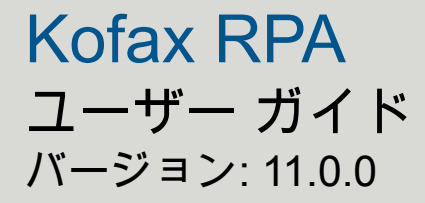

日付: 2019-12-17

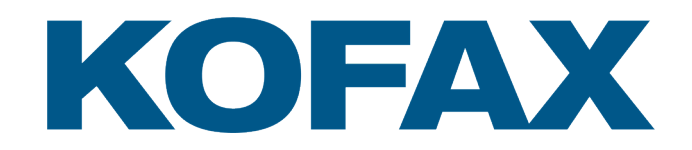

© 2016–2020 Kofax. All rights reserved.

Kofax is a trademark of Kofax, Inc., registered in the U.S. and/or other countries. All other trademarks are the property of their respective owners. No part of this publication may be reproduced, stored, or transmitted in any form without the prior written permission of Kofax.

# 目次

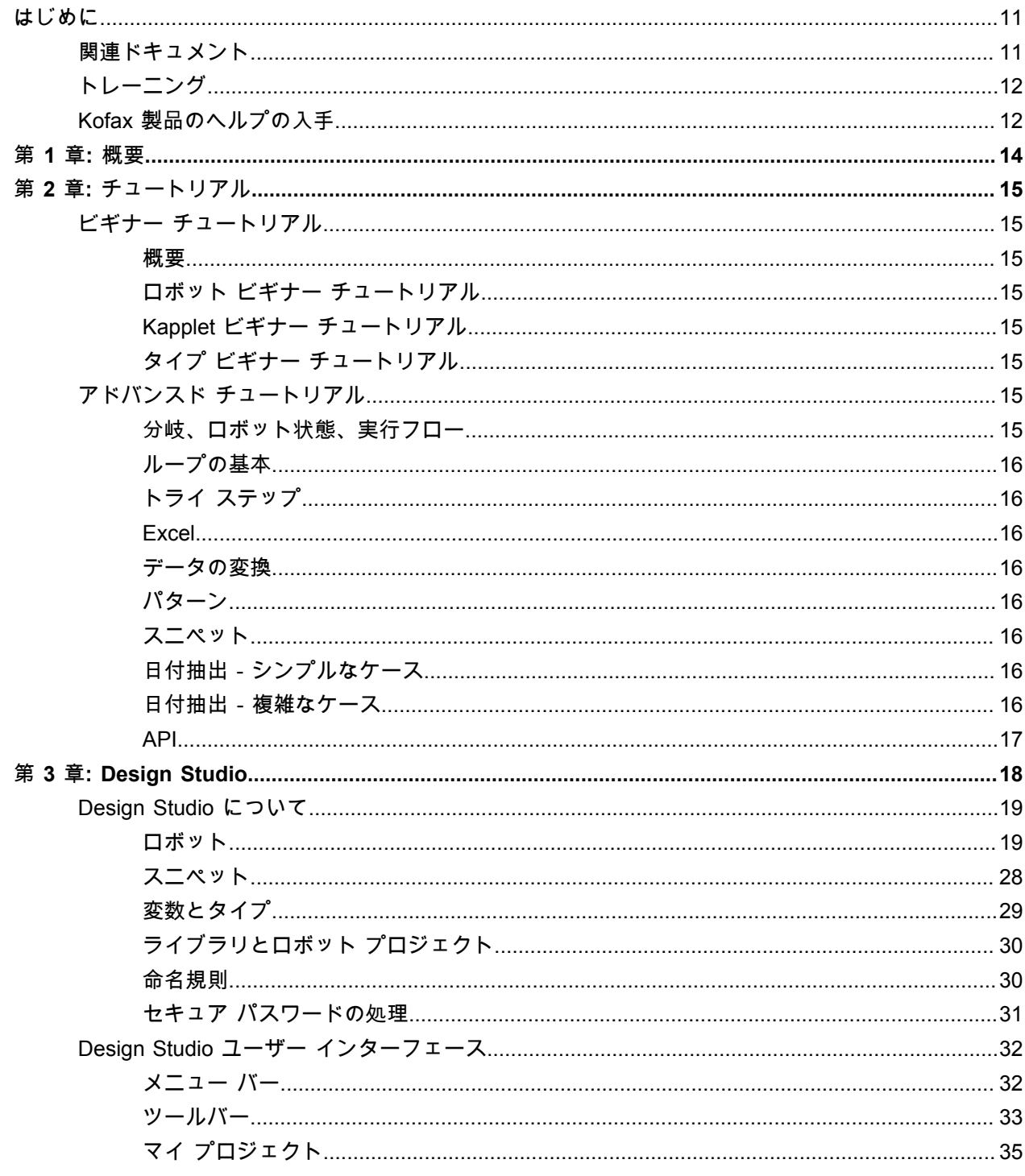

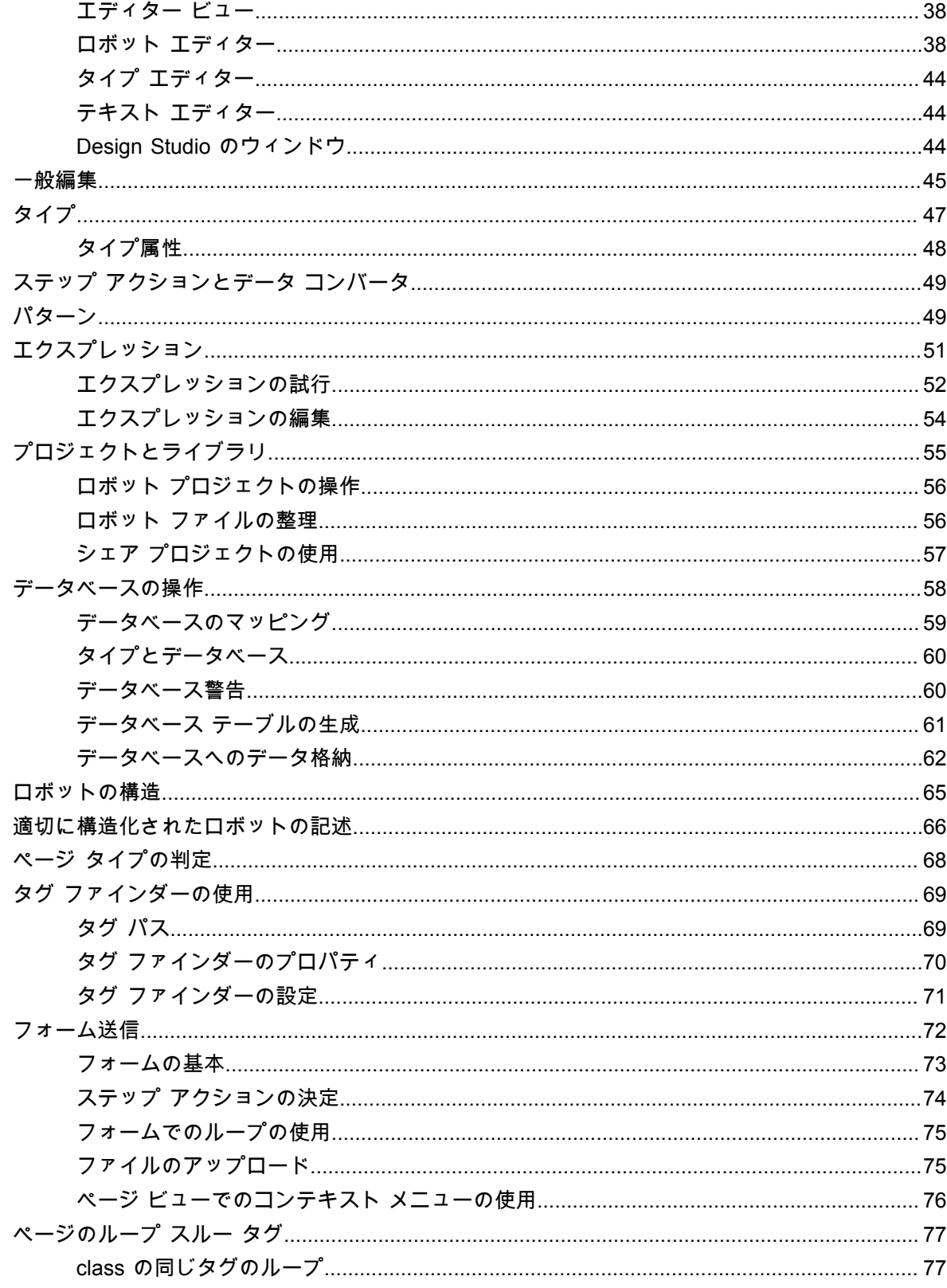

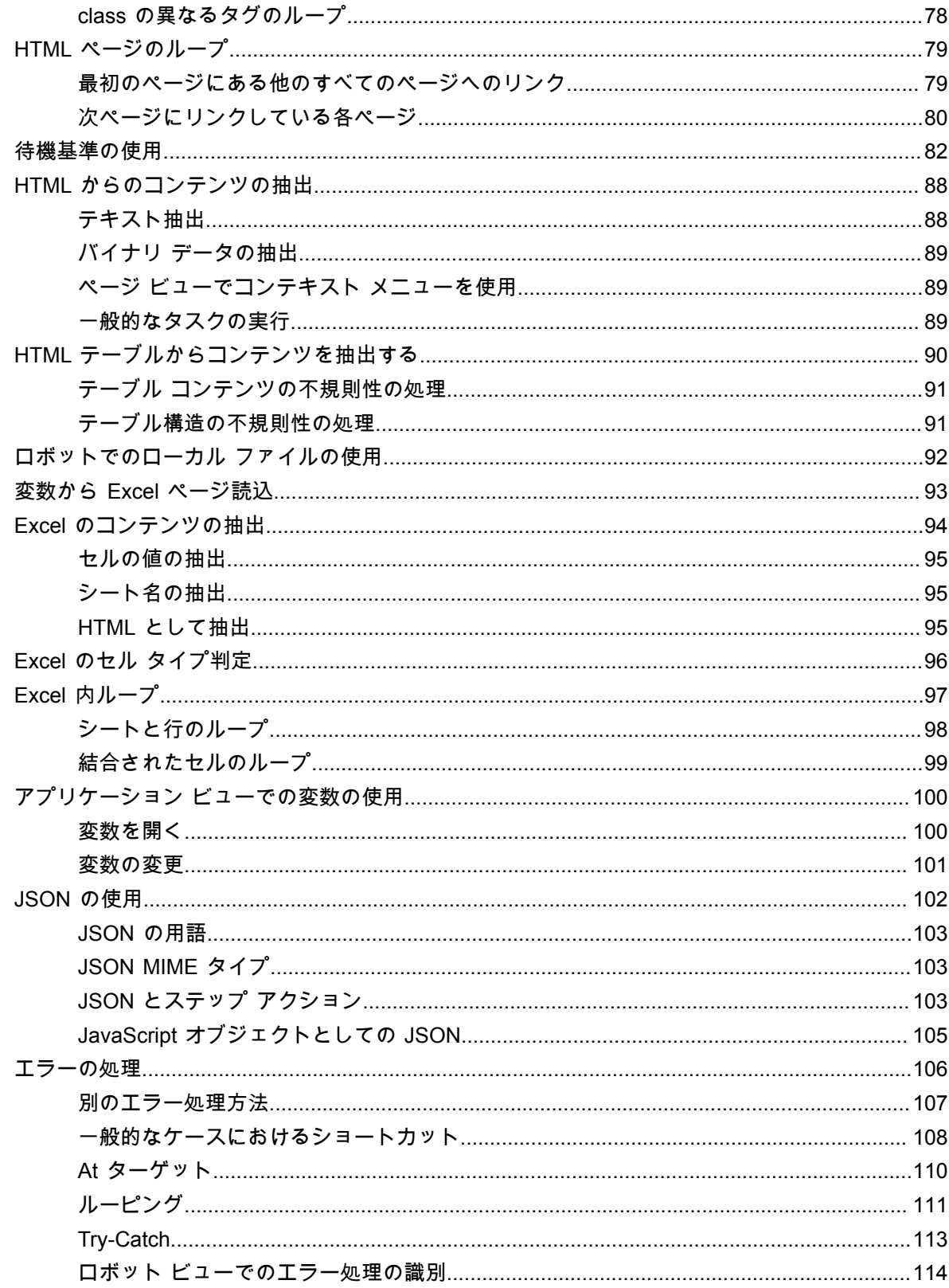

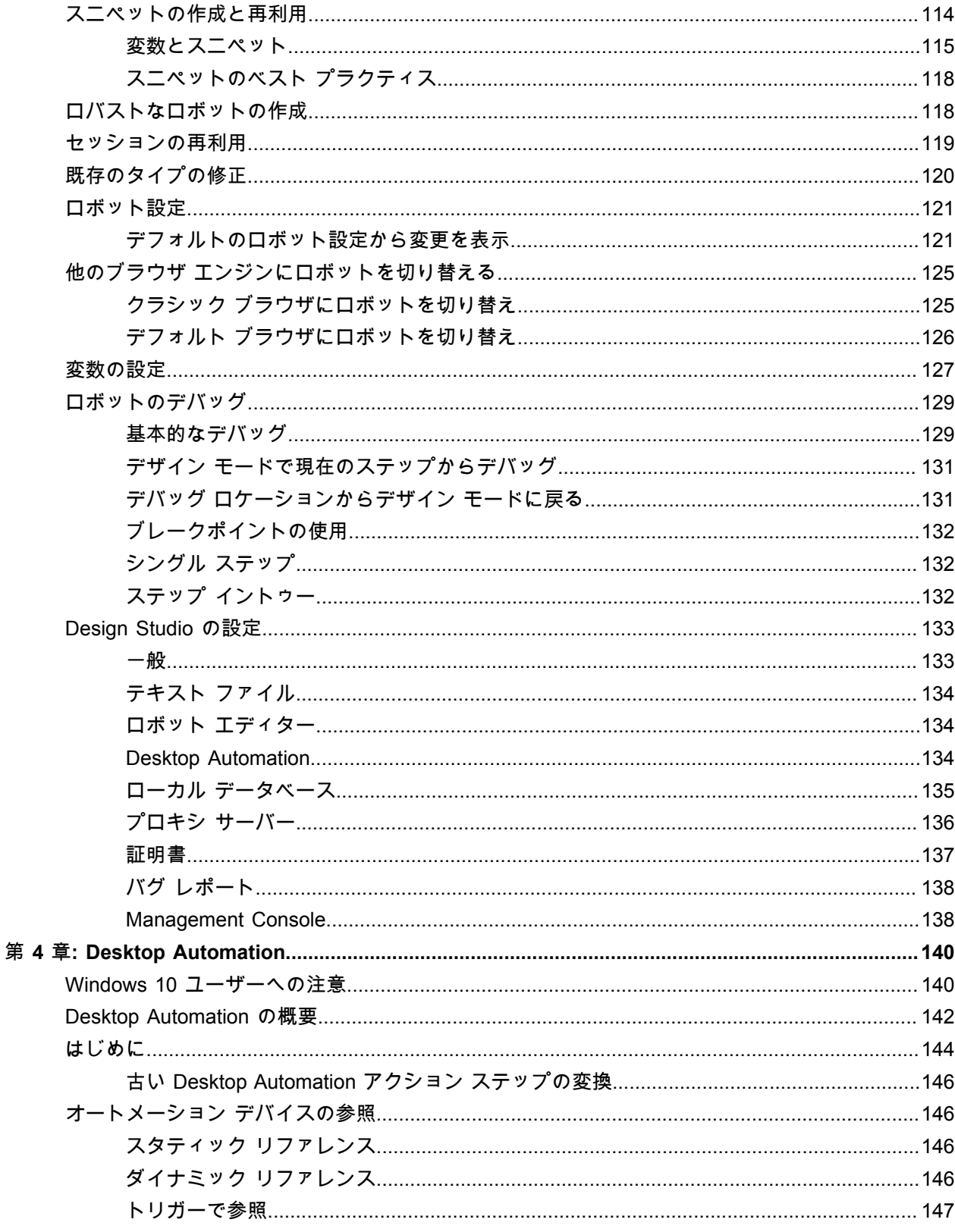

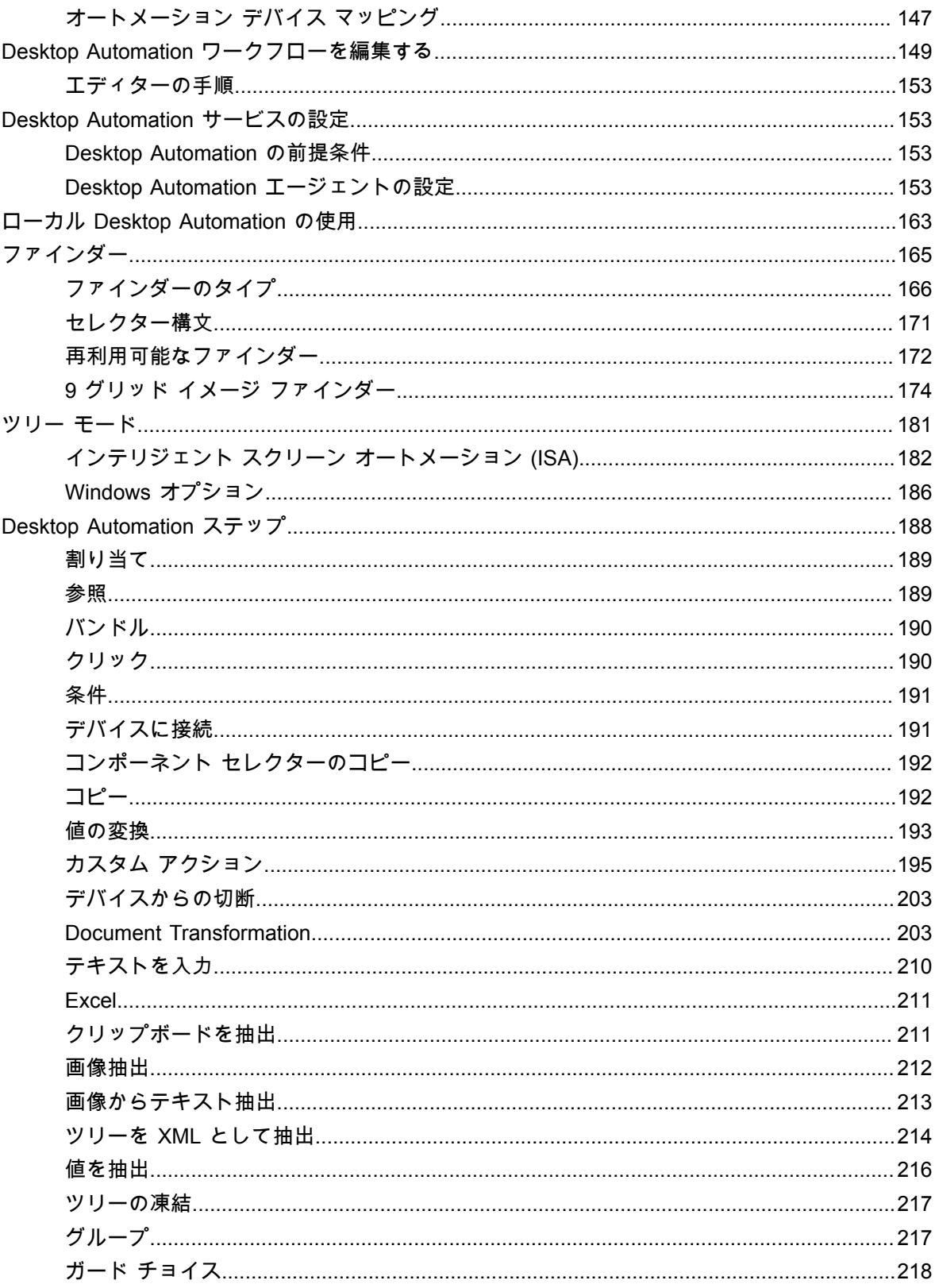

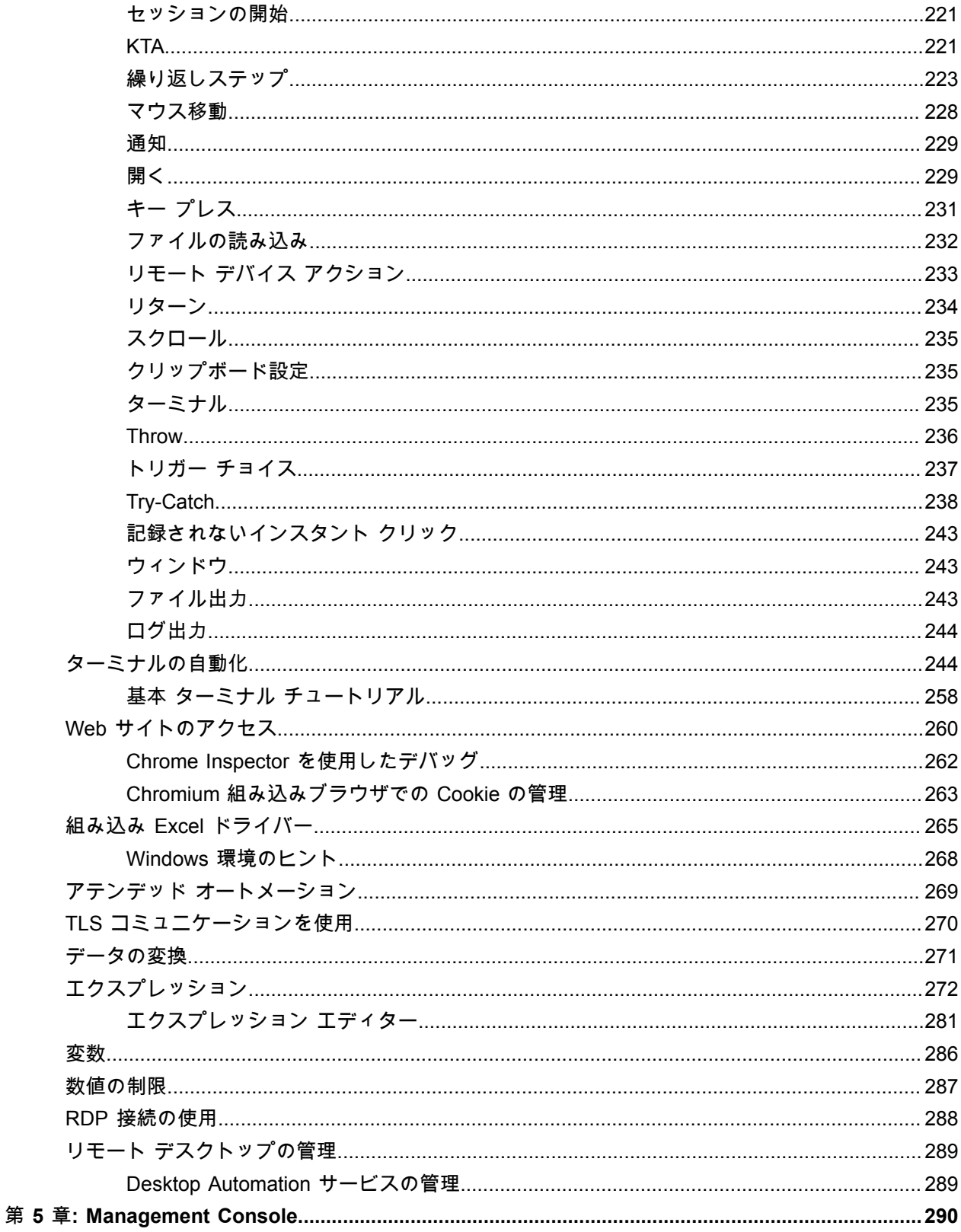

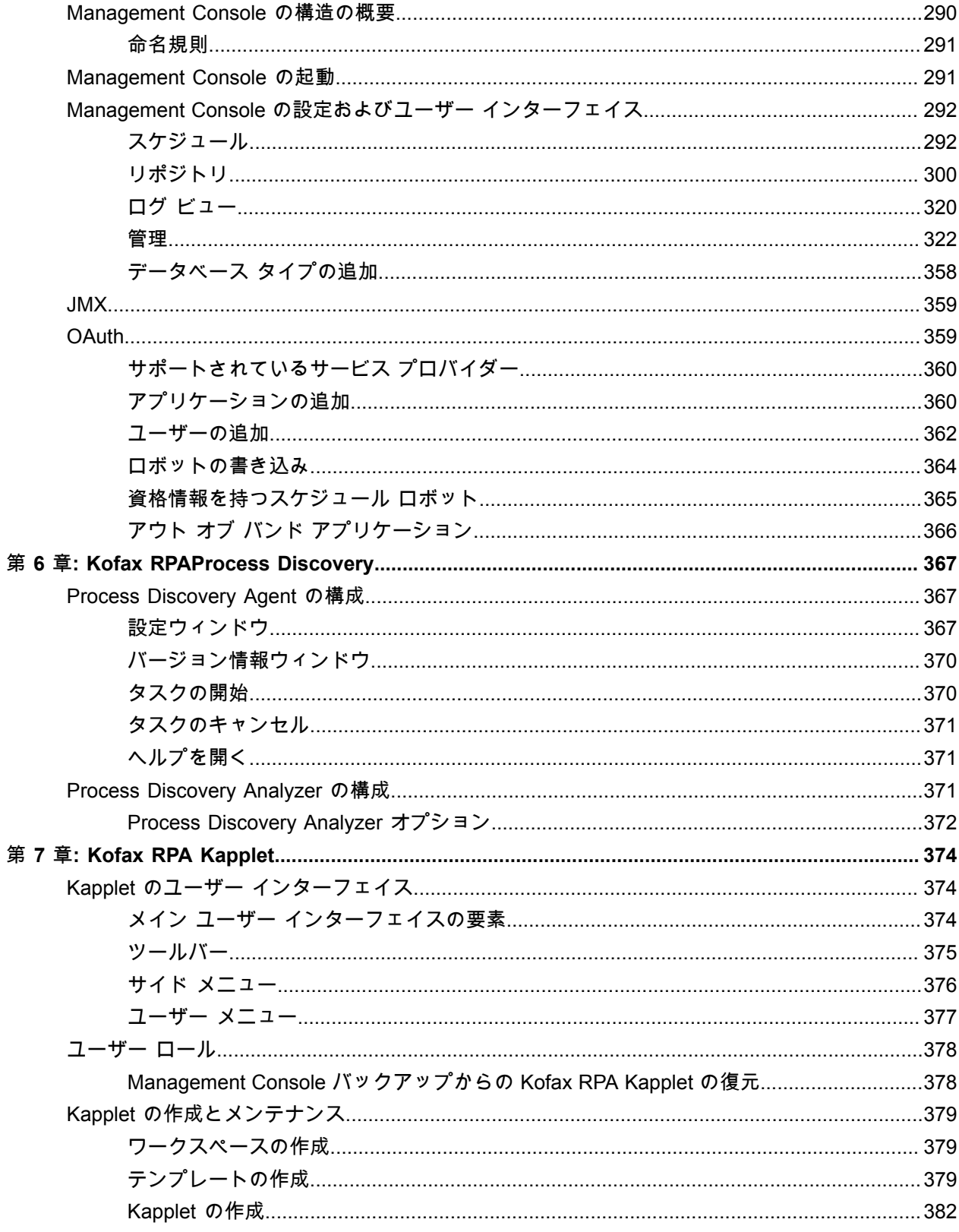

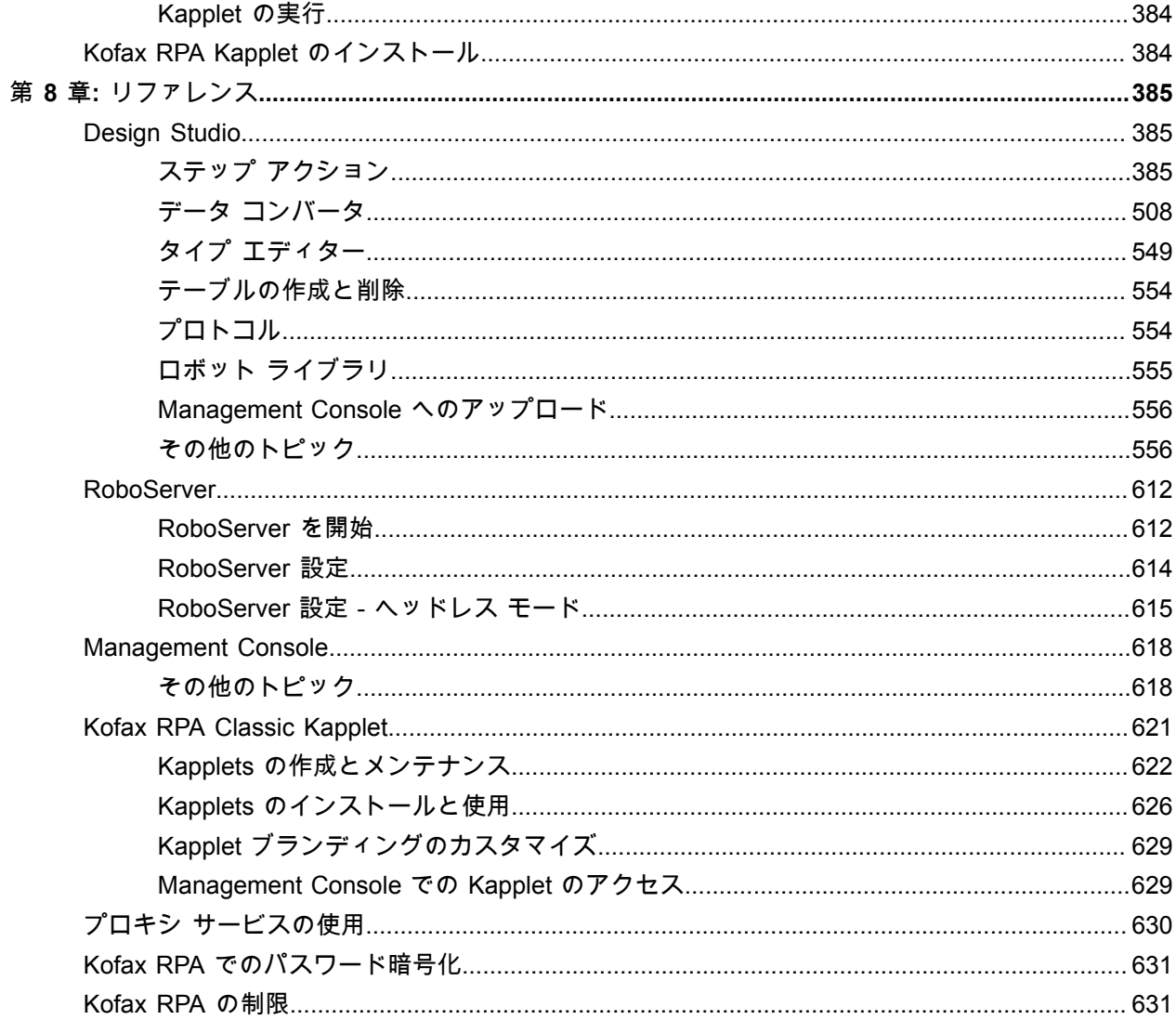

# <span id="page-10-0"></span>はじめに

このガイドは、Kofax RPA ヘルプの PDF 版です。

# <span id="page-10-1"></span>関連ドキュメント

Kofax RPA のドキュメント セットには次の場所からアクセスできます。[1](#page-10-2)

[https://docshield.kofax.com/Portal/Products/RPA/11.0.0\\_qrvv5i5e1a/RPA.htm](https://docshield.kofax.com/Portal/Products/RPA/11.0.0_qrvv5i5e1a/RPA.htm)

このガイドの他に、ドキュメント セットには次の項目が含まれています。

*Kofax RPA Release Notes (Kofax RPA* リリース ノート*)* その他の Kofax RPA ドキュメントからは入手できない最新の詳細やその他の情報が含まれています。

*Kofax RPA Installation Guide (Kofax RPA* インストール ガイド*)* Kofax RPA およびそのコンポーネントを開発環境にインストールする方法について説明します。

*Kofax RPA Administrator's Guide (Kofax RPA* 管理者ガイド*)* Kofax RPA での管理タスクについて説明します。

*Kofax RPA Desktop Automation* スタート ガイド Kofax RPA Desktop Automation を使用してロボットを構築するプロセスを実行するためのチュートリア ルを提供します。

*Kofax RPA Document Transformation* スタート ガイド OCR、抽出、フィールドの書式設定、検証などを含む Kofax RPA環境の Document Transformation 機能 を使用する方法について説明します。

*Kofax RPA Desktop Automation* サービス設定ガイド リモート コンピュータで Desktop Automation を使用するために必要な Desktop Automation サービスを 設定する方法について説明します。

*Kofax RPA Developer's Guide (Kofax RPA* 開発者ガイド*)* RoboServer 上でロボットを実行するために使用される API に関する情報が含まれています。

<span id="page-10-2"></span><sup>&</sup>lt;sup>1</sup> オンラインのドキュメント セットにアクセスするにはインターネットに接続する必要があります。イン ターネットに接続せずにアクセスする方法については、『Installation Guide』(インストール ガイド) を参 照してください。

#### *Kofax RPA Integration API documentation (Kofax RPA* 統合 *API* 文書*)*

Kofax RPA へのプログラムでのアクセスを提供する Kofax RPA Java API および Kofax RPA .NET API に ついての情報が含まれています。Java API 文書は、オンラインおよびオフラインの Kofax RPA 文書から 入手できますが、.NET API 文書はオフラインのみとなります。

注 Kofax RPA API は、元の製品名である「RoboSuite」に対する詳細な参照を含んでいま す。RoboSuite の名前は後方互換性を確保するために残されています。API 文書の中では、RoboSuite という用語は Kofax RPA と同じ意味で使われています。

<span id="page-11-0"></span>トレーニング

Kofax は、Kofax RPA ソリューションを最大限に活用するために、教室でのトレーニングとコンピュータ でのトレーニングの両方を提供しています。利用可能なトレーニング オプションとスケジュールの詳細 については、[www.kofax.com](http://www.kofax.com) の Kofax Web サイトをご覧ください。

# <span id="page-11-1"></span>Kofax 製品のヘルプの入手

[Kofax Knowledge Base](https://knowledge.kofax.com) (Kofax ナレッジ ベース) リポジトリにある記事の内容は定期的に更新さ れ、Kofax 製品の最新情報について参照できます。製品に関してご不明の点がある場合は、Knowledge Base (ナレッジ ベース) で情報を検索することをお勧めします。

Kofax Knowledge Base (Kofax ナレッジ ベース) を参照するには、Kofax Web [サイトに](https://www.kofax.com)アクセスして、 ホームページでサポートを選択してください。

注 Kofax Knowledge Base (Kofax ナレッジ ベース) は Google Chrome、Mozilla Firefox または Microsoft Edge 向けに最適化されています。

Kofax Knowledge Base (Kofax ナレッジ ベース) では以下の内容を提供します:

- 強力な検索機能で必要な情報をすぐに見つけることができます。 **Search** (検索) ボックスに目的の語句を入力し、検索アイコンをクリックしてください。
- 製品情報、設定の詳細、リリース情報などのドキュメント。 Kofax Knowledge Base (Kofax ナレッジ ベース) のホームページをスクロールして、製品ファミリー を見つけます。目的の製品ファミリー名をクリックして、関連記事の一覧を表示します。一部の製品 ファミリーの場合は、関連記事を表示するために Kofax Portal (Kofax ポータル) の有効なログイン情報 を入力する必要があります。
- Kofax Customer Portal (Kofax カスタマー ポータル) へのアクセス (資格のあるカスタマー向け) ページ上部にある **Customer Support** (カスタマー サポート) リンクをクリックしてから、**Log in to the Customer Portal** (カスタマー ポータルにログイン) をクリックします。
- Kofax Partner Portal (Kofax パートナー ポータル) へのアクセス (資格のあるカスタマー向け) ページ上部にある **Partner Support** (パートナー サポート) リンクをクリックしてから、**Log in to the Partner Portal** (パートナー ポータルにログイン) をクリックします。

• Kofax サポート コミットメント、ライフサイクル ポリシー、電子フルフィルメントの詳細、セルフ サービス ツールへのアクセス。

**General Support** (一般サポート) セクションまでスクロールして、**Support Details** (サポートの詳細) をクリックし適切なタブを選択します。

### <span id="page-13-0"></span>第 1 章

概要

Kofax RPA は、アプリケーション統合および Robotic Process Automation (RPA) 向けのプラットフォー ムです。接続用に構築されていないアプリケーションを統合し、クラウド/SaaS アプリケーションとオ ンプレミス システム、レガシー システムと最新の Web アプリケーション、バック オフィス システムと パートナー Web サイトなど、異種のシステム間のプロセスを自動化できます。

ビジュアル エディター [Design Studio](#page-17-0) では、統合したいアプリケーションとデータ ソースをクリックし て、自動化されたワークフローを作成します。

Kofax RPA では、これらのワークフローをロボットと呼びます。ロボットを構築すると、アプリケー ションを統合することによって、アプリケーション間を自由に移動できます。アプリケーションへのロ グイン、ページのデータ部分の抽出、データのフォームまたは検索ボックスへの入力、メニュー選択、 複数のページのスクロールが可能です。ロボットはデータベース、ファイル、API、Web サービスおよび 他のロボットにアクセスすることもできます。データをアプリケーションからエクスポートし、別のア プリケーションにロードします。必要に応じて途中でデータを変換することもできます。

Kofax RPA の Desktop Automation を使用して、ネットワーク コンピュータ上の Windows および Java アプリケーションを自動化することができます。Desktop Automation は、デスクトップまたは端末上 のアプリケーションを制御することにより、手動プロセスを置き換えます。詳細については、[Desktop](#page-139-0) [Automation](#page-139-0) を参照してください。

構築されたロボットは、[Management Console](#page-289-0) のリポジトリにアップロードされます。ここから、ロ ボットは RoboServer で一括実行をスケジュールすることも、Java および C# API 経由のオンデマン ド、または調整可能な REST サービスで実行することもできます。この REST サービスは、ロボットが リポジトリに追加され、Kofax RPA [Kapplets](#page-373-0) という特定目的のエンドユーザー Web アプリケーションと して公開されると利用可能になります。

Management Console を使用して、負荷分散、フェールオーバー、RoboServer の正常性の監視、ユー ザー ロールと権限の管理を行うこともできます。

# <span id="page-14-0"></span>第 2 章

# チュートリアル

このセクションのトピックには、Kofax RPA でさまざまなタスクを実行するのに役立つビデオ チュート リアルへのリンクが含まれています。各チュートリアル ページには、ビデオの書き起こしがあります。

注 ビデオ チュートリアルを表示するには、インターネット接続が必要です。

# <span id="page-14-1"></span>ビギナー チュートリアル

このセクションに含まれているチュートリアルでは、Kofax RPA の概要と、本製品の最初のプロジェク トについてのガイドを提供します。これらのチュートリアルを続行する前に、Kofax RPA を適切にイン ストールしてセットアップしてください。ビデオを再生するには、ビデオのリンクをクリックします。

注 ビデオ チュートリアルを表示するには、インターネット接続が必要です。

### <span id="page-14-2"></span>概要

[入門チュートリアル](http://player.vimeo.com/video/123738526) ビデオ

<span id="page-14-3"></span>ロボット ビギナー チュートリアル

ロボット ビギナー [チュートリアル](http://player.vimeo.com/video/123738734) ビデオ

<span id="page-14-4"></span>Kapplet ビギナー チュートリアル

Kapplet ビギナー [チュートリアル](http://player.vimeo.com/video/123738980) ビデオ

<span id="page-14-5"></span>タイプ ビギナー チュートリアル

タイプ ビギナー [チュートリアル](http://player.vimeo.com/video/123739140) ビデオ

# <span id="page-14-6"></span>アドバンスド チュートリアル

このセクションには、Kofax RPA の高度なトピックのチュートリアルが含まれます。

<span id="page-14-7"></span>分岐、ロボット状態、実行フロー

[分岐、ロボット状態、実行フローについてのチュートリアル](http://player.vimeo.com/video/40930102) ビデオ

## <span id="page-15-0"></span>ループの基本

[ロボットの基本ループについてのチュートリアル](http://player.vimeo.com/video/38922811) ビデオ。

フォームにおけるループ

[フォームに適用する繰り返しステップについてのチュートリアル](http://player.vimeo.com/video/38922810) ビデオ

次を繰り返し

[繰り返しループを説明しているチュートリアル](http://player.vimeo.com/video/38922812) ビデオ

<span id="page-15-1"></span>トライ ステップ

[ロボットに条件およびエラー処理を設定するためにトライ](http://player.vimeo.com/video/63734136) ステップを使用する方法についてのチュート [リアル](http://player.vimeo.com/video/63734136) ビデオ

### <span id="page-15-2"></span>Excel

Excel [ドキュメントからのデータ読み取り方法についてのチュートリアル](http://player.vimeo.com/video/61006912) ビデオ

Excel への書き込み

Excel [ドキュメントへの書き込み方法についてのチュートリアル](http://player.vimeo.com/video/101602775) ビデオ

### <span id="page-15-3"></span>データの変換

[ロボットでのデータ変換についてのチュートリアル](http://player.vimeo.com/video/31897133) ビデオ

<span id="page-15-4"></span>パターン

パターンと、Design Studio [での使用方法についてのチュートリアル](http://player.vimeo.com/video/67805550) ビデオ

<span id="page-15-5"></span>スニペット

[ロボット間でステップを共有するためにスニペットを使用する方法についてのチュートリアル](http://player.vimeo.com/video/32911272) ビデオ

## <span id="page-15-6"></span>日付抽出 - シンプルなケース

News Magazine [ロボットを変更して記事の日付を抽出する方法についてのチュートリアル](http://player.vimeo.com/video/40930103) ビデオ

### <span id="page-15-7"></span>日付抽出 - 複雑なケース

[日付情報が複数の場所に散らばっている場合に日付抽出する方法についてのチュートリアル](http://player.vimeo.com/video/27240628) ビデオ

# <span id="page-16-0"></span>API

JSON および REST 呼び出しを使用して LinkedIn API [にアクセスするロボットを作成する方法について](http://player.vimeo.com/video/87176991) [のチュートリアル](http://player.vimeo.com/video/87176991) ビデオ

# <span id="page-17-0"></span>第 3 章

# Design Studio

Design Studio は[、ロボット](#page-18-1)[とタイプ](#page-28-0)を作成するためのアプリケーションです。Design Studio で、ロ ボットをデバッグしたり、データベース データ登録する必要があるタイプのデータベース テーブルを作 成することもできます。

ロボット開発のための統合開発環境 (IDE) である Design Studio は、ロボットとタイプの設計に必要なも のがすべて揃っています。

ロボットは、独自の構文 (構造) とセマンティクス (意味) を持つ理解しやすいビジュアル プログラミング 言語でプログラミングされます。ロボットの構築をサポートするために、Design Studio では対話型のビ ジュアル プログラミング、完全デバッグ機能、プログラム状態の概要、コンテキストからのアクセスが 容易なオンライン ヘルプなどの強力なプログラミング機能が提供されています。

Design Studio では、ロボット変数によってデータ抽出および入力に使用されるタイプを作成することも できます。Design Studio タイプ エディターを使用して、実際のデータをモデル化したタイプを設計でき ます。最も一般的なケースで、タイプはロボットがデータ ソースから抽出するデータを保持するように 設計されています。

#### 構成

ヘルプの Design Studio セクションは、次のように構造化されています。まず、Design Studio の最も重 要な概念が紹介されます。次に、ユーザー インターフェイスについての説明があり、ロボットのコアな 構成要素の概要が提供されます。基本についてしっかりと学習してから、Design Studio を使用して具体 的な作業を実行するロボットを作成する方法について、チュートリアルを開始します。チュートリアル は、自身が定義したタスクを実行するロボットを作成できるようになるまでに徐々に高度になっていき ます。チュートリアルはヘルプのこのセクションの要であり、続行する前にこれらを習得することは重 要です。

以下について読む前に

続行する前に、Kofax RPA [の概要](#page-13-0)を読むことをお勧めします。ここでは Design Studio および使用されて いるコンテキストを紹介し、基本的[なチュートリアル](#page-14-1)について説明します。

注 チュートリアルにアクセスするには、インターネットへのアクセスが必要です。

Design Studio を使用するには、プログラミング、HTML、JavaScript に関する基本知識が必要です。

その他のリソース

Design Studio の追加情報については[、参照ドキュメント](#page-384-1)を参照してください。

# <span id="page-18-0"></span>Design Studio について

Design Studio は、ロボットを作成し、タイプをデザインするためのプログラミング環境です。ロボット の作成には、独自の構文とセマンティクスを持つ特殊用途のプログラミング言語を使用します。他のプ ログラミング環境と同様に、Design Studio で使用される概念は、ロボットのデザイナーとして Design Studio の動作を完全に把握するために理解する必要があります。このセクションでは最も重要な概念を 定義しているため、必要に応じてこのセクションに戻って参照することをお勧めします。Design Studio に触れ、ロボットの作成を開始すると、Design Studio の概念がより明確に理解できます。

### <span id="page-18-1"></span>ロボット

Design Studio の最も重要な概念はロボットです。ロボットは、データソース (通常はウェブサイトやそ の他のロボットですが、Excel ドキュメントやデータベースも該当します) に関するタスクを実行するよ うにデザインされたプログラムです。一般的には、各データ ソースでタスクごとに 1 つのロボットを記 述します。たとえばロボットは、[http://cnn.com](http://yahoo.com) からニュースを抽出するために 1 つ、<http://yahoo.com> からニュースを抽出するために別のものを 1 つ、オンライン製品カタログから製品情報を抽出するため に別のものをもう 1 つ、というように作成します。

基本的に、ロボットには、ブラウザで実行可能なあらゆる動作を (自動的に) 実行し、データベースや Excel 文書からデータを抽出して、データベースやファイルに格納されたデータと結合させる、といった プログラミングが可能です。

Kofax RPA では、Web オートメーション ロボット (通常は単に「ロボット」と表記) と Desktop Automation ロボットの 2 種類のロボットが区別されています。2 番目のロボットの詳細について は、[Desktop Automation](#page-139-0) の章を参照してください。

重要 ロボットの実行を許可するか、ロボット間で実行権限を切り替えるには、ロボットが表示されて いるタブを開き、ツールバーで [実行の準備] をクリックする必要があります。正しく実行されるよ うにするために、複数のロボットを同時に実行することはできません。

また、デザイン モードとデバッグ モードで同時に実行することもできません。

### ロボット実行モード

Kofax RPA Design Studio は、デザイン時に以下の 2 つのロボット実行モードをサポートします:最小実 行 (ダイレクト) およびスマート再実行 (フル) です。このトピックでは、この 2 つのモードについて詳し く説明します。

新しいロボットの作成時に、新規ロボット ウィザードで実行モードを選択できます。実行モードを表示 または変更するには、ロボットの設定[のデザイン](#page-557-0) モード タブを使用します。選択されたロボットの実行 モードは、デザイン モードでの実行にのみ影響し、デバッグ モードや RoboServer の実行には影響しま せん。

スマート再実行 (フル)

スマート再実行モードにおいて、デザイン モードでのロボットの実行方法は、実行時またはデバッグ モードで実行される方法と同様です。このモードは新規ロボットのデフォルトのモードです。

一例として、以下のロボットでステップ C をクリックすると、値判定ステップでテストが失敗した場合 に、トライ構造の一番下の分岐を通ってロボットが自動的に実行されます。

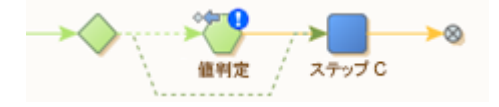

[値判定] ステップの青色の感嘆符アイコンは、[次の代替手段を試行] へのエラー処理がトリガーされたこ とを示します。

ループ内のステップをクリックすると、繰り返しステップによって、選択したイテレーションまでを含 むすべてのステップが実行されます。

以下の例では、ステップ C をクリックするとループのイテレーションが 3 回実行されます。

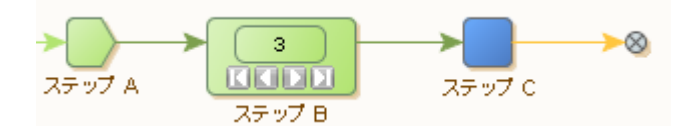

さらに、ループの下の分岐のステップをクリックすると、ループのすべてのイテレーションが実行され ます。例として、以下のロボットをご覧ください。

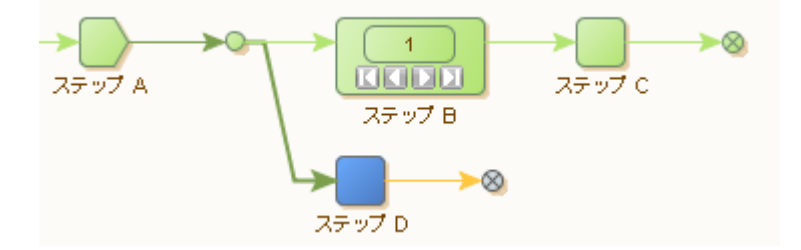

ステップ D をクリックすると、ステップ A の実行と ステップ B および C の繰り返し (ループ B の反復 回数と同じ回数) が実行され、最終的にステップ D で停止します。

スマート再実行モードが特に便利なのは、グローバル変数で作業する場合や、正確な変数に応じたス テップがロボット内で後続する場合などです。このモードは、ウェブサービス (REST または SOAP) 呼 び出しのペイロードを構築したり、Excel ドキュメントを作成したりするのに便利です。XML または Excel ドキュメントはグローバル変数に埋め込まれますが、そのコンテンツはループの実行中に追加され ます。ドキュメントを生成するループの下の分岐で、ロボットはドキュメント全体を取り出し、それを ウェブ サービスまたは同等のサービスにポストします。この場合、ドキュメントが確実に埋め込まれて いるため、デザイン モードでウェブ サービスの呼び出しをテストする場合に、スマート再実行モードに よるロボットの構築が容易となります。

スマート再実行では、ウェブサイト、データベース、またはウェブ サービスによる外部とのやりとりが キャッシュされます。実行結果を格納するための前提条件 (ロードする URL を決定する変数など) が変更 されるまで、キャッシングによってステップの再実行が回避されます。スマート再実行モードには、最 小実行モードよりも高いメモリ フットプリントがあります。

スマート再実行モードは、[Desktop Automation](#page-141-0) ワークフローをサポートするモードです。Desktop Automation ワークフローを最初に実行すると、戻された変数の状態がキャッシュされます。キャッ シュされた変数は、Desktop Automation ワークフローが更新された場合も更新されません。Desktop Automation ワークフローを変更しても、キャッシュされた変数の状態は更新されません。Desktop Automation ワークフローから戻された変数値を更新するには、ロボット全体を再実行します。

外部と重要なやりとりを行う大型ロボットや長時間稼働するロボットには、スマート再実行モードはお 勧めしません。こうしたロボットでは、実行時間が長くなり、メモリの使用量が高くなり過ぎてしまい ます。

ロボットのデザイン時の実行時間を短縮するために、Design Studio で分岐を右クリックしてロボットを 無効にすることもできます。デバッグ モードでも同様の設定を適用することができます。さらに、選択 したイテレーションで指定された条件に基づいて、分岐を無効にすることもできます。

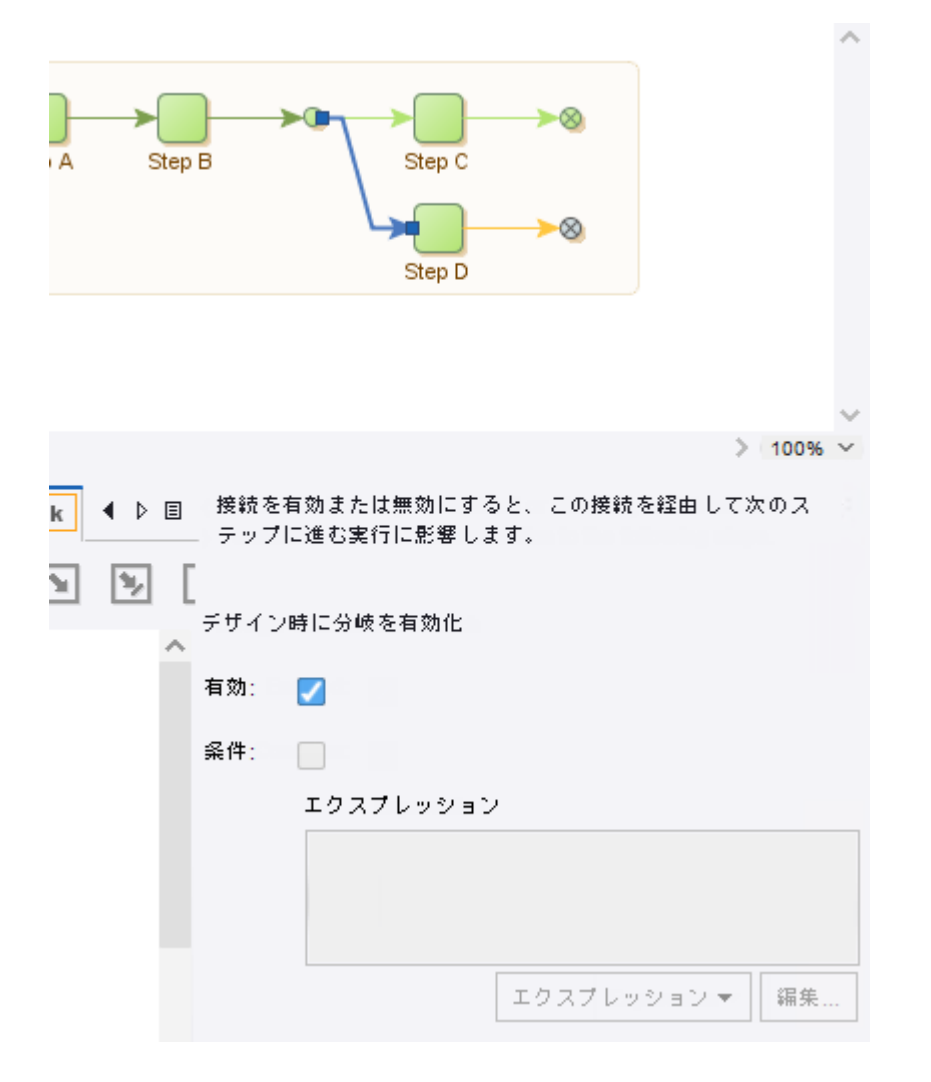

#### 接続構成

また、ロボットの設定の [[デザイン](#page-557-0) モード] タブには、[外部の再実行を回避] オプションがあります。 このオプションにチェックを入れると、前の実行でキャッシュされた結果が使用できない場合でも、ス テップが再実行されないようにすることができます。この場合、ロボットの編集は可能ですが、作業対 象となる現在の入力状態は表示されません。このオプションは、外部環境とのやりとりの再実行を避け る場合にのみ使用します (たとえば、再実行によりパートナーのシステムでデータに不整合が生じる、ま たは重複が発生するといった場合など)。

重要 スマート再実行モードでは、一部のステップ アクションが利用できません。使用できないステッ プの一覧については、Kofax RPA [の制限](#page-630-1)トピックの「実行モード」の項をご覧ください。

<span id="page-21-0"></span>最小実行 (ダイレクト)

最小実行 (ダイレクト) モードは、従来の Design Studio 実行モードです。9.5 以前のバージョンで記述さ れたロボットはすべてこの実行モードを使用します。

ロボット グラフの最小実行モードでステップをクリックすると、ダイレクト パスにない以前の分岐とイ テレーションをスキップし、Design Studio はそのステップへの最短のダイレクト パスを選択します。

次の例を考えてみましょう。

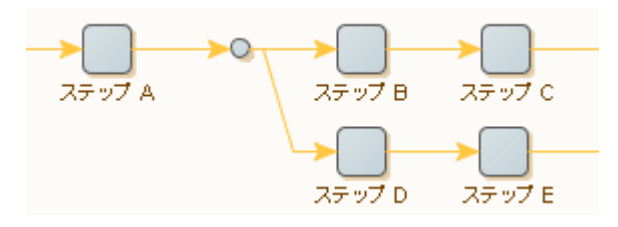

通常、ロボットは実行時にステップ E へ到達する前にステップ A、B、C および D を実行します。ただ しデザイン モードでは、ステップ E をクリックするとステップ A および D の実行のみが行われます。

同様に、ステップがループ内にある場合は、選択されたイテレーションのみが実行されます。

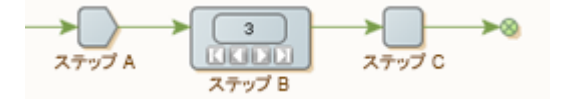

イテレーション カウンタが 3 に設定されているため、ステップ C をクリックするとステップ A、B およ び C のみが一度実行され、ステップ B では第 3 のイテレーションが選択されます。

最小実行モードは、できるだけ少ないステップを実行するように最適化されています。複雑なウェブサ イトとやり取りするステップなど、実行にかなりの時間がかかる大きなロボットやステップがあると き、このモードが便利です。一般的に、データ収集を行う多くの場合または外部サイトとの重要なやり とりを行うロボットには、最小実行が推奨されます。

最小実行モードの欠点は、デフォルトのパスを使用してステップにロボットを直接実行できない場合 に、ユーザーが指定されたステップへのパスを選択する必要があることです。たとえば、パスのトライ ステップによってロボットの一番上の分岐が妨げられることがあります。

次の例をご覧ください。

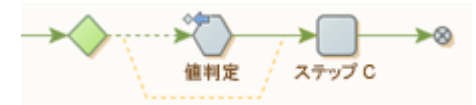

ステップ C をクリックした場合に、[値判定] ステップでテストが失敗すると、最小実行モードは続行さ れません。この場合、ステップ C に対する実行パスを指定するには、ユーザーが最初にトライ ステップ の一番下の分岐を明示的にクリックする必要があります。

ロボット状態

ロボットが実行されると、主に以下の 4 つのエレメントからなるロボット状態で動作します。

- ウィンドウ
- 変数
- Cookie
- 認証

ウィンドウ エレメントは現在開いているウィンドウに対応し、それぞれにページが含まれています。こ のページには、HTML ページ、スプレッドシート、XML ページなどがあります。ページには、ウィンド ウにロードされたページのタイプに応じて特定のページ タイプがあり、ページ ビューの外観とロボット に挿入できるステップはタイプによって異なります。少なくとも 1 つのウィンドウが常に開いており、1 つのウィンドウがカレント ウィンドウとしてマークされます。変数エレメントには、変数の現在の値が 含まれます。Cookie および認証エレメントは、それぞれ HTTP Cookie と HTTP 認証で、Web サーバー との通信中に受信されます。

ステップ

ロボットは複数のステップで構成されており、これがロボット プログラム内の構築ブロックとなりま す。

ステップには、以下の 5 種類があります。

- アクション
- トライ
- スニペット
- グループ化
- 終了

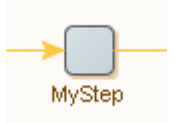

ステップはロボット状態で動作し、ステップの構成に従って処理を行います。ステップには入力ロボッ ト状態があり、出力ロボット状態を生成します。唯一の例外は、終了ステップです。終了ステップは、 ロボット内の分岐の最後をマークしますが、ロボットの最後はマークしません。たとえば、終了ステッ プの後にロボットが必ずしも実行を停止するとは限りません。終了ステップは、ロボットで出力接続を 持たない唯一のステップです。

ステップには、ステップ名、タグ ファインダーのリスト、ステップ アクション、エラー処理などのプロ パティがあります。アクション ステップにはこれらのプロパティがすべてありますが、他のタイプのス テップには一部のプロパティしかありません。

ステップ名は、たとえば「見出しの抽出 (Extract Headline)」や「検索ページの読込 (Load Search Page)」など、ステップの内容を表す名前にします。前述のロボットでは、ステップ名は "MyStep" で す。

ファインダーは、ステップ アクションが動作するページ内のエレメント (HTML/ XML タグまたは Excel セル) を検出します。ステップ アクションには単一のエレメントを必要とするものがあり、また他のス テップ アクションには複数のエレメントの処理を実行できるものもあります。ステップ アクションには エレメントをまったく受け入れないものもあります。ファインダーには以下の 2 種類があります。HTML や XML ページでタグを検索するタグ ファインダー、および Excel ページのセルを検索する範囲ファイン ダー

ステップ アクションは、ステップが実行するアクションです。アクションはステップの「中枢部」 で、ロボット記述で問題となるのは適切なステップ アクションを選択することです。たとえば、抽出 アクションは HTML ページ内のタグからテキストを抽出し、変数に格納します。クリック アクション は、<a> タグにある URL をロードし、ロボット状態の現在のウィンドウのページを、新しくロードされ た HTML ページに置き換えます。アクションは、通常、ロボット状態を変更します。たとえば、抽出ア クションは変数を変更し、クリック アクションはページ/ウィンドウ、Cookie、および認証を変更しま す。

ステップを実行することができます。実行されたステップはロボット状態を入力として受け入れ、ファ インダーとステップ アクションを順番に適用し、出力ロボット状態を生成します。出力ロボット状態は 次のステップに渡され、その入力ロボット状態になります。ステップ アクションの中には "termed loop" アクションというものがあり、こうしたアクションを持つステップを "loop steps" と呼びます。繰り返し ステップは 0 個以上の出力ロボット状態を生成し、それぞれのロボット状態に対して後続のステップを 1 回実行します。

拡張可能なグループ ステップでステップをグループ化することができます。下の図は、内部に縮小され たグループ ステップがある状態で、グループ ステップを展開した場合の例です。

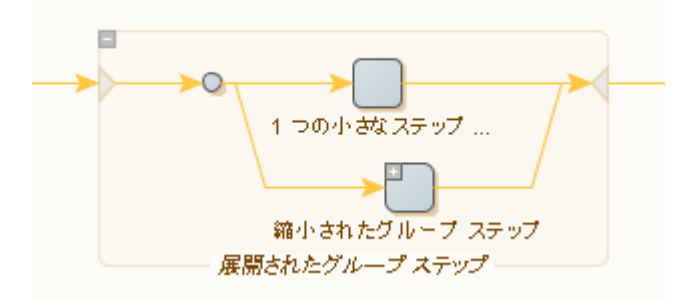

ステップは、実行が行われるように適切に構成されている場合に有効となります。たとえば、ステップ にアクションがない場合、実行ができないため無効になります。

また、ステップ定義によっ[てエラー処理](#page-585-0)を指定します。

接続と実行フロー

接続を使用して、ステップ間の実行フローを決定します。

注 このトピックの例は、最小実行 ([ダイレクト](#page-21-0)) デザインタイム実行モードに基づいています。

次のようなシンプルなロボットがあるとします。

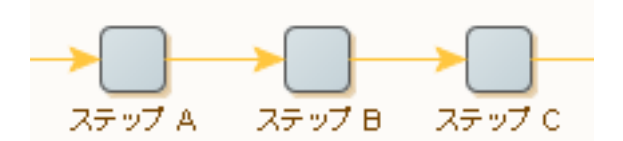

このロボットは、次の 3 つのステップから構成されています:ステップ A、ステップ B、およびステッ プ C。エラーが発生せず、各ステップで 1 つの出力ロボット状態が生成される場合、ロボットは次のよ うに実行されます。最初のロボット状態が生成され、ステップ A (最初のステップ) への入力として使用 されます。ステップ A により出力ロボット状態が生成されます。この出力ロボット状態はステップ B の 入力ロボット状態です。ステップ B はステップ C の入力ロボット状態であるロボット状態を生成しま す。ステップ C が実行され、出力ロボット状態が生成されると、実行は完了します。つまり、ステップ の実行は次のようになります。「A、B、C」。

ステップは実行時に出力ロボット状態を生成しないことがあります。これは、エラーまたはテストス テップが原因で実行がロボット内の別のステップで続行された際に発生します ([条件とエラー処理を](#page-585-0)参 照)。

ループ アクションを含むステップでは入力状態を複数回処理することがあり、そのたびに異なるロボッ ト状態が出力されます。ステップ B にループ アクションが含まれる次のようなロボットがあるとしま す。

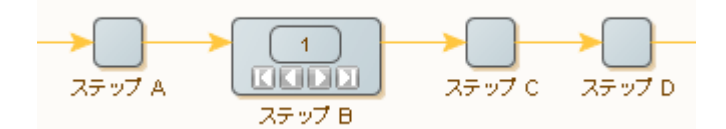

エラーまたはテスト ステップがなく、ステップ B が 3 つのロボット状態を出力し、その他す べてのステップが 1 つのロボット状態を出力する場合、ステップは次の順序で実行されます。 「A、B[1]、C、D、B[2]、C、D、B[3]、C、D」。B[ N ] はステップ B に含まれるループ アクションの N 回目のイテレーションを表します。ステップ B によって出力されたロボット状態は別のロボット状態で す。各イテレーションにより新しいロボット状態が出力されます。そのため、ステップ C は実行される たびに新しい入力ロボット状態を受け取ります。

詳細については[、分岐、ロボット状態、実行フロー](#page-14-7) チュートリアルを参照してください。

1 つのステップを複数のステップに接続できます。これは「分岐」と呼ばれます。次のようなロボットが あるとします。

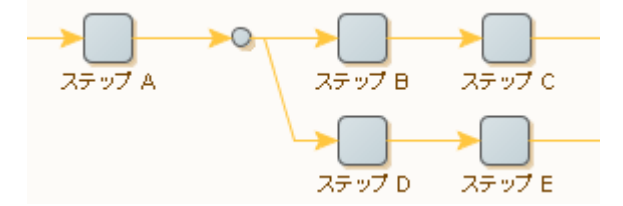

このロボットで、ステップ A の後に分岐ポイントが続き、接続は 2 つの分岐に分かれています。1 つ の分岐はステップ B とステップ C から構成され、もう 1 つの分岐はステップ D とステップ E から構成 されます。分岐ポイントから出るすべての分岐は次々に実行されます。そのため、エラーまたはテスト

ステップで管理フローが変更されず、各ステップで 1 つの出力ロボット状態が生成される場合、先行ロ ボットは次のように実行されます:A、B、C、D、E。ただし、ステップ B とステップ D はそれぞれス テップ A によって生成されたものと同じ出力ロボット状態のコピーを受け取ります。

分岐は複雑な方法で結合できます。次のようなロボットがあるとします。

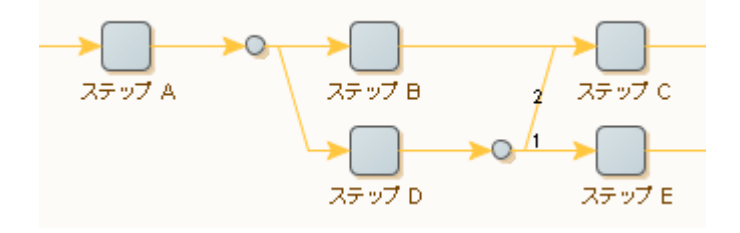

このロボットは、接続が明示的に順序付けられる様子を示しています。このロボットでは、ステップ D の分岐が数字によって指定された順序で実行されます。ステップ E はステップ C の前に実行されます。 順序が数字によって指定されていない場合、接続はトップダウンで実行されます。そのため、テスト ス テップがなく、エラーが発生せず、各ステップで 1 つの出力ロボット状態が生成される場合、ロボット は次のように実行されます:A, B, C, D, E, C。ステップ C が初めて実行されると、ステップ B によって 生成された出力ロボット状態を受け取ります。ステップ C が 2 回目に実行されると、ステップ D によっ て生成された出力ロボット状態を受け取ります。

状況に応じて、複数の分岐のうち 1 つだけを選択 (実行) したい場合があります。[条件とエラー処理ト](#page-25-0) ピックでは、これを行う方法について説明します。

<span id="page-25-0"></span>条件とエラー処理

ロボットは、さまざまなケースでさまざまなアプローチを使用できます。ケースは明示テストに基づ き、条件の評価と、処理を必要とするエラーの発生のいずれかに区別されます。

注 このトピックの例は、最小実行 ([ダイレクト](#page-21-0)) デザインタイム実行モードに基づいています。

条件によって、入力ロボット状態 (HTML ページに特定のタグがあるなど) のコンテンツに基づき実行の フローが変更されます。エラー処理とは、特定のエラーの発生時に実行のフローを変えることです。た とえば、存在が想定されるアンカー タグが HTML ページに見つからず、クリックできない場合などで す。多くの場合、状況は次の 2 通りになります:アンカー タグが見つかった場合 (条件) にはクリックす る。または、ロボットがアンカー タグのクリックを試行してエラーを処理できる (アンカー タグが見つ からなかった場合)。一部のケースでは、一般的に条件と考えられているものは非常に複雑でそれ自体を 記述することはできません (たとえば、「この特定のページがエラーなしでロードできる場合」という条 件)。そのような場合、ページ読込し、エラーを条件が失敗したことの指標と見なします。

その他のエラーは、ロボットまたはアクセス中の Web サイトに実際に問題があるサインです。たとえ ば、Web サイトがダウンし、ページ読込 エラーが発生した、または HTML ページの動的なページ レイ アウト変更のためにタグ ファインダーで必要なタグを見つけられなかった場合です。特定のエラーは一 部の状況では失敗した条件であり、その他の状況では実際のエラーと考えられます。解釈はロボットに よって異なります。

このように条件実行とエラー処理間の境界が不明確なため、Design Studio では両方の機能を統一された 方法で提供しています。ステップごとに、エラー発生時に何をするかを設定できます。さらに、特定の 条件に基づくテスト アクションを含むステップでは、同じアプローチを再利用します。つまり、条件が 一致しない場合、(デフォルトの) アクションはエラーが発生した場合のように適用されます。

ロボットのステップごとに、エラーへの必要な対応を設定できます。ここでは、2 つの有用なエラー処理 オプションについて説明します。その他のオプションについては[、エラーの処理方法](#page-585-0)を参照してくださ い。最初のオプションは、トライ ステップに密接に関連しています。

トライ ステップでは複数の分岐が出ているため、分岐ポイントに似ています。トライ ステップは分岐 ポイントとは異なります。最初の分岐より後の分岐は、先行する分岐のステップで「次の代替手段を試 行」オプションに基づいて処理されるエラーが発生した場合にのみ実行されるためです。次のロボット について、通常ステップでそれぞれ 1 つのロボット状態が出力されるものとします。

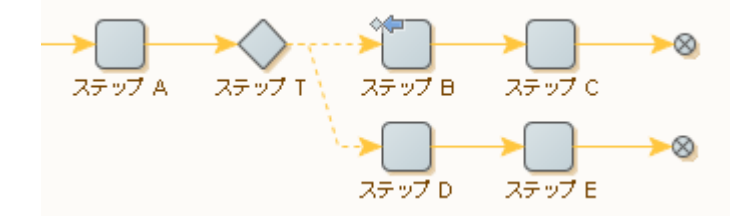

アイコンは、ステップ B が「次の代替手段を試行」によってエラーを処理するように設定されてい ることを示します。

ステップ B が正常に実行されると、ステップ実行は次のようになります:「A、T、B、C」。T から出て いる最初の分岐がエラーなしで実行されるため、2 番目の分岐はまったく実行されません。

一方で、ステップ B でエラーが発生すると、ステップの実行は次のようになります: 「A、T、B、T、D、E」。ステップ B のエラーが処理された後、実行は後続のステップで続行されず、 代わりにトライ ステップから出ている次の分岐の開始時に続行されます。

トライ ステップからの各分岐は、その点から続行する可能な 1 つの方法を表します。各分岐の開始に 近いステップでは、分岐に沿った実行が実行可能なアプローチであるかどうかが検証されます 。実行可 能でない場合は「次の代替手段を試行」が実行されます。分岐が現在のケースに対して適切であると判 別された場合、後のステップが実際の作業を行います。分岐の開始の近くの判定ステップは、テスト ス テップか、またはエラーが発生した場合にこの分岐は続行経路ではないことを示すステップにすること ができます。トライ ステップから出ている分岐は多数にすることもできます。

Java、JavaScript、C# などの通常のプログラミング言語と同様に、先行するロボットは "if-then-else" 構 成に似ています。トライ ステップの後の最初の分岐には条件 ( "if" の部分) と "then" の部分が含まれ、 最後の分岐には "else" の部分が含まれています。2 つ以上の分岐がある場合、最初と最後の間の分岐は "else-if" の部分と同様です。

最初の分岐がエラーを発生させる可能性がある何らかのアクションを実行しようとする場合、例は "trycatch" 構成ともいえます。最初の分岐が "try" の部分で、2 番目の分岐が "catch" の部分と同様です。

もう 1 つのエラー処理オプション、「後続のステップ全てをスキップ」では、共通した特殊ケースを表 すさらにコンパクトな方法を提供しています。これについて次のロボットで例示します。エラーが発生 する可能性があるステップは最初の分岐の最初のステップで、2 番目の分岐は何も発生しません。

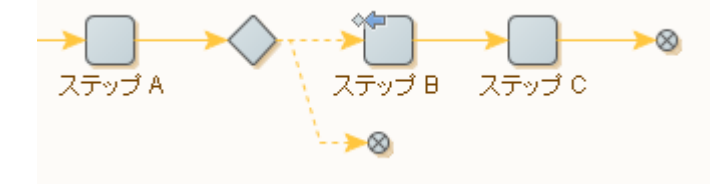

結果として、エラーが発生した場合にはステップ B より後のステップの実行がスキップされます。トラ イ ステップなしで、エラー処理オプション「後続のステップ全てをスキップ」(デフォルト) を以下の方 法で使用しても同様の結果になります。

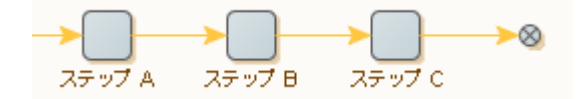

ロケーションとロケーション コード

エラーが処理された際に、ロボットの呼び出し元に報告を返したり、記録したりすることができます。 いずれの場合も、メッセージには、エラーが発生したステップのロケーションとロケーション コードと 共にエラーの簡単な説明が含まれます。

エラーが発生したステップのロケーションは、開始ステップからそのステップに到達するのに必要なス テップ (イテレーション番号を含む) のリストにあります。次のロボットを考えてみましょう。

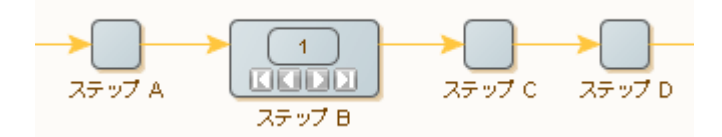

ステップ B の 2 回目のイテレーションでステップ C がエラーを報告すると、そのロケーションは以下の ように記述されます。「ステップ A - ステップ B [2] - ステップ C」(このロケーションには、ステップ名 とイテレーション番号がハイフンで区切られて挿入されていることに注意してください)分岐ポイントは 省略されています。

ロケーション コードはロケーションに似ていますが、各ステップの名前は、名前の重複を避けるために そのステップに対して一意の識別子に置き換えられます。前述のロケーションの例では、ロケーション コードは以下のようになります。{a-i1-a}Design Studio のロケーション コードを使用して、エラーを 報告したステップに直接進みます ([編集] メニューの [指定したロケーションへ移動] を使用)。

重要 ロケーションとロケーション コードのイテレーション回数が 0 であるため、開始イテレーション は次のようになります。{a-i0-a}

# <span id="page-27-0"></span>スニペット

スニペットは、複数のロボットで再利用できるステップのグループです。スニペットは、ロボットとは 別のファイルで管理されます。1 つのロボットでスニペットの内容が変更されると、同じスニペットを使 用する他のロボットで自動的に更新されます。スニペットはスニペット ステップを使ってロボットに挿 入され、インラインで編集されます。ロボットに挿入されていないスニペットのコンテンツを編集する ことはできません。

その他の情報については[、スニペット](#page-15-5)のチュートリアルを参照してください。

ロボット内部のスニペット ステップは、多くの点でグループ ステップに似ています。グループ ステップ 内のステップはロボットの一部ですが、スニペット ステップ内のステップは別のファイルに保持され、 同じプロジェクト内の他のロボットで再利用することができます。ロボットが参照するスニペットがプ ロジェクトに存在しない場合は、ロボットは不完全となり、実行できません。

再利用可能なスニペットに変換するステップのグループを選択したら、 ■「選択した範囲からスニペッ トを作成」をクリックします。1 つのグループ ステップのみが選択された場合、■■「グループをスニ ペットに変換」をクリックして、再利用可能なスニペットに変換することができます。スニペットは、 スニペット ステップを選択した後、「スニペットをグループに変換」 レアイコンをクリックして、ロ ボットに簡単に埋め込むことができます。

スニペットは、スニペットを利用するロボットの変数一式に含まれる一連の変数も定義することができ ます。

スニペットに説明を付けることができます。これは、スニペット エディターで編集され、ロボットにス ニペットが実行されると表示されます。

# <span id="page-28-0"></span>変数とタイプ

Design Studio では、変数とタイプが重要な概念になります。

すべての変数はデフォルトの初期値と関連付けることができます。この初期値は、ロボットが明示的に 再割り当てしない限り保持されます。再割り当ては、実行中に値が抽出されたり操作されたりするとき に多く発生します。ほとんどのロボットは、変数の値を呼び出し元に返して出力するか、データベース に挿入して出力します。また、ロボットは、入力から値を受け取るようにマークされた特定の変数に割 り当てられる入力値を取得することができます。これらの変数は、入力変数と呼ばれます。

複雑な変数またはシンプルな変数として各変数を定義できます。

シンプルな変数

シンプルな変数は属性を定義しませんが、単一の値のタイプのみを表します。したがって、簡単なタイ プの変数にはテキスト文字列などの単一の値が含まれ、ユーザー名などの変数名のみによって参照され ます。簡単なタイプの変数は組み込みであり、編集したり、作成したりできません。

- 一時データを抽出するときや、グローバル カウンターとして便利です。
- 通常、ロボット内部で一時変数として使用されます。
- 入力変数に対しては、簡単なタイプを使用できません。
- シンプルなタイプの値を出力できません。

#### 複雑な変数

複雑な変数は一連の属性を定義します。複雑な各変数はいくつかの (名前付きの) 値を表します。通 常、"title" などの各属性を "Book" などの別個の変数として参照し、Book.title などの完全修飾属性名を使 用してその値を表します。必要に応じて、Design Studio 内でコンプレックス タイプを作成できます。 複雑な変数は、さまざまな方法で出力されます。たとえば、Web サイトからニュースを抽出するロボッ トは、ニュース変数の値を出力する場合があります。各ニュース変数には、見出し、本文、日付、作成 者などの属性を備えたコンプレックス タイプが含まれます。出力される各ニュース値は、各名前付き属 性の、一意な可能性のある副値で構成されます。

入力変数が含まれるロボットの場合、入力変数に割り当てられる値でロボットの入力の一部として入力 変数を指定する必要があります。たとえば、<http://amazon.com> で本を注文するショッピング ロボット は、ユーザーと本の情報が含まれている入力値に依存する場合があります。これらの入力値は、タイプ "User" および "BookInfo" の "user" および "bookInfo" と呼ばれる、ロボットの 2 つの入力変数に割り当て られる場合があります。次の図は、ロボットが入力値を受け入れて出力値を生成する方法を示していま す。

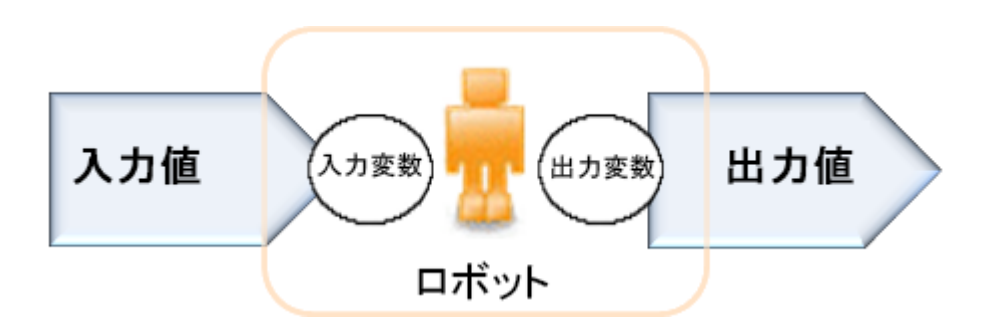

この図は、ロボットの入出力値を示しています。入力値は入力変数に割り当てられ、一部の変数の値が 出力値になります。入力から割り当てたり、値を出力したりできるのは、コンプレックス タイプの変数 のみです。

# <span id="page-29-0"></span>ライブラリとロボット プロジェクト

ロボットとタイプは、ライブラリに整理されています。ライブラリは、ロボット定義、タイプ定義、お よび含まれているロボットを実行するのに必要な他のファイルの集合体です。ライブラリは、ロボット の展開ユニットとして機能します。RoboServer など、実行時環境でロボットを配布および展開するとき は、ライブラリを使ってロボットと必要なファイルをバンドルします。

Design Studio では、いつでも 1 つ以上のロボット プロジェクトで作業ができます。ロボット プロジェ クトの目的は、ロボット ライブラリを開発することです。ロボット プロジェクトには、ロボット ライブ ラリでの作業に役立つその他のファイルと同様に、指定したロボット一式を開発するロボット ライブラ リを含まれています。ライブラリに配置されたファイルには、特別なライブラリ プロトコルを使ったロ ボットでアクセスすることもできます。

このように、ロボットを開発する場合にはロボット プロジェクトで作業を行うことになり、またロボッ ト ライブラリがユーザーの作成したロボットを配布または展開する手段になります。

シェア プロジェクトは Management Console に配備され、ローカル Design Studio コンピュータのプロ ジェクトに接続されます。Management Console のプロジェクトは、複数の Design Studio の間で共有 可能です。シェア [プロジェクト](#page-35-0) ビューは、シェア プロジェクト ファイルのステータスを視覚的に示す だけでなく、説明付きのヒントも提供します。

# <span id="page-29-1"></span>命名規則

Kofax RPA は、プロジェクト名、スケジュール名、フォルダ名 (パス)、および API を使用してアップ ロードされたロボット、タイプ、スニペット、リソースなどのフォルダ アイテムに適用される、以下の 命名規則を採用しています。

- 不正なシステム文字を許可、ただし警告メッセージを生成。
- 空の名前を許可せず、エラー メッセージを生成。
- 243 文字を超える名前を許可せず、エラー メッセージを生成。
- 特殊な HTML 書式の名前を許可、ただし警告を生成。HTML フォーマットを除去。
- システム予約語は使用しないでください。システムで予約された名前を持つファイルを Windows システムのディスクに保存することはできません。次に、システム予約語のリストを示しま す。CON、PRN、AUX、NUL、COM1、COM2、COM3、COM4、COM5、COM6、COM7、COM8、 COM9、LPT1、LPT2、LPT3、LPT4、LPT5、LPT6、LPT7、LPT8、LPT9。

• 名前 local は予約された名前であり、Desktop Automation で使用することはできません。

以下のような、ファイル名のピリオド "." の扱いに注意してください。

- ピリオド "." で始まるファイルとフォルダは隠しファイルとして扱われ (隠しフォルダ内のすべての ファイルも非表示になります)、プロジェクト ツリーには表示されない。
- 隠しファイルは、プロジェクトの同期には含まれない。
- ロボット、スニペット、タイプ、テキスト、およびデータベース マッピング ファイルには、ピリオド "." で始まる名前をつけることができない。
- フォルダにはピリオド "." で始まる名前をつけることができない。

名前変換アルゴリズム

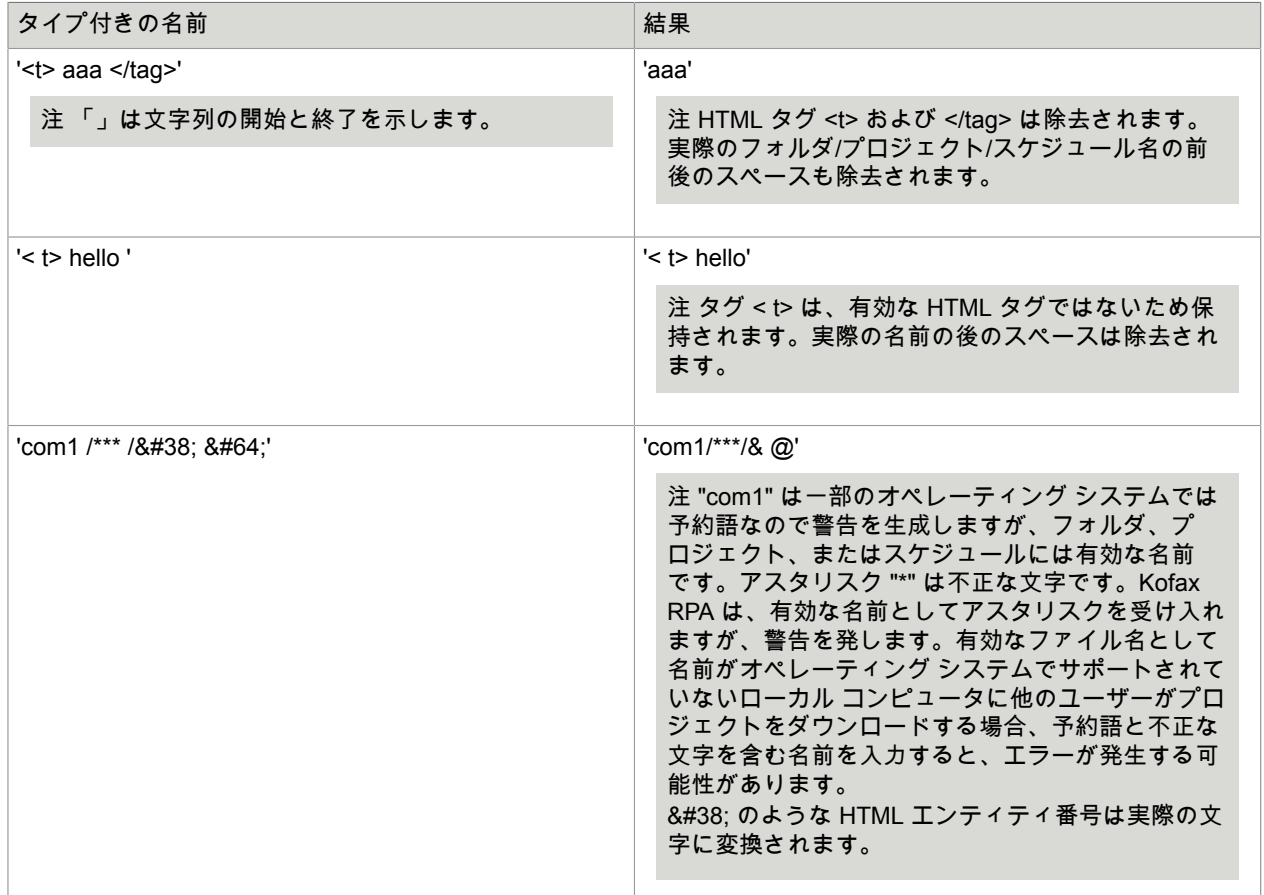

### <span id="page-30-0"></span>セキュア パスワードの処理

Design Studio では、ライセンス サーバーと Management Console のパスワードをディスクに格納しな いように設定できます。

ライセンス サーバーについて [パスワードの記憶] オプションをオフにした場合、Design Studio ではライ センス サーバーのパスワードを保存しないため、Design Studio を起動するたびにライセンス サーバー でパスワードを入力する必要があります。ライセンス サーバー情報ウィンドウを開くには、**[**ファイル**]** > **[**ライセンス サーバー設定**]** に移動します。

[**Design Studio** 設定] ウィンドウの [**Management Console**] タブの Management Console に対する [パ スワードの記憶] オプションをオフにすると、Design Studioでは Management Console のパスワードは 保存されません。Design Studio から Management Console に接続するたびにパスワードを入力する必要 があります。

注 デフォルトでは、ログイン試行回数と次の試行までの待ち時間のチェックがオフになっています。 この機能を有効にして設定するには[、ユーザーおよびグループの管理](#page-339-0)の「ログイン試行回数のチェッ ク」を参照してください。

# <span id="page-31-0"></span>Design Studio ユーザー インターフェース

このトピックは、Design Studio ユーザー インターフェースについて説明し、以下のエレメントなどへの ツアーを始めます。

- [メニュー](#page-31-1) バー
- [ツール](#page-32-0) バー
- マイ [プロジェクト](#page-34-0)
- [エディター](#page-37-0) ビュー
- ロボット [エディター](#page-37-1)
- タイプ [エディター](#page-43-0)
- テキスト [エディター](#page-43-1)
- [Design Studio](#page-43-2) のウィンドウ

Design Studio を開始してユーザー インターフェース ツアーへ進んでください。ただし、このツアーで 扱う Design Studio ユーザー インターフェースは、ロボットの作成またはロードをしていない状態の、 起動時における表示です。

Design Studio メイン ウィンドウを表示するには、有効でアクティブ化されたライセンスが必要です。ラ イセンスについては、『Kofax RPA Installation Guide』(Kofax RPA インストールガイド) を参照してくだ さい。

# <span id="page-31-1"></span>メニュー バー

メニュー バーは、Design Studio ウィンドウの上部にあります。

使用可能なメニューおよび含まれるアイテムは、エディター ビューで開いたファイルのタイプに基づい て決まります。開いているファイルがない場合でも、以下のメニューは常に利用できます (無効になるア イテムもあります)。

- [ファイル] メニューには、ファイル、ロボット、プロジェクトなどを操作するアイテムが含まれていま す。
- [設定] メニューには、デフォルト設定を変更したり、プロキシ サーバーまたはデータベース接続を定 義したりするアイテムがあります。
- [ウィンドウ] メニューには、[レイアウト初期化] や [レイアウトを保存] など、ユーザー インターフェ イスのレイアウトを変更するアイテムが含まれています。
- [ヘルプ] メニューには、オンライン リファレンス ヘルプ、ドキュメンテーション、およびテクニカル サポート情報へのリンクが含まれています。

ロボットなどのファイルを開くとすぐに、利用可能なメニューとして以下の編集メニューが追加されま す。

• 編集メニューには、開いているファイルに対して実行できる一連の編集操作が用意されています。使 用可能なアクションはファイルのタイプによって異なりますが、常に [元に戻す] および [やり直し] ア クションが含まれます。

タイプまたはロボット ファイルを開くと、さらに以下のメニューが利用できるようになります。

• ツール メニューを使用すると、データベース テーブルの生成 (タイプ用)、または Management Console へのロボットの展開 (ロボット用) など、ファイルの種類に応じたタスクの実行が可能になり ます。

ロボット ファイルを開くと、さらに以下の 3 つのメニューが表示されます。

- 表示メニューを使うと、表示でアクションを実行したり、デフォルトでは開いていない追加の表示を 開くことができます。
- デバッグ メニューには、デバッガに関連するアクションが含まれています。
- ブレークポイント メニューには、ブレークポイントの追加や削除など、デバッガのブレークポイント に関連するアクションが含まれています。このメニューは、ロボット エディターがデバッグ モードの 場合にのみ使用できます。

<span id="page-32-0"></span>ツールバー

ツールバーのボタンを使うと、メニューでも使用できる多くの操作を実行できます。

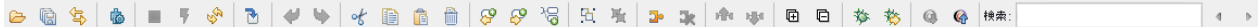

#### 使用可能なボタンは、エディター ビューでアクティブなエディターに応じて変更されます。

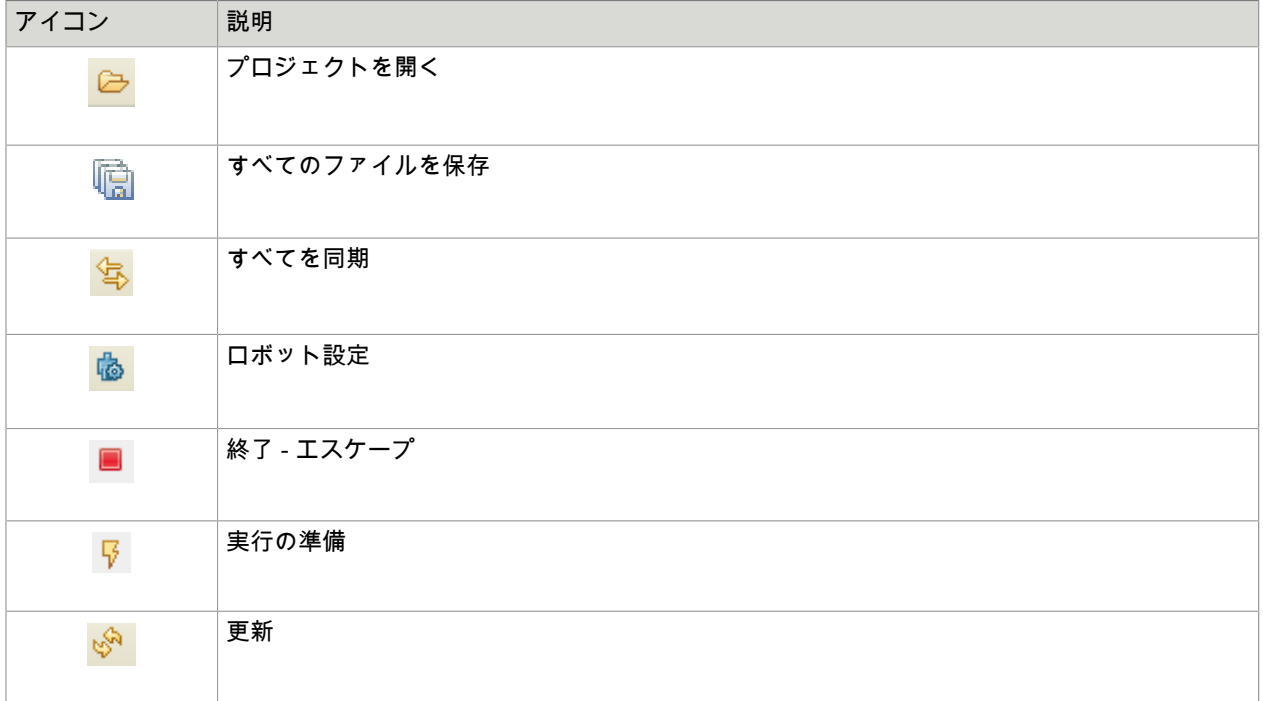

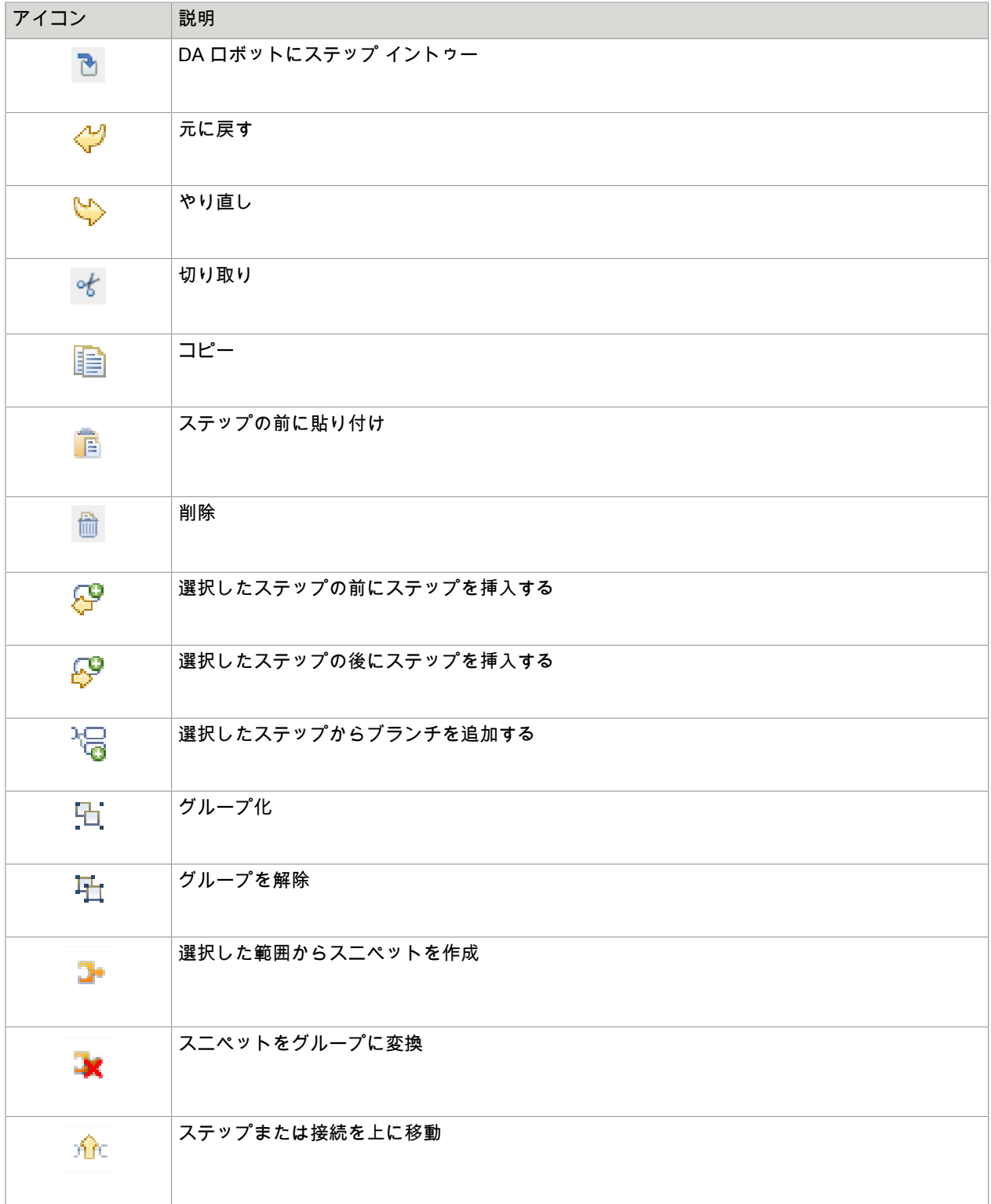

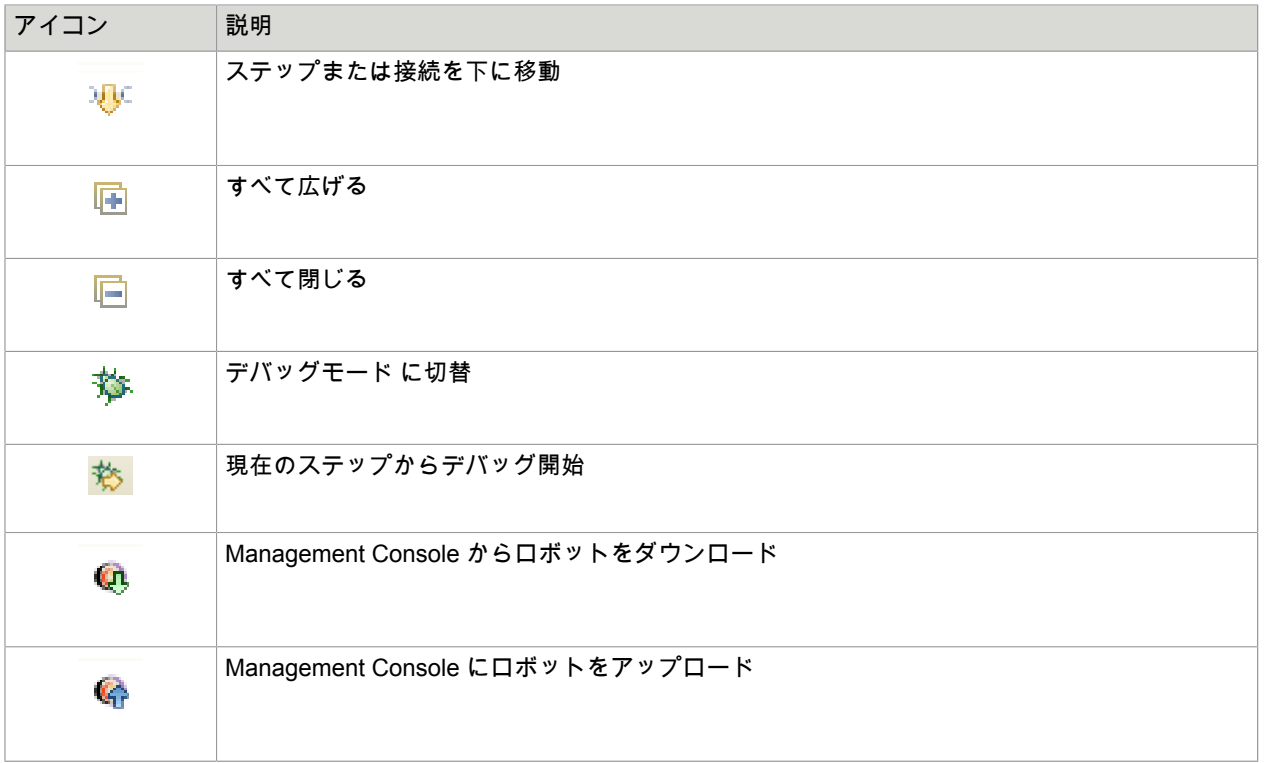

Desktop Automation に関連付けられたボタンのリストについては、[Desktop Automation](#page-148-0) ワークフローを [編集する](#page-148-0)を参照してください。

# <span id="page-34-0"></span>マイ プロジェクト

[マイ プロジェクト] ペインは、Design Studio メイン ウィンドウのツールバーの下に配置されます。

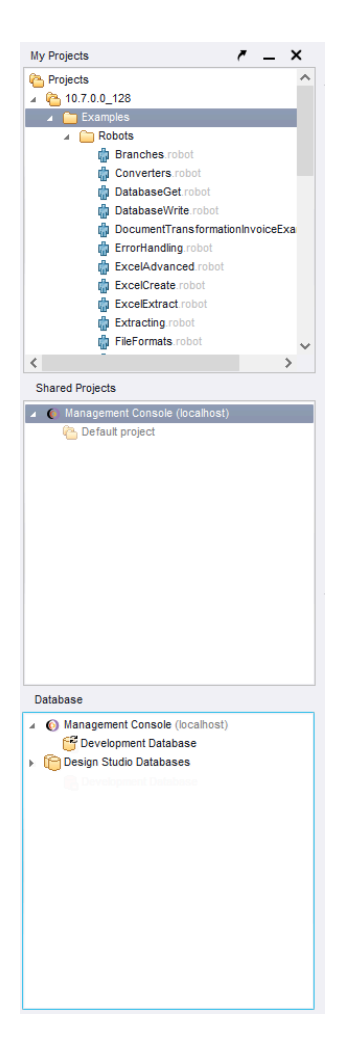

[マイ プロジェクト] ペインは、[マイ プロジェクト] ビュー、[シェア プロジェクト] ビュー、および [デー タベース] ビューで構成されています。

マイ プロジェクト ビュー

[マイ プロジェクト] ビューには、Design Studio で開いているプロジェクトを表す、展開または縮小され たツリー構造が表示されます。このツリーで ▶ または ⊿ をクリックすると、対応するサブツリーが展開 または縮小されます。この表示には、開いている任意の数のプロジェクトが含まれます。[マイ プロジェ クト] では、右クリックで開くコンテキスト メニューから、フォルダに新しいロボットを作成する、また は以前に保存したロボットを開くといったさまざまなアクションを実行できます。

### <span id="page-35-0"></span>シェア プロジェクト ビュー

[シェア プロジェクト] ビューには、接続している Management Console に対するロボット プロジェクト を示す展開/縮小されたツリー構造が表示されます。[シェア プロジェクト] ビューのプロジェクトがコン ピュータの Design Studio で共有されると、両方のプロジェクト ビューにそのプロジェクトが表示され ます。シェア プロジェクト内のファイルの状態に応じて、ダウンロード、更新、および削除されたファ イルの表示は異なります。ユーザーは、さまざまな方法によってローカル プロジェクトを Management
#### Console プロジェクトと [同期](#page-56-0) させることができます。以下の表に、それぞれのステータスのプロジェク ト ファイルを示します。また、[シェア プロジェクト] ビューには、ヒントや同期に関する問題が表示さ れます。

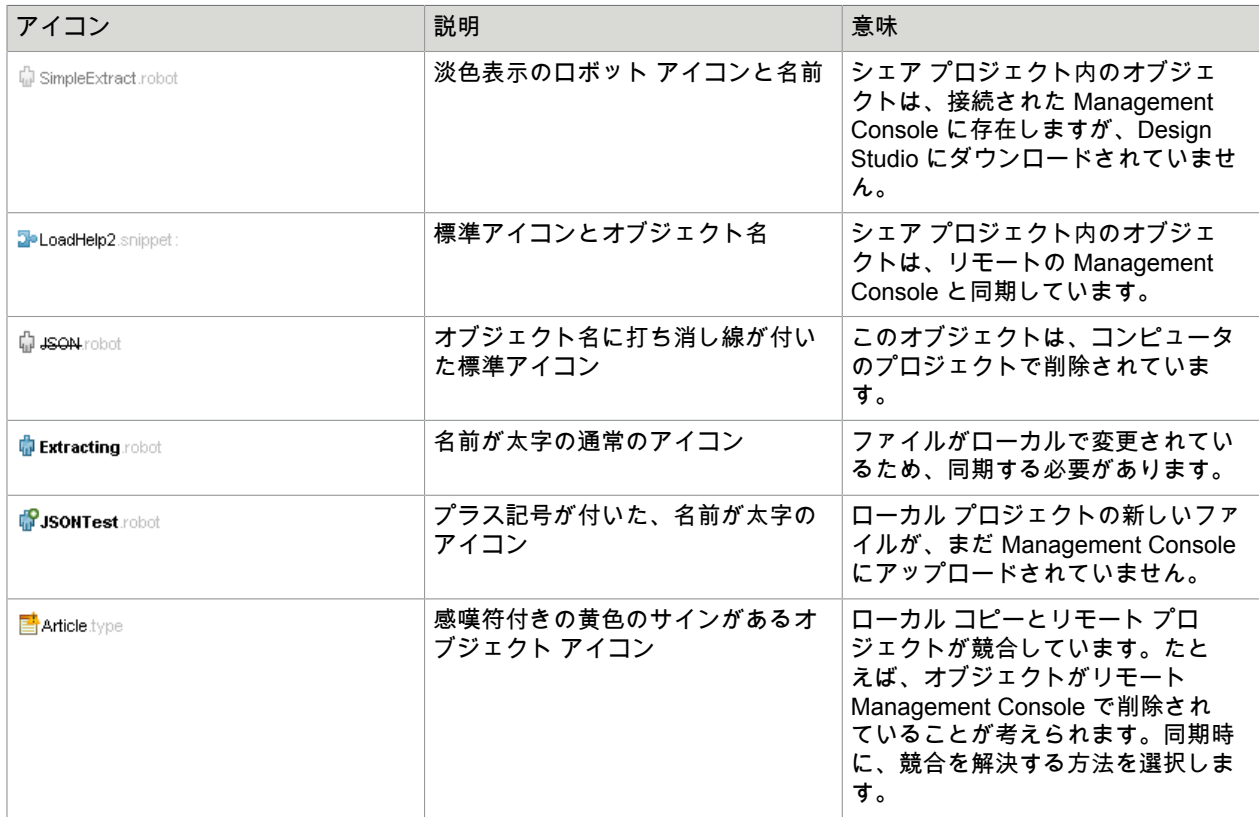

### データベース ビュー

データベース ビューには、Design Studio のデータベースと、接続されている Management Console が 表示されます。

Management Console への接続を構成するには、**[**設定**]** > **[Design Studio** 設定**]** > **[Management Console]** に移動します。

データベースは、Management Console [のデータベース](#page-310-0) マッピングでフェッチされます。データベー スを Design Studio [データベース] ビューに表示するには、Design Studio ユーザーと共有するクラスタ データベースに対しデータベース マッピングが存在する必要があります。マッピングされないクラスタ データベースは、Design Studio に表示されません。

重要 データベース マッピング、タイプ、およびドライバは、Management Console と Design Studio のコピー間の接続が次のイベント中に確立または更新されるときにのみ Management Console から フェッチされます。

- Management Console 接続の Design Studio への追加
- 既存の Management Console 接続での Design Studio の開始
- Management Console 接続の更新 (更新するには、データベース ビュー ツリーの Management Console ノードを選択し、[更新] をクリックします)。

### エディター ビュー

ロボットとタイプの編集には、エディター ビューを使用します。エディターは同時に複数開くことがで きますが、表示されるエディターは 1 つだけです。エディターはエディタ ビューの上部にタブとして表 示され、タブをクリックすると別のエディターに切り替わります。エディターには 3 種類あります。

- ロボットを編集するロボット エディター。
- 1 つ以上の属性を含むコンプレックス タイプを編集するタイプ エディター。
- プレーン テキスト ファイルを編集するテキスト エディター。

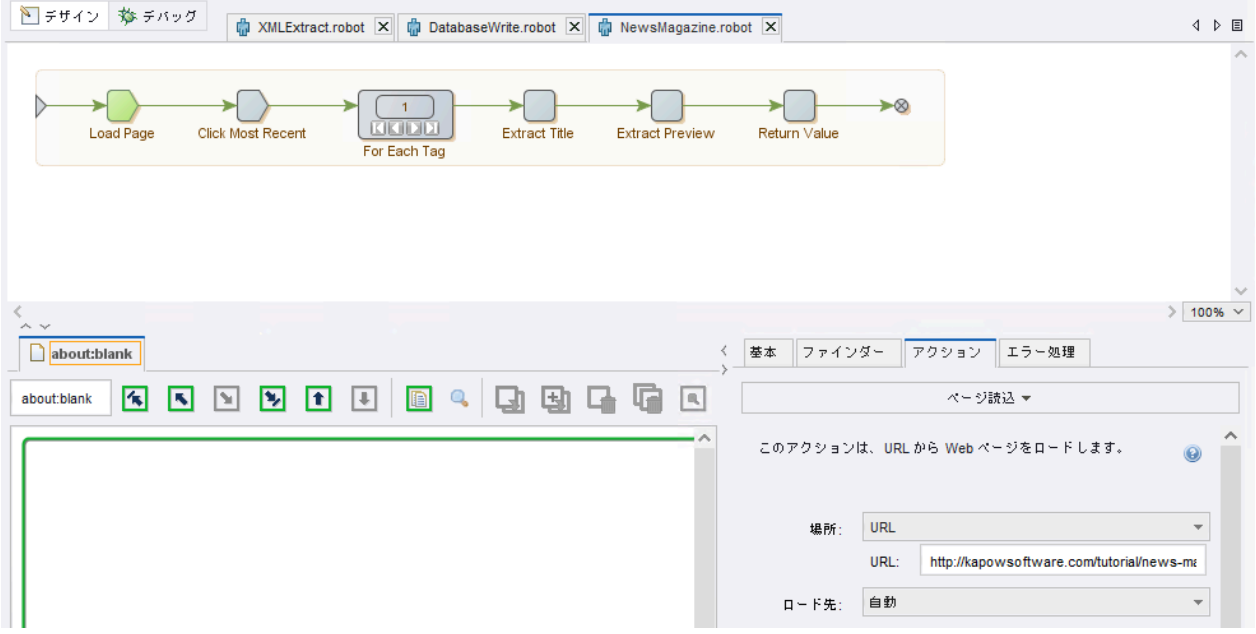

### ロボット エディター

Web オートメーション ロボットおよび Desktop Automation ロボットを編集するには、ロボット エディ ターを使用します。ロボットを開くと、エディター ビューの新たなタブに配置された新しいロボット エ ディターにそのロボットが表示されます。ロボット エディターには、デザイン (デフォルト モード) と デバッグの 2 種類のモードがあります。ロボット エディターの左隅にあるモード ボタンをクリックして モードを選択します。選択するモードによって、オプションの外観と使用できる項目が異なります。

Desktop Automation ロボットの編集の詳細については、Desktop Automation [ワークフローを編集する](#page-148-0)を 参照してください。

各ビューには複数のサブ表示が含まれています。デザイン モードでは、サブ表示には以下のようなもの があります。

- [ロボット](#page-38-0) ビュー
- [アプリケーション](#page-39-0) ビュー
- [ステップ](#page-40-0) ビュー
- [変数ビュー](#page-40-1)
- [フレーム](#page-40-2) ビュー

<span id="page-38-0"></span>ロボット ビュー

ロボット ビューは、タブの下にあるロボット エディターの上部に位置しています。ロボット ビューに は、ロボット プログラム (ロボットを構成するステップと接続) が表示されます。このビューでロボッ ト ステップをナビゲートします。ステップを選択し、ステップの削除、移動、または接続などを実行し て、構造を編集します。

#### 現在のステップ

ロボット ビューには、「現在のステップ」という概念があります。その基本的な考え方は、ユーザーが 構築しているロボットの一部が、構築中に実際に実行されるということです。現在のステップはこの実 行の位置をマークし、Studio のページ ビューと変数ビューで状態を表示します。

現在のステップは緑色でマークされます。ステップをクリックすると、そのステップまでのロボットが 実行されます。選択したステップが現在のステップになります。ロボットの実行中には、クリックした ステップが黄色で表示されます。実行がステップに達すると、そのステップが新しい現在のステップと なって緑色で表示されます。クリックしたステップまで実行が到達できない場合 (HTML ページが読み込 まれない場合など)、有効なステップで実行が停止し、これが新たな現在のステップになります。すでに ロボットが実行しているステップをクリックした場合には、実行は発生せずに新しいステップが新しい 現在のステップになります。現在のステップは、常にステップ ビューで設定します。

現在の実行パス

現在の実行パスは、現在のステップに到達するために実行されたロボット内のパスです。ロボットは、 分岐ノードまたは末端ノードに達するまで、この経路上で実行を繰り返します。現在の実行パスは、接 続がより暗い色でマークされます。現在の実行パスを変更するには接続をクリックします。この操作に よって、その接続がパスに含まれます。

パスの制限なしの実行

パスの制限なしモードでは、現在のステップから必要なステップまで実行を続けることができない場合 でも、ワークフローの必要なステップまで確実に到達できるようにします。この状況は、他のステップ で制限が強制されている場合に多く発生します。

アイテムの選択

一連のステップまたは接続を選択するには、Ctrl キーを押したままアイテムをクリックします。また、マ ウスの左ボタンを押したまま、ステップをドラッグして選択することもできます。現在選択されている ステップと接続を選択解除するには、ロボットの外側の任意の場所をクリックします。

ステップまたは接続が選択されている場合は、このステップまたは接続にアクションを適用できます。 たとえば、新しいステップを挿入するには、ステップを選択してツールバーの をクリックします。ま た、ステップまたは接続を右クリックして、リストからアクションを選択することもできます。

注 ステップまたは接続を右クリックすると、アクションが自動的に選択されます。

アクションの編集

ロボット エディターを使用すると、長い範囲のアクションをステップと接続で実行することができま す。こうしたアクションには、コピー、貼り付け、切り取りおよび削除などの標準の編集アクション や、ループのイテレーションを変更するなど、デザイン ビューでのロボットの実行に関するものがあり ます。現在のステップ (他のステップが選択されていない場合)、選択されたステップまたは選択された接 続のいずれかでアクションを実行できます。対応するツールバー ボタンをクリックするか、選択したエ レメントのコンテキスト メニューを使って、アクションを実行します。

別のステップを設定するには、そのステップを選択 (Ctrl キーを押しながらクリックするか、周囲の選択 ボックスをドラッグ) し、F2 キーを押すか、コンテキスト メニューの [ステップを設定] を選択します。 詳細については[、一般編集](#page-44-0)を参照してください。

<span id="page-39-0"></span>アプリケーション ビュー

アプリケーション ビューは、ロボット エディターのロボット ビューの下にあります。アプリケーション ビューには、現在のロボット状態の一部が表示されます。ロボット状態によっては、表示する際にペー ジをロードする必要があります。表示された状態は、現在のステップへの入力状態です。

アプリケーション ビューには、現在のロボット状態におけるウィンドウのページ ビューが表示されま す。URL からロードすると、それぞれ 1 つのページが含まれているウィンドウが複数開く場合がありま す。現在のウィンドウは矢印でマークされています。開いたページに非 HTML エレメントが含まれる場 合、コンテンツのタイプに応じて、ページをプレビューできます。[プレビュー] ボタンを使用して、コン テンツのタイプを変更します。CSV、JSON、テキスト、Excel、XML、およびバイナリのコンテンツを プレビューして、これらにステップ アクションを適用できます。

各ウィンドウに対してクラシック ブラウザ エンジンを使用すると、ページのタイプに応じて、ページ ビューがいくつかのサブ ビューに分割されます。たとえば、ロードしたページが HTML ページの場合、 ページ ビューにはサブ ビューが含まれます。ページには、HTML、XML、JSON、Excel、バイナリの 5 つのタイプがあります。HTML とバイナリでは同じビューが使用され、その他のページ タイプでは独自 の特別なページ ビューが使用されます。

注 アプリケーション ビューで適用された XSLT 変換を使って XML コンテンツを表示するには、**[**ロ ボット設定**]** > **[**デフォルト オプション**:** 設定**]** > **[**レガシー タブ**]** > **[**フォーマット処理**:** クラシック ロー ディング**]** を選択し、[**XML** から **HTML** へ変換] オプションをオフにします。

現在のステップの状態の Cookie ビューを表示するには、ビュー メニューから Cookie ウィンドウを開き ます。Cookie を使用する Web ページがロボットでロードされるときに、Cookie がこのリストに追加さ れます。

同様に、ビュー メニューから認証情報ウィンドウを開いて、現在の状態の認証情報を確認できます。

<span id="page-40-0"></span>ステップ ビュー

ステップ ビューには、現在のステップの構成が表示されます。タブをクリックすると、次のプロパティ の表示と編集ができます。

- [基本]: ステップの名前と、関連付けられたコメントが含まれます。コメントを付けたステップは、ロ ボット ビューに太字の名前で表示されます。マウス ポインタをステップ上に置くと、コメントが表示 されます。
- [ファインダー]: ステップのファインダーのリストを表示および設定します。通常は、ページ ビューで エレメントを右クリックして、ファインダーを構成します。タグ [ファインダーの使用を](#page-68-0)参照。
- [アクション]: ステップのアクションを表示および設定します。使用可能なアクションの説明について は、ステップ [アクションとデータ](#page-48-0) コンバータを参照してください。
- [エラー処理]: 現在のステップのエラー処理方法を確認します。[エラー処理を](#page-105-0)参照してください。

<span id="page-40-1"></span>変数ビュー

変数ビューには、変数のリストが含まれています。リストから変数を選択すると、関連付けられている 詳細がビューの右側に表示されます。このビューには、ロボット実行の現在のステップの変数値が表示 されますが、これらを編集することはできません。

- 変数リストを右クリックして、変数タイプのリストにアクセスします。このリストを使用して、変数 タイプを追加または除去することができます。また、このリストを使用して、選択した変数を除去で きます。
- [編集] をクリックして、初期変数値を変更するか、変数リストのアイテムをダブルクリックしま す。[変数ビュー] ウィンドウに類似した変数ビューが表示されます。このウィンドウには、ステップを 実行する前の変数の値が表示されます。これらの値は編集することができます。

ロボットの記述とテストを行うときは、初期入力変数の値を使用します。実稼働環境でロボットを実行 するときは、入力変数が、ロボットを実行しているアプリケーションによって決定された値に初期化さ れます。

注 アプリケーションが値を提供しない場合、ロボットの実行が失敗します。

変数の初期値は、ロボットの起動時 (たとえば、開始ステップ) に変数が保持している値です。実稼働環 境でロボットを記述、テスト、および実行するときに、これらの値が適用されます。

<span id="page-40-2"></span>フレーム ビュー

[フレーム] ビューは、Design Studio の右下隅にある [変数] タブの横にあります。

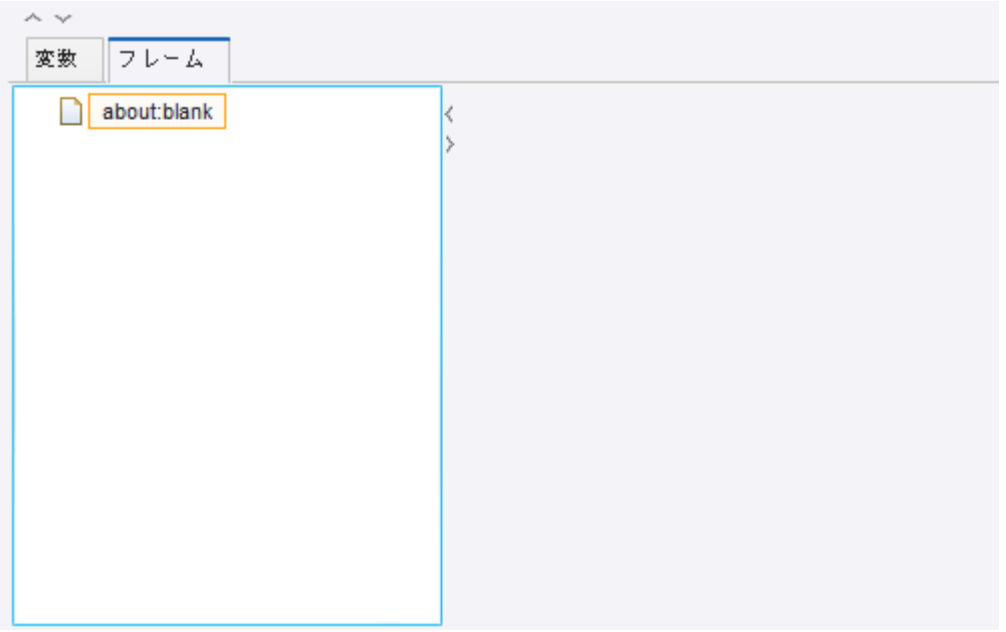

フレーム タブには、ツリー内のすべての最上位ブラウザ フレームとそのすべてのサブフレームが表 示されます。このビューには、選択したフレームの詳細を表示するプレビュー パネルも含まれてま す。Design Studio バージョン 9.6 以降では、フレーム ビューでのみフレームの概要を見ることができま す。フレーム ツリーの最上位フレームのラベルは、ページ ビューのタブ タイトルと同じです。フレーム に表示された HTML ページにタイトルがある場合はタイトルが表示され、タイトルがない場合は URL が 表示されます。サブフレームのラベルは名前で表示されます (名前がないものは無名)。

フレーム ツリー内のノードは、次のようなさまざまな修飾子を持ちます:

- ラベルの周りのオレンジ色のボックス:フレームは現在のウィンドウです。
- ラベルの周りの灰色のボックス:フレームは現在ページ ビューで選択されています。
- ラベルの周りの明るい灰色の背景色:フレームはページ ビューで開いています。
- ラベルとアイコンが淡色表示:フレームにはビューがありません (ビューポートの高さがゼロまたは幅 がゼロ)。

[フレーム] ツリーの横にある [フレーム プレビュー] パネルには、ツリー フレームの選択内容に関する詳 細が表示されます。表示される詳細は、URL と、1263 × 1024 などのフレーム サイズで重ねて表示され るフレームのブラウザ ビューの小さなレンダリングです。URL ブロッキングによってフレームがブロッ クされている場合、プレビューとツリーの両方で ゐ が表示されます。

注 [フレーム プレビュー] パネルは、デフォルトのブラウザ エンジンを使ってデザインされたロボット でのみ利用できます。

フレーム ビュー アクション

フレーム ツリーのノードに関連したアクションは多数存在します。

- [現在のウィンドウとして設定]:「現在のウィンドウに設定」ステップを、選択済みのノード名でフレー ムを開くように構成されたロボットに挿入します (名前はノード上のツールチップに表示されます)。
- [ウィンドウを閉じる]: ロボットにステップを挿入し、フレームを閉じます。
- [開く**/**閉じる]: ページ ビュー (タブ) でフレームを開閉します。最上位フレームは常に開いているた め、最上位にないフレームでのみ動作します。このコマンドは、ロボットにステップを挿入しないこ とに注意してください。
- [**URL** をブロック]: フレームの URL ブロック パターンを編集するためのダイアログ ボックスを開き、 このパターンをロボットのブロックされた URL パターンのリストに追加します。
- [ブラウザ ビュー内を選択]: フレームを定義したブラウザ ビューでフレーム エレメントを選択しま す。エレメントを含むフレームがページ ビューで開いていない場合は、このフレームが開きます。

注 これらのアクションは、ページ ビューのブラウザ ビュー タブでも利用できます。

デバッグ モード

ロボット エディターには、ロボットをデバッグするための特殊なモードが含まれています。ツールバー で、[デバッグ] <sub>轸</sub> または [デザイン] <mark>≧]</mark> をクリックして、デザイン モードとデバッグ モードを切り替 えます。これは、Design Studio のメイン ウィンドウ ツールバーでも使用できます。または、Design Studio の現在のステップからデバッグするには、[デバッグ] をクリックします。

デバッグ モードのロボット エディターの上部には、デザイン モードのものに似たロボット ビューも含 まれています。

注 デバッグ モードのロボット ビューには、ロボットを実際にデバッグしている場合にのみ現在のス テップが含まれます。この現在のステップは、デザイン モードのロボット ビューの現在のステップと 常に同じというわけではありません。

メイン パネルに、デバッグ プロセスの結果がさまざまなタブに分割されて表示されます。

- [入力値**/**出力値]: デバッグ中に使用されたすべての変数と、返されたすべての値のリスト。
- [**API** 例外]: デバッグ中に報告された API 例外のリスト。
- [ログ]: デバッグ中に生成された処理ログ。ループ フォーム アクションなど、特に実行に時間がかかる 一部のアクションでは、ステータス情報がこのログに書き込まれます。構成によっては、ステップ エ ラーもログ記録されます。
- [状態]: デバッグ プロセスが一時的に停止されるときは常に [状態] タブに現在のステップに入力される ロボット状態が表示されます。[状態] タブには複数のサブタブが含まれています。
	- [変数]: 変数をリストします。
	- [ウィンドウ]、[**Cookie**]、および [認証]: 状態が関連付けられているダイアログとともに表示されま す。
	- [ローカル ストレージ] と [セッション ストレージ]: ローカルに保持された HTML5 オブジェクトを表 示します。
	- [**API** 例外]: 現在のステップで生成されます。すべての API 例外 (および関連するエラー) に対し、 [Goto] ボタンをクリックして、エラーが生成されたステップに移動できます。エラーが生成された ステップが Design Studio の現在のステップになります。
- サマリー: デバッグ プロセス中に返された、またはデータベースに書き込まれた変数の数と、生成され た API 例外の概要。
- [次の場合停止]: デバッグ プロセスを一時的に停止するために必要な条件を指定します。
- [スキップするステップ]: データベース データ登録、データベース データ削除、SQL 実行、コマンド ライン実行、メール送信など、スキップするステップを選択します。

詳細については[、ロボットのデバッグ](#page-128-0)を参照してください。

# タイプ エディター

メイン ウィンドウを使用して、現在編集されているタイプを設定することができます。特に、属性テー ブルでタイプの属性を設定できます。属性テーブルの下にあるボタンを使用して、新しい属性の追加、 属性の除去、順序の変更、および属性の設定を行うことができます。

# テキスト エディター

テキスト エディターは、Readme ファイルなどのプレーン テキスト ファイル (.txt) を扱うシンプルなエ ディターです。エディターで開くことができる拡張子は、.txt、.java、.jsp、.js、.log、.html、.xml、お よび .csv です。エディターは、これらの拡張子のファイルがファイル内容について示す情報を使用しま せん。ファイルはすべて、プレーン テキスト ファイル (シンタックス ハイライトなし) として扱われま す。

### Design Studio のウィンドウ

Design Studio のウィンドウはドッキング可能です。ウィンドウを移動したり、サイズを変更したり、端 にドッキングしたりできます。これにより、保存して後で使用できるカスタム レイアウトが作成されま す。

- ウィンドウのドッキングを解除するには、 ボタンをクリックします。フローティング ウィンドウの タイトル バーをドラッグするとウィンドウを移動できます。ウィンドウをドッキングするには、 ν ボ タンをクリックします。
- 変更を保存するには、メニューで **[**ウィンドウ**]** > **[**レイアウトを保存**]** をクリックします。

保存されたすべてのレイアウトは、[ウィンドウ] ドロップダウン メニューの上部のリストに表示されま す。

- レイアウトをアップロードするには、いずれかのレイアウトをクリックして、[レイアウトをロード] を 選択します。
- リストからアイテムを削除するには、レイアウトをクリックして、[レイアウトの削除] を選択します。

• Design Studio のウィンドウ レイアウトをデフォルトにリセットするには、**[**ウィンドウ**]** > **[**レイアウ ト初期化**]** をクリックします。

Design Studio を終了すると現在のレイアウトが自動的に保存されて、Design Studio を再び開くとレイ アウトがリセットされます。

# <span id="page-44-0"></span>一般編集

このトピックでは、Design Studio でのロボットの編集に関する一般的なヒントを示します。このヒント は、ステップ ビューでロボット、タイプ エディターでタイプ、またはテキスト エディターでテキストに 変更を加える場合に有効なものです。

コピー、貼り付け、または切り取り

Design Studio でアイテムの切り取り、コピー、貼り付けを行うには、キーボード ショートカットを使用 します。

- **Ctrl-C** コピー
- **Ctrl-V** 貼り付け
- **Ctrl-X** 切り取り

さらに、ステップのファインダー一覧などの多くのリストでは、**Ctrl-Shift-C** を使ってリスト内のすべて のアイテムをコピーすることができます。

ステップのグループ化とグループ解除

ステップをグループ化するには、複数のステップを選択して、ツールバーのグループ 5 をクリックしま す。また、ステップを右クリックして、リストから選択することもできます。

選択をグループ化できない場合もあります。グループ ステップには、必ず 1 つの入力接続と 1 つの出 力接続が必要です。またこれは、グループ化するステップの選択でも同様です。唯一の例外は、選択さ れたステップに出ていく接続がない場合です。この場合、選択範囲はグループ化できますが、最上位の End ステップはグループの最後に接続される必要があります。次の例をご覧ください。

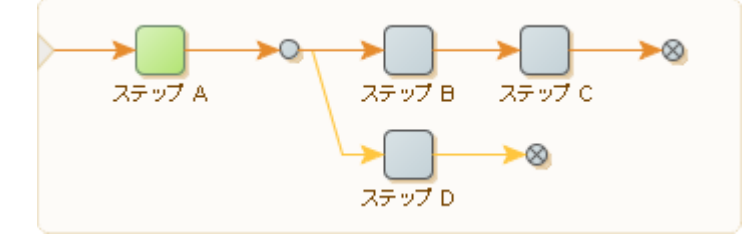

以下は、このロボットでグループ化できるステップの一例です。

- 全ステップ
- ステップ A、ステップ B などの、任意のシングル アクション ステップ
- 分岐ポイント、ステップ B、ステップ C およびステップ C の後の終了ステップ

以下は、グループ化できないステップの一例です。

• 分岐ポイントとステップ B (1 つ以上の出力接続)

• ステップ B、C、D および 2 つのエンド ステップ (複数の入力接続)

接続の付近で (Ctrl キーを押しながら) クリックするか、またはドラッグの選択内に含めることによっ て、さらに多くのグループ ステップを選択できます。

ステップまたはステップの集合のグループを解除するには、グループを解除するアイテムを選択し、 ツールバーまたはステップのコンテキスト メニューのグループを解除 店 をクリックします。

注 グループ化とグループを解除は逆の動作です。選択したステップをグループ化してから直ちにグ ループ解除を行っても、ロボットの構造は変更されません。

すべてのグループに対してこのアクションを実行するには、ツールバーの [展開する] ቡ と [閉じる] ቡ を 使用します。

選択した 1 つ以上のグループに対してこのアクションを実行するには、コンテキスト メニューの [展開す る] と [閉じる] を使用します。

ステップのコンテキスト メニューの [展開する] オプションと [閉じる] オプションでも同じ動作を行えま すが、その範囲は選択済みのグループ ステップに制限されます。

ドラッグ **&** ドロップ

アクションに加えて、ドラッグ & ドロップを使ってロボットのエレメントを直接編集できます。ステッ プをドラッグすると、有効なドロップ位置を示す特別なインジケーターが表示されます。一度に複数の ステップの選択や移動を行うこともできます。

- 接続エンドポイントを移動するには、接続を選択し、最後にあるハンドルの 1 つにマウスを移動しま す。次に、ハンドルをクリックして、新しい場所に移動します。ハンドルをクリックするとすぐに特 別なインジケーターが表示され、接続できる箇所が示されます。
- ドラッグ & ドロップ アクションを中止するには、マウスをロボットの外に移動させ、次の図に示すよ うにマウス ボタンを離します。

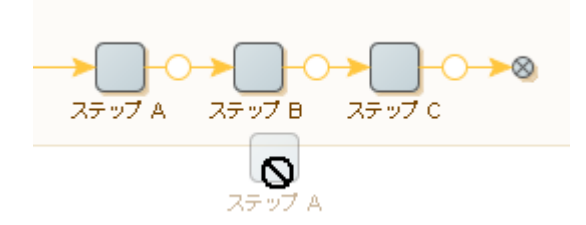

新規接続の追加

マウスを使って新しい接続を作成することもできます。ステップの終わり付近にカーソルを置くと、イ ンジケーターが表示されます (緑色の輪が付いたオレンジ色の円)。インジケーターをクリックすると、新 しい矢印が現れます。マウスの左ボタンを押したままマウスを動かすと、新しい接続がマウスの動きを 追います。新たなインジケーターが表示されるので、新しい接続エンド ポイントでマウスの左ボタンを 離してドロップします。

変更の元に戻すとやり直し

ロボットの編集中は、すべてのアクションを元に戻したり、やり直したりすることができます。 <mark>╭▲</mark>) をク リックするか、Ctrl-Z を選んでアクションを元に戻します。同様に、 <mark>い</mark>、をクリックするか、Ctrl-Y を押

してアクションをやり直します。

ステップの検証

ロボットを編集すると、ロボット ビューにより各ステップの検証が行われます。無効なステップには赤 い下線が引かれています。無効なステップにマウスを移動すると、エラーの説明が表示されます。

#### **[**ステップを挿入**]** メニューによく使用するステップを追加

ロボットの編集では、他の作業よりも多くのステップを使用する場合があります。よく使用するステッ プを挿入するのに必要な時間を最小限に抑えるために、ステップを [ステップを挿入] メニューに直接追 加できます。[ステップを挿入] メニューにステップを追加するには、[[Design Studio](#page-132-0) の設定] ダイアログ ボックスで [ロボット [エディター](#page-133-0)] を開きます。リストにステップを追加するには、[よく使用するステッ プ] の をクリックし、ステップを選択します。リストからステップを削除するには、1 つ以上のス テップを選択して をクリックします。ステップを並べ替えるには、ステップを選択し、矢印を使用し てリスト内で上下に移動します。

# タイプ

ロボットで使用するパラメータを定義するタイプを作成および維持します。

関連するすべてのプロパティを構成することが重要です。そうでない場合、タイプは想定どおりに実行 されない場合や、無効になる場合があります。

タイプには、以下のものが必要です。

• 有効な名前。タイプ名は文字またはアンダースコアで始まる必要があり、文字、数字、アンダースコ アのみを含むことができます。

注 Design Studio では、名前に拡張子を含みません。例えば、ファイル名が ExampleType.type のタ イプは、Design Studio では ExampleType として利用可能です。名前付けの詳細については、[命名](#page-29-0) [規則を](#page-29-0)参照してください。

- 一意の名前。同じプロジェクトにある 2 つのタイプを同じ名前にすることはできません。
- タイプの使用目的を示すタイプの種類。

属性テーブルの下にある「タイプの種類」ドロップダウン リストを使用して、タイプの種類を選択でき ます。レガシーのタイプの種類「データベース出力タイプ」が必要な場合以外は、タイプの種類「スタ ンダード タイプ」が常に使用されるため、通常は選択する必要がありません。詳細については、[Design](#page-548-0) Studio [のリファレンス](#page-548-0) ドキュメントを参照してください。

### タイプ属性

タイプを有効にするには、タイプ内の属性も正しく追加および構成する必要があります。各属性には名 前とタイプの両方をする必要があります。利用可能な属性タイプを次の表に示します。

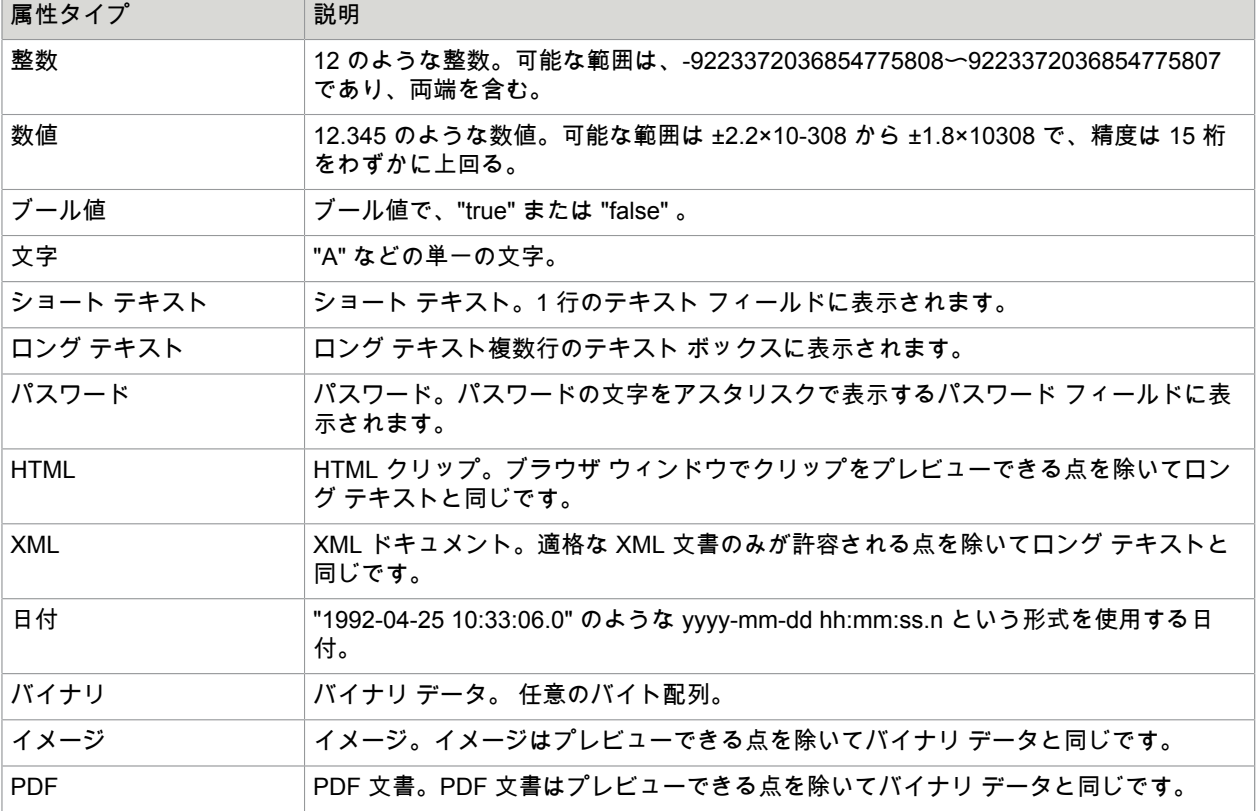

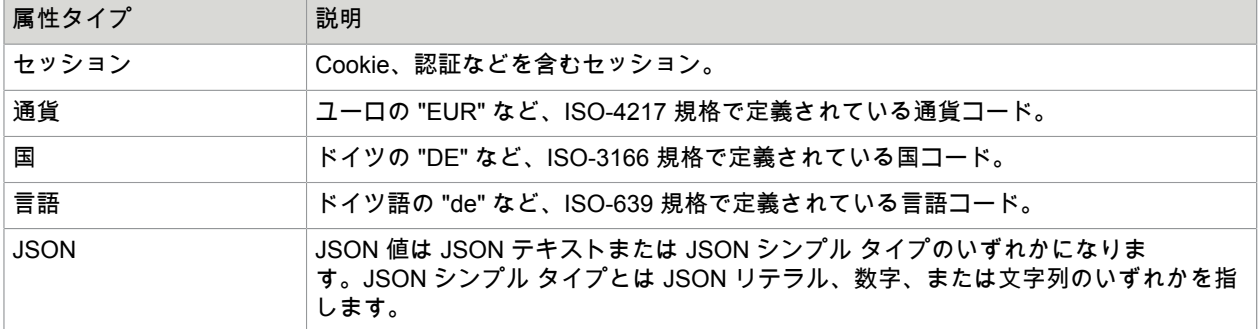

# <span id="page-48-0"></span>ステップ アクションとデータ コンバータ

Design Studio では、各アクションとデータ コンバータについて簡単な説明が表示されます。説明に関連 付けられたアクションまたはデータ コンバータについてさらに情報を表示するには、説明の横にある [詳 細] をクリックします。また、ヘルプ ◎ をクリックすると、選択したステップ アクションまたはデータ コンバータに関連付けられたオンスクリーン ヘルプが表示されます。

抽出アクションのようないくつかのアクションは、データ コンバータのリストを通して抽出されたテキ ストを実行することができ、結果を変数にソートします。

データ コンバータは、ユーザーが定義したパラメータに基づき、抽出されたテキストを処理します。例 えば、[数値を抽出] データ コンバータは、数字を含んだ入力テキストを受け取り、同じ数字を含むテキ ストを標準フォーマットで出力します。

データ コンバータは、テキストを入力値として取り込み、別のテキストとして出力するため、データ コンバータを連続して接続し、あるデータ コンバータの出力が次のデータ コンバータへの入力となる ようにできます。最終出力は、データ コンバータ リストにある最後のデータ コンバータのテキスト 出力値になります。例えば、データ コンバータのリストでコンバータ [大文字に変換] の後に [スペー スを除去] データ コンバータがある場合、リストへの入力テキストが "R oboMa ker" のときに出力は "ROBOMAKER" になります。

# パターン

パターンに慣れていない方は[、パターンに関する紹介ビデオ](#page-15-0)をご覧ください。

パターンとは、テキストを記述する形式的な方法です。たとえば、テキスト "32" は、2 桁を含むテキ ストとして記述することができます。また一方で、"12" や "00" といった 2 桁の数字を含む他のテキス トも、2 桁の数字を含むテキストとして記述することができます。これは、テキストには 2 つの数字が 含まれ、2 桁のみ (d は数字を表す記号) であることを示す規則的な方法、つまりパターン \d\d として 表すことができます。この場合、「これらのテキストはこのパターンと一致する」と言うことができま す。Design Studio のパターンは Perl5 の構文に従います。

パターンは、通常の文字と特殊記号で構成されています。特殊記号にはそれぞれ特別な意味がありま す。たとえば、特殊記号 "."(ドット) は任意の単一文字を表し、"a"、"b"、"1"、"2" などのすべての単一文 字と照合されます。

以下の表に、最も一般的に使用される特殊記号の概要を示します。

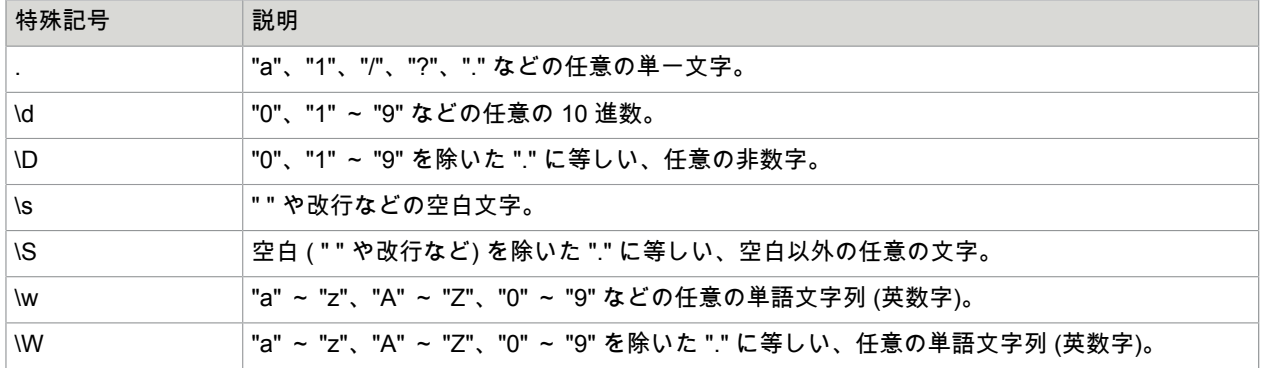

例

- パターン ".an" は、"mcan" ではなく、"can" と "man" のような "an" で終わるすべての 3 桁のテキスト 長と照合されます。
- パターン "\d\d\s\d\d" は、2 桁の数字で始まり空白を 1 つ挟んで 2 桁の数字で終わる、5 桁のテキスト 長 ( "01 23" や "72 13" など。 "01 2s" は当てはまらない) と照合されます。
- "." または "\" のような特殊文字を通常の文字として機能させたい場合は、その前に "\" (バックスラッ シュ) を付けてエスケープさせることができます。"." の文字に正確に照合させたい場合は、任意の単 一文字の代わりに "\." と記述します。

たとえば、パターン "m\.n\\o" は、テキスト "m.n\o" にのみ一致します。

- 以下の括弧を使って、パターンをサブパターンに整理できます。"(" および ")" 。 たとえば、パターン "abc" は、"(a)(bc)" として整理できます。
- 単一文字はすべて、サブパターンとみなされます。 たとえば、パターン "abc" では、単一文字 "a"、"b"、"c" はサブパターンとみなされます。

サブパターンは、パターン演算子を適用するときに便利です。次の表に、利用可能なパターン演算子の 概要を示します。

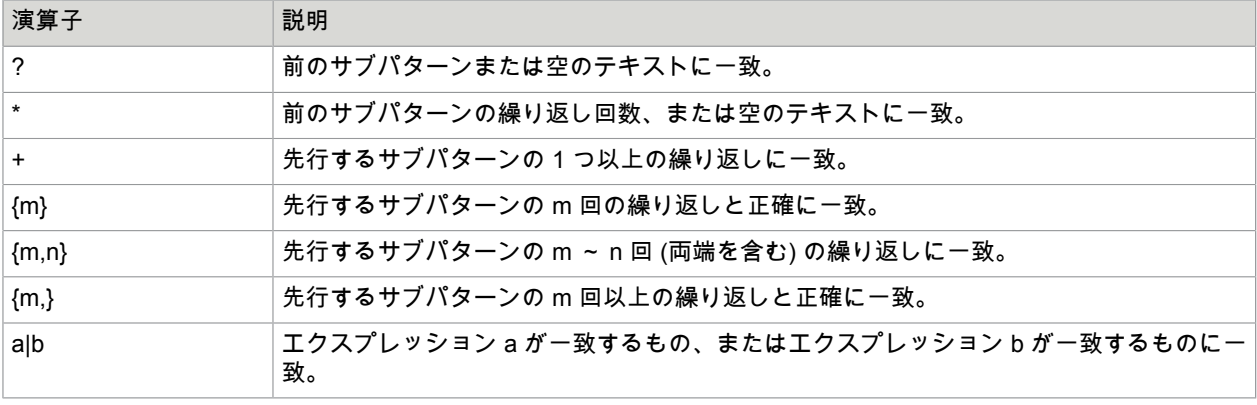

例

- ".\*" は、"Design Studio"、"1213"、「」(空のテキスト) などの任意のテキストに一致
- "(abc)\*" は、"abca" ではなく、「」、"abc"、"abcabc"、および "abcabcabc" などのテキスト "abc" の 繰り返し回数に一致
- "(\d\d){1,2}" は、"12" や "6789" のような 2 桁または 4 桁の数字のいずれかに一致するが、"123" には一 致しない
- "(good)?bye" は、"goodbye" と "bye" に一致
- "(good)|(bye)" は、"good" と "bye" に一致

他の特殊文字と同様に、文字の前に "\" バックスラッシュを追加して、パターン演算子に現れる特殊文字 をエスケープすることができます。

サブパターンは、テキストから特定のテキスト部分を抽出するときに便利です。カッコを使ってサブパ ターンを作成すると、そのサブパターンに一致するテキスト部分を抽出することができます。たとえ ば、パターン "abc (.\*) def (.\*) ghi" を考えてみましょう。このパターンには、括弧でまとめられた 2 つの サブパターンがあります。このパターンをテキスト "abc 123 def 456 ghi" と照合した場合、これらのサ ブパターンの最初はテキスト "123" と一致し、2 番目のサブパターンはテキスト "456" と一致します。 エクスプレッション ([エクスプレッションを](#page-582-0)参照) では、"\$1" と "\$2" を記述することで、これらのサブパ ターンの一致を参照できます。たとえば、"X" + \$1 + "Y"+ \$2 + "Z" というエクスプレッションは、結果 "X123Y456Z" を生成します。これは、Design Studio では非常に重要な抽出手法です。

デフォルトでは、繰り返しパターン演算子 (\*, +, {...}) は、可能な限り前のパターンの繰り返し回数に一致 します。演算子の後に "?" を置くことで、できるだけ繰り返し回数の少ない演算子に変換することができ ます。たとえば、パターン ".\*(\d\d\d).\*" を考えてみましょう。このパターンをテキスト "abc 123 def 456 ghi" と照合した場合、最初の \* 演算子は可能な限り多くの繰り返しと照合されるため、サブパターン "(\d \d\d)" はテキストの 2 番目の数字 ( "456" ) と一致します。パターンが ".\*?(\d\d\d).\*" になるように \* 演算 子の後に "?" を置くと、\*? 演算子ができるだけ少ない繰り返し回数で照合されるため、サブパターン "(\d \d\d)" はテキストの最初の数字 ( "123" と一致します。

ご自分でパターンを試行してみてください。試行を行う場合の最適な方法は、Design Studio を起動 し、[タグ判定] アクションなどのパターンを入力できる位置を見つけることです。次に、パターン フィールドの右側にある [編集] ボタンをクリックして、[パターン エディター] ウィンドウを開きます。

[パターン エディター] では、パターンを入力し、[入力値] パネルのテスト入力値テキストと一致するかど うかテストできます。ウィンドウを開いたとき、Design Studio は通常、所定のステップが現在の入力ロ ボット状態で実行された場合に、パターンが一致するテキストにテスト入力値テキストを設定します。 しかし、テスト入力値テキストを自分で編集して、他の入力でパターンを試すこともできます。パター ンをテストするには、[テスト] ボタンをクリックします。照合の結果は、[出力値] パネルに表示されま す。

[シンボル] ボタンは、パターンに特殊記号を入力したいとき、非常に便利です。このボタンをクリックす るとメニューが表示され、パターンに挿入するシンボルを選択できます。このようにシンボルを選択す る方法であれば、特殊記号とその意味をすべて覚える必要はありません。

使用できる特殊記号やパターンの詳細については[、パターン](#page-579-0)の内容を参照してください。

# エクスプレッション

エクスプレッションからは通常、テキストが求められます。たとえば、エクスプレッション

"The author of the book " + Book.title + " is " + Book.author + "." は、変数 Book.title と Book.author にテキ スト "Gone with the Wind" と "Margaret Mitchell" がそれぞれ含まれている場合、テキスト "The author of the book Gone with the Wind is Margaret Mitchell." が求められます。

また、エクスプレッション内で数値を計算することもできます。たとえば、変数 Book.price に本の価格 が含まれている場合、次のエクスプレッションを使用して、これに 100 を掛けることができます。

Book.price \* 100

以下の表に、最も一般的に使用されるサブエクスプレッション タイプの概要を示します。利用可能なす べてのサブエクスプレッション タイプの完全な概要については[、エクスプレッションの参照ドキュメン](#page-582-0) [ト](#page-582-0)を参照してください。

一般的に使用されるサブエクスプレッション タイプ

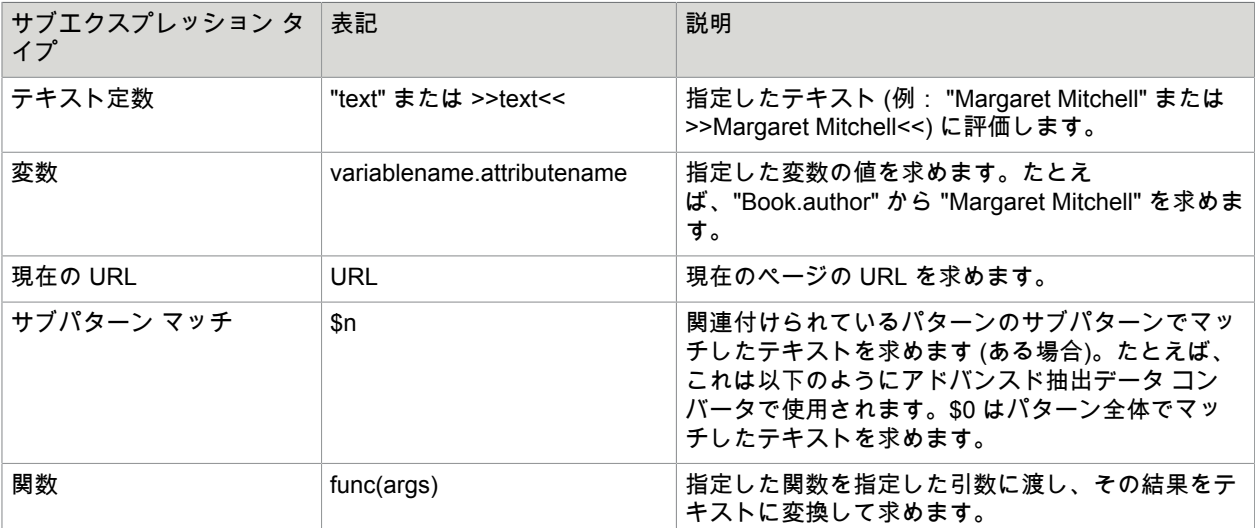

引用符による表記または >>text<< 表記 (例: "Margaret Mitchell" または >>Margaret Mitchell<<) を使用 してテキスト定数を指定できます。引用符による表記を使用し、引用文字がテキスト内に表示される ようにする場合、それを 2 つの引用符で記述する必要があります。たとえば、テキスト "This is some ""quoted"" text" を取得するには、"This is some "quoted" text" と記述します。>>text<< 表記を使用する場 合、">>」と "<<" を除く、すべてのテキストを表示できます。そのため、>>This is some "quoted" text<< などのように、引用を直接記述することができます。>>text<< 表記は、HTML など、多くの引用文字が 含まれている長いテキストに有用です。

以下の表に、エクスプレッションで最も一般的に使用される関数を示します。

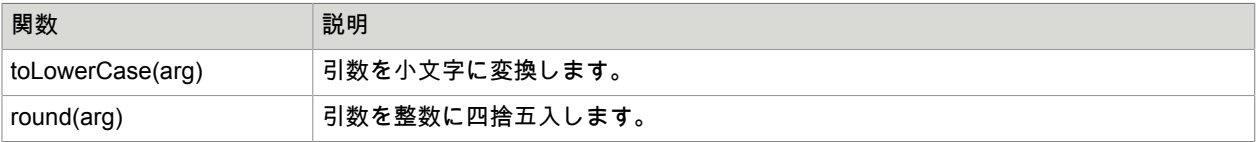

たとえば、エクスプレッション "The discount is " + round((Item.oldPrice - Item.newPrice) / Item.oldPrice) + "%." は、アイテムの古い価格が \$99.95、新しい価格が \$89.95 の場合、"The discount is 10%." が求め られます。

### エクスプレッションの試行

自分でエクスプレッションを試すことをお勧めします。エクスプレッションを試す最適な方法 は、Design Studio を起動し、既存のロボットを開くことです。

- **1.** Design Studio で、現在のステップの [抽出] アクションを選択します。
- **2.** アドバンスド抽出データ コンバータを追加します。

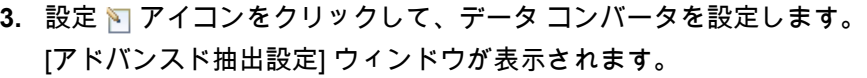

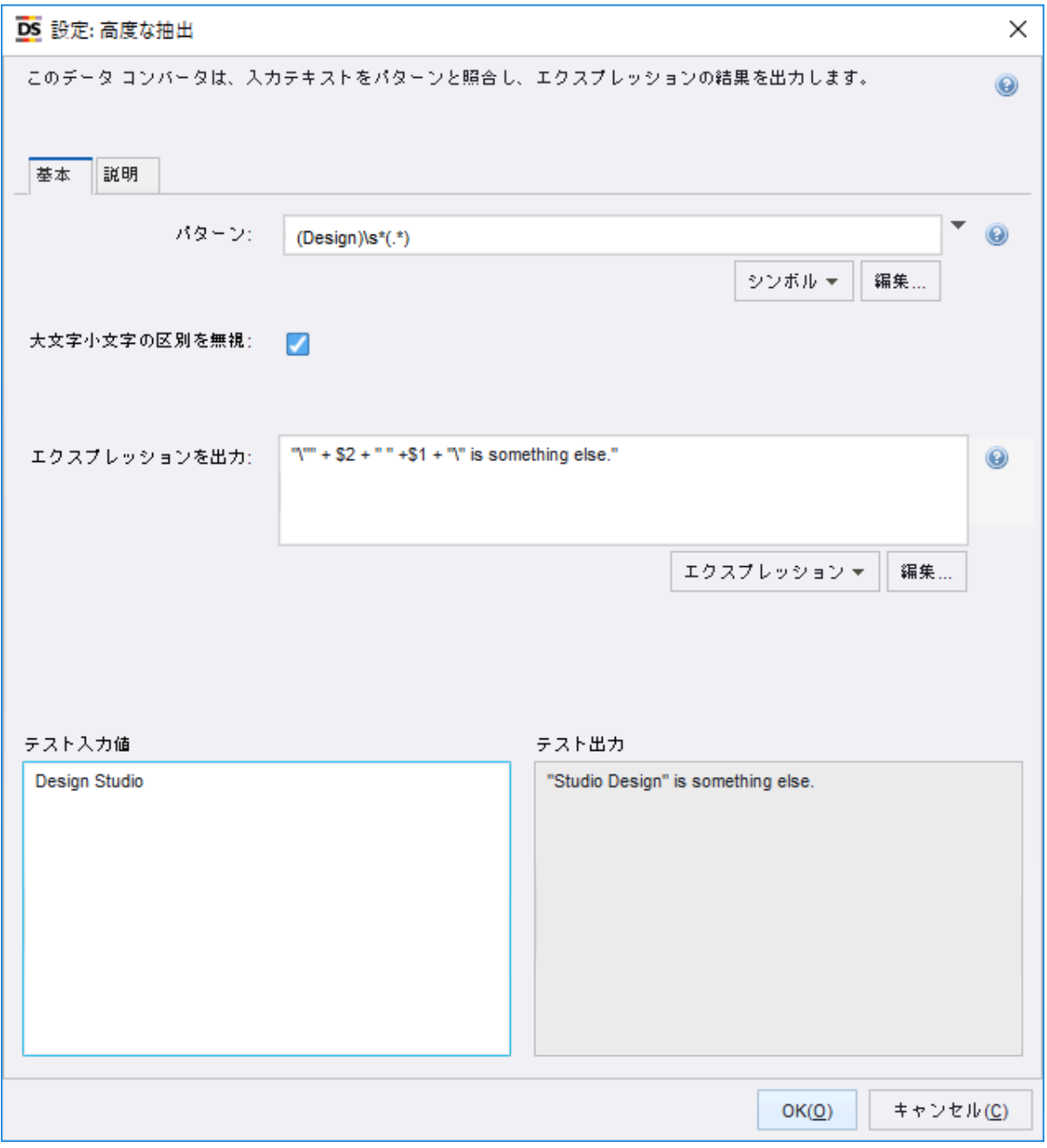

示されている例では、入力テキストの一部を抽出するために \$n 表記が使用されていることに注意し てください。

- **4.** 左側にあるテキスト領域の入力テキストを変更します。
- **5.** 次に、パターン プロパティを変更します。

**6.** [出力エクスプレッション] プロパティを変更します。 エクスプレッションを入力して、右側の領域の結果を確認します。

### エクスプレッションの編集

**1.** [アドバンスド抽出設定] ウィンドウの [出力エクスプレッション] フィールドで [編集] をクリックし ます。

式エディターが表示されます。

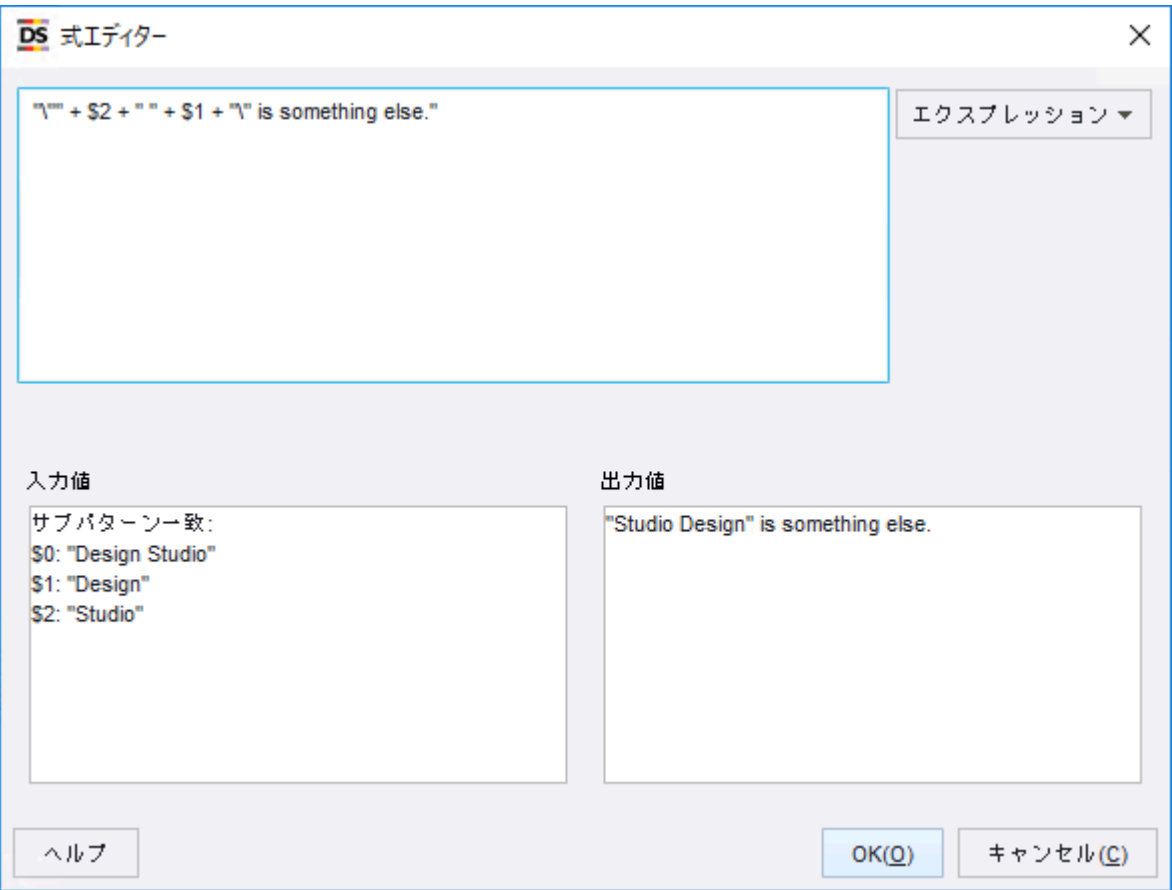

**2.** [エクスプレッション] フィールドで、エクスプレッションを入力するか、[エクスプレッション] を クリックして、リストから 1 つ選択します。オプションには、定数、変数、演算子、特殊文字、関 数、ページ プロパティ、追加のサブエクスプレッション関数が設定されたロボット プロパティが含 まれます。

入力および出力セクションにエクスプレッション値が表示されます。

注 テスト機能は、Design Studio のどの場所でも利用できるわけではありません。

**3.** [**OK**] をクリックします。

# プロジェクトとライブラリ

Design Studio で作業する場合、任意の数のプロジェクトをいつでも開くことができます。プロジェクト の目的は、ロボットの集合体とロボットが必要とするファイルを含んだライブラリを開発することにあ ります。通常は、ロボットを使用するユーザーの企業におけるそれぞれの用途に対して 1 つのプロジェ クトといったように、ロボットの用途ごとにプロジェクトを作成します。2 つのプロジェクトでファイル を共有することはできません。タイプは常に 1 つのプロジェクトに属し、タイプの範囲はそのタイプが 属するプロジェクトのものに限定されます。

プロジェクトとは、ファイル システム内の任意の場所にあるフォルダです。プロジェクト フォルダには 任意の名前を付けることができますが、Library サブフォルダを含める必要があります。

注 名前の付け方について、詳しく[は命名規則](#page-29-0)を参照してください。

#### **Library**

このフォルダにはプロジェクトのライブラリが含まれます。

ロボット ライブラリから [Library] フォルダにロードされたファイルなど、ロボットが使用するロボット ファイル、タイプ ファイル、およびその他のファイルすべてを配置します。適切なサブフォルダを使っ て、[Library] フォルダ内のファイルを整理することができます。

次の例は、ニュース サイトからニュースを抽出し、また株式サイトから株式相場を抽出するためのロ ボット ライブラリを開発するプロジェクトに対して、NewsAndStocksProject と名前を付けたプロジェク ト フォルダを表しています。

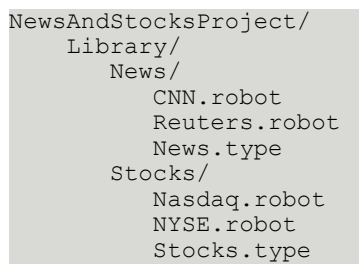

このプロジェクトには、ロボットとタイプ ファイルが、それぞれニュース フォルダと株式サブ フォルダ として分けられた [Library] フォルダがあることに注意してください。

Design Studio を閉じると、開かれているプロジェクトとファイルが記憶されます。次回 Design Studio を開いたときに、同じプロジェクトとファイルが開きます。

#### 現在のプロジェクト

Design Studio では、多くのプロジェクトを使用した作業が行えますが、RoboServer などの Kofax RPA の他のアプリケーションは必ず、現在のプロジェクトとされる特定のプロジェクトで動作します。Kofax RPA をインストールすると、デフォルトのプロジェクトが作成されます。このプロジェクトは現在のプ ロジェクトとして選択されます。初めて Design Studio を開くと、この現在のプロジェクトが唯一のプロ ジェクトとして開かれた状態になります。Design Studio を閉じる前にプロジェクトをすべて閉じると、 次回 Design Studio を開いたときに、選択された現在のプロジェクトが開きます。

現在のプロジェクト選択を変更するには、[設定] アプリケーションを使用して [プロジェクト] タブの [現 在のプロジェクト フォルダ] プロパティに新規作成プロジェクト フォルダへのパスを指定し、[OK] をク リックして設定を閉じます。詳細については、『Kofax RPA Developer's Guide』(Kofax RPA 開発者ガイ ド) をご覧ください。

#### シェアプロジェクト

シェア プロジェクトは Management Console に展開され、ローカル Design Studio コンピュータの プロジェクトに接続されるプロジェクトです。Management Console プロジェクトは複数の Design Studio 間で共有でき、複数のユーザーがプロジェクトを編集できます。ユーザーのシェア プロジェクト が、Management Console のプロジェクトと同期されない場合、シェア [プロジェクト](#page-35-0) ビューで、プロ ジェクト内の各オブジェクトの状態を視覚化します。ローカル コピーを Management Console に展開さ れたもの[と同期](#page-56-0)する場合には、異なる方法を用いることができます。

### ロボット プロジェクトの操作

以下の手順を使用して、プロジェクトを開いたり、閉じたり、作成したりします。

- 既存のプロジェクトを開くには、[ファイル] メニューから [プロジェクトを開く] を選択し、プロジェ クト フォルダを選択します。[プロジェクトを開く] ウィンドウが表示されます。
- プロジェクトを閉じるには、[マイ プロジェクト] ビューでプロジェクトを右クリックします。[プロ ジェクト] ウィンドウが表示されます。[閉じる] をクリックします。 [ファイル] メニューからすべてのプロジェクトを閉じることもできます。
- 新しいプロジェクトを作成するには、次の手順を実行します。
- **1.** [ファイル] メニューから [新しいプロジェクト] を選択します。 [新規作成プロジェクト] ウィンドウが表示されます。
- **2.** プロジェクトの名前とロケーションを入力します。
- **3.** [終了] をクリックします。

指定したロケーションに新しいプロジェクトが作成されます。プロジェクトのフォルダ名は、プロ ジェクトに割り当てた名前と同じです。

例

名前 MyProject とロケーションC:/KofaxRPAProjects を入力した場合は、次のフォルダが作成されま す。

C:/KofaxRPAProjects/MyProject

C:/KofaxRPAProjects/MyProject/Library

### ロボット ファイルの整理

RoboServer などのランタイム環境でロボット ライブラリを配布およびデプロイするときに、ロボット ライブラリ ファイルと呼ばれる単一のファイルにロボット ライブラリをパックすることができます。

これにより、現在のエディターでファイルのロボット ライブラリに含まれるすべてのファイルがパック され、単一のファイルとして指定した名前で結果が保存されます。ロボット ライブラリ ファイルを作成 する前に、最新の変更を含めるために、ロボットやタイプなど開いているすべてのファイルを保存しま す。

RoboServer がロボット ライブラリ ファイルを使用できるようにして、ロボット ライブラリからロボッ トを実行することができます。詳細については、『Kofax RPA Developer's Guide』(Kofax RPA 開発者ガ イド) を参照してください。

**1.** Design Studio で、ロボットやタイプなど、開いているすべてのプロジェクト ファイルを保存しま す。

- **2.** [ツール] メニューから [ロボット ライブラリ ファイルの生成] を選択します。 [ロボット ライブラリ出力ファイル選択] が表示されます。
- **3.** ライブラリに使用する場所に移動します。 ツールバーのアイコンを使用して、詳細ビューまたはリスト ビューに変更したり、1 レベル上に移 動したり、新しいフォルダを作成したりします。
- **4.** [ファイル名] フィールドにライブラリの名前を入力します。
- **5.** [**OK**] をクリックします。 システムにより、ロボット ライブラリ ファイルが生成されます。
- **6.** [**OK**] をクリックします。

# <span id="page-56-0"></span>シェア プロジェクトの使用

1 つまたは複数の Management Console [に接続](#page-137-0)すると、シェア [プロジェクト](#page-35-0) ビューに、アクセスできる すべての Management Console にデプロイされるすべてのプロジェクトが表示されます。ローカル コン ピュータにプロジェクトとオブジェクトがダウンロードされていない場合、これらのプロジェクトとオ ブジェクトはリストに表示されますが、使用することはできません。Design Studio はこうしたプロジェ クトをトラックしません。

プロジェクトを **Management Console** にアップロード

プロジェクトを Management Console にアップロードするには、次の手順を実行します。

- **1.** マイ [プロジェクト](#page-35-1) ビュー でプロジェクトを右クリックし、コンテキスト メニューで [アップロー ド] を選択するか、プロジェクトを選択し [ツール] メニューで [**Management Console** へアップ ロード] をクリックします。
- **2.** [Management Console へアップロード] ウィンドウで、ファイルのアップロード先の Management Console とプロジェクトを選択します。 このプロジェクトをシェア プロジェクトとして保持し、Design Studio と Management Console の 間で同期する場合は、[これを記憶する **(**シェア プロジェクトとして**)**] をクリックします。
- **3.** [アップロード] をクリックして手順を完了します。

プロジェクトを Management Console にアップロードすると、[管理] > [[プロジェクト](#page-338-0)] タブにプロジェク トが表示され、選択した Management Console の [リポジトリ](#page-299-0) タブにすべてのプロジェクト ファイルが 表示されます。

**Management Console** からプロジェクトをダウンロード

Management Console からプロジェクトをダウンロードするには、次の手順を実行します。

- **1.** シェア [プロジェクト](#page-35-0) ビューでプロジェクトを右クリックし、コンテキスト メニューで [ダウンロー ド] を選択するか、プロジェクトを選択し、[ツール] メニューで [**Management Console** からダウン ロード] をクリックします。
- **2.** [プロジェクトの名前と場所を選択] ウィンドウでプロジェクトの名前とロケーションを選択しま す。
- **3.** [終了] をクリックしてプロジェクトをダウンロードします。

Management Console からプロジェクトをダウンロードすると、プロジェクトが マイ [プロジェクト](#page-35-1) [ビュー](#page-35-1)に表示され、ローカルでプロジェクト ファイルを編集できるようになります。

#### プロジェクトを同期

コンピュータでシェア プロジェクトのファイルを編集した後、ローカル ファイルと Management Console にデプロイされたファイルを同期することができます。複数のユーザーがシェア プロジェクト にアクセスできるため、同期の競合が発生する可能性があります。Design Studio では、競合の種類とそ の解決方法を知らせるメッセージと説明が提供されます。タイプとスニペットなどの依存したファイル が原因で、ロボットが適切に機能しなくなる場合があります。[ダウンロード] を使用してプロジェクトを 同期した場合、ファイルは Management Console からダウンロードされ、ローカルで加えた変更が失わ れます。[アップロード] を使用した場合、ローカル ファイルが Management Console にアップロードさ れ、他のユーザーが加えた変更が失われます (ただし、これらの変更は他のユーザーのコンピュータに保 存されていることもあります)。競合が発生している状態で、ユーザー自身または他のユーザーが加えた 変更が失われた場合、Design Studio により、同期オプションを選択するための [同期] ウィンドウが表示 されます。

次の表は、同期の例を示しています。

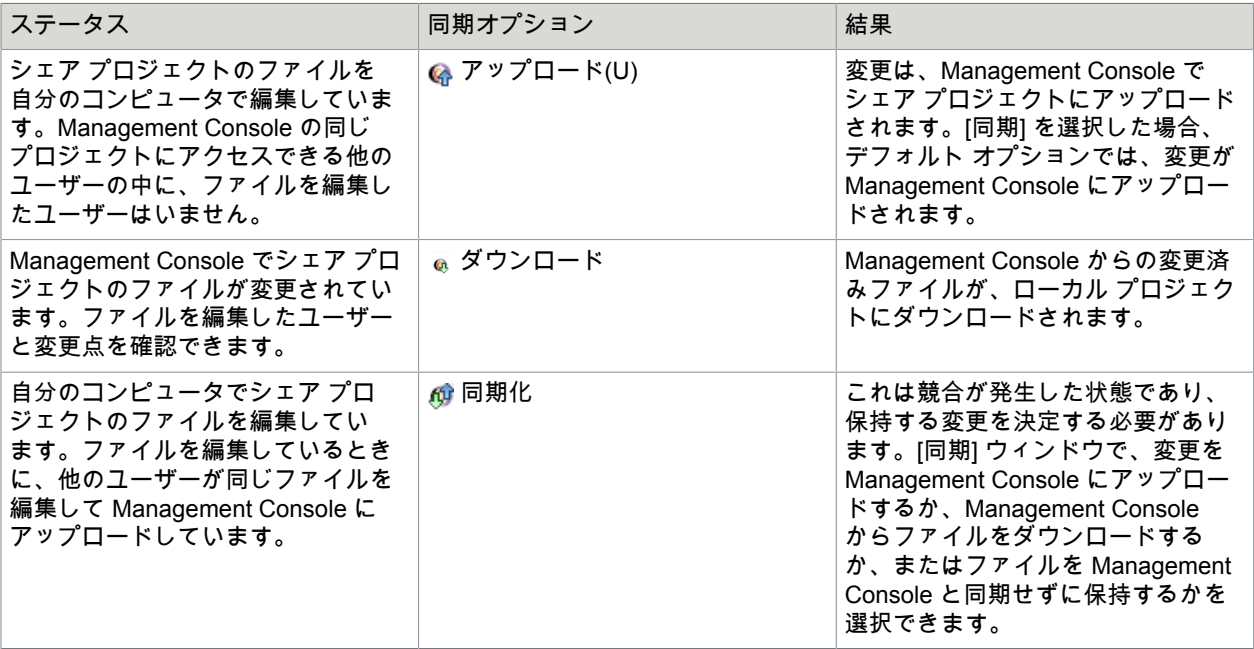

データベースの操作

Design Studio を使用してデータベースを操作できます。詳しくは、以下のトピックを参照してくださ い。

- [データベースのマッピング](#page-58-0)
- [タイプとデータベース](#page-59-0)
- [データベース警告](#page-59-1)
- データベース [テーブルの生成](#page-60-0)
- [データベースへのデータ格納](#page-61-0)

## <span id="page-58-0"></span>データベースのマッピング

ロボットは、さまざまなデータベース アクセス ステップ (データベース データ登録など) を介してデー タベースにアクセスすることが必要な場合があります。これらのステップには、名前付きデータベース へのリファレンスを提供する必要があります。RoboServer でロボットが正常に実行されるようにするに は、ロボットが使用する名前付きデータベースに RoboServer からアクセスできる必要があります。

Design Studio でロボットを設計しているときは、RoboServer から利用できないローカル データベー スを使用すると便利です。ロボットのデプロイ前に、データベースにアクセスするさまざまなステップ 上の名前付きデータベースを変更することを覚えている必要はありません。Design Studio には、この 問題を解決するために追加された抽象化のレイヤーである、データベース マッピングがあります。こ のマッピング メカニズムにより、ロボットのデータベース アクセス ステップで名前付きデータベース は Design Studio データベースにマッピングされます。Design Studio 内からロボットを実行する限り、 データベースにアクセスするステップの名前付きデータベースは、このマッピングで指定された Design Studio データベースにマッピングされます。Design Studio のユーザーは、データベースにアクセスす るステップ上の名前付き参照先データベースをロボットのデプロイ前に変更する必要はありません。ロ ボットの設計やテストと同時にローカル データベースを使用できます。

また、データベース マッピングを使用すると、Design Studio のユーザーは、異なるデータベースでロ ボット ストア値を簡単に作成できます。この操作は、異なるデータベースをポイントするようにマッピ ングを再設定するだけで済みます。

データベース マッピングは小規模の設定ファイルで、マッピング先のデータベースや、ユーザーがマッ ピングと参照先データベースを正しく設定できるようなさまざまな警告を Design Studio で表示する かどうかを定義します。マッピングの名前は、設定ファイルのファイル名です。つまり、ファイル名 "objectdb" を使ってマッピングを作成した場合、マッピングがポイントするデータベースは、ロボッ トで "objectdb" という名前でアクセス可能になります。複数の異なる Management Console 間に同じ 名前のデータベースが存在する場合があるため、Design Studio でデータベース マッピングを作成す るときにはデータベースを区別する必要があることに注意してください。リストのデータベース名に は、Management Console の名前が含まれます。

次の手順は、Design Studio でデータベース マッピングを作成するいくつかの方法を示しています。

- **1.** [ファイル] メニューから [新しいデータベース マッピング] を選択します。 ウィザードが表示されます。
- **2.** データベースとプロジェクトを選択し、[次へ] をクリックします。
- **3.** データベース マッピングの名前を入力し、[終了] をクリックします。 ウィザードが完了すると、選択したプロジェクトとフォルダにマッピングが作成されます。

データベース ビュー

- **1.** データベース ビューで、プロジェクトと関連付けるデータベースを右クリックします。
- **2.** [プロジェクトに追加] を選択し、データベースを追加するプロジェクトを選択します。
- **3.** データベース マッピングに使用する名前を入力します。この名前はマッピング ファイルの名前であ り、データベースにアクセスするときの名前です。 名前の候補が表示されることに注意してください。これは、デフォルトのデータベース名であ り、Design Studio とは別に、他の Kofax RPA アプリケーションでこのデータベースにアクセスす るときに使用する名前です。

マッピングされていないデータベース

Design Studio では、マッピングがないデータベースを使用するロボットを開くと、警告が表示されま す。

- **1.** マッピングされていないデータベースを使用するロボットを開きます。 警告が表示され、ロボットで参照されているデータベースの名前を持つマッピングが推奨されま
	- す。これにより、他のデータベースを定義している開発者から送信されたロボットを変更すること なく、すぐに実行できます。
- **2.** ウィザードの手順を完了します。

# <span id="page-59-0"></span>タイプとデータベース

ロボットが変数の値をデータベースに書き込む場合、これらの変数のタイプで、どの属性が値をデータ ベースに格納するのに使うキーの一部になるのか、定義する必要があります。値に対するデータベース キーは、データベース キーの一部としてマークされた属性のセキュアなハッシュとして計算されます。

また、属性定義の一部にストレージ名を指定することもできます。これは、属性を格納するときに使用 するオプションの別名です。

[データベース データ登録] アクションを使用してデータベース ストレージに値を保存するときは、適切 なデータベース テーブルが使用可能なデータベースに存在する必要があります。テーブルには、タイプ の属性に一致するカラムを入れる必要があります。

Design Studio が適切なデータベース テーブルの設定方法をどのようにサポートしているかについて は、データベース [テーブルの生成と削除](#page-60-0)を参照してください。Design Studio でのデータベース接続の設 定については、[Design Studio](#page-134-0) での設定を参照してください。

# <span id="page-59-1"></span>データベース警告

データベース警告は、データベース マッピング、ロボット、および参照されるデータベースを正しく構 成する場合に便利です。警告システムでは、タイプ検証問題、不足したテーブル、不足したデータベー ス マッピングなどの潜在的な問題が自動的に監視され、問題が発生した場合、警告メッセージがステー タス バーに表示されます。

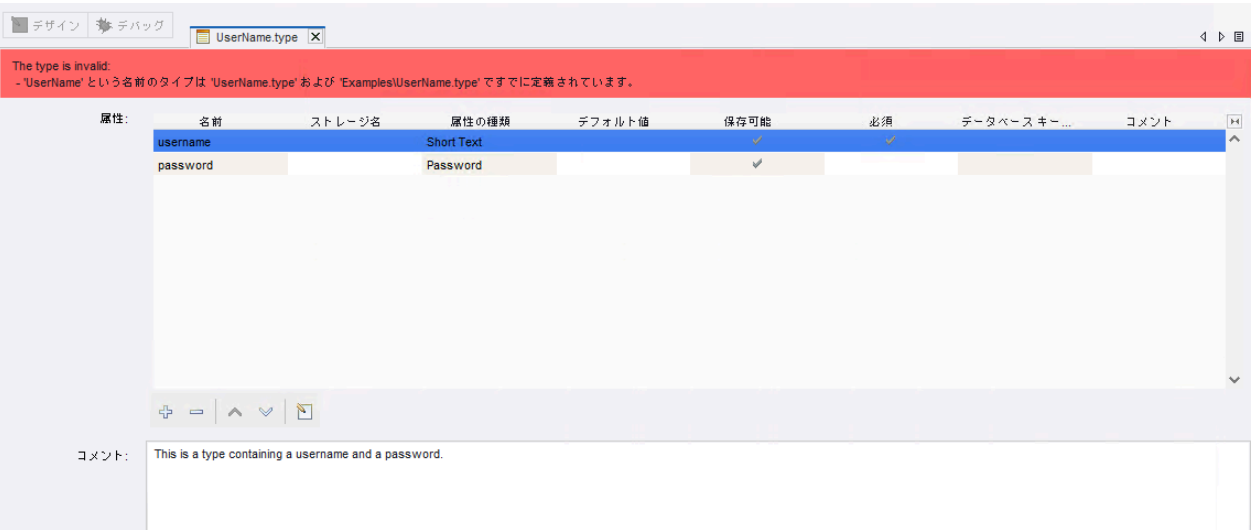

また、警告システムでは、ロボットで使用されるデータベース名が監視され、不足したマッピングの作 成がサポートされます。システムではデータベースの表面的な監視が実行されます。つまり、データ ベースに継続的に ping 送信をしてデータベースがオンラインかどうかを確認するのではなく、必要に 応じて情報を更新します。システムでは関連するデータベース テーブルのテーブル構造がキャッシュさ れ、このキャッシュはデータベース クエリの数が過剰にならないように警告を計算するために使用され ます。キャッシュは、Design Studio でキャッシュが要求される何らかのイベントの発生が認識された 場合に再作成されます。データベース テーブルの外部修正またはデータベースの利用可能性は監視され ません。単一のデータベース、またはすべてのデータベースに対しデータベース キャッシュを再構築す るオプションがあります。このオプションは、データベース ビュー、および該当する場合は警告で利用 できます。たとえば、データベースのキャッシュを再作成するには、データベース ビューを右クリック し、[更新] を選択します。

# <span id="page-60-0"></span>データベース テーブルの生成

抽出した変数値をデータベース データ登録するには、データベースに一致するテーブルを作成しま す。Design Studio は、作成したタイプを検査して適切な SQL を生成することにより、これらのテーブ ルの作成をサポートします。一部のタイプの変数の値を保存するときは、そのタイプを表すテーブルが データベースに存在している必要があります。

- **1.** [ツール] メニューから [データベース テーブルの生成] を選択します。 [データベース テーブルの生成] ウィンドウが表示されます。
- **2.** データベースの名前を入力します。
- **3.** データベース タイプと作成するテーブル タイプを定義します。
- **4.** [**SQL** を生成] をクリックします。 システムにより、テーブルを作成するための SQL ステートメントが提示されます。 **5.** ステートメントを変更、実行、または保存します。
- 表示された SQL は推奨される提示です。必要に応じて、ニーズに合わせてステートメントを変更 できます。たとえば、ショート テキスト属性の列タイプを "VARCHAR(255)" から "VARCHAR(50)"

に変更してデータベース領域を節約したり、自動増分プライマリ キーを追加したりできます。ただ し、通常の状況では、テーブル名や列名を変更したり、列を除去したりする必要はありません。

注 データベース テーブルが既に存在する場合、SQL を実行するときにデータベースからそのテー ブルが破棄されます (DROP TABLE ステートメントが先頭にあるため)。

### <span id="page-61-0"></span>データベースへのデータ格納

このセクションでは、Kofax RPA データベース ストレージの仕組みについて説明します。

オブジェクト キー

データベースのタイプに対して作成したテーブルには、自分のタイプの各属性に対応する列と、 以下の 7 つのハウスホールド フィールドがあります。ObjectKey、RobotName、ExecutionId、 FirstExtracted、LastExtracted、 ExtractedInLastRun、および LastUpdated。ObjectKey はテーブルの主 キーになるため、最も重要なフィールドです。

注 "ObjectKey" という名前の理由は、以前 Kofax RPA で使用されていた用語にあります。以前は、タ イプと変数は「オブジェクト」と呼ばれていました。新しい用語を使うのであれば、"ObjectKey" を "ValueKey" と呼びます。しかし、名前を変更すると後に互換性の問題が多発することから、古い名前 を保持することが許容されています。

タイプの ObjectKey は、そのタイプの変数から抽出された値を、データベースに格納されているときに 一意に識別するためものです。タイプの値を一意に識別するものを把握しておく必要があります。車の リポジトリを構築する場合は、VIN コードだけで十分に各車両を一意に識別できるでしょう。野球の結 果を収集する場合は、各試合を一意に識別するために、年、チーム名、球場、日付が必要になるでしょ う。

タイプを構築するときには、ObjectKey の計算方法を選択することができます。新しい属性の作成時に 「データベース キーの一部」オプションにチェックを入れて選択します。先ほどの車の例では、VIN コードのみがデータベース キーの一部としてマークされた属性となり、野球の試合を例にとると、年、 チーム名、球場、および日付の属性は、すべてデータベース キーの一部としてマークされます。

ロボットの開発者は、データベース データ登録アクションで直接キーを指定し、タイプに定義されてい るデフォルトのアルゴリズムをオーバーライドすることもできます。

データベース キーの一部ではない属性は、非キー フィールドと呼ばれます。例えば、車に価格の属性が ある場合、価格が変更されても、同一の車と見なされます。

#### データベース データ登録

Kofax RPA には、データベース内の値を管理する次の 3 つのアクションがあります[:データベース](#page-489-0) デー [タ登録](#page-489-0)[、データベース](#page-428-0) データ抽出[、データベース](#page-404-0) データ削除。検索と削除の操作はシンプルですが、 データベース データ登録は、値を格納するだけではありません。

データベースデータ登録は、テーブルに新しい値を挿入したり、または以前に格納された既存の値を更 新したりできます。以下が操作についての詳細なリストです。

- **1.** 変数の値を格納するとき、ObjectKey は、変数のタイプが「データベース キーの一部」にマークさ れている属性の変数値に基づいて計算されます。ロボット開発者がアクションでキーを指定した場 合は、そのキーが代わりに使われます。
- **2.** 計算キーを使って、その値がすでにデータベースに存在するかどうかをチェックします。
- **3.** 値が存在しない場合は、データベースに新しい行が挿入されます (この ObjectKey の下)。
- **4.** 値がすでに存在する場合は、更新され、すべての非キー属性がテーブル (この ObjectKey の下) に書 き込まれます。

ハウスホールド フィールド

値が挿入されると、ハウスホールド フィールドの 7 つすべてが更新されます。更新時は、一部のフィー ルドのみが変更されます。次のテーブルに概要を示します。

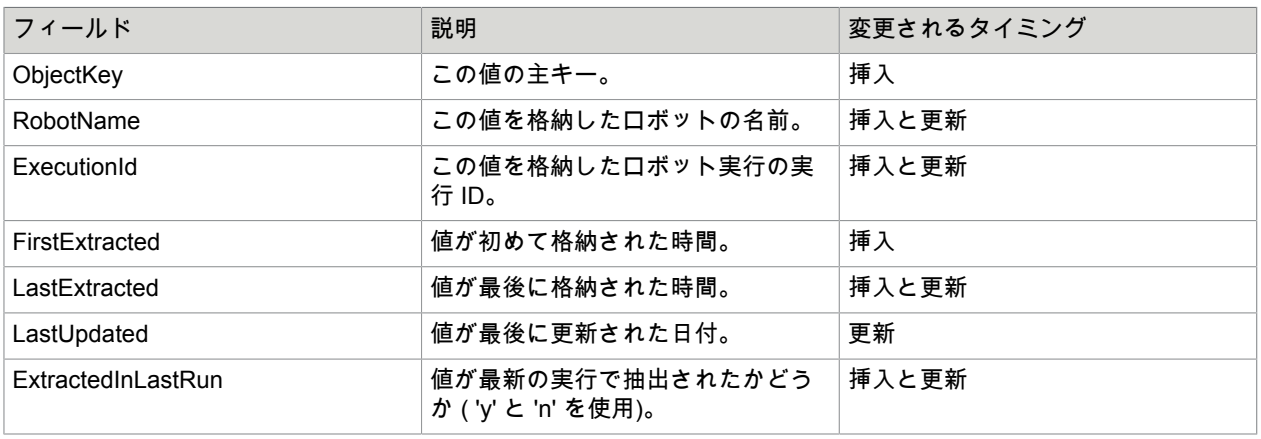

各ロボットの実行後 (ロボットがデータベースデータ登録を使用)、このロボットによって以前に収集さ れ、この実行中に保存されないすべての値は、ExtractedInLastRun が "n" に、LastUpdated が "now" に設 定されます。これは、値が最新の実行中に Web サイト上で見つからなかったことを示します。

注 値が直前の実行で見つかり、変更された非キー フィールドがない場合、LastUpdated は更新され ません。ただし、直前の実行で値が見つからず、その前の実行では見つかっていた場合は、非キー フィールドが変更されていない場合でも、LastUpdated は更新されます。これは、値がサイトから削除 され、その後に再び表示されていることを意味します。

ハーベスト テーブル

Kofax RPA で作成されたテーブルは、ロボットがデータを収集しているため、しばしばハーベスト テー ブルと呼ばれます。

ロボットが最後に実行されたときに Web サイトで利用可能だった情報を確認するには、次の SQL コマ ンドを使用できます。

SELECT \* FROM table WHERE ExtractedInLastRun = 'y'

ロボットがテーブルにデータを格納するのと同時に、テーブルに対して同時にクエリを実行すると、結 果は、前回の実行からのデータと、実行中のロボットがこれまでに保存したデータが混合した状態にな ります。安定したデータセットに対してクエリを実行できるように、データをハーベスト テーブルから 別のプロダクション テーブルにコピーすることをお勧めします。

データベースにデータを格納するのにロボットを使用するソリューションは多数ありますが、ほとんど は次のテーブルに示す 3 つのシナリオのいずれかに該当します。

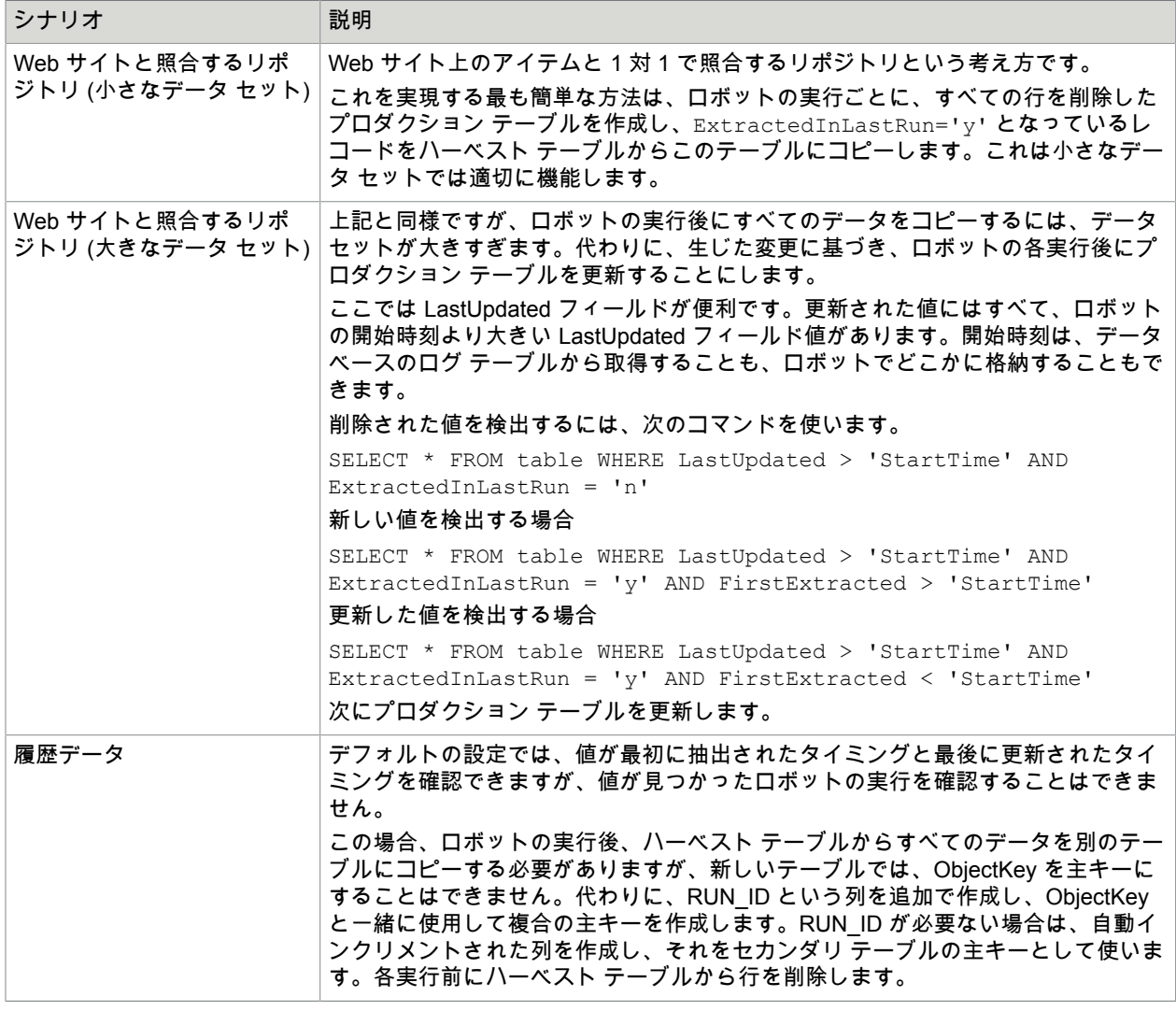

すべてのハウスホールド フィールドをプロダクション テーブルにコピーする必要はありません。プロダ クション テーブルの更新には ObjectKey のみが必須です。

#### 競合に関する注意点

同じタイプの値を同じデータベースに格納する複数のロボットがある場合、次の点に注意してくださ い。

- 値が格納されるたびに、RobotName 列が更新されます。2 つのロボットが同じ値 (ObjectKey によっ て識別) を格納している場合、ロボットが実行された後に最後のものだけが表示されます。
- 2 つのロボットが同時に同じ値を登録すると、エラーが発生します。いずれのロボットも、値がテーブ ルにないことを発見し、値を挿入しようとしますが、そのうちの 1 つだけが成功します。同じ値であ るため、多くの場合、このエラーは無視できます。
- 同じロボットを同時に 2 回実行し、ロボットがデータベースにデータを格納する と、ExtractedInLastRun 列が適切に機能しなくなります。1 番目のロボットの実行が終了すると、ロ ボットは格納されていないすべての値の ExtractedInLastRun を "n" に更新します。これには、これま でに 2 番目のロボットによって格納されたすべての値が含まれます。その後、2 番目のロボットが終 了すると、1 番目のロボットによって格納されたすべての値の ExtractedInLastRun を "n" に設定し、 最初の実行を完全に否定します。

#### 値の関係

ストレージ システムには、値間の関係を自動管理する手段がありません。Person タイプと Address タイ プの値があり、これらをリンクさせたい場合は、このリンクを維持する必要があります。

リンクを作成する一番簡単な方法は、Person 値の ObjectKey を、この個人にリンクする Address 値の外 部キーにすることです。

ObjectKey がタイプから自動的に計算される場合、ObjectKey の計算アクションを使用してキーを生成 し、各アドレス値に割り当ててから格納することができます。

格納された値の間に接続があるロボットを構築するときは注意が必要です。Person 値を格納するときに エラーが発生した場合は、Address 値が格納されていないことを確認します。

#### **ObjectKey** に関する警告

MySQL、Oracle、Sybase を使う場合は、ここにある重要な ObjectKeys のルールを確認してください。

- Oracle では、空の文字列は null として格納されます。
- Sybase では、空の文字列は " " (スペースがひとつある文字列)として格納されます。
- MySQL のタイム スタンプにはミリ秒の精度はありません。

これらの 3 つの事例はすべて、データがデータベースに格納されたときにデータが失われる可能性があ ります。ObjectKey は、指定の変数のデータに基づいてロボット内で計算されます。後にデータベースか ら値をロードし、ObjectKey を再計算しようとすると、データベース キーの一部としてマークされた属 性のいずれかでデータ損失が生じた場合に、ObjectKey が異なります。

## ロボットの構造

ロボットの動作は人間の動作とよく似ています。つまりロボットは、人がブラウザを使用してインター ネット上のコンテンツを検索する場合とほぼ同じことを行います。ある人がコンテンツの検索を開始し たとします。コンテンツを見つけたら、次にそれを読んで処理します。同様に、多くのロボットの動作 は、ナビゲーション部分と抽出部分の 2 つに分けられます。

ナビゲーションは、「コンテンツがどこにあるのか」ということに関係しています。ナビゲーション は、主にページ読込とフォーム送信に関連する部分です。Design Studio でナビゲートする場合、通常は クリック アクションを使ってウェブ ページ間を移動します。

抽出は「適切なコンテンツを入手する」ということに関係しています。抽出は、主に移動先のウェブ ページのコンテンツの選択、コピー、および正規化に関連する部分です。Design Studio で抽出を行う場 合、通常はタグ判定アクションを使って不要なコンテンツをスキップし、抽出アクションで変数にコン テンツをコピーして、また、コンテンツを正規化するためのデータ コンバータで正しい日付や数値の形 式などの必要なフォーマットを取得します。抽出されたら、[データベース データ登録] または [値返却] アクションで値を出力します。

一般的なロボットは、ページ読込またはクリック アクションが含まれる 1 つ以上のステップから開始さ れ、ウェブ サイト上の意味のあるコンテンツに移動します。そして、各ステップに抽出アクションが含 まれる 1 つ以上のステップの実行を続け、抽出された値を保存するステップまたは返すステップで終了 します。

多くのロボットでは、抽出するコンテンツが複数のページに及ぶため、ナビゲーション部分と抽出部分 が重複します。繰り返しとなりますが、これは人がコンテンツを検索するのとよく似ています。つまり 多くの場合、必要なコンテンツを見つけるには複数のページにアクセスする必要があります。

大半のロボットには、見た目の似た複数のページを読み込んだり、見た目の似た複数の表を抽出したり するためのタグ繰り返しアクションなど、上記以外のアクションが含まれています。ロボットによって さまざまなタスクがあるため、そのニーズも異なります。このため、Design Studio には、相当数のス テップ アクションとデータ コンバータを盛り込みました。最も一般的に使用される基本のステップ アク ションとデータ コンバータに慣れてから、さらに詳しい内容に触れてみてください。わずかなステップ アクションやデータ コンバータだけで、ほとんどのロボットを作成できることが経験的に証明されてい ます。ですので、有効だと思うステップ アクションやデータ コンバータを見つけ出し、他のものを学ぶ 必要性を感じるまではそれに磨きをかけてください。

### 適切に構造化されたロボットの記述

各ロボットはプログラムであるため、適切に構造化されたロボットの記述は重要です。構造化されてい ないロボットを記述することは、章や目次のない本を書くようなものです。次の理由から、適切に構造 化されたロボットを記述することが重要になります。

- ロボットを文書化することが容易になる。
- ロボットのメンテナンスが容易になる。
- ロボットの操作が容易になる。

適切に構造化されたロボットを記述すると、副次的に Design Studio でロボットがより高速にロードでき るようになります。そのため、通常はロボットをロボット ビューで編集すると、応答がより高速になり ます。

**Web** オートメーション ロボット

適切に構造化された Web オートメーション ロボットを記述するための主なツールに、スニペット ス テップとグループ ステップの 2 つがあります。両ステップ タイプでは、ロボットの一部分を取り出し、 説明的な名前を付けたり、単一のステップにまとめたりします。このため、ロボットの一部分の機能を 詳細に知らなくても、ロボットの全体的な構造に注意を向けることが可能になります。この概念は、メ ソッド、関数、プロシージャなど、他のプログラミング言語の概念と似ています。

グループ ステップを使用して、明示的に定義されたタスクを実行する複数のステップをまとめたり、非 表示にしたりできます。「サイト X へのログイン」や「エラーのレポート」など、ステップに説明的な 名前を付けます。グループ ステップの名前は、グループ内のステップの動作について説明する比較的短 く説明的な名前にすることが重要です。適切な名前を付けることができなかった場合、明示的に定義さ

れたタスクをグループが実行できない原因になる可能性があります。グループ ステップを導入すると、 名前でロボットのその部分の動作を表せるため、ロボットの文書化に役立ちます。

スニペットは主にロボット間の機能の共有に導入されていますが、単一のロボット内で使用してロボッ トの構造化を支援することもできます。ステップの開始時に結合する、ロボットの各部分からの接続な ど、ロボット内に複数の分岐で使用されるステップのコレクションがある場合、このようなステップの 共有は、ステップを含むスニペットの導入によって置き換えることができます。

次のロボット構造では、接続を結合する代わりに、スニペットとグループが使用されています。

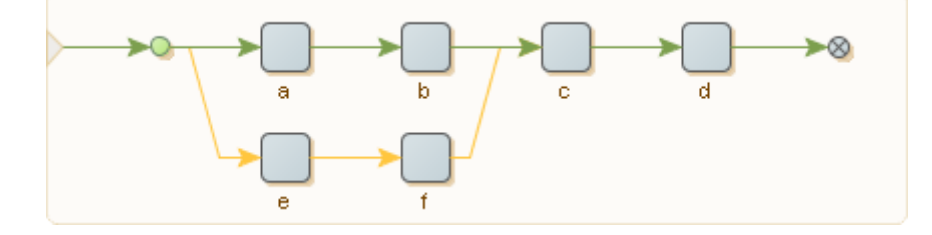

最後の 2 つのステップ c とステップ d は、ステップ a とステップ e で始まる 2 つの分岐で共有されま す。実際には、はるかに大きなロボットを作成することがあり、このようにステップを共有する 3 つ以 上の分岐が存在し、関連するステップがさらに離れている場合があります。その結果、ロボットの全体 像を把握することが難しくなることがあります。ロボットの構造化を向上するために、まず次のように ステップ c とステップ d を含むスニペット ステップを導入できます。

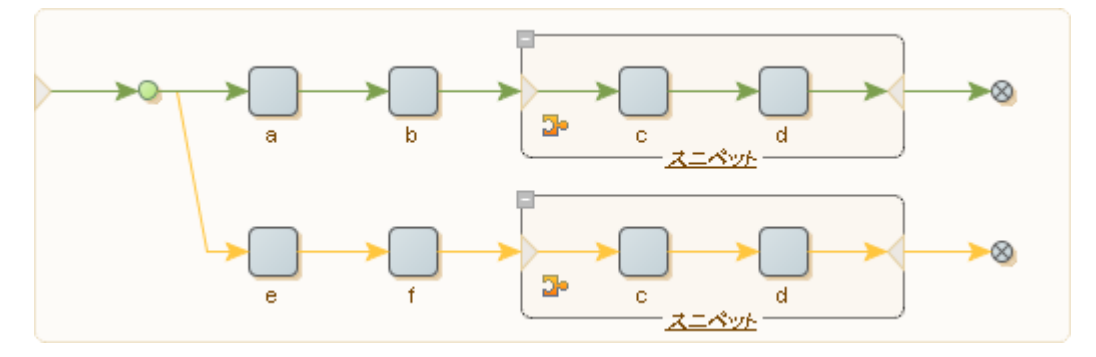

スニペット ステップ内のステップを編集し、2 つの分岐で変更が共有されるようにできます。両方の分 岐をグループ ステップに入れて、ロボットをさらに構造化することができます。

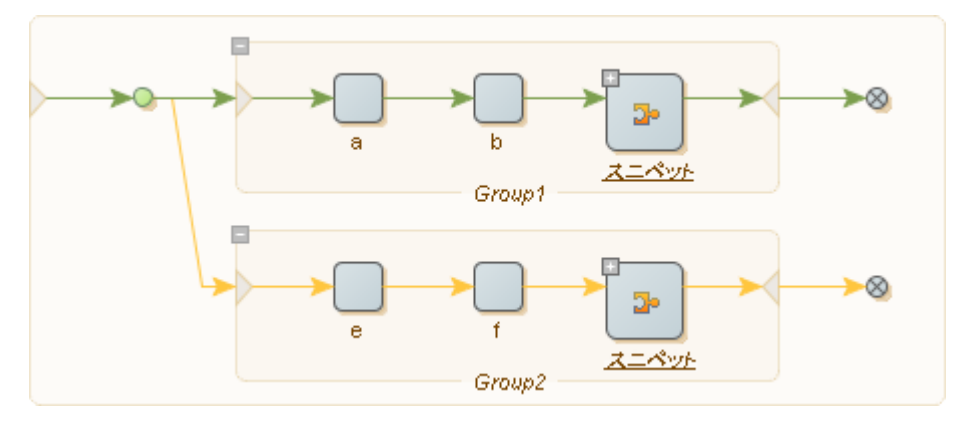

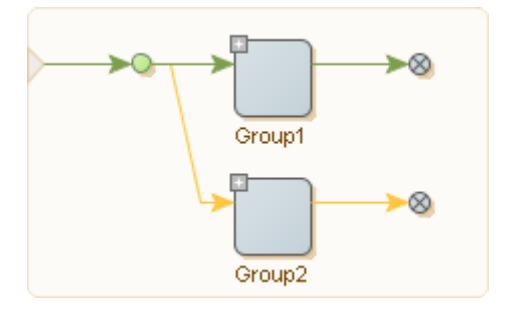

最後に、2 つのグループ ステップを使用して、次の簡単なロボットを記述します。

結果として、このロボットは、2 つのタスクのうち 1 つを Group1、もう 1 つを Group2 として実行しま す。これらの 2 つのグループに説明的な名前を付けることにより、ロボットの構造が元のロボットより も論理的になります。

これは明らかに非常に簡単な例ですが、ロボットのサイズが特定のサイズを超えて、ロボット ビューに 多くの接続が表示されている場合は、ロボットが複雑になりすぎている可能性があります。上記のよう にロボットを再構造化すると、ロボットの全体像を管理しやすくなります。

ページ タイプの判定

トライ ステップを作成して、ロードされたページのタイプを特定することができます。有効なページ タ イプは、HTML、XML、Excel、バイナリなどです。

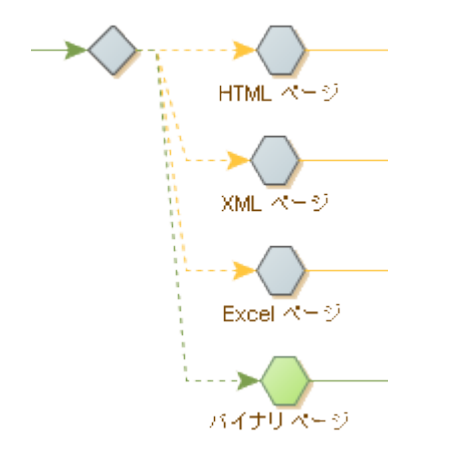

- **1.** Designer では、ページ読込ステップの後、トライステップを挿入します。
- **2.** 分岐でアクション ステップを挿入し、**[**テスト**]** > **[**ページ タイプ判定**]** を選択します。
- **3.** [アクション] タブの [ページ タイプ] フィールドで [**HTML**] を選択します。
- **4.** [基本] タブでステップ名を [**HTML** ページ] に変更します。
- **5.** トライ ステップを選択し、[ブランチを追加] をクリックします。
- **6.** ページ タイプを [**XML**] に、ステップ名を [**XML** ページ] にそれぞれ設定して、手順 2 ~ 5 を繰り返 します。
- **7.** ページ タイプを [**Excel**] に、ステップ名を [**Excel** ページ] にそれぞれ設定して、手順 2 ~ 5 を繰り 返します。
- **8.** ページ タイプを [バイナリ] に、ステップ名を [バイナリ ページ] にそれぞれ設定して、手順 2 ~ 4 を繰り返します。 ロボットを実行すると、ページ タイプがハイライト表示されます。

# <span id="page-68-0"></span>タグ ファインダーの使用

HTML/XML ページでタグを見つけるには、タグ ファインダーを使用します。タグ ファインダーはステッ プで使用するのが最も一般的です。ステップでタグ ファインダーを使うことでアクションを適用するタ グを見つけることができます。現在のステップのタグ ファインダーのリストは、ステップ ビューの [タ グ ファインダー] タブにあります。

### <span id="page-68-1"></span>タグ パス

タグ パスは、タグのページ内での位置についての短いテキスト表現です。以下のタグ バスについて考え ます。

html.body.div.a

このタグ パスは、<html> タグ内の <body> タグ内にある <div> タグ内の <a> タグを表します。

タグ パスは、同じページにある複数のタグと照合することができます。たとえば、上のタグ パスは、こ のページのすべての <a> タグと照合されますが、下の図の 3 番目のタグは除きます。

```
<html> <body>
      <div>
        <a href="url...">Link 1</a>
        <a href="url...">Link 2</a>
     \langle/div>
     <br> <math>p</math>
```

```
 <a href="url...">Link 3</a>
   \langle/p>
    <div>
      <a href="url...">Link 4</a>
      <a href="url...">Link 5</a>
       <a href="url...">Link 6</a>
    </div>
  </body>
</html>
```
インデックスを使って、そのレベルの同じタイプのタグの中から特定のタグを参照することができま す。以下のタグ バスについて考えます。

html.body.div[1].a[0]

このタグ パスは、<html> タグ内の <body> タグにある 2 番目の <div> タグ内の 1 番目の <a> タグを表 します。したがって、上記のページでは、このタグ パスは "Link 4" の <a> タグとのみ照合されます。タ グパスのインデックスは 0 から始まることに注意してください。タグ パス上のタグにインデックスが指 定されていない場合、上記の最初のタグのパスで見たように、パスはそのレベルの該当するタイプのあ らゆるタグと照合されます。インデックスが負の場合、照合されるタグは、インデックス -1 に相当する 最後の一致タグから逆方向にカウントされます。以下のタグ バスについて考えます。

html.body.div[-1].a[-2]

このタグ パスは、<html> タグ内の <bodv> タグにある最後の <div> タグ内の最後から 2 番目の <a> タ グを表します。したがって、上記のページでは、このタグ パスは "Link 5" の <a> タグとのみ照合されま す。

アスタリスク ('\*') を使って、任意のタイプの、任意の順番のタグを表すことができます。以下のタグ バ スについて考えます。

html.\*.table.\*.a

このタグ パスは、<html> タグ内の任意の場所に配置された <table> タグ内の任意の場所に配置された <a> タグを表します。任意のタグ パスの前にはアスタリスクがあると見なされるため、"\* .table" の代わ りに "table" を書いて、ページ上の任意のテーブル タグを表すことができます。唯一の例外はピリオド ('.') で始まるタグ パスで、これはタグ パスの前にアスタリスクがないことを意味します。この場合、タ グ パスはページの最初の (トップレベルの) タグから照合する必要があります。

アスタリスクを使用すると、レイアウト関連のタグなど、時間の経過と共に変化する可能性がある重要 でないタグを無視することができるため、ページの変更に対して安定したタグ パスを作成することがで きます。しかし、アスタリスクを使うと、誤って別のタグを見つける可能性も高くなります。

可能なタグのリストは、次のタグ パスのように、"|" で区切って指定することができます。

html.\*.p|div|td.a

このタグ パスは、<html> タグ内の任意の場所に配置された <p>、<div>、または <td> タグ内の <a> タグ を表します。

タグ パスでは、ページ上のテキストはキーワードの "text" を使用して、他のタグと同様に表されます。 技術的には、テキストはタグではありませんが、タグ パスでは同様に処理されて表示されます。例とし て、以下の HTML を考えます。

```
<html>
   <body>
     <a href="url...">Link 1</a>
     <a href="url...">Link 2</a>
   </body>
</html>
```
タグ パス "html.body.a[1].text" は、テキスト "Link 2" を表します。

### タグ ファインダーのプロパティ

このトピックでは、タグ ファインダーの設定に使用するプロパティについて説明します。

#### 検索範囲

名前付きタグに関連するタグの検索場所を指定します。デフォルト値は「ページ内の任意の場所」であ り、名前付きタグはタグの検索に使われません。

タグ パス

タグ パスについては[、タグ](#page-68-1) パスを参照してください。

#### 属性名

タグには、"align" などの特定の属性が必要です。

#### 属性値

タグには、特定の値がある属性が必要です。[属性名] プロパティが設定されている場合、属性値はその属 性名に関連付けられます。

これらの値は大文字と小文字が区別されます。

- 「テキストと等しくする」は、属性値が指定したテキストと完全に一致することを指定します。テキ ストは属性値の全体と一致する必要があることに注意してください。
- 「テキストを含む」は、属性値に指定されたテキストが含まれることを指定します。
- 「テキストで始まる」は、属性値が指定したテキストで始まることを指定します。
- 「以下のテキストで終了」は、属性値が指定したテキストで終わることを指定します。
- 「次のパターンに一致」は、属性値が指定したパターンと一致することを指定します。パターンは属 性値全体と一致する必要があることに注意してください。
- 「テキストと等しくない」は、属性値が指定したテキストと等しくないことを指定します。
- 「テキストを含まない」は、属性値に指定されたテキストが含まれないことを指定します。
- 「テキストで開始しない」は、属性値が指定したテキストで始まらないことを指定します。
- 「テキストで終了しない」は、属性値が指定したテキストで終わらないことを指定します。
- 「パターンと一致しない」は、属性値が指定したパターンと一致しないとを指定します。

タグ パターン

".\*<b>.\*Stock Quotes.\*</b>.\*" など、内部のタグもすべて含めてタグが一致する必要があるパターン。ロ ボットのパフォーマンスに大きな影響を与える可能性があるため、このプロパティの使用には注意が必 要です。タグ パターンは、1 つの一致するタグを検索するためにページ全体に何度も適用されることが あるためです。これを回避するには、照合対象プロパティに「テキストのみ」を選択する方法がありま す。

照合対象

タグパターンは、テキストまたはタグの HTML 全体と照合する必要があります。デフォルトでは、パ フォーマンスの高速化のため、テキストのみと照合します。

タグ深度

一致するタグが互いに入れ子になっている場合、どのタグを使用するかを判断します。デフォルト値は [範囲内の深度] です。この値は、一致するタグをすべて受け入れます。[最も外側のタグ] を選択した場 合、最も外側のタグのみが受け入れられ、同様に、[最も内側のタグ] を選択すると、最も内側のタグのみ が受け入れられます。

#### タグ番号

複数のタグがタグ パスなどの基準と一致する場合、どのタグを使うかを決定します。使用するタグの数 を、一致する最初のタグから順方向、または一致する最後のタグから逆方向のいずれかで数えて指定し ます。

例えば、タグ パスを "table" に、タグ属性プロパティを "align = center" に、 タグ パターン プロパティ を ".\*Business News.\*" に設定すると、タグ ファインダーは、<table> タグで、中央揃えされ、"Business News" というテキストが含まれる最初のものを見つけます。

### タグ ファインダーの設定

タグ ファインダーのタグ パスを定義するには、複数の方法があります。ブラウザ\HTML\DOM パス ビューを使用してアクションを作成するか、または右クリックして [このタグを使用] または [このタグの みを使用] を選択すると、Design Studio によりパスが自動的に作成されます。または、タグ パスを手動 で定義できます。

ページ ビューで、タグ ファインダー ┃■ るクリックし、タグ ファインダーで見つかったタグを確認し

ます。

次のいずれかの方法でタグ ファインダーを設定します。

- タグ ファインダーを手動で設定するには、[ファインダー] タブで詳細を入力します。
- タグ ファインダーを自動的に設定するには、ページ ビューでタグを選択し、[ファインダーで選択ノー ドを設定] ▅▅▅ をクリックします。これにより、簡単なモードのタグ パスを使用して選択したタグを

見つけるためのタグ ファインダーが設定されます。

- コンテキスト メニューからタグ ファインダーを設定するには、ページ ビューでタグを右クリックしま す。メニューから [タグを使用] を選択した場合は、簡単なモードのタグ パスを使用して右クリックし たタグを見つけるようにタグ ファインダーが設定されます。同様に、メニューから別のアクションを 選択した場合は、対応するステップ アクションが選択され、右クリックしたタグを見つけるようにタ グ ファインダーが設定されます。
- ステップ アクション用にタグ ファインダーを設定するには、新しいステップ アクションを選択しま す。一部のアクションを選択すると、通常そのアクションに使用されるタグを見つけるようにタグ ファインダーが設定されます。たとえば、フォーム送信アクションでは、1 つのタグ ファインダーを 使用して、"form" へのタグ パスが設定され、ページの最初の <form> タグが特定されます。
- **1.** Designer では、ノードを右クリックし、[ステップを挿入] > [アクション ステップ] を選択します。
- **2.** リストからアクションを選択します。
- **3.** [アクション] タブで、選択したアクションに基づいて属性を定義します。 必須の属性は、警告 ▲ マークで示されます。

フォーム送信

フォーム送信はロボットの一般的なタスクです。たとえば、検索フォームを送信して、抽出する検索結 果を取得したり、注文フォームを送信して、注文トランザクションを実行したりすることが必要な場合 があります。実際にフォームを送信する必要はないが、単にフォーム送信を表す URL を作成したり、 フォームの現在の値を変更したりすることが必要な場合もあります。

Design Studio でフォーム送信に推奨される最も簡単な方法は、一般的なブラウザでフォームを送信する 方法に似ています。

**1.** フォームの詳細を入力します。

次のアクションを使用できます。

- テキストを入力
- パスワード入力 オプション選択
- オプション選択
- 複数オプション選択
- チェックボックス設定
- ラジオ ボタン選択
- **2.** フォーム送信ボタンをクリックします。 次のアクションを使用して、フィールド値 (テキスト入力) オプションまたはラジオ ボタンをループ することができます。
	- フィールド値ループ
	- セレクト オプション繰り返し
	- ラジオ ボタン繰り返し

## フォームの基本

以下のような書籍検索フォームの例を考えます。最初に HTML で示し、次にブラウザで示します。

```
<html>
   <body>
     <form action="http://www.books.com/search.asp" method="get">
       Author:
       <input type="text" name="book_author">
      < p > Title:
       <input type="text" name="book_title">
      < p > Language:
       <select name="book_language">
       <option value="lang_0" selected>English</option>
       <option value="lang_1">French</option>
       <option value="lang_2">German</option>
      <option value="lang<sup>-3">Spanish</option></sup>
       </select>
       <p>
       Format:
       <input type="checkbox" name="book_format" value="format_pb">Paperback
       <input type="checkbox" name="book_format" value="format_hc">Hardcover
       <input type="checkbox" name="book_format" value="format_ab">Audiobook
      <sub>0</sub></sub>
       Reader Age:
       <input type="radio" name="reader_age" value="age_inf">Infant
       <input type="radio" name="reader_age" value="age_teen">Teenager
       <input type="radio" name="reader_age" value="age_adult" checked>Adult
       <p>
       <input type="submit" value="Search">
     </form>
   </body>
\langle/html>
```
Author: Title:  $\lceil$ Language: English Format:  $\square$  Paperback  $\square$  Hardcover  $\square$  Audiobook Reader Age: O Infant O Teenager @ Adult Search

フォームにはフィールドが多数あります。たとえば、サンプル フォームの最初の <input> タグ は、"book\_author" という名前のフィールドを定義します。フィールド名は、通常、ユーザーがブラウザ で見るものとは異なることに注意してください。たとえば、"book\_author" フィールドは、"book\_author" ではなく、ブラウザに "Author" という名前で表示されます。

フィールドは、複数のタグで定義することができます。たとえば、"book\_format" フィールドは、サンプ ル フォームの 3 つの <input> タグで定義されます。同じフィールド名を使用し、フィールド タイプ (テ キスト フィールド、ラジオ ボタン、チェック ボックスなど) が同じタグは、同じフィールドを定義しま す。

フィールドには、1 つ以上の値を割り当てることができます。例えば、"book\_format" フィールドに は、ペーパーバックを選択するための値 "format\_pb" を割り当てることができます。フィールド名と 同様に、フィールドに割り当てられた値は、通常、ユーザーがブラウザで見る値とは異なることに注 意してください。例えば、ペーパーバックを選択すると、ユーザーには値 "format\_pb" ではなく、テ キストの "Paperback" が表示されます。フィールド タイプによっては、複数のフィールドに同時に 複数の値を割り当てることができます。例えば、"book\_format" はチェック ボックス フィールドなの で、"book format" フィールドに値 "format\_pb" と値 "format\_hc" の両方を割り当て、ペーパーバックと ハードカバーの両方が選択できます。

ほとんどのフィールドにはデフォルト値が入っています。デフォルト値は、フォームのフィールドに最 初に割り当てられる値です。例えば、"book\_language" フィールドには "selected" 属性があるため、デ フォルト値 "lang\_0" が選択されています。

フォームは、フィールドの現在の値を Web サイトに送ることによって送信されます。現在の値が 1 つ以 上あるフィールドのみが送信されます。例えば、サンプルフォームの "book\_format" フィールドのチェッ クボックスのいずれもチェックされていない場合、フィールドに対する値は送信されません。

ブラウザでは、フォーム送信は通常、ユーザーが送信ボタンをクリックすると発生します。送信ボタン には、通常の送信ボタンとイメージ送信ボタンの 2 種類があります。通常の送信ボタンは、<button> タ グまたは <input> タグで "type" 属性を "submit" に設定することで定義されます。通常の送信ボタンに フィールド名と値がある場合、ボタンをクリックすると、そのフィールドが指定された値で送信されま す。

画像送信ボタンは、<input> タグで "type" 属性を "image" に設定することで定義されます。画像送信ボ タンは、"button name.x" と "button name.y" という名前で 2 つのフィールドを定義しますが、ボタン名 は、<input> タグの "name" 属性に含まれる名前になります。<input> タグに "name" 属性がない場合、 フィールドの名前は "x" と "y" になります。画像送信ボタンがクリックされると、これらの 2 つのフィー ルドには、マウスがクリックされた画像内の位置を表す x 座標と y 座標が割り当てられます。一部の Web サイトでは、ユーザーがクリックした位置に応じて異なる動作のイメージ マップを作成するのに使 用しています。

JavaScript を使用するフォームもあります。例えば、<form> タグは フォームが送信される前に実行さ れる JavaScript を含む "onsubmit" 属性を持つことがあります。同様に、<input> タグは、ユーザーが フィールドをクリックしたときに実行される JavaScript を含む "onclick" 属性を持つことができます。ロ ボットはこの JavaScript を自動的に実行します。

パフォーマンス上の理由から、フォーム送信時に JavaScript の実行を無視することができます。これに は、フォーム送信ステップ[のオプション](#page-557-0)で JavaScript の実行オプションの選択を解除する必要がありま す。

## ステップ アクションの決定

最も単純なフォーム送信方法は、適切なアクションを使用して、フォームに入力することです。より複 雑な送信の場合、フォームをループ スルーことで必要な結果が得られます。

本の検索例フォームがあるとします。

- すべての言語で利用でき、全年齢を対象にした本を検索する場合、サイトでそのような一般検索はで きないことがあります。言語と年齢の組み合わせごとにフォーム送信を行いながら、言語と読者年齢 をループ スルーできます。これを実行するには、次のループ フォーム アクションを使用します。
	- フィールド値ループ
	- セレクト オプション繰り返し
	- ラジオ ボタン繰り返し
- ループ フォーム アクションではフォームは送信されないため、フォーム送信ボタンのそれぞれをク リックするクリック アクションを別個に続けることで実行する必要があります。
- フィールド値の組み合わせをループ オーバーするには、フォームを送信するクリック アクションの前 に、複数のステップとループ フォーム アクションを交互に配置します。
- フォーム送信先を表す URL を作成するには、フォーム送信ボタンに URL 抽出アクションを使用しま す。

## フォームでのループの使用

フォームでは次の 3 つのループ アクションを使用できます: フィールド値ループ、セレクト オプショ ン繰り返し、ラジオ ボタン繰り返し。これらの 3 つのアクションは、テキスト入力 ( "text" タイプ の INPUT エレメントと TEXTAREA エレメント)、オプション (SELECT エレメント)、ラジオ ボタン ( "radio" タイプの INPUT エレメント) という 3 種類のフォーム コントロールに対応しています。これら のループの使用方法については、次のビデオをご覧になるか、以下のセクションをお読みください。

詳細については[、フォームにおけるループ](#page-15-0) チュートリアルをご覧ください。

フォームをループ オーバーするには、ループ オーバーするフォーム コントロールとその順序 (この順 序により、出力値が生成される順序が決まります) を決定する必要があります。次に、対応するフォー ム アクションのループがある各フォーム コントロールについて、ステップを挿入します。ステップを 挿入するには、ページ ビューのコントロールを右クリックして、コンテキスト メニューから **[**ループ**] > [<**フォーム アクション**>]** を選択します。この [<フォーム アクション>] は適切なアクションに相当しま す。たとえば、コントロールがテキスト入力コントロールの場合は、**[**ループ**]** > **[**フィールド値ループ**]** を 選択します。

ループ フォーム アクションを実行するたびに、HTML ページのフォーム コントロール エレメントで値 が変更されます。この変更は、ブラウザ内において手動で行う変更に相当します。フォーム コントロー ルに JavaScript イベントが付加されている場合、イベントが発生し、一部の JavaScript が実行されま す。この JavaScript によって、SELECT エレメントのオプションなどのフォームが変更される場合があ ります。この場合、コントロールをループ オーバーする正しい順序を注意して選択し、ロボットが適切 なオプションを必要なときに利用できるようにする必要があります。通常、ブラウザ内において手動で 行うときに使用する順序を選択すると、適切に動作するはずです。

ロボットにループ フォーム アクションのすべてのステップを挿入したら、フォームのいずれかの送信ボ タンをクリックするクリック アクションのステップを追加する必要があります。

## ファイルのアップロード

一部のフォームには、ファイルのアップロードに使用できるファイル フィールドが含まれています。 ファイル フィールドは、次のような、<input> タグのタイプのファイルで定義されます。

<INPUT type="file" name="attachedFile">

ファイル選択アクションでは、ファイル フィールドを使用してファイルをアップロードする方法が 2 つ あります。

**1.** 1 つ目は、ファイル システムからファイルをアップロードする方法です。このアップロードを実行 するには、リストから [ローカル ファイル システム内のファイル] を選択し、ファイル名を入力しま す。フォームを送信すると、指定したファイルがファイル システムからロードされ、フォーム送信 の一部としてアップロードされます。

注 ファイル名は、ドライブ名 (ある場合) とファイルへのディレクトリ パスを含む絶対ファイル名 である必要があります。

**2.** 2 つ目の方法はファイルをアップロードする最も一般的な方法で、ファイル システムからファイル をロードする代わりに、アップロードするファイル コンテンツを指定します。これを行うには、リ ストから [変数に含まれるファイル] を選択します。次に、ファイル コンテンツ リストからファイル コンテンツを保持している変数を選択することもできます。通常、以前にターゲット抽出アクショ ンを使用してファイルをダウンロードしたバイナリ変数から、または以前に抽出したテキストを含 む変数からコンテンツを取得します。

オプションで、ファイルのコンテンツ タイプとファイル名を指定できます。コンテンツ タイプ は、MIME タイプのコンテンツである必要があり、オプションで文字セットが続きます。あらかじめ定 義されたいずれかのコンテンツ タイプを使用できます。コンテンツ タイプを属性から取得するか、カス タム コンテンツ タイプを指定します。たとえば、画像の場合、コンテンツ タイプは以下のようになりま す。

image/gif

プレーン テキストの場合、コンテンツ タイプは以下のようになります。

text/plain; charset=iso-8859-1

ターゲット抽出を使用してファイルをダウンロードする場合、ダウンロードしたデータのコンテンツ タ イプとファイル名を他の変数に格納できることに注意してください。これで、ファイル選択アクション でファイルをアップロードするときに、この情報を使用できます。

## ページ ビューでのコンテキスト メニューの使用

フォーム送信 アクションとループ フォーム アクションを選択して設定するためのショートカットとし て、ページ ビューでコンテキスト メニューを使用することができます。

- **1.** 現在のステップで [フォーム送信] または [ループ フォーム] アクションを選択するには、ページ ビューで <form> タグ内を右クリックします。
- **2.** コンテキスト メニューの [フォーム] サブメニューで、[フォーム送信の使用] または [ループ フォー ムの使用] を選択します。
- **3.** 現在のステップにフォーム送信 アクションまたはループ フォーム アクションが含まれる場合、 ページ ビューの [フォーム] サブメニューで、フィールドを右クリックし、[フォーム] サブメニュー の [フィールドへのアサインメントの追加] を選択します。
- ダイアログ ボックスが表示されます。
- **4.** フィールド値を割り当てます。
- **5.** 現在のステップにループ フォーム アクションが含まれる場合、[フォーム] サブメニューで、フィー ルドを右クリックし、[ループ オーバー フィールドの追加] を選択してフィールドをループします。
- **6.** ダイアログ ボックスが表示され、ここでフィールドに [ループする値を持つ **1** つのフィールド] フィールド グループを設定できます。
- **7.** 現在のステップに [フォーム送信] または [ループ フォーム] アクションが含まれる場合、ページ ビューで送信ボタンを右クリックします。
- **8.** [フォーム] サブメニューで、[サブミットの選択] をクリックします。

# ページのループ スルー タグ

ロボットは、各エレメントで何らかのアクションを実行するために、ページ上のエレメントをループす る必要が頻繁にあります。たとえば、検索の各結果から、あるいは表の各行から取得することができ る特定のプロパティの抽出が必要な場合があります。以下のトピックでは、その方法について説明しま す。

- class [の同じタグのループ](#page-76-0)
- class [の異なるタグのループ](#page-77-0)

複数の異なるタイプの繰り返しステップでは、同じ状況を処理する方法がいくつもあります。

## <span id="page-76-0"></span>class の同じタグのループ

いくつかの方法でループを設定できます。第 1 の方法は、実行可能であれば最も簡単な方法で、同じ class 属性を共有しているタグをループします。

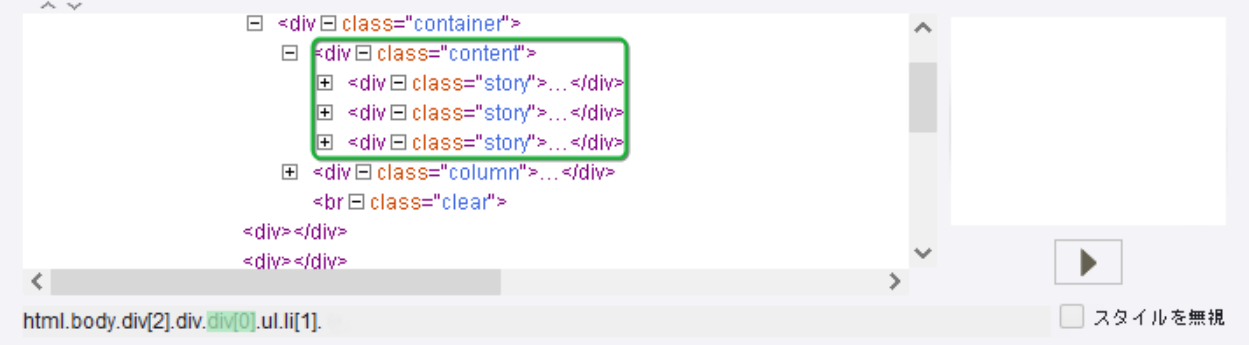

注 各 div エレメントには属性 class="story" があります。

class の同じタグをループできるかどうかを判定するには、HTML ビューのエレメントを見つけます。上 記の場合、属性 class="story" を持つ 3 つの div タグをループできます。

- **1.** 最初のタグを右クリックし、**[**ループ**]** > **[**クラス付タグ繰り返し**]** > **[story]** を選択します。 これにより、ロボットにタグ パス繰り返しステップが作成され、指定した class を持つページです べてのエレメントがループされます。
- **2.** ループ ステップで、矢印を使用して、ループに正しいタグが含まれていることを確認します。 指定した class を使用するページ内の他のタグを、ループに含めたくない場合があります。簡単な 修正を加えて、これらのタグをループから除外できます。

**3.** 選択したクラスのタグを除外するには、エディターの **[**アクション**]** タブで、**[**ループ**]** > **[**タグ パス繰 り返し**]** の順に選択します。 HTML ビューをレビューします。

タグ パス繰り返しでは、ページ全体が見つかったタグとして自動的に含まれています。

2 つのテキスト (タイトルとプレビュー) を抽出し、それらの値を返しています。

**4.** 見つかったタグを変更して、ロボットが強制的に指定した別のタグ内のタグのみをループするよう にします。 ループが正常に作成されたら、ループの各イテレーションに対して、[タグ パス繰り返し] ステップ の後に追加されたステップが繰り返されます。 各イテレーションに対して、繰り返しステップの後のステップが実行されます。 ロボット ビューが表示されている上記の例では、ループの各イテレーションに対して、ロボットが

### <span id="page-77-0"></span>class の異なるタグのループ

一般的なシナリオでは、class が同じタグをループしますが、実際のシナリオはそのように単純ではあり ません。多くの場合は、class が同じでないタグをループする必要があります。ここで、別のシナリオが 必要になります。

class を含むタグ繰り返しが失敗するほとんどのケースで、タグ繰り返しステップは非常に効率的です。 タグ繰り返しステップは、見つかったタグ内に直接存在するすべてのタイプのタグをループします。こ れを行うには、右クリックして挿入することに加えて、追加の設定が少し必要です。このステップの使 用方法を次に示します。

[タグ繰り返し] を使用して、指定したタイプの各タグ (見つかったタグ内に直接存在する) をループしま す。

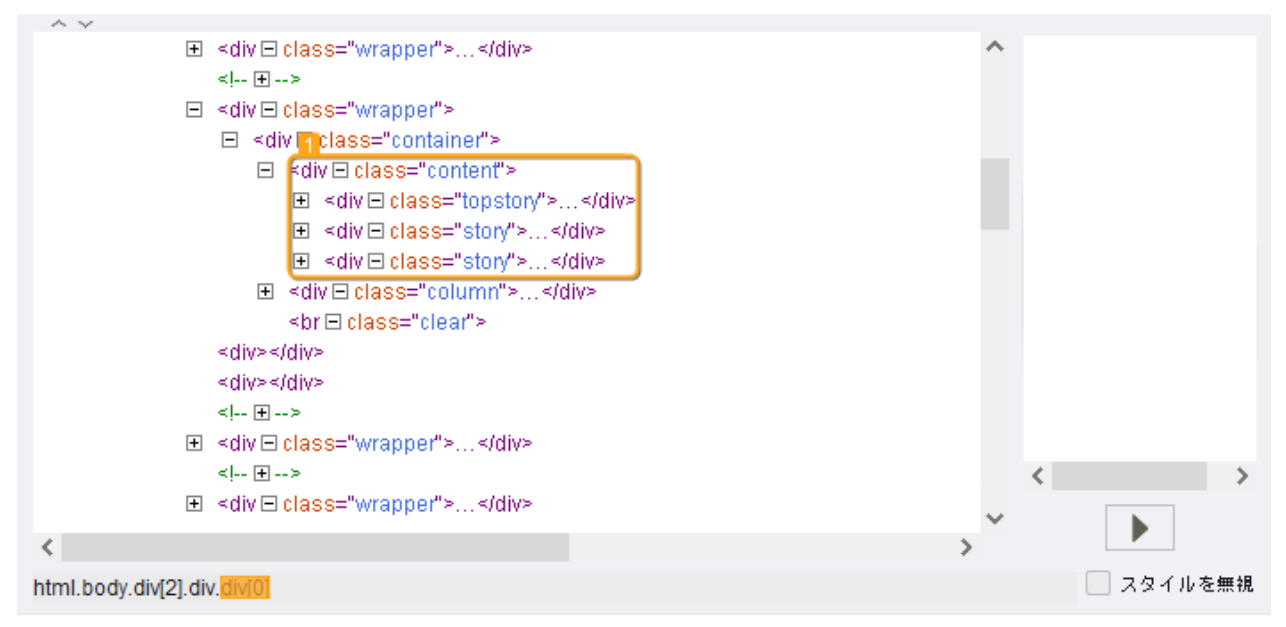

見つかったタグは 3 つの div タグを含んでいるが、すべての div タグが同じクラスを持っているわけでは ないことに注意してください。このシナリオでは、[タグ繰り返し] を使用して、この差異に対応します。 1. 空の新しいステップ CP GP を挿入し、[タグ繰り返し] アクションを選択します。

- **2.** ページ ビューで、見つかったタグを選択します。
- **3.** [ステップ アクション ビュー] の [タグ] フィールドで、タグのタイプを選択します。
- **4.** タグ繰り返しステップの後にステップを追加します。 これらのステップは、ループの各イテレーションに対して繰り返されます。

# HTML ページのループ

ロボットは頻繁にページをループする必要があります。たとえば、検索要求の結果を表示する多くの ウェブサイトでは、各ページに 20 件といったように、複数のページにわたる検索結果を表示します。 検索結果を取得するには、ページをループして、一度に 1 ページを処理する必要があります。以下のト ピックでは、この方法について説明します。

- [最初のページにある他のすべてのページへのリンク](#page-78-0)
- [次ページにリンクしている各ページ](#page-79-0)

### <span id="page-78-0"></span>最初のページにある他のすべてのページへのリンク

最初のページに他のすべてのページへの直接リンクが含まれている場合、リンクを使用して、最初の ページからすべてのページに直接アクセスできます。

注 最初のページには、最初のページへのリンクが含まれている場合もあります。

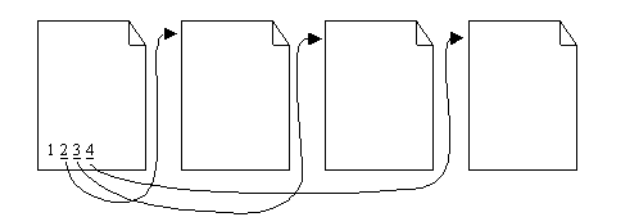

この例では、ロボットからの抜粋に示したように、タグ繰り返しステップを使用してページを簡単に ループできます。

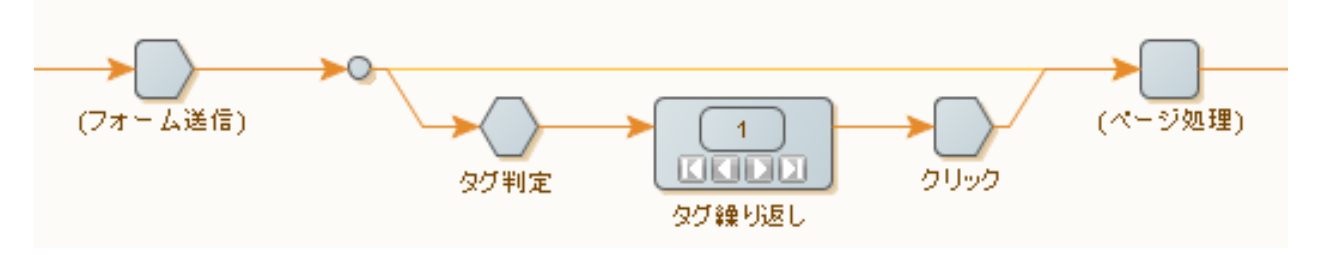

この図では、ロボットは、フォーム送信 ステップで表される検索リクエストから結果ページをループし ています。

フォーム送信ステップからページ処理ステップへの直接接続で示されているように、最初の結果ページ が直接処理されます。

残りのページは、2 番目の分岐のタグ繰り返しアクションを使用してループします。

タグ判定ステップでは、複数のページがあることが確認されます。

- 最初のページが複数のページにリンクされている場合、次の処理を実行します。
	- **1.** ページへのリンクが含まれているタグをループします。
	- **2.** クリック アクションを使用して各ページ読込します。
	- **3.** ページの処理を続行します。
- 最初のページが最初のページ自身にリンクされている場合、次の処理を実行します。
	- **1.** この最初のリンクをスキップするようにタグ繰り返しアクションを設定します。 最初のページが処理されるのは 1 回だけです。

<span id="page-79-0"></span>次ページにリンクしている各ページ

ページが以降のページにリンクされている場合です。通常、ページ下部に次のページへのリンクがあり ます。

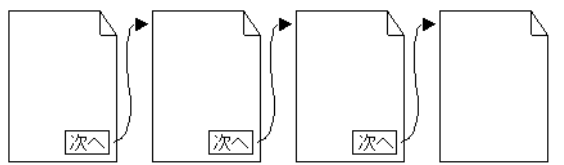

繰り返しアクションを使用して、こうしたページをループします。このアクションは、「次へ」という 名前の別のアクションにより、指定されているページをループします。詳細については[、次を繰り返し](#page-15-1) チュートリアルを参照してください。

「繰り返し」と「次へ」は、連携して使用しないと効果がありません。

- **1.** 最初のページで、「繰り返し」ステップを追加します。
- **2.** 必要に応じて、追加のアクションを挿入します。

**3.** 「次のステップ」を挿入します。

ロボット実行が「次のステップ」に到達すると、「繰り返し」ステップに戻り、ステップの別のイ テレーションを実行します。ページは「繰り返し」ステップに転送され、各イテレーションで新し いページがロードされます。

注 必要に応じて、「繰り返し」ステップと「次のステップ」の間に他のループを追加し、ページ から追加の情報を抽出できます。

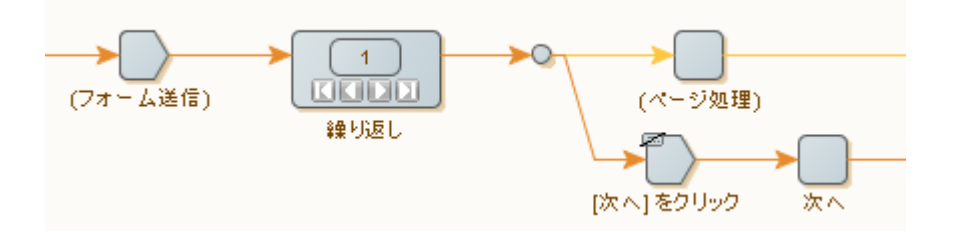

ここで、これまでのように、フォーム送信ステップで表される検索リクエストから結果ページを ループします。

フォーム送信ステップは、最初の結果ページを出力します。このページを繰り返しアクションに 提供します。繰り返しアクションの最初の分岐で、現在のページを処理します。2 番目の分岐で、 次のページのリンクをクリックして、次のページ読込します。次のアクションでは、ページが繰 り返しアクションに戻され、次のイテレーションで出力されます。最後のページに到達すると、ク リック アクションによりエラーが生成されます。これを実行するには、ループを終了するようにク リック ステップを設定します。クリック ステップでは、[エラー処理] タブで「次に」プロパティを 「ループ終了」に設定すると、ループが終了します。

**4.** ループを終了するには、[エラー処理] タブで、[**Then**] プロパティを [ループ終了] に設定します。 プロセスで次のページが見つからない場合、プロセスが終了します。

詳細については[、エラーの処理](#page-105-0)をご覧ください。

以下のロボットの例は、最後のページを処理する別の方法を示しています。

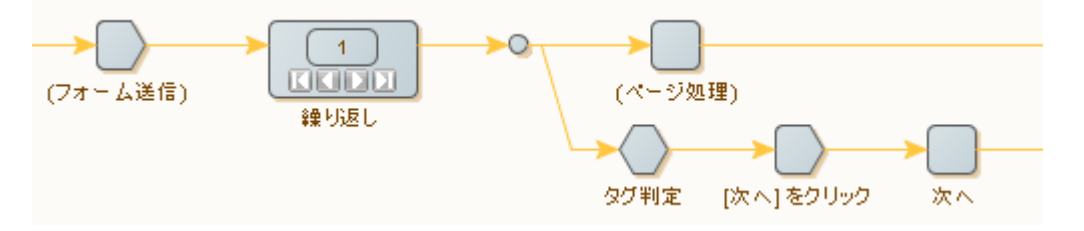

2 番目の分岐でタグ判定アクションを使用して、最後のページにいつ到達したかを検出できます。 タグ判定アクションで、たとえば、テキスト "Next" が含まれる <a> タグを検索して、ページに次の ページへのリンクが含まれていることをチェックします。ページにそのようなリンクが含まれてい る場合、このページ読込して、次のアクションに提供します。最後のページに到達すると、タグ判 定アクションは 2 番目の分岐で実行を停止し、新しいページが繰り返しアクションに提供されなく なるため、ループが終了します。

次のページへのリンクを見つけるときは、注意が必要な場合があります。一般的な間違いは、最初 のページ、以降のページ、最後のページの間でページのレイアウトがわずかに異なっているため に、次のページへのリンクではなく、一部のページで前のページへのリンクを見つけてしまうこと です。もう 1 つの一般的な間違いは、最後のページを検出しないことです。ステップのタグ ファ

インダーの適切な動作のために、慎重な設定が必要になる場合があります (タグ [ファインダーの使](#page-68-0) [用](#page-68-0)を参照してください)。

注 Design Studio でロボットを操作する場合、繰り返しアクションのイテレーション間を適切に往 復できない場合があります。Design Studio が適切に動作しているかどうかが不明な場合は、[更 新] をクリックして更新します。

待機基準の使用

[次の時に続行] オプションの待機基準を使用すると、9.6 よりも前のバージョンの場合よりも高速かつ信 頼性の高いロボットを簡単に作成できます。

注 待機基準は、デフォルトのブラウザ エンジンを使用しているときに利用できます。待機基準を使用 するには[、デフォルト](#page-557-0) オプション ダイアログ ボックスの [JavaScript 実行] タブにある [**JavaScript** の 実行] を選択します。

ブラウザの実行開始を要求するすべてのロボット ステップが一連の基準で設定され、アクション (クリッ クやページ読込) の処理がロボットを続行するために、十分に完了したタイミングを正確に特定できるよ うになりました。

ビルトイン アルゴリズムと組み合わせて [次の時に続行] 機能を使用すると、ロボットを続行するために 必要なときにのみブラウザ ステップを実行できます。また、ユーザーは、ページでエレメントをポイン トしてクリックし、ブラウザ ステップの新しい停止基準を作成できるようになりました。

次のステップ アクションで待機基準を指定できます。

- クリック
- ウィンドウを閉じる
- ページ生成
- パスワード入力
- テキストを入力
- JavaScript の実行
- セレクト オプション繰り返し
- ラジオ ボタン繰り返し
- タグ挿入
- ページ読込
- フィールド値ループ
- マウス アウト
- マウス オーバー
- キー プレス
- HTTP 通信
- タグ書き換え
- スクロール
- 指定タグまでスクロール
- ファイル選択
- 複数オプション選択
- オプション選択
- ラジオ ボタン選択
- チェックボックス設定

Kofax RPA バージョン 9.6 以降で作成されたすべてのロボットでは、デフォルト待機が [ページは 500 ミ リ秒の間、変更を停止します] に設定されています。この設定は、[ロボットの設定] ウィンドウの [詳細] タブに表示されます。待機基準が有効化されたすべてのステップには、デフォルトの [ページを 500 ms 変更しない] 待機基準と有効化された [再開] ボタンがあり、[結果ビュー] に表示されます。この待機基準 は [待機] ビューに常に灰色表示され、また常に満たされています。その他のすべてのブラウザ ステップ には、デフォルトの [初期ページ読込完了] 待機基準と無効化された [再開] ボタンがあります。この待機 基準は、[待機] ビューに常に灰色表示されて満たされています。

デフォルトのブラウザ エンジン ロボットをクラシック ブラウザ エンジン ロボットに切り替える場合 は、次のルールが適用されます。

- デフォルトのブラウザ ロボットのステップに待機基準が指定されている場合、クラシック ブラウザ ロ ボットでは、このステップが [タイマー イベントをリアルタイムで待機=true] に設定されます。
- デフォルトのブラウザ ロボットのステップに、[タイマー イベントをリアルタイムで待機=true] に加え て、レガシー タイミングがある場合、クラシック ブラウザ ロボットでは、このステップの [タイマー イベントの最大待機時間] が、レガシー タイミングで指定されている時間に設定されます。
- 同じロボットをデフォルトのブラウザ ロボットに切り替える場合、待機基準は復元されません。

待機基準の追加

ステップの待機基準を指定するには、[次の時に続行] フィールドの [+] をクリックし、基準を選択しま す。

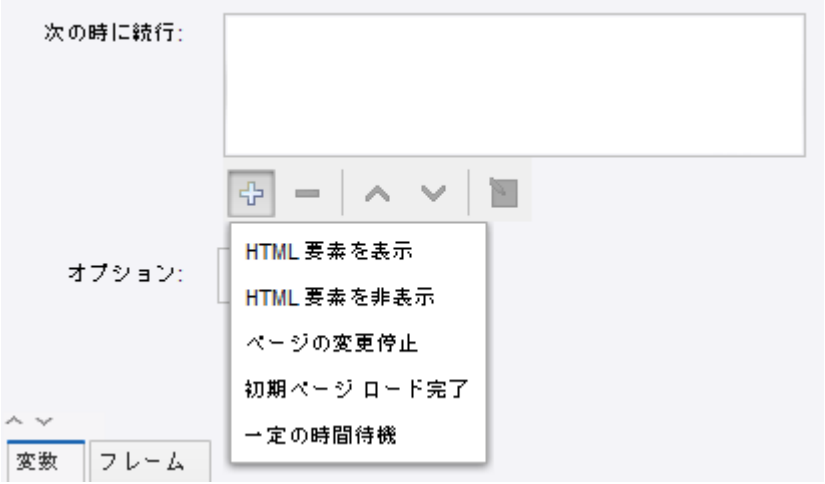

待機基準が有効化されたステップの実行後にブラウザ ビューやソース ビューから待機基準を追加するに は、ブラウザ ビューまたはソース ビューを右クリックして、メニューから [次を待機] を選択し、基準を

選択します。基準が追加された後、ステップが再実行されます。これは、待機基準の構成ウィンドウの [ステップを再実行] ボタンで示されます。

基準を追加したら、リストの下のパネルを使って、待機基準を追加、除去、上へ移動、下へ移動、およ び編集することができます。[次の時に続行] リストの待機基準を右クリックすると、基準のコピー、切り 取り、貼り付けを実行するためのオプション メニューが表示されます。

複数の待機基準をステップに追加することができます。待機基準がいくつかある場合、いずれかの待機 基準が満たされたときに実行が停止します。同一のロードで表示される 2 つの HTML エレメントを待機 しているときや、メイン フレームのエレメントを待機しているときなど、[初期ページ読込完了] が設定 されている場合は、複数の満たされた待機基準がある可能性があります。

ショートカット メニューから待機基準が無効化されたステップに待機基準を追加すると、待機基準が有 効化された以前のステップに基準が追加されます。たとえば次の例のように、抽出ステップの後に待機 基準の追加を試みると、

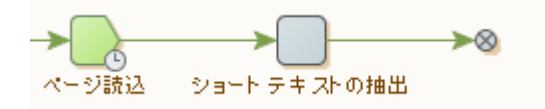

ページ読込ステップに基準が追加されます。

待機ビュー [待機] ビューには、待機基準の実行結果と無効化された待機基準が表示されます。

O HTML Element Found (".html.body[0].table[0].tbody[0].tr[1].td[0].p[2]")

Þ

Initial Page Load Completed

No Page Changes for 2000 ms

Waited for 1000 ms

リストの基準を右クリックすると、ショートカット メニューが開きます。基準を有効化、無効化、およ び削除したり、選択した基準のプロパティを開いたりできます。[**HTML** 要素を表示] の場合、[ブラウザ] ビューの DOM で見つかったエレメントを選択できます。

また、このビューには、ページが完全にロードされたかどうかが表示されます。ページが完全にロード された場合は、[再開] ボタンが無効化されます。タイムアウトが短いためにページが完全にロードされて いない場合は、[再開] ボタンが無効化されるため、タイムアウトを延長する必要があります。

待機基準が満たされた後、ブラウザ操作を再開するには、[待機] ビューの [再開] ボタンを使用します。複 数の待機基準があり、そのいずれかが満たされている場合に [再開] ボタンをクリックすると、満たされ た待機基準が灰色の記号でマークされ、次の待機基準が満たされるまでブラウザの動作が継続します。

すべての待機基準が満たされた場合、[再開] ボタンをクリックすると [オプションダ](#page-557-1)イアログ ボックスの [各試行のタイムアウト] オプションで指定されている時間内にページのロードが開始されます。

注 [再開] ボタンは、待機基準が有効化されたステップに対して有効化されます。 デフォルトの待機基準の場合、[再開] ボタンを必要な回数クリックすることができます。デフォルト以 外の待機基準の場合、[再開] ボタンを一度だけクリックできます。

アイコンなしで待機基準が表示された場合、その基準は満たされていません。

#### 待機基準のプロパティ

[初期ページ読込完了] 以外の各待機基準には設定があります。待機基準を設定するには、[待機] ビューま たは [次の時に続行] ビューで基準をダブルクリックするか、[次の時に続行] ビューで [ ] をクリックす るか、または [待機] ビューで基準を右クリックして [プロパティ] を選択します。

待機基準の削除

待機基準の構成ウィンドウで待機基準を無効化または有効化することができます。デフォルトで は、すべての基準が有効化されています。待機基準を無効化するには、[基準が有効になるのを待機] チェック ボックスをオフにします。待機基準を無効化すると、ステップの実行中に待機基準が考慮 されません。

注 待機基準を右クリックし、ショートカット メニューを使用して、基準を無効化および有効化す ることができます。

待機基準を無効化または有効化した後、前のステップが再実行されます。

基準が満たされたときすべての保留ロードを無視

[初期ページ ロード完了] 以外の各待機基準には、待機基準が満たされたときにページのロードを停止 する [基準が満たされたときすべての保留ロードを無視] オプションがあります。このオプションは、 待機基準が既に満たされているが、タイマーが実行を継続していて、ロードが停止しない場合に役立

ちます。デフォルトでは、このオプションは選択されていません。このオプションによってブラウザ が停止した場合、[待機] ビューの緑のアイコンに警告マークが追加されます。

**HTML** 要素を表示

この基準は、指定された HTML エレメントが DOM ツリーに存在するときに満たされます。この基準 の設定は、[検知された要素は次である必要がある] グループの 2 つのエレメントを除いて、「ステッ プの設定」のタグ [ファインダー](#page-574-0) タブに類似しています。

- 有効:このオプションを選択した場合、result = !element.disabled; のときに実行を停止 する必要があります。
- 表示:このオプションを選択した場合、result = style.display !== "none" && style.visibility !== "hidden"; のときに実行を停止する必要があります。

[HTML 要素を表示] 基準が満たされている場合、[待機] ビューのオプション メニューで [ブラウザ ビュー内を選択] コマンドを使用するときに、ブラウザ ビューおよびソース ビューでこの基準がマー クされます。

#### **HTML** エレメントを非表示

この基準は、指定された HTML エレメントが DOM ツリーに存在しないときに満たされます。この基 準の設定は、「ステップの設定」のタグ [ファインダー](#page-574-0) タブに類似しています。ただし、2 つのオプ ションが含まれる追加プロパティ [最初の要素の検知] は異なります。

- [ページ内に要素が見つかりました] オプションを選択した場合、ロボットは、ページにエレメント が表示されるまで待機します。この動作は、DOM ツリーにエレメントが表示されなくなるのをロ ボットが待機した後にのみ発生します。
- [一定の時間待機] オプションを選択した場合、ロボットは、指定された時間待機し、その 後、DOM にエレメントが存在するかどうかを確認します。
	- DOM ツリーにエレメントが存在する場合、ロボットは、そのエレメントが表示されなくなるま で待機します。
	- DOM ツリーにエレメントが存在しない場合は、ページ読込の最初から DOM にエレメントが表 示されていなかったとしても、待機基準が満たされ、ロボットは次のステップに進みます。

ページの変更停止

この基準は、指定された時間内に DOM ツリーが変更されない場合に満たされます。時間を設定する には、基準のプロパティを開き、[タイムアウト **(ms)**] テキスト ボックスにタイムアウトをミリ秒単 位で指定します。

初期ページ読込完了

この待機基準は、Javascript onload イベントの場合のように初期ページ読込が完了したときに満たさ れます。

注 この基準には [満たされたときすべてのロードを停止] オプションがありませんが、デフォルト では、すべてのロードが満たされるとロードが停止します。

一定の時間待機

この待機基準は、実行を指定された時間待機しているときに満たされます。時間を設定するには、基 準のプロパティを開き、[待機 **(ms)**] テキスト ボックスに時間をミリ秒単位で指定します。

#### **Kofax RPA 9.6** 以降での古いロボット

9.6 よりも前の Kofax RPA バージョンで作成されたデフォルトのブラウザ ロボットを開く場合は、[ロ ボットの設定] ダイアログボックスの [詳細] タブにある [デフォルト待機] 設定をご覧ください。

以前のリリースで作成されたロボットの [デフォルト待機] 設定は [バージョン 9.6 以前のデフォルト待機 を使用] です。このようなロボットの場合、この設定を [ページは 500 ミリ秒の間、変更を停止します] に 変更できます。

- [デフォルト待機] が [バージョン 9.6 以前のデフォルト待機を使用] に設定されている場合、新しい待 機基準をステップに追加すると、以下の警告が表示されます。 [待機基準を使用する際は、ロボット設定で'デフォルト待機' を 'ページは 500 ミリ秒の間、変更を停止 します' に設定する必要があります。]
- [デフォルト待機] が [バージョン 9.6 以前のデフォルト待機を使用] に設定されていて、[レガシー タ イミング] 待機基準を使用するようにステップが設定されている場合、[デフォルト待機] を [ページは 500 ミリ秒の間、変更を停止します] に変更すると、エラーが表示されます。

[レガシーの待機基準を使用する際は、ロボット設定で 'デフォルト待機' を 'バージョン 9.6 以前のデ フォルト待機を使用' に設定する必要があります。]

**9.6** への既存のロボットのアップグレード

Kofax RPA 9.6 (9.3、9.4、9.5) よりも前のバージョンで作成されたロボットを開く場合、[タイマー イベ ントの最大待機時間] および [タイマー イベントをリアルタイムで待機] 設定に応じて、異なるステップを 実行して、ロボットで新しい待機基準を使用する必要があります。

**[**タイマー イベントの最大待機時間**]** および **[**タイマー イベントをリアルタイムで待機**]** 設定はデフォ ルトではありません。

ロボットで [タイマー イベントの最大待機時間] および [タイマー イベントをリアルタイムで待機] 設 定がデフォルトとして設定されていない場合、Design Studio により、編集不可の [レガシー タイミ ング] 基準がロボットに追加されます。

この待機基準は、ステップの実行後、常に緑になります。新しい待機基準を追加すると、[レガシー タイミング] が自動的に除去され、新しい待機基準を使用できるようになります。

**[**タイマー イベントの最大待機時間**]** および **[**タイマー イベントをリアルタイムで待機**]** 設定はデフォ ルトです。

ロボットで [タイマー イベントの最大待機時間] および [タイマー イベントをリアルタイムで待機] 設 定がデフォルトとして設定されている場合、既存のロボットを 9.6 にアップグレードするときに、次 の手順を実行して新しいデフォルト設定に切り替える必要があります。**[**ファイル**]** > **[**ロボット設定**]** ダイアログ ボックスに移動し、[詳細] タブをクリックし、[バージョン **9.6** 以前のデフォルト待機を 使用] チェック ボックスをオフにします。これで、ロボットで新しい待機基準が使用できるようにな ります。

ページ読込の修正

ロボットで [バージョン 9.6 以前のデフォルト待機を使用] または [レガシー タイミング] オプションを使 用するときに、ページのロード後、[ページ読込完了] メッセージが表示されてもページが完全にロード されない場合があります。この現象は、前のページ読込が中止された場合に発生することがあります。 ページ読込を修正するには、[バージョン 9.6 以前のデフォルト待機を使用] オプションを [ページの変更 停止] オプションに変更することで除去し、ステップで新しい待機基準を使用します。

# <span id="page-87-0"></span>HTML からのコンテンツの抽出

HTML ページ内のタグからコンテンツを抽出する方法として Design Studio には、次の 6 つのステップ アクションがあります:

- 抽出アクションは、タグからテキスト コンテンツを抽出する場合に使用し、オプションで HTML タグ も含めることができます。
- **URL** 抽出アクションは、URL を含むタグ属性から URL を抽出し、その URL を完全なものにするため に使用します。
- タグ属性抽出アクションは、タグ属性の値を抽出するために使用します。
- ターゲット抽出アクションは、画像や PDF ファイルなどのバイナリ データを抽出するために使用しま すが、あらゆる種類のバイナリ データを処理します。
- フォームパラメータを抽出アクションは、見つかったタグのフォーム URL からパラメータから抽出 し、その値を変数に格納するために使用します。
- 選択済みオプション抽出アクションは、選択済みオプションを <select> タグから抽出し、変数に格納 するために使用します。

抽出したコンテンツを再度書式設定 (または正規化) するには、抽出とタグ属性抽出を用いて、データ コ ンバータのリストを設定します。

さまざまなバイナリ データ フォーマット (PDF や Flash など) からデータを抽出する方法として、2 つの アクションがあります。この 2 つのアクションは、データを抽出し、ロボットがデータへアクセスでき るように構造化された形式のデータを含む HTML ページを生成するという点で、前述のアクションとは 異なります。これらのアクションは、実際にデータを抽出する前の初期ステップで用いられ、生成され た HTML をループしてテキストを抽出することができます。

- **PDF** からのテキスト抽出アクションは、選択した属性のバイナリ データとして含まれる PDF ドキュ メントからテキストを抽出するために使用します。
- **Flash** からの抽出アクションは、見つかったタグの Flash オブジェクトからデータを抽出するために 使用します。

## テキスト抽出

- **1.** [アクション] タブで、[抽出] を選択します。
- **2.** 製品名や価格などの短いテキストを抽出するには、[テキストのみ] として抽出します。 これにより、タグの間にあるテキストが抽出されます。
- **3.** セクションや見出しなどがある長いテキストを抽出するときは、プレーン テキストとして選択でき ます。ブラウザに表示される状態に近い状態でテキストを表示する場合は、テキストを [構造化テキ スト] として抽出します。
- **4.** 見出しに付いているかっこなど、特別なマークアップとともに抽出するには、[構造化テキスト] を 選択します。

構造化テキストは、特別なマークアップの基本的なサポートを備えています。

**5.** [構造化テキスト] オプションでマークアップの要件を満たすことができない場合は、[高度な構造化 テキスト] を選択します。

このオプションを使用すると、HTML タグのマッピングを専用のマークアップに設定できます。

## バイナリ データの抽出

ターゲット抽出アクションを使用して、バイナリ データを抽出します。

[アクション] タブで、[ターゲット抽出] を選択します。

URL データがロードされ、変数に格納されるか、ファイルに直接保存されます。

通常、バイナリ変数を使用して、ロードされたデータを格納します。バイナリ変数の利用可能なタイプ には、バイナリ、画像、PDF、セッションが含まれます。画像、PDF、およびセッション タイプでは データをプレビューできることを除いて、これらのすべてのタイプは同等です。

## ページ ビューでコンテキスト メニューを使用

- **1.** 抽出元のテキストまたはタグを右クリックするか、ロード元のリンクを右クリックします。
- **2.** 抽出コンテキスト メニューから適切なオプションを選択します。

## 一般的なタスクの実行

テキストの一部のみを抽出

タグ内のテキストを一部のみ抽出するには、タグ内のテキストにパターンを使用します。たとえば、次 のテキストから名前 "Bob Smith" を抽出するとします: "The article is written by Bob Smith."抽出するに は、抽出データ コンバータ (抽出ステップ アクションと混同しないでください) を使用します。抽出デー タ コンバータは、このトピックで説明しているとおりに設定する必要があります。

この例では、使用されているパターンは ".\*by\s(.\*)\." です。これは、"by" とピリオドの間のテキストは、 サブパターンによって照合されることを意味します。詳細については[、パターン](#page-579-0)を参照してください。

- **1.** 抽出設定を開き、[基本] タブを選択します。
- **2.** [パターン] フィールドに、抽出するテキスト パターンを入力します。 パターン プロパティを、かっこでくくられているサブパターンで抽出対象のテキストを照合し、テ キスト全体に対して照合するように設定します。

### コンテンツの変換

コンテンツを正規化するには、テキストを別のテキストに置換するなど、変換を使用します。たとえ ば、"US" から "United States" への正規化など、国コードを自然言語の説明に正規化する場合です。

- プレーン テキスト変換の場合は、[リストを使用して変換] データ コンバータを使用します。
- パターンまたはエクスプレッションに基づいた変換の場合は、[**If Then**] データ コンバータを使用しま す。

#### 番号の抽出と書式設定

- **1.** コンテンツから番号を抽出するには、[数値を抽出] データ コンバータを追加します。
- **2.** 番号の追加の書式設定を実行するには、[数値の書式設定] データ コンバータを使用します。

## テキストから日付抽出

日付抽出は、番号の抽出と同じように実行する必要があります。

- **1.** テキストから日付抽出するには、ロボットに [日付抽出] データ コンバータを追加します。 日付抽出では、パターンを使用して日付抽出します。パターンは、テキスト全体ではなく、日付の みに一致する必要があります。抽出された日付は、標準の日付書式に変換されます。
- **2.** 追加の日付書式設定を実行するには、日付の書式設定データ コンバータを使用します。 詳細については[、簡単な日付抽出](#page-15-2)[と複雑な日付抽出](#page-15-3)のチュートリアルを参照してください。

見つかったタグ内のタグのサブセットを抽出

単一のタグではなく、タグの範囲から抽出する必要がある場合があります。

たとえば、記事の本文を抽出する場合について考えてみます。この本文は独自のタグ内にある個々のセ クションで構成され、記事のタイトルと作成者についての情報は他のタグに含まれています。記事のタ イトルと作成者なしに、本文のみを抽出するには、抽出アクションを使用してテキストを抽出し、本文 に適用されているタグの範囲のみが抽出されるように抽出アクションを設定します。

- **1.** [アクション] タブで、[抽出] を選択します。
- **2.** 範囲の最初のタグを指定します。
- **3.** 範囲の最後のタグを指定します。

# HTML テーブルからコンテンツを抽出する

HTML テーブルのコンテンツと構造が不規則である場合があります。このトピックで説明するよう に、Design Studio はこうした不規則性に対処するように設計されています。

注 このトピックで説明するテクニックは、テーブル コンテンツと構造の不規則性への対応に限定され るものではありません。このテクニックを使用して、その他のタグの不規則性を処理することもできま す。

- **1.** ロボットに行のループ ステップを挿入します。
- **2.** <table> タグの <tbody> タグにある <tr> タグをループするタグ繰り返しアクションで行のループ ス テップを設定します。
- **3.** ステップを追加して、テーブルの行のセルから列方向にコンテンツを抽出していきます。 例

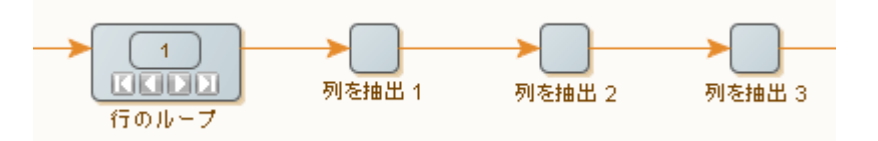

注 テーブルのコンテンツがコンテンツと構造の両方において完全に規則的である場合は、[HTML](#page-87-0) [からコンテンツを抽出する方法](#page-87-0)の説明どおりにコンテンツを抽出できます。

# テーブル コンテンツの不規則性の処理

同じテーブル列のセル コンテンツの書式が異なる場合があります。たとえば、セルが空であったり、セ ルに "Bob" (名) や "Bob Smith" (名と姓) が含まれる場合があります。

- **1.** コンテンツの不規則性に対処するには、抽出ステップで、[**If Then**] データ コンバータを追加しま す。
- **2.** 各書式と照合させるために [**If**] および [**Else If**] プロパティを設定します。 対応する [**Then**] プロパティにより、照合するサブパターンが抽出されます。

注 抽出アクションでは 1 つの値のみを抽出できます。2 つの値 (名と姓) が含まれる "Bob Smith" の場合、2 つのステップ (1 つは名を、もう 1 つは姓を抽出する) を作成する必要があります。両 方のステップには If Then データ コンバータを使用する抽出アクションが含まれるため、最初の ステップで名 (ある場合) が、2 番目のステップで姓 (ある場合) が抽出されます。

# テーブル構造の不規則性の処理

テーブル行では、含まれるセルの数が異なる場合があります。こうした不規則性に対処する一般的な方 法は、各テーブル行の書式をテストすることです。たとえば、特定の数のセルが含まれる行または特定 のテキストが含まれる行のみを考慮することが必要な場合があります。

- **1.** 各タグ繰り返しステップに、[トライ] ステップを続けます。
- **2.** テーブル行をループするようにトライ ステップを設定します。 トライ ステップの各分岐で 1 つの書式を処理します。この処理は、たとえば、パターンとして記述 されたある書式に一致するすべての行を受け入れるタグ判定アクションなど、[次の代替手段を試行] エラー処理による条件ステップで各分岐を開始することによって実行されます。

**3.** 条件ステップに、条件アクションで受け入れられる書式を想定している 1 つ以上の抽出ステップを 続けます。

場合によっては、条件ステップと抽出を組み合わせることにより、書式の抽出を試行し、失敗した 場合は次の抽出を実行するように設定することができます。

次のロボットは両方のアプローチを使用しています。

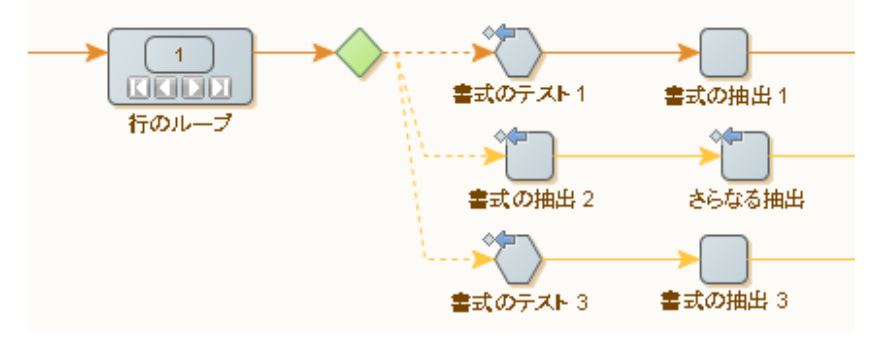

2 番目の書式の抽出は 2 ステップ プロセスであることに注意してください。[次の代替手段を試行] エラー処理は両方のステップに設定されているため、2 つのステップのいずれかが失敗すると、3 番 目の分岐が試行されます。これは、2 番目の分岐のかなり複雑な条件を表しています。 このロボットが実行されると、各分岐が、いずれかの分岐が成功するまで順番に実行されます。す なわち、後の分岐の条件では、前の分岐から条件を繰り返す必要がありません。失敗したことが明 らかであるためです。

注 条件ステップの後で分岐をする必要はありません。2 つ以上の分岐が抽出ステップを共有して いる場合、それぞれ異なるステップの後にある分岐は結合することをお勧めします。

# ロボットでのローカル ファイルの使用

ロボットを使用して、HTML、Excel、CSV、標準のテキスト ファイルなど、多くのタイプのファイルを ロードすることができます。そのため、ロボットでは、さまざまなソースからデータを抽出できます。

- ロボットでネイティブにロードできるファイル タイプは、HTML、XML、Excel、および JSON です。
- 他のファイル タイプ (プレーン テキスト、CSV、PDF) もロードできますが、ロボットで処理される前 に HTML に変換されます。

ファイル タイプをロードする手順は 2 つあります。ファイルがインターネットにある場合、ページ読込 アクションでファイルの URL を指定することにより、またはクリック アクションでファイルへのリンク をクリックすることにより、ファイルがロードされます。この操作では、ファイルがページ ビューに自 動的にロードされます。ファイルがシステム上にある場合は、次の方法でファイルをロードし、ロボッ トを Management Console にアップロードしてスケジュールしたとき、または Kapplet に追加したとき にもファイルを利用できるようにします。

PDF 以外のすべてのファイル タイプは同じ方法でロードされます。ファイルをロボットに追加するに は、以下の手順に従います。

**1.** [変数の追加] フォームで、バイナリ タイプの変数をロボットに追加します。

注 PDF や HTML などの他の変数タイプも使用できますが、これらの変数タイプはバイナリ タイ プよりも柔軟性がなく、ユーザー入力が許可されない場合があります。

- **2.** 名前を入力します。
- **3.** [タイプと初期 **/** テスト値] の値では、リストからオプションを選択します。
- **4.** 必要に応じて、[グローバル] と [パラメータとして使用] オプションを選択します。

注 Management Console では、ロボットがスケジュールされるか、Kapplet で使用される場合に のみ、[パラメータとして使用] のオンとオフの違いが重要になります。入力変数はユーザーによ る定義が可能であるため、ロボットを実行するたびにファイルは交換可能になります。一方、ロ ボットを実行するときにファイルが毎回同じである必要がある場合は、入力変数を使用する必要 はありません。

**5.** [ロード] をクリックしてテスト ファイルをロードし、[**OK**] をクリックします。 [パラメータとして使用] を選択しなかった場合、このテスト ファイルが最終ファイルになります。 バイナリ タイプの属性を持つ変数はロボットに追加されます。この変数は入力変数として定義され るため、ユーザーは他のファイルを Kapplet やスケジュールに入力できます。 テスト ファイルは属性にロードされます。

## 変数から Excel ページ読込

Design Studio でページ読込する最も一般的な方法はページ読込 ステップを使用することですが、ロボッ トが Excel ドキュメントをバイナリ属性の入力として受け取ることもできます。Excel ドキュメントをロ ボットにロードし、Excel ドキュメントからデータをループおよび抽出するには、以下の手順を実行しま す。

重要 サイズの大きい Excel ファイルを操作している場合は、Design Studio が応答しなくなることがあ ります。この問題を回避するには、使用する Excel ファイルのサイズを小さくしてください。あるい は、マシンの物理メモリ (RAM) の容量を大きくするか、memory.config で割り当てるメモリ容量を 増やします。

- **1.** ロボットのワークフローで、[ページ生成] アクション ステップを挿入します。
- **2.** [コンテンツ] リストでバイナリ変数を選択します。 これは、ファイルをページ ビューにロードするために使用されます。 変数を選択するには、[コンテンツ] リストの値を[「値セレクター](#page-590-0)」に設定し、リストからバイナリ 変数を選択します。
- **3.** [詳細] を選択し、[オプション] ダイアログを開きます。
- **4.** [ページ ローディング] タブの [ページ コンテンツ タイプ] で、[すべてのページで同じ] を選択しま す。
- **5.** [コンテンツ タイプ] フィールドで、[**Excel**] を選択し、[**OK**] をクリックします。 これで、ロボットが Excel ページからのバイナリ データを認識できます。

# Excel のコンテンツの抽出

Design Studio には、スプレッドシートからコンテンツを抽出するためのステップが 3 つあります。

- セル値抽出ステップは、見つかった範囲からテキスト コンテンツを抽出するときに使用します。
- シート名抽出ステップは、見つかった範囲のシートのシート名を抽出するときに使用します。
- HTML として抽出ステップは、スプレッドシートの見つかった範囲を、その範囲のセルを持つテーブ ルが含まれる HTML ページとして変数に抽出するときに使用します。

セル値抽出ステップと HTML として抽出ステップの場合、セルから何を抽出するかを指定できます。こ れは、[次を抽出] オプションの値によって制御されます。ここでの選択は、スプレッドシート ビューの ビュー モードの場合と同じです。可能なオプションについては、このトピックで説明しています。

#### 書式設定された値

抽出した値は Excel に表示される値であり、日付と数値の値は書式設定されて抽出されます。つまり、 数値は、セルの実際の値よりも桁数が少なくなる場合があります。

プレーン値

セルの値が書式設定されていなかった場合、抽出した値は、Excel に表示される実際の値です。たとえ ば、数値の小数は丸められません。

数式

セルに数式が含まれる場合、抽出されたものかどうかにかかわらず、プレーン値オプションで抽出され る値と同じです。

スプレッドシート ビューを右クリックして、ステップを作成する場合、[次を抽出] の値は選択した [ビュー モード] の値に設定されます。[ビュー モード] を [数式] に設定してから、ページ ビューで右ク リックして、コンテキスト メニューから **[**抽出**]** > **[**テキスト抽出**]** (テキスト変数に) を選択すると、セル 値抽出アクション ステップの [次を抽出] オプションが [数式] に設定されます。

抽出したコンテンツを再度書式設定 (または正規化) することが必要な場合があります。セル値抽出アク ションでは、データ コンバータのリストを設定して、コンテンツの書式を再度設定できます。

このためには、スプレッドシート ビューで右クリックして、ステップを作成します。目的の抽出ステッ プを選択し、必要なパラメータを指定します。

#### **Excel** ファイルの共有数式

組み込み Excel ドライバーはドキュメントの共有数式をサポートしません。共有数式は 1 つのセルから 別のセルに自動的にコピーされる数式があるセルのことです。共有数式が含まれる Excel ドキュメント の構造を変更する操作 (列の追加や削除など) で、ドキュメントのエラーが発生することがあります。

この制限が確認されているのは、Design Studio の外部で作成された Excel ドキュメントのみです。ロ ボットで作成された Excel ファイルに共有数式を含めることはできません。

回避策: Excel ドキュメントに共有数式が含まれていないことを確認します。1 つの数式セルを複数のセ ルにコピーする場合、同時に複数をコピーするのではなく、同時にコピーするのは 1 つのセルのみにし ます。

または、使用中の Kofax RPA インストールの Snippets フォルダに含まれる convertSharedFormulas.snippet ファイルを使用すると、Excel ドキュメントの共有数式を変換できま す。このスニペットは次の手順を実行します:

- **1.** 共有セルが含まれる Excel ドキュメントを特定します。
- **2.** すべての数式セルをループします。
- **3.** これらの各セルで数式を抽出し、再度セルに入力します。

### セルの値の抽出

セル値抽出ステップを使用して、セルまたはセル範囲のコンテンツを変数に抽出します。

- **1.** [アクション] タブで、[セル値抽出] を選択します。
- **2.** [次を抽出] フィールドのオプションを選択します。

見つかった範囲が単一のセルである場合、このセルの値が抽出されます。見つかった範囲に複数の セルが含まれる場合、セルの値がテキストとして抽出され、セルがタブで、行が改行でそれぞれ区 切られます。両方の場合について、コンバータを抽出値に適用することにより、変数に格納される 抽出値が作成されます。

[次を抽出] オプションのこの値を考慮すると、本質的に、セルから抽出される値は Excel のセルの コンテンツです。空のセルの場合、値は空の文字列です。また、セルが C4:D6 などの結合されたセ ル (Excel でセルを結合して作成した) の一部である場合、結合されたセルの左上のセル C4 以外の セルでは、抽出された値は空になります。

## シート名の抽出

シート名抽出ステップを使用して、シートの名前を抽出します。このステップは、値判定ステップと組 み合わせて、すべてのシートをループしているときに指定された名前のシートをスキップするときに便 利です。また、シート名をコンプレックス タイプの変数の属性に抽出し、シート名が返された値の一部 になるようにするときも便利です。

- **1.** シート名抽出ステップの [アクション] タブで、[シート名抽出] を選択します。
- **2.** [変数] フィールドで、[テキスト] を選択します。 このアクションにより、Excel ページの名前が変数に抽出されます。

### HTML として抽出

HTML として抽出ステップを使用して、HTML タイプなど、構造化テキスト変数に格納される HTML ソース コードとしてスプレッドシート ドキュメントの一部を抽出します。抽出したコードに は、Sheet1:A1:H17 など、抽出された範囲がヘッダー タグに含まれます。つまり、シートの名前はコー ドに含まれます。見つかった範囲のセルは、生成されたコードのテーブルに配置されます。このステッ プは主に、スプレッドシートの一部の HTML バージョンをロボットに戻して、ブラウザで表示できる ようにするために取得するためのものです。また、ロボットでこのステップを使用して、ページ生成ス テップを使って抽出されたコードで HTML ページを作成することもできます。ロボットのパフォーマン スが低下する場合があるため、HTML として抽出ステップを使用して、スプレッドシートを HTML ペー ジに変換し、そのコンテンツにアクセスすることはお勧めしません。

# Excel のセル タイプ判定

Excel ページ内のセルの内容をテストするには、まずセルの内容を抽出し、値判定ステップを使って実際 にテストを実行します。これは基本的に、HTML などの他のページ タイプで行うことと同じです。セル のセル タイプを決定するのは簡単ではなく、セルの内容を抽出してからテストを実行することができな いこともあります。たとえば、セルが空白であるか、空のテキストが含まれているかを判断する方法は ありません。しかし、Design Studio にはこのようなテストを実行するステップ (セル タイプ判定ステッ プ) が含まれています。

6 つの異なるセル タイプを判定することができます。ISTEXT や ISNUMBER などの関数を使用する Excel 上での判定に相当します。

#### 空白

Excel 関数 ISBLANK に相当。

#### テキスト

Excel 関数 ISTEXT に相当。

#### 数値

Excel 関数 ISNUMBER に相当。日付は Excel に数字として表されるため、このタイプには日付も含まれ ます。

#### 論理

Excel 関数 ISLOGICAL に相当します。Design Studio 内のブール型と関連しています。

#### エラー

Excel 関数 ISERROR に相当。

#### 式

Excel 関数 ISFORMULA に相当。

セル タイプ判定は、他のテスト ステップと同様に機能します。見つかった範囲のセル タイプが指定され たタイプと一致するかを判定し、その結果に基づいて、分岐に沿って続行するか、次の手順をスキップ するかを判断します。ステップについては、セル [タイプ判定](#page-491-0)で詳細に説明しています。

セル タイプ判定ステップの重要な特徴は、多数のステップのタイプを同時にテストできることです。た とえば、全体が空の行の判定について考えます。空白行で区切られている同じ構造のテーブルを複数含 む文書をループするとき、このテストは役に立ちます。次の図は、セル タイプ判定ステップの設定方法 を示しています。この例では、見つかった範囲内のセルがすべて空白の場合、ステップに続く分岐はス キップされます。

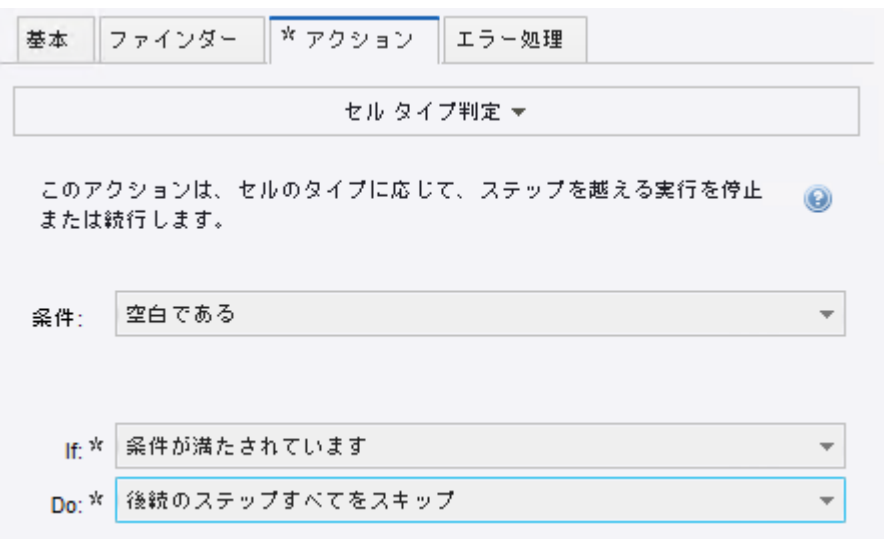

次の図は、行全体を見つけるように範囲ファインダーを設定する方法を示しています。この例で は、Excel 内ループ ステップが行をループし、セル タイプ判定ステップの前に実行されることで設定さ れる「行」と呼ばれる名前付き範囲があります。使用プロパティに「範囲全体」を選択することで、結 果が行全体となるように指定しました。

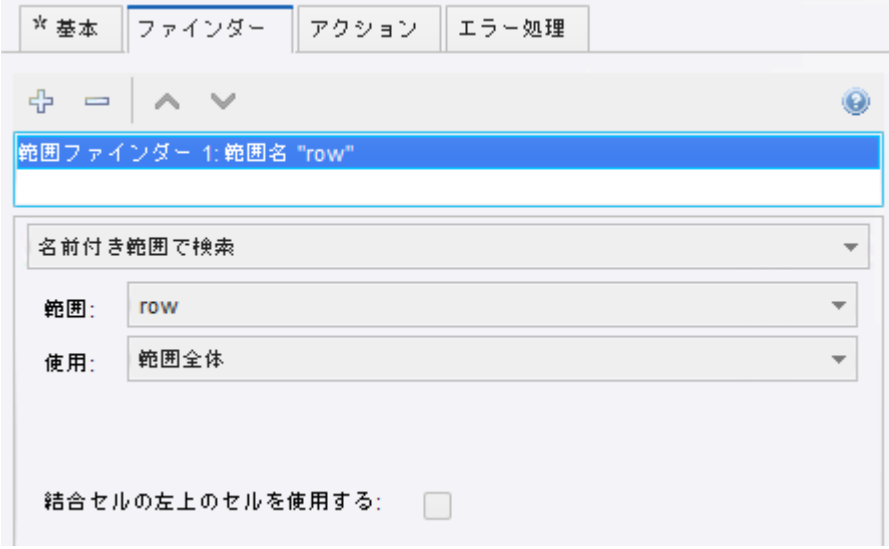

Excel 内ループ

Excel 内ループは多くの点で HTML 内ループに似ていますが、Excel の構造が単純であるため、HTML 内 ループよりもはるかに単純です。基本的に、見つかったページの行、列、またはセルをループすること により、ドキュメントのすべてのシートをループしたり、シートのセルをループしたりできます。Excel 内でループするには、Excel 内ループ ステップを使用します。このステップには、[最初のインデック

ス] や [増分] など、HTML 内でループするステップと共通の多くのオプションがあります。これらのオプ ションの詳細については[、リファレンス](#page-450-0) ドキュメントを参照してください。

テーブルのすべての行をループするループ ステップを挿入できます。

- **1.** [Excel ドキュメントからロードするロボットを使用] で、Excel ビューの左上隅をクリックし、スプ レッドシート全体を選択します。
- **2.** 選択した領域内を右クリックします。 オプションのリストが表示されます。
- **3. [**ループ**]** > **[**テーブルの行をループ**]** > **[**最初の行を除外**]** を選択します。 これにより、スプレッドシートのヘッダー行が検索から除外されます。ここで、Excel 内ループ ス テップでループの最初のセルが名前付き範囲として設定されます。 これで、名前付き範囲から抽出することが可能になり、ループのため、対応する値を他の行からも 抽出できます。
- **4.** ヘッダーのすぐ下にある列の最上部のセルを右クリックし、抽出する情報を選択します。たとえ ば、一連の定義を抽出するには、ID 列の最初のセルを右クリックし、[抽出]、[数値を抽出]、[ID] を 選択します。

書式パターンが正しく設定されたウィザードが表示されます。

- **5.** [**OK**] をクリックします。 ウィザードが終了します。
- **6.** 名前付きの値に対して、手順 4 および 5 をそれぞれ繰り返して抽出します。
- **7.** デバッグ モードに切り替えるには、[デバッグ] をクリックします。
- **8.** ツールバーで、[実行] をクリックします。 結果の値が表示されます。 詳細については、Excel [チュートリアル](#page-15-4)を参照してください。

# シートと行のループ

テーブルが含まれた複数のシートおよび同じタイプのデータがある Excel ドキュメント内でループする ようにロボットを作成することができます。たとえば、Excel スプレッドシートの各シートで年度の個別 の月のアカウント情報が表示されるとします。この場合、ロボットが最初に複数のシートをループして から、各シートの行をループするようにします。空のシートなど、他のシートと同じタイプのデータを 含まないシートがドキュメントに含まれている状態への対処が必要になる場合もあります。次の図は、 このようなロボットの構造を示しています。

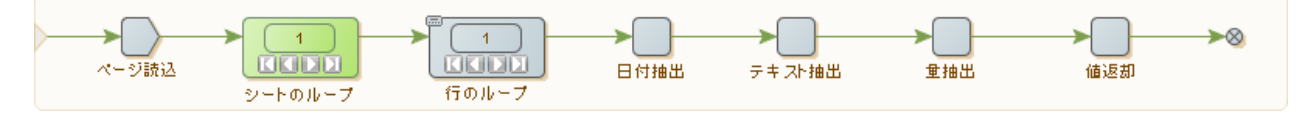

このロボットの最初のステップは、URL から Excel ドキュメントをロードするページ読込 ステップで す。ロボットの次のステップは、ドキュメントのすべてのシートをループする Excel 内ループ ステップ です。ロボットは、この最初のループ ステップの各イテレーションに対して、シートの各行をループす る別の Excel 内ループ ステップを実行します。行をループするステップの「エラー処理」プロパティの Then が [次のイテレーション] に設定されます。つまり、ステップの範囲ファインダーがテーブル サイ ズを持つ範囲の照合に失敗すると、次のイテレーションに進みます。

この簡素化されたエラー処理は、シートが空になっている単純な状態に対応できますが、完全に異なる タイプのデータが含まれるテーブルがシートにある場合は対応できません。一般的には、シートの一部 を抽出するステップを挿入し、その後に構造をテストするステップを挿入する必要があります。たとえ ば、列ヘッダーを抽出してから、列ヘッダーが指定された構造を持っていることをテストします。次の 図は、ロボットに追加されたエラー処理を示しています。

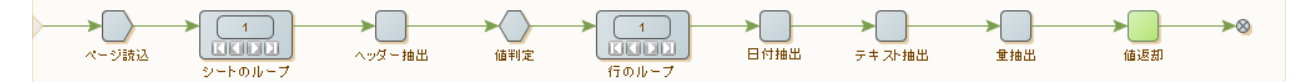

この例では、ヘッダー抽出という名前のセル値抽出ステップがシートの最初の行を変数に抽出してお り、値判定ステップには値を判定する条件があります。値が一致すると、ロボットは次のステップ (行の ループ ステップ) を実行します。値が一致しない場合、ロボットは後続のステップ全てをスキップしま す。値判定ステップの Do プロパティは [後続のステップすべてをスキップ] します。

# 結合されたセルのループ

Excel の結合されたセルとは、隣接する 2 つ以上のセルが 1 つのセルに結合され、1 つのセルとして表示 されるセルです。結合されたセルをループするようにロボットを設定することができます。結合された セルのコンテンツはセルの左上のセルに格納され、他のセルは空になります。結合されたセルが含まれ るテーブルをループすると、抽出の問題が発生する可能性があります。たとえば、受講者のテスト結果 が表示された次のシートを見ると、一部の受講者はテストを受けておらず、結合されたセルを使用して 2 つのテストが示されている場合もあることがわかります。

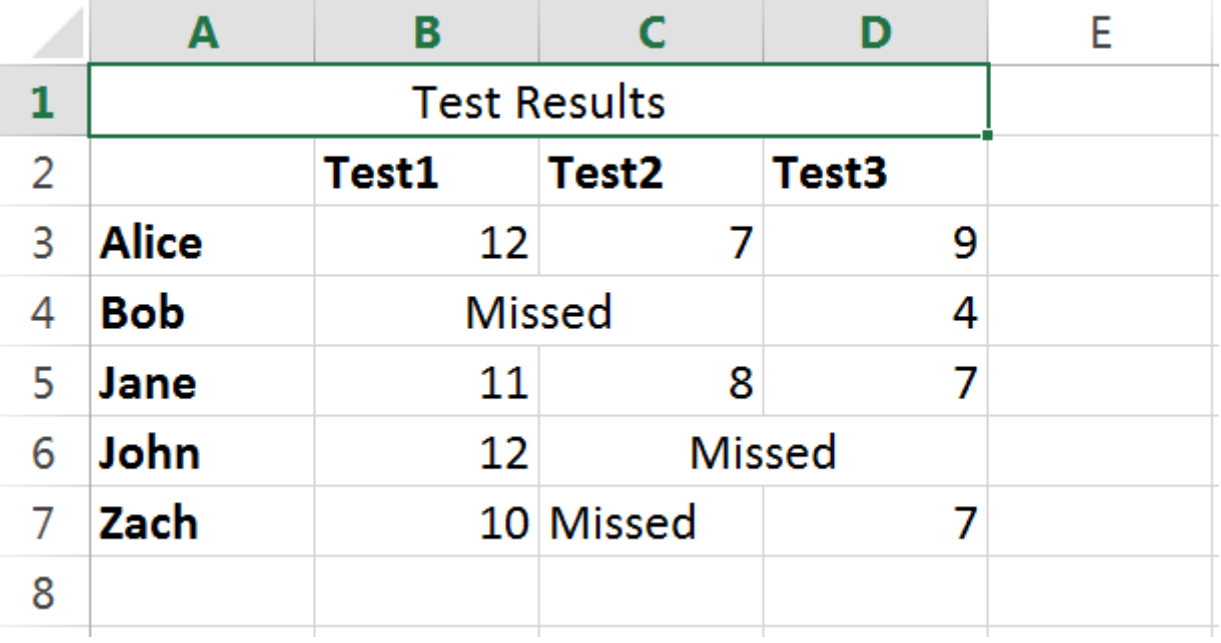

受講者がテストを受けていない場合、テキスト "Missed" は数字ではないため、受講者のテスト結果を抽 出するために行をループしても、結果が正しく抽出されないことがあります。これを修正するには、用 語 "Missed" を検索するためのテストを挿入してから、失敗した結果に対して値 0 を格納します。このテ ストは、セルが結合されている状態では機能しません。前の例では、セル B4 に値 "Missed" が格納され

ているため、テストはセル B4 に対して適切に機能しますが、C4 のコンテンツは空の値になるため、C4 に対しては機能しません。

空のセルに対して別のテストを適用する代わりに、すべての範囲ファインダーで [**If Then**] データ コン バータを使用して、結合されたセル内の単一のセルを特定し、結合されたセルの左上のセルを返すこと ができます。

- **1.** [ファインダー] タブの [説明] フィールドに [範囲ファインダー 1: 列 at +2 (範囲名 "row")] を入 力します。
- **2.** [範囲] フィールドで [行] を選択します。
- **3.** [使用] フィールドで [指定位置の列] を選択します。
- **4.** [列] フィールドで [インデックスで指定] を選択します。
- **5.** [オフセット] フィールドに整数 [2] を入力します。
- **6.** [高さ] フィールドで、[名前付き範囲と同じ] を選択し、[高さは名前付き範囲の一番下まで] という説 明を入力します。
- **7.** [結合セルの左上のセルを使用する] を選択します。
- **8.** [アクション] タブの [次を抽出] フィールドで [書式設定された値] を選択します。
- **9.** [コンバータ] フィールドに If Then ステートメントを入力します。例:if contains "Missed" then "0" Else INPUT セル値抽出では、テキスト "Missed" がテストされ、結果に対して 0 が使用されます。"Missed" が見 つからない場合、抽出された値が使用されます。

# アプリケーション ビューでの変数の使用

アプリケーション ビューには、ロードされた HTML ページや JSON ドキュメントなど、現在のロボット 状態の一部が表示されます。特定の簡単なタイプ (XML、JSON、および Excel) の変数または属性をアプ リケーション ビューのタブに表示することもできます。アプリケーション ビューに変数が表示されてい る場合は、アプリケーション ビューでロードされる他のドキュメントの場合と同じように変数を操作で きます。たとえば、変数を抽出、テスト、ループ オーバーできるほか、ほとんどの場合、変数を変更す ることもできます。

たとえば、いくつかの XML を入力として取得したり、出力値として返したりする Web サービスを呼び 出します。次に、変数を表示しているウィンドウのコンテンツで動作するステップ アクションで変更 した XML 変数を使用して入力 XML を作成します。入力 XML が適切な形式である場合、Web サービス のステップ アクションに入力としてフィードします。この Web サービスのステップ アクションに別の XML 変数の応答を保存してから、この応答をループ オーバーして、データを抽出することができます。

## 変数を開く

ウィンドウで変数 (または属性) を使用するには、最初に新しいウィンドウで変数を開く必要がありま す。変数を開くには、変数を開くステップ アクションを使用します。

変数を開く最も簡単な方法は、変数ビューで変数を右クリックし、メニュー オプションの **[**ステップを挿 入**]** > **[**変数を開く**]** を選択することです。

**1.** 変数ビューで、変数を右クリックし、**[**ステップを挿入**]** > **[**変数を開く**]** を選択します。 このステップを実行すると、新しいウィンドウに変数のコンテンツが表示されます。このように、 変数を開くステップ アクションの動作は、ページ読込 ステップ アクションによく似ています。 変数が既に開いている場合、新しいウィンドウは表示されませんが、変数を含むウィンドウが新し いカレント ウィンドウになります。この点では、変数を開くステップ アクションの動作は、ペー ジ読込 ステップ アクションとは異なり、カレント ウィンドウ設定ステップ アクションに似ていま す。

このステップ アクションは変数を開くステップ アクションと呼ばれるものの、変数の属性もウィン ドウで開かれることがあるタイプの場合には、変数の属性についても機能します。

変数 (または属性) を開いたら、URL からロードしたドキュメント (XML ドキュメントなど) で使用 するときのように変数を使用できます。

ビューを右クリックし、変数で操作するステップ アクションを挿入できます。ステップの挿入は、 変数または URL からロードされた (または、開かれた) かどうかに関係なく、カレント ウィンドウ で機能します。実際に異なる点は、URL からロードされたドキュメントは変更できない場合があ り、変更不可とみなされる点のみです。ドキュメントを変更するには、最初にドキュメントを変数 に抽出してから変更する必要があります。

**2.** [変数] タブで、[XML] または [すべて新規作成] を右クリックし、構成のオプションを選択します。 次の図は、コンプレックス タイプの JSON 変数の属性を開く方法を示しています。

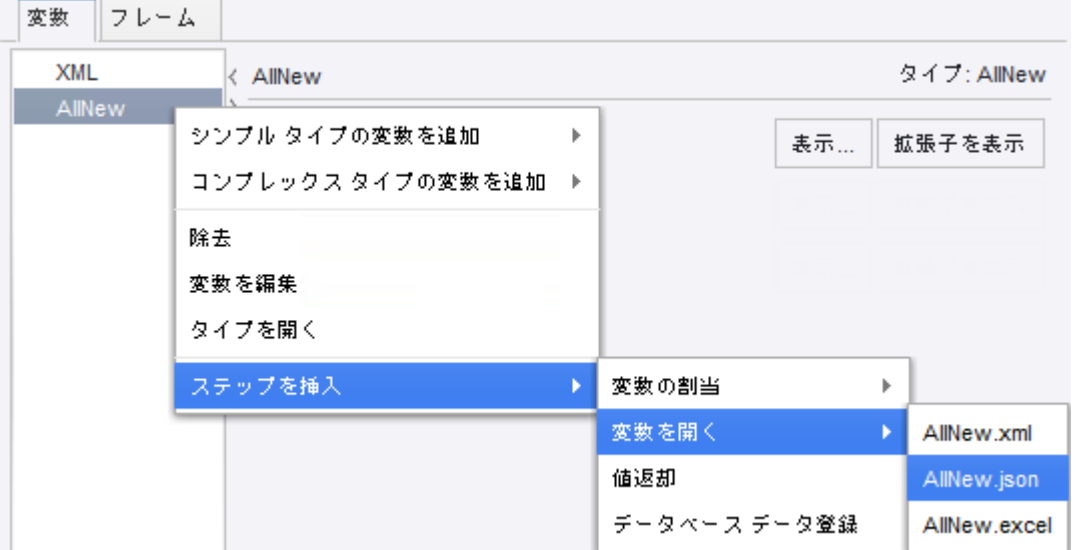

変数を開くステップは、ロボットの現在のステップの前に挿入されます。

**3.** 変数を右クリックし、変数で操作するステップ アクションを挿入します。

### 変数の変更

XML 変数と JSON 変数は、変更することができます。両変数タイプには、変数の変更に使用できるさ まざまな専用ステップ アクションがあります。たとえば、属性設定により、既存の属性の値を設定した り、XML タグに新しい属性を追加したりできます。また、プロパティ名設定ステップにより、JSON オ

ブジェクトのプロパティ名を変更できます。変数の割り当てのような変数を直接操作するステップ アク ションを使用して、変数の割当もできます。この場合、ビューに変更が反映されます。

現在のウィンドウを通じて XML 変数を変更するステップ アクションは次のとおりです。

- [タグ設定](#page-486-0)
- [コンテンツ設定](#page-480-0)
- [テキスト設定](#page-487-0)
- [名前付きタグ設定](#page-487-1)
- [属性設定](#page-479-0)
- [コンテンツ挿入](#page-442-0)
- [タグ除去](#page-463-0)
- [コンテンツ除去](#page-461-0)
- [属性除去](#page-460-0)

現在のウィンドウを通じて JSON 変数を変更するステップ アクションは次のとおりです。

- [JSON](#page-483-0) 設定
- [プロパティ名設定](#page-485-0)
- [JSON](#page-442-1) 挿入
- [JSON](#page-462-0) 除去

XML または JSON タイプの変数が現在のウィンドウに表示されると、ウィンドウのコンテキスト メ ニュー (右クリック メニュー) で、ステップ アクションを挿入するためのメニュー オプションが利用で きるようになります。指定したタイプに関連するステップ アクションのみが表示されます。ビューの 現在の選択が関連していない場合、一部のステップ アクションは無効化される場合があります。たとえ ば、選択したタグに属性がない場合、属性除去は有効化されません。

# JSON の使用

JSON (JavaScript Object Notation) は、次のような JavaScript リテラル表記法に類似している比較的簡単 なデータ交換形式です。{ "x" : 5 , "y" : 7 }。

JSON はテキスト形式ですが、ロボットでは XML を表す場合と同じように、JSON 構造を表 したり、表示したりします。JSON は、独自のページ タイプを使った独自のデータ形式として (HTML、XML、Excel の場合と同じように) 処理されます。前のバージョンの Design Studio の場合と同 じように、XML に変換されることはありません。ページ [タイプ判定ス](#page-495-0)テップ アクションでは、現在の ウィンドウのコンテンツが JSON であることを確認できます。

アプリケーション ビューで JSON は、URL から、または簡単なタイプの JSON の変数/属性からロード されます。アプリケーション ビューと変数ビューの両方で開かれる JSON 変数を表示するための専用 ビューに加えて、JSON のみで動作する専用ステップ アクションを利用できます。

JSON テキストの例を次に示します。

```
 { "answer" : 42,
 "people" : [ { "firstName" : "Arthur",
               "lastName" : "Dent" },
               "firstName" : "Ford"
```
#### "lastName" : "Prefect" } ] }

## JSON の用語

JSON テキストは、オブジェクト、あるいは { "a" : 5 } や [1, 2, 3] などの配列です。JSON 値 は JSON テキストまたは JSON シンプル タイプのいずれかになります。ここでは、JSON シンプル タ イプは JSON リテラル、数値、文字列のいずれかになります。JSON のリテラルは FALSE、NULL また は TRUE です。FALSE と TRUE をブール値といいます。数値は、整数または浮動小数点数のいずれかで す。数値の精度やサイズに制限はありませんが、別の式に変換された場合には、その式の制限が必ず考 慮されます。たとえば、整数が整数変数に抽出された場合には、値が -2 <sup>63</sup> と 2 63 -1 の間となる必要が あります。この間の値とならない場合には、抽出ステップでエラーが生じます。JSON 文字列の始まり と終わりには二重引用符 (") を付けなければならず、", \ を除くすべての Unicode 文字または制御文字 を含めることができます (これらの文字は \"、\\ および \r などの \ を用いてエスケープすることができま す)。JSON 形式は、<https://www.ietf.org> の RFC 4627 に記載されています。

#### **JSON Syntax**

JSON Text = JSON Object | JSON Array JSON Object =  $\{\}$  |  $\{$  Properties  $\}$ JSON Array =  $\left[\right]$  | [items ] Properties = Property,Properties Property = String :JSON Value Items = JSON Value,Items JSON Value = JSON Text | String | Number | false | null | true String = " " | " Characters " Characters = Character Characters Character = あらゆる Unicode 文字を含む (例外として「、\ や制御文字 | \」| \\ | \/ | \b | \f | \n | \r | \t | \u な どの 4 hex digitsNumber = C 数値または Java 数値によく似た数値)

# JSON MIME タイプ

JSON テキストの MIME メディア タイプは以下のとおりです。

application/json

厳密に言えば、すべての JSON 値がこの MIME タイプに対して有効というわけではありません。JSON の受け入れや返却を行うサービスの開発者は、さらに自由な JSON 値の受け入れや返却を行う可能性も あります。Kofax RPA では、JSON に対して、こうしたより自由なアプローチを採るという選択をしま した。そのために、JSON 変数には JSON 値が含まれ、JSON 表示にはその値が表示されます。

データが URL からロードされ、MIME タイプが application/json である場合、ロードされた JSON が JSON ページ ビューに表示されます。そうでない場合は、データが JSON を表すように指定することが できます。この指定を行うには、[ページ読込] ステップで、[ページ コンテンツ] タイプを JSON に設定 します。またこの方法は、MIME タイプの使用が可能なソースからデータがロードされていない場合にも 利用できます (ページ生成ステップ アクションなど)。

## JSON とステップ アクション

多くのステップ アクションは JSON 上でのみ機能します。現在のウィンドウに表示されるデータ は、JSON でなければなりません (また、JSON が XML に変換されたレガシー形式の JSON ではない必 要があります)。これらのステップ アクションは、ステップ ビューのアクション タブにあるステップ ア クション セレクタの JSON というステップ アクション カテゴリにあります。ただし、このステップ ア クションを選択する一番簡単な方法は、現在のウィンドウに JSON が含まれている場合に、アプリケー ション ビューでコンテキスト メニュー (右クリック メニュー) を使うことです。次に例示する図を参照 してください。

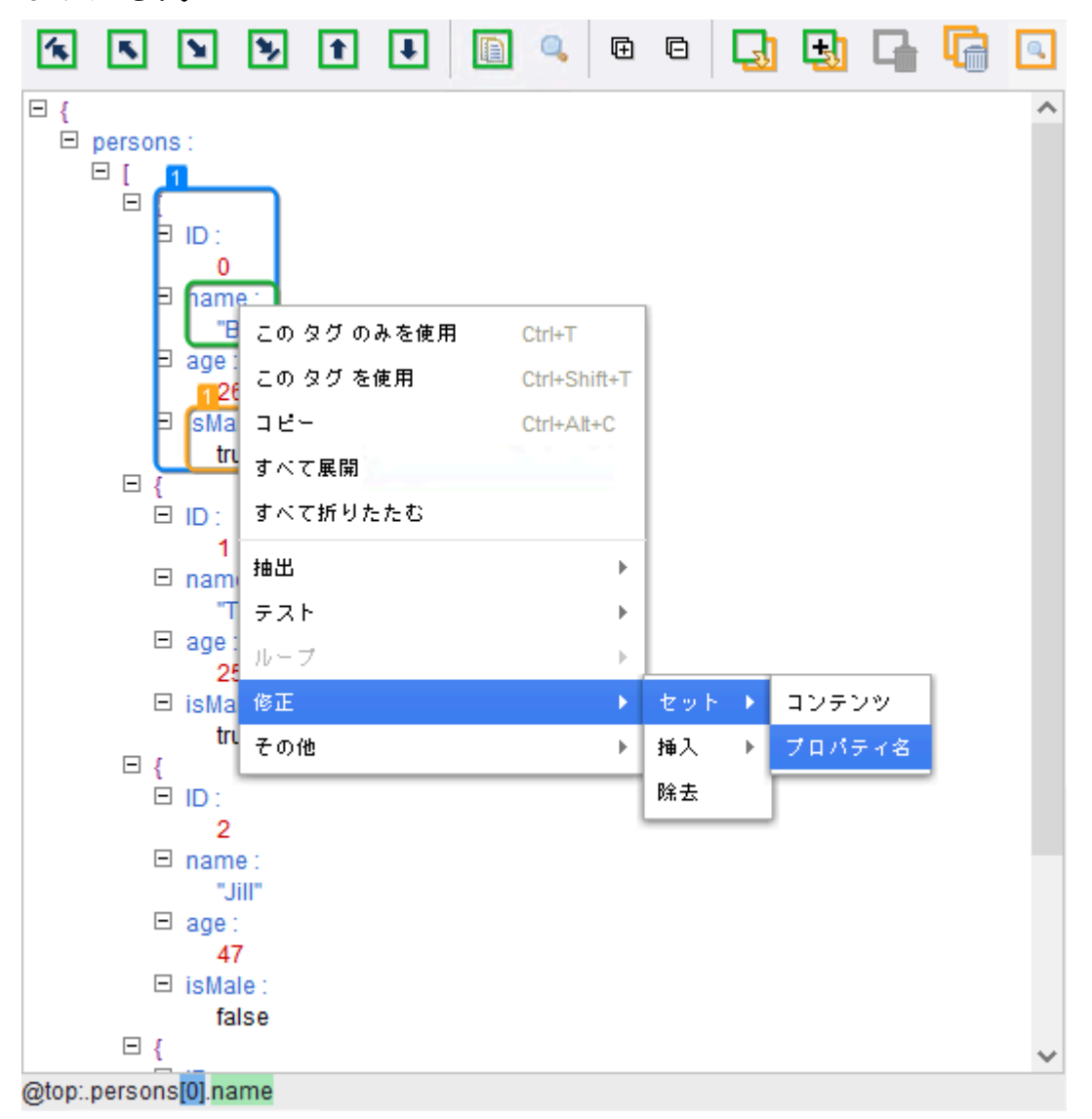

JSON 値から 2 つのステップ アクションが抽出できます。

- [JSON](#page-420-0) 抽出。このステップ アクションは、常に JSON 値を抽出します。たとえば、ビュー内の選択が プロパティである場合、これが抽出されるプロパティの値になります。マークアップとテキストには 区別がなくデータ形式がより単純であるということを除き、これは HTML や XML から抽出される 抽 出ステップと多くの点で類似しています。
- [プロパティ名抽出。](#page-421-0)このステップ アクションは、プロパティの名前を抽出します。

以下の 2 つのステップ アクションは、JSON テキストをループ オーバーします。

- [プロパティ繰り返し。](#page-431-0)このステップ アクションは、JSON オブジェクト の各プロパティをループ オー バーします。
- JSON [アイテム繰り返し](#page-430-0)。このステップ アクションは、JSON 配列の各 JSON 値をループします。

両方のステップ アクションは、各イテレーションについて、該当する JSON 値の一部を名前付き JSON として設定します (名前付きタグに対しても同様)。イテレーション中に変数の値を変更するとイテレー ションが失敗するような値に変わる可能性があるため、変数でイテレートした場合にはこの設定は全体 に実行されません。これは、イテレーションされたリストからアイテムが除去された場合などに発生し ます。

以下の 4 つのステップ アクションで JSON を修正できます (JSON が変数にある場合のみ)。

- [JSON](#page-483-0) 設定。選択した JSON 値の一部分を新しい JSON 値に置き換えます。
- [プロパティ名設定。](#page-485-0)選択したプロパティでプロパティ名を新しい名前に設定します。
- [JSON](#page-442-1) 挿入。JSON オブジェクトに新しいプロパティ、または JSON 配列に新しいアイテム (JSON 値) を挿入します。新しいプロパティまたはアイテムを挿入する位置には、最初または最後などの複数 の選択肢があります。完全なリストについては、ステップ アクションに関する参考文書をお読みくだ さい。
- [JSON](#page-462-0) 除去。JSON オブジェクトからプロパティ、または JSON 配列からアイテムなど、JSON 値の 選択部分を除去します。

最後に、さらに以下の 2 つのステップ アクションが JSON で動作します。

- [JSON](#page-493-0) 判定。このステップ アクションは、JSON 値の "type" がオブジェクト、配列、文字列などであ るかどうかを判定します。
- [名前付き](#page-484-0) JSON 設定。このステップ アクションは、名前付きタグ設定 や 名前付き範囲設定 など、他 のタイプのデータに対応するステップ アクションに似ています。このステップ アクションは、後続の ステップで JSON 値の他の部分を見つける場合にリファレンスとして使用できるように、JSON 値の 一部に対して名前付きリファレンスを定義します。ビュー内に青色のボックスとして表示されます。

### JavaScript オブジェクトとしての JSON

「JavaScript を利用して変換」コンバータを含むステップ アクション内のコンバータ スタックについて 考えます。このコンバータは、コンバータで使用される JavaScript で使用するために名前付き INPUT と いう変数で、前のコンバータからの出力値にアクセスします。INPUT 変数の値は、常に文字列です。

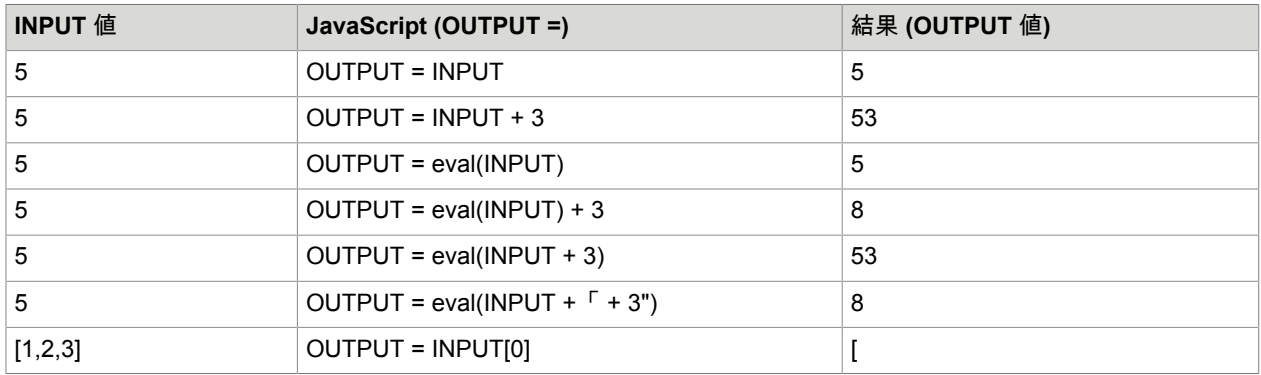

次の表は、INPUT 変数の可能な変換値を示しています。

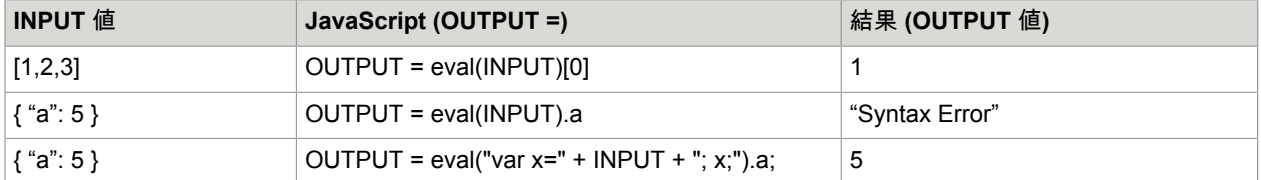

JSON を JavaScript に変換する場合は、以下の点に注意してください。

- INPUT は文字列値になる変数です。したがって、INPUT で実行する操作はすべて文字列操作です。た とえば、+ は文字列を連結するものです。これが、上記の例で INPUT + 3 が 53 になる理由です。
- 関数 "eval" は正しい JavaScript のみを入力として受け入れます。このため、上記最後の例では、構文 上正しくない JavaScript 行 {"a":5} と異なり、正しい構文である var x = {"a":5} では正常に結果が返り ます。

# <span id="page-105-0"></span>エラーの処理

ロボットのステップでは、ステップが実行されたときにエラーが生成される場合があります。たとえ ば、タグ ファインダーが処理対象のタグを見つけることができない場合、またはステップ アクションが エラーを生成した場合、こうしたエラーが発生します。テストが失敗したときにエラーが発生したかの ように動作するテスト ステップを設定することができます。ロボットのデフォルト動作では、エラーを 即座に報告してログに記録し、失敗したステップ以降のステップの実行を省略します。ただし、ロボッ トのステップの「エラー処理」プロパティを設定して、この動作を変更することができます。たとえ ば、エラーを生成するステップをスキップしたり、別の分岐を試したりするようにロボットを設定でき ます。

注 このヘルプ システムで説明しているエラー処理動作は、ロボットのランタイム実行 (RoboServer や デバッグ モードでの実行など) に適用されます。Design Studio のデザイン モードでの実行では適用さ れません。デザイン モードでは、通常、エラーが即座に報告され、以降のステップの実行が中止され ます。例外的に、エラーが発生したときにステップを「無視して続行」するように設定している場合 は、Design Studio は、ランタイム実行時と同様に、エラーを無視して次のステップを実行します。

API 例外とログ エラーを処理する方法を次に示します。

- **1.** [ステップ](#page-40-0) ビューの [エラー処理] タブで、エラー処理オプションを選択します。
	- **a.** ロボットの呼び出し元にエラーを報告するために、[**API** 例外] を選択します。これは、いずれ かの API を介してクライアントによりロボットが RoboServer で実行されている場合に最も 有用です。この場合、API を介して呼び出し元にエラーが RobotErrorResponse として送信さ れ、少なくともデフォルトの RQLHandler を使用している限り、呼び出し元側で例外が発生し

ます。ロボットがその他の方法で実行された場合の詳細については、リファレンスの[エラー処](#page-585-0) [理](#page-585-0) を参照してください。

**b.** エラーをログに記録するには、[エラーとしてログ記録] を選択します。ロボットが Design Studio または RoboServer で実行されているかどうかに応じて、ログは異なる方法で記録され ます。

注 チェック ボックスのオン/オフで選択します。チェック ボックスがアスタリスク \* でマークさ れている場合は、デフォルト以外の値に設定されていることを示します。詳細については、アス タリスクを除去して、デフォルト値に戻す方法を説明してい[るデフォルトからの変更を表示](#page-120-0)を参 照してください。デフォルト値が適用された場合 (つまり、アスタリスクがない場合)、デフォル ト値は、エラーを処理する方法によって異なることに注意してください。

**2.** [**Then**] フィールドで、リストからオプションを選択します。 この値により、エラーの発生後、ロボットの実行を続行する方法と場所が定義されます。可能なオ プションは、次のセクションで例を使って説明します。詳細については[、リファレンス](#page-585-0) ドキュメン [ト](#page-585-0)を参照してください。

### 別のエラー処理方法

エラー処理には複数の方法があります。エラー処理の概要については[、条件とエラー処理](#page-25-0)を参照してく ださい。

Web ページの一部にさまざまな構造とレイアウトがあるものの、その部分が 3 つのケースのいずれかに 該当する場合を仮定します。各ケースには、抽出する情報があります。これは、1 度に 1 つのケースの抽 出を試行することによって実行できます。失敗した場合には次のケースを試行し、3 番目のケースまで試 行します。これで成功することが想定できます。

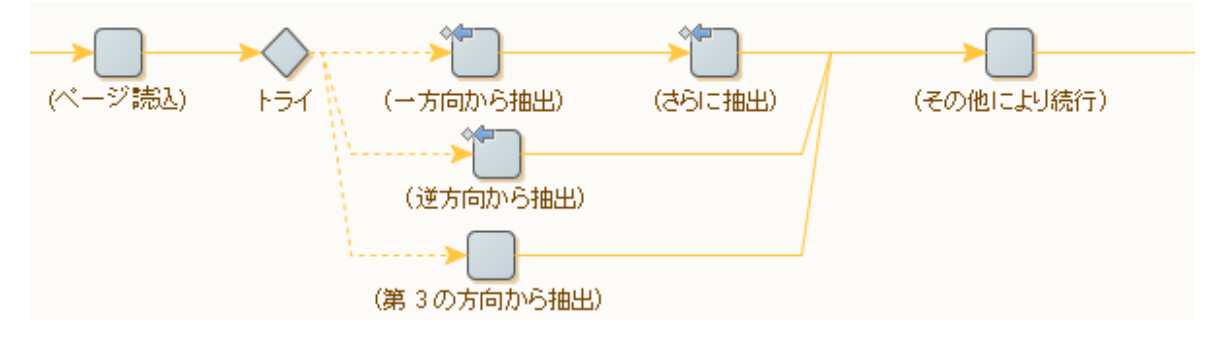

抽出ステップの ◈⊫ (次の代替手段を試行) アイコンに注目してください。抽出に失敗すると、トライ ス テップの次の分岐が実行されます (トライ ステップから出る分岐が成功すると、次の分岐は実行されませ ん)。抽出ステップでは同時に以下の 2 つのことが実行されます。ステップで Web ページから抽出し、 完了できない場合には、次のアプローチを試行するようにします。1 つ目の分岐の 2 つのステップのいず れかが失敗すると、2 つ目の分岐が実行されることに注意してください。これは、分岐の「成功条件」を ステップの組み合わせで表現する方法の一例です。

抽出の「第 3 の方法」が必ず機能する場合は、このアプローチが最も効果的です (例えば、Web ページ から実際にデータを抽出するのではなく、固定のデフォルト値を適用するなど)。最初の 2 つの分岐がア クセスしたように、3 番目の分岐が Web ページにアクセスした場合、成功すると仮定するのは正しくな い可能性があります。次回にロボットを実行したときには 3 つの戦略のどれも成功しないほど Web サイ トが変更された可能性があるため、ロボットは合理的な方法で対応できるようにする必要があります。

最も簡単な対応方法は、問題を呼び出し元に報告してログに記録し、抽出と以降の操作をすべて放棄す ることです。これは、最初の 2 つの分岐と同様に、3 番目の分岐が作業に失敗したかどうかをトライ ス テップに通知することによって実現できます。

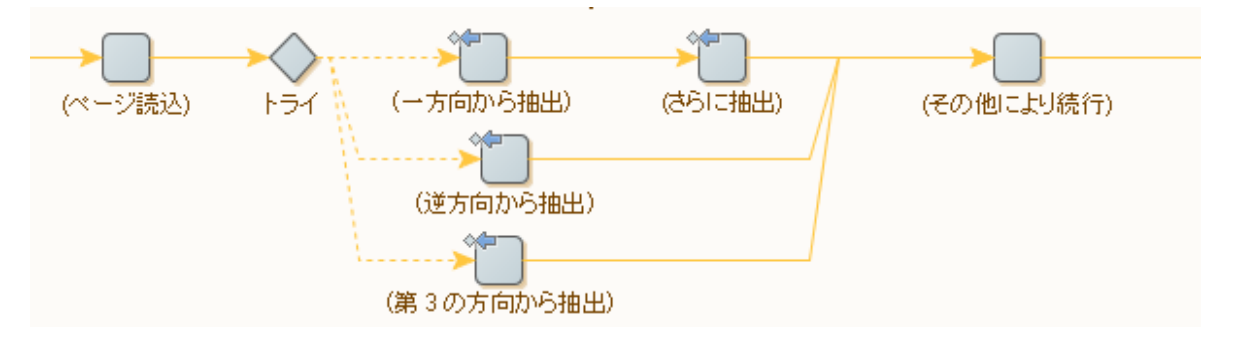

(トライ ステップでは、[後続のステップすべてをスキップ] とは、レポートやログの後に追加のアクショ ンを実行しないことを意味します)。

あるいは、トライ ステップで、問題を以前のトライ ステップに戻して処理することもできます。詳細に ついては、[Try-Catch](#page-112-0) を参照してください。

## 一般的なケースにおけるショートカット

トライ ステップと「次の代替手段を試行」エラー処理は、非常に柔軟なツールです。適切な方法で使 用することで、さまざまな方法でエラーを処理することができます。このトピックでは、シンプルで一 般的なケースをいくつか紹介します。実際には、これらのケースは非常に一般的であるため、特殊なエ ラー処理オプションによってもサポートされています。

後続のステップ全てをスキップ

多くの場合、ロボットは Web ページで任意のエレメントの処理が必要になります。つまり、エレメント が存在する場合には処理が必要ですが (データの抽出など)、存在しない場合には、エレメントの処理を スキップできます。エレメントが存在しなくてもエラーではなく、想定内の状況です。これは、ロボッ トでは次のように表すことができます。ステップ A はエレメントが存在するかどうかテストします。ス テップ B と C は続けて処理を実行しますが、これはステップ A の成功に依存します。

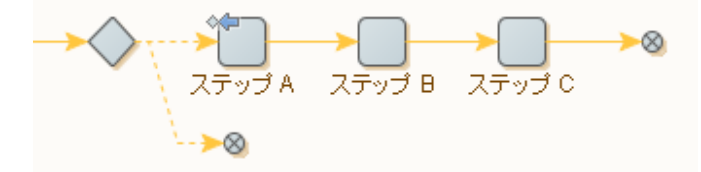

ステップ A が成功しなかった場合 (エレメントがウェブページにない場合)、[次の代替手段を試行] (◈ ) エラー処理は、トライ ステップに通知を送信します (この例では名前がありません)。これにより、2 番
目の空の分岐が実行され、その後、トライ ステップで始まる分岐全体の実行が完了します。したがっ て、ステップ A が成功しなければ、ステップ B と C は実行されません。

この状況は一般的なものであるため、固有のエラー処理オプションである [後続のステップ全てをスキッ プ] をショートカットとして導入します。以下のように、この例を単純にすることができます。

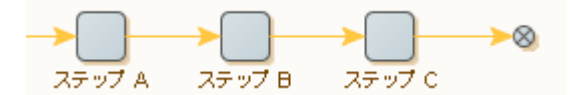

ステップ A のエラー処理は次のように設定します。これはすべての新しいステップのデフォルト設定で す。

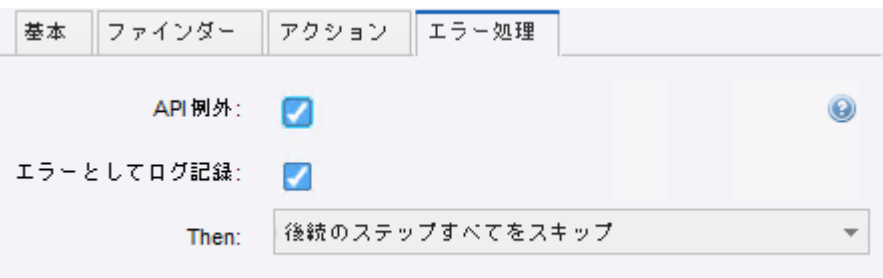

厳密に言えば、トライ ステップで示されているのとまったく同じ動作にするには、[**API** 例外] と [エラー としてログ記録] のチェック ボックスをクリアする必要があります。その理由は、エラー処理を行う 2 つ の方法では、これらのチェックボックスのデフォルト値が異なるためです。

ステップ B がステップ A に類似していた場合(つまり、ステップ B にも [次の代替手段を試行] エラー処 理があった場合)、この同じショートカットを使うことができることに注意してください。

#### 無視して続行

何らかの条件が満たされた場合、アクション(抽出など)の実行をして、それ以外の場合はスキップし たい場合があります。後続のステップは、この結果に依存しません (または、結果に対して適切なデフォ ルトが事前に設定されています)。これは、次のように表すことができます。

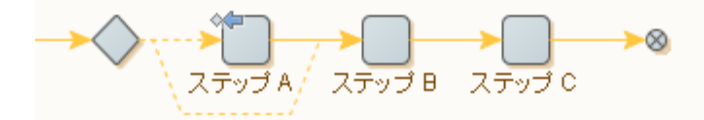

ステップ A が成功しなかった場合、[次の代替手段を試行] (◇ ) エラー処理により、(名前のない) トライ ステップからの 2 番目の空の分岐が実行されます。この後、ステップ A に入力されたのと同じロボット 状態でステップ B で実行が継続され、ステップ A が効率的にスキップされます。

これは、ステップ A でエラー処理オプション [無視して続行] ( | ) を使って、トライ ステップなしで行う こともできます。

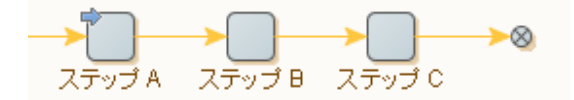

また、無視された場合でも状況の記録を可能にすることができます。これは、以下のように、ステップ A でエラー処理を設定することで実現できます。

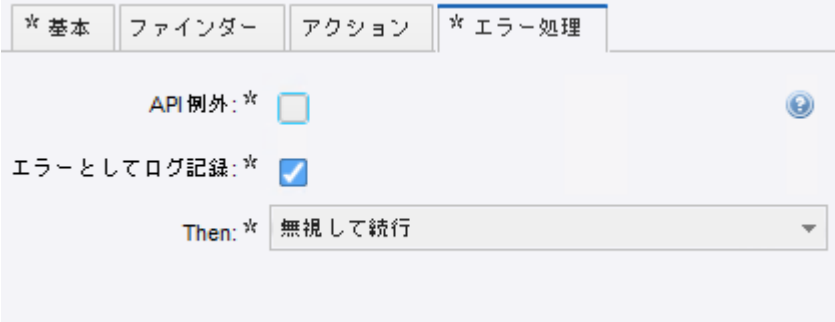

トライ ステップを使用した方法でも、同様の手順で設定できます。

### <span id="page-109-0"></span>At ターゲット

「次の代替手段を試行」によるエラー処理は、その性質からトライ ステップと呼ばれます。このトライ ステップは[、現在の実行パス](#page-38-0)の前のステップ、つまり現在のステップに至る実行を含むステップの中の 1 つである必要があります。そうでない場合、次の代替手段を試行の「次の代替手段を試行」の部分は意 味をなさなくなります。

現在の実行パスに複数のトライ ステップがあるロボットについて考えます。この状況で、ロボットはこ れらのトライ ステップのそれぞれに関連する「現在の分岐」の実行中で、トライ ステップごとに「次の 分岐」は異なります。たとえば次のロボットでは、ステップ B でエラーが発生した場合、「次の代替手 段を試行」は次のいずれかのアプローチを使用して実行を続行します。

• トライステップの右端にある次の分岐。実行ではステップ C をスキップし、ステップ D を続行します

• トライ ステップの左端にある次の分岐。これにより実行ではステップ C と D をスキップし、ステップ E を続行します

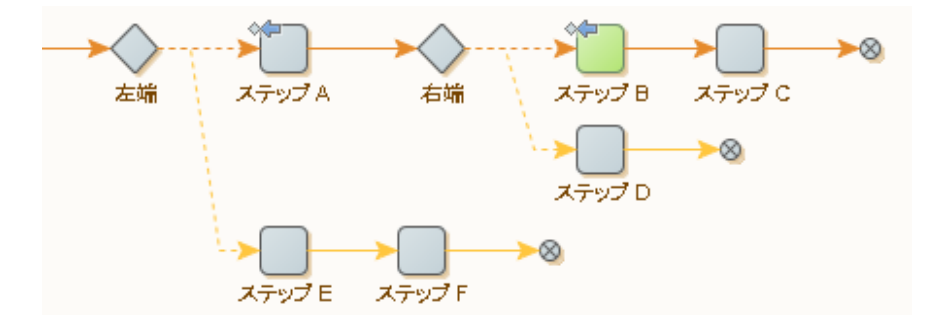

[エラー処理] タブでオプションを定義できます。次の例では、ステップ B に対するエラー処理設定を示 します。

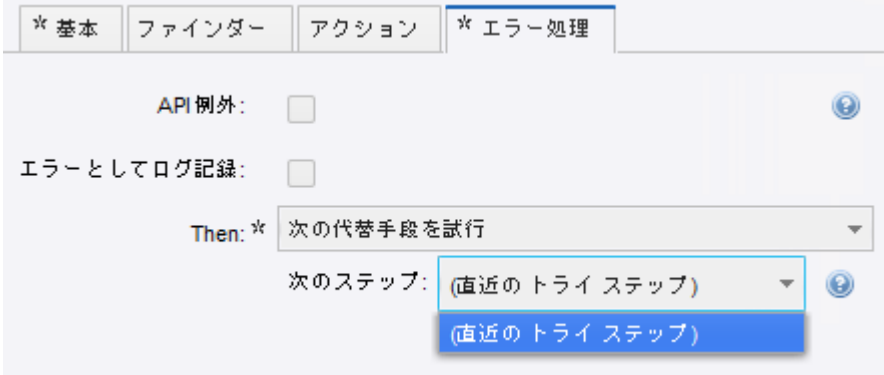

デフォルトは最も近いトライ ステップですが、実行パスでその他のトライ ステップを選択できます。ト ライ ステップは名前で参照されます。複数のトライ ステップの名前が同じ場合、その名前の最も近いも の (右端) を指します。これは、[Try-Catch](#page-112-0) に記載されているように活用できます。

この例では「次の代替手段を試行」エラー処理との関連で At ターゲットについてのみ説明しています が、そのような参照[はルーピング](#page-110-0)に記載されている「次のイテレーション」および「ループ終了」エ ラー処理と使用できます。これらの場合には、参照はトライ ステップではなく、ループ ステップに移動 します。

### <span id="page-110-0"></span>ルーピング

エラーが発生した場合やテストが失敗した場合などは、ループの現在のイテレーションまたはループ全 体の実行を中止するのが適切な反応になります。これは、2 つの特殊なエラー処理オプションによってサ ポートされています。

次のイテレーション

後続のロボット、ステップ B には、[次のイテレーション] に対するエラー処理が含まれます。このス テップの実行中にエラーが発生すると、現在のループ イテレーションの実行が停止されます。ステップ C と D は実行されず、代わりにイテレート オーバーするループ ステップのうち、次のタグを反映するロ ボット状態にあるステップ A において実行が継続されます。

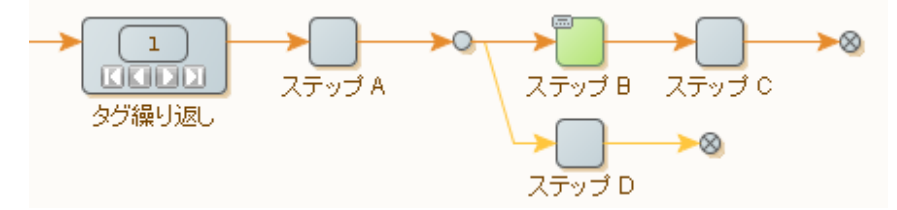

このエラー処理オプションは、[次の代替手段を試行] やトライ ステップを利用するのと同じ効果が得ら れるショートカットです。

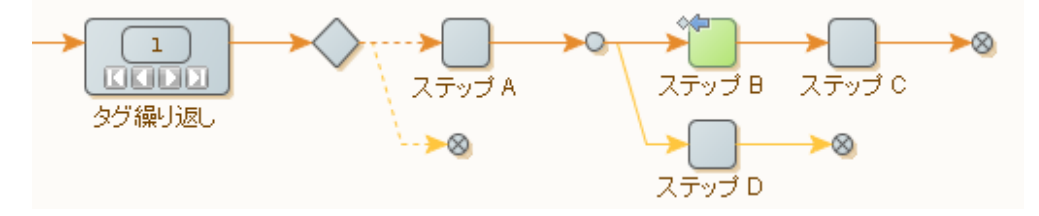

他のトライ ステップが干渉する恐れがあるため、この変換には一般的に At [ターゲット](#page-109-0)の使用が必要であ ることに注意してください。

ロボット内のループ ステップの後にループステップが続く場合は、次のイテレーションに進むステップ を選択することができます。

[次のイテレーション] は、[繰り返し - 次] のループでは機能しません。これら 2 つの場合において、ブラ ウザの状態については、「次」という言葉がまったく別の意味を持ちます。

ループ終了

[次のイテレーション] でループの 1 回のイテレーションを完了する代わりに、[ループ終了] を使ってルー プ全体を途中停止することができます。

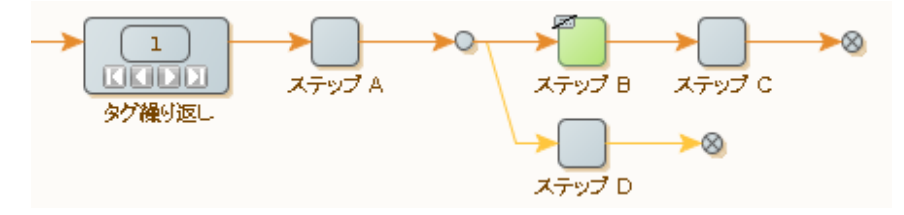

このエラー処理オプションは、ショートカットです。以下のロボットには同じ効果があります。

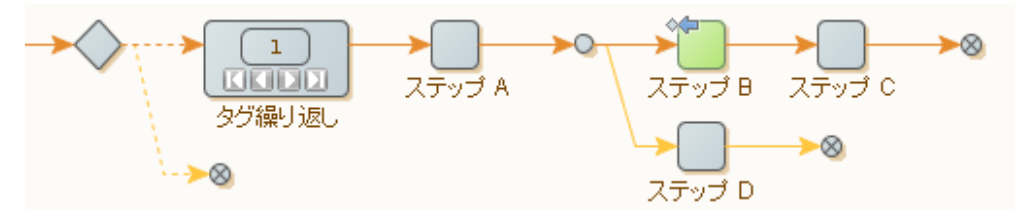

[次のイテレーション] とは異なり、[ループ終了] は、[繰り返し - 次] のループでは機能しません。

#### <span id="page-112-0"></span>Try-Catch

[次の代替手段を試行] エラー処理を[ターゲット](#page-109-0) トライ ステップへの明示的な [次のステップ] リファレン スと併用すると、ステップは名前で識別されます。ほとんどの場合、ターゲット ステップとその名前の 細かい区別は重要ではありませんが、Java や C# の try-catch 構文に似た、例外処理機能を提供するの に悪用される可能性があります。

これらのプログラミング言語では、"try" と "catch" の間にあるコードのセクションには、特別なエラー処 理があります。このセクションで特定のエラーが通知された場合 (名前付きの「例外」を「スローする」 ことで)、同様に名前をつけた "catch" に続くコードの一部が実行されます。try-catch 構文は入れ子にで きるため、名前を付けた「例外」は必ず一致する名前が付いた最も内側にある "catch" により処理されま す。例:

```
try {
```

```
 ... code ...
    try {
        ... inner code ...
       throw new E(); // caught by innermost "catch"
\begin{array}{ccc} \end{array} catch (E e) {
       ... inner handling code ...
\begin{array}{ccc} \end{array}.. more code .
   throw new E(); // caught by outermost "catch"
 }
 catch (E e) {
    ... outer handling code ...
 }
```
ロボットでは、同じようなことをトライ ステップで行うことができます。「次のステップ」で選択され るトライステップ名は、([現在の実行パス上](#page-38-0)にある) 選択された同じ名前のトライステップの直ぐ側の次 のステップを指していることを覚えておきましょう。同じ実行パス上であっても、複数のトライ ステッ プに同じ名前を使うことが許されています。したがって、各 try-catch 構文は、「例外」と同じ名前のト ライ ステップでモデル化されます。トライ ステップには 2 つの分岐があり、1 つは "try" 構文のコード部 分、もう 1 つは "catch" 構文のコード部分用です。

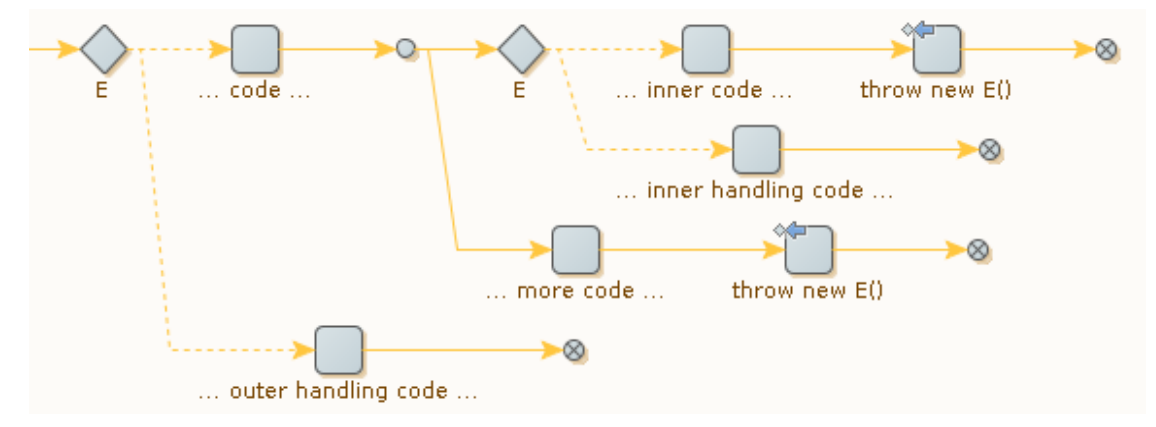

Java/C# 構文と Design Studio の用語は、以下の表のように対応しています。

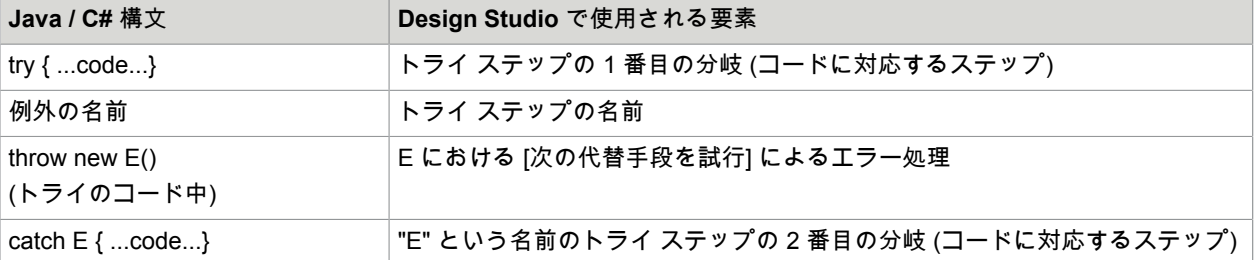

したがって、中心となる考え方は、トライ ステップをエラー処理に使うときは、処理するエラー状況の 名前からトライ ステップに名前を付けます。メリットは以下のとおりです。

- 名前を付けると、各トライ ステップの目的を明確にできます。
- エラーが一般的なレベルで (ロボットで左側にあるトライ ステップを使用して) 処理されたとき、場合 によっては (同じ名前の 2 番目のトライ ステップを使用して) 特殊な処理をするのが簡単になります。

### ロボット ビューでのエラー処理の識別

ロボット ビューでは、特別なエラー処理が含まれるロボット ステップが小さなシンボルでマークされま す。このシンボルは、ステップに対して定義されているエラー処理のタイプに基づいています。このシ ンボルにより、ユーザーはカスタム エラー処理が含まれるステップを視覚的に識別できます。ステップ でカスタム エラー処理をマークする必要がない場合、Design Studio の [オプション] メニューでこの機能 を無効にできます。

詳細については、ロボット [エディター](#page-37-0)をご覧ください。

# スニペットの作成と再利用

スニペットは次の 3 つの方法で作成できます。

- **1.** ステップの選択範囲から:
	- (単一のグループ ステップではなく、グループ化できるステップである必要があります)
	- a. 1 つまたは複数のステップを選択し、[選択した範囲からスニペットを作成] <mark>し</mark>ゅをクリックしま す。
	- **b.** 新しいスニペットの名前を入力します。
	- **c.** 選択したステップが含まれる、その名前のスニペットを作成します。
	- **d.** 新しいスニペット ステップを挿入して選択したステップを置き換えます。
- **2.** グループ ステップをスニペット ステップに変換する:
	- a. グループ ステップを選択し、[グループをスニペットに変換] <mark>し</mark>ゅをクリックします。
	- **b.** 新規作成スニペットの名前を入力します。
	- **c.** グループ ステップが含まれる、その名前のスニペットを作成します。
	- **d.** 新しいスニペット ステップを挿入して選択したグループ ステップを置き換えます。
- **3.** 新しいスニペットからスニペットを作成する:
	- **a.** [ファイル] メニューから [新しいスニペット] を選択します。
	- **b.** 新しいスニペットの名前を入力します。 プロジェクトに空のスニペットが表示され、スニペット エディターが開きます。 注 このエディター内でスニペットのコンテンツ (スニペット内のステップ) を編集することは できません。
	- **c.** 必要に応じて、説明と参照される変数を編集します。

### 変数とスニペット

ロボットのすべてのステップと同じように、スニペットのステップでも変数を使用できます。スニペッ トのステップは、常にロボット内で編集されます。このコンテキストにおいて、ロボットで定義された 変数をスニペットで使用することができます。別のロボットでスニペットを再利用するには、スニペッ トを使用する各ロボットで、スニペットのステップによって使用される変数を定義する必要がありま す。

スニペットは自身の変数を定義することができます。スニペット自身のエディターでスニペットを開 き、スニペットで変数を定義します。スニペットに既にステップが含まれる場合、スニペットが編集さ れたロボットに存在していた変数を使用すると、ステップは、赤のフラグでマークされます。

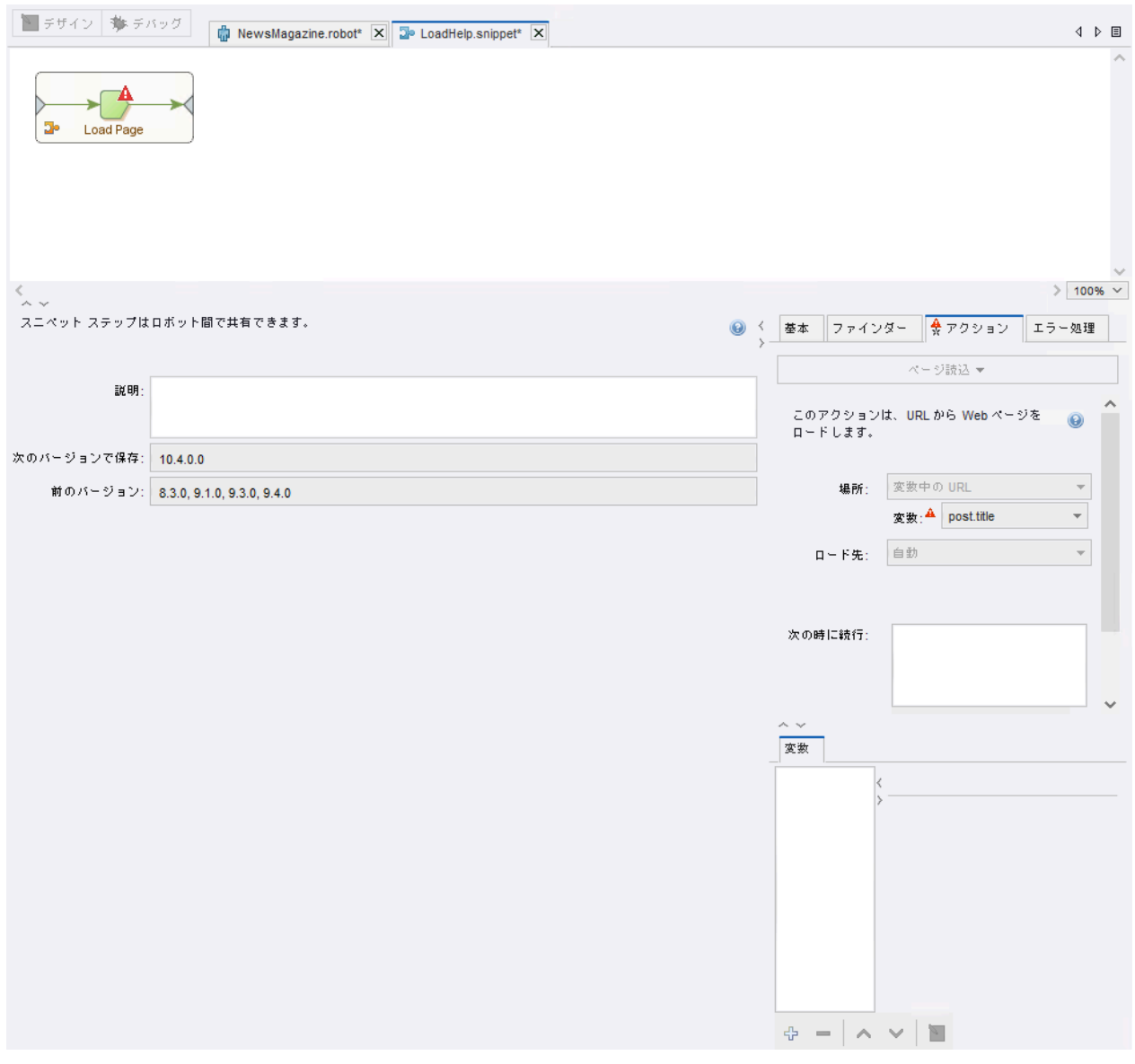

上記の図は、自身のエディター内のスニペットを示しています。このスニペットは、スニペットで定義 されていない変数を使用しています。

右下のアクティブな変数エディターはロボットの場合と同じであることに注意してください。

スニペットが変数を定義している場合、ロボットでスニペットを使用すると、ロボットの一連の変数に スニペット変数が自動的に追加されます。

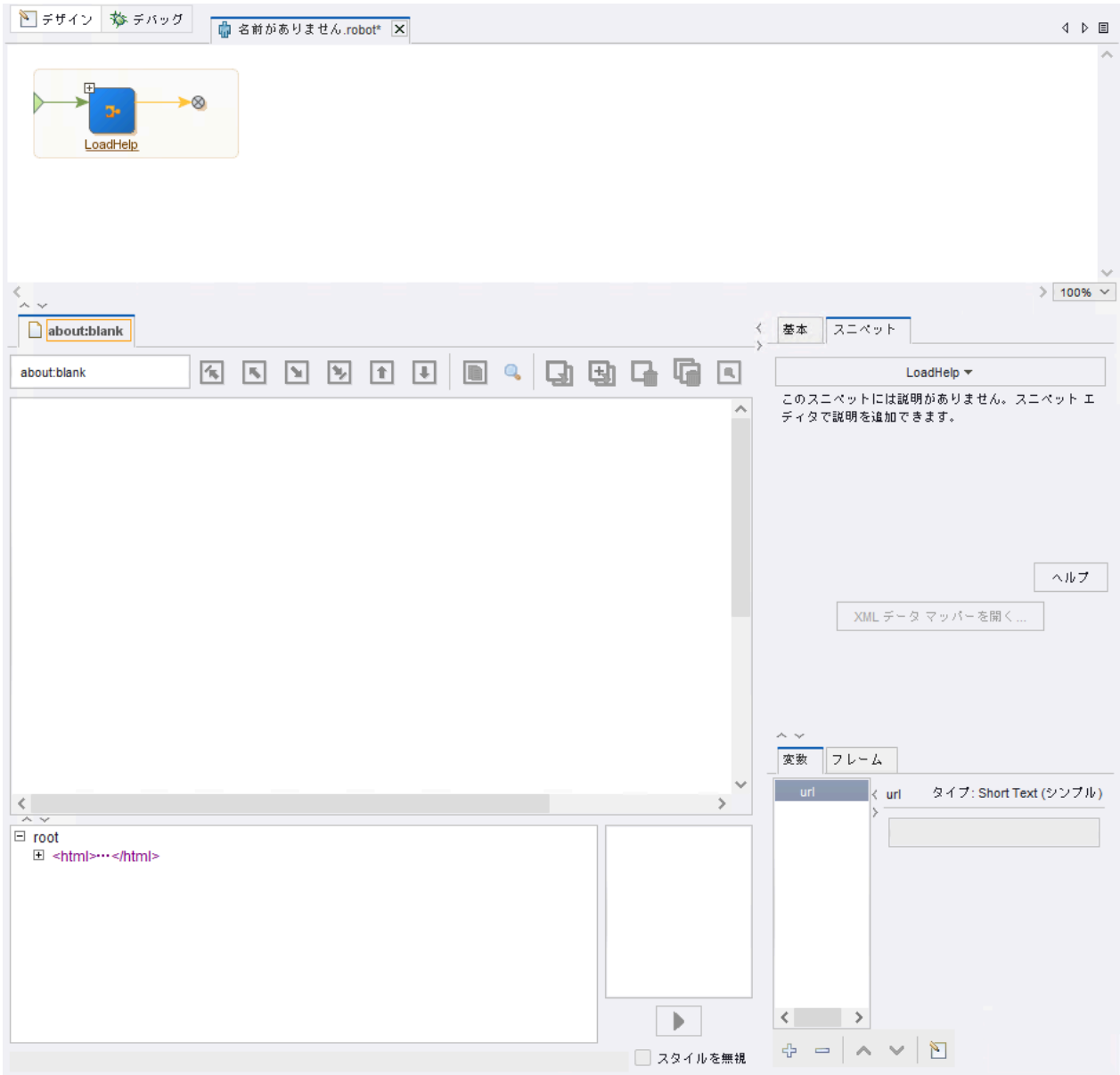

上記の図は、変数 "url" を定義するスニペットを使用するロボットを示しています。

スニペットからインポートされた変数が変数リストでマークされていることに注意してください。

ロボットには、ロボットが使用するスニペットで定義されている変数と同じ名前の変数定義を含めるこ とはできません。同じ名前の変数定義が含まれている場合、変数タイプが一致する必要があります。

ロボットからスニペットを除去すると、そのスニペットがインポートした変数も除去されます。

### スニペットのベスト プラクティス

スニペットのベストプラクティスを検討します。

- スニペットのステップに、スニペット内のステップの実行に使用するデフォルト以外のロボット構成 を設定します。このようにすれば、スニペットを使うロボットごとに設定をする手間を省略すること ができます。
- スニペットをロボットに挿入するときは、スニペットで定義された変数の名前が、ロボットで定義さ れた変数と競合しないように注意してください。Design Studio は、スニペットで定義された変数の 名前が、ロボットで定義された変数と同じ名前になっている状況を処理できません。変数を別のコン テキストで使用する必要がある場合に、スニペットで変数を定義するのが適切な手法です。これによ り、スニペットの再利用が容易になります。
- スニペットの記述では、スニペットに必要な名前付きタグやウィンドウのコンテキストを文書化しま す。
- スニペット内部にスニペットが含まれているときには注意してくだい。スニペットには、他のスニ ペットを参照するスニペット ステップを含めることができます。ただし、スニペットに循環参照 (ス ニペット自体が含まれている循環参照など) を含めることはできません。スニペットに循環参照が含ま れている場合、Design Studio がエラーを報告します。

# ロバストなロボットの作成

Web サイトは、予告なしに変更されることが頻繁にあります。このような変更を考慮しない場合、ロ ボットがタスクの実行に失敗する可能性があります。ロバストとは、Web サイトの変更にロボットが適 切に対処できるかを示すために用いられる用語です。ロボットが対処可能で、正しく動作できる変更が 多いほど、ロバストということになります。

しかし、ロボットをロバストにするにはコストもかかります。ロバストなロボットの記述は、脆弱なロ ボットの記述に比べ、手間と時間がかかります。これには、対象の Web サイトの分析や、登録フォーム が間違って入力された場合などのさまざまな状況においてロボットがどのように対応するかといった内 容の理解が必要となります。また、ロバストなロボットの作成には、Web サイトのロジックをリバース エンジニアリングすることも必要になります。通常、それには内容を精査するしかありません。

ロバストに対しては以下の 2 つのアプローチがあり、それぞれ目的が異なります。

- 可能な限り成功させる。
- 不完全な場合に失敗するようにする。

ニュースのタイプ変数を抽出するロボットでは、可能な限り成功させるということは、可能な限り多く のニュース アイテムを抽出するということを意味します。Design Studio では、条件付きアクション、ト ライ ステップ、およびデータ コンバータを使って、さまざまなレイアウト、欠落した情報、および不適 切にフォーマットされたコンテンツに対処することができます。

オーダーを提出するタイプのロボットでは、不完全な場合の失敗とは、フィールドを正しく入力する方 法が不明確であったり、オーダーの結果ページが正確なレイアウトと一致しない場合などに、ただちに 失敗するようにすることを意味します。この場合、「失敗」とは API 例外を生成することではありませ ん。エラーや障害の原因を記述する専用の値をロボットが返すようにすることを意味します。入力変数 を取るロボットでは、成功よりも頻繁に失敗が発生することあります。Design Studio では、専用のエ ラー タイプ変数、エラー処理、および条件付きアクションを使って予期しない状況を検出し、処理する ことができます。

ロボットをよりロバストにするための Design Studio 技術の詳細については、以下のセクションを参照し てください。HTML [からのコンテンツ抽出](#page-87-0)、HTML [テーブルからのコンテンツ抽出](#page-89-0)[、エラー処理](#page-105-0)、およ びタグ [ファインダーの使用](#page-68-0)。

セッションの再利用

セッションとは、ウェブサイト ブラウジングの結果を指し、ブラウジングの過程で取得されたページ、 そのページの URL、Cookie および認証が含まれます。しかし、必要な情報へ容易に到達できるセッショ ンの取得には、ログインなどの多数のナビゲーション ステップが必要になります。

ロボットの実行が頻繁過ぎてその応答時間を大幅に短くする必要がある場合、ロボットの適切なセッ ションの作成には必要以上に多くの時間がかかります。しかし、セッションの取得が行われロボットお よびロボットの実行間で共有されると、時間が大幅に節約されることになります。

セッションの再利用には以下の 2 つのステップ アクションを使用します。

- **1.** [セッションの保存] アクション:セッションを変数に保存します。
- **2.** [セッションの復元] アクション:変数からセッションを復元します。

例

ウェブサイトにログインし、データを収集して返すロボットがあると仮定します。ただし、収集しよう とするデータは、リンク先ページに広く分散しています ([次のページ] リンクを使用している場合など)。 ロボットの最初の呼び出しでサイトにログインして最初のページのデータを返し、その後続の呼び出し ではそれぞれ新たなデータのかたまり (次のページ) を返すようにしたいとします。また、ログインして いるユーザーのセッションをロボットの呼び出し間で共有したいと考え、さらに、返したデータ量が記 録されるようにしたいとします。ロボットは以下の例のようになります。

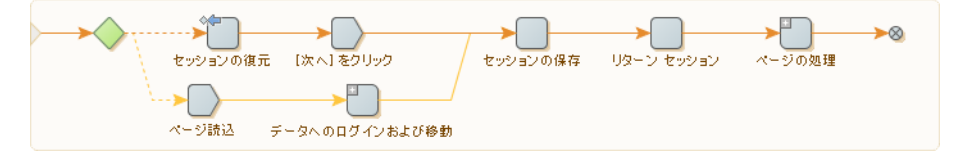

ロボットが呼び出されると、まず入力変数からセッションを復元しようとします。セッションが存在す る場合はそのセッションが使用され、次のステップが次のページ リンクをクリックして新しいデータ ページを取得します。セッションがロボットに渡されない場合にはステップが失敗し、データが見つか る可能性のあるサイトの関連ページにログインし、ナビゲートする第 2 の選択肢が実行されます。

ロボットの実行が 2 つの代替分岐のうちの 1 つを経由すると、[セッションの保存] ステップに達しま す。これにより、次回ロボットを呼び出す場合に使用するセッションが保存されます。しかし、この呼 び出しを行うには、セッションをロボットの呼び出し元に返す必要があります。これは、セッションを 含む変数の値を返す通常の値返却ステップ、[リターン セッション] ステップによって処理されます (こ の変数は、[セッションの保存] ステップがセッションを保存した属性タイプ [セッション] の属性を持つ タイプ)。最終的にロボットがデータの最後に到達すると (ページに次のページへのリンクが存在しない 場合)、[次へをクリック] によってエラーが生成されます。[エラー処理] を [後続のステップ全てをスキッ プ] に設定しているため、これはロボットに無視されますが、[API 例外] にチェック マークを付けている 場合は、呼び出し元で例外が発生します。たとえば、ロボットが Java から呼び出されている場合、この チェック マークを使用することでデータの最後に達したことを把握することができます。

セッションの保存後は、ロボットの残りのステップがテーブルをループして各行の値を返すといった方 法によって、ページからデータを抽出します。

Design Studio では、ロボットの自然なフローによってロボットの実行が制御されることはありません。 ロボットの実行は、ユーザーの操作によって制御されます。

**1.** セッションを保存するには、[セッションの保存] ステップの後に続くステップを選択します。

**2.** [セッションの復元] アクションを選択します。

# 既存のタイプの修正

あるタイプの変数を使ったロボットを記述した後にそのタイプを変更する必要がある場合には、注意が 必要です。不適切な変更を行うと、ロボットは動作を停止することがあります。

既存のロボットの変数で既に使用されているタイプに対して以下のいずれかの変更を行う場合は、変数 を使用することができなくなる恐れがあるため、慎重に行ってください。ただし、ロボットは変数なし でロードすることもできます。

- タイプの名前を変更する。
- タイプを削除する。
- ロボット内で、タイプの 1 つ以上の変数によってそのデフォルトの属性とは異なる値が割り当てられ ている場合に、タイプの属性を除去または名前を変更します。
- ロボット内で、タイプの 1 つ以上の変数によって新しい属性タイプに対応しない値が割り当てられて いる場合に、属性の属性タイプを変更します。

ユーザーが上記の変更を行っている間にロボットが開いている場合は、ロボット エディターの上部に赤 のステータス バーが現れ、問題を説明するテキストが表示されます。ステータス バーには、不正な変数 を除去してロボットをリロードするためにクリック ボタンも表示されます。また、タイプに適切な変更 を加えて問題を解決することもできます。問題を解決すると、ロボットに戻って作業を続けることがで きるようになります。

タイプに対する以下の変更は、そのタイプの変数を除去しなくてもロボットへ自動的に反映されますが (リロードが必要です)、ロボットの実行時にエラーが発生することがあります。このエラーは後から修正 することができます。

- 属性名の変更。
- 属性の必須プロパティに対する FALSE から TRUE への変更。
- 必須プロパティが TRUE に設定されている新しい属性の追加。
- 変数に値が割り当てられている属性の削除または名前変更。
- 変数に値が割り当てられている属性の属性タイプの変更。

既存のロボットに影響を与えることなく、いつでも以下の変更を加えることができます。

- 属性の必須プロパティに対する TRUE から FALSE への変更。
- コメントの変更 (位置に無関係)。
- 必須プロパティが FALSE に設定されている新しい属性の追加。

# <span id="page-120-0"></span>ロボット設定

- **1.** Design Studio ツールバーで [ロボット設定] を選択します。[ファイル] メニューから [ロボット設 定] を選択することもできます。 [ロボットの設定] ウィンドウが表示されます。
- **2.** [基本] タブで [設定] をクリックします。
- **3.** ロボットのすべてのステップ アクションに適用されるデフォルト オプションを設定します。 必要に応じて、ステップ アクションでグローバル オプションを上書きできます。
- **4.** [**OK**] をクリックします。
- **5.** [ロボット コメント] フィールドにオプションのコメントを入力します。 このコメントは、ロボットがどのように動作するか、あるいはロボットを編集するときに考慮する 必要があることなどを文書化する場合に便利です。
- **6.** [ロボット タグ] フィールドでロボットのタグを追加できます。タグは、Management Console の [リポジトリ] > [ロボット] ページにある [タグ] 列に表示されます。 タグを使用して、Management Console にあるロボットのリストをフィルタリングできます。タグ には文字、数字、および下線を含めることができます。タグには 255 文字を使用できます。255 文 字以上の文字を入力すると、最初の 255 文字のみが保存されます。
- **7.** [手動の処理時間 **(**分**)**] フィールドで、選択したロボットによって実行時に行われるタスクをユー ザーが実行する場合の所要時間を分単位で指定できます。 Kofax Analytics for RPA の [概要] レポートの「節約された人手の処理時間」テーブルに、指定した 値とロボットの実際の実行時間の差が表示されます。
- **8.** [詳細] タブで、ロボットが実行するすべてのページおよびデータのローディングに使用されるオプ ションのプロキシ サーバーを指定できます。 このプロパティは頻繁に使用されません。通常、Design Studio 設定の下で 1 つまたは複数のプロキ シ サーバーを指定することをお勧めします。詳細については、プロキシ [サーバーを](#page-135-0)ご覧ください。 特定のロボット用に指定したプロキシ サーバーは、その他の方法で指定したプロキシ サーバーを上 書きします。また[、プロキシ切替](#page-398-0)アクションを使用して、ロボットの実行中にプロキシ サービスを 変更することができます。

### デフォルトのロボット設定から変更を表示

ロボット設定の非標準部分を表示することが難しい場合があります。たとえば、ページ読込 ステップに デフォルト値の 60.0 よりも長いタイムアウトが割り当てられている場合があります。非標準の設定を調 べるには、Design Studio の内部を移動して、デフォルトの設定から変更されているプロパティを見つけ ることが必要な場合があります。また、すべてのプロパティのデフォルト値を覚えておく必要がありま す。

Design Studio で、変更の表示を使用すると、これらの手動の手順を実行しなくて済みます。次の図に示 すように、特定のデフォルト値が定義されているプロパティは、値が変更されると、プロパティ名の横 のアスタリスク \* でマークされます。

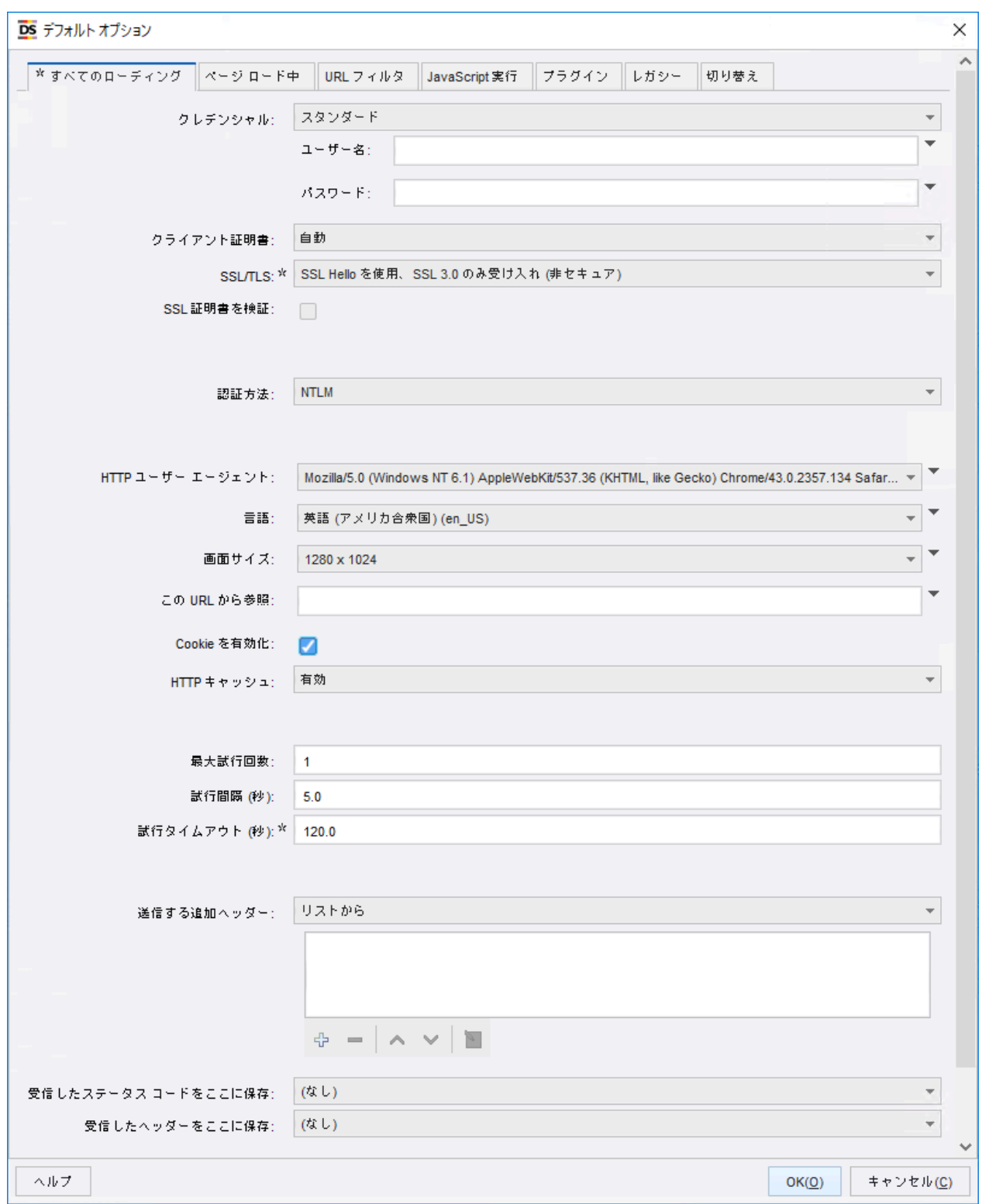

タブにもアスタリスクが表示されていることに注意してください。このアスタリスクは、タブのいずれ かのプロパティが変更されたことを示します。

プロパティ名またはアスタリスクを右クリックし、値をデフォルト値にリセットします。通常、コンテ キスト メニューにはデフォルト値が表示されます。

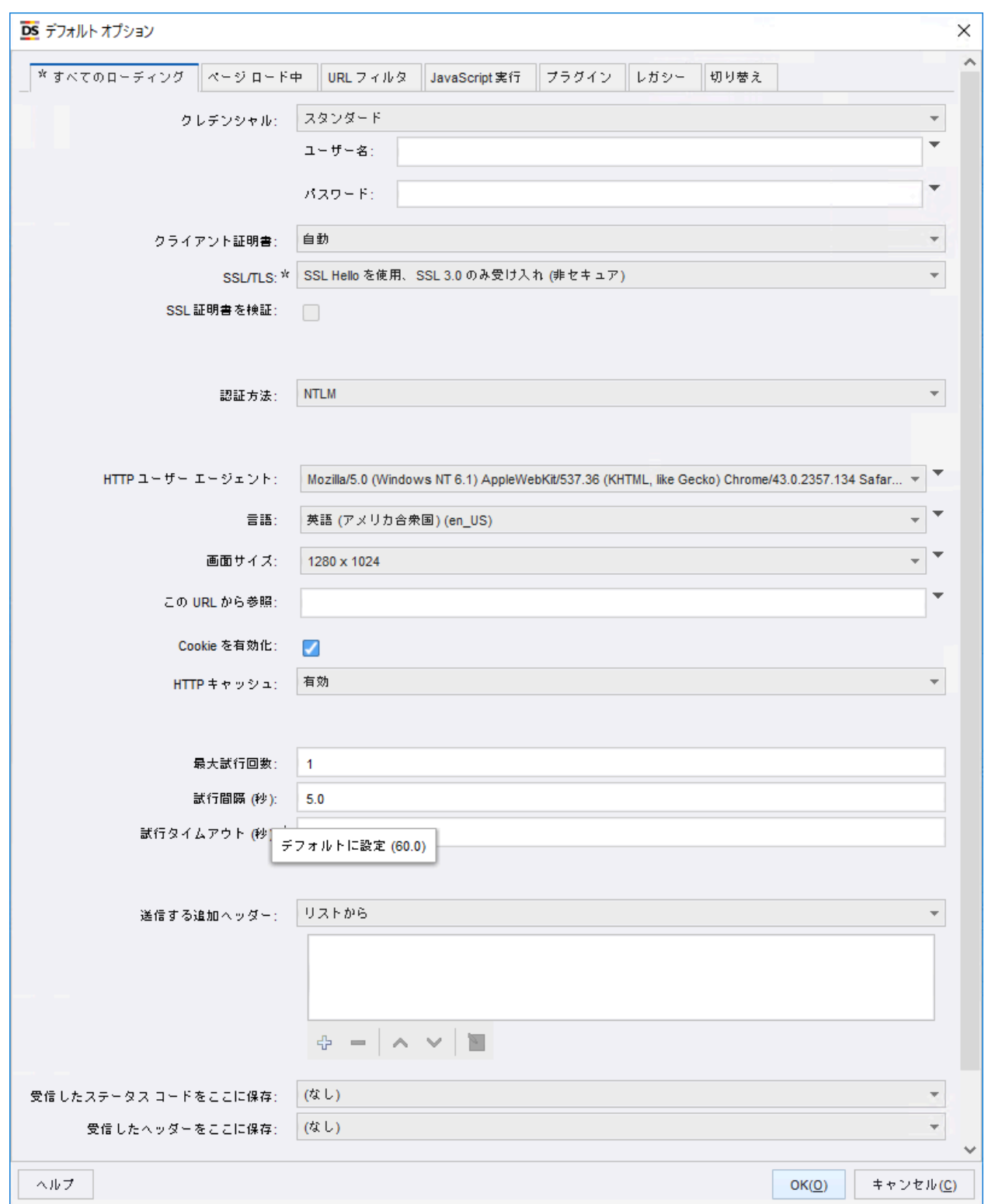

上記の図は、[オプション] ダイアログ ボックスの [各試行のタイムアウト] プロパティを示しています。

変更の表示は、ステップ オプションの設定に使用された場合、[オプション] ウィンドウで異なる動作を します。通常、次の 2 つの場所でオプションを設定できます。

- ロボットの設定から
- これらのオプションに依存している場合があるステップで

いずれの場所でも、ボタンをクリックし [オプション] ウィンドウを開いてオプションを設定しますが、 それぞれの状況に対して、デフォルト値は異なります。ロボットの設定からウィンドウを開いた場合、 デフォルト値はアプリケーションの固定デフォルト値であり、Design Studio によって提供される値が 表示されます。ステップの設定からウィンドウを開いた場合、デフォルト値は、ロボットの設定の下で 定義されている値 (ロボットのデフォルト値) です。つまり、ステップでオプション値が明示的に変更さ れていない限り、ステップは、ロボットの設定からオプション値を継承します。たとえば、ロボットの 設定で [Cookie の有効化] オプションがオフになっている場合、ステップでこの設定を明示的に変更して いない限り、このオプションに依存するすべてのステップでもこの設定が使用されます。ステップ オプ ションのアスタリスクは、ロボットの設定で定義されている値とは異なる値がステップで使用されるこ とを示します。ステップで使用される値が、アプリケーションのデフォルト値と必ずしも異なるとは限 りません。

ステップの [オプション] ダイアログのアスタリスクが、ロボットの設定の [オプション] ウィンドウの場 合とは異なる意味を持つ別のケースがあります。ステップの [オプション] ウィンドウのオプションの場 合、アスタリスクは、任意のオプションが意図的に固定値に設定されていることを意味します。この固 定値が、ロボットの設定の対応する値と必ずしも異なるとは限りません。また、この値は、ロボットの 設定の対応する値を変更しても影響を受けません。たとえば、最初にステップの [各試行のタイムアウト] プロパティが 120 に、ロボットの設定の下にある対応する値が 60 にそれぞれ設定されている場合、アス タリスクがオプションの横に表示されます。ロボットの設定の値が 120 に変更され、2 つの値が実際に 同じになった場合でも、ステップの値は引き続きアスタリスクでマークされます。ロボットの値が 120 から再度変更された場合は、ステップの値は 120 のまま変化しません。コンテキスト メニューを使用し て、またはダブルクリックしてステップの値をデフォルト値 (ロボットの設定からの値) に戻した場合、 ステップの値にはロボットの構成の値が使用され、以降は、加えられた変更があればそれらに従った値 になります。

デフォルト値が他の設定の選択に依存するもう 1 つの状況は、[エラー処理ス](#page-585-0)テップの設定に適用されま す。

# 他のブラウザ エンジンにロボットを切り替える

Kofax RPA ではブラウザを使用して、Web サイトまたは Web アプリケーションと通信します。Kofax RPA には現在、2 つの異なるブラウザが搭載され、それぞれ別の目的向けに最適化されています。クラ シック エンジンはレガシー Web アプリケーション向け、デフォルト (WebKit) エンジンは現在の標準的 な Web アプリケーション向けです。ただし、これらのブラウザは、内部アプリケーションまたはイン ターネット Web サイトと互換性がない場合があります。いずれかのブラウザを使用しているときに問題 が発生した場合、以下の手順を使用して、Design Studio で他のブラウザ タイプにロボットを切り替える ことができます。

#### クラシック ブラウザにロボットを切り替え

- **1.** ツリー ビューでロボットを右クリックし、[切り替える] を選択します。
- **2.** ロボットやスニペットなどの切り替えるファイルを選択し、[次へ] をクリックします。

**3.** ファイルをバックアップするかどうかを指定して、バックアップ方法を選択し、[バックアップ] ス テップで [終了] をクリックします。

Kofax RPA がロボットを切り替えるすると、ロボット アイコンの色が変わります。

注 レガシーの待機基準を使用するステップがある WebKit ロボットを切り替えるときは、この待 機基準が [タイマー イベントをリアルタイムで待機] と [タイム アウトの最大待機時間] に変換され ます。

# デフォルト ブラウザにロボットを切り替え

- **1.** ツリー ビューでロボットを右クリックし、[切り替える] を選択します。
- **2.** ロボットやスニペットなどの切り替えるファイルを選択し、[次へ] をクリックします。
- **3.** ファイルをバックアップするかどうかを指定して、バックアップ方法を選択し、[バックアップ] ス テップで [終了] をクリックします。 Kofax RPA がロボットを切り替えるすると、ロボット アイコンの色が変わります。

注 クラシックからデフォルトのブラウザ エンジンにロボットを切り替えるときは、ロボットの 設定の [タイマー イベントをリアルタイムで待機] および [タイム アウトの最大待機時間] 設定が チェックされます。これらの設定が見つかった場合、Design Studio では、切り替え中にこれらの 構成設定が失われるという警告が表示されます。これは、ロボットの設定のみに適用されます。 ステップに [タイマー イベントをリアルタイムで待機] および [タイム アウトの最大待機時間] 設定 がある場合、これらの設定はレガシー待機基準に切り替えられます。

# 変数の設定

新しいロボットを作成するときは、通常、その変数を設定することから開始します。変数は、変数の初 期値の変更など、ロボットのライフタイム中にいつでも再設定できます。

**1.** ロボット エディターで、ステップ ビューの下にある [変数ビュー] を選択します。 指定した変数は、ロボットの最初のステップへの入力として提供される、ロボット状態の一部にな ります。

変数ビューには、変数のリストに加えて、選択した変数の詳細が表示されます。変数の横にあるア イコンは、次の変数タイプを示しています。

- 入力変数 ➡
- グローバル変数

次の変数ビューには、1 つの入力変数、1 つの通常の変数、1 つのグローバル変数の 3 つの変数が含 まれています。

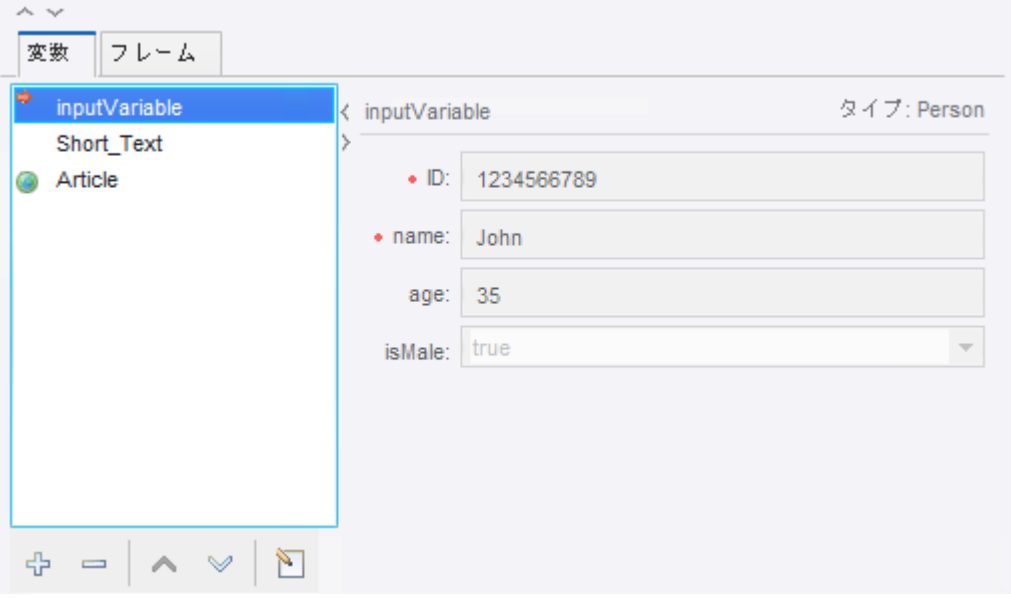

この変数ビューには、現在のステップの変数の値が表示されます。これらの値はロボットを実行し た結果であるため、値を直接変更することはできません。ただし、変数の追加または除去は可能で す。

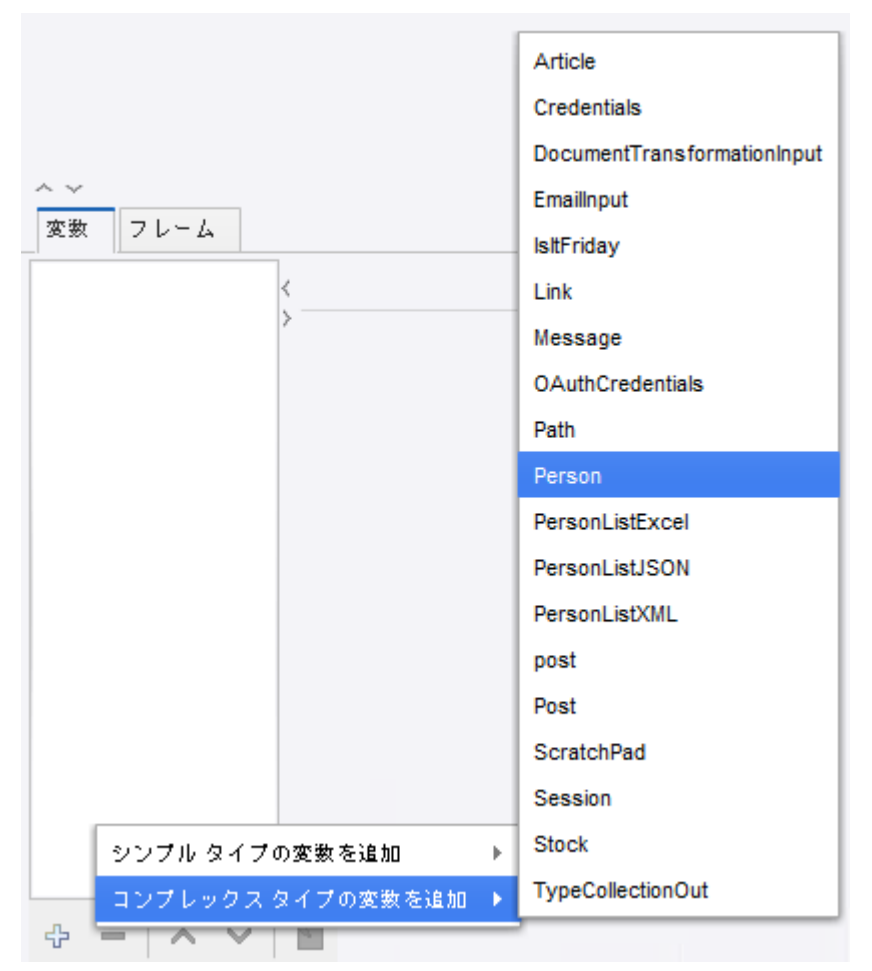

2. 新しい変数を追加するには、[追加] ⊕ をクリックするか、変数を右クリックしてタイプを選択しま す。

[変数を編集] ウィンドウが表示されます。

注 タイプを選択した状態で右クリックする方法で変数を追加した場合、あらかじめ選択されたタ イプが含まれたウィンドウが開きます。

注 また、このウィンドウで、変数をダブルクリックするか、河ボタンをクリックして、既存の変 数を設定します。

**3.** [変数を編集] ウィンドウで、変数の名前を入力します。

この名前は命名標準に準拠している必要があります。たとえば、スペースを使用することはでき ません。[OK] をクリックすると、変数名が不正の場合、通知されます。無効な名前を変更する か、[キャンセル] をクリックします。

注 変数の設定ウィンドウを使用して、初期値を編集します。言い換えると、変数ビューの場合と 同様に、ダイアログ ボックスには現在の値が表示されません。指定した値は、実行の開始時に使 用されます。

- **4.** 変数タイプを選択します。 タイプと変数への接続の詳細については[、変数とタイプ](#page-28-0)をご覧ください。
- **5.** タイプに基づいて、入力フィールドに入力します。 これらのフィールドを使用して、変数と初期値を指定します。変数に名前を手動で設定する必要は ありません。
- **6.** [**OK**] をクリックします。 名前を入力しなかった場合は、タイプ名から名前を生成するように促されます。
- **7.** [グローバル] および [パラメータとして使用] チェック ボックスを使用して、ロボットへの入力また はグローバルとして変数を設定します。

変数が入力として使用される場合、RoboServer でロボットを実行するときに、その変数の値をロ ボットに提供することができます。入力変数の場合、属性に対して入力された値については、テス ト入力値だとみなし、Design Studio でロボットを操作しているときにのみ使用する必要がありま す。RoboServer でロボットが実行されているとき、入力値は、ロボットを実行するクライアントに よって提供された値で上書き (置換) されます。簡単なタイプの変数は一時変数としてロボット内部 で使用されるため、これらの変数は入力として使用できないことに注意してください。

**8.** ロボットの実行全体で変数に値を保持する場合は、[グローバル] を選択します。 グローバル変数を使用すると、カウンターを作成して、イテレーションおよび分岐全体で他の種類 の計算を実行できます。また、グローバル変数は、コンマ区切りの値で構成されるテキストの集積 など、イテレーションや分岐全体でデータを集積するために使用できます。 この変数は、ループ イテレーションおよび分岐全体で値が保持されない通常の変数とは異なりま す。

注 Design Studio では、グローバル変数の値は、現在のステップに到達するためにどのようなス テップを実行したかによって決まります。ステップを正しい順序で実行することに留意しない限 り、値は、ロボットが実際に実行されるときの値とは異なります。

**9.** 変数を除去するには、変数を右クリックし、[除去] を選択します。 または、変数を選択し、リストの下にある [削除] ⇒ をクリックします。

# ロボットのデバッグ

このセクションでは、Design Studio に組み込まれているデバッグ モードを使用してロボットをデバッグ する方法について説明します。ロボットが予想どおりに動作することを確認するには、デバッグ モード を使用して、RoboServer で実行されるのと同じ方法でロボットを実行します。

重要 デザイン モードとデバッグ モードでロボットを同時に実行することはできません。

### 基本的なデバッグ

- **1.** デバッグ モードに切り替えるには、Design Studio で [デバッグ モード] または [デバッグ] ボタン をクリックします。
- **2.** ロボットのデバッグを開始するには、[再生] をクリックします。
- **3.** ロボット ビューでは、デバッグ モードでのロボット実行を見ることができます。 メイン パネルで結果を確認することもできます。 [入力値/出力値] タブの表示内容は次のとおりです。
	- [入力値] パネルには、入力変数が表示されます。

注 ロボットに入力変数がない場合、[入力] パネルは表示されません。

- [出力値] パネルには、実行中に返されたすべての値が表示されます。
- [API 例外] タブには、実行中に生成されたすべての API 例外が表示されます。
- [ログ] タブには、実行中にログに出力されたログ記録が表示されます。
- [状態] タブには、ロボット状態 (存在する場合) が表示されます。
- [概要] パネル (メイン パネルの右側) には、実行の概要が表示されます。この概要には、返され た値の数、生成された API 例外の数、HTTP リクエストの数の統計情報、送受信されたデータの 量、実行された JavaScript 命令の数が含まれます。

注 デバッグ モードでの実行は、Design Studio のデザイン モードでの実行とは別個に行われるこ とを理解することが重要です。したがって、デバッグ モードには、デザイン モードの現在のス テップおよび現在のロボット状態とは関係のない、独自の現在のステップと独自の現在のロボッ ト状態があります。デバック モードでは、現在のステップは、デバッグ プロセスで実行しようと しているステップまたは実行中のステップであり、現在のロボット状態はそのステップへの入力 です。

- **4.** デバッグを終了するには、[終了] をクリックします。 デバッグはいつでも終了できます。
- **5.** 特定のイベントが発生したときにデバッグを終了するには、[次の場合停止] アクションを入力しま す。

ここで、値が返されたとき、API 例外が報告されたとき、およびブレークポイントに到達したとき に、デバッグを終了するかどうかを選択できます。

当然ですが、ロボットの実行が完了すると、デバッグは常に終了します。

デバッグが終了した場合、ロボット エディターの下部にあるステータス バーに停止した理由が表示 されます。

ロボットの実行が完了する前にデバッグが終了した場合、[状態] タブで現在のロボット状態を確認 できます。[変数]、[ウィンドウ]、[Cookie]、および [認証] サブタブには、Design Studio での状態 ビューの場合と同じように、ロボット状態が表示されます。API 例外が報告されたために実行が停 止した場合、[API 例外] サブタブに API 例外が表示されます。

**6. ロボットの実行が完了する前にデバッグが停止した場合は、[再生] ⋒ をクリックして、デバッグを** 再開します。

[再起動] ■ をクリックして、デバッグを再開することもできます。クリックすると、現在のデバッ グ プロセスが停止し、デバッガーでは、ロボットの起動時に新しいデバッグ操作を開始する用意が 整います。

注 Design Studio で現在のロボットを変更した場合、または別のロボットに交換した場合は、いつ でもデバッグが自動的に再起動されます。

**7.** ロボットに入力変数がある場合は、[入力] パネルでその変数を編集できます。Enter を押して、新し い入力変数でデバッグを再起動します。 デバッグの実行中に入力変数を編集することはできません。入力変数を変更するには、最初にデ バッグを再起動する必要があります。

### デザイン モードで現在のステップからデバッグ

- **1.** Design Studio のデザイン モードで現在のステップからデバッグを開始するには、[指定ロケーショ ンから戻る] 巻 をクリックします。 ロボット エディターがデバッグ モードに切り替わり、デザイン モードの現在のステップまで可能 な限り直接的に実行します。 そのステップに到達すると、デバッグが停止します。
- 2. [再生] 3 をクリックして、このステップからデバッグを続行します。 この機能は、特定の分岐やループ アクションの特定のイテレーションなど、ロボットの一部をデ バッグするときに便利です。 [指定ロケーションから戻る] 巻 をクリックしたときに、Design Studio が既にロボットをデバッグ中 である場合、デバッグを再開してからそのステップまで実行する必要があり、ユーザーに許可が求 められます。
- **3.** [**OK**] をクリックします。

#### デバッグ ロケーションからデザイン モードに戻る

デバッグ中に、デザインに移動または GOTO を使用して、ロケーションに戻ることができます。以下の 手順は、両方のオプションでデザイン モードに戻る方法を示しています。

- **1.** ロボットのどこかのロケーションでデバッグが停止した場合、デバッグ モードで、[デザイン ロ ケーションに移動] をクリックし、どこかのロケーションでデザイン モードに切り替えます。 これにより、デザイン モードでそのロケーションを詳しく調べて、そのロケーション周辺のステッ プを変更したり、ロボットの他の部分を変更したりできます。 または、デザイン モードに切り替えて、値が返されたロケーションに移動できます。
- **2.** [入力値/出力値] タブで、[出力値] パネルの値を選択し、右下の [**Goto**] をクリックします。 この操作は、値が正しく抽出されておらず、その理由を知りたい場合に便利です。 また、デザイン モードに切り替えて、API 例外が返されたロケーションまたはエラーが発生したロ ケーションに移動することができます。
- **3.** [API 例外] タブに、または [状態] タブの [API 例外] サブタブに API 例外が表示された場合は、ロ ケーション コードの横にある [**Goto**] をクリックし、API 例外が生成されたロケーションに移動しま す。特定のエラーの右側にある [**Goto**] をクリックし、そのエラーが発生したロケーションに移動し ます。

この操作は、エラーの理由を特定して、問題を修正したい場合に便利です。

**4.** デザイン モードで操作が完了したら、デバッグを再開できます。ロボットを変更していない場合 は、再生 をクリックできます。 ロボットを変更した場合は、デバッグが自動的に再起動されるため、デバッグを直接再開すること はできません。その代わり、[指定ロケーションからデバッグ] 鉢 をクリックして、デザイン モード で現在のロケーションから新しいデバッグ セッションを開始できます。

# ブレークポイントの使用

デバッグしているときに、ブレークポイントを設定して、特定のステップで Design Studio を停止するこ とができます。

- **1.** ロボット ビューで、ステップを右クリックし、[ブレークポイントの切り替え] を選択します。 ステップで、ブレークポイントはブレークポイント ┏ アイコンで示されます。 デバッグの際に Design Studio はブレークポイントで停止します。
- **2.** 特定のアクションが発生したときにデバッグを停止するには、[次の場合停止] パラメータを入力し ます。
- 3. デバッグを再開するには、[再生] 3 をクリックします。
- **4.** ブレークポイントを除去するには、ステップを右クリックし、[ブレークポイントの切り替え] を選 択します。
- **5.** 複数のステップから全てのブレークポイントを除去するには、1 つまたは複数のステップを選択 し、[ブレークポイントの除去] をクリックします。 選択したステップからすべてのブレークポイントが除去されます。
- 6. ロボットのすべてのブレークポイントを除去するには、[すべてのブレークポイントの除去] <sub>■</sub> をク リックします。 ロボットからすべてのブレークポイントが除去されます。

<span id="page-131-0"></span>シングル ステップ

シングル ステップを使用して、デバッグ モードでステップを 1 つずつ実行することができます。シング ル ステップは、実行を詳細に調べる場合に便利です。

注 Design Studio で新しいデバッグを開始する用意ができているとき、または Design Studio がデバッ グ中に停止したときに、シングル ステップを使用できます。

- 1. 次のステップを実行するには、[シングル ステップ] ⋒ をクリックします。 そのステップが実行されたら、実行が停止します。
- **2.** [シングル ステップ] を再度クリックして、次のステップを実行します。
- **3. 通常の実行を再開するには、任意のステップで [再生] ⋒ をクリックします。**

## ステップ イントゥー

- **1.** グループ [ステップを](#page-440-0)使用して、複数のステップが含まれるグループを作成した場合は、他のステッ プでステップを作成したときと同じように、グループ ステップでブレークポイントを作成します。
	- シングル [ステップ](#page-131-0)を使用してグループを折り畳むと、Design Studio では、そのグループをシン グル ステップと見なすため、グループ化されたステップのいずれにも入れなくなります。
	- グループを展開すると、シングル ステップの使用時にグループ内のステップにアクセスできま す。
	- シングル ステップ ⋒ アイコンではなく、ステップ イントゥー ⋒ アイコンを使用してグループ を折り畳むと、デバッガーからグループに入って各ステップにアクセスすることができます。
- **2.** グループから出て、デバッガーをグループ ステップの次のステップに進めるには、[ステップ アウ ト] をクリックします。

# Design Studio の設定

Design Studio の設定ウィンドウの次のタブを使用して、Design Studio のユーザー設定を行います。

- [一般設定](#page-132-0)
- テキスト [ファイル](#page-133-0)
- ロボット [エディター](#page-133-1)
- ローカル [データベース](#page-134-0)
- [Desktop Automation](#page-133-2)
- プロキシ [サーバー](#page-135-0)
- [証明書](#page-136-0)
- バグ [レポート](#page-137-0)
- [Management Console](#page-137-1)

#### <span id="page-132-0"></span>一般

Design Studio 設定ウィンドウを開くと、[一般] タブがデフォルトで表示されます。このタブを使用し て、Design Studio の一般ユーザー設定を行います。

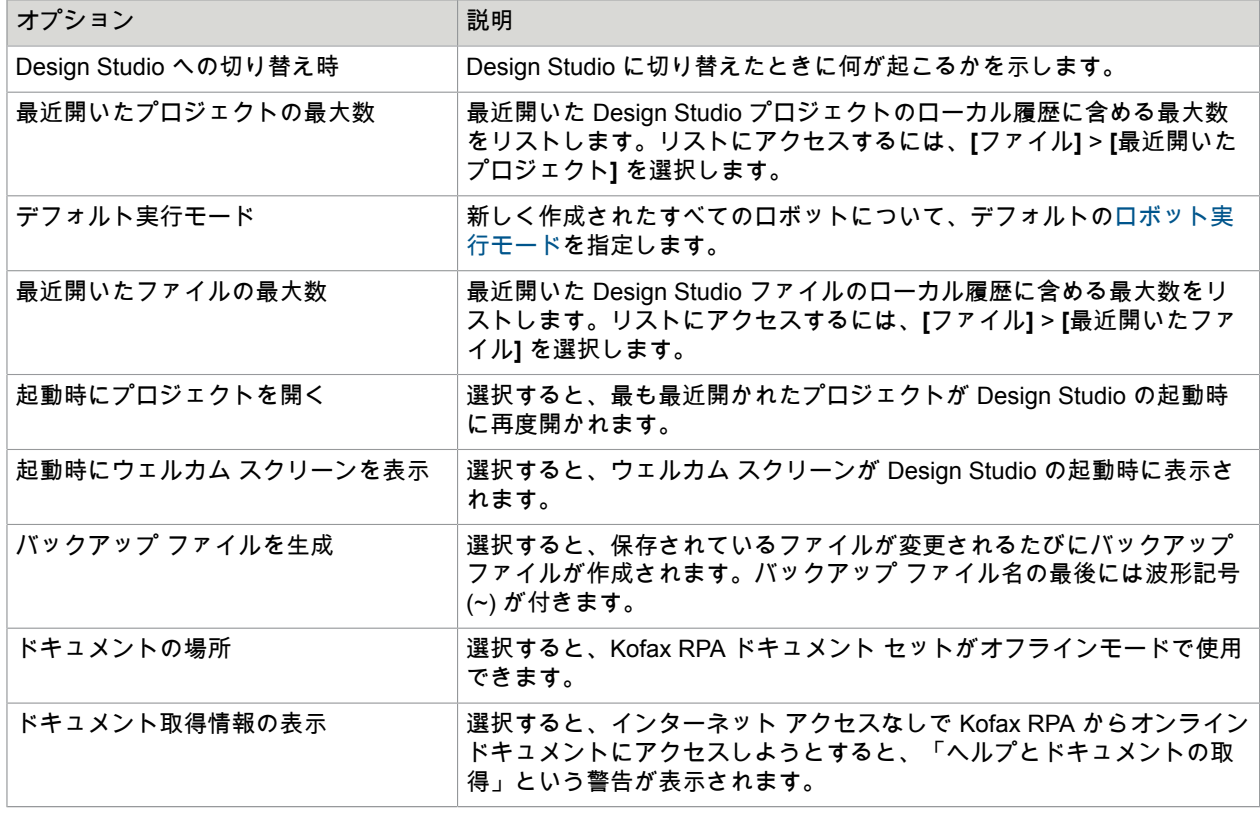

以下の表で、[一般] タブのオプションについて説明します。

# <span id="page-133-0"></span>テキスト ファイル

テキストファイル タブを使用して、Design Studio で使用されるテキスト ファイルの設定を行います。 次の表で、「テキストファイル」タブのオプションについて説明します。

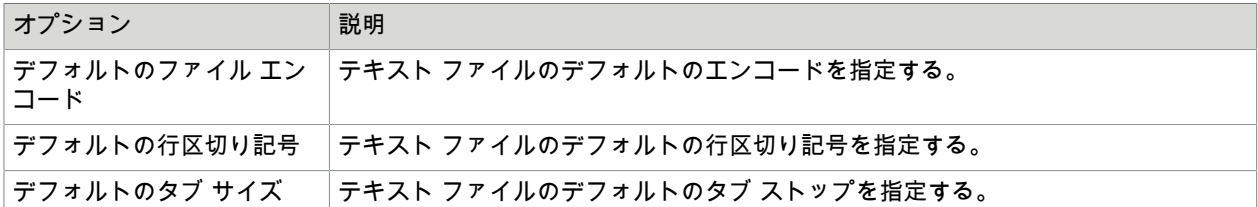

### <span id="page-133-1"></span>ロボット エディター

このタブを使用して、ロボット エディターのユーザー設定を行います。

以下の表で、[ロボット エディター] タブのオプションについて説明します。

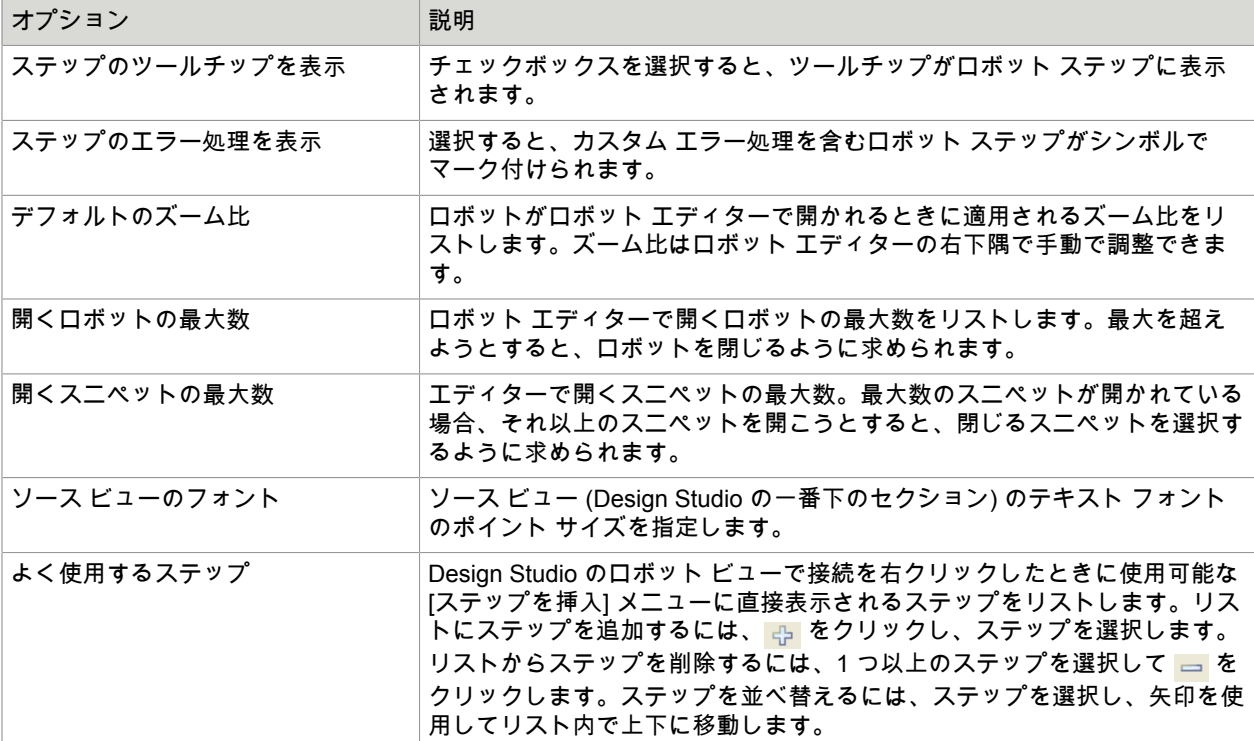

### <span id="page-133-2"></span>Desktop Automation

このタブを使用して、Desktop Automation のユーザー設定を行います。

次のオプションが利用可能です。

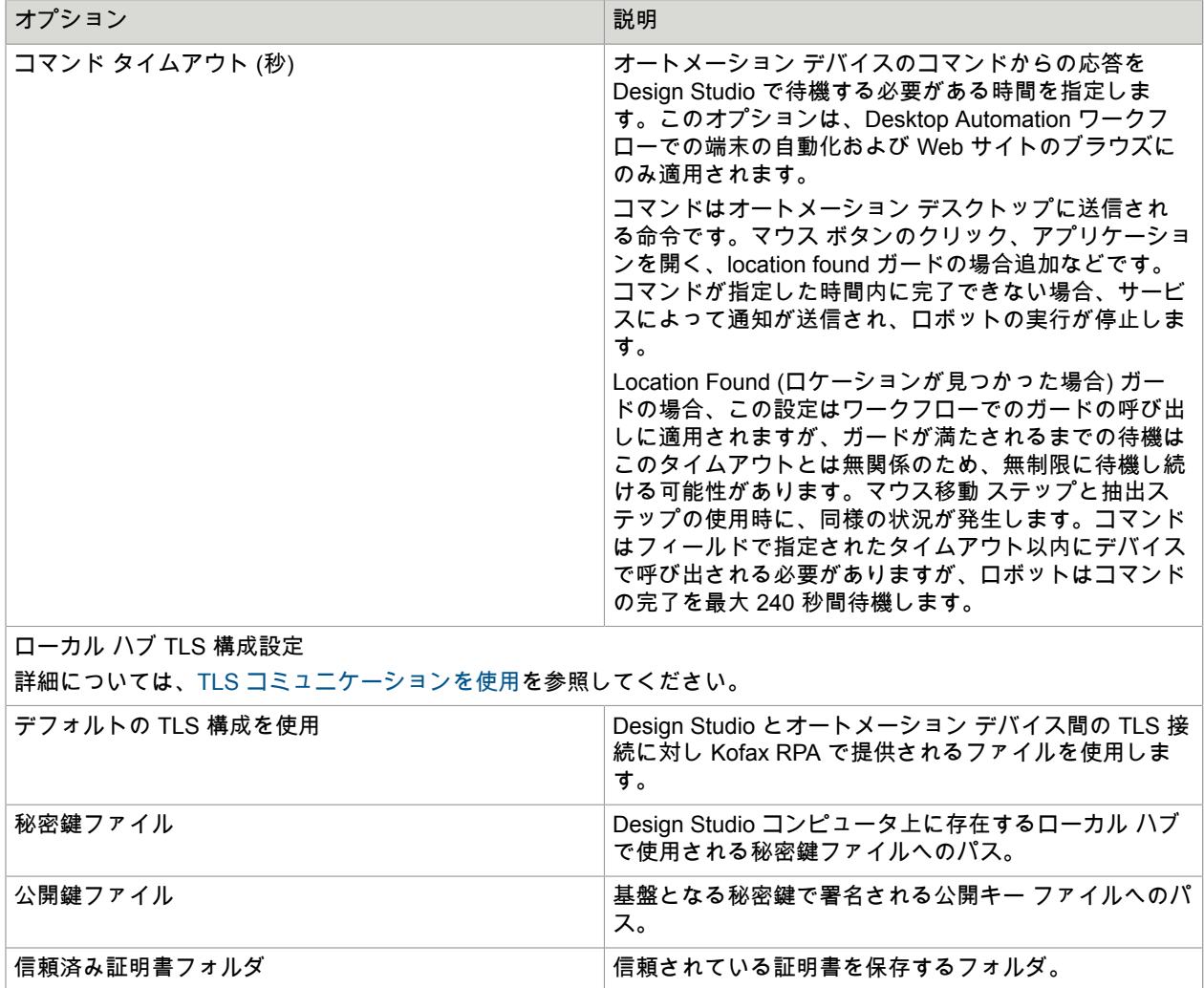

### <span id="page-134-0"></span>ローカル データベース

[ローカル データベース] タブを使用して、Design Studio でデータベースを作成します。Design Studio で作成されたデータベースは、Design Studio でのみ使用できます。

データベースを Design Studio とサーバーの両方で使用できるようにするには、データベースを [Management Console](#page-332-0) で構成する必要があります。

作成された接続のリストが左ペインに表示されます。リスト下のボタンを使用して、新しい接続の作 成、接続の除去、接続順序の変更を行うことができます。現在選択されている接続は、[ローカル データ ベース] ウィンドウの右側で構成されています。フィールド名、ホスト、タイプ、およびスキーマは必須 で、指定する必要があります。

さまざまなデータベース タイプが Management Console で定義され、起動時に Design Studio に自動的 に配信されます。新しいデータベース タイプは、Management Console で作成する必要があります。

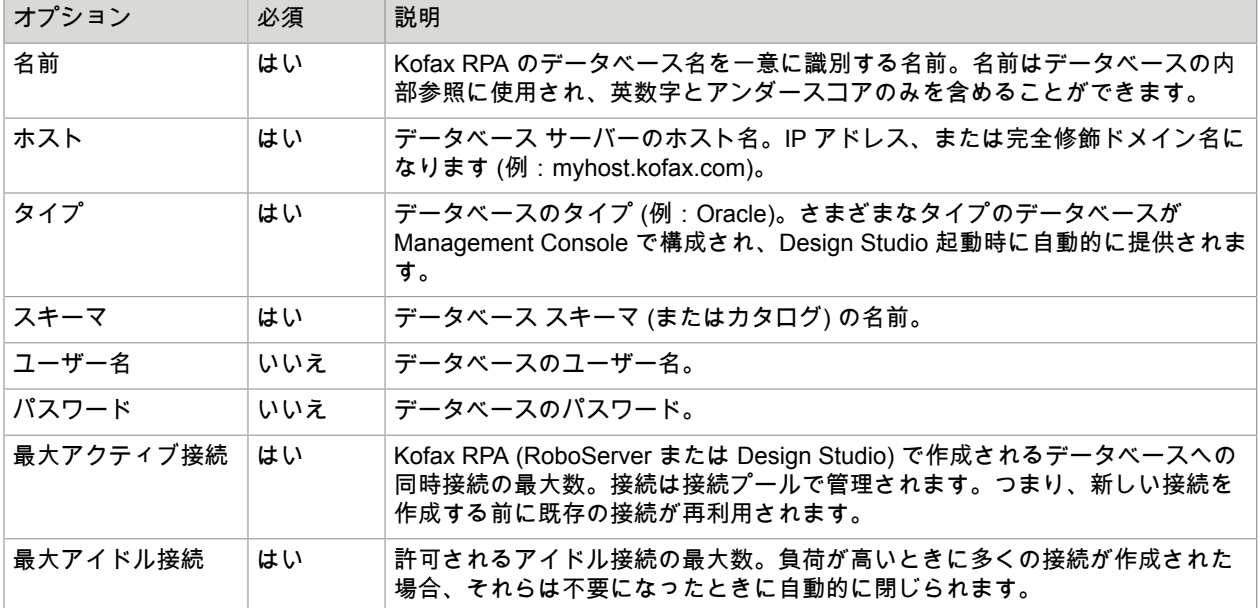

現在の接続をテストするには、[テスト接続] をクリックします。

注 これにより、データベースへの接続のみがテストされます。データベースで適切な権限があること はテストされません。

Oracle への接続:Oracle データベースを使用している場合、[ユーザ名] フィールドにユーザ名とロール を入力する必要があります。たとえば、ユーザ名が "sys"、ロールが "sysdba" の場合、[ユーザ名] フィー ルドに "sys as sysdba" と入力する必要があります。

# <span id="page-135-0"></span>プロキシ サーバー

[プロキシ サーバー] タブを使用して、Design Studio で使用できる数のプロキシ サーバーを指定します。

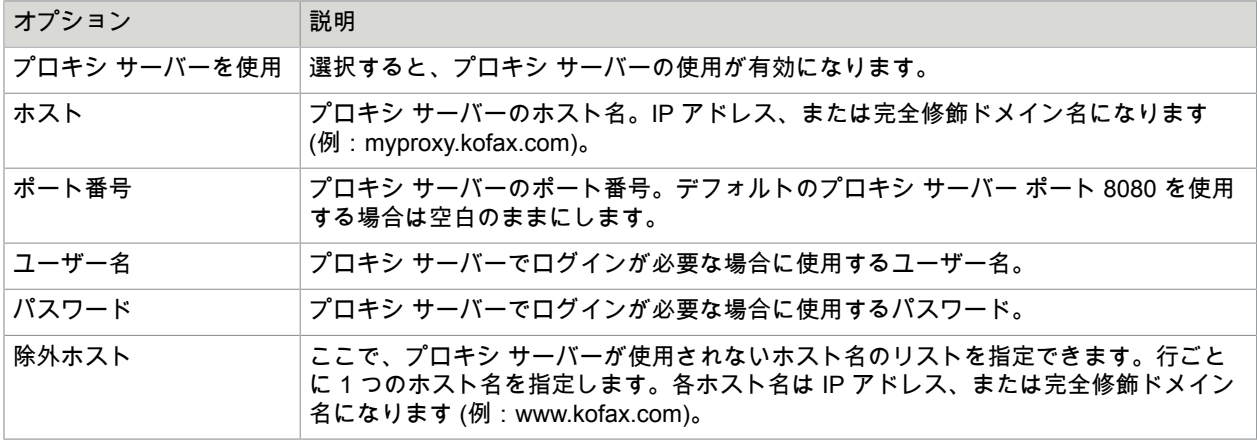

以下の表で、[プロキシ サーバー] タブのオプションについて説明します。

プロキシ サーバー下の [インポート] ボタンを使用して、プロキシ サーバーのリストをインポートしま す。ファイルには任意の数のプロキシ サーバー定義を保持でき、それぞれ次の形式に準拠する必要があ ります。

proxyName.proxyServerUse = true

 proxyName.proxyServerHost = host name or IP address proxyName.proxyServerPort = port number proxyName.proxyServerUserName = user name proxyName.proxyServerPassword = password proxyName.proxyServerExcludedHostNames = list of hosts

proxyName は特定のプロキシ サーバーを識別するための名前です。各プロキシ サーバーには独自の一意 の proxyName がある必要があります。

複数のプロキシ サーバーが指定されると、ロボットの実行ごとに新しいプロキシ サーバーが選択されま す。

個別のロボットに対しプロキシ サーバーを指定することもできます。これは、Design Studio のロボット の設定ウィンドウでロボットを構成するときに行われます。そのようなプロキシ サーバーによってここ で指定されているプロキシ サーバーが上書きされます。詳細については[、ロボット設定](#page-120-0)を参照してくだ さい。さらに、プロキシ サーバー[はプロキシ切替](#page-398-0)アクションによるロボットの実行中にプロキシ切替さ れます。

詳細については、プロキシ [サービスの使用](#page-629-0)を参照してください。

#### <span id="page-136-0"></span>証明書

[証明書] タブを使用して、ロボットで HTTPS 経由でアクセスする Web サーバーの ID を確認する必要が あるかどうかを指定します。そのような確認は、フィッシング攻撃を検出するために通常のブラウザで 定期的に (そして目に見えないように) 行われます。ただしロボットで情報を収集する際、ほとんどの場 合は確認が不要です。ロボットはアクセスする Web サイト向けに特別に記述され、それら Web サイト にのみアクセスするからです。そのため、確認はデフォルトで有効になっていません。

確認は、ブラウザでの確認の実行と同じ方法で行われます。

Web サーバーの証明書は、ブラウザで構成できるものに似た、インストール済みの信頼されている HTTPS 証明書のセットに基づいてチェックされます。HTTP 証明書の詳細については、『Kofax RPA Developer's Guide』(Kofax RPA 開発者ガイド) を参照してください。

以下の表で、[証明書] タブのオプションについて説明します。

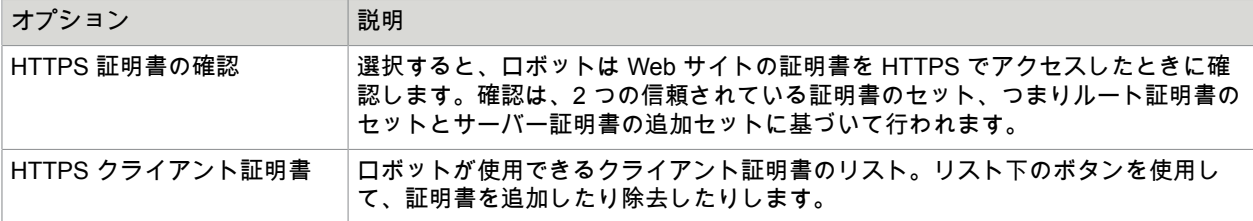

ルート証明書はブラウザにインストールされているように、Design Studio にインストールされていま す。ルート証明書は、アプリケーション データ フォルダの Certificates/Root フォルダにあります。詳細 については、『Kofax RPA Installation Guide』(Kofax RPA インストール ガイド) を参照してください。

一部の HTTPS サイトでは、デフォルトで含まれていない証明機関が使用されることがあります。この場 合、Design Studio でこれらのサイトからロードするため適切な証明書をインストールする必要がありま

す。ほとんどの場合、これらはアプリケーション データ フォルダの Certificates/Server フォルダにイン ストールされます。

HTTPS サイトを処理する場合、証明書をルート証明書のセットまたはサーバー証明書のセットのどちら に追加するかは問題ではありません。

証明書をインストールするには、証明書を PKCS#7 証明書チェーン、Netscape 証明書チェーン、または DER エンコード済み証明書として取得する必要があります。証明書をインストールするには、証明書を 上記のいずれかのフォルダにコピーします。証明書が含まれるファイルの名前は任意でかまいません。

# <span id="page-137-0"></span>バグ レポート

[バグ レポート] タブを使用して、内部 Design Studio エラーに関連するバグ レポートを電子メール送信 するためのユーザー設定を行います。Design Studio で内部エラーが発生すると、ユーザーはバグ レポー トをエラーに関する詳細とともに送信できます。ユーザーは、ヘルプ メニューでバグ報告アクションを 選択して、バグ レポートを手動で送信することもできます。

通常、絶対的に必要な場合を除き、ユーザーがこのタブのデフォルトの設定を変更することは推奨され ません。

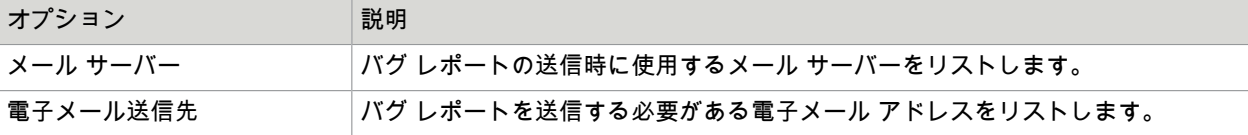

### <span id="page-137-1"></span>Management Console

Management Console タブを使って、接続設定を Management Console に設定します。URL は一意でな ければなりませんが、異なるプロトコル、ユーザー名、およびパスワードで同じ Management Console への複数の接続を構成することができます。初めて Design Studio を開始して、ライセンス サーバーを 指定すると、そのサーバーは自動的に Management Console のリストに追加されます。

名前

Management Console の名前。

#### **URL**

Management Console に接続するための URL。HTTP または HTTPS、およびポート番号を入力してプロ トコルを指定します。例:http://localhost:50080/このフィールドには IP アドレスを使用するこ ともできます。

#### ユーザー名

Management Console でユーザー管理を有効にした場合、Management Console にアクセスするユー ザー名を指定します。以下の事前定義されたユーザーは Management Console に接続できます。

- 管理 (admin)
- 管理者 (Administrator)
- プロジェクト管理者 (Project Administrator)
- 開発者 (Developer)

#### パスワードの記憶

選択すると、Design Studio では、Management Console に入力されたパスワードが保存されます。この オプションをオフにすると、Design Studio から Management Console に接続するたびに必要なパスワー ドを入力する必要があります。

パスワード

Management Console でユーザー管理を有効にした場合、ユーザーのパスワードを指定します。

**DB** 警告を表示

これを選択すると、欠落したテーブルなどのデータベースの警告が、ロボット エディターの上部に表示 されます。

**JDBC** ドライバーを承認

選択すると、JDBC ドライバが Management Console から Design Studio に分配されます。ユーザーが このオプションを無効にする必要はほぼありません。

#### プライマリとして使用

現在の Management Console をプライマリ Management Consoleとして使用する場合に選択します。 このオプションは、パスワード ストアまたはロボット ファイル システムにアクセスする際に接続する Management Console に影響します。ローカルにのみ存在し、Management Console と同期していない プロジェクト内のロボットはプライマリとマークされている Management Console を使用します。ロ ボットがシェア プロジェクト内にある場合、プロジェクトの同期先の Management Console に接続され ます。

### 第 4 章

# Desktop Automation

Desktop Automation は、Kofax RPA 10 で導入されました。この機能を使用すると、以下のようなコン ピュータ アプリケーションに関わる作業プロセスを自動化できます。

- ネイティブ Windows アプリケーション
- ネイティブ Java アプリケーション
- レガシー ターミナル アプリケーション
- Citrix クライアントなど、Windows システムに GUI を表示する他のアプリケーション

詳細については、[Desktop Automation](#page-141-0) の概要を参照してください。

注 Desktop Automation サービスは Windows UI オートメーション API に依存しています。UI オート メーション API クライアントは同じコンピュータ上で Desktop Automation Agent と同時に実行しない でください。

また、Desktop Automation を使用してロボットを構築するプロセスについては、Kofax RPAドキュメン ト セットの『Getting Started with Desktop Automation Guide』(Desktop Automation スタート ガイド) を 参照してください。

注 Desktop Automation サービスでは、Windows で整合性レベルが「高」と定義されているアプリケー ションに対し、フォーカスの除去や、キーボード入力またはマウス クリックなどの入力の生成を自 動化することができません。Desktop Automation サービスは、整合性レベルが「中」のプロセスとし て実行されるため、レベルがより高いアプリケーションには入力を生成できません。整合性レベルが 「高」で実行されるアプリケーションには、タスク マネージャ、システム プロパティ、管理者権限で 実行されるアプリケーションがあります。

また、Desktop Automation サービスは整合性レベルの高いアプリケーションに対してツリーを生成す ることもできません。

回避策: Desktop Automation サービスを管理者権限で実行し、整合性レベルを「高」に引き上げます。

# Windows 10 ユーザーへの注意

Kofax Kapow バージョン 10.3.0.1 以降で Windows 10 をリモート デバイスとして実行している場 合、Windows の [スタート] メニューは選択できないため、レコーダー ビューにタブとして表示されませ ん。

症状

Desktop Automation サービス (DAS) を Windows 10 (または対応するバージョンのサーバー) で実行する と、Windows 7 の場合よりもロボットの動作が著しく遅くなります。さらに、Windows 10 (または対応

するバージョンのサーバー) で実行される DAS を使用するロボットが、Windows 7 での実行時には認識 できていた一部のエレメント (ウィンドウ、ポップアップなど) を認識できなくなる可能性があります。

#### 詳細

Kofax Kapow バージョン 10.2.0.3 ~ 10.3.0.0 には、ユニバーサル Windows プラットフォーム (UWP) ア プリケーション (Windows 8.1 および Windows 10 での名称は Metro スタイル アプリケーション) で発生 する問題を修正するためのパッチが含まれています。Windows デスクトップ上に開いたアプリケーショ ンのルーピング (列挙) (これは 1 秒間に 5 回実行されます) 時に、従来のメソッドではこれらのアプリ ケーションはスキップされます。

このパッチを使用することで、ロボットは Metro スタイル アプリケーションを含めた、Microsoft UI オートメーション API により提供されるメソッドを使用しますが、以下の 2 つの副作用が発生します。

- 一般的に、このメソッドは CPU の消費が大きく、時間がかかります。さらに Desktop Automation サービス (DAS) がシングル スレッドであるため、すべてのインストール環境でパフォーマンスの低下 が発生します。
- 特定のアプリケーションについては、1 つ以上のインスタンスにで DAS (node.exe プロセス) およびア プリケーションの両方の CPU 使用率が 100% に到達することが観察されています。

#### 解決方法

バージョン 10.2.0.3 ~ 10.3.0.0 には、以下の環境変数を設定することで元の列挙アルゴリズムに切り替 えるメソッドが存在します。

KAPOWHUB APPLIST VERSION=1

以下の手順に従って、この環境変数を追加します。

- **1.** DAS を停止する (DAS システムのトレイ アイコンを右クリックし、ショートカット メニューから オプションを選択)。
- **2.** タスク マネージャを開き、node.exe プロセスが実行中でないことを確認する。実行されていた場合 は停止する。
- **3.** タスク マネージャで、すべての DesktopAutomationServiceControl.exe を停止する。このプロセス は DAS コントローラ (システム トレイ アイコンも含む) であるため、非常に重要です。DAS を開始 すると、コントローラはシステムから環境変数を取得し、Desktop Automation サービスはこの変数 をコントローラから取得します。そのため、新しい環境変数が DAS で使用される場合、コントロー ラを再起動する必要があります。
- **4.** 環境変数を設定します。
- **5.** Desktop Automation サービスを再起動します ([スタート] > [プログラム] から、システム トレイと node.exe の両方が再起動されます)。

この環境変数を追加すると、Windows 8.1 および 10 で実行される DAS のパフォーマンスが改善 し、Metro スタイル アプリケーションが自動化されなくなります。

Kofax Kapow バージョン 10.3.0.1 では、前のバージョンにあった、いくつかのマイナーなパフォーマン スの問題が改善し、デフォルトで元の列挙メソッドを使用するように戻されています。そのため、Kofax RPA バージョン 10.3.0.1 以降では、Windows 8.1 または 10 と、Windows 7 との間のパフォーマンスの 問題はありませんが、デフォルトで Metro スタイル アプリケーションが自動化されないため、レコー ダー ビューで Windows のスタート メニュー タブが表示されなくなります。

Metro スタイル アプリケーションを自動化する場合は、以下の環境変数を設定します。

KAPOWHUB\_APPLIST\_VERSION=2

この変数を設定する手順は上記と同じです。この変数を設定する場合は、パフォーマンスの低下が発生 することに注意してください。

# <span id="page-141-0"></span>Desktop Automation の概要

Kofax RPA では、ネットワーク接続しているコンピュータ上の Windows および Java アプリケーショ ンを対象とする作業プロセスを自動化できる Desktop Automation ロボットを作成します。Desktop Automation は実質上、Web サイトおよびデータベースのオートメーションとは異なるため、Design Studio にはこの目的のための専用のワークフロー言語およびステップがあります。

#### **Desktop Automation** ロボット

Desktop Automation ロボットのワークフローは、順々に実行される一連のステップです。ステップで は、ユーザーが自動化中のアプリケーションとどのように相互作用するかがモデル化されます。Desktop Automation ロボットを使用するには、「Desktop Automation ワークフローの呼び出し」という専用のア クション ステップを使って呼び出す必要があります。

ロボット (Web オートメーション ロボット) に、それぞれ独自のワークフローを持つ「Desktop Automation ワークフローの呼び出し」ステップを複数含むことができます。複数の Web オートメーショ ン ロボットで 1 つの Desktop Automation ロボットを再利用できるため、複数のロボットを同時に操作す る場合は時間を大幅に短縮できます。「Desktop Automation ワークフローの呼び出し」ステップを使用 するロボットは[、スケジュール](#page-291-0)から、API 経由、[Kapplet](#page-373-0) 経由、あるいは開発またはテスト中に手動でそ の他の Kofax RPA ロボットと同様に実行可能です。

#### **Desktop Automation** ワークフロー

Desktop Automation ワークフローは Design Studio で編集します。Design Studio には、ロボットと自動 化中のアプリケーションのビュー、ロボット状態の詳細、およびロボットを手動で制御するためのボタ ンが配置された専用ツールバーが表示されます。詳細については、[Desktop Automation](#page-148-0) ワークフローを [編集する](#page-148-0) を参照してください。

メニューの [ヘルプ] ボタンから、関連したドキュメントと、Desktop Automation を使用したロボットの 構築プロセスを解説しているスタート ガイドへのリンクを利用できます。

#### ステップ

ステップは、Desktop Automation ロボットのワークフローを構築する基本的なブロックです。Desktop Automation では、終了ポイントがないいくつかのステップを除くすべてのステップにエントリ ポイン トと終了ポイントが 1 つずつあります。一部のステップは単純なステップで、マウス移動やキー プレス などの 1 つのアクションのみを実行します。複合ステップと呼ばれるその他のステップには、追加のス テップが含まれていることがあります。複合ステップは、共に属しているステップのグループ化、また は分岐、および実行を続行する方法を制御するその他の方法の処理に使用されます。ステップの完全な リストについては、[Desktop Automation](#page-187-0) ステップ を参照してください。

Desktop Automation のステップは通常粒度が細かく、より小さなタスクを処理します。たとえば、すべ てのステップ タイプで固有のエラー処理はありません。代わりに、専用ステップが特に実行時のエラー の処理のために存在します。

#### デバイス

Desktop Automation の目的は、アプリケーションの制御の自動化です。アプリケーションは、ネット ワークによるリモート アクセスが可能なデバイス (コンピュータ、サーバー、または仮想マシン) で実 行されます。ロボットは、リモート デバイスで実行される Desktop Automation エージェントと接続 することにより、Desktop Automation を実行します。ロボットから直接接続されている端末がデバイ スで実行されている場合を除きます。デバイスの処理およびエージェントの設定については、[Desktop](#page-152-0) Automation [サービスの設定を](#page-152-0)参照してください。

#### アプリケーション ツリー

Kofax RPA は、アプリケーション ツリーを生成するいくつかの方法を提供します。デフォルトで は、Kofax RPA は、ロボットが動作しているアプリケーションのタイプ (Windows アプリケーショ ン[、ターミナル](#page-243-0)[、組み込みブラウザ](#page-259-0)など) を検出し、このアプリケーションのツリーを自動的に形成しま す。一部の Windows アプリケーションについては、Kofax RPA に [拡張サポート](#page-180-0)が用意されています。た とえば、Design Studio で Internet Explorer を使用している場合など、Kofax RPA で Internet Explorer の 拡張サポートを有効にして、DOM (Document Object Model) ツリーを取得することにより、アプリケー ション ツリーでより正確な結果が得られます。

Kofax RPA がアプリケーションから直接受け取る属性と Kofax RPA が追加する属性を区別するため に、「派生属性」のセットが提供されています。これは、異なる属性間の名前の競合を防ぐためのも のです。Kofax RPA は、派生属性として境界ボックス (x、y、幅、高さ) を追加します。派生属性は、 「der\_」という接頭辞が付いたツリーに表示され、ファインダーで抽出する際に使用できます。 次の表に、アプリケーション ツリーで使用可能な派生属性のリストとその説明を示します。

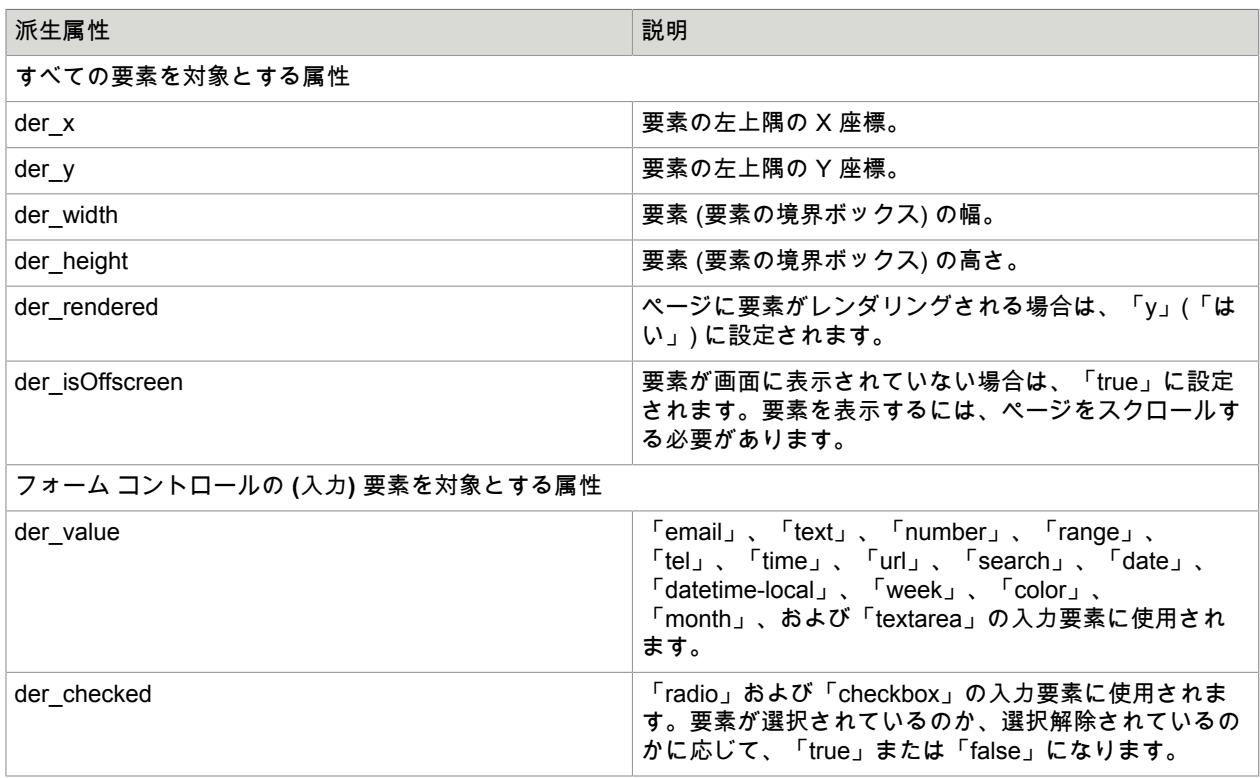

特定のアプリケーションで問題が発生した場合は[、拡張アプリケーション](#page-185-0) サポートをオフにすることが できます。

**Desktop Automation** ワークフローと **Web** サイト ロボットの比較

Kofax RPA は本来、HTML ページが主に静的な場合に一度に HTML にアクセスするように設計されまし た。これらのケースでは、アプリケーション (Web ページ) の状態をロボットで内部的に追跡できます。 一方、Desktop Automation 機能は、状態がアプリケーションに存在するリモート アプリケーションを自 動化するように設計されています。この場合、状態はロボットの外部になります。

Desktop Automation でのステップの実行は、前にのみ移動します。実行の状態はリモート デバイス上の ものであり、ワークフローを戻って元に戻すことはできません。ただし[、「値を抽出」ステップと「値](#page-270-0)

[の変換」ステップ](#page-270-0)のグループは除きます。その結果、ワークフローの設計時に、新しく挿入されたス テップは Desktop Automation [ワークフローを編集する](#page-148-0) で明示的に実行を選択するまで実行されません。

重要 分岐は、Kofax RPA Design Studio で設計されているため、Desktop Automation サービスには存在 しません。複合ステップの一部としてのみ発生します。

分岐は[、条件](#page-190-0)などの複合ステップの一部としてのみ発生します。分岐は代替分岐であるため、ワークフ ローの実行時に選択される分岐は 1 つだけです。これは、分岐が順々に続けて実行される Web サイト ロ ボットとは異なり、状態は各分岐の開始時に戻ります。

Desktop Automation で、エラー処理はすべてのステップに対して指定されているわけではないために異 なります。代わりに、[try-catch](#page-237-0) ステップ ではその範囲内で発生するエラーがキャッチされ、それらの処 理方法が定義されます。

一般に、Desktop Automation ワークフローの設計時に、ユーザーがどのように自動化中のアプリケー ションのユーザー インターフェイスと相互作用するかを考えます。たとえば、テキスト フィールドにテ キストを入力する必要がある場合、最初にフィールドをクリックしてから、そのテキストを入力するス テップを挿入します。

Desktop Automation には、ロボット デザイナーでオートメーションを設計し、アプリケーションの外部 状態を判断して、適切に対応できるようにする機能があります。たとえば、ボタンのクリックがボタン が表示されるまで待機できるようになります。または、ステップでアプリケーションがすでに開始され ていることを検出し、別のインスタンスが開始されないようにすることができます。ワークフローの設 計時は、ガードとファインダーがアプリケーションの特定の状態を待機するために使用され、これによ りロボットが必要なエレメントを見つけ、それらと予想どおりに相互作用するようになります。ガード の詳細については ガード [チョイス](#page-217-0)、ファインダーの詳細については [ファインダーを](#page-164-0)それぞれ参照してく ださい。

リモート デバイスを自動化するステップについては[、はじめに](#page-143-0)を参照してください。

# <span id="page-143-0"></span>はじめに

次の説明は、Kofax RPA をダウンロードしていずれかのコンピュータにインストールしていることを前 提としています。Kofax RPA の使用を開始するには、『Kofax RPA Installation Guide』(Kofax RPA イン ストール ガイド) の「Quick Start Guide」(クイック スタート ガイド) を参照してください。

- **1.** Kofax のダウンロード ポータルから Kofax\_RPA\_DesktopAutomation\_11.0.0\_x32.msi インストー ル ファイルをダウンロードします。デバイスが『Kofax RPA Installation Guide』(Kofax RPA インス トール ガイド) の「Desktop Automation requirements and prerequisites」(Desktop Automation の要 件および前提条件) に記載されている要件を満たしていることを確認します。
- **2.** 自動化したいアプリケーションを実行するリモート コンピュータに Desktop Automation サービス のインストールおよ[び設定](#page-152-0)を行います。端末アプリケーションを自動化するだけの場合は、このス テップをスキップします。
- **3.** Design Studio を開きます。
- **4.** Desktop Automation ロボットを作成します。
	- **a. [**ファイル**]** > **[**新しい **Desktop Automation** ロボット**]** をクリックします 。
	- **b.** ロボットの名前を指定し、プロジェクトを選択します。[終了] をクリックします。 エディター ウィンドウの新しいタブに新しいロボットが表示されます。青いアイコンで識別さ れる Web オートメーション ロボットとは対照的に、Desktop Automation ロボットは緑色のア イコンで識別されます: まず Web オートメーション ロボットから新しいロボットを呼び出す必要があるため、この時 点では Desktop Automation ワークフローを編集できません。
- **5.** 既存の Web オートメーション ロボットを開くか、**[**ファイル**]** > **[**新しいロボット**]** をクリックして新 しい Web オートメーション ロボットを作成します。
- **6.** アクション ステップを挿入します。
	- **a.** [アクション] タブで [アクションを選択] をクリックし、[**Desktop Automation** ワークフローの 呼び出し] を選択します。
	- **b.** [ワークフロー] ドロップダウン リストで、ステップ 4 で作成した Desktop Automation ロボッ トを選択します。
	- **c.** 入力値、出力マッピング、および必要なデバイスを設定します。「[オートメーション](#page-146-0) デバイス [マッピング」](#page-146-0)および[オートメーション](#page-145-0) デバイスの参照を参照してください。ターミナル アプ リケーションを自動化するだけの場合は、必要なデバイスの設定をスキップします。
- **7.** Web オートメーション ロボットの実行を許可するには、ツールバーで [実行の準備] をクリック します。

重要 Web オートメーション ロボットの実行を許可するか、Web オートメーション ロボット間で 実行権限を切り替えるには、ロボットが表示されているタブを開き、ツールバーで [実行の準備] をクリックします。正しく実行されるようにするために、複数のロボットを同時に実行するこ とはできません。また、デザイン モードとデバッグ モードで同時に実行することもできません。

ロボットに実行権限がある場合、ロボット アイコンに赤い点が表示され、ロボット タブが強調表示 されます。Desktop Automation ロボットに実行権限がある場合、Web オートメーションロボットが 呼び出しているタブも強調表示されます。

WebAutomation.robot X  $\left\| \mathbf{x} \right\|$  DesktopAutomation.robot X  $\left\| \mathbf{x} \right\|$  AnotherWebAutomation.robot X

**8.** 実行が許可されている場合は、Desktop Automation ワークフローを編集のために開きます。この操 作を行うには、ワークフローを「Desktop Automation ワークフローの呼び出し」ステップまで実行 してから、ツールバーの [**DA** ロボットにステップ イントゥー] をクリックします。

Desktop Automation ロボットが表示されているタブが開き、エディターがアクティブになります。

- **9.** これで、オートメーション ワークフローの設計を開始できるようになりました。ワークフローを実 行して、動作を確認することもできます。
- **10.** Desktop Automation ロボットの設計が完了したら、それを展開して実行し、デバイスを自動化する ことができます。
	- Desktop Automation ロボットからステップアウトして、Web オートメーション ロボットでの作 業に切り替えるには、Desktop Automation ワークフロー全体を実行し、ツールバーの [ステップ

アウト] をクリックします。Web オートメーション ロボットで、「Desktop Automation ワー クフローの呼び出し」ステップは実行されていると表示されます。

▪ 結果を保存しないでロボットを終了するには、ツールバーの [ロボットの終了] ☎ をクリックし ます。Web オートメーション ロボットで、「Desktop Automation ワークフローの呼び出し」ス テップが「実行されていない」と表示されるようになりました。

### 古い Desktop Automation アクション ステップの変換

Kofax RPA バージョン 10.7 以前では、Desktop Automation アクション ステップに含まれている Desktop Automation ワークフローを編集する際に、スタンドアロンの Desktop Automation エディターを 使用しました。Kofax RPA 11 で、バージョン 10.7 以前で作成された Desktop Automation アクション ス テップを実行できますが、ワークフローを編集するには、アクション ステップを Desktop Automation ロ ボットに変換する必要があります。そのためには、Desktop Automation ステップを開き、[アクション] タブの [ワークフローにエクスポート] をクリックします。新しいロボットに名前を付けて、[終了] をク リックします。

Desktop Automation ステップが Desktop Automation ロボットにエクスポートされて、このセクションの 上記の手順に従って使用できるようになりました。

# <span id="page-145-0"></span>オートメーション デバイスの参照

「Desktop Automation ワークフローの呼び出し」ステップでロボットを編集する前に、「Desktop Automation ワークフローの呼び出し」ステップの [アクション] タブの [必要なデバイス] フィールドに ある 画をクリックして、デバイス リファレンスを入力します。[デバイスの追加] ウィンドウで、[スタ ティック リファレンス] または [ダイナミック リファレンス] を選択します。「ローカル」リファレンス は、その他のリファレンスの入力に関わらず、常にデフォルトで利用可能です。ローカル リファレンス は、組み込みブラウザで Web サイトにアクセスし、組み込み Excel ドライバーで Excel スプレッドシー トを操作するために使用されます。

注 端末コンピュータを自動化する際は、Desktop Automation エージェントをインストールせず、オー トメーション デバイス リファレンスを入力しないでください。

# スタティック リファレンス

スタティック リファレンスは、選択する 1 つ以上[のオートメーション](#page-146-0) デバイス マッピングを作成した ことを意味します。ロボットにより、選択したマッピングと関連付けられているデバイスが自動化され ます。マッピング情報は Windows デバイスの自動化に必要で、[組み込みブラウザと](#page-259-0)[組み込み](#page-264-0) Excel ドラ [イバー](#page-264-0)で操作する端末の自動化には不要です。マッピングを変更する場合、Design Studio の [更新] をク リックして、接続を更新します。ローカル [Desktop Automation](#page-162-0)を使用する場合、スタティック リファレ ンスを使用します。

## ダイナミック リファレンス

このタイプのリファレンスでは、リモート [デスクトップ](#page-287-0) プロトコル (RDP) 接続などを使用して、オート メーション デバイスにシングル ユーザー モードで接続できるようにします。[デバイスに接続ス](#page-190-0)テップで 使用するマッピング名を指定します。その他すべての接続パラメータは、Desktop Automation ワークフ ロー内で指定されます。ダイナミック リファレンス接続が「 [Desktop Automation](#page-405-0) ワークフローの呼び出 し」ステップでロボットによって使用され、デバイスに接続すると、接続は維持され、このリファレン ス (およびこのデバイス) はロボットの次の「Desktop Automation ワークフローの呼び出し」ステップで 使用できます。

重要 ワークフローの実行中は、同じデバイスに一度しか接続できません。たとえば、ループ内のデバ イスに接続する場合、接続がすでに確立されているときには、ロボットがループ内の接続ステップをス キップすることを確認します。

### トリガーで参照

トリガーで参照は、選択する 1 つ以上の[オートメーション](#page-146-0) デバイス マッピングを作成したことを意味し ます[。自動化されたアテンデッド](#page-268-0) オートメーション ロボットは選択したマッピングに関連付けられたデ バイスに接続します。デバイス マッピングを作成する場合、デバイスのホスト、ポート、およびトーク ンを指定します。詳細については、オートメーション [デバイスのマッピング](#page-146-1)を参照してください。

## <span id="page-146-0"></span>オートメーション デバイス マッピング

オートメーション デバイスのマッピングにより、Design Studio のプロジェクトからこのデバイスにアク セスできるようになります。Management Console ベースのデバイス マッピング オプションを使用する ことをお勧めします。この方法で、作成するロボットがネットワーク インフラストラクチャが変更され た場合でも、オートメーション デバイスが常に指定された専用の Management Console で動作できるよ うになるためです。Design Studio で作成するマッピングの名前は、Management Console でのマッピン グの名前と一致する必要があります。Design Studio で使用するラベルは、設計時に使用するデバイスと 一致していなければならず、Management Console でのラベルはプロダクション環境で使用するデバイ スと一致する必要があります。

重要 オートメーション デバイス マッピング名は文字またはアンダースコアで始まり、文字、数字およ びアンダースコアのみで構成される必要があります。また、'false' または 'true' にすることはできませ ん。

デバイス マッピングの構成のデバイス マッピング オプションは、Design Studio におけるロボットの開 発とデバッグに推奨されます。

注 端末デバイスを自動化するには、リモート コンピュータに Desktop Automation サービスをインス トールしない、またはデバイス マッピングを Management Console で作成しないでください。

### <span id="page-146-1"></span>オートメーション デバイスのマッピング

- **1.** [ファイル] メニューで [新しいオートメーション デバイス マッピング] をクリックするか、[プロ ジェクト] リストでプロジェクトを右クリックして、**[**新規作成**]** > **[**オートメーション デバイス マッ ピング**]** を選択します。
- **2.** [ファイル] メニューからオートメーション デバイス マッピング ウィザードを開始した場合は、名前 を入力し、デバイスが関連付けられるプロジェクトを選択します。あるいは、オートメーション デ バイスの名前を入力します。[次へ] をクリックします。Management Console ベースのマッピング については、Design Studio で作成するマッピングの名前が Management Console でのマッピング の名前と一致する必要があります。

**3.** 「オートメーション デバイス マッピングの設定」ステップで、[**Management Console** ベースのデ バイス マッピング] または [デバイス マッピング] を選択します。

**Management Console** ベースのデバイス マッピング

このオプションは、Management Console でマッピングを使用してオートメーション デバイスに接 続するときに役立ちます。次のように設定します。

- [**Management Console**]: マッピングに使用する Management Console を選択します。
- [クラスタ名]: 選択した Management Console のクラスタ名を入力します。
- [必須ラベル]: オートメーション デバイスに 1 つまたは複数のラベルを入力します。指定するラベ ルは、設計時に使用するデバイスと一致する必要があります。ラベルはコンマで区切る必要があ ります。

デバイス マッピング

このオプションは、オートメーション デバイスに直接接続するときに役立ちます。次のように設定 します。

- [ホスト]: オートメーション デバイス ホスト名または IP アドレスを入力します。
- [ポート]: オートメーション デバイスに接続するときのポート番号を入力します。
- [トークン]: 選択したオートメーション デバイスのリモート ハブ設定で指定されているトークン を入力します。

### デバイス マッピングの設定

オートメーション デバイス マッピングを編集するには、プロジェクトでデバイス マッピングをダブルク リックするか、デバイス マッピングを右クリックして [設定] を選択します。[デバイス マッピングの設 定] ウィンドウで、[**Management Console** ベースのデバイス マッピング] または [デバイス マッピング] を選択します。

#### **Management Console** ベースのデバイス マッピング

このオプションは、Management Console でマッピングを使用してオートメーション デバイスに接続す るときに役立ちます。次のように設定します。

• [**Management Console**]: マッピングに使用する Management Console を選択します。

- [クラスタ名]: 選択した Management Console のクラスタ名を入力します。
- [必須ラベル]: オートメーション デバイスの 1 つまたは複数のラベルを入力します。ラベルはコンマで 区切る必要があります。

デバイス マッピング

このオプションは、オートメーション デバイスに直接接続するときに役立ちます。次のように設定しま す。

- [ホスト]: オートメーション デバイス ホスト名または IP アドレスを入力します。
- [ポート]: オートメーション デバイスに接続するときのポート番号を入力します。
- [トークン]: 選択したオートメーション デバイスのリモート ハブ設定で指定されているトークンを入力 します。

# Desktop Automation ワークフローを編集する

Desktop Automation ロボットで作業しているときには、次のペインがエディター存在します。エディ ターのウィンドウを切り離して移動し、編集しやすくすることができます。

注 Desktop Automation ワークフローを編集するには、Web オートメーション ロボットの実行を許可す るために [実行の準備] を最初にクリックし、次に [**DA** ロボットにステップ イントゥー] をクリッ クし、Desktop Automation ワークフローを開いて編集します。詳細については[、はじめに](#page-143-0) を参照して ください。

- エディター: ステップのワークフロー、およ[び変数](#page-285-0)[とエクスプレッション](#page-271-0)、ツリー [モードの設定](#page-180-0)が含ま れます。メニュー下のツールバーのボタンは、ワークフローのステップをナビゲートするのに役立ち ます。[実行の開始]、[ステップ イントゥー]、[ステップ オーバー]、[ステップ アウト] ボタンを使用し て、ワークフローを進めることができます。ロボットの実行を一時停止したりリセットすることもで きます。次のキーの組み合わせを使用して、複数のステップを選択します。
	- Shift + クリック: ステップの範囲を選択します
	- Ctrl + クリック: ステップの選択を追加/削除します
	- Ctrl + Shift +クリック: 範囲の選択を追加します

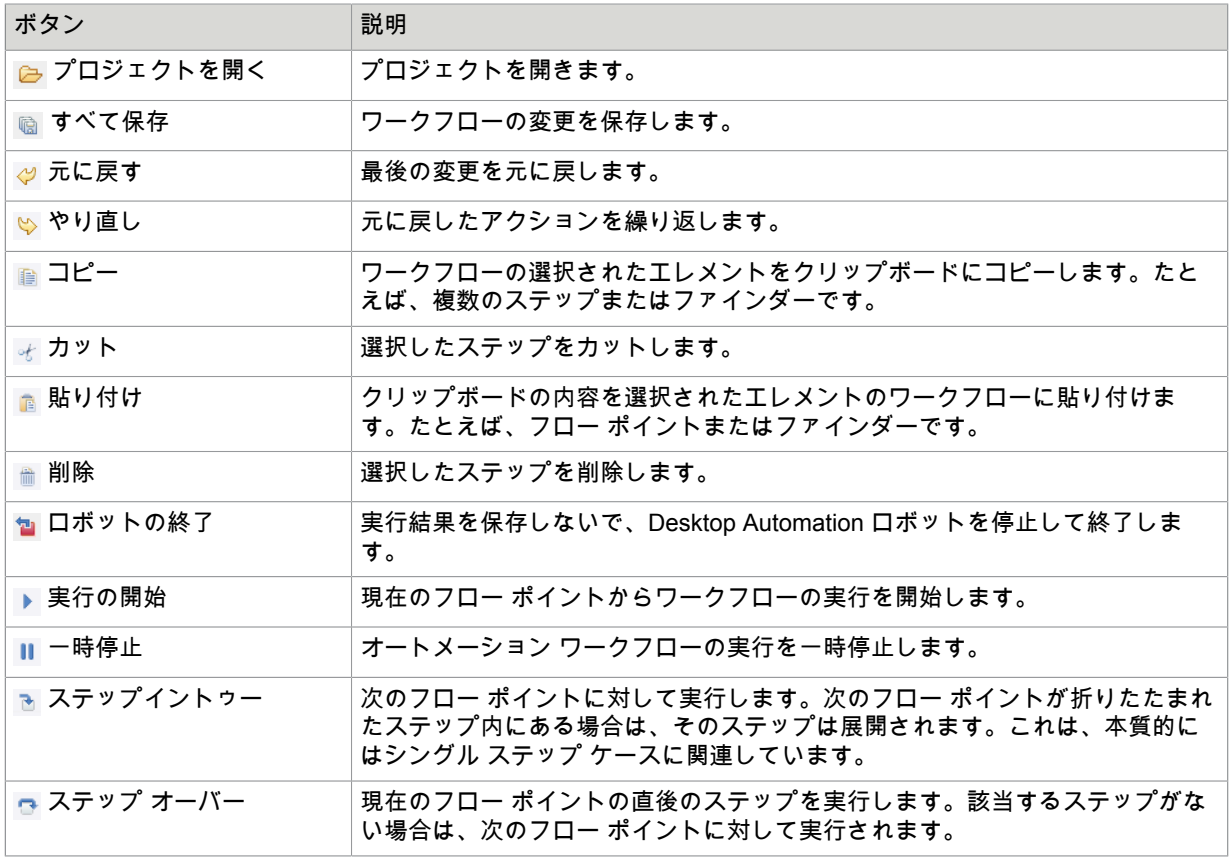

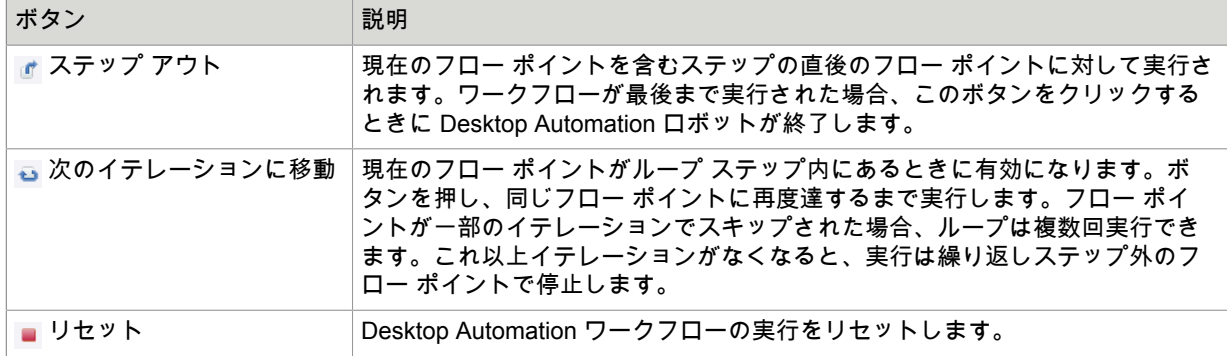

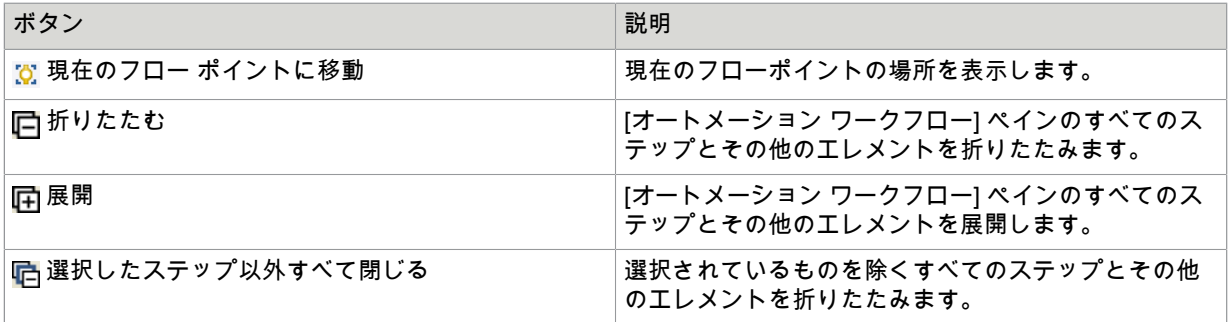

新しく挿入されたステップは、ツールバーの [ステップ イントゥー] または [ステップ オーバー] をク リックしない限り実行されません。

ワークフロー ビューの拡大

ユーザビリティを向上させるため、Web ブラウザと同じ方法で拡大および縮小できます。

- 拡大するには:Ctrl キーと +、または Ctrl キーとマウス ホイールのスクロール アップ
- 縮小するには:Ctrl キーと -、または Ctrl キーとマウス ホイールのスクロール ダウン
- [レコーダー ビュー:][アプリケーションを開く] ウィンドウを含むタブと、利用可能なエレメントを含 むツリーを表示します。インターフェイスでエレメントを選択したり、イメージを選択し、選択した エレメントまたはイメージを右クリックして、ステップを挿入できます。レコーダー ビューの下部に

は、アプリケーション ウィンドウの左上隅を基準としたマウスの座標と、デバイス状態のライブ スト リーミング ステータスが表示されます。

ビューでエレメントをウィンドウ座標とともに選択すると、選択したエレメントの左上隅を基準とし た座標、および下部のバーの要素へのパスが表示されます。

レコーダー ビューのすべてのタグ パスはインタラクティブです。パスのタグを左クリックしてノード を選択済みのタグにし、タグを右クリックしてノードのコンテキスト メニューを開きます。

タグは、現在の状態に従って色の付いたボックスでマークされます。

- タグに緑のボックス: 現在選択しているタグ。
- タグにオレンジ色のボックス: 1 つ下のレベルのタグ。
- タグの青のボックス: 3 番目のタグ。

各種レベルの要素を切り替えるには、[最も外側のタグを選択]、[1 レベル内側のタグを選択]、[1 レベ ル外側のタグを選択]、[最も内側のタグを選択]、[前の兄弟ノードを選択]、[次の兄弟ノードを選択] ボ タンを使用します。

注 アプリケーション ビューのテーブルのセル エレメントを選択できないことがあります。アプリ ケーション ツリーのセル エレメントを選択したり、ツリー ビューからステップ アクションを追加 したりできます。

[レコーダー ビュー] は、ツール バーのズーム レベルを選択するか、Web ブラウザと同じ方法で拡大 および縮小できます。

- 拡大するには:Ctrl + マウス ホイールを上にスクロール
- 縮小するには:Ctrl + マウス ホイールを下にスクロール

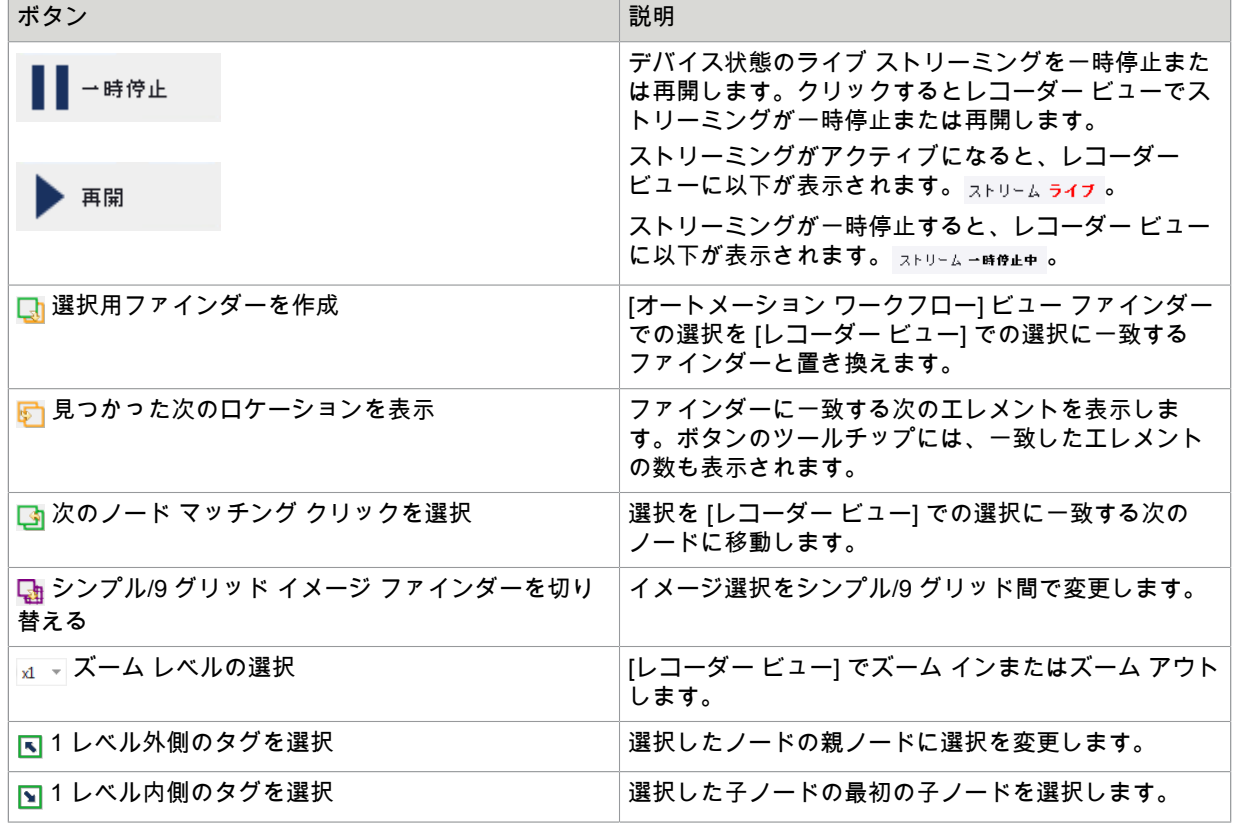

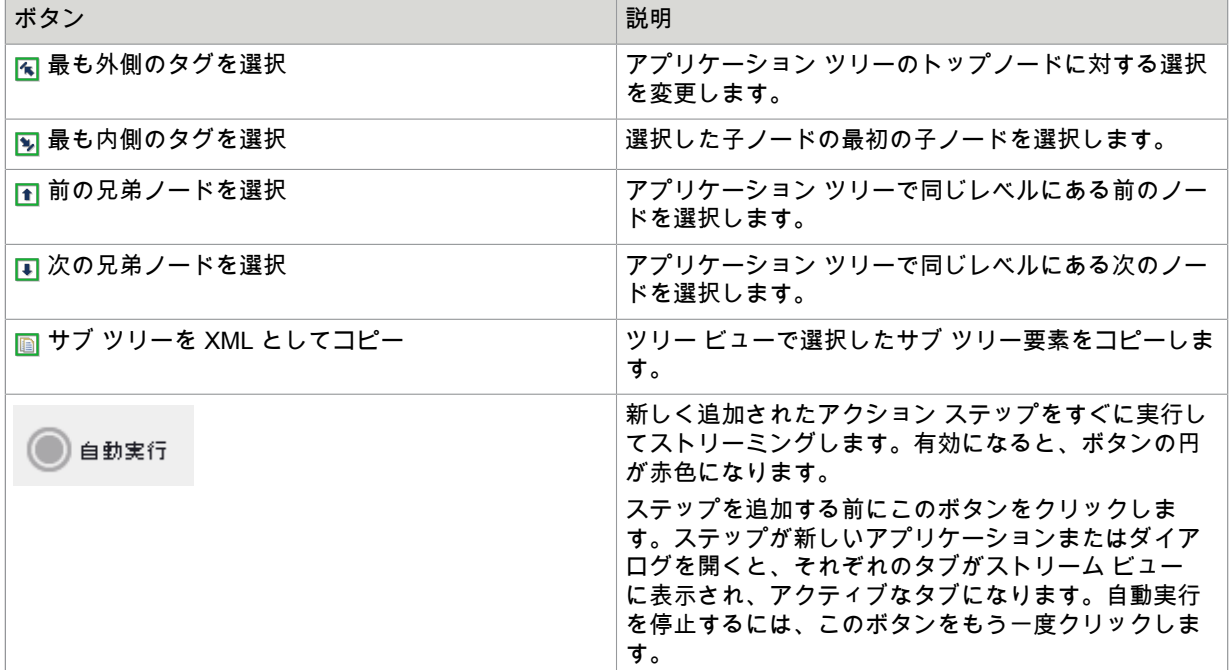

- [ワークフロー状態] ビュー:変数値など、ワークフロー実行の状態を表示します。Kofax RPA でバ イナリ変数にイメージが含まれていることが検出されると、そのイメージがビューに表示されま す。Kofax RPAでは GIF、JPEG、BMP、TIFF、および PNG 形式のイメージが検出されます。イメー ジ ツールチップには、イメージの MIME タイプと、そのサイズ (幅と高さ) が表示されます。 State
	-
	- Input
	- 日 Variables □ image: Binary

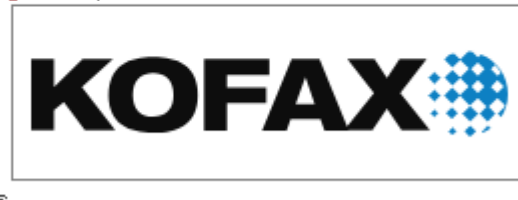

- 田 Finders Output
- [出力ログ]: ワークフロー実行メッセージが含まれます。
- コメント: オートメーション ワークフロー ステップのコメントを表示します。 コメントを入力または変更するには、ステップまたはグループ ステップをクリックして、[コメント] ウィンドウでメモを追加/変更します。ここでは [元に戻す] および [やり直し] ボタンを使用できます。 コメントは、ウィンドウの外側をクリックすると自動的に保存されます。 コメントを含むステップには、コメント記号が付きます。

### エディターの手順

#### 変更の保存**/**元に戻す

ツールバーで **[**ファイル**]** > **[**保存**]** をクリックすると、Desktop Automation ワークフローだけでなく、ロ ボット全体が保存されます。ワークフローの編集をキャンセルする場合は、[閉じる] をクリックしてか ら、ロボット エディターで [元に戻す] (Ctrl + Z) をクリックします。

#### ワークフローを **PDF** にエクスポート

ロボット ワークフローを現在の状態で PDF ファイルに保存できます。ツールバーで **[**ファイル**]** > **[**ワー クフローを **PDF** にエクスポート**]** をクリックし、コンピュータ上の保存場所を選択します。

# <span id="page-152-0"></span>Desktop Automation サービスの設定

この章では、Desktop Automation サービスの設定について説明します。

### Desktop Automation の前提条件

Desktop Automation の要件および前提条件については、すべて『Kofax RPA Installation Guide』(Kofax RPA インストールガイド) の「Dependencies and Prerequisites」(依存関係と要件) の章に記載されてい ます。

注 Desktop Automation サービスは Windows UI オートメーション API に依存しています。UI オート メーション API クライアントは同じコンピュータ上で Desktop Automation Agent と同時に実行しない でください。

## Desktop Automation エージェントの設定

コンピュータが Desktop Automation に必要な要件をすべて満たすと、Desktop Automation エージェント をインストールおよび構成することができます。

- **1.** Java アプリケーションを自動化する必要がある場合、Java 32 ビット (JRE または JDK) をリモー ト デバイスにインストールし、Java Access Bridge がデバイスで有効になっていることを確認しま す。詳細については、[Java Access Bridge](#page-160-0) の確認 を参照してください。
- **2.** Kofax RPA Desktop Automation インストーラをデバイスにダウンロードし、実行します。
- **3.** Desktop Automation サービスをスタート メニューから開始します。サービスが開始すると、そのス テータスを通知領域のアイコンで確認できます。

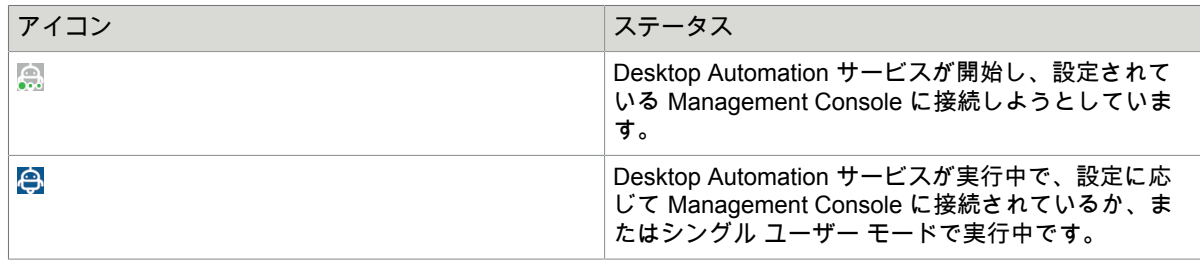

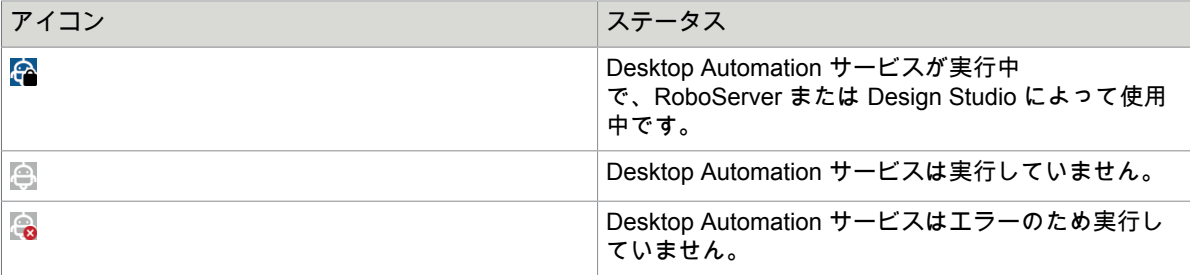

- **4.** Desktop Automation サービス オプションを編集するには、通知領域の Desktop Automation サービ ス アイコンを右クリックし、[設定] を選択します。これにより、Desktop Automation サービス ウィ ンドウが開きます。オプションを変更したら、[保存して再起動] をクリックします。 オプションを手動で編集するには、オートメーション デバイスの server.conf ファイルを開きま す。ファイルは [ユーザー] > [ユーザー名] > [AppData] > [ローカル] > [Kofax RPA 11.0.0] フォルダに あります。ユーザー名はサービスが実行されているユーザーの名前です。 以下の Desktop Automation サービス オプションの表を参照してください。
- **5. [**管理**]** > **[**デバイス**]** タブでデバイスが Management Console に登録されていることを確認します。

以下は、Desktop Automation サービス構成ウィンドウです。

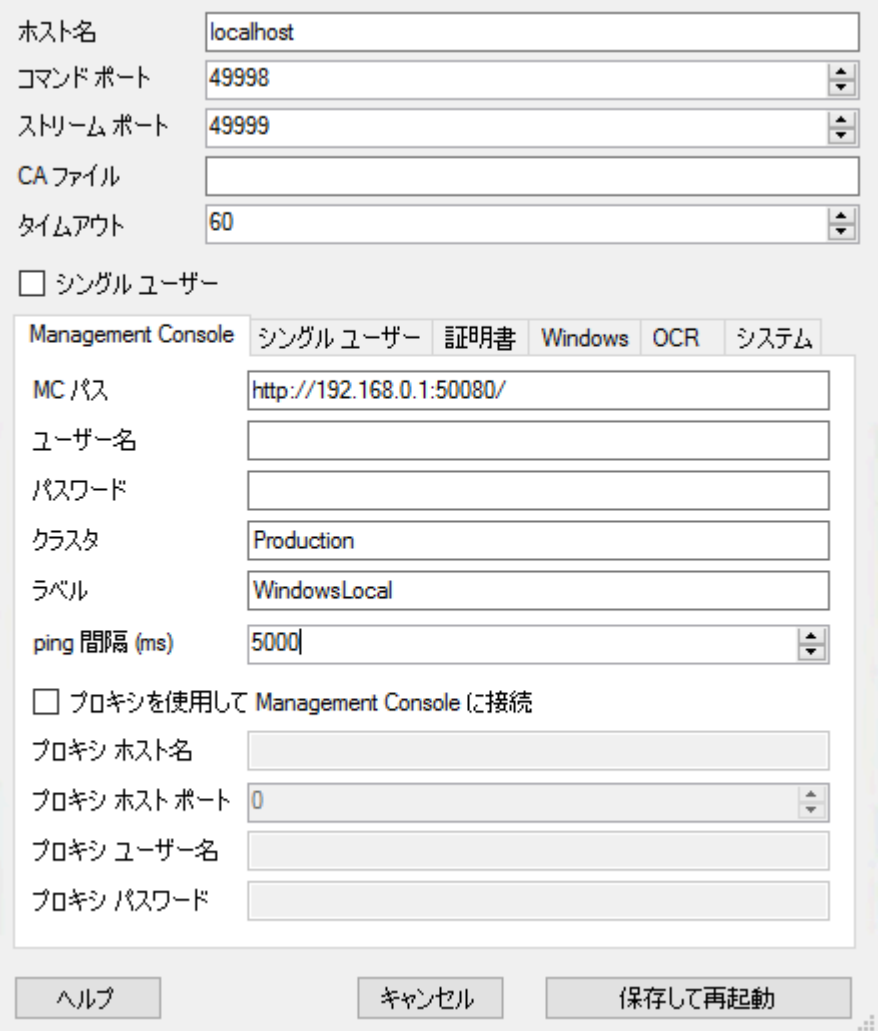

次の表に、利用可能な Desktop Automation サービス オプションを一覧表示します。

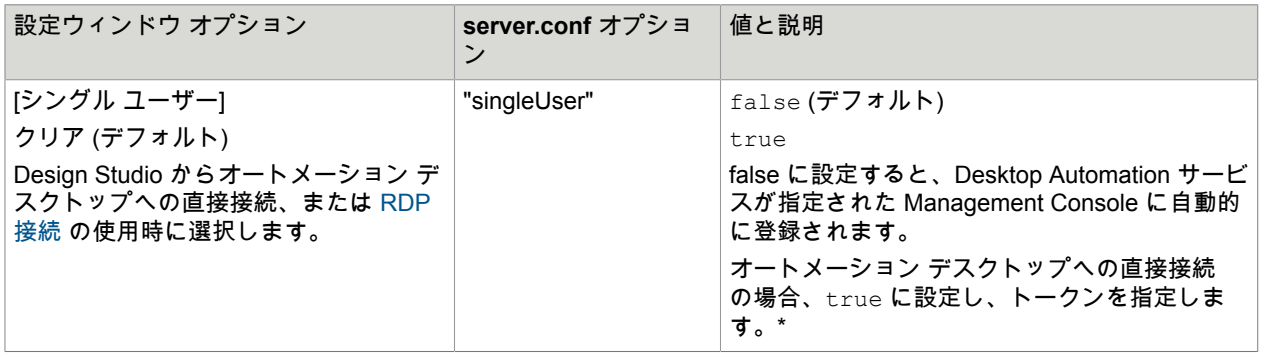

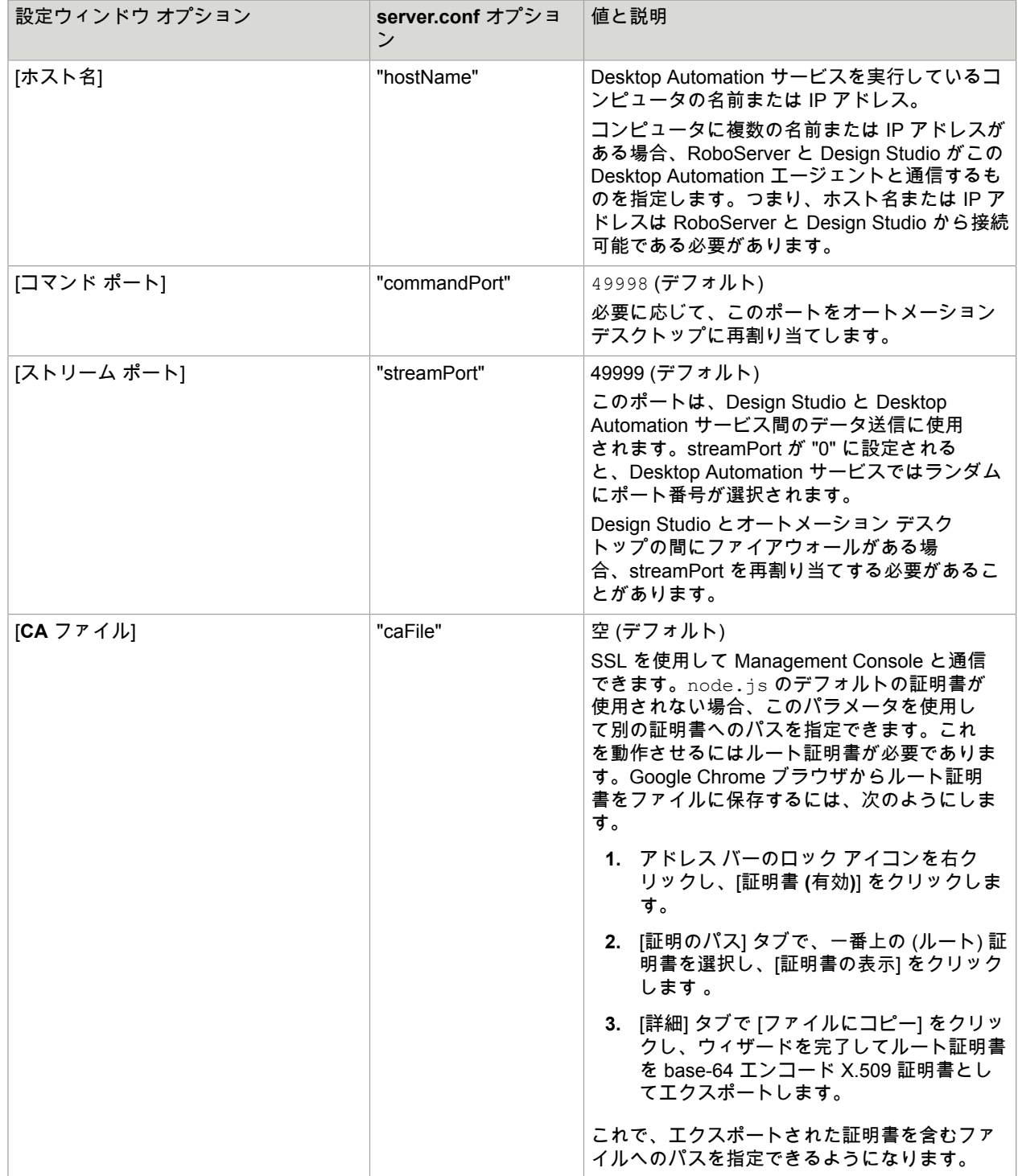

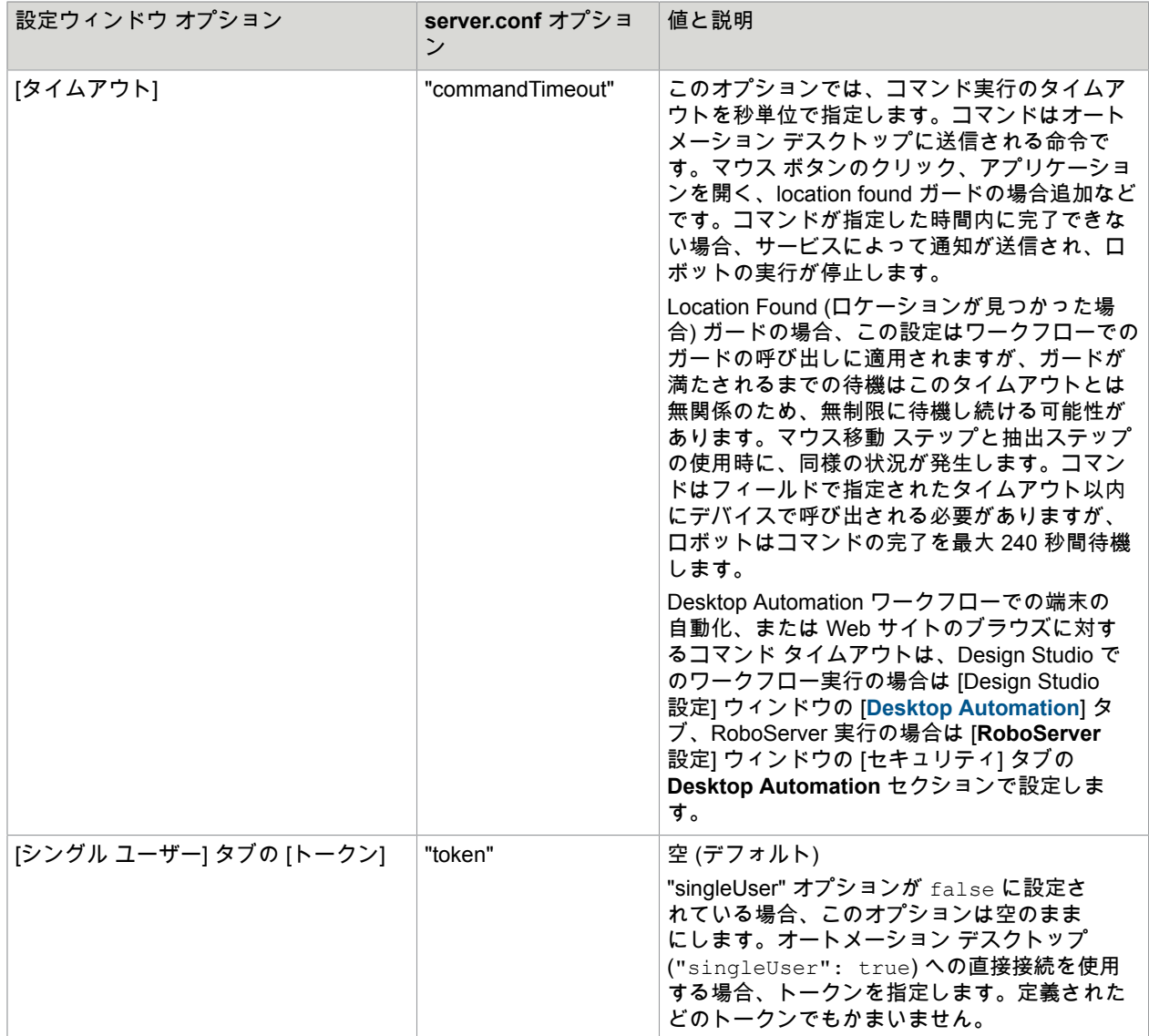

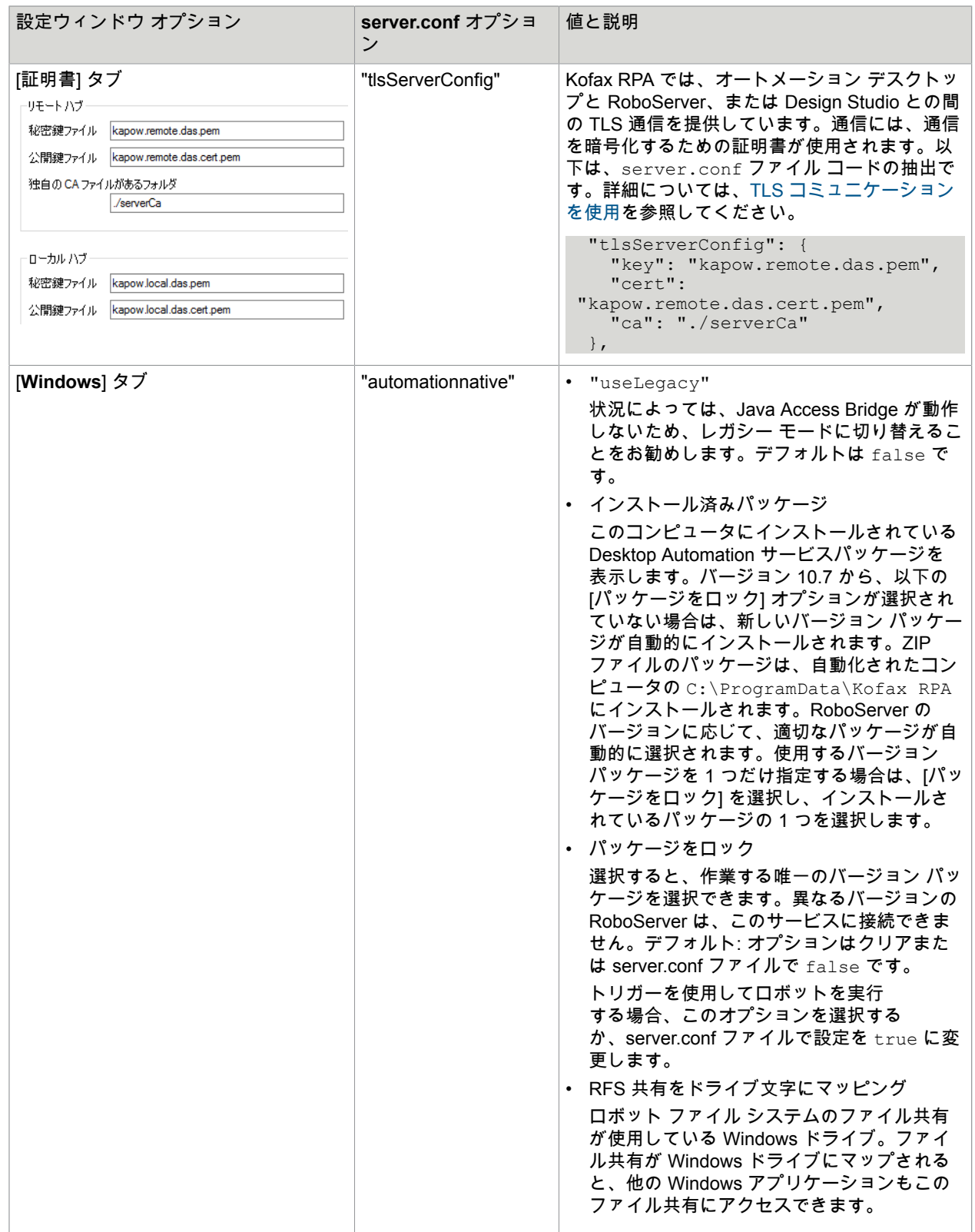

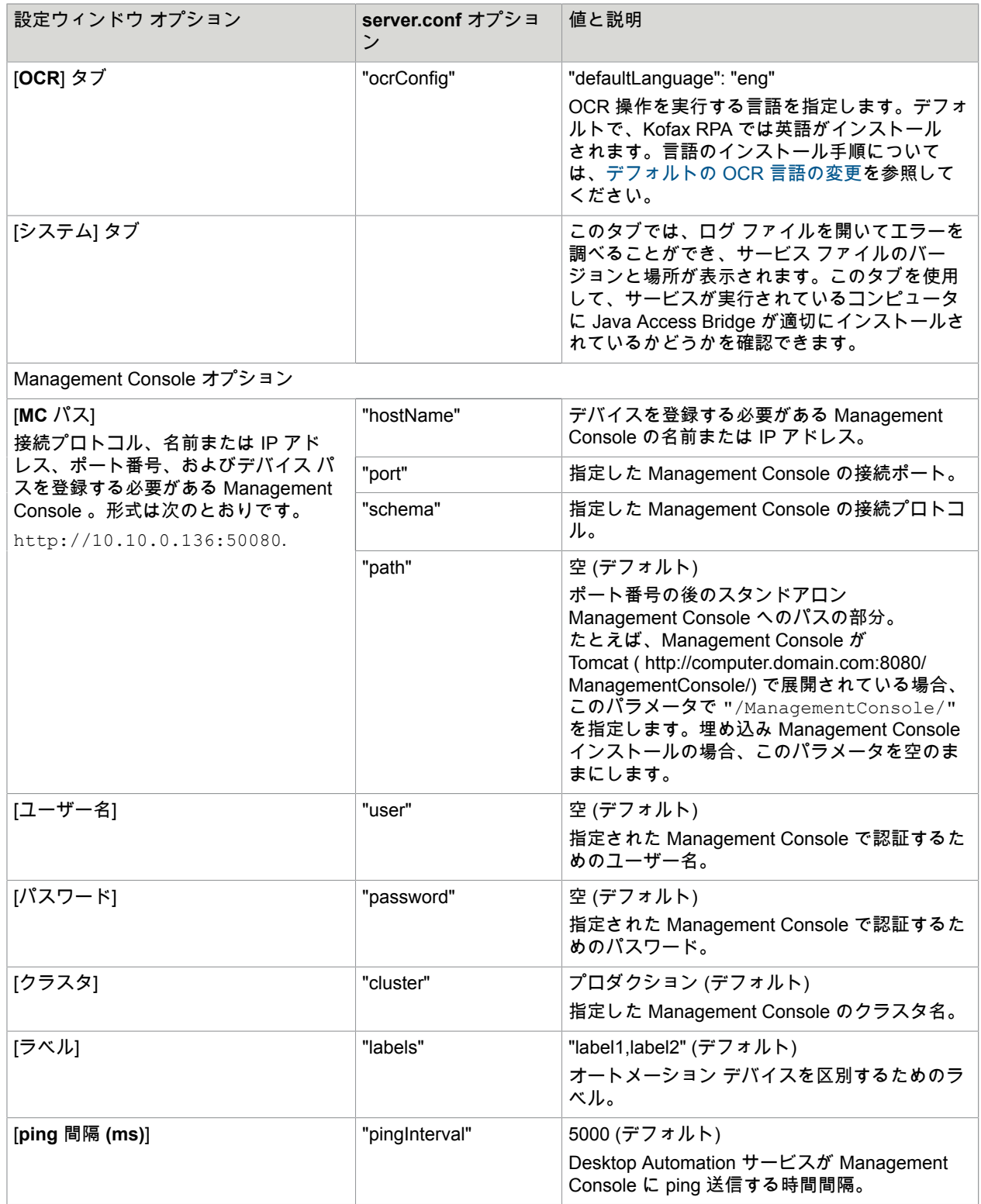

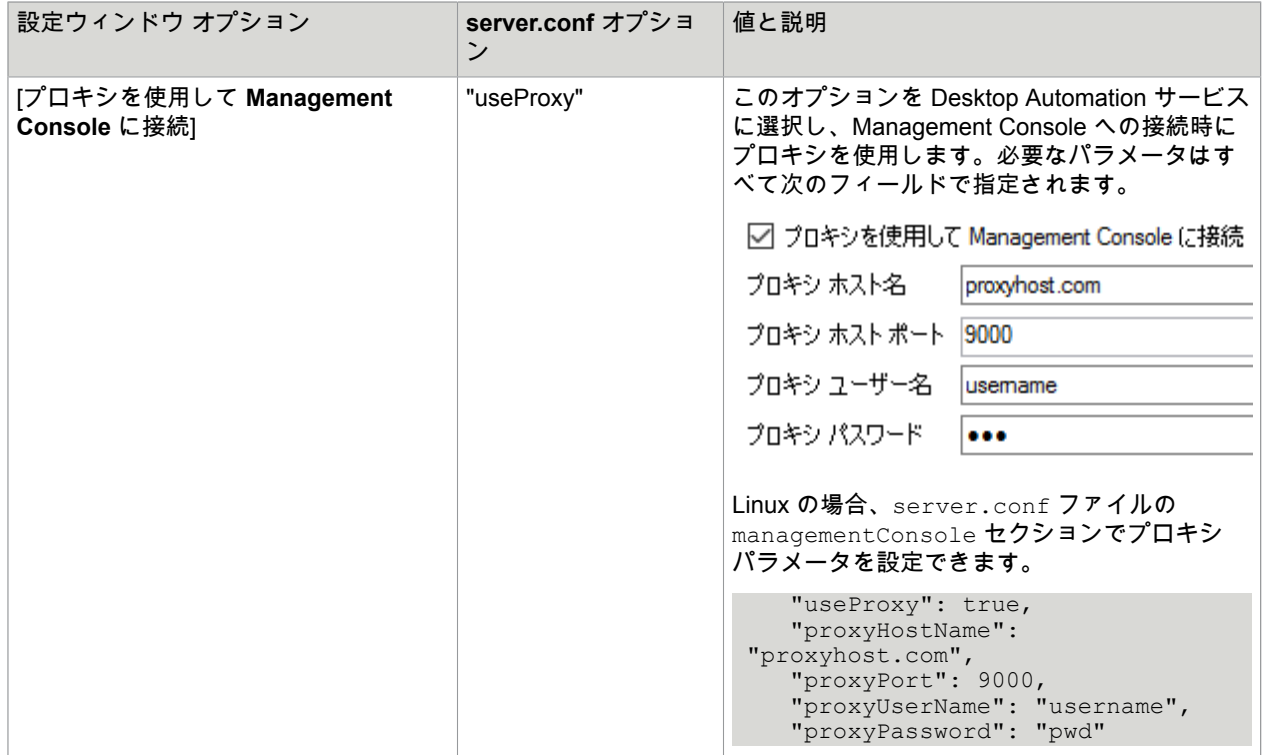

\* オートメーション デスクトップへの直接接続は、Design Studio でのロボットの作成とデバッグ、およ び [RDP](#page-287-0) 接続との使用にお勧めします。

### Desktop Automation サービスのロギング

Kofax RPA はサービス パフォーマンスを向上するために、特定の Desktop Automation サービス イベン トの使用情報を収集します。

• Desktop Automation サービスが Management Console に接続している場合、イベントはRoboServer Log Databaseに保存されます 。Management Console の RoboServer ログデータベースに保存されま す。イベントを表示するには、[ログ ビュー] タブで [**DAS**] を選択します。

注 Management Console の接続パラメータが Desktop Automation サービスの設定ウィンドウで指 定されている場合、[シングル ユーザー] モードが選択されていても、イベントは常に Management Console にログ記録されます。つまり、自動化デスクトップへの接続は Management Console がな くても直接確立されます。

• もし Desktop Automation サービスが Management Console に接続できない場合 (Management Console が設定されていないため)、次の場所にある **Desktop Automation Service Usage.csv** のログ ファイルにイベントが書き込まれます。{path}\AppData\Local\Kofax RPA\<バージョン番号> \Logs\

ファイルの場所は、**log4net.xml** ファイルで設定できます。

各イベントの情報には次が含まれています。

• イベントが発生した時間 (UTC)。

- イベントの種類:開始、停止、接続、切断、中断、スクリーン ロック。
- Desktop Automation サービスの識別。host:port フォームの ID、サービスを実行しているユーザー アカウント、サービスに定義されたラベルを含みます。
- ロボットの名前と実行 ID (接続と切断の場合のみ)。
- 重要度の表示 (常に「情報」)。
- メッセージ (常に空)。

Desktop Automation でのプロキシ サーバーの設定

すべての Desktop Automation サービス ロボットは Kofax RPA グローバル プロキシ設定を使用できま す。Desktop Automation サービスは、Design Studio および Management Console と同じプロキシ設定 を使用します。プロキシ サーバーの設定を構成するには、2 つの方法があります。

重要 Desktop Automation サービスの組み込みブラウザのローカル プロキシ設定は、Kofax RPA グロー バル プロキシ設定よりも優先順位が高いことに注意してください。タスクでローカル プロキシ設定を 使用する必要がない限り、ロボットが Kofax RPA グローバル プロキシ設定を使用していることを確認 してください。Desktop Automation の詳細については、Kofax RPA のオンライン ヘルプを参照してく ださい。

- **1.** Desktop Automation サービスで実行しているすべてのロボットに対して、[Design Studio 設定] ダイ アログ ボックスの [プロキシ サーバー] タブで、次のプロキシ サーバーの詳細を入力します。
	- ホスト
	- ポート番号
	- ユーザー名
	- パスワード
	- 除外ホスト名
- **2.** 展開されたすべてのロボットに対して、[Management Console] > [クラスタ設定] > [プロキシ サー バー] タブで、[プロキシ サーバーを追加] を選択し、次のプロキシ サーバーの詳細を入力します。
	- ホスト名
	- ポート番号
	- ユーザー名
	- パスワード
	- 除外ホスト名

<span id="page-160-0"></span>Java Access Bridge の確認

Java Access Bridge は、Java アプリケーションを自動化する際に不可欠なコンポーネントです。Java のバージョンによっては、必要なファイルの一部がシステム フォルダ内にないことがあるため、Java Access Bridge は Desktop Automation サービスがインストールされているコンピュータで無効になって いる場合があります。Java Access Bridge のインストール状態を確認するには、以下の手順を実行しま す。

- **1.** 通知領域で Desktop Automation アイコンを右クリックし、[設定] を選択します。
- **2.** [システム] タブをクリックし、[**Java Access Bridge** ファイルの確認] をクリックします。 [**Java Access Bridge**] ダイアログ ボックスが開き、インストールされている Java のバージョン と、各バージョンの Java Access Bridge のインストール ステータスが表示されます。[**JAB** イン

#### ストール] 列、[**Java Access Bridge** の **Windows** システム フォルダへのインストール]、[**Java Access Bridge** の有効化] に [はい] と表示されている場合、Java Access Bridge はコンピュータ上 に適切にインストールされ、有効にされています。

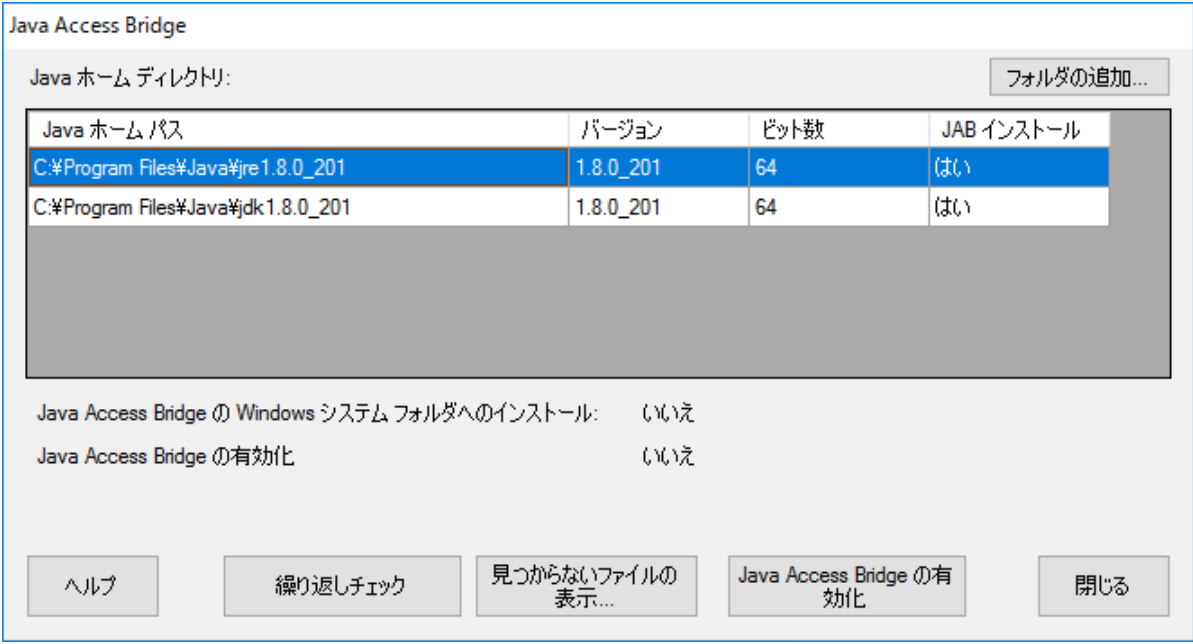

- **3.** [**Java** ホーム ディレクトリ] の下に Java の実装が表示されない場合、[フォルダの追加] をクリック し、Java ファイルがインストールされているホーム フォルダを指定します。
- **4.** [**JAB** インストール] 列に [いいえ] が表示されるなど、見つからないファイルがある場合は、[見つか らないファイルの表示] をクリックします。

[**Java Access Bridge** の見つからないファイル] ダイアログ ボックスに指定したフォルダにコピー する必要のあるファイルが表示されます。[見つからないファイルのインストール] をクリックし て、Kofax RPA から提供されている最新バージョンの Java Access Bridge ファイルを Desktop Automation サービスのインストール フォルダにインストールします。

**5.** [**Java Access Bridge** の有効化] に [いいえ] と表示されている場合は、[**Java Access Bridge** の有効 化] をクリックします。

### <span id="page-161-0"></span>デフォルトの OCR 言語の変更

Kofax RPA では、Tesseract OCR エンジンを使用して、テキストをイメージからキャプチャします。デ フォルトで、Kofax RPA には OCR の言語として英語がインストールされます。ロボットが [画像からテ](#page-212-0) [キスト抽出](#page-212-0) でテキスト認識を実行するとき、Kofax RPA では Desktop Automation サービス ウィンドウ の [**OCR**] タブで選択した言語が使用されます。OCR のデフォルトの言語を変更するには、次のステップ を実行します。

- **1.** 必要な言語の .traineddata ファイルを <https://github.com/tesseract-ocr/tessdata> からダウンロー ドします。たとえば、フランス語のファイルは fra.traineddata です。
- **2.** ダウンロード済みのトレーニングしたデータ ファイルを **ProgramData** フォルダの Kofax RPA \[バージョン]\lib\tessdata にコピーします。例:

C:\ProgramData\Kofax RPA\11.0.0 110\lib\tessdata

- **3.** 通知領域で Desktop Automation アイコンを右クリックし、[設定] を選択します。
- **4.** [**OCR**] タブをクリックし、[デフォルトの **OCR** 言語] リストで言語を選択します。[保存して再起動] をクリックします。

TTF フォントまたは UI スクリーンショットのいずれかを使用して、Tesseract が文字セットを認識でき るようにトレーニングすることができます。詳細については、Tesseract [のトレーニング](#page-602-0)を参照してくだ さい。

仮想入力ドライバーをアクティブにする

仮想入力ドライバーは、ハードウェア キーボードをシミュレートできる Windows デバイス ドライバー です。ドライバーのオペレーティング システムでサポートされているものについては、『Kofax RPA Technical Specification』(Kofax RPA 技術仕様書) を参照してください。ドライバーのインストールにつ いては、『Kofax RPA Installation Guide』(Kofax RPAインストール ガイド)を参照してください。

ドライバーを使用するには、自動化されたデバイスで環境変数「KAPOW KEYBOARD INPUT\_METHOD」 を「VIRTUAL\_KEYBOARD」に設定します。仮想入力ドライバーの使用をキャンセルするには、環境変数 を削除します。

# <span id="page-162-0"></span>ローカル Desktop Automation の使用

ローカル Desktop Automation 機能を使用すると、自動化するデバイスと同じコンピュータ上でロボッ トを設計して実行することができ、Desktop Automation のプロセスが迅速で容易になります。ローカル Desktop Automation は、Windows オペレーティング システムでのみサポートされます。

ローカル Desktop Automation を有効にするには、以下の手順を実行します。

**1.** Desktop Automation サービスと Design Studio を同じコンピュータにインストールします。これは 自動化するアプリケーションが実行されるコンピュータでもあります。詳細については、『Kofax RPA Installation Guide』(Kofax RPA インストール ガイド) を参照してください。

ヒント お使いのコンピュータにデュアル モニタが設定されている場合は、自動化されたアプリ ケーションを 1 台のモニタで開き、Design Studio を別のモニタで開くことができます。

**2.** [Desktop Automation](#page-152-0) サービスの設定の説明に従って Desktop Automation サービスを設定しま す。Desktop Automation サービス設定ウィンドウでプロパティを指定する場合は、[シングル ユー ザー] オプションを選択して Design Studio から自動化されたアプリケーションへの直接接続を設定 することをお勧めします。マッピングに使用するラベルを忘れずに入力します。

終了したら、以下の手順を実行します。

- **1.** ローカル コンピュータにインストールされている Desktop Automation サービスへのマッピングを 作成します。
	- **a.** 作業中のプロジェクトを右クリックし、**[**新規作成**]** > **[**オートメーション デバイス マッピング**]** をクリックします。
	- **b.** オートメーション [デバイスのマッピングの](#page-146-1)説明に従ってフィールドを記入し、[終了] をクリッ クします。
- **2.** Design Studio を開きます。
- **3.** Desktop Automation ロボットを作成します。
	- **a. [**ファイル**]** > **[**新しい **Desktop Automation** ロボット**]** をクリックします 。
	- **b.** ロボットの名前を指定し、プロジェクトを選択します。[終了] をクリックします。 エディター ウィンドウの新しいタブに新しいロボットが表示されます。まず Web オート メーション ロボットから新しいロボットを呼び出す必要があるため、この時点では Desktop Automation ワークフローを編集できません。
- **4.** 既存の Web オートメーション ロボットを開くか、**[**ファイル**]** > **[**新しいロボット**]** をクリックして 新しい Web オートメーション ロボットを作成します。
- **5.** アクション ステップを挿入します。
	- **a.** [アクション] タブで [アクションを選択] をクリックし、[**Desktop Automation** ワークフローの 呼び出し] を選択します。
	- **b.** [ワークフロー] ドロップダウン リストで、ステップ 4 で作成した Desktop Automation ロボッ トを選択します。

同じタブで、入力値と出力マッピングを設定します。

- [必要なデバイス] プロパティでプラス アイコンをクリックし、[スタティック リファレンス] を選択して、ステップ 1 で作成したマッピングを選択します。
- [**OK**] をクリックします。
- **6.** ツールバーの [実行の切り替え] をクリックして、新しく追加されたアクション ステップを実行しま す。

「**Desktop Automation** ワークフローの呼び出し」ステップを実行した後に、ワークフロー自体を 編集できます。そのためには、ツールバーで [**DA** ロボットにステップ イントゥー] をクリックしま す。

Desktop Automation ロボットが表示されているタブが開き、エディターがアクティブになります。 これで Desktop Automation ワークフローの設計を開始できるようになりました。ローカル Desktop Automation モードが有効であるという通知が表示されます。

- **7.** [レコーダー ビュー] で、自動化するアプリケーションを含むタブを選択します。アプリケーション はすでにコンピュータ上で開いている必要があります。または、アプリケーションを開くロボット に [[開く](#page-228-0)] アクション ステップを追加できます。これで、アプリケーションで実行するステップを作 成できます。
	- コンテキスト メニューやドロップダウン メニューなど、ポインタを削除すると消えるアプリケー ション要素を自動化する必要がある場合は、バンドル ステップを使用します。バンドル ステップ は、自動化されたアプリケーション上で実行するいくつかのステップを接続し、最初のステップ から順番に実行されるシーケンスに変換します。
		- 既存のステップをバンドル ステップにラップするには、[オートメーション ワークフロー] ビューで、消える要素の使用が含まれるステップを選択し、グループを右クリックして [バン ドル ステップで囲む] をクリックします。また、バンドル ステップをワークフロー内に直接挿 入し、必要なステップを追加することもできます。
		- 右クリックまたは左クリックのアクションを含むバンドル ステップ、またはアプリケーション コンポーネントをポイントするバンドル ステップを挿入するには、[レコーダー ビュー] で、ア

プリケーションの必須のコンポーネントを右クリックし、 [**Smart Focus** メニュー クリック] をクリックします。[右]、[左]、[ホバー] をそれぞれクリックします。

アクション ステップをバンドル ステップに追加するには、ステップ内のフロー ポイントを右ク リックして選択を行います。一部のステップはバンドル ステップ内部では使用できませんが、バ ンドル ステップの前または後のロボットに追加できます。

ヒント バンドル ステップをその最初からプログラム内の特定のフロー ポイントまで実行する には、フロー ポイントをダブルクリックするか右クリックして [ここまで実行] をクリックしま す。ツールバーの [ステップ オーバー] または [実行を開始] ボタンを使用すると、バンドル ス テップは常に最初から最後まで実行されます。

- 新しく追加されたアクション ステップをすぐに実行してストリーミングします。ステップを追加 する前に、[レコーダー ビュー] で [自動実行] をクリックします (ボタンの円が赤色になります)。 ステップが新しいアプリケーションまたはダイアログ ボックスを開くと、それぞれのタブがスト リーム ビューに表示され、アクティブなタブになります。自動実行を停止するには、[自動実行] をもう一度クリックします。
- **8.** ロボット内の複数のアプリケーションを自動化する場合は、アプリケーションの間でフォーカスを 切り替えます。デフォルトでは、実行が開始すると、フォーカスはロボット内で自動化されてい る最初のアプリケーションに設定されます。フォーカスを変更したり他の自動化されたアプリケー ションに切り替えるには、それぞれのアプリケーションに [[クリック](#page-189-0)] アクション ステップを追加し ます。アプリケーション内でクリックするステップを追加することも、Windows タスクバーのアプ リケーションをクリックするステップを追加することもできます。

**9.** 変更を保存します。作成したワークフローを実行するには、[オートメーション ワークフロー] で [実 行を開始] ボタンをクリックします。 ワークフローの実行が開始すると、フォーカスはすぐに自動化されたアプリケーションに切り替え られ、ストリームのステータスは [ライブ] に変更されます。これは [レコーダー ビュー] の右下角に 表示されます。 実行が完了した後に、フォーカスを Desktop Automation ワークフローに戻すには、その内部をク リックします。ストリームのステータスは [一時停止中] に変更されます。ストリームが一時停止す ると、アプリケーション ステータスは [レコーダー ビュー] で更新されません。

注 Desktop Automation ステップの実行中、キーボードとマウスは自動的にブロックされ、誤って 実行との相互作用が発生するのを防ぎます。ステップが完了するとブロックは解除されます。実 行中にキーボードとマウスを使用する必要がある場合は、[Esc] を押します。

ローカル Desktop Automation モードで作成されたロボットを編集し、他のロボットと同様にリモート コ ンピュータで実行できます。

# ファインダー

ファインダーは Desktop Automation の重要な概念です。ファインダーは、あるアクションの実行を行う エレメントを検索する方法を示します。例:

- アプリケーションを開く場合に、ファインダーによってどのデバイスを開くべきかがわかります。
- ボタンをクリックする場合に、ファインダーによってどこをクリックするべきかがわかります。
- また、テキストを抽出する場合に、ファインダーによってテキストを探す場所がわかります。

[レコーダー ビュー] で右クリックして、アクション ステップを挿入すると、ファインダーが自動的に作 成されます。Design Studio は、アクションを実行しようとするエレメントを確実に見つけるためのファ インダーの作成を試行します。

[オートメーション ワークフロー] ビューをクリックしてステップを直接挿入した場合は、ファインダー は空であるため、アクションのターゲットを指定するファインダーを設定する必要があります。

デバイス、アプリケーション、またはコンポーネントというラベルの付いたボックスを展開して、ス テップで使用したファインダーをいつでも確認することができます。

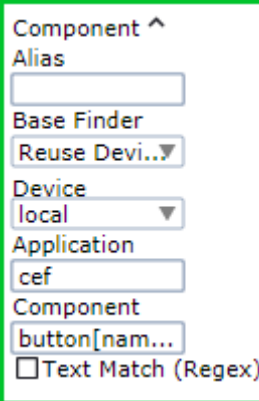

# <span id="page-165-0"></span>ファインダーのタイプ

ファインダーには主に 4 つのタイプがあります。

- **1.** デバイス ファインダー
- **2.** アプリケーション ファインダー
- **3.** コンポーネント ファインダー
- **4.** イメージ ファインダー

各ファインダーは下のものほど複雑で、より具体的な要素が得られます。

#### デバイス ファインダー

最も単純なファインダーは、デバイス ファインダーです。デバイス ファインダーに含まれるのは、アク セス可能なデバイスを選択するデバイス セレクターのみです。

デバイス セレクターは、ロボットがアクセスできるデバイス名を含むドロップダウン リストです。デバ イスは、「Desktop Automation ワークフローの呼び出し」ステップの [アクション] タブにある [必要なデ バイス] にリスト表示されます。

ドロップダウン リストには、他のファインダーのエイリアスも含まれています。いずれかのエイリアス を選択すると、このファインダー内のデバイス セレクターが再利用されます。

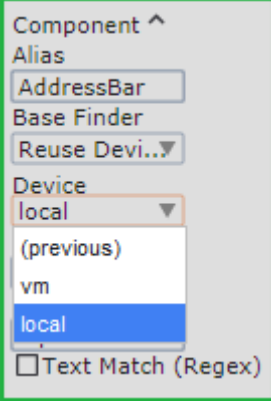

デバイス ファインダーは[、開く](#page-228-0)などでアプリケーションを開くデバイスを選択する際に使用します。

アプリケーション ファインダー

アプリケーション ファインダーは最初に特定のデバイスを選択し、次にこのデバイス上の特定のアプリ ケーションを選択します。アプリケーション ファインダーには、デバイス セレクターとアプリケーショ ン セレクターが必要です。

アプリケーション ファインダーが別のアプリケーション ファインダーをベースとしている場合は、この 別のアプリケーション ファインダーのデバイス セレクターとアプリケーション セレクターが再利用され ます。

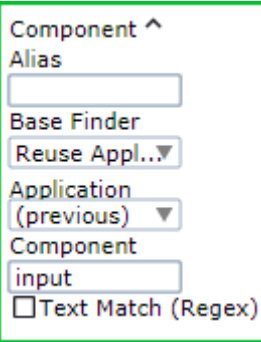

アプリケーション ファインダーがデバイス ファインダーをベースとしている場合は、デバイス セレク ターが再利用されるため、アプリケーション セレクターを指定する必要があります。

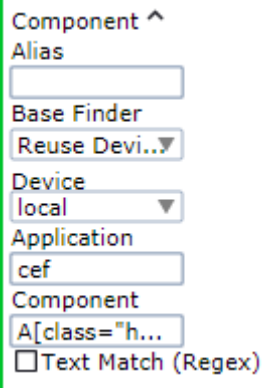

アプリケーション セレクターは[、セレクター構文](#page-170-0)で説明している CSS セレクター構文を使用します。 検出済みのアプリケーションを再利用する場合は、すべてのアプリケーションに検索を再実行するので はなく、このアプリケーションの内部ハンドルが使用されます。これにより、アプリケーションの複数 の新しいインスタンスが同じ名前で起動された場合でも、アプリケーションのターゲット設定を正しく 行うことができます。

アプリケーション ファインダーは、キー [プレス](#page-230-0)でキー プレスを受信するアプリケーションを選択するた めに使用することができます。

注 一部の構成では、アプリケーション セレクターは無視されます。たとえば、デバイスにキー プレス が無差別に送信されると、その時点でフォーカスされている (前面にある) あらゆるアプリケーション がキー プレスを受け取ります。このような場合は、アクションの実行時に、必要なアプリケーション がフォーカスされていることを確認する必要があります。

コンポーネント ファインダー

最も一般的なファインダーはコンポーネント ファインダーです。コンポーネント セレクターは、特定の デバイスおよびアプリケーションを選択するのではなく、入力フィールド、ボタン、アイコン、テーブ ル、メニューなど、アプリケーション内の特定のコンポーネントを検索します。

コンポーネント ファインダーは次のいずれかをベースとしています。

- デバイス
- 検出されたアプリケーション
- 検出されたコンポーネント

コンポーネント ファインダーがデバイスをベースとしている場合は、アプリケーション セレクターおよ びコンポーネント セレクターを指定する必要があります。アプリケーションを再利用する場合は、コン ポーネント セレクターのみを指定する必要があります。

コンポーネント セレクターは[、セレクター構文](#page-170-0)で説明しているのと同じ CSS セレクター構文を使用しま す。

検出済みのコンポーネントを再利用する場合は、すべてのコンポーネントに検索を再実行するのではな く、このコンポーネントの内部ハンドルが使用されます。これにより、コンポーネントの位置が変更さ れ、実行時間が短縮されている場合でも、コンポーネントのターゲット設定を正しく行うことができま す。

コンポーネントを再利用するファインダーには、オプションの [内側のコンポーネント] フィールドが追 加されています。このフィールドを使用すると、テーブル内のセルや、モーダル ダイアログ ボックス内 のボタンなど、すでに検出されているコンポーネント内のコンポーネントを検出できます。

V Inner Component

#### button

内側のコンポーネント セレクターも[、セレクター構文](#page-170-0)で説明している CSS セレクター構文を使用しま す。

すべてのタイプのコンポーネント ファインダーに、オプションの [テキスト マッチ (Regex)] セレクター があります。前述のセレクターを使用して、見つかったコンポーネントの中で一致するテキスト コンテ ンツを検索します。含まれるコンテンツのみで変化するエレメントを識別するには、[テキスト マッチ (Regex)] が便利です。たとえば、コンポーネント セレクターで OK ボタンとキャンセル ボタンの両方が 検出された場合、テキスト セレクターは「キャンセル」というテキストを識別して、的確にキャンセル ボタンを見つけ出します。テキスト セレクターは、正規表現の構文を使って記述されます。

 $\sqrt{}$  Text Match (Regex)

Cancel

イメージ ファインダー

一部のコンポーネント ファインダーには、追加のイメージ セレクターがあります。これらのコンポーネ ント ファインダーもイメージ ファインダーと呼ばれます。

必要な要素がアプリケーション ツリー内に簡単に見つからなくても、その要素が視覚的な外見を持つ場 合には、イメージ ファインダーを使うことができます。

注 イメージ ファインダーは、ファインダーごとに 3000 件の一致に制限されています。たとえ ば、3000 個のインスタンスが見つかった後、ロボットは一致する画像の検索を停止します。

イメージ ファインダーはデフォルトでは使用しませんが、コンポーネント ファインダーを使用するあら ゆるステップで、その代替となります。イメージ ファインダーの使い方:

- **1.** 検索するグラフィック エレメントの周囲のレコーダー ビューで、長方形の選択 (紫色でマーク) を ドラッグします。この長方形を変更するには、辺をドラッグするか、新たな長方形を描きます。
- **2.** 選択範囲内を右クリックしてステップを挿入します。ステップには、選択によって作成されたイ メージ ファインダーが含まれます。

イメージ ファインダー内のイメージ セレクターは編集できませんが、上記のステップ 1 の説明に従って 置き換えることができます。

イメージ セレクターを除去し、イメージ ファインダーを標準のコンポーネント ファインダーに変換する には、[画像] フィールドで該当する選択項目を削除します。

イメージ セレクターには、次の 2 つの形式があります:シンプルなイメージ セレクター、および 9 グ リッド セレクター (9 グリッド イメージ [ファインダー](#page-173-0)で説明)。

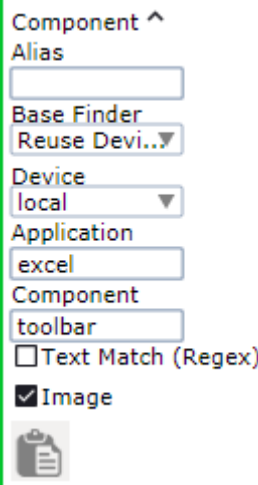

重要 リモート [デスクトップ](#page-287-0) プロトコル (RDP) を介して Windows 自動デバイスにリモートで接続する 場合、解像度と色深度はコンピュータとリモート デバイス間のネットワーク接続速度に依存します。 ロボットがイメージ ファインダーと[Intelligent Screen Automation](#page-181-0) (ISA) を使用している場合、異なる ロボットの実行で異なる接続速度が問題を引き起こす可能性があります。イメージ ファインダーおよ び ISA では、同一のアプリケーション状態で、ピクセル単位で同一の画像を常に受信することが重要で す。[「開く](#page-228-0)」ステップの RDP 接続には、明示的に指定された同じ解像度と色深度パラメータ (g: デス クトップ ジオメトリ (WxH) およびa: 接続の色深度) を常に使用してください。例:

rdp://user1:MyPassword@MyDesktop?g=640x480&a=16

### <span id="page-170-0"></span>セレクター構文

アプリケーション セレクターおよびコンポーネント セレクターは、CSS セレクターの構文を使用しま す。これにより、どのエレメントを選択すべきかを詳細に示すことができます。

セレクターの一般的なパターンは次のとおりです:

elementName[attributeName="attributeValue"]

たとえば、"Documents" というタイトルを持つ explorer.exe アプリケーション ウィンドウを検索す るには、次のパターンを使います:

explorer.exe[title="Documents"]

セレクター パターンは、親子関係を示す不等号 (>) および祖先 - 子孫関係を示す空白スペースを用いてネ ストすることもできます。たとえば、ウィンドウ 要素の下位のどこかに存在する、ツールバー要素の子 エレメントであるボタンを見つけるには、次のようなパターンを使用します:

ウィンドウ ツールバー > ボタン

アドバンスド セレクター構文

Kofax RPA は、多くの高度なセレクター構文をサポートしています。次の表は、サポートされている演 算子とその動作の一覧を示します。

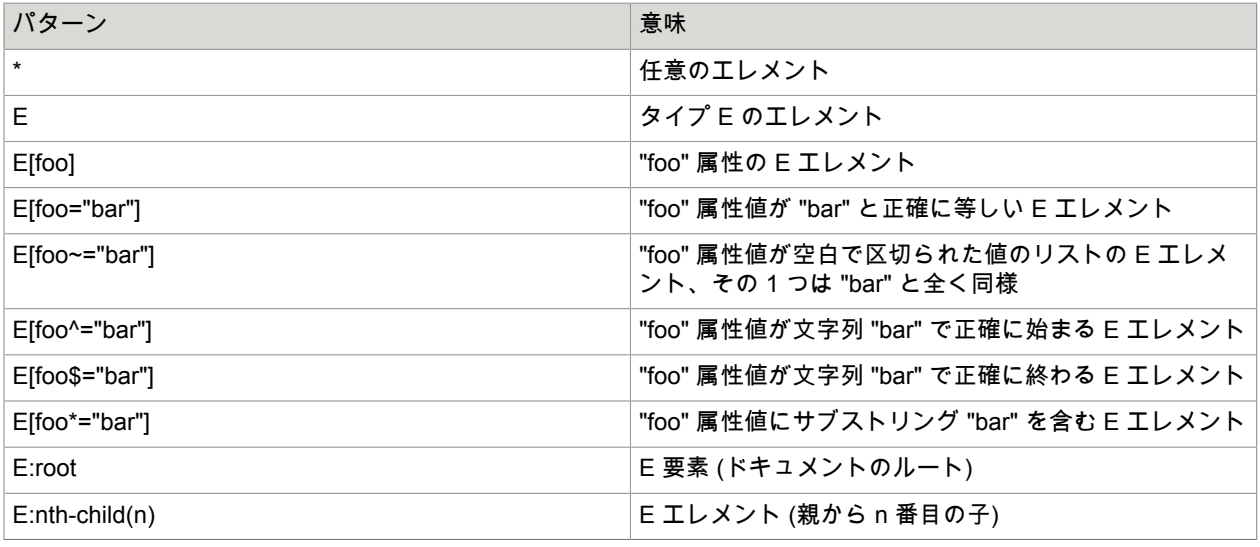

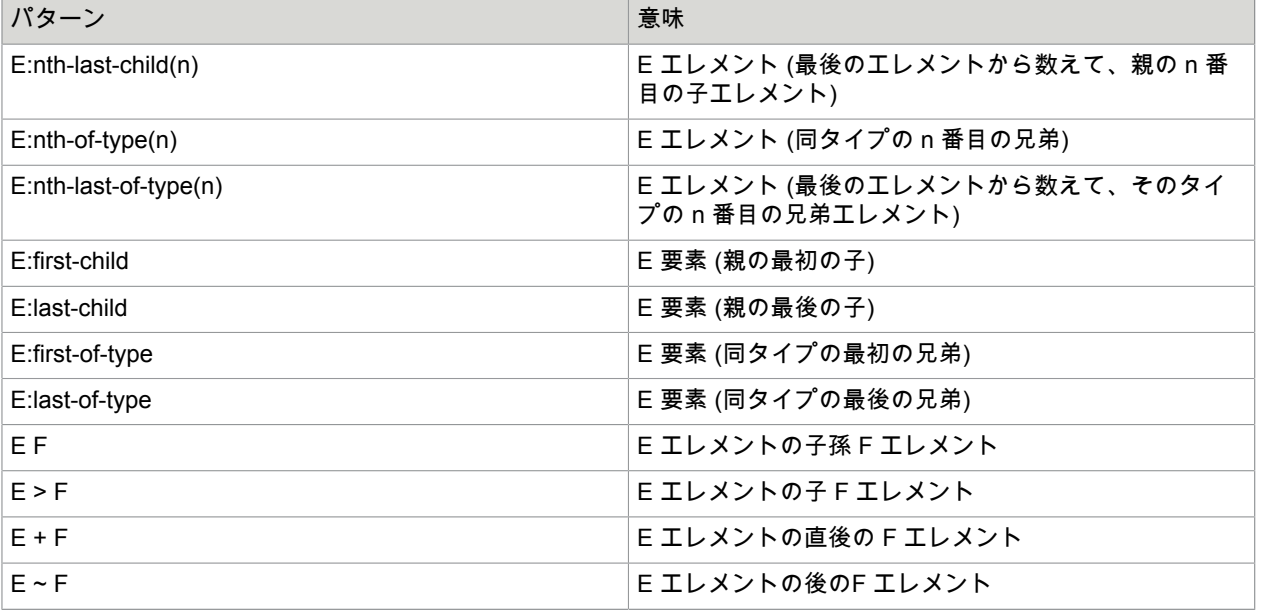

#### 複数の属性

アプリケーション ウィンドウを一意に識別するには、以下のように、セレクター内でパターンを伴った 複数の属性を使用できます。

element[attribute1="value1"][attribute2="value2"][attribute3="value3"] たとえば、visible = "true" で "Save" から始まる名前を持つボタンを見つける場合は、次のようになりま す:

button[visible="true"][name^="Save"]

## 再利用可能なファインダー

信頼性の高いファインダーを作成することは、自動化プロセスの安定性において重要です。これは場 合によっては困難で、またファインダー内の各セレクターを手動で修正する必要があります。ファイン ダーの仕組みに満足できたら、さまざまな状況で再利用できます。

再利用のもう一つの理由は、一貫性を保つためです。同じエレメントに対して多数のステップでアク ションを実行する場合、すべてのステップで同じファインダーを使用するのが合理的です。これによ り、どのようなエレメントであっても矛盾が起きないようになります。

ファインダーの再利用には、次の 3 つの方法があります:

- ファインダーをコピー&ペーストする
- 前のファインダーを参照する
- ファインダーを名前で参照する

#### ファインダーをコピー&ペーストする

再利用において、ファインダーのコピーと貼り付けは最も脆弱な方法です。この方法は、空のファイン ダーでファインダーの作成を始めたくない場合には実用的です。

ファインダーをコピーするには、オートメーション ワークフロー表示でファインダーを選択し、[Ctrl+C] を押すか、ツールバーのコピー ボタン ■ をクリックします。

コピーしたファインダーを貼り付けるには、上書きするファインダーを選択し、**Ctrl + V** を押すか、ツー ルバーの貼り付けボタン a をクリックします。

#### 前のファインダーを参照する

前のファインダーの参照は、ファインダーを再利用するうえで最も有用かつ一般的な方法です。この参 照を行ったものは、ファインダーの上から 2 番目のフィールドの再利用ドロップダウン リストに [**(**直前 の**)**] とマークされます。この場合、現在のファインダーでは、直前に使用されたファインダーのセレク ターが再利用されています。

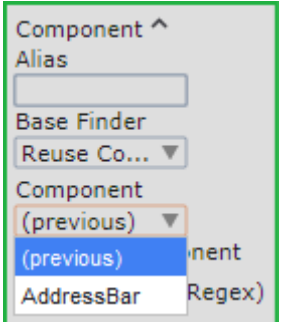

一連のファインダーで前のファインダーを使用している場合、その各ファインダーは、前のものではな い、最初のファインダーの構成を共有していることになります。チェーン内のすべてのファインダーを 編集するには、最初のファインダーを編集します。

レコーダー ビューから作成された多くのステップでは、前のファインダーの参照がファインダーに自動 的に含まれます。

名前付きファインダーの参照

名前付きファインダーの参照は、再利用するファインダーが前にあるファインダーではない場合に便利 です。

ファインダーに名前を付けて、再利用できるようにするには、[エイリアス] フィールド (ファインダー上 部の最初のフィールド) にわかりやすい名前を入力します。名前付きファインダーが 1 つ以上ある場合、 後続のファインダーの再利用ドロップダウン リストにオプションとして表示されます。

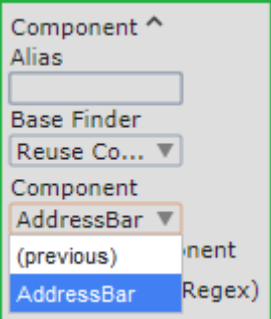

ファインダーが別のファインダーを再利用する場合は、そのファインダーの構成を共有します。名前付 きファインダーを編集すると、そのファインダーを参照するすべてのファインダーに影響します。

### <span id="page-173-0"></span>9 グリッド イメージ ファインダー

9 グリッド イメージ ファインダーは廃止される予定です。このファインダーでロボットを使用し、9 グ リッド イメージ ファインダーを新規作成できます。ただし、[オートメーション ワークフロー] ビューで ファインダーを編集することはできません。Kofax では、このファインダーは今後のリリースで削除され るため、使用しないことを推奨しています。

9 グリッド イメージ ファインダーはイメージ ファインダーの一種で、レコーダー ビューでさまざまなサ イズのエレメントを見つけるために使用することができます。このファインダーを使用して、主にボタ ンまたはテキスト フィールドを検索できます。このコンテキストにあるエレメントは、イメージ ファイ ンダーを評価する際に検索されるサブ イメージになります。ファインダーを作成するときは、最大 9 個 までのエレメントを定義して検索することができます。抽出に 9 グリッドのファインダーを使うと、中 央のエレメントが抽出されます。ファインダー[をマウス移動](#page-227-0)で使用する場合、ステップで定義されたオ フセットに対して、ポインタが中央の要素に移動されます。

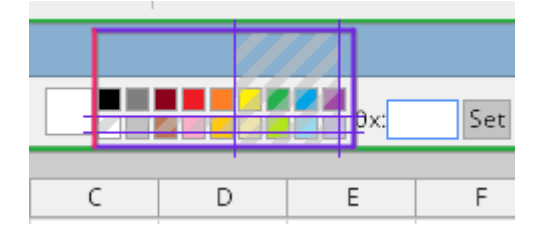

上の画像では、斜線がかかったセルはファインダー評価から除外されています。

前提条件

- 2 つの対角部、または上部および左側のエレメントといったように、中心のエレメントの大きさを計算 することができるように十分なエレメントを定義します。
- 含まれるエレメントは、過不足なく照合され、ピクセル単位で検索されます。
- 各エレメントは、最低 1x1 ピクセルのサイズになります。

**9** グリッド ファインダーの追加

9 グリッド イメージ ファインダーを作成するには、レコーダー ビューのボックス[をイメージ](#page-165-0) ファイン [ダー](#page-165-0)に同様にドラッグし、イメージ ファインダーのトグル ボタン 国 をクリックします。ファインダー 内のバーの移動は、9 グリッド ファインダーのエレメントを変更するのに役立ちます。マウスを使って クリックしたり、矢印キーを使ってバーをファインダーの内側に移動することができます。長方形を変 更するには、辺をドラッグするか、新しい長方形を描きます。

ファインダー評価にエレメントを含めるには、エレメントを右クリックし、[検索時セルを含める] を選択 します。エレメントを除外するには、セルを右クリックし、[検索時セルを含めない] を選択します。ま た、[Ctrl+Click] を使って、エレメントを含めたり除外したりすることもできます。含まれるエレメント は透明になり、除外されたエレメントには灰色の斜線がかかります。デフォルトでは、9 グリッド ファ インダーにはすべてのコーナー エレメントが含まれることに注意してください。

シンプルなイメージ ファインダーに戻るには、イメージ ファインダーのトグル ボタンをもう一度クリッ クします。

ワークフロー ビューでの **9** グリッド ファインダーの操作

9 グリッド ファインダーを使ってステップを追加すると、オートメーション ワークフロー ビューでその ステップを確認できます。9 グリッド ファインダーは、ワークフロー ビューに含まれるエレメントのみ を表示します。除外されたエレメントは灰色です。ファインダー トグル内のエレメントをクリックする と、包含状態が切り替わります。

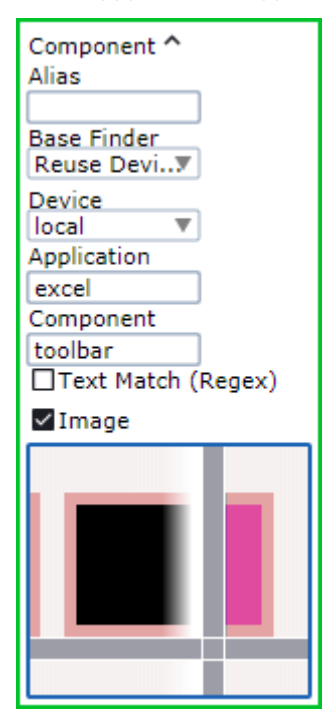

小さなエレメントの詳細がよく見えるように、また巨大なイメージが表示されないように、イメージは 拡大および切り抜きされます。

#### 例**:** ファインダーの例

以下は、Windows エクスプローラのファイル リストで 1 つ以上のエレメントを見つけるためのファイン ダーの例です。

注 ファインダーによって複数のノードが検索された場合、[見つかった次のロケーションを表示] ボタン をクリックすると、そのエレメントを順々に表示することができます。

**"list"** の子である最初の **"edit"** エレメントの検索

- セレクター:":nth-of-type"
- ファインダー:"list edit:nth-of-type(1)"

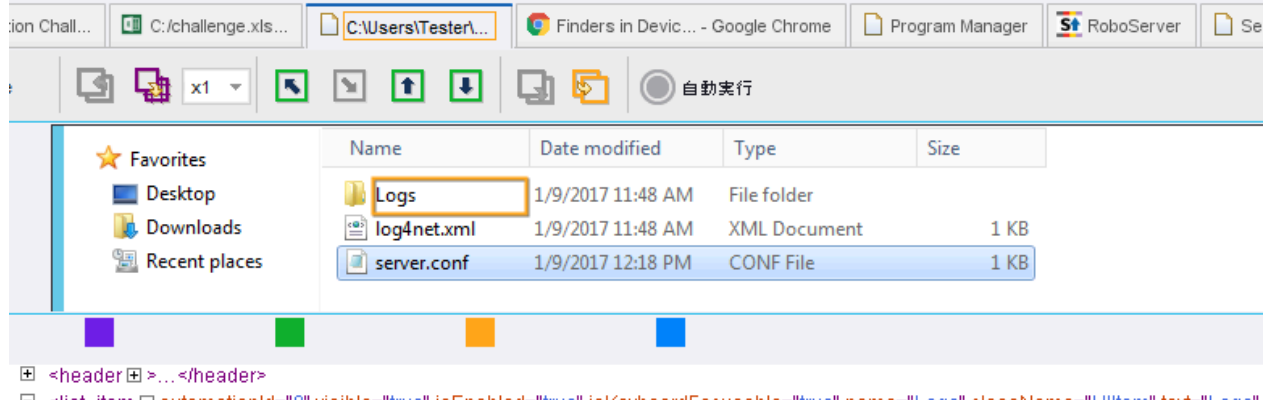

□ <list\_item日automationId="0" visible="true" isEnabled="true" isKeyboardFocusable="true" name="Logs" className="Ulltem" text="Logs" <image El/>

{sedit El automationId="System.ItemNameDisplay" visible="true" isEnabled="true" name="Name" className="UIProperty" text="Logs"// <edit <sub>El/></sub>

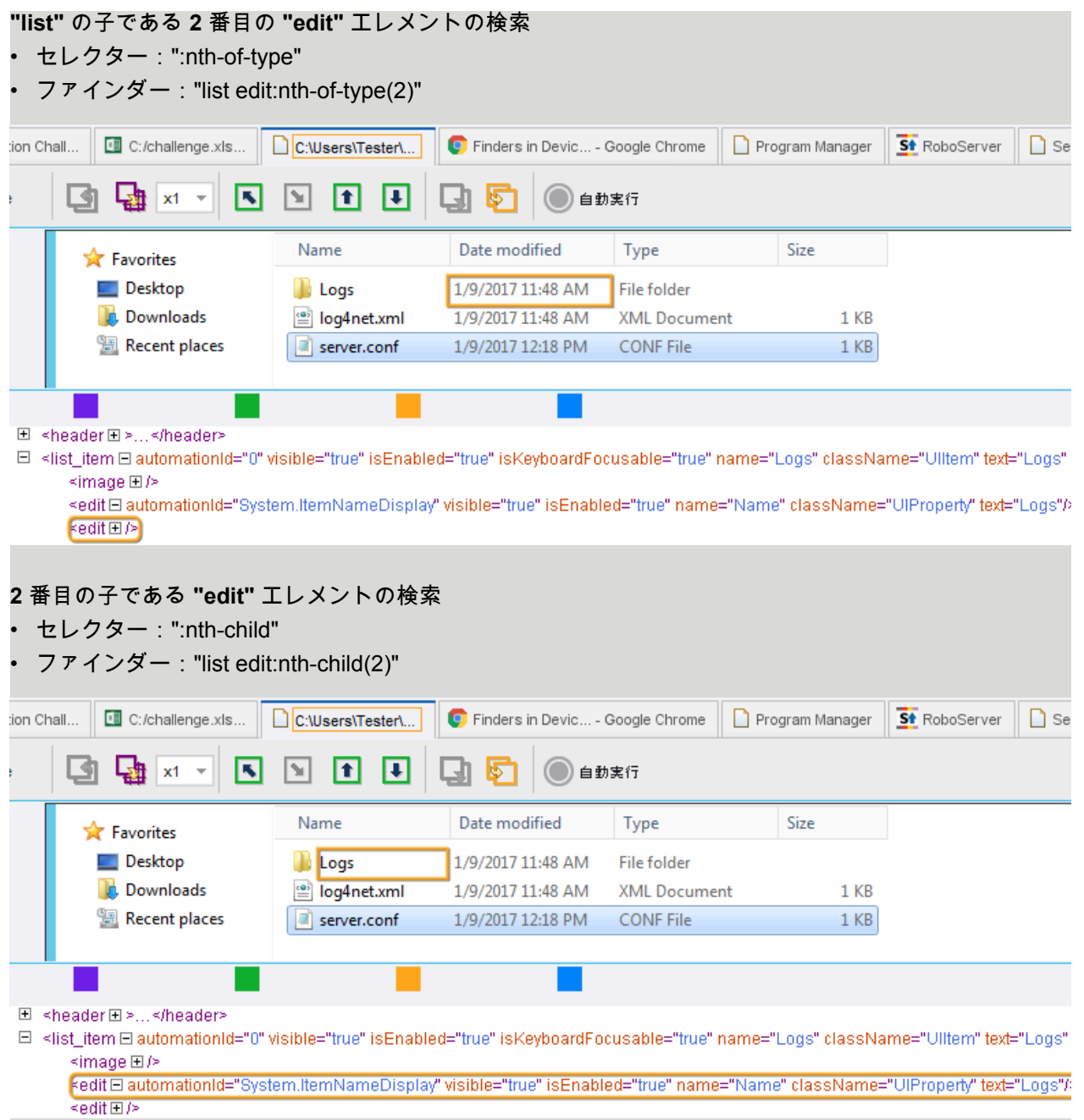

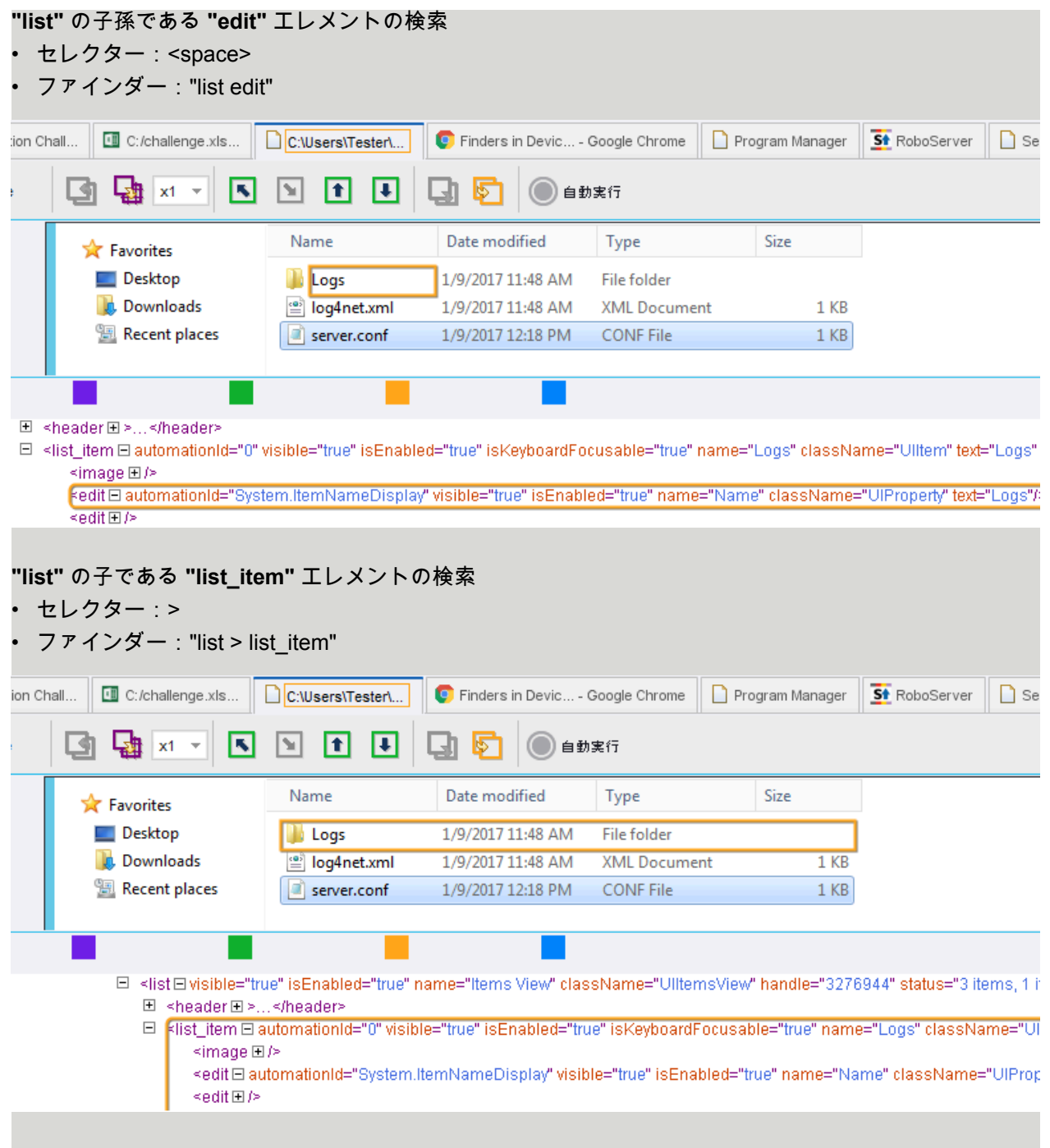

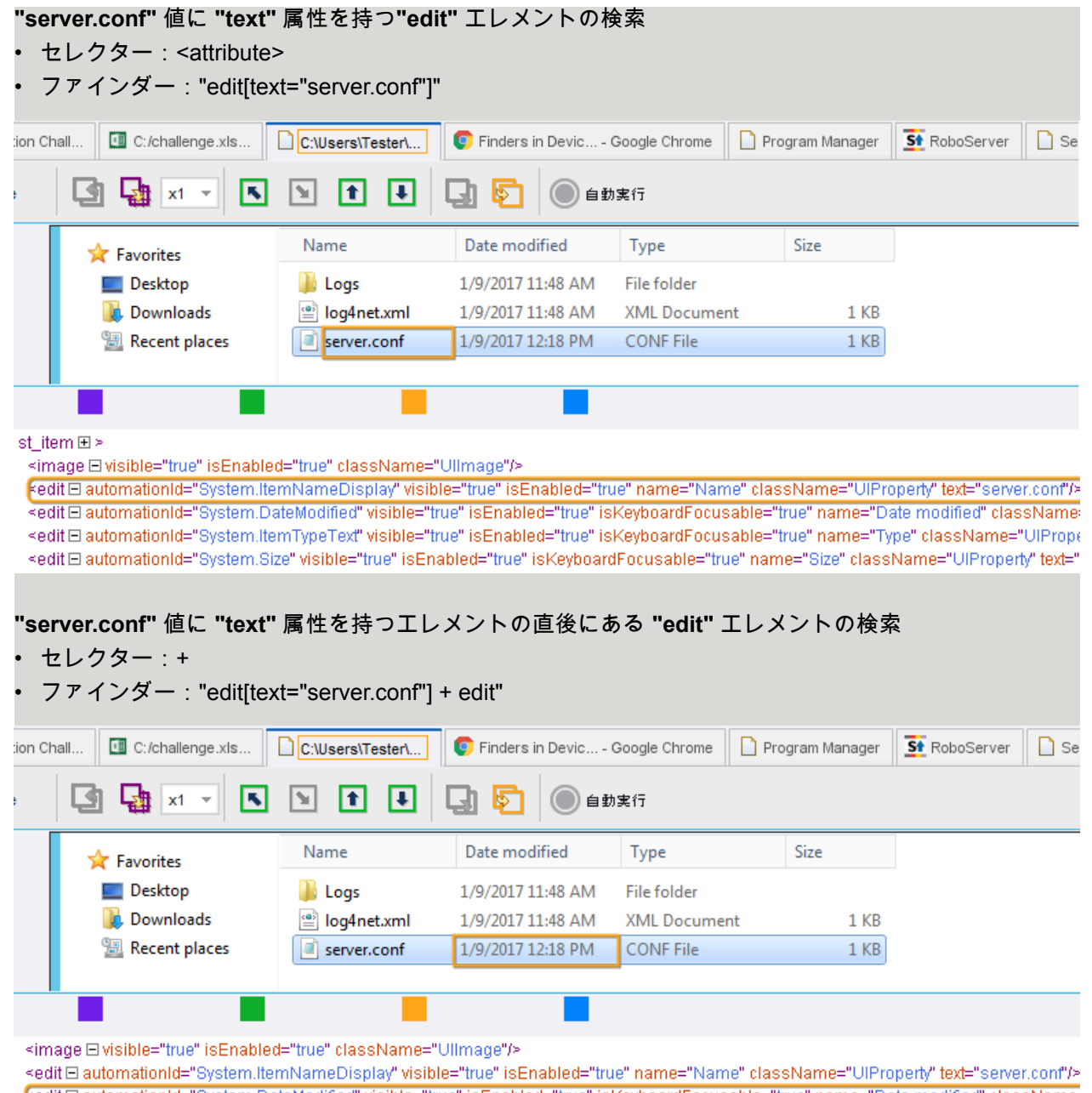

Fedit El automationId="System.DateModified" visible="true" isEnabled="true" isKeyboardFocusable="true" name="Date modified" className: <edit El automationId="System.ItemTypeText" visible="true" isEnabled="true" isKeyboardFocusable="true" name="Type" className="UIPrope <edit El automationId="System.Size" visible="true" isEnabled="true" isKeyboardFocusable="true" name="Size" className="UIProperty" text=" le="true" isEnabled="true" isKeyboardFocusable="true" text="C:\Users\Tester\AppData\Local\Kapow\10.1.0\_master\_nightly\_2347"> ...</title\_bai

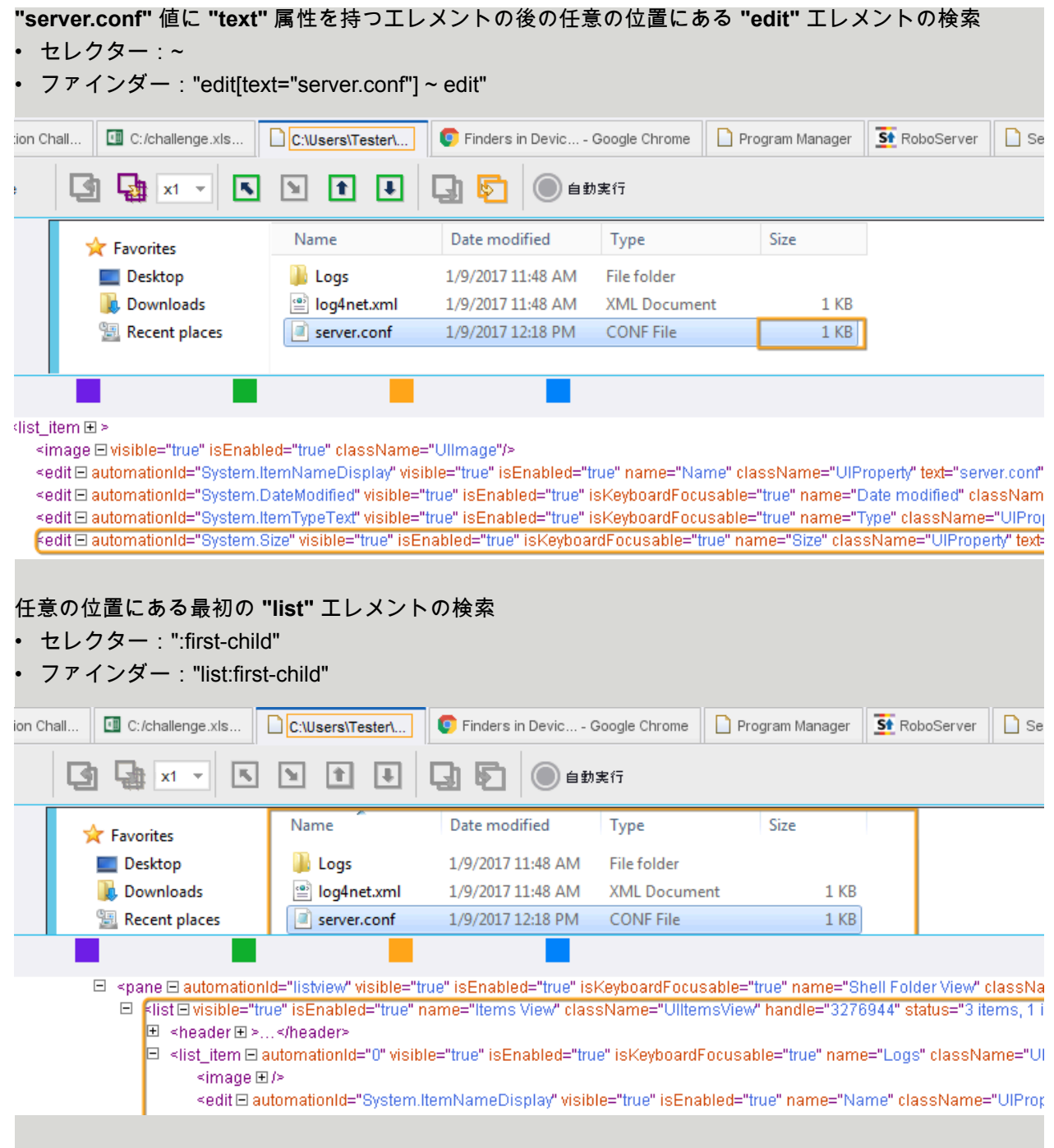
#### ファインダーでの複数の属性の使用

次の例では、Windows ペイント アプリケーションの貼り付けボタンをクリックするために、2 つの属性 を組み合わせたファインダーを使用しています。

ペースト アイコンに同じ名前がありますが、isEnabled フラグはありません。Design Studioにより、 貼り付けドロップダウン ボタン用にこのファインダーが生成されます。

- アプリケーション:mspaint.exe
- Finder: split\_button[isEnabled="true"][name="Paste"]

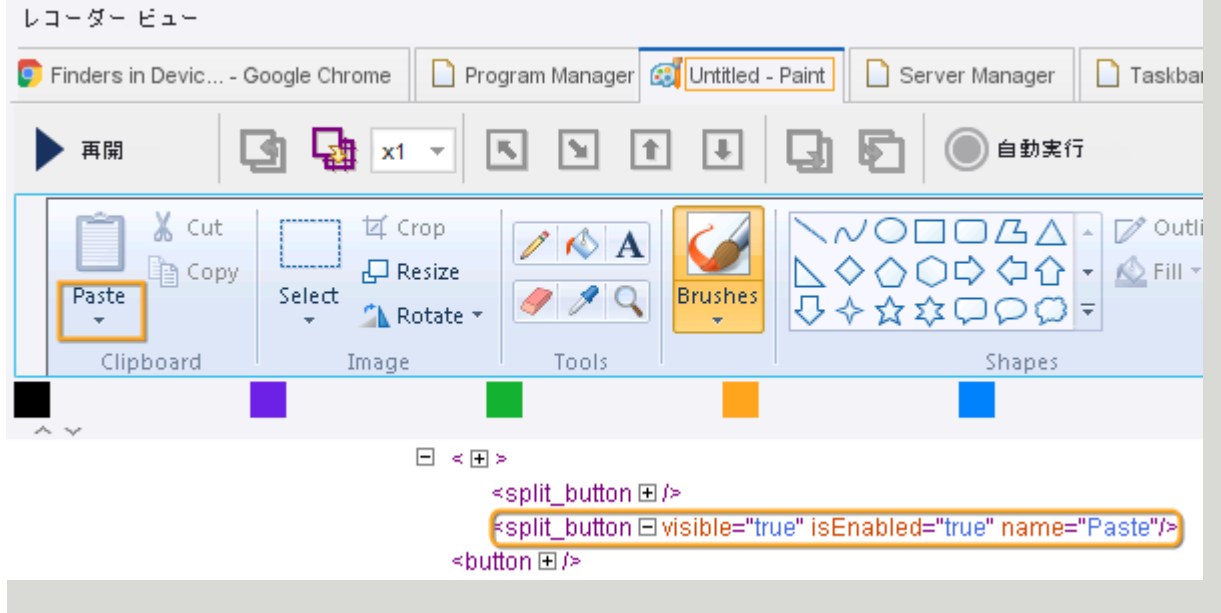

ツリー モード

ツリー モードは、アプリケーションのツリー生成方法を定義するアプリケーション ベースの設定です。

[ツリー モード] オプションは、[オートメーション ワークフロー] ビューの上部にある [入力値]、[出力 値]、[変数] のいずれかの設定、またはレコーダー ビューのアプリケーション タブのタイトルを右クリッ クして使用できます。

Kofax RPA は、アプリケーション ツリーを生成するいくつかの方法を提供します。デフォルトで は、Kofax RPA は、ロボットが動作しているアプリケーションのタイプ (Windows アプリケーショ ン[、ターミナル](#page-243-0)[、組み込みブラウザ](#page-264-0)など) を検出し、このアプリケーション ツリーを自動的に形成しま す。また、[ツリー モード] は、自動化されたアプリケーションの特定のオプションを選択するのに役立 ちます。

- [ツリーなし]: Desktop Automation は、アプリケーション ツリーにデータを追加しません。ロボットが ツリーを抽出しようとした際に不安定な動作をするアプリケーションには、このオプションを使用し ます。
- ISA: インテリジェント スクリーン オートメーションの略です。このオプションにより、プログラム インターフェースのグラフィカル表示からインターフェース エレメントを決定する、ユーザー イン

ターフェース (UI) 認識が有効になります。このモードは、オートメーション API を提供しないプログ ラムで使用できます。

• [Windows]: Windows オートメーション API を使用して生成されたウィジェット ツリーに複数のオプ ションを提供します。

<span id="page-181-0"></span>インテリジェント スクリーン オートメーション (ISA)

ISA は、UI エレメントと図形を自動的に検索することで、拡張されたスクリーン認識機能を提供しま す。

注 アテンデッド [オートメーション](#page-268-0)でインテリジェント スクリーン オートメーション (ISA) を使用しな いでください。

ISA は、制限付きのアプリケーションまたは Citrix などのオートメーションなしの API を自動化するのに 役立ちます。また、このオプションを使用して、リモート デスクトップ アプリケーションや SAP など の低速アプリケーションを自動化することもできます。一般的に、このオプションは、アプリケーショ ン ツリーが正しく生成されていないアプリケーション、またはファインダーを作成することが困難なア プリケーションに使用できます。

認識された各 UI エレメントには、ファインダーで使用できる複数の属性が含まれています。

#### 共通の属性

- der x, der y, der width,der height: エレメントの座標とサイズ。
- lt 16 5, rb\_15 4: エレメントの左上および右下座標を基準にして計算された数値。プログラムの状 態が異なると要素の座標が変化する場合には、ファインダーが正しく動作しない可能性があります。 たとえば、選択すると太字になるテキストが、選択を解除した際に座標が変化する場合などです。こ のプロパティでは、座標の変化に伴う問題が排除されるため、信頼性の高いファインダーを作成でき ます。UI エレメントに name プロパティがある場合、アクション ステップを挿入すると、ファイン ダーによってデフォルトで使用されます。それ以外の場合、ファインダーではプロパティ  $1$ t\_16\_5 が 使用されます。

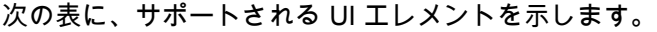

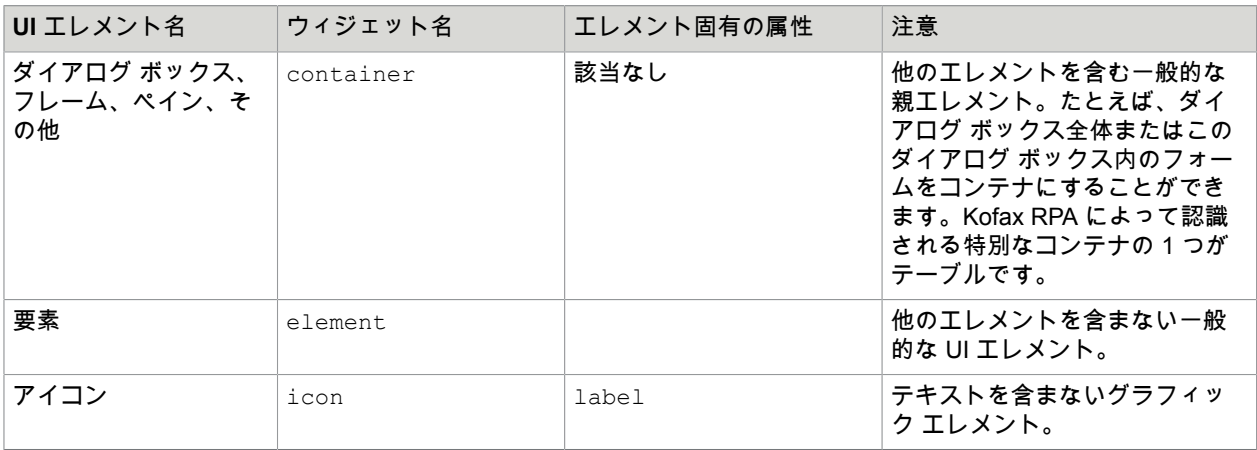

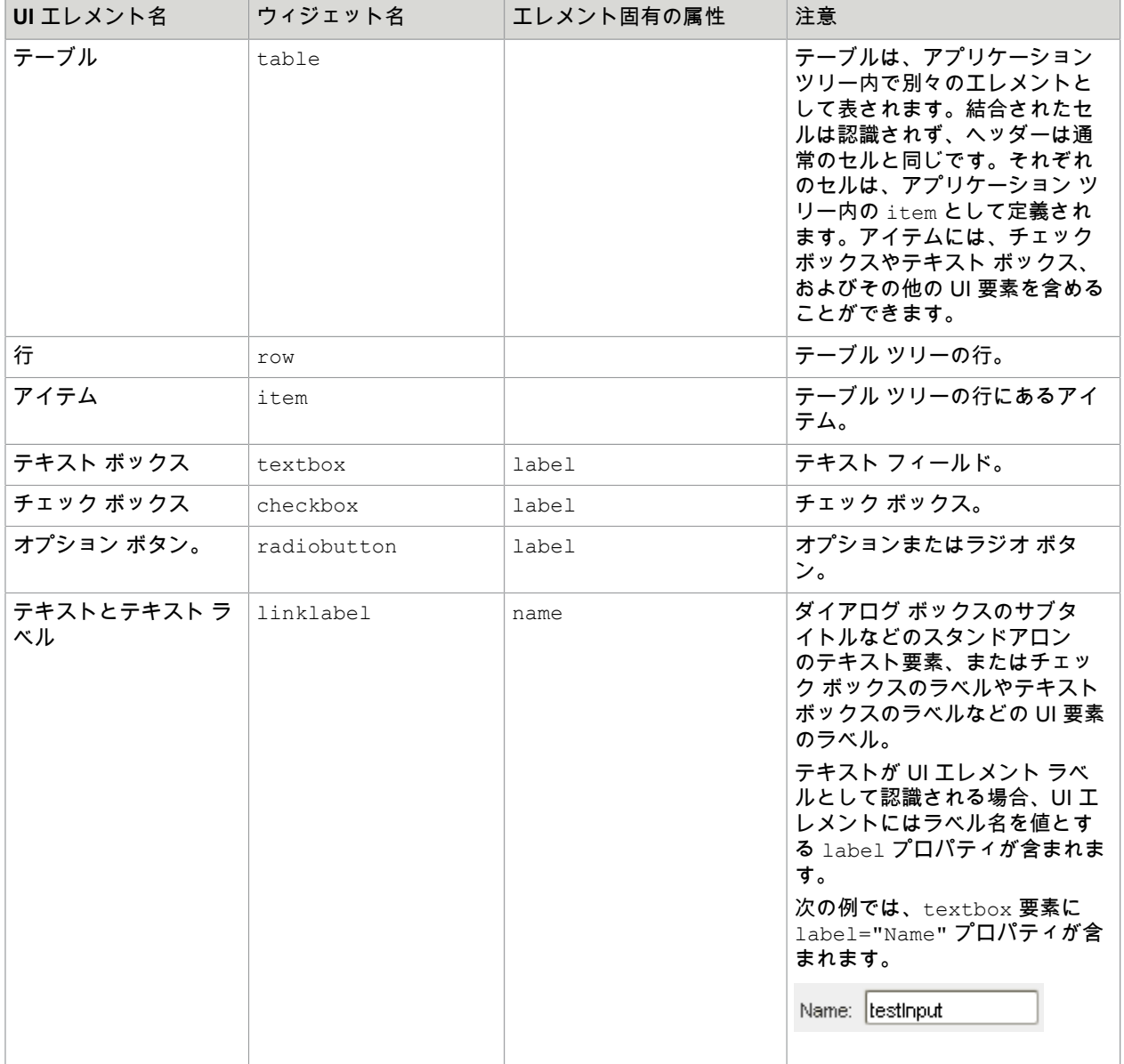

**ISA** のヒント

- スクリーン フォント、背景色と前景色、テキスト サイズなど、さまざまな要素によって認識結果は異 なります。認識結果を改善する場合は、明るい背景や大きなフォント サイズでの等幅の黒色フォント を使用するなど、カラー スキームを変更してみます。
- テキスト フィールドでは選択されて反転色になったテキストが正しく認識されないことがあります。 認識結果を改善するには、値を抽出する前にテキスト フィールドの範囲選択を除去します (他の場所 をクリックするなど)。
- 状態によって異なって認識される可能性のある動的コンテンツ フォームとテキスト フィールドを操作 する場合は、[ツリーの凍結ス](#page-216-0)テップを使用してアプリケーション ツリーの状態を保持し、認識結果を 向上させます。
- 要素から値を抽出する場合は、Windows オートメーション API を使用する場合と同様に、[値を抽出ア](#page-215-0) クションを使用します。エレメントの値が ISA モードで認識されない場合は[、画像からテキスト抽](#page-212-0) [出ア](#page-212-0)クションを実行してください。
- 拡張 OCR 設定は、ocr.cfg ファイルで編集できます。詳細については、拡張 [OCR](#page-601-0) 設定を参照して ください。
- TTF フォントまたは UI スクリーンショットのいずれかを使用して、Tesseract が文字セットを認識で きるようにトレーニングすることができます。詳細については、Tesseract [のトレーニング](#page-602-0)を参照して ください。

重要 リモート [デスクトップ](#page-287-0) プロトコル (RDP) を介して Windows 自動デバイスにリモートで接続する 場合、解像度と色深度はコンピュータとリモート デバイス間のネットワーク接続速度に依存します。 ロボットがイメージ ファインダーと[Intelligent Screen Automation](#page-181-0) (ISA) を使用している場合、異なる ロボットの実行で異なる接続速度が問題を引き起こす可能性があります。イメージ ファインダーおよ び ISA では、同一のアプリケーション状態で、ピクセル単位で同一の画像を常に受信することが重要で す。[「開く](#page-228-0)」ステップの RDP 接続には、明示的に指定された同じ解像度と色深度パラメータ (g: デス クトップ ジオメトリ (WxH) およびa: 接続の色深度) を常に使用してください。例:

rdp://user1:MyPassword@MyDesktop?g=640x480&a=16

#### **UI** 認識言語の変更または追加

デフォルトでは、ISA は英語の UI を自動化できます。デフォルトの OCR 言語の変更と同様の手順を使 用して、UI 認識言語を追加できます。スクリーン認識で複数の言語を同時に使用すると、ロボットの実 行が遅くなり、認識結果が低下することに注意してください。

- **1.** 必要な言語の .traineddata ファイルを <https://github.com/tesseract-ocr/tessdata> からダウンロー ドします。たとえば、日本語のファイルは jpn.traineddata です。
- **2.** ダウンロード済みのトレーニングしたデータ ファイルを適切なフォルダにコピーします。
	- Desktop Automation サービスがインストールされた Windows ベースの自動化されたコンピュー タでは、

Desktop Automation サービス インストール ディレクトリの DesktopAutomationService \lib\tessdata. 例:

C:\Program Files (x86)\Kofax RPA DesktopAutomation 10.6.0 x32\DesktopAutomationService\lib\tessdata

• [組み込みブラウザを](#page-259-0)使用するローカルの Windows ベースのコンピュータでは、 Kofax RPA のインストール ディレクトリの nativelib\hub\windows-x32\[ビルド番 号1\lib\tessdata\* にコピーします。例: C:\Program Files\Kofax RPA 10.6.0.0 x64\nativelib\hub\windows-

x32\622\lib\tessdata

• [組み込みブラウザを](#page-259-0)使用するローカルの Linux ベースのコンピュータでは、 Kofax RPA インストール ディレクトリの nativelib/hub/linux-x64/<build number>/ lib/tessdata。例: Kofax RPA 10.6.0.0\_x64/nativelib/hub/linux-x64/533/lib/tessdata

\* ビルド番号は、プログラムのバージョンごとに異なります。

- **3.** テキスト エディターで、lib ディレクトリにある isa\_v1.cfg ファイルを開きます。
- **4.** ocr\_language パラメータで eng を jpn に置き換えるか、複数の言語を使用する場合 は、 $\overline{\circ}$ cr\_language=eng+jpn などのプラス記号を使用して jpn を追加します。ファイルを保存し て閉じます。
- **5.** 変更を有効化するには、Desktop Automation サービスを再起動します。

## Windows オプション

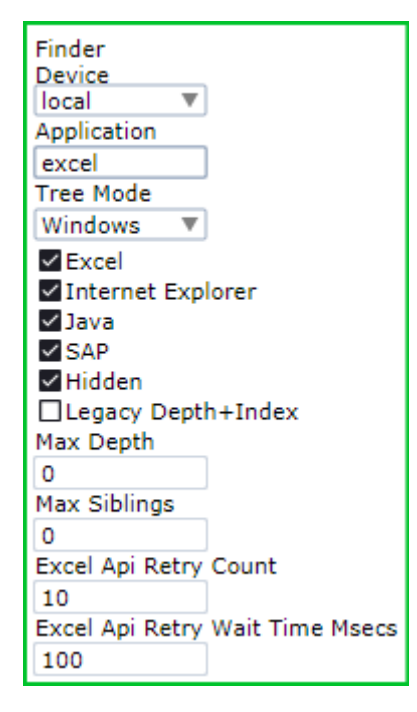

Windows アプリケーション用のウィジェット ツリーを生成するために、Kofax RPA は、Windows に組 み込まれた UI オートメーション フレームワークを使用します。また、Kofax RPA には、特定のアプリ ケーションに対する複数の拡張サポートが用意されています。Kofax RPA の拡張機能を使用してアプリ ケーションを操作している際に問題が発生した場合は、[Windows] ツリー モードでの選択を解除し、ア プリケーションをオフにします。

#### **Excel**

スプレッドシートからセルを取得するなどの、Microsoft Excel の拡張サポートを有効にします。Kofax RPA では、Excel のサポートについても組み込み Excel [ドライバー](#page-264-0) 機能で拡張されています。

注 以下のステップで Excel 上の操作をするときは、リモート デバイス上の Excel で「テキストを入 力」ステップを使用する際に、Excel のスプレッドシートを編集モード (「編集」という語句が Excel のプログラム ウィンドウの左下隅に表示される状態) のままにしないでください。編集モードを終了す るには、以下の手順を実行します。

- キー [プレス](#page-230-0) ステップを使用して Enter キーを押します。Excel の編集モードが終了し、現在のセル の下のセルが直接選択されます。
- [キープレス](#page-230-0) ステップを使用して Tab キーを押します。編集モードが中止され、現在のセルの右のセ ルが選択されます。
- 別のセルをクリックします。
- [キープレス](#page-230-0) ステップを使用して F2 キーを押します。

詳細については、 Microsoft のドキュメントを参照してください。

#### **Internet Explorer**

Internet Explorer の拡張サポートを有効にして、DOM (Document Object Model) ツリーを取得することに より、アプリケーション ツリーでより正確な結果が得られます。また、Kofax RPA には、Web サイトに アクセスするための Chromium [ベースの組み込み](#page-259-0) Web ブラウザが用意されています。Internet Explorer の拡張サポートの使用を検討している場合、次のことに注意してください。

- Internet Explorer の拡張サポートが有効で、ロボットが Internet Explorer ウィンドウを検出した場合:
	- ドキュメント オブジェクト モデル (DOM) を横断し、JSON の表現を作成する Java スクリプトの一 部が注入されます。これは、Internet Explorer ページのコンテキストで実行されます。
	- JSON は、ページ内の「kapowDataElement」ID を持つ入力タグに配置されます。
	- ロボットは JSON コンテンツを解析し、そのコンテンツからサブツリーを作成します。
- Internet Explorer の拡張サポートが無効になっている場合、UI オートメーションを使用して Internet Explorer からオブジェクト ツリーを取得します (Microsoftの Inspect.exeを使用して取得するツリー と同じ)。

#### **Java**

状況によっては、Java Access Bridge が動作しないため、このオプションの選択を解除してレガシー モードに切り替えることをお勧めします。[Java] オプションは、Internet Explorer の Java アプレットに も影響を与えます。

#### **SAP**

SAP は他の Windows アプリケーションとは異なる方法で処理されます。SAP を使用した操作は、低速 となる可能性のあるスクリプト API に依存します。このオプションをオフにすると、SAP サポートがオ フになります。

非表示

アプリケーションのツリー全体を抽出するかどうかを指定します。デフォルトでは、このオプションが 選択されています。この選択を解除すると、Kofax RPA は、多くのエレメントを含むリスト ボックスや テーブルなど、オフスクリーンとして報告されるエレメントをスキップします。選択を解除すると、ツ リーの抽出に必要な時間が短縮されます。

#### レガシーの深度とインデックス

Kofax RPA 10.2 で使用されていたアプリケーション ツリーに「深度」属性と「インデックス」属性を追 加します。「深度」属性と「インデックス」属性を持つコンポーネント ファインダーを使用する Kofax RPA バージョン 10.2 で作成されたロボットを使用する場合は、Kofax RPA 10.3 以降で動作するロボッ トに [レガシーの深度とインデックス] を選択します。

- [最大深度]: ビュー内のすべてのアプリケーション ウィンドウに各ノードが表示する、ネストされたエ レメントの最大数を設定します。
- [兄弟の最大数]: ビュー内のすべてのアプリケーション ウィンドウに各ノードが表示する、兄弟エレメ ントの最大数を設定します。 制限なしの場合は 0 を指定します。

#### **Excel API** 再試行カウント

Windows API から Excel ウィンドウにアクセスする際の再試行の回数を指定します。Excel 応答が遅い場 合は、この回数を増やすことができます。

#### **Excel API** 再試行の待ち時間

Windows API から Excel ウィンドウにアクセスする際の再試行の間隔をミリ秒単位で指定します。

# Desktop Automation ステップ

このトピックでは、Desktop Automation ステップ アクションに関する情報を提供します。

- [割り当て](#page-188-0)
- [参照](#page-188-1)
- [バンドル](#page-189-0)
- [クリック](#page-189-1)
- [条件](#page-190-0)
- [デバイスに接続](#page-190-1)
- コンポーネント [セレクターのコピー](#page-191-0)
- [コピー](#page-191-1)
- カスタム [アクション](#page-194-0)
- [デバイスからの切断](#page-202-0)
- Document [Transformation](#page-202-1)
- [テキストを入力](#page-209-0)
- [Excel](#page-210-0)
- [クリップボードを抽出](#page-210-1)
- [画像抽出](#page-211-0)
- [画像からテキスト抽出](#page-212-0)
- ツリーを XML [として抽出](#page-213-0)
- [値を抽出](#page-215-0)
- [ツリーの凍結](#page-216-0)
- [グループ](#page-216-1)
- ガード [チョイス](#page-217-0)
- [セッションの開始](#page-220-0)
- [KTA](#page-220-1)
- 繰り返しステップ
	- [Break](#page-223-0)
	- [続行](#page-223-1)
	- [ループ繰り返し](#page-223-2)
	- [ループ](#page-226-0)
	- [ループ中ステップ](#page-227-0)
- [マウス移動](#page-227-1)
- [通知](#page-228-1)
- [開く](#page-228-0)
- キー [プレス](#page-230-0)
- [ファイルの読み込みステップ](#page-231-0)
- リモート デバイス [アクション](#page-232-0)
- [リターン](#page-233-0)
- [スクロール](#page-234-0)
- [クリップボード設定](#page-234-1)
- [ターミナル](#page-234-2)
- [Throw](#page-235-0)
- トリガー [チョイス](#page-236-0)
- [Try-Catch](#page-237-0)
- [記録されないインスタント](#page-242-0) クリック
- [ウィンドウ](#page-242-1)
- [ファイルの書き込みステップ](#page-242-2)

### <span id="page-188-0"></span>割り当て

このステップでは、値を変数に割り当てます。[エクスプレッション] フィールドの値は変数のタイプと一 致する必要があります。

プロパティ

- [名前]: ステップの名前。
- [変数]: 変数名。
- [エクスプレッション]: 変数値。このフィールドではエクスプレッションとその他の変数を使用できま す。詳細については、[エクスプレッションを](#page-271-0)参照してください。

### <span id="page-188-1"></span>参照

このステップを使用して、組み込みブラウザの 1 つで Web サイトを開きます。詳細については、[Web](#page-259-0) [サイトのアクセス](#page-259-0) を参照してください。

また、Chromium 組み込みブラウザで Cookie を使用する場合にも参照ステップを使用します。詳細につ いては、「Desktop Automation [の組み込みブラウザでの](#page-262-0) Cookie 管理」を参照してください。

## プロパティ

ブラウザ

使用するブラウザ エンジンを選択します。Kofax RPA は、Chromium ベースのブラウザを提供します。

アクション

ブラウザが実行する必要があるアクションを選択します。

**URL**

開く Web サイトのパスを指定します。パスでスラッシュを使用します。例:

https://www.google.com

ユーザー エージェント

このオプションを選択すると、HTTP リクエストの「User-Agent」ヘッダーで組み込みブラウザが送信す るものを指定できます。「User-Agent」文字列には、Web ブラウザ名、オペレーティング システム、デ バイス タイプ、およびその他の情報に関する情報が含まれます。

受け入れ言語リスト

このオプションを選択すると、サーバーで使用可能な場合にブラウザが受け入れることができる言語を 指定できます。デフォルト: en-US

読み込み状態を無視

ブラウザでこのオプションを選択すると、広告バナーの読み込みなどのバックグラウンドで行われる読 み込み要求が無視されます。

認証

Web ページ認証のユーザー資格情報を指定します。ページが読み込まれる前にポップアップ ダイアログ ボックスに資格情報を入力する必要がある認証です。

**PDF** 設定

Web ページを PDF 形式で保存するための設定を指定します。

- [背景グラフィックス] : 選択すると、Web ページの背景グラフィックを保存します。
- [ヘッダーとフッター] : 選択すると、PDF ドキュメントにヘッダーとフッターを保存します。
- [スケール] : スケール レベルをパーセンテージで指定します。
- [用紙サイズ] : PDF ドキュメントの用紙サイズを選択します。
- [レイアウト] : ドキュメントの横向きまたは縦向きレイアウトを選択します。
- [マージン] : ドキュメントのページ マージンを指定します。[カスタム] を選択した場合、各マージンを ピクセルで入力します。

## <span id="page-189-0"></span>バンドル

このステップは、ローカル [Desktop Automation](#page-162-0) モードでの使用を目的としています。Design Studio お よび Desktop Automation サービスは、シングル ユーザー モードに設定する必要があります。

バンドル ステップは、コンテキスト メニューやドロップダウン メニューなど、ポインタを削除すると消 えるアプリケーション要素を自動化する必要がある場合に使用します。バンドル ステップは、自動化さ れたアプリケーション上で実行するいくつかのステップを接続し、最初のステップから順番に実行され るシーケンスに変換します。

既存のステップをバンドル ステップにラップするには、[オートメーション ワークフロー] ビューで、消 える要素の使用が含まれるステップを選択し、グループを右クリックして [バンドル ステップで囲む] を クリックします。また、バンドル ステップをワークフロー内に直接挿入し、必要なステップを追加する こともできます。

アクション ステップをバンドル ステップに追加するには、ステップ内のフロー ポイントを右クリックし て選択を行います。

注 一部のステップはバンドル ステップ内部では使用できませんが、バンドル ステップの前または後の ロボットに追加できます。

## <span id="page-189-1"></span>クリック

クリック ステップは、Desktop Automation で最も一般的に使用されるアクションです (端末を自動化し ていない場合)。クリック (および [マウス移動](#page-227-1)) ステップを使用して、ロボットはプログラムの開始と終 了、プログラム インターフェースの使用、ドラッグアンドドロップ操作の実行、テキストの選択、ユー ザーがポインティング デバイスで実行可能なその他の多くのアクションの実行を行うことができます。

プロパティ

アプリケーション クリック ステップのアプリケーション ファインダー。

アクション

3 つのマウスアクションが含まれます。

- [クリック]: インターフェースでクリックします。
- [押す]: マウス ボタンを解除せずに押します。
- [解除]: マウス ボタンを解除します。

ボタン

ポインティング デバイスの [スタンダード ボタン] または [計算ボタン] を選択します。

- [スタンダード ボタン]: 左、中央、右
- [計算ボタン]: このオプションを選択する場合、仮想キー コードのマウス ボタン記号定数名を指定しま す。仮想キー コードのリストについては、Microsoft のドキュメントを参照してください。

カウント

アクションを実行する回数を指定します。たとえば、ダブルクリックの場合は 2 を指定します。

<span id="page-190-0"></span>条件

このステップでは、ロボットでのステップの実行に影響するブール値の条件を指定できます。このス テップは頻繁に[、ループ](#page-226-0) 内で使用されます。

## プロパティ

名前

ステップの名前。

### 条件

ブール条件。

### <span id="page-190-1"></span>デバイスに接続

このステップを使用して、リモート デバイスに接続できます。

プロパティ

名前

ステップの名前。

デバイス

使用するダイナミック リファレンス名を選択します。このリファレンス名は、「 [Desktop Automation](#page-405-0) ワークフローの呼び出し」ステップの [必要なデバイス] プロパティで指定されます。リストにはダイナ ミック リファレンスのみが表示されます。

ホスト

オートメーション デバイス名または IP アドレスを入力します。

ポート

オートメーション デバイスで使用するコマンド ポートを指定します (デフォルトは 49998)。このポート は、[Desktop Automation](#page-152-0) サービスの設定で指定されています。

トークン

トークン名を指定します。トークンは、[Desktop Automation](#page-152-0) サービスの設定の [シングル ユーザー] タブ の [トークン] フィールドで選択したオートメーション デバイスに指定した名前と一致する必要がありま す。

重要 Desktop Automation サービスは、シングル ユーザー モードである必要があります。[Desktop](#page-152-0) Automation [エージェントの設定を](#page-152-0)参照してください。

タイムアウト 接続試行タイムアウトを秒単位で指定します。

試行数 接続試行数を指定します。各接続試行間には数秒の遅れがあります。

## <span id="page-191-0"></span>コンポーネント セレクターのコピー

コンポーネント セレクターをアプリケーション ツリー ビューまたはタグ パスからコピーして、オート メーション ワークフローのコンポーネント フィールドに貼り付けることができます。ツリー ビューまた はタグ パスで要素を選択し右クリックして、[コンポーネント セレクターのコピー] をクリックしてから 使用するセレクター タイプに応じて、[コンパクト コンポーネント セレクターのコピー] または [フル パ ス コンポーネント セレクターのコピー] をクリックします。

コンパクト コンポーネント セレクターは、以下のように指定の要素に関する最小限の一意のセレクタを コピーします:

TR[class="odd"]:nth-of-type(1) > TD[class=" "][der\_rendered="y"]:nth-of-type(4)

フル パス コンポーネント セレクターは、セレクターをアプリケーション ツリーのルートからコピーし ます。これは、同じ要素について次のようになります。

window > document > HTML > BODY > DIV:nth-of-type(3) > DIV:nth-of-type(2) > DIV:nthof-type $(2)$  $>$  DIV > TABLE > TBODY > TR:nth-of-type(1) > TD:nth-of-type(4)

セレクターはクリップボードにコピーされます。[Ctrl+V] でこれをコンポーネント フィールドに貼り付け ることができます。

セレクター構文の詳細については[、セレクター構文](#page-170-0)を参照してください。

<span id="page-191-1"></span>コピー

アプリケーション ツリー ビューから要素をコピーして、要素を必要に応じて使用できます。これは、ツ リー ビューから特定のアプリケーション要素を使用するカスタムのコンポーネント ファインダーを記述 する必要がある場合に有効です。

ツリー ビューで、要素を選択して右クリックし、[コピー] をクリックして、必要な要素のタイプに応じ て [サブ ツリー] または [ノード] をクリックします。

選択したサブツリー要素をコピーするには、[Ctrl+C] を使うこともできます。

[サブ ツリー] アクションは、ルート要素をすべてのサブ要素とともに以下のような XML 文字列としてコ ピーします。

<DIV class="teaser\_\_description" der\_rendered="y" der\_x="1103" der\_y="294" der width="270" der height="20"> <SPAN class="teaser\_\_nowrap" der\_rendered="y" der\_x="1103" der\_y="295" der\_width="135" der height="17"> Text <SPAN class="teaser\_\_age" der\_rendered="y" der\_x="1222" der\_y="299" der\_width="16" der\_height="13">  $() +$  </SPAN> </SPAN> </DIV>

[ノード] アクションは、上記と同じ要素の場合、以下のようにルート要素のみを XML 文字列としてコ ピーします。

<DIV class="teaser\_\_description" der\_rendered="y" der\_x="1103" der\_y="294" der width="270" der height="20"/>

この要素はクリップボードにコピーされます。

### 値の変換

[値の変換ステップ] を使用して、手動で指定した値を変換したり、抽出ステップと一緒に抽出した値を変 換したりできます。

手動で指定した値の変換を実行するには、ドロップダウン リストから [値の変換] オプションを選択す る必要があります。抽出された値の変換を実行するには、ドロップダウン リストからいずれかの抽出ス テップを選択します。

## プロパティ

値の変換

変換するソース値。

エクスプレッションの評価ステップ

値での使用が推奨される変換関数のリストが含まれています。特定の値に対して推奨される関数リスト は、値の種類に応じて制限されます。変換関数を指定するには、ステップのコンテキスト メニューで [エ クスプレッションの評価ステップ] をクリックし、次のいずれかを実行します。

- 推奨関数のリストから必要な関数を選択します。
- [プレーン] をクリックして、必要な関数を手動で入力します。たとえば、整数を表すテキストを抽出し て整数変数に格納する必要がある場合は、エクスプレッション \$initial.integer() を使用できま す。

サポートされている関数と例の詳細については[、エクスプレッション](#page-271-0)を参照してください。 コンバータは、1 つ以上のエクスプレッションを評価ステップを含めることができます。

現在のイン ステップを保存

変換された値を指定されたタイプの変数に保存します。値のタイプは変数のタイプと一致する必要があ り、次のいずれかになります:整数、ブール値、数値、またはテキスト。

コンバータは、1 つ以上の現在のイン ステップを保存を含めることができます。たとえば、同じコン バータ グループ内で個人のフルネームを抽出し、それぞれ名と姓などの 2 つの変数に保存する必要があ る場合に役立ちます。

コンバータ グループには、次の一連のアクション ステップを含めることもできます。

- [条件ステップ](#page-190-0)
- グループ [ステップ](#page-216-1)
- Throw [ステップ](#page-235-0)
- [ログの書き込みステップ](#page-243-1)

例**:** 「**hello world**」というエクスプレッションを大文字にする

次の例は、「hello world」というエクスプレッションを大文字にし、テキスト タイプの変数に格納する 方法を示します。

ヒント コンバータ グループ内でワークフロー状態の変更を元に戻す必要がある場合、または特定の先 行フロー ポイントの状態を確認する必要がある場合は、必要な先行フローポイントを実行することに より、変換ステップのグループ内に戻ることができます。また、現在のフロー ポイントの前のワーク フローを変更すると、ワークフローの状態が自動的に調整されるため、変換ステップを再実行する必要 はありません。

- **1.** オートメーション ワークフローに値の変換ステップを追加し、次のように設定します。
	- **a.** [値の変換] の下で**"hello world"**と入力します。
	- **b.** エクスプレッションの後に、フロー ポイントを右クリックして、**[**エクスプレッションの評価 ステップ**]** > **[Capitalize: (Text) -> Text]** をクリックします。
- **2.** 最初の部分を実行すると、 **"hello world"**エクスプレッションの (指定された) 初期値が変数 **\$initial** と **\$current** に割り当てられます。

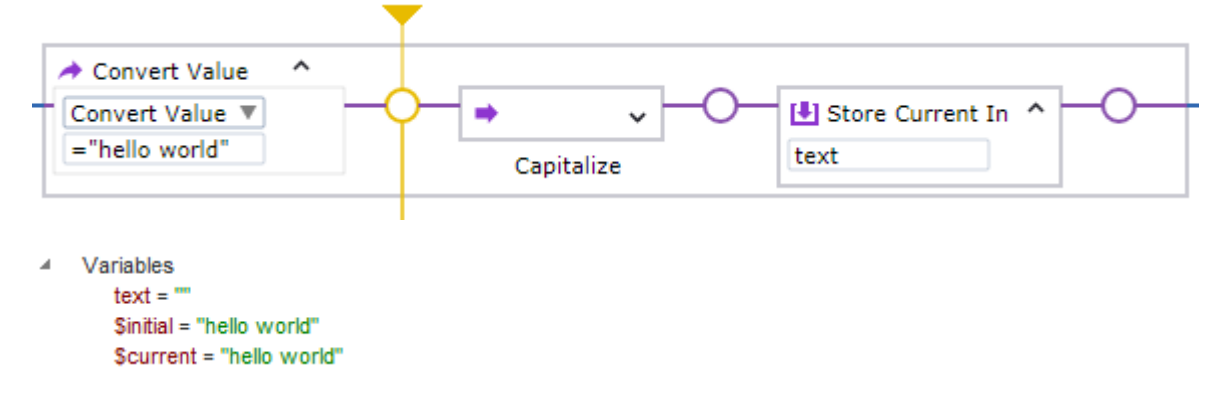

**1.** 実行を続けると、エクスプレッションはコンバータによって大文字になり (次の例では **= \$current.capitalize()**)、変数 **\$current** には新しい値**"Hello World"**が割り当てられますが、**\$initial** の変数値は変わらず残ります。\$current 変数の新しい値**"Hello World"**は、 現在のイン ステップを 保存が実行された後、テキスト タイプの変数 **text** に保存されます。

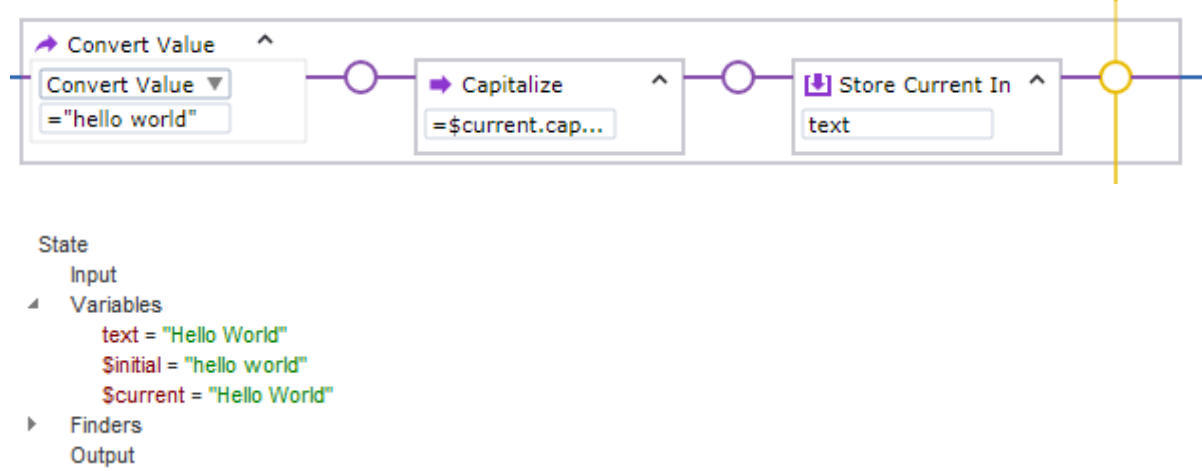

\$initial と \$current 変数の詳細については、[データの変換を](#page-270-0)参照してください。

## <span id="page-194-0"></span>カスタム アクション

[カスタム アクション] ステップは、Connector を使用してロボット内からデータを処理するために、外 部リソースの利用を可能にします。Connector は、ロボットが使用できる 1 つ以上のアクションを定義 し、アクションを実装するために必要なすべてのリソースを含むパッケージです。

Connector は、外部プログラムの呼び出し、シェル コマンド、またはプライベート インスタンスで JavaScript と Python を実行するアクションを定義できます。これらのアクションは、Design Studio の [カスタム アクション] ステップのアクションとして利用できます。

Connector の設定

このセクションでは、Connector を [カスタム アクション] ステップで使用するための設定方法について 説明します。

Connector の作成

Connector は、マニフェスト ファイルと追加リソースのディレクトリ ツリーを含む. zip ファイルとして 配布されます。Kofax RPA は、.zipファイルを一時ディレクトリに抽出し、一時ディレクトリのコンテキ ストでロボットの要求を実行します。ロボットの完了後、一時ディレクトリは削除されます。

各 .zip ファイルには、ルートに manifest.json ファイルが含まれている必要があります。ファイルに は、Connector で使用可能なすべてのアクションを定義するマニフェストが含まれている必要がありま す[。マニフェストの説明](#page-196-0)は以下を参照してください。

各アクションは、一連のパラメータ、応答、およびコマンド ラインを定義します。パラメータはロボッ ト設計者に提示され、ロボットが入力する必要があります。コマンド ラインは、パラメータの組み合わ せを使用して構成され、要求の実行に使用されます。要求の出力は解析され、応答で定義された変数を 満たすために使用されます。

Connector を Management Console にアップロード

Design Studio の [カスタム アクション] ステップを使用してロボットの設計を完了すると、Connector の拡張子を .zip から .connector に変更して、プロジェクトに追加します。プロジェクトが Management Console にアップロードされると、使用できる Connector が [リポジトリ] の [リソース] タ ブで確認できるようになります。 Connectors は次に RoboServer および必要に応じて自動化されたデス クトップ コンピュータにアップロードされます。

Python および NodeJS を使用している Connector はオンデマンドでロードされ、使用されない場合、リ ソースを必要としません。各 Connector は独自の python または node.js インスタンスを受け取り、この タイプの Connector を必要に応じて異なるバージョンで複数実行できます。

プログラムの実行 (タイプ:プログラム)

プログラム アクションは、抽出された Connector ファイルに設定された現在の作業ディレクトリを使用 して、指定されたプログラムを直接呼び出します。実行可能ファイルが Connector パッケージの一部で ある場合、マニフェストは相対パス (./executable など) を使用してこれを明示的にする必要がありま す。この方法を使用しなかった場合、ロボットが実行可能ファイルを見つけることができない可能性が あります。

追加の構成 (PATH 設定または Linux ダイナミック ローダー設定) が必要な場合、シェル ラッパーを使用 して設定をセットアップし、実行可能ファイルを呼び出すことをお勧めします。パラメータは、追加の エスケープをせずにプログラムに直接渡されます。

シェルコマンドの実行 (タイプ:shell)

シェル インターフェイスは、シェルを起動して、抽出された Connector ファイル ディレクトリに設定さ れた現在の作業ディレクトリでコマンド ラインを直接実行します。

Windows の場合、Kofax RPA は CMD シェルを使用します。Linux の場合、Kofax RPA は bash シェルを 使用します。

パラメータは、追加のエスケープをせずにシェルに直接渡されます。

JavaScript の実行 (タイプ:ノード)

Node.js JavaScript の要求は function() コンテキストにラップされて実行されます。コードに require ステートメントが含まれている場合、それらは Connector パッケージのルートにある node\_modules ディレクトリを使用して解決されます。

デフォルトでは、パラメータは文字列に変換され、コマンド ラインに挿入される前にエスケープされま す。コマンド ラインはエスケープされません。

インターフェイスが同期している場合、ロボットは JavaScript から返された値と例外値の両方を受け取 ります。この 2 つのフィールドのうち 1 つだけが空でない値を持ちます。オブジェクトは、ロボットに 返される前に JSON にシリアル化されます。

特定の Node.js 実行可能ファイルは、ルートに配置することでパッケージに埋め込むことができます。実 行可能ファイルが存在しない場合、Kofax RPA に含まれている Node.js LTS のバージョンが使用されま す。

Python の実行 (タイプ:python)

Python の要求は、exec() ステートメントと永続的な private global() 辞書を使用して実行されま す。Connector が独自のモジュールを提供できるように、Connector パッケージのルートが sys.path の 前に追加されます。

デフォルトでは、パラメータは文字列に変換され、コマンド ラインに挿入される前にエスケープされま す。コマンド ラインはエスケープされません。

Python の exec() ステートメントはトップ レベルで return ステートメントを許可しないため、要求 はその結果を代わりにグローバル rpa\_return 変数に割り当てる必要があります。この変数は、リク エスト間のグローバル スコープから削除されます。インターフェイスが同期している場合、ロボットは rpa\_return の変数と例外値を受け取ります。この 2 つのフィールドのうち 1 つだけが空でない値を持 ちます。オブジェクトは、ロボットに返される前に JSON にシリアル化されます。

RPAConnector 名は内部使用のために予約されています。モジュール名として使用したり、 Connector パッケージ内に RPAConnector というディレクトリを作成しないでください。

Kofax RPA はデフォルトの Python インタープリターを使用します。この設定は、マニフェストで 「python3.8」や「/usr/bin/python3」などの別の名前またはパスを使用することでオーバーライ ドできます。指定されたインタープリターはシステムが解決します。

Python 2 と Python 3 の言語が異なるため、使用するメジャーな Python バージョン用にパッケージを 構成する必要があります。Python 2.7 および Python 3 バージョン 3.5 以降のみがサポートされていま す。6 つのパッケージが Python のインストールに存在している必要があります。

### <span id="page-196-0"></span>マニフェスト

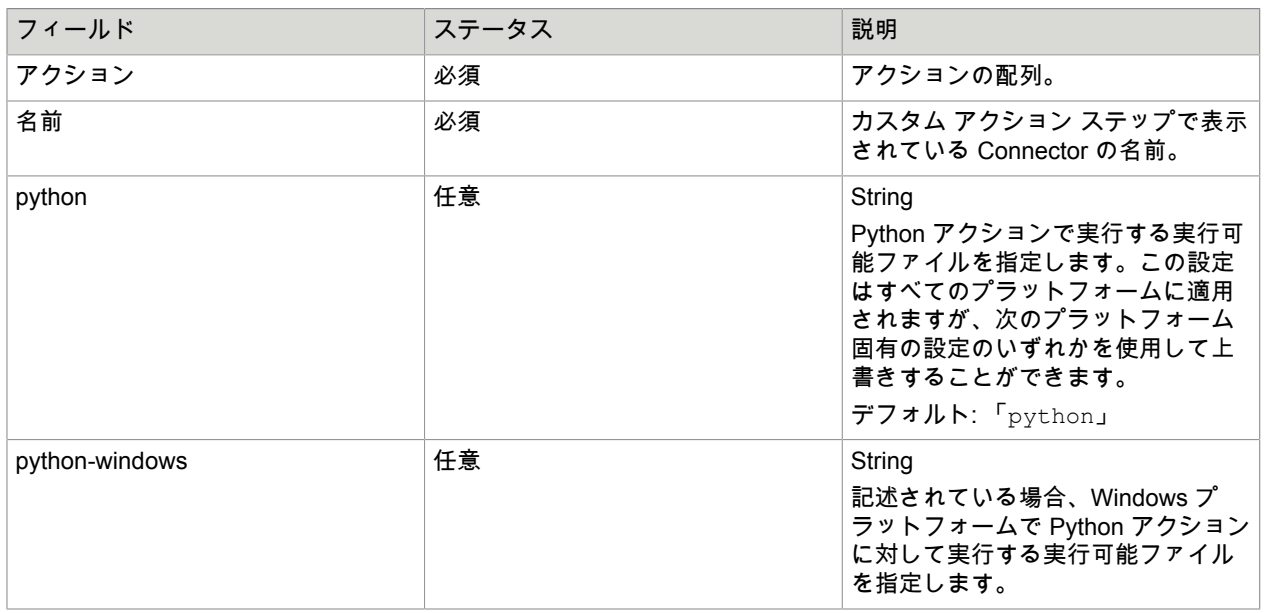

Manifest.json ファイルには、次の JSON 要素が含まれている必要があります。

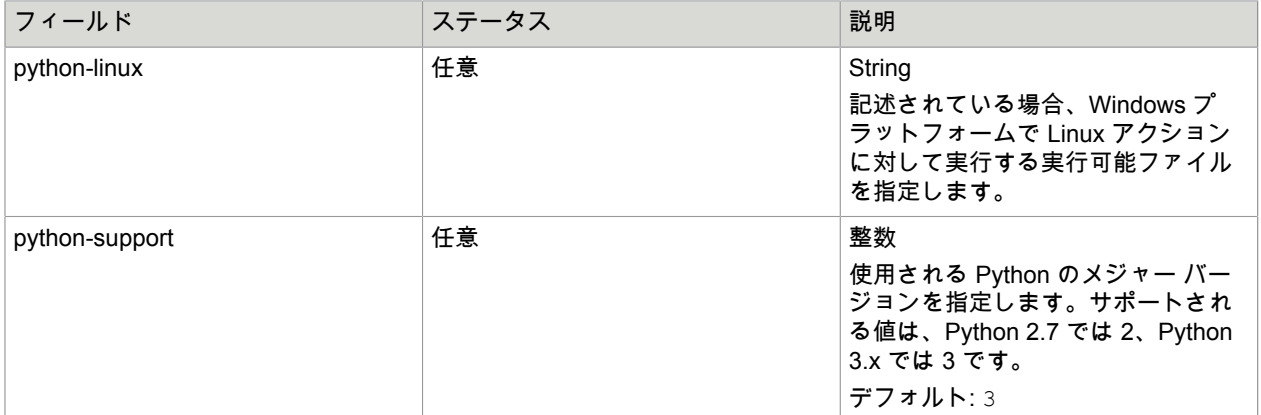

### アクション

次の表はアクションの形式を詳しく説明しています。

### アクション形式

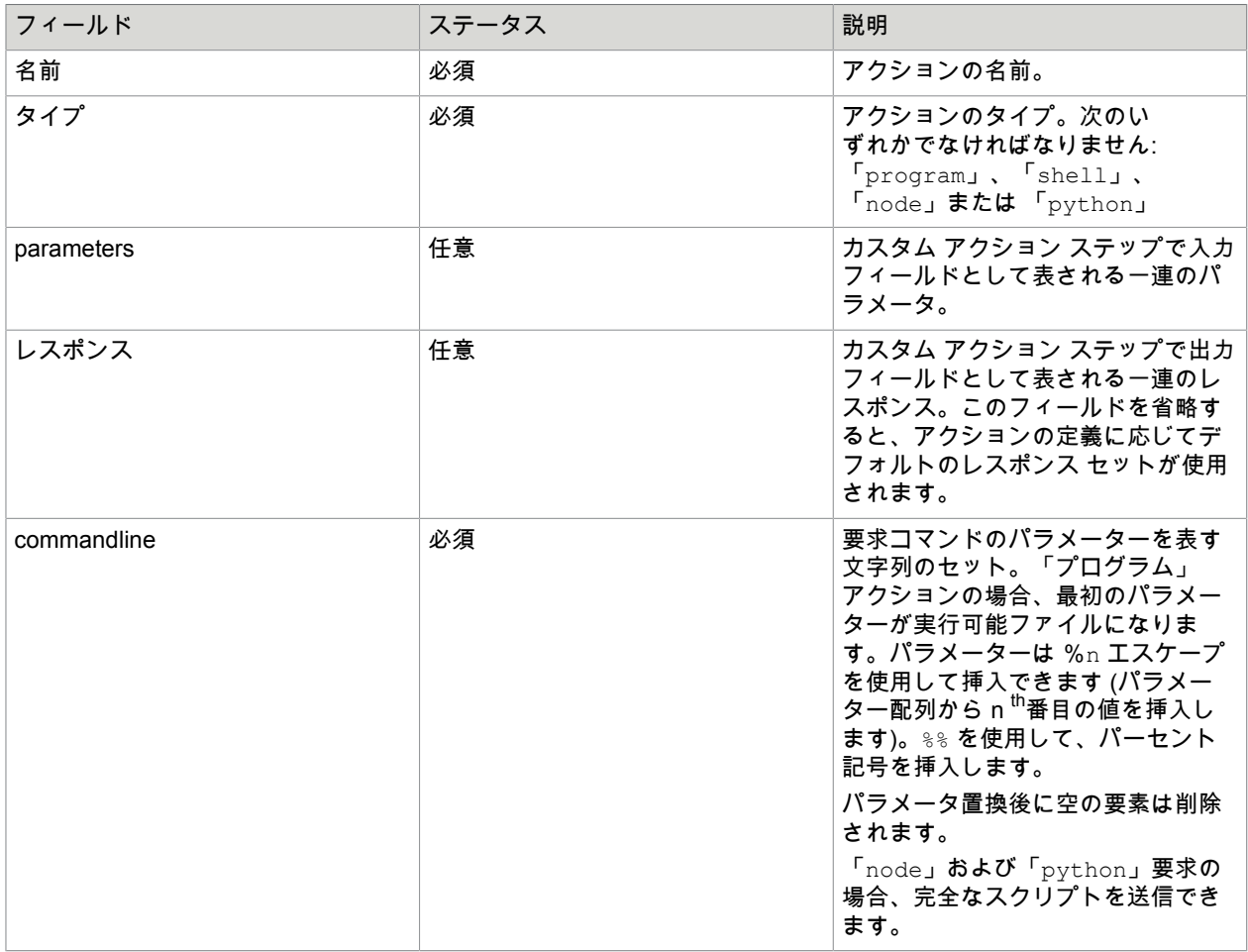

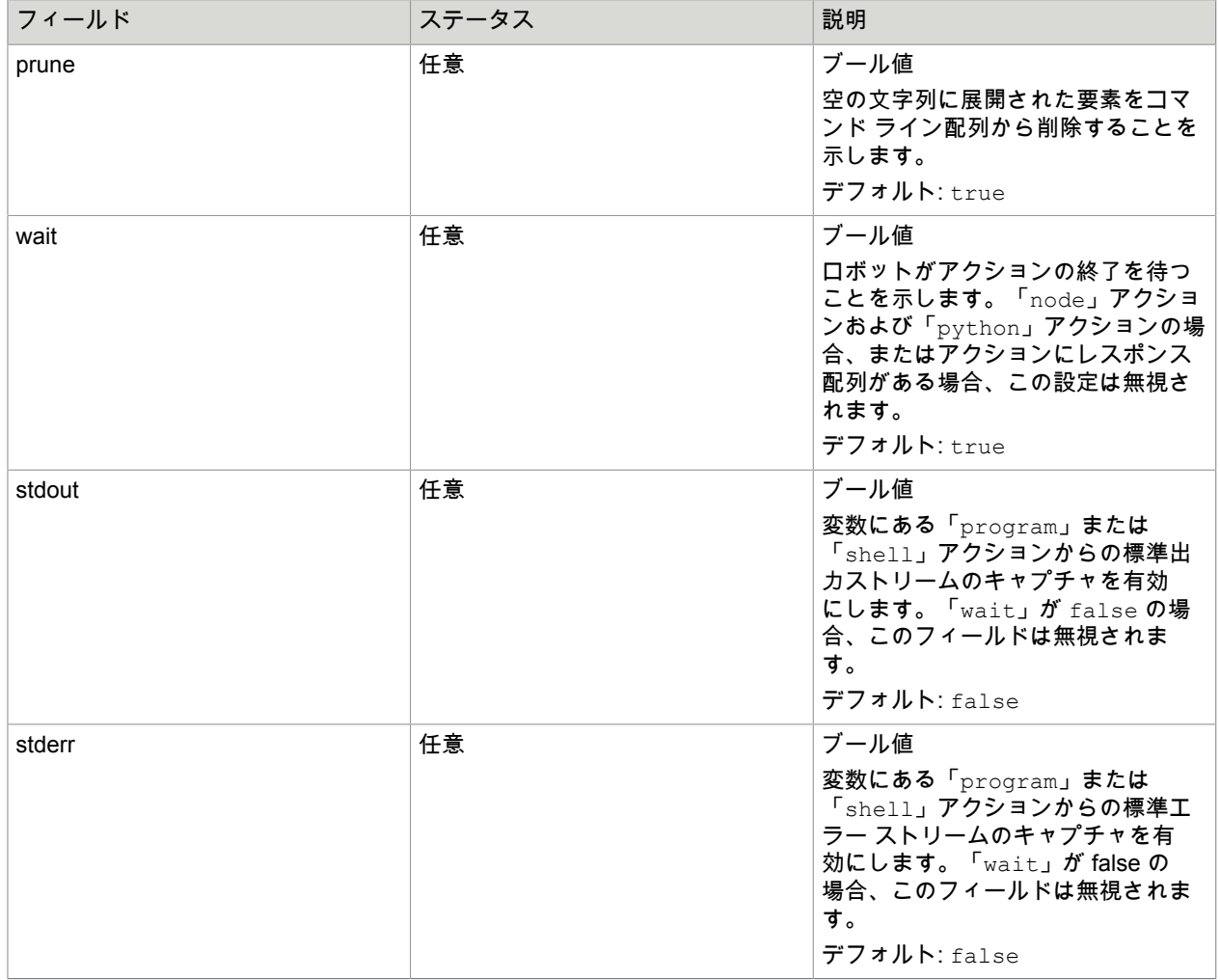

### パラメータ

次の表はパラメータの形式を詳しく説明しています。

### パラメータ形式

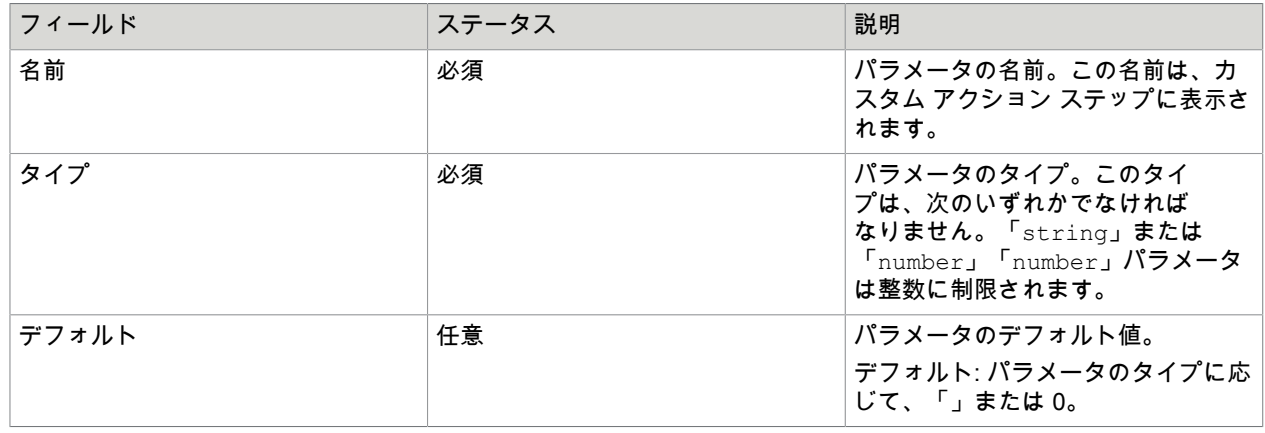

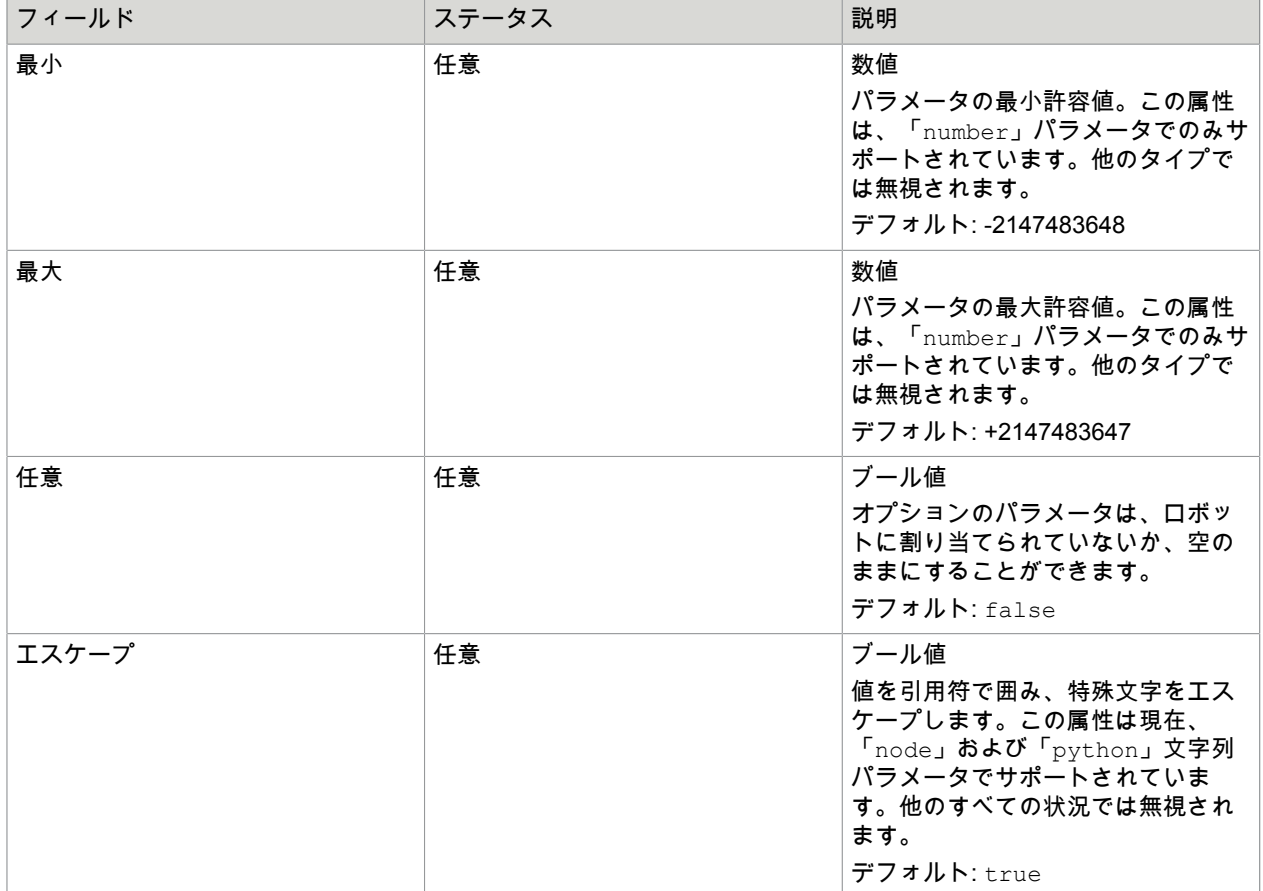

数値パラメータの場合、デフォルト値は最小値と最大値の間にある必要があります (両端を含む)。3つの 設定はすべて、-2147483648 から +2147483647 の範囲内である必要があります。

レスポンス

次の表は、レスポンス形式を示します。

レスポンス形式

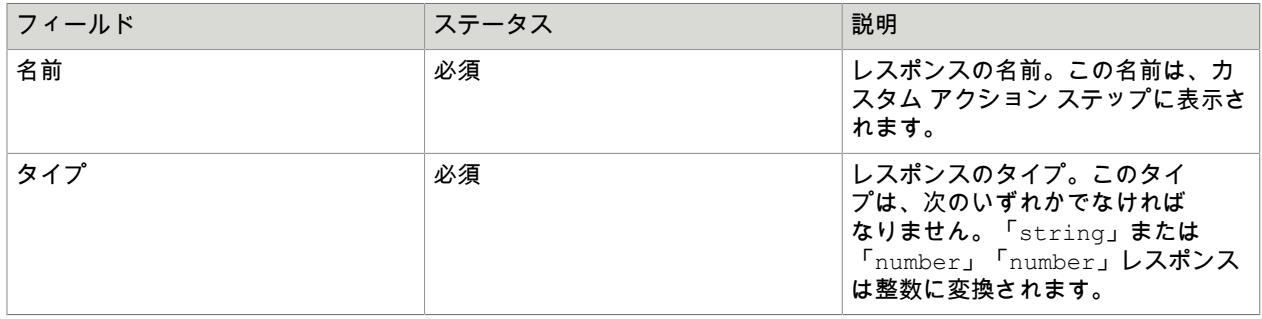

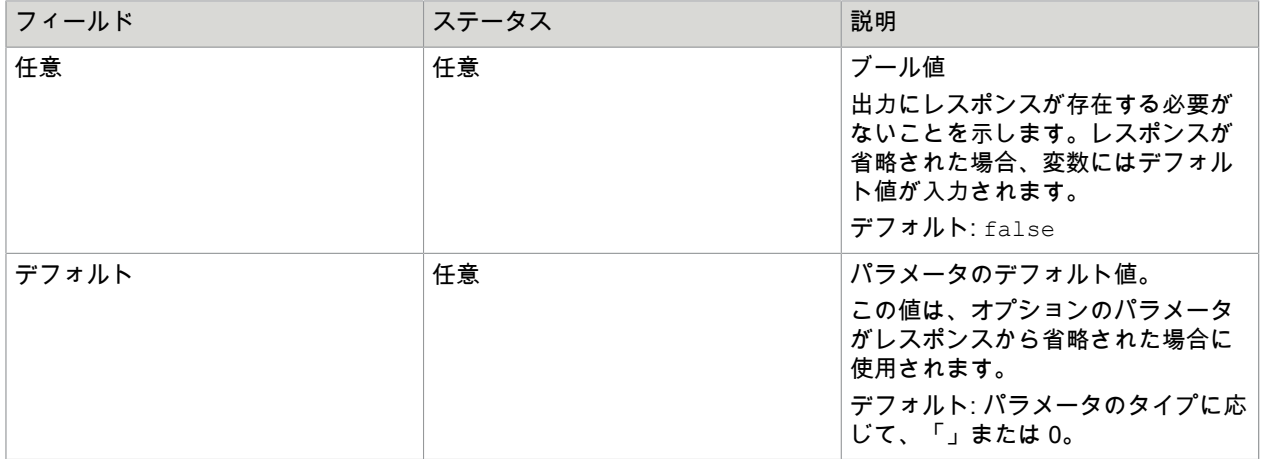

アプリケーションのレスポンスの浮動小数点数値は整数に変換されます。

レスポンスの定義

プログラム

- アクションに応答配列がある場合、待機フィールドは無視され、プログラムが終了するまでロボッ トは待機します。プログラムの標準出力はキャプチャされ、JSON 文字列として解析され、変数に はこの文字列の各フィールドが入力されます。プログラムが有効な JSON 文字列を生成しない場 合、ロボットは失敗します。
- アクションにレスポンス配列がなく、待機フィールドが false の場合、ステップにはレスポンス変 数がありません。
- アクションにレスポンス配列がなく、待機フィールドが true の場合、ステップには次のレスポン ス変数があります。
	- rc: プログラムの戻りコード。
	- stdout: プログラムの標準出力ストリーム (stdout が true の場合のみ提供されます)。
	- stderr: プログラムの標準エラー ストリーム (stderr が true の場合のみ提供されます)。

Connector の構成に関係なく、標準出力ストリームと標準エラー ストリームは、INFO レベルで Kofax RPA ログに記録されます。

シェル

シェル アクションは、Windows では CMD.EXE、Linux では bash を使用して実行されます。

• アクションに応答配列がある場合、待機フィールドは無視され、シェルが終了するまでロボット は待機します。シェルの標準出力はキャプチャされ、JSON 文字列として解析され、変数にはこの 文字列の各フィールドが入力されます。プログラムが有効な JSON 文字列を生成しない場合、ロ ボットは失敗します。

- アクションにレスポンス配列がなく、待機フィールドが false の場合、ステップにはレスポンス変 数がありません。
- アクションにレスポンス配列がなく、待機フィールドが true の場合、ステップには次のレスポン ス変数があります。
	- rc: シェルの戻りコード。
	- stdout: シェルの標準出力ストリーム (stdout が true 場合のみ提供されます)。
	- stderr: シェルの標準エラー ストリーム (stderr が true 場合のみ提供されます)。

Connector の構成に関係なく、標準出力ストリームと標準エラー ストリームは、INFO レベルで Kofax RPA ログに記録されます。

#### **NodeJS**

コマンド ラインは、関数のコンテキストで実行されます。コマンドは、結果をロボットに返すため に return ステートメントを使用する必要があります。

- アクションにレスポンス ブロックがある場合、オブジェクトまたは JSON 文字列を返すことが期 待され、変数にはこのオブジェクトの各フィールドが入力されます。例外がスローされ、処理され ない場合、ロボットは失敗します。
- アクションにレスポンス ブロックがない場合、ステップには次の 2 つの応答変数があります。 結果: ステートメントが正常に完了した場合、この変数はステートメントによって返された値を受 け取ります。

エラー: 例外がスローされ、JavaScript コードで処理されない場合、この変数には例外のテキスト が含まれます。

**Python**

コマンド ラインは exec() 関数を使用して実行されます。このコマンドは、ロボットに結果を返す ために、グローバル変数 rpa\_return に値を割り当てる必要があります。

- **1.** アクションにレスポンス ブロックがある場合、rpa\_return はオブジェクトまたは JSON 文字 列を含める必要があり、変数にはこのオブジェクトの各フィールドが入力されます。例外がス ローされ、処理されない場合、ロボットは失敗します。
- **1.** アクションにレスポンス ブロックがない場合、ステップには次の 2 つの応答変数があります。
	- 結果: ステートメントが正常に完了した場合、この変数は rpa\_return の値を受け取りま す。
	- エラー: 例外がスローされ、Python コードで処理されない場合、この変数には例外のテキス トが含まれます。

実装の詳細

.zip ファイルの次の要素は予約されています。

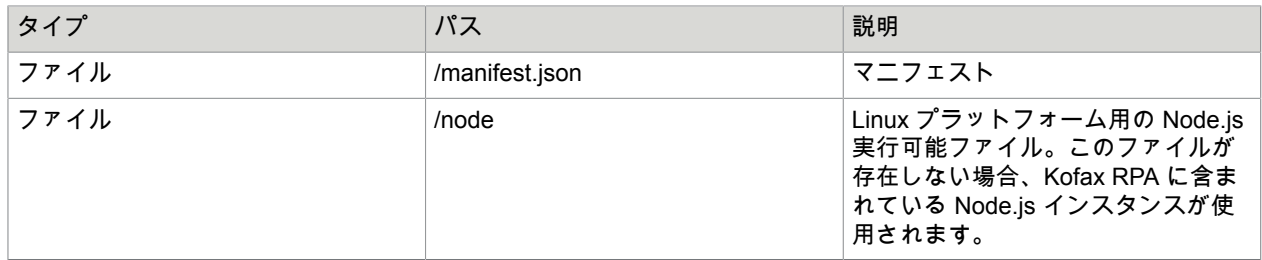

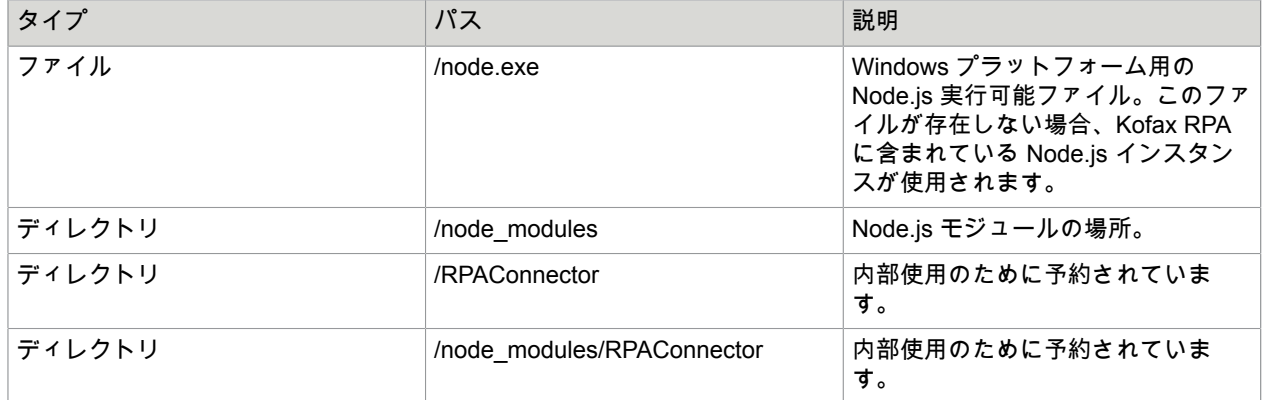

## <span id="page-202-0"></span>デバイスからの切断

このステップでは[、デバイスへの接続](#page-190-1)ステップで接続したリモート デバイスから切断します。

プロパティ

デバイス

切断するデバイス名を選択します。リストには、ダイナミック [リファレンス名](#page-145-0)のみが表示されます。

## <span id="page-202-1"></span>Document Transformation

Document Transformation ステップでは、画像およびテキスト ドキュメントから情報 を抽出して使用することができます。Kofax RPA Document Transformation Service

は、.png、.jpeg、.jpg、.tif、tiff、.pdf、および .txt ファイルを処理できます。複数のドキュ メントは、.zip アーカイブまたはファイルを含むフォルダへのパスのいずれかの形で送信することができ ます。Kofax Transformation でドキュメントの区切り機能を使用すると、Kofax RPA は DT [ブラウザ](#page-207-0) で ナビゲートできる複数のドキュメントを受信できます。詳細については、Document [Transformation](#page-208-0) ワー [クフロー](#page-208-0) を参照してください。

Kofax RPA Document Transformation Service は、Sentiment プロジェクトを使用して自然言語処理 (NLP) リクエストを処理し、テキストのムード (ポジティブまたはネガティブなど) を検出し、会社名、 個人名などのエンティティを抽出することもできます。Sentiment プロジェクトを使用して顧客レビュー を処理し、顧客がサービスに満足しているかどうかを理解できます。また、記事内の会社に関するすべ ての言及を検索するためにも使用できます。Sentiment プロジェクトは、KTT バージョン 6.3.1 以降で使 用できます。詳細については[、事前定義済みのプロジェクト](#page-204-0) の Sentiment プロジェクトを参照してくだ さい。

## プロパティ

アクション

Kofax RPA Document Transformation Service を使用して、実行するアクションを選択します。

サービス **URL**

必要に応じて、Document Transformation Service を実行しているコンピュータの URL とポートを指定し ます。サービスがローカルにインストールされている場合は、このフィールドに localhost と入力しま

す。URL には、http:// または https:// プレフィックスが含まれている必要があります。https を 使用する場合、Web ホスティング サービスにはよく知られている認証機関によって受け入れられた証明 書が必要です。

プロジェクトのタイプ

- デフォルトのプロジェクト: このオプションは、事前定義済みのプロジェクトのセットを提供します。 以下、[事前定義済みのプロジェクト](#page-204-0) を参照してください。
- カスタム プロジェクト: このオプションを選択する場合、[カスタム プロジェクト パス] でドキュメン トを処理するプロジェクトへのパスを指定します。

ドキュメント ソース

ロボットが処理するドキュメントを検索する方法を選択します。

- ローカル ファイル: [ファイル名] で処理するドキュメントのパスを入力します。ロボットを実行してい るコンピュータからアクセス可能なイメージ ファイル、.zip アーカイブ、ファイルを含むフォルダ、 またはその他のサポートされている形式のファイルのいずれかのフル パスを指定します。
- ロボット ファイル システム: 構成済みのファイル システムへのパスとファイル名 (**Myshare/ doctotransform.pdf** など) を入力します。ファイル システム名は、Management Console 内[のロボッ](#page-316-0) ト [ファイル](#page-316-0) システム タブでの指定に対応している必要があります。
- バイナリ変数: ドキュメントを含むバイナリ変数を指定します。

複数のドキュメントへのパスを指定すると、DT [ブラウザ](#page-207-0) のツールバー ボタンを使用して複数のドキュ メント間を移動することができます。

検証 **URL**

シン クライアント サービスの URL を指定するには、このオプションを選択します。このプロパ ティは、処理されたドキュメントを検証の目的で送信するために必要です。URL は、Document Transformation Service の ValidationService プロパティで指定します。URL は次のようになりま す。

http://localhost:8082

コールバック **URL**

ドキュメントの検証後に呼び出すシン クライアント サービスの REST ロボット URL を指定するには、 このオプションを選択します。検証が完了すると、この URL は Management Console でロボットを起動 するために使用されます。URL には、実行するロボットのパスとともに、Management Console アドレ スが含まれている必要があります。URL は次のようになります。

http://localhost:8080/ManagementConsole/rest/run/Default project/ binaryInputAndWait.robot

指定のロボットに対して [**REST**] ボタンをクリックすると、Management Console で有効なコールバッ ク URL を見つけることができます。このようなロボットには、バイナリ タイプの doc という属性を持 つ document と呼ばれる入力変数があります。ロボットが呼び出されると、ドキュメントの doc 属性に は、変換されて検証された文書が含まれます。Management Console でログインのためのクレデンシャ ルが必要な場合は、URL に次のように指定します。

http://user:password@localhost:8080/ManagementConsole/rest/run/Default project/binaryInputAndWait.robot

詳細については[、ロボットの実行](#page-302-0)の[REST](#page-302-1)を参照してください。

### <span id="page-204-0"></span>事前定義済みのプロジェクト

Kofax RPA によってインストールされた KTT Project Builder のカスタム プロジェクトおよび Kofax RPA によって提供された変換プロジェクトを編集できます。Project Builder を開くと、そのドキュメントにア クセスできます。

バーコード プロジェクト

このプロジェクトの目的は、ドキュメントからすべてのバーコードを抽出することです。 バーコード プロジェクトの設定を変更するには、次のステップを実行します。

- **1.** Kapow\_Barcodes.fpr プロジェクト ファイルを見つけます。
- **2.** このファイルを Project Builder で開きます。
- **3.** 左側のプロジェクト ツリーでクラス [デフォルト] を選択します。
- **4.** 目のシンボルをクリックして詳細を開きます。
- **5.** [ロケータ] で、BL バーコード ロケータをダブルクリックします。デフォルトでは、ロケータはバー コード タイプを自動検出するように設定されています。
- **6.** [タイプ] の下にある [自動検出] オプションをオフにして、特定のタイプを選択します。
- **7.** デフォルトでは、ロケータは方向を自動検出するように設定されています。[方向] の下にある [自動 検出] オプションをオフにして、特定の方向を選択します。
- **8.** デフォルトでは、ロケータはドキュメントのすべてのページのバーコードを検索するように設定 されています。バーコードの検出対象を特定のページのセットに制限するには、[領域] タブを選択 し、[ロケータを有効化する対象] の設定を変更します。
- **9.** プロジェクトの編集が終了したら、すべてのダイアログ ボックスを閉じ、[プロジェクト] タブの [プ ロジェクトを保存] をクリックします。

#### 請求書プロジェクト **(**請求書の消費税および請求書の **VAT)**

これらのプロジェクトは米国からの請求書を抽出するように設計されており、消費税もサポートし ています。これらのプロジェクトでベンダーを適切に抽出するには、ERP マスター データを設定 する必要があります。ベンダーおよび内部会社のマスター データは、csv ファイルとして提供する 必要があります。プロジェクトには、会社固有のベンダーに適合できる vendors.csv ファイルと internal venders.csv ファイルが含まれています。

マスター データを指定して構成するには、以下の手順を実行します。

前提条件

- ベンダー ファイルは、Vendors.csv というセミコロンで区切られたドキュメントです。ファイ ルには次の列が必要です。
	- VendorID (必須)
	- CompanyCode (オプション)
	- Name (必須)
	- Street (必須)
	- City (必須)
	- ZIP (必須)
	- PostBox (オプション)
	- Country (必須、2 文字の国コード)
	- FIDNumber (オプション)
	- Phone (オプション)
	- Fax (オプション)
	- URL (オプション)
	- Email (オプション)
- 内部のベンダー ファイルは Vendors\_Internal.csv という名前にする必要があります。これ は、Vendors.csv と同じ列を持つセミコロンで区切られたファイルです。内部ベンダーは、顧客 のエンタープライズ内部のベンダーです。このファイルは、ベンダー結果から、通常の外部請求書 の請求先住所と混同しやすい内部ベンダーを除外するために使用されます。
- **1.** Kapow\_Invoices\_SalesTax.fpr プロジェクト ファイルまたは Kapow\_Invoices\_VAT.fpr プ ロジェクトファイルを見つけて、Project Builder で開きます。
- **2.** [プロジェクト設定] を開きます。
- **3.** [データベース] タブを開きます。 パスが正しくないため、2 つの Fuzzy データベース項目に赤色のフラグが付いていることに注意し てください。
- **4.** [**Vendors**] をダブルクリックします。
- **5.** ネットワーク共有上の Vendors.csv のパスを選択します。
- **6.** [**OK**] をクリックしてダイアログ ボックスを閉じます。ファイルがインポートされます。
- **7.** [**Vendors\_Internal**] をダブルクリックします。
- **8.** ネットワーク共有上の Vendors Internal.csv のパスを選択します。
- **9.** [**OK**] をクリックしてダイアログ ボックスを閉じます。ファイルがインポートされます。
- **10.** ファイルの編集が終了したら、すべてのダイアログ ボックスを閉じ、[プロジェクト] タブの [プロ ジェクトを保存] をクリックします。

オンライン ラーニング

デフォルトでは、同様のドキュメントでのフィールド認識の確率を上げるために役立つオンライン ラー ニングは請求書プロジェクトでのみ有効にできます。トレーニング ドキュメントが保存されるフォルダ へのパスを指定する場合、そのフォルダがすでに存在していることを確認します。フォルダが存在しな い場合、作成することを求める通知を受け取ります。続行するには、[はい] をクリックします。

言語プロジェクト

このプロジェクトの目的は、ドキュメントが記述される言語を特定することです。

このプロジェクトは設定可能ではありません。

#### **OCR** プロジェクト

このプロジェクトの目的は、ドキュメントのフル テキスト OCR の結果を返すことです。デフォルトで はこのプロジェクトに検証プロセスが含まれていないことに注意してください。 OCR 認識言語をデフォルト (英語) から変更するには、以下の手順を実行します。

- **1.** Kapow\_OCR.fpr プロジェクト ファイルを見つけます。
- **2.** このファイルを Project Builder で開きます。
- **3.** [プロジェクト設定] をクリックします。
- **4.** [プロジェクト設定] ダイアログ ボックスで、[認識] タブを選択します。
- **5.** [**FineReader**] ページ プロファイルを選択します。
- **6.** 希望の言語を確認します。
- **7.** すべてのダイアログ ボックスを閉じ、[プロジェクト] タブの [プロジェクトを保存] をクリックしま す。

**US** 住所抽出プロジェクト

このプロジェクトの目的は、ドキュメントからすべての US 住所を抽出することです。

このプロジェクトは設定可能ではありません。

**Sentiment** プロジェクト

このプロジェクトの目的は、テキストの雰囲気 (ポジティブまたはネガティブなど) を推測し、会社名、 個人名などのエンティティを識別することです。変換されたドキュメントでは、ムードは -1 から 1 まで の数字で Sentiment フィールドに表示されます。-1 は完全にネガティブで、1 は完全にポジティブで す。たとえば、0.257545 はわずかにポジティブなテキストを表します。

デフォルトでは、プロジェクトは英語のテキストを処理します。Sentiment プロジェクトの言語バンドル は、3 つの .msi インストーラーで個別に配布されます。

- Kofax NLP 規定欧米語 バンドル: 英語、フランス語、ドイツ語、ポルトガル語、スペイン語
- Kofax NLP 規定欧米語以外の欧米語 バンドル: オランダ語、イタリア語、ルーマニア語
- Kofax NLP 追加の言語 バンドル: 日本語、韓国語、標準中国語

言語バンドルはデフォルトではインストールされません。使用可能な言語を使用するには、該当する 言語バンドルをインストールします。たとえば、英語を使用するには、Kofax NLP Western Default Language Bundle をインストールします。

バンドルは Windows プログラムとしてインストールされ、オプションはありません。言語バンドルを削 除するには、コントロールパネルから [プログラムと機能] または [アプリと機能] を開き、バンドルを選 択して [アンインストール] をクリックします。

認識言語をデフォルト (英語) から変更するには、以下の手順を実行します。

- **1.** Project Builder で Sentimentプロジェクトを開きます。
- **2.** [プロジェクト設定] をクリックします。
- **3.** [プロジェクト設定] ダイアログ ボックスで、[プロパティ] ボタンをクリックします。
- **4.** デフォルトの英語オプションをクリアします。
- **5.** 言語を選択します。
- **6.** すべてのダイアログボックスを閉じます。
- **7.** プロジェクト ツリーで、[デフォルトのプロジェクト] 定義を選択します。
- **8.** スクロール ダウンんして、言語リストから目的の言語を選択します。
- **9.** [プロジェクト] タブの [プロジェクトを保存] をクリックします。

#### カスタマイズ済みのプロジェクト

このオプションを選択するときは、ドキュメントを処理するプロジェクトのパス (c:\rpa\ocr など) を [プロジェクト名] プロパティに指定します。プロジェクト リンクは、Design Studio を実行しているコン ピュータではなく、Document Transformation ホスト上のローカルにアクセス可能なフォルダでなければ なりません。

## <span id="page-207-0"></span>DT ブラウザ

DT (Document Transformation) ブラウザは変換結果を表示し、ドキュメント内の抽出されたデータを処 理するのに役立ちます。次の表は、DT ブラウザのツールバーの要素について説明します。

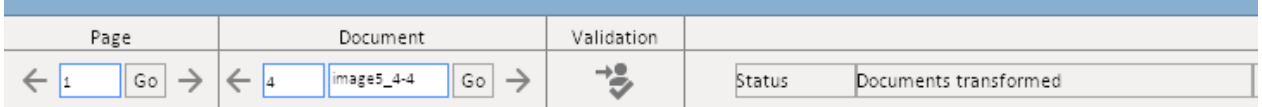

ボタン おおとこ あいしょう しょうしょう こうしょう 一説明

[ページ] セクションでは、複数ページのドキュメント内を移動することができます。

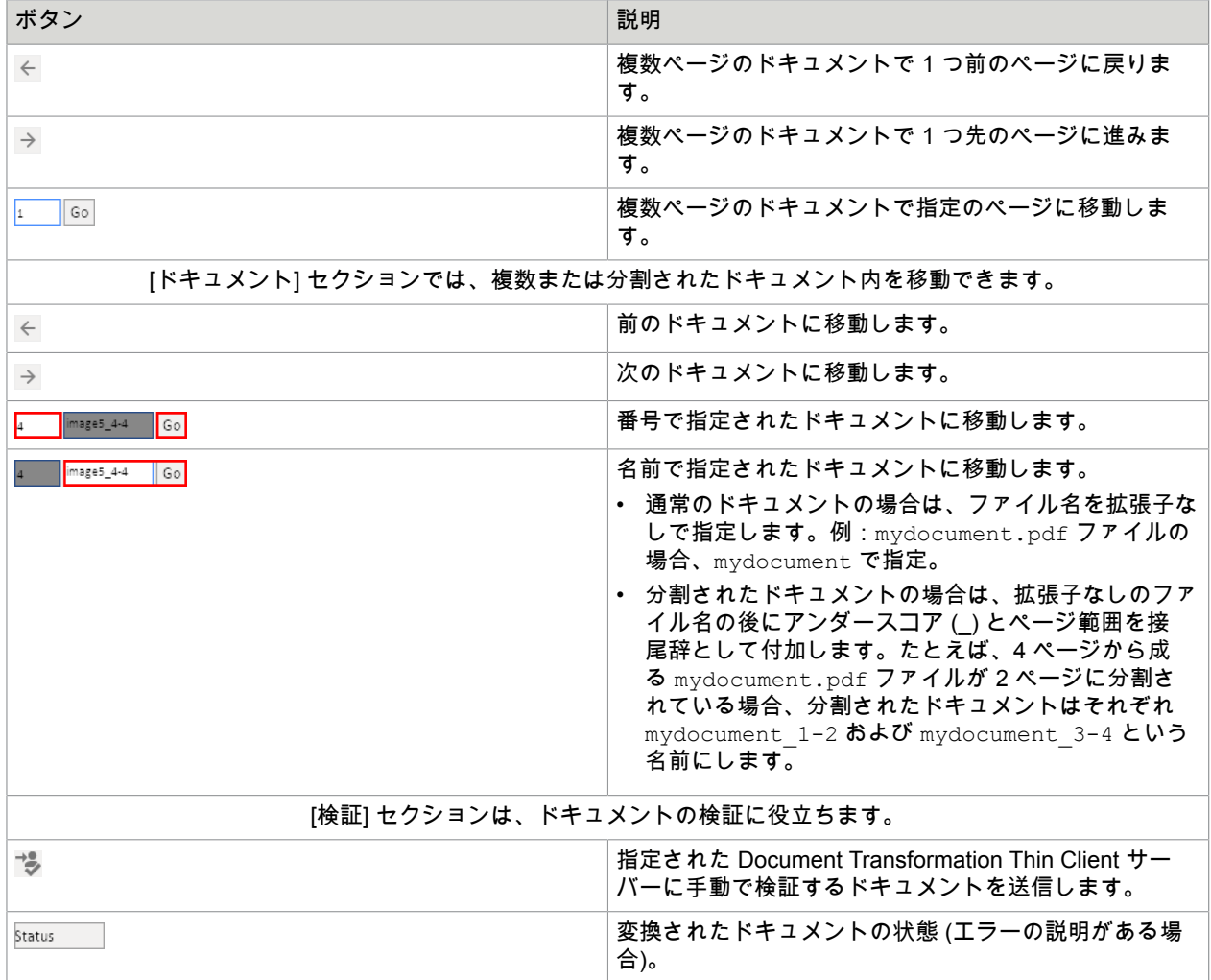

<span id="page-208-0"></span>Document Transformation ワークフロー

Document Transformation アクションでは、選択したプロジェクトを使用してグラフィカル ドキュメン トまたは PDF ドキュメントを処理します。プロジェクトは、OCR やその他の指定された操作を実行し てドキュメントを処理および変換するモジュールです。

処理結果は Desktop Automation ロボットに戻され、レコーダー ビューの Document Transformation Browser で開かれます。サービスは、抽出されたすべての情報を含む要素ツリーを形成します。複数ペー ジのドキュメントでは、DT ブラウザのツールバーの [前へ] および [次へ] ボタンを使用してページを移動 できます。詳細については、DT [ブラウザを](#page-207-0)参照してください。

ツリーの要素には、プロジェクトで定義された OCR 結果やその他の抽出結果の信頼度が含まれていま す。confidence 属性には、0 から 1 までの値を含めることができます。一番高い信頼度は 1 です。

sword El text="Engineer" confidence="0.981818" der\_x="342" der\_y="176" der\_width="56" der\_height="13"/>

 $det$  x などの派生属性を使用して要素を見つけることができます。これはファインダーで使用できま す。

変換されたドキュメントをエディターで開くと、変換結果の検証を実行するかどうかを決定できます。 検証なしで変換結果に満足できた場合は、ドキュメントのデータを抽出して使用することができます。

検証は Document Transformation Thin Client によって実行されます。指定された Thin Client にドキュメ ントを送信するには、Document Transformation Browser の [  $\text{t}_1$  ] をクリックします。一意の URL が生成 され、ロボットに返されます。ロボットは URL を抽出し、それを使用して電子メールなどを介して検証 ユーザーにドキュメントを送信します。検証ユーザーは URL をクリックし、資格情報を入力します。そ の後、抽出されたデータを含むドキュメントが開きます。検証ユーザーは、変換されたドキュメントを 調べ、必要であれば、ドキュメント内の抽出された情報を修正します。

ドキュメントの検証時に、ユーザーはオンライン ラーニングを有効にして、同じようなドキュメントで のフィールド認識の確率を上げることができます。この機能は、請求書などのサンプル ドキュメントの レイアウトの記憶に基づいています。自動フィールド入力を使用、ドキュメントに正しい値を手動で入 力または選択することにより、ユーザーはナレッジ ベースに貢献します。これによってユーザーが次回 同様のドキュメントを表示する際に、抽出結果が改善されます。

検証が終了すると、検証ユーザーはそのドキュメントを有効であるとマークします。有効であるとマー クされたドキュメントは、**Document Transformation** アクションのコールバック URL で指定されたロ ボットの引数として使用されます。

## <span id="page-209-0"></span>テキストを入力

このステップでは、ロボットがテキストをテキスト フィールドに入力できます。必要なテキストをス テップの [テキスト] フィールドに直接入力したり、変数からのテキストを使用したりできます。これは アプリケーション レベルのステップで、[アプリケーション] タブを右クリックすると利用できます。テ キスト フィールドをクリックしない場合、またはテキストを入力する前に適切なファインダーを作成し ていない場合は、このステップにより、アプリケーション ツリーの利用可能な最初のテキスト フィール ドにテキストが挿入されます。

選択したフィールドを右クリックし、ショートカット メニューの [テキストの置き換え] を選択すること で、そのフィールド内にテキストを入力できます。このコマンドでは、ファインダーと選択したフィー ルド内のテキストを置き換えるのに必要なすべてのアクションを含む入力ステップが作成されます。

注 以下のステップで Excel 上の操作をするときは、リモート デバイス上の Excel で「テキストを入 力」ステップを使用する際に、Excel のスプレッドシートを編集モード (「編集」という語句が Excel のプログラム ウィンドウの左下隅に表示される状態) のままにしないでください。編集モードを終了す るには、以下の手順を実行します。

- キー [プレス](#page-230-0) ステップを使用して Enter キーを押します。Excel の編集モードが終了し、現在のセル の下のセルが直接選択されます。
- [キープレス](#page-230-0) ステップを使用して Tab キーを押します。編集モードが中止され、現在のセルの右のセ ルが選択されます。
- 別のセルをクリックします。
- [キープレス](#page-230-0) ステップを使用して F2 キーを押します。

詳細については、 Microsoft のドキュメントを参照してください。

仮想入力ドライバーでテキストを入力します

自動化されたデバイスで仮想入力ドライバーを有効にすると ([Desktop Automation](#page-152-1) サービスの設定で「仮 想入力ドライバーをアクティブにする」を参照) )、Windows のデバイス オートメーションのテキスト を入力ステップは、テキストの入力にこのドライバーを自動的に使用します。テキストはハードウェア

キーボードを介して入力され、オペレーティング システムによるキーボード レイアウトにより動作が決 まります。物理キーボードによるテキストの入力は、アプリケーションのアクティブなキーボード レイ アウトを使用してのみ可能です。すべての Unicode 文字を入力することはできません。

## プロパティ

名前

ステップの名前。

ファインダー

[デバイス]: オートメーション デバイスの名前を選択します。

[アプリケーション]: アクションが実行されるアプリケーションの名前を指定します。

テキスト

テキストを直接入力するか、テキストのある変数を指定します。変数名の前に等号を付ける必要があり ます (例:=EnterTextVariable)。

### <span id="page-210-0"></span>Excel

このステップを使用すると、組み込みの Excel ドライバーを使用して、Excel スプレッドシートでいくつ かの操作を実行できます。詳細については、組み込み Excel [ドライバー](#page-264-0)を参照してください。

## プロパティ

ファイルを作成

このオプションを選択すると、新しい Excel ドキュメントを作成できます。

ファイルを開く

このオプションを選択すると、既存の Excel ドキュメントを開きます。[ファイルを開く] を選択し た後、[ワークシート パス] でスプレッドシートへのフル パスを指定します。例:c:/documents/ myspreadsheet.xlsx

## <span id="page-210-1"></span>クリップボードを抽出

このステップでは、情報をクリップボードから変数に抽出します。

プロパティ

デバイス オートメーション デバイスの名前を選択します。 エイリアス コンポーネントのエイリアス。

エクスプレッションの評価ステップ

オプション。値での使用が推奨される変換関数のリストが含まれています。特定の値に対して推奨され る関数リストは、値の種類に応じて制限されます。変換関数を指定するには、ステップのコンテキスト メニューで [エクスプレッションの評価ステップ] をクリックし、次のいずれかを実行します。

• 推奨関数のリストから必要な関数を選択します。

• [プレーン] をクリックして、必要な関数を手動で入力します。

サポートされている関数と例の詳細については、 [エクスプレッション](#page-271-0)。 1 つ以上のエクスプレッションの評価ステップを追加できます。

現在のイン ステップを保存

抽出/変換された値を格納する、指定されたタイプの変数の名前。

1 つ以上の現現在のイン ステップを保存を追加できます。

クリップボード抽出ステップには、次の一連のアクション ステップを含めることもできます。

- [条件ステップ](#page-190-0)
- グループ [ステップ](#page-216-1)
- Throw [ステップ](#page-235-0)
- [ログの書き込みステップ](#page-243-1)

### <span id="page-211-0"></span>画像抽出

このステップでは、画面の選択領域から画像抽出し、バイナリ形式の変数で保存します。[レコーダー ビュー] で画像を選択するには、マウスボタンを押し、四角形で囲まれた選択範囲を描画します。四角形 を修正するには、側面をドラッグするか、新しい四角形を描画するだけです。

プロパティ

コンポーネント

[エイリアス]: ファインダーのエイリアス。

[ベース ファインダー]: 使用するコンポーネントを指定します。

[コンポーネント]: ボタン、ウィンドウ、ペインなど、アプリケーション コンポーネント名を設定しま す。

[コンテンツ]: エレメントを値で検索する正規表現。このパラメータは通常、Desktop Automation ワーク フローでのブラウザの使用時に使用されます。

[画像]: 画像として保存される選択領域のスクリーンショット。

出力変数

画像を保存するバイナリ形式の変数を指定します。

注 表のセル エレメントから画像抽出することはできません。

イメージ ファインダーについて、詳しくは9 グリッド イメージ [ファインダー](#page-173-0)を参照してください。

## <span id="page-212-0"></span>画像からテキスト抽出

このステップでは、テキストを画像から抽出します。Kofax RPA では、Tesseract OCR エンジンを使用 して、テキストをイメージからキャプチャします。英語はインストールに含まれています。詳細につい ては[、デフォルトの](#page-161-0) OCR 言語の変更を参照してください。

注 表のセル エレメントからテキストを抽出することはできません。

プロパティ

名前 ステップの名前。

#### 変数

抽出されたテキストを保存する変数を指定します。

テキストのフォント サイズ

- 小:12 ピクセル未満のフォント。
- 中 (デフォルト): 12 ピクセルから 24 ピクセルまでのフォント サイズ。
- 大:24 ピクセルを超えるフォント。

フォント サイズの選択は、テキスト分析および認識の速度に影響します。たとえば、大きい画像を分析 する場合、[大] を選択すると、[中] と比べて分析が 2 倍または 3 倍加速します。[小] を選択すると、[中] と比べて認識速度が 2 倍または 3 倍低下します。さまざまな設定を試してみて、速度と認識結果が最適 になるものを選択してください。

画像の二値化

- 自動:Tesseract アルゴリズムが画像のテキスト認識準備に使用されます。
- カスタム:Kofax RPA アルゴリズムが画像のテキスト認識準備に使用されます。詳細については、[テ](#page-212-1) [キスト認識の微調整を](#page-212-1)参照してください。

閾値デルタ

なし

Positive

- Small
- Medium
- Large

Negative

- Small
- Medium
- Large

<span id="page-212-1"></span>テキスト認識の微調整

デフォルトで、Kofax RPA では、ほとんどの場合許容可能な結果を生成する Tesseract アルゴリズムが OCR に使用されます。テキストが識別される前、アルゴリズムによって画像が黒白画像に変換され、テ キストが認識されるようにその他の調整が行われます。認識可能なテキストが背景に紛れ、認識結果が

### よくない場合、[画像の二値化] オプションで [カスタム] に変更し、許容可能な結果が生成されるように [閾値デルタ] オプションを調整できます。

#### 以下は、認識のために画面からコピーされた画像です。

National Geographic asked a global community of photographers to share their stories about climate change. Photos were submitted through Your Shot, National Geographic online photo community.

#### 以下は、テキスト認識のための Kofax RPA アルゴリズムからの内部画像調整結果です。各画像に一連の [閾値デルタ] オプションでラベルが付けてあります。複雑な場合、別のオプションを試してみて、認識結 果が最適になるものを選択してください。

閾値デルタ:なし

National Geographic asked a global community of photographers to share their stories about climate change. Photos were submitted through Your Shot, National Geographic online photo community.

#### 閾値デルタ:**Positive Medium**

National Geographic asked a global community of photographers to share their stories about climate change. Photos were submitted through Your Shot, National Geographic online photo community.

閾値デルタ:**Negative Medium** National Geographic asked a global community of photographers to share their stories about climate change. Photos were submitted through Your Shot. National Geographic online photo community.

拡張 OCR 設定は、ocr.cfg ファイルで編集できます。詳細については、拡張 [OCR](#page-601-0) 設定を参照してく ださい。

## <span id="page-213-0"></span>ツリーを XML として抽出

このステップでは、アプリケーション ツリーの一部を抽出して、XML 文字列として変数に格納します。

プロパティ

派生属性を含める

派生属性を含めるか除外するかを選択できます。たとえば、HTML ノードから純粋な HTML コードを 抽出することが目標である場合は、レコーダー ビューにステップを挿入するときにショートカット メ ニューの [派生属性を除外する] を選択するか、ワークフロー ビューのステップで [派生属性を含める] オ プションをクリアします。派生属性の詳細については、[Desktop Automation](#page-141-0) の概要の「アプリケーショ ン ツリー」を参照してください。

エクスプレッションの評価ステップ

オプション。値での使用が推奨される変換関数のリストが含まれています。特定の値に対して推奨され る関数リストは、値の種類に応じて制限されます。変換関数を指定するには、ステップのコンテキスト メニューで [エクスプレッションの評価ステップ] をクリックし、次のいずれかを実行します。

- 推奨関数のリストから必要な関数を選択します。
- [プレーン] をクリックして、必要な関数を手動で入力します。

サポートされている関数と例の詳細については、 [エクスプレッション](#page-271-0)。

1 つ以上の [エクスプレッションを評価] ステップを追加できます。

現在のイン ステップを保存

抽出/変換された値を格納する、指定されたタイプの変数の名前。

1 つ以上の現現在のイン ステップを保存を追加できます。

ツリーを XML として抽出ステップには、次の一連のアクション ステップを含めることもできます。

- [条件ステップ](#page-190-0)
- グループ [ステップ](#page-216-1)
- Throw [ステップ](#page-235-0)
- [ログの書き込みステップ](#page-243-1)

例**:** 選択したツリーと **XML** 文字列

以下の図に、XML 文字列として変数にエクスポートされた計算機ウィジェット ツリーの一部を示しま す。

注 変数にエクスポートされた属性の順序は、レコーダー ビューのアプリケーション ツリーと異なる場 合があります。

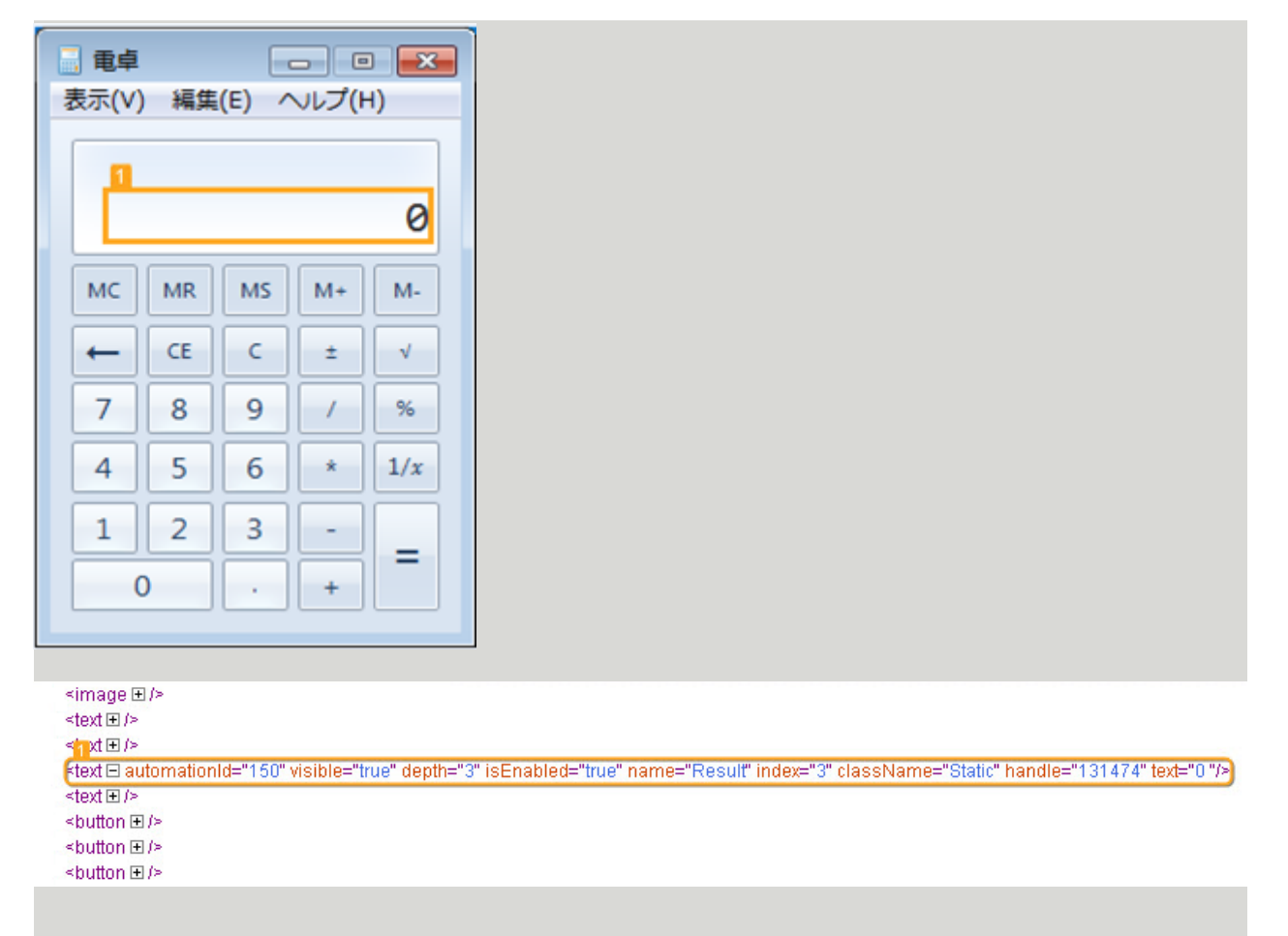

### 以下は、変数にエクスポートされた XML 文字列です。

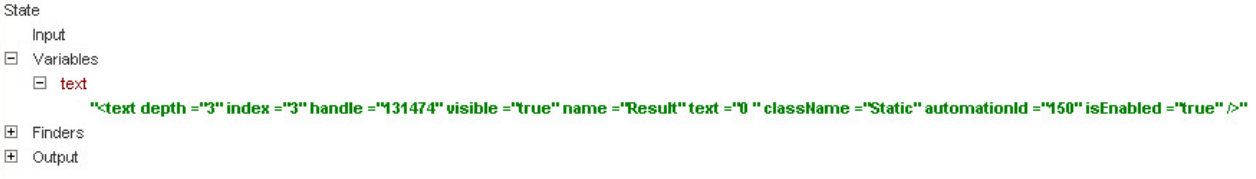

## <span id="page-215-0"></span>値を抽出

このステップでは、異なるエレメントの値を抽出します。

プロパティ

コンポーネント ステップのコンポーネント ファインダー。
抽出タイプ

抽出する情報のタイプを選択します。

- [属性]: 指定された属性の値を抽出します。
- [派生した属性]: 選択した派生属性の値を抽出します。接頭辞 der\_ のない属性の名前を指定します。
- [テキスト]: 選択したコンポーネントの直下の子エレメントからテキストを抽出します。すべての子エ レメントからテキストを抽出するには、[すべての子を含める] を選択します。

#### エクスプレッションの評価ステップ

オプション。値での使用が推奨される変換関数のリストが含まれています。特定の値に対して推奨され る関数リストは、値の種類に応じて制限されます。変換関数を指定するには、ステップのコンテキスト メニューで [エクスプレッションの評価ステップ] をクリックし、次のいずれかを実行します。

- 推奨関数のリストから必要な関数を選択します。
- [プレーン] をクリックして、必要な関数を手動で入力します。たとえば、整数を表すテキストを抽出し て整数変数に格納する必要がある場合は、エクスプレッション \$initial.integer() を使用できま す。

サポートされている関数と例の詳細については[、エクスプレッション](#page-271-0)を参照してください。

1 つ以上のエクスプレッションを評価ステップ を追加できます。

#### 現在のイン ステップを保存

抽出/変換された値を格納する、指定されたタイプの変数の名前。値のタイプは変数のタイプと一致する 必要があり、次のいずれかになります:整数、ブール値、数値、またはテキスト。

1 つ以上の現現在のイン ステップを保存を追加できます。たとえば、同じステップ内で個人のフルネー ムを抽出し、それぞれ名と姓などの 2 つの変数に保存する必要がある場合に役立ちます。

値の抽出ステップには、次の一連のアクション ステップを含めることもできます。

- [条件ステップ](#page-190-0)
- グループ [ステップ](#page-216-0)
- Throw [ステップ](#page-235-0)
- [ログの書き込みステップ](#page-243-0)

### ツリーの凍結

ツリーの凍結ステップは、ワークフローでのステップの実行時にレコーダー ビューでアプリケーショ ン ツリー更新を凍結するグループ ステップです。ツリーの凍結ステップ内のステップの実行時にアプリ ケーション ツリーはリロードされません。実行フローがツリーの凍結グループ外になると、アプリケー ションツリーがリロードされます。このステップにより、テーブル、スプレッドシート、フォームな ど、静的ウィンドウでの周期的な操作の実行中にパフォーマンスを大幅に向上させることができます。

# <span id="page-216-0"></span>グループ

このステップは、複数のステップを 1 つのグループに統合します。グループ ステップでは、グループ内 でのみ利用可能なローカル変数を作成できます。ステップでローカル変数を使用する場合、ステップを そのローカル変数のあるグループに含めます。グループでステップを作成したり、カットアンドペース ト操作を使用して既存のステップをグループに含めたりできます。

# <span id="page-217-0"></span>ガード チョイス

ガード チョイス ステップは、複数のアクションと関連付けられた多くの条件を設定する際に使用しま す。条件またはガードのいずれかが最初に満たされると、その関連付けられているアクションまたはス テップが実行されます。これは一般的に、ボタンなどのインターフェース エレメントに移動してクリッ クをする前に、エレメントが存在することを確認するために使用されます。無制限に待機しないよう に、タイムアウト ガードが追加されます。Kofax RPA では、ロケーションとタイムアウト ガードを使用 して、ロボットが必要なエレメントを見つけ、設計どおりに動作するようにできます。

多くの場合、Kofax RPAでは、クリック ステップまたは押すステップなどのステップの挿入時に自動的 にガードが追加されます。次のガードが利用可能です。

特定の秒数が経過したとき

これは、ロボットで次のステップを実行する前に指定された時間待機するタイムアウト ガードです。

注 デフォルトでは、以下のステップが [アプリケーション ビュー] で追加されると、ステップに 60 秒 ガードが挿入されます:クリック、マウスのスクロール、テキスト入力、テキスト抽出、コンテンツ抽 出、画像抽出、画像からテキスト抽出、およびキー プレス。

アプリケーションが見つかった場合 アプリケーションが指定したファインダーで見つかるようにするアプリケーション ガード。アプリケー ションが見つからない場合は、見つかるまで待機します。複数のアプリケーションが見つかった場合 は、アプリケーションが 1 つになるまで待機します。

アプリケーションが見つからなかった場合 アプリケーションが指定したファインダーで見つからないようにするアプリケーション ガード。

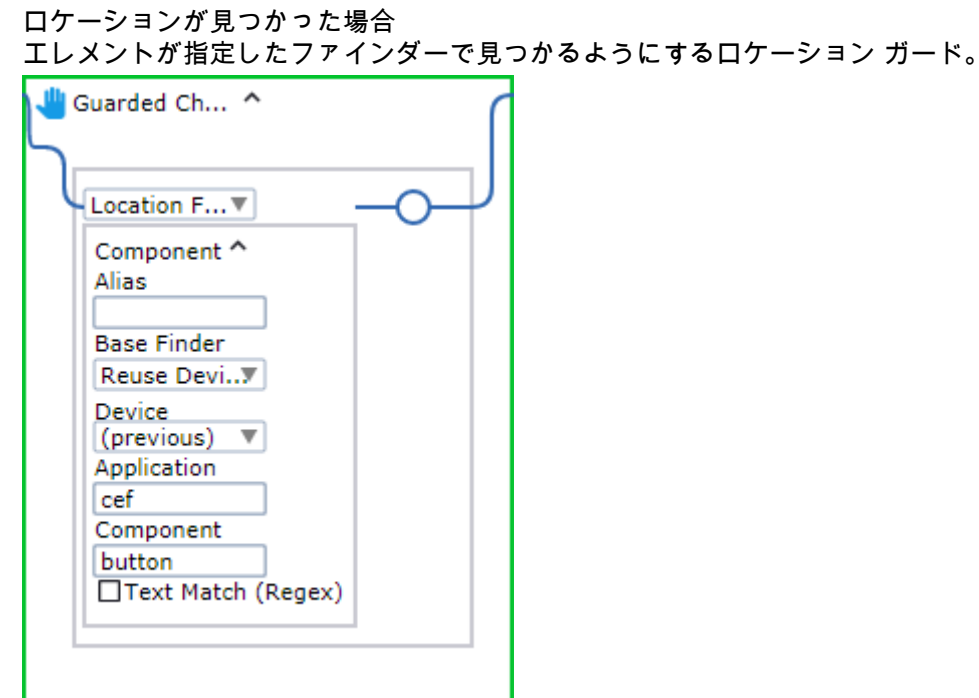

ロケーションが見つからなかった場合

エレメントが指定したファインダーで見つからないようにするロケーション ガード。

除去されたロケーション

指定したファインダーでエレメントを見つけ、次のステップの実行前にエレメントが除去されるまで待 機します。

ツリーの変更停止

アプリケーション ツリーまたは Web ページ ツリーが変更されてからステップが実行されるまでに、指 定された時間だけ待機するタイムアウト ガード。タイムアウトはミリ秒単位で指定されます。 ファインダーは以下のロケーション ガードごとに指定する必要があります。

手動でのガードの追加

ガード チョイス ステップにガードを手動で追加するには、ガード フレームの一番下の行にマウスを置 き、緑のプラス記号が表示されるまでプラス記号をクリックしてガードを追加します。次の例をご覧く ださい。

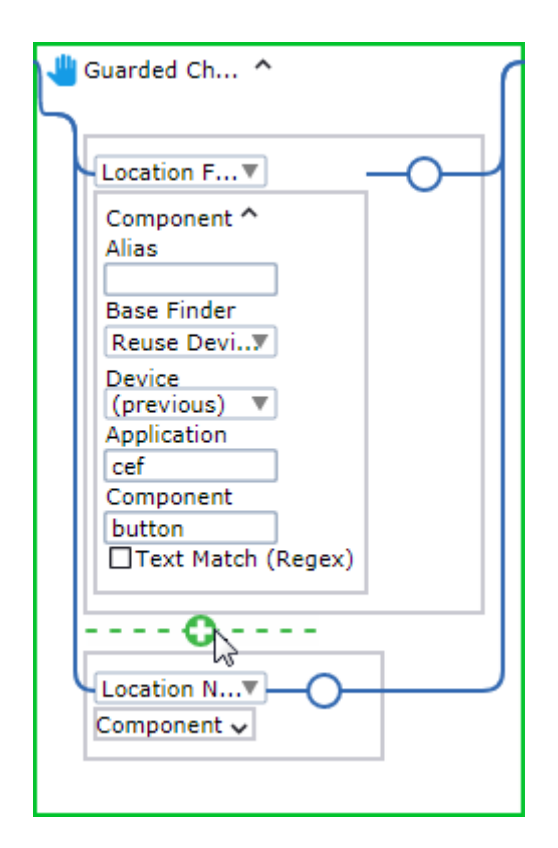

# ヒントとテクニック

ドキュメントを直接開く

最初にアプリケーションを起動してからドキュメントを開く必要はありません。代わりに、ドキュメン トを開くだけで、関連付けられているプログラムが起動します。

アクセシビリティ検出を監視

- アプリケーションを開くとき:Desktop Automation を使用して Adobe Reader を開くと、アクセシビ リティ設定アシスタント ウィンドウが表示されます。通常これは 1 回限りの設定ですが、オンデマン ドで生成されるデスクトップの場合、ロボットでの処理が必要になることがあります。
- ファイルを開くとき:PDF ファイルを開くとき、Adobe Reader でスクリーン リーダーでドキュメン トを処理する必要があるかどうかの確認が表示されます。

テキストをフィールドに貼り付けたら、次のステップにガードを使用します。

ガードでは、テキスト フィールドのコンテンツが次のアクションのために貼り付けたものと一致するこ とが検証されます。一致しない場合、貼り付け操作の直後に Enter を押しても、値が完全にフィールドに 貼り付けられないことがあります。

注 このヒントはパスワード フィールドに適用されません。

### セッションの開始

この手順を使用して、RDP 接続を介してデバイスに接続します。詳細については、RDP [接続の使用](#page-287-0) を 参照してください。

注 セッションの初期化ステップは、接続が確立されるまで待機してからロボットの実行を続行しま す。リモート接続に失敗すると、エラー メッセージが表示されます。

プロパティ

アクション ステップで実行するアクションを選択します。

ホスト

接続するホスト名を指定します。

アカウント

RDP 接続のアカウント名を指定します。

ドメイン

RDP 接続のドメイン名を指定します。

パスワード

リモート デスクトップで認証するパスワードを指定します。

注 パスワードまたはホスト名に、URL で受け入れられない文字 (バックスラッシュなど) が含まれてい る場合は、エンコードする必要があります。

デスクトップ サイズ デスクトップ ジオメトリ (WxH) を設定します。

色深度

接続の色深度 (16、32 など) を設定します。

注 RDP 接続には、明示的に指定された同じ解像度と色深度のパラメータを常に使用してくださ い。Windows 10 は、32 ビット以下の色の深度をサポートしません。そのため RDP から送信される接 続カラーの深度を変更する要求は、この Windows バージョンでは無視されます。

ログオン ダイアログの破棄タイムアウト

ログイン中に別の画面を閉じるまで待機する秒数を指定します接続しているシステムがユーザーのログ イン時に別の画面を表示するように設定されている場合は、オプションでログイン中に別の画面を閉じ るまで待機する秒数を設定します。この画面を閉じないと、アクションが失敗することがあります。

キープアウェイク キーを押す間隔

RDP セッションを維持するために送信するダミーのキーストロークの間隔を秒単位で指定します。デ フォルトは 30 秒です。キー ストロークを無効にするには、ゼロ (0) を指定します。

### **KTA**

このステップでは、Kofax TotalAgility (KTA) サーバーに接続し、新しいジョブを開始したり、ジョブ ス テータスを取得したり、新しいドキュメントを作成したりできます。

重要 RPA を使用するには、KTAで [複数ログオンを許可] を設定します。

プロパティ

アクション

タスクに応じて、次のアクションから選択します。ジョブの作成、ジョブステータスの取得、ドキュメ ントを作成。

**KTA** サーバー

使用する Kofax TotalAgility インストールの名前を指定します。新しい Kofax TotalAgility インストールの 追加と設定を実行するには、Management Console 内の**[**管理**]** > **[**設定**]** > **[KTA** 設定**]** タブに移動します。 詳細情報は、KTA [設定を](#page-352-0)参照してください。

### アクション

#### ジョブの作成

このアクションは、KTA でジョブを開始します。RPA から開始できるジョブは、リリースされたバー ジョンのプロセスに限ります。このステップは、プロセス実行の完了を待機せず、KTA からのジョブ ID を変数に割り当て、実行結果の監視を可能にします。

最初に、プロセスが含まれる KTA カテゴリを選択します。該当するカテゴリの KTA プロセスのドロップ ダウン リストが表示されます。開始するプロセスを選択します。プロセスに属するパラメータのリスト が表示されます。KTA では、すべてのパラメータにデフォルト値があります。ロボットのデフォルト値 を使用したくない場合、こパラメータを選択し、新しい値を入力します。

#### ジョブ ステータスの取得

このアクションにより、KTA は特定のジョブのステータス情報を提供します。ジョブは、ジョブの作 成ステップから返されたステータスなど、ジョブ ID によって識別されます。ステータス情報は、2つの フィールドで構成されます:番号と説明 (次の表の「 値」と「 テキストとしてフォーマット」 )。

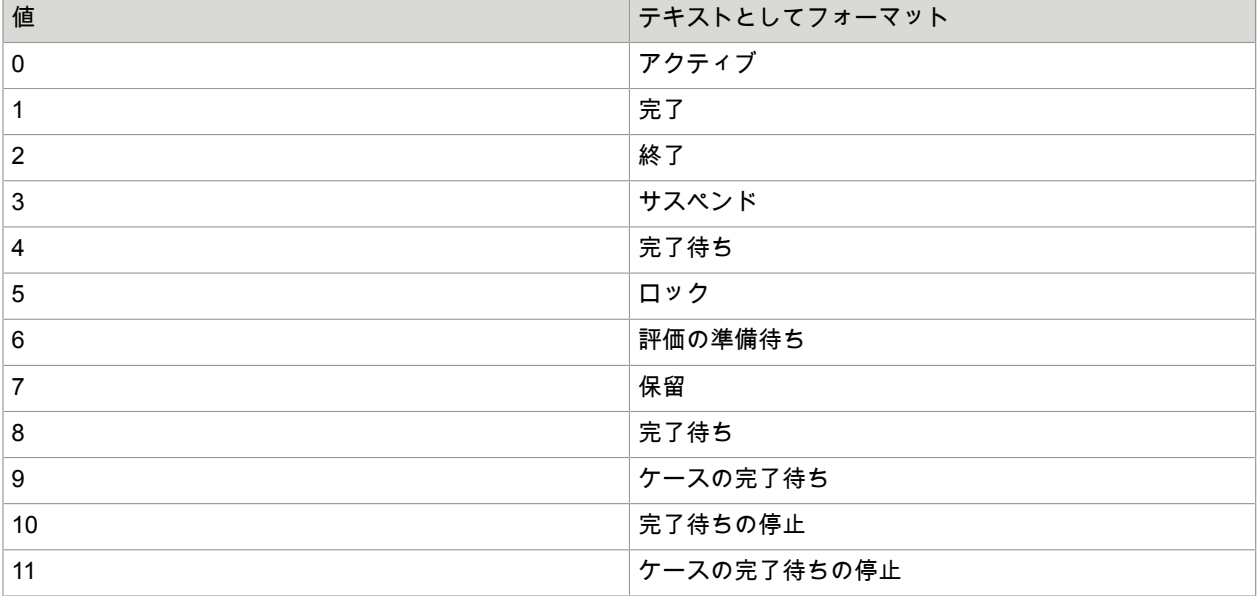

ドキュメントを作成

このアクションは、KTA でドキュメントを作成します。ドキュメント ID がロボットに返されます。ド キュメント ID は、ドキュメント タイプの変数として [KTA ジョブを作成] ステップに渡すことができま す。作成できるドキュメント タイプのリストについては、KTA のドキュメントを参照してください。

次のパラメータは RPA から設定できません。

- チェックリスト
- データ バックボーン
- ダイナミック コンプレックス
- XML 式

ドキュメント検証の例

次の手順では、PDF ドキュメントを検証します。

- **1.** Read File ステップを使用して、ドキュメントを DocData 変数にロードします。
- **2.** KTA ステップで [ドキュメント作成アクション] を使用して、KTA データベースにドキュメントを保 存します。以下のオプションを記入します。他のオプションはKTA サーバーに依存します。
	- ドキュメント データ: 処理するドキュメントで DocData 変数を指定します。
	- **MIME** タイプ: ドキュメントの形式 (.pdf ドキュメントのapplication/pdf など) を指定しま す。
	- ドキュメント**ID**: 参照できるように、KTA がドキュメントに割り当てた ID。
- **3.** KTA ステップで [ジョブの作成] アクションを使用して、ドキュメントを検証できるプロセスを KTA で開始します。以下のオプションを記入します。
	- プロセス: KTA で作成した、ドキュメントを処理できるプロセス名を指定します。
	- **NMDDOCUMENT**: KTA プロセスの単一のパラメータ (ドキュメントの ID を渡します)。
	- ジョブ **ID**: 参照可能できるように、KTA がドキュメントに割り当てた ID を指定します。
- **4.** このステップは、[ジョブ ステータスの取得] ステップを追加して、ジョブが成功することを確かに します。以下のオプションを記入します。
	- ジョブ **ID**: KTA ステップの [ジョブの作成] アクションの ID。
	- 値: ジョブ ステータス値を含む変数を指定します。
	- テキストとしてフォーマット: ステータスの説明を含む変数を指定します。

[ジョブ ステータスの取得] ステップは「評価の準備待ち」ステータスを返し、KTA のアクティビティを 手動または自動で完了するように設定できます。アクティビティが完了すると、[ジョブ ステータスの取 得] ステップを実行した後に「完了」ステータスが返されます。

### 繰り返しステップ

このセクションでは、Desktop Automation ワークフローの繰り返しステップについて説明します。

繰り返しステップには[、繰り返し](#page-226-0)ステップ[、ループ中](#page-227-0)ステップ[、ループ繰り返し](#page-223-0) ステップの 3 つがあり ます。

以下はすべての繰り返しステップに共通です。

**1.** すべての繰り返しステップには、オプションのイテレーション変数があります。

**2.** [ブレーク](#page-223-1) ステップを使用して、繰り返しステップを終了できます。

**3.** [続行](#page-223-2)ステップを使用して、次のイテレーションにスキップすることができます。

イテレーション変数

すべての繰り返しステップには、オプションのイテレーション変数があります。これは、次の特性を持 つステップで定義できる整数変数です。

- 変数の初期値が 0 で、つまり、開始イテレーションでは変数が 0 である。
- ループの各イテレーションの最後に 1 つずつ増加する。
- 変数が繰り返しステップに対してローカルであり、ループ外からアクセスできない。
- 変数が読み取り専用で、つまり、[割り当てス](#page-188-0)テップを使用して変数を変更することができない。

ループ内のイテレーション変数を参照するには、[イテレーション変数] を選択し、イテレーションを格納 する変数の名前を入力します。

<span id="page-223-1"></span>Break

このステップを使用して、 [ループ](#page-226-0) ステップを終了できます[。ループ](#page-226-0) ステップ内でのみ使用する必要があ ります。1 つのループ内で複数のブレーク ステップを使うことができます。

<span id="page-223-2"></span>続行

このステップでは[、ループ](#page-226-0)ステップで次のイテレーションにスキップできます[。ループ](#page-226-0) ステップ内での み使用する必要があります。

<span id="page-223-0"></span>ループ繰り返し

繰り返しループ ステップは、アプリケーション ツリー内のノードを反復処理します。[範囲ファイン ダー] と呼ばれるコンポーネント ファインダーがあります。これは、ツリーの一部を特定し、反復する ノードを検出します。イテレーションは、スコープ ノードの下にないノード (スコープ ファインダ-に よって検出されたノード) についてはループしません。[範囲ファインダー] は、ステップ内のすべての ファインダーと似ています。これは、このステップが動作するツリーの一部を検出するためです。ス コープ ファインダーは常に、繰り返しループ ステップの中で一意となる名前を持つ必要があります。

繰り返しステップの要素ファインダーは、ファインダーの名前と "> DIV" などの相対セレクターで設定さ れています。スコープ ファインダーと同様に、要素ファインダーは常に、繰り返しステップの中で一意 となる名前を持つ必要があります。

相対セレクターは、ループするエレメントを検出するために使用されます。このセレクターは、別のセ レクターと結合されて実際の新しいセレクターを形成するようになっているため、相対セレクターと呼 ばれます。スコープ ファインダーにセレクター "DIV[class="someClass"]" があり、要素ファイン ダーのセレクターが "> DIV" の場合、結合セレクターは "DIV[class="someClass"] > DIV" のよ うになります。反復するエレメントを検出するために使用される実際のファインダーはスコープ ファイ ンダーと本質的に同じですが、セレクターがこの新しい結合セレクターに置き換えられます。

繰り返しループ ステップは次のように動作します。開始イテレーションでは、結合されたファインダー により最初に検出されたエレメントは、エレメント ファインダーの名前となるエレメントです。次の イテレーションで検出されるエレメントは、前のエレメントの次に見つかるエレメントです。繰り返し ステップの実行中にツリーが変更され、新しいエレメントがツリーに表示された場合、現在のイテレー

ションのエレメントの前または後に現れるかどうかに応じて、この新しいエレメントがその後のイテ レーションに含まれる場合と含まれない場合があります。

エレメント ファインダーで見つかったエレメントは、他のファインダーのリファレンスとしてループの 本文内で使用されます。

以下は、繰り返しループ ステップの一例です。

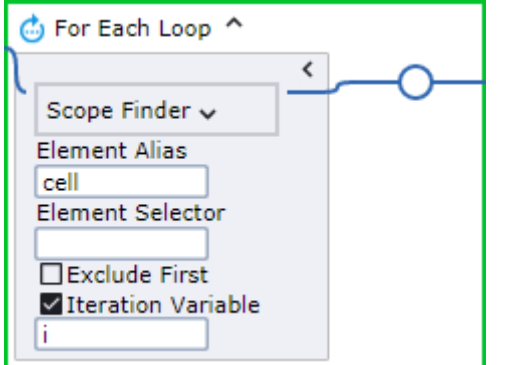

レコーダー ビューの [ループ] メニュー

ループ繰り返しステップは、他のステップと同様にオートメーション ワークフロー ビューに直接挿入で きますが、レコーダー ビュー内で右クリックしショートカット メニューを使用して挿入する方が便利で す。[ループ] と呼ばれるメニュー項目を選択します。ループには次の 4 つのサブメニューがあります。

- すべての兄弟
- 各 <タグ名> 兄弟
- 各 <タグ名> (<レベル>) 祖先
- 各テーブル行

これらのサブメニューは、現在選択されているエレメントに応じてさまざまなエレメントをループする 繰り返しループ ステップを作成するのに役立ちます。Design Studio では、繰り返しループ ステップに ガード チョイス ステップが挿入されます。これにより、繰り返しステップが実行される前にスコープ ファインダーがツリー内に確実に表示されるようになります。

すべての兄弟

このメニュー項目は、選択されたタグのすべての兄弟をループする繰り返しループ ステップを挿入しま す。スコープ ファインダーは、選択されたエレメントの親 (スコープ ノードと呼ばれる) を検出し、エレ メント セレクターは "> \*" となります。つまり、スコープ ノードの下にある任意の子ノードを検出しま す。

各 **<**タグ名**>** 兄弟

このメニュー項目は、選択されたタグのすべての兄弟を同じタグ名でループする繰り返しループ ステッ プを挿入します。スコープ ファインダーは、選択されたエレメントの親 (スコープ ノードと呼ばれる) を 検出し、選択されたエレメントがタグ名 P を持つ場合、エレメント セレクターは "> P" となります。

各 **<**タグ名**> (<**レベル**>)** 祖先

このメニュー項目は、Desktop Automation ワークフロー[で組み込みブラウザ](#page-259-0)を使用する場合にのみ 使用します。このコマンドは、ループのための適切な祖先ノードを検索します。そうすることで、自 身に似た兄弟ノードが複数あるノード、または以下のタグ名のエレメントを持つ祖先ノードを探しま す。"TR"、"LI"、"TD"、"TH"、"DD"、"OPTION"、"PARAM"以下の場合、2 つのノードが類似します。

- タグ名が同じで、クラス属性がない。
- タグ名が同じで、同じクラス属性である。

次の HTML で内部の P タグを 1 つ選択すると、そのループは囲んでいる DIV タグ内の 1 つの P タグを 繰り返さずに、P タグを含む DIV タグをループします。

例:

<DIV>  $<$ DIV>  $<$ P $>1$  $<$ /P $>$  $\langle$ /DIV $>$  $<$ DTV $>$  $<$ P $>$ 2 $<$ /P $>$  $\langle$ /DIV $>$  $<$ /DIV $>$ 

メニュー項目の丸括弧内のレベルは、選択されたエレメントのいくつ上のレベルに実際のループ エレメ ントが配置されているかを示します。上記の例では、このレベルは 1 です。メニュー項目に表示される タグ名は、実際のループ エレメントのタグ名です。

各テーブル行

このメニュー項目は、Desktop Automation ワークフロー[で組み込みブラウザ](#page-259-0)を使用する場合にのみ使用 します。このコマンドは、表のすべての行を繰り返し処理する繰り返しループ ステップを挿入します。

繰り返しループ ステップの使用

繰り返しループ ステップを使用する際には、考慮するべき事柄が何点か必要があります。

イテレーションのスキップ

一部の初期ノードや各 2 番目のノードなど、一部のエレメントをループ中にスキップしたい場合は、 ループ内の最初のステップとして、テストが true である場合に継続される条件ステップを挿入します。 たとえば、次の条件では、ループはすべての偶数回の繰り返しをスキップします。

 $= i$  % 2  $= 0$ 

### 繰り返しステップ内のファインダー

Kofax RPA は、検出されたエレメントに相対的な要素を自動的に検出します。レコーダー ビューで要素 を右クリックしてアクションを挿入するときに、この要素が検出された指定エレメント内にある場合、 生成されたファインダーは、次のように検出された要素に対して相対的になります。

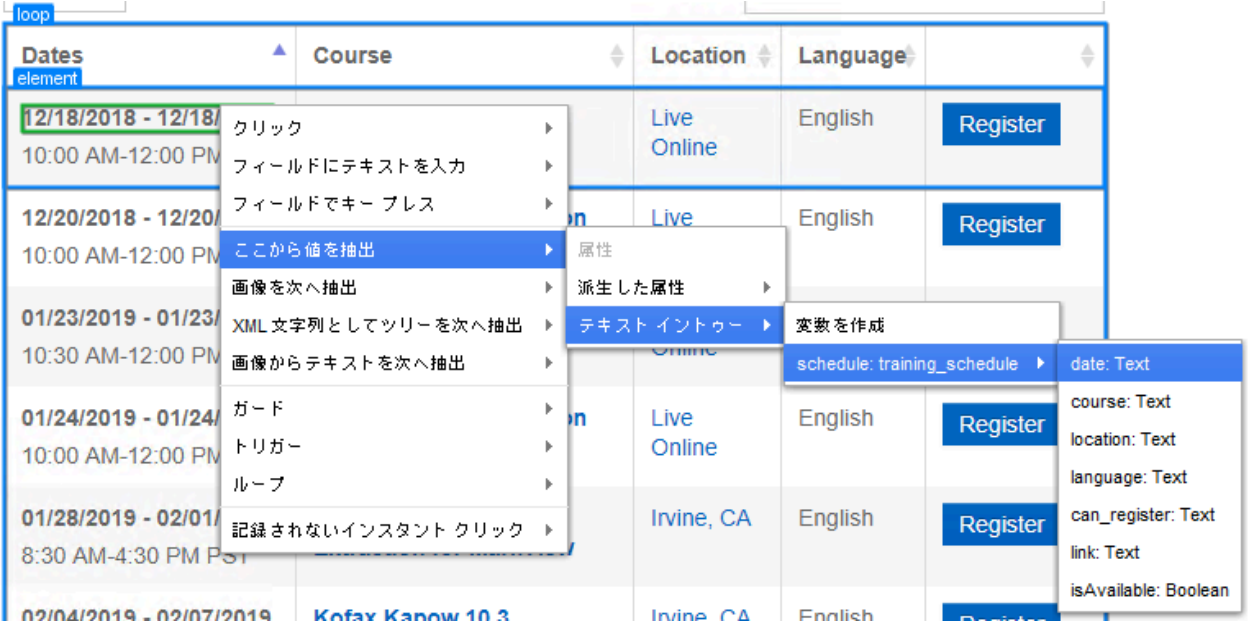

結果は下図のようになります。実際の結果は、選択したエレメントと、エレメント ファインダーに付け た名前によって異なります。

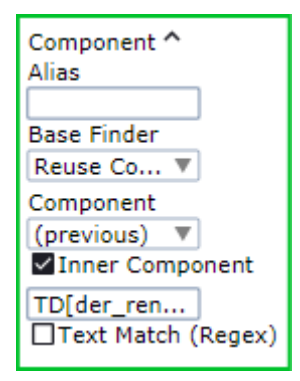

<span id="page-226-0"></span>ループ

繰り返しステップは、ループを終了す[るブレーク](#page-223-1) ステップ、または次のイテレーションへスキップす [る続行](#page-223-2)ステップを伴うステップのグループです。条件でループするには、ループ内[で条件](#page-190-0)を使用しま す。デバイスで何かが発生するまで待機してループするには、代わりにガード [チョイス](#page-217-0)を使用します。

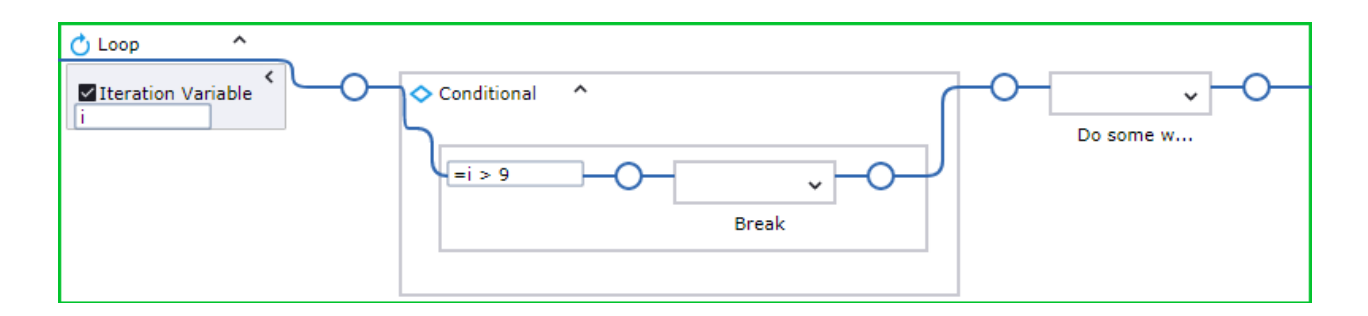

[次のイテレーションに移動] ボタンを押して、同じフロー ポイントに再度達するまで実行します。フ ロー ポイントが一部のイテレーションでスキップされた場合、ループは複数回実行できます。これ以上 イテレーションがなくなると、実行は繰り返しステップ外のフロー ポイントで停止します。

<span id="page-227-0"></span>ループ中ステップ

ループ中ステップは、追加のプロパティを持つ以下[の繰り返し](#page-226-0)ステップに似ています。[テスト]これは、 ステップの各イテレーションの前に評価されるテストです。テストが true である場合、ステップの本文 が実行されます。テストが false である場合、ループの実行は終了します。

以下は、「何らかの作業を行う」ステップを 10 回実行し、テストが失敗したときにループを終了する ループ中ステップです。

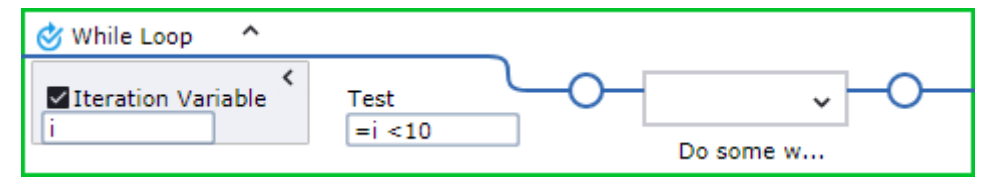

# マウス移動

このステップでは、マウスを画面の指定された場所に移動します。レコーダー ビューか[らクリック](#page-189-0)を追 加すると、マウス移動ステップがクリック ステップの前に自動的に追加されます。マウス座標は、ウィ ンドウの左上隅を基準としています。X は左から右に移動する横軸で、Y は上から下に移動する縦軸で す。

### プロパティ

オフセット:

- なし:座標オフセットを使用せず、選択したエレメントの中央に移動します。以下に対応します。 x=0、y=0 を中央に相対的に設定
- 使用:次のオプションを使用して、オフセットをピクセルで指定します。 次を基準
	- このオプションは、オフセットを計算する起点を指定します。
	- 左上:ウィンドウ、または x=0 および y=0 で選択されたエレメントの左上隅。
	- 上:ウィンドウ、または y=0 で選択されたエレメントの上枠の中央。
	- 右上:ウィンドウ、または y=0 で選択されたエレメントの右上隅。
	- 左:ウィンドウ、または x=0 で選択されたエレメントの左枠の中央。
	- 中央:ウィンドウまたは選択されたエレメントの中央。
	- 右:ウィンドウ、または選択されたエレメントの右枠の中央。
	- 左下:ウィンドウ、または x=0 で選択されたエレメントの左下隅。
	- 下:ウィンドウ、または選択されたエレメントの下枠の中央。
	- 右下:ウィンドウ、または選択されたエレメントの右下隅。

**X**

選択された起点を基準とする水平オフセットを指定します。正数はマウスを起点の右に移動します。負 数はマウスを起点の左に移動します。

**Y**

選択された起点を基準とする垂直オフセットを指定します。正数はマウスを起点から下に移動します。 負数はマウスを起点から上に移動します。

### <span id="page-228-0"></span>通知

このステップでは、自動化されたデバイスのタスクバーの通知領域にメッセージが表示されます。この ステップは、アテンデッド [オートメーション](#page-268-0) ロボットのトリガー [チョイスで](#page-236-0)使用するために設計され ています。ロボットによってトリガー イベントが阻止されていて、ロボットの実行中にユーザーがキー ボードやマウスを使用できない場合は、このステップにより、ロボットの実行中に起きている内容が ユーザーに通知されます。このステップには次のパラメータがあります。

### プロパティ

- [デバイス]: デバイス名。
- [タイトル]: 通知メッセージのタイトル。
- [メッセージ]: 通知メッセージ。
- [アイコン]: アイコンなし、情報、警告、およびエラーから選択します。

### 開く

アプリケーションをオートメーション デバイスまたはローカルで開きます。たとえばヘッドレス端末 は、そのドライバがローカル デバイスで有効になっている場合、ローカル デバイスで開かれます。

# プロパティ

デバイス

アプリケーションを開くデバイスを選択します。

**URI**

- 開くアプリケーションまたは Web サイトへのパスを指定します。パスでスラッシュを使用します。 例:
	- C:/Program Files/SAP/FrontEnd/SAPgui/saplogon.exe
	- ="C:/Program Files/SAP/FrontEnd/SAPgui/saplogon.exe"
	- https://www.google.com
	- about://version 詳細については、Web [サイトのアクセス](#page-259-0)を参照してください。
- 組み込み Windows アプリケーションの場合、calc.exe などのプロセス名を指定できます。
- 組み込み Excel ドライバーを開くには、次のように指定します。 スプレッドシートを新規作成する場合は excel://new 既存のスプレッドシートを開く場合は excel://<スプレッドシートのフル パス>/<スプレッドシー ト名>.xlsx 詳細については、組み込み Excel [ドライバーを](#page-264-0)参照してください。
- [RDP](#page-287-0) 接続の場合、以下を指定します。 rdp://<ドメイン>\<ユーザー名>:<パスワード>@<ホスト名>? <param1>=<value1>&<param2>=<value2> 利用可能なパラメータの場所は、以下のとおりです。
	- d: ドメイン (URL にユーザー名の一部としてドメインを入力)
	- g: デスクトップ ジオメトリ (WxH)
	- a: 接続カラーの深度
	- Z: ログイン中に別の画面を閉じるまで待機する秒数を指定します (下記参照)
	- kapow-keep-awake: RDP セッションを維持するために送信するダミーのキーストロークの間隔を秒 単位で指定します。デフォルトは 30 秒です。キーストロークを無効にするには、「kapow-keepawake=0」のようにゼロ (0) を指定します。

例: rdp://admin:AdminPassword@Server1

注 パスワードまたはホスト名に、URL で受け入れられない文字 (バックスラッシュなど) が含まれて いる場合は、エンコードする必要があります。

接続しているシステムがユーザーのログイン時に別の画面を表示するように設定されている場合 は、rdp://admin:AdminPassword@Server1?Z=3 のように Z パラメータを使用してログイン中に 別の画面を閉じるまで待機する秒数を設定します。この画面を閉じないと、アクションが失敗するこ とがあります。

注

- RDP 接続を使用した [開く] ステップでは、接続が確立されるまで待機してからロボットの実行を 継続します。リモート接続に失敗すると、エラー メッセージが表示されます。
- RDP 接続には、明示的に指定された同じ解像度と色深度のパラメータを常に使用してくださ い。Windows 8 および Windows 10 は、32 ビット以下の色の深度をサポートしません。そのため RDP から送信される接続カラーの深度を変更する要求は、これらの Windows バージョンでは無 視されます。

また、Desktop Automation 組み込みブラウザで Cookie を使用する場合は [開く] ステップを使用しま す。詳細については、「Desktop Automation [の組み込みブラウザでの](#page-262-0) Cookie 管理」を参照してくださ い。

# <span id="page-230-0"></span>キー プレス

このアクションでは、指定したキーを押します。次を右クリックすると使用できるアプリケーション レ ベルのステップです。

- アプリケーションのタブ。
- アプリケーションまたは Web サイトのテキストフィールド。
- Desktop Automation ロボットのプログラム ポイント。

仮想入力ドライバーを使用する

自動化されたデバイスで仮想入力ドライバーを有効にすると ([Desktop Automation](#page-152-0) サービスの設定で「仮 想入力ドライバーをアクティブにする」を参照) )、Windows のデバイス オートメーションのキー プレス ステップは、テキストの入力にこのドライバーを自動的に使用します。キーはハードウェア キーボード を介して入力されるため、Ctrl + Alt + Del などのシステムのみの組み合わせが動作します。計算キーを使 用する場合、「u」(キー アップ イベント用) 以外のフラグはサポートされません。ドライバーは、6 つ以 上のキーを同時に押すことをサポートしていません。

プロパティ

名前 ステップの名前。

ファインダー [デバイス]: オートメーション デバイスの名前を選択します。

[アプリケーション]: アクションが実行されるアプリケーションの名前を指定します。

キー

[スタンダード キー] または [計算キー] を選択します。

- [スタンダード キー]: 文字、数字、句読点、方向キー、ファンクション キーなど、標準キーボードの キーから選択します。
- [計算キー]: このオプションは、キーボードのキーのオプションが不十分な場合に選択します。[キー コード] フィールドに、仮想キー コードまたはスペースで区切られた入力仕様のリストを指定します。 この機能は、Windows オペレーティング システムでのみサポートされます。 仮想キー コードはシンボリック定数名で、たとえば「左マウス ボタン」の場合は VK\_LBUTTON にな ります。仮想キー コードのリストについては、Microsoft [のドキュメントを](https://docs.microsoft.com/en-us/windows/win32/inputdev/virtual-key-codes)参照してください。 入力仕様は、1 つ以上の keydown イベントまたは keyup イベントのシーケンスです。入力仕様を追加 する場合は、以下のプレフィックスを使用して仮想キー コードまたはスキャン コードを指定します。 • **v**: 仮想キー コード (v0xXX など)
	- **s**: スキャン コード (s0xXX など)

デフォルトでは、入力指定は keydown の仮想キー イベントです。このデフォルトを上書きするに は、入力仕様に **f** フラグを追加し、カンマで区切ります。次のフラグがサポートされています:**u** (keyup)、**s** (スキャン コード)、**e** (拡張キー)、**U** (Unicode)。

例

- v0x30 v0x30,fu 計算キーは 0 キーを押してから離します。v0x30 入力仕様は keydown イベント で、v0x30,fu は keyup イベントです。
- v0x5b v0x52 v0x52,fu v0x5b,fu 計算キーは、Run コマンド (Win + R) 用です。左の Win キー、次に R キーを押してから、両方のキーを離します。v0x5b と v0x52 は keydown イベント で、v0x52,fu と v0x5b,fu は keyup イベントです。
- s0x04c1,fU s0x04c1,fUu 計算キーは、キリル文字 Ӂ 用です。0x04c1 コードは Ӂ の Unicode ですが、s0x04c1,fU はスキャン コード、keydownイベントで、 s0x04c1,fUu はスキャン コー ド、keyup イベントです。

#### 修飾子

[キー] プロパティで [計算キー] を選択した場合、[修飾子] プロパティは無視されるため、設定する必要は ありません。

キー修飾子を選択します。

- [固定キー修飾子]: Shift、Ctrl、Alt の 3 つのスタンダードなキー修飾子が含まれます。
- [計算キー修飾子]: このオプションを選択する場合、修飾子に対し仮想キー コードの記号定数名を指定 します。

表示されるテキスト ボックスには、Shift、Ctrl、Alt のキー コードのみが入力可能です。たとえ ば、VK\_LSHIFT キー コードは左 Shift キーを、VK\_RCONTROL は右 Ctrl キーを、VK\_MENU は Alt キーを表します。全キー コードのリストについては、Microsoft のドキュメントを参照してください。

カウント

アクションを実行する回数を指定します。形式は等号と数字になります (例:=1)。

### ファイルの読み込み

ファイルの読み込みステップは、リモート デスクトップ上のファイルからバイナリ変数にデータを抽出 します。このステップは、ロボット ファイル システムのファイルからの読み込みに使用できます。

注 ローカル Desktop Automation モードでのローカル ファイル システムへのアクセスを含むファイル システム アクセスを有効にするには、RoboServer 設定ウィンドウの [セキュリティ] タブで [ファイル システムとコマンド ラインのアクセスを許可] オプションを選択します。

使用中の RoboServer がローカル ファイル システムにアクセスできないように設定されている場合、 ローカル デバイス上で [ファイル アクセス] を [ダイレクト アクセス] に設定してこのステップを使用す ることはできません。ただし、[ファイル アクセス] が [**RFS** 経由] に設定されているローカル デバイス 上では使用が可能です。リモート デバイス上では、[ダイレクト アクセス] と [RFS 経由] の両方が使用 できます。

プロパティ

- [デバイス]: 使用するリファレンス名を選択します。このリファレンス名は、「Desktop Automation ワークステーションの呼び出し」ステップの [必要なデバイス] プロパティで指定されます。
- [ファイル アクセス]: ファイルのアクセス方法を指定します。
	- 指定のローカル デバイスまたはリモート デバイス上のファイルから読み込むには、[ダイレクト ア クセス] を選択します。
	- ロボット ファイル システム上のファイルから読み込むには、[**RFS** 経由] を選択します。
- ファイル名: データを抽出するファイルへのパスを指定します。
- [変数]: 抽出したデータを保存するバイナリ変数を指定します。

# リモート デバイス アクション

デバイス アクション ステップを使用して、リモート コンピュータ上で実行中の Desktop Automation サービスでいくつかのアクションを実行できます。

プロパティ

名前

ステップの名前。

デバイス

サービスを管理するリモート デバイスを選択します。

アクション

- [サスペンド]: デバイスをサスペンドします。サービス操作を復元するには、ユーザーまたは管理者は デバイスで Desktop Automation サービスを手動で起動する必要があります。
- [シャットダウン]: サービスを停止します。これによりリモート デバイスは使用できなくなります。
- [再起動]: サービスを停止してから、起動します。ロボットまたは Design Studio ではデバイスとの接 続が失われるため、復元するにはリロードする必要があります。
- [スクリーン ロック]: リモート デバイスのスクリーンをロックします。このアクションでは、パラメー タとしてパスワードが必要になります。詳細については、スクリーン [ロックの使用を](#page-233-0)参照してくださ い。
- [マシンの再起動]: Desktop Automation サービスを実行中のコンピュータを再起動します。
- [マシンのシャットダウン]: Desktop Automation サービスを実行中のコンピュータをシャットダウンし ます。

### <span id="page-233-0"></span>スクリーン ロックの使用

オートメーション デバイスの操作中、コンピュータ スクリーンのロックが必要になる場合がありま す。Desktop Automation サービス メニューの [スクリーン ロック] コマンドを使用して、スクリーンを ロックすることができます。デバイス スクリーンをロックする前に、サービスが実行中で、接続状態に なっていることを確認します。スクリーンをロックするには、Desktop Automation サービス アイコンを 右クリックして、[スクリーン ロック] を選択します。

ユーザーがログインしたときに別の画面を表示するように Windows が設定されている場合、スクリーン ロックは [OK] が押されたときにこの別の画面を検出して閉じようとします。この画面を閉じないと、ア クションが失敗することがあります。別の画面が検出されると、スクリーン ロック機能はシステムとの 接続が確立されてから 3 秒後に画面を閉じます。自動検出が失敗する場合、または 3 秒では十分でない 場合は、自動化されたデバイスの環境変数に KAPOW\_LEGALNOTICE\_SECONDS システム変数を追加 し、接続後にウィンドウを閉じるまで待機する秒数を [変数値] フィールドに設定します。変数を追加し た後、Desktop Automation サービスを再起動します。

#### スクリーン ロックの使用前提条件

Desktop Automation でスクリーン ロック機能を使用するには、デバイスが次の要件を満たす必要があり ます。

- リモート デスクトップが有効になっていること。
- Desktop Automation サービスを実行しているユーザーは、リモート デスクトップ経由での接続が管理 者グループまたはリモート デスクトップ グループのメンバーとして許可されており、パスワードを使 用する必要があります。
- 有効なグループ ポリシーで **[**コンピュータの設定**]** > **[**管理用テンプレート**]** > **[Windows** コンポーネ ント**]** > **[**リモート デスクトップ サービス**]** > **[**リモート デスクトップ セッション ホスト**]** > **[**セキュリ ティ**]** [接続時に常にパスワードの入力を求める] がオフにされていること。
- ポート 3389 が開いていること。
- オートメーション デバイスをドメイン コントローラにすることはできません。

# リターン

これは、変数値を出力するロボット実行における最終ステップです。オートメーション ウィンドウの [出 力値] セクションのタイプと同じ順序で変数をリターン ステップで指定します。このステップはロボット で必須です。変数値を出力しない場合は、ステップを空のままにします。

複数のリターン ステップを使用できますが、最初のリターン ステップが実行されると、ロボット実行は 停止します。これは[、条件ステップ](#page-190-0)で条件と出力変数値をチェックし、これらのステップが条件に適合 しているかどうかを確認する場合に有用です。条件が一致しない場合、ロボットは実行を続けます。

## プロパティ

名前

ステップの名前が含まれます。

値

出力する変数と値を指定します。変数の順序は、[出力値] セクションのタイプのリストと一致する必要が あります。すべての変数が同じタイプの場合、順序は重要ではありません。

## スクロール

このステップでは、プログラム ウィンドウをスクロールします。これはアプリケーション レベルのス テップで、[アプリケーション] タブを右クリックすると利用できます。このステップを挿入する前に、 ウィンドウで適切なエレメントを選択する必要があります。

プロパティ

名前

ステップの名前を指定します。

#### 量

スクロールする量を指定します。このフィールドの値は、マウス スクロール ホイールのノッチの数と等 しくなります。最初に、1 ノッチはテキスト エディターの 3 行のテキストに等しくなります。このパラ メータは、オートメーション デバイスのマウス プロパティ ウィンドウで変更できます。正数も負数も使 用できます。たとえば、[ダウン] を選択し、負数を使用すると、エレメントが上にスクロールします。 このステップ[を組み込みブラウザ](#page-259-0)で使用する場合、[量] オプションはスクロールするピクセル数を意味し ます。

注 スクロールするエレメントを正しく選択してください。エレメントを選択できない場合、まずエレ メントを [クリック](#page-189-0)してから、スクロールを使用します。

## クリップボード設定

このステップでは、値をオートメーション デバイスのクリップボードに割り当てます。

プロパティ

名前

ステップの名前。

デバイス

オートメーション デバイスの名前を選択します。

コンテンツ

クリップボードにコピーする値を指定します。このフィールドで変数名を指定できます。

### <span id="page-234-0"></span>ターミナル

このカテゴリを使用して、ターミナルに接続して端末を自動化できます。詳細については[、ターミナル](#page-243-1) [の自動化](#page-243-1) および 基本 ターミナル [チュートリアル](#page-257-0) を参照してください。

### プロパティ

エミュレータ

ターミナルのエミュレーターを選択します。Kofax RPA は、3270、5250、6530 およびストリーム ベー ス (VT100 および ANSI) ターミナルとの接続および通信に対応しています。

アクション

ステップで実行するアクションを選択します。[接続] または [接続 **(SSH)**] のいずれかを設定できます。 ホスト

必要に応じて、ターミナル名または IP アドレスとポート番号を指定します。例:TerminalServer: 25

クレデンシャル

[アクション] リストで [接続 **(SSH)**] を選択した場合、このプロパティのターミナルに接続するためのユー ザー名とパスワードを指定できます。

オプション

色オプションのサポート、トレース ファイルの作成、バッファされた行数の設定など、選択したターミ ナルの接続オプションを指定できます。詳細については[、ターミナルの自動化](#page-243-1) を参照してください。

### <span id="page-235-0"></span>**Throw**

このステップでは、例外をスローしてエラーを示し、それを Desktop Automation ワークフローで別の場 所で処理します。

その他のワークフロー ステップでエラーが発生した場合も、例外がスローされます。ワークフローの ロジックで見つかったエラーと、ステップで見つかったエラーは、同じ方法で処理されます。その他の ワークフロー ステップでスローされた例外のリストについては、[Try-Catch](#page-237-0)を参照してください。

スローされた例外は、[**Catch**] 分岐に指定された例外を含む最も近い [Try-Catch](#page-237-0) によってキャッチされ、 処理されます。そのような Try-Catch ステップがない場合、例外はワークフロー内で "not handled" に設 定されます。そのような場合、ワークフローおよび含まれている「Desktop Automation ワークフローの 呼び出し」ステップの実行が停止し、エラーは「 [Desktop Automation](#page-405-0) ワークフローの呼び出し」ステッ プの [[エラー処理](#page-585-0)] タブで指定されているように処理されます。

Throw ステップは通常、タイムアウト ガードと共に使用します。デバイスとの意図した相互作用 (たとえ ば、「Location Found ガード」によって設定) が可能でない場合にタイムアウト エラーが発生します。 タイムアウトが発生すると、その他のことを行うことができ、その結果回復することがあります。回復 できない場合、Throw ステップを使用して、失敗を体系的に伝えます。これにより、[Try-Catch](#page-237-0)を追加 し、エラーを適切に処理 (デバイスとの相互作用を取り消すなど) することができます。

ワークフローの異なる場所で (つまり異なる Throw ステップで) 同じ例外名を同様のエラーに使用する と、同じ Try-Catch ステップですべてのエラーを処理することが可能です。そのため、例外名には、すべ ての詳細ではなく、エラー状況の分類を提供する必要があります。

このステップでは例外をスローし、ロボット実行が停止します。このステップは、ロボットの設計およ びデバッグ時に便利です。たとえば、60 秒のタイムアウト ガードでいつアクションなしで 60 秒待機す るかを知りたい場合、Throw ステップを「60 秒のタイムアウトが経過しました。」などのテキストと共 にタイムアウト ガードに挿入します。実行中に表示されるメッセージは、ガードが 60 秒待機し、何も起 こらなかったことを意味します。

Throw ステップは Try-Catch ステップの Finally ブロックに挿入することはできません。

プロパティ

名前

ステップの名前が含まれます。

例外

例外の名前。この名前は、変数名ルールに従っている必要があります[。命名規則](#page-29-0)を参照してください。

# <span id="page-236-0"></span>トリガー チョイス

このステップはアテンデッド [オートメーション](#page-268-0)機能の一部です。このステップでは、トリガーを選択 し、トリガーによって起動されるアクション ステップを挿入します。トリガー イベントがトリガー チョ イス ステップ内で阻止された際に実行されるアクション ステップを 1 つ以上挿入します。

トリガー イベントが検出されると、ロボットは自動化されたデバイスを引き継いで、ユーザーがマウス やキーボードを使用できないようにすることがあります。ユーザーに、ロボットで実行されたアクショ ンを知らせるには[、通知](#page-228-0)を使用します。

トリガーのヒント

- トリガー チョイス ステップを挿入するには、[レコーダー ビュー] タブを右クリックして、メニューで [トリガー] を選択します。
- トリガー チョイス ステップの [コンポーネント クリック] イベントを挿入するには、レコーダー ビューで要素を右クリックして、メニューで [トリガー] を選択します。
- ロボットで使用できるトリガーは 1 つのみです。
- [スニペットで](#page-27-0)トリガーを使用することはできません。
- トリガー内にトリガーを作成することはできません。

以下のトリガー イベントが利用できます。

トリガー

アプリケーションを開く

指定されたアプリケーションが開くと、ロボットにより、選択されたアクションが実行されます。アク ションをトリガーするトリガーの名前とアプリケーションを指定します。

アプリケーションを閉じる

指定されたアプリケーション閉じると、ロボットにより、選択されたアクションが実行されます。アク ションをトリガーするトリガーの名前とアプリケーションを指定します。

コンポーネントをクリックする

指定されたコンポーネントをクリックすると、ロボットにより、選択されたアクションが実行されま す。トリガーの名前、アクションをトリガーするアプリケーション、およびアプリケーション内のコン ポーネントを指定します。また、コンポーネントをクリックするマウス ボタンを選択します。

ホット キーを押す

指定されたキーまたはキーの組み合わせを押すと、ロボットにより、選択されたアクションが実行され ます。トリガーの [名前] を指定し、リストから [キー] を選択します。また、Shift、Ctrl、Alt の 3 つのス タンダードなキー修飾子から選択します。

## <span id="page-237-0"></span>Try-Catch

このステップでは、アクションを実行し、そのアクションによって発生することがある 1 つ以上の例外 をキャッチします。このステップは、3 つの部分に分割された多くの分岐から構成されています。

- Try 分岐:実行するアクションを指定する最上部分。
- Catch 分岐:Try 分岐のアクションの実行時にスローされる可能性がある 1 つ以上の例外と、それが発 生した場合に実行するアクションを指定します。複数の Catch 分岐を設定することができ、それぞれ の Catch 分岐は同じ方法で処理される任意の数の例外をリストできます。
- Finally 分岐:実行するアクションを指定します。この分岐は、Try と Catch の実行結果に関係なく、 常に最後に実行されます。

例外は、[Throw](#page-235-0)によって明示的にスローされるか、その他のステップで実行中にエラーが発生するためス ローされます。スローされた例外は[、事前定義の例外](#page-239-0)と呼ばれます。

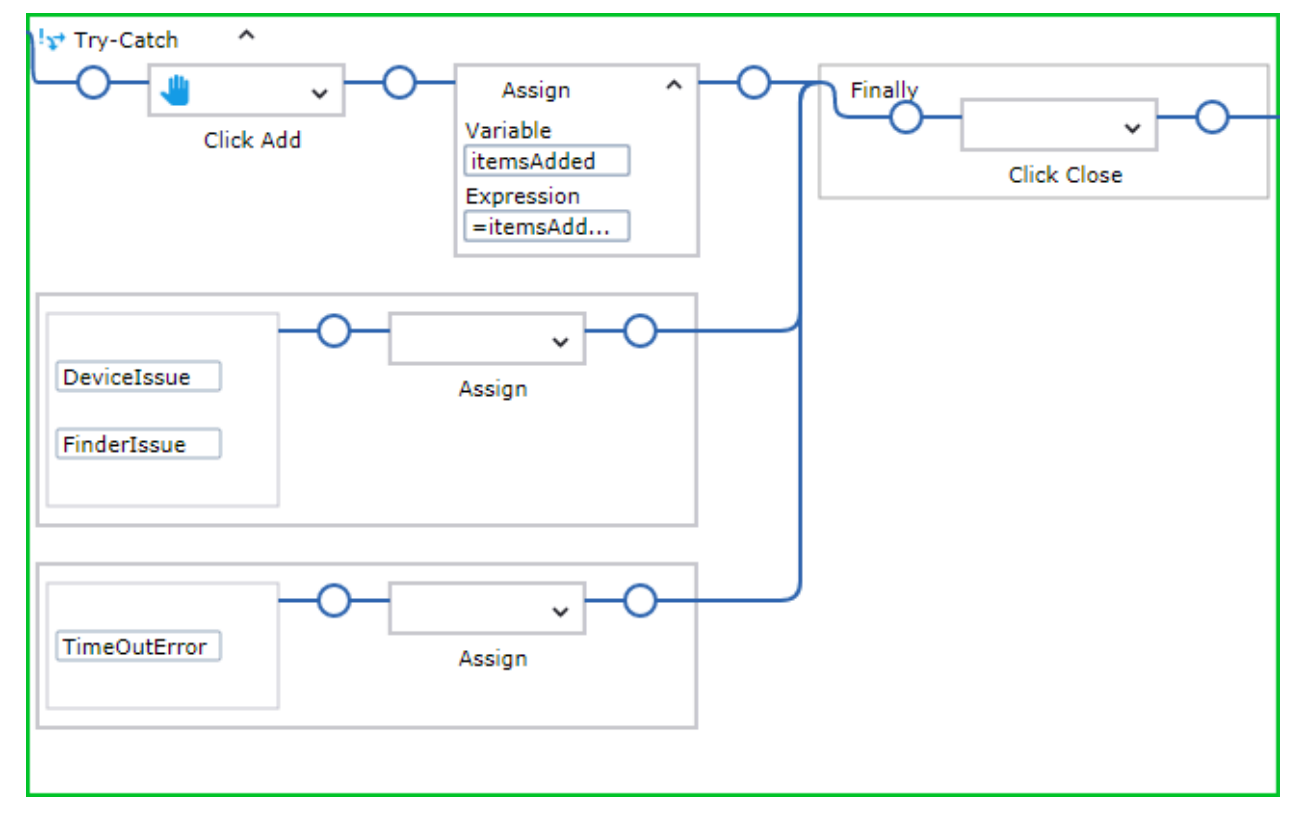

プロパティ

名前

ステップの名前が含まれます。

トライ

実行するアクションを指定します。アクションの結果として例外が予想される場合、 Catch ブロックで 例外を指定します。

#### 例外

キャッチすることが予想される 1 つ以上の例外を指定します。

Catch 分岐はそれぞれ例外のリスト、およびその右側にある、Try 分岐の実行でこれらのいずれかの例外 がスローされた場合に実行するアクションで構成されます。

各例外には、Throw ステップで使用される例外名、または事前定義された例外名に対応する名前が付け られます。

Catch 分岐で例外が追加または編集されると、エディターでは Try 分岐内でスローされる可能性があり、 かつ Catch 分岐にまだリストされていない例外が提案されます。

#### **Finally**

Try-Catch ステップを終了する直前に実行するアクションを指定します。

### 実行

Try-Catch ステップの実行は、その他のステップよりも少し複雑です。最も一般的な実行ケースは最もシ ンプルで、最初に説明します。最も複雑なケースは Finally 分岐にステップが含まれている (空ではない) 場合です。

すべてのケースで、Try-Catch ステップの実行は、Try 分岐を実行することから始まります。これは正常 に終了するか、いずれかのステップによってスローされる例外によって終了できます。

最も一般的なケース:**Finally** 分岐が空

**Try** 分岐が正常に終了

実行は、Try-Catch ステップ全体の後のステップで続行されます。つまり、Catch 分岐はこの場合は 実行されません。

**Try** 分岐がスローされた例外で終了 例外をスローするステップから、実行は例外をリストする Catch 分岐の開始を直接続行します。

#### より複雑なケース:**Finally** 分岐が空

**Try** 分岐がスローされた例外で終了するが、**Catch** 分岐はその例外をリストしない このケースは、Try-Catch ステップ自体が例外をスローしたように扱われ、その他のステップが例外 をスローした場合と同じ方法で処理されます。ここにリストされているすべてのケースが適用されま す。

注 この戦略 (「Try-Catch ステップ自体が例外をスローしたように扱われる」) は、その他多くの ケースで使用されます。

すべての Try-Catch ステップに空の Finally 分岐がある場合、ワークフロー ロジックで周囲の Try-Catch ステップの一致する Catch 分岐が検索され、どの Try 分岐にこの Try-Catch ステップが含ま れているかが検索されます。そのような Catch 分岐が周囲の Try-Catch ステップに見つからない場 合、例外はワークフロー内で "not handled" に設定されます。そのような場合、ワークフローおよび 含まれている「Desktop Automation ワークフローの呼び出し」ステップの実行が停止し、エラーは

「 [Desktop Automation](#page-405-0) ワークフローの呼び出し」ステップの **[**[エラー処理](#page-585-0)**]** タブで指定されているよ うに処理されます。

Try-Catch ステップに Finally 分岐も含まれている場合、実行は同様ですが、1 度に 1 つの "throw" が 実行されます。

**Try** 分岐がスローされた例外で終了し、当該の **Catch** 分岐もスローされた例外で終了する Catch 分岐でスローされた例外は同じ Try-Catch ステップの Catch 分岐では処理されません。代わり に、これは Try-Catch ステップ自体がその例外をスローしたように扱われます。詳細については、前 のケースの説明を参照してください。

ネストされた **Try-Catch** ステップに関する注意 Try-Catch ステップによって処理される例外は、周囲の Try-Catch ステップによって処理され ません。例外を処理できる Catch 分岐が見つかると、例外は完全に処理されたものとみなさ れ、"forgotten" になります。Catch 分岐の実行が開始し、通常の方法で続行します。そのため、各例 外は一度だけ処理されます。

最も複雑なケース:**Finally** 分岐が空ではない

この場合、実行の状態に関係なく、Finally 分岐のステップは実行が Try-Catch ステップで終了する直前 に実行されます。次のケースで、これがどのように動作するかを上記のケースごとに詳述します。

**Try** 分岐が正常に終了

例外は Finally 分岐のステップで続行します。その後のことは、Finally 分岐の実行がどのように終了 するかによって異なります。

- Finally 分岐の実行が正常に終了すると、実行は Try-Catch ステップ全体の後のステップで続行さ れます。
- 例外が Finally 分岐の実行中にスローされる場合、これは Try-Catch ステップ自体がその例外をス ローしたように扱われます。

**Try** 分岐はスローされた例外で終了し、**Catch** 分岐は正常に終了する Catch 分岐の実行後、ロジックは前のケースのとおりです。

**Try** 分岐がスローされた例外で終了するが、**Catch** 分岐はその例外をリストしない この場合、例外は "remembered" となり、実行は Finally 分岐のステップで続行されます。その後の ことは、Finally 分岐の実行がどのように終了するかによって異なります。

- Finally 分岐の実行が正常に終了すると、実行は Try-Catch ステップ自体が "remembered" の例外を 再度スローするかのように続行されます。
- 例外が Finally 分岐の実行時にスローされると、これは同じ Try-Catch ステップの Catch 分岐に よって処理されません。代わりに、これは Try-Catch ステップ自体がその例外 (つまり、Finally 分 岐によってスローされた例外) をスローしたように扱われます。"remembered" の例外はこの時点 では事実上 "forgotten" です。

**Try** 分岐はスローされた例外で終了し、当該の **Catch** 分岐もスローされた例外で終了する これは、"remembered" の例外が Try 分岐ではなく、Catch 分岐によってスローされたものであるこ とを除き、前のケースと同様に処理されます。上記のように、Try 分岐によってスローされた例外が Catch 分岐の実行開始時に完全に処理され、"forgotten" になります。

<span id="page-239-0"></span>事前定義の例外

ステップで実行中にエラーが発生した場合、次のいずれかの例外がスローされます。これらの例外は必 要に応じて Throw ステップによって明示的にスローすることもできます。

ステップ エラーのためにスローされると、事前定義の例外にはその問題を説明するメッセージが含まれ ます。このメッセージは、例外がワークフローの Try-Catch ステップで処理されず、代わりに「Desktop Automation ワークフローの呼び出し」ステップの実行を終了する場合に利用できるようになります。

すべての「内部」例外は事前定義されているため、名前を変更することはできません。「ユーザー定 義」例外の名前は、タイムアウトが参照しているステップ アクションの種類によっては、ユーザーが変 更することも可能です。たとえば、[InputNameTimeOut] または [LoginTimeOut] に変更できます。

- TimeOutError: 実行がタイムアウトした場合にスローされます。
- FinderIssue: ファインダーでエレメントが見つからなかった場合にスローされます。
- DeviceIssue: ステップの実行を妨げるデバイスまたはドライバの問題の場合にスローされます。
- IncorrectValueIssue: "one".substring(−1) の −1 など、エクスプレッションの値が使用場所 で適切でない場合にスローされます。
- ExtractIssue: 抽出ステップで抽出に失敗した場合にスローされます。
- DivisionByZeroIssue: エクスプレッションの評価中にゼロ除算 (またはゼロ剰余) が発生した場合 にスローされます。
- OverFlowIssue: エクスプレッションの評価でオーバーフローが発生した場合にスローされます。
- ConversionIssue: エクスプレッションの評価中に "one".integer() など、タイプ間の変換が失 敗した場合にスローされます。

エクスプレッションがステップの一部であるときはいつでも、ステップの実行で次の例外がスローされ ることがあります。

- IncorrectValueIssue
- DivisionByZeroIssue
- OverflowIssue
- ConversionIssue

以下の表に、ステップ、ファインダー、およびその他のワークフロー エレメントでスローされる可能性 のある例外をリストします。エクスプレッションの問題は、エクスプレッションを持つステップによっ てスローされる問題です。

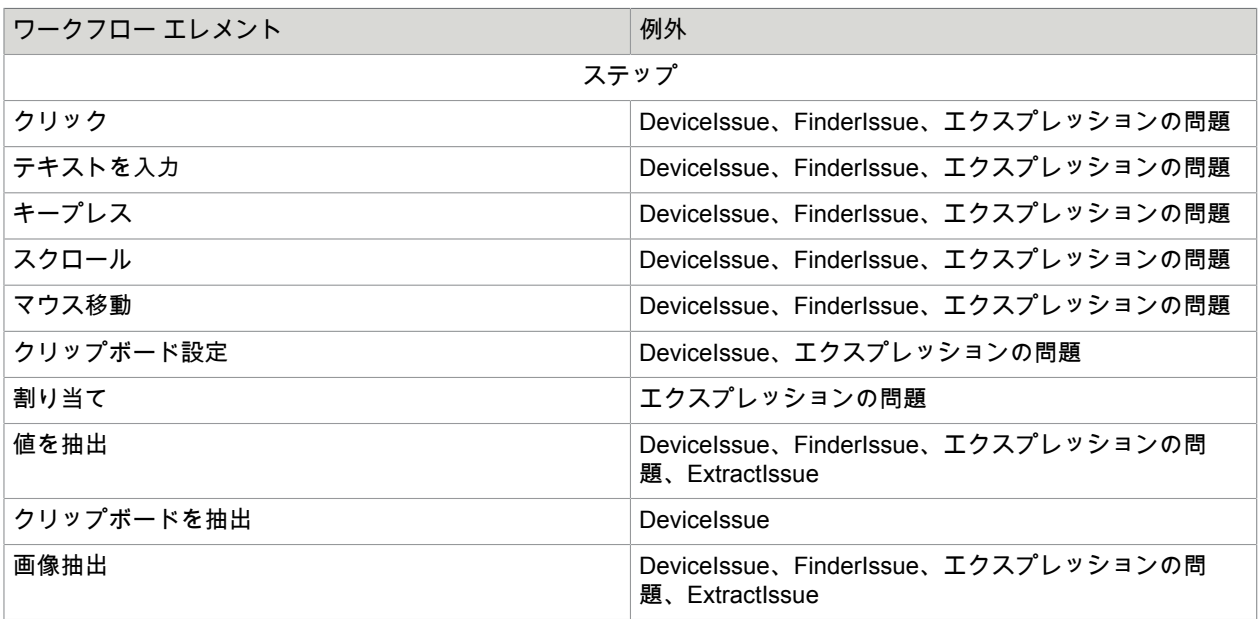

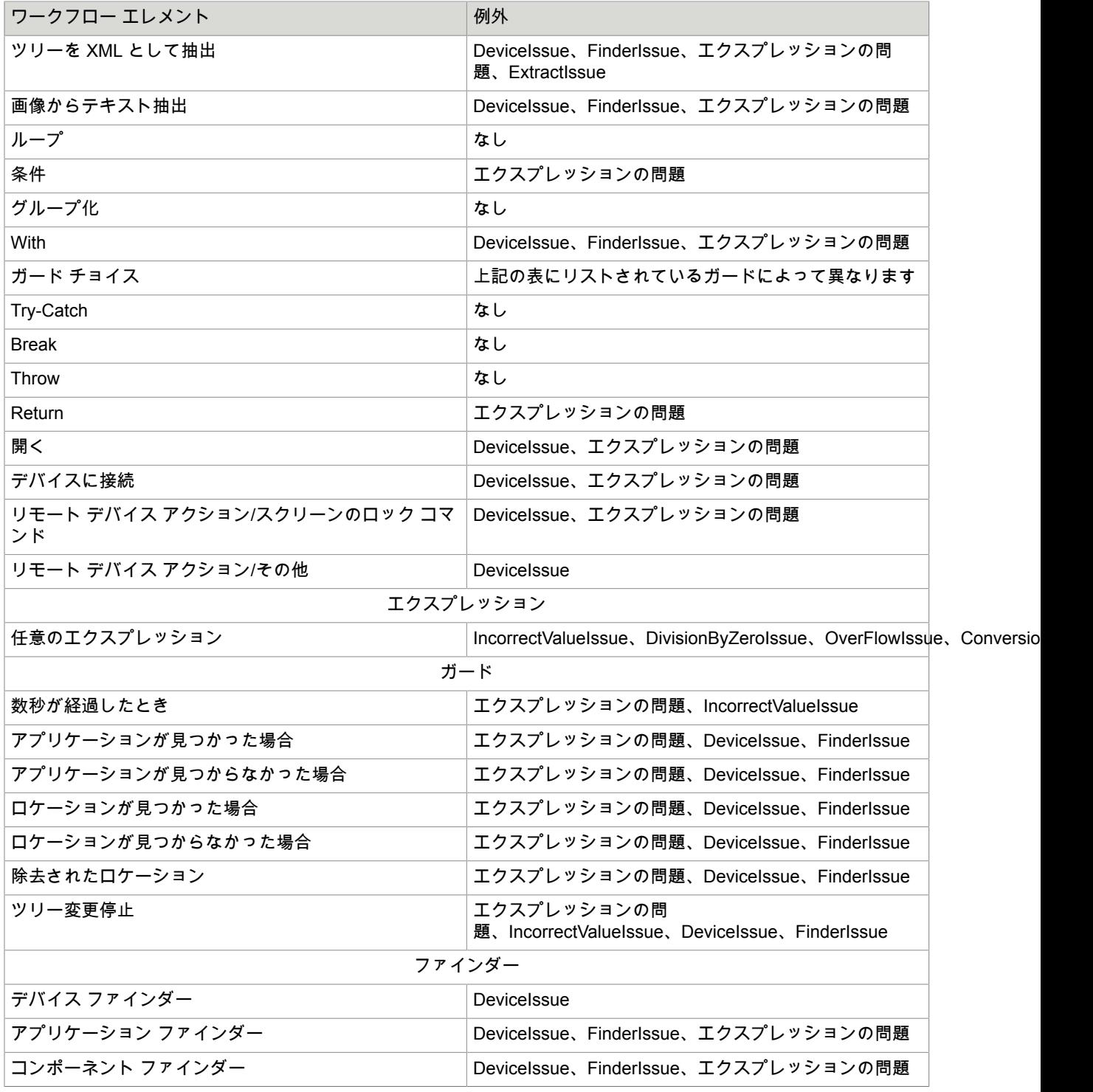

ガード チョイス ステップは、ステップで使用されるガードに応じて、以下の例外をスローします。

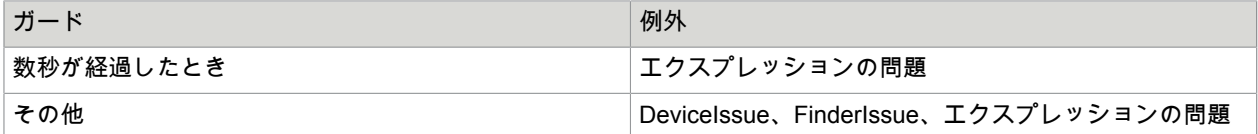

# 記録されないインスタント クリック

ワークフローへの記録をすることなく、要素に対してマウスのインスタント クリックを実行することが できます。このアクションを実行するには、[レコーダー ビュー] の要素を右クリックし、[記録されない インスタント クリック] をクリックして、使用するマウス クリックのタイプを選択します。

# ウィンドウ

このステップは、Windows デスクトップで作業し、Windows アプリケーションを実行するのに役立ちま す。

### プロパティ

次のプロパティを指定して、アプリケーションを実行します。

デバイス

アプリケーションを開くデバイスを選択します。デバイスに接続したら、マウスとキーボードを使用し てアプリケーションを実行するか、アプリケーションを開くためのパスを指定できます。

パス

- 開くアプリケーションへのパスを指定します。パスでスラッシュを使用します。例:
	- C:/Program Files/SAP/FrontEnd/SAPgui/saplogon.exe
	- ="C:/Program Files/SAP/FrontEnd/SAPgui/saplogon.exe"
- 組み込み Windows アプリケーションの場合、calc.exe などのプロセス名を指定できます。

# ファイル出力

ファイルの書き込みステップは、バイナリ変数のデータをリモート デスクトップのファイルに書き込み ます。このステップは、ロボット ファイル システム上のファイルへの書き込みに利用できます。

注 ローカル Desktop Automation モードでのローカル ファイル システムへのアクセスを含むファイル システム アクセスを有効にするには、[**RoboServer** 設定] アプリケーションの [セキュリティ] タブで [ファイル システムとコマンド ラインのアクセスを許可] オプションを選択します。

使用中の RoboServer がローカル ファイル システムにアクセスできないように設定されている場合、 ローカル デバイス上で [ファイル アクセス] を [ダイレクト アクセス] に設定してこのステップを使用す ることはできません。ただし、[ファイル アクセス] が [**RFS** 経由] に設定されているローカル デバイス 上では使用が可能です。リモート デバイス上では、[ダイレクト アクセス] と [RFS 経由] の両方が使用 できます。

プロパティ

- [デバイス]: 使用するリファレンス名を選択します。このリファレンス名は、 Desktop Automation ワー クステーションの呼び出しステップの [必要なデバイス] プロパティで指定されます。
- [コンテンツ]: ファイルに書き込む値を指定します。このフィールドで変数名を指定できます。 たとえば、ロボット ファイル システム上のファイルに書き込みを行う場合、このフィールドには ="data".binary("utf-8") を含めることができます。ここで "data" はそのファイルに書き込ま れる文字列です。ファイル コンテンツはバイナリでなければなりません。
- [ファイル アクセス]: ファイルのアクセス方法を指定します。
	- 指定のローカル デバイスまたはリモート デバイス上のファイルに書き込むには、[ダイレクト アク セス] を選択します。
	- ロボット ファイル システム上のファイルに書き込むには、[**RFS** 経由] を選択します。
- [ファイル名]: データを書き込むファイルへのパスを指定します。 たとえば、ロボット ファイル システム上のファイルに書き込むには、そのパスは設定されたファイル システム名で始まる必要があり、myshare/myfile.txt のような形式になります。 使用するファイル システム名は、Management Console 内[のロボット](#page-316-0) ファイル システム タブでの指 定に対応している必要があります。

# <span id="page-243-0"></span>ログ出力

ログの書き込みステップは、事前定義されているメッセージを従うステップの直後にログに書き込みま す。

Design Studio で [ログ] タブを有効にするには、ロボットをデバッグ モードで実行します。

入力値出力値 API例外 十ログ 状態 Write Log: ImageVar

Management Console でメッセージを表示するには、**[**ログ ビュー**]** > **[**ロボット実行**]** タブに移動し、ロ グ出力ステップを含むロボットをダブルクリックします。

プロパティ

[メッセージ]: ログに書き込むテキスト、変数、または式のいずれかを指定します。

# <span id="page-243-1"></span>ターミナルの自動化

Kofax RPA は、3270、5250、6530 およびストリーム ベース (VT100 および ANSI) ターミナルとの接続 および通信に対応しています。

ターミナル自動化のコマンド タイムアウトは、Design Studio でワークフローを実行するための Design Studio 設定ウィンドウにある [**[Desktop Automation](#page-133-0)**] タブ、または RoboServer 実行のための [**RoboServer** 設定] ウィンドウの [セキュリティ] タブにある [**Desktop Automation**] セクションで設定 します。『Kofax RPA Administrator's Guide』(Kofax RPA 管理者ガイド) の「Runtime」(ランタイム) >「Security」(セキュリティ) を参照してください。

注 ターミナル デバイスを自動化するときには、リモート コンピュータにDesktop Automation サービス をインストール、または Management Console でデバイス マッピングを作成する必要はありません。

マウス移動 ステップとクリック ステップを挿入することはできますが、ターミナルはマウス操作に対 応していません。ターミナルはキーボードのキーを使用して操作する必要があります。

フォント

Kofax RPA は、ターミナルのスクリーンをレンダリングするために、複数のフォントをバンドルしてい ます。フォントは以下のパスにあります。

C:\Program Files\Kofax RPA 11.0.0\nativelib\hub\windows-x32\XXX\fonts

ここでは、XXX は内部目的用の 3 桁の数字です。

バンドルされたフォントにない文字を使用するホストとのターミナル接続が確立されると、文字は画 面上で四角形としてレンダリングされます。これは、同じ Kofax RPA フォント ディレクトリにある fontlist.txt ファイルの Truetype フォントにパスを追加することで修正ができます。例:

C:\TerminalFonts\MyTerminalFont.ttf

#### **TN6530** ターミナル

6530 ターミナルに接続するには、「[ターミナル」](#page-234-0)ステップを挿入し、[ノンストップ **(tn6530)**] を選択し て、接続タイプ、クレデンシャル、接続オプションなど、必要なすべてのパラメータを指定します。 Kofax RPA は TN6530-8 ターミナルを 80x24 画面でエミュレートします。ターミナルは対話モードで開 始します。

キーボードのサポート

以下の 6530 キーは、保護ブロック モードでサポートされます。

- Return、Shift + Return、Ctrl + Return
- Home、Ctrl + Home
- End
- Backspace
- Tab、Shift + Tab
- Insert、Alt + Insert、Ctrl + Insert
- Delete、Alt + Delete、Ctrl + Delete
- Alt  $+ 2$ , Shift  $+$  Alt  $+ 2$
- 方向キー
- ファンクション キー F1 ~ F16。(互換性のため、Alt+F1 ~ F6 も F11 ~ F16 にマッピングされます)
- 6530 ファンクション キー: Alt + Up、Alt + Down、PgUp、Alt + PgUp、PgDn、Alt + PgDn

Kofax RPA は対話モードで次の 6530 キーをサポートします。

- Return、Shift + Return
- ファンクション キー F1 ~ F16。(互換性のため、Alt+F1 ~ F6 も F11 ~ F16 にマッピングされます)

さらに以下の計算キーがサポートされます。

- VK\_CLOSE このキーは、セッションを終了して TN6530 ターミナルを閉じるのに使用されます。
- VK F11  $\sim$  VK F16 これらのキーは、F11 ~ F16 ファンクション キーにマッピングされた 6530 のキーの組み合わせ Alt+F1 ~ Alt+F6 に対応して機能します。

接続オプション

接続オプションは「ターミナル」ステップの [オプション] フィールドで指定します。オプションはア ンパサンド (&) で区切ります。オプションの文字列にパーセント (%) エスケープ文字を含めることが できます。

たとえば、NetworkTrace=MyLogfile.log&LineBuffer=2048 のようになります。

tn6530 の [接続] アクションは、[ホスト] フィールドで別のポートが明示的に指定されていない限り (例: TerminalHost:11625)、Telnet サービス (ポート 23) に接続します。

以下のオプションがサポートされています。

- NetworkTrace=<logfile> ホストと交換されたすべてのデータを含むトレース ファイルを作成します。
- ColorMap=<color-map> ターミナルをカラー サポートに設定し、オプションでデフォルトのカラー マップを提供します。
- LineBuffer=<lines>

ターミナルのバッファリングされる行数を設定します。これらの行は、ページング/スクロールに 使用できます。指定できる値は 24~65536 です。指定しない場合、ターミナルは 1024 行のバッ ファを保持します (対話モードのみ)。

ssh6530 の [接続 **(SSH)**] アクションは、[ホスト] フィールドで別のポートが明示的に指定されてい ない限り (例: TerminalHost:11625)、Telnet サービス (ポート 22) に接続します。SSH ログインの クレデンシャルを指定するには、「ターミナル」ステップで [クレデンシャル] オプションを使用しま す。

以下のオプションがサポートされています。

- SessionFile=<template> デフォルトの PuTTY 設定ファイルを設定します。このオプションを指定しない場合は、bin ディ レクトリ内の session.plink ファイルが使用されます。
- PublicKeyFile=<file> 認証の SSH キー ファイルを指定します。このファイルは PuTTY の秘密鍵の形式で指定する必要 があります。
- SSHUser=<user>

SSH ユーザー。この設定は、ステップの [ユーザー名] フィールドのユーザー名をオーバーライド します。ユーザーを指定しなかった場合、ロボットにはダイアログがインタラクティブに表示され ます。

• SSHPassword=<password> SSH パスワード。この設定は、ステップの [パスワード] フィールドのパスワードをオーバーライ ドします。このオプションを指定しなかった場合、ロボットにはダイアログがインタラクティブに 表示されます。

• SSHHostKey=<hostkey> ホストを設定する SSH ホスト キーを設定します。この設定を使用して、値がホストから送信され たホスト キーと一致しない場合には、接続は拒否されます。 この設定を省略し、PuTTY 設定ファイルを使用して設定したホスト キーがない場合、ロボットに ダイアログがインタラクティブに表示されるため、ロボットはキーを承認するダイアログを処理す る必要があります。ロボットは Windows のレジストリを無視するため、ホスト キーを格納しない ことに注意してください。

- SSHLog=<logfile> トラブルシューティングに使用する SSH レベルのログを有効にします。
- NetworkTrace=<logfile> ホストと交換されたすべてのデータを含むトレース ファイルを作成します。
- ColorMap=<color-map> ターミナルをカラー サポートに設定し、オプションでデフォルトのカラー マップを提供します。

• LineBuffer=<lines>

ターミナルのバッファリングされる行数を設定します。これらの行は、ページング/スクロールに 使用できます。指定できる値は 24~65536 です。指定しない場合、ターミナルは 1024 行のバッ ファを保持します (対話モードのみ)。

その他のオプションは、SessionFile テンプレートの設定を置き換えるのに使用されま す。SessionFile テンプレートで設定されていないオプションは無視されます。 logfile パラメータは、ファイルの作成時に以下の置き換えを実行します。

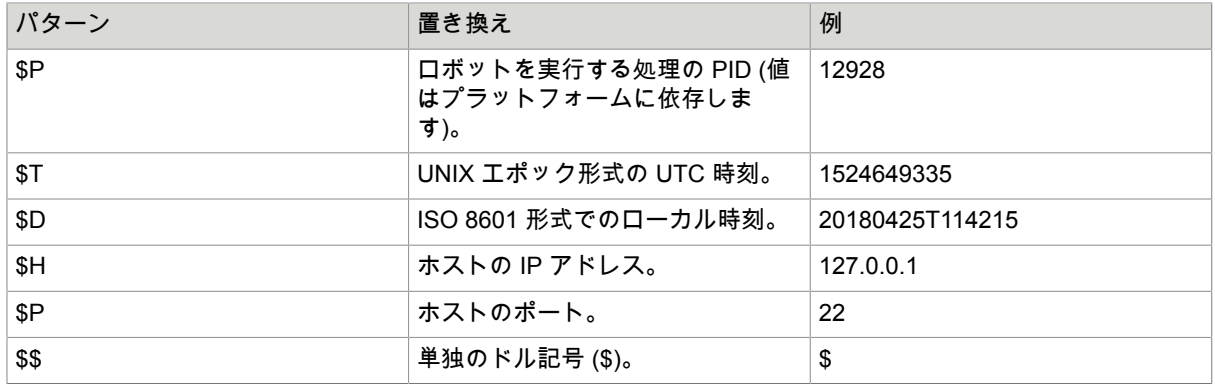

カラー サポート

ColorMap= 設定は、ターミナルをモノクロから設定不可のカラー モードに切り替えます。ホストは エスケープ コードを送信してカラー マップを更新できます。初期カラー マップを接続文字列で設定 するには、32 バイトの文字列を、32 個の属性の組み合わせに対するカラー マッピングを指定する 16 進数形式で指定します。属性と色のマッピング スキームの説明については、6530 のドキュメント を参照してください。

既知の問題と制限

- 対話モードと非保護モードのサポート範囲は限定されます。
- 拡張カラー サポートと EM3270 モードは利用できません。
- ターミナルに対するローカル操作を実行するコマンドがサポートされません。

メッセージ ラインで、サポートされていないエスケープ シーケンスおよびキーが「\*\*ERRORS:」 マーカーでトラッキングされます。

#### **tn5250** ターミナル

5250 ターミナルに接続するには、「[ターミナル」](#page-234-0)ステップを挿入し、[**iSeries (tn5250)**] を選択して、ホ スト名、接続タイプ、接続オプションなど、必要なすべてのパラメータを指定します。デフォルトと異 なるポートを使用するには、[ホスト] フィールドで指定します (TerminalHost:11625 など)。

接続オプション

接続オプションは「ターミナル」ステップの [オプション] フィールドで指定します。オプションはア ンパサンド (&) で区切ります。オプションの文字列にパーセント (%) エスケープ文字を含めることが できます。

env.TERM は、URL によってモードが切り替わった後のクライアント ターミナル タイプの値です。 デフォルトのターミナル タイプは、"IBM-3179-2" です。env.TERM パラメータは、tn5250 ターミナ ルに対してのみ有効であることに注意してください。Kofax RPAは、次のターミナル タイプに対応し ています。

- "IBM-3477-FC"
- "IBM-3477-FG"
- "IBM-3180-2"
- "IBM-3179-2" (デフォルト)
- "IBM-3196-A1"
- "IBM-5292-2"
- "IBM-5291-1"
- "IBM-5251-11"
- "IBM-5555-B01" (DBCS が有効)
- 
- "IBM-5555-C01" (DBCS が有効)

Kofax RPA は 80x24 と 132x27 の両方のモードのターミナルをサポートしています。

5250 ターミナルは、現在の PC キーボードでは利用できない多数のキーを備えた特殊なキーボー ドを使用していました。このようなキーを入力するには、キー [プレス](#page-230-0)で次の計算キーを使用できま す。

- VK\_RETURN
- VK\_ENTER
- VK\_TAB
- VK\_BACKTAB
- 
- VK\_UP
- VK\_DOWN
- VK\_LEFT
- VK\_RIGHT
- VK\_CLEAR
- VK\_BACKTAB
- VK\_F1
- VK\_F2
- VK\_F3
- VK\_F4
- VK\_F5
- VK\_F6
- VK\_F7
- VK\_F8
- VK\_F9
- 
- VK\_F10
- VK\_F11
- VK\_F12
- VK\_F13
- VK\_F14
- VK\_F15
- VK\_F16
- VK\_F17
- VK\_F18
- VK\_F19
- VK\_F20
- VK\_F21
- VK\_F22
- VK\_F23
- VK\_F24
- VK\_ROLLDN
- VK\_ROLLUP
- VK\_BACK
- VK\_HOME
- VK\_END
- VK\_INSERT
- VK\_DELETE
- VK\_RESET
- VK\_PRINT
- VK\_HELP
- VK\_SYSREQ
- VK\_CLEAR
- VK\_REFRESH
- VK\_FIELDEXIT
- VK\_TESTREQ
- VK\_TOGGLE
- VK\_ERASE
- VK ATTENTION
- VK\_DUPLICATE
- VK\_FIELDMINUS
- VK\_FIELDPLUS
- VK\_PREVWORD
- VK\_NEXTWORD
- VK\_PREVFLD
- VK\_NEXTFLD
- VK\_FIELDHOME
- VK\_EXEC
- VK\_MEMO
- VK\_COPY\_TEXT
- VK\_PASTE\_TEXT
- VK\_NEWLINE
- VK\_ERASE\_EOF
- VK\_KANJI

詳細については、5250 ターミナルのドキュメントを参照してください。

自動化を実行できるようにするために、Kofax RPA には次のキーが追加されています。

• VK\_VIRTUAL\_FIELDEXIT このキーは VK FIELDEXIT として機能しますが、機能するのは、フィールドの最初の位置に カーソルが置かれていない場合に限られます。このキーを使用すると、完全に入力されていな いフィールドを終了することができますが、カーソルが次のフィールドにラップされている場合 は、FieldExit が抑制されます。

• VK\_DBCS\_SPACE DBCS 空間を入力します。

5250 ターミナルに接続して情報を抽出する方法については、基本 ターミナル [チュートリアル](#page-257-0)を参照 してください。

文字エンコード

ホストの文字エンコードを指定するには、[オプション] フィールドに LineCodePage パラメー タを追加します。例: LineCodePage=cp838

Kofax RPA は、tn5250 ターミナルの次の文字セットをサポートしています。

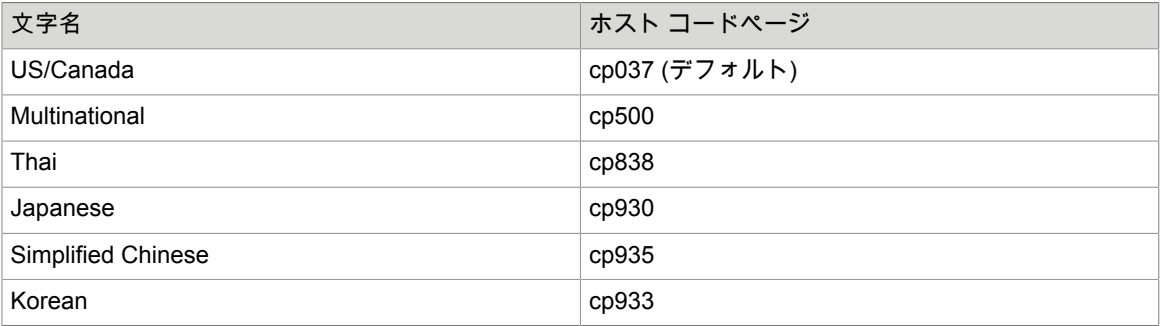

デバイスの割り当て

デフォルトでは、5250 ホストが、リクエストされたターミナル タイプに対応している最初のデ バイスを割り当てるか、新しいデバイスの作成を試行します。ロボットが特定のデバイスに接続
する必要がある場合は、[オプション] フィールドに env.DEVNAME=<device> パラメータを追 加します。たとえば、iSeries ホストの DEVROBOT デバイスに接続するには:

env.DEVNAME=DEVROBOT

リクエストされたデバイスが存在しないか、そのターミナル タイプに対応していない場合、また はデバイスがオフあるいは使用中である場合は、接続が失敗します。

強化された **5250** インターフェース サポート

プログラムできないワークステーションがホスト上で実行されている場合に、強化されたイン ターフェースを有効にするには、[オプション] フィールド に enhanced=on クエリ パラメータ を追加します。

この設定を使用すると、継続的に入力するフィールドのサポートが有効になります。

注 拡張インターフェイスが有効の場合、DirectDraw 表面ウィンドウとグラフィカル機能はサ ポートされません。

### **3270** ターミナル

Kofax RPA では、基盤となるターミナル エミュレータのデフォルトである 3279-4 カラー 80x43 ターミ ナルをサポートしています。

3270 ターミナルは、現在の PC キーボードでは利用できない複数のキーを備えた特殊なキーボードを使 用していました。このようなキーを入力するには、キー [プレス](#page-230-0)で次の計算キーを使用できます。

- VK\_RETURN
- VK\_TAB
- VK\_BACKTAB
- VK\_Up
- VK\_Down
- VK\_Left
- VK\_Right
- VK\_F1
- VK\_F2
- VK\_F3
- VK\_F4
- VK\_F5
- VK\_F6
- VK\_F7
- VK\_F8
- VK\_F9
- VK F10
- VK\_F11
- VK\_F12
- VK\_F13
- VK\_F14
- VK\_F15
- VK\_F16
- VK\_F17
- VK\_F18
- VK F19
- VK\_F20
- VK\_F21
- VK\_F22
- VK\_F23
- VK\_F24
- VK ATTENTION
- VK\_BACKSPACE
- VK\_CLEAR
- VK\_DELETE
- VK\_DUPLICATE
- VK\_HOME
- VK\_INSERT
- VK\_PA1
- VK\_PA2
- VK\_PA3

文字コード

ホストの文字エンコードを指定するには、[オプション] フィールドに charset パラメータを追加し ます。例:

charset=cp930

Kofax RPA は、tn3270 ターミナルの次の文字セットをサポートしています。

| 文字名                | ホスト コードページ |
|--------------------|------------|
| belgian            | 500        |
| belgian-euro       | 1148       |
| bracket            | 037        |
| brazilian          | 275        |
| chinese-gb18030    | 1388       |
| cp1047             | 1047       |
| cp870              | 870        |
| finnish            | 278        |
| finnish-euro       | 1143       |
| french             | 297        |
| french-euro        | 1147       |
| german             | 273        |
| german-euro        | 1141       |
| greek              | 423        |
| hebrew             | 424        |
| icelandic          | 871        |
| icelandic-euro     | 1149       |
| italian            | 280        |
| italian-euro       | 1144       |
| japanese-kana      | 930        |
| japanese-latin     | 939        |
| norwegian          | 277        |
| norwegian-euro     | 1142       |
| russian            | 880        |
| simplified-chinese | 935        |

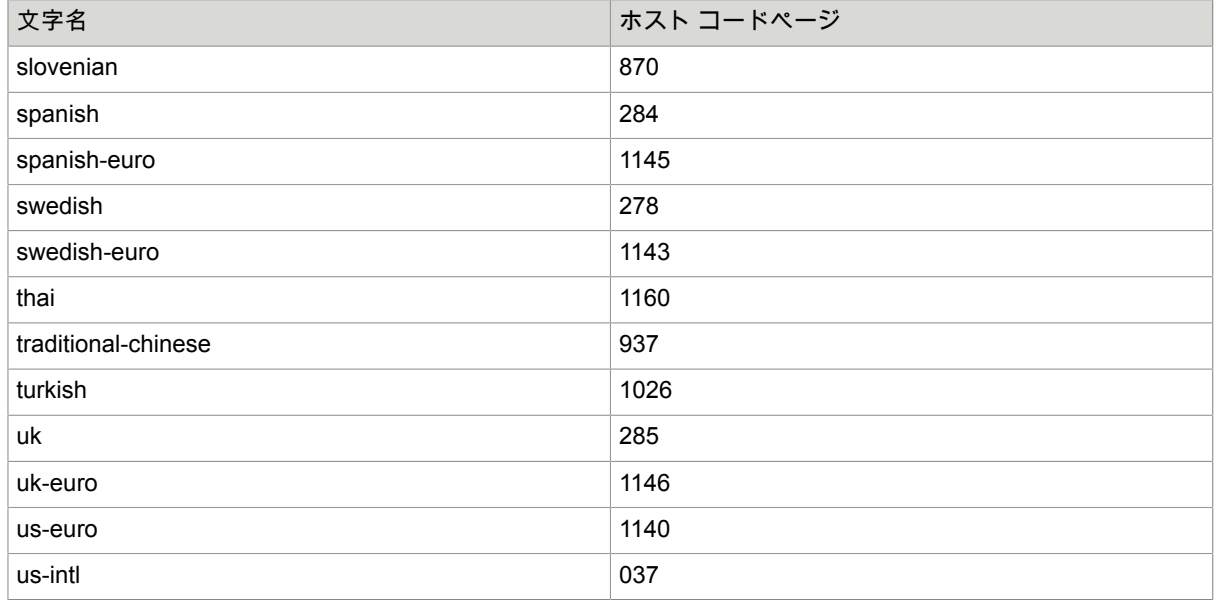

### **SSH / Telnet** の設定 **(vt100** および **ANSI)**

SSH 接続を使用するには、「[ターミナル」](#page-234-0)ステップでエミュレータに [接続 **(SSH)**] を選択します。基盤 となる Kofax RPA SSH クライアントは PuTTY に基づいており、PuTTY がアクセスできる任意のシステ ムにアクセス可能になるように設定できます。PuTTY セッションと同じパラメータをすべて設定できま すが、実際の PuTTY クライアントでセッションを定義をする必要はなく、[オプション] フィールドにオ プションのパラメータを追加することでセッション設定を定義できます。

ヘッドレス ターミナルは、サーバー上のコード ページを自動的には検出しません。このため、ASCII 以 外の文字を送受信するには、文字のエンコードとデコードに使用するコード ページを指定する必要があ ります。コード ページを指定しない場合、ロボットはサーバーのロケールが UTF-8 に設定されている とみなします。コード ページを指定するには、ステップの [オプション] フィールドで LineCodePage パラメータを使用します。Kofax RPA ターミナルは、文字エンコーディングに "libicu" を使用して構築 されています。コード ページとエイリアスを調べるには、[http://demo.icu-project.org/icu-bin/convexp?](http://demo.icu-project.org/icu-bin/convexp?s=ALL) [s=ALL](http://demo.icu-project.org/icu-bin/convexp?s=ALL) にある libicu コンバータ エクスプローラを使用します。サポートされている文字セットのリス トは、ICU (Unicode の国際コンポーネント) ライブラリのリストと同じです。詳細については、ICU のド キュメントを参照してください。

ストリームベースのターミナルで最も一般的に使用されるパラメータのリストを以下の表に示します。

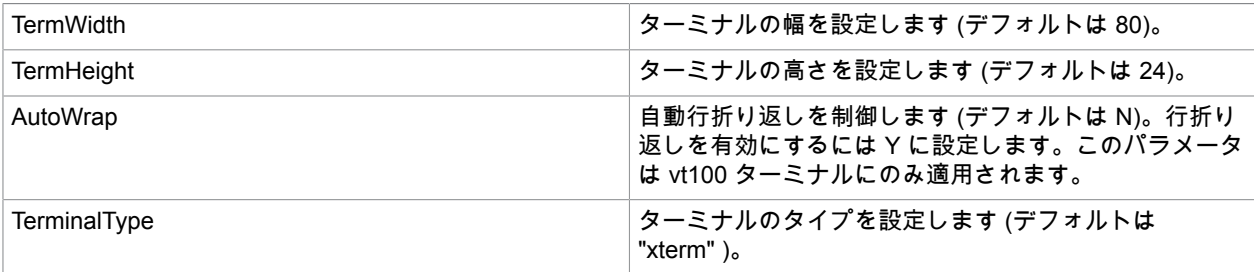

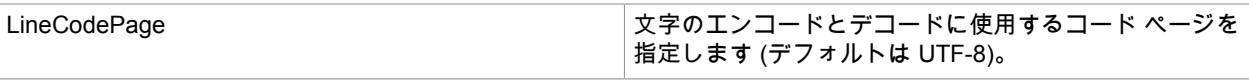

セッションに関するパラメータを設定するには、[ターミナル] ステップの [オプション] フィールドにパラ メータを入力します。オプションはアンパサンド (&) で区切ります。

以下の接続オプションがサポートされています。

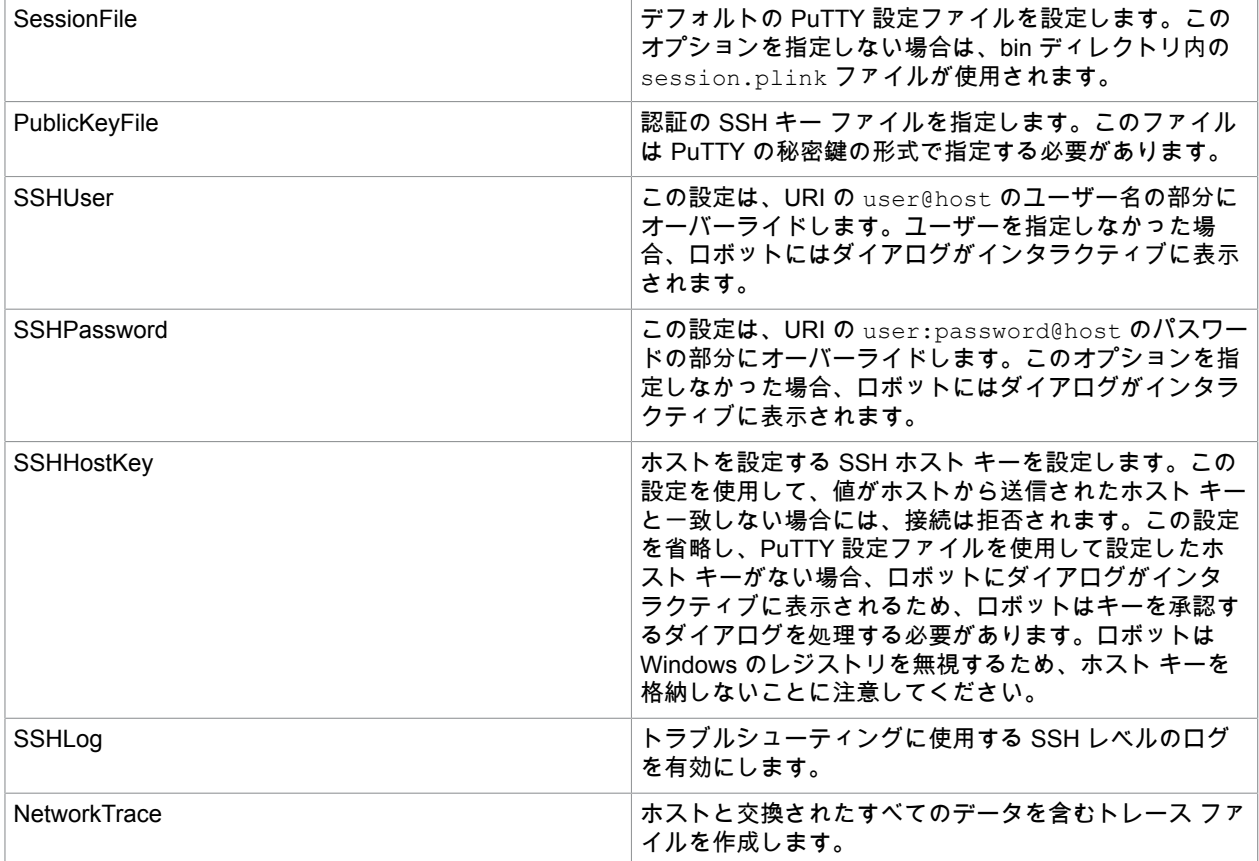

**SSH** 認証およびセキュリティガイド

SSH を使用してアプリケーションを自動化するとき、ユーザーの認証方法には 4 つの方法を使用できま す。

- **1.** 基盤となる SSH クライアントでパスワードの入力を要求されます。「テキストを入力」ステップ、 次に「キープレス」ステップ (リターン) を使用してパスワードを入力します。
- **2.** 暗号化されていない秘密鍵は、Design Studio と RoboServer のファイル システムに置くことがで きます。「ターミナル」ステップの [オプション] フィールドに PublicKeyFile=<path to key> 行を追加します。 キーファイルは PuTTY 形式にすることが重要です。Linux では、 **puttygen** を使ってオープンな ssh 秘密鍵を変換することができます。
- **3.** 暗号化された秘密鍵は、Design Studio と RoboServer のファイル システムに置くことができま す。[オプション] フィールドに PublicKeyFile=<path to key> を追加します。基盤となる

SSH クライアントで接続時にパスワードを要求されます。パスワードを入力するには、「テキスト を入力」ステップ、次に「キープレス」ステップ (リターン) を使用します。

- **4.** ローカル ファイル システムで暗号化キーと、Windows では Pageant、Linux では ssh-agent を使用 します。
	- Windows では、RoboServer を実行している同じユーザーとして Pageant を実行し、キーを追加 します。
	- Linux では、ssh-agent と ssh-add を実行し、SSH\_AUTH\_SOCK と SSH\_AGENT\_PID 環境 変数を RoboServer と Design Studio 環境にコピーします。以下のように、RoboServer.conf と DesignStudio.conf に行を追加することで実現できます。
		- set.SSH\_AUTH\_SOCK=<value as outputted from ssh-agent>
		- set. SSH AGENT PID=<value as outputted from ssh-agent>

または、RoboServer および Design Studio を起動する前に環境変数を設定します。

上記の認証方法を、最も安全性の低いものから最も高いものまで以下に示します。

- **1.** ロボットを読むことができるすべてのユーザーがパスワードを抽出してシステムにログオンでき る。
- **2.** 攻撃者は、ファイル システムからプライベート キーを取得する必要があるため、Management Console からロボットを取得するだけではログオンできない。
- **3.** 攻撃者は、ロボットとプライベート キー ファイルの両方が必要になる。
- **4.** 攻撃者は、アクセスのためにプライベート キーのパスワードを取得する必要がある。

**TLS/SSL** を使用

Kofax RPA はターミナルでの TLS / SSL 通信をサポートしています。TLS/SSL を使用するには、[「ター](#page-234-0) [ミナル](#page-234-0)」ステップで **stn3270** または **stn5250** ターミナルを使用し、ホスト名または IP アドレスと適切 なポート番号を指定して、[セキュアな接続] を選択します。Kofax RPA は、サーバーによって提示された 証明書を検証しないことに注意してください。

## 基本 ターミナル チュートリアル

ターミナルの前提条件と設定については[、ターミナルの自動化](#page-243-0)を参照してください。

このチュートリアルでは、5250 ターミナルに接続し、ログインし、コマンドを実行し、ターミナルから 情報を抽出します。

- **1.** 既存の Desktop Automation ロボットを開くか、新規に作成します。
- **2.** 既存のプロジェクトを開くか、(スマート再実行 (フル) モードで) 新しいプロジェクトを作成し、 「Desktop Automation ワークフローの呼び出し」ステップを使用して新しいロボットを追加しま す。このステップで開かれる Desktop Automation ロボットの名前を指定します。
- **3.** ターミナルにログインするためのログイン名とパスワードを格納する変数を追加します。また、 出力テキストを格納する変数を追加します。出力値を伴う変数をリターン ステップに追加します (=textVariableName)。
- **4.** 「Desktop Automation ワークフローの呼び出し」ステップを実行して、ツールバーの [**DA** ロボット にステップ イントゥー] ボタンをクリックします。
- **5.** Desktop Automation ワークフローで、必須のパラメータを含む [ターミナル](#page-234-0) ステップを追加 します。このチュートリアルでは、5250 ターミナルに接続します。一般的に、接続文字列

は:tn5250://<hostname>:<portnumber>?env.TERM=<terminal type> $\vec{\sigma}$ す。env.TERM パラメータは、tn5250 ターミナルに対してのみ有効であることに注意してください。

- エミュレータ: iSeries(tn5250)
- アクション: 接続
- ホスト: termina15250 server:11623
- オプション: env.TERM=IBM-3477-FC

ここで、termina15250 server はターミナル名または IP アドレス、:11623 はターミナル接続 ポート番号です。env.TERM パラメータを省略した場合、エミュレータはデフォルトのターミナル タイプ (IBM-3179-2) に接続されます。[ターミナルの自動化の](#page-243-0)「サポートされている tn5250 ドライ バ ターミナル」を参照してください。

注 「ターミナル」ステップを使用してターミナルに Desktop Automation ワークフローを再実行す るには、Desktop Automation ロボットを終了し、Design Studio で「Desktop Automation ワーク フローの呼び出し」ステップを使用して Web オートメーション ロボットを更新して、[**DA** ロボッ トにステップ イントゥー] をクリックします。ターミナルを閉じずにロボットを再実行すると、別 のターミナル ウィンドウが開き、ロボットの実行に失敗することがあります。

- **6.** ターミナルに Enter キーの入力が必要な場合、レコーダー ビューでターミナルを右クリックし、 キー プレス ステップを選択します。デフォルトでは、Enter キーが選択されます。
- **7.** レコーダー ビューでターミナルの "User ID" フィールドを右クリックし、**[**テキストを入力**]** > **[**変数 から**]** > **[**ログイン**]** を選択し、ユーザー名を含む変数を選択します。[ステップ イントゥー] をクリッ クして、テキスト フィールドにこのテキストをタイプします。
- **8.** Password フィールドに移動するには、キー プレス ステップを追加し、「キー」フィールドで、**[**ス タンダード キー**]** > **[**タブ**]** を選択します。[ステップ イントゥー] をクリックします。カーソルが Password フィールドに移動します。
- **9.** ターミナル ウィンドウの Password フィールドを右クリックし、**[**テキストを入力**]** > **[**変数から**]** を 選択し、パスワードを使って変数を選択します。テキスト フィールドにこのテキストをタイプする には、[ステップ イントゥー] をクリックします。
- **10.** ログインするには、レコーダー ビューでターミナルを右クリックし、[キー プレス] (デフォルトで Enter) を選択します。
- **11.** ターミナルに Enter キーの入力が必要な場合、レコーダー ビューでターミナルを右クリック し、[キー プレス] を選択します。デフォルトでは、Enter キーが選択されます。
- **12.** 必要なコマンドを実行した後、ターミナル ウィンドウから情報が抽出できます。テキスト行を抽出 するには、行を右クリックし、**[**コンテキストを次へ抽出**]** > **[variableName]** を選択します。[ステッ プ イントゥー] をクリックします。ワークフロー状態ビューの [変数] 分岐に抽出した値が表示され ます。 ターミナル ウィンドウ全体のスクリーン ショットを取得するには、(バイナリ変数をリターン ス テップ (=binaryVariableName) に事前に追加する必要があります)、レコーダー ビューで画面エ レメントを選択し、**[**画像を次へ抽出**]** > **[binaryVariableName]** をクリックします。後で、情報をバ イナリ変数から、Web サイトのロボットで画像に変換することができます。[ステップ イントゥー] をクリックします。

ターミナルから情報を抽出すると、Web サイトのロボット エディター ウィンドウに戻って、抽出した情 報を利用することができます。

# Web サイトのアクセス

Desktop Automation ワークフローを作成する際に、組み込みブラウザで Web サイトを開き、アクション ステップを使用して情報を抽出し、サイトに移動することができます。組み込みブラウザは、Chromium などの選択されたエンジンに基づいています。サイトに移動するには、[Desktop Automation](#page-187-0) ステップ ア [クション](#page-187-0)を使用します。

注 Web サイトのブラウズのコマンド タイムアウトは、Desktop Automation でワークフローを実行す るための Design Studio 設定ウィンドウにある [**[Design Studio](#page-133-0)**] タブ、または RoboServer 実行のため の [**RoboServer** 設定] ウィンドウの [セキュリティ] タブにある [**Desktop Automation**] セクションで設 定します。『Kofax RPA Administrator's Guide』(Kofax RPA 管理者ガイド) の「Runtime」(ランタイム) >「Security」(セキュリティ) を参照してください。

Kofax RPA ブラウザは次のプロトコルをサポートしています。

- http:
- about:
- https:
- ftp:
- file:

Web サイトを開くには、[参照](#page-188-0) ステップを挿入し、[ブラウザ] リストでブラウザ エンジンを選択 し、[**URL**] フィールドのアドレスなど、必要なパラメータをすべて指定します。ページの読み込みを含む ステップの後、または Web ページ上で他の変更が発生した場合には、ツリー変更停止ガードを使用しま す。詳細については、ガード [チョイス](#page-217-0) を参照してください。

### ブラウザ インターフェース

Desktop Automation の組み込みブラウザには、次のコントロールが含まれています。

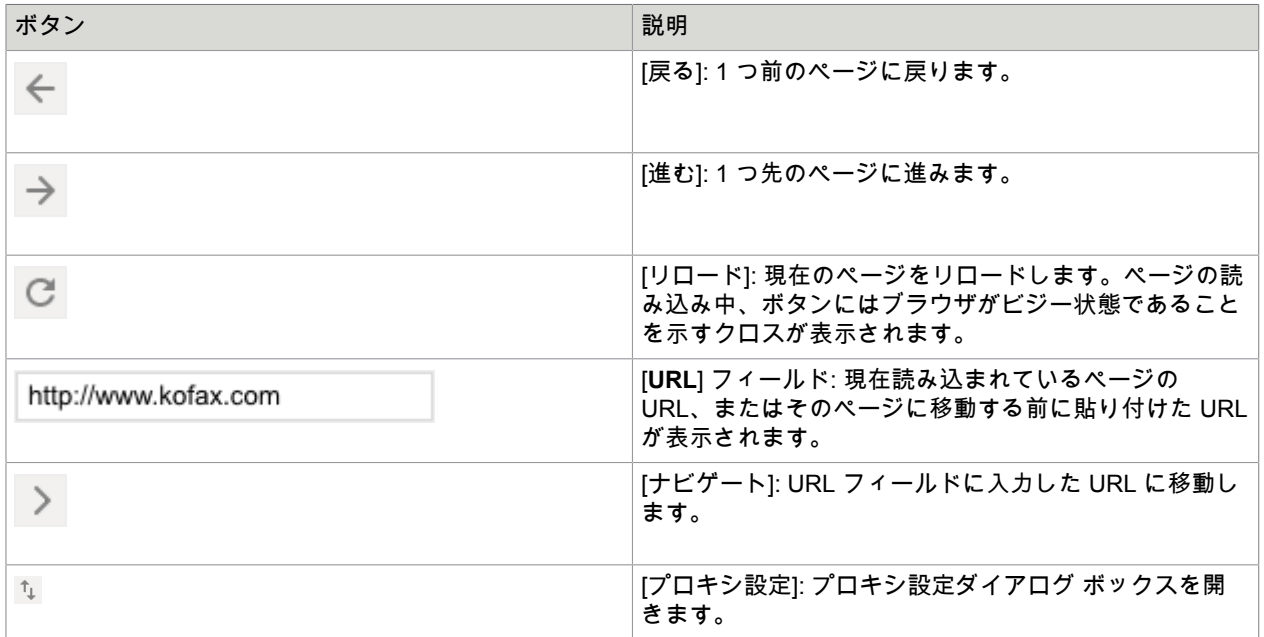

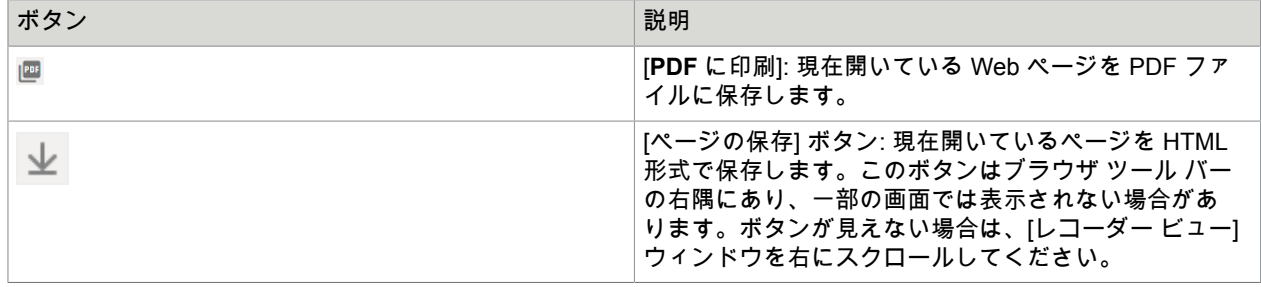

### 組み込みブラウザ内の **URL**

ブラウザ ウィンドウでは、ツールバーに URL テキスト フィールドが表示されます。これは、読み込ま れた Web ページの URL を示します。URL を選択し、アクション ステップを使用して変数に値を抽出す ることができます。ツリー ビューには URL も表示されます。

- URL フィールドのテキストを選択するには、[クリックを](#page-189-0)使用して URL フィールドをクリックします。
- アドレスを変更するには、クリック ステップを使用して URL フィールドをクリックし[、テキストを入](#page-209-0) [力ス](#page-209-0)テップまたは変数を使用してアドレスを入力します。
- 入力した URL に移動するには、URL フィールドの右側にある [ナビゲート] ボタンをクリックしま す。

プロキシを構成する

デフォルトでは、Desktop Automation サービスのすべてのロボットは Kofax RPA グローバル プロキシ設 定を使用します。Desktop Automation サービスは、Design Studio および Management Console と同じ プロキシ設定を使用します。プロキシ サーバーのプロパティの詳細については、「[Design Studio](#page-135-0) でのプ ロキシ [サーバーの設定](#page-135-0)」および「[Management Console](#page-334-0) でのプロキシ サーバーの設定」を参照してくだ さい。

重要 Desktop Automation サービスの組み込みブラウザのローカル プロキシ設定は、Kofax RPA グロー バル プロキシ設定よりも優先順位が高いことに注意してください。タスクでローカル プロキシ設定を 使用する必要がない限り、ロボットが Kofax RPA グローバル プロキシ設定を使用していることを確認 してください。

Desktop Automation で組み込みブラウザのプロキシ設定を変更するには、Web ブラウザのツールバーの [プロキシ設定] ボタンをクリックします。以下のプロキシ オプションがあります。

- [ダイレクト]: プロキシは使用されません。
- [固定]: ホスト、ポート、バイパス リストなどの固定プロキシ設定を指定します。
- [PAC]: プロキシ自動設定スクリプト ファイルの URL を指定します。
- 自動:Web プロキシ自動検出プロトコルなど、ネットワークで自動プロキシ設定が提供されている場 合は、このオプションをクリックします。
- [システム]: ロボットを実行しているコンピュータからプロキシ設定をコピーするには、このオプショ ンを選択します。

プロキシ設定を完了してから [**OK**] をクリックして設定を保存し、ダイアログ ボックスを閉じます。

### ページを **PDF** ドキュメントとして保存

Web ページを PDF 形式で保存するには、ブラウザ ツール バーの [**PDF** に印刷] をクリックし、開いて いるダイアログ ボックスにファイル名を含む完全なパスを入力します。次のように、パスに二重スラッ シュを入力します。C:\\AutomatedDevice\\PDFs\\MyPage.pdf。[**OK**] をクリックしてファイルを 保存します。

必要に応じて、[ページを **PDF** ドキュメントとして保存] ダイアログ ボックスで [ロボット ファイル シス テム] を選択して、ファイルをロボット ファイル システムに保存できます。

[**RFS**ファイル名] フィールドに、設定したファイル システムへのパスとファイル名を入力します (**myshare/downloaded.pdf** など)。ファイル システム名は、Management Console 内の[ロボット](#page-316-0) ファイ ル [システム](#page-316-0) タブでの指定に対応している必要があります。

ページの向き、用紙サイズ、縮尺などの PDF ファイルの設定を調整するには[、参照](#page-188-0) ステップの [**PDF**設 定] プロパティで必要なオプションを指定します。

**Web** ページの保存

ブラウザの [ページの保存] ボタンを使用すると、現在開いているページを HTML 形式で保存できます。 ページを保存するには:

- **1.** クリック ステップを使用して [ページの保存] ボタンをクリックします。このステップを実行する と、ブラウザで [名前を付けて保存] ダイアログ ボックスが開きます。ブラウザの左上隅にダイアロ グ ボックスが開きます。
- **2.** ファイルを保存するためにパスを変更する場合は、パス テキスト フィールドをクリックし、[テキス](#page-209-0) [トを入力](#page-209-0)ステップまたは変数からファイル名を含む新しいパスを挿入します。
- **3.** [保存] ボタンをクリックしてページを保存します。

ファイルをダウンロードする

Web サイトからファイルをダウンロードし、[名前を付けて保存] ダイアログ ボックスでファイルを保存 するパスを指定できます。デフォルトでは、ファイルは現在のユーザーに構成された一時ファイルフォ ルダに保存されます。

必要に応じて、[名前を付けて保存] ダイアログ ボックスで [ロボット ファイル システム] を選択して、 ファイルをロボット ファイル システムに保存できます。

[**RFS**ファイル名] フィールドに、設定したファイル システムへのパスとファイル名を入力します (**myshare/downloaded.pdf** など)。ファイル システム名は、Management Console 内の[ロボット](#page-316-0) ファイ ル [システム](#page-316-0) タブでの指定に対応している必要があります。

## Chrome Inspector を使用したデバッグ

Kofax RPA は、デバイス アクション ステップで Chrome Inspector を使用して、Chromium ブラウザ エ ンジンのデバッグをサポートします。Inspector を使用すると、Web サイトとブラウザ間の相互作用、お よび Web コンテンツの処理中に発生したエラーを分析するために必要な情報を抽出して保存できます。 情報は HTTP アーカイブ (HAR) 形式で保存されます。ログをファイルに保存するには、次の手順を実行 します。

**1.** <Kofax RPA インストール フォルダ>\nativelib\hub\windows-x32\[hub バージョン番 号] \node\_modu1es\cef にある cef.cfg ファイルをテキスト エディターで開きます。

 $\varphi$ : C:\Program Files (x86)\Kofax RPA 11.0.0.0 x32\nativelib\hub\windowsx32\1267\node\_modules\cef

**2.** show\_dev\_tools プロパティを true に設定し、ファイルを保存して、ロボットを再ロードしま す。

Web ページをロードする [参照](#page-188-0) ステップを実行したら、該当する Web ページに接続されている [**Chrome DevTools**] ウィンドウが開きます。

**3.** [**Chrome DevTools**] ウィンドウで、[ネットワーク] タブを選択し、[ログの保存] をクリックし て、Ctrl + R を押します。ネットワーク トレースがウィンドウにロードされます。

**4.** トレースを右クリックし、[コンテンツ付きの**HAR**としてすべて保存] を選択して、ネットワーク ト レースをファイルに保存します。HTTP アーカイブ インスペクターでファイルを開くことができま す。

## Chromium 組み込みブラウザでの Cookie の管理

CookieStore から Cookie を監視、追加、または削除するには、Desktop Automation 組み込みブラウザを 使用します。

[Cookie] ページでの Cookie の管理

Chromium 組み込みブラウザで Cookie を管理するには、[「参照](#page-188-0)」ステップを挿入して、[Cookie] ページ を開きます。次に [ブラウザ] で [**Chromium**] を選択し、[**URL**] フィールドに cef://cookies と入力し て、ステップを実行します。

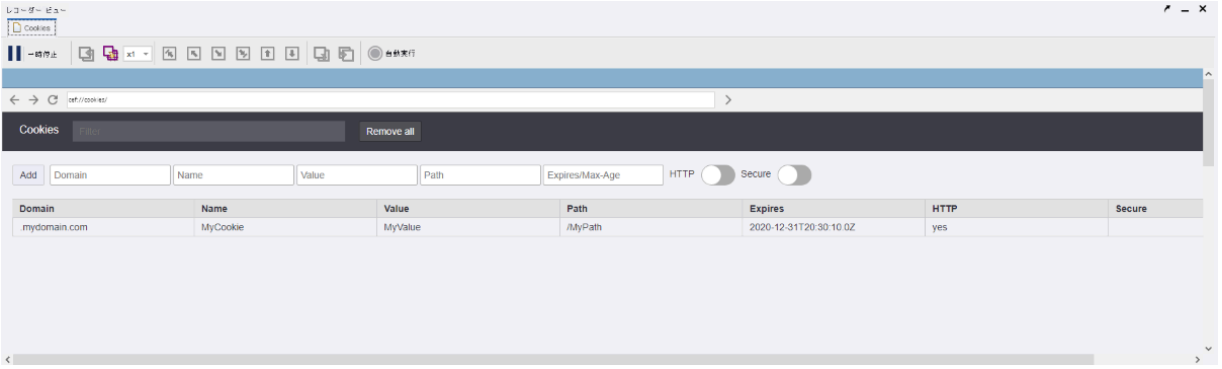

CookieStore への新しい Cookie の追加

- **1.** 対応するテキスト ボックスで Cookie 属性を指定します。
	- Domain
	- Name
	- Value
	- Path
	- Expires/Max-Age
- **2.** HTTP 制限を有効にするには、[**HTTP**] トグルをクリックします。
- **3.** 暗号化接続 (HTTPS) を有効にするには、[セキュア] をクリックします。
- **4.** Cookie を追加するには [追加] ボタンをクリックしてします。

Cookie のフィルタリング

[Cookie] ページのすべての Cookie は任意の属性値でフィルタリングできます。

Cookie を属性でフィルタリングするには、[フィルタ] フィールドに属性値を入力します。

Cookie の削除

[Cookie] ページを使用して、CookieStore から Cookie を個別にまたは一括で削除します。

• CookieStore から Cookie を削除するには、行の最後にある [削除] ボタンをクリックします。

• CookieStore からすべての Cookie を削除するには、[すべて除去] ボタンをクリックします。

「参照」ステップによる Cookie の管理

リクエストによって直接 Cookie を追加または削除するには、[「参照](#page-188-0)」ステップを使用します。

• CookieStore に新しい Cookie を追加するには、「参照」ステップの [**URL**] フィールドに次のテキスト を入力します (値を置き換えます)。

cef://cookies/create?domain=MyDomain.com&name=MyCookie&value=MyValue&path=/ MyPath&expires=2020-12-31T20:30:10.000Z&http=on&secure=off

• CookieStore から Cookie を削除するには、「参照」ステップの [**URL**] フィールドに次のテキストを入 力します。

cef://cookies/remove?domain=.MyDomain.com&name=MyCookie&value=MyValue&path=/ MyPath&expires=2020-12-31T20:30:10.000Z&http=on&secure=off

• すべての Cookie を CookieStore から削除するには、「参照」ステップの [URL] フィールドに次のテキ ストを入力します。

cef://cookies/removeall

Cookie からの値の抽出

[Cookie] ページでは、Cookie 値をテキスト変数に抽出できます。

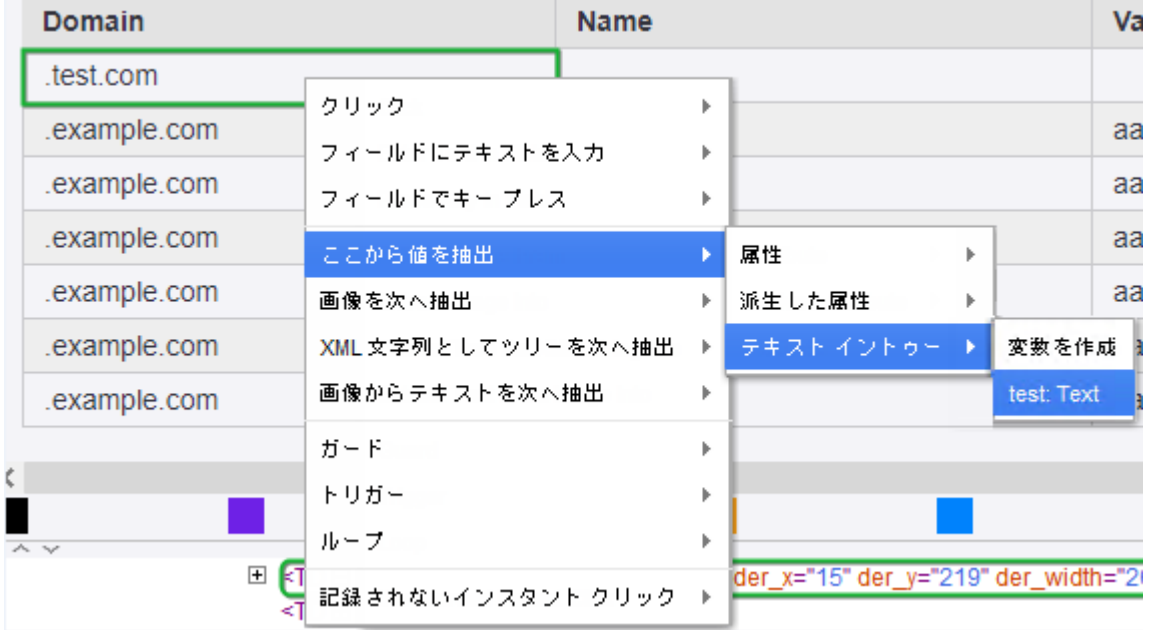

次のようなコンテキスト メニューを使用して、Cookie 属性を右クリックしてその値を抽出します。

CookieStore から Cookie を抽出し、コンプレックス タイプの JSON 変数に格納することもできます

# 組み込み Excel ドライバー

Desktop Automation ワークフローには、Excel スプレッドシートで一部の操作を実行できる組み込み Excel ドライバーが含まれています。

注 Desktop Automation で組み込み Excel ドライバーを使用するには、ロボットが実行されているコン ピュータに Microsoft Excel をインストールする必要があります。

新しい Excel スプレッドシートを作成するには、[Excel](#page-210-0) ステップを挿入し、[アクション] リストで [ファ イルを作成] を選択します。

既存の Excel スプレッドシートを開くには、[Excel](#page-210-0) ステップを実行し、[アクション] リストで [ファ イルを開く] を選択して、スプレッドシートへのフル パスを入力します。たとえば、excel://c:/ documents/myspreadsheet.xlsx のように入力します。

Kofax RPA では、1 つのワークシートのみのスプレッドシートを作成できます。複数のワークシートを含 むスプレッドシートを開くときは、それぞれのワークシートのボタンをクリックしてワークシート間を 移動できます。グラフ シートには、ロボットで操作できる要素が含まれていないため、エディターのツ リーに表示されません。スプレッドシートを保存すると、グラフ シートが含まれます。

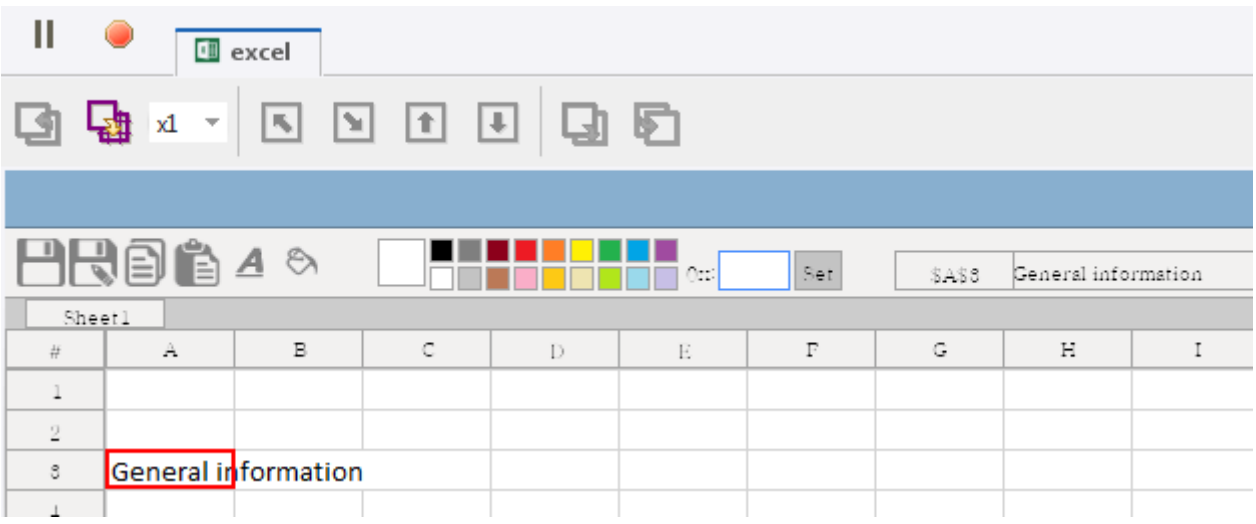

## 組み込み Excel ドライバーのツールバー ボタンを使用して、次の操作を実行します。

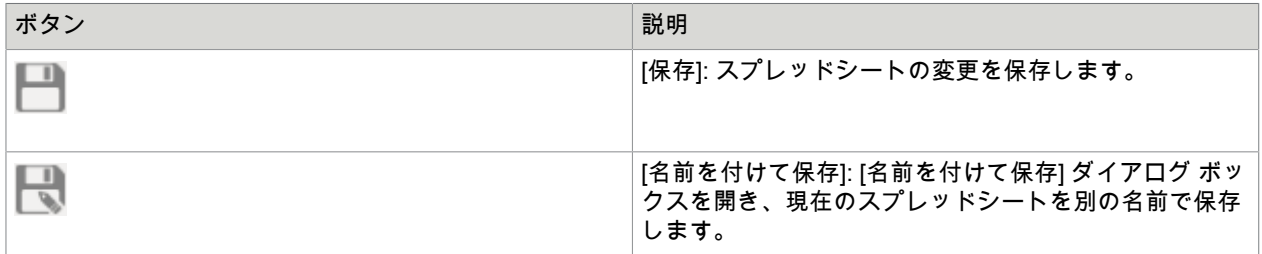

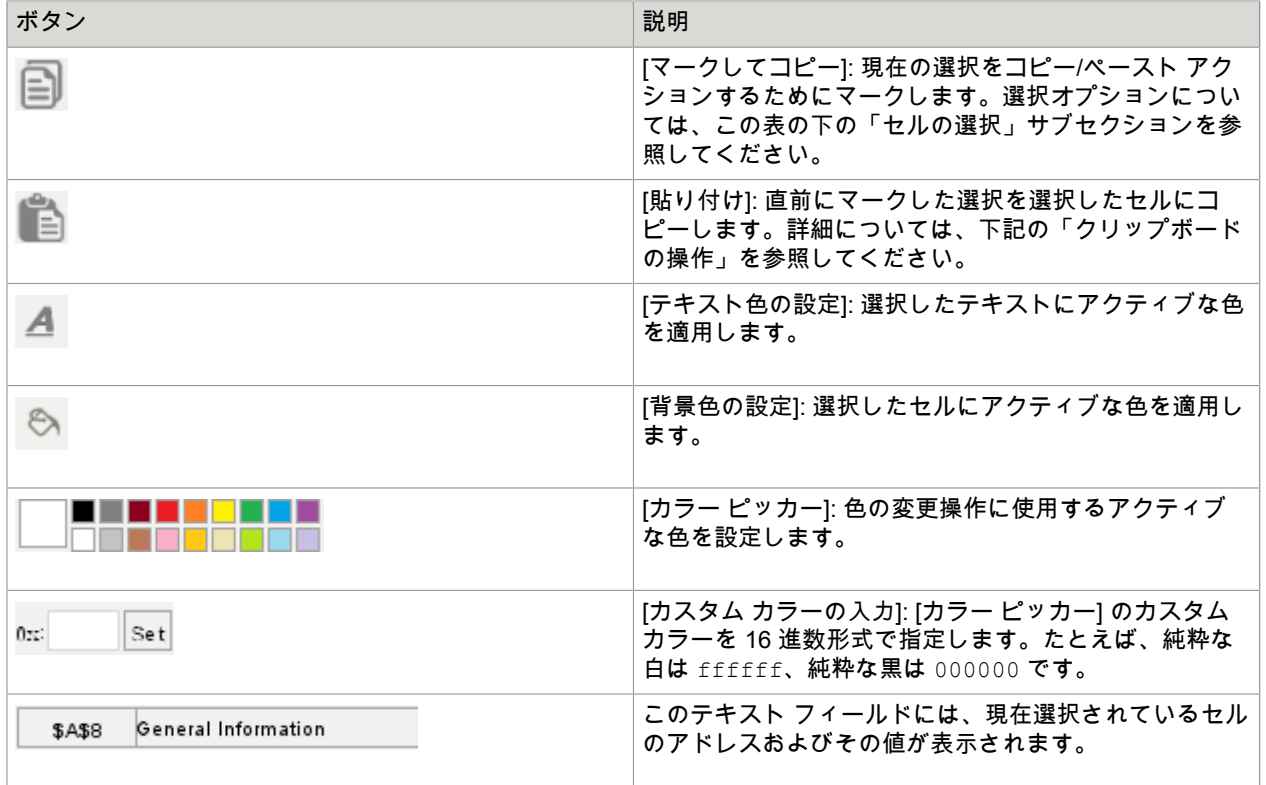

セルの選択

次のように、ワークシート内の 1 つまたは複数のセルを選択できます。

- ワークシート内の 1 つのセルを選択するには、デスクトップ版の Microsoft Excel と同様にクリックし ます。
- 行を選択するには、行見出しをクリックします。
- 列を選択するには、列見出しをクリックします。
- ワークシート全体を選択するには、[すべて選択] │ # │ をクリックします。
- ワークシート内のセル範囲を選択するには、キー [プレス](#page-230-0) で Shift キーを押しながら矢印キーを使用し ます。選択は左から右へ、上から下へと行われます。セルの選択範囲を上方向や、右から左に動かし てセルを選択することはできません。

たとえば、幅 5 セル × 高さ 3 セルの範囲を選択するには、次のようにします。

- **1.** 範囲の左上隅にあるセルをクリックします。
- **2.** キー [プレス](#page-230-0) ステップを挿入します。このステップでは、ファインダー内のアプリケーション名と して excel を指定し、[スタンダード キー] で [右矢印] を選択し、キー修飾子として [**Shift**] を選 択して、[カウント] フィールドに 4 を入力します。
- **3.** ステップを実行します。
- **4.** キー [プレス](#page-230-0) ステップを挿入します。このステップでは、ファインダー内のアプリケーション名と して excel を指定し、[スタンダード キー] で [下矢印] を選択し、キー修飾子として [**Shift**] を選 択して、[カウント] フィールドに 2 を入力します。
- **5.** ステップを実行します。

これにより、選択した範囲のセルがワークシート内に表示されます。

色の変更

色の変更アクションを使用するには、最初に [カラー ピッカー] でカラーを選択するか、[カスタム カラー の入力] でカスタム カラーを指定します。カスタム カラーを指定するには、[カスタム カラーの入力] で テキスト領域をクリックしてから必要なカラーを 16 進数形式で入力し、[設定] をクリックします。アク ティブな色を設定してから、[テキスト色の設定] または [背景色の設定] を使用します。

クリップボードの操作

組み込み Excel ドライバーは、RoboServer インスタンスで実行されているロボットで使用されるように 設計されています。Windows クリップボードは実行中のすべてのロボット間で共有されているため、組 み込み Excel ドライバーでは使用しないでください。Excel ドキュメント内のコンテンツをコピーするに は、ツールバーの [マークしてコピー] および [貼り付け] ボタンを使用してください。

重要 同じ Excel ドキュメント内のシート間でのみコピーと貼り付けができます。複数の Excel ドキュ メントを開いている場合、ドキュメント間でコピーして貼り付けることはできません。

Excel ドキュメントから情報を切り取りまたはコピーした場合、情報はクリップボードにコピーされ ず、「クリップボードを抽出」ステップは、Excel シートから切り取りまたはコピーしたコンテンツを 提供しません。

ツリーの凍結操作

[ツリーの凍結](#page-216-0) グループ ステップ内の Excel ドライバーを使用してスプレッドシートを操作できますこれ により、セル ループをより高速に実行し、より効率的なロボットを作成できます。ツリーの凍結ステッ プ内で Excel ドライバーを使用するには、ワークフローにツリーの凍結ステップを挿入し、このトピッ クの説明に従って Excel ドライバーを呼び出す「ステップ画面を開く」を挿入します。

## Windows 環境のヒント

このセクションでは、Windows サービス内でロボットを実行している場合のエラーを回避する方法につ いて説明します。この場合、組み込みの Excel ドライバーを Windows で正しく動作させるために追加の 設定が必要になることがあります。

「ステップ画面を開く」の実行中に次のエラーが発生することがあります。

デバイスの問題。コマンド実行エラー: Excel インスタンスの作成エラー: 未知のエラー 0x800A03EC

このエラーは、Excel のヘッドレス モード動作の機能によって発生します。

エラーを解決するには、次の手順を実行します。

- **1.** 次の 2 つの空のフォルダを作成します(存在しない場合)。
	- C:\Windows\system32\config\systemprofile\Desktop
	- C:\Windows\SysWow64\config\systemprofile\Desktop
- **2.** Windows サービスのユーザーにこれらのフォルダへのアクセス権があることを確認します。これら のフォルダによって、Excel をサービスから開始することができます。

コマンド実行エラー: Excel インスタンスの作成エラー: サーバーの実行に 失敗し、コマンド実行中にエラーが発生しました: Excel インスタンスの作 成エラー: アクセス拒否

これらのエラーは、Excel COM の起動が不十分な場合、および設定されたアクティブ化権限が不正な場 合に発生することがあります。これらのエラーを解決するには、次の手順を実行します。

- **1.** [実行] ダイアログまたは Windows の [スタート] メニューで、dcomcnfg.exe アプリケーションを 実行します。
- **2.** ウィンドウが開いたら、**[**コンポーネント サービス**] > [**コンピューター**] > [**マイ コンピューター**] > [DCOM** の構成**] > [Microsoft Excel Application]** に移動します。

注 [**Microsoft Excel Application**] エントリがない場合は、別のアーキテクチャの dcomcnfg.exe アプリケーションを起動する必要があります。

そのためには、コマンドライン ウィンドウを開き、C:\Windows\SysWOW64 に移動して、次の コマンドを実行します: mmc comexp.msc /32

- **3.** [**Microsoft Excel Application**] エントリを右クリックし、[プロパティ] を選択します。
- **4. [**セキュリティ**]** タブで、[起動とアクティブ化のアクセス許可] の [カスタマイズ] を選択し、[編集] を クリックします。
- **5.** ユーザーまたはユーザー グループがリストにない場合は、[追加] をクリックして追加します。
- **6.** [ローカルからの起動] と [ローカルからのアクティブ化] のチェック ボックスが選択されていること を確認します。
- **7.** すべての変更を保存し、Windows サービスを再起動します。

# アテンデッド オートメーション

アテンデッド オートメーションは、リモート デバイスのイベントに対応するトリガー ロボットを作成し てリモート コンピュータを自動化する新しい方法です。次のステップは、トリガーを持つロボットを使 用するための開発環境および本番環境を設定するのに役立ちます。

重要 Kofax RPA バージョン 10.7 以降、トリガーを持つロボットを使用するには追加の設定が必要で す。詳細については、 [Desktop Automation](#page-152-0) サービスの設定の「Windowsタブ」セクションを参照して ください。

- **1.** トリガー ロボット用にシンプルなデバイス [マッピングを](#page-146-0)作成します。
- **2.** 作成したマッピングを「トリガーで参照」として、「[Desktop Automation](#page-405-0) ワークフローの呼び出 し」ステップの [デバイスの追加] ダイアログ ボックスで [必要なデバイス] に追加します。
- **3.** トリガー [チョイスを](#page-236-0) Desktop Automation ロボットに追加します。
- **4.** ロボット開発中、リモート デバイスの[Desktop automation service](#page-152-0)を [シングル ユーザー] モードに 設定して Design Studio からデバイスにアクセスできるようにします。
- **5.** 開発の完了後、リモート デバイスで[Desktop automation service](#page-152-0)設定を開き、[シングル ユーザー] オプションをクリアして、ロボットが展開される Management Console を指定します。

トリガーを持つロボットを Management Console にアップロードしたら、ロボットを [[トリガー](#page-309-0) マッ [ピング](#page-309-0)] タブのユーザーとラベルにマッピングします。こうすると、作成したマッピングに基づい て、Management Console から Desktop Automation サービスにトリガーのリストが提供されるように なります。リモート デバイスにトリガー イベントが検出されると、Desktop Automation サービスは Management Console に通知を送信し、ロボットはプログラムされたいくつかのステップを実行しま す。たとえば、特定のアプリケーションを開いた場合にデータを挿入または抽出するようにロボットを プログラムすることができます[。トリガー](#page-236-0) チョイス ステップを使用して、特定のイベントが検出された ときに開始するトリガーおよびアクションを定義します。

トリガーを持つロボットに対する禁止事項

- トリガーを持つロボットをスケジュールに追加したり、トリガーを持つロボットを手動で開始したり しないでください。スケジュールに従って、または手動で開始されたロボットは、無制限に (または 指定された RoboServer タイムアウト期間の間) 待機し続けます。どのリモート Desktop Automation サービスでも、トリガーが有効にならないためです。
- トリガーを持つロボットを Kapplet に追加しないでください。
- トリガーを持つロボットでインテリジェント スクリーン オートメーション (ISA) を使用しないでくだ さい。

Desktop Automation サービスを構成するときには、ラベルを使用してオートメーション デバイスを区別 できます。たとえば、アクティブなユーザーが使用するコンピュータに Desktop Automation サービスが インストールされ、手動タスクでユーザーを支援するためにアテンデッド ロボットを実行する必要があ る場合、「対話型」などの Desktop Automation サービスにラベルを個別に追加できますコンピュータ がアクティブに使用されておらず、コンピューター上でアテンデッド (通常の) ロボットを実行できる場 合、「非対話型」のようなラベルを追加できます。

Management Console でトリガー イベントを持つロボットにユーザーとラベルを割り当てるには、[トリ](#page-309-0) ガー [マッピング](#page-309-0) を使用します。

また、Management Console の [リポジトリ] > [[ロボット](#page-299-0)] タブでマッピングを割り当て、トリガーの停止 やアクティブ化を行うこともできます。

トリガー イベントが検出されると、ロボットはユーザーがマウスやキーボードを使用できないようにす ることがあります。ユーザーに、ロボットによって実行されたアクションを知らせるには[、通知](#page-228-0)ステッ プを使用します。

Management Console でトリガーがサスペンドされている場合、ロボットはリモートのDesktop Automation サービスによってトリガーされません。トリガー情報の更新はリモート デバイスとの接続中 に実行されて、それ以降は 1 分おきに実行されることに注意してください。トリガーがサスペンドと表 示されていても、Management Console で引き続き実行されている場合があります。この場合は、トリ ガー イベントが引き続き検出されることがあります。

## TLS コミュニケーションを使用

Kofax RPA は、オートメーション デバイスと RoboServer または Design Studio の間に TLS 通信を設定 する手段を提供します。通信には、通信を暗号化するための証明書が使用されます。暗号化では、接続 の保護にはパブリック - プライベート キー構造が使用されます。

注 パスワードで保護された証明書はサポートされません。

キー ファイルは、"pem" 形式にする必要があります。これは、openSSL では最も一般的な形式です。

Desktop Automation サービスのインストール パッケージには、6 つのファイルと 2 つのフォルダが含ま れています。

**T**<sub>ca</sub>

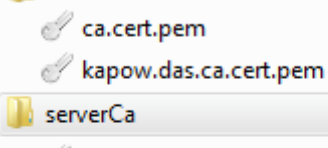

ca.cert.pem

kapow.das.ca.cert.pem

kapow.local.das.cert.pem

kapow.local.das.pem

- kapow.remote.das.cert.pem
- kapow.remote.das.pem

ca.cert.pem は Kofax RPA が作成した秘密鍵で署名された公開鍵ファイルです。キーのトラスト チェーンのルート証明書として機能します。kapow.das.ca.cert.pem は、ルート 秘密鍵で署名され た別の署名付き証明書です。この 2 つのファイルは ca と serverCa フォルダにあります。特定のセ キュリティ要件がない場合は、これらのファイルはそのまま使用できます。

kapow.local.das.pem は、RoboServer と Design Studio に存在するローカル ハブによって使用され る秘密鍵ファイルです。kapow.local.das.cert.pem は、kapow.das.ca.cert.pem に対して基盤 となる秘密鍵で署名されたパブリック キーです。

kapow.remote.das.pem は、Desktop Automation サービスが使用する秘密鍵ファイルで す。kapow.remote.das.cert.pem は、kapow.das.ca.cert.pem に対して基盤となる秘密鍵で署 名されたパブリック キーです。

これらのファイルでは、オートメーション デバイスと RoboServer または Design Studio のコードは同じ です。

オートメーション デバイスには、ca.cert ファイルを含む serverCa フォルダととも に、kapow.remote.\* ファイルが含まれている必要があります。

RoboServer または Design Studio には、kapow.local.\* ファイルと ca.cert ファイルを含んだ ca フォルダが含まれている必要があります。

独自の証明書を使用する場合、信頼できる認証局の証明書 (署名済みパプリック キー ファイル) が ca フォルダ (オートメーション デバイスの serverCa) に含まれている必要があります。Node.js は、オー トメーション デバイスからの証明書の信頼性をチェックします。ca/serverCa フォルダの証明書に対 して署名済み証明書のチェーンがあれば証明書は信頼されます。オートメーション デバイスからの証 明書が信頼されている場合は、同じ方法で Desktop Automation サービスは RoboServer または Design Studio からの証明書を検証します。

RoboServer または Design Studio には信頼できる証明書があれば十分です。複数のオートメーション デ バイスから同じ証明書を使用することができるため、オートメーション デバイス名は証明書の "common name" と一致する必要はありません。

証明書を自分の有効な証明書または独自の証明書に変更するには、2 つの方法があります。

- 推奨する方法
	- **1.** 新しいサーバー証明書を取得し、秘密鍵とパブリック キーをデバイス上のフォルダにコピーして オートメーション デバイスにインストールします。Desktop Automation サービス[の設定ウィンド](#page-152-1) [ウの](#page-152-1) [証明書] タブを使用して、証明書のパスを新しいものに変更します。
	- **2.** Design Studio の新しいクライアント証明書を取得し、Design Studio を実行しているコンピュー タにインストールします。Design Studio 設定ウィンドウの [**Desktop Automation**] タブを開き、 クライアント証明書へのパスを指定します。
	- **3.** RoboServer の新しいクライアント証明書を取得してインストールします。RoboServer ダイアロ グ ボックスの [セキュリティ] タブで、新しい証明書へのパスを指定します。
- 別の方法
	- カスタム証明書の名前を、kapow.local.das.pem、kapow.local.das.cert.pem など、適切 な Kofax RPA の名前に変更します。元の証明書を新しい証明書で上書きします。

# データの変換

Desktop Automation の変換機能はデータ変換とロボット開発を促進します。この機能を使用すると、手 動で入力したデータを自動的に変換し、抽出ステップとともに、抽出したデータを変換してから結果を 変数に保存できます。

次のステップのグループは「コンバータ グループ」と総称されます。

- [値の変換](#page-192-0)
- [値を抽出](#page-215-0)
- [クリップボードを抽出](#page-210-1)
- ツリーを XML [として抽出](#page-213-0)

これらのステップを使用して、データを抽出および/または変換できます。これらのステップに、実際の データ変換を実行するエクスプレッションの評価ステップを追加できます。

Desktop Automation の他のステップとは対照的に 、コンバータ グループ内のワークフロー状態への変更 を元に戻す必要がある場合、または特定の先行フロー ポイントの状態を確認する必要がある場合は、必 要な先行フロー ポイントを実行して、ステップ内に戻ることができます。また、現在のフロー ポイント の前のワークフローを変更すると、ワークフローの状態が自動的に調整されるため、ステップを再実行 する必要はありません。

変換と抽出は、次の組み込み変数を使用して実行されます。

- **\$current** 変数には初期値が含まれています。この変数の値は実行中に変更されます。値のタイプも変 更できます (数値をテキスト値に変換できるなど)。
- **\$Initial** 変数にも初期値が含まれていますが、値は実行中に変更されないため、再変換など、いつでも 初期値を再利用できます。

# <span id="page-271-0"></span>エクスプレッション

このセクションでは、Desktop Automation のエクスプレッションおよびその編集方法や評価方法につい て説明します。

Desktop Automation ステップのプロパティの多くは、プレーン値 (たとえば、数値) またはエクスプレッ ションとして指定することもできます。エクスプレッションは評価され、この評価の結果は、プレーン 値がプロパティの値として直接利用されるプロパティに対して用いられます。たとえば、クリック ス テップのカウント プロパティには 2 などの数値を指定できますが、clickCount がステップの範囲で定 義された変数となる、Desktop Automation ワークフローの他の場所に値が与えられる clickCount など のエクスプレッションとして指定することもできます。

Desktop Automation のエクスプレッションは、Java、C#、JavaScript などの一般的なプログラミング 言語のエクスプレッションと非常によく似ています。これらのエクスプレッションは、定数、変数、演 算 (加算、減算、乗算、比較演算、論理演算など)、および関数で構成されています。エクスプレッション の例を以下に示します:

- $(1 + 2)*3$
- $x > 0$  ||  $x \le 6$
- $max(x, 10)$
- "hello".substring(3)

エクスプレッションにはタイプが追加され、これらのタイプは変数と同じとものとなります。つまり、 演算と関数は特定のタイプのオペランドにしか適用されないことを意味します。オペランドの型によっ ては、評価されるときに特定の型の値を返します。たとえば、整数タイプの 2 つのオペランドを加える と、1 + 2 のように整数タイプの結果が得られ、3 と評価されます。オペランドのタイプが数値の場合 は結果が数値タイプとなり、たとえば 1.0+2.0 は、3.0 と評価されます。エクスプレッションが評価さ れて Desktop Automation ワークフローでのエラーとしてそのタイプ エラーが報告される前に、エクスプ レッションのタイプの静的なチェックが行われます。

エクスプレッションの評価によってワークフローの状態が変わることはありません。つまり、ユーザー はエクスプレッションの中の変数に値を割り当てることはできません。変数に値を割り当てることがで きるのはステップだけです。たとえば[、変数割り当て](#page-188-1) ステップによって変数に値が割り当てられ、この 値はエクスプレッションの評価から得られたものとなります。

次のセクションでは、エクスプレッションのさまざまなコンポーネントについて説明します。

定数

定数は以下の簡単なタイプの値になります。

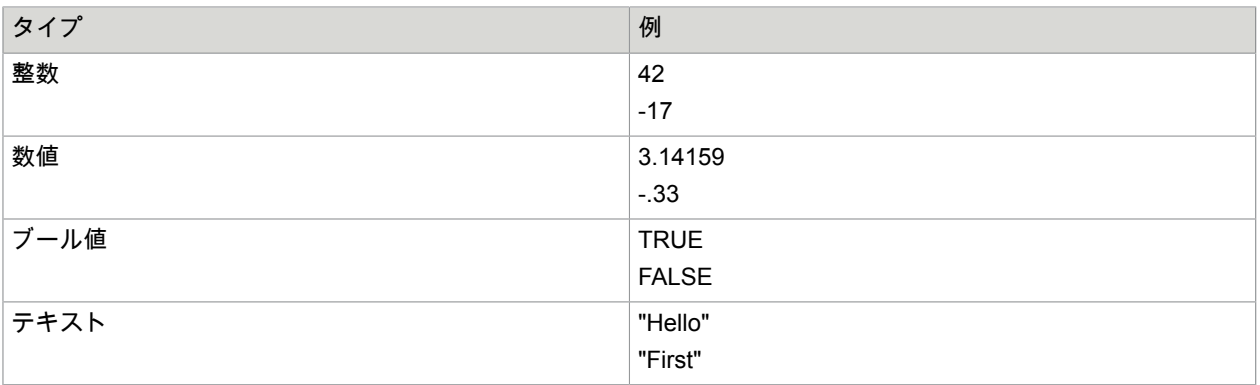

テキスト値が終了してしまうため、テキスト値に二重引用符 (") を含めることはできません。代わりに、 テキスト値に二重引用符が必要な場合には \" を使用します。バックスラッシュ記号 (\) は通常、エクスプ レッションで直接記述できないテキスト値の特殊文字に用います。特殊文字:

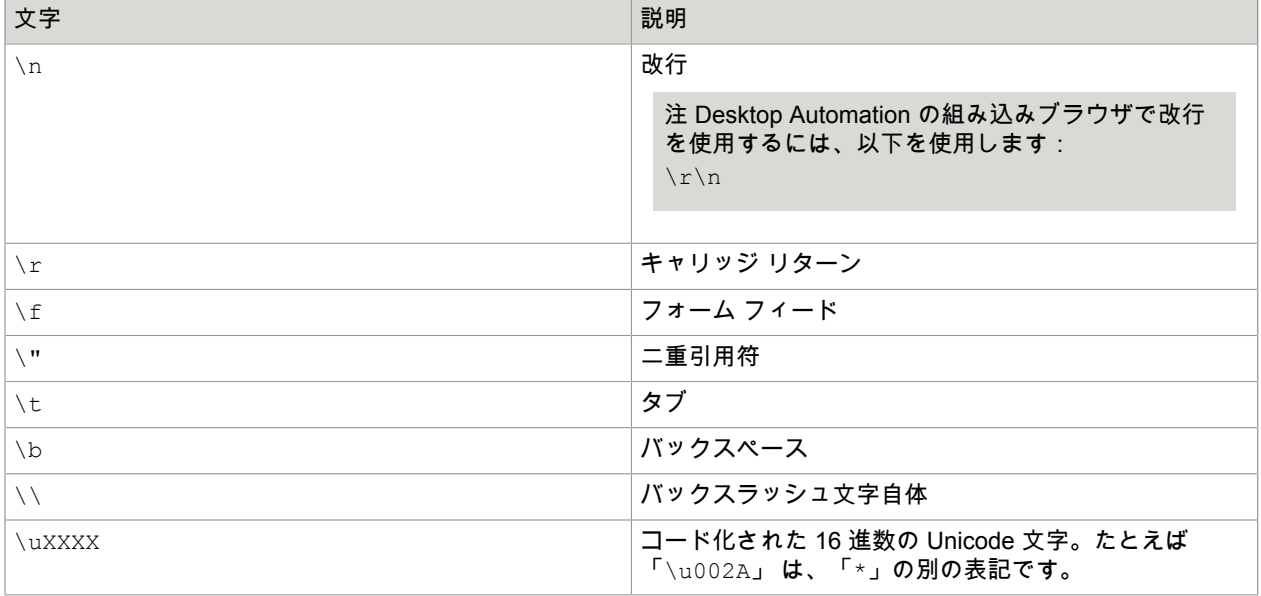

変数

エクスプレッションの変数は、エクスプレッションのロケーションでスコープ内のワークフローに定義 された任意の変数または入力パラメータとなります。入力パラメータのスコープはワークフロー全体と なるため、そのパラメータは常にスコープ内となります。ワークフローの最上位レベルで定義されてい る場合、または [グループ](#page-216-1) ステップ 内にある場合、変数はスコープ内となります。

演算

演算は、演算子と複数のオペランドから構成されるエクスプレッションです。1+2 というエクスプレッ ションでは、+ が演算子で、1 と 2 がオペランドです。したがって、演算子は、エクスプレッションが 評価されるときにオペランドの値に対して実行される演算を定義します。このセクションでは、エクス プレッションで発生する演算子について説明します。ほとんどの場合、これらの演算子が実行する演算 は複雑ではありません。プログラミング言語のエクスプレッションに詳しい場合は、この説明を省略し て、以下のサマリーテーブルを参照してください。

算術演算

エクスプレッションは、加算 (+)、減算 (-)、乗算 (\*)、除算 ( / )、およびモジュロ (%) に対応して います。各演算は、整数タイプと数値タイプの任意の組み合わせを持つことができる 2 つのオペラン ドを取ります。オペランドに 1 つ以上の数値タイプが含まれている場合、結果タイプも数値になりま す。それ以外の場合は整数タイプになります。

加算演算 (+) を用いるとき、オペランドの 1 つがテキストで、もう 1 つのオペランドが整数、数値、 ブール タイプまたはテキスト タイプの場合、結果タイプはテキストになります。たとえば、"a" + 1 は、テキスト "a1" と評価されます。テキスト タイプではないオペランドの値がテキストに変換さ れ、2 つのオペランドの値が結果のテキストに連結されます。減算演算 - は、x が整数タイプまたは 数値タイプで -x のように、数値の否定として用いることもできます。演算子 % はモジュロ演算子、 または剰余演算子と呼ばれます。この演算子は 2 つのオペランドを除算した後の余りを返します。た とえば、5 % 2 は 1 を返します。より正確には、次のように数学的に定義されます:

 $x \text{ }^{\circ} y = x - \text{trunc}(x / y) \text{ }^{\star} y$ where trunc(x) = sgn(x) \* floor( $|x|$ )

算術演算を評価すると、例外がスローされることがあります。これは、加算、減算、乗算、および除 算演算で発生することがあります。結果が数値の限界を超えている場合は、数値が大きすぎてオー バーフローし、この場合、[OverflowIssue](#page-239-0) 例外がスローされます。第 2 オペランドの値がゼロの 場合、除算と剰余演算子は DivisionByZeroIssue 例外をスローします。例:

● 17 % 2 は 1 と評価されます。

• -17.3 % 2.0は -1.3と評価されます。

#### 等価演算子

ワークフロー エクスプレッションでは 2 つの等価演算子があります。

- == 値が別の値と等しいかどうかを判定します。
- != 1 つのオペランドの値が別のオペランドの値と等しくないかどうかを判定します。

これらの演算子は、あらゆるタイプのオペランドで動作しますが、オペランドのタイプは同じでなけ ればなりません。たとえば、数値を整数と比較することはできません。

関係演算子

関係演算子は、一方のオペランドが他方のオペランドより小さいか大きいかを判定します。オペラン ドは整数タイプまたは数値タイプの数値で、エクスプレッション内のオペランドの型は同じである必 要があります。関係演算子には 4 種類あります:

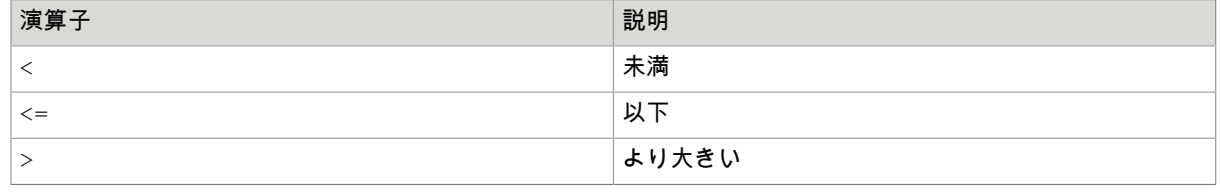

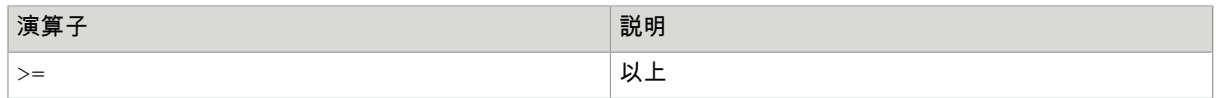

#### 論理演算子

2 つの二項演算 (2 つのオペランドを取る) 論理演算子があります: AND (&&)、OR (||)。また、1 つ の単項演算 (1 つのオペランドを取るもの) があります:NOT (!)。これらの演算子はブール タイプの オペランドに対して定義され、リターン タイプもブール タイプになります。&& 演算子は、両方のオ ペランドの値が TRUE であれば TRUE を返し、それ以外の場合には FALSE を返します。|| 演算子 は、オペランドの値のうち 1 つまたは両方が TRUE であれば TRUE を返し、両方が FALSE の場合 には FALSE を返します。! 演算子は、オペランドの値が FALSE の場合は TRUE を返し、オペラン ドが TRUE の場合は FALSE を返します。

&& および || 演算子の評価は、他の多くの演算子の評価とは若干異なります。通常はオペランドの 評価が実行される前にすべてのオペランドが評価されますが、&& および || 演算子については、第 1 オペランドが最初に評価されます。演算子の結果を判断するのに十分であれば、2 番目の引数は評価 されません。たとえば、x==1 || x==2 において、x が 1 の場合、エクスプレッションの 2 番目の 部分 (x==2) は評価されません。

#### 条件付き演算子

条件付き演算子は 3 つのオペランドを取り、次の形エクスプレッションを取ります。

<Op>?<Op>:<Op>

ここで、<Op> は、制限付きで任意のオペランドになります。たとえば、x の値が 1 であれ ば、x==1?0:1 は 0、それ以外の場合は 1 になります。第 1 オペランドのタイプはブール タイプで なければならず、他の 2 つのオペランドは任意のタイプにすることができますが、同じでなければな りません。

条件付き演算子の評価も、他の多くの演算子の評価とは若干異なります。条件付き演算子の場合、最 初に第 1 オペランドが評価され、その値に応じて、他の 2 つのオペランドのうちの 1 つだけが評価 されます。第 1 オペランドが TRUE (または FALSE) の場合、第 2 (または第 3) のオペランドが評価 され、結果がこの評価の結果になります。これは、評価されていないオペランドに評価エラーが発生 しても、例外がスローされないことを意味します。たとえば、x == 0.0? で、1.0: 1/X では、x に 0.0 の値がある場合、1/x は評価されず、DivisionByZeroIssue 例外はスローされません。

#### 演算子の概要

次の表は、エクスプレッション演算子の一覧です。

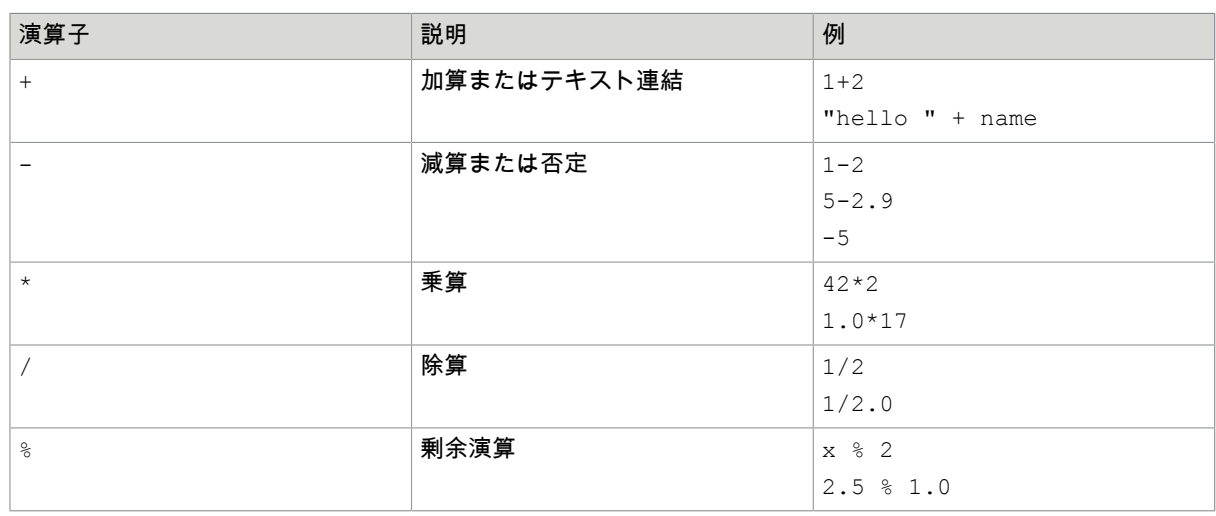

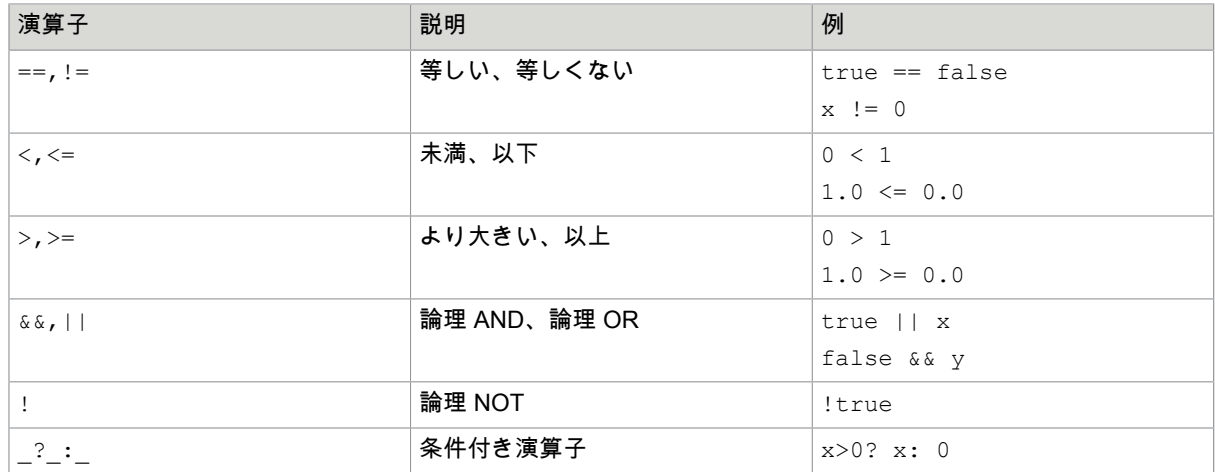

#### 丸括弧

丸括弧を用いてエクスプレッションの評価順序を決定することで、エクスプレッションから得られる 結果を別のものにすることができます。たとえば、エクスプレッション 1+2\*3 は 7 と評価されます が、次のように丸括弧を挿入すると:(1+2)\*3 は、隣接する演算子の前で括弧の内容が評価される ため、結果は 9 に変わります。

#### 関数

エクスプレッションには、関数呼び出しを含めることもできます。関数を呼び出すには 2 つの方法が あります。1 つ目は直接関数呼び出しと呼ばれ、次のようになります。f(<0p>,...,<0p>)、たとえ ば max(1,2)。もう 1 つはメソッド関数呼び出しと呼ばれ、次のようになります。<Op>.f(<Op>, …,<Op>)、たとえば 1.max(2)。この 2 つの方法は次のような関係になっています。

<Op1>.f(<Op2>,...,<Opn>) は f(<Op1>,...,<Opn>) と同じです。

オペランドは特定のタイプを持つ必要があり、結果タイプはオペランドのタイプに応じて異なる点にお いて、関数は演算子に似ています。たとえば、2 つの数値で最大値を決定する関数 max は、整数タイプ または数値タイプのオペランドで呼び出すことができ、戻り値のタイプはオペランドのタイプと同じに なります。

評価中、関数が想定外の不正なオペランド値を取得すると、IncorrectValueIssue 例外がスローされ ます。

Kofax RPA は以下の関数を提供します。

#### 数値関数

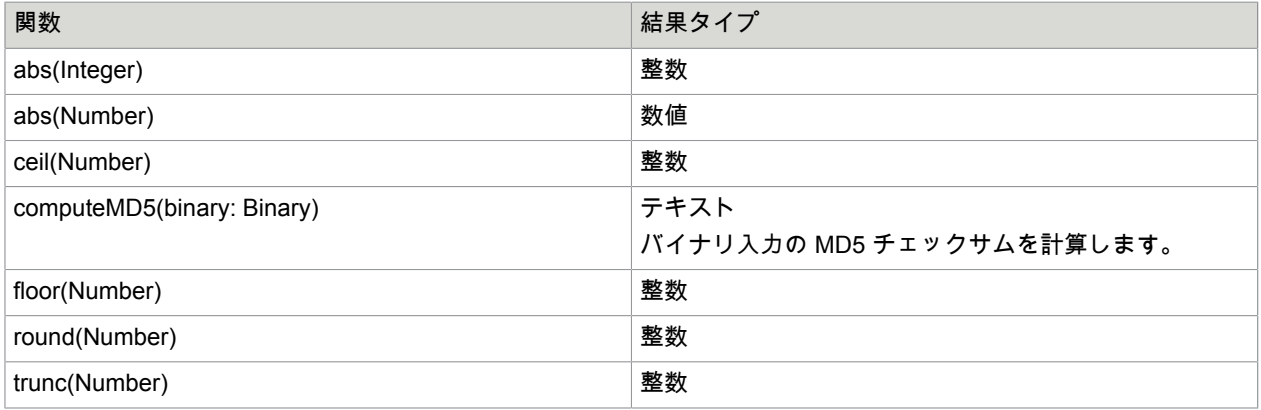

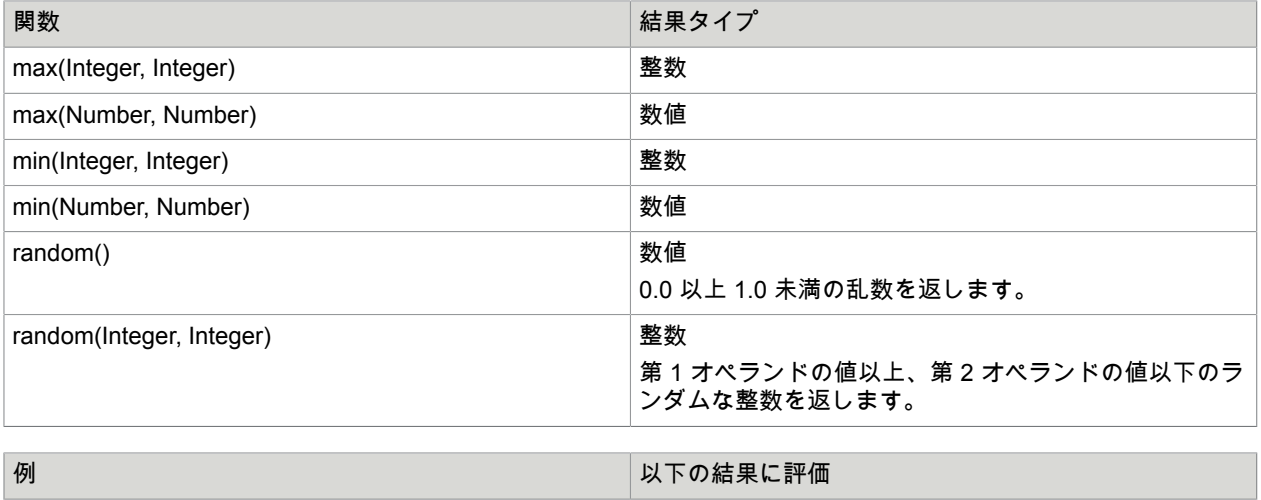

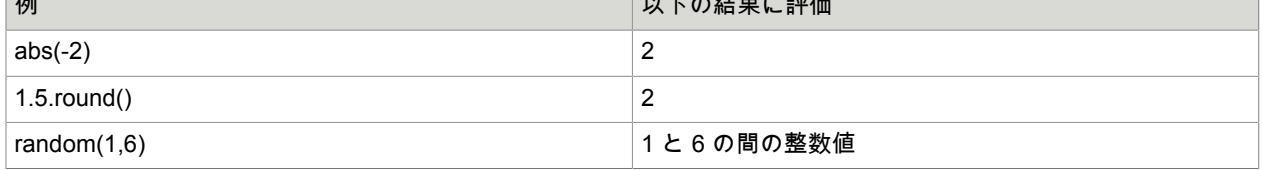

## テキスト関数

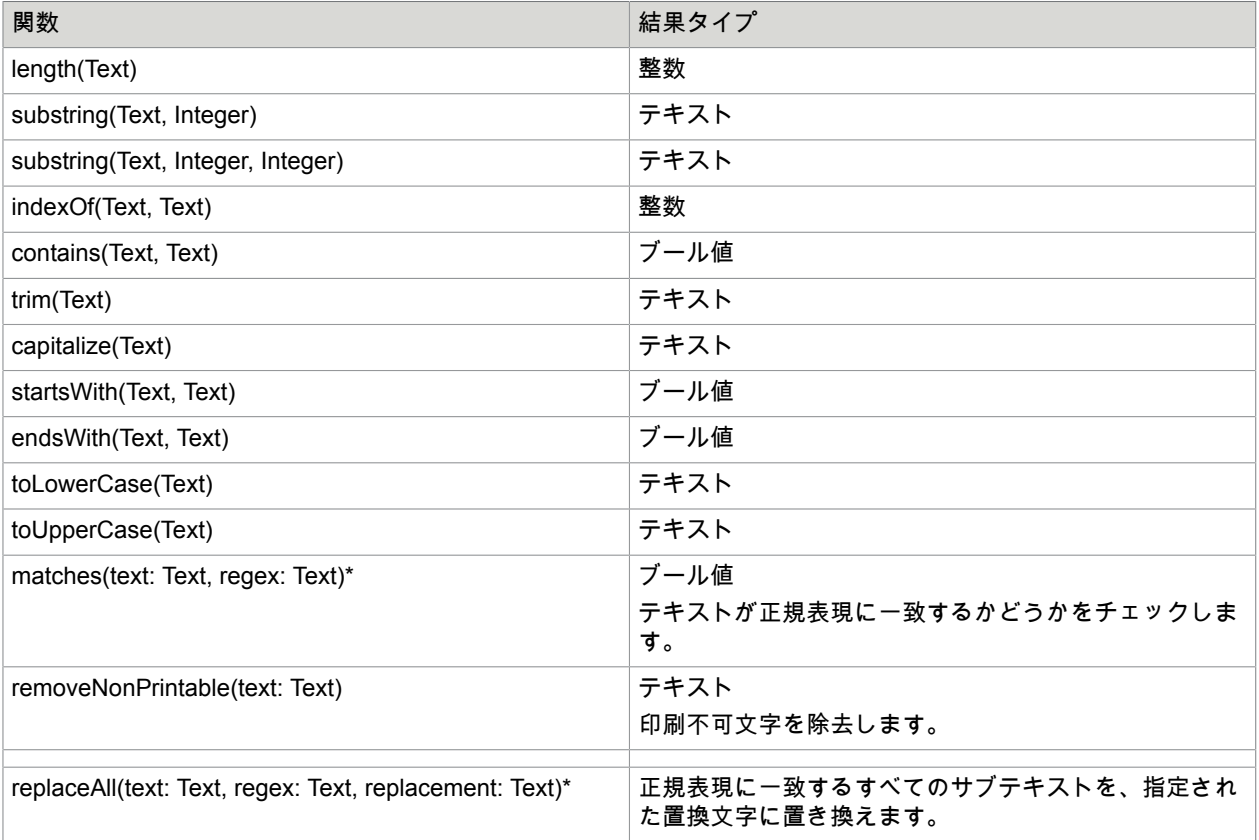

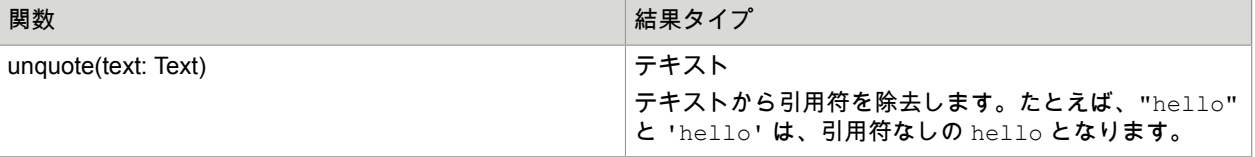

注 \* この関数の実行には、使用されるテキストと正規表現に応じて長い時間がかかることがあります。 たとえば、テキストに余分なゼロを大量に入力すると、matches 関数が極めて長時間実行されます。 最後に A を 1 つ追加すると、matches ("00000000000000000000000", 『(0\*) \*A") のようにほぼ 即座に true を返します。エクスプレッションを変更するたびに、以前の評価が取り消され (まだ実行中 の場合)、新しい評価が開始されます。

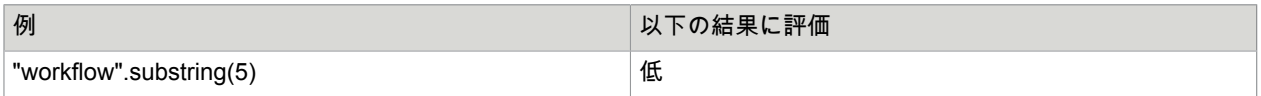

## 変換関数

変換関数は、あるタイプから別のタイプへ値を変換します。オペランドの値が、結果タイプの値に変換 可能な値を表さない場合、変換が失敗することがあります。

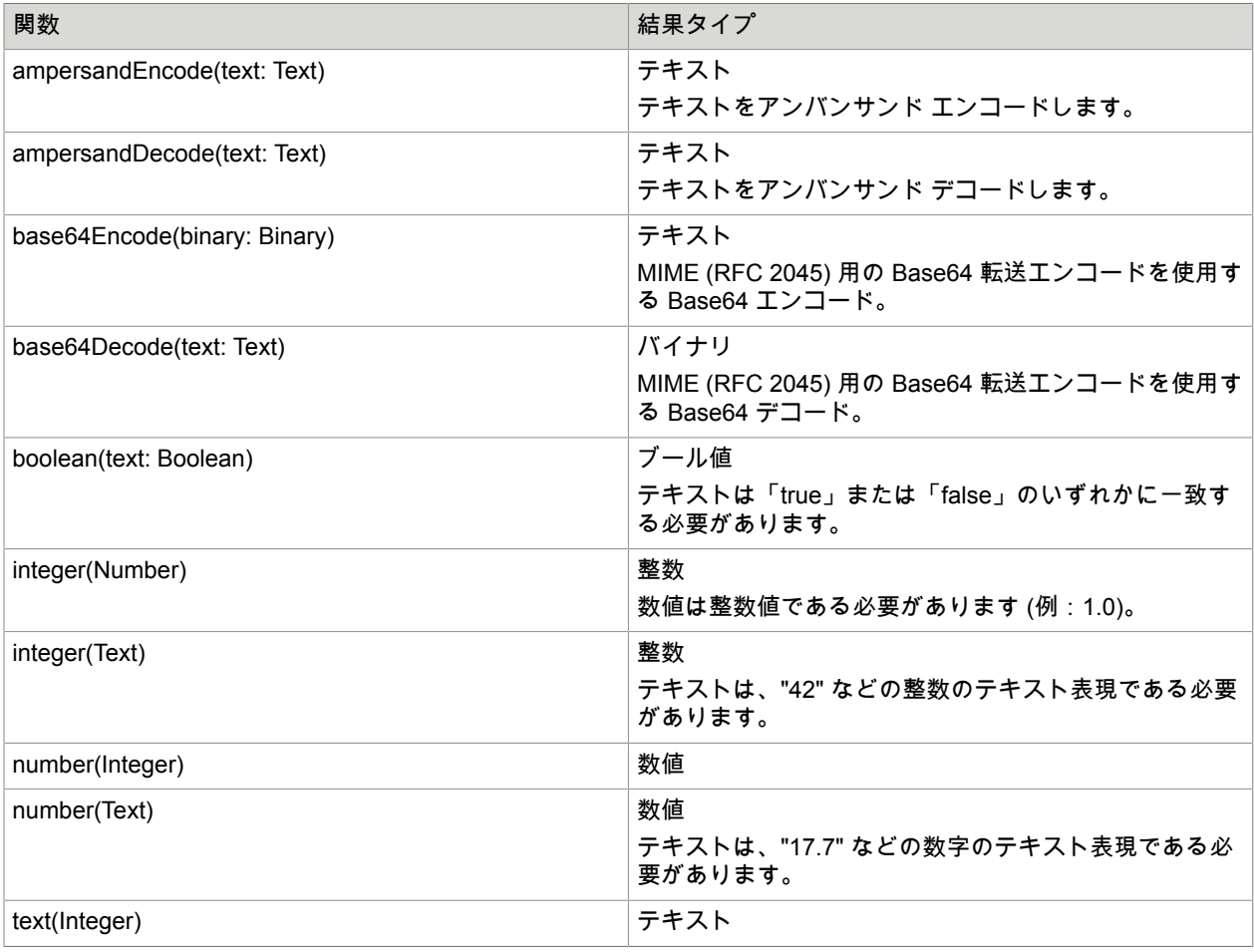

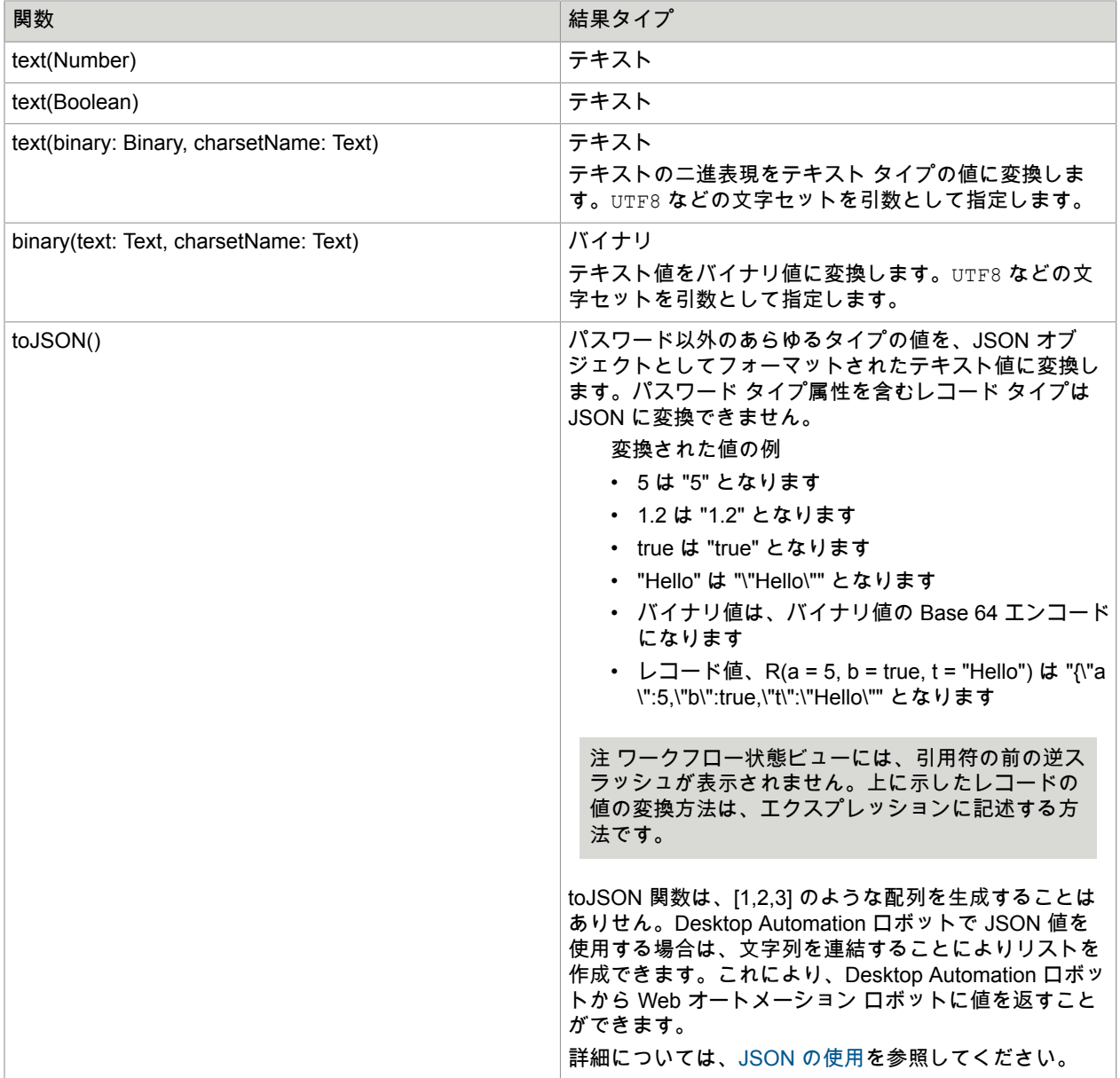

次の表は、変換関数の一覧と説明です。これらは、text(2) などの直接関数呼び出しと 2.text() などのメ ソッド関数呼び出しという 2 とおりの記述が可能です。最初のバリアントでは関数は直接呼び出されま すが、2 番目のバリアントではエクスプレッション モードでエクスプレッションを記述する場合に、自 動テキスト入力を使用できます。詳細については、後述のエクスプレッション モードを参照してくださ い。

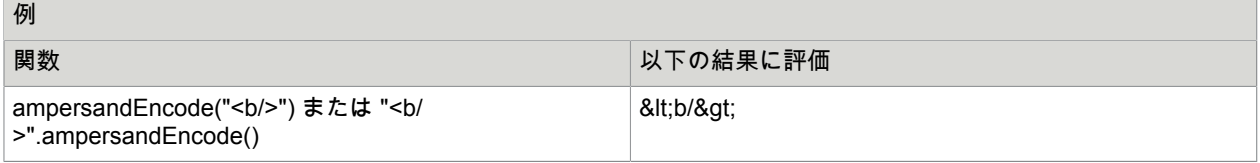

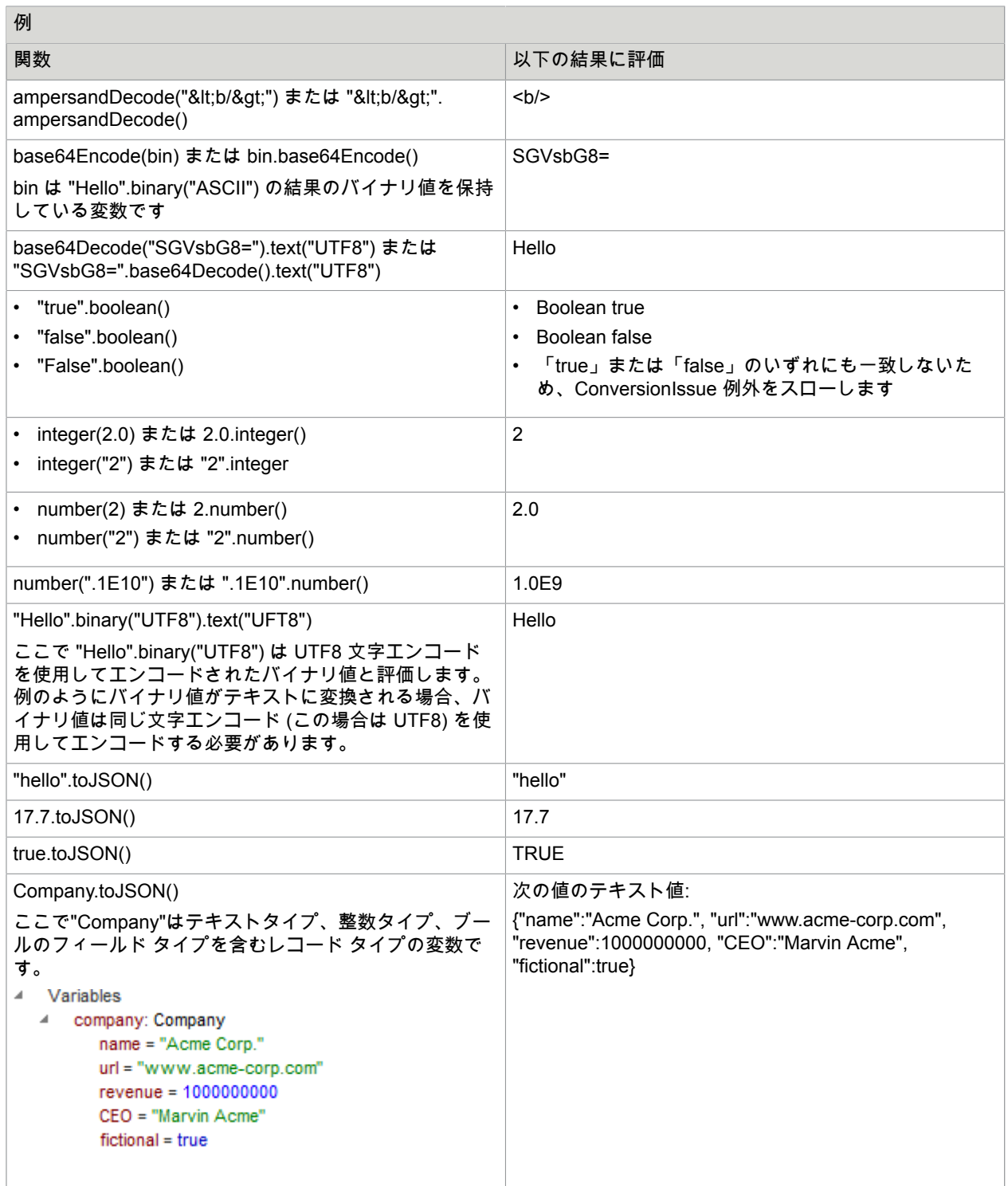

and the control of the con-

### 数値の制限

整数値

表現できる最大の整数は 1E34-1 です。これは 9 が 34 個並んだ数値です。この数字に対して 1 を 加えると、OverflowIssue の例外が発生します。同様に、表現できる最小の整数値は -1E34+1 で す。したがって整数値はすべて、-1E34+1 から 1E34-1 (どちらも含む) の範囲内である必要がありま す。

数値

数値の表現は、小数点以下を含め 34 桁の数を使用する IEEE 754R Decimal128 と、-2147483648 〜 +2147483648 の範囲の指数の表現に一致します。エクスプレッションの評価で範囲外の数値になっ た場合、OverflowIssue 例外が発生します。

詳細については[、数値の制限](#page-286-0)を参照してください。

次のように、指数で数値を入力することができます。

1.234E5、0.1E-2, 1000.0e42、など。

基本数の後には、任意の E または e および整数の指数が続きます。Desktop Automation ワークフ ロー状態ビューまたは式エディターに数値が表示される際には、次のルールに従って正規化されま す。

- 他の 10 進数がない場合、小数点の後にゼロが 1 つ表示されます (1.0E12 など)。
- 指数は、数値が 9 以上の場合にのみ表示されます。つまり、次のようになります。
- • 1.0E8 は 100000000 と表示されますが、1.0E9 は 1.0E9 と表示されます
	- 1.0E-8 は 000000001 と表示されますが、1.0E -9 は 1.0E-9 と表示されます。
- 数字は最大 34 桁まで表示されます (数字は四捨五入されて最大 34 桁となります)。たとえ ば、9.999999999999999999999999999999999 という数字はそのまま表示されます。この数字に 9 をもう 1 つ追加すると、10.0 と表示されます。実際には、数値は四捨五入されているため、内 部的にも 10.0 として表されます。したがって、数値を一方向に入力しながら別の方法で表示する ことができるため、10.0 や 0.1E2 など、数値の入力方法に柔軟性を持たせることができます。

また、変換関数 text(Number) も上記のルールに従って記述された数値を返します。

## エクスプレッション エディター

エクスプレッション エディターは Desktop Automation ロボットで入力フィールドをクリックして開く、 指定されたフィールドがエクスプレッションの入力をサポートしている場合のインタラクティブなエ ディターです。エディターは 2 つのペインで構成されています。上部のペインはエクスプレッションの 入力や編集を行う入力ペインで、下部のペインは結果ペインです。結果ペインには、エクスプレッショ ンの評価結果、エラーメッセージ、またはその両方が表示されます。次のエラーが表示されることがあ ります:

- Parse errors: エクスプレッションの構文が不正です。
- Type errors: エクスプレッションにタイプ エラーがある、または結果が正しいタイプとなっていませ ん。
- 評価 errors: ゼロによる除算など、エクスプレッションの評価中にエラーが発生しました。

次の例は、x + 1.0 というエクスプレッションです。ここで x は整数タイプの変数であるとします。エ クスプレッションには正しいタイプが付けられていますが、結果は整数タイプの変数に割り当てられる ものであるため、エクスプレッションの結果タイプは想定外であるというエラー メッセージが表示され ます。

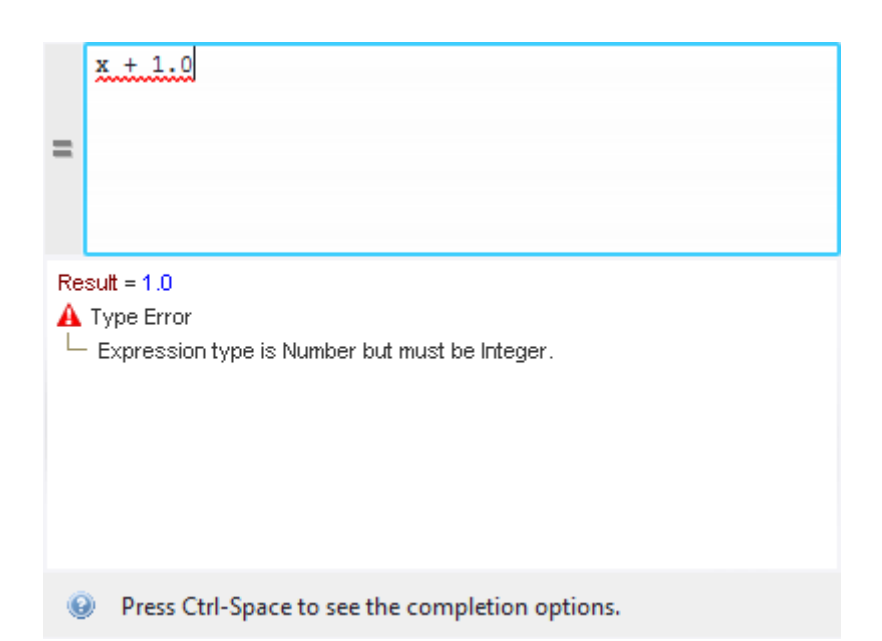

右クリックして [値のコピー] を選択すると、エディターの下部ペインからエクスプレッションの結果と エラー メッセージをコピーすることができます。値がレコード タイプの場合、結果はツリーとして表示 され、各属性値は個別にコピーできます。パスワードとバイナリ値はコピーできません。

エクスプレッション エディターを閉じるには、エディターの外側をクリックするか、[Esc] を押します。

エディター モード

エディターには、上部ペインの左側にエクスプレッション モードと値モードを切り替えるモード ボタン があります。上図のエディターは、エクスプレッション モードです。エディターが値モードになってい るとき、モード ボタンは空白となります。エディターがエクスプレッション モードのとき、ボタンには 等号 (=) が表示されます。キーボード ショートカット [Ctrl-E] を使って、2 つのモードを切り替えること ができます。

### 値モード

値モードでは、入力された値は単にテキスト、ブール値、数値などの値として解釈され、評価は行われ ません。結果パネルに結果が表示されます。表示できる唯一のエラーは、結果タイプが不正な場合で す。

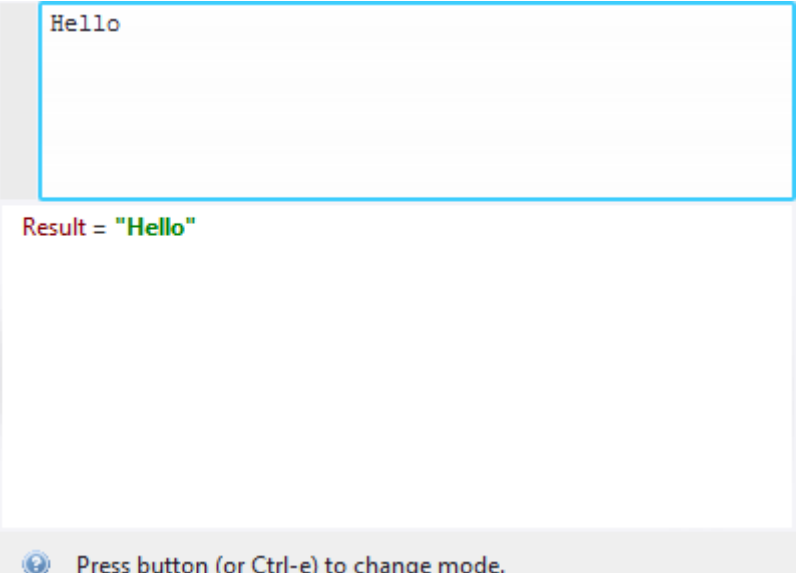

エクスプレッション モード

エクスプレッション モードでは、入力ペインに入力したすべての内容がエクスプレッションとして解 釈され、構文とタイプのエラーについてチェックが行えます。現在のフロー ポイントでエクスプレッ ションを編集していてエラーがない場合は、評価され、その結果が表示されます。エクスプレッション の状態が常にわかるように、入力の途中で評価が行われます。現在のフロー ポイントにないエクスプ

レッションを編集する場合は、変数が含まれていないか、値が現在の状態に依存していないか評価され ます。

エクスプレッションの評価中に、たとえばゼロによる除算などのエラーが発生した場合、例外の名前と 問題を説明するメッセージが結果ペインに表示されます。例外の名前を右クリックし、[値のコピー] を選 択してその名前をコピーすることができます。

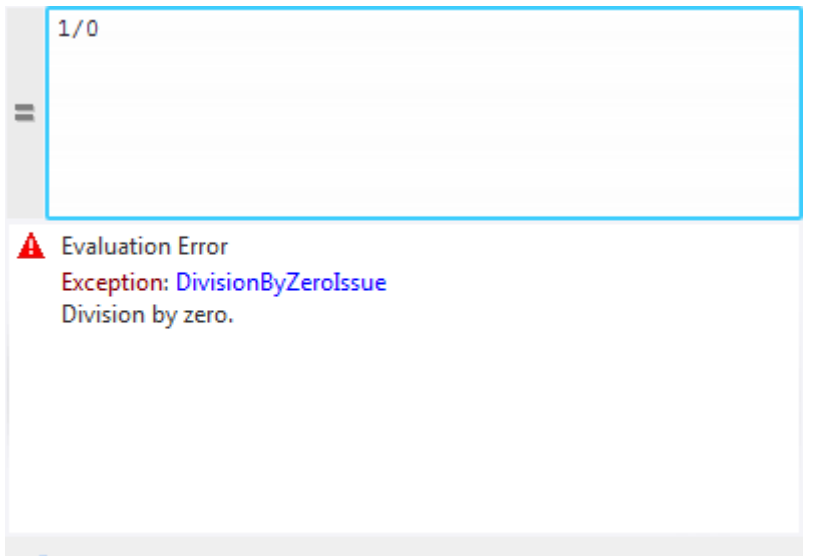

**O** Press Ctrl-Space to see the completion options.

エクスプレッション モードでのテキスト補完は、変数名、フィールド名、関数名の入力に役立ちます。 補完ヘルプがあるものを入力すると、テキスト補完ウィンドウが自動的に表示されます。たとえば、 変数名の入力を開始し、すでに入力したものから始まる変数がある場合、補完ウィンドウが表示されま す。レコード タイプの変数の後でドット (.) を押すと、補完ウィンドウには、レコード タイプのフィー ルドに対応した補完オプションのリストが表示されます。次の例は、"p" と入力した後の補完ヘルプを示 します。

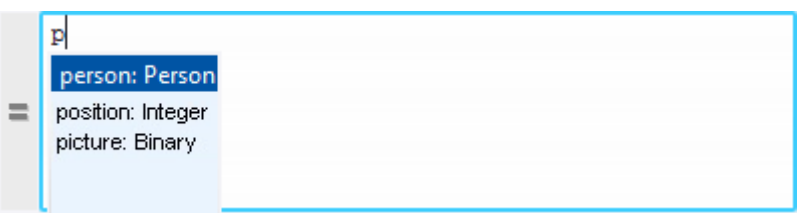

シンプル タイプのサブエクスプレッションの後にドット (.) を押すと、最初の引数が同じシンプル タイ プを持つ関数に対応する補完オプションのリストが、補完ウィンドウに表示されます。

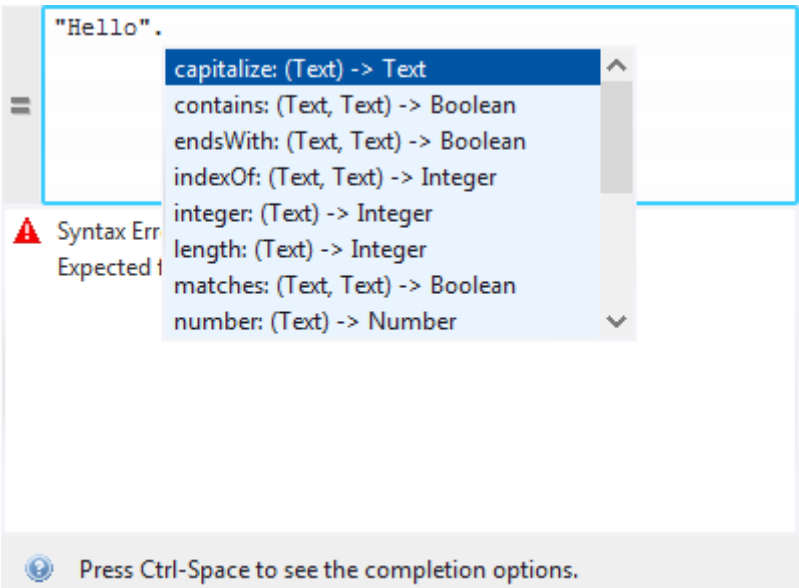

補完リストのオプション間を移動するには、矢印キーまたはマウスを使用します。補完リストでオプ ションを選択するには、[Enter]、[Tab] を押すか、オプションをダブルクリックします。何も入力せずに 補完ウィンドウを開くには、[Ctrl+Space] を押します。補完ウィンドウを閉じるには、ウィンドウの外側 をクリックするか、[Esc] を押します。

入力ペインでエクスプレッションの一部が選択され、その選択が適切なサブエクスプレッション (それ自 身で評価可能) に相当する場合、このサブエクスプレッションの値が下の図のように結果ペインに表示さ れます。

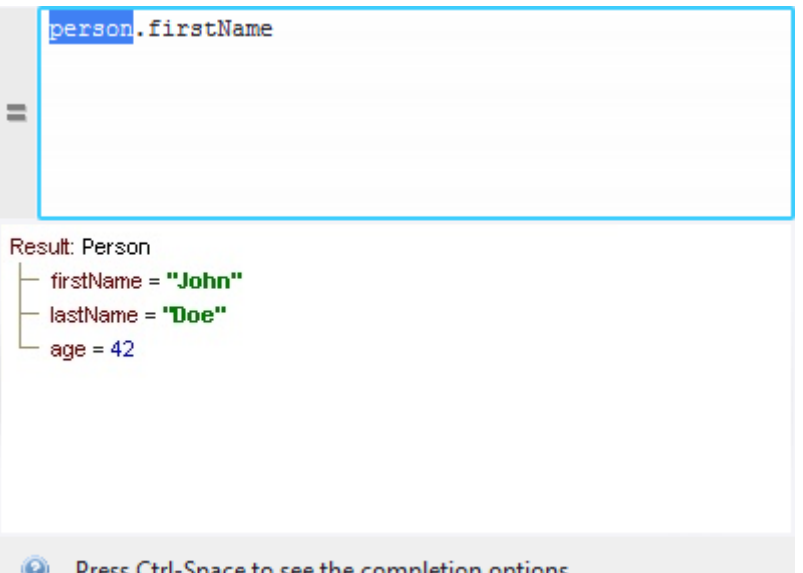

入力ペインで関数の名前を選択すると、次のように、この機能の説明が結果ペインに表示されます。

# 変数

Desktop Automation ワークフローでは、Web サイト ロボットから入力を取得して、何らかの付加を伴う 同一の変数タイプを使用できます。

- 複雑な変数とその属性を Desktop Automation ワークフローへの入力として使用できます。
- 日付、通貨、国、言語フィールドを含む変数を除く、プロジェクトのすべてのコンプレックス タイプ を使用して、Desktop Automation ワークフローでレコード変数を作成できます。 レコード変数は、ロボットが使用するレコード タイプ (複雑な変数) に基づいています。レコード タイ プとは、使用可能な任意の値およびそのタイプの変数で表される、一連のフィールドとして定義可能 なデータ タイプのことです。 たとえば、クレデンシャル レコード タイプの値には «Credentials» という名前が付けられ、ユーザー 名は「Joe」、パスワードは «Password» になります。この情報は状態ビューに表示されます。クレ デンシャル タイプの変数 (userCred など) がある場合に、このタイプの値を変更するには、「割り当 て」ステップで userCred.username に別の値 (「Tom」など) を割り当てます。こうすると、変数の値 が «Credentials» に変更され、ユーザー名は「Tom」、パスワードは «Password» になります。 • 同じレコード タイプのレコード変数を互いに割り当てることができます。

• レコード変数の属性を同じタイプの値や同じタイプの別の属性または簡単な変数に割り当てることが できます。

注 レコーダー ビューの変数を使用するすべてのショートカット メニューからレコード タイプ変数 のフィールドを選択できます。

たとえば、[テキストを入力は](#page-209-0)その値を複雑な変数のフィールドから取得でき、選択した変数のタイプ がテキストではない場合、値をテキストに変換するために、[変換関数が](#page-271-0)挿入されます。テキストに変 換できないタイプの変数とフィールドは、リストに表示されません。

抽出ステップの場合、複雑な変数のフィールドに抽出することもできますが、フィールドのタイプ は、テキストや (画像の) バイナリなどの抽出されたデータのタイプに一致する必要があります。正 しいタイプの変数のみがメニューに表示されます。

- ワークフローの実行状態をリセットせずに既存の変数を編集できます。
- 作業を中断して変数セクションにスクロールせずに、コンテキスト メニューから新しい変数を作成で きます。
- Web サイト ロボットの日付タイプ変数は、Desktop Automation ロボットの入力として使用できませ ん。
- ローカル変数を作成できますが、グループ [ステップの](#page-216-1)みで使用できます。ステップでローカル変数を 使用する場合、ステップをそのローカル変数のあるグループに含めます。
- Desktop Automation のパスワード タイプ変数は、その値を Web サイト ロボットで作成されたパス ワード タイプ変数との間で転送できます。Desktop Automation ワークフローのパスワード タイプ変数 の値を手動で割り当てることはできません。

デフォルトの初期値で利用可能な変数タイプのリストは次のとおりです。

- バイナリ:空
- ブール値: false
- 整数:0
- 数値:0.0
- パスワード:空
- テキスト:""

# <span id="page-286-0"></span>数値の制限

Desktop Automation ワークフローとウェブサイト ロボットの数値形式は異なります。ウェ ブサイト ロボットでは、変数に格納される値は倍精度です (IEEE754 規格で規定された binary64)。Desktop Automationでは、変数は IEEE 754R decimal128 形式で数値を格納します が、34 桁の 10 進数と −2147483647 ~ +2147483648 (= 2^31) の指数範囲を使います。Desktop Automation ワークフローに値を格納するときは、四捨五入が発生し、精度の低下が予想で きます。たとえば、数値が 34 桁を超え、最後の数字が .5 の場合、四捨五入されるので、 .5 は .0 になります。またたとえば、1234567890123456789012345678901234567890.0 は、1234567890123456789012345678901235000000 になります。大きな整数の数値をとることもでき ますが、有効桁数は 34 桁です。

利用できる数値は以下のとおりです:最大 9.9999999999…E2147483647 から最小 0.1E-2147483646 ま での数値これらの数値は、エクスプレッションに "0.1E-2147483646".number() を書き込むなどし て、テキストから数値に変換できる最大値と最小値です。乗算を使ってより大きな数値を得ることもで

きますが、オーバーフロー エラーが発生する可能性があります。数値の表記には以下のような制約があ ります:

"9.9999999999…9E2147483647".number() は、数値が 34 桁以上ある場合 1.0E2147483648 に変換 され、34 桁未満の場合は 9.9999999999…9E2147483647 に変換されます。

"0.1E-2147483646".number() は、1.0E-2147483647 に変換されます。

## RDP 接続の使用

リモート デスクトップ セッションを使用するセッション管理の方が標準ログイン セッションよりも優先 する場合は、RDP 接続を介してデバイスに接続できます。

前提条件

RDP を使用するには、環境[がスクリーン](#page-288-0) ロック機能の要件に適合する必要があります。

**RDP** を使用するステップ

- **1.** Desktop Automation サービスをリモート デバイスにインストールします。サービスがシングル ユーザー モードで動作するように構成し、トークンを指定します。[Desktop Automation](#page-152-1) エージェン [トの設定](#page-152-1)を参照してください。
- **2.** Desktop Automation ワークフローで、「[セッションの開始」](#page-220-0)ステップを挿入します。
- **3.** RDP 接続に必要なすべてのオプションを指定します。 セッションの初期化ステップは、接続が確立されるまで待機してからロボットの実行を続行しま す。リモート接続に失敗すると、エラー メッセージが表示されます。

接続しているシステムがユーザーのログイン時に別の画面を表示するように設定されている場合は、 [「セッションの開始](#page-220-0)」ステップの「ログオン ダイアログの終了タイムアウト」で、ログイン中に別の画 面が閉じるまで待機する秒数を設定します。この画面を閉じないと、アクションが失敗することがあり ます。

**RDP** の維持

Windows では、長時間アイドル状態にある RDP セッションを切断または終了するように設定されてい る場合があります。切断を回避するため、ロボットの RDP 接続サービスは数秒に 1 回、ダミーのキース トローク シグナルをリモート セッションに送信します。キーストロークの間隔のデフォルト値は 30 秒 です。時間間隔を変更するには、[「セッションの開始](#page-220-0)」ステップの [**Keep-awake** のキー プレス間隔] オ プションで間隔を秒数で指定します。このオプションをオフにするには、ゼロ (0) を指定します。

注 特定のデバイスへの RDP 接続は同時に 1 つしか存在できませんが、異なるデバイスへの RDP 接続 は複数併存できます。同じデバイスに新たに RDP を接続すると、このデバイス上の既存の RDP 接続 はすべて閉じられます。

デバイス[がスタティック](#page-145-0) リファレンスの場合は、RDP 接続が確立された後に、レコーダー ビューに使用 可能なアプリケーションが表示されます。

デバイス[がダイナミック](#page-145-1) リファレンスの場合は、リモート デバイスを自動化するために[「デバイスに](#page-190-0) [接続](#page-190-0)」が必要になります。タイムアウト設定と再試行を複数回実行し、RDP 接続を確認することをお勧 めします。このステップを実行すると、レコーダー ビューに使用可能なアプリケーションが表示されま す。
注 RDP 接続が確立されていることを確認するには、Windows のタスクマネージャで kapowlock プロ セスを探します。プロセスが、ロボットを実行しているコンピュータ上のプロセスのリストに存在する 場合、接続はアクティブです。

## リモート デスクトップの管理

Desktop Automation サービスのショートカット メニューを使用して以下のアクションを実行できます。

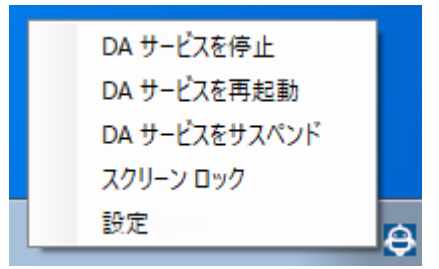

Desktop Automation サービスの管理

以下のコマンドは、リモートのコンピュータ上で実行される Desktop Automation サービスを管理するの に役立ちます。

- [**DA** サービスを停止]: サービスを停止します。これによりリモート デバイスは使用できなくなりま す。
- [**DA** サービスを再起動]: サービスを停止してから、起動します。ロボットまたは Design Studio ではデ バイスとの接続が失われるため、復元するにはリロードする必要があります。
- [**DA** サービスをサスペンド]: デバイスをサスペンドします。サービスをサスペンドする と、Management Console ではサスペンド状態と表示されます。サービス操作を復元するには、ユー ザーまたは管理者はデバイスで Desktop Automation サービスを手動で起動する必要があります。
- [スクリーン ロック]: リモート デバイスのスクリーンをロックします。
- 設定: Desktop Automation サービスの設定ダイアログ ボックスを開きます。

## 第 5 章

# Management Console

Management Console は、Kofax RPA プラットフォーム サーバーのポイント アンド クリック監視および 管理に利用できる Web ベースのインターフェイスです。

Management Console では、以下を行うことができます。

- リポジトリを使用した共同作業および共有の有効化。
- ユーザー ロールおよび権限の管理、およびソリューションの集中管理。
- リポジトリからのロボットのスケジュール設定。
- 抽出データのブラウジング、および MS Excel 形式へのエクスポート。
- プロダクション結果およびエラーの詳細ログへのアクセス。
- 複数の RoboServer のクラスタの設定。
- Design Studio からリポジトリへのロボットの展開。

続行する前に、[Management Console](#page-14-0) ビギナーズ チュートリアルを参照してください。

## Management Console の構造の概要

Management Console は 5 つの機能領域に分割されます。

スケジュール

スケジュールは、1 つ以上のロボットを実行するための手順で、通常、指定された時点で繰り返されま す。スケジュールはロボットを実行するものではありません。単純にロボットを実行するタイミングに ついての計画を提供するものです。これは設定したサーバーにロボットを渡すことによって実行されま す。

#### リポジトリ

ロボット、タイプの定義、リソースを Design Studio から Management Console リポジトリにアップ ロードしたり、Management Console の Web インターフェイスを介して手動でアップロードしたりでき ます。アップロードしたロボットは、スケジュールの一部として実行したり、Kofax RPA Java や C# API を使用してロボットを実行するクライアント コードを介して実行したりできます。また、API を使用し て、リポジトリに対してプログラムでクエリを実行したり、リポジトリを更新したりできます。

データ

データ ビューでは、ロボットがデータベース データ登録したデータを表示したり、このデータを Excel や XML にエクスポートしたりできます。

ログ

ログを使用して、スケジュールの実行履歴を確認できます。データベース ログが有効化されている 場合、すべてのロボット実行の詳細が含まれている RoboServer ログを表示することもできます。

管理

管理セクションを使用して、Management Console の設定を構成します。また、このセクションで は、RoboServer のクラスタとその設定に加えて、プロジェクトと権限を管理することができます。 このセクションで、ライセンスを設定し、バックアップを作成/復元することもできます。

注 ライセンス キーによっては、高可用性などの一部の機能が利用できないことがあります。

## 命名規則

ファイル名に "." を使用するときの制限に注意してください。

- "." で始まるファイルをアップロードしたり、そのようなフォルダを作成したりすることはできませ ん。
- "." で始まる名前を使って、(クラスタの下に) データベースを、および (プロジェクトの下に) データ ベース マッピングをそれぞれ作成することはできません。

## Management Console の起動

Management Console のコンポーネントは、RoboServer のオプション部分です。RoboServer を起動 し、Management Console として機能するように命令することで Management Console を起動できま す。また、RoboServer の機能を実行することも可能です。RoboServer の起動と使用についての詳細

は、『Kofax RPA Administrator's Guide』(Kofax RPA 管理者ガイド) を参照してください。

Management Console の機能を持つ RoboServer は、スタート メニュー (Windows) の Management Console の項目から起動できます。Linux および Unix 系 OS では、以下のコマンド ラインを使用しま す。

RoboServer -MC

この操作では、Management Console としてのみ RoboServer が起動するため、ロボットを実行するこ とはできません。Management Console の Web インターフェイスは、[設定] で設定されているポートに 接続することでアクセスできます。組み込み型 Management Console の設定についての詳細は、『Kofax RPA Administrator's Guide』(Kofax RPA 管理者ガイド) の「RoboServer Configuration」(RoboServer 設定) を参照してください。この方法で Management Console を起動した場合、Control Center または ShutDownRoboServer プログラムから再起動またはシャット ダウンすることはできません。

以下のコマンドを使用することでも、Management Console を起動することができます。

RoboServer -p 50000 -MC

これにより、ポート 50000 のソケットでリスニングしている RoboServer が起動し、設定したポート (ポートは [設定] で設定) の Web インターフェイスから Management Console 機能を利用できます。

Management Console の起動方法に関係なく、RoboServer および Design Studio インスタンスのライセ ンス サーバーとして機能させるには、Web インターフェイスにライセンス キーを入力する必要がありま す。

プロダクション シナリオについては、Management Console でひとつの RoboServer を起動し、クラス タに RoboServer を追加しないことをお勧めします。こうすることで、RoboServer によって使用されて いるリソースへのアクセスが拒否された場合に起こり得る Management Console スタベーションを防ぐ ことができます。Management Console を実行して RoboServer をセットアップしたら、パラメータ " p 50000" を使用して、希望の数の RoboServer を起動することができます。これらは、[クラスタ](#page-323-0) タブの RoboServer クラスタに追加される必要のある RoboServer のみです。

## Management Console の設定およびユーザー インターフェイス

Management Console には、同じネットワーク上のマシンからのアクセスを容易にする Web ベースのイ ンターフェイスがあります。Hostname という名前のマシンにインストールされている場合は、ブラウザ を以下に指定する必要があります。

http://hostname:50080

ポート番号 50080 は、『Kofax RPA Administrator's Guide』(Kofax RPA 管理者ガイド) の「Embedded Management Console Configuration」(埋め込み Management Console の設定) の説明に従って設定でき ます。

Management Console 内の移動は、ウィンドウ上部のタブを使用して行います。

Management Console のサブセクションの多くは、特定のタイプの項目を表に表示します。表示する項 目が多すぎる場合は、複数のページに分割して表示されます。[ページごとのスケジュール] 設定は、同時 に表示する項目数 (ここではスケジュール) を選択するのに使用できます。注意:この数値は、ブラウザ ウィンドウの高さに自動的に調整されません。そのため、表の下の空白は、必ずしも最後の項目が表示 されていることを意味しているわけではありません。ウィンドウの高さに比べて、「ページごと」の設 定が低すぎることを意味している場合もあります。

表の下部では、表示の個別のページ間を移動することができます。つまり、同じ表内での上下への移動 が可能です。 ボタンは、表示を更新します。

表は、並び替えをサポートしています。列の見出しをクリックすると、その列で並び替えできます。再 び同じ列の見出しをクリックすると、並び替え順を反転できます。並び替えは、ページごとに個別では なく、表全体で行われます。そのため、2「ページ」以上ある場合、並び替え順を変更すると、完全に異 なる一連の行が表示されます。

Kofax RPA バージョン 10 以降では、すべての RoboServer は Management Console に自動登録す る必要があります。そのため、クラスタ名とともに Management Console の URL および資格情報 は、RoboServer の開始時に指定する必要があります (コマンド ライン、または [RoboServer](#page-613-0) 設定アプリ ケーションを使用)。

## スケジュール

スケジュールのサブセクションでは、Management Console のスケジュールを管理することができま す。スケジュールは、一連のロボットを表示し、これらの実行を計画します。スケジュールを実行する ということは、選択したロボットを実行し (同時または連続)、オプションで事前実行スクリプトおよび事 後実行のスクリプトまたはロボットを実行することを意味します。

重要 スケジュールの実行間隔を選択する場合、スケジュールが実行されている際に実行時間となって も、このスケジュールは開始されません。

以下の情報は、スケジュールのリストにおける各スケジュールに表示されます。この情報は、列に示さ れます。一部の列はデフォルトで隠されています。また、列のヘッダーの下向きの矢印をクリックし て、列を選択することで表示できます。

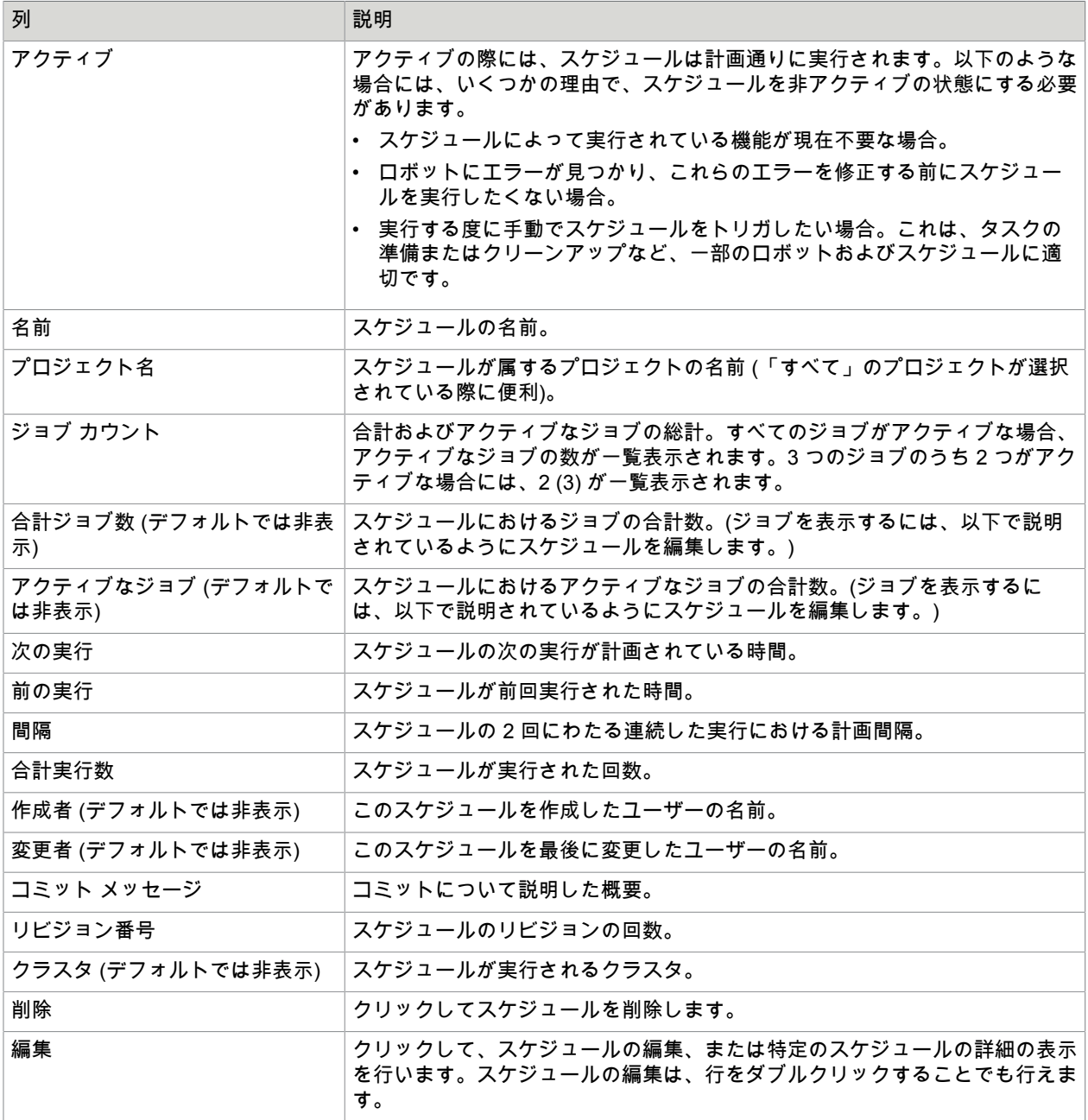

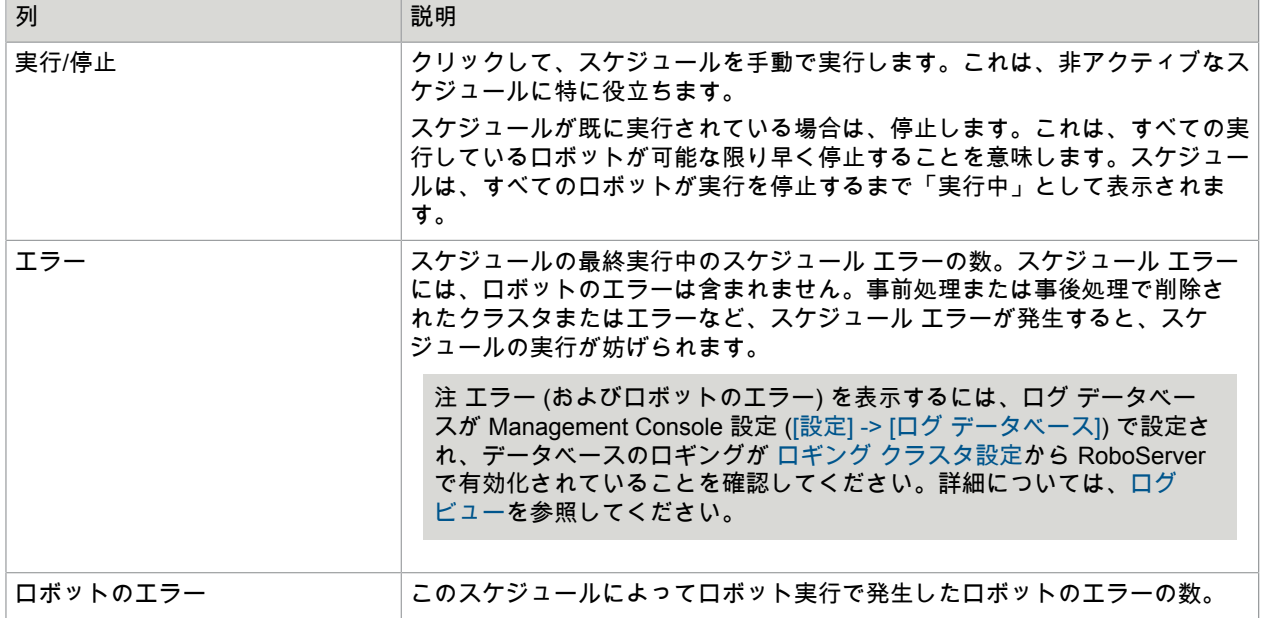

新規スケジュールを作成するには、左上隅の [追加] をクリックします。現在のプロジェクト選択が「す べて」である場合、[追加] ボタンをクリックする際、新規スケジュールを追加する前に実際のプロジェク トを選択する必要があります。

既存のスケジュールをコピーするには、スケジュールを右クリックし、[コピーの作成] を選択します。

[編集] の列で 厚 をクリックするか、既存のスケジュールの列の任意の場所をダブルクリックすると、[ス ケジュールの編集] ダイアログ ボックスが開きます。これは、スケジュールの変更や、すべての詳細の表 示に便利です。

このダイアログ ボックスには、以下の 2 つのタブが含まれます。[基本] および [詳細]。[基本] タブには、 通常のスケジュールの設定に必要なすべてが含まれます。[詳細] タブには、ランタイム制約を設定できま す。

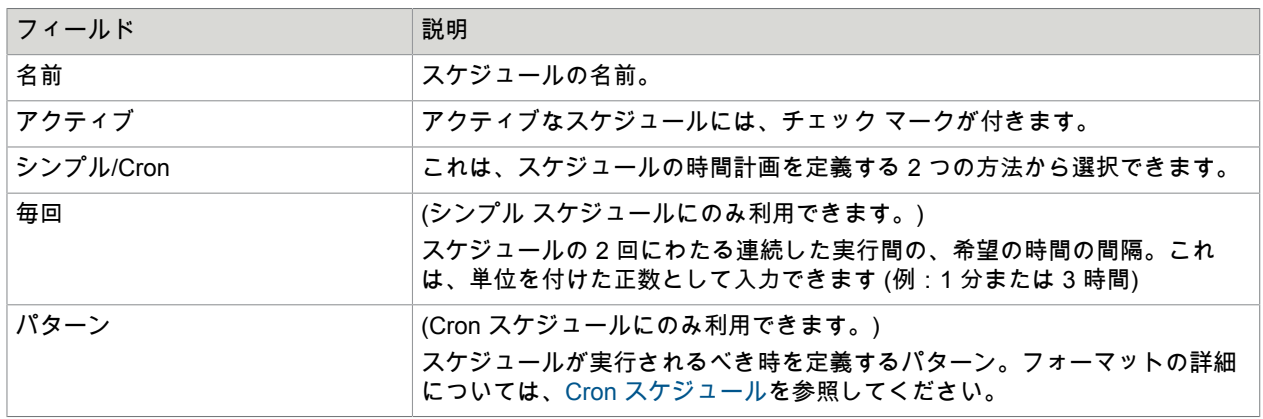

スケジュールに設定できるのは、以下の情報です。

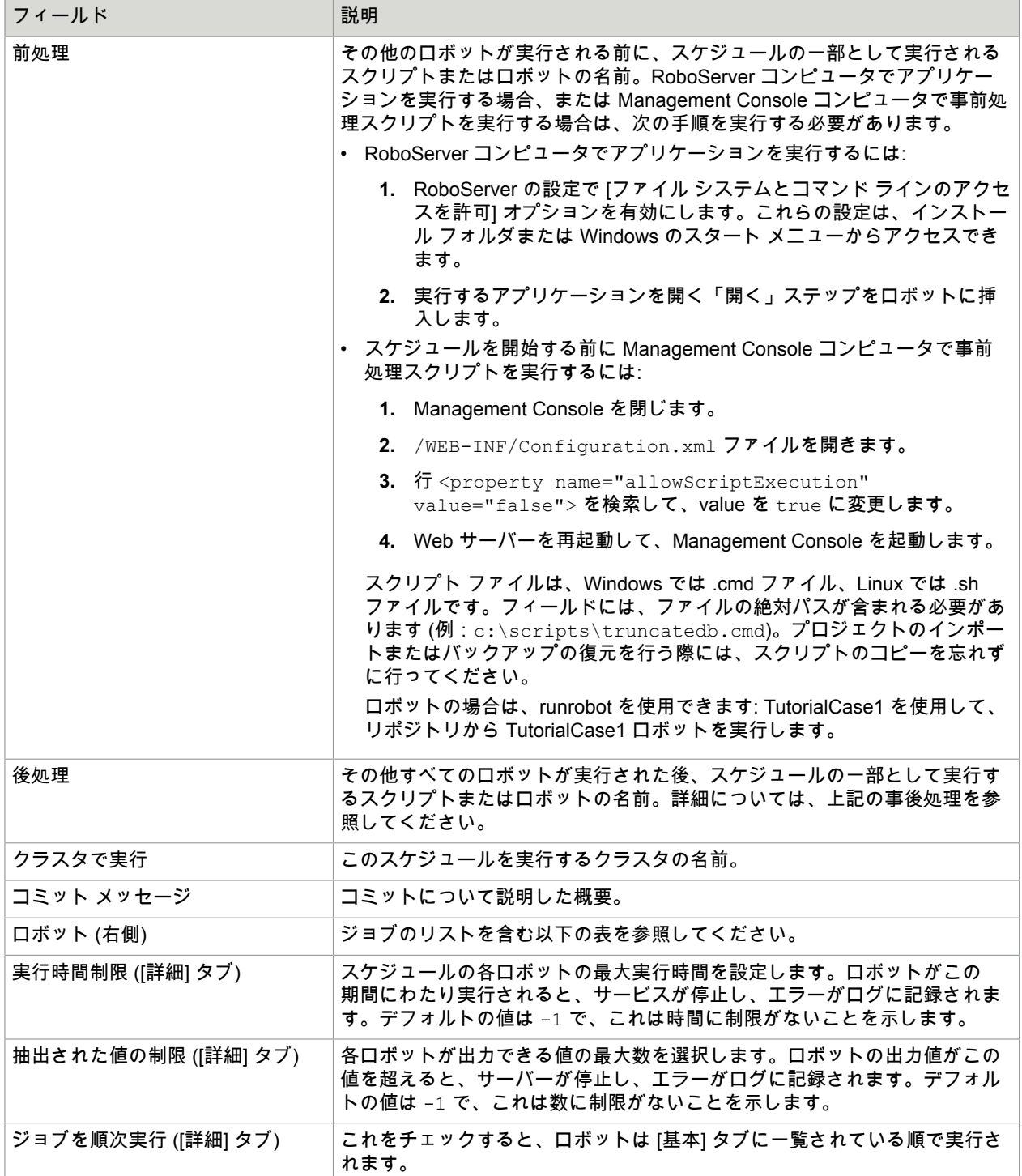

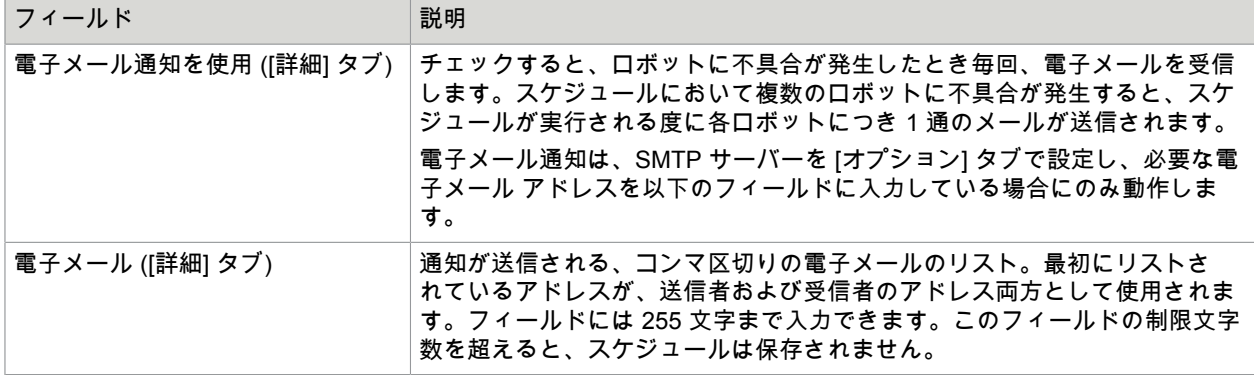

右側には、スケジュールがトリガされたときに実行するジョブのリストが表示されます。

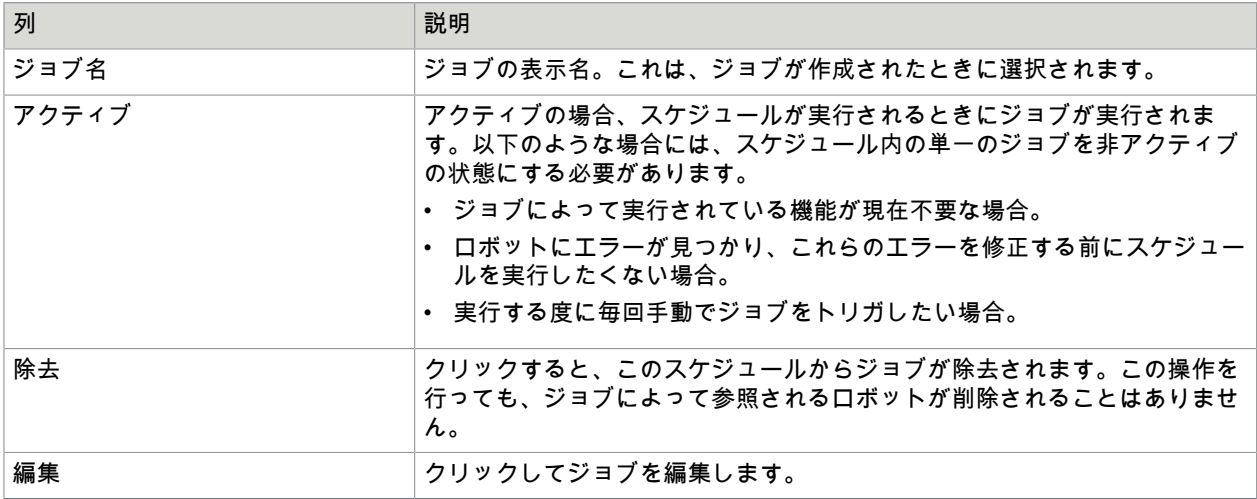

スケジュールにジョブを追加するには、右上隅の ◎ [ジョブの追加] をクリックします。これにより、 ジョブの作成手順をガイドするウィザードが開きます。

[スケジュール] タブの右上隅の [ヘルプ] ボタンを使用すると、ブラウザで [Management Console] ヘルプ が開きます。

別のスケジュール作成方法

[ロボット](#page-299-0) タブからスケジュールを作成することもできます。これは、ロボットの数を選択して、右ク リックし、コンテキスト メニューから [スケジュールの作成] を選択することで行います。これにより、 すでに追加されたロボットを含む [新しいスケジュール] が開きます。

ジョブの追加

<mark>1.</mark> [新規スケジュール] ウィンドウの [基本] タブで、❹ [ジョブの追加] をクリックします。 ジョブの作成をガイドするウィザードが表示されます。

**2.** [ジョブ タイプの選択] ウィンドウで、オプションを選択します。利用可能なオプションには、[シン グル ロボット] と [名前を基準としたロボットのグループ] が含まれます。

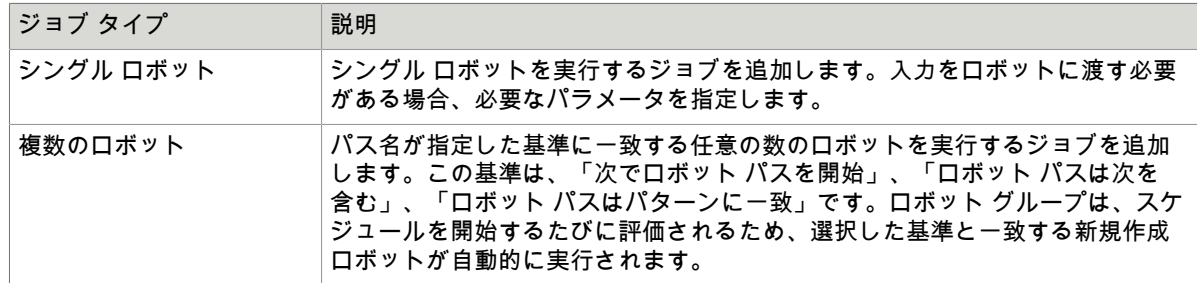

**3.** [次へ] をクリックします。 選択したジョブ タイプに基づくシングル [ロボットの追加ま](#page-296-0)たは[ロボットのグループの追加の](#page-298-0)トピッ クを参照してください。

<span id="page-296-0"></span>シングル ロボットの追加

シングル ロボットの追加のウィザードには、1 ~ 4 つのステップが含まれます。これは、選択したロ ボットによって異なります。このウィザードは、このトピックで概説されているフローに従います。4 つ の長方形は、4 つの考えられるステップに対応しています。

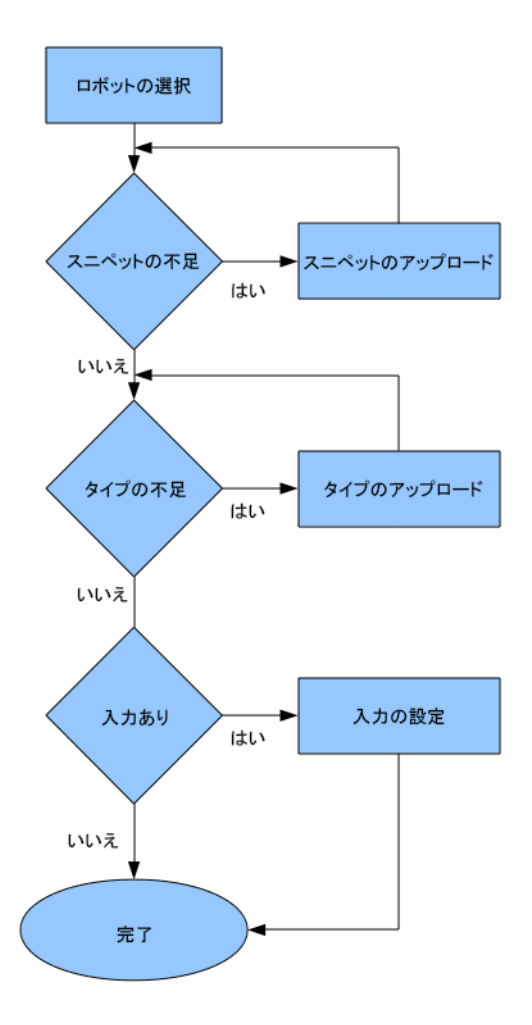

- **1.** [ロボットの選択] ステップのロボット リストにおいてロボットを選択します。
- **2.** ロボットによって使用されるスニペットおよびタイプすべてが既にアップロードされており、ロ ボットにいかなる入力変数もない場合は、[終了] をクリックしてください。ロボットに入力変数が ある場合は、[次へ] をクリックします。 選択したロボットが Management Console リポジトリにアップロードされていないスニペットを使 用する場合、これらを今すぐアップロードする必要があります。
- **3.** [不足したスニペットのアップロード] ウィンドウにおいて、不足しているスニペットを参照し て、[アップロード] をクリックします。フォルダは、[フォルダ選択] リストで指定することもできま す。

選択したロボットが、Management Console リポジトリにアップロードされていないタイプを使用 する場合、これらを今すぐアップロードする必要があります。

- **4.** [不足したタイプのアップロード] ウィンドウにおいて、不足しているタイプを参照して、[アップ ロード] をクリックします。フォルダは、[フォルダ選択] リストで指定することもできます。 [ロボット] ウィンドウの設定入力が表示されます。
- **5.** このスケジュールの一部として実行する際に使用するロボット入力を設定します。

**6.** 属性がバイナリ タイプである場合は、ドロップダウン リストを使用することで既にアップロードさ れているリソースを選択することができます。または、[アップロード] をクリックしてアップロー ドすることも可能です。

属性が必要なときは、赤で下線が引かれます。

**7.** すべての必須のフィールドを記入して、[終了] をクリックします。

<span id="page-298-0"></span>ロボットのグループの追加

これを選択すると、指定の条件に一致するパス名とともに、すべてのロボットを実行する単一のジョブ を追加できます。この条件は、スケジュールが実行されるときに評価されます。したがって、ジョブの 作成後にアップロードされたロボットは、設定された条件に一致する場合に含まれることになります。

この条件はランタイムで評価されるため、スニペット/タイプの不足などのエラーが、スケジュール実行 ログにエラーとしてログが記録されます。入力変数を使用するロボットが実行される場合も、条件に一 致するため、同じことが言えます。

パス名の条件に基づいてグループを作成するためのウィザードには、単一のステップが含まれます。

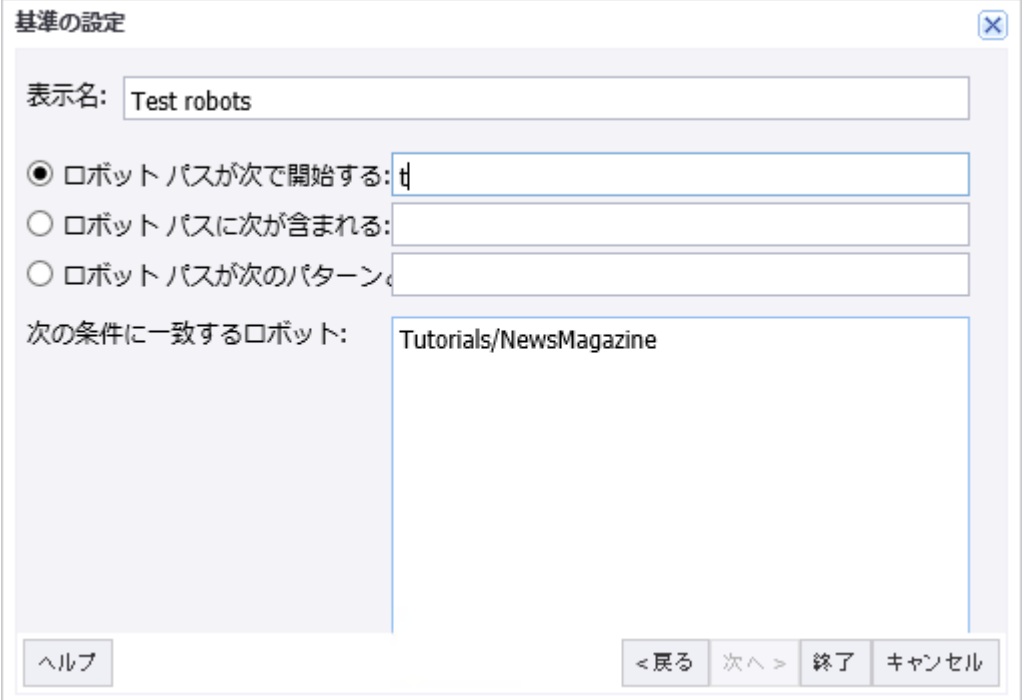

**1.** [基準の設定] ウィンドウで、条件のタイプを選択します。利用できるオプションは次の通りです。 「次でロボット パスを開始」、「ロボット パスは次を含む」、「ロボット パスはパターンに一 致」です。

下部のリストでは、選択した条件に一致する、1 つ以上のロボットが表示されます。[表示名] フィー ルドを編集しない限り、条件の選択によって変更されます。ただし、編集を開始すると、自動命名 が無効化されます。

**2.** [終了] をクリックします。

設定した条件に一致するロボットがない場合でも、[終了] をクリックできます。これは、一致する ロボットを後でアップロードできるためです。

複数のロボットがある場合は、選択した条件に一致するロボットのリストの更新にしばらく時間が かかることがあります。

注 このジョブ タイプが、ジョブを連続的に実行するように設定されたスケジュールに追加される と、条件に一致するロボットのグループ内では、順番を制御できません (ただし、連続的に実行さ れます)。

## リポジトリ

Management Console では、ロボット、タイプ、スニペット、リソース、および OAuth 資格情報のリポ ジトリを維持します。「リポジトリ」の章のトピックは、アセットの管理に役立ちます。

注 [フィルタ] テキスト ボックスのフィルタを適用して、テーブルのアイテムのリストをフィルタする ことができます。詳細については[、フィルタリング](#page-619-0)を参照してください。

### <span id="page-299-0"></span>ロボット

このページは、各プロジェクトに基づいて、リポジトリにおいてロボットを管理するのに役立ちます。 ロボットがスケジュールで実行できるようにするためには、リポジトリにアップロードする必要があり ます。ロボットがアップロードされると、リポジトリにコピーされます。よって、Design Studio におい てロボットに対して後で変更が行われた場合は、ロボットを再びアップロードする必要があります (これ は Design Studio から簡単に行うことができます)。この操作を行っても、すでに関連付けられているス ケジュールからロボットが除去されることはありません。その代わりに、これらのスケジュールは、次 回実行する際に新しいバージョンのロボットを使用します。

各ロボットは、プロジェクトに属します。[ロボット] タブの上部では、ロボットを表示するプロジェクト を選択できます。

指定のプロジェクト内では、同じ名前を持つ 2 つの異なるロボットを使用することはできません。これ らは同じロボットとして考慮され、最後にアップロードしたもので以前のものが上書きされます。異な るプロジェクトには、同じ名前のロボットを含めることができます。同類のロボットにタグを割り当て ると、リストから検索およびフィルタする際に使用できるようになります。

ロボットは、デフォルトでは各ページにつき 40 ロボットずつテーブルに表示されます。この情報は、以 下のように列で構成されます。

注 ロボット名、タグ名を入力するか、プロジェクトを選択することで、テーブル内のアイテムのリス トをフィルタできます。詳細については[、フィルタリング](#page-619-0)を参照してください。

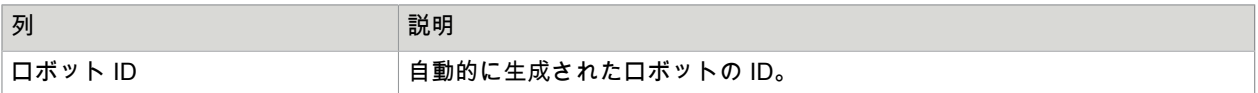

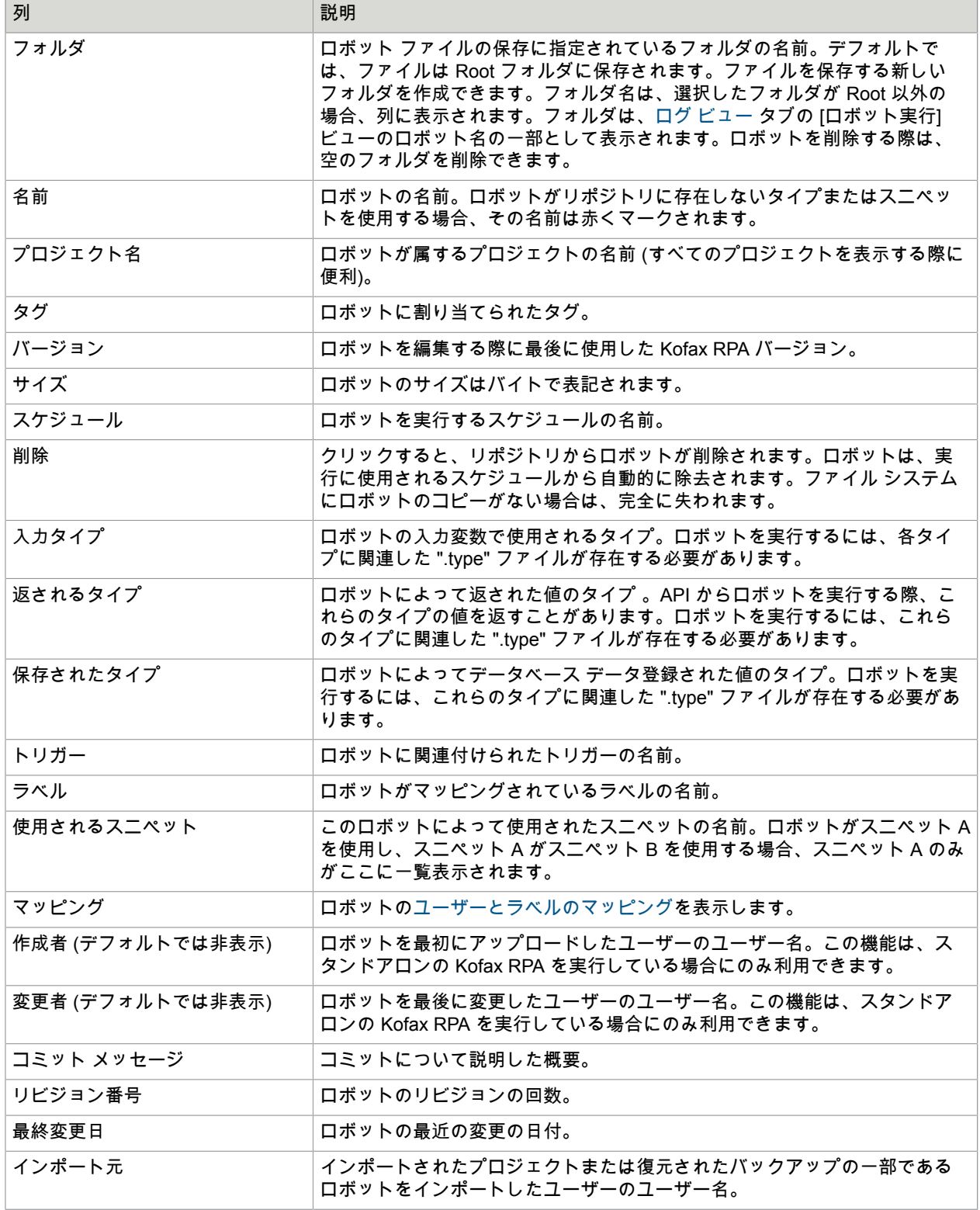

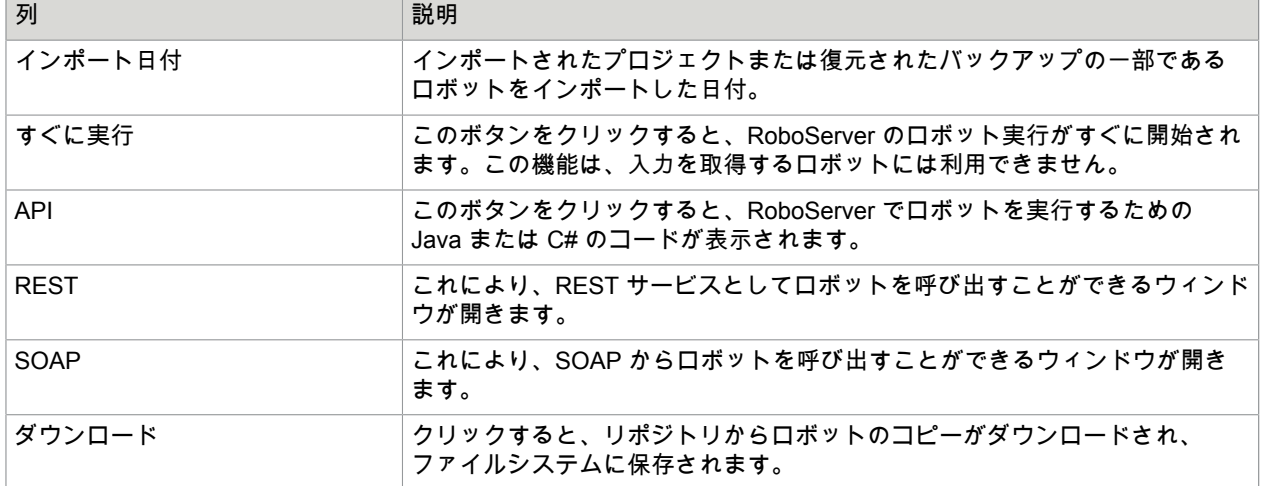

ロボットを右クリックすると、以下のメニューが開きます。

- 圖 削除 ■ フォルダの設定 ◎ スケジュールの作成 ⇒ このロボットの実行を表示 **4 このロボットのエラーを表示** ■■ ロボットのパスワード アクセスの追加/編集 A ユーザーにマッピング
- ラベルにマッピング **◎ トリガーをサスペンド**
- ◎ トリガー のアクティブ化

複数のロボットを選択すると、[削除]、[フォルダの設定]、[スケジュールの作成] オプションを利用できま す。複数のロボットを選択して、スケジュールを作成すると、[新しいスケジュール] ダイアログ ボック スが、選択したすべてのロボットが追加された状態で開きます。この方法で追加されたロボットすべて が入力を必要とする場合は、後で追加する必要があります。

[ユーザーにマッピング]、[トリガーをサスペンド] および [トリガーのアクティブ化] は、[Desktop](#page-139-0) Automation [ワークフロー](#page-139-0) の [トリガー](#page-268-0) を持つロボットで利用できます。

Management Console にロボットを追加するには、左上隅の [ロボットの追加] をクリックします。既存 のロボットと同じ名前のロボットをアップロードする場合、[存在する場合にオーバーライド] を選択して 既存のロボットを置換します。新しいロボットをアップロードしても、スケジュールには自動的に追加 されません。これは手動で行う必要があります。[コミット メッセージ] フィールドでコミットの説明を 追加できます。

ロボットをアップロードする別の方法は、Design Studio のアップロード機能の 1 つを使うことです。こ れは、Design Studio は必要なタイプとスニペットをアップロードすること以外は、まったく同じように

動作します。Management Console リポジトリに複数のプロジェクトが含まれる場合、アップロードす るプロジェクトを選択するためのダイアログが表示されます。

#### ロボットの実行

ロボットが Management Console にアップロードされると、4 つの異なる方法でロボットを実行できま す。多くの場合、ロボットはスケジュールの一部または Kapplet として実行されますが、Java/.Net API を介して、または RESTful サービスとしてプログラムで実行することもできます。

注 Java/.Net API を通して、または RESTful サービスとしてロボットを起動した場合に、Management Console にロボットを実行するために必要なスロットがなければ、空きスロットがないというメッセー ジが表示されます。ロボットはキューに格納されません。したがって、API を使用してロボットを起動 する場合は、スロットが十分にあるときに常に実行できるようにロボットをスケジュールする方法を確 立します。たとえば、実行中のロボットの数を常にカウントして、空きスロットが十分にある場合にの み新しいロボットを起動することができます。また、ロボットの実行を試行するループを作成して、ス ロット不足によりロボットを実行できない場合は、待機してから再試行するように設定することもでき ます。

#### *API*

[ロボット] タブで、[API] 列をクリックして、Java または .NET のテンプレート コードを生成できるコー ド生成ウィンドウにアクセスします。

API を使用してロボットの実行を開始する前に、『Kofax RPA Developer's Guide』(Kofax RPA 開発者ガ イド) の関連する章を読んで、API の仕組みを理解しておくことをお勧めします。

#### *REST*

ロボットは、RESTful サービスとして実行できます。こうすることで、あらゆるプログラミング言語 や、JavaScript を使用してブラウザから直接ロボットを呼び出すことができます。

**[**リポジトリ**]** > **[**ロボット**]** タブには、REST という名前の列があります。この列をクリックすると、サー ビスとしてロボットをテストできるウィンドウが表示されます。

サービス ウィンドウの [リクエスト] ペインを使用して、リクエストを構築します。[テスト サービス] をクリックしてロボットを実行します。すると、ウィンドウの [レスポンス] ペインに結果が表示されま す。

[フォーマット] ボタンを使用すると、テストを行う際のリクエストおよびレスポンスのフォーマットを設 定できます。ただし、コードからサービスを呼び出す場合、フォーマットは Accept およびContent-Type HTTP ヘッダーから制御されます。Accept ヘッダーは、必要なレスポンス フォーマットを指定し ます。また、Content-Type ヘッダーはリクエスト フォーマットを指定します。

入力を必要とするロボットは、POST を使用して呼び出される必要があります。入力なしのロボット は、GET または POST のいずれかを使用して呼び出される必要があります。

REST サービスは、「REST Web サービス呼出」アクションを使用してロボットから簡単に呼び出すこ とができます。

プロジェクトまたはロボット名に非 ASCII 文字が含まれる場合は、URL が適切にエンコーディングさ れることを確認してください (UTF-8 URL エンコーディング)。これはロボットで自動的に行われます。 サービスがコードから呼び出される場合、開発者が URL をエンコーディングする必要があります。

注 サービスとして実行するロボットは、ロボットが API 例外を初めて生成する際に停止します。これ は、スケジュール設定されたロボットとは異なります。スケジュール設定されたロボットは、ロボット によって生成された API 例外に関係なく、実行を継続します。REST サービスは、Google 検索や一文 の翻訳など、短いものと考えてください。

サービスとして実行される各ロボットは、リクエスト スレッドを使用します。Management Console が RoboServer の組み込み型として実行している場合は、最大 100 件のリクエスト スレッドがあります。 これら 100 件のスレッドは、Management Console、Design Studio からのアップロード、リポジトリ API にアクセスするユーザーなど、すべての HTTP リクエストに使用されます。多数の同時 REST サー ビスを実行する必要がある場合には、スタンドアロン バージョンの Management Console を Tomcat に インストールする必要があります。そうすることで、リクエスト スレッドの数を制御できます。

#### *SOAP*

ロボットは、SOAP リクエストを開始することで、その他のコンピューターにインストールされている プログラムと通信し、必要な情報を送信して、レスポンスを返すことができます。

**[**リポジトリ**]** > **[**ロボット**]** タブで、[SOAP] の列をクリックして、SOAP リクエストの編集およびテスト を行うためのウィンドウにアクセスします。

サービス ウィンドウの [リクエスト] ペインを使用して、リクエストを構成します。[テスト サービス] を クリックしてロボットを実行します。すると結果が [レスポンス] ペインに表示されます。

入力フォーマット

「正常」または「フラット」は、SOAP リクエスト メッセージの構成を指しています。たとえば、ロ ボットの myRobot は、入力変数 var1 および var2 両方のタイプに属性 attr1 および attr2 があると予測し ている場合、「正常」は、以下のような SOAP メッセージを予測します。

```
 <myRobot>
<var1> <attr1>Some value</attr1>
    <attr2>Another value</attr2>
\langle/var1>
\langle \text{var} \rangle <attr1>More input</attr1>
    <attr2>and some more</attr2>
\langle \sqrt{var} 2 \rangle </myRobot>
```
「フラット」構造では、以下のような SOAP メッセージを必要とします。

```
 <myRobot>
       attr1>Some value</var1 attr1>
  <var1__attr2>Another value</var1__attr2>
  <var2__attr1>More input</var2__attr1>
  <var2__attr2>and some more</var2__attr2>
</myRobot>
```
フラット構造は、互換性の理由から導入されました。

#### **WSDL URL**

このロボットが属するプロジェクトの WSDL の URL。注意:この URL は、同じプロジェクトのロボッ トすべてと同一です。

#### リクエスト **URL**

ロボットを実行する際、HTTP POST リクエストは、この URL に送信される必要があります。

#### **SOAPAction**

ロボットを実行する際、SOAPAction という HTTP ヘッダーが、表示されている値とともに示されます。 リクエスト

このフィールドは、例の SOAP メッセージで事前に入力されます。すべての入力属性には、デフォル ト/テスト値が設定されます。これは、テスト サービスをプレスする前に編集できます。

レスポンス

ロボット実行からの出力を含む編集できないフィールド。

入力パラメータにエラーがある場合や、ロボット実行の際にエラーが発生した場合、"SOAP Fault" メッ セージが表示されます (エラーの理由と詳細の一部が含まれます)。

重要なメモ

- プロジェクト名には、WSDL で許可されていない文字を含めることができます。そのため、プロジェ クト名は、WSDL/SOAP メッセージでは異なることがあります。すなわち、"A-Z"、"0-9"、または "\_" ではないすべての文字は、"\_" で置き換えられます。
- 同じように、ロボット名は違う形で表示されることがあります。これらは、プロジェクト名と同じよ うに変換されます。ただし、ロボット名が変更されると、特殊な接尾語 (例:\_1234) も追加されま す。
- 現在 SOAP 1.1 がサポートされています。

## タイプ

このサブセクションでは、Management Console リポジトリにアップロードされているタイプが一覧表 示されます。[タイプ] タブの上部では、タイプを表示するプロジェクトを選択できます。

スケジュールが実行されるとき、そのスケジュールにリンクされているロボットが RoboServer で実行さ れます。多くのロボットは、入力値または出力値のいずれか、あるいは両方の定義としてタイプを必要 とします。これらのタイプを、(ロボットと同じプロジェクト内の) リポジトリに追加する必要がありま す。タイプを追加しない場合、ロボットは失敗します。

タイプをリポジトリにアップロードすると、リポジトリにコピーされます。したがって、Design Studio においてタイプに後で変更が行われた場合は、タイプを再びアップロードする必要があります。各タイ プ名は (各プロジェクト内において) 一意である必要があるため、同じタイプを再びアップロードする と、以前のバージョンが上書きされます。

タイプからデータベース テーブルを作成できます。

同じ名前を持つ複数のタイプのアップロードは、別のプロジェクトに配置する場合にのみ可能です。

注 [フィルタ] テキスト ボックスのフィルタを適用して、テーブルのアイテムのリストをフィルタする ことができます。詳細については[、フィルタリング](#page-619-0)を参照してください。

#### 以下の情報は、各タイプに表示されます。

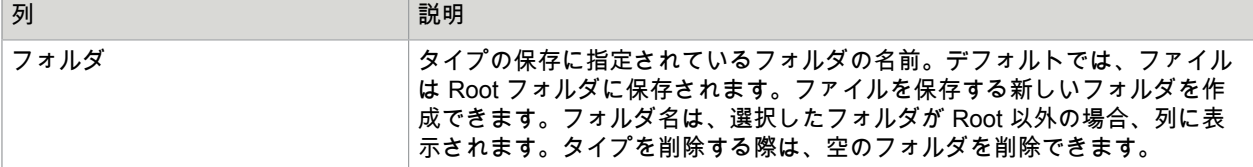

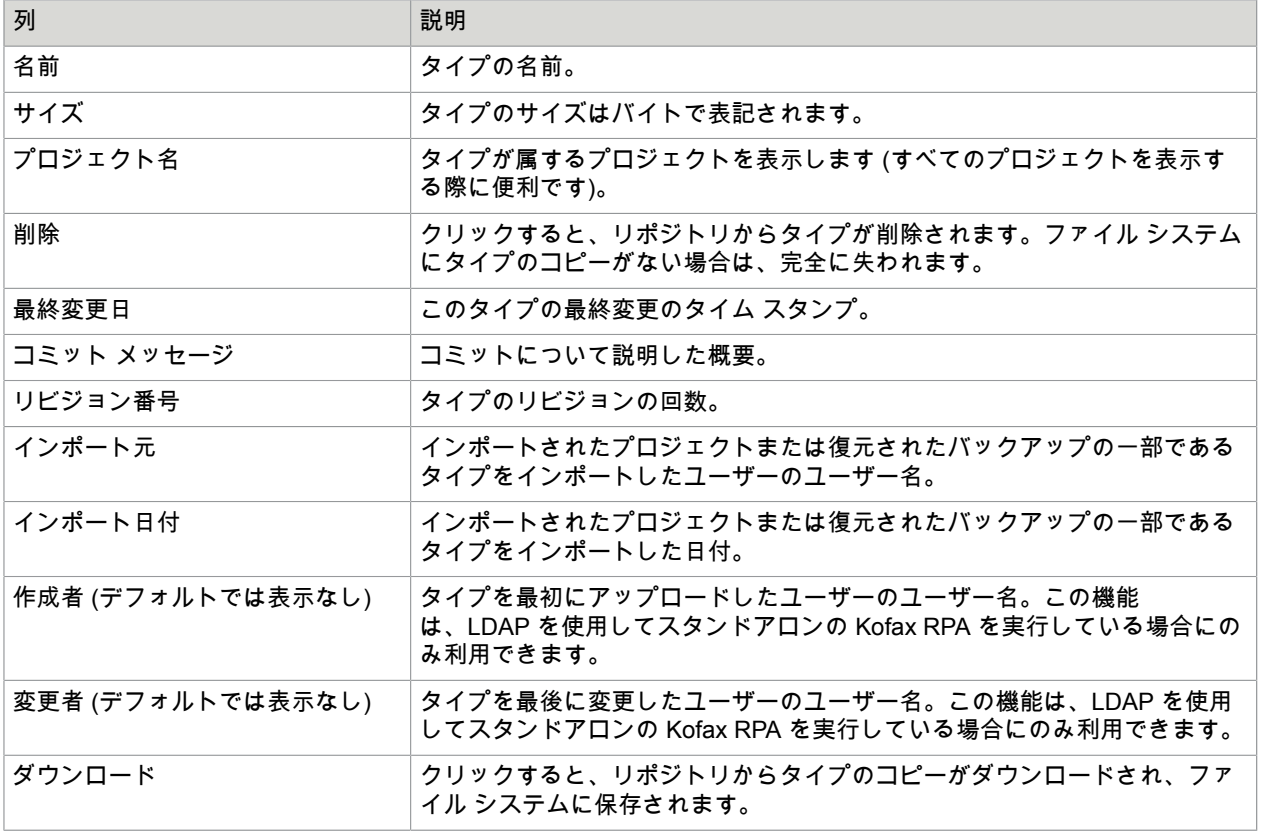

**1.** Management Console にタイプを追加するには、左上隅の [タイプの追加] をクリックします。 「タイプのアップロード」ウィンドウが開きます。

既存のタイプと同じ名前のタイプをアップロードする場合、[存在する場合にオーバーライド] を選 択して既存のタイプを置換します。

[コミット メッセージ] フィールドでコミットの説明を追加できます。

タイプは暗黙的に Design Studio によってアップロードされることがあります。これは、Design Studio を使用して、タイプを使用するロボットをアップロードする際に起こります。Design Studio はロボットおよびタイプ間の依存関係について認識しているため、常にロボットとともに必要なタ イプをアップロードします。

**2.** タイプを除去するには、[削除] の列をクリックします。削除を確認するためのダイアログが表示さ れます。タイプがロボットまたはスニペットによって使用されている場合、確認メッセージには、 使用率カウントが含まれます。ロボットまたはスニペットによって使用されているタイプを削除す る場合、そのロボット (または、そのスニペットを使用しているロボット) は実行できなくなりま す。空のフォルダも削除できます。

タイプからのデータベース テーブルの生成

Management Console にアップロードされた 1 つ以上のタイプからデータベース テーブルを作成するに は、以下の手順に従います。

- **1.** [リポジトリ] タブ下の [タイプ] タブで 1 つ以上のタイプを選択します。
- **2.** 選択したタイプを右クリックして、[データベース テーブルの生成] を選択します。 [テーブル生成] ウィンドウが表示されます。

**3.** [テーブル生成] ウィンドウで、プロジェクトで定義された設定済みデータベース マッピングの 1 つ を選択し、SQL コードを生成してテーブルをドロップするかどうかを選択します。[**SQL** を生成] を クリックします。 選択したデータベースで、選択したタイプからテーブルを生成する ([テーブルを削除する **SQL** を生 成] を選択した場合はドロップする) ための SQL コードを含む、SQL エディターが開きます。コー ドを編集して、[**SQL** 実行] をクリックします。 SQL コードが実行されると、実行状態 (説明を含む、成功または失敗) とともにメッセージが発行さ れます。[**OK**] をクリックしてメッセージを閉じ、ウィンドウを閉じます。

スニペット

このサブセクションは、Management Console リポジトリにアップロードされているスニペットを一覧 表示します。[スニペット] タブの上部では、スニペットを表示するプロジェクトを選択できます。

スケジュールが実行されるとき、そのスケジュールにリンクされているロボットが RoboServer で実行さ れます。一部のロボットはスニペットを使用します。これは、リポジトリで利用できる必要があります (ロボットと同じプロジェクト内)。そうでなければ、ロボットは失敗します。

スニペットをリポジトリにすると、リポジトリにコピーされます。よって、Design Studio においてスニ ペットに後で変更が行われた場合は、スニペットを再びアップロードする必要があります。各スニペッ ト名は (各プロジェクト内において) 一意である必要があります。そのため、同じ名前のスニペットを再 びアップロードすると、以前のバージョンが上書きされます。

注 [フィルタ] テキスト ボックスのフィルタを適用して、テーブルのアイテムのリストをフィルタする ことができます。詳細については[、フィルタリング](#page-619-0)を参照してください。

以下の情報は、各スニペットに表示されます。

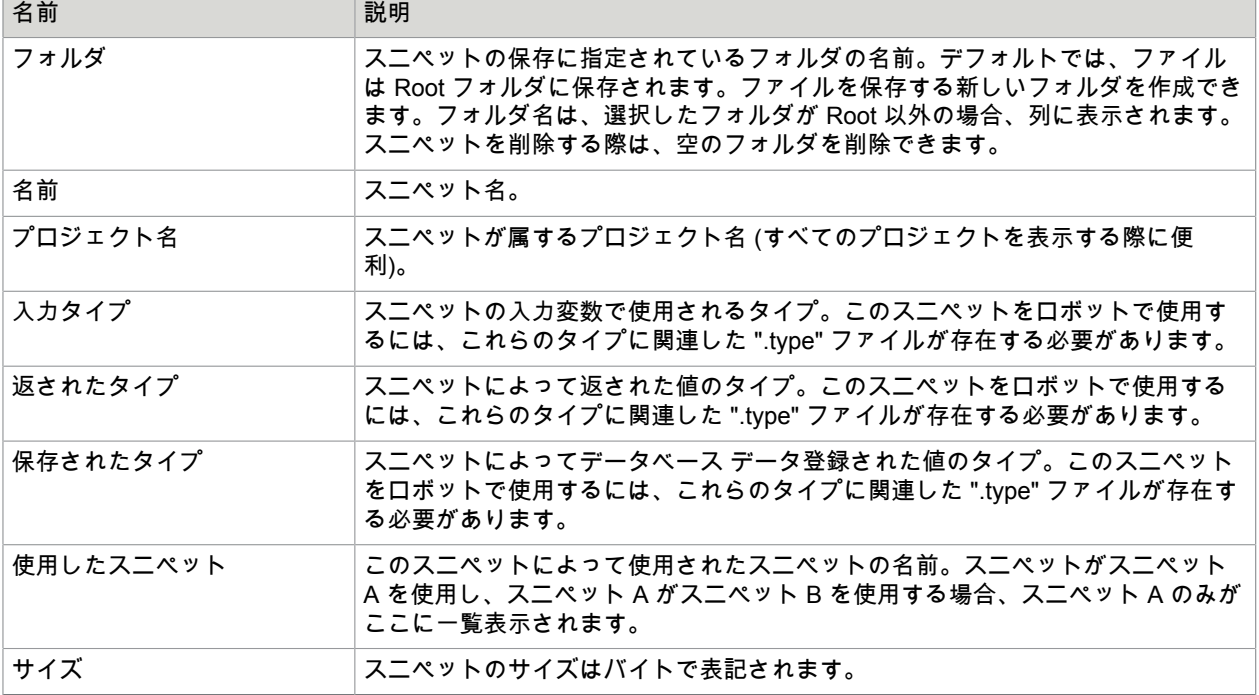

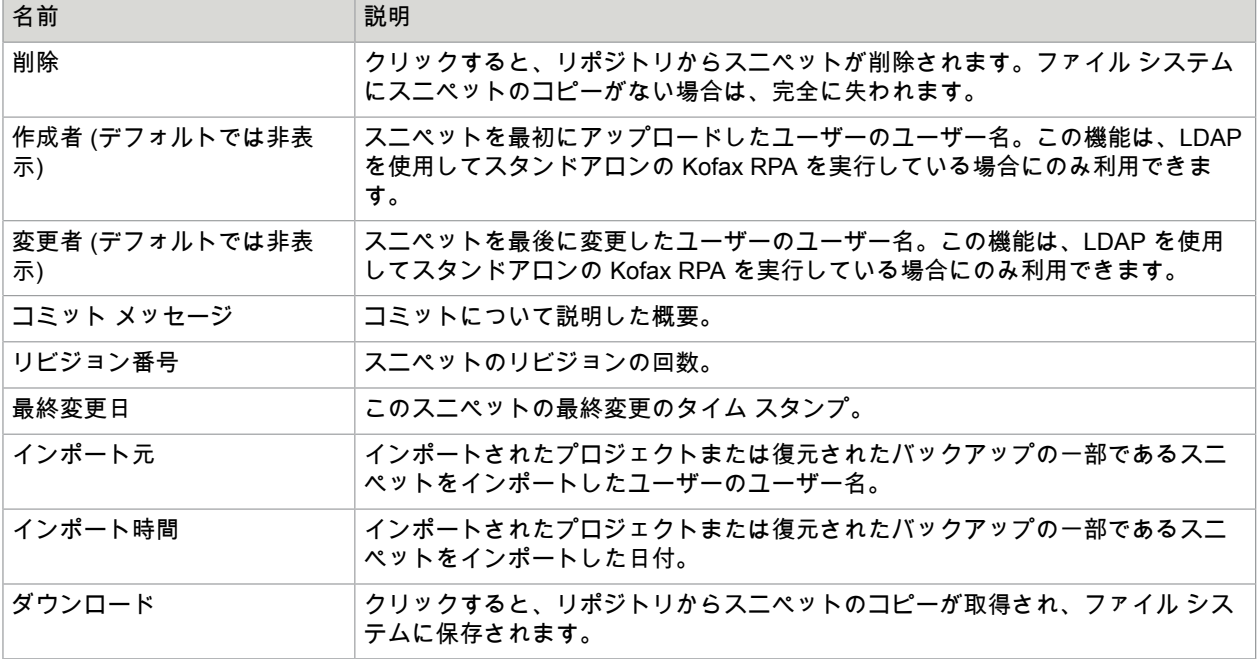

**1.** スニペットを追加するには、左上隅の [スニペットの追加] をクリックします。

「スニペットのアップロード」ウィンドウが開きます。

既存のスニペットと同じ名前のスニペットをアップロードする場合、[存在する場合にオーバーライ ド] を選択して既存のスニペットを置換します。

[コミット メッセージ] フィールドでコミットの説明を追加できます。

スニペットは暗黙的に Design Studio によってアップロードされることがあります。これ は、Design Studio を使用して、スニペットを使用するロボットをアップロードする際に発生しま す。Design Studio はロボットおよびスニペット間の依存関係について認識しているため、常にロ ボットとともに必要なスニペットをアップロードします。

**2.** スニペットを除去するには、[削除] の列をクリックします。

削除を確認するためのダイアログが表示されます。タイプがロボットまたはスニペットによって使 用されている場合、確認メッセージには、使用率カウントが含まれます。スニペットが、その他の スニペットまたはロボットによって使用されている場合、確認メッセージには、使用率カウントが 含まれます。ロボット (またはこのロボットによって使用されているスニペット) によって使用され ているスニペットを削除する場合、そのロボットは実行できなくなります。必要なスニペットが欠 如しているロボットは、[ロボット] タブにおいて赤いフォントの名前でリストされます。スニペッ トを削除する際は、空のフォルダを削除できます。

リソース

このタブでは、Management Console にアップロードされたリソースが表示されます。これらのリソー スは、バイナリ属性とともに入力変数を持つスケジュール設定されたロボットの入力として使用できま す。(このような変数をロボットに追加およびロードする方法についての情報は、[ロボットでローカル](#page-91-0) [ファイルを使用する](#page-91-0) を参照してください。)

注 [フィルタ] テキスト ボックスのフィルタを適用して、テーブルのアイテムのリストをフィルタする ことができます。詳細については[、フィルタリング](#page-619-0)を参照してください。

以下の情報が、各リソースに表示されます。

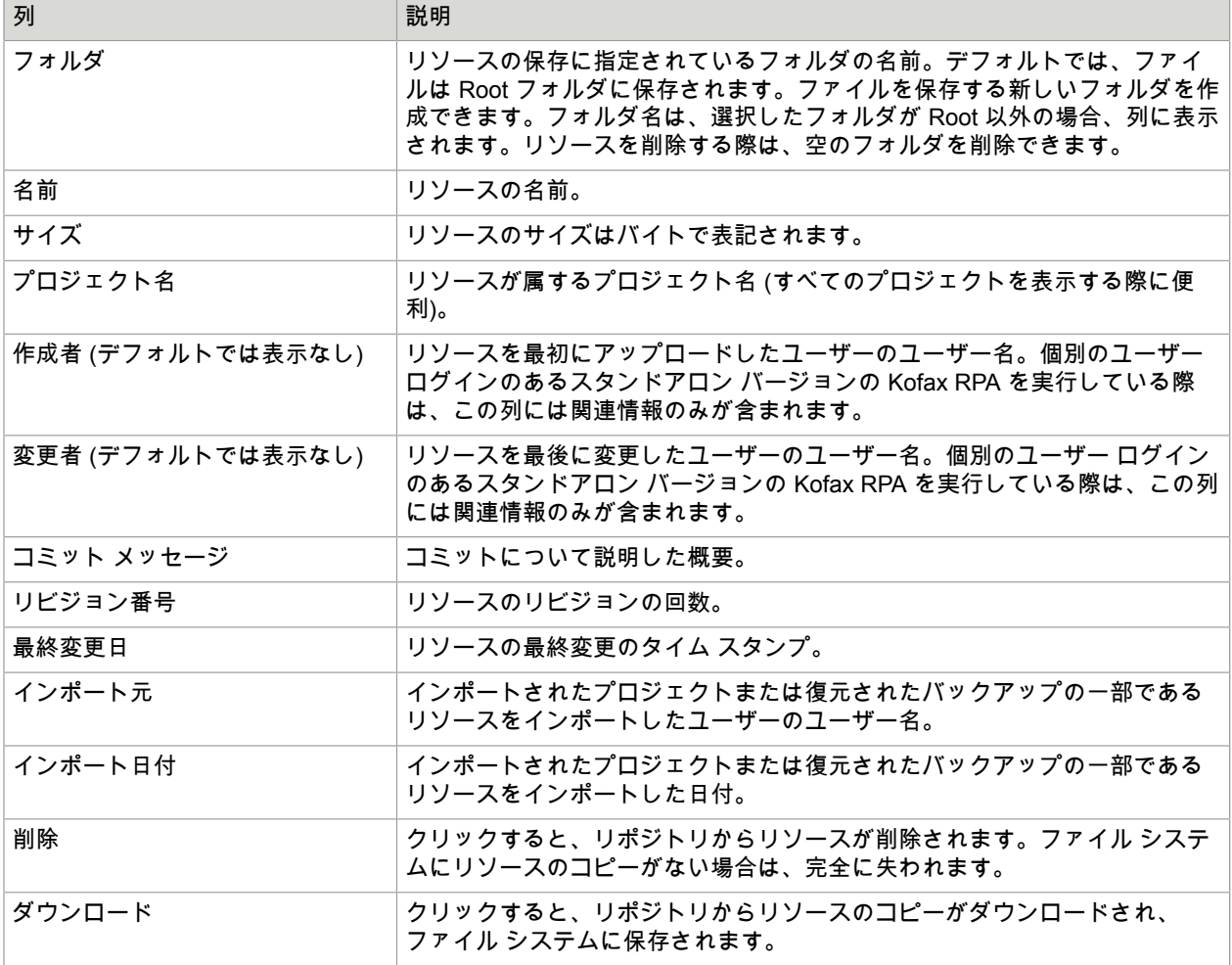

**1.** リソースを追加するには、左上隅の [リソースの追加] をクリックします。

[リソースのアップロード] ウィンドウが開きます。

既存のリソースと同じ名前のリソースをアップロードする場合、[存在する場合にオーバーライド] を選択して既存のリソースを置換します。

[コミット メッセージ] フィールドでコミットの説明を追加できます。

スケジュール設定されたロボットの入力値を構成するためのダイアログボックスに追加されたリ ソース、または Design Studio から直接追加されたリソースがアップロードされます。

**2.** リソースを除去するには、[削除] の列をクリックします。

デバイス マッピング

このタブには、ロボットで使用できるマッピングされたオートメーション デバイスが表示されま す。Design Studio のこのタブでデバイスへ[のマッピング](#page-146-0)を作成できます。

注 [フィルタ] テキスト ボックスのフィルタを適用して、テーブルのアイテムのリストをフィルタする ことができます。詳細については[、フィルタリング](#page-619-0)を参照してください。

#### 各デバイス マッピングに対して、次の情報が表示されます。

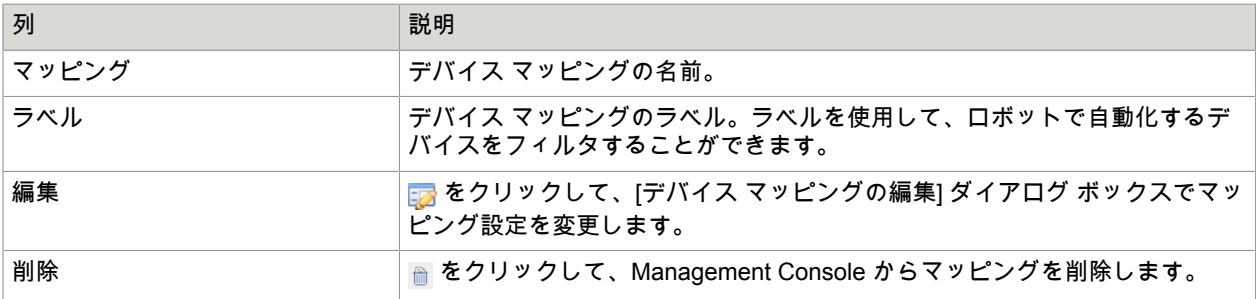

新しいオートメーション デバイス マッピングを作成するには、[デバイス マッピング] タブで [新しいデ バイス マッピング] をクリックして、新しいマッピング名とラベルを指定し、[保存] をクリックします。

#### 仕組み

Desktop Automation ロボットが起動したとき、[Management Console] > [管理] > [デバイス] にリストさ れているデバイスの IP アドレスまたはホスト名には直接アクセスすることができません。

ロボットは、デバイス マッピング名とラベルを使用します。同じラベルの複数のデバイスが利用可能な 場合、ロボットは現在 [利用可能] としてリストされているデバイスの 1 つをランダムに選択します。

利用可能なデバイスを要求するコールは、Hazelcast を介して実行され、毎回同じデバイスを返す可能性 があります (利用可能な場合)。Management Console もロボットも、順番を強制または制御することは ありません。

ラベルを使用すると、ロボットは単一のデバイスに結び付けられていないため冗長性が提供されます (そ のためデバイスが停止しているか使用中の場合はエラーが発生します)。しかし、ロボットで指定された デバイス マッピングのラベルに関連付けられている任意のデバイスを使用することができます。

## <span id="page-309-0"></span>トリガー マッピング

このタブには、トリガーとトリガー マッピングを持つロボットが表示されます。トリガーは、Desktop Automation ワークフローのアテンデッド [オートメーション機](#page-268-0)能の一部です。Kofax RPAは、ロボット のユーザーとラベルのマッピングをサポートしています。ユーザー マッピングを使用できるのは、トリ ガーを持つロボットのみです。

注 [フィルタ] テキスト ボックスのフィルタを適用して、テーブルのアイテムのリストをフィルタする ことができます。詳細については[、フィルタリング](#page-619-0)を参照してください。

タブは次の 2 つのペインに分割されます。ユーザーとラベル。ユーザー ペインには、割り当てられた ユーザー マッピングを持つロボットが表示されます。ラベル ペインには、ラベルが割り当てられたロ ボットが表示されます。トリガーを持つロボットにのみ、ユーザー マッピングを割り当てることができ ます。各マッピングに対して、次の情報が表示されます。

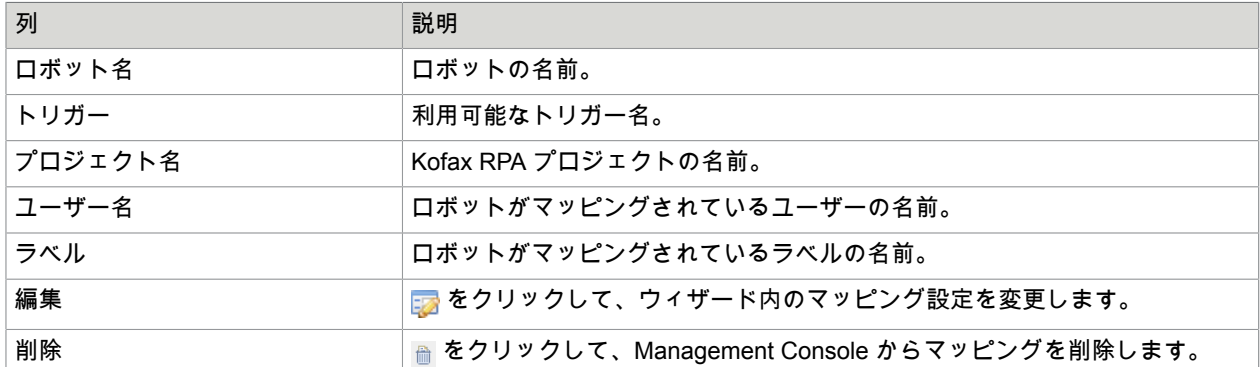

トリガー マッピングの使用

- 新しいマッピングを作成するには、[トリガー マッピング] タブ [新しいトリガー ユーザー マッピング] または [新しいトリガー ラベル マッピング] をクリックし、ウィザードの手順に従って新しいマッピン グを作成します。
- ウィザード内のマッピング設定を変更するには、ロボットを右クリックして [編集] を選択するか、ま たは [編集] 列で □ をクリックします。
- マッピングを削除するには、ロボットを右クリックして [削除] を選択するか、または [削除] 列で ⋒ を クリックします。
- ロボット内でトリガーを無効にするには、トリガーを持つロボットを 1 つ以上選択し、選択したロ ボットを右クリックして、[トリガーをサスペンド] をクリックします。
- ロボット内でトリガーを有効にするには、トリガーを持つロボットを 1 つ以上選択し、選択したロ ボットを右クリックして、[トリガーのアクティブ化] をクリックします。

## データベース

このタブには、選択したプロジェクトのデータベース マッピングが一覧表示されます。マッピングを 使用して、クラスタ内の異なるデータベースにロボットをリンクすることができ、このタブでは新しい マッピングを作成できます。データベース マッピングには、プロジェクト スコープがあります。1 つの プロジェクトに、同じ名前を持つデータベース マッピングを指定することはできません。Kofax RPA を インストールすると、デフォルトのデータベース マッピング「objectdb」が [デフォルトのプロジェ クト] に追加されます。これは、[本番] クラスタのデフォルトの [開発用データベース] に指定されていま す。

重要 Management Console のデータベース マッピングは、バージョン 9.6.0 で導入されました。以前 のバージョンの RoboServer は使用できませんが、代わりにデータベースへの接続には 9.6 以前のバー ジョンのメカニズムを使用します。

データベース マッピングの名前には、空白、括弧、ハイフンを使用できます。たとえ ば、"Development Database (MySQL)" は有効なデータベース マッピング名です。

注 [フィルタ] テキスト ボックスのフィルタを適用して、テーブルのアイテムのリストをフィルタする ことができます。詳細については[、フィルタリング](#page-619-0)を参照してください。

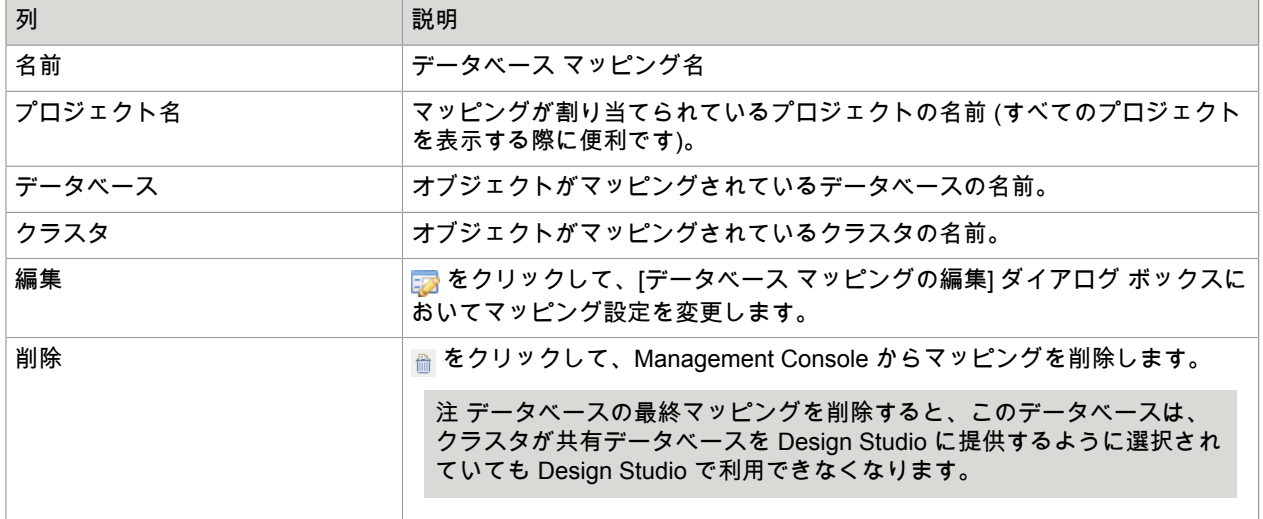

データベース マッピングについての詳細は、[Design Studio](#page-17-0) セクション[のデータベースのマッピング](#page-58-0)を参 照してください。

#### **OAuth**

このタブには、Management Console を使用して認証された OAuth アプリケーションおよびユーザー が含まれます。ユーザーの資格情報は、スケジュールにおけるロボットに対する入力として使用できま す。これにより、ユーザー名およびパスワードなしで、認証されているユーザーに代わって API にアク セスできるようになります。

OAuth によって保護されている API にアクセスするロボットの作成、管理方法についての詳細 は、OAuth [セクション](#page-358-0) を参照してください。

#### 各アプリケーションに対して、次の情報が表示されます。

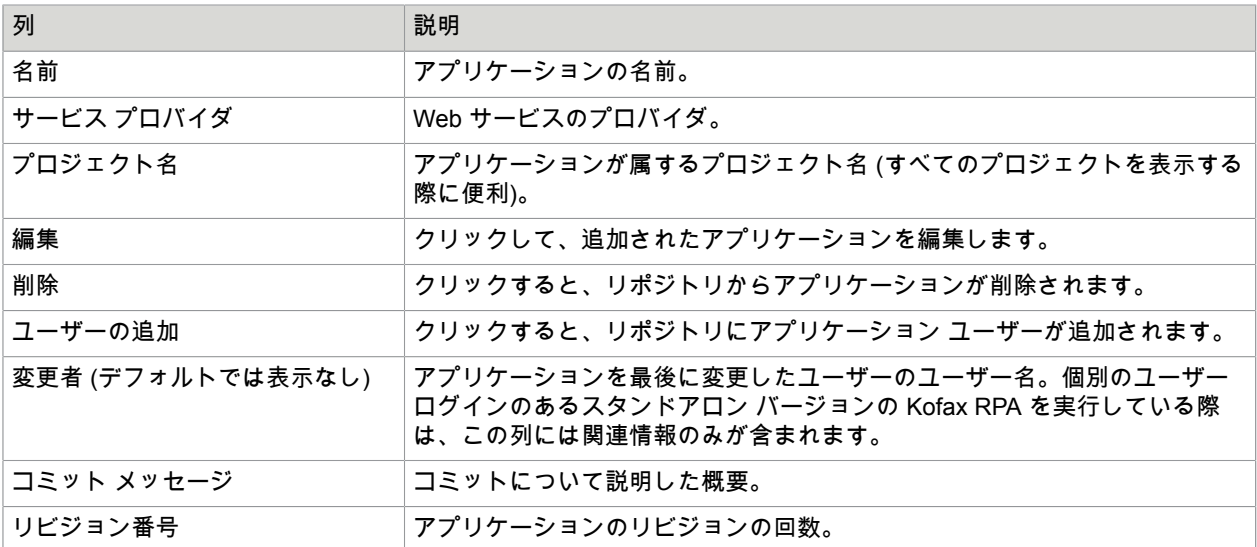

各ユーザーに対して、次の情報が表示されます。

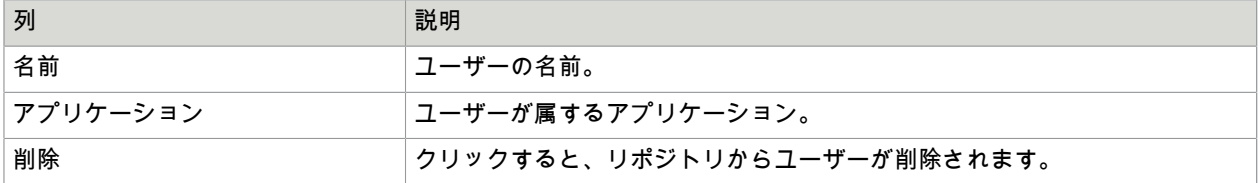

## パスワード ストア

パスワード ストアは、機密情報を開示せずに各種システムにアクセスを付与するために設計されていま す。このタブでは、利用でき、割り当てられているパスワード ストア エントリを表示します。新規エン トリの作成および既存のエントリの編集を行うことができます。新しいパスワード アクセス エントリを 作成することで、Design Studio および Management Console ロボットへのアクセスを付与できます。

このタブには、2 つのペインが含まれます。

- [パスワード](#page-312-0)
- [パスワード](#page-313-0) アクセス

パスワード ストアの使用

以下は、 パスワード ストアを使用するための一般的なステップです。

- **1.** 選択した Management Console で、**[**リポジトリ**]** > **[**パスワード ストア**]** タブの[パスワード](#page-312-0) ペインで パスワード エントリを作成します。
- **2.** [Design Studio](#page-132-0) の設定ウィンドウの [Management Console](#page-137-0) タブで、パスワードを保存する Management Console を指定して、[パスワード ストアとして使用] を選択します。
- **3.** ユーザー提供の Design Studio のアクセス トークンを使用して **[**リポジトリ**]** > **[**パスワード ストア**]** タブの [パスワード アクセス] ペインで新し[いパスワード](#page-312-0) アクセス エントリを作成します。 Design Studio で、アクセス トークンは [バージョン情報] ウィンドウからコピーできます。
- **4.** ロボットの展開準備が整ったら、Management Console に[アップロードします。](#page-555-0)ロボットをアップ ロードする際、セキュリティ チェックを実行し、アップロードしたロボット用の新しい[パスワード](#page-313-0) [アクセス](#page-313-0) エントリを作成します。

重要 Management Console で、ロボットや、そのタイプ、スニペットなどのコンポーネントを アップロードする際には毎回、新し[いパスワード](#page-313-0) アクセス エントリをロボットに作成する必要が あります。以前のエントリはパスワード アクセス リストに保持されますが、これらは手動で削除 できます。

## <span id="page-312-0"></span>パスワード

このペインでは、利用できるパスワード エントリが一覧表示され、新規エントリの作成および既存のエ ントリの編集を支援します。

新しいパスワード入力の作成

新規パスワードを作成するには、[新しいパスワード エントリ] をクリックして、以下のフィールドを記 入します。

- ユーザー名:指定のターゲット システムにアクセスするためのユーザー名を入力します。
- ターゲット システム:アクセスするシステムの説明が表示されます。

注 [パスワード取得ス](#page-451-0)テップを挿入する際には、ステップの [ターゲット システム] のプロパティ値 が、パスワード エントリの [ターゲット システム] の値と一致する必要があります。

- パスワード:パスワードを入力して、ターゲット システムにアクセスします。
- 再入力:パスワードを再入力します。

パスワード エントリの [編集] ウィンドウには、[新しいパスワード エントリ] と同じフィールドが含まれ ます。

プロジェクトを移動する

パスワード ストア アクセスはプロジェクトベースです。アクセス権のあるプロジェクトに割り当てられ たパスワード エントリを表示できます。Management Console 管理者は、プロジェクト間においてパス ワード エントリを移動することでプロジェクトのパスワード エントリを管理でき、ターゲット システム にアクセスを付与することができます。あるプロジェクトから別のプロジェクトへとパスワード エント リを移動するには、[プロジェクトを移動する] をクリックします。 <u>st</u>し、[移動] ウィンドウでターゲット プロジェクトを指定します。[移動] ウィンドウの [エントリの結合] オプションは、同一のユーザー名およ びターゲット システムとエントリのマージを支援します。

#### <span id="page-313-0"></span>パスワード アクセス

このペインでは、ロボットに割り当てられているパスワード エントリを一覧表示します。

**Design Studio** ロボットの新しいパスワード アクセス エントリを作成

新規アクセス エントリを作成するには、[新しいパスワード アクセス エントリ] をクリックして、以下の フィールドを記入します。

- アクセス トークン: Design Studio 内の [バージョン情報] ウィンドウにあるトークンを入力します。
- 説明: リスト内のエントリを識別するための説明を指定します。
- パスワード エントリ:[利用可能] リストの 1 つ以上のパスワード エントリを選択し、これらを [割り 当て済み] リストに矢印を使用して追加します。

アップロードされたロボットに対するパスワード アクセス エントリの新規作成または編集 新しいパスワード アクセス エントリをアップロードされたロボットに作成する、または既存のものを編 集するには、**[**リポジトリ**]** > **[**ロボット**]** タブのロボットを右クリックして、[ロボットのパスワード アク セスの追加**/**編集] を選択します。以下のフィールドを記入します。

- パスワード アクセス:トークンは Management Console によって自動的に生成されます。これは変更 しないでください。
- 説明:リスト内のエントリを識別するための名前を指定します。
- パスワード エントリ:[利用可能] リストの 1 つ以上のパスワード エントリを選択し、これらを [割り 当て済み] リストに矢印を使用して追加します。

## **CyberArk**

CyberArk は、Kofax RPA でサポートされているサードパーティの情報セキュリティ ソフトウェアで す。CyberArk は外部パスワード マネージャとして機能します。Kofax RPA の組み込みパスワード マ ネージャの代わりに使用してください。

注 CyberArk をインストールするには、『Kofax RPA Installation Guide』(Kofax RPA インストール ガ イド) を参照してください。

CyberArk を設定するには、「[CyberArk](#page-353-0) の設定」および「[CyberArk](#page-353-1) のキー ストア」を参照してくださ い。

CyberArk はパスワード ストアと同様に、機密情報を開示せずに各種システムにアクセスを付与するため に設計されています。このタブには、割り当てられている利用可能なパスワード ストア エントリが表示 されます。新規エントリのマッピングおよび既存のエントリの編集を行うことができます。新しいパス ワード アクセス エントリを作成することで、Design Studio および Management Console ロボットへの アクセスを付与できます。

このタブには、2 つのペインが含まれます。

- [パスワード](#page-314-0)
- [パスワード](#page-315-0) アクセス

CyberArk の使用

CyberArk 環境が設定されている場合は、次に示す一般的な CyberArk の使用手順に従うことができま す。

- **1.** Management Console で、**[**リポジトリ**]** > **[CyberArk]** タブ[のパスワード](#page-312-0) ペインでパスワード エン トリを作成します。
- **2.** Design Studio で **[**設定**]** > **[Management Console]** に移動し、パスワードを保存する Management Console を指定して、[プライマリとして使用] を選択します。
- **3.** Management Console の **[**リポジトリ**]** > **[CyberArk]** タブで、ユーザーが指定した Design Studio の アクセス トークンを使用して新しいパスワード アクセスを使用します。 Design Studio で、アクセス トークンは [バージョン情報] ウィンドウからコピーできます。
- **4.** ロボットの展開準備が整ったら、Management Console に[アップロードします。](#page-555-0)ロボットをアップ ロードする際、セキュリティ チェックを実行し、アップロードしたロボット用の新しい[パスワード](#page-313-0) [アクセス](#page-313-0) エントリを作成します。

重要 ロボット、またはタイプ、スニペットなどのコンポーネントを Management Console にアッ プロードするたびに、新し[いパスワード](#page-313-0) アクセス エントリを作成する必要があります。以前のエ ントリはパスワード アクセス リストに保持されますが、これらは手動で削除できます。

## <span id="page-314-0"></span>パスワード

このペインでは、利用できるパスワード エントリが一覧表示され、新規エントリの作成および既存のエ ントリの編集を支援します。

新しいパスワード入力の作成

新規パスワードを作成するには、[新しいパスワード エントリ] をクリックして、以下のフィールドを記 入します。

- ユーザー名:指定のターゲット システムにアクセスするためのユーザー名を入力します。
- ターゲット システム:アクセスするシステムの説明が表示されます。

注 [パスワード取得ス](#page-451-0)テップを挿入する際には、ステップの [ターゲット システム] のプロパティ値 が、パスワード エントリの [ターゲット システム] の値と一致する必要があります。

- アプリケーション ID: CyberArk キー ストア リストからアプリケーションを選択します。
- 安全: CyberArk アカウント エントリの安全な名前を入力します。
- アカウント名: 必須の CyberArk アカウント名に対応するアカウント名を入力します。

パスワード エントリの [編集] ウィンドウには、[新しいパスワード エントリ] と同じフィールドが含まれ ます。

プロジェクトを移動する

パスワード ストア アクセスはプロジェクトベースです。アクセス権のあるプロジェクトに割り当てられ たパスワード エントリを表示できます。Management Console 管理者は、プロジェクト間においてパス ワード エントリを移動することでプロジェクトのパスワード エントリを管理でき、ターゲット システム にアクセスを付与することができます。あるプロジェクトから別のプロジェクトへとパスワード エント リを移動するには、[プロジェクトを移動する] をクリックします。 azし、[移動] ウィンドウでターゲット プロジェクトを指定します。[移動] ウィンドウの [エントリの結合] オプションは、同一のユーザー名およ びターゲット システムとエントリのマージを支援します。

## <span id="page-315-0"></span>パスワード アクセス

このペインでは、ロボットまたは Design Studio に割り当てられているパスワード エントリを一覧表示 します。

**Design Studio** ロボットの新しいパスワード アクセス エントリを作成

新規アクセス エントリを作成するには、[新しいパスワード アクセス エントリ] をクリックして、以下の フィールドに入力します。

- アクセス トークン: Design Studio 内の [バージョン情報] ウィンドウにあるトークンを入力します。
- 説明: リスト内のエントリを識別するための説明を指定します。
- パスワード エントリ:[利用可能] リストの 1 つ以上のパスワード エントリを選択し、これらを [割り 当て済み] リストに矢印を使用して追加します。

アップロードされたロボットに対するパスワード アクセス エントリの新規作成または編集 新しいパスワード アクセス エントリをアップロードされたロボットに作成する、または既存のものを編 集するには、**[**リポジトリ**]** > **[**ロボット**]** タブのロボットを右クリックして、[ロボットのパスワード アク セスの追加**/**編集] を選択します。以下のフィールドを記入します。

- パスワード アクセス:トークンは Management Console によって自動的に生成されます。これは変更 しないでください。
- 説明:リスト内のエントリを識別するための名前を指定します。
- パスワード エントリ:[利用可能] リストの 1 つ以上のパスワード エントリを選択し、これらを [割り 当て済み] リストに矢印を使用して追加します。

ロボット ファイル システム

[ロボット ファイル システム] タブは、ロボットが使用または提供するデータの共有および保存用に設定 されているファイル システムのリストを表示します。新たにファイル システムの設定を追加するには、 必要な資格情報を提供し、そのファイル システムにアクセスできるロボットとユーザーのリストを定義 します。

ファイル システムは、ローカルの Windows フォルダ、Windows ファイル共有、SFTP、および FTP サーバーにすることができます。FTP の場合、FTPS がサポートされています。

ロボット ファイル システムのサーバーを構成する方法についての詳細は、『Kofax RPA Administrator's Guide』(Kofax RPA 管理者ガイド) の『Set up Robot File System server』 (ロボット ファイル システム サーバーを設定する) を参照してください。

重要 デフォルトでは、**admin**、**Administrator**、**Project Administrator** のロールを持つユーザーのみ がロボット ファイル システムを管理できます。ユーザー ロールの詳細については、[ユーザーおよびグ](#page-339-0) [ループの管理](#page-339-0)を参照してください。

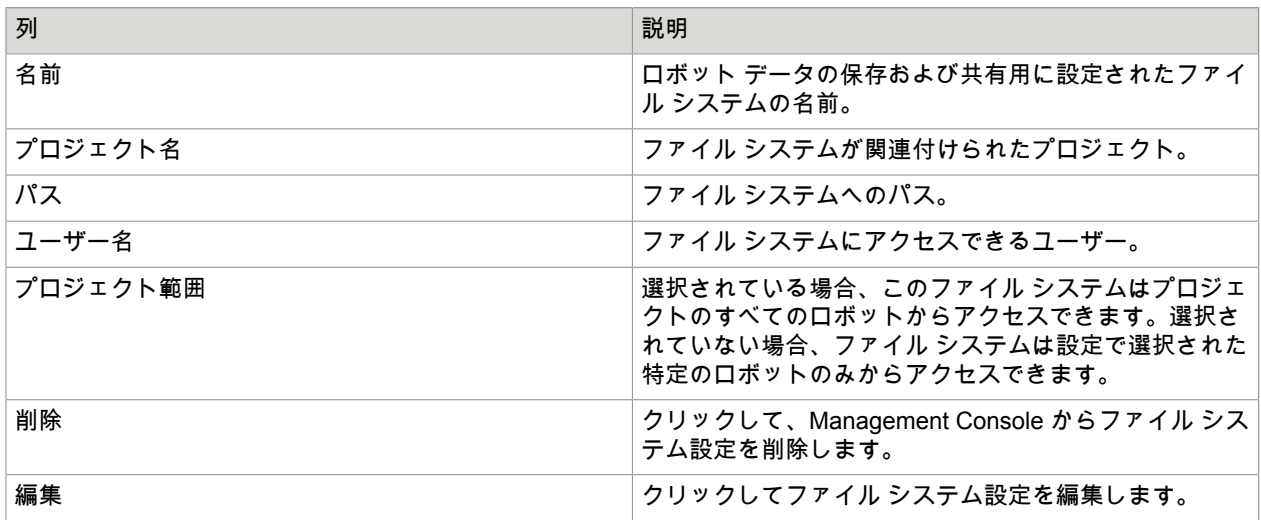

各システムに対して、次の情報が表示されます。

**1.** 新規ファイル システムを作成するには、左上隅の [追加] をクリックします。

- **2.** プロジェクトを選択して [**OK**] をクリックします。 設定ダイアログ ボックスが開きます。
- **3.** 左側の [名前] フィールドに、新しいファイル システム設定の名前を入力します。  $M:$  RFS1
- **4.** [パス] フィールドでファイル システムへのパスを指定します。
	- Windows では、パスは次のようになります。 Folder\Subfolder1\Subfolder2
	- Windows ファイル共有では、パスは次のようになります。 \\WindowsServer\FileShareName\Folder ファイル共有は [名前] フィールドに指定されたロボット ファイル システムにマップされます。
	- SFTP、FTP、または FTPSサーバーの場合、パスはそれぞれ sftp://、ftp://、または ftps:// で始まり、次のようにする必要があります。 sftp://website.com:9551/guest
- **5.** [ユーザー名] および [パスワード] フィールドに、ファイル システムにアクセスするための資格情報 を入力します。

Windows ユーザー名は username@domain の形式に適合している必要があります。

クレデンシャルは、ロボットにファイル システムに対する書き込みまたは読み取りを許可する保護 されたサービスでのみ使用されます。

- **6.** ファイルシステムにアクセスできるロボットを設定します。ロボットは Management Console と同 期している必要があります。
	- プロジェクトのすべてのロボットからファイル システムにアクセスできるようにするには、[プロ ジェクト範囲] を選択します。
	- プロジェクト内の特定のロボットからファイル システムにアクセスできるようにするには、名前 でマッピングするか、ロボットへのアクセス トークンを追加します。
		- ロボットの現在および将来のすべてのバージョンがファイルシステムにアクセスできるように するにはロボット名を使用します。この方法はロボット名が変わらない限り機能します。
			- **a.** [ロボット マッピング] タブでロボットを選択します。 選択したロボット名の左にチェック マークが表示されます。
			- **b.** 変更を保存します。
		- 現在のバージョンのロボットのみがファイル システムにアクセスできるようにし、ロボットに 対する変更がファイル システムに書き込まれないようにするには、ロボット アクセス トーク ンを使用します。トークンは特定バージョンのロボットに対応するため、ロボットに変更があ ると、ファイル システムへの変更はできなくなります。
			- **a.** 設定ダイアログ ボックスを閉じます。
			- **b.** [ロボット] タブのManagement Console メイン ウィンドウで、ロボットのパスワード ア クセスの追加**/**編集.をクリックします。 新しいダイアログ ボックスが表示されます。
			- **c.** アクセス トークンの値をコピーし、ダイアログ ボックスを閉じます。
			- **d.** 作業中のファイル システムに対する設定ダイアログ ボックスを再度開きます。
			- **e.** [認証されたアクセス トークン] タブで、コピーしたアクセス トークンを追加します。
			- **f.** 変更を保存します。
- **7.** ロボットのファイル システムに対して[読み取り](#page-231-0)/[書き込みを](#page-242-0)実行できるように、ファイル システム に許可された Design Studio ユーザーを設定することができます。 ファイル システムに特定の Design Studio ユーザーがアクセスできるようにするには、[認証された アクセス トークン] タブでユーザーのアクセス トークンを追加します。 トークンは、ユーザーが Design Studio 内の **[**ヘルプ**]** > **[**バージョン情報**]** ウィンドウからコピー し、管理者と共有する必要があります。
- **8.** 変更を保存します。

データ ビュー

データ ビューでは、ロボットが抽出したデータを表示したり、エクスポートしたりできます。これ は、Design Studio または Management Console のいずれかを使用してタイプから作成されたデータベー ス テーブルを表示する場合にのみ使用できます。

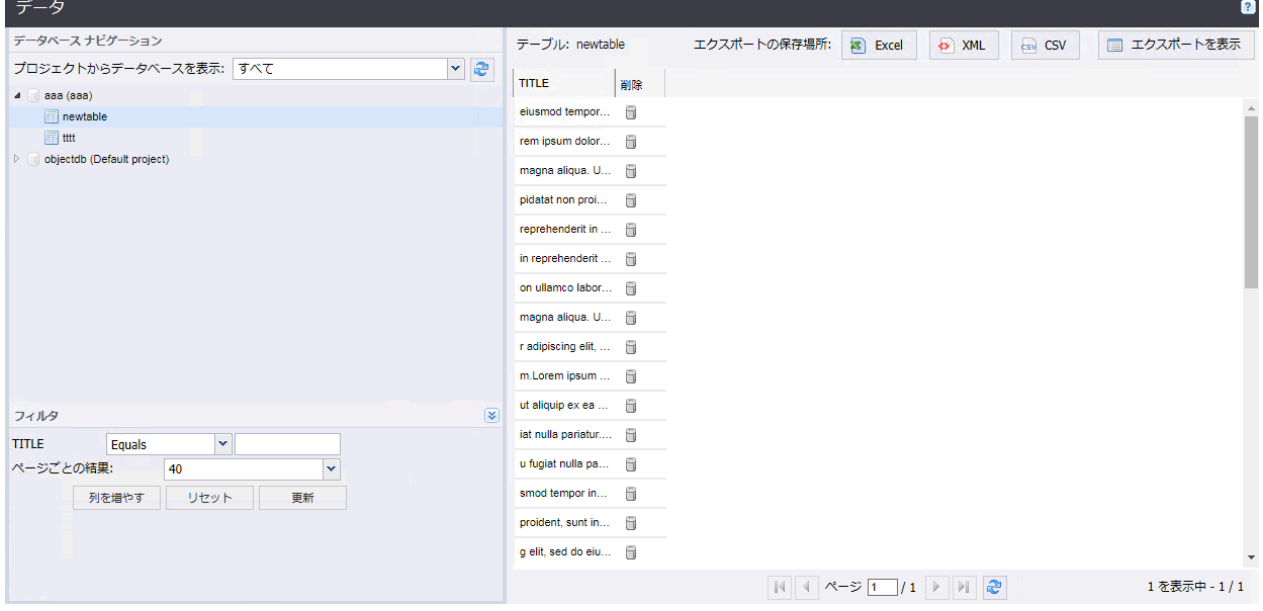

データ ビューの左上には、[データベース ナビゲーション] ツリーとプロジェクト セレクタが表示され ます。各プロジェクトのデータベースからのデータを表示することができます。任意のプロジェクト からのデータを表示するには、プロジェクトを選択します。そのプロジェクトで定義されているデータ ベース マッピングが [データベース ナビゲーション] ツリーに表示されます。プロジェクト セレクタの 横には、データベースが変更されたときに使用する更新ボタンがあります。データベースが変更された 場合、更新ボタンにより [データベース ナビゲーション] ツリーが再構築され、新しい情報が表示されま す。

データベース マッピング名をクリックすると、ツリーが開き、データベースのさまざまなスキーマが表 示されます。スキーマをクリックすると、そのスキーマの Kofax RPA テーブルが表示されます。テー ブルをクリックすると、そのテーブルのコンテンツが左ペインのデータ グリッドにロードされます。 データがロードされると、[フィルタ] ウィンドウで多くのフィルタが表示されます。これらのフィルタ は、[ログ] [タブの](#page-319-0)フィルタとまったく同じように機能します。binary および longtext 属性をフィル タすることはできません。

[削除] 列をクリックすると、ウィンドウが開き、テーブルの 1 つ以上の行を削除できます。行をダブルク リックすると、その行のコンテンツが含まれたウィンドウが開き、データをコピーできるようになりま す。

データ グリッドの上には、4 つのボタンが含まれたエクスポート バーがあります。左側の 3 つのボタン を使用して、テーブル データを Excel、XML、または CSV 形式でそれぞれエクスポートできます。右 側のボタンを使用して、前回のエクスポートを表示し、これらのデータを再度ダウンロードすることが できます。Management Console を次回起動すると、エクスポートが自動的に削除され、エクスポート の数が 100 を超えると、エクスポートが古い順に削除されます。CSV または XML にエクスポートでき る行の数に制限はありませんが、システムがメモリ不足にならないように、Excel ファイルは 10000 レ コードに制限されています。

ナビゲーション ツリーの各データベースの下に表示されるスキーマ/カタログのリストは、クラスタ設定 データベースの構成で使用されるクレデンシャルを持つユーザーの権限によって制御されます。

## <span id="page-319-0"></span>ログ ビュー

このタブは、Management Console および RoboServer のデータベース ロギングによって作成されたロ グの表示に使用されます。スケジュール実行およびスケジュール メッセージは、スケジュールに基づい て情報を報告する Management Console のログです。残りのログは、RoboServers のステータス情報お よびロボットならびにロボット実行の情報を含む RoboServer ログです。Management Console ログお よび RoboServer ログは両者ともロギング データベースに書き込まれます。そのため、ログインデータ ベースを Management Console 設定 (ログ [データベースを](#page-343-0)参照) でセットアップし、データベース ロギ ングをロギング [クラスタ設定](#page-335-0)から RoboServer で有効化する必要があります。

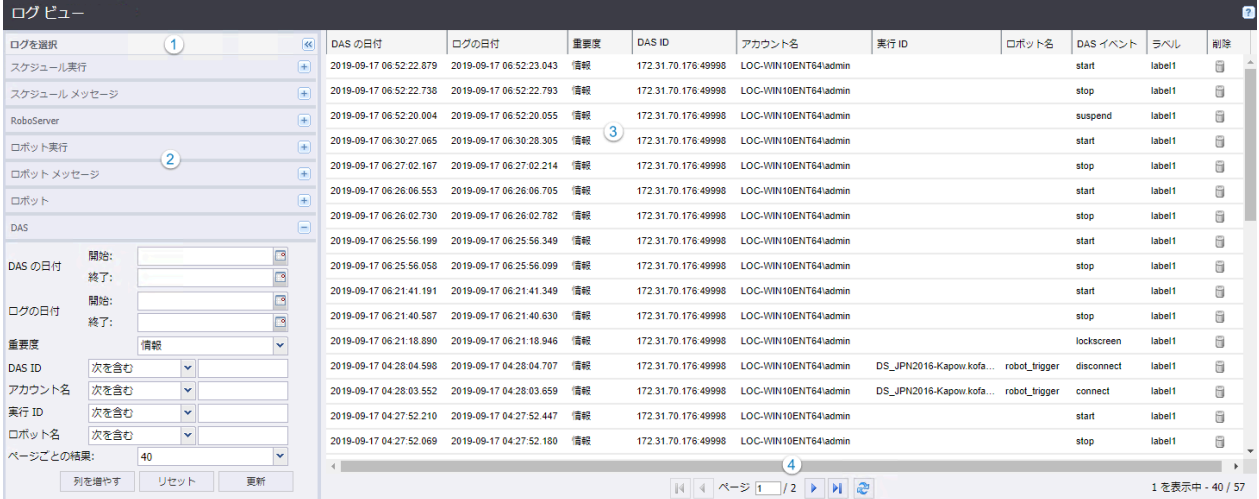

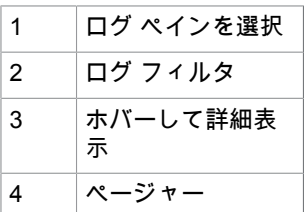

ログの隣にある 日 アイコンをクリックして表示するには、ログ ビューを 1 つ選択します。

各ログのページ レイアウトは同一です。 ■ をクリックすると、左ペインに複数のフィルタが表示され、 ログ記録されたデータが右のグリッドにロードされます。[ページごとの結果] フィールドは、フィルタ下 で利用できます。

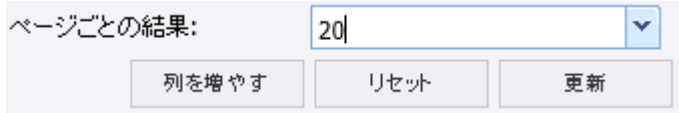

- [列を増やす] は、右のグリッドへの列の追加と除去を行います。
- [リセット] は、入力されているフィルタ設定を消去します。
- [更新] は、フィルタの設定に基づいてデータをグリッドにロードします。
- リスト ボックスは、ページごとの結果数を制御します (次の更新)。 ページごとに選択した件数以上の結果がある場合には、データ グリッド下のコントロールを使用して

次のページに移動することができます。任意のフィルタ テキスト フィールドで Enter を押すと、グ リッドの更新がトリガされます。

ログを保持する日数とロボット実行におけるメッセージの数を指定することで、[RoboServer](#page-343-0) ログデータ [ベース](#page-343-0)のログの保持ポリシーをセットアップできます。ログは、最も古いメッセージを削除することで 毎日消去されます。デフォルトの値は、10 日と 500 件のメッセージに設定されています。

スケジュール実行

スケジュールの開始時および終了時など、実行する各スケジュールの実行情報が表示されます。

コンテキスト メニューを使用して、個別のスケジュール メッセージや、このスケジュール実行の一部と して実行されたロボットに移動します。

[削除] の列をクリックすると、実行とメッセージを削除するためのウィンドウが開きます。削除する時に は常にメッセージを削除する必要がありますが、必要であれば実行情報を維持することができます。こ の実行およびメッセージ、または現在のフィルタに一致するすべての実行またはメッセージを削除する ことができます。多数の実行またはメッセージの削除には、しばらく時間がかかることがあります。

スケジュール メッセージ

指定のスケジュール実行の個別のメッセージ エントリを表示します。これにより、スケジュールの実行 に失敗した理由を見ることができます。

注 指定したスケジュール実行のロボットのエラーを調べるには、コンテキスト メニューから [ロボット ビュー エラーの表示] を選択します。

[削除] の列をクリックすることで、1 つ以上の記録を削除することができます。こうすることで、 このメッセージのみの削除、現在のフィルタに一致するメッセージすべての削除、またはすべての RoboServer ログメッセージの削除を選択できるウィンドウが開きます (500 件を超える一致結果がある 場合には、フィルタに一致するメッセージを削除するオプションは無効化されます。これはパフォーマ ンスが原因です)。

注 スケジュール実行およびスケジュール メッセージを表示するには、ログ データベースをセットアッ プし (ログ [データベース](#page-343-0)を参照)、ロギング [クラスタ設定](#page-335-0)から RoboServer でのロギングを有効化しま す。

#### **RoboServer**

RoboServer または Management Console から一般的なメッセージを表示します。ダブルクリックまたは コンテキスト メニューを使用して、別のウィンドウでメッセージを開きます。これにより、エラー メッ セージのコピーが容易になります。

[削除] の列をクリックすることで、1 つ以上の記録を削除することができます。こうすることで、 このメッセージのみの削除、現在のフィルタに一致するメッセージすべての削除、またはすべての RoboServer ログメッセージの削除を選択できるウィンドウが開きます (500 件を超える一致結果がある 場合には、フィルタに一致するメッセージを削除するオプションは無効化されます。これはパフォーマ ンスが原因です)。

ロボット実行

各ロボット実行の情報を表示します。このログには、デフォルトでは表示されない、その他のフィール ドが含まれています。ただし、フィルタの下の [列の追加] をクリックすることで追加できます。行をダ ブルクリックすると、この実行中にログの記録されたメッセージすべてに移動します。これは、コンテ キスト メニューからも利用できます。コンテキスト メニューでは、同じロボットの実行すべてを表示す ることや、この実行が実行されたときに、このロボットに指定された入力を表示できます。

[削除] の列をクリックすると、ウィンドウが開いて、実行とメッセージを削除できるようになります。削 除する時には常にメッセージを削除する必要がありますが、必要であれば実行情報を維持することがで きます。この実行およびメッセージ、または現在のフィルタに一致するすべての実行またはメッセージ を削除することができます。多数の実行またはメッセージの削除には、しばらく時間がかかることがあ ります。

ロボット メッセージ

ロボット実行に属する個別のエラー メッセージを表示します。行をダブルクリックすると、エラー メッ セージを簡単にコピーできるウィンドウが開きます。コンテキスト メニューを使用することで、この メッセージが属する実行に移動できます。

ロボット エラーについては、データ グリッドの [ロケーション コード] の列にリンクが含まれていま す。リンクをクリックすると、小さな .robotDebug ファイルがダウンロードされます。このファイルを Design Studio で開くと、ロボットがロードされ、実行の入力が設定されます。また、ロボットはエラー の場所へと移動し、エラーを素早くデバッグできるようになります。

ロボット

これは、すべてのロボットのこれまでの実行 (データが取得できる限り) の簡易的な概要ビューです。行 をダブルクリックするか、コンテキストメニューを使用すると、指定のロボットの実行すべてに移動し ます。

#### **DAS**

Desktop Automation サービスから受信したイベントを表示します。このログに表示された情報でリスト をフィルタできます。詳細については、[Desktop Automation](#page-159-0) サービスのロギングを参照してください。

## 管理

このタブを使用して、Management Console を管理します。

#### [タスク](#page-322-0) ビュー

Management Console によって実行されるロボットとその他のタスクを表示します。

#### **[RoboServer](#page-323-0)**

RoboServer とクラスタを追加または削除し、クラスタ設定を構成します。実行中のロボットを表示しま す。

#### [デバイス](#page-323-0)

Management Console で登録された利用可能なオートメーション デバイスを表示します。

[プロジェクト](#page-338-0)

プロジェクトを作成および削除します。

[ユーザー](#page-339-0)

Management Console ユーザーに関する情報を表示します。

[設定](#page-342-0)

Management Console 設定を構成します。

[バックアップ](#page-354-0)

バックアップを作成および復元し、プロジェクトをインポート/エクスポートします。

#### [ライセンス](#page-356-0)

ライセンス情報を入力するか、現在のライセンスと使用中の Design Studio 接続クライアントに関する情 報を表示します。

## <span id="page-322-0"></span>タスク ビュー

タスク表示では、スケジュール設定されたロボットと同様、Management Console のスケジューラーに よって起動された事前処理のタスクおよび事後処理のタスクが表示されます。タスク表示では、すべて のサーバーおよびロボットにわたる現在のアクティビティの概要が表示されます。以前のロボット実行 の結果について知りたい場合は[、ログ](#page-319-0)を調べる必要があります。

更新の遅延により、短期実行ロボットは、このタブには表示されないことがあります (ほぼされることは ありません)。

以下の情報は、現在実行しているすべてのロボットに表示されます。

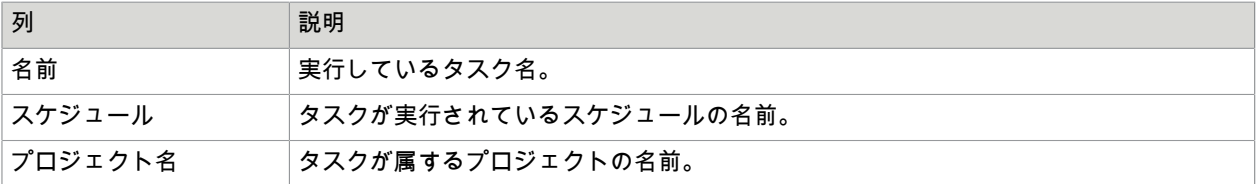

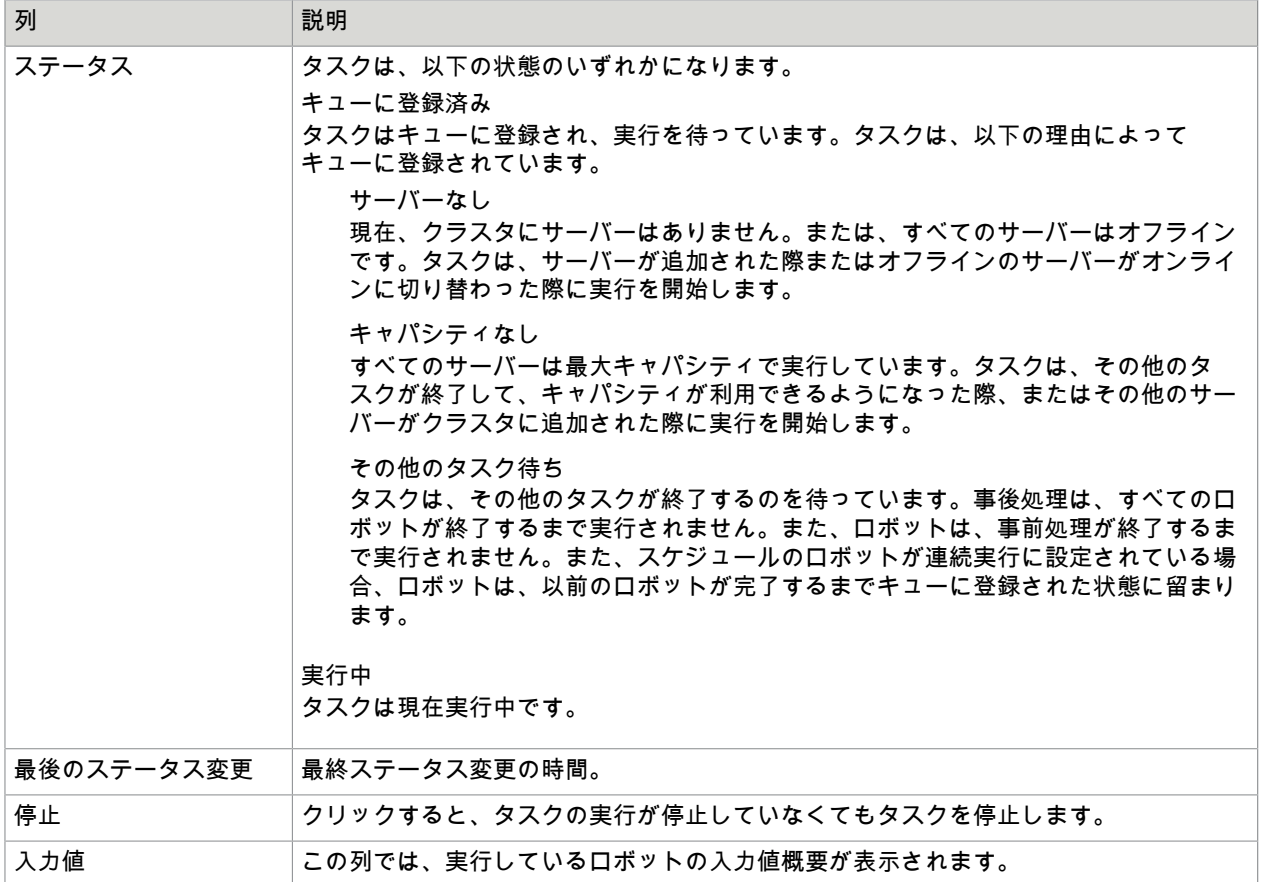

注 列をポイントすると、ポップアップ テキストが、利用できる情報すべてを表示します。また、実際 の列のテキストは通常、スペースの不足により省略されて表示されます。

## <span id="page-323-0"></span>RoboServer

このセクションでは、Management Console で認識されているクラスタと RoboServer を管理する方法を 説明します。デフォルトでは、リストは、1 つの RoboServer を含む 1 つのクラスタが含まれています。 これは、Management Console 機能を実行している RoboServer です。複数の RoboServer とクラスタが 含まれる大きな設定では、スタンドアロンの Web コンテナ (ライセンスで許可される場合) またはロボッ トの実行に使用されていない RoboServer に Management Console をデプロイすることをお勧めしま す。Management Console の設定に関する詳細については、『Kofax RPA Administrator's Guide』(Kofax RPA 管理者ガイド) を参照してください。

各サーバーに次の情報が表示されます。バージョン 9.4 よりも前の RoboServer では、一部の情報が利用 できないことに注意してください。
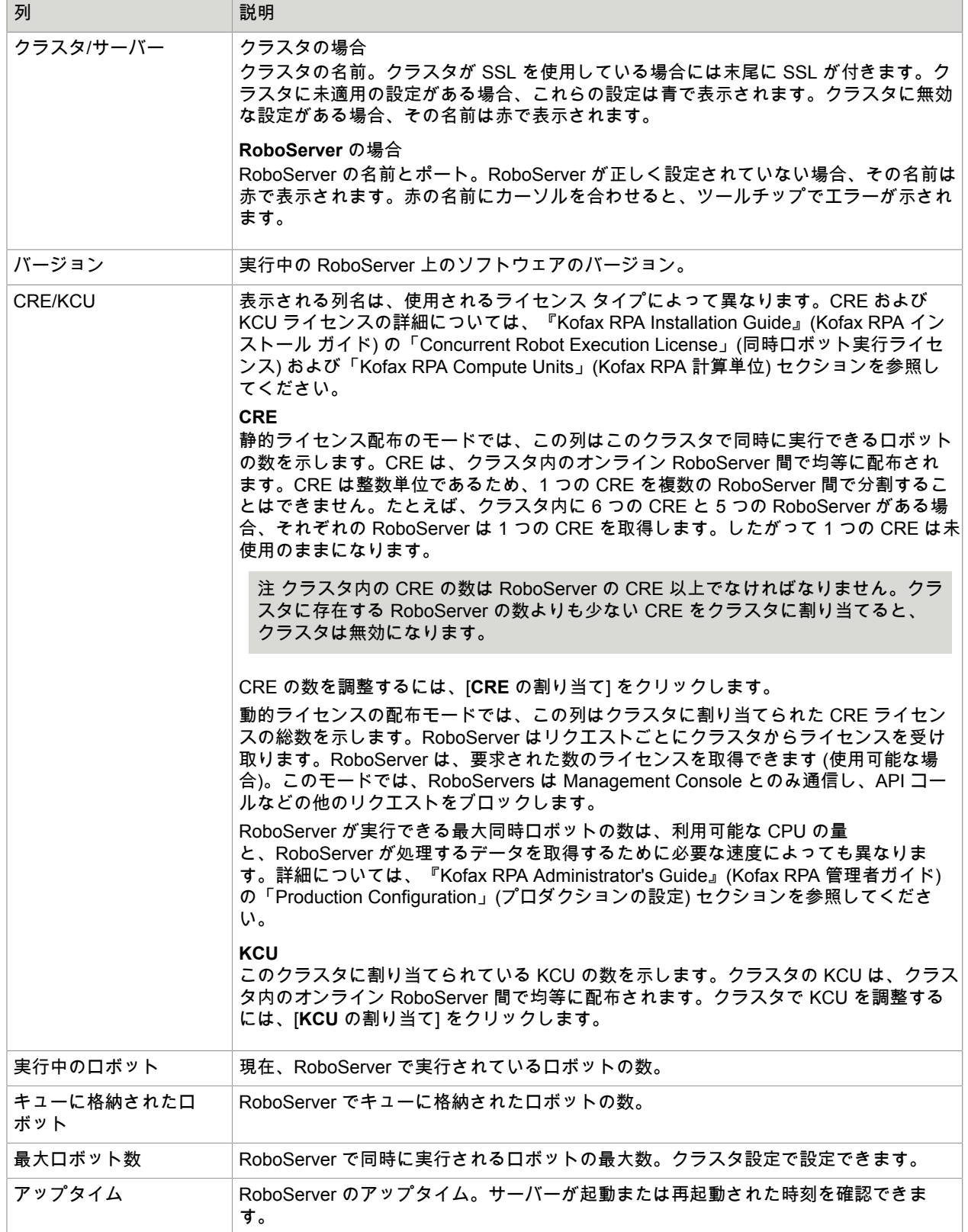

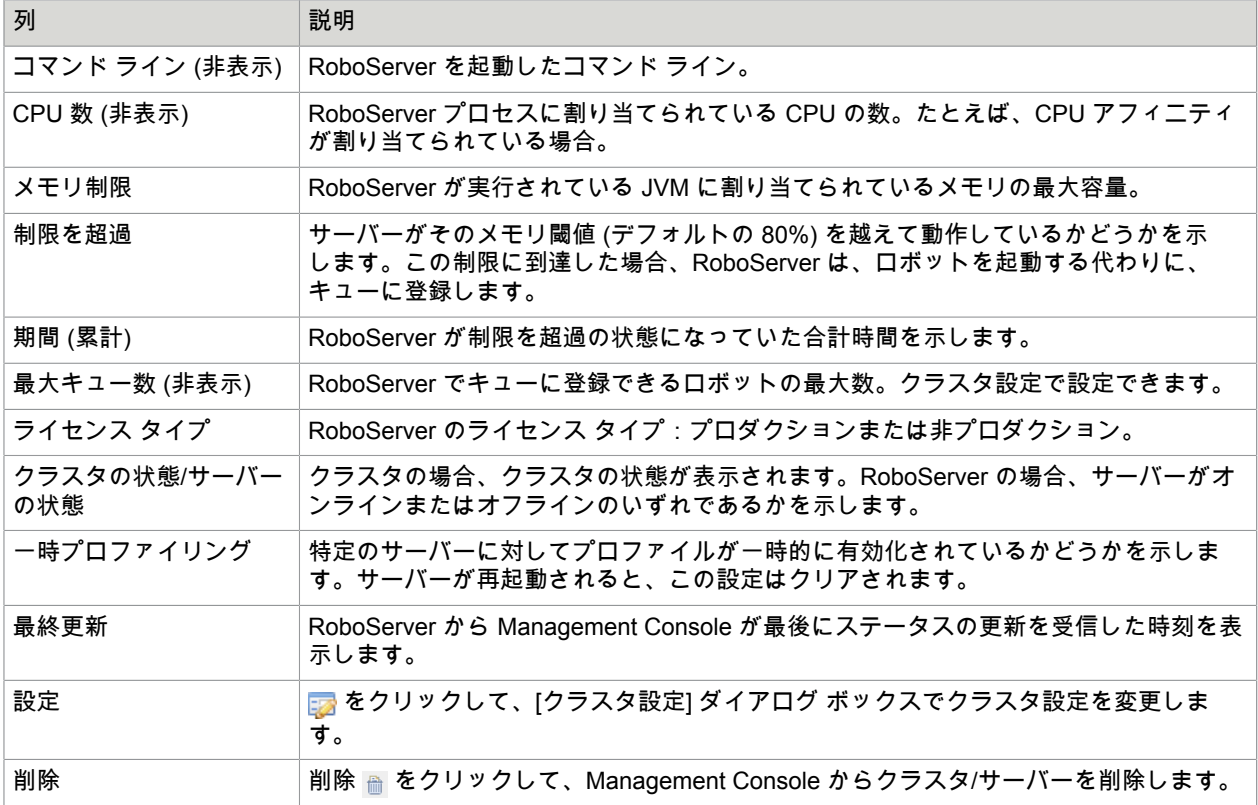

ロボット ランタイム ビューには、実行中のロボットに関する詳細情報が含まれています。ロボット ラン タイム ビューの上部のバーには、次の情報が含まれています。

- ロボットは次で実行:- 現在、ビューが表示しているロボットのクラスタまたはサーバーを示します。
- 次でフィルタ ロボット、プロジェクト、実行 ID でリストをフィルタしたり、空の行を選択して、 フィルタを無効にしたりします。フィルタの一致では大文字と小文字が区別され、フィルタでは「ロ ボット」、「プロジェクト」、または「実行 ID」フィールドにサブ文字列として入力されたテキスト を含むロボットが選択されます。
- ページあたりのロボット ページに表示されるロボットの最大数を制限します。
- 更新間隔 ビューの更新間隔 (デフォルトは 1 秒) を設定します。

列ヘッダーをクリックして、任意の列を昇順または降順で並べ替えます。デフォルトでは、クライアン トでの開始時刻に基づいて並べ替えられます。

テーブルの行をダブルクリックして、ウィンドウでロボットの情報を開きます。このウィンドウには、 ロボット ランタイム ビューで利用できる情報と同じ情報が表示されます。つまり、ウィンドウを開い たときの情報のスナップショットです。この情報は、ロボットが実行を停止した場合でも更新されませ ん。

更新 をクリックして、テーブルの情報を更新します。

実行中または直近の完了したロボットに対して、次の情報がそれぞれ表示されます。次のテーブルは、1 つの RoboServer の、またはクラスタが選択されている場合はすべての RoboServer のロボットを示して います。

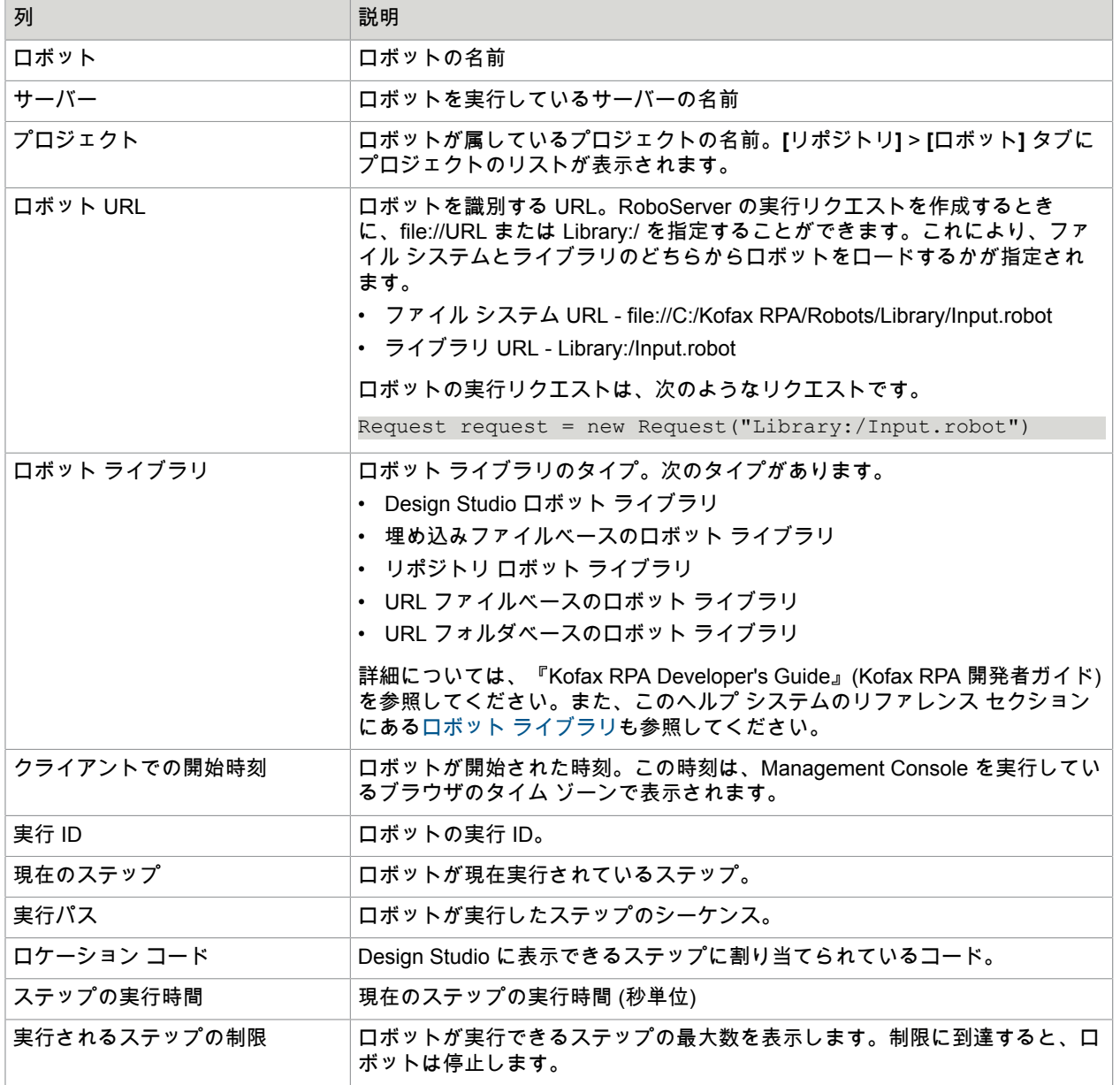

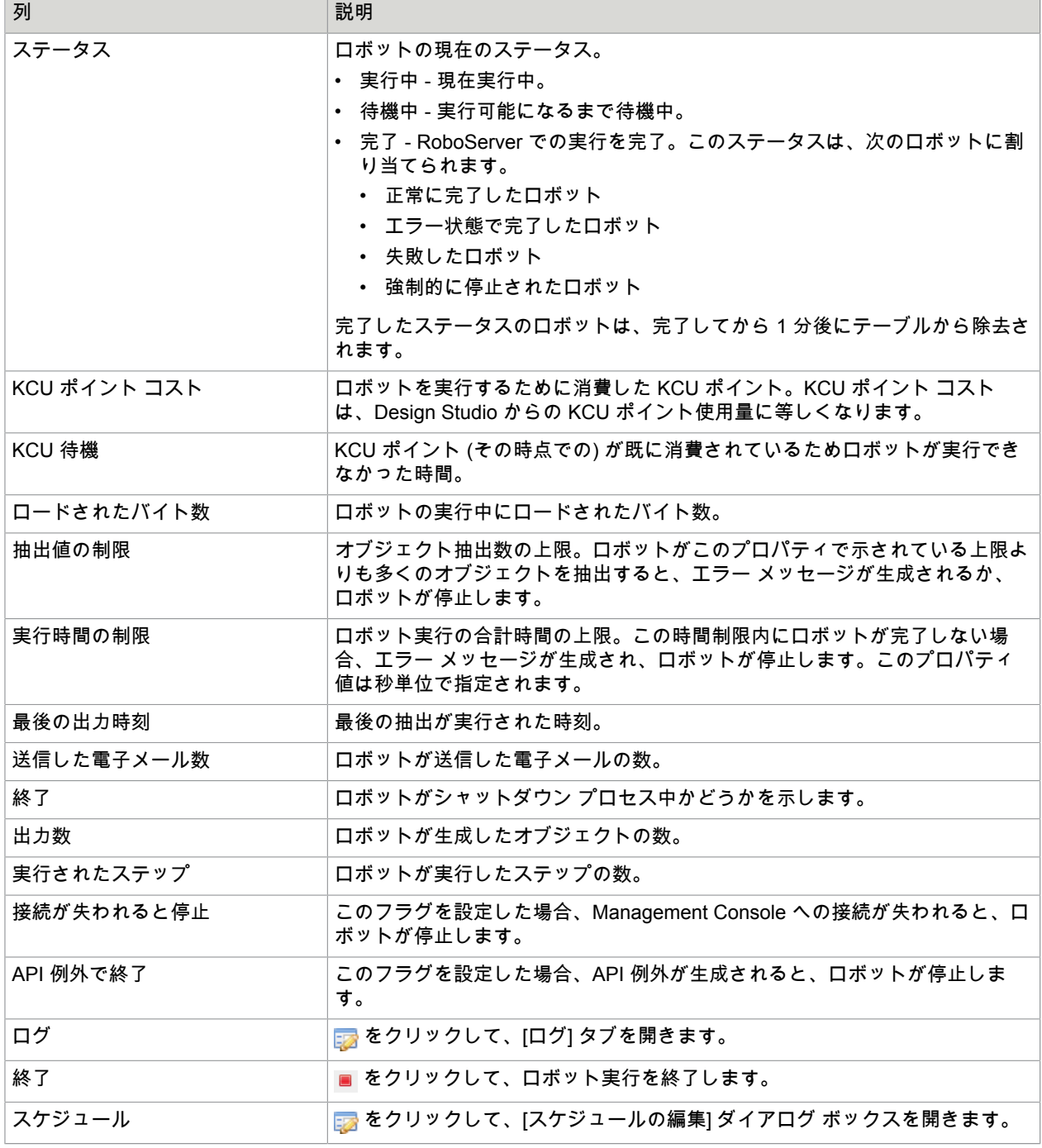

クラスタの作成

クラスタを作成するときに、クラスタの名前とタイプを指定します。非プロダクション クラスタを作成 する場合は、非プロダクション ライセンスからライセンス ユニットを割り当てることができます。同様 に、プロダクション クラスタを作成する場合は、プロダクション ライセンスからライセンス ユニット

を割り当てることができます。SSL オプションを選択した場合、クラスタ内の RoboServer は SSL RQL サービスを使用する必要があります。

クラスタを作成した後、RoboServer をクラスタに追加できます。

クラスタには、さまざまな Kofax RPA 製品バージョンの RoboServer を含めることができ、ロボットを 徐々に更新することができます。クラスタでは、古いバージョンのロボットは最も近い利用可能なバー ジョンの RoboServer に転送されます。

たとえば、異なるバージョンのロボットとともにクラスタ内で実行されている複数の RoboServer がある 場合、ロボットの配布は次のようになります。

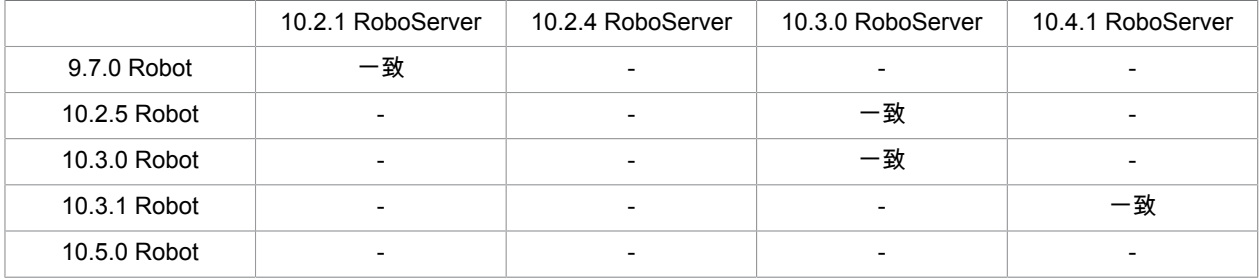

上記の表に見られるように、各ロボットは、10.5 Robot を除き、同等またはそれ以上の製品バージョン の RoboServer と正常に一致します。クラスタには、一致する関連の RoboServer バージョンはありませ ん。

コンテキスト メニュー

グリッドには、下部のメニューから利用できない、ほとんど使用されない機能があるコンテキスト メ ニューが含まれています。コンテキスト メニューの項目は次のとおりです。

クラスタ設定

[[クラスタ設定](#page-329-0)] ダイアログ ボックスが表示されます。

#### **RoboServer** の終了

選択した RoboServer を終了/再起動できるダイアログ ボックスが表示されます。

スレッドのダンプ

選択した RoboServer にリクエストを送信し、フル スレッド ダンプを実行します。このスレッド ダ ンプは別個のウィンドウで開かれます。また、Management Console のスレッド ダンプを取得する こともできます。詳細については、『Kofax RPA Administrator's Guide』(Kofax RPA 管理者ガイド) の「Tomcat Management Console」(Tomcat 管理コンソール) を参照してください。

#### ロードの分散とフェールオーバー

クラスタでロボットを実行する必要があるときは、利用可能なスロット数が最も多い RoboServer が検索 されます。利用可能なスロット数は、RoboServer で既に実行されているロボットの数と同時に実行でき るロボットの数 ([クラスタ設定で](#page-329-0)指定した同時ロボットの最大数) に基づいて計算されます。

クラスタ内のいずれかの RoboServer がオフラインになると、KCU が残りの RoboServer 間で自動的に 均等に配布されます。

### <span id="page-328-0"></span>クラスタの状態の変更

クラスタには、以下の 2 種類の状態を設定できます。実行中または一時停止一時停止の状態は、クラス タを何も実行しない状態に設定します。これにより、特定のスケジュール内のすべてのロボットで同様 の設定を確実に使用し、その設定がスケジュールの実行中に変更されないよう[にクラスタ設定](#page-329-0)を更新で きるようにします。各状態について、以下の表で説明します。

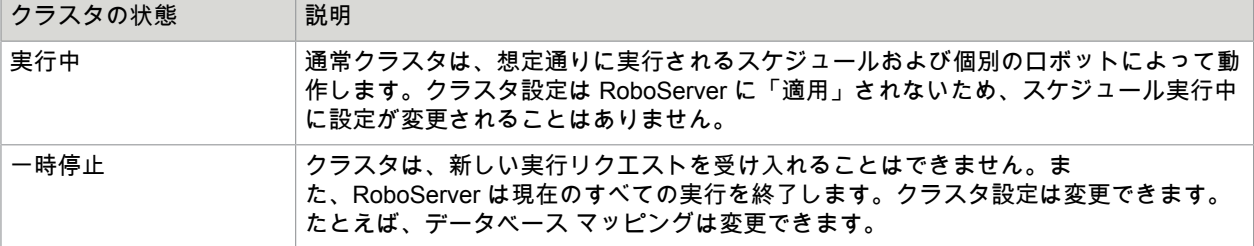

**1.** クラスタ リストの上の [クラスタの状態の変更] をクリックします。 [クラスタの状態の変更] ウィンドウが表示されます。 注 また、リストのクラスタを右クリックして、適切なサブメニュー アイテムを選択できます。

- **2.** [クラスタ] フィールドで、変更するクラスタを選択します。
- **3.** [クラスタの状態] フィールドで、一時停止状態に移行するためのに一時停止オプションを選択しま す。

クラスタの状態は、その名前が示すように、クラスタ レベルにのみ関連します。このようにクラス タの状態は、Management Console がクラスタでタスクを実行できるタイミングを制御する方法で す。ただし、個別の RoboServer は制御しません。これは、API から起動されたロボットが、一時 停止状態に切り替わる際に停止しないことを意味します。そのため、RoboServer の設定は、API ロ ボットが実行している際に更新することができます。ただし、ロボットの設定は実行中に更新され ないことが保証されています。たとえば、1 つ以上の API ロボットの実行中にデータベースが更新 されるような場合、ロボットはその実行が開始された時点でに設定されていたデータベースを使用 します。そして、ロボットは次の実行時に新しい設定を使用します。

<span id="page-329-0"></span>クラスタ設定の構成

クラスタ設定は、クラスタの各 RoboServer に送信されます。クラスタ設定により、RoboServer で実行 するロボットに利用可能なデータベースなどを構成できます。

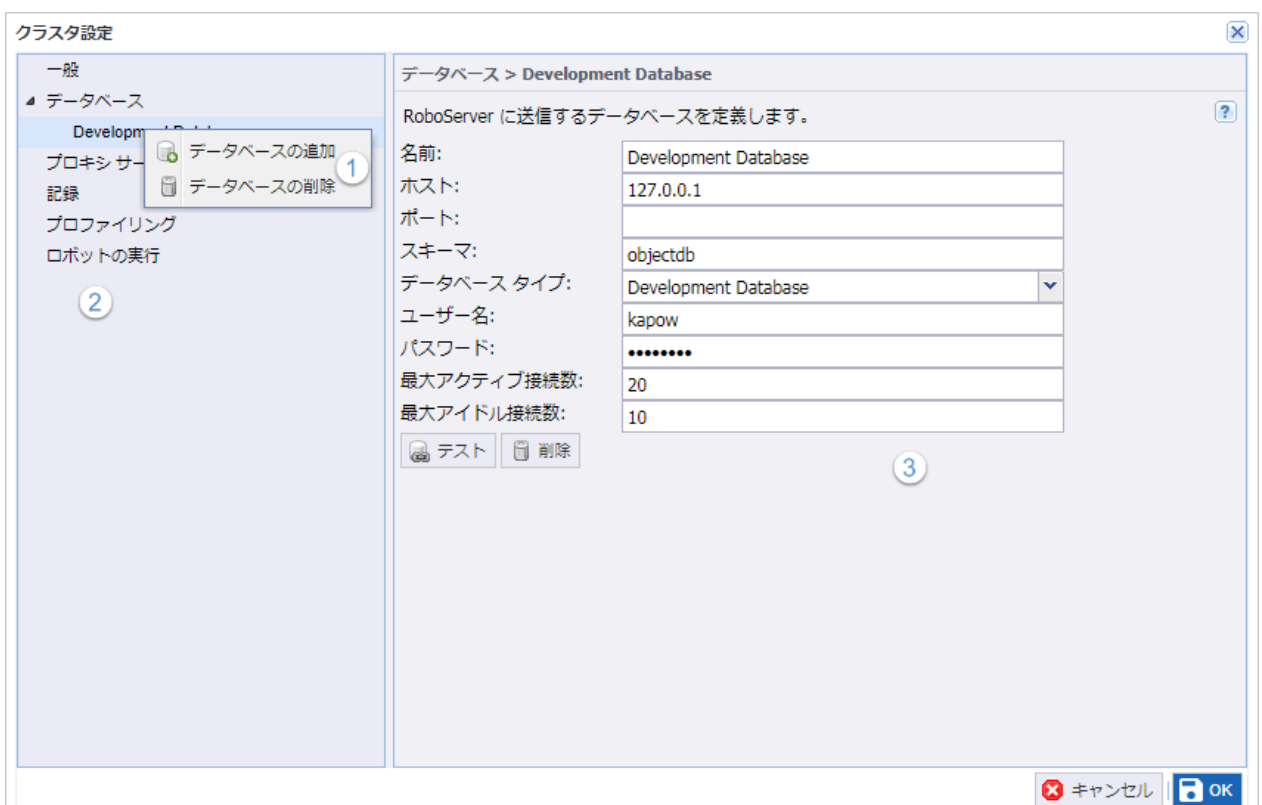

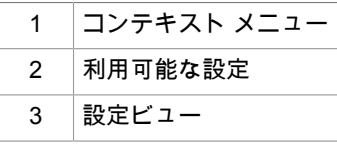

- **1.** クラスタを右クリックして、[クラスタ設定] を選択します。 オプションとして、[設定] の列で、<mark>す</mark>るをクリックします。 [クラスタ設定] ウィンドウが表示されます。
- **2.** 必要に応じてオプションを構成します。

注 クラスタ設定を変更した場合には変更が太字で表示されるため、[OK] をクリックして決定する 前に、行った変更の内容を確認できます。

**3.** [**OK**] をクリックします。

設定が RoboServer に送信されるようにするには、クラスタ設定を最初に適用する必要がありま す。クラスタを一時停止状態に設定して、設定の適用を行います (詳細については[、クラスタの状態](#page-328-0) [の変更](#page-328-0)を参照)。変更を行った場合は、次のウィンドウが開きます。

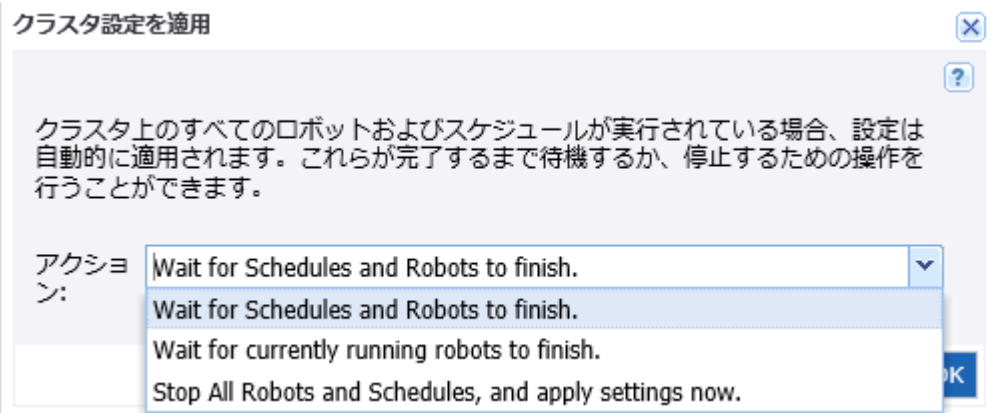

**4.** 設定の適用を行うためには、[クラスタ設定を適用] ウィンドウの「アクション」フィールドでクラ スタの一時停止モードへの切り替えを選択します。 設定が適用されたら、クラスタを実行状態に戻します。

一般

このビューを使用して、CRE ライセンスの配布と閾値の RoboServer バージョンを定義します。

重要 [ライセンスの配布] と [閾値の RoboServer バージョン] オプションは KCU ライセンスが使用さ れている場合、または Management Console が JMS モードで実行されている場合に無効になりま す。JMS モードでは、ライセンスの配布は静的で、閾値の RoboServer バージョンは 11.0.0 に設定さ れます。

ライセンスの配布

CRE ライセンスの配布モードを選択します。

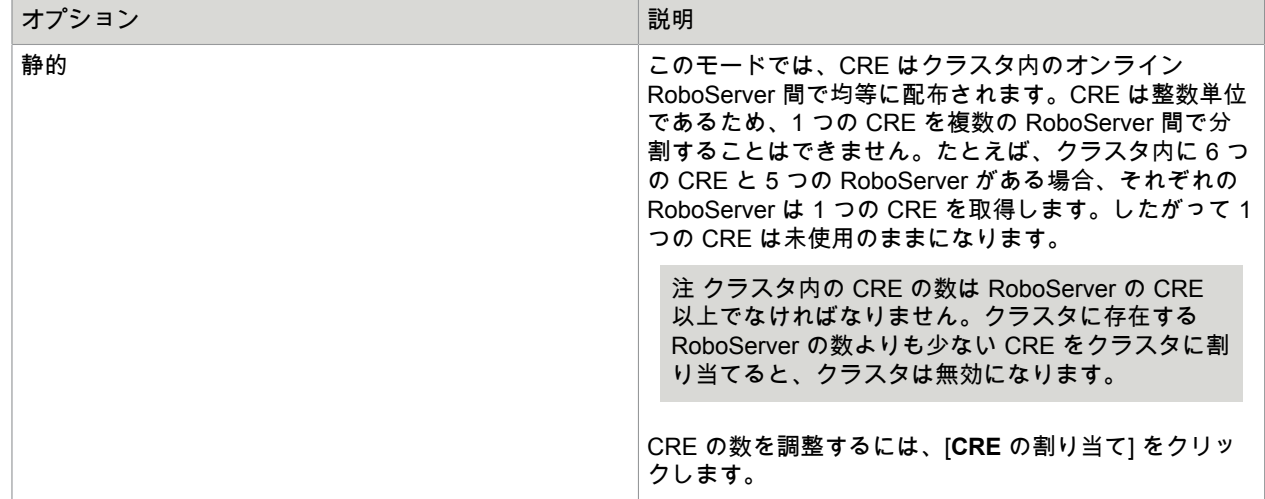

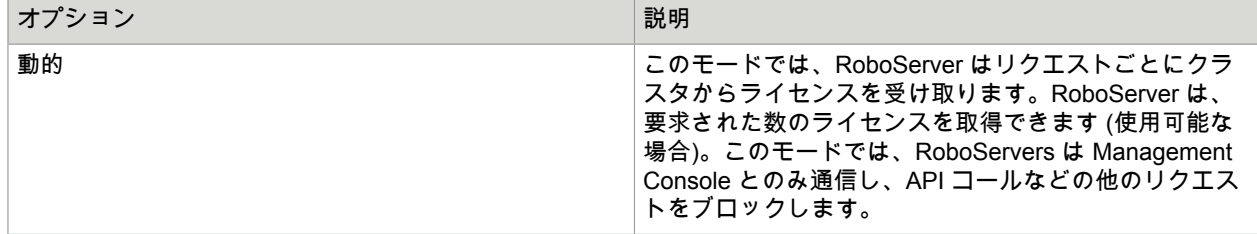

#### 閾値の RoboServer バージョン

レガシー ロボットを以後アップグレードしない Kofax RPA のバージョン番号を定義します。ロボットの 円滑なアップグレードを実行し、ロボットがテストされていない RoboServer で実行されないようブロッ クするのに役立ちます。

製品バージョンが閾値を下回るロボットは、最も近い新しい RoboServer のバージョンに転送されます。 閾値を上回るロボットはすべて厳密なバージョン一致に従って、RoboServer 間で配布されます。つま り、製品バージョンが閾値より高いロボットは、同じ製品バージョンの RoboServer でのみ実行する必要 があります。

たとえば、閾値が 10.2 に設定されている場合、クラスタにアップロードされた複数のランダム RoboServer 間での複数のランダム ロボット配布は次のようになります。

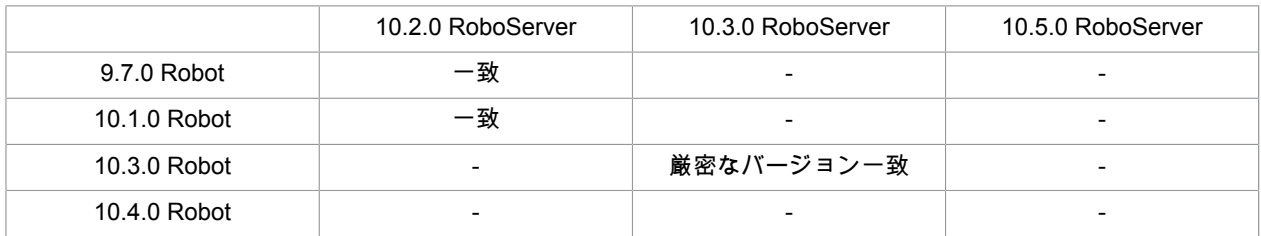

製品バージョンが閾値を下回っているすべてのロボットは、同等以上のバージョンの RoboServer と正常 に一致されます。

10.3.0 ロボットは、製品バージョンが閾値を超えており、クラスタ内に同じバージョンの RoboServer が あるため、厳密なバージョン一致があります。

10.4 ロボットには一致がなく、実行できません。製品バージョンが閾値を超えており、クラスタ内に同 じバージョンの RoboServer がありません。

デフォルトでは、閾値は現在の Management Console のバージョンに設定されます。RoboServer のバー ジョン一致の詳細については、「[RoboServer](#page-323-0)」トピックの「クラスタの作成」を参照してください。

<span id="page-332-0"></span>クラスタ データベース

[クラスタ設定](#page-329-0) ウィンドウの [データベース] メニューで、データベースの追加または削除を行うことがで きます。

クラスタで定義されたデータベースは[、データベース](#page-310-0) マッピングからクラスタ RoboServer で実行して いるロボットに対して利用できます。データベースは、データベース タイプを使用します。データベー ス タイプは、[Management Console](#page-342-0) 設定で定義されます。

クラスタが[、リポジトリ](#page-299-0)に存在するデータベースに指定されているシェア [データベース](#page-347-0)およ[びデータ](#page-310-0) ベース [マッピング](#page-310-0)を Design Studio に提供するように選択されている場合は、クラスタで定義されてい るデータベースも Design Studio で利用できます。**[**リポジトリ**]** > **[**データベース**]** タブでデータベース マッピングを確認してください。

9.2.0 以前のバージョンからアップグレードしたユーザーについては、データベースを定義しているレガ シー db.properties ファイルからデータベースをインポートすることができます。このインポートを行う には、データベース ノードをツリーで選択し、[ファイルからデータベースをインポート] をクリックし ます。この操作により、ファイルのコンテンツを貼り付けるウィンドウが開きます。

データベースのプロパティについての詳細は[、データベース接続](#page-134-0)を参照してください。

新しいデータベースを追加するには、データベース カテゴリを選択して [データベースの追加] をクリッ クするか、データベース サーバーのカテゴリを右クリックして [追加] をクリックします。

注 特定のデータベースに接続するには、Kofax RPA にこのデータベース タイプの JDBC ドライバが 必要となります。このドライバは、データベースのプロバイダーからダウンロードできます。たとえ ば、Microsoft SQL Server データベースで使用される sqljdbc4.jar は Microsoft の Web サイトから ダウンロードできます。使用する Kofax RPA のドライバを Management Console に導入するには、**[**管 理**]** > **[**設定**]** > **[**データベース ドライバ**]** > **[**ドライバ **Jar** ファイルのアップロード**]** にアップロードしま す。

デフォルトでは、localhost から管理者として接続している場合、ドライバ Jar ファイルを Management Console にアップロードできます (管理者として接続していない場合は、[ドライバ Jar ファイルのアップロード] ボタンが無効になります)。この設定は、**[RoboServer** 設定**]** > **[Management Console]** > **[JDBC** ドライバー アップロード**]** で変更できます。重要:Management Console プロセス を実行しているユーザーとして RoboServer 設定を開始します。RoboServer 設定において変更を行っ た後は、変更を有効化するために Management Console を再起動します。

[開発用データベースの追加] ボタンを使用すると、事前にインストールされている Kofax RPA 開発デー タベースへのデータベース接続が作成されます。

**1. [**クラスタ設定**]** > **[**データベース**]** ウィンドウで、[データベースの追加] を選択します。 オプションとして、データベースのカテゴリを右クリックして、[追加] をクリックすることができ ます。

注 レガシー プロパティ ファイルからデータベースをインポートするには、データベース カテゴ リのカテゴリを選択して、[ファイルからデータベースをインポート] をクリックします。 ウィンドウが表示されたら、インポートするファイルのコンテンツを貼り付けます。

- **2.** 以下のデータベースの詳細をすべて入力します。
	- 名前
	- ホスト
	- スキーマ

注 データベース プロバイダで「スキーマ」と「データベース」の概念が同等である場合 (同じ ように使用される場合)、このフィールドにスキーマの名前を指定します。それ以外の場合は、 データベースの名前を指定します。この場合、デフォルトのスキーマが使用されます。

- データベース タイプ
- ユーザー名
- パスワード
- 最大アクティブ接続数
- 最大アイドル接続数
- **3.** [テスト] をクリックします。
- **4.** [**OK**] をクリックします。

#### プロキシ サーバー

RoboServer 上で使用するプロキシ サーバーのリストを設定することができます。1 つのプロキシ サー バーのみが定義されている場合は、そのサーバーが使用されます。プロキシ サーバーのリストが定義さ れている場合は、最初の接続に対してプロキシ サーバーがランダムに選択されます。その後の接続につ いては、ラウンドロビンの順番でプロキシ サーバーが使用されます。

プロキシの詳細については プロキシ [サービスの使用](#page-629-0)を、また、プロキシ サーバーのプロパティについて は [Design Studio](#page-135-0)、プロキシ サーバーを参照してください。

新しいプロキシ サーバーを追加するには、プロキシ サーバー カテゴリを選択して、[プロキシ サーバー を追加] をクリックするか、プロキシ サーバーのカテゴリを右クリックして、[追加] をクリックします。 レガシー プロパティ ファイルからプロキシ サーバーをインポートするには、プロキシ サーバーのカテ ゴリを選択して、[ファイルからプロキシ サーバー設定をインポート] をクリックします。この操作によ り、インポートするファイルのコンテンツを貼り付けるウィンドウが開きます。ファイルには[、プロキ](#page-135-0) シ [サーバー](#page-135-0)トピックの下部で説明されているフォーマットを使用する必要があります。

**1.** プロキシ サーバーの [クラスタ設定] ウィンドウで、[プロキシ サーバーを追加] を選択します。 オプションとして、プロキシ サーバーのカテゴリを右クリックして、[追加] をクリックすることが できます。

注 レガシー プロパティ ファイルからプロキシ サーバー設定をインポートするには、プロキシ サーバーのカテゴリを選択して、[レガシー プロパティ ファイルからプロキシ サーバー設定をイ ンポート] をクリックします。

インポートするファイルのコンテンツを貼り付けるウィンドウが開きます。

- **2.** 以下のプロキシ サーバーの詳細をすべて入力します。
	- ホスト名
	- ポート番号
	- ユーザー名
	- パスワード
	- 除外ホスト名
- **3.** [**OK**] をクリックします。

クラスタ ログ

クラスタ RoboServer のログ オプションを有効または無効にすることができます。

データベース ログ

データベース ログが有効になっている場合、RoboServer は、Design Studio 設定で定義されている RoboServer ログ [データベース](#page-343-0)にログを記録します。[ロボット入力をデータベースにログ記録] が選択さ れている場合、ロボット入力はデータベースにログ記録されます。

注 データベース ログを機能させるには、RoboServer ログ データベースを設定して有効化する必要が あります。データベースが設定されていない場合、クラスタ設定が無効になります (無効になったこと が通知されるため、この問題は修正できます)。

#### **log4J**

log4j では、通常の log4j.properties ファイルを使用して、ログが記録される場所を制御することがで きます。log4j.properties ファイルは、C:\Users\name.lastname\AppData\Local\Kofax RPA \11.0.0\Configuration など、Kofax RPA アプリケーション データ フォルダの構成ディレクトリに あります。詳細については、『Kofax RPA Installation Guide』(Kofax RPA インストール ガイド) を参照 してください。

デフォルトの log4j.properties ファイルの場合、すべてのロボット実行情報、ロボット メッセージ、およ びサーバー メッセージがファイルにログ記録されます。ログは、アプリケーション データ フォルダの ログ フォルダに配置されます。より高度な設定では、Windows イベント ログ、ローテーション ファイ ル、syslog への格納などを設定できます。詳細については、log4j のマニュアルを参照してください。 このログを有効にすると、RoboServer は 3 つの異なるロガーを使用してログ記録します。

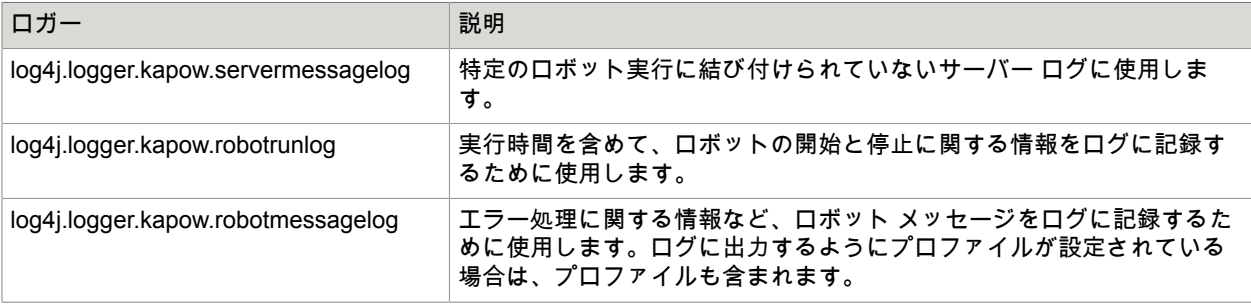

## 電子メール ログ

このログの場合、ロボットがエラー メッセージをログに記録したとき、またはサーバーにエラー メッ セージがあるときに、電子メールが常に送信されます。

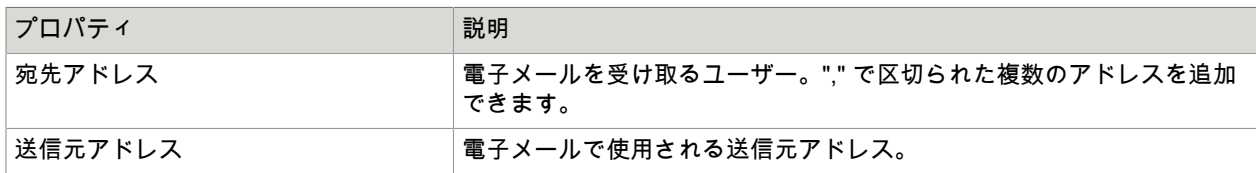

#### プロファイリング

ロボットのプロファイリングを有効化すると、個々のステップおよびロボット全体の実行時間を見るこ とができます。これは、速度の遅いロボットを使用していて、そのパフォーマンスを向上したい場合に 非常に便利です。

プロファイリングは、以下のプロパティを使用して設定します。

| プロパティ                   | 説明                                                                                                    |
|-------------------------|----------------------------------------------------------------------------------------------------|
| 出力タイプ                   | [概要] を選択した場合は、実行をまとめた、1 つのステートメントのみが、<br>各ロボットの実行のプロファイリング ログに書き込まれます。                                     |
|                         | [詳細] を選択すると、ステップの実行時間が [閾値] プロパティで定義されて<br>いるものを超える場合、ロボットで実行された各ステップのプロファイリン<br>グ ログに詳細なステートメントが書き込みされます。 |
|                         | 詳細ログには、ロボットのパフォーマンスを分析および改善するのに役立つ<br>次の情報が含まれています。                                                        |
|                         | ◆ リモート デバイスの待機時間 (ミリ秒単位)。                                                                                  |
|                         | • 実行されたステップの名前。Desktop Automation ステップでは、ステー<br>トメントの前に DA が付きます。                                          |
|                         | • ステップの実行時間 (ミリ秒単位)。                                                                                       |
|                         | ・ KCU ポイント コスト。                                                                                            |
|                         | ・  利用可能な KCU ポイントの待機時間。                                                                                    |
|                         | ・ ロボットの実行時間 (ミリ秒単位)。                                                                                       |
|                         | ◆ ロボットのロード時間 (ミリ秒単位)。                                                                                      |
|                         | • 合計待機時間の要約。                                                                                               |
| 出力ターゲット                 | これは、プロファイリング情報の送信先 (コンソール、ファイル、またはロ<br>グ) を制御します。                                                          |
| 閾値                      | このしきい値は、プロファイリング情報に必ず含まれるようにするためのス<br>テップの最小の実行時間 (ミリ秒) を定義します。                                            |
| 待機メッセージでページ URL を記<br>録 | これをチェックすると、ページの URL が、ページのロード待ち時間の前に<br>表示されます。                                                            |

### *Robot* 実行

このセクションを使用して、RoboServer ロボット実行のプロパティを定義します。(個々の) RoboServer で同時に実行できるロボット数およびキュー登録可能数を指定します。CRE タイプのライセンスを使 用している場合、クラスタ内で同時に実行できるロボットの最大数は、ライセンスによって定義されま す。

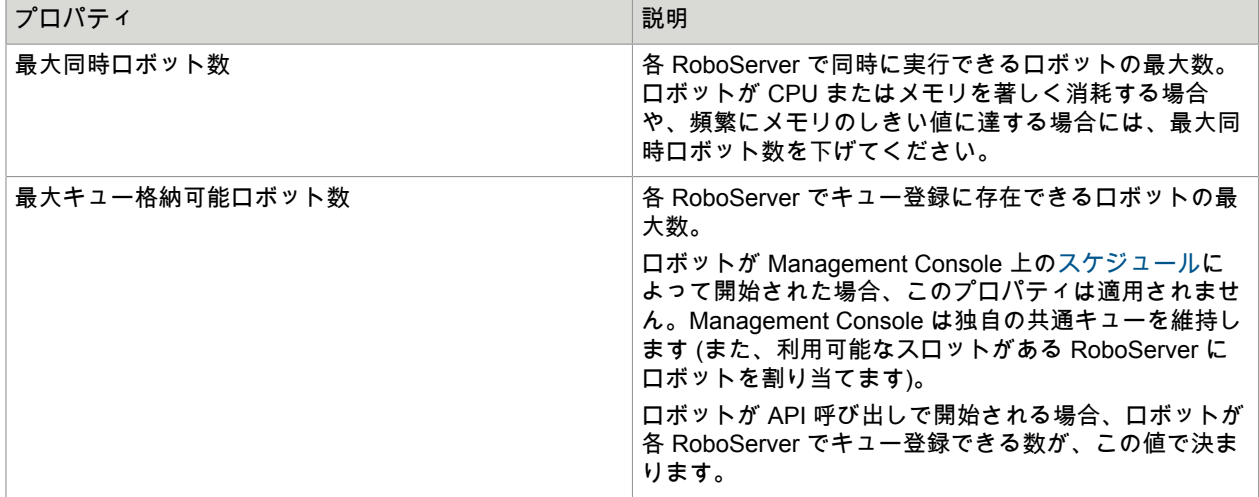

# デバイス

このタブには、Management Console に登録されている利用可能なオートメーション デバイスが表示さ れます。Management Console でオートメーション デバイスを登録するには、Management Console の 詳細を指定し、Desktop Automation エージェント構成ファイルで "singleUser" オプションを false に設定します。詳細については[、オートメーション](#page-146-0) デバイス マッピングを参照してください。

## 各デバイスに対して、次の情報が表示されます。

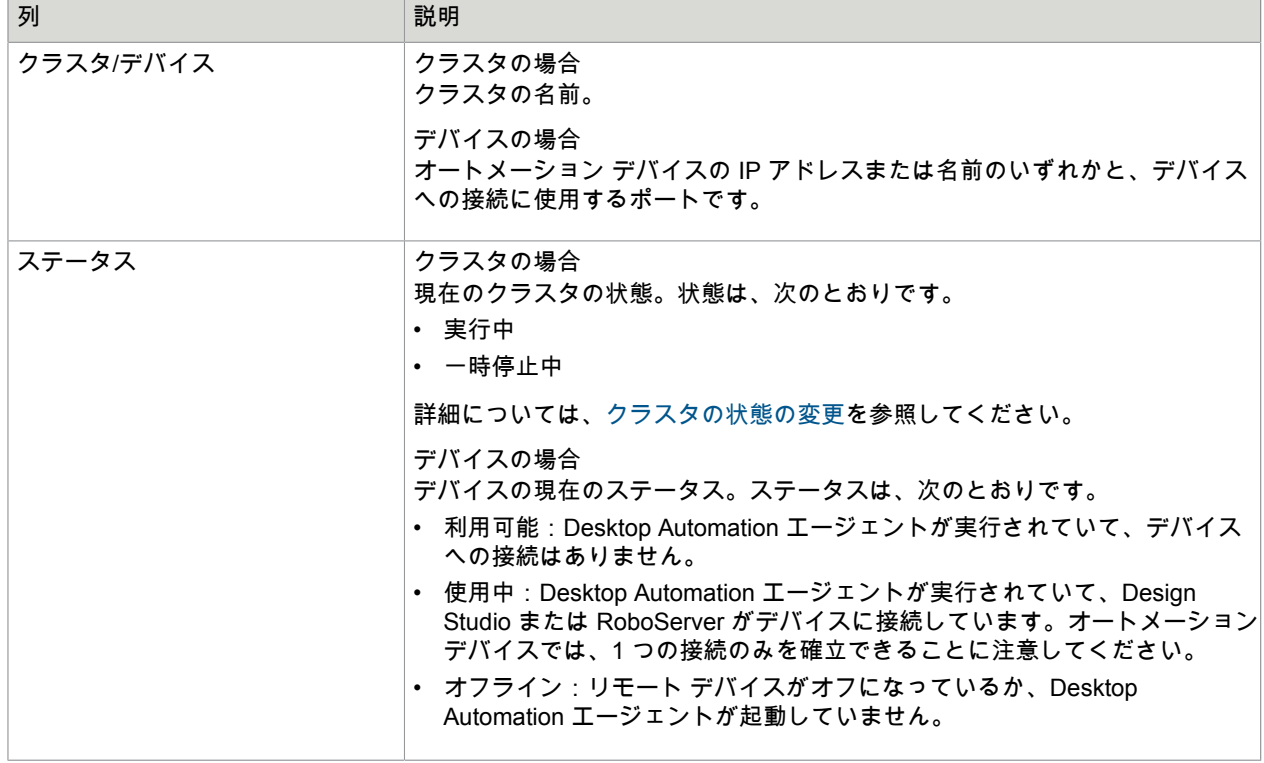

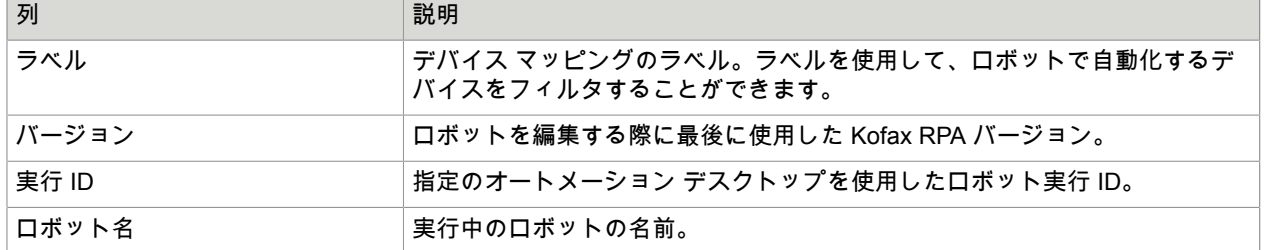

# プロジェクト

[管理] タブの [プロジェクト] セクションを使用して、Management Console で利用できるプロジェクト を設定します。

プロジェクトは、ロボット、タイプ、スニペット、リソース、およびスケジュールを分割するための手 段です。ロボットには、属するプロジェクトに含まれるタイプ、スニペット、およびリソースへのアク セス権のみがあります。ロボット、タイプなどの名前は、プロジェクト内でのみ区別できる必要があり ます。

注意:プロジェクトを削除すると、関連付けされているロボット、タイプ、スニペット、リソース、お よびスケジュールも削除されます。

デフォルトでは、Management Console には単一のプロジェクトが含まれます。

プロジェクトを編集するには、[詳細] ( p ) をクリックするか、プロジェクトをダブルクリックしま す。[プロジェクトの編集] ダイアログ ボックスが開き、以下のタブが表示されます。

- 基本: プロジェクトの名前と説明を入力します。
- 権限: Management Console でのユーザー管理が有効になっている場合、プロジェクトの権限を設定し ます。

スタンドアロン Web コンテナーで Management Console を展開する際は、ユーザーのグループ メン バーシップ (LDAP など) に基づいて、ユーザーのプロジェクト アクセス権限を設定することもでき ます。詳細については、『Kofax RPA Administrator's Guide』(Kofax RPA 管理者ガイド) の「Project Permissions」(プロジェクト権限) の「Tomcat Management Console」(Tomcat 管理コンソール) セク ションを参照してください。

デバイス マッピングとデータベースを設定するオプションは、すべてのユーザー グループに対してデ フォルトで提供されることに注目してください。

- サービス: ロボットが RESTful サービスとして呼び出される場合、クラスタを選択してこのプロジェク トでロボットを除外します。詳細については、REST および SOAP [サービスを](#page-339-0)参照してください。
- リポジトリ: プロジェクトの Git バージョン コントロール システムでリポジトリの使用を有効にし、 使用するリポジトリを指定します。詳細については、『Kofax RPA Administrator's Guide』(Kofax RPA 管理者ガイド) の「Configure Robot Lifecycle Management」(ロボットのライフサイクル管理の設定) セクションを参照してください。

プロジェクト名は、誰にログファイルの表示を許可するかを決めるために、ログ テーブルにおいて外部 キーとして使用できます。これは、プロジェクトの名前を変更した場合、このプロジェクトに属する既 存のロボット実行およびロボット メッセージすべてが新しい名前を反映するために更新される必要があ ることを意味します。そうでなければ、ログがプロジェクトによってフィルタ処理される際に、名前が 表示されなくなります。プロジェクトの名前を変更する際に、Management Console がロギング データ ベースに接続されている場合、Management Console はログ データベースのロボット実行/メッセージ入

力の名前を自動的に変更します。ただし、接続されていない場合や、接続が更新中に失われた場合、管 理者はログ テーブルを更新するために以下の SQL を手動で実行する必要があります。

UPDATE ROBOT RUN SET projectName = '<newName>' where projectName = '<oldName>'; UPDATE ROBOT\_MESSAGE SET projectName = '<newName>' where projectName = '<oldName>';

<oldName> は以前のプロジェクト名で、<newName> は新しいプロジェクト名を意味します。

<span id="page-339-0"></span>REST および SOAP サービス

ロボットは、REST または SOAP サービスとして公開することができます。**[**管理**]** > **[**プロジェクト**]** か ら [プロジェクトの編集] ダイアログ ボックスの [サービス] タブを開くと、これらのサービスのランタイ ムを設定できます。

[サービス クラスタ] は、現在のプロジェクトでの REST サービスの実行に使用されるクラスタで す。REST サービスは常に、選択されたサービス クラスタを使用します。[プロジェクトでサービス クラ スタのみを使用する] を選択すると、Management Console はコードを生成する際、そしてロボット メ ニューからロボットを実行する際に、その他すべてのクラスタを非表示にし、すべてのスケジュールに サービス クラスタを使用します。注意:[プロジェクトでサービス クラスタのみを使用する] を選択する 際は、サービス クラスタを選択する必要があります。

デフォルトでは、REST/SOAP サービスは基本的な認証で保護されています。ブラウザから直接サー ビスを呼び出す際には (XMLHttpRequest を使用)、認証を無効化する必要があります。無効化しなけれ ば、JavaScript ソース ファイルのログイン資格情報が公開されます。Java、Ruby、C# などのプログラ ミング言語から REST/SOAP サービスを呼び出す際には、認証によって保護されるサービスを使用する ことをお勧めします (安全な方法で資格情報を保持できることを仮定)。

サービスが呼び出される Web ページと Web サーバーが同じ場所にない限り、REST/SOAP サービスを ブラウザから呼び出す場合には、特定の制限があります。別のドメインから REST/SOAP サービスを呼 び出す際には (Cross-Origin Resource Sharing (CORS))、別のドメインからリソースを処理できるよう にするために、クライアントに特定のヘッダーを含める必要があります。[アクセス**-**制御**-**許可オリジン] は、その一例です。クロス ドメイン方式で REST/SOAP サービスを呼び出す場合は、リクエストを生成 したページがロードされたドメインを指定する必要があります。http://example.com のページが、http:// kofax.com にあるサービスにリクエストを生成する JavaScript が組み込まれたページを含む場合、http:// kofax.com からのサービス レスポンスには、"Access-Control-Allow-Origin" のヘッダーが含まれる必要 があります。http://example.com またはブラウザのビルトイン セキュリティ システムは、CORS (Cross Origin Response) が処理されないようにします。ワイルドカードとして \* を使用することも可能です。 これは、すべてのドメインがクロスドメイン方式で REST/SOAP サービスを呼び出すことができること を意味します。

ユーザーおよびグループの管理

このタブを使用して、Management Console およびプロジェクトにアクセスを付与できるユーザーおよ びグループを管理します。このセキュリティ モデルはロールベースです。ユーザーを作成した後、1 つ 以上のグループにユーザーを追加する必要があります。このグループは、1 つ以上のプロジェクトにおけ る特定のロールに関連しています。最初にグループを作成することをお勧めします。これは、ユーザー は最低でも 1 つのプロジェクト内の表示ロールが付与されているグループに追加されるまで、ログイン できないためです。

注 Kofax RPA のユーザー名とグループ名は、Microsoft Windows のログオン名ルールに従う必要があり ます。名前などには、次の文字は使用できません。

 $" / \setminus [ ] : ; | = , + * ? < >$ 

詳細については、[technet.microsoft.com](https://technet.microsoft.com) でユーザー アカウントおよびグループ アカウントの作成を参 照してください。

Management Console では、ユーザーに割り当てることができる複数のビルトイン ロールが用意されて います。ロールはセキュリティ グループのユーザーに割り当てられます。ユーザー権限は、ユーザーが 所属するセキュリティ グループに割り当てられたロールに基づいて計算されます。ビルトイン ロールを 変更したり、その他のロールを追加したりすることができます。

ビルトイン ロールを以下に示します。

• **RPA** 管理者: RPA 管理者グループのユーザーは、プロジェクトの新しい管理者とユーザーの作成を含 むすべての権限 (特殊な管理者権限を除く) があります。

重要 10.7 より前のバージョンで作成されたバックアップを復元する場合、管理者ロールを持つユー ザーは RPA 管理者グループのメンバーになります。

- プロジェクト管理者: プロジェクト管理者ロールを持つユーザーは、所有するプロジェクトのグループ にロールを割り当てる権限があります。また、RoboServer およびクラスタを変更なしに表示する権限 を持ちます。プロジェクト管理者は、RPA 管理者グループのメンバーではありません。
- 開発者: 開発者にはリポジトリ内のすべてのリソース タイプをアップロード、ダウンロード、表示す る権限があります。このロールを持つユーザーは、スケジュールの作成、編集、削除、ロボットの実 行、実行ログとクラスタの表示が可能になります。
- 閲覧者: 閲覧者には、開発者から Kapplets へのアクセス、および変更と実行の権限を除いた権利があ ります。
- **API** (このユーザーは API 経由でサービス認証としてのみログインします): このロールを持つユーザー は、リポジトリ API を使用して、リポジトリに対して読み書きを行うことができます。
- **DAS** クライアント ユーザー (このユーザーは API 経由でサービス認証としてのみログインします): こ れはリモートの Desktop Automation Service (DAS) クライアント用に作成されたユーザーで、DAS API へのアクセス権限のみを持ちます。DAS クライアント ユーザーには DAS を Management Console に提示し、DAS 構成を取得する権限があります。
- パスワード ストア ユーザー: このアドオン ロールを持つユーザーは、パスワード ストアにアクセス できます。このロールは、開発者ロールなど、他のロールの上に提供されます。このロールにはパス ワード ストア タブへのアクセス権限のみが付与されます。
- **VCS** サービス ユーザー (このユーザーは API 経由でサービス認証としてのみログインします): バー ジョン コントロール サービス (Version control service) ユーザーには、Synchronizer の権限の特別な セットが付与されます。このロールにはリソースを追加、編集、削除する権利があります。他のユー ザーの代理で展開を実行してバージョン コントロール サービスで「deployer」機能を使用できるのは このロールのみです。
- **RoboServer** (このユーザーは API 経由でサービス認証としてのみログインします): リポジトリからの み読み取ることができる制限付きのユーザー。このロールは、RoboServer がクラスタにアクセスした り、リポジトリ アイテムを取得したりする場合や、パスワードをパスワード ストアにリクエストする 際に使用します。
- **Kapplet** 管理者: Kapplet を作成、表示、実行、編集できるユーザー。
- **Kapplet** ユーザー: Kapplet を表示、実行できるユーザー。このロールを持つユーザーは、他の権限が ないかぎり、Management Console にアクセスすることはできません。
- **Process Discovery** クライアント (このユーザーは API 経由でサービス認証としてのみログインしま す): このロールは Process Discovery コンポーネントと Management Console の通信を許可します。

**admin** ユーザー

**admin** は RPA 管理者グループのメンバーではありませんが、常に任意のアクセス権限を持ちます。 LDAP 統合設定では、**admin** グループは LDAP 構成の一部として定義されます。**admin** は、ログインお よび開発者、管理者、RoboServer などのロールにマッピングする LDAP グループの定義が可能です。 内部ユーザー設定では、**admin** ユーザーは初期開始時に作成され、ログインおよび管理者、開発者など のユーザーの作成が可能です。

**admin** の特別権限

初期ユーザーの他に、**admin** には以下の特別権限があります。

- [RoboServer] tab で、**admin** は RoboServer ノードをクリックして対応する RoboServer からス タック トレースをリクエストすることができます。
- **admin** のみがインポート バックアップを作成できます。
- パスワード ストアで、**admin** はパスワードを別のプロジェクトに移動できます。

[ユーザー] タブでは、新しいユーザーの作成、選択したユーザーのパスワードの編集、除去、およびリ セットを行うことができます。グループの管理については、[グループ] をクリックします。[ユーザー] タ ブに戻るには、[ユーザー] をクリックします。

[グループ] タブでは、グループの作成、除去、および編集を行うことができます。

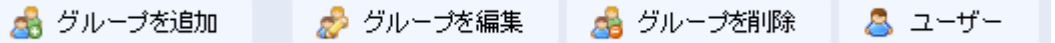

以下の情報は、Kofax RPA のユーザー管理に関する原則の一部を理解するのに役立ちます。

Management Console の実行には以下の 2 つの方法があります。任意のライセンス付きで RoboServer に組み込まれたもの、およびスタンドアロン Tomcat サーバー (エンタープライズ ライセンスが必 要) に組み込まれたもの。Tomcat の Management Console の詳細は、『Kofax RPA Administrator's Guide』(Kofax RPA 管理者ガイド) の「Tomcat Management Console」(Tomcat 管理コンソール) を参照 してください。

組み込み型モードで Management Console を実行している場合は、シングル ユーザーおよびマルチ ユー ザーという、2 つのタイプのユーザー管理があります。これは、Kofax RPA インストール フォルダの / bin サブフォルダに位置する RoboServer 設定 (RoboServerSettings.exe) アプリケーションを使用して 設定します。

マルチ ユーザー モードを有効化するには、以下を実行します。

**1.** Windows のスタート メニューの [RoboServer 設定] をクリックするか、Kofax RPA インストー ル フォルダの /bin サブフォルダにある RoboServerSettings.exe をダブルクリックし て、RoboServer 設定アプリケーションを起動します。

- **2.** Management Console タブで、[ユーザー管理の有効化] を選択します。 また、管理者の名前とパスワードを指定することができます。
- **3.** [一般] タブで、[**Management Console** に登録] を選択し、マルチ ユーザー モードを有効化する Management Console の URL、名前、パスワード、およびクラスタ名を指定します。
- **4.** 変更を有効化するには、Management Console を再起動します。 ライセンスや、Management Console の実行方法にもよりますが、以下のようにユーザー アクセス を管理できます。
	- シングル ユーザー 組み込み型モードでのみ利用可能
	- 内部ユーザー管理 組み込み型およびスタンドアロン モードの両方で利用可能
	- 外部ユーザー管理 (LDAP、SAML または CA シングル サインオン) エンタープライズ ライセン スによるスタンドアロン モードでのみ利用可能

注 内部ユーザー管理を使用する場合、管理者グループは表示されず、[RoboServer](#page-613-0) 設定で定義され た管理者のみが表示されます。

Tomcat サーバー上でエンタープライズ バージョンを実行すると、Management Console は常に マルチユーザー モードになり、Management Console で (組み込み型モード) ユーザーを管理する か、コーポレート LDAP サーバーからユーザーの資格情報を取得するかを選択できます。

#### ログイン試行回数のチェック

デフォルトでは、ユーザーが行ったログイン試行回数と次の試行までの待ち時間のチェックがオ フになっています。この機能を有効にするには、<Tomcat installation folder>\WebApps \Management Console\WEB-INF\spring にある authentication.xml ファイル内の次のセクショ ンを編集します。

<bean id="loginAttemptService"

 class="com.kapowtech.scheduler.server.spring.security.LoginAttemptService" lazyinit="true">

```
 <constructor-arg type="boolean" value="false"/>
     <constructor-arg type="int" value="3"/>
     <constructor-arg type="int" value="10"/>
\langle/bean>
```
最初の値を **true** に設定します。2 番目と 3 番目の value はそれぞれログイン試行回数 (この例では 3) および次の試行までの待ち時間 (この例では 10) です。

## <span id="page-342-0"></span>設定

このタブを使用して、Management Console を設定します。

注 構成設定を変更して保存したら、変更を適用するために Management Console を必ず再起動してく ださい。

Management Console (ポート番号やセキュリティ設定など) への接続方法に影響を与えるその他の オプションは、『Kofax RPA Administrator'ss Guide』(Kofax RPA 管理者ガイド) の「Embedded Management Console Configuration」(埋め込み Management Console の設定) のトピックで説明されて いるように、RoboServer 設定アプリケーションで設定されます。

RoboServer 認証

このセクションでは、設定されたクラスタに属する RoboServer 上でロボットを実行する際に Management Console が使用する資格情報 (ユーザー名およびパスワード) を設定します。Management Console は、すべての RoboServer に同じセットの資格情報を使用します。これらの資格情報は、設定 された RoboServer すべてに対して『Kofax RPA Administrator's Guide』(Kofax RPA 管理者ガイド) の 「Request Authentication」(リクエスト認証) セクションで説明されているように、設定と一致する必要 があります。

RoboServer パージ

このオプションが選択されていると、Management Console は **[**管理**]** > **[Roboserver]** タブの RoboServer のリストからオフラインの RoboServer を自動的に除去します。RoboServer がオフライン になると、Management Console で自動的に登録され、RoboServer のリストに表示されます。

<span id="page-343-0"></span>RoboServer ログ データベース

これは、Management Console がスケジュールの実行、スケジュール メッセージ、ロボットの実行、ロ ボットのメッセージ、ロボットのタグ、Desktop Automation サービス メッセージ、およ[びクラスタ設](#page-329-0) [定](#page-329-0)でデータベース ロギングが有効化されているクラスタに属する RoboServer すべてを保存するために 使用されるロギング データベースです。このデータベースは、クラスタ [データベース](#page-332-0)と同じように設定 します。

RoboServer ログ データベースには、以下のクリーンアップのしきい値を設定できます。

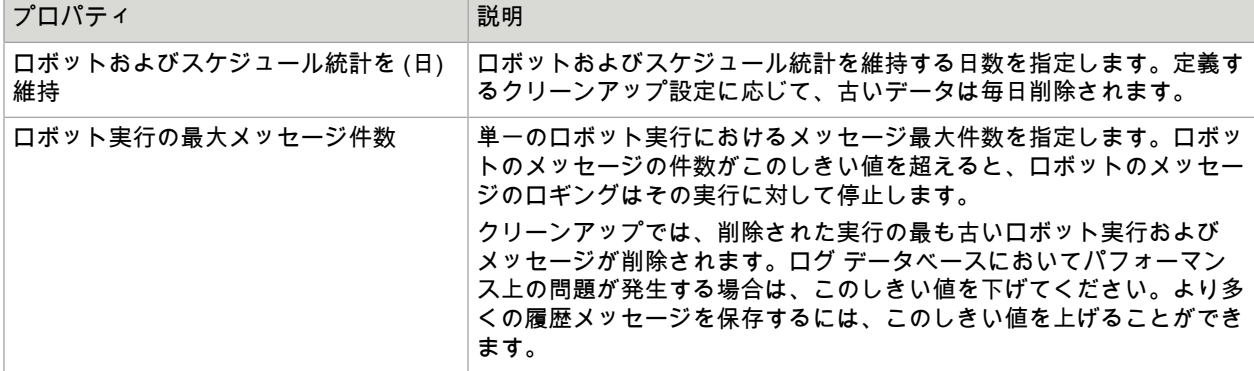

ロギングにデータベースを使用するには、新しいデータベース (スキーマ) を作成するか、既存のデータ ベースが利用できるかどうかを確認して、データベース サーバーを準備する必要があります。データ ベースでテーブルの作成、テーブルの破棄、インデックスの作成、インデックスの破棄、作成、挿入、 更新、および削除を実行する権限があるユーザー名とパスワードを取得する必要があります。

Management Console および RoboServer は両者とも、開始されたときに自動的にログ テーブルを作 成します (テーブルがまだ存在しない場合)。ただし、データベース [テーブルを作成するためのスクリプ](#page-343-1) [ト](#page-343-1)を使用して作成することも可能です。

<span id="page-343-1"></span>データベース テーブルを作成するためのスクリプト

データベースにテーブルを作成してドロップするための SQL スクリプトは、Kofax RPA インストー ル ディレクトリの documentation\sql ディレクトリにあります。たとえば、Windows システムで は、C:\Program Files (x86)\Kofax RPA 11.0.0 x32\documentation\sql にあります。スク リプト ファイルの名前には、スクリプトが対象とするデータベースの名前が含まれます。

注 SQL スクリプトは、Design Studio をインストールした場合、Kofax RPA ドキュメンテーションとと もにインストールされています。

データベース テーブルの **SQL** スクリプト

 $_{\rm {SG1}}$  ディレクトリには、以下のように異なるスクリプトを持つ4つのサブディレクトリが含まれていま す。

- altosoftsession: Altosoft とのシングル サインオンのテーブルの作成とドロップを行うためのスク リプト
- logdb: logdb テーブルの作成およびドロップを行うためのスクリプト
- mc: Management Console テーブルの作成およびドロップを行うためのスクリプト
- statistics: Kofax Analytics for RPA でのレポート作成に必要な統計テーブルを作成およびドロップ するためのスクリプト。

重要 IBM DB2 データベースには、すべてのテーブルを作成するために最低 8192 KB のページ サイズ を持つテーブル スペースが必要です。

Management Console は、Quartz というサードパーティのスケジューリング コンポーネントを使用し ます。Quartz にも、その他のプラットフォーム テーブルに存在する必要のある多数のテーブルが必要で す。これらのテーブルは、Management Console が開始したときに自動的に作成されます。または、ス クリプトを使用して手動で作成することも可能です。

以下は、Quartz 検証スクリプトです。

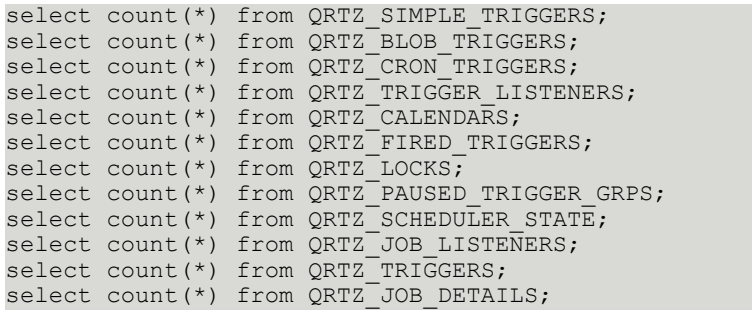

Analytics データベース

このタブは、Kofax RPA ダッシュボードが使用するデータベースへの接続を設定するときに役立ちま す。データベースは、RoboServer ログ [データベース](#page-343-0)の場合と同じように設定されます。

次のクリーンアップ閾値は、Analytics データベース用に設定できます。

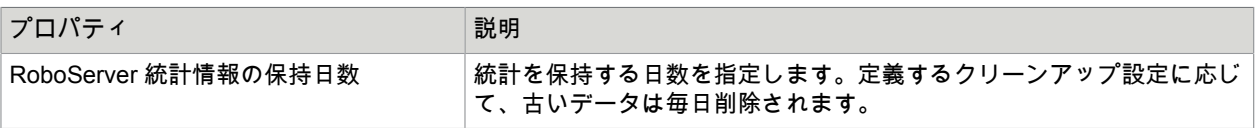

新しいデータベース (スキーマ) を作成するか、既存のデータベースが利用できることを確認して、デー タベース サーバーを準備する必要があります。データベースでテーブルの作成、テーブルの破棄、イン デックスの作成、インデックスの破棄、作成、挿入、更新、および削除を実行する権限があるユーザー 名とパスワードを取得する必要があります。詳細については、RoboServer ログ [データベース](#page-343-0) を参照し てください。

Kofax Insight で HTTP リクエスト認証を使用する場合は、シングル [サインオン](#page-347-1)データベースを作成しま す。

注 Analytics 機能の可用性は、ライセンスによって異なります。Analytics 向けのライセンスがある場 合、Management Console の **[**管理**]** > **[**設定**]** タブに [Analytics データベース] 設定パネルが表示されま す。

<span id="page-345-0"></span> $S$ MTP サーバー

このセクションでは、Kapplet ユーザーへの通知の送信 (通知が、Kapplet を開始する前に選択されている 場合)、および電子メール ロギングがクラスタ [データベース](#page-332-0)で有効化されている場合の、電子メール ロ グ メッセージの送信に使用されるメールサーバーを設定できます。

注意:Kapplet 通知電子メールの動作には、[Kapplet](#page-347-2) 結果で送信者アドレスが指定されている必要があり ます。

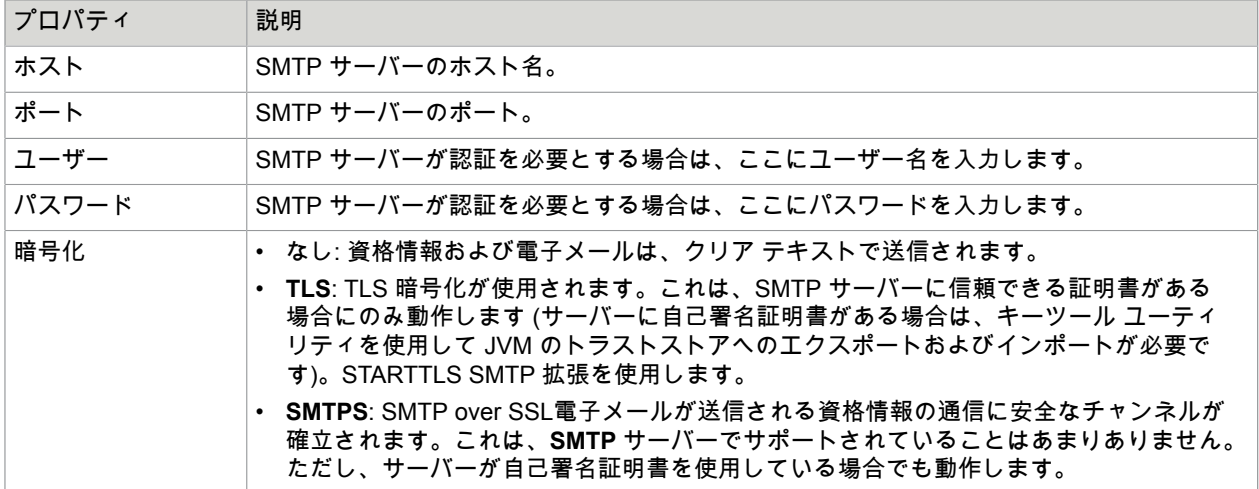

SMTP サーバー、以下のプロパティを使用して設定します。

ベース URL

アプリケーション ベース URL を使用して、Classic Kapplet で結果のリンクを生成し、Management Console サーバーに存在する結果が電子メールに含まれるようにします。

注 通常、ベース URL は自動的に設定されるため、変更する必要はありません。

オフライン モードでこのドキュメントを利用するには、[ローカルのドキュメントを使用] を選択してく ださい。[ローカル ドキュメント ベース **URL**] で、ドキュメントが含まれている Tomcat Web サイトの URL を指定します。

例: http://localhost:8080/ManagementConsoleHelp/

[ローカルのドキュメントを使用] が選択されている場合、Management Console はインターネット接続が アクティブであってもデフォルトでオフライン バージョンのドキュメントが使われます。

変更を有効にするには、Management Console を更新する必要があります。

オフライン ドキュメントについての詳細は、『Kofax RPA Installation Guide』(Kofax RPA インストール ガイド) を参照してください。

DAS 設定

このセクションは、Desktop Automation サービスが Management Console に ping を送信する ping 間隔 を設定するために使用されます。最初の ping で、Management Console は Desktop Automation サービ スに対して管理コンソールへの ping の送信頻度を指定します。

プロキシ サーバー

このセクションでは、プロキシ サーバーを指定することができます。Management Console は、たと えば、外部 API にアクセスするために OAuth セキュリティ トークンを生成するときに、このプロキシ サーバーを通じて外部サーバーに接続します。

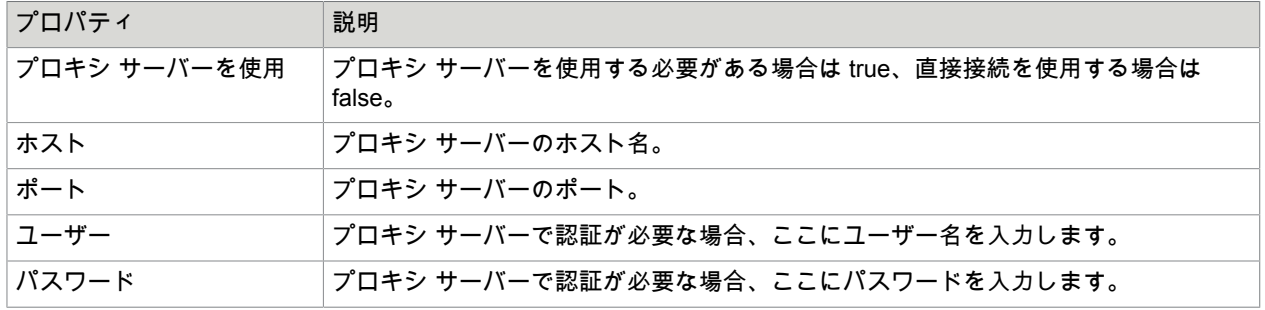

プロキシ サーバーは、以下のプロパティを使用して設定します。

ロボット ファイル システム サーバー

このタブは[、ロボット](#page-316-0) ファイル システム サーバーの接続設定に役立ちます。このサーバーは RoboServer および Design Studio インスタンスからドライブへのすべてのマッピングを担当します。ロ ボット ファイル システム サーバーは、以下のプロパティで設定します。

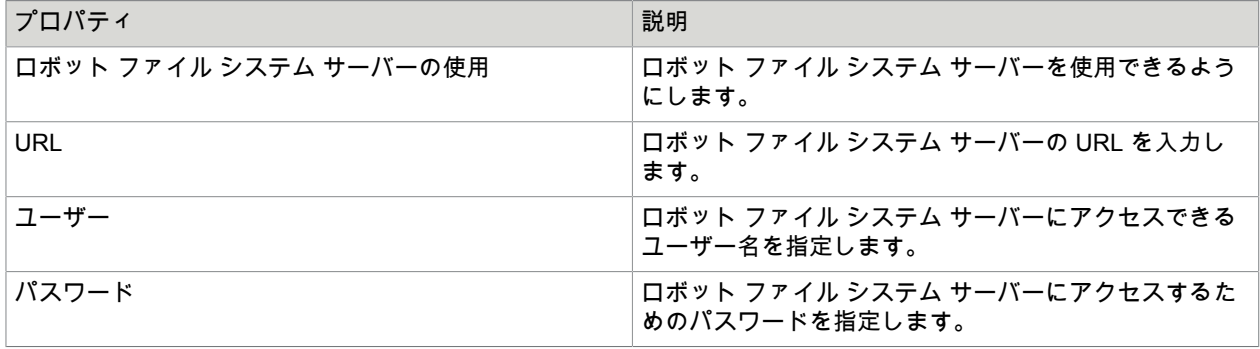

Kofax Insight ダッシュボード

Classic Kapplet で Kofax Insight ダッシュボードを有効にして、接続先のサーバー URL を指定すること ができます。

[ダッシュボードを許可] を選択して、[サーバー URL] で URL を指定した後、Classic Kapplet を再起動し ます。メイン ナビゲーション メニューに、[新規ダッシュボード] メニュー アイテムが含まれています。

Kofax Insight ダッシュボードに接続できる新規 Kapplet を作成するには、[新しいダッシュボード] をク リックして、必要なすべてのパラメータを指定します。

シングル [サインオン](#page-347-1) パラメータを指定することもできます。

<span id="page-347-1"></span>シングル サインオン

Kofax RPA ダッシュボードによる HTTP リクエスト認証に使用されるシングル サインオン (SSO) デー タベースへのデータベース接続を設定できます。SSO データベースは、Kofax Insight で使用するその他 のデータベースと同じように事前に作成します。すべての必要な表は、Kofax RPA によって作成されま す。詳細については、『Kofax Analytics for RPA Administrator's guide』(Kofax Analytics for RPA 管理者 ガイド)を参照してください。

Kapplet に全パラメータを指定して、Kofax RPA ダッシュボードに使用されるデータベースに接続しま す。

- ホスト: Kofax RPA ダッシュボードによって使用されるデータベースを実行するサーバー名を指定しま す。
- スキーマ: スキーマ名を指定します。
- データベース タイプ:リストからデータベース タイプを選択します。
- ユーザー名:選択したデータベースに接続するユーザー名を入力します。
- パスワード:選択したデータベースに接続するパスワードを入力します。

<span id="page-347-0"></span>シェア データベース

シェア データベースは、Management Console (からライセンスを取得して) によって有効化されてい る、すべての Design Studio クライアントに送信されます。

ユーザー インターフェイスを簡素化するためにも、これらのデータベースはクラスで設定されます。

- 特定のクラスタおよび Design Studio クライアントでデータベースを利用できるようにするに は、[シェア データベース] ウィンドウでクラスタを選択し、このデータベースを指定している [デー](#page-310-0) タベース [マッピングが](#page-310-0)存在することを確認してください。**[**リポジトリ**]** > **[**データベース**]** タブでデー タベース マッピングを確認してください。[すべてのクラスタ] を選択して、すべてのクラスタからの データベースを Design Studio クライアントで利用できるようにします。
- Design Studio が利用できる特種なセットのデータベースを定義するには、特殊クラスタを作成できま す。このアプローチは、プロダクション データベースを Design Studio に送信しないことを希望する 場合に便利です。

"Production" という名前のデフォルトのクラスタが、シェア データベースに自動的に作成されます。

<span id="page-347-2"></span>Kapplet 結果

このセクションを使用して、Kapplet 結果設定を設定します。

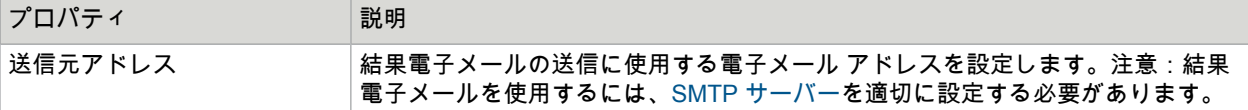

<span id="page-348-1"></span>データベース タイプ

MySQL などのデータベース タイプを定義することができます。データベース タイプは、次のプロパ ティで構成されます。

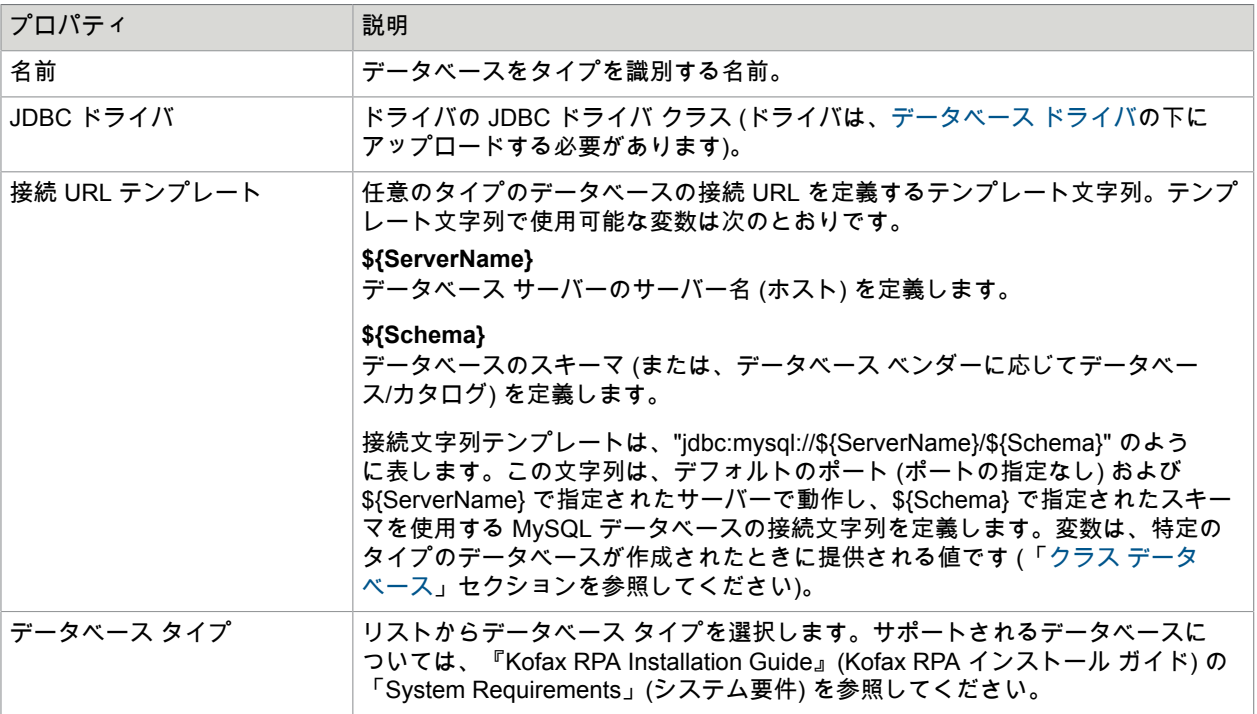

データベース タイプは、Design Studio クライアントにも送信されます。

新しいデータベース タイプを追加するには、データベース タイプ カテゴリを選択して、[データベース](#page-357-0) [タイプの追加](#page-357-0)をクリックします。または、データベース タイプ カテゴリを右クリックして[、データベー](#page-357-0) ス [タイプの追加](#page-357-0)を選択します。

注 Kofax RPA は、新しいデータベース タイプの追加をサポートしていません。ただし、非標準ポート で動作するデータベース サーバー、また[は異なる認証方法](#page-357-0)が必要なデータベース サーバーを定義する タイプを追加するために、データベース タイプを変更できます。

# <span id="page-348-0"></span>データベース ドライバ

データベース ドライバ セクションには、アップロードされたデータベース JDBC ドライバが含まれてい ます。これらのドライバは、さまざまなデータベース タイプに必要です。データベース タイプと同じよ うに、アップロードされたデータベース ドライバは Design Studio クライアントに送信されます。たと えば、MySQL データベースで Management Console を実行する場合、Tomcat に MySQL ドライバを提 供する必要があります。つまり、MySQL データベースは Management Console での使用時 ([ログ] タブ 上の操作、または接続のテスト時) に動作します。ただし、MySQL データベースをすべての RoboServer で動作させるには、ここで MySQL ドライバをアップロードして、RoboServer (と Design Studio) に送信 できるようにする必要があります。

注 エンタープライズ Management Console では、Derby JDBC ドライバは配布されません。Derby JDBC ドライバのダウンロード情報については、[Apache Derby](http://db.apache.org/derby/) の Web サイトを参照してください。エ ンタープライズ Management Console では、MySQL または別のエンタープライズクラス データベー スを使用することをお勧めします。

### ヒント

特定のデータベース タイプでは、特定のサイズよりも大きいファイルを格納するために、パラ メータまたは設定の微調整が必要になる場合があります。たとえば、MySQL データベースでは、 「max allowed packet」変数の値を増やすことが必要になる場合があります。多くのインストールで は、この値は 1 MB に設定されています (つまり、1 MB よりも大きいデータベース ドライバを格納する ことはできません)。ドライバをアップロードするときに問題が発生した場合は、データベースのドキュ メントを参照してください。問題の特定を容易にするために、ユーザーにエラー メッセージが送信され ます。また、Management Console ログには、追加情報が含まれています。

セキュリティに関する注意

デフォルトでは、ローカル ホストから Management Console にアクセスする際に、JDBC ドライバ をアップロードできるのは管理者ユーザーだけです。埋め込みモードで Management Console を実 行している場合、RoboServer 設定アプリケーションでこの動作を変更できます。詳細については、 『Kofax RPA Administrator's Guide』(Kofax RPA 管理者ガイド) の「Embedded Management Console Configuration」(埋め込み Management Console の設定) セクションを参照してください。Tomcat で Management Console を実行している場合は、『Kofax RPA Administrator's Guide』(Kofax RPA 管理者 ガイド) の「Tomcat Management Console」(Tomcat 管理コンソール) にある「Security」(セキュリティ) セクションを参照してください。

### Process Discovery Analyzer

Kofax RPAProcess Discovery Analyzer は、記録された生データを処理し、Kofax Analytics for RPA ダッ シュボードの絞り込みデータを生成するためのものです。

Process Discovery Analyzer データベースの接続設定、ランタイム パラメータを指定し、データベース のプロビジョニングを実行するためのクレデンシャルを設定します (Process Discovery Analyzer 分岐の [設定] ページ)。

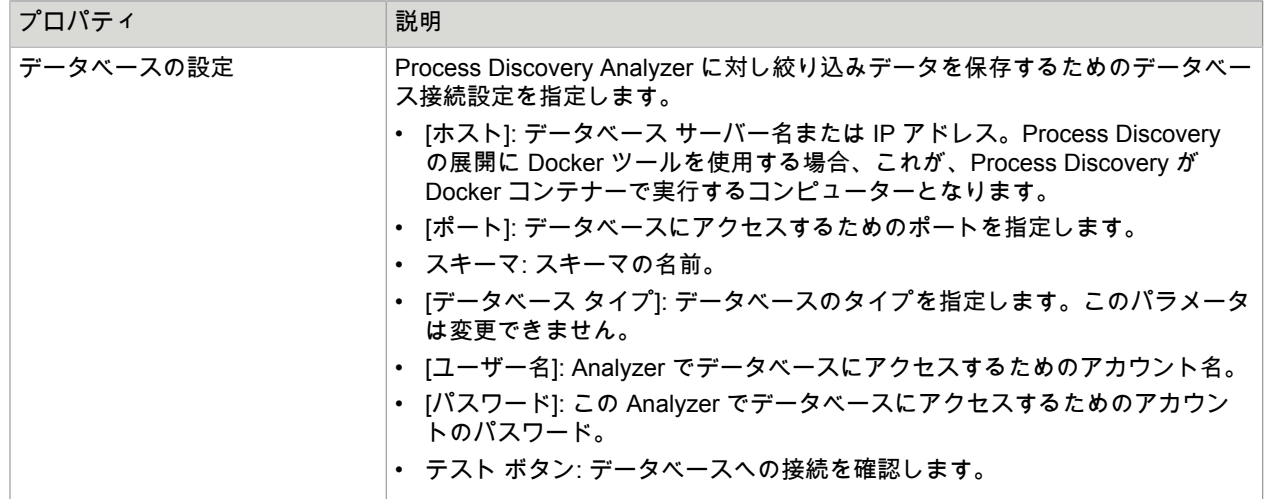

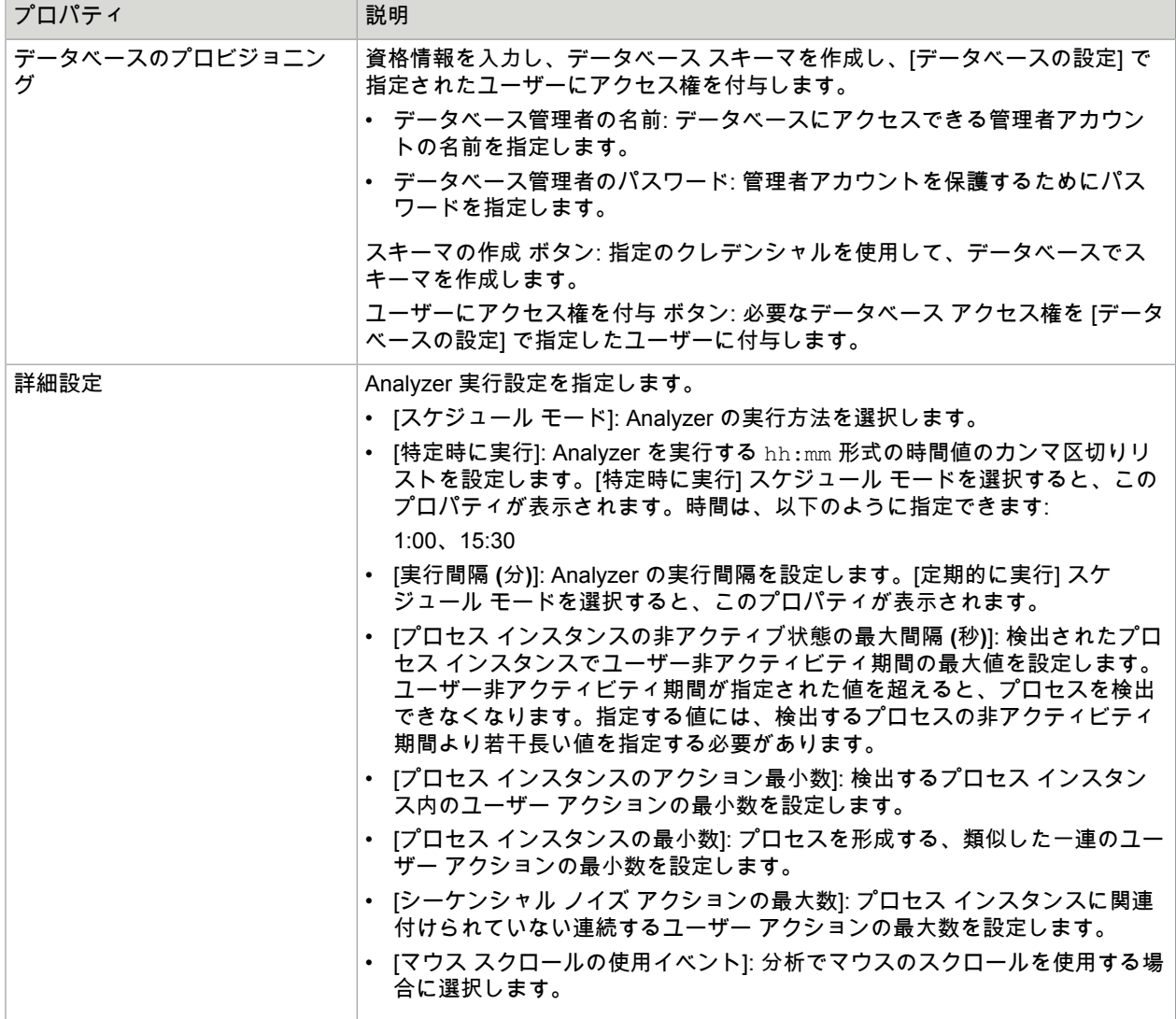

Process Discovery グループ

Kofax RPAProcess Discovery は、ユーザーのアクティビティを監視し、ボトルネックを処理するために 必要なデータを収集するのに役立ちます。詳細については、『Kofax RPA Administrator's Guide』(Kofax RPA 管理者ガイド) の「Kofax RPA Process Discovery」を参照してください。

このウィンドウで指定されたグループは、コンピュータを finacial dept、hr dept、sales dept などのインストールされている Process Discovery Agent と論理的に組み合わせます。Process Discovery Agent を展開する場合は、ここで作成したグループの名前を指定します。

新しいグループを作成するには、左ペインで [**Process Discovery** グループ] をクリックし、[**Process Discovery** グループ] ペインで [**Process Discovery** グループの追加] をクリックします。

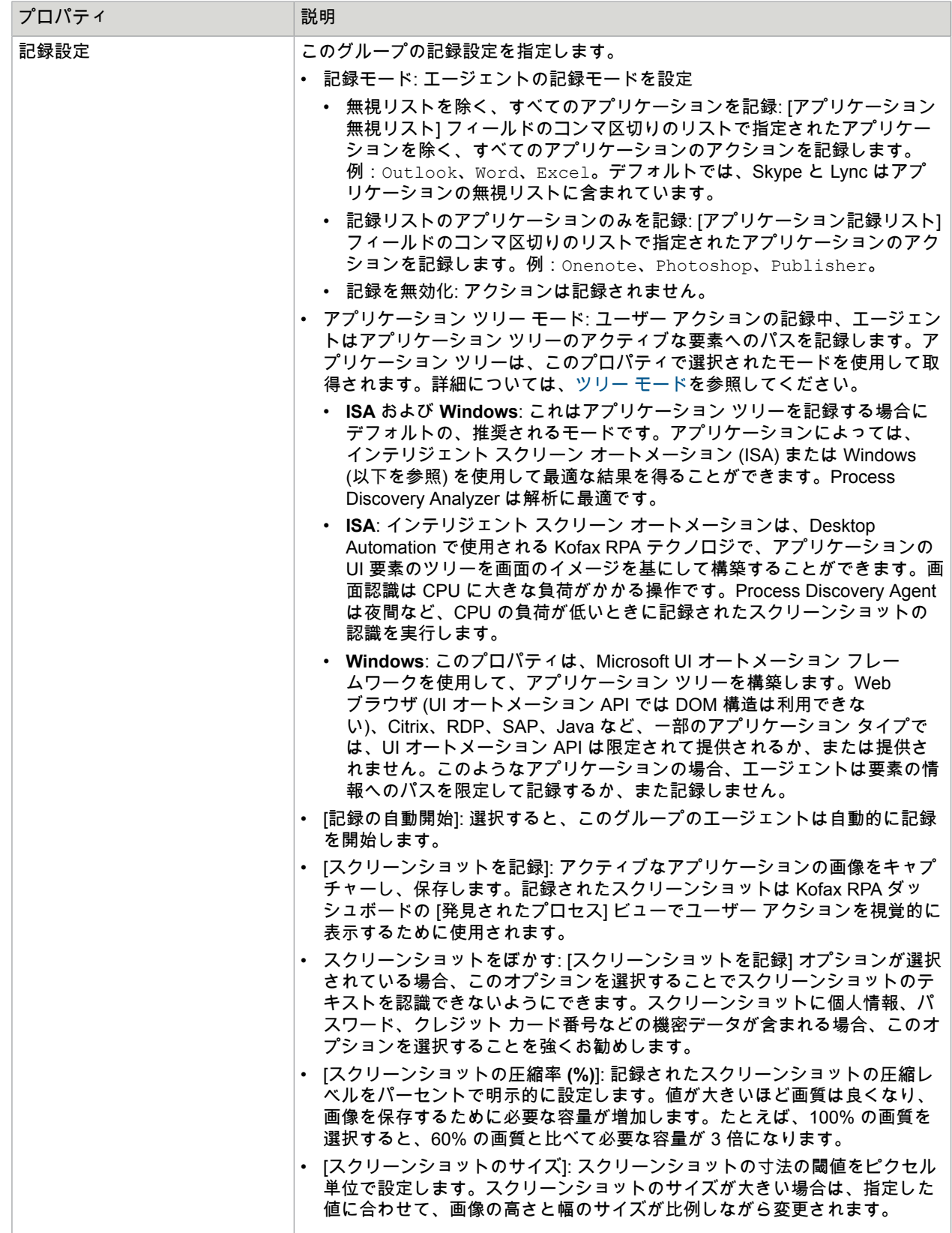

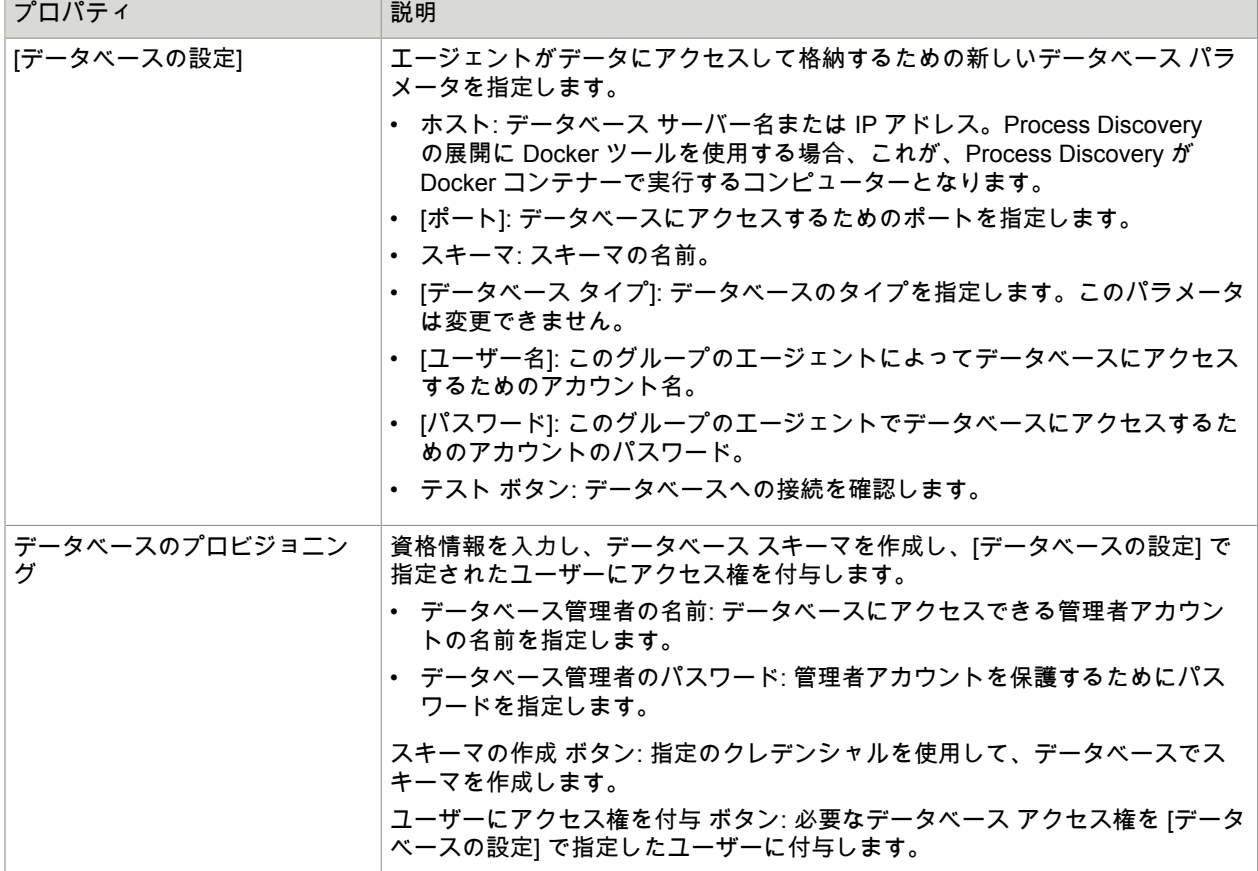

KTA 設定

このタブを使用して、Kofax TotalAgility インストールを参照するロボットの実行中に Management Console が使用する資格情報を設定します。

Kofax TotalAgility インストールを新規追加するには、以下の手順を実行します。

- **1.** 左ペインの [**KTA** 設定] をクリックします。
- **2.** [**KTA** 設定を追加] ボタンをクリックします。
- **3.** 以下のプロパティを使用して資格情報を設定します。

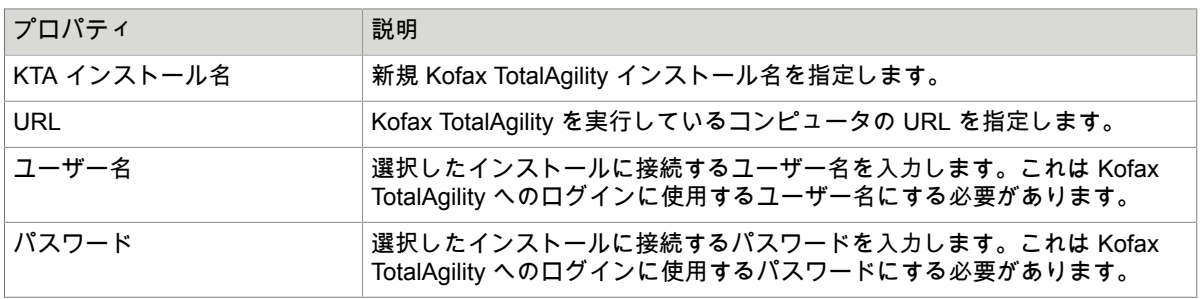

- **4.** [テスト] をクリックして接続をテストします。 テスト接続が実行されると、Management Console は実行状態 (成功、または説明付きの失敗) を記 載したメッセージを表示します。
- **5.** 変更を有効化するには、[保存] をクリックします。

CyberArk の設定

CyberArk にアクセスするときに使用する Management Console のクレデンシャルを設定する場合は、こ のタブを使用します。

以下のプロパティを使用してクレデンシャルを設定します。

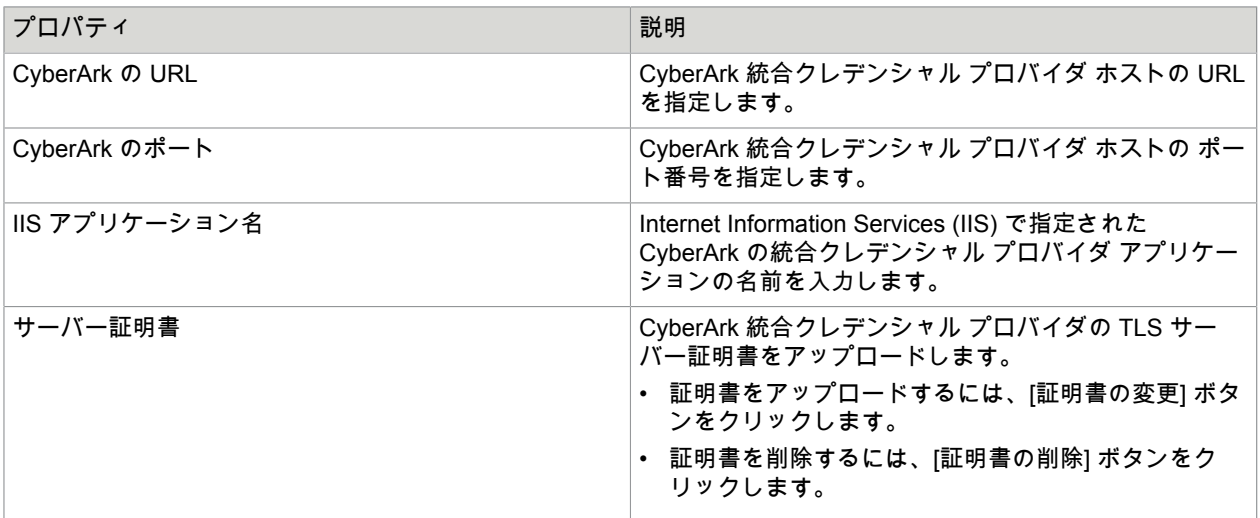

CyberArk のキー ストア

このタブは、CyberArk キー ストアをアップロードする場合に使用します。

新しい CyberArk キー ストアをアップロードするには、次の操作を実行します。

- **1.** [**CyberArk** キー ストアのアップロード] ボタンをクリックします。
- **2.** 以下のプロパティを使用してクレデンシャルを設定します。

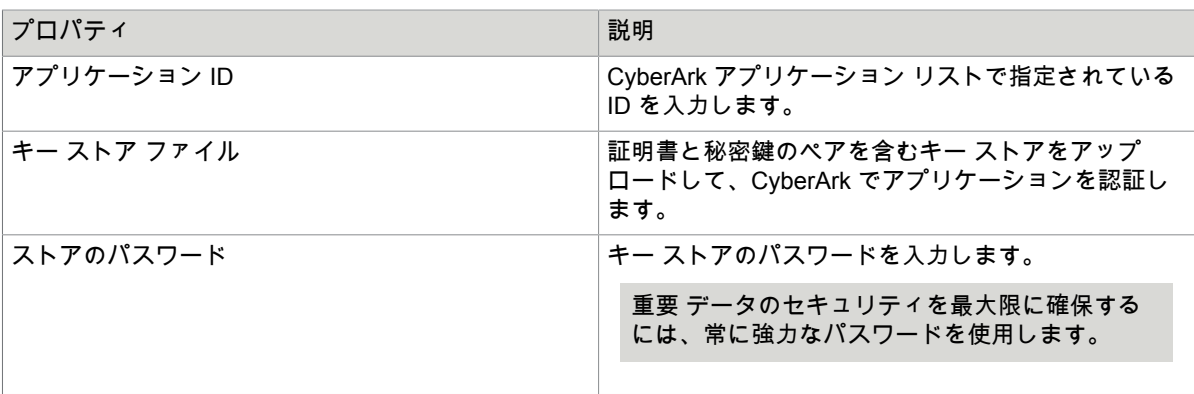

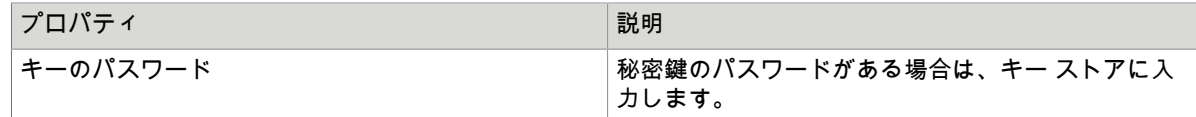

**3.** [アップロード] をクリックして、CyberArk キー ストアにアップロードします。

**4.** [保存] をクリックして変更を有効にします。

Management Console のバックアップ

一部またはすべての Management Console 設定を、バックアップまたはエクスポートのためファイルに コピーするには、[バックアップ] タブを使用します。必要であれば、ファイルを使用して復元またはイン ポート操作を行うことができます。

注 復元できるのは、Kofax RPA バージョン 9.2 またはそれ以降で作成されたバックアップです。以前 のバージョンのデータの切り替えのヘルプについては Kofax RPA テクニカル サポートまでご連絡くだ さい。

バックアップの作成/復元とプロジェクトのエクスポート/インポートにおける違いを理解することが重要 です。

バックアップには、リポジトリにおけるすべてのスケジュールおよびプロジェクトを含む、すべての Management Console 設定が含まれます。また、バックアップは全体の復元のみが行えます。バック アップは、データ損失後や、Kofax RPA の以降のバージョンにアップグレードする際のシステムの復 元に使用することができます。アップグレード後のシステムの復元に使用する場合には、Management Console の以前のインスタンスのバックアップを作成し、新しいインスタンスへと復元します。8.1 リ リース以前の Management Console のインスタンスからの復元に関する詳細は、[バックアップの復元を](#page-355-0) 参照してください。

注 8.1 リリース以前は、「バックアップの作成」は「エクスポート」と呼ばれていました。この「エク スポート」という用語は現在では、「プロジェクトのエクスポート」にのみ使用されています。

[プロジェクトのエクスポート] は、単一のプロジェクトに関連する情報を持つファイルの作成に使用しま す。これは、プロジェクト内のスケジュール、ロボット、タイプ、リソースから構成されます。このよ うなファイルは、テスト環境からプロダクションへと移行するといった場合に、スケジュールやロボッ トなどを特定の Kofax RPA システムから別のシステムにコピーするために使用することができます。 ターゲット システム上の既存のプロジェクトにインポートすることも可能です。この場合、ファイル のアイテムはプロジェクトにマージされ、名前が一致する場合は既存のアイテムが上書きされます。ま た、一部のアイテムのみを含める選択的なインポートを行うことも可能です。

### バックアップの作成

**1.** バックアップを作成するには、**[**管理**]** > **[**バックアップ**]** で、[バックアップの作成] をクリックしま す。

[バックアップの作成] ウィンドウが表示されます。

- **2.** [バックアップの作成] をクリックします。
- **3.** バックアップが完了したら、[クリックしてダウンロード] を選択します。 バックアップ ファイルを開いたり、[保存] をクリックすることができます。

プロジェクトのエクスポート

プロジェクトをエクスポートする際に、必要なプロジェクトをこのウィンドウで選択する必要がありま す。[作成] をクリックして、必要なバックアップ/エクスポート ファイルを作成します。この作業にはし ばらく時間がかかることがあります。ファイルの準備が整うと、ダウンロード リンクが表示されます。 このリンクは、ウィンドウが開いている際にのみアクティブとなります。リンクをコピーしたり、ウィ ンドウを閉じてから使用することはできません。

**1.** プロジェクトをエクスポートするには、**[**管理**]** > **[**バックアップ**]** で、[プロジェクトのエクスポート] をクリックします。

[エクスポートの作成] ウィンドウが表示されます。

- **2.** エクスポートするプロジェクトを選択します。
- **3.** [エクスポートの作成] をクリックします。
- **4.** プロジェクトのエクスポートが完了したら、[クリックしてダウンロード] を選択します。 エクスポートしたファイルを開いたり、[保存] をクリックすることができます。

プロジェクトの名前別のエクスポート

プロジェクトを名前別にエクスポートするには、次の URL を使用します。たとえば、API を使用してプ ロジェクトをバックアップする必要がある場合は、このエクスポート方法が便利です。

http://**user:password**@**localhost:8080/ManagementConsole**/secure/BackupProjectByName? projectName=**MyProject**

この URL の次の部分を実際のデータで置き換えます:

- ユーザー**:**パスワード: Management Console にアクセスするためのユーザー クレデンシャルです。
- **localhost:8080/ManagementConsole**: Management Console の URL です。
- **MyProject**: エクスポートするプロジェクトの名前です。

<span id="page-355-0"></span>バックアップの復元

8.1 リリースより前の Management Console からエクスポートを復元する場合:上記のように、以前 の Management Console で作成したバックアップから復元を行うことができます。以下の 3 つの注意 事項を頭に入れておいてください。初めに、8.1 リリースでは、用語が変更されています。以前は「エ クスポート」という用語は、現在の「バックアップ」を意味していました。つまり、8.1 リリース以前 の Management Console からコンテンツを切り替える場合、その「エクスポート」機能を使用してファ イルをエクスポートする必要があります。またこのファイルは、Design Studio の [ツール] メニューの 「8.1 以前の Management Console エクスポートのアップグレード」を使用して新しいバックアップ ファイルのフォーマットに変換する必要があります。3 つ目の注意事項として、8.2 で新たに導入された プロジェクト ベースのアクセス許可では、以前のバージョンの権限が自動的にアップグレードされない ことが挙げられます。以前のバックアップを復元した後には、プロジェクトのアクセス許可を手動で割 り当てる必要があります。

注 Kofax Kapow 9.5.0 以降では、クリーンアップの閾値が記録数から日数に変更されています。そのた め、50000 以上の記録数を持つ以前のバックアップ (以前のデフォルト) の場合、日数は 10 に設定され ます。記録数が少なければ、日数も少なくなります。

**1.** バックアップを復元するには、**[**管理**]** > **[**バックアップ**]** で、[バックアップの復元] をクリックしま す。

[バックアップの復元] ウィンドウが表示されます。

- **2.** 復元するバックアップ ファイルを参照します。
- **3.** ドロップダウン リストから [結合] または [リセット] のいずれかを選択します。
	- バックアップ設定を現在のバージョンの Management Console に結合する場合、[結合] を選択し ます。

バックアップに不足している設定、つまりバックアップの作成時に以前のバージョンに存在しな かった設定は、カスタム値を保持します。

- バックアップの復元前にすべての設定をリセットする場合、[リセット] を選択します。 バックアップに不足している設定、つまりバックアップの作成時に以前のバージョンに存在しな かった設定は、デフォルト値にリセットされます。
- **4.** [復元] をクリックします。
- **5.** 復元が完了したら、[**OK**] をクリックして、[閉じる] をクリックします。

プロジェクトのインポート

**1.** バックアップをインポートするには、**[**管理**]** > **[**バックアップ**]** で、[プロジェクトのインポート] をク リックします。

[プロジェクトのインポート] ウィンドウが開きます。

- **2.** インポートするアイテムを選択します。 利用できるオプションには、以下が含まれます。
	- スケジュールのインポート
	- ロボット、タイプ、スニペットのインポート
	- リソースのインポート
	- OAuth のインポート
	- マスター Kapplet のインポート (Classic Kapplet)
	- 権限のインポート
- **3.** インポートするバックアップ ファイルを参照します。
- **4.** [インポート] をクリックします。
- **5.** インポートが完了したら、[**OK**] をクリックして、[閉じる] をクリックします。

ライセンス

[ライセンス] タブを使用して、新しいライセンスを入力したり、現在のラインセスを表示したりしま す。Management Console には、以下の 2 つのライセンスキーを入力できます:プロダクション キーお よび非プロダクション キー。プロダクション環境が開発/QA 環境と完全に分かれている場合は、2 つの Management Console をインストールする必要があります。そのうちのひとつには、プロダクション ラ イセンス キーが含まれ、もうひとつには非プロダクション ライセンス キーが含まれます。混合環境で は、単一の Management Console に両方のキーが含まれます。

また、このタブには、現在使用中の Design Studio の情報も表示されます (この Management Console か らライセンスを受信し、現在アクティブな状態の Design Studio クライアント)。

注 リストの一部の項目は、適切なライセンスを所有している場合にのみ表示されます。たとえ ば、Analytics のライセンスを所有している場合は、**Kofax RPA Analytics:** [はい] の項目が [現在のライ センスについて] の表に表示されます。

# <span id="page-357-0"></span>データベース タイプの追加

変更したデータベース タイプを Management Console で追加するには、以下の手順を実行します。例と して、Windows 統合セキュリティを必要とする Microsoft SQL Server を追加します。

- **1.** Management Consoleで、**[**管理**]** > **[**設定**]** の順に選択し、[データベース タイプ] をクリックします。
- **2.** [データベース タイプの追加] をクリックします。
- **3.** 次の値を指定します。
	- 名前:Microsoft SQL Server (統合セキュリティ)
	- JDBC ドライバ: com.microsoft.sqlserver.jdbc.SQLServerDriver
	- 接続 URL テンプレート: jdbc:sqlserver://\${ServerName};databaseName= \${Schema};integratedSecurity=true
	- [データベース タイプ] リストで [**Microsoft SQL Server**] を選択します。

[保存] をクリックして、データベース タイプをリストに追加します。

- **4.** Microsoft の Web サイトから "Microsoft JDBC Driver 4.0 for SQL Server" をダウンロードして、ディ スク上のフォルダに抽出します。
- **5.** sqljdbc\_auth.dll を Kofax RPA インストール フォルダの \lib ディレクトリにコピーします。 ファイルは、Microsoft JDBC Driver 4.0 for SQL Server\sqljdbc\_4.0\enu\auth \x64 または \86 フォルダの下の抽出したフォルダ内にあります。 他のコンピュータで RoboServer が実行されている場合、各 RoboServer に sqljdbc\_auth.dll をインストールする必要があります。
- **6.** sqljdbc.jar ファイルを Management Console にアップロードします。**[**管理**]** > **[**設定**]** タブで [データベース ドライバ] を選択し、[ドライバ **Jar** ファイルのアップロード] をクリックします。対 応する JDBC ドライバを参照します。.jar ファイルは、Microsoft JDBC Driver 4.0 for SQL Server∖sq1jdbc\_4.0∖enu の下にある抽出したフォルダ内にあります。
- **7.** Kofax RPA Management Console を再起動します。

これで、Management Console の **[**管理**]** > **[**クラスタ**]** タブで、新規作成されたデータベース タイプを使 用するデータベースに接続できます。

**Windows** 統合セキュリティを必要とする **Microsoft SQL Server** に関する注意

- 必要なデータベース .dll ファイルをコピーしない場合、64 ビットではなく、auth .dll の 32 ビット バージョンを使用します。また、Management Console を再起動しない場合、「データベースへの接 続エラー:このドライバは統合認証向けに設定されていません。」というエラー メッセージが表示さ れることがあります。
- サーバーがドメインの一部ではない場合、「データベースへの接続エラー:ログインに失敗しまし た。信頼できないドメインからログインが試行されたため、Windows 認証では使用できません。」と いうエラー メッセージが表示されることがあります。

Kofax RPA でデータベースを使用することに関する詳細については、次のトピックを参照してくださ い。

- [データベース](#page-348-1) タイプ
- [データベース](#page-348-0) ドライバ
- シェア [データベース](#page-347-0)
- [データベースの操作](#page-57-0)

# JMX

Management Console は、JMX プロトコルを介して少量の情報を提供します。JMX を介して表示される 情報は試験的なものであり、パブリック API だとみなすことはできません。

Management Console は、次の MBean を公開します。

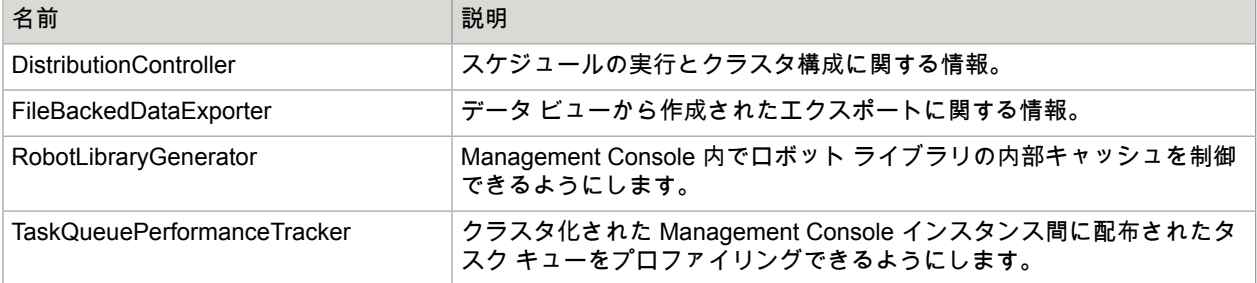

MBean は、JConsole と Java VisualVM (+MBean プラグイン) を介してアクセス可能です。これら は、JDK 1.6+ またはその他の JMX クライアントに含まれています。

# **OAuth**

OAuth は、Twitter および Facebook など人気のある多くの API で使用されている認証のオープン標準で す。これにより、アプリケーション (Kofax RPA の場合はロボットも) は、ユーザーのログイン資格情報 に直接アクセスすることなく、ユーザーに代わってデータにアクセスすることや、アクションを実行す ることが可能になります。たとえば、ロボットは Twitter の API を使用することで、@Kofax といった、 ユーザーの最近のメンションを抽出することができます。これは、@Kofax の Twitter パスワードに明示 的なアクセスを行うことなく、ユーザーによって提供されるアクセス トークンを使用して行われます。

Management Console は、アクセス トークンを生成するために使用されます。これは、キーストアに安 全に保存されます。アクセス トークンは、スケジュールにおけるロボットへの入力として渡すことがで きます。通常通り、実際の API 呼び出しを行い、返されたデータを処理するロボットは Design Studio に 作成されます。

# <span id="page-359-0"></span>サポートされているサービス プロバイダー

OAuth 用語では、サービス プロバイダーとは、Web サービスのプロバイダーを意味します。Kofax RPA は、以下のサービス プロバイダーをサポートしています。各サービス プロバイダーの API の文書は、関 連の Web サイトをご覧ください。

- Dropbox <https://www.dropbox.com/developers>
- Facebook <https://developers.facebook.com>
- Google <https://console.developers.google.com/apis/library>
- LinkedIn <https://developer.linkedin.com>
- Microsoft Azure AD 2.0 <https://docs.microsoft.com>
- Salesforce <https://developer.salesforce.com>
- Twitter [https://developer.twitter.com](https://developer.twitter.com/)

# アプリケーションの追加

サービス プロバイダーの API にアクセスするには、そのサービス プロバイダーでアプリケーションを作 成する必要があります。アプリケーションを作成すると、コンシューマー キー (API キーまたはアプリ ケーション キーとしても知られる) およびコンシューマー シークレット (API シークレットまたはアプリ ケーション シークレットとしても知られる) が生成されます。

アプリケーションを作成するには、サービス プロバイダーの開発者コミュニティにログインし、[新し いアプリケーションの作成] またはそれと同等のオプションを選択して必要な情報を入力します。開発者 のサービス プロバイダーのドキュメンテーションへのリンクは[、サポートされているサービス](#page-359-0) プロバイ [ダー](#page-359-0)を参照してください。このトピックでは、Twitter で行う方法を説明します。

**1.** まず、<https://developer.twitter.com/en/apps/> にログインします (必要に応じてアカウントを作成しま す)。そして、右上隅のアプリの作成をクリックします。

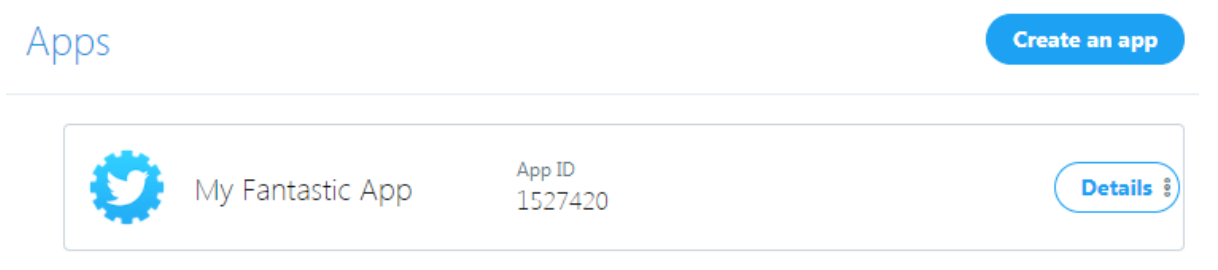
**2.** アプリケーションの名前および説明といった必要な情報を入力し、承認する前に Twitter の利用規約 を読みます。

フォームのフィールドの 1 つに、[コールバック **URL**] があります。これは、ユーザーが、ユー ザーの代わりに Twitter アカウントとアプリケーションを対話させることを承認した後に Twitter がブラウザをリダイレクトする URL です。このフィールドは、Management Console が展開され ているフォルダ下のパス OAuthCallback に設定される必要があります。たとえば、組み込み型の Management Console で実行している場合、これは http://localhost:50080/ で実行します。 この場合、コールバック URL は、http://localhost:50080/OAuthCallback に指定されま す。ただし、一部のサービス プロバイダーは、localhost を含む コールバック URL を許可しな いことに注意してください。Twitter は、このようなプロバイダーの 1 つです。そのため、代わりに http://127.0.0.1:50080/OAuthCallback を使用します。

軽しい マプリケーション

または (これは、一部のサービス プロバイダーによって必要とされます)、Management Console を 実行しているマシンのホスト名または非ループバック IP アドレスを指定する必要があります。この ページは、認証しているユーザーのブラウザでロードされるため、パブリックのホスト名または IP アドレスである必要はありません。

アプリケーションを作成すると、アプリケーションの概要が表示されます。これらの値の一部を Management Console にコピーする必要があります。

**3.** ブラウザで Management Console を開きます。コールバック URL として入力されたものと同じ IP アドレスまたはホスト名を使用します。

以下の例では、ブラウザを http://127.0.0.1:50080/ に指定しています。

- **4. [**リポジトリ**]** > **[OAuth]** に移動し、[新しいアプリケーション] をクリックします。
- **5.** アプリケーションの名前 (サービス プロバイダーでアプリケーションを作成したときに使用したも のと同じ名前である必要はありません) を選択し、サービス プロバイダー (この場合は Twitter) を選 択します。

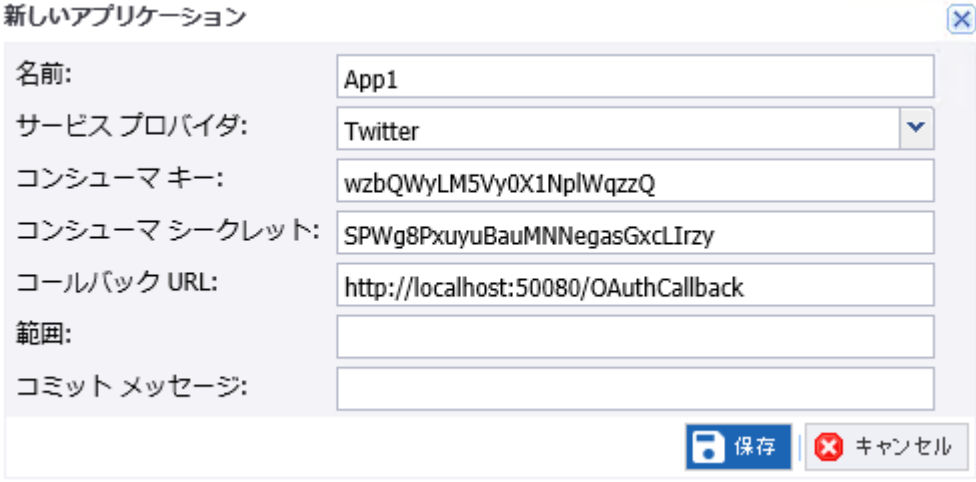

コンシューマー キーおよびコンシューマー シークレットは、サービス プロバイダーによって示さ れたアプリケーションの概要ページからコピーされる必要があります。

**6.** ステップ 3 で入力したものと同じ コールバック URL を入力して [保存] をクリックします。 さらに一部のサービス プロバイダーでは、ユーザーがアプリケーションにアクセスを承認する API の部分など、スコープを指定する必要があります。たとえば、Google にアクセスする際、アプリ ケーションに Google Analytics Data API へのアクセスを許可する必要がある場合は、そのスコー

プ https://www.google.com/analytics/feeds/ が指定される必要があります。Twitter はス コープ フィールドを使用しないため、この例では空欄にしています。

これで、Management Console での OAuth アプリケーションのセットアップが完了しました。

注 アプリケーションを後で編集すると、セキュリティ上の理由からコンシューマー シークレット は「(encrypted)」として表示されます。

## ユーザーの追加

**1.** ユーザーの追加の列において[、アプリケーションの追加](#page-359-0)で作成したアプリケーションの隣にある [ユーザーの追加] をクリックします。

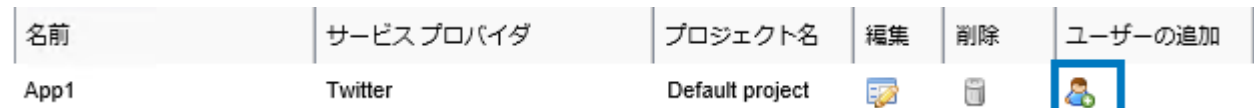

ユーザーの追加ウィザードが表示されます。

- **2.** 「ユーザー名」フィールドで、ユーザーの名前を入力します。 このユーザー名は、サービス プロバイダーによって使用されるユーザー名にマッピングする必要は ありません。これは、Management Console 内でのみ使用されます。
- **3.** [次へ] をクリックします。
- **4.** 承認リンクをクリックします。

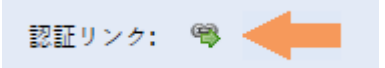

これにより、サービス プロバイダーの Web サイトが開きます。Twitter では、以下のように表示さ れます。

# **Authorize My Fantastic App** to use your account?

This application will be able to:

- Read Tweets from your timeline.
- See who you follow.

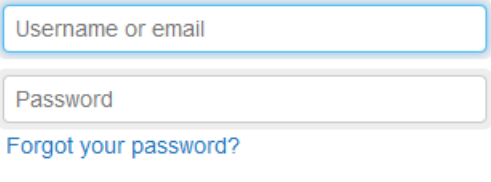

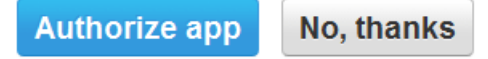

**5.** ユーザー名およびパスワードを入力して、[アプリの認証] をクリックします。 サービス プロバイダーにより、コールバック URL にフォワーディングされます。承認に成功した 場合は、OAuth 承認で続行ページが表示されます。

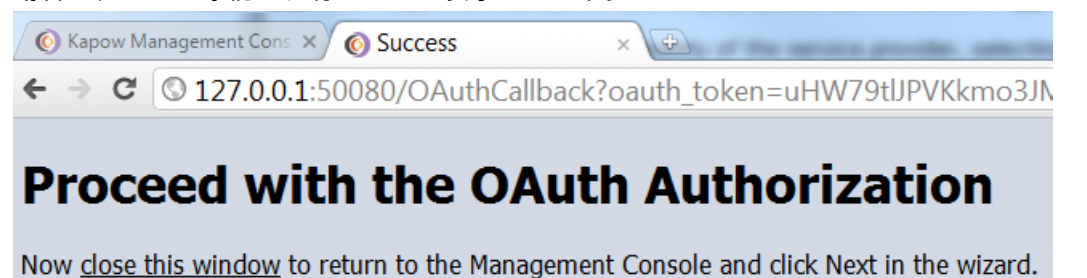

- **6.** [ブラウザ] タブを閉じて、Management Console に戻ります。
- **7.** ウィザードで、[次へ] をクリックします。

ユーザーの代わりにサービス プロバイダーにアクセスするために使用できるアクセス トークンが 表示されます。これらは、Management Console のキー ストアに保存されています。また、スケ ジュールに対する入力として使用できます。

注 後のステップで構築するロボットのテスト入力値として、サンプル アクセス トークンが必要 になります。Notepad などのテキスト エディターに値をコピーします。セキュリティ上の理由か ら、[終了] をクリックした後で非暗号化フォームのキー ストアから値を取得することはできませ ん。

Twitter では、アクセス トークンおよびアクセス トークン シークレットの両方を取得しま す。OAuth 2.0 を使用するサービス プロバイダーは、アクセス トークン シークレットを使用しない ため、アクセス トークンのみを返します。一部のサービス プロバイダーは、更新トークンを追加で 返します。これは、サービス プロバイダーによって返されたアクセス トークンが短期用途である場 合のみ使用されます。すると、ロボットは更新トークンを使用することで、Management Console からユーザーの再認証なしで、新しいアクセス トークンを取得できます。サービス プロバイダーの API に対してロボットを作成するには、ウィザードの最終ステップで表示されるトークンすべてを コピーする必要があります。

**8.** [終了] をクリックします。

[OAuth] タブに、[ユーザー] セクションが表示されます。

ユーザー

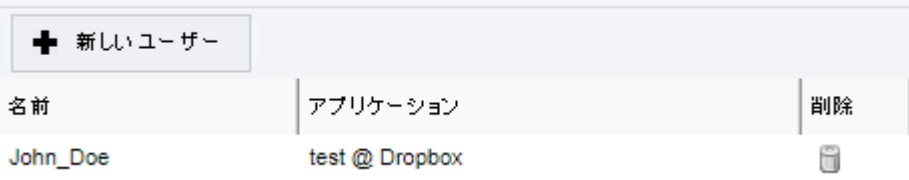

## <span id="page-363-0"></span>ロボットの書き込み

以下の手順では、認証メカニズムとして OAuth を使用する REST API にアクセスするロボットを書き 込みます。たとえば、Twitter REST API を使用して、ユーザーおよびユーザーがフォローしているユー ザーを認証することで最近のステータスを取得します。

- **1.** Design Studio を開始し、ロボットを新規作成します。 ウィザードには、URL を入力しないでください。認証するまでは、REST API にアクセスすること はできません。
- **2.** タイプ OAuthCredentials の新しい入力変数を追加します。
- **3.** [**serviceProvider**] フィールドに、[**Twitter**] を入力します。
- **4.** アクセス トークンおよび Management Console ウィザードにおけるユーザー承認プロセスを一通り 終えてから、取得されたアクセス トークン シークレットを入力します。また、Twitter アプリケー ションのコンシューマー キーおよびコンシューマー シークレットを入力します。

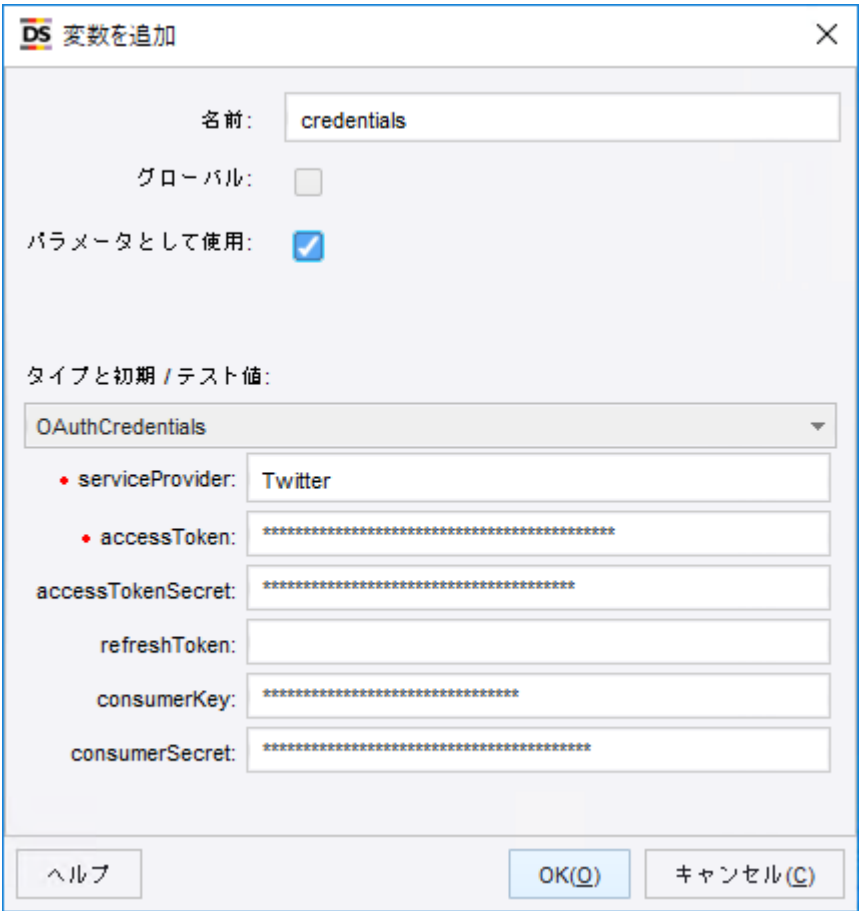

- **5.** [**OK**] をクリックします。
- **6.** [ロボット設定] es をクリックします。 [ロボットの設定] ウィンドウが表示されます。
- **7.** [基本] タブで、[設定] をクリックします。
- **8.** [すべてのローディング] タブで、[クレデンシャル] を検索し、標準のユーザー名/パスワード認証か ら [**OAuth**] に切り替えます。
- **9.** 先ほど追加した入力変数を選択します。

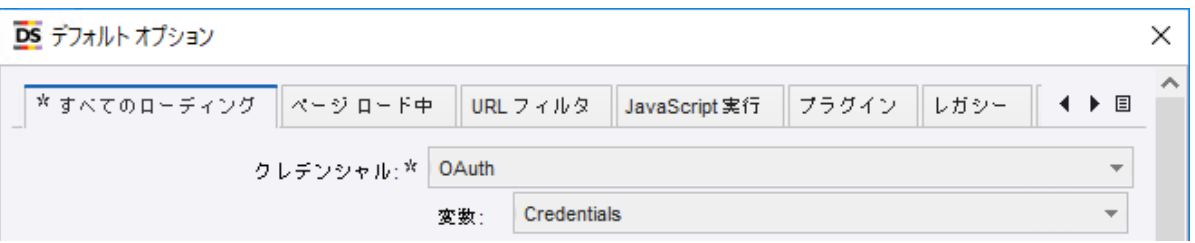

この操作により、上記のようなユーザーのタイムラインの最新のステータスを含む、返された XML が表示されるようになります。

**10.** 両方のダイアログで [**OK**] をクリックします。 これでロボットは、OAuth を使用するように設定され、Design Studio で実行する際に指定 された資格情報を使用します。これで、Twitter の API へのアクセスを開始できます。たと えば、ユーザーが投稿した最新のツイートのコレクションを表示するには、URL https:// api.twitter.com/1.1/statuses/user\_timeline.json にアクセスします。

# 資格情報を持つスケジュール ロボット

- **1.** [書き込みロボット](#page-363-0)で作成したロボットを保存してアップロードします。
- **2.** ブラウザで Management Console を開き、新しいスケジュールを作成します。
- **3.** スケジュールにロボットを追加するには、ウィザードで [ロボットの追加] をクリックします。
- **4.** [入力値を設定] ステップに達するまで、[次へ] をクリックします。

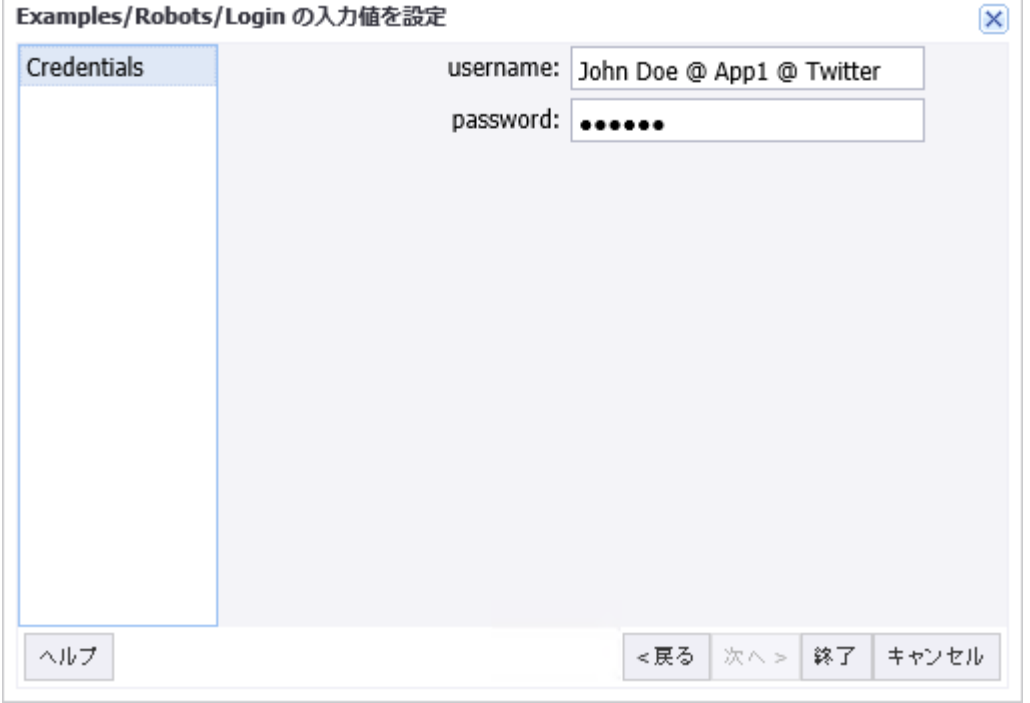

**5.** このスケジュールでロボットを実行する際に使用する資格情報を持つ OAuth ユーザーを選択しま す。

この操作により、ロボットが RoboServer で実行される際にサービス プロバイダー、アクセス トー クン、コンシューマー キー、コンシューマー フィールドが自動入力されます。

**6.** [終了] をクリックして、スケジュールを保存します。 これでロボットを実行する準備が整いました。

# アウト オブ バンド アプリケーション

一部のサービス プロバイダーは、コールバックを使用せずに OAuth アプリケーションを認証するための メカニズムを提供しています。これは、アウトオブバンドとして知られています。Management Console も、アウトオブバンド認証をサポートしています。サービス プロバイダーで作成したアプリケーション は、アウトオブバンド アプリケーションとして登録される必要があります。Twitter では、これはコール バック URL フィールドを空にすることで簡単に行えます。その他のサービス プロバイダは、アウトオブ バンド メカニズムを使用しません。

- **1.** Twitter アプリケーションを作成するときは、コールバック URL のフィールドを空白のままにしま す。
- **2.** Management Console にアプリケーションを登録する際には、ここでコールバック URL フィールド を空欄にします。

アプリケーションにユーザーを追加する際に、認証リンクをクリックしても、Management Console にリダイレクトされません。代わりに、サービス プロバイダーは、検証機能または PIN を 表示します。

You've granted access to Dev Null's Out Of Band Test App!

Next, return to Dev Null's Out Of Band Test App and enter this PIN to complete the authorization process:

# 3813110

- **3.** [検証機能] フィールドで、サービス プロバイダーが提供する PIN を入力します。
- **4.** [次へ] をクリックします。

## 第 6 章

# Kofax RPAProcess Discovery

Process Discovery はユーザーのアクティビティとプロセスのボトルネックを監視するために必要なデー タを収集し、Kofax RPA の使用に関する意思決定を行うために役立ちます。

Kofax Analytics for RPA ダッシュボードの Process Discovery ビューは、Process Discovery Agentが収集 したデータに基づいたレポートを提供します。ビューには、グラフとテーブルを使用したさまざまな視 覚的および分析的なデータの表現が含まれています。

詳細については、『Kofax RPA Administrator's Guide』(Kofax RPA 管理者ガイド) の「Kofax RPA Process Discovery」および「Kofax Analytics for RPA」を参照してください。

# Process Discovery Agent の構成

Process Discovery Agent はコンピュータにインストールされ、指定したアプリケーションのユーザー ア クティビティ情報を収集したり、データをデータベースに格納したりします。

注 スクリーン リーダーやウイルス対策ソフトウェアなどの一部の支援テクノロジ アプリケーション は、Process Discovery Agent を検出して、警告を生成するか、エージェントの実行を阻止することが あります。エージェントの実行を許可するには、Process Discovery Agent を安全なアプリケーション として承認するか、警告が表示されたときに [今後このダイアログボックスを表示しない] オプションを 選択します。

# <span id="page-366-0"></span>設定ウィンドウ

接続設定を編集する場合、通知領域で Process Discovery Agent アイコン<mark>で</mark> を右クリックして、[設定] を 選択します。開かれる [**Kofax RPA Process Discovery Agent**] ウィンドウには、Management Console 設定とステータス メッセージが含まれます。このウィンドウには、次のボタンも含まれます:

- 終了: Agent を停止してプログラムを完全に終了します。
- ヘルプ: ヘルプの「Process Discovery Agent の設定」トピックを開きます。
- バージョン情報: Agent のバージョン情報およびログ ファイルの情報が記載されたウィンドウを開きま す。
- 記録の開始と記録の停止: ユーザー アクションの記録を開始または停止します。

#### **Management Console** 接続設定

Management Console に接続するための接続設定が含まれます。

- [**URL**]: 以下に接続する Management Console の URL とポート: http://localhost:50080
- [グループ]: Process Discovery グループ名 (Management Console で指定)。
- [ユーザー]: ログイン ユーザー名。
- [パスワード]: ログイン パスワード。

注 ユーザー管理が Management Console で有効になっておらず、ログイン クレデンシャルが要求さ れない場合は、[ユーザー] フィールドと [パスワード] フィールドは空白のままでもかまいません。

ステータス

次の表には、Agent 記録と接続ステータスが一覧表示されています。

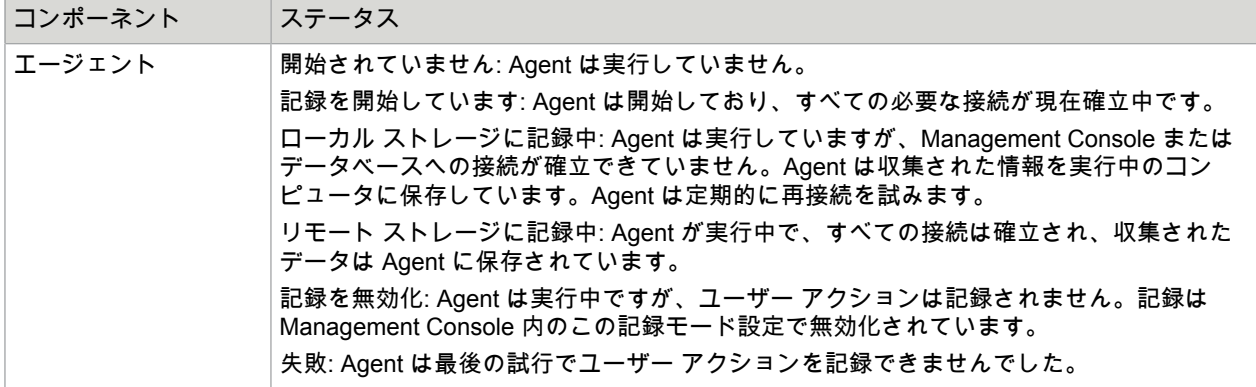

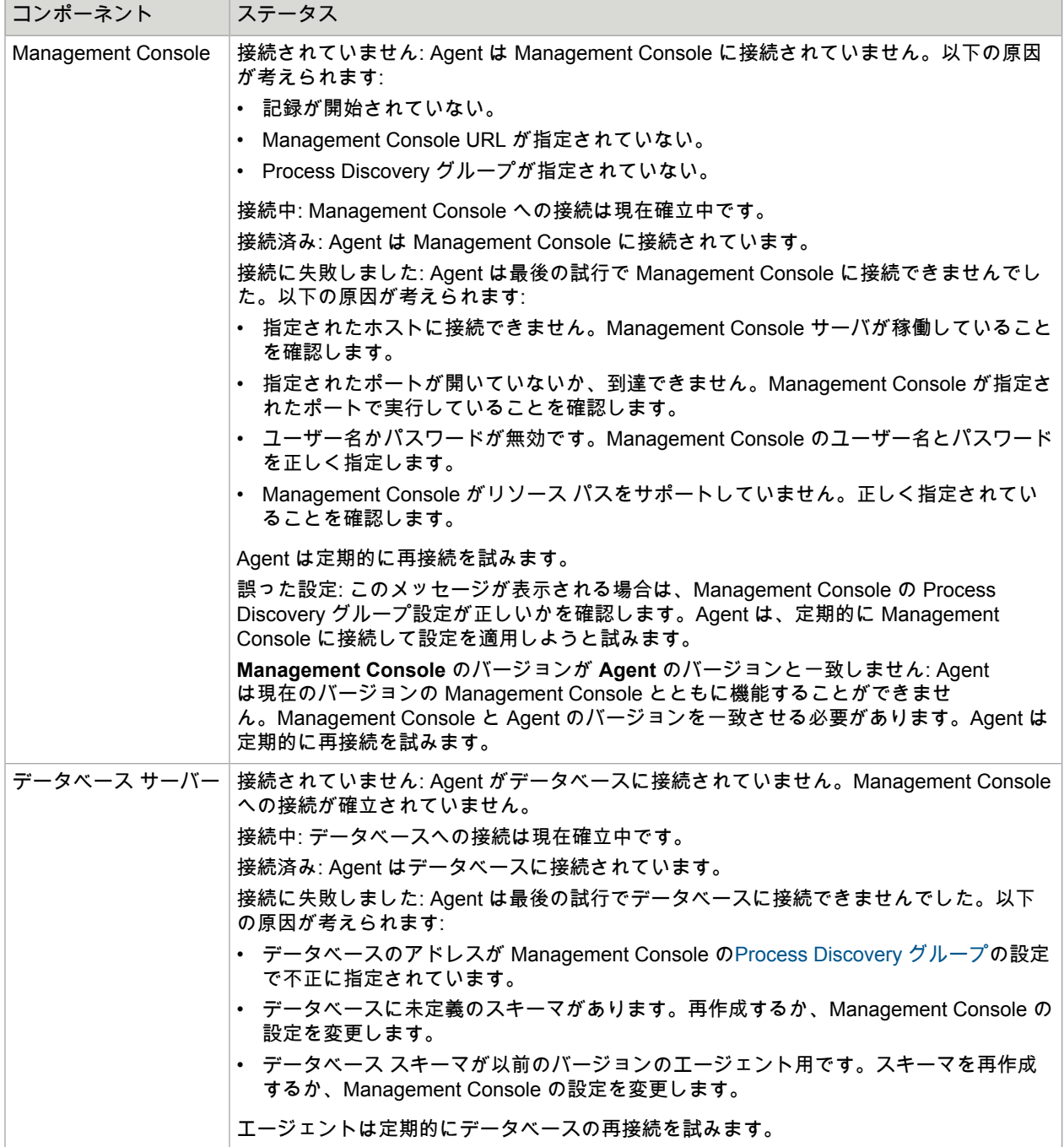

記録の開始および停止

記録を開始または停止するには、[記録の開始] か [記録の停止] をそれぞれクリックします。 Management Console 設定が設定されている場合、[記録の開始] をクリックして Agent を開始しま す。Agent は、最初に必ず Management Console に接続してグループ設定の取得を試みます。次

に、Agent はデータベースに接続します。接続が確立されると Agent は記録を開始し、数秒後にウィン ドウが最小化されシステム トレイに表示されます。これ以外では、Agent は以下を実行します:

- Management Console 設定が設定されていない場合、Agent はローカルで記録を開始し、すべての収 集されたデータを保存します。
- Management Console 設定が定義されているものの、Agent が Management Console に接続できな かった場合、Agent はローカルで記録を開始しすべての収集されたデータを保存しながら、接続が確 立されるまで定期的に再接続を試みます。
- Agent がデータベースに接続できない場合、すべての収集されたデータをローカルに保存し、定期的 に再接続を試みます。データベースへの接続が確立されると、収集されたデータはデータベースに移 動されます。

記録中、Management Console またはリモート データベースへの接続が失われた場合、Agent は接続が 確立されるまで再接続を試みます。

**Agent** の終了

Agent を停止し、プログラムを完全に終了するには、[終了] をクリックします。

注 設定ウィンドウの [閉じる] ボタンをクリックすると、ウィンドウは最小化されシステム トレイに表 示されます。

## バージョン情報ウィンドウ

このウィンドウは、Agent のバージョン情報およびログ ファイルの情報を表示します。

[**Kofax RPA Process Discovery Agent** について] ウィンドウを開くには、通知領域で Process Discovery Agent アイコン を右クリックして [バージョン情報] を選択するか、[設定ウィンドウの](#page-366-0) [バー ジョン情報] をクリックします。

**Agent** のバージョン Agent のバージョンは、[**Kofax RPA Process Discovery Agent** について] ウィンドウのバージョン ラベ ルの横に表示されます。

ログを開く

Agent のログを開きます。

クラッシュ ダンプ ディレクトリを開く ディスク上のメモリ情報ファイルがあるディレクトリを開きます。このダンプ ファイルは、開発者がク ラッシュの原因をデバッグする際に役立ちます。

ドキュメントを開く Kofax RPA ヘルプで Agent のドキュメントを開きます。

## タスクの開始

エージェントのショートカット メニューの [タスクの開始] オプションは、フォームの入力、顧客の要求 への対応、レポート準備など、従業員が実行するタスクの開始を示します。タスクが終了したら、ユー ザーは [タスクの停止] をクリックする必要があります。タスクのパフォーマンスは Analytics for Kofax RPA ダッシュボードに表示されます。タスクの開始および停止によって、作業の完了まで実行されたア クションをより適切に解析できます。

## タスクのキャンセル

開始されたタスクをキャンセルするには、エージェントのショートカット メニューの [タスクのキャンセ ル] オプションをクリックします。

## ヘルプを開く

Agent のドキュメントを開くには、通知領域で Process Discovery Agent アイコン <mark>で</mark> を右クリック し、[ヘルプ] を選択するか、[設定ウィンドウで](#page-366-0) [ヘルプ] をクリックするか、[**Kofax RPA Process Discovery Agent** について] ウィンドウで [ドキュメントを開く] をクリックします。

# Process Discovery Analyzer の構成

Process Discovery Analyzer は、記録された生データを処理し、Kofax Analytics for RPA ダッシュボード ビューの絞り込みデータを生成するためのものです。

Analyzer は、ステータスをコンソール ウィンドウおよび Analyzer ログ ファイルに出力するコマンド ラ イン アプリケーションです。

#### **Management Console** から設定を取得

起動中、Process Discovery Analyzer は Management Console に接続し、必要[な設定](#page-349-0)と [Process](#page-350-0) [Discovery](#page-350-0) グループ に関する情報を受信して、解析を開始します。

注 Analyzer と Management Console は同じバージョンを使用する必要があります。バージョンが一致 しない場合は、Analyzer がエラーを表示することがあります。

Management Console URL と認証設定をセットアップして、Management Console に接続しま す。[Process Discovery Analyzer](#page-371-0) オプション セクションでは、Analyzer の展開方法に応じてオプション を設定する方法について説明します。

#### データの解析

Process Discovery Analyzer は、Process Discovery グループのエージェントが収集したすべての記録さ れたデータを処理します。すべての Process Discovery グループは個別に解析を実行します。

Management Console の接続が確立された後、Analyzer はデータベースへの接続を確認します。データ ベースへの接続が問題なく確立された場合、Analyzer は解析を開始します。

注 Analyzer が Management Console または Analyzer データベースに接続できない場合、解析は開始 されません。

Management Console のグループに対して [分析] オプションがオンになっていない場合、または Process Discovery グループ データベースに Analyzer を接続できない場合は、分析からグループが省略 されます。

すべてのグループのデータ分析が終了すると、Analyzer はスタンバイ モードになり、Management Console の[設定で](#page-349-0)指定したスケジュールに沿って次の実行を待機します。

注 分析には時間がかかります。データ量によって数時間から数日間かかることがあります。

ログ ファイル Analyzer ログ ファイル (analyzer.log) の場所は、オペレーティング システムや実行モードによって 異なります。

**Windows** アプリケーション

Analyzer が Windows アプリケーションとしてインストールされている場合、ログ ファイルは Analyzer Application Data フォルダ内にあります。例:

C:\Users\UserName\AppData\Local\KofaxRPAProcessDiscoveryAnalyzer\[バージョ ン]\Logs

**Windows** サービス Analyzer が Windows サービスとしてインストールされている場合、ログ ファイルは Program Data フォルダ内にあります。例:

C:\ProgramData\KofaxRPAProcessDiscoveryAnalyzer\<version>\Logs

**Linux** アプリケーション

Analyzer が Linux にインストールされている場合、ログ ファイルは次の場所にあります。

/home/KofaxRPAProcessDiscoveryAnalyzer/[バージョン]/Logs

## <span id="page-371-0"></span>Process Discovery Analyzer オプション

#### **Linux** で **Docker** を使用した **Process Discovery Analyzer** の展開

Analyzer が Docker を使用して展開される場合、Docker イメージの作成前に docker-compose.yml ファイルの environment セクションでオプションが指定されます。イメージ ファイルの作成後に設定 を変更する場合、docker-compose.yml を開いてオプションを編集し、ターミナルで次のコマンドを 実行してイメージを再度作成します。

docker-compose -p process\_discovery -f compose-examples/docker-compose.yml up --build

問題を回避するためには、Analyzer イメージの作成前に次のコマンドを実行してキャッシュをクリアし ます。

docker-compose -p process\_discovery -f compose-examples/docker-compose.yml rm  $-v$ 

詳細については、『Administrators Guide』(管理者ガイド) の「Deploy Analyzer using Docker on Linux」(Linux 上での Docker を使用した Analyzer の展開) を参照してください。

docker-compose.yml には、次のセクションが含まれています:

サービス セクション

- MC\_URL: Management Console の URL
- MC USER: Management Console へのログイン名
- MC PASSWORD: Management Console へのログイン パスワード
- LOG: ロギング レベルの設定。使用する値は、CRITICAL、ERROR、WARNING、INFO、DEBUG で す。

**mysql-server-service** セクション

MYSQL\_ROOT\_PASSWORD: 出たベースにアクセスできるルート ユーザーのパスワードを指定しま す。

#### **Docker** を使用しない **Process Discovery Analyzer** の展開

Analyzer のオプションと説明のリストを表示するには、以下のようにコンソール ウィンド ウで KofaxRPAProcessDiscoveryAnalyzer.exe (Windows プラットフォーム) または KofaxRPAProcessDiscoveryAnalyzer (Linux プラットフォーム) を -h または --help パラメータ とともに実行します:

KofaxRPAProcessDiscoveryAnalyzer.exe --help

#### **Process Discovery Analyzer** オプション

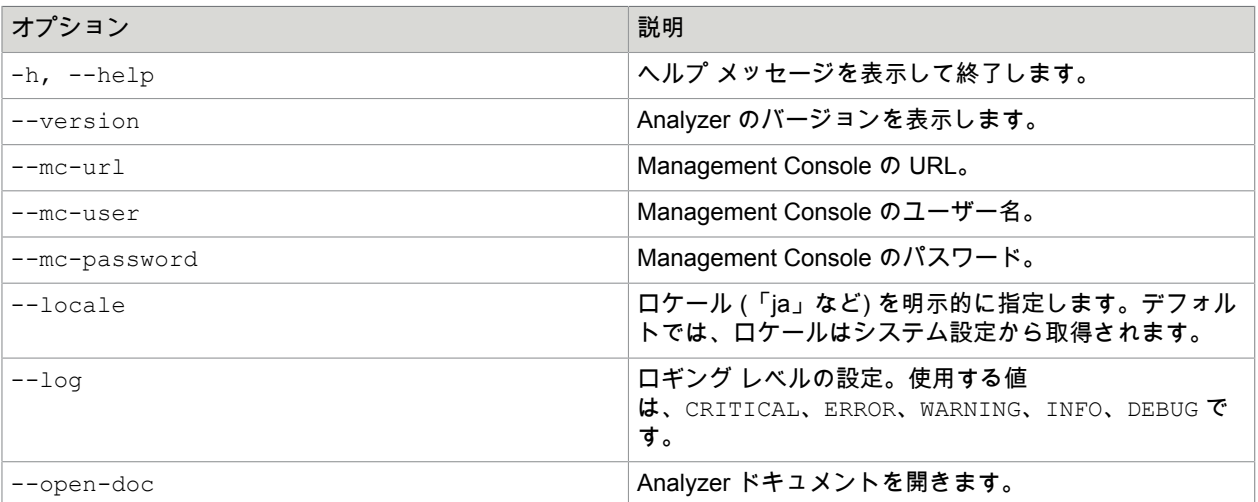

注 Process Discovery Analyzer により前回実行時の設定が保存されます。次回にオプションを指定し ないで Analyzer を起動した場合は、前回の実行時に保存された設定が使用されます。Windows アプリ ケーションおよび Windows サービスの設定は個別に保存されることに注意してください。

#### **Analyzer** のデフォルトの設定

--mc-url=localhost:50080 --log=info --locale=<system settings>

## 第 7 章

# Kofax RPA Kapplet

Kofax RPA Kapplet は、使いやすいユーザー インターフェイスをロボットに提供して、ユーザーが操作 しやすいようにサポートします。ロボットやその構築方法に関する知識がなくても、付属の Kapplet を使 用してロボットを操作することができます。

Kapplet のユーザー インターフェイス

このトピックでは、Kofax RPA Kapplet のユーザー インターフェイスの概要とその要素について説明し ます。

Kofax RPA Kapplet メイン ウィンドウを表示するには、有効でアクティブ化されたライセンスが必要で す。ライセンスについては、『Kofax RPA Installation Guide』(Kofax RPA インストールガイド) を参照し てください。

# メイン ユーザー インターフェイスの要素

Kofax RPA Kapplet には Web ベースのユーザー インターフェイスがあります。これを使用すると、コン ピュータからだけでなく、スマートフォンやタブレットなどのモバイル デバイスから Kapplet を操作す ることもできます。

**E KOFAX RPA** n Administrator  $\mathbf{H}$  Kapplet  $\bigoplus$ 検索 ○ 珪 設定  $\odot$  x ★ テンプレート 表示方法  $\bigoplus$  phone se...  $\bigcirc$  $\bigoplus$  all-in ● タイル ○ テーブル  $\odot$   $\odot$ 40 羅歴 i18n testing i18n testing i18n testing 並べ替えの基準<br>◉ <sub>墨終変更日</sub> ◯ アルファベット  $\ddot{z}$  $\ddot{\mathbf{z}}$  $\pm$ all input type in one kapplet phone search in google all input type in one kapplet  $2 - 1 - 1$ **■お気に入り** 22 ユーザー グループ ワークスペース ■ ワークスペース  $\left(\begin{matrix}\bullet\\ \bullet\end{matrix}\right)$  i18n testing  $\blacksquare$ ■ データベース  $\bigoplus$  Kofax Ads  $\Box$ Kofax Marketing  $\square$ Kofax Public  $\Box$  $\bigoplus$  Public  $\Box$ ベージごとのアイテム: 25 ▼ 1-6of6 |< < > >|

メイン ウィンドウは次のユーザー インターフェイス要素で構成されています。

- [ツールバー](#page-374-0)
- サイド [メニュー](#page-375-0)
- ユーザー [メニュー](#page-376-0)

<span id="page-374-0"></span>ツールバー

ツールバーは、各タブの表示領域の上部に配置されています。ツールバーに表示される要素の組み合わ せは、選択したタブに応じて異なる場合があります。

 $\bigoplus$ 

検索 ○ ○ 壬

選択したタブに新しいアイテムを作成するには、⊕ [追加] ボタンを使用します。

タブのアイテムを更新するには、 ♂ [データの再ロード] ボタンをクリックします。

選択したタブのアイテムを検索するには、検索ボックスを使用します。

Kofax RPA Kapplet のほとんどのタブでは、特定のタイプのアイテムが表形式で表示されます。表示で きるアイテムが多数ある場合は、複数のページに分割されます。ページの分割は、ページの下部にある [ページごとのアイテム] 設定で管理されます。

表示されたアイテムのテーブルでは、フィルタを使用できます。 ∉ [設定] ペイン ボタンをクリックし て、フィルタ オプションのリストを表示します。フィルタ オプションのセットは、選択したタブに応じ て異なる場合があります。たとえば、[**Kapplet**] および [テンプレート] タブには、Kapplet およびテンプ レートを基準としてフィルタできるワークスペースのリストも表示されます。

# <span id="page-375-0"></span>サイド メニュー

サイド メニューは、Kofax RPA Kapplet のメイン ウィンドウの左側に配置されています。

サイド メニューを最小化してアイコンにしたり、元に戻したりする場合は、ウィンドウの左上隅にある サイド メニュー ボタンをクリックします。

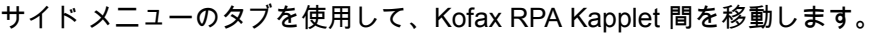

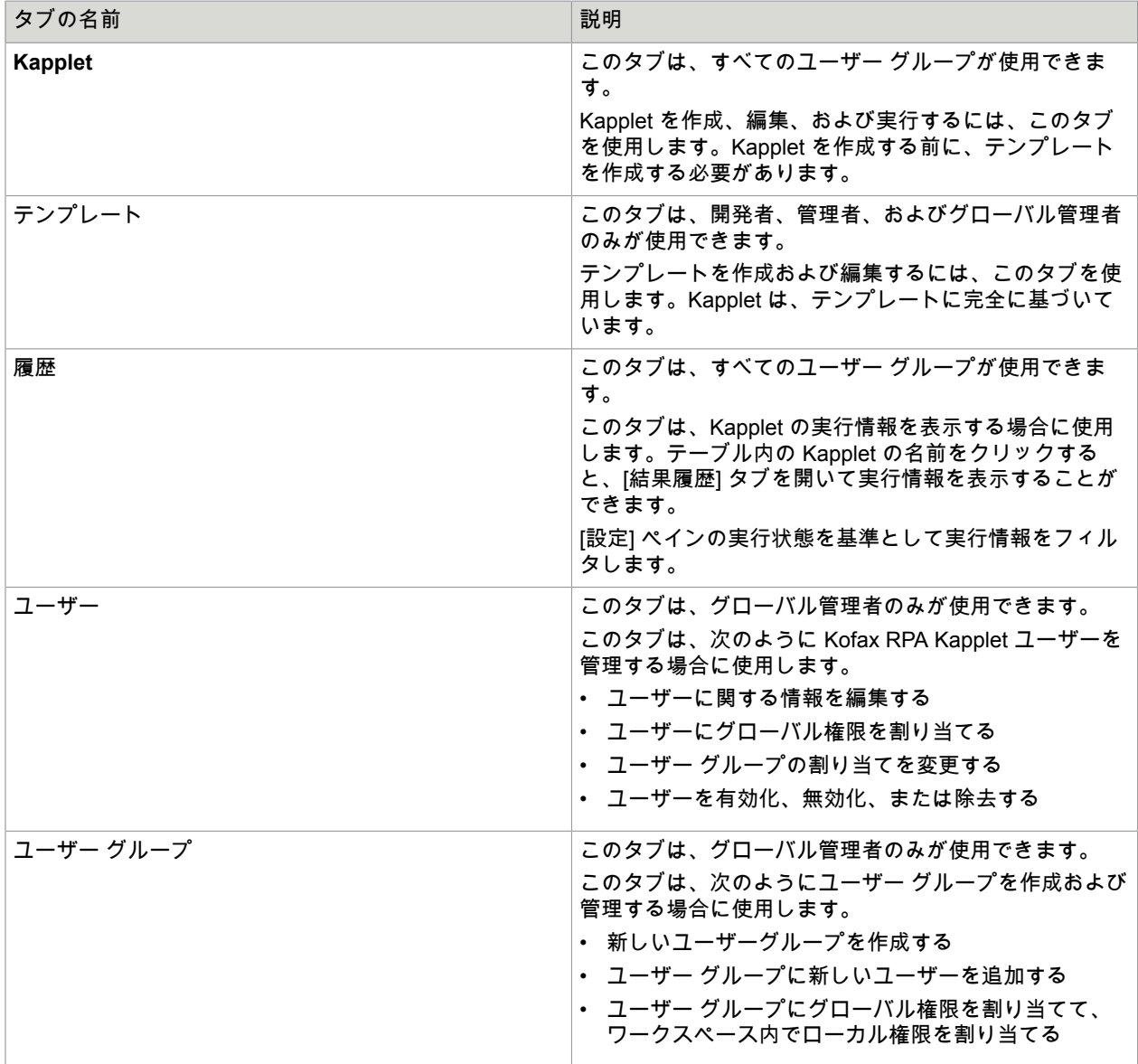

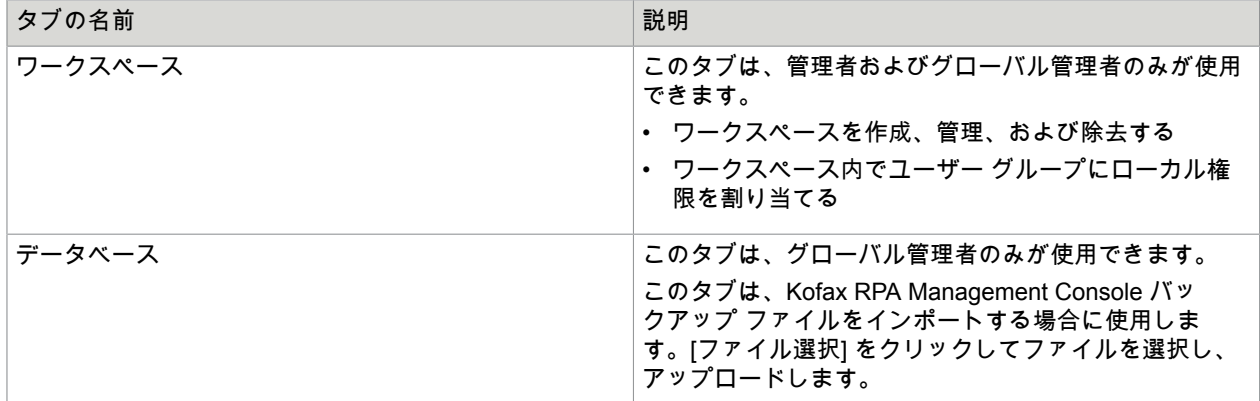

## <span id="page-376-0"></span>ユーザー メニュー

ユーザー メニュー ボタンは、メイン ウィンドウの右上隅に配置されています。このボタンをクリックす ると、ドロップダウン メニューが開きます。

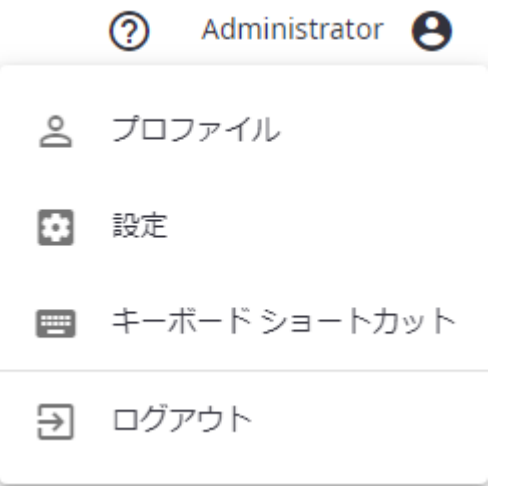

[プロファイル] をクリックすると、ユーザーに関する一般情報が表示されます。

[設定] をクリックすると、[設定] タブが開きます。このタブは、ユーザー インターフェイスの言語を変 更する場合に使用します (ユーザー インターフェイスの言語はデフォルトで英語に設定されています)。 ユーザー インターフェイスのローカル言語設定は、管理者が割り当てた言語設定よりも優先されます。

設定をデフォルトの設定にリセットするには、[設定] タブの [設定をリセット] をクリックします。

[キーボード ショートカット] をクリックすると、Kofax RPA Kapplet で使用できるキーボード ショート カットが表示されます。

# ユーザー ロール

Kapplet を使用する準備ができたら、Kapplet ユーザーまたはユーザー グループは専用ワークスペースを 使用して Kapplet へのアクセス権を取得できます。ユーザー グループが使用できるのは、管理者が定義 した一連の Kapplet のみです。Kapplet ユーザーのワークスペースには、インストールされた Kapplet の リストが保持されます。

Kapplet はユーザーの評価権限に応じて、ユーザーが構築および管理します。次に示す権限は、グローバ ル管理者が変更できます。

- ユーザー: Kapplet を実行します。
- 開発者: Kapplet およびテンプレートを作成して、Kapplet を実行します。
- 管理者: Kapplet、テンプレート、およびワークスペースを作成し、Kapplet を実行して、権限を割り当 てます。

相関関係は次のようになります。

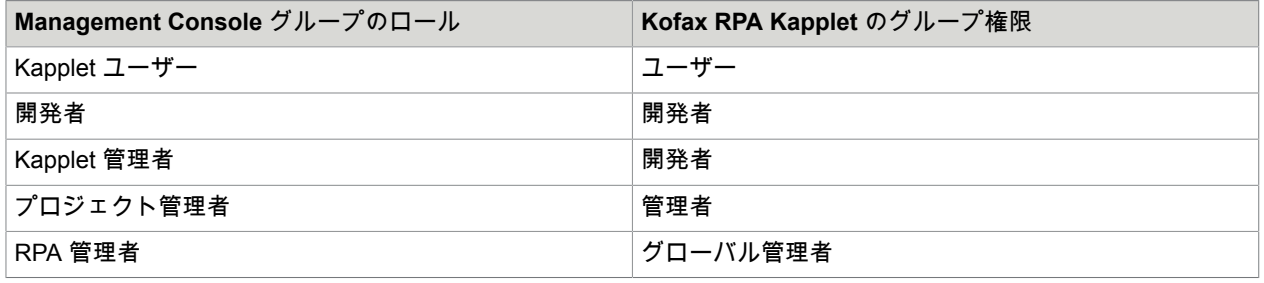

注 Management Console の他のすべてのロールは Kofax RPA Kapplet 権限と相関関係がありません。

これらの権限には、ローカル権限とグローバル権限の 2 種類があります。

- グローバル権限はシステム全体で管理され、ユーザー グループまたは特定のユーザーに割り当てるこ とができます。ユーザー グループ内のユーザーは権限を継承します。
- ローカル権限は、特定のワークスペースのユーザー グループにのみ割り当てられます。ユーザーは ユーザー グループからこれらの権限を継承します。

## Management Console バックアップからの Kofax RPA Kapplet の復元

新しい Kapplet を作成する以外にも、[結合] オプションを指定して Management Console のバックアッ プによる Classic Kapplet の復元を実行することができます。

ユーザー グループ内のユーザーも Kofax RPA Kapplet に移動されます。これらのユーザー グループおよ びユーザーには、グローバル管理者が権限を割り当てるまで、権限が付与されません。

Management Console バックアップ内のオブジェクトは、次の方法で Kofax RPA Kapplet に移動されま す。

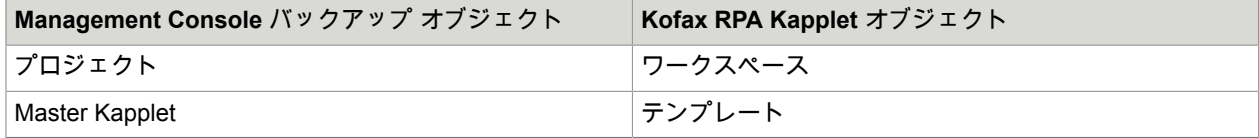

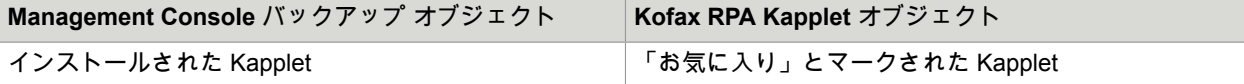

# Kapplet の作成とメンテナンス

このセクションでは[、ワークスペースの作成](#page-378-0)[、テンプレートの作成](#page-378-1)、[Kapplet](#page-381-0) の作成、および [Kapplet](#page-383-0) の [実行](#page-383-0)に関する情報を示します。

## <span id="page-378-0"></span>ワークスペースの作成

ワークスペースは、管理者およびグローバル管理者が作成できます。

ワークスペースとは、Kapplet とテンプレートを、意味や各部署のニーズに基づいて 1 か所に統合した論 理的なグループのことです。

ワークスペースを作成するには、サイド メニューの [ワークスペース] タブに移動して、次の手順を実行 します。

- 1. ツールバーの ⊕ [新しいワークスペースの作成] ボタンをクリックします。
- **2.** [新しいワークスペースの作成] ウィンドウで次の設定を行います。
	- [名前]: ワークスペースの名前を入力します。
	- [説明]: 短い説明を入力して、ワークスペースに関する情報を追加します。
	- [アイコン]: アイコンを追加することで、ワークスペースを一意にして区別しやすくします。[ギャ ラリー] から画像を選択するか、新しい画像をアップロードします。アップロードされた画像に、 他の画像と区別しやすくするためのタグを設定します。

重要 画像 [ギャラリー] では、.png および .jpeg ファイルのみがサポートされます。

**3.** 変更を有効にするには、ウィンドウの右下隅にある [保存] をクリックします。

ユーザーに表示されたタブの [設定] ペインには、使用可能なワークスペースのリストが表示されます。 たとえば、ローカル権限を持つユーザーには、[**Kapplet**] タブの [設定] ペインにワークスペースのリスト が表示されます。

テンプレートと Kapplet を追加できるのは、[テンプレート] タブと [**Kapplet**] タブのワークスペースのみ です。

## <span id="page-378-1"></span>テンプレートの作成

すべての Kapplet は、Kapplet の主要な基本オブジェクトとして機能するテンプレートに基づいていま す。Kapplet はこのテンプレートの「コピー」と見なされます。テンプレートを変更しても、Kapplet は 変更されません。

テンプレートは、開発者、管理者、およびグローバル管理者が作成できます。

テンプレートを作成するには、サイド メニューの [テンプレート] タブに移動して、次の手順を実行しま す。

- 1. ツールバーの ⊕ [追加] ボタンをクリックして、[一般] ステップ ウィンドウを開きます。
- **2.** [一般] ステップ ウィンドウで次の情報を設定します。
	- [名前]: テンプレート名を入力します。
	- [ワークスペース]: 使用可能なワークスペースのドロップダウン リストからワークスペースを選択 します。
	- [説明]: 短い説明を入力して、テンプレートに関する情報を追加します。
	- [アイコン]: アイコンを追加することで、テンプレートを一意にして区別しやすくします。[ギャラ リー] から画像を選択するか、新しい画像をアップロードします。アップロードされた画像に、他 の画像の中から特定しやすくするためのタグを設定します。

重要 画像 [ギャラリー] では、.png および .jpeg ファイルのみがサポートされます。

- **3.** ウィンドウの右下隅にある [次へ] をクリックして、次のステップに進みます。
- **4.** [ロボット] ステップ ウィンドウで、テンプレートにロボットを追加します。

選択したロボットが、ウィンドウの左側にある [選択したロボット] ペインに表示されます。このペ インを開くには、ツールバーの - ● [選択したロボット] ペインをクリックします。選択したロボッ トの番号がボタンに反映されます。[選択したロボット] ペインの [順次実行] ボタンを使用して、ロ ボットの実行順序を定義します。

[設定] ペインで、Management Console プロジェクトを基準としてロボットをフィルタすることも できます。

[次へ] をクリックして、次のステップに進みます。

**5.** [入力] ステップ ウィンドウで、選択したロボットの入力パラメータを設定します。

注 選択したロボットのいずれかに入力パラメータが含まれている場合は、プロシージャに「入 力」ステップが追加されます。

- ロボットをクリックして、変数 (変数のタイプ) を表示します。
- ロボット変数が表示されたウィンドウで変数をクリックし、その属性を設定します。
- 変数ウィンドウの隣のウィンドウに、すべての属性がリストされます。

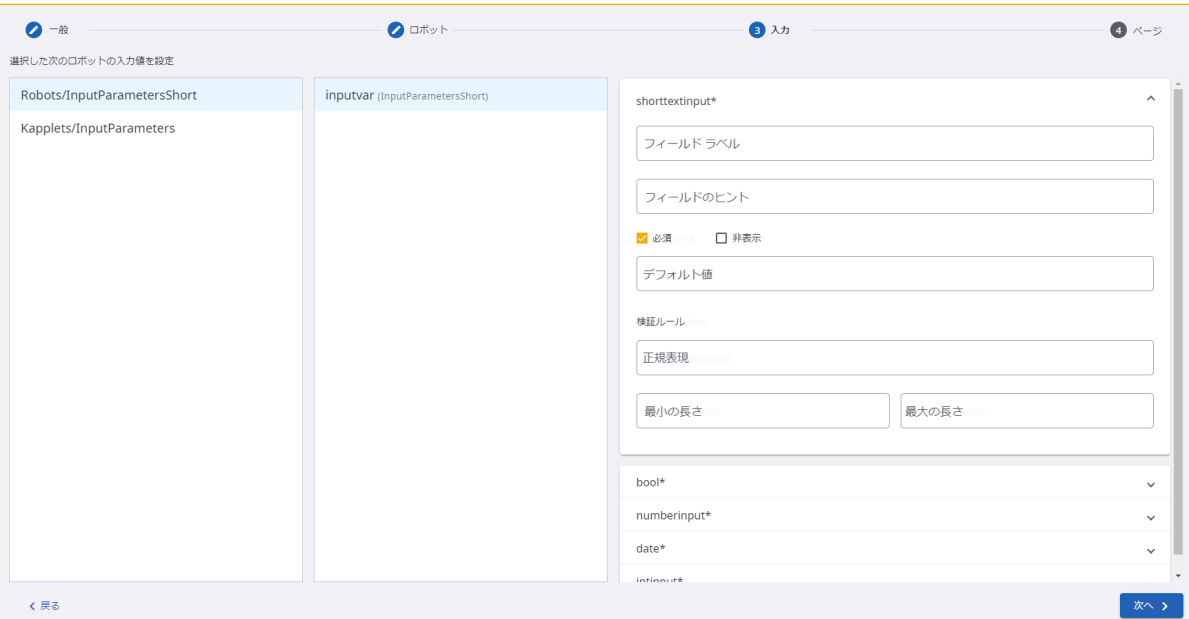

属性ペインで、[開始ページ] に表示する [フィールド ラベル] および [フィールドのヒント] を入力し ます。

[必須] および [非表示] チェック ボックスを使用して、[開始ページ] にフィールドを反映させる方法 を設定します。

属性のパラメータを個別に設定します。パラメータの組み合わせは各属性に依存するため、図とは 異なる場合があります。

[次へ] をクリックして、次のステップに進みます。

- **6.** [ページ] ステップ ウィンドウには、次の設定が含まれています。
	- [開始ページ] でページ タイトルを編集し、[ページ テキスト] フィールドにページの説明を入力し ます。[フィールドの順序] リストでアイテムをドラッグして、フィールドの順序を変更します。
	- [ステータス ページ] でページ タイトルを編集します。
	- 実行結果をテーブルに表示するには、ツールバーの対応するアイコンをクリックして、[テーブル ページ] に追加します。[テーブル ページ] でページのタイトルおよび説明を編集します。ドロッ プダウン リストでロボットを選択し、パラメータを設定します。ロボットの下にすべてのパラ メータがリストされます。パラメータをクリックして、テーブルのフィールドを定義します。
	- 実行結果をグラフに表示するには、ツールバーの対応するアイコンをクリックして、[グラフ ペー ジ] に追加します。[グラフ ページ] でページのタイトルおよび説明を編集します。ドロップダウ

ン リストでロボットを選択し、グラフに表示するパラメータを設定します。次のパラメータを選 択します。

- グラフのタイプ
- 配色
- ラベル軸
- データ軸

他のグラフ パラメータも定義します。

[プレビュー] ボタンをクリックして、グラフの画像をプレビューします。

**7.** [保存] をクリックしてテンプレートを保存します。

テンプレートのエンティティは次のようになります。

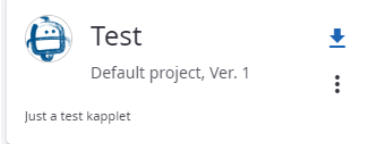

テンプレートを編集または除去するには、 : [コンテキスト メニューを開く] ボタンをクリックします。

## <span id="page-381-0"></span>Kapplet の作成

Kapplet は、開発者、管理者、およびグローバル管理者が作成できます。

テンプレートから Kapplet を作成するには、次の手順を実行します。

- **1. テンプレートの <u>◆</u> [新しい Kapplet の作成] ボタンをクリックします。**
- **2.** [新しい **Kapplet** の作成] ウィンドウのフィールドの値は、テンプレートから継承されます。値を編 集するか、Kapplet を保存して先へ進みます。Kapplet を保存するには、ウィンドウの右下隅にある [保存] をクリックします。

Kapplet のエンティティは次のようになります。

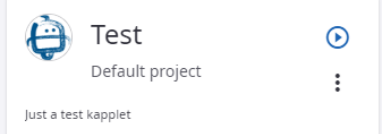

Kapplet にその他のアクションを実行するには、 [コンテキスト メニューを開く] ボタンをクリックしま す。

履歴の表示 ↶

お気に入りに追加

テンプレートに移動

テンプレートから更新

編集

除去

また、1 つ以上のテンプレートがすでにある場合は、[**Kapplet**] タブで Kapplet を作成できます。

[**Kapplet**] タブで新しい Kapplet を作成するには、次の手順を実行します。

- **1.** ツールバーの [追加] ボタンをクリックして、[新しい **Kapplet** の作成] ウィンドウを開きます。
- **2.** [新しい **Kapplet** の作成] ウィンドウで次の情報を設定します。
	- [名前]: Kapplet の名前を入力します。
	- [テンプレート名]: 使用可能なテンプレートのドロップダウン リストからテンプレートを選択しま す。
	- [ワークスペース]: 選択したテンプレートのワークスペース。
	- [説明]: 短い説明を入力して、Kapplet に関する情報を追加します。
	- [アイコン]: アイコンを追加することで、Kapplet を一意にして区別しやすくします。[ギャラリー] から画像を選択するか、新しい画像をアップロードします。アップロードされた画像に、他の画 像と区別しやすくするためのタグを設定します。

重要 画像 [ギャラリー] では、.png および .jpeg ファイルのみがサポートされます。

**3.** 変更を有効にするには、ウィンドウの右下隅にある [保存] をクリックします。

重要 Kapplet のロボットを除去または変更すると、この Kapplet は無効になります。次の通知がスロー されます。

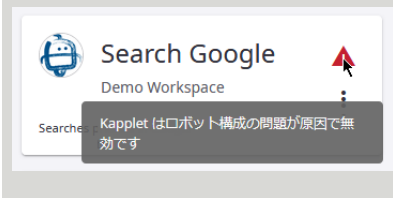

Kapplet を有効にするには、ロボットが変更または除去されたテンプレートを更新してから、Kapplet を更新します。

## <span id="page-383-0"></span>Kapplet の実行

Kapplet を実行するには、次の手順を実行します。

- Kapplet の [ **Kapplet** の実行] ボタンをクリックして、[開始ページ] を開きます。入力パラメータがあ る場合は [開始ページ] で入力パラメータを設定し、ウィンドウの右下隅にある [実行] をクリックしま す。
- Kapplet が実行されると、[履歴] タブが開きます。[結果履歴] タブの実行情報を確認します。ここ で、[ステータス ページ]、[テーブル ページ]、および [グラフ ページ] の情報も確認できます。

# Kofax RPA Kapplet のインストール

Kofax RPA Kapplet をインストールするには、次の手順を実行します。詳細については、『Kofax RPA Installation Guide』(Kofax RPA インストール ガイド) を参照してください。

- **1.** Web サーバーに Kofax RPA Kapplet を展開します。
- **2.** グローバル管理者が Kofax RPA Kapplet にアクセスする場合は、通常、Web ブラウザから直接行 います。Kapplet には、http://[IP アドレス]:[ポート]/kapplets から直接アクセスできま す。Kofax RPA Kapplet での認証には、Management Console クレデンシャルを使用します。

Kofax RPA Kapplet の制限事項については、Kofax RPA [の制限セ](#page-630-0)クションを参照してください。

## 第 8 章

# リファレンス

コンテンツ

- [Design Studio](#page-384-0)
- [RoboServer](#page-611-0)
- [Management Console](#page-617-0)
- プロキシ [サービスの使用](#page-629-0)
- Kofax RPA [の制限](#page-630-0)

# <span id="page-384-0"></span>Design Studio

Design Studio はロボットを作成し、デバッグするための Kofax RPA アプリケーションです。

Design Studio はロボット用の統合開発環境 (IDE) です。Design Studio では、理解しやすいビジュア ル プログラミング言語でロボットを作成することができます。ロボットの構築をサポートするため に、Design Studio では対話型のビジュアル プログラミング、完全デバッグ機能、プログラム状態の概 要、コンテキストからのアクセスが容易なオンライン ヘルプなどの強力なプログラミング機能が提供さ れています。

Design Studio の詳細情報については、[Design Studio](#page-17-0) を参照してください。

# ステップ アクション

このトピックでは、利用可能なステップ アクションの概要を説明します。

最も一般的に使用されるステップを、Design Studio のロボット ビューで接続を右クリックしたときに使 用可能な [ステップを挿入] メニューに直接追加することができます。詳細については、[一般編集を](#page-44-0)参照 してください。

#### 標準

このカテゴリには最もよく使われるステップ アクションが含まれます。

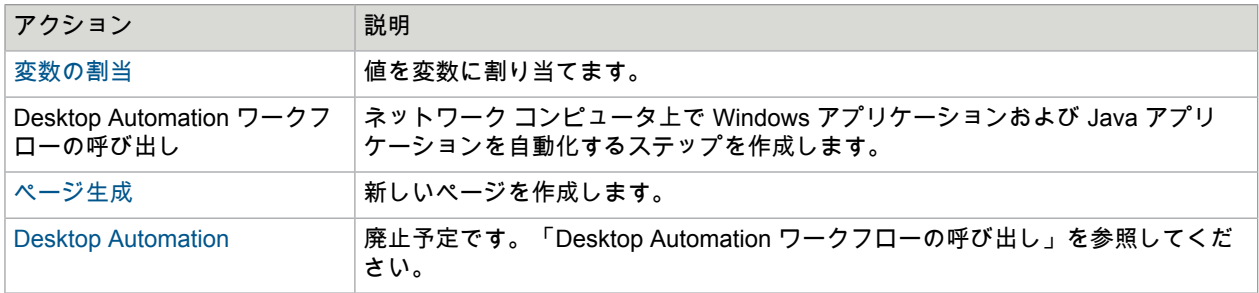

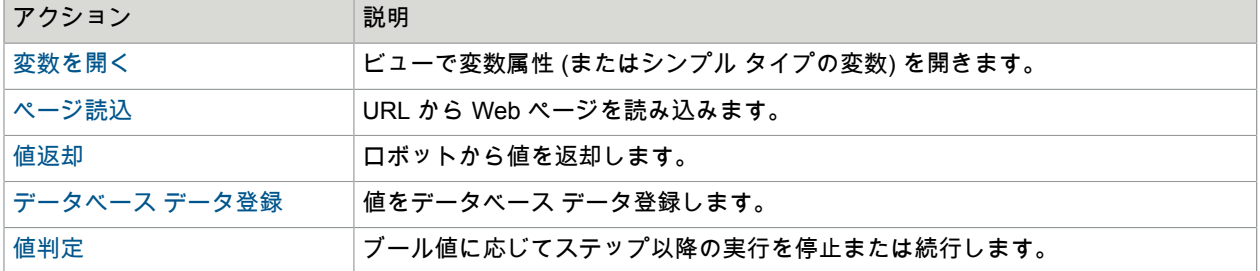

#### 変数割り当て**/**変換

このカテゴリには最もよく使われるステップ アクションが含まれます。

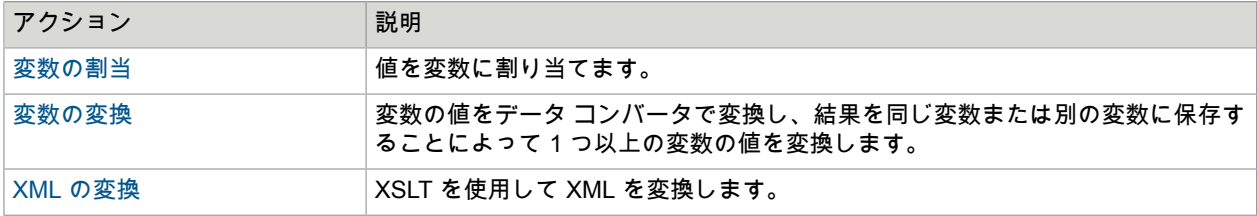

ブラウザ セッション

このカテゴリには、ブラウザ セッション全体の保存と復元および Cookie と HTML 5 Web ストレージの 抽出と操作を行うためのステップ アクションが含まれます。

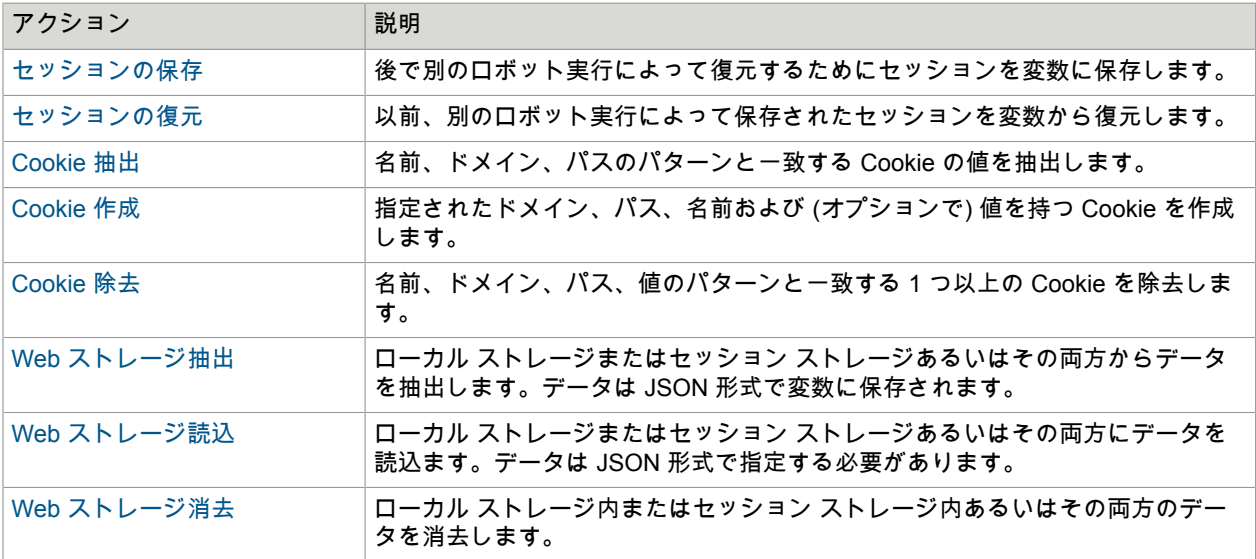

ブラウザ ウィンドウ

このカテゴリにはブラウザ ウィンドウを開く、選択する、閉じるという操作のためのステップ アクショ ンが含まれます。

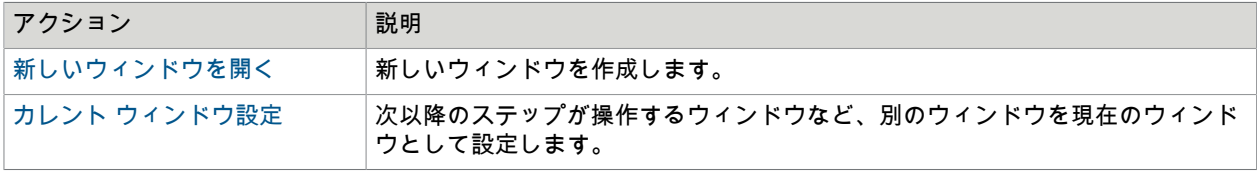

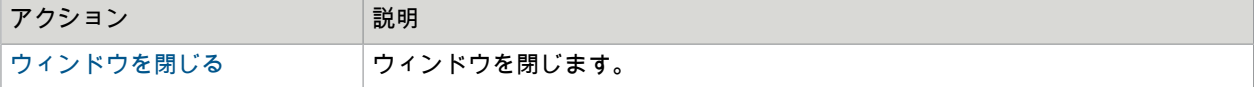

**Web** サービス呼び出し

このカテゴリには REST Web サービスおよび SOAP Web サービスを呼び出すためのステップ アクショ ンが含まれます。

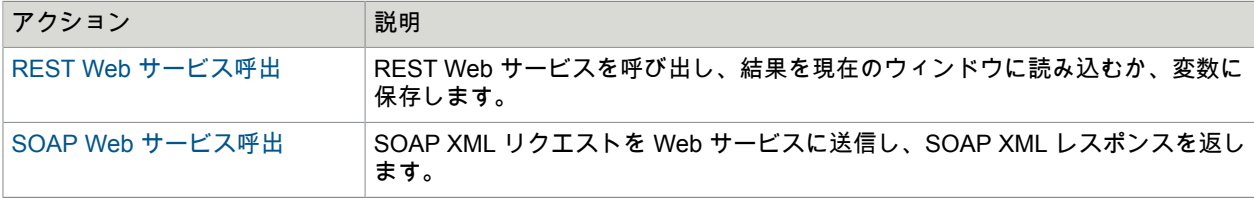

マウスのクリック**/**移動

このカテゴリには、ブラウザ ビュー内の要素に対するマウス クリックやマウス移動、およびブラウザ ビュー内の要素からのマウス クリックやマウス移動を模倣するステップ アクションが含まれます。

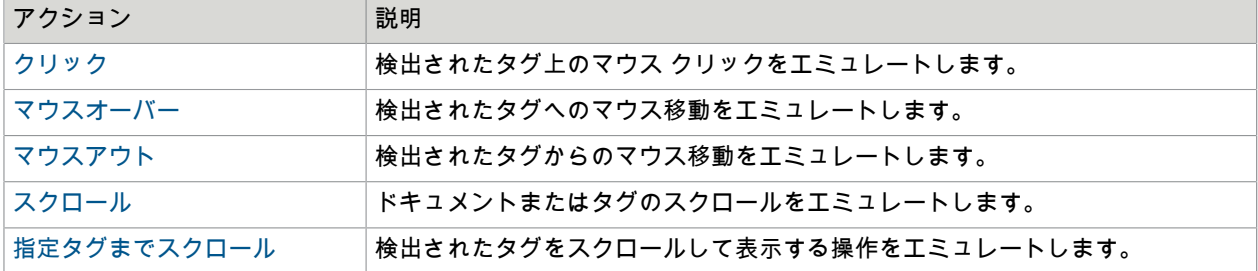

データベース

このカテゴリにはデータベース内の項目の保存、取得、照会または削除を行えるステップ アクションが 含まれます。

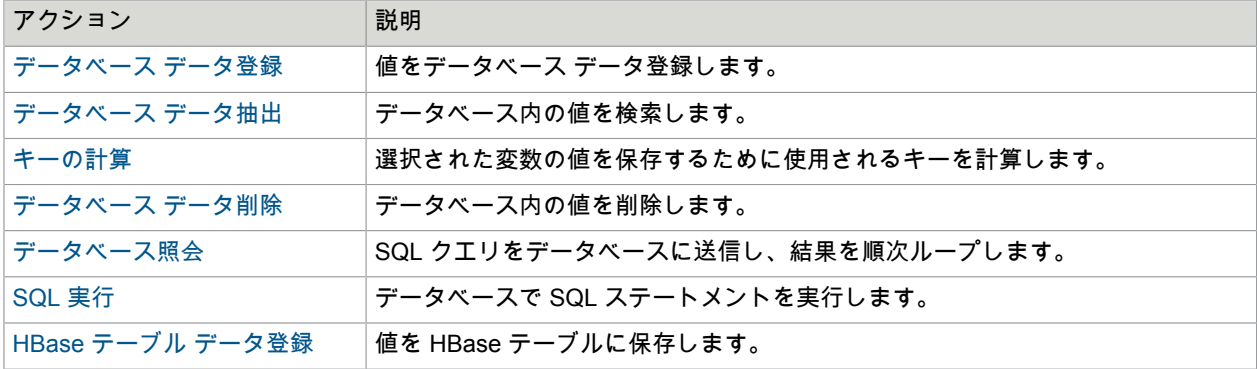

フォームへのデータ入力

このカテゴリには Web フォームにデータを入力するためのステップ アクションが含まれます。

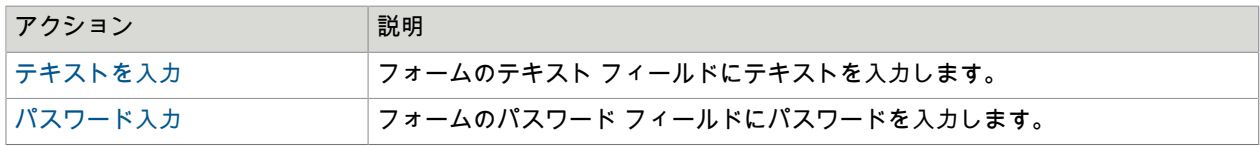

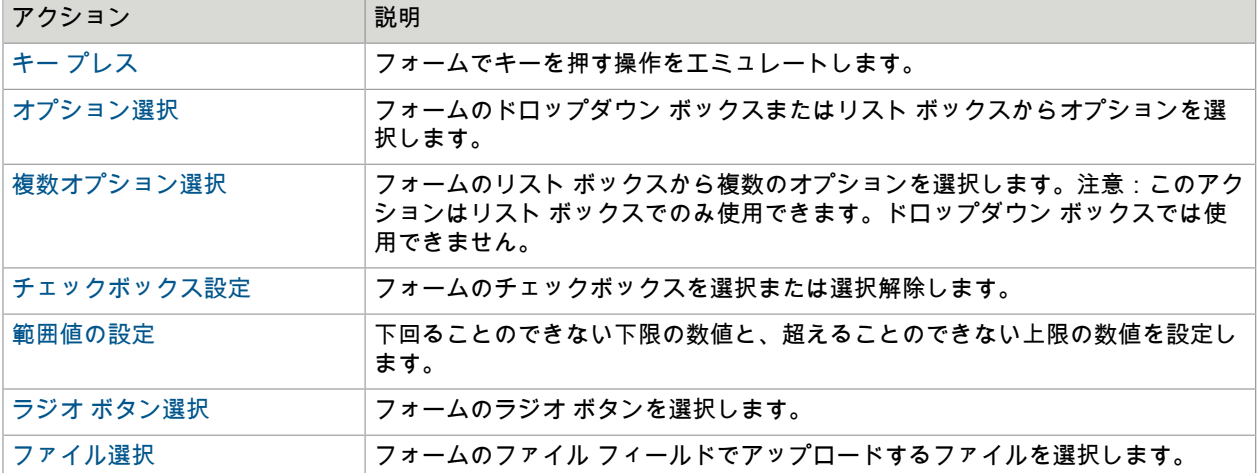

#### 抽出

このカテゴリにはデータを抽出するためのステップ アクションが含まれます。データは、Web サイトあ るいは PDF、CSV、Excel、Flash などの他の書式から、テキスト形式または HTML 形式で抽出されま す。画像抽出したり、属性値やリンク URL など、HTML ソースや XML ソースに関する特定のデータを 抽出したりすることもできます。

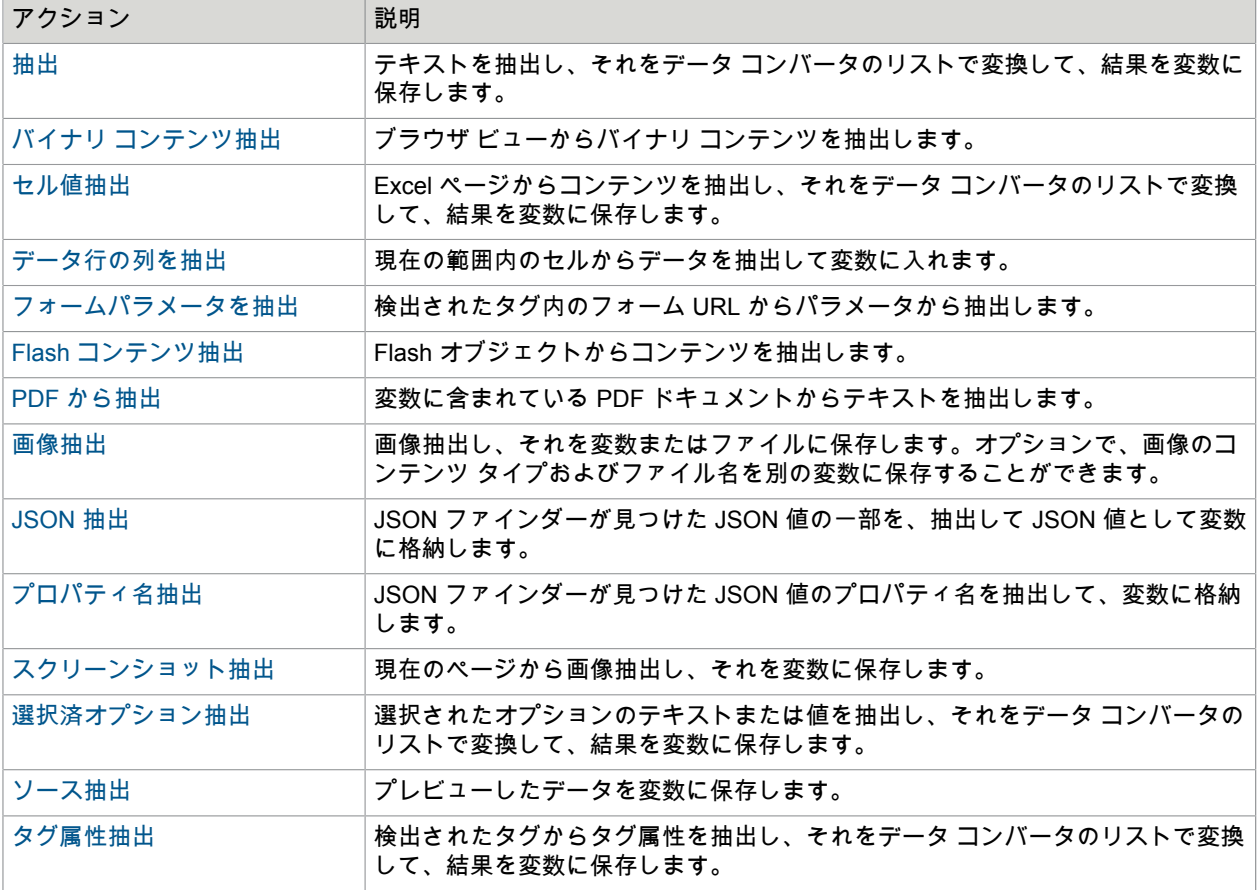

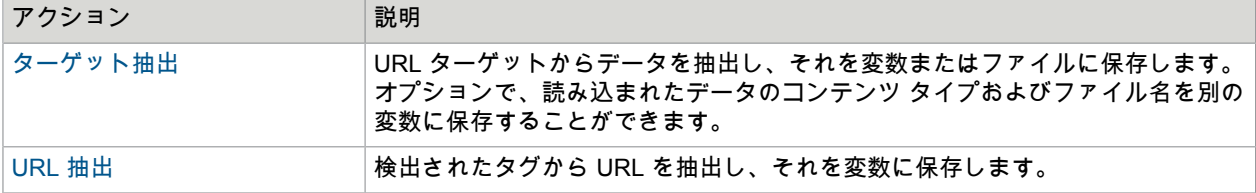

ファイル システム

このカテゴリにはファイル システムにアクセスするためのステップ アクションが含まれます。ファイル とディレクトリの読込、書き込み、変更を行ったり、ディレクトリ内のファイルをループしたり、指定 されたファイルの有無を判定したりすることができます。

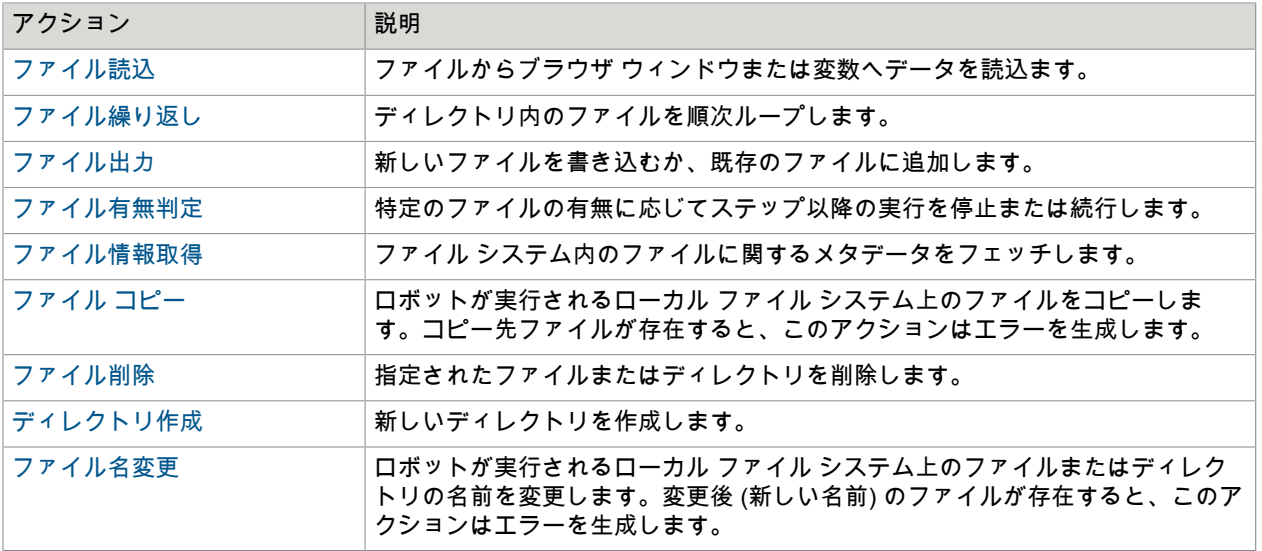

ループ

このカテゴリにはループするためのステップ アクションが含まれます。HTML 構造、ウィンドウ、カン マ区切りの値、フォーム値、Excel 範囲を順次ループしたり、ドメイン全体をクロールしたりすること ができます。HTML 構造のループには、2 つのオプションがあります: タグ繰り返しとタグ パス繰り返 し。[タグ繰り返し] ステップ アクションの方が単純です。このステップ アクションは検出されたタグの 直下の子を順次ループするために使用されるのに対して、[タグ パス繰り返し] は検出されたタグ内の範 囲内の深度にある同様のタグを順次ループすることができます。[次のステップ] リンクなどによって結合 された複数のページを順次ループするには、[繰り返し] ステップ アクションと [次のステップ] ステップ アクションを使用する必要があります。

注 選択した要素にループするサブ要素が含まれていない場合、すべての [タグ繰り返し] ステップがエ ラーをスローします。たとえば、検出されたタグにループするタグが含まれていない場合、[タグ パス 繰り返し] ステップはエラーをスローします。

ただし、[タグ繰り返し] ステップを使用してディレクトリ内のファイルをループする際にディレクトリ にファイルが存在しない場合、エラーは見なされず、エラーはスローされません。

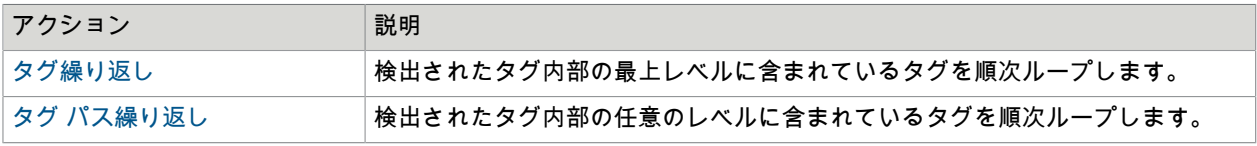

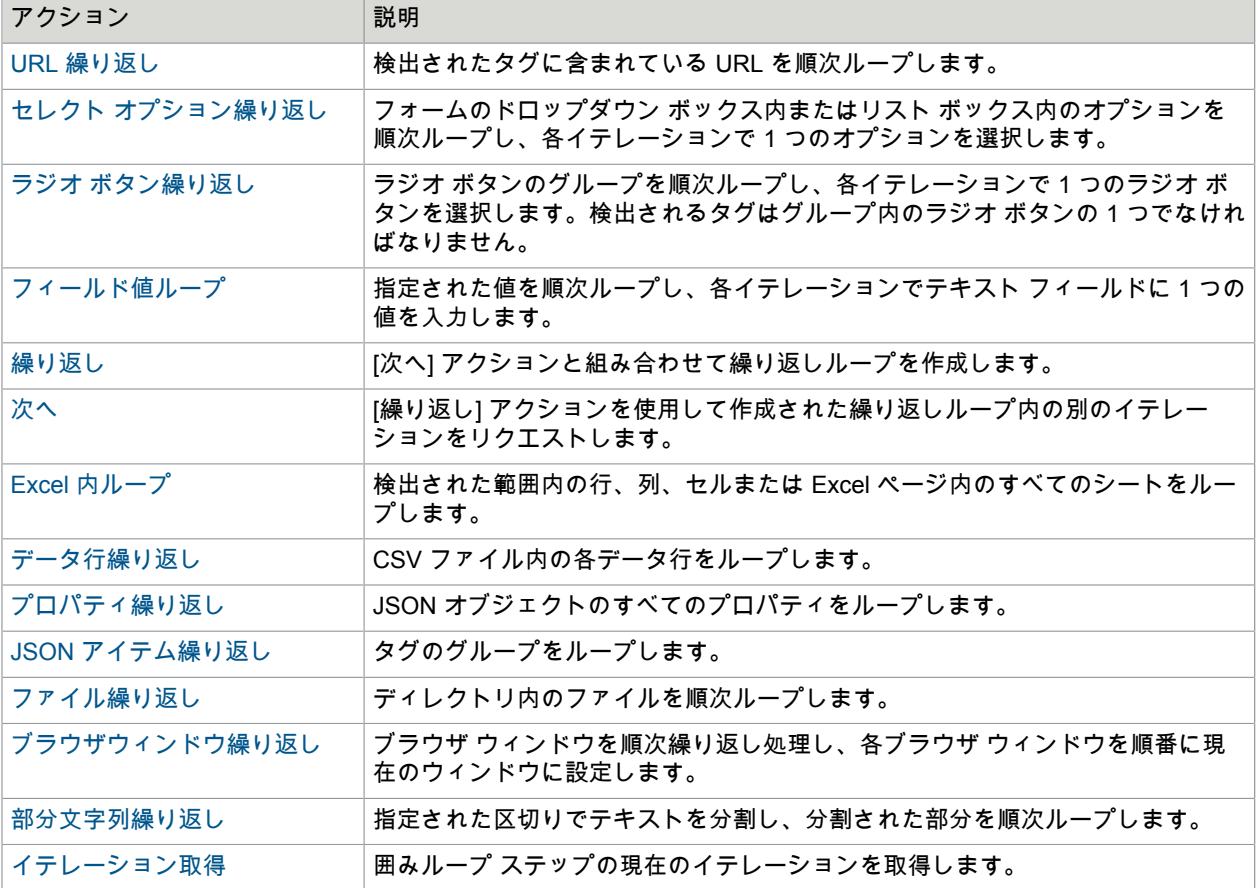

#### ページ読込

このカテゴリには、指定された URL からページを読み込むためのステップ アクションまたは既に抽出さ れているコンテンツに基づいてページを新規作成するためのステップ アクションが含まれます。必要に 応じて、基本的な HTTP レベルでページ読込リクエストを指定することもできます。

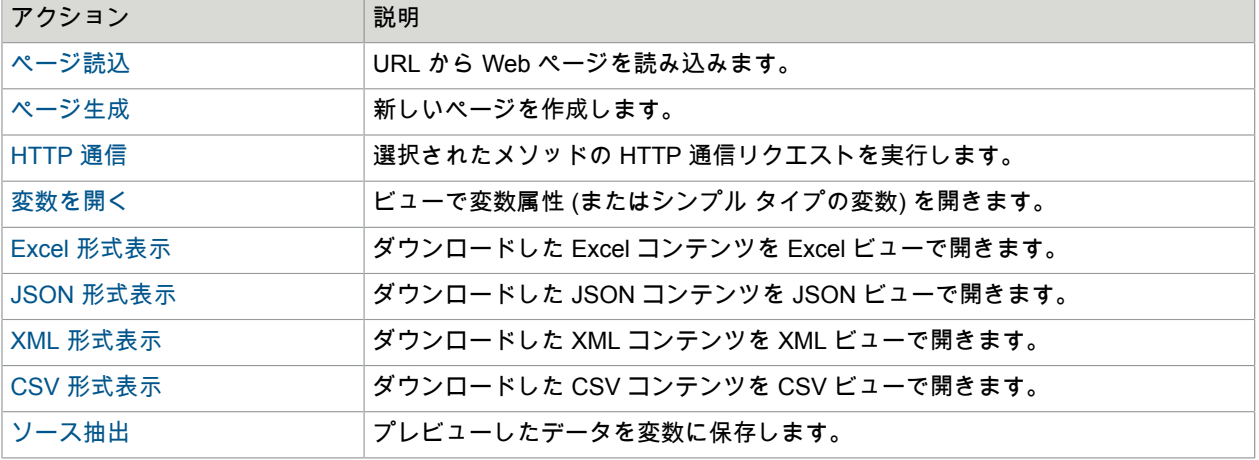

#### スナップショット生成

このカテゴリには Web ページのオフライン スナップショットを保存するためのステップ アクションが 含まれます。ページとそのリソースのオフライン HTML コピーを保存するには、[スナップショット生成] を使用します。複数の相互リンクされた HTML ページを保存するには、[ページ再描画] と [CSS 再描画] を使用します。

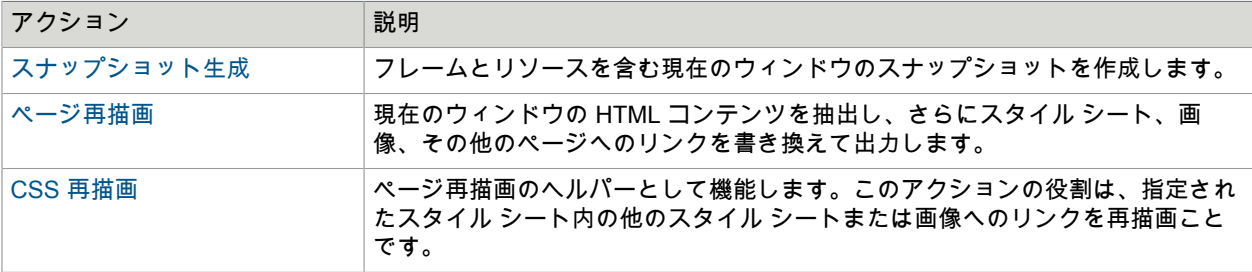

ページの変更

このカテゴリには、コンテンツの除去、置き換え、挿入などによって現在の Web ページを変更するため のステップ アクションが含まれます。

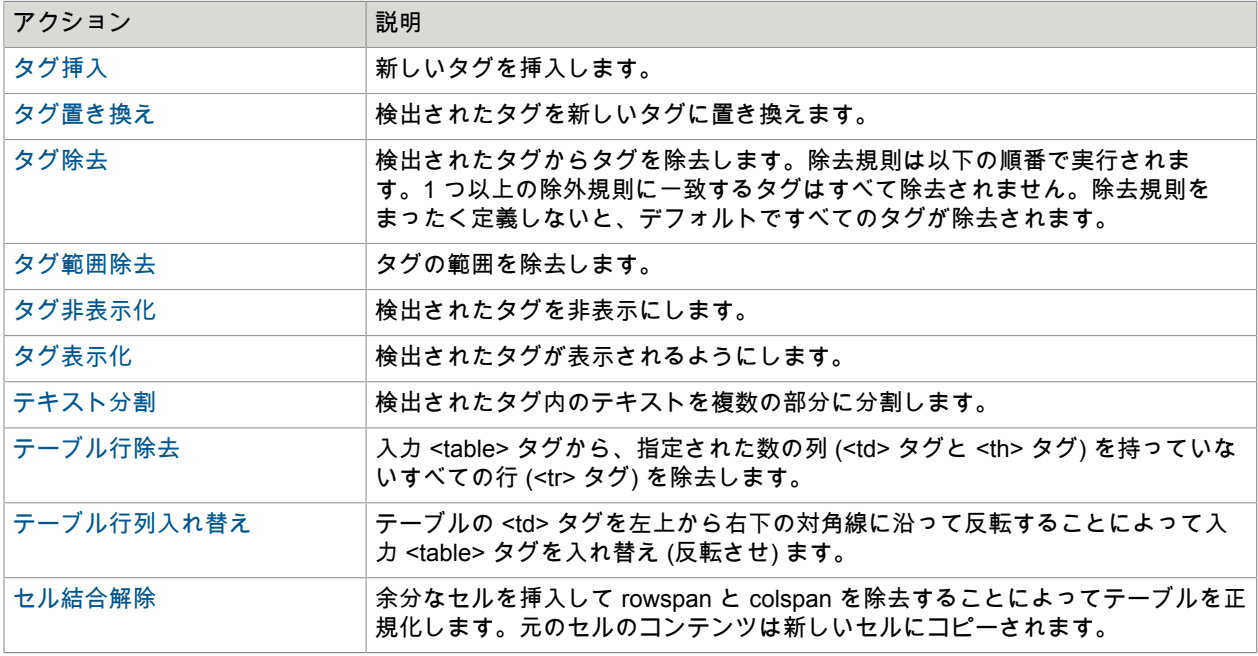

出力値

このカテゴリには、このロボットを呼び出した API に値を返したり、電子メールを送信したり、ファイ ルまたはログに書き込みを行ったりするためのステップ アクションが含まれます。

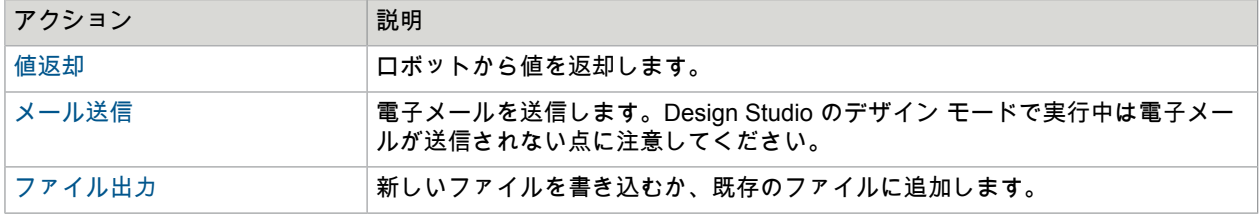

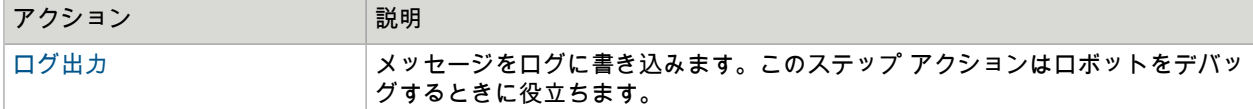

判定

このカテゴリには、特定の条件が満たされれば現在の分岐以降の実行を停止するなど、判定用の条件付 きアクションが含まれます。この条件は、検出されたタグのコンテンツ、変数または指定されたウィン ドウの有無に左右されることがあります。

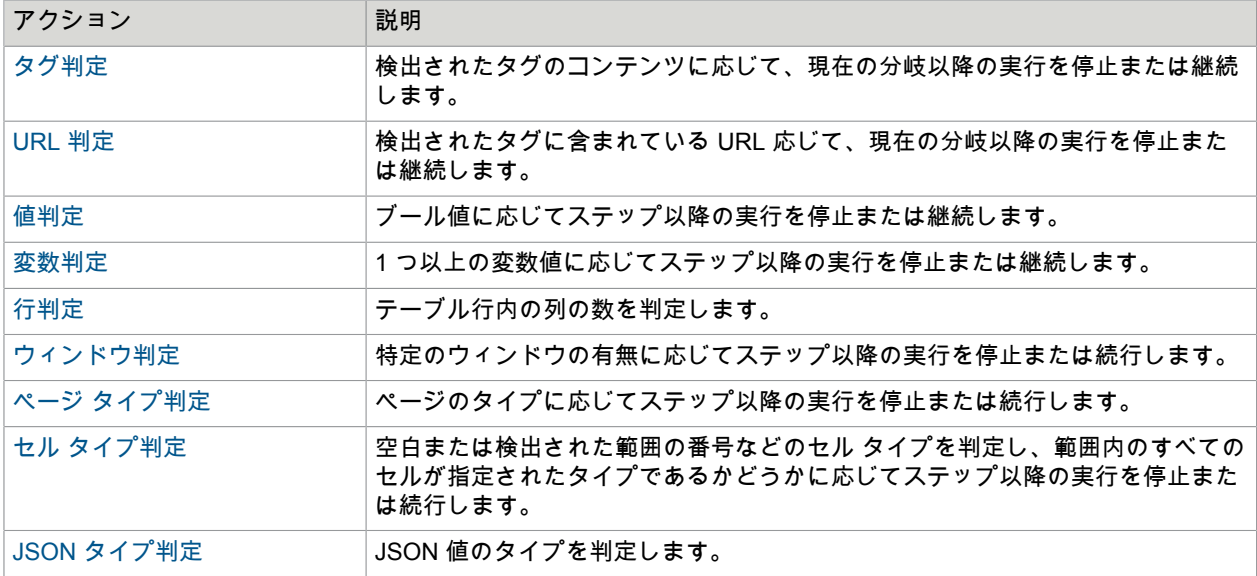

#### **Excel**

このカテゴリには Excel のページ専用に設計されたアクションが含まれます。

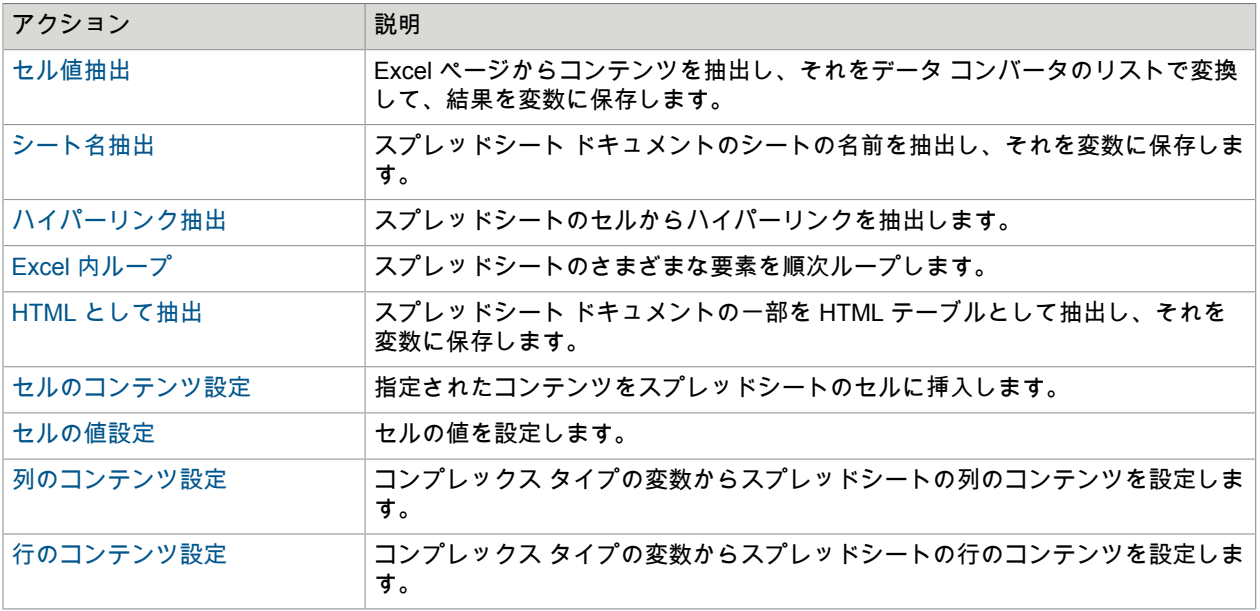

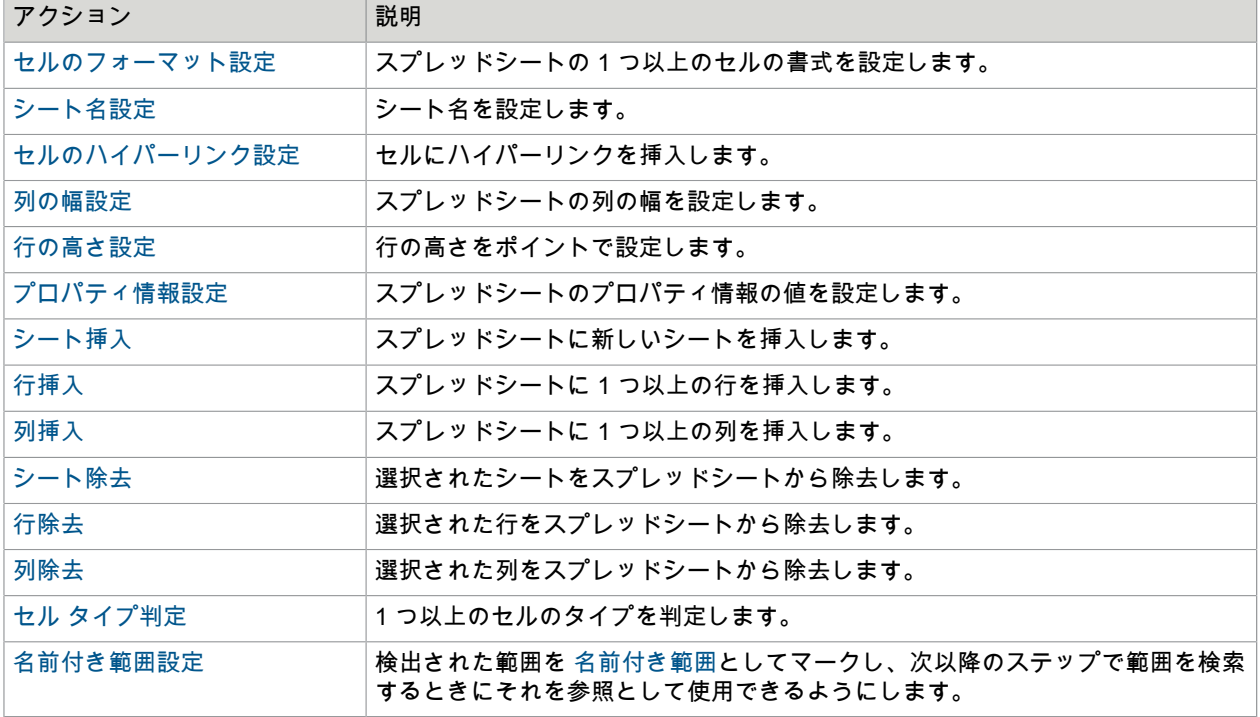

#### **JSON**

このカテゴリには JSON 値を管理するためのステップ アクションが含まれます。

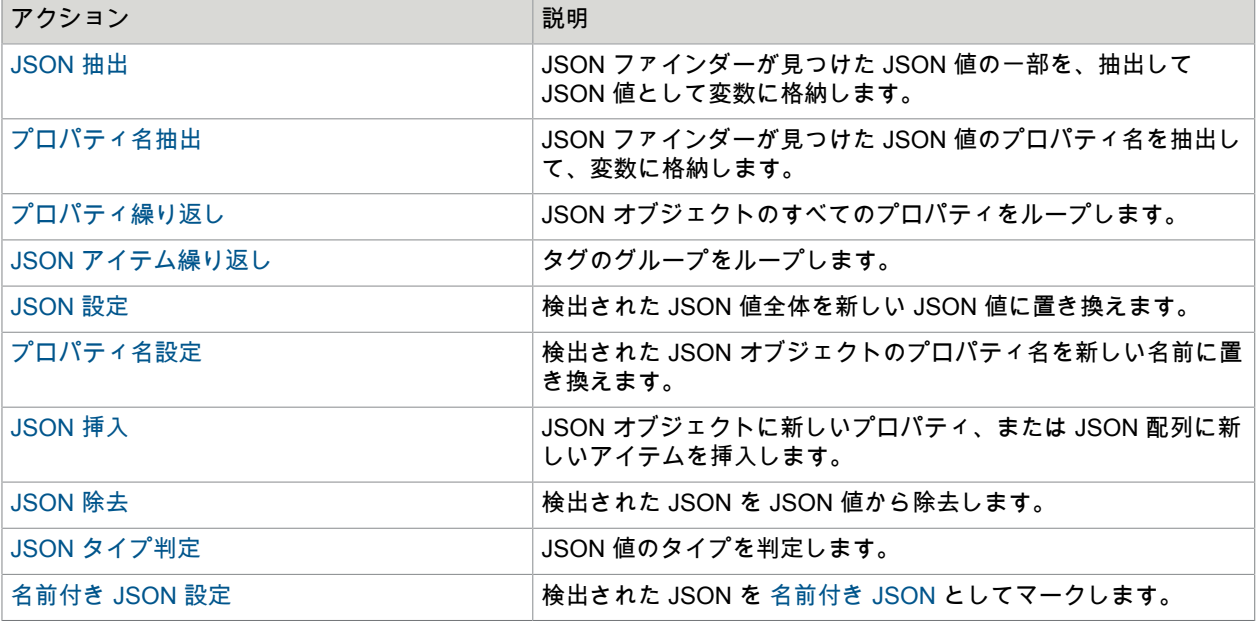

#### **XML**

このカテゴリには XML に関連したステップ アクションが含まれます。

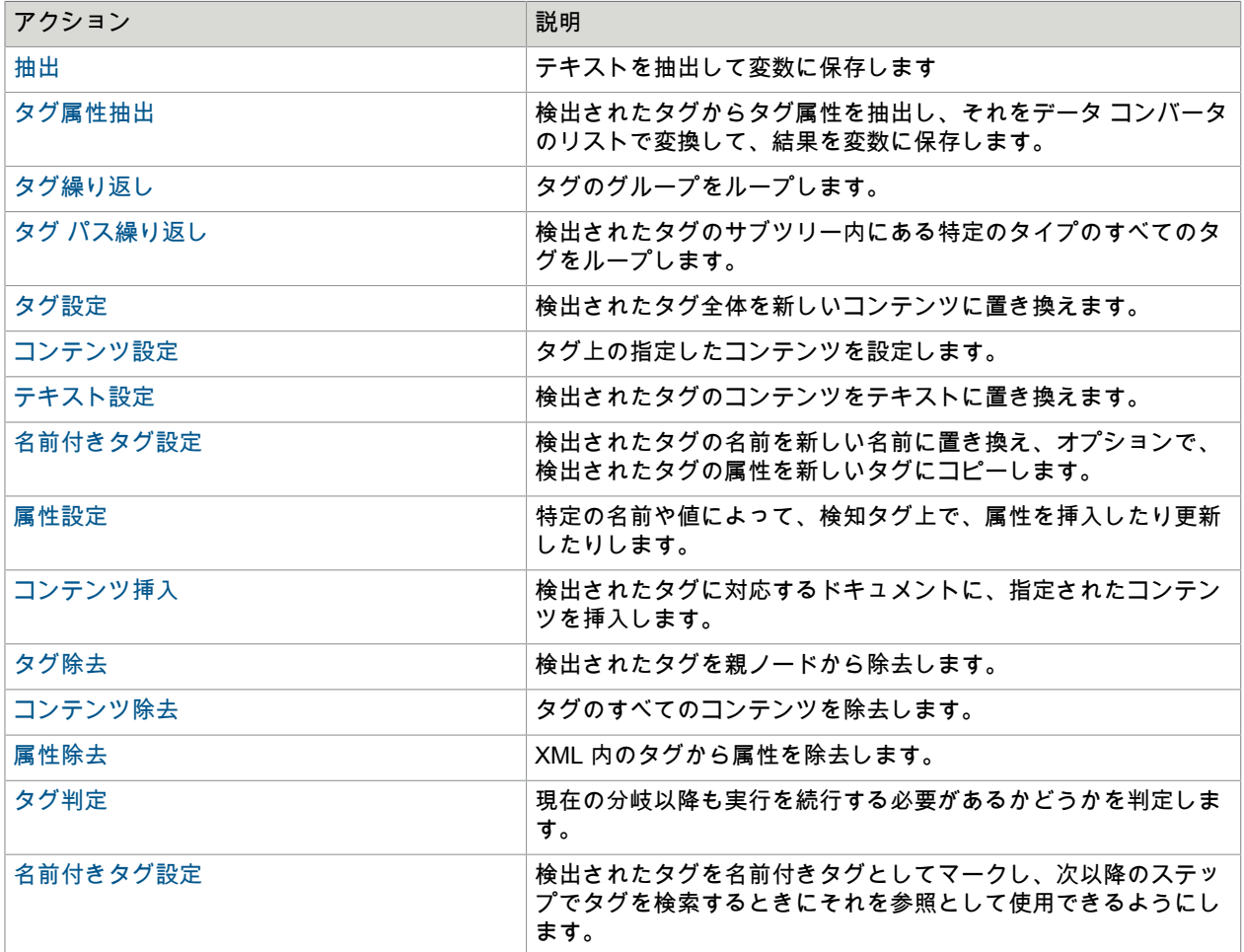

## その他

このカテゴリにはその他のさまざまなステップ アクションが含まれます。

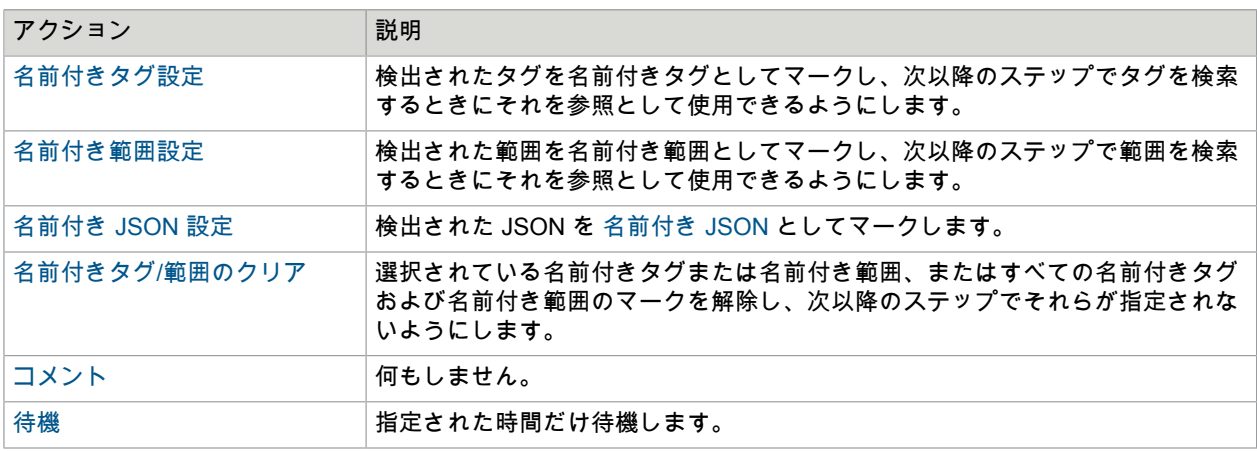

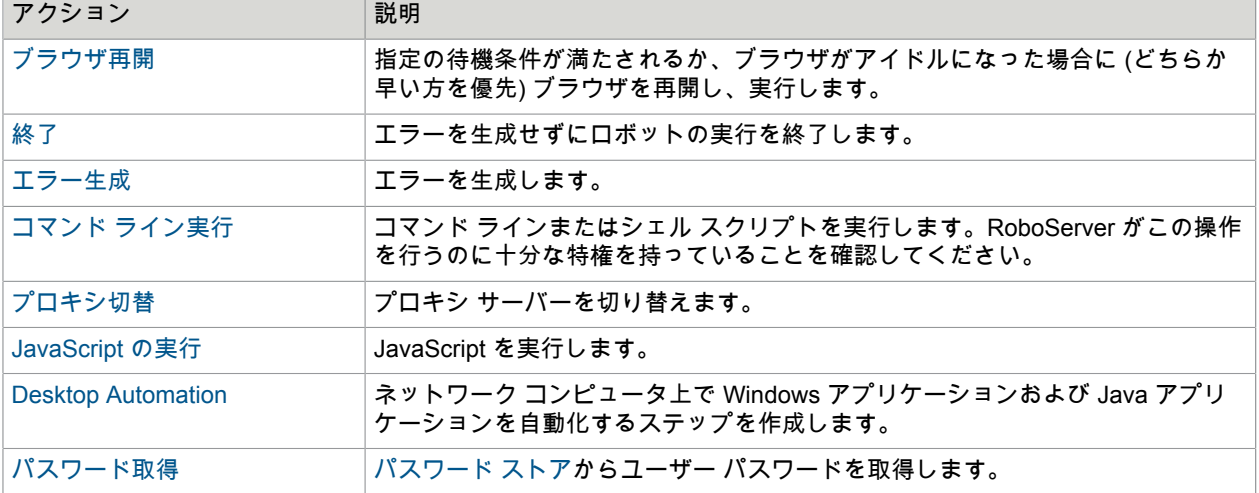

### <span id="page-394-0"></span>変数の割当

このアクションは、値を変数に割り当てます。多くの場合、この値はシンプルなタイプです。値のソー スが別の変数である場合、コンプレックス タイプがフィールド (test.result など) ではなく変数自体 (test など) である値が、変数のリストから選択されます。すべての場合において、ターゲットの変数のタイプ は受信値と適合します。

#### プロパティ

以下のプロパティを使用して、「変数割り当て」アクションを設定します。

#### 値

変数に割り当てる値。値セレクターを使用して値を指定します。

#### 変数

値を割り当てる変数。

### 分岐ポイント

分岐ポイントは実行が複数の分岐に分かれるロボット内のポイントを示します。

ロボットの実行が分岐ポイントに到達すると、個々の分岐が順番に実行されます。ただし、分岐の実行 がエラーで終了する場合を除きます。その場合、実行は、エラーが発生したステップのステップ アク ション ビューの [エラー処理] タブの下で指定されたポイントから再開されます。

発信接続に番号の注釈が付いており、その番号が示す順に分岐を実行する場合を除いて、分岐は上から 下の順に実行されます。

分岐をまたがって存続するグローバル変数を除き、各分岐は同じ状態 (ページビューのページ、Cookie など) で実行されます。外部の世界に加えられる変更も分岐をまたがって存続します。そのような変更と は、ファイルへの書き込み、データベースへの保存、ウェブサイトでのフォーム送信など、実世界に影 響を与えるものすべてです (例えば Amazon での本の購入)。

分岐ポイントはプロパティを持っておらず、必要とされているかどうかに応じて自動的に挿入または削 除されます。分岐から End ステップが除去され、1 つの分岐だけが残ると、分岐ポイントは自動的に除 去されます。

#### 動画

分岐ポイントの理解に役立つ分岐、ロボット状態、実行パスに関する短[い動画](#page-14-0)を見ることができます。

#### <span id="page-395-0"></span>キーの計算

このステップでは変数値のキーを計算することができます。値はコンプレックス タイプ、つま り、Number のような組み込み済みシンプル タイプの 1 つではなく、.type ファイルで指定されたタイプ でなければなりません。タイプの少なくとも 1 つの属性を「データベース キーの一部」としてマークす る必要があります。値のキーを知ることは、値を別の値に (例えば別のテーブルのセカンダリ キーとし て) リンクさせる必要がある場合、またはファイルに保存されたデータにリンクさせる必要がある場合に 役立つことがあります。

#### プロパティ

#### 変数

キーを計算する変数を選択します。レガシー ロボット (バージョン 7.2 より古いバージョン) を使用して いる場合、変数のタイプは、レガシーの目的でのみ存在している専用のデータベース出力タイプの種類 ではなく、標準タイプの種類を持っている必要があります。

#### キー **(**出力値**)**

計算キーが保存される変数。変数には、シンプル タイプの変数とコンプレックス タイプの変数の属性の 2 種類があります。

Desktop Automation ワークフローの呼び出し

このアクションを行うと、Web オートメーション ロボットから Desktop Automation ロボットを呼び出 すために必要な「Desktop Automation ワークフローの呼び出し」ステップが作成されます。詳細につい ては[、はじめに](#page-143-0)を参照してください。

Desktop Automation 機能を使用する前に、オートメーション デバイス[を設定](#page-152-0)して、オートメーション デ バイス[にリファレンス](#page-145-0)を指定する必要があります (ターミナルを自動化する際には不要)。

#### プロパティ

以下のプロパティを使用して「Desktop Automation ワークフローの呼び出し」ステップを設定します。

#### 入力値

Desktop Automation ワークフローに入力値を指定します。

出力マッピング

「Desktop Automation ワークフローの呼び出し」ステップからの出力値を保持する変数を割り当てま す。

#### 必要なデバイス

「Desktop Automation ワークフローの呼び出し」ステップを使用するために、オートメーション デバ イスに接続する方法を指定します。静的リファレンスまたは動的リファレンスを選択できます。静的 リファレンスを選択した場合、使用す[るオートメーション](#page-146-0) デバイス マッピングを指定します。動的リ
ファレンスを選択する場合は[、デバイスに接続](#page-190-0)ステップで使用するマッピング名を指定します。詳細に ついては[、オートメーション](#page-145-0) デバイスの参照を参照してください。動的リファレンス接続がロボットに よって使用されていて、デバイスが接続されている場合、接続は維持され、ロボットの次の「Desktop Automation ワークフローの呼び出し」ステップで使用できるようになります。

# REST Web サービス呼出

REST Web サービス呼出アクションは REST Web サービスにリクエストを送信し、例えば XML、JSON または HTML などの Web サービスのレスポンスを返します。レスポンスは現在のページとして HTML 形式で提示されるか、変数に保存されます。

Web サービスがフォールトを返した場合、アクションはメッセージを返しません。その代わり、アク ションは標準エラー処理メカニズムを使用して処理できるエラーを生成します。

## プロパティ

以下のプロパティを使用して REST Web サービス呼出アクションを設定できます。

### **URL**

パラメータを除く Web サービスのベース URL。URL セレクターを使用して複数の方法で URL を指定で きます。

リクエスト

ここでは、実行されるリクエストのタイプを指定します。REST は 4 つの基本操作をサポートしていま す:

**GET**

データをクエリするために使用されます。GET リクエストでは、複数のパラメータを name/value ペ アとして指定できます。新しいパラメータを追加するには '+' をクリックします。

### **POST**

データの選択されている部分のアップデートに使用されます。POST リクエストでは、複数のパラ メータを name/value ペアとして指定するか、リクエストの本文全体を渡すことができます。パラ メータ付きでリクエストを指定する場合は、パラメータのエンコードに POST (application/x-wwwform-urlencoded) または MULTIPART (multipart/form-data) のどちらを使用するかを選択する必要が あります。リクエストの本文全体 ('raw') を渡す場合は、リクエスト データのコンテンツ タイプを指 定する必要があります。

POST リクエストと PUT リクエストでは、MULTIPART エンコーディングを選択してファイル アッ プロードを有効にすることができます。ファイル アップロード パラメータの値としてバイナリ変数 が選択されている場合は、バイトがそのまま送信されます。Base 64 エンコーディングを使用したい 場合は、パラメータの値をエクスプレッション base64Encode(data) にする必要があります。data は バイナリ値が含まれた変数の名前です。その場合は、値 base64 を Content Transfer Encoding とし

て指定することをお勧めします。そうしない場合は、このフィールドを通常通り空白のままにするこ とができます。

#### 重要

#### **PUT**

データを置き換えるために使用されます。PUT リクエストを指定するさまざまな方法について は、POST の説明を参照してください。

削除

データを削除するために使用されます。DELETE リクエストでは、複数のパラメータを name/value ペアとして指定できます。新しいパラメータを追加するには '+' をクリックします。

受け入れ

レスポンスとして受け入れられるコンテンツ タイプ。デフォルトでは、あらゆるタイプのレスポンスが 受け入れられます。値セレクターを使用して、受け入れられるコンテンツタイプを複数の方法で指定で きます。

エンコーディング

リクエスト内の特殊文字のエンコードに使用されるエンコーディング。レスポンスのデコーディングに 使用されるエンコーディングは、[ページ読込] タブの step オプションを使用して制御されます。

出力値

ここでは、Web サービス呼び出しの出力がどうなるかを選択します。

ブラウザへの読込

結果がページ読込アクションの結果のように現在のウィンドウに読み込まれます。以下で説明するオ プション プロパティを使用して、ブラウザの挙動を設定することができます。

変数への保存

選択されている変数に結果が保存されます。

オプション

ステップのオプションをロボットのオプションよりも優先させることができます。オプション ダイアロ グでアステリスクが付いているオプションは、ロボットの設定のオプションに優先します。その他すべ てのオプションはロボットに対して指定されているものと同じになります。

SOAP Web サービス呼出

SOAP Web サービス呼出アクションは SOAP XML リクエストを Web サービスに送信し、Web サービス の SOAP XML レスポンスを返します。レスポンスは現在のページとして XML (または HTML) 形式で提 示されるか、XML 変数の値としてセットされます。

SOAP リクエストは非常に複雑になる可能性があるため、通常は外部ツールを使用してリクエストを生 成し、それを SOAP XML Request プロパティにペーストします。エクスプレッションから XML を指 定することによってリクエストを動的に変更し、リテラル値をエクスプレッションに置き換えるテンプ レート SOAP リクエストを作成することができます。

Web サービスが SOAP フォールトを返した場合、アクションはメッセージを返しません。その代わり、 アクションは標準エラー処理メカニズムを使用して処理できるエラーを生成します。

## プロパティ

以下のプロパティを使用して SOAP Web サービス呼出アクションを設定できます。

**Web** サービス **URL**

ここでは Web サービス操作の場所が指定されます。Web サービスは通常 HTTP プロトコルを使用しま す。値セレクターを使用して複数の方法で値を指定することができます。

**SOAP** アクション

このプロパティにはオプションの SOAP アクションを含めることができます。値セレクターを使用して 複数の方法で値を指定することができます。SOAP アクションは HTTP ヘッダの一部として送信されま す。SOAP アクションは通常、リクエストされたアクションを指定する URL です。

#### **SOAP** リクエスト

このプロパティには有効な SOAP XML リクエストを含める必要があります。デフォルトでは、XML を リテラルで指定できます。SOAP XML リクエストを動的に作成するには、[エクスプレッション] から XML を選択するか、[変数] から XML を選択します。

### **SOAP** バージョン

このプロパティは SOAP リクエストの送信に使用する SOAP の指定のバージョンを指定します。SOAP 1.1 と SOAP 1.2 がサポートされています。SOAP 1.1 を指定する場合は、Content-Type が text/xml に設 定され、(オプションの) SOAP アクションが追加の HTTP ヘッダを使用して設定されます。SOAP 1.2 を 指定する場合は、Content-Type が application/soap+xml に設定され、(オプションの) SOAP アクション が Content-Type HTTP ヘッダのアクションパラメータとして設定されます。

出力値

SOAP レスポンスを XML ページとして出力するか、XML Variable の値として出力するかを選択しま す。Kofax RPA 7.2 またはそれ以前のバージョンで作成されたロボットでは、これが「HTML ページとし て結果を出力」になる可能性があります。これは、XML が HTML 表現に変換されることを意味していま す。

オプション

ステップのオプションをロボットのオプションよりも優先させることができます。オプション ダイアロ グでアステリスクが付いているオプションは、ロボットの設定のオプションに優先します。その他すべ てのオプションはロボットに対して指定されているものと同じになります。

# プロキシ切替

このアクションは以降のステップで使用されるプロキシ サーバーを変更します。そうすることで、ロ ボットは実行中に複数のプロキシ サーバーの間で切り替えたり、指定されたプロキシを使用したりする ことができます。

このアクションを自動選択で使用するには、アクションが切り替えるプロキシ サーバーのリストを指定 する必要があります。それを行う方法については、「プロキシ サーバーの指定」を参照してください。

プロキシ切替アクションを実行するたびに新しいプロキシ サーバーがリストから選択されます。プロキ シ サーバーはリストに出現する順番に選択されます。最初のプロキシ サーバーはプロキシ切替アクショ ンの初回の実行時にランダムに選択されます。

詳細については、プロキシ [サービスの使用](#page-629-0)を参照してください。

## プロパティ

以下のプロパティを使用してプロキシ切替アクションを設定できます:

#### **Cookie** の除去

プロキシが変更されたとき、すべての Cookie を除去するかどうかを指定します。匿名を保つためにプロ キシが使用されている場合は、プロキシを変更するときに Cookie を除去する必要があります。

自動選択

これをチェックすると、ステップは (ラウンドロビン方式で) 次のプロキシを「プロキシ サーバーの指 定」で説明しているプロパティ ファイルから選択します。ステップはプロキシを選択する前に、プロキ シに接続できるかどうかをテストします。自動選択のチェックが外れている場合、ステップは以下で説 明するプロパティで手動で指定されたプロキシを使用します。

#### ホスト名

プロキシのホスト名を指定します。

ポート番号

プロキシのポート番号を指定します。

ユーザー名

プロキシの認証で使用するユーザー名を指定します。

パスワード

プロキシの認証で使用するパスワードを指定します。

除外ホスト

プロキシから除外する必要のあるホストが含まれたリストを指定します。個々のホストが別々の行に記 載されていなければなりません。

名前付きタグ/範囲のクリア

このアクションは選択されている名前付きタグまたは名前付き範囲、またはすべての名前付きタグおよ び名前付き範囲のマークを解除し、以降のステップでそれらに名前を持たせないようにします。

### プロパティ

以下のプロパティを使用して名前付きタグ/範囲のクリア アクションを設定できます:

消去する名前付きタグ**/**範囲

マークを解除する名前付きタグまたは名前付き範囲を指定します。指定の対象は、名前で選択された 1 つの名前付きタグまたは名前付き範囲、あるいは現在のウィンドウ内のすべての名前付きタグと名前付 き範囲です。

Web ストレージ消去

Web ストレージ消去ステップ アクションはローカル ストレージまたはセッション ストレージあるいは その両方にあるデータを消去します。ローカル ストレージとセッション ストレージは、通常は Cookie に保存できる大量のデータを存続させるために一部の Web サイトによって使用されます。

関連するステップ アクション

Web [ストレージ読込ス](#page-447-0)テップ アクションを使用して、新しいデータをローカル ストレージまたはセッ ション ストレージあるいはその両方に読み込むか、既存のデータを置き換えることができます。新しい 値で上書きされない限り、既存のデータは除去されません。

Web [ストレージ抽出ス](#page-428-0)テップ アクションは、ローカル ストレージまたはセッション ストレージあるい はその両方からデータを抽出するために使用されます。

プロパティ

ローカル ストレージの消去

これがチェックされていると、ストレージ項目がローカル ストレージから消去されます。ブラウザで は、ローカル ストレージは、永続 Cookie と同様に、通常、ブラウザ セッションをまたがって存続しま す。

セッション ストレージの消去

これがチェックされていると、ストレージ項目がセッション ストレージから消去されます。ブラウザで は、セッション ストレージは、セッション Cookie と同様に、通常、ブラウザ ウィンドウまたはブラウ ザ タブが存在する限り、存続します。

キー パターン

特定のキーを持っている保存項目のみを消去したい場合は、関心の対象であるキーと照合するパターン を指定することができます。このフィールドを空白のままにすると、保存項目のキーに関係なく、すべ ての保存項目が消去されます。パターンを指定する場合、パターンはキー全体と照合する必要がある点 に注意してください。

ドメイン パターン

特定のドメインに属する保存項目のみを消去したい場合は、関心の対象であるドメインと照合するパ ターンを指定することができます。このフィールドを空白のままにすると、すべてのドメインの保存項 目が消去されます。パターンを指定する場合、パターンはドメイン全体と照合する必要がある点に注意 してください。

クリック

このアクションは見つかったタグへのマウス クリックをエミュレートします。

これは、リンクに従う、フォームを送信するなど、ナビゲーションに使用する最も一般的なアクション です。このアクションは、何かをクリックしたときにロボットがブラウザと同じアクションを実行する 必要があるときに使用することができます。見つかったタグに応じて、クリック アクションは、必要と されるページ読込、フォーム送信、JavaScript 実行などを実行します。

クリックの代わりにマウスの動きをエミュレートするには、マウス [オーバー](#page-453-0)アクションおよ[びマウス](#page-453-1) ア [ウト](#page-453-1)アクションを使用します。

プロパティ

ダブルクリック

ダブルクリックまたはシングル クリックのどちらをエミュレートするかを指定します。

右クリック

右クリックまたは左クリックのどちらをエミュレートするかを指定します。

#### 座標

自動に設定されていると、ブラウザはクリックの対象となる該当する座標を選択します。あるいは、ク リックする座標を正確に指定することもできます。これらの座標は、クリックされるコンポーネント (画 像やボタンなど) の左上を基準としてピクセル単位で指定されます。

#### オプション

ステップのオプションをロボットのオプションよりも優先させることができます。オプション ダイアロ グでアスタリスクが付いているオプションは、ロボットの設定のオプションよりも優先します。その他 すべてのオプションはロボットに対して指定されているものと同じになります。

## ウィンドウを閉じる

このアクションはウィンドウを閉じます。

Design Studioでは、ウィンドウのタブを右クリックし、[ウィンドウを閉じる] を選択することによっ て、ウィンドウを閉じるステップを簡単に挿入することができます。

# プロパティ

以下のプロパティを使用してウィンドウを閉じるアクションを設定できます:

閉じるウィンドウ

閉じる必要のあるウィンドウを指定します (ウィンドウを特定する方法の説明を参照してください)。

オプション

ステップのオプションをロボットのオプションよりも優先させることができます。オプション ダイアロ グでアステリスクが付いているオプションは、ロボットの設定のオプションに優先します。その他すべ てのオプションはロボットに対して指定されているものと同じになります。

### 変数の変換

このアクションでは、1 つまたは複数の値を変換します。データ コンバータで値を処理し、その結果を 同一または別の変数に保存します。変数の変換のアクションを使用して、Web サイトから抽出した値 を、返す変数に必要な値に変換します。また、入力変数の値を、特定の Web サイトで使用する値に変換 するためにもこのアクションを使用します。

変換するすべての変数について、変換リストへの変換を追加します。各変換で、選択した変数の値をと り、それを選択したデータ コンバータに渡し、その結果を別の (または同一の) 選択した変数に書き込み ます。

これら 2 つの選択した変数は同一の変数の場合と異なる変数の場合があり、どちらになるかは変換した 変数値の保存場所によって決まります。変数値は、変換においてデータ コンバータを選択しないこと で、1 つの変数から別の変数に簡単にコピーできます。

# プロパティ

変数の変換のアクションは、次の各プロパティを使用して設定できます。

### 変換

使用する変換のリストを指定します。

変換のプロパティ

変数の変換のアクションは、次の各プロパティを使用して設定できます。

#### 変換元

変換する値を保持している変数を指定します。

変換

変数の値に適用するデータ コンバータのリストを指定します。このリストは空の場合があります。例え ば、1 つの変数の値を別の変数にコピーするだけの場合などです。

変換先

変換の結果を保存する変数を指定します。これは「変換元」プロパティで指定した変数と同じ場合もあ り、異なる場合もあります。

#### 動画

データ コンバータ リストの紹介と、具体的な変換方法を短い動画で見ることができます。

ファイル コピー

このアクションでは、ロボットを実行する場所のローカル ファイル システムで、ファイルをコピーしま す。

このアクションを行うのは、「デザイン モードでの実行」オプションを選択している場合、Design Studio 内のデザイン モードで実行中に限られますので注意してください。

プロパティ

ファイル コピーのアクションは、次の各プロパティを使用して設定できます。

ソース ファイル

これはコピーするソース ファイルのファイル システム パスか、またはファイル URL です。これは、 値セレクターを使用して、さまざまな方法で指定できます。パスは絶対でなければなりません。ドライ ブの名前 (該当する場合)、ディレクトリへのディレクトリ パスを含めます。あるいは、例えば file:/C:/ temp/myFile などのファイル URL です。この場合はエンコード URL でなければなりません。区切り記号 の / および \ は互いに入れ替えて使用できます。

リンク先ファイル

これはリンク先ファイルのファイル システム パスか、またはファイル URL です。これは、値セレク ターを使用して、さまざまな方法で指定できます。パスは絶対でなければなりません。ドライブの名前 (該当する場合)、ディレクトリへのディレクトリ パスを含めます。あるいは、例えば file:/C:/temp/myFile などのファイル URL です。この場合はエンコード URL でなければなりません。区切り記号の / および \ は互いに入れ替えて使用できます。

デザイン モードで実行

これが有効な場合、アクションは Design Studio 内のデザイン モードで実行されます。これが無効な場 合、デザイン モードでロボットをナビゲートしても、アクションで何も起こりません。

# Cookie 作成

Cookie Creator は、指定されたドメイン、パス、名前、および値 (オプション) で Cookie を作成し、これ を現在の Cookie のセットに追加します。指定されたドメイン、パス、および名前の Cookie がすでに有 る場合は、古い Cookie が新規作成の Cookie に置き換えられます。

プロパティ

Cookie 作成のアクションは、次の各プロパティを使用して設定できます。

ドメイン

Cookie のドメインを指定します。ドメインは、値セレクターを使用して複数の方法で指定できます。 パス

Cookie のパスを指定します。パスは、値セレクターを使用して複数の方法で指定できます。

名前

Cookie の名前を指定します。名前は、値セレクターを使用していくつかの方法で指定できます。

値

Cookie の値を指定します。値セレクターを使用して複数の方法で値を指定することができます。このプ ロパティはオプションです。

#### セキュリティ

選択すると、Cookie は HTTPS 経由で所定のドメインから読み込まれるときに送信されます。設定して いない場合は、Cookie は HTTP 経由で所定のドメインから読み込まれるときに設定されます。

### **HTTP** 限定

選択すると、Cookie は HTTP 限定の Cookie になります。つまり、Cookie は HTTP (または HTTPS) 送 信要求のときに限り使用されます。ただし、その値はクライアント側のスクリプト (JavaScript など) で は利用できません。

## <span id="page-403-0"></span>ページ生成

ページ生成のアクションでは、現在のウィンドウで古いページを置き換える新しいページを作成 します。ページの処理過程は[、ページ読込](#page-447-1)のステップ アクションの動作と同様です。これに伴っ て、JavaScript の実行がオプションで無効になっていない限り、新規作成ページの HTML 内にある JavaScript が実行されます。ページ生成のアクションは、例えば XML ドキュメントなどの非 HTML ペー ジを読み込むためにも使用します。

### プロパティ

ページ生成のアクションは、次の各プロパティを使用して設定できます。

コンテンツ

新しいページのコンテンツは、値セレクターを使用していくつかの方法で指定できます。例えば、変数 からコンテンツを取得することが可能です。変数がテキストやバイナリ コンテンツを伴う場合もです。 コンテンツのタイプ (HTML など) は自動的に検出されます。自動検出が不十分だったり、コンテンツを 別の方法で読み込む場合 (例えば、HTML ドキュメントをプレーンテキストとして読み込むなど) は、オ プションでコンテンツのタイプの検出を無効にすることができます。

ページの **URL**

ここで、新しいページのページ URL を指定します。これは特に、関連するリンクや、ページ内のリソー ス リファレンスの解釈のために使用します。これは、値セレクターを使用して、さまざまな方法で指定 できます。

オプション

ステップのオプションは、ロボットのオプションよりも優先されます。オプション ダイアログでアス テリスクが付いているオプションは、ロボットの設定のオプションに優先します。その他すべてのオプ ションはロボットに対して指定されているものと同じになります。

ファイル削除

このアクションではロボットが実行されるローカル ファイル システム上のファイルまたはディレクトリ を削除します。

このアクションを行うのは、「デザイン モードでの実行」オプションを選択している場合、Design Studio 内のデザイン モードで実行中に限られますので注意してください。

プロパティ

次のプロパティを使用して [ファイル削除] アクションを設定できます。

#### ファイルまたはディレクトリ

これは、削除されるファイルまたはディレクトリのファイル システム パスまたはファイル URL です。 これは、値セレクターを使用して、さまざまな方法で指定できます。パスは絶対でなければなりませ ん。ドライブの名前 (該当する場合)、ディレクトリへのディレクトリ パスを含めます。あるいは、パス を file:/C:/temp/newDir などのファイル URL にすることもできます。その場合はパスを URL エンコード する必要があります。区切り記号の / および \ は互いに入れ替えて使用できます。

#### 空でないディレクトリを削除

これはディレクトリを削除する場合にのみ意味を持つオプションです。これが選択されていないと、ア クションは空のディレクトリのみを削除します。これが選択されていると、アクションはすべてのファ イルおよびサブディレクトリを含むディレクトリを削除し、すべてのサブディレクトリに対してもこの 操作を再帰的に実行します。

デザイン モードで実行

これが有効になっていると、アクションは Design Studio 内部のデザイン モードでも実行されます。こ れが無効になっていると、ロボットをデザイン モードでナビゲートするときにアクションは何も実行し ません。

データベース データ削除

このステップでは、データベースに以前保存された値を削除することができます。データベース接続の 設定は「設定」で行います。

プロパティ

データベース

削除する値が保存されているデータベースを指定します。変数、エクスプレッションまたはコンバータ を使用して、デザイン時に値を選択またはハード コーディングするか、ランタイム時に動的にデータ

ベース名を作成します。ロボットが実行されたときに、その名前を持つデータベースが存在しない場合 はエラーが発生します。

変数

削除する値が含まれたコンプレックス タイプの変数を選択します。

キー

削除する値の一意のキーを指定します。キーは (変数タイプで属性を「データベース キーの一部」として マークすることによって) 変数で定義することも、値セレクターを使用して定義することもできます (値 パラメータを除く)。

デザイン モードで実行

これが有効になっていると、ステップは Design Studio 内部のデザイン モードでも実行されます。これ が無効になっていると、ロボットをデザイン モードでナビゲートするときにステップは何も実行しませ ん。

## Desktop Automation

このステップは廃止されていて、代わりに「Desktop Automation [ワークフローの呼び出し](#page-395-0)」ステップを 使用する必要があります。

古い Desktop Automation アクション ステップの変換

Kofax RPA バージョン 10.7 以前では、Desktop Automation アクション ステップに含まれている Desktop Automation ワークフローを編集する際に、スタンドアロンの Desktop Automation エディターを 使用しました。Kofax RPA 11 で、バージョン 10.7 以前で作成された Desktop Automation アクション ス テップを実行できますが、ワークフローを編集するには、アクション ステップを Desktop Automation ロ ボットに変換する必要があります。そのためには、Desktop Automation ステップを開き、[アクション] タブの [ワークフローにエクスポート] をクリックします。新しいロボットに名前を付けて、[終了] をク リックします。

Desktop Automation ステップが Desktop Automation ロボットにエクスポートされて、このセクションの 上記の手順に従って使用できるようになりました。

## テキスト分割

[テキスト分割] アクションは、パターンと式を使用して、検出されたタグに含まれているテキストを複数 の部分に分割します。このアクションは、分割されたテキストの部分を次以降のステップでループする 場合に便利です。

# プロパティ

次のプロパティを使用して [テキスト分割] アクションを設定できます。

パターン

検出されたタグ内のテキストと照合されるパターンを指定します。パターンの一致ごとに出力エクスプ レッションフィールドのエクスプレッションが評価されます。次に、検出されたタグが <span> タグに置 き換えられます。このタグには、パターンの一致ごとに別の <span> タグに囲まれたエクスプレッション の結果が含まれます。

大文字・小文字を無視

このプロパティにチェックが入っていると、パターンの照合では大文字小文字の区別が無視されます。 出力エクスプレッション

このフィールドにはパターンの一致ごとに評価されるエクスプレッションが含まれます。

例

検出されたタグがこのページの "Kofax RPA" というテキストであり、

<html> <body>  $<sub>p</sub>$  Kofax RPA  $\langle$ /p> </body> </html>

パターンが "\S+\s?"(1 つ以上の非スペース文字に続けてオプションの 1 つのスペース) に設定されてお り、出力エクスプレッションが "\$0" (一致したテキスト全体) に設定されている場合、出力値は次のよう になります。

```
<html> <body>
     <br><sub>2</sub> <span>
           <span>Kofax</span>
           <span>RPA</span>
        </span>
     \langle/p>
   </body>
</html>
```
<span id="page-406-0"></span>コメント

[コメント] アクションでは何も実行しません。

このアクションはロボットにコメントを追加するときに便利です。

ステップ終了

[ステップ終了] はロボット内の分岐の終了点をマークします。

マーカーをクリックすると分岐内のすべてのステップの実行が可能になるため、このステップは分岐の 終了点に配置するマーカーとして便利です。このマーカーがない場合、分岐の最後のステップを実行で きるようにするには、別のステップを終了点に挿入する必要があります。

[ステップ終了] はいずれのアクションとも関連がなく、その実行に関して言えば、[コメント](#page-406-0) アクション と共に実行されるアクション ステップに相当します。[ステップ終了] は削除できませんが、複数の分岐 が同じ [ステップ終了] を共有することはできます。

注 [ステップ終了] はロボットの実行を停止させません。ロボットの実行を停止させるには、アクション ステップを [[終了](#page-489-0)] アクションと共に使用する必要があります。

<span id="page-407-1"></span>パスワード入力

このアクションはフォームのパスワード フィールドにパスワードを入力します。

このアクション[はテキストを入力](#page-407-0)アクションと似ています。ただし、固定パスワードが指定されたとき に Design Studio および保存されたロボット ファイルでパスワードがユーザーに表示されない点が異な ります。

検出されたタグはパスワード フィールドでなければなりません。

パスワード フィールドに対して登録されたイベント ハンドラーがある場合、パスワードを入力する と、JavaScript の実行がトリガーされる可能性がある点に注意してください。

## プロパティ

次のプロパティを使用して [パスワード入力] アクションを設定できます。

入力するパスワード

パスワード フィールドに入力するパスワードを指定します。値セレクターを使用して複数の方法で値を 指定することができます。

次によりフォーカスを取得

選択されているタグにロボットがフォーカスを設定する方法を示します。

入力する前にすべてのテキストを選択

パスワードを入力する前に既存のパスワードを選択する必要があるかどうかを示します。

オプション

ステップのオプションをロボットのオプションよりも優先させることができます。オプション ダイアロ グでアステリスクが付いているオプションは、ロボットの設定のオプションに優先します。その他すべ てのオプションはロボットに対して指定されているものと同じになります。

# <span id="page-407-0"></span>テキストを入力

このアクションは検出されたタグにテキストを入力します。検出されたタグはテキスト フィールド、テ キスト エリア、パスワード フィールド、ファイル フィールド、非表示フィールド、またはコンテンツが 編集可能なタグでなければなりません。

パスワード フィールドに固定パスワードを入力する場合は、このアクションの代わり[にパスワード入](#page-407-1) [力](#page-407-1)アクションを使用することを検討してください。 これは、Design Studio および保存されたロボット ファイルでパスワードをユーザーに見られることを防止するためです。

フィールドまたはタグに対して登録されたイベント ハンドラーがある場合、テキストを入力する と、JavaScript の実行がトリガーされる可能性がある点に注意してください。

# プロパティ

次のプロパティを使用して [テキストを入力] アクションを設定できます。

入力するテキスト

入力するテキストを指定します。値セレクターを使用して複数の方法で値を指定することができます。

次によりフォーカスを取得

一部の Web サイトでは、テキストを入力する前にフォーカスを入力フィールドに設定する必要がありま す。入力フィールドにフォーカスを設定するには、[次によりフォーカスを取得] オプションを使用しま す。

入力する前にすべてのテキストを選択

新しいテキストを入力したときに既存のテキストが確実に上書きされるように、フィールド内の既存の テキストを選択する必要が生じることがあります。フィールド内の既存のテキストを選択するには、[入 力する前にすべてのテキストを選択] オプションを使用します。

コマンド ライン実行

このアクションはコマンド ライン (外部プログラム) を実行します。

プロパティ

次のオプションを使用して [コマンド ライン実行] を設定できます。

コマンド ライン

実行するコマンド ライン[。値セレクター](#page-590-0)を使用して値を設定します。Windows では "cmd.exe /C" の引数 としてコマンド ラインを使用できます。その他のプラットフォームでは、"/bin/sh -c" の引数としてコマ ンド ラインを使用します。

#### 抽出

プログラムがコンソールにテキストを書き込むと、テキスト抽出はここで設定されます。オプションを 以下に示します。

- "Nothing" は何も抽出しません。
- "Stdout" は stdout に書き込まれたテキストを抽出し、変数に保存します。
- "Stderr" は stderr に書き込まれたテキストを抽出し、変数に保存します。
- "Separate stdout and stderr" は stdout と stderr に書き込まれたテキストを抽出し、2 つの別々の変数 に保存します。
- "Joined stdout and stderr" は stdout に書き込まれたテキストを抽出し、1 つの変数に保存します。

プログラムが非 ASCII 文字をコンソールに書き込む場合は、テキストの読込に使用されるエンコー ディングを指定できます。Windows の西ヨーロッパ バージョンでは、たいていの場合、コンソールは "Latin-1, MS-dos, with Euro" とも呼ばれる cp858 を使用します。その他のプラットフォームでは、たい ていの場合、コンソール テキストを読み取るときに utf-8 をエンコーディングに使用する必要があります が、これは環境に固有です。

### ここに終了コードを保存

終了コードの保存先となる変数を指定します。プログラムは実行を終了すると、実行の状態を示す終了 コードを返します。0 は成功を意味し、その他の値は何らかのエラーを示しますが、エラーの意味はプロ グラムに固有です (ただし、ある程度の合意はあります。例えば、値 2 は通常「ファイルが見つかりませ ん」を意味します)。変数が指定されていない場合、終了コードは破棄されます。

#### デザイン モードで実行

これが有効になっていると、アクションは Design Studio 内部のデザイン モードでも実行されます。こ れが無効になっていると、ロボットをデザイン モードでナビゲートするときにアクションは何も実行し ません。

注 プログラムは作業ディレクトリと環境を Design Studio から継承します。

注 ステップにタイムアウトはなく、ステップは外部プログラムが完了するまで待機します。

JavaScript の実行

このアクションは現在のページ上の JavaScript またはユーザー自身のカスタム JavaScript を実行しま す。

大半のステップ アクションは該当する JavaScript を操作の一部として自動的に実行するた め、JavaScript を実行する特別な必要性がない限り、通常、[JavaScript の実行] アクションを使用する必 要はありません。

[JavaScript の実行] アクションは HTML に JavaScript を含める次の方法をサポートしています。

- 実行される JavaScript の複数行を含めることができる <script> タグ。外部 JavaScript ファイルを参照 することもできます。
- タグに特殊属性として出現する可能性があるイベント ハンドラー。onClick や onMouseOver のように 必ず "on" から始まります。JavaScript からイベント ハンドラーをアタッチして HTML ソース上で見 えなくすることもできます。
- <a href="javascript:open()"> など、URL を含めることができるタグ属性の値と共に JavaScript: Protocol を指定する JavaScript URL。

# プロパティ

次のプロパティを使用して [JavaScript の実行] アクションを設定できます。

### **JavaScript**

このプロパティでは実行したい JavaScript を指定します。

- すべての **<script>** タグ内の **JavaScript** は、現在のページ内のすべての <script> タグを実行します。
- 選択された **<script>** タグ内の **JavaScript** は 1 つの検出された <script> タグを実行します。
- **URL** 内の **JavaScript** は JavaScript: Protocol による指定に従って JavaScript URL 内の JavaScript を 実行します。
- イベント ハンドラー内の **JavaScript** はタグに含まれたイベント ハンドラー内の JavaScript を実行し ます。実行する必要のある特定のイベント ハンドラーをドロップダウン ボックスから選択する必要が あります。
- カスタム **JavaScript** はユーザー自身のカスタム JavaScript を実行します。
- エクスプレッションからのカスタム **JavaScript** はユーザー自身のカスタム JavaScript を実行します。 これは、固定テキストの代わりに[エクスプレッションを](#page-582-0)入力できる点を除いて、カスタム Javascript と同様です。JavaScript 関数のリストについては、「JavaScript を使用して変換」を参照してくださ い。

オプション

ステップ[のオプション](#page-557-0)をロボットのオプションよりも優先させることができます。オプション ダイアロ グでアスタリスクが付いているオプションは、ロボットの設定のオプションに優先します。その他すべ てのオプションはロボットに対して指定されているものと同じになります。

# SQL 実行

[SQL 実行] アクションでは、SQL ステートメントをデータベースに送ります。オプションで、影響を受 けた行の数を変数に保存します。データベースが返したその他の結果は無視されます。言い換えると、 このアクションの目的は SQL のステートメントの挿入、アップデート、および削除です。このアクショ ンを使用して、ストアド プロシージャなどを呼び出すこともできます。SQL の指定に[はエクスプレッ](#page-582-0) [ション](#page-582-0)を使用します。

SQL は Design Studio 内のデザインモードでの実行中には実行されませんので注意してください。

重要 SQL ステートメント内の use <Some Other DB> コマンドは実行しないでください。これ以降 のすべての SQL コマンド (同一のロボット内など) の結果が変更されてしまいます。

# プロパティ

[SQL 実行] アクション は、次の各プロパティを使用して設定できます。

データベース

このアクションでクエリを送るデータベースを、Design Studio で利用できるデータベースのドロップダ ウン リストを使用して選択します。

#### **SQL**

このフィールドには、有効な SQL ステートメント[がエクスプレッション](#page-582-0)の形式で含まれる必要がありま す。このエクスプレッションの値が、選択したデータベースに送られます。

変更された行

SQL ステートメントの影響を受けた行の数を保存する、テキストまたは整数の変数を選択します。これ はオプションです。

デザイン モードで実行

これが有効になっていると、ステップは Design Studio 内部のデザイン モードでも実行されます。これ が無効な場合、デザイン モードでロボットをナビゲートしても、ステップで何も起こりません。

抽出

[抽出] アクションでは、テキストを抽出してそれを変数に保存します。

テキストのみ、またはタグを含めて全部など、抽出するコンテンツを指定する場合があります。テキス トを保存する前に、データ [コンバータ](#page-507-0)のリストを使用して処理することができます。また、オプション で先頭および末尾のスペースを削除できます。

「抽出」アクションの最も簡単な使用方法は、1 つの検知タグから抽出することです。また、タグ範囲か ら抽出することもできます。この場合、1 つの検知タグから別の検知タグへとすべてのタグを使用しま す。

## プロパティ

[抽出] アクションは、次の各プロパティを使用して設定できます。

抽出元

検知タグの抽出する部分を指定します。

- 見つかったタグ: 検知タグの全体を抽出するように指定します。
- タグの範囲: タグの一定の範囲を抽出するように指定します。開始タグおよび終了タグを選択したり、 これらのタグを範囲に含めるかを選択できます。

次を抽出

抽出するコンテンツを指定します。

- テキストのみ: テキストだけを抽出するように指定します。
- 構造化テキスト: テキストだけを抽出し、ブラウザに表示される形式と同様の形式でテキストを構造化 します。システムで見出しの場所を推測し、テキストを前後に挿入できます。次のオプションを設定 できます。

位置指定されたテーブルとイメージを含める テキストの右端または左端に位置合わせされた表および画像を出力テキストに含めるよう指定しま す。このプロパティを無効にすると、目的のコンテンツが削除されることがあります。

**URL** を含める

リンク タグ内の実際の URL を出力テキストに含めるよう指定します。

イメージ テキストの代替要素を含める

画像のテキスト表現を出力テキストに含めるよう指定します。

フォーム フィールドを含める

フォーム フィールドのテキスト表現を出力テキストに含めるよう指定します。

- 見出しの前にこれを挿入
- このアクションで見出しの場所を推測し、指定のテキストを見出しの前に挿入するように指定しま す。

見出しの後にこれを挿入

このアクションで見出しの場所を推測し、指定のテキストを見出しの後に挿入するように指定しま す。

• [高度な構造化テキスト]: テキストだけを抽出し、ブラウザに表示される形式と同様の形式でテキスト を構造化します。タグの名前は任意のテキストに変換できます。次のオプションを設定できます。

位置指定されたテーブルとイメージを含める

テキストの右端または左端に位置合わせされた表および画像を出力テキストに含めるよう指定しま す。このプロパティを無効にすると、目的のコンテンツが削除されることがあります。

**URL** を含める

リンク タグ内の実際の URL を出力テキストに含めるよう指定します。

イメージ テキストの代替要素を含める

画像のテキスト表現を出力テキストに含めるよう指定します。

フォーム フィールドを含める

フォーム フィールドのテキスト表現を出力テキストに含めるよう指定します。

タグ変換

使用するタグ変換を指定します。タグ変換の形式は tag=text です。例えば、"<h1>=<head1>" およ び "</h1>=</head1>" は、HTML の見出しレベル 1 を特殊な <head1> タグに変換します。変換の 右側は任意です。通常のタグにする必要はありません。

• **HTML**: HTML の全体を抽出するように指定します。

**HTML** を書式設定

HTML をプリティプリントするように指定します。

#### **URL** をエンコード

属性値の URL を HTML エンコードするように指定します。これを強く推奨します。その理由は、 さまざまなブラウザで一貫して機能するように、標準に準拠した HTML を生成する必要があるた めです。ただし、URL の認識や比較のための処理が単純な HTML では、URL をエンコードせずに そのままにすることが必要な場合もあります。

相対 **URL** を抽出

すべての URL を相対で抽出することを指定します。URL のベース部分がある場合には除去されま す。

• **XML**: XML の全体を抽出するように指定します。これはページが XML ページの場合に限り機能しま す。

**XML** 宣言を含める

XML 宣言 (例えば、<?xml version="1.0" encoding="UTF-8"?>) が有る場合は、これを抽出した XML に含めるように指定します。つまり、XML ドキュメントの一部を抽出して、適切な宣言を トップにして、新規 XML ドキュメントを取得できます。

コンバータ

テキストを処理するデータ コンバータのオプション リスト。

スペースの除去

選択した場合、テキストの先頭および末尾のスペースを除去してから、テキストを変数に保存します。

変数

抽出したテキストを保存する変数を指定します。

# HTML として抽出

[HTML として抽出] アクションでは、スプレッドシートのドキュメントの一部を HTML テーブルとして 抽出し、変数に保存します。ステップの範囲ファインダーで、抽出する対象を決定します。これは 1 つ のシートの一部の場合もあり、情報のプロパティすべての場合もあります。

プロパティ

[セル値抽出] アクションは、次の各プロパティを使用して設定できます。

ヘッダーを含める

このプロパティで、生成したテーブルにスプレッドシートのヘッダー (1、2、3、4 および A、B、C、D など) を含めるかを指定します。

次を抽出

セルから抽出する対象を指定します。ただし、情報のプロパティには無効です。次の 3 つから選択でき ます。

- [書式設定された値] では、書式設定された表示を抽出するように指定します。例えば、数は表示される とおりに抽出して、余分な小数点を伴う内部表現は抽出しません。
- [プレーン値] では、内部表現を抽出するように指定します。例えば、数は全桁で抽出し、日付は 1900 年 1 月 1 日以降の日数として抽出します。書式設定された値とプレーンな値とで差がないセル、例え ば、テキスト値や論理値を含むセルでは、抽出した値は [書式設定された値] と同じです。
- [式] は、式を抽出するように指定します。式を含まないセルでは、抽出される値は [プレーン値] の場 合と同じです。

変数

生成した HTML テーブルを保存する変数。

バイナリ コンテンツ抽出

このアクションでは、ブラウザ ビューからバイナリ コンテンツを抽出します。ステップでバイナリ コン テンツをブラウザ ビューに読み込んだ場合、このデータは表示されません。ただし、次のステップの [バ イナリ コンテンツ抽出] を使用して、データをバイナリ変数に抽出できます。

プロパティ

[バイナリ コンテンツ抽出] アクションは、次の各プロパティを使用して設定できます。

データを次の場所に保存

バイナリ コンテンツを保存する変数を指定します。これはバイナリ変数でなければなりません。

コンテンツ タイプ

データのコンテンツ タイプを保存する変数。

ファイル名

データを読み込んだ元の場所に基づいて、元のファイル名を保存するための変数。例えば、URL に基づ くファイルの名前。この名前は例えば、ロボットの次のステップで、ファイルへの保存がある場合に必 要です。

セル値抽出

[セル値抽出] アクションでは、スプレッドシートのドキュメントからコンテンツを抽出し、それをデータ コンバータのリストに通し、その結果を変数に保存します。

プロパティ

[セル値抽出] アクションは、次の各プロパティを使用して設定できます。

次を抽出

セルから抽出する対象を指定します。次の 3 つから選択できます。

- [書式設定された値] では、書式設定された表示を抽出するように指定します。例えば、数は表示される とおりに抽出して、余分な小数点を伴う内部表現は抽出しません。
- [プレーン値] では、内部表現を抽出するように指定します。例えば、数は全桁で抽出し、日付は 1900 年 1 月 1 日以降の日数として抽出します。書式設定された値とプレーンな値とで差がないセル、例え ば、テキスト値や論理値を含むセルでは、抽出した値は [書式設定された値] と同じです。
- [式] は、式を抽出するように指定します。式を含まないセルでは、抽出される値は [プレーン値] の場 合と同じです。

コンバータ

コンテンツを処理するデータ [コンバータ](#page-507-0)のオプション リスト。

変数

値を割り当てる変数。

<span id="page-415-0"></span>データ行の列を抽出

このアクションで、現在の範囲内のセルからデータを抽出して変数に入れます。範囲は[、データ行繰り](#page-429-0) [返し](#page-429-0)ステップで作成した CSV ファイルの 1 行です。[データ行の列を抽出] ステップを使用するには、最 初[にデータ行繰り返し](#page-429-0)ステップを作成および設定します。

プロパティ

**[**ファインダー**]** タブ

- コンテキスト:[データ行繰り返しス](#page-429-0)テップからのセルの範囲の名前。
- 列:列の名前またはそのインデックス (1 から開始)。

**[**アクション**]** タブ

- コンバータ:コンテンツを処理するデータ [コンバータの](#page-507-0)オプション リスト。
- 変数:値を割り当てる変数。

# Cookie 抽出

Cookie 抽出アクションでは、現在の Cookie のセットから Cookie の値を抽出します。Cookie は正規表 現を使用してドメイン、パス、および/または名前で選択します。複数の Cookie がパターンに一致した場 合、最初に一致した Cookie から値を抽出します。

プロパティ

Cookie 抽出アクションは、次の各プロパティを使用して設定できます。

ドメイン パターン

Cookie のドメインに一致す[るパターン](#page-579-0)を指定します。パターンは Cookie のドメイン全体に一致する必 要があります。

パス パターン

Cookie のパスに一致す[るパターン](#page-579-0)を指定します。パターンは Cookie のパス全体に一致する必要があり ます。

名前パターン

Cookie の名前に一致す[るパターン](#page-579-0)を指定します。パターンは Cookie の名前全体に一致する必要があり ます。

変数

抽出した値を保存する変数を、ここで指定します。

フォームパラメータを抽出

[フォームパラメータを抽出] アクションでは、検知タグ内のフォームの URL からパラメータから抽出し て、値を変数に保存します。

プロパティ

[フォームパラメータを抽出] アクションは、次の各プロパティを使用して設定できます。

フォーム パラメータの名前

フォーム パラメータの名前を指定します。

コンバータ

抽出した値を変数に保存する前に適用するデータ コンバータ。

変数

得られた値を保存する変数。

**URL** で使用するエンコード

URL で使用する文字エンコードを指定します。抽出した値に使用できない文字が含まれる場合は、エン コードを、URL を含むページ、または URL が作成されたフォームを含むページで使用されるエンコード に変更してください。フォームの URL で最も一般的に使用されるエンコードは Unicode (UTF-8) および Latin-1 (ISO-8859-1) です。

例

この検知タグは次のように考えます。

<a href="http://www.abc.com/search?author=Johnson"> Search </a>

フォーム パラメータの名前が "author" にセットされている場合、値 "Johnson" を抽出して、選択した変 数に保存します。

Flash から抽出

このアクションでは、検知タグ内の Flash オブジェクトからコンテンツを抽出します。

静的 テキスト、HTML フラグメントおよび画像は、Flash オブジェクトから抽出して HTML ページとし て表示します。含まれる URL、他の Flash オブジェクトの参照、および設定ファイルは、ページの一番 下にあるリスト内の各リンクに変換されます。

## プロパティ

[Flash から抽出] アクションは、次の各プロパティを使用して設定できます。

#### 画像を含める

画像を Flash オブジェクトから抽出するかを指定します。

### オプション

ステップのオプションをロボットのオプションよりも優先させることができます。オプション ダイアロ グでアステリスクが付いているオプションは、ロボットの設定のオプションに優先します。その他すべ てのオプションはロボットに対して指定されているものと同じになります。

## PDF から抽出

このアクションでは、選択したバイナリ変数内にバイナリ データとして含まれる PDF ドキュメントか ら、テキストおよび画像抽出します。

通常は[、ターゲット抽出](#page-423-0)ステップを使用して、PDF ドキュメントをダウンロードして変数に入れま す。[PDF から抽出] アクションから出力されるのは、PDF ドキュメントから抽出したテキストおよび画 像を含む HTML ページです。これ以降の各ステップで、必要な情報をページから抽出できます。方法は 他の HTML ページと同様です。

ただし、PDF ドキュメントには、テーブルやパラグラフなどの構造上の情報は含まれません。テキスト やグラフィックの位置のみが、テーブルやパラグラフのように見えるように配置されている場合と、さ れていない場合とがあります。これにより、PDF ドキュメントから必要な情報を抽出するのが難しくな る場合があります。ただし、「PDF から抽出」ステップは、ヒューリスティックスを使用することで、 利用可能な位置情報に基づき、テキストを HTML のパラグラフにグループ化します。

# プロパティ

[PDF からテキスト抽出] アクションは、次の各プロパティを使用して設定できます。

#### **PDF** 変数

PDF ドキュメントをバイナリ データとして含むバイナリ変数。

#### 画像を含める

埋め込まれた画像抽出するかを指定します。PDF ドキュメントからすべての画像やグラフィックを抽出 できるとはかぎりません。元のドキュメントへの埋め込み方法によって異なります。

#### **Form XObjects** を含める

このオプションで、PDF から Form XObjects を抽出できます。Form XObjects は、PDF ファイル内のオ ブジェクトをグループ化します。オブジェクトには、テキスト、画像、ベクター要素などが含まれるこ とがあります。Form XObjects は通常、ドキュメント内で複数回参照されるオブジェクトを保存するため に使用します。

### 位置を含める

各テキストの位置を抽出するかを指定します。これらの各位置が、ドキュメントの構造を引き出すため に有効な場合があります。

#### フォーマットを含める

テキストのフォーマット (フォントの名前、サイズなど) を抽出するかを指定します。各位置と同様に、 フォーマットはドキュメントの構造を引き出すために有効な場合があります。

### テキストのマージ

デフォルトで、PDF から HTML を生成したコンバータは、同一ラインにあるテキストを 1 つの HTML 要 素にマージします。PDF ドキュメント内で異なるテキストとして表示される場合も同様です。この機能 は通常は望ましいものですが、場合によっては別の作用を及ぼします。つまり、元は離れた場所にあっ たテキストがマージされてすぐ隣に表示されることがあります。この機能をオフしておくことが望まし い典型的な例は、ドキュメントに複数の列が含まれる場合です。この機能をオフにすると、列の構造を 維持しようとします。

# ハイパーリンク抽出

このアクションで、スプレッドシート内のセルからハイパーリンクを抽出します。

プロパティ

[ハイパーリンク抽出] アクションは、次の各プロパティを使用して設定できます。

コンバータ

コンテンツを処理するデータ [コンバータ](#page-507-0)のオプション リスト。

変数

値を割り当てる変数。

画像抽出

このアクションでは、画像を検知タグから抽出して、変数またはファイルに保存します。

また、オプションで、実際のコンテンツ タイプと抽出した画像ファイルの名前を他の変数に保存できま す。

プロパティ

[画像抽出] アクションは、次の各プロパティを使用して設定できます。

次の場所に保存

抽出した画像の保存場所を指定します。以下の 2 つから選択できます。

変数

抽出したデータを保存する変数を指定します。変数のタイプは画像またはバイナリでなければなりま せん。抽出した画像のプレビューを変数ビューで見ることができるので、特化した画像変数の使用を 推奨します。

ファイル

データを書き込むファイルを指定します

ファイル名

ファイルの名前と拡張子を指定します。

#### 自動

このオプションでは、次の方針でファイルの名前を自動的に生成します。

- **1.** まず、レスポンスのコンテンツ配置ヘッダーにファイルの名前のパラメータが有るかを確認 し、有る場合はその名前を使用します。
- **2.** 次に、URL にファイルの名前が含まれるかを確認し、有る場合はその名前を使用します。
- **3.** 上のオプションがどれも成功しなかった場合は、エラーが生成されます。

値、変数、エクスプレッション、コンバータ

[値セレクター](#page-590-0)を使用して複数の方法で値を指定することができます。

ディレクトリ

ファイルを置くディレクトリを指定します。値セレクターを使用して複数の方法で値を指定すること ができます。

ディレクトリを作成

存在しないディレクトリをすべて、指定したパスに作成するかを指定します。このオプションを選択 すると、ディレクトリが作成されます。このオプションを選択しない場合は、ディレクトリが存在し なければならず、存在しない場合はエラーが生成されます。

上書きの方針

選択したファイルがすでにある場合にどうするかを指定します。

ファイルを上書きする

既存のファイルがある場合は置き換えられます。

ファイルを上書きしない

既存のファイルは置き換えられなくなります。ファイルが存在する場合は、エラーが生成されま す。

新しいファイルを作成

このオプションで、新規ファイルが必ず作成されるようになります。選択した名前のファイルが すでに存在する場合は、新しい固有のファイルの名前が、その新規ファイルに対して生成されま す。この新しいファイルの名前は、選択した元のファイルの名前に、拡張子の直前の末尾にシリ アル番号を追加したものになります。例えば、元のファイルの名前 myImage.png に \_1 を追加し て myImage\_1.png になります。

#### メタ データを次の場所に保存

抽出した画像についてのメタ データを保存する変数を指定します。

コンテンツ タイプ

画像のコンテンツ タイプを保存するオプション変数を指定します。例えば、コンテンツ タイプは次 のようになります。image/gif

ファイル名

抽出した画像のファイルの名前を保存するオプション変数を指定します。画像をファイルに保存する 場合、そのファイルの名前は実際に使用するファイルのフルパスになります。画像が変数に読み込ま れると、そのファイルの名前は、元のリソースのファイルの名前 (URL またはレスポンスのコンテン ツ配置ヘッダーから取得) になります。

オプション

ステップ[のオプション](#page-557-0)をロボットのオプションよりも優先させることができます。オプション ダイアロ グでアスタリスクが付いているオプションは、ロボットの設定のオプションに優先します。その他すべ てのオプションはロボットに対して指定されているものと同じになります。

# JSON 抽出

[JSON 抽出] ステップ アクションでは、JSON ファインダーが見つけた JSON 値の一部を、抽出して JSON 値として変数に格納します。抽出した値自体は、オブジェクト、配列、基本値などの有効な JSON である必要があります。例えば、名前 / 値のペア "answer" :42 は、ビューで選択できる場合でも抽出 することはできません。このような名前 / 値のペアを選択して抽出しても、値 (42) が抽出されるだけで す。

# プロパティ

[JSON 抽出] アクションは、次の各プロパティを使用して設定できます。

コンバータ

テキストを処理するデータ [コンバータ](#page-507-0)のオプション リスト。

変数

抽出したテキストを保存する変数を指定します。

# パス抽出

「パス抽出」ステップ アクションは、ステップのファインダーが検知した要素の絶対パスを抽 出します。このパスは、一般的な意味でのパスと考えることができます。HTML および XML で は、html.body.div.text などのタグ パスです。Excel で Sheet1!A5:B7 などの範囲になります。JSON で は、@top:.a[5].b などの、JSON ファインダーで使用するパスです。抽出したパスは常に絶対パスであ り、名前付きタグ、範囲などには関連しません。ワイルドカード (\*) シンボルはありません。この種類の パスは、HTML/XML でのタグ パス表示や、Excel でのセル範囲表示などの、ページ表示の最下部にある ターゲット ビューで確認できます。

抽出したパスは、「パス」プロパティ内の他のステップのファインダーで、パスを含む変数を参照し て、利用される場合があります。

## プロパティ

「パス抽出」アクションは、次の各プロパティを使用して設定できます。

#### 変数

抽出したパスを保存する変数を指定します。

# プロパティ名抽出

「プロパティ名抽出」ステップ アクションでは、JSON ファインダーが見つけた JSON 値のプロパティ 名を、抽出して変数に入れます。見つけた項目は、オブジェクト上のプロパティの宣言 (名前と値のペア) でなければなりません。たとえば、"answer" :42 のようになります。

# プロパティ

「JSON プロパティ名抽出」アクションは、次の各プロパティを使用して設定できます。

コンバータ

テキストを処理するデータ [コンバータ](#page-507-0)のオプション リスト。

変数

抽出した名前を保存する変数を指定します。

スクリーンショット抽出

このステップは、デフォルト (WebKit) ブラウザで使用する必要があります。

このアクションでは、ページ全体またはその一部を画像として抽出し、それを変数に保存します。

タグ ファインダーで、抽出する領域を指定します。タグ パス \* を使用して、ページ全体を抽出します。 プロパティ

「スクリーンショット抽出」アクションは、次の各プロパティを使用して設定できます。

パディング

抽出用のパディングは以下のとおりです。正の値で領域が大きくなり、負の値で小さくなります[。値セ](#page-590-0) [レクター](#page-590-0)を使用して複数の方法で値を指定することができます。

左 **(px)**

左マージン (ピクセル単位)。負の値にすることもできます。

上 **(px)**

上マージン (ピクセル単位)。負の値にすることもできます。

右 **(px)**

右マージン (ピクセル単位)。負の値にすることもできます。

下 **(px)**

下マージン (ピクセル単位)。負の値にすることもできます。

#### 変数

値を割り当てる変数。画像またはバイナリの変数です。

画像形式

画像の形式使用できる値は PNG、JPG、BMP、および GIF です。

画像の読込

すべての画像をページに読込ます。ただし、「ページ読込」ステップなどで行っていない場合です。

タイムアウト **(ms)**

画像の読込に使用するタイムアウト (ミリ秒単位) 。

選択済オプション抽出

「選択済オプション抽出」アクションでは、<select> タグから選択されているオプションを抽出し、そ れを変数に保存します。

オプションのテキストまたはその値を抽出できます。テキストを保存する前に、データ [コンバータ](#page-507-0)のリ ストを使用して処理することができます。また、オプションで先頭および末尾のスペースを削除できま す。

プロパティ

[抽出] アクションは、次の各プロパティを使用して設定できます。

値を抽出

選択した場合、選択されたオプションのテキスト自体ではなく、そのオプションの値が抽出されます。 コンバータ

テキストを処理できるデータ コンバータのオプション リスト。

スペースの除去

選択した場合、テキストの先頭および末尾のスペースを除去してから、テキストを変数に保存します。

変数

抽出したテキストを保存する変数を指定します。

シート名抽出

「シート名抽出」アクションでは、スプレッドシート ドキュメントの名前を抽出し、それを変数に保存 します。このシートの識別に[は範囲ファインダー](#page-576-0)を利用します。

プロパティ

「シート名抽出」アクションは、次のプロパティを使用して設定できます。

変数

シート名を保存する変数。これはテキスト変数でなければなりません。

ソース抽出

このアクションでは、プレビューしたデータを変数に保存します。

このステップ アクションはプレビュー限定で機能します。

プロパティ

「ソース抽出」アクションは、次の各プロパティを使用して設定できます。

ソース

抽出元のソースのタイプ。バイナリまたはテキストを選択します。ソースがテキストの場合、エンコー ディングを明確に定義できます。デフォルトのエンコーディングは、Web サーバーによって提供された エンコーディングです。

データの抽出先

データの抽出先となる変数。

タグ属性抽出

このアクションでは、検知タグからタグ属性を抽出し、それをデータ コンバータのリストに通し、その 結果を変数に保存します。

プロパティ

「タグ属性抽出」アクションは、次の各プロパティを使用して設定できます。

タグ属性の名前 抽出するタグ属性の名前。

コンバータ

属性の値に適用するデータ コンバータ。

変数

結果を保存する変数。

例

この検知タグは次のように考えます。

<img src="mypicture.gif">

「タグ属性の名前」が "src" に設定され、「変数」プロパティが "TemporaryData.shortText0" に設定され たと想定します。これによって、値 "mypicture.gif" が "TemporaryData" 変数の "shortText0" 属性に保存さ れます。

<span id="page-423-0"></span>ターゲット抽出

このアクションでは、データを対象 URL から抽出して、変数またはファイルに保存します。選択した変 数に実際のデータを保存できない場合 (PDF ファイルを XML 変数に保存しようとするときなど)、アク ションを実行するときにエラーが生成されることがあります。

また、オプションで、抽出したデータの実際のコンテンツ タイプとファイルの名前を、ユーザー指定の 変数に保存できます。

プロパティ

「ターゲット抽出」アクションは、次の各プロパティを使用して設定できます。

ロケーション

このプロパティで、抽出元になる対象 URL を指定します。

**URL**

表示されるテキスト フィールドに、URL を直接入力します。HTTP プロトコルを使用する Standard URL が短縮形で記載されることがあるので注意してください。たとえば、"http://www.kofax.com" の 代わりに "www.kofax.com" と記載されることがあります。

見つかったタグの **URL**

見つかったタグに URL を含めるように指定します。

変数内の **URL**

指定した変数から URL を読み取るように指定します。

エクスプレッションから **URL** を作成

開く URL とし[てエクスプレッション](#page-582-0)を指定します。

コンバータの **URL**

開く URL として出力値を使用するデータ [コンバータの](#page-507-0)リストを指定します。

クリックして読み込んだ **URL**

見つかったノードをクリックし、その結果として読み込まれた URL を使用するように指定します。 たとえば、見つかったノードをクリックした結果がフォーム送信となった場合、「ページ読込」ス テップ アクションで読み込まれたデータが、フォーム送信の結果となります。

次の場所に保存

抽出したデータの保存場所を指定します。以下の 2 つから選択できます。

変数

抽出したデータを保存する変数を指定します。この変数は、次のいずれかでなければなりません。バ イナリ、イメージ、PDF、テキスト、HTML、XML、または Excel です。

ファイル

データを書き込むファイルを指定します。

注 ロボット[がダイレクト](#page-21-0) (最小実行) デザイン モードの場合、「ファイルに保存」は、デバッグ モード内で、RoboServer に対してのみ実行されます。

ロボットがフルで実行 ([スマート再実行](#page-18-0)) デザイン モードの場合、「ファイルに保存」は、デザイ ン モードとデバッグ モードの両方で実行されます。

#### ファイル名

ファイルの名前と拡張子を指定します。

自動

このオプションでは、次の方針でファイルの名前を自動的に生成します。

- **1.** まず、レスポンスのコンテンツ配置ヘッダーにファイルの名前のパラメータがあるかどうか を確認し、ある場合はその名前を使用します。
- **2.** 次に、URL にファイルの名前が含まれるかどうかを確認し、ある場合はその名前を使用し ます。
- **3.** 上のオプションがどれも成功しなかった場合は、エラーが生成されます。

値、変数、エクスプレッション、コンバータ

[値セレクター](#page-590-0)を使用して複数の方法で値を指定することができます。

ディレクトリ

ファイルを置くディレクトリを指定します。値セレクターを使用して複数の方法で値を指定する ことができます。

ディレクトリを作成

存在しないディレクトリをすべて、指定したパスに作成するかどうかを指定します。このオプ ションを選択すると、ディレクトリが作成されます。このオプションを選択しない場合は、ディ レクトリが存在しなければならず、存在しないときはエラーが生成されます。

#### 上書きの方針

選択したファイルが既にある場合の処理を指定します。

ファイルを上書きする

既存のファイルは置き換えられます。

ファイルを上書きしない

既存のファイルは置き換えられなくなります。ファイルが既に存在する場合は、エラーが生成さ れます。

新しいファイルを作成

新規ファイルが必ず作成されるようになります。選択した名前のファイルが既に存在する場合 は、新しい固有のファイルの名前が、そのファイルに対して生成されます。この新しいファイル の名前は、選択した元のファイルの名前に、拡張子の直前の末尾にシリアル番号を追加したもの になります。たとえば、元のファイルの名前 myData.dat に \_1 を追加して myData\_1.dat になり ます。

メタ データを次の場所に保存

抽出したデータについてのメタ データを保存する変数を指定します。

コンテンツ タイプ

データのコンテンツ タイプを保存するオプション変数を指定します。たとえば、画像の場合、コン テンツ タイプは以下のようになります。

image/gif

プレーン テキストの場合、コンテンツ タイプは以下のようになります。

text/plain; charset=iso-8859-1

ファイル名

抽出したデータのファイルの名前を保存するオプション変数を指定します。データをファイルに保存 する場合、そのファイルの名前は実際に使用するファイルのフル パスになります。データが変数に 読み込まれると、そのファイルの名前は、元のリソースのファイルの名前 (URL またはレスポンスの コンテンツ配置ヘッダーから取得) になります。

オプション

ステップ[のオプション](#page-557-0)をロボットのオプションよりも優先させることができます。オプション ダイアロ グでアスタリスクが付いているオプションは、ロボットの設定のオプションに優先します。その他すべ てのオプションはロボットに対して指定されているものと同じになります。

URL 抽出

タグから URL を抽出して、それを変数に保存します。URL が相対の場合は、現在のページの URL を使 用して、絶対 URL に変換します。

URL は属性から、たとえば、href 属性付きの <a> タグから抽出できます。また、タグをクリックしたと きのように抽出できます。たとえば、onClick イベント ハンドラで新規ページを読み込んだり、フォーム を送信したりするボタンの場合などです。タグが <form> タグの場合、アクション属性の値が抽出される か、またはフォーム送信に対応する URL (および、POST メソッドの使用時にも) が抽出されます。

プロパティ

「URL 抽出」アクションは、次の各プロパティを使用して設定できます。

抽出方法

抽出を行う方法を決めます。

自動

URL の抽出方法を自動的に決めます。

タグ属性から

以下のタグについては、URL をタグの関連属性から直接抽出できます。

- $\cdot$   $\leq$ a $>$
- < area
- <form>
- <frame>
- $\cdot$  <iframe>
- <script>
- $\cdot$  <img>
- <input type="image">
- <param>
- $\cdot$  <link>
- <meta>
- タグに Background 属性がある場合の <body>、<table>、<tr>、<td> または <th>

「タグ属性から」の抽出には、さらに 2 つの別のプロパティがあります。

**JavaScript URL** の実行

タグ属性に JavaScript URL が含まれ、このプロパティのチェックがオンになっている場合、非 JavaScript URL が読み込まれると見なして JavaScript URL が実行されます。ただし、実際の読 込は行いません。このプロパティのチェックがオフになっている場合、JavaScript URL 自体を抽 出します。

絶対 **URL** に変換

このチェックがオンになっている場合、相対 URL を絶対 URL に変換します。

読み込まずにクリック

URL を、タグをクリックしたときのように抽出できます。ただし、読込は行いません。これ は、onClick / onMouseDown / onMouseUp のイベント ハンドラ付きのタグや、フォームを送信する ボタンに効果的です。

読み込まずにフォーム送信

URL を、フォームを送信したときのように抽出できます。ただし、実際の要求を Server に送信する ことはありません。このタイプの抽出は、<form> タグに限り適用できます。[送信] ボタンを使用し て送信するには、代わりに「読み込まずにクリック」抽出を選択します。この場合は [送信] ボタンを 検知タグとして使用します。

## 変数

抽出済み URL を保存するための変数。

#### オプション

ステップ[のオプション](#page-557-0)をロボットのオプションよりも優先させることができます。オプション ダイアロ グでアスタリスクが付いているオプションは、ロボットの設定のオプションに優先します。その他すべ てのオプションはロボットに対して指定されているものと同じになります。

# <span id="page-428-0"></span>Web ストレージ抽出

「Web ストレージ抽出」ステップ アクションでは、現在のブラウザ セッションから、ローカル スト レージやセッション ストレージのデータを抽出します。ローカル ストレージやセッション ストレージ は、Web サイトで使用することがあり、それによって Cookie に保存可能な量を超える大量データを維 持します。抽出した Web ストレージ データは JSON 形式で変数に保存されます。抽出したデータをロ ボットでさらに処理するには、変数を入力として使用するように設定されていれば[、ページ生成](#page-403-0) ステッ プを利用できます。JSON はブラウザ表示に読み込まれ、他のステップを、たとえば、抽出した値をルー プするために追加できます。

## プロパティ

「Web ストレージ抽出」アクションは、以下のプロパティを使用して設定できます。

#### ローカル ストレージを含める

チェックがオンになっている場合、ローカル ストレージのストレージ アイテムが、抽出データに含ま れるようになります。ブラウザでは、ローカル ストレージは、永続 Cookie と同様に、通常、ブラウザ セッションをまたがって存続します。

#### セッション ストレージを含める

チェックがオンになっている場合、セッション ストレージのストレージ アイテムが抽出データに含まれ るようになります。ブラウザでは、セッション ストレージは、セッション Cookie と同様に、通常、ブラ ウザ ウィンドウまたはブラウザ タブが存在する限り、存続します。

キー パターン

特定のキーのある保存アイテムだけを抽出する場合は、対象のキーにマッチす[るパターン](#page-579-0)を指定できま す。このフィールドが空欄の場合、キーに関係なくすべてのストレージ アイテムが含まれるようになり ます。パターンを指定すると、キー全体とマッチする必要があるので注意してください。

#### ドメイン パターン

特定のドメインに属する保存アイテムだけを抽出する場合は、対象のドメインにマッチす[るパターン](#page-579-0)を 指定できます。このフィールドが空欄の場合、すべてのドメインのストレージ アイテムが含まれるよう になります。パターンを指定すると、ドメイン全体とマッチする必要があるので注意してください。

出力値

抽出したストレージを保存する変数を指定します。ストレージは JSON 形式で抽出されます。

データベース データ抽出

過去にデータベース データ登録したコンプレックス タイプの値を検知します。値を検知しない場合はエ ラーが生成されます。値を検知すると、その値が読み込まれます。データベース接続の設定は「設定」 で行います。

#### プロパティ

「データベース データ抽出」アクションは、次の各プロパティを使用して設定できます。

#### データベース

値を検知するデータベース。値は、設計時に選択またはハード コーディングできます。あるいは、デー タベースの名前は、実行時に変数、エクスプレッション、またはコンバータを使用して動的に構築でき ます。ロボットの実行時にこの名前のデータベースが存在しない場合は、エラーが発生します。

#### 変数

検知した値の読込先となる変数を選択します。値を保存した後で、保存可能な属性がそのタイプに追加 された場合は、「データベース データ抽出」を使用してその値を読み込むことはできません。この変数 は標準のコンプレックス タイプでなければなりません。7.2 より前に存在した特殊なデータベース出力タ イプではありません。

#### キー

検知する値に対する固有キー。このキーは、値を保存したときに使用したものでなければなりません。 このキーは「データベース キーの一部」としてタイプで定義された可能性があります。または、変数、 エクスプレッション、またはコンバータを使用しても定義できます。所定のキーを持つ値が存在する場 合、その値をデータベースから読み込んで変数に入れます。所定のキーで保存された値がない場合、エ ラーが生成されます。このエラーは他のエラーと同様に処理できます。

#### 空の属性だけを上書き

このオプションが有効な場合、空の属性だけを、データベースから読み込んだ値で上書きします。これ によって、「データベース データ抽出」の使用前にデータを抽出できるようになり、抽出した属性の値 を上書きしないようにできます。

# ブラウザ ウィンドウ繰り返し

このアクションでは、各オープン ブラウザ [ウィンドウ](#page-571-0) (フレームやポップアップ ウィンドウを含む) を、現在のウィンドウ、つまり、以降の各ステップで処理するウィンドウとして次々と選択しながら ループします。

# <span id="page-429-0"></span>データ行繰り返し

このアクションは、CSV ファイル内の各データ行をループします。このステップを利用するには、[ファ](#page-446-0) [イル読込](#page-446-0)ステップを使用して、CSV ファイルを読込ます。プレビュー ウィンドウで、[アクションを選 択] をクリックして、[開く] を選択します。このアクションでは自動的に「CSV 形式表示」ステップを 追加します。これで、「データ行繰り返し」ステップおよ[びデータ行の列を抽出](#page-415-0)ステップを利用できま す。

### プロパティ

#### 範囲名

アクションがループするセル範囲の名前を指定します。

- 自動:Design Studio が自動的に名前を割り当てます。
- 名前付き:範囲に名前を付けます。

このステップの結果は[、データ行の列を抽出](#page-415-0)ステップでのデータ抽出に利用できる、 (1 行の) 各セルの 名前付き範囲です。

ファイル繰り返し

このアクションでは、ディレクトリ内の各ファイルをループします。

このアクションは、指定するディレクトリ内の各ファイルをループしますが、オプションで、サブディ レクトリに含まれる各ファイルもループします (直接または間接的に)。各イテレーションで、ファイル パスを含む現在のファイルのファイル名が、選択した変数に保存されます。

ファイルの名前のパターンを指定すると、このパターンにマッチするファイル名のファイルだけが含ま れるようになります。パターンは、パスのないファイルの名前全体に対してマッチします。

注 選択した要素にループするサブ要素が含まれていない場合、すべての [タグ繰り返し] ステップがエ ラーをスローします。ただし、[タグ繰り返し] ステップを使用してディレクトリ内のファイルをループ する際にディレクトリにファイルが存在しない場合、エラーは見なされず、エラーはスローされませ ん。

# プロパティ

「ファイル繰り返し」アクションは、次の各プロパティを使用して設定できます。

#### ディレクトリの名前

ループするディレクトリの名前。名前は[、値セレクター](#page-590-0)を使用していくつかの方法で指定できます。名 前は絶対ディレクトリ名でなければなりません。該当する場合はドライブ名とディレクトリへのパスを 含めます。

サブディレクトリを含める

このオプションがオンになっている場合は、ディレクトリのサブディレクトリに (直接または間接的に) あるファイルを含めます。オフになっている場合は、ディレクトリ直下にあるファイルだけを含めま す。

ファイルの名前のパターン

ここ[でパターン](#page-579-0)を指定すると、このパターンにマッチするファイル名のファイルだけが含まれるように なります。パターンは、パスのないファイルの名前全体に対してマッチします。

ファイルの名前をここに保存

各イテレーションでの現在のファイルの名前を保存する変数。保存されるのはファイルの名前全体で す。該当する場合は、ドライブ名とディレクトリ パスを含めます。

JSON アイテム繰り返し

「JSON アイテム繰り返し」アクションは、JSON 配列の全項目をループします。各イテレーションで、 適切な項目が名前付き JSON としてマークされます。

「JSON アイテム繰り返し」アクションは、グローバル変数には無効です。

プロパティ

「JSON アイテム繰り返し」アクションは、次の各プロパティを使用して設定できます。

名前

[自動]、[名前付き] という 2 つのオプションがあります。「自動」は項目名として番号を与えます。「自 動」で最初に与えられる番号は 1、次に与えられる番号は 2 であり、以下同様です。このステップの前に 「自動」により追加的に番号を与えられた項目が (同じページに) 挿入されると、番号は変わることがあ

ります。「名前付け」は項目に明確に指定された固定の名前を与えますが、これにはいくつかの利点が あります。

- 適切な名前を付けると、その項目の内容を思い出しやすくなります。
- 明確に名前付けされた項目は、名前付きの別の項目がその前に挿入されても影響を受けません。
- 「名前付き JSON 設定」で同じ名前を使用すると、その名前は、新しい項目を参照するように設定さ れます (ステートフルなページ内ループに便利です)

既存の名前付きアイテムを保持

このチェックがオンの場合、既存の名前付き項目を保持します。オフの場合は、これらは名前付き項目 としてマークされずに、このステップの後で見つかった項目だけが名前付き項目となります。

セレクト オプション繰り返し

このアクションは、ドロップダウン ボックスまたはリスト ボックス内のオプションをループし、各イテ レーションで 1 つのオプションを選択します。

検出されたタグは <select> タグでなければなりません。

<select> タグに対して登録されたイベント ハンドラーがある場合、オプションを選択する と、JavaScript の実行がトリガーされる可能性がある点に注意してください。

ループしないでオプションを選択するには[、オプション選択](#page-475-0)また[は複数オプション選択](#page-475-1)アクションを使 用します。

詳細については、『フォームのループ』チュートリアルを参照してください。

プロパティ

「セレクトオプション繰り返し」アクションは、次のプロパティを使用して設定できます。

オプションをスキップ

```
いずれかのオプションをループ内でスキップする必要がある場合は、ここで指定する必要があります。
```
オプション

ステップ[のオプション](#page-557-0)をロボットのオプションよりも優先させることができます。オプション ダイアロ グでアスタリスクが付いているオプションは、ロボットの設定のオプションに優先します。その他すべ てのオプションはロボットに対して指定されているものと同じになります。

プロパティ繰り返し

「プロパティ繰り返し」アクションは、JSON オブジェクトのすべてのプロパティ (名前と値のペア) を ループします。各イテレーションで、適切なプロパティが名前付き JSON としてマークされます。

「プロパティ繰り返し」アクションは、グローバル変数では機能しません。

プロパティ

「プロパティ繰り返し」アクションは、次のプロパティを使用して 設定できます。
名前

[自動]、[名前付き] という 2 つのオプションがあります。「自動」は項目名として番号を与えます。「自 動」で最初に与えられる番号は 1、次に与えられる番号は 2 であり、以下同様です。このステップの前に 「自動」により追加的に番号を与えられた項目が (同じページに) 挿入されると、番号は変わることがあ ります。「名前付け」は項目に明確に指定された固定の名前を与えますが、これにはいくつかの利点が あります。

- 適切な名前を付けると、その項目の内容を思い出しやすくなります。
- 明確に名前付けされた項目は、名前付きの別の項目がその前に挿入されても影響を受けません。
- 「名前付き JSON 設定」で同じ名前を使用すると、その名前は、新しい項目を参照するように設定さ れます (ステートフルなページ内ループに便利です)

### 既存の名前付きアイテムを保持

このチェックがオンの場合、既存の名前付き項目を保持します。オフの場合は、これらは名前付き項目 としてマークされずに、このステップの後で見つかった項目だけが名前付き項目となります。

ラジオ ボタン繰り返し

このアクションは、各イテレーションでラジオ ボタンの 1 つを選択して、ラジオ ボタンのグループを ループします。

検出されるタグはグループ内のラジオ ボタンの 1 つでなければなりません。すべてのラジオ ボタンを含 むタグではありません。

ボタンに対して登録されたイベント ハンドラーがある場合、ラジオ ボタンを選択すると、JavaScript の 実行がトリガーされる可能性がある点に注意してください。

ループしないでラジオ ボタンを選択するには[、ラジオボタン選択](#page-476-0)アクションを使用します。

詳細については、『フォームのループ』チュートリアルを参照してください。

プロパティ

「ラジオボタン繰り返し」アクションは、次のプロパティを使用して設定できます。

オプション

ステップ[のオプション](#page-557-0)をロボットのオプションよりも優先させることができます。オプション ダイアロ グでアスタリスクが付いているオプションは、ロボットの設定のオプションに優先します。その他すべ てのオプションはロボットに対して指定されているものと同じになります。

# <span id="page-432-0"></span>タグ繰り返し

「タグ繰り返し」アクションは、タグのグループをループします。各イテレーションで、適切なタグが 名前付きタグとしてマークされます。

多くの場合、ループは表のすべての <tr> タグをループするなど、最初から最後までループする必要があ ります。ただし、シーケンス内の最後の n 個のタグなど、一部のタグだけをループするように「タグ繰 り返し」アクションを設定することもできます。

「タグ繰り返し」アクションは、タグ [パス繰り返し](#page-434-0)アクションに似ています。主な違いは、「タグ繰り 返し」アクションでは検出されたタグの直下の子タグのみが検出され、「タグ パス繰り返し」アクショ ンではサブツリー全体が検索される点です。

詳細については、『ループの基礎入門』チュートリアルを参照してください。

プロパティ

「タグ繰り返し」アクションは、次のプロパティを使用して設定できます。

タグ

ループするタグの名前 (例:**tr**)。

インクルード **class**

結果に含めるノードの class を指定します。論理積 (AND) はスペースで、論理和 (OR) は | で表されま す。論理積は論理和に優先します。例えば、class1 class2 は、class1 と class2 の両方であるノードを 指定し、class1 | class2 | class3 は、class1、class2、または class3 のいずれかのノードを指定します が、class1 class2 | class3 class4 は、class1 と class2 の両方、または class3 と class4 の両方である ノードを指定します。

### 除外する **class**

結果から除外するノードの class を指定します。論理積 (AND) はスペースで、論理和 (OR) は | で表 されます。class が明示的に 存在しないことは \$ で表されます。論理積は論理和に優先します。例え ば、class1 class2 は、class1 と class2 の両方であるノードを指定し、class1 | \$ は、class1 かまった く class のないノードのいずれかを指定します。 class1 | class2 | class3 は、class1、class2、または class3 のいずれかのノードを指定しますが、class1 class2 | class3 class4 は、class1 と class2 の両方、 または class3 と class4 の両方であるノードを指定します。

最初のタグ番号

ループに含める最初のタグの番号。番号を、最初のタグから順方向にカウントするか、最後のタグから 逆方向にカウントするかのいずれかを指定することができます。

最後のタグ番号

ループに含める最後のタグの番号。番号を、最初のタグから順方向にカウントするか、最後のタグから 逆方向にカウントするかのいずれかを指定することができます。

タグ番号をインクリメント

ループ スキップ タグを作成します。例えば、2 のインクリメントを指定すると、ループは 2 番目のタグ をすべてスキップします。

逆方向にループ

一致するタグを逆順にループさせることを選択します。あたかも順方向に逆順でループしているかのよ うに、まったく同じタグを通過することに注意してください。つまり、「最初のタグ番号」について は、ループするときに最初にアクセスしたタグではなく、ループするタグの選択における最初のタグを 参照するということです (実際には最後のタグになります)。

前にあるインクルード タグ

各出力値に含める名前付きタグの前にある (同じ名前の) タグの数。

後ろにあるインクルード タグ

各出力値に含める名前付きタグの後ろにある (同じ名前の) タグの数。

タグの名前

「自動」と「名前付き」という 2 つのオプションがあります。「自動」はタグ名として番号を与えま す。「自動」で最初に与えられる番号は 1、次に与えられる番号は 2 で、以下同様です。このステップの 前に「自動」により追加的に番号を与えられたタグが (同じページに) 挿入されると、番号は変わること があります。「名前付け」はタグに明確に指定された固定の名前を与えますが、これにはいくつかの利 点があります。

- 適切に選んだ名前を付けると、そのタグがどのようなタグであるかを容易に思い出せます。
- 明確に名前付きタグは、名前付きの別のタグがその前に挿入されても影響を受けません。
- 名前付きタグ設定 においてすでに使われているのと同じ名前を使用する場合、その名前は単純に新し いタグを参照することになります (ステートフルなページ内ループに便利です)。

既存の名前付きタグを保持

このオプションを選択すると、既存の名前付きタグが、各イテレーションの結果をマークする名前付 きタグとともに保持されます。このオプションを選択していない場合は、既存の名前付きタグが除去さ れ、各出力状態にはイテレーションの結果を示す名前付きタグのみが含まれます。

例

この検知タグは次のように考えます。

<tbody>  $\langle \text{tr} \rangle$ ...  $<$ tr> $\ldots$  $<$ tr> $\ldots$  $\times$ tr>...  $\times$ tr>... </tbody>

タグ名が "tr"、最初のタグ番号が 0 (最初から)、最後のタグ番号が 1 (最後から) に設定されている場合、 「タグ繰り返し」アクションにより <tr> タグ、0、1、2、3 をループします。各イテレーションにおい て、アクションにより設定された名前付きタグは、以下に示す適切な <tr> タグになります。

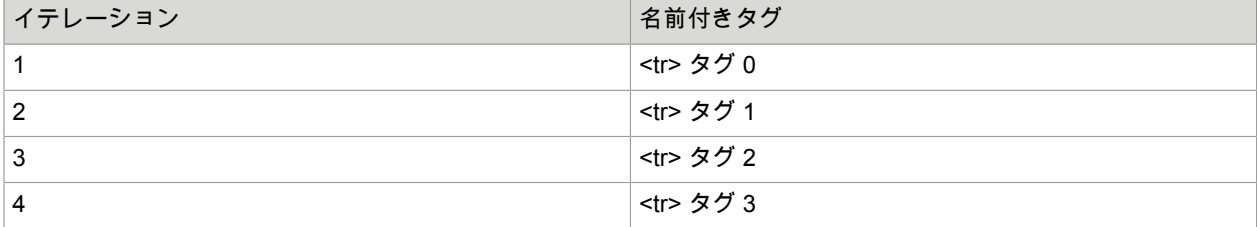

<span id="page-434-0"></span>タグ パス繰り返し

「タグ パス繰り返し」アクションにより、検出されたタグのサブツリー内にある特定のタイプのすべて のタグをループします。各イテレーションで、適切なタグが名前付きタグとしてマークされます。

「タグ パス繰り返し」アクションは[、タグ繰り返し](#page-432-0)アクションによく似ています。主な違いは、「タグ 繰り返し」アクションでは検出されたタグの直下の子タグのみが検出され、「タグ パス繰り返し」アク ションではサブツリー全体が検索される点です。

詳細については、『ループの基礎入門』チュートリアルを参照してください。

# プロパティ

「タグ パス繰り返し」アクションは、次のプロパティを使用して設定できます。

タグ パス

ループするタグのパスを指定します。タグパスはタグ [ファインダー](#page-573-0)の場合と同様に指定されます。サブ ツリー全体について一致するタグがすべて検出されます。

インクルード **class**

結果に含めるタグの class を指定します。論理積 (AND) はスペースで、論理和 (OR) は | で表されま す。論理積は論理和に優先します。例えば、class1 class2 は、class1 と class2 の両方であるタグを 指定し、class1 | class2 | class3 は、class1、class2、または class3 のいずれかのタグを指定します が、class1 class2 | class3 class4 は、class1 と class2 の両方、または class3 と class4 の両方であるタ グを指定します。

### 除外する **class**

結果から除外するタグの class を指定します。論理積 (AND) はスペースで、論理和 (OR) は | で表されま す。class が明示的に 存在しないことは \$ で表されます。論理積は論理和に優先します。例えば、class1 class2 は、class1 と class2 の両方であるタグを指定し、class1 | \$ は、class1 かまったく class のない タグのいずれかを指定します。 class1 | class2 | class3 は、class1、class2、または class3 のいずれかの タグを指定しますが、class1 class2 | class3 class4 は、class1 と class2 の両方、または class3 と class4 の両方であるタグを指定します。

#### 最初のタグ番号

ループに含める最初の一致するタグの番号。番号を、最初のタグから順方向にカウントするか、最後の タグから逆方向にカウントするかのいずれかを指定することができます。

最後のタグ番号

ループに含める最後の一致するタグの番号。番号を、最初のタグから順方向にカウントするか、最後の タグから逆方向にカウントするかのいずれかを指定することができます。

タグ番号をインクリメント

ループ スキップ タグを作成します。例えば、2 のインクリメントを指定すると、ループは 2 番目のタグ をすべてスキップします。

逆方向にループ

一致するタグを逆順にループさせることを選択します。あたかも順方向に逆順でループしているかのよ うに、まったく同じタグを通過することに注意してください。つまり、「最初のタグ番号」について は、ループするときに最初にアクセスしたタグではなく、ループするタグの選択における最初のタグを 参照するということです (実際には最後のタグになります)。

タグの名前

「自動」と「名前付き」という 2 つのオプションがあります。「自動」はタグ名として番号を与えま す。「自動」で最初に与えられる番号は 1、次に与えられる番号は 2 で、以下同様です。このステップの 前に「自動」により追加的に番号を与えられたタグが (同じページに) 挿入されると、番号は変わること

があります。「名前付け」はタグに明確に指定された固定の名前を与えますが、これにはいくつかの利 点があります。

- 適切に選んだ名前を付けると、そのタグがどのようなタグであるかを容易に思い出せます。
- 明確に名前付きタグは、名前付きの別のタグがその前に挿入されても影響を受けません。
- 名前付きタグ設定 においてすでに使われているのと同じ名前を使用する場合、その名前は単純に新し いタグを参照することになります (ステートフルなページ内ループに便利です)。

既存の名前付きタグを保持

このオプションを選択すると、既存の名前付きタグが、各イテレーションの結果をマークする名前付 きタグとともに保持されます。このオプションを選択していない場合は、既存の名前付きタグが除去さ れ、各出力状態にはイテレーションの結果を示す名前付きタグのみが含まれます。

例

#### この検知タグは次のように考えます。

```
<table>
  <tbody>
   <tr>

      <td> 2 </td>
   \langle/tr>
  </tbody>
</table>
```
「タグパス」を td に設定します。開始イテレーションでは名前付きタグが <td> 1 </td> に設定され、次 のイテレーションでは、名前付きタグは <td> 2 </td> になります。

この検出されたタグを次のように考察します。

```
<table>
    <tbody>
      \langle \text{tr} \rangle <td>
             <table>
                <tbody>
                   <tr>
                      <br>\n<math>4</math> d<br/>d<br/>d<td> 2 </td>
                  \langle/tr>
                </tbody>
             </table>
         \langle t \rangle<td> 3 </td>
      \langletr>
   </tbody>
</table>
```
「タグパス」を tr.td に設定します。開始イテレーションでは、名前付きタグを次のように設定します。

<td><table><tbody><tr><td> 1 </td><td> 2 </td></tr>></tbody></table></td>

次のイテレーションでは[、名前付きタグ](#page-572-0)が以下となります。

 $3$ 

部分文字列繰り返し

このアクションは、テキストを指定された区切り記号のパターンで分割し、その部分をループして、各 イテレーションで選択された変数に次のテキスト部分を割り当てます。

プロパティ

「部分文字列繰り返し」ステップ アクションは、次のプロパティを使用して設定できます。

入力

[値セレクター](#page-590-0)を使用して複数の方法で分割する文字列を指定することができます。タグの内容を分割す る必要がある場合は、ま[ず抽出](#page-410-0)のステップ アクションを使用してタグ テキストを変数に抽出しなくては なりません。

区切り記号

テキストを分割する区切り記号を指定します。

下にある "," を区切り記号として使用してテキストを分割する例を参照してください。

出力値

各イテレーションでテキスト部分が格納される変数を指定します。

空の出力値をスキップ

選択すると、ループは長さゼロのテキストが出力されたイテレーションをスキップします。例えば、テ キスト "a,b,,c" をループする場合、このプロパティがチェックされていると、ループに含まれるイテレー ションは 3 つだけになります ("a"、"b"、"c") が出力される)。「空の出力をスキップ」プロパティが選択 されていない場合、ループには 4 つのイテレーションが含まれます ("a"、"b"、""、"c" が出力される)。

例

次の入力テキストがあるものとします。

apple, pear, banana, grape, kiwi, pineapple

フルーツをイテレートし、各イテレーションで何らかのアクション、たとえばフルーツの名前をデータ ベースに格納するとします。

区切り記号として、,

を指定し、出力変数として Fruit.name を選択します。

開始イテレーションでは、Fruit.name 変数に apple という値が格納され、2 つ目のイテレーションでは pear という値が格納されます。ループ全体には 6 つのイテレーションが含まれ、最後のイテレーション では Fruit.name 変数に pineapple という値が含まれます。

URL 繰り返し

「URL 繰り返し」アクションは、検出されたタグに含まれる URL をループし、オプションで重複する URL をスキップします。URL を含むタグは、検出されたタグ内の範囲内の深度に配置できます。各イテ レーションで、適切なタグが名前付きタグとしてマークされます。

詳細については、『ループの基礎入門』チュートリアルを参照してください。

## プロパティ

「URL 繰り返し」アクションは、次のプロパティを使用して設定できます。

### **URL** タグ

ループする URL を持つ HTML タグを指定します。

### 最初の **URL** 番号

ループに含める最初の URL の番号。番号を、最初の URL から順方向にカウントするか、最後の URL か ら後ろ逆方向にカウントするかのいずれかを指定することができます。

### 最後の **URL** 番号

ループに含める最後の URL の番号。番号を、最初の URL から順方向にカウントするか、最後の URL か ら後ろ逆方向にカウントするかのいずれかを指定することができます。

### 逆方向にループ

一致するタグを逆順にループさせることを選択します。あたかも順方向に逆順でループしているかのよ うに、まったく同じタグを通過することに注意してください。つまり、「最初のタグ番号」について は、ループするときに最初にアクセスしたタグではなく、ループするタグの選択における最初のタグを 参照するということです (実際には最後のタグになります)。

**URL** パターン

各 URL と照合す[るパターン](#page-579-0)。このアクション プロパティは、URL をスキップするかどうかを決定しま す。パターンは URL 全体と照合する必要があります。パターンが指定されていない場合、パターンの照 合は行われません。

### アクション

「パターンに一致する URL をスキップする」に設定すると、パターンに一致するすべての URL がス キップされます。「パターンに一致しない URL をスキップする」に設定すると、パターンに一致しない すべての URL がスキップされます。

### 重複 **URL** をスキップ

重複 URL (複数の同一の URL) をスキップしてループさせないかどうかを指定します。同じ URL を複数 回ループさせないようにするには、このプロパティを選択します。(これは通常の場合です。)

タグの名前

「自動」と「名前付き」という 2 つのオプションがあります。「自動」はタグ名として番号を与えま す。「自動」で最初に与えられる番号は 1、次に与えられる番号は 2 で、以下同様です。このステップの 前に「自動」により追加的に番号を与えられたタグが (同じページに) 挿入されると、番号は変わること があります。「名前付け」はタグに明確に指定された固定の名前を与えますが、これにはいくつかの利 点があります。

- 適切に選んだ名前を付けると、そのタグがどのようなタグであるかを容易に思い出せます。
- 明確に名前付きタグは、名前付きの別のタグがその前に挿入されても影響を受けません。
- 名前付きタグ設定 においてすでに使われているのと同じ名前を使用する場合、その名前は単純に新し いタグを参照することになります (ステートフルなページ内ループに便利です)。

#### 既存の名前付きタグを保持

このオプションが選択されると、既存の名前付きタグは、各イテレーションの結果をマークしている名 前付きタグとともに保持されます。このオプションを選択していない場合は、既存の名前付きタグが除 去され、各出力状態にはイテレーションの結果を示す名前付きタグのみが含まれます。

エラー生成

このアクションはエラーを生成します。

Web サイトで特定のアクションを実行しようとしたときにそのサイトからエラー ページが受信された 場合など、エラーとみなされる状況が検出された場合に役立ちます。「エラー生成」アクションを使用 すると、ロボットの実行中に発生するその他のエラーのように処理されるロボット エラーを生成できま す。

特定の状況が発生したことを記録し、現在の分岐に沿って実行を継続することがまさに重要である場合 は、代わり[にログ出力](#page-506-0)の使用を検討してください。

## プロパティ

「エラー生成」アクションは、次のプロパティを使用して設定できます。

エラー メッセージ

エラーに含めるエラー メッセージ。エラー メッセージは[、値セレクター](#page-590-0)を使用して複数の方法で指定で きます。エラー メッセージが指定されていない場合は、デフォルトのエラー メッセージが使用されま す。

ファイル情報取得

このアクションにより、ファイル システム内のファイルに関するメタデータがフェッチされます。

プロパティ

「ファイル情報取得」アクションは次のプロパティを使用して設定できます。

ファイル名

探索するファイルの名前。名前は[、値セレクター](#page-590-0)を使用していくつかの方法で指定できます。名前は絶 対パス名でなければなりません。該当する場合はドライブ名とファイルへのディレクトリ パスを含めま す。

最終変更日時の格納先

最後に変更を行った日付を格納する変数を指定します。

格納サイズ

ファイルのサイズを格納する変数をバイト単位で指定します。これはディスク上でのファイル サイズで はなく、ファイル内容の実際のサイズです。

イテレーション取得

このアクションは、エンクローズするループ ステップの現在のイテレーションを取得し、変数に格納し ます。

このアクションは、オブジェクトのリストをループするときに、抽出している現在のオブジェクトの番 号が重要である場合に有用です。

# プロパティ

「イテレーション取得」アクションは次のプロパティを使用して設定できます。

繰り返しステップ

イテレーションが取得されるループ ステップの番号。ロボット内の最初のループ ステップから順方向に カウントするか、または直ちにエンクローズするループ ステップから逆方向にカウントします。たとえ ば、"2" が入力され、"From Last" が選択される場合、内側から 2 番目にあるエンクローズするループ ス テップのイテレーションが選択されます。

イテレーションをここに格納

イテレーションを格納する変数。

# グループ ステップ

グループ ステップは別のステップを含むように設計されていますが、グループ ステップを 1 つのステッ プにまとめることにより別のステップを非表示にすることができます。これはロボットを構造化するの に便利な方法です。グループ ステップ内のステップをグループ化することは、ロボットの実行に影響し ません。

グループ ステップの左上隅には、広げる/閉じるアイコン (+/-) があります。これをクリックすると、グ ループ ステップが広がったり、閉じたりします。グループ ステップを閉じると、見た目は通常のステッ プと同様になり、内部のすべてのステップが非表示になります。グループ ステップを広げると、含ま れているステップが表示され、グループ化されていない場合に表示されるレイアウトに似ています。グ ループ ステップは、ツールバーの [すべて広げる]/[すべて閉じる] ボタンを使用して広げたり閉じたりす ることもできますが、このアクションはロボット内のすべてのグループ ステップに対して実行されま す。また、[グループを展開]/[グループを閉じる] によるアクションは、選択内のすべてのグループに対し て実行されます。

ステップをグループ化する (ステップを含む新しいグループ ステップを作成する) には、グループ化す るステップを選択し、ツールバー、編集メニューまたはステップのポップアップ メニューにある「グ ループ化」アクションを使用します。サブグラフを形成するステップのみをグループ化することができ ます。つまり、すべてのステップを選択内の別のステップに直接接続する必要があります。(選択外のス テップから) 選択内に入れる接続は 1 つだけです。選択を選択外のステップにつなげる接続は、すべてグ ループの最後に接続されます。

グループを解除する (グループ化されたステップを保持してグループ ステップを除去する) には、解除す るグループ ステップを選択し、ツールバー、編集メニューまたはステップのポップアップ メニューにあ る「グループを解除」アクションを使用します。

(グループを広げている場合、) グループ ステップの最初と最後に三角形のマーカーが表示されます。こ れはグループ ステップのエントリとイグジットをマークしており、これらのマーカーの 1 つを右クリッ クすると表示されるポップアップ メニューを使用してグループ ステップ上でアクションの選択を実行で きます。たとえば、グループの最初に分岐を挿入できます。

## タグ非表示化

このアクションは検出されたタグを非表示にします。

非表示化は、タグのスタイル属性を設定することで実行されます。つまり、タグはページ内に保持され ますが、スタイルの使用によりページ上では見えないように設定されます。

このアクションは、ページからの切り抜きをするときタグが見えない方がよい場合には特に便利です。 タグを除去する代わりに非表示にすることで、特定の構造と内容を持つページに依存することのある JavaScript などの破壊が避けられます。

# プロパティ

「タグ非表示化」アクションは、次のプロパティを使用して設定できます。

### レイアウトを適切に調整する

このオプションが選択されている場合に非表示化が実行されると、タグが占有していたスペースが使用 されるようにページのレイアウトが調整されます。このオプションが選択されていない場合に非表示化 が実行されると、タグはそれ以前と同じスペースを占有し続けますが、ページ内には表示されません。

# 列挿入

このアクションは、スプレッドシートに 1 つ以上の列を挿入します。

# プロパティ

「列挿入」アクションは、次のプロパティを使用して設定できます。

挿入位置

このオプションは、列を挿入する場所を指定します。次のオプションがあります。

- 最初
- 前 (デフォルト)
- 後ろ
- 最後

列数

挿入する列数

名前付き範囲として設定

範囲名のオプションは以下のとおりです。

- 自動 (デフォルト)
- 名前付き:このオプションを選択する場合は、範囲の名前を指定します。

### 範囲名

「自動」、「名前付き」という 2 つのオプションがあります。「自動」は範囲名として番号を与えま す。「自動」で最初に与えられる番号は 1、次に与えられる番号は 2 であり、以下同様です。このステッ プの前に「自動」により追加的に番号を与えられた範囲が (同じページに) 挿入されると、番号は変わる ことがあります。名前付けにより、範囲に対して明示的に指定された固定の名前が付けられますが、こ れには次のような利点があります。

- 適切に選んだ名前を付けると、その範囲がどのような範囲であるかを容易に思い出せます。
- 明確に名前付けされた範囲は、名前付きの別の範囲がその前に挿入されても影響を受けません。
- すでに使われているのと同じ名前を使用する場合、その名前は単純に新しい範囲を参照することにな ります (ステートフルなページ内ループに便利です)。

コンテンツ挿入

このアクションは、検出されたタグに対応するドキュメントに、指定されたコンテンツを挿入します。

このステップ アクションは XML 変数に対してのみ機能します。このステップは、XML の正当性の確認 もエンティティの解決もしません。

プロパティ

「コンテンツ挿入」アクションは、次のプロパティを使用して設定できます。

新しいコンテンツ

挿入する新しいコンテンツです。

タグの挿入場所

検出されたタグに対応する新しいタグを挿入する場所を選択します。次のオプションがあります。

- 検出されたタグの最初の子タグとして
- 検出されたタグの最後の子タグとして
- 検出されたタグの前
- 検出されたタグの後ろ

タグをテキスト ノードに挿入することはできません。代わりに、囲んでいるタグを選択する必要があり ます。

名前付きタグとして設定

項目に名前付きタグ設定するとき、このプロパティを選択します。

自動

項目の名前として番号を与えます。自動で項目に与えられる最初の番号は 1、次に与えられる番号は 2 であり、以下同様です。

名前付き

固定的な、明確に記述された名前を項目に与えます。

詳細については[、名前付きタグ、範囲、](#page-572-0)JSON を参照してください。

JSON 挿入

このアクションは、JSON オブジェクトに新しいプロパティ (名前と値のペア) を挿入し、または JSON 配列に新しい項目を挿入します。

このステップ アクションは JSON 変数に対してのみ機能します。

プロパティ

「JSON 挿入」アクションは、次のプロパティを使用して設定できます。

## 挿入対象

このオプションは、挿入する新しいプロパティを定義します。このオプションを使用する場合、検出さ れた JSON 値はオブジェクトでなければならず、そうでないときはエラーが発生します。新しいプロパ ティは、以下の 2 つのプロパティで定義します。

## オブジェクト プロパティ

このオプションは、挿入する新しいプロパティを定義します。このオプションを使用する場合、検出 された JSON 値はオブジェクトでなければならず、そうでないときはエラーが発生します。新しい プロパティは、以下の 2 つのプロパティで定義します。

### 名前

新しいプロパティの名前です。これはもちろん、有効なプロパティ名でなければならず、引用符 などはエスケープする必要があります。

値

これはプロパティの値ですが、有効な JSON 値でなければなりません。たとえば、テキストを挿 入するときは引用符で囲む必要があります。

### 配列アイテム

このオプションは、挿入する新しい項目を定義します。このオプションを使用する場合、検出された JSON 値は配列でなければならず、そうでないときはエラーが発生します。新しいプロパティは、以 下の 2 つのプロパティで定義します。

値

これは項目の値ですが、有効な JSON 値でなければなりません。たとえば、テキストを挿入する ときは引用符で囲む必要があります。

挿入位置

検出された JSON 値に対応する新しい JSON を挿入する場所を選択します。以下のオプションがありま す。

前

プロパティまたは項目を検出された JSON の前に挿入します。

最初

プロパティまたは項目を JSON オブジェクトまたは配列における最初のプロパティとして挿入しま す。

最後

プロパティまたは項目を JSON オブジェクトまたは配列における最後のプロパティとして挿入しま す。

後ろ

プロパティまたは項目を検出された JSON の後ろに挿入します。

名前付き **JSON** として設定

項目に名前付き JSON を設定するとき、このプロパティを選択します。

自動

項目の名前として番号を与えます。自動で項目に与えられる最初の番号は 1、次に与えられる番号は 2 であり、以下同様です。

名前付き

固定的な、明確に記述された名前を項目に与えます。

詳細については[、名前付きタグ、範囲、](#page-572-0)JSON を参照してください。

行挿入

このアクションは、スプレッドシートに 1 つまたは複数の行を挿入します。

プロパティ

「行挿入」アクションは、次のプロパティを使用して設定できます。

挿入位置

このオプションは、行を挿入する場所を指定します。次のオプションがあります。

- 最初
- 前 (デフォルト)
- 後ろ
- 最後

行数

挿入する行数

名前付き範囲として設定

範囲名のオプションは以下のとおりです。

- 自動 (デフォルト)
- 名前付き:このオプションを選択する場合は、範囲の名前を指定します。

範囲名

「自動」、「名前付き」という 2 つのオプションがあります。

「自動」は範囲名として番号を与えます。「自動」で最初に与えられる番号は 1、次に与えられる番号 は 2 であり、以下同様です。このステップの前に「自動」により追加的に番号を与えられた範囲が (同じ ページに) 挿入されると、番号は変わることがあります。

- 適切に選んだ名前を付けると、その範囲がどのような範囲であるかを容易に思い出せます。
- 明確に名前付けされた範囲は、名前付きの別の範囲がその前に挿入されても影響を受けません。
- すでに使われているのと同じ名前を使用する場合、その名前は単純に新しい範囲を参照することにな ります (ステートフルなページ内ループに便利です)。

シート挿入

このアクションは、スプレッドシートに新しいシートを挿入します。

プロパティ

「シート挿入」アクションは次のプロパティを使用して設定できます。

挿入位置

このオプションは、行を挿入する場所を指定します。次のオプションがあります。

- 最初
- 前 (デフォルト)
- 後ろ
- 最後

名前

このオプションは、挿入されたシートの名前を指定します。

タグ挿入

「タグ挿入」アクションは、新しいタグを挿入します。JavaScript の実行が[オプションで](#page-557-0)無効になってい ない限り、新しいタグの HTML 内にある JavaScript が実行されます。

プロパティ

「タグ挿入」アクションは、次のプロパティを使用して設定できます。

新しいタグの **HTML**

新しいタグの HTML を指定します。HTML の指定は、以下に説明する複数の方法で行うことができま す。

タグの挿入場所

検出されたタグに対応する新しいタグを挿入する場所を選択します。次のオプションがあります。

- 検出されたタグの最初の子タグとして
- 検出されたタグの最後の子タグとして
- 検出されたタグの前
- 検出されたタグの後ろ

以下のルールに注意してください。

- <html>、<head>、または <body> タグの前に新しいタグを挿入すると、そのタグは、ドキュメントに <body> タグが含まれている場合には <body> の最初のタグになります。そうでない場合、そのタグは <html> の最初のタグになります。
- <head> タグの後ろに新しいタグを挿入すると、そのタグは <body> の最初のタグになります。
- <html> または <body> タグの後ろに新しいタグを挿入すると、そのタグは <body> の最後のタグにな ります。
- HTML タグをテキスト ノードに挿入することはできません。代わりに、囲んでいるタグを選択する必 要があります。

### オプション

ステップのオプションをロボットのオプションよりも優先させることができます。オプション ダイアロ グでアステリスクが付いているオプションは、ロボットの設定のオプションに優先します。その他すべ てのオプションはロボットに対して指定されているものと同じになります。

## HTML の指定

新しいタグの HTML は以下の方法で指定できます。

### **HTML**

単純に新しいタグの HTML を記述します。

エクスプレッションから **HTML** を作成

生成される結果が新しいタグの HTML として使用され[るエクスプレッション](#page-582-0)を記述します。

エクスプレッションとパターンから **HTML** を作成

検出されたタグと照合され[るパターン](#page-579-0)と、生成される結果が新しいタグの HTML として使用されるエク スプレッションを記述します。検出されたタグのパーツを使用して新しいタグの HTML を作成する場合 は、この方法で HTML を指定します。

パターン

「タグ挿入」アクションのために検出されたタグと照合され[るパターン](#page-579-0)。パターンは検出されたタグ の全体と一致しなければならず、一致していない場合はエラーが発生します。

#### 照合対象

検出されたタグのどの部分とパターンを照合するかを指定します。

- 「テキストのみ」は、パターンが検出されたタグ中のテキストとのみ照合します。
- "HTML" は、パターンが検出されたタグの HTML と照合します。

### 大文字・小文字を無視

このチェックがオンになっている場合、パターンが入力と照合されるときに大文字小文字の区別は無 視されます。たとえば、"KoFaX" は "kOfax" と同じと見なされます。

エクスプレッション

このフィールドには、生成される結果が新しいタグの作成に使用され[るエクスプレッション](#page-582-0)が入りま す。エクスプレッションは、\$n 表記を使用して、「パターン」フィールド内のパターンのサブマッ チを参照することができます。たとえば、エクスプレッションに \$1 を挿入すると、パターン内の最 初のサブマッチ (つまり、パターン内の最初の丸括弧のペアに囲まれたコンテンツと一致するテキス ト) を得ることができます。

### **XML** 変数から **HTML** を変換

内容が HTML に変換されて新しいタグの HTML として使用される XML 変数を選択します。

ファイル読込

このアクションは、ファイルをブラウザまたは変数に読込ます。

# プロパティ

「ファイル読込」アクションは、次のプロパティを使用して設定できます。

### ファイル名

このプロパティは、読み込むファイルへのパスを指定します。パスはエクスプレッションまたはコン バータを使用して設定できます。

出力値

ファイルの内容をどうするか、つまり、ブラウザに読み込むかまたは変数に保存するかを指定します。

オプション

ステップ[のオプション](#page-557-0)をロボットのオプションよりも優先させることができます。オプション ダイアロ グでアスタリスクが付いているオプションは、ロボットの設定のオプションに優先します。その他すべ てのオプションはロボットに対して指定されているものと同じになります。

### ページ読込

このアクションは、現在のページにあるリンク、または他の場所から得られた URL からページを読込ま す。通常は、現在のページにあるリンクから読み込む方が簡単です。それには[、クリック](#page-400-0) アクションを 使用してリンクをクリックします。

プロパティ

「ページ読込」アクションは、次のプロパティを使用して設定できます。

ロケーション

このプロパティで、開く URL を指定します。URL は、URL [セレクターを](#page-590-1)使用して複数の方法で指定で きます。

読込先

このプロパティで、ページの読込[先ウィンドウ](#page-571-0)を指定します。既存ウィンドウ、新規ウィンドウのどち らも指定できます。以下のオプションがあります。

- 「自動」は、ブラウザの読込先と同じウィンドウにページを読込ます。検出されたタグ内の URL から ページが読み込まれると、検出されたタグ上の "target" 属性などが考慮されます。
- 「既存ウィンドウ」は、選択した既存ウィンドウにページが読み込まれることを指定します (ウィンド ウ識別方法の説明を参照してください)。
- 「新しいウィンドウを開く」は、新規ウィンドウにページが読み込まれることを指定します。新しい ウィンドウの名前は任意に指定でき、また、新規ウィンドウを開くためのウィンドウを登録すること ができます (ウィンドウ識別方法の説明を参照してください)。

オプション

ステップ[のオプション](#page-557-0)をロボットのオプションよりも優先させることができます。オプション ダイアロ グでアスタリスクが付いているオプションは、ロボットの設定のオプションに優先します。その他すべ てのオプションはロボットに対して指定されているものと同じになります。

Web ストレージ読込

「Web ストレージ読込」ステップ アクションは、ローカル ストレージまたはセッション ストレージあ るいはその両方にデータを読込ます。ローカル ストレージとセッション ストレージは、通常は Cookie に保存できる大量のデータを存続させるために一部の Web サイトによって使用されます。

読み込むデータはデータ フィールドで指定できますが (方法は下の例を参照してください)、このステッ プ アクションは、Web [ストレージ抽出](#page-428-0)ステップ アクションを使用して抽出されたストレージ データの 読込にも使用できます。

プロパティ

「Web ストレージ読込」アクションは、次のプロパティを使用して設定できます。

データ

ローカル ストレージまたはセッション ストレージあるいはその両方に読み込むデータを指定します。通 常、このデータは「Web ストレージ抽出」アクションを使用した結果を保存する変数から取りますが、 特別に入力または生成することもできます。

データは JSON 形式で指定し、またオブジェクトの配列として指定しなければなりません。各オブジェ クトは次のプロパティを含む必要があります。

ストレージのタイプ

ストレージのタイプは、「セッション」または「ローカル」のいずれかでなければなりません。セッ ション ストレージ は、現在のウィンドウに読み込まれ、セッション Cookie と同様に、最上位のウィ ンドウが存在する限りは存続します。ローカル ストレージ は、永続 Cookie と同様に、すべてのブラウ ザー ウィンドウ間で共有されます。

ドメイン

ストレージへのアクセスを有するサイトを含むドメインです。

ストレージ

ストレージを構成するアイテムの配列です。各アイテムは次のプロパティを有するオブジェクトです。 キー

ストレージ内のアイテムを探すために使用する名前です。

値

保存された値であり、文字列タイプでなければなりません。

例

この例では、ローカル ストレージ内に値 "http://help.kofax.com" を有する「ヘルプ」と命名された 1 つ のストレージ アイテムと、セッション ストレージ内の 2 つのストレージ アイテム、つまり、値 "Kofax RPA" を有する「製品」および値 "11" を有する「バージョン」を定義してみます。すべてのストレージ アイテムはドメイン "www.kofax.com" のために定義されます。

以下のデータを「Web ストレージ読込」ステップ アクションに入力します。

```
 [
               { "storage-type": "local",
                 domain: "www.kofax.com",
                storage:
                    { key: "help",
                      value: "http://help.kofax.com"
 }
\sim 100 \sim 100 \sim 100 \sim 100 \sim 100 \sim\{a_1, a_2, \ldots, a_n\} { "storage-type": "session",
                 domain: "www.kofax.com",
                storage:
                    { key: "product",
```

```
 value: "Kofax RPA"
\mathbb{R}, \mathbb{R}, \mathbb{R}, \mathbb{R}, \mathbb{R}, \mathbb{R}, \mathbb{R}, \mathbb{R}, \mathbb{R},
                                  key: "version",
                                    value: "11"
 }
                      \begin{matrix} 1 \end{matrix} }
                ]
```
フィールド値ループ

このアクションは値のリストをループし、各イテレーションでテキスト フィールドに 1 つ入力します。

検出されるタグは、"text" または "password" タイプの <textarea> タグまたは <input> タグである必要が あります。

<input> または <textarea> タグにイベント ハンドラが登録されている場合、値を入力すると、JavaScript の実行がトリガされます。

ループさせずにテキストを入力するには[、テキストを入力](#page-407-0)アクションを使用します。

詳細は、「フォームでのループ」チュートリアルを参照してください。

プロパティ

「フィールド値ループ」アクションは、次のプロパティを使用して設定できます。

値

ループする値。これは次のいずれかにすることができます:

**a...z**

a から z の文字。アルファベット順。

**aa...zz**

a から z の 2 文字の組み合わせ。アルファベット順。

数値範囲

整数の範囲です。範囲の端点を定義する数字と、各イテレーションで実行するステップのサ イズを指定する必要があります。例: "From" を 0、"To" を 100、"Step" を 10 に設定する と、0、10、20、30、40、50、60、70、80、90、100 の数列でループするステップになります。

値のリスト

ループする値を明示的に指定します。値はカンマで区切るか、別の行にする必要があります。二重引 用符で囲うことができます[。値セレクター](#page-590-0)を使用して、変数などからリストを取得できます。

オプション

ステップのオプションをロボットのオプションよりも優先させることができます。オプション ダイアロ グでアステリスクが付いているオプションは、ロボットの設定のオプションに優先します。その他すべ てのオプションはロボットに対して指定されているものと同じになります。

# Excel 内ループ

「Excel 内ループ」アクションは、スプレッドシートのさまざまなエレメントをループします。この場 合のエレメントは、シート、列、行、セルであり、ステップ[の範囲ファインダー](#page-576-0)で特定します。各イテ レーションで、適切なエレメントが名前付き範囲としてマークされます。

### プロパティ

「Excel 内ループ」アクションは、次のプロパティを使用して設定できます。

### ループ オーバー

アクションがループするエレメントの種類を決定します。これには 4 つの可能性があります。

シート

アクションは、スプレッドシート文書のシートをループします。これを選択する場合、範囲ファイン ダーは必要ありません。

列

アクションは、範囲ファインダーによって検出される範囲の列をループします。

行

アクションは、範囲ファインダーによって検出される範囲の行をループします。

セル

アクションは、範囲ファインダーによって検出される範囲のセルをループします。

開始インデックス

ループに含める最初のエレメントの数字。数字は、最初のエレメントから数えるか、最後のエレメント から数えるか、いずれかによって指定できます。

最終インデックス

ループに含める最後のエレメントの数字。数字は、最初のエレメントから数えるか、最後のエレメント から数えるか、いずれかによって指定できます。

増数

ループでエレメントをスキップさせます。例えば、増数が 2 に指定されれば、ループは 1 つおきにエレ メントをスキップします。

逆方向にループ

逆順で一致するエレメントをループすることを選択します。ループは、単に逆順で、前からループする のとまったく同じエレメントを通過することに注意してください。これは、開始インデックスが、ルー プするエレメント選択の最初のエレメントを指し、ループ時に最初に通過するエレメントではないこと を意味します (逆順の場合は最後のエレメントになります)。

### 範囲名

「自動」、「名前付き」という 2 つのオプションがあります。「自動」は範囲名として番号を与えま す。「自動」で最初に与えられる番号は 1、次に与えられる番号は 2 であり、以下同様です。このステッ プの前に「自動」により追加的に番号を与えられた範囲が (同じページに) 挿入されると、番号は変わる ことがあります。

- 適切に選んだ名前を付けると、その範囲がどのような範囲であるかを容易に思い出せます。
- 明確に名前付けされた範囲は、名前付きの別の範囲がその前に挿入されても影響を受けません。
- 「名前付き範囲設定」で同じ名前を使用すると、その名前は、新しい範囲を参照するように設定され ます (ステートフルなページ内ループに便利です)

# パスワード取得

このアクションは[、パスワード](#page-312-0) ストアからユーザー パスワードを取得し、変数に格納します。このス テップ アクションは、機密情報を開示せずに使用するように設計されています。取得したパスワードを パスワード タイプ変数に格納し、Desktop Automation ロボットで使用することができます。

パスワード情報を取得する前に、Management Console 管理者はユーザーのアクセス トークンを使用し てManagement Console 内[にパスワード](#page-313-0) アクセス エントリを作成する必要があります。トークンを取得 するには、Design Studio 内で **[**ヘルプ**]** > **[**バージョン情報**]** に進み、**Design Studio** アクセス トークン セクションからトークンをコピーします。次に、コピーしたトークンを管理者と共有します。

重要 ロボット、またはタイプ、スニペットなどのコンポーネントを Management Console にアップ ロードするたびに、新し[いパスワード](#page-313-0) アクセス エントリを作成する必要があります。以前のエントリ がパスワード アクセス リストに保持されます。管理者はこれらを手動で削除できます。

# プロパティ

「パスワード取得」アクションは、次のプロパティを使用して設定できます。

ユーザー名

パスワードを取得するユーザーの名前を指定します。

ターゲット システム

パスワードを取得する外部システムの名前を指定します。このフィールドに入力する値は、パスワード 入力の [ターゲット システム] プロパティの値と一致する必要があります。

注 管理者の設定により、ターゲット システムは、同じユーザーに対して異なるシステム (プロダクショ ン、プリプロダクション、開発など) でパスワードを提供することができます。また、顧客が 1 つの パーティションにクレジット チェックのオートメーションを持ち、別のパーティションに会計要約機 能を持っている場合、ターゲット システムを使用して、仮想マシンの異なる部分へのアクセスを区分 することができます。

### 変数

取得したパスワードを格納するパスワード タイプ変数の名前。

# ディレクトリ作成

このアクションは、ロボットが実行されるローカル ファイル システムに新しいディレクトリを作成しま す。

このアクションを行うのは、「デザイン モードでの実行」オプションを選択している場合、Design Studio 内のデザイン モードで実行中に限られますので注意してください。

## プロパティ

「ディレクトリ作成」アクションは、次のプロパティを使用して設定できます。

ディレクトリ

作成されるディレクトリのファイル システムのパスかファイルの URL です。これは、[値セレクターを](#page-590-0)使 用して、さまざまな方法で指定できます。パスは絶対でなければなりません。ドライブの名前 (該当する 場合)、ディレクトリへのディレクトリ パスを含めます。代わりに、file:/C:/temp/newDir などのファイル の URL を指定することもできます。この場合は、エンコードされた URL である必要があります。区切 り記号の / および \ は互いに入れ替えて使用できます。

ディレクトリが存在する場合はエラーを生成

ディレクトリがすでに存在する場合、アクションによってエラーが生成されます。

ディレクトリを作成

ディレクトリを作成する前に、パスに必要なディレクトリを作成するかどうかを指定します。選択され ず、パスにディレクトリが存在しない場合、アクションは失敗します。

デザイン モードで実行

これが有効になっていると、アクションは Design Studio 内部のデザイン モードでも実行されます。こ れが無効になっていると、ロボットをデザイン モードでナビゲートするときにアクションは何も実行し ません。

# スナップショット生成

「スナップショット生成」ステップ アクションは、現在のウィンドウに存在するページを取得して、 ファイル システムに格納します。これには、スナップショットが生成された時のようにそのページを表 示するのに必要なすべてのスタイルシートや画像が含まれます。コンテンツが動的に生成されていたと しても、後でページを表示するのに、JavaScript やサーバーとの通信は必要ありません。

関連するステップ アクション

相互にリンクされるページを大量にダウンロードし、共有リソースを再利用し、オフライン スナップ ショットの間のリンクを保持するには、[「ページ再描画](#page-469-0)」ステップ アクションの使用を検討してくださ い。「ページ再描画」ステップ アクションを使用するロボットには、ページとダウンロードするリソー スの URL をフィードする外部のコントローラ アプリケーションが必要になります。

プロパティ

「スナップショット生成」ステップ アクションは、次のプロパティを使用して設定できます。

### 出力値フォルダ

スナップショットを出力するフォルダ。メイン ページ (現在のウィンドウのドキュメントに対応) は、index.html という名前のファイルに出力されます。

リソースのダウンロード

有効になっている場合、以前のステップ アクションにまだ存在しない画像やその他のリソースが、ス ナップショットの一部としてダウンロードして保存されます。

### オプション

ステップのオプションをロボットのオプションよりも優先させることができます。オプション ダイアロ グでアステリスクが付いているオプションは、ロボットの設定のオプションに優先します。その他すべ てのオプションはロボットに対して指定されているものと同じになります。

# マウス アウト

このアクションは、検出されるタグから離れるマウスの動きをエミュレートします。

このアクションは、マウス カーソルが合わされた時に開き、離れた時に閉じる JavaScript ベースのメ ニューを閉じるのに便利です。

タグに近付くマウスの動きをエミュレートするには、「マウスオーバー」アクションを使用します。動 きではなくマウス クリックをエミュレートするには、「クリック」アクションを使用します。

### プロパティ

「マウスアウト」アクションは、次のプロパティを使用して設定できます。

オプション

ステップのオプションをロボットのオプションよりも優先させることができます。オプション ダイアロ グでアステリスクが付いているオプションは、ロボットの設定のオプションに優先します。その他すべ てのオプションはロボットに対して指定されているものと同じになります。

# マウス オーバー

このアクションは、検出されるタグに近付くマウスの動きをエミュレートします。

このアクションは、マウス カーソルを合わせた時に開く JavaScript ベースのメニューをトリガするのに 便利です。

タグから離れるマウスの動きをエミュレートするには、「マウスアウト」アクションを使用します。動 きではなくマウス クリックをエミュレートするには、「クリック」アクションを使用します。

## プロパティ

「マウスオーバー」アクションは、次のプロパティを使用して設定できます。

オプション

ステップのオプションをロボットのオプションよりも優先させることができます。オプション ダイアロ グでアステリスクが付いているオプションは、ロボットの設定のオプションに優先します。その他すべ てのオプションはロボットに対して指定されているものと同じになります。

新しいウィンドウを開く

このアクションは新し[いウィンドウ](#page-571-0)を作成します。

# プロパティ

「新しいウィンドウを開く」アクションは、次のプロパティを使用して設定できます。

ウィンドウ名

もし存在する場合は、新しいウィンドウの名前。新しいウィンドウに名前を付けない場合は、フィール ドを空のまま残します。

ウィンドウ オープナー

もし存在する場合は、新しいウィンドウを開く元として登録されるウィンドウ (ウィンドウ識別方法に関 する説明を参照してください)。ウィンドウを開く関係は、ウィンドウで JavaScript を実行する場合、重 要になります。

<span id="page-454-0"></span>次へ

このアクションは[、繰り返し](#page-466-0)アクションを使用して作成される反復ループで、別のイテレーションをリ クエストします。

「次へ」アクションを使用すると、反復ループの各イテレーションで、別のイテレーションをリクエス トすることができます。「次のステップ」のウィンドウ、ページなどが「繰り返し」ステップに戻さ れ、次のイテレーションの「繰り返し」ステップからの出力値となります。与えられたイテレーショ ンで「次のステップ」が実行されない場合、そのイテレーションが最後になり、反復ループは終了しま す。

詳細は、「繰り返し」アクションを参照してください。

詳細は、「繰り返し - 次へ」チュートリアルを参照してください。

セル結合解除

このアクションは、rowspan や colspan が使用されている時に追加のセルを入れてセルの結合を解除し ます。これによって、テーブルの列や行のイテレーションが簡単になります。セル結合解除は、CSS を 使用して作成されているのではなく、HTML ソースに colSpan や rowSpan が使用されている場合にのみ 動作します。

このアクションはページを修正するため、JavaScript またはフォーム送信が動作を停止する原因となる 可能性があります。ページ構造に依存してる場合があるためです。ただし、このアクションは、通常、 そこからナビゲーションがさらに発生しないデータ テーブルに適用されるため、問題が発生することは めったにありません。

プロパティ

「データベース データ削除」アクションは、次のプロパティを使用して設定できます。

フィールドからコピーしない

このオプションを選択すると、追加のセルが挿入される時に、すべてのフォーム フィールド (input、select、button、textarea) がコピーされません。

例

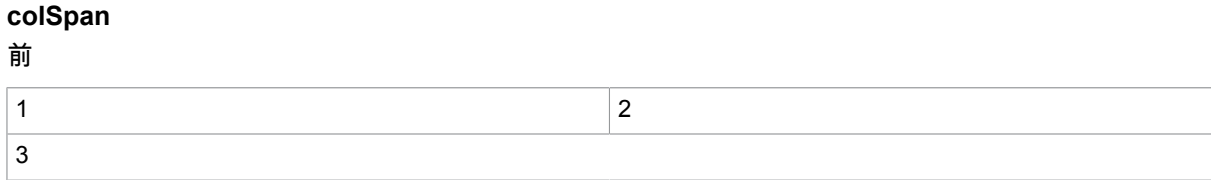

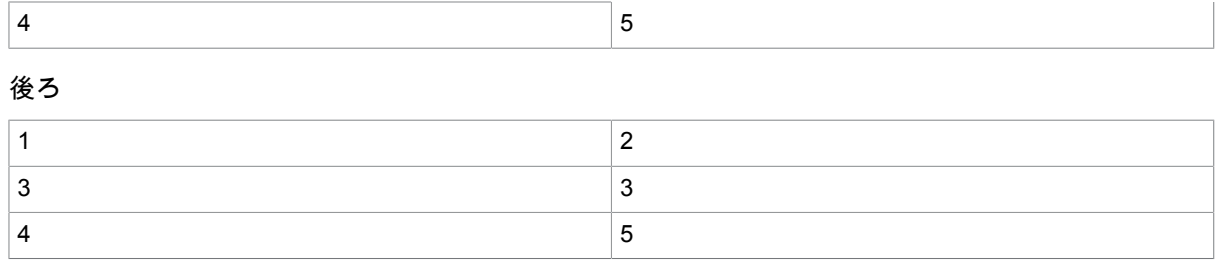

# **rowSpan**

# 前

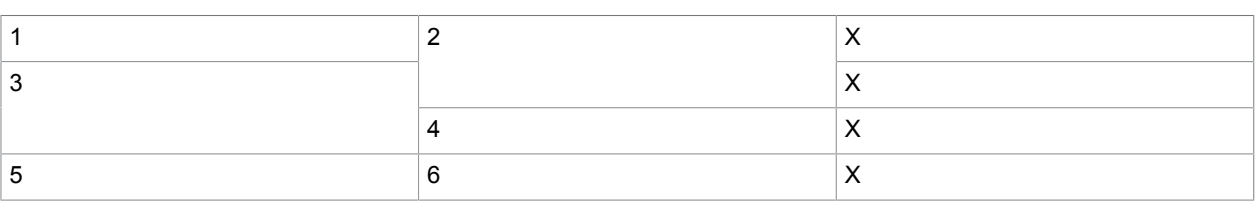

# 後ろ

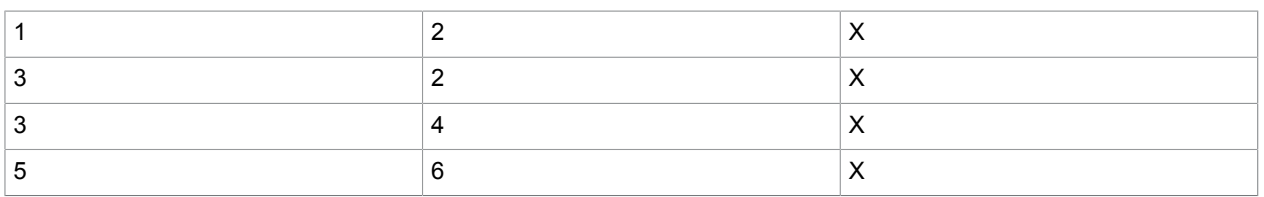

# **colSpan** と **rowSpan**

前

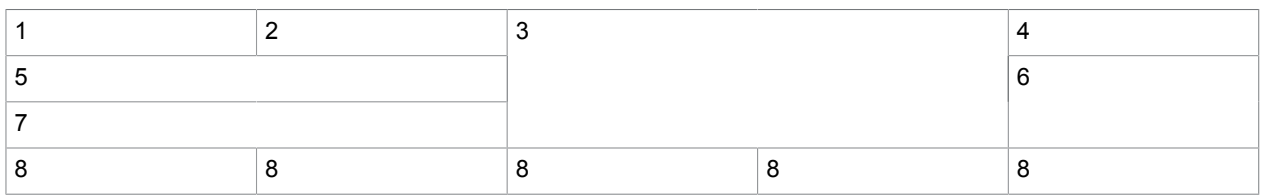

後ろ

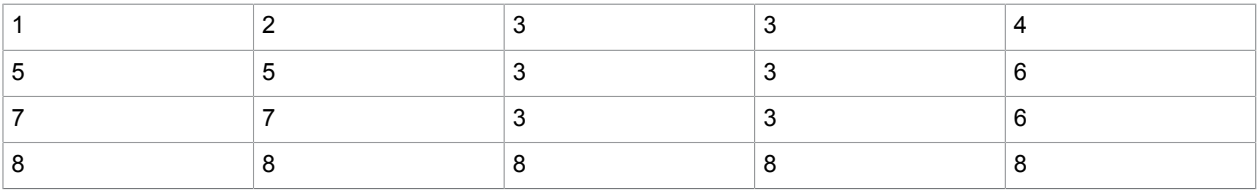

# 古いステップ

より新しいバージョンの Kofax RPA では、いくつかのステップが置き換えられり、除去されたりしてい ます。

ヘルプを得ようとしているステップは、以前のバージョンのプログラムの 1 つで作成されている可能性 があります。対応するバージョンの Kofax RPA のオンラインヘルプを参照してください。

より新しいバージョンの Kofax RPA でロボットを編集する場合は、可能であれば既存のステップの 1 つ で古いステップを置き換えます。アップグレードの手順については、『Release Note』(リリース ノー ト) ドキュメントおよび『Kofax RPA Installation Guide』(Kofax RPA インストール ガイド) の「Kofax RPA Upgrade Guidelines」(Kofax RPA アップグレード ガイドライン) の章を参照してください。Kofax RPA の使用において発生した問題を解決するには弊社[のカスタマー](#page-11-0) サポート ポータルを使用してくださ い。

変数を開く

このアクションは、ビューで変数の属性、あるいは単純なタイプの変数を開きます。ビューでこれを操 作することができます。これによって、変数の内容を視覚的に調整し、例えば、Web サービスのパラ メータに必要な内容を正確かつ簡単に作成することができます。

このステップ アクションは、XML、JSON、Excel 変数に対してのみ動作します。

プロパティ

「変数を開く」アクションは、次のプロパティを使用して設定できます。

変数

このプロパティは、どの変数を開くか指定します。これによって読み込むには、変数は XML、JSON、 または Excel である必要があります。9.3 以前のロボットは、現在非推奨の XML 属性タイプを使用して おり、開くには、新しい XML タイプにアップグレードする必要があります。単純なタイプの変数につい ては、変数を編集して新しい XML タイプを選択することでこれが完了します。コンプレックス タイプの 変数については、関連する .type のファイルは、古いものではなく新しい XML 属性タイプを使用するよ うに変更する必要があります。

# キープレス

このアクションは、キーボードの特定のキー プレスをエミュレートします。

任意のタグを検出し、フォーカスを仮定してキーボード イベントを受信することができます。

このアクションは、<TAB> などのキー プレスを送信するのに便利です。

プロパティ

「キー プレス」アクションは、次のプロパティを使用して設定できます。

押下するキー

押されるキー。

事前定義

リストから選択します。事前定義されるキーのリストには、最も一般的に使用されるキーが含まれま す。

### 値

押されるキーの値を指定します。値は、10 進数の Qt キー コードの 1 つである必要があります。Qt に使 用されるキーの名前については、Qt::Key のドキュメントを参照してください。

変数

押されるキーのキー コードを含む変数を指定します。キー コードは、10 進数の Qt キーコードの 1 つで ある必要があります。

エクスプレッション

[エクスプレッション](#page-582-0)を指定します。

コンバータ

[コンバータ](#page-507-0)を指定します。

エレメントにフォーカス

キーを押す前のエレメントにフォーカスします。

オプション

ステップのオプションをロボットのオプションよりも優先させることができます。オプション ダイアロ グでアステリスクが付いているオプションは、ロボットの設定のオプションに優先します。その他すべ てのオプションはロボットに対して指定されているものと同じになります。

# データベース照会

「データベース照会」アクションは SQL クエリをデータベースに送信し、結果全体をループします[。エ](#page-582-0) [クスプレッション](#page-582-0)を使用して SQL を指定する必要があります。結果ループの個々のイテレーションで、 結果セット内の現在の行の値を変数に割り当てることができます。

注 SQL エディターには、結果セットの結果が 20 件のみ表示されます。

# プロパティ

以下のプロパティを使用して「データベース照会」アクションを設定できます。

データベース

このアクションでクエリを送るデータベースを、Design Studio で利用できるデータベースのドロップダ ウン リストを使用して選択します。

**SQL** クエリ

このフィールドには有効な SQL クエリがエクスプレッションの形式で含まれている必要があります。こ のエクスプレッションの値が、選択したデータベースに送られます。[編集] ポップアップ ダイアログを 使用して、SQL クエリをテストし、出力のサンプルを表示することができます。

変数マップ

結果列から変数へのマッピングを指定します。プラス符号をクリックして新しいマッピングを追加し、 マイナス符号をクリックして既存のマッピングを除去します。マッピングは列名と変数名から構成され ます。列名は SQL クエリによって返される列の名前と一致していなければならず、変数名は既存の変数 のリストから選択されます。列のタイプは選択された変数のタイプと一致していなければならない点に 注意してください。一致していないと、実行中にエラーが生成される可能性があります。つまり、テキ スト列を整数変数に保存しようとすると、エラーが発生します。

ループ中に取得

このプロパティが有効になっていると、イテレーションごとにループによって結果行が必要とされる場 合にのみデータベースから結果行が取得されます。実行については以下の注記を参照してください。

デザイン モードでの最初の行

Design Studio のデザイン モードでのみ使用されるこのプロパティは、(1 からカウントして) アクセス可 能な最初のイテレーションまたは照会結果行の番号です。実行については以下の注記を参照してくださ い。

デザイン モードで使用する行数

Design Studio のデザイン モードでのみ使用されるこのプロパティは、イテレーションが利用できる結果 行の最大数を指定します。実行については以下の注記を参照してください。

注意:[ループ中に取得] が無効または有効のどちらに設定されているかに応じて、結果行の取得は 2 つの 異なる方法で行われます。

- 無効:最初のイテレーションが実行される前にすべての結果行が取得され、メモリに保存されます。 したがって、データベース接続は可能な限り最短の時間だけ予約され、結果はループの一部であるい ずれのステップ (例えば[データベース](#page-489-0) データ登録ステップ) の影響も受けません。一方、利用可能なメ モリはエラーなしで処理できる結果行の数を制限します(リリース 8.3 まではこれが利用可能な唯一の オプションでした)。
- 有効:ループのイテレーションの実行に結果行が必要とされるたびに、データベースから 1 度に 1 つ ずつ結果行が取得されます。したがって、ステップは非常に多数の結果行を処理できますが、ルー プのすべてのイテレーションが実行を終了するまで、データベース接続はオープン状態にとどまりま す。その影響で、ループの実行中に SQL クエリによって参照されるデータベース テーブルに変更を加 えると、結果が影響を受ける可能性があります。ただし、特定の状況で実際に変化が目に見えるかど うかは、多くの要因が重なり合って決まります。

Design Studio のデバッグ モードでは、ループ中に取得を行うと、ブレークポイントで、またはシングル ステッピング中に実行が停止している間、データベース接続はオープン状態にとどまります。アクティ ブでない接続に対するタイムアウトがデータベースで設定されている場合は、長い中断の後、ロボット の実行を再開すると、データベース エラーが発生することがあります。

Design Studio のデザイン モードでは、結果行が常にループの開始前に取得されるため、[ループ中に取 得] が事実上、無効になります。このようになるのは、異なるイテレーション間でインタラクティブに切 り替えを行えるようにするためです。この操作に使用されるメモリの量を制限するには、[デザイン モー ドでの最初の行] および [デザイン モードで使用する行数] を組み合わせて、読み込む結果行のサブセット を指定します。例えば、

- デザイン モードでの最初の行 = 301
- デザイン モードで使用する行数 = 100 の場合、

ループは結果行 301 から 400 を繰り返します (ただし、SQL クエリがそれだけ多くの行を返すことを条 件とします)。

HTTP 通信

「HTTP 通信」アクションは HTTP リクエストを Web サーバーに送信します。レスポンスが処理される 方法はメソッドによって異なりますが、一般に、ステータス コードとレスポンス ヘッダーがページ読込 オプションの一部として定義された変数で返されます。

プロパティ

「HTTP 通信」アクションを、そのプロパティによって設定することができます。

ロケーション

このプロパティで、開く URL を指定します。URL は、URL [セレクターを](#page-590-1)使用して複数の方法で指定で きます。

メソッド

ここでは、使用するメソッドを指定します。

- GET は GET HTTP リクエストの実行に使用されます。
- POST は POST HTTP リクエストの実行に使用されます。POST リクエストでは、複数のパラメー ターを名前/値ペアとして指定するか、リクエストの本文全体を渡します。パラメーター付きでリクエ ストを指定する場合は、パラメーターのエンコードに POST (application/x-www-form-urlencoded) ま たは MULTIPART (multipart/form-data) のどちらを使用するかを選択する必要があります。リクエスト の本文全体 (未加工) を渡す場合は、リクエスト データのコンテンツ タイプを指定する必要がありま す。
- PUT は PUT HTTP リクエストの実行に使用されます。PUT リクエストでは、複数のパラメーターを 名前/値ペアとして指定するか、リクエストの本文全体を渡します。

以下の設定は GET リクエスト、POST リクエスト、PUT リクエストに共通です。

パラメータ

ここでは、複数のパラメーターを名前/値ペアとして指定できます。新しいパラメータを追加する には '+' をクリックします。

POST リクエストと PUT リクエストでは、MULTIPART エンコーディングを選択してファイル アップロードを有効にすることができます。ファイル アップロード パラメータの値としてバイナ リ変数が選択されている場合は、バイトがそのまま送信されます。Base 64 エンコーディングを 使用したい場合は、パラメータの値をエクスプレッション base64Encode(data) にする必要があり ます。data はバイナリ値が含まれた変数の名前です。その場合は、値 base64 を Content Transfer Encoding として指定することをお勧めします。そうしない場合は、このフィールドを通常通り空 白のままにすることができます。

受け入れ

これはレスポンスとして受け入れられるコンテンツ タイプです。デフォルトでは、あらゆるタイ プのレスポンスが受け入れられます。値セレクターを使用して、受け入れられるコンテンツタイプ を複数の方法で指定できます。

エンコーディング

これはリクエスト内の特殊文字のエンコードに使用されるエンコーディングです。

次の場所に保存

これは結果の保存先となる必須変数の名前です。

• HEAD は HEAD HTTP リクエストの実行に使用されます。HEAD リクエストは、そのレスポンスの 一部としてデータを返さないため (返されるのはステータス コードとレスポンス ヘッダーのみ)、 そのデータにアクセスするために、ページ読込オプションの一部として定義された変数を使用しま す。GET リクエストは HEAD リクエストのシミュレーションを行うために使用できます。その結果、 ヘッダー情報が受信されると直ちに破棄される GET HTTP リクエストが送信されます。つまり、レス ポンス全体は読み込まれません。

• OPTIONS は OPTIONS HTTP リクエストの実行に使用されます。OPTIONS リクエストは、その レスポンスの一部としてデータを返さないため (返されるのはステータス コードとレスポンス ヘッ ダーのみ)、そのデータにアクセスするために、ページ読込オプションの一部として定義された変 数を使用します。レスポンスには通常、サーバーによって実装され、リクエストされたリソース (URL) に適用可能なオプションの機能を示すヘッダー フィールドが含まれます。以下に例を示しま す。OPTIONS、TRACE、GET、HEAD

オプション

ロボットのオプションはステップ自身のオプションで上書きできます。変更されたオプションはロボッ トの設定のオプションを上書きし、[オプション] ダイアログに表示されるときにアステリスクでマークさ れます。

注 追加のリクエスト ヘッダーが必要な場合は、それを [オプション] の下でも設定できます。

# オブジェクトを再検出

このステップは、「データベースへのデータの保存」で説明している新しいストレージ メカニズムで使 用できないため、廃止される予定です。

このアクションは、ストレージ、すなわちデータベース内のオブジェクトの再検出を試みます。オブ ジェクトを再検出できる場合、現在の分岐に沿った実行は停止します。再検出できない場合は、「オ ブジェクトを再検出」アクションが含まれたステップを超えて抽出が続行されます。その結果、「オブ ジェクトを再検出」アクションはロボットの実行時間を最小化する手段になります。

# プロパティ

以下のプロパティを使用して「オブジェクトを再検出」アクションを設定できます。

### 変数

[オブジェクト] ドロップダウン ボックスからオブジェクトを選択することによって、影響を受けるオブ ジェクトを選択することができます。ドロップダウン ボックスに表示されるオブジェクトは設定済み出 力オブジェクトです。

### 再検出に使用する属性

このボックスは、ストレージ内のオブジェクトを一意に識別するオブジェクト属性のリストです。「オ ブジェクトを再検出」アクションは、ロボットの実行の現在の時点で、それまでに見つかったものと一 致するストレージ内のオブジェクトの検出を試みます。そのようなオブジェクトが存在する場合は、ス トレージ内のその他のフィールドも正しい可能性が高いため、継続することにほとんど意味はありませ ん。

オブジェクトの有効期間全体にわたるオブジェクト属性のグローバルな一意性を保ちながら、選択する オブジェクト属性の数をなるべく少なくするよう試みる必要があります。

いずれのオブジェクトにも存在しないオブジェクト属性またはオブジェクトの有効期間中に変化する可 能性のあるオブジェクト属性を含めないでください。

# 属性除去

このアクションは XML 内のタグから属性を除去します。

このステップ アクションは XML 変数に対してのみ機能します。このステップは、XML の正当性の確認 もエンティティの解決もしません。

プロパティ

以下のプロパティを使用して「属性除去」アクションを設定できます。

属性名

除去する属性の名前。

列除去

このアクションは選択された列をスプレッドシートから除去します。

コンテンツ除去

このアクションはタグのすべてのコンテンツを除去します。つまり、タグのコンテンツを消去し、タグ そのものだけを残します。

このステップ アクションは XML 変数に対してのみ機能します。このステップは、XML の正当性の確認 もエンティティの解決もしません。

プロパティ

「コンテンツ除去」アクションはプロパティを持っていません。

Cookie 除去

「Cookie 除去」アクションは現在の Cookie のセットから 1 つ以上の Cookie を除去します。

プロパティ

以下のプロパティを使用して「Cookie 除去」アクションを設定できます。

ドメイン パターン

Cookie のドメインに一致す[るパターン](#page-579-0)を指定します。パターンは Cookie のドメイン全体に一致する必 要があります。

パス パターン

Cookie のパスと照合するパターンを指定します。パターンは Cookie のパス全体に一致する必要があり ます。

名前パターン

Cookie の名前と照合するパターンを指定します。パターンは Cookie の名前全体に一致する必要があり ます。

値パターン

Cookie の値と照合するパターンを指定します。パターンは Cookie の値全体と照合させる必要がありま す。

例

ドメイン ".kofax.com"、パス "/"、値 "123" を持つ "PREF" という名前の Cookie があるとします。この Cookie は名前パターンを "PREF" に設定することによって除去することができます。ただし、そうする と、Cookie のドメイン、パスまたは値に関係なく、"PREF" という名前を持つすべての Cookie が除去さ れます。したがって、この Cookie のみを除去する必要がある場合は (これが、この名前、ドメイン、パ スを持つ唯一の Cookie であると仮定して)、ドメイン パターンを ".kofax.com"、パス パターンを "/"、名 前パターンを "PREF"、値パターンを "123" に設定します。

すべての Cookie を無条件で除去するには、すべてのパターンを ".\*" に設定します。

JSON 除去

このアクションは、見つかった JSON を JSON 値から除去します。このアクションはオブジェクトから プロパティ (名前/値ペア) を除去するか、配列から項目を除去するか、JSON 値全体を除去します (その 場合、結果は空の JSON 値になります)。

このステップ アクションは JSON 変数に対してのみ機能します。

プロパティ

「JSON 除去」アクションはプロパティを持っていません。

行除去

このアクションは選択された行をスプレッドシートから除去します。

シート除去

このアクションは選択されたシートをスプレッドシートから除去します。

テーブル行除去

このアクションは特定の数の列 (<td> タグと <th> タグ) を持っていない入力 <table> タグ内のすべての行 (<tr> タグ) を除去します。

プロパティ

以下のプロパティを使用して「テーブル行除去」アクションを設定できます。

列の最小数

テーブル行に常に存在する必要のある列の最小数を入力します。

列の最大数

テーブル行に存在してもよい列の最大数を入力します。

範囲 [列の最小数; 列の最大数] に収まる数の列を持っていないすべての行は除去されます。

最終的にテーブルのすべての行が除去された場合、「テーブル行除去」アクションはエラーを生成しま す。

## 例

### 次の入力を考えてみましょう。

```
<table>
  <tbody>
   <tr>><td> 1</td></tr>
   <tr>>td> 2</td><td> 2</td></tr>
   <tr>>td> 3</td><td> 3</td></td></tr>
  </tbody>
</table>
```
以下の条件を仮定します。

- 列の最小数が 1 に設定されている
- 列の最大数が 2 に設定されている

この設定では、3 つの <td> タグを持っている最後の行が除去されます。

タグ除去

「タグ除去」アクションは検出されたタグをそのタグの親ノードから除去します。

このステップ アクションは XML 変数に対してのみ機能します。このステップは、XML の正当性の確認 もエンティティの解決もしません。

タグ範囲除去

「タグ範囲除去」アクションはタグの範囲、つまり 1 つのタグから別のタグの間のすべてのタグを除去 します。

プロパティ

以下のプロパティを使用して「タグ範囲除去」アクションを設定できます。

開始タグ

除去するタグ範囲の開始タグを指定します。

開始タグを除去

開始タグを除去するかどうかを指定します。

終了タグ

除去するタグ範囲の終了タグを指定します。

終了タグを除去

終了タグを除去するかどうかを指定します。

タグ除去

「タグ除去」アクションは、2 つの規則セットに基づいて指定された条件に一致するタグを、検出された タグから除去します。

# 設定

「タグ除去」アクションは、除去するタグを定義する規則セットおよび除去規則からタグを除外するた めの規則セットを定義することによって設定されます。

リストへの規則の追加とリストからの規則の除去

2 つのリストのどちらかに規則を追加するには、リストの下の '+' をクリックします。規則の除去は、リ スト内の規則を選択し、下の '-' をクリックすることによって行われます。規則の順序を変更するには、 リストの下の矢印を使用します。規則を追加した後、リストの下の [編集] ボタンを使用して規則を編集 することができます。

注 除去規則のリストで規則をまったく定義しないと、除外規則のいずれとも一致しないすべてのタグ が除去されます。

タグ照合規則の構成

リストの下の '+' または [編集] をクリックして開くタグ マッチャー規則エディターでは、除去するタグま たは除去対象から除外するタグを照合するための 3 つの異なる方法の選択肢が提示されます。

[タグ マッチャー] リストから以下のいずれかのオプションを選択します。

- この名前を持つタグは、`タグ名` に指定された名前と名前が完全に一致するすべてのタグを照合しま す。
- この名前と属性を持つタグは、`タグ名` に指定された名前と名前が完全に一致し、属性の条件に一致 するすべてのタグを照合します。
- このパターンと一致するタグは、タグ属性を含む開始タグ (< と > の間のすべて) の正規表現を照合し ます。タグ照合パターンを反転させて、パターンと一致しないすべてのタグを照合することもできま す。
- このパターンと一致するテキストは、検出されたタグ内部のテキストの正規表現と照合します。正規 表現を空にすると、すべてのテキストと照合します。
- コメントはすべてのコメントと照合します。

タグ照合方法のプロパティ

「子を含む」オプション

「子を含む」チェックボックスをオン (デフォルト) にすると、その規則に子が含まれます。このオ プションを除去規則でオンにすると、タグ (およびそれに対応する終了タグ) だけでなく、タグのす べてのコンテンツも除去されます。このオプションを除外規則でオンにすると、(たとえ子のいずれ かが除去規則に一致していても) タグだけでなく、タグの子も残ります

除外規則では、このオプションが最優先されます。つまり、タグの子を含めるように設定されている 除去規則の 1 つにタグが一致していて、そのタグのいずれかの子タグが除外規則の 1 つに一致して いる場合、その子タグは (その子を含めて) 残ります。

「この名前を持つタグ」照合方法のオプション

タグの名前

この規則によって照合されるタグの正確な名前を指定します。

「この名前と属性を持つタグ」照合方法のオプション

タグの名前

この規則によって照合されるタグの正確な名前を指定します。属性条件のみに基づいてタグを照 合する必要がある場合は、このオプションを空のままにすることができます。

属性名

照合する属性の正確な名前を指定します。

属性値パターン

指定された属性の属性値と一致する必要があ[るパターン](#page-579-0)を指定します。

「このパターンと一致するタグ」照合方法のオプション

タグの名前

この規則によって照合されるタグの正確な名前を指定します。

パターンを反転

このパターンに適合しないすべてのタグに規則を照合させるには、このオプションを選択しま す。

「このパターンと一致するテキスト」照合方法のオプション

パターン

テキストと一致する必要のあるパターンを指定します。このパターンを空のままにすると、すべての テキストが一致します。

「コメント」照合方法のオプション

この方法はオプションを持っておらず、常にすべてのコメントと一致します。除去する特定のコメント を指定するには、タグ ファインダーを使用します。

## ファイル名変更

このアクションではロボットが実行されるローカル ファイル システム上のファイルまたはディレクトリ の名前を変更します。

このアクションを行うのは、「デザイン モードでの実行」オプションを選択している場合、Design Studio 内のデザイン モードで実行中に限られますので注意してください。

プロパティ

以下のプロパティを使用して「ファイル名変更」アクションを設定できます。

ファイルまたはディレクトリ

これは、名前を変更するファイルまたはディレクトリのファイル システム パスまたはファイル URL で す。これは[、値セレクター](#page-590-0)を使用して、さまざまな方法で指定できます。パスは絶対でなければなりま せん。ドライブの名前 (該当する場合)、ディレクトリへのディレクトリ パスを含めます。あるいは、パ スを file:/C:/temp/oldFile.txt などのファイル URL にすることもできます。その場合はパスを URL エン コードする必要があります。区切り記号の / および \ は互いに入れ替えて使用できます。

新しい名前

これはファイルまたはディレクトリの新しい名前です。../SomeOtherFolder/newText.txt のようなディレ クトリ構造を含む新しい名前を指定することによってファイルを異なる場所へ移動するときに使用でき る点で、これは実質的に相対パスです。

デザイン モードで実行

これが有効になっていると、アクションは Design Studio 内部のデザイン モードでも実行されます。こ れが無効になっていると、ロボットをデザイン モードでナビゲートするときにアクションは何も実行し ません。

<span id="page-466-0"></span>繰り返し

このアクションでは、[「次へ](#page-454-0)」アクションと共に繰り返しループを作成します。

「繰り返し」アクションは繰り返しループの開始位置をマークします。続くステップでは、「次へ」ア クションを使用して、ループの別のイテレーションをリクエストすることができます。「次のステッ プ」のウィンドウ、ページなどが「繰り返し」ステップに戻され、次のイテレーションの「繰り返し」 ステップからの出力値となります。与えられたイテレーションで「次のステップ」が実行されない場 合、そのイテレーションが最後になり、反復ループは終了します。

「次へ」ステップ アクションを実行したときに、ループ対象となる結果を提供するデータベース クエ リがあれば、ロボットは実行を続行します。この場合、ロボットは「繰り返し」ステップに戻る前に、 データベース クエリの結果内でループします。

「繰り返し」アクションは、以下のように [次ページ] リンクで結合されたページをループするときに特 に役立ちます。

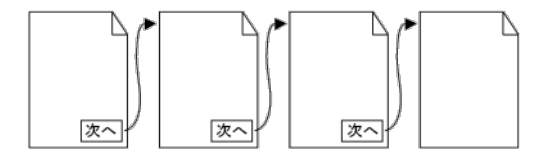

「繰り返し」アクションの使い方を示す例については、「各ページが次のページにリンクしているペー ジ (Design Studio セクション)」を参照してください。

詳細については、Repeat-Next [のチュートリアル](#page-15-0)も参照してください。

タグ書き換え

「タグ置き換え」アクションは検出されたタグを新しいタグに置き換えます。JavaScript の実行が[オプ](#page-557-0) [ション](#page-557-0)で無効になっていない限り、新しいタグの HTML 内にある JavaScript が実行されます。

# プロパティ

以下のプロパティを使用して「タグ置き換え」アクションを設定できます。

新しいタグの **HTML**

新しいタグの HTML を指定します。このトピックの後半で説明するように、さまざまな方法で HTML を 指定することができます。

オプション

ステップのオプションをロボットのオプションよりも優先させることができます。オプション ダイアロ グでアステリスクが付いているオプションは、ロボットの設定のオプションに優先します。その他すべ てのオプションはロボットに対して指定されているものと同じになります。

### HTML の指定

新しいタグの HTML は以下の方法で指定できます。

### **HTML**

単純に新しいタグの HTML を記述します。

エクスプレッションから **HTML** を作成

生成される結果が新しいタグの HTML として使用され[るエクスプレッション](#page-582-0)を記述します。

エクスプレッションとパターンから **HTML** を作成

検出されたタグと照合され[るパターン](#page-579-0)と、生成される結果が新しいタグの HTML として使用されるエク スプレッションを記述します。検出されたタグのパーツを使用して新しいタグの HTML を作成する場合 は、この方法で HTML を指定します。

パターン

「タグ書き換え」アクションで検出されたタグと照合されるパターン。パターンは検出されたタグの 全体と一致しなければならず、一致していない場合はエラーが発生します。

照合対象

検出されたタグのどの部分とパターンを照合するかを指定します。

• 「テキストのみ」は、検出されたタグ内のテキストのみとパターンを照合するよう指定します。

• "HTML" は、パターンが検出されたタグの HTML と照合します。

大文字・小文字を無視

このチェックがオンになっている場合、パターンが入力と照合されるときに大文字小文字の区別は無 視されます。たとえば、"KoFaX" は "kOfax" と同じと見なされます。

エクスプレッション

このフィールドには、その結果が新しいタグの HTML として使用されるエクスプレッションが含ま れます。エクスプレッションは、\$n 表記を使用して、「パターン」フィールド内のパターンのサブ マッチを参照することができます。例えば、\$1 をエクスプレッションに入力して、パターン内の最 初のサブマッチ (つまり、パターン内の最初の 1 組の括弧内のコンテンツと一致するテキスト) を得 ることができます。

## **XML** 変数から **HTML** を変換

内容が HTML に変換されて新しいタグの HTML として使用される XML 変数を選択します。
#### デフォルト オプションを使用

これにチェックが入っていると、([ロボットの設定の](#page-555-0)一部として設定されている) ロボットのデフォルト オプションが使用されます。チェックが入っていないと、以下の [オプション] プロパティで設定された 特定のオプションが使用されます。

オプション

[デフォルト オプションを使用] プロパティにチェックが入っていない場合に使用するオプションを設定 します。

<span id="page-468-0"></span>セッションの復元

「セッションの復元」アクションは[、セッションの保存](#page-472-0)アクションを使用して、以前別のロボット実行 によって変数に保存されたセッションを復元します。セッションの再利用の詳細については、「セッ ションの保存」のヘルプを参照してください。

指定されたパラメーターにセッションが (まだ保存されていないなどで) 存在しない場合、「セッション の復元」アクションはエラーを生成します。

プロパティ

以下のプロパティを使用して「セッションの復元」アクションを設定できます。

#### 復元元

### 変数

セッション変数を選択します。

注 [セッション プール] オプションはステップから除去されました。[セッション プール] オプションが 指定されている古いロボットを開くと、ツールチップ付きの警告が表示されます。

# ブラウザ再開

このアクションは、指定の待機条件が満たされるか、ブラウザがアイドルになった場合に (どちから早い 方を優先) ブラウザを再開し、実行します。

このステップの待機条件を指定します。詳細については[、待機基準の使用](#page-81-0)を参照してください。

値返却

このアクションはロボットから値を返却します。

値はこのロボット実行を開始したクライアントに返却されます。このクライアントは、通常、Kofax RPA API を使用して RoboServer でロボットを実行する Java コードまたは .Net コードです。「値返却」ス テップ アクションは、値を Kapplet 結果および REST レスポンスとして返却するときにも使用されま す。

Kofax RPA のバージョン 7.2 より前のバージョンでは、返却された値を、データベースに値を保存した ストレージ環境によって処理することもできます。Kofax RPA バージョン 7.2 以降では、値は「データ ベース データ登録」アクションを使用してデータベース データ登録されます。

プロパティ

以下のプロパティを使用して「値返却」アクションを設定できます。

変数

保存されている値を返却する必要がある変数を選択します。

必須属性がない場合

ここでは、1 つ以上の必須属性がない場合にやるべきことを選択します。

<span id="page-469-0"></span>ページ再描画

「ページ再描画」ステップ アクションは、現在のウィンドウにある HTML ページを取り込み、そのペー ジの HTML コンテンツおよびそのページに存在する可能性のあるすべてのフレームを抽出し、さらに、 他のページへのリンクおよびそのページが依存する画像、スタイル シート、その他のリソースの URL を 出力します。後から、抽出時とまったく同じ状態のページをオフラインで表示することができます。

抽出された HTML は、既にページとページのフレームを読込、追加のコンテンツを生成する可能性のあ るすべての JavaScript を実行したことによって取得された結果に相当するため、すべての JavaScript と イベント ハンドラーは抽出された HTML から除去されます。まず、ユーザー指定の変換に従ってページ のすべての URL が書き換えられ、その後、書き換えられた URL が相対 URL に変換されます。インライ ン スタイル シート内の URL も書き換えられます。

含まれている URL がステップ アクションによって出力される外部スタイル シートは、同様の変換を 適用し、スタイル シートで参照されるインポートされたスタイル シートと画像の URL を書き換える 「CSS [再描画」](#page-471-0)ステップ アクションを使用して実行する必要があります。

「ページ再描画」ステップ アクションは、ロボット上で書き換えられるページ、スタイル シート、その 他のリソースの URL をフィードする外部コントローラーを持つロボットで使用することを意図していま す。

関連するステップ アクション

ページの簡易オフライン スナップショット生成には、[「スナップショット生成](#page-452-0)」ステップ アクションを 使用できます。このステップ アクションではロボットを外部アプリケーションで制御する必要はありま せんが、1 つのステップで、必要なすべてのリソースをダウンロードしてファイル システムに保存し、 完全なスタンドアロンのスナップショットを作成します。

「ページ再描画」ステップ アクションと異なり、「スナップショット生成」ステップ アクションでは、 異なるスナップショット間のリンクを保持せず、スナップショット間の共有リソースを再利用しませ ん。

注 このステップの実行はライセンス キーによって制御されます。

プロパティ

以下のプロパティを使用して「ページ再描画」ステップ アクションを設定できます。

### 元のページ **URL**

現在のウィンドウにあるページの元の URL が含まれた変数を指定します。これはページの読込に使用さ れた URL です。リクエストされたページと異なるページへサーバーがリダイレクトした場合、ページの 現在の URL は元の URL と異なる可能性があります。

データ コンバータ

ページの URL に対して実行する変換を指定するデータ コンバータ。これを使用して URL からファイル システム上の場所への変換を指定することができます。データ コンバータは、ステップ アクションが元 のページ URL を基準とした相対 URL に自動的に変換する絶対 URL (ファイル URL である可能性もある) を出力する必要があります。高度な URL の書き換えには、[JavaScript を使用して変換] データ コンバー タを推奨します。

#### 抽出されたページ

抽出されたページの保存先となる変数。ステップ アクションは現在のウィンドウにあるページの HTML および個々のフレームの HTML を抽出します。抽出された HTML は、各ページの元の URL および書き 換えられた URL の両方が含まれた JSON 形式で出力されます。ただし、メイン ページのみが指定され た元の URL を持ちます。

JSON 出力値をウィンドウに読み込むには、JSON をコンテンツのソースとして含む変数の名前を指定し て[「ページ生成](#page-403-0)」ステップ アクションを使用します。ステップの [[オプション](#page-557-0)] で、コンテンツ タイプが JSON であり、エンコーディングが UTF-8 であることを明示的に示す必要が生じるかもしれません。

#### **URL**

抽出された URL の保存先となる変数。ステップ アクションは、ページとページのフレームによって直 接リンクされているすべてのページ、画像、スタイル シートおよびその他のリソースの URL を抽出しま す。リンクされているスタイル シートとページ自体にも URL が含まれている可能性がある点に注意して ください。それらの URL はリストに含まれません。

URL は JSON 形式で出力され、元の URL と各 URL の書き換えられた絶対 URL の両方が提供されま す。また、URL が出現するコンテキストによって決まる URL のタイプも提供されます。例えば、<IMG> タグ内のすべての URL はタイプ IMAGE でマークされます。

利用可能なタイプは以下の通りです。

#### **PAGE**

アンカー タグ内のリンク。ページがまだ読み込まれていないため、これは、そのページのコンテン ツ タイプに関する情報を意味するものではない点に注意してください。

#### **IMAGE**

イメージ。

#### **STYLESHEET**

外部 CSS スタイル シート。

#### **RESOURCE**

例えばフレーム内の PDF または Flash オブジェクトなどのバイナリ リソース。

JSON 出力値をウィンドウに読み込むには、JSON をコンテンツのソースとして含む変数の名前を指定し て[「ページ生成](#page-403-0)」ステップ アクションを使用します。ステップの [[オプション](#page-557-0)] で、コンテンツ タイプが JSON であり、エンコーディングが UTF-8 であることを明示的に示す必要が生じるかもしれません。

<span id="page-471-0"></span>CSS 再描画

「CSS 再描画」ステップ アクションは、「[ページ再描画」](#page-469-0)ステップ アクションと組み合わせて使用しま す。このステップ アクションは、スタイル シート内で検出されたすべての URL をユーザー指定の変換 に従って書き換え、さらにそれら を、スタイル シート URL を基準とした相対 URL になるように変換し ます。

「CSS 再描画」ステップ アクションは、「ページ再描画」ステップ アクションによって検出された外部 スタイル シートの URL に対して適用することを意図しています。これら 2 つのステップ アクションの URL 変換 (データ コンバータのリストによって指定される) を同じにすることが重要です。

注 このステップの実行はライセンス キーによって制御されます。

# プロパティ

スタイル シート **URL**

読み込まれるスタイル シートの URL。「ページ再描画」ステップ アクションの出力から取得された場 合、この URL はタイプ STYLESHEET の抽出 URL の originalURL プロパティにあります。

データ コンバータ

ページの URL に対して実行する変換を指定するデータ コンバータ。これを使用して URL からファイル システム上の場所への変換を指定することができます。データ コンバータは、ステップ アクションが後 に元のページ URL を基準とした相対 URL に自動的に変換する絶対 URL (ファイル URL である可能性も ある) を出力する必要があります。高度な URL の書き換えには、[JavaScript を使用して変換] データ コ ンバータを推奨します。上で説明したように、データ コンバータが、スタイル シート URL を出力した [「ページ再描画](#page-469-0)」ステップ アクションと同じ方法で URL を変換することが重要です。

出力値

書き換えられたスタイル シートの保存先となる変数。

**URL**

抽出された URL の保存先となる変数。ステップ アクションは、読み込まれたスタイル シートによって 直接参照されるすべての画像およびインポートされたスタイル シートの URL を抽出します。インポー トされたスタイル シート自体にも URL が含まれている可能性がある点に注意してください。それらの URL はリストに含まれません。

URL は JSON 形式で出力され、元の URL と各 URL の書き換えられた絶対 URL の両方が提供されま す。また、URL が出現するコンテキストによって決まる URL のタイプも提供されます。例えば、イン ポート ステートメント内のすべての URL はタイプ STYLESHEET でマークされます。

利用可能なタイプは以下の通りです。

**IMAGE**

イメージ。

### **STYLESHEET**

インポートされた CSS スタイル シート。

JSON 出力値をウィンドウに読み込むには、JSON をコンテンツのソースとして含む変数の名前を指定し て[「変数を開く](#page-456-0)」ステップ アクションを使用します。ステップの [[オプション](#page-557-0)] で、コンテンツ タイプが JSON であり、エンコーディングが UTF-8 であることを明示的に示す必要が生じるかもしれません。

#### オプション

ステップ[の読込オプション](#page-560-0)をロボットのオプションよりも優先させることができます。オプション ウィ ンドウでアステリスクが付いているオプションは、ロボットの設定のオプションに優先します。その他 すべてのオプションはロボットに対して指定されているものと同じになります。

### <span id="page-472-0"></span>セッションの保存

「セッションの保存」アクションでは、ブラウザ セッションを保存します。ロボット間でセッションを 転送するために、セッションを含む変数をデータベース データ登録することができ、他のロボットがそ れをデータベースから読み込んで復元できます。Kofax RPA API を活用したソリューションを行う場合、 セッションをロボットからの出力値として保持して、その後、それを別のロボットへの入力値として使 用できます。

デフォルトでは、完全なブラウザの状態を保存します。これによって、必要なスペースが大きくなりす ぎる場合は、ページ、ページの URL、および関連する Cookie と認証で構成される、部分的な状態を保存 できます。

セッションは変数に保存されて、[「セッションの復元](#page-468-0)」アクションを使用して、別のロボットの実行に よって後で復元できます。

プロパティ

「セッションの保存」アクションは、次の各プロパティを使用して設定できます。

保存場所

変数

セッション変数を選択します。

注 [セッション プール] オプションはステップから除去されました。[セッション プール] オプションが 指定されている古いロボットを開くと、ツールチップ付きの警告が表示されます。

完全なブラウザの状態を保存

完全なブラウザの状態を保存するか、または、ページ、ページの URL、および関連する Cookie と認証で 構成される、部分的な状態を保存するかを、選択します。

# スクロール

このアクションでは、ページやタグのスクロールをエミュレートします。これが特に有効なのは、ペー ジまたはコンテンツのタグをスクロールして初めてフル コンテンツが表示されるサイトです。スクロー ル ステップでは、ブラウザ表示内でのスクロール バーの位置を変更しませんので注意してください。

最も一般的なところでは、「スクロール」ステップ アクションの使用目的は、ドキュメント全体のスク ロールです。この場合、タグ ファインダをステップに追加することはできません。独自のスクロール バーを備える特定のタグをスクロールするには、そのタグを選択するタグ ファインダを追加します。

プロパティ

「スクロール」アクションは、次の各プロパティを使用して設定できます。

水平スクロール

現在のスクロール位置を基準とする、右へのスクロールのピクセル数を指定します。左にスクロールす るには、負の数を指定します[。値セレクター](#page-590-0)を使用して複数の方法で値を指定することができます。

垂直スクロール

現在のスクロール位置を基準とする、下へのスクロールのピクセル数を指定します。上にスクロールす るには、負の数を指定します。値セレクターを使用して複数の方法で値を指定することができます。

オプション

ステップ[のオプション](#page-557-0)をロボットのオプションよりも優先させることができます。オプション ダイアロ グでアスタリスクが付いているオプションは、ロボットの設定のオプションに優先します。その他すべ てのオプションはロボットに対して指定されているものと同じになります。

指定タグまでスクロール

このステップは、デフォルト (WebKit) ブラウザで使用する必要があります。

このアクションでは、検知タグまでスクロールして表示させます。このアクションが特に有効なのは、 特殊なページ領域が、ブラウザを操作するユーザーに見えるときだけ、画像を含むフル コンテンツが表 示されるサイトです。

プロパティ

「指定タグまでスクロール」アクションは、次の各プロパティを使用して設定できます。

オプション

ステップ[のオプション](#page-557-0)をロボットのオプションよりも優先させることができます。オプション ダイアロ グでアスタリスクが付いているオプションは、ロボットの設定のオプションに優先します。その他すべ てのオプションはロボットに対して指定されているものと同じになります。

ファイル選択

このアクションでは、ファイル フィールドにアップロードするファイルを選択します。

検知タグは、タイプ ファイルの <input> タグになります。

プロパティ

「ファイル選択アクション」は、次の各プロパティを使用して設定できます。

選択するファイル

アップロードするファイルを指定します。ファイルは、以下のいずれかの場所から取得する必要があり ます。

変数に含まれるファイル

ファイルの内容は変数から読み取ります。

ファイル名

ファイルの名前を指定します。値セレクターを使用して複数の方法で値を指定することができま す。

ファイルのコンテンツ タイプ

ファイルのコンテンツ タイプを指定します。指定の方法は以下を参照してください。

ファイル コンテンツ

ファイルのコンテンツを含む変数を選択します。

ローカル ファイル システム内のファイル

ファイルの場所は、ローカルのファイル システム内です。

ファイル名

ファイルの名前を指定します。値セレクターを使用して複数の方法で値を指定することができま す。

ファイルのコンテンツ タイプ

ファイルのコンテンツ タイプを指定します。指定の方法は以下を参照してください。

オプション

ステップ[のオプション](#page-557-0)をロボットのオプションよりも優先させることができます。オプション ダイアロ グでアスタリスクが付いているオプションは、ロボットの設定のオプションに優先します。その他すべ てのオプションはロボットに対して指定されているものと同じになります。

ファイル コンテンツ タイプの指定

ファイルのコンテンツ タイプは、以下の方法で指定できます。

自動

コンテンツ タイプをコンテンツから自動的に判断します。

変数から

コンテンツ タイプをオブジェクト内の変数で指定します。例えば、GIF 画像については "image/gif" とい うテキストが変数に含まれます。

### 事前定義

コンテンツ タイプをリストから選択します。

カスタム

コンテンツ タイプを直接指定します。例えば、テキスト コンテンツについては "text/plain" と指定しま す。

<span id="page-475-1"></span>複数オプション選択

このアクションでは、リスト ボックスで複数のオプションを選択します。

この検知タグは、"multiple" の属性が有るなど、複数選択が有効な <select> タグでなければなりません。

<select> タグに対して登録されたイベント ハンドラーがある場合、オプションを選択する と、JavaScript の実行がトリガーされる可能性がある点に注意してください。

ドロップダウン ボックスやリスト ボックスで、オプションを 1 つ選択するには、[「オプション選択](#page-475-0)」ア クションを使用します。各オプションをループするには、「セレクト [オプション繰り返し](#page-431-0)」アクション を使用します。

# プロパティ

「複数オプション選択」アクションは、次の各プロパティを使用して設定できます。

#### 選択オプション

選択するオプション。すべてのオプションを選択するか、選択したいオプションだけを指定します。ど のオプションも選択しない場合は、オプションのリストは空欄のままになります。

#### 既存の選択肢を維持

リスト ボックス内の既存の選択肢を維持するかを指定します。これを選択しない場合で、「選択オプ ション」プロパティでいずれのオプションも選択していない場合、リスト ボックス内のすべての既存の 選択肢が選択されず、新たな選択が行われません。

## オプション

ステップ[のオプション](#page-557-0)をロボットのオプションよりも優先させることができます。オプション ダイアロ グでアスタリスクが付いているオプションは、ロボットの設定のオプションに優先します。その他すべ てのオプションはロボットに対して指定されているものと同じになります。

## <span id="page-475-0"></span>オプション選択

このアクションでは、ドロップダウン ボックスやリスト ボックスで複数のオプションを選択します。

検索対象のタグはドロップダウン / リスト ボックスの <select> タグになります。選択するオプションに 対する <option> タグではありません。

<select> タグに登録済みのイベント ハンドラがある場合は、オプションを設定すると JavaScript を実行 させることがあるので、注意してください。

リスト ボックスで一度に複数のオプションを選択するには[、複数オプション選択](#page-475-1)アクションを使用しま す。各オプションをループするには、「セレクト [オプション繰り返し](#page-431-0)」アクションを使用します。

## プロパティ

オプション選択アクションは、次の各プロパティを使用して設定できます。

#### 選択オプション

選択するオプション。これは[、値セレクター](#page-590-0)を使用して、さまざまな方法で指定できます。この値 は、<select> タグ内の <option> タグに対応する必要があります。また、フォームで表示される値か、ま たはドロップダウン / リスト ボックス内のオプションで示される値に一致する場合があります。具体的 には、照合は以下の方法で実行されます。

- 値が <option> タグの "value" 属性と正確に一致する場合、その最初の <option> タグが選択されます。
- または、先頭や末尾の空白文字にかかわらず、値が <option> タグの "value" 属性と一致する場合、そ の最初の <option> タグが選択されます。
- または、先頭や末尾の空白文字にかかわらず、値が <option> タグ内のテキストと一致する場合、その 最初の <option> タグが選択されます。

大文字・小文字を無視

チェックをオンにすると、大文字と小文字を区別しないで、オプション値との照合を実行します。

オプション

ステップ[のオプション](#page-557-0)をロボットのオプションよりも優先させることができます。オプション ダイアロ グでアスタリスクが付いているオプションは、ロボットの設定のオプションに優先します。その他すべ てのオプションはロボットに対して指定されているものと同じになります。

ラジオ ボタン選択

このアクションでは、1 つのラジオ ボタンを選択することで、同じラジオ ボタン グループ内の他のラジ オ ボタンを選択しないことになります。

検知タグは、タイプ ラジオ ボタンの <input> タグになります。

ラジオ ボタン グループ内のラジオ ボタンに登録済みのイベント ハンドラが有る場合は、ラジオ ボタン を選択すると JavaScript を起動させることがあるので、注意してください。

ラジオ ボタン グループ内の各ラジオ ボタンをループするには、「[ラジオボタン繰り返し」](#page-432-0)アクションを 使用します。

プロパティ

「ラジオ ボタン選択」アクションは、次の各プロパティを使用して設定できます。

オプション

ステップ[のオプション](#page-557-0)をロボットのオプションよりも優先させることができます。オプション ダイアロ グでアスタリスクが付いているオプションは、ロボットの設定のオプションに優先します。その他すべ てのオプションはロボットに対して指定されているものと同じになります。

メール送信

「メール送信」アクションではメールを送信します。

注 メールはDesign Studio内のデザインモードでの実行中には送信されません。

プロパティ

「メール送信」アクションは、次の各プロパティを使用して設定できます。

**[**メッセージ**]** タブ

このタブに含まれるプロパティで、メッセージの内容、送信者と受信者を指定できます。

送信元アドレス

メールの送信元アドレス (送信者アドレス) を指定します。[値セレクターを](#page-590-0)使用して複数の方法で値 を指定することができます。

宛先アドレス

メールの送信先アドレス (受信者アドレス) を指定します。To アドレスは必ず指定します。複数のア ドレスを指定する場合はコンマで区切ってください。値セレクターを使用して複数の方法で値を指定 することができます。

**CC** アドレス

メールの CC アドレス (受信者アドレス) を指定します。このアドレスはオプションですが、複数の アドレスを指定する場合はコンマで区切ってください。値セレクターを使用して複数の方法で値を指 定することができます。

件名

メールの件名を指定します。値セレクターを使用して複数の方法で値を指定することができます。 メッセージ

メールの本文を指定します。値セレクターを使用して複数の方法で値を指定することができます。

メッセージ タイプ

メッセージ本文のタイプとして、テキストまたは HTML を指定します。

**[**サーバー**]** タブ

このタブに含まれるプロパティで、使用するメール サーバーを設定できます。

メール サーバー

メールの送信に使用するメール サーバーを指定します[。値セレクター](#page-590-0)を使用して複数の方法で値を 指定することができます。

ポート

メールの送信に使用するメール サーバーのポート番号を指定します。適切なポート番号は、一番多 いのが SSL を使用しない場合で 25、SSL を使用する場合で 465 です。値セレクターを使用して複 数の方法で値を指定することができます。

ユーザー

メール送信時の認証に使用するユーザー名を指定します。空欄になっていると認証を行いません。値 セレクターを使用して複数の方法で値を指定することができます。

パスワード

メール送信時の認証に使用するパスワードを指定します。値セレクターを使用して複数の方法で値を 指定することができます。

暗号化

暗号化を使用するかを指定します。

• なし:資格情報および電子メールは、クリア テキストで送信されます。

• TLS: TLS 暗号化が使用されます。接続後に、STARTTLS コマンドを使用して通信チャネルを TLS にアップグレードします。これは、SMTP サーバーに信頼できる証明書がある場合のみ機能しま

す。サーバーが自己署名証明書を使用する場合は、keytool ユーティリティを使用し[てエクスポー](#page-478-0) トしてから JVM [のキーストアにインポート](#page-478-0)する必要があります。

• SMTPS: SMTP over SSLクレデンシャルおよびメールの送信に使用する、セキュリティで保護さ れた通信チャネルを確立します。これは SMTP サーバーがサポートすることは少ないですが、 サーバーの証明書が自己署名であっても機能します。

**[**添付ファイル**]** タブ

このタブに含まれるプロパティで、メールに添付ファイルを追加できます。

添付ファイルを含める

メッセージに添付ファイルを追加するには、このオプションをオンにします。

内容

含める添付ファイルの内[容値セレクター](#page-590-0)を使用して複数の方法で値を指定することができます。

コンテンツ タイプ

添付ファイルのタイプを指定します。「自動」を選択すると、ファイルの名前の拡張子からタイプを 判断します。

ファイル名

添付ファイルのタイプを指定します。指定しない場合は、デフォルトの名前が生成されます。

<span id="page-478-0"></span>証明書のエクスポートとインポート

この手順は、SMTP 証明書をエクスポートしてから JVM キーストアにインポートする方法について説明 します。これらの手順は、TLS を使用して電子メールの送信ステップを設定し、SMTP サーバーが自己 署名証明書を使用する場合にのみ実行してください。詳細については、上記の「暗号化」セクションを 参照してください。

- **1.** 次の場所にある既存の証明書ストア **cacerts** をバックアップします。 C:\Program Files\Kofax RPA <**バージョン番号**> x64\ire\lib\security
- **2.** STARTTLS コマンドで指定された証明書をダンプします。 たとえば、OpenSSL ツールを使用して次のコマンドを実行すると、ダンプを実行できます。

C:\Program Files\OpenSSL-Win64\bin>openssl s\_client -showcerts -starttls smtp -crlf -connect **smtp.gmail.com:587**

必要に応じてサーバーとポート番号を変更します。

- **3.** 新しい証明書ファイル (または複数のファイル) を作成します。
	- **a.** ダンプされた証明書 (BEGIN および ENG ヘッダーを含む) の全コンテンツをコピーし、メモ帳 を使用して新しいファイルに貼り付けます。
	- **b.** 新しいファイルに .cer 拡張子を選択します。例: ABCD.cer 複数の証明書を作成する場合は、個別のファイルとして保存します が、ABCD1.cer、ABCD2.cer などの元の順序を保持してください。
- **4.** .cer ファイルを次の場所に保存します。 C:\Program Files\Kofax RPA <バージョン番号>\jre\lib\security

**5.** .cer ファイルを Kofax RPA JVM キーストアにインポートします。 管理者としてコマンド プロンプトを実行し、次のようなコマンドを実行して、ダンプされた証明書 を cacerts ファイルにインポートします。

C:\Program Files\Kofax RPA <version number> \ire\bin>keytool -import trustcacerts **-alias ABCD** -file ..\lib\security\ABCD.cer -keystore ..\lib\security \cacerts -storepass changeit

- **6.** プロンプトが表示されたら、**yes** と入力します。
- **7.** 複数の証明書がある場合は、手順 4 から 6 を繰り返します。コマンドの alias パラメータを必ず 変更してください。
- **8.** Design Studio を再起動して、デバッグ モードで TLS を有効にしてメール送信ステップをテストし ます。

# 属性設定

このアクションでは、特定の名前や値によって、検知タグ上で、属性を挿入したり更新したりします。 検知タグに、所定の名前が付いた属性が含まれる場合、その値が特定の値で更新されます。そうでない 場合は、指定の値による新しい属性が挿入されます。

このステップ アクションは XML 変数に対してのみ機能します。このステップは、XML の正当性の確認 もエンティティの解決もしません。

### プロパティ

「属性設定」アクションは、次の各プロパティを使用して設定できます。

### 属性名

設定または更新する属性の名前。

値

属性の値。これは、XML などの所定のタイプのドキュメント内の属性値をエンコードするルールに従っ て、正確にエンコードされます。

チェックボックス設定

このアクションで、チェックボックスをオンにしたりオフにしたりします。

検知タグは、タイプ チェックボックスの <input> タグになります。

チェックボックスに登録済みのイベント ハンドラが有る場合は、チェックボックスを設定すると JavaScript を実行させることがあるので、注意してください。

プロパティ

「チェックボックス設定」アクションは、次の各プロパティを使用して設定できます。

チェックボックスを以下に設定

設定するべきチェックボックスの状態を指定します。例えば、オンにする、オフにするなどです。 状態の指定には値セレクターを使用します。結果の値は、チェックボックスをオンにする場合は

"true"、"on"、"1"、または "checked" です。チェックボックスをオフにする場合は "false"、"off"、"0"、ま たは "unchecked" です。

### オプション

ステップ[のオプション](#page-557-0)をロボットのオプションよりも優先させることができます。オプション ダイアロ グでアスタリスクが付いているオプションは、ロボットの設定のオプションに優先します。その他すべ てのオプションはロボットに対して指定されているものと同じになります。

列の幅設定

このアクションで、スプレッドシート内の列の幅を設定します。幅の指定には文字を使用します。 プロパティ

「列の幅設定」アクションは、次の各プロパティを使用して設定できます。

#### 幅

このプロパティで、列の幅を指定します。次のオプションがあります。

- 値 値を直接設定します
- 変数 幅の値を保存する変数を指定します。
- エクスプレッション 幅を指定するエクスプレッションを作成します。
- コンバータ 列の幅を設定するデータ コンバータを指定します。

# コンテンツ設定

このアクションでは、タグ上の指定したコンテンツを設定します。

このステップ アクションは XML 変数に対してのみ機能します。このステップは、XML の正当性の確認 もエンティティの解決もしません。

プロパティ

「コンテンツ設定」アクションは、次の各プロパティを使用して設定できます。

#### コンテンツ変更モード

このプロパティで、変更するタグを指定します。[既存のタグを設定] および [ルートタグを設定] の各オプ ションから設定できます。

新しいコンテンツ 挿入する新しいコンテンツです。

セルのコンテンツ設定

このアクションでは、スプレッドシートのセルに指定したコンテンツを挿入します。

プロパティ

「セルのコンテンツ設定」アクションは、次の各プロパティを使用して設定できます。

内容

このプロパティで、セルのコンテンツを指定します。次のオプションがあります。

- 値 値を直接設定します
- 変数 値を保存する変数を指定します。
- エクスプレッション 値を指定する[エクスプレッションを](#page-582-0)作成します。
- コンバータ 値を設定するデータ [コンバータ](#page-507-0)を指定します。

# 形式

このプロパティで、セルの形式を指定します。次のオプションがあります。

- 値 値を直接設定します
- 変数 値を保存する変数を指定します。
- エクスプレッション 値を指定する[エクスプレッションを](#page-582-0)作成します。
- コンバータ 値を設定するデータ [コンバータ](#page-507-0)を指定します。

# 列のコンテンツ設定

このアクションは、コンプレックス タイプの変数からスプレッドシートの列のコンテンツを設定しま す。検出された範囲の最初のセルを先頭に、前の属性値の下に新しい変数の属性値が連続的に挿入され ます。

## プロパティ

以下のプロパティを使用して [列のコンテンツ設定] アクションを設定できます。

変数

このプロパティはセルの値を保存する変数の名前を指定します。

日付書式

挿入されるいずれかのセルの値が日付である場合は、このプロパティを使用してセルの日付書式を指定 することができます。次のオプションがあります。

- 値 直接書式を設定します。
- 変数 書式を保存する変数を指定します。
- エクスプレッション 書式を指定する[エクスプレッションを](#page-582-0)作成します。
- コンバータ 書式を設定する データ [コンバータ](#page-507-0) を指定します。

# 行のコンテンツ設定

このアクションは、コンプレックス タイプの変数からスプレッドシートの行のコンテンツを設定しま す。

プロパティ

以下のプロパティを使用して [行のコンテンツ設定] アクションを設定できます。

# 変数

このプロパティは行の値を保存する変数の名前を指定します。

日付書式

挿入されるいずれかのセルの値が日付である場合は、このプロパティを使用してセルの日付書式を指定 することができます。次のオプションがあります。

- 値 直接書式を設定します。
- 変数 書式を保存する変数を指定します。
- エクスプレッション 書式を指定する[エクスプレッションを](#page-582-0)作成します。
- コンバータ 書式を設定する データ [コンバータ](#page-507-0) を指定します。

カレント ウィンドウ設定

このアクションは別の [ウィンドウ](#page-571-0) を現在のウィンドウ、つまり次以降のステップが操作の対象とする ウィンドウとして設定します。

Design Studio で [カレント ウィンドウ設定] ステップを挿入する簡単な方法は、ウィンドウのタブを右ク リックし、[現在のウィンドウとして設定] を選択する方法です。

プロパティ

以下のプロパティを使用して [カレント ウィンドウ設定] アクションを設定できます。

現在のウィンドウとして設定するウィンドウ

現在のウィンドウとして選択する必要があるウィンドウ (ウィンドウを識別する方法については、[ウィン](#page-572-0) [ドウの識別](#page-572-0)を参照してください)。

以下のオプションを使用して現在のウィンドウを設定することができます。

- ウィンドウ名: ウィンドウのタブに表示されるウィンドウの名前でウィンドウを検索します。
- 見つかったタグのウィンドウ: このオプションは検出されたタグによって作成されるウィンドウを 現在のウィンドウにします。検出されたタグは FRAME 要素、IFRAME 要素、OBJECT 要素または EMBED 要素でなければなりません。

セルのフォーマット設定

このアクションはスプレッドシートの 1 つ以上のセルの書式を設定します。

プロパティ

以下のプロパティを使用して [セルのフォーマット設定] アクションを設定できます。

形式

挿入するデータの書式。次のオプションがあります。

- 値 直接書式を設定します。
- 変数 書式を保存する変数を指定します。
- エクスプレッション 書式を指定する[エクスプレッションを](#page-582-0)作成します。
- コンバータ 書式を設定する データ [コンバータ](#page-507-0) を指定します。

セルのハイパーリンク設定

このアクションはセルにハイパーリンクを挿入します。

プロパティ

以下のプロパティを使用して [セルのハイパーリンク設定] アクションを設定できます。

### **URL**

このプロパティはリンクのアドレスを指定します。次のオプションがあります。

- 値 リンク アドレスを直接設定します。
- 変数 リンク アドレスを保存する変数を指定します。
- エクスプレッション リンク アドレスを指定す[るエクスプレッション](#page-582-0)を作成します。
- コンバータ リンク アドレスを設定する データ [コンバータ](#page-507-0) を指定します。

## デフォルトのリンク スタイルを使用

このプロパティは、リンクのデフォルト スタイル、つまりテキストに下線を引き、文字色を青にするス タイルをセルに設定するかどうかを指定します。

プロパティ情報設定

このアクションはスプレッドシートのプロパティ情報の値を設定します。

プロパティ

以下のプロパティを使用して [プロパティ情報設定] アクションを設定できます。

## 名前

このプロパティはプロパティ情報の名前を指定します。

値

このプロパティは値のコンテンツを指定します。次のオプションがあります。

- 値 値を直接設定します
- 変数 値を保存する変数を指定します。
- エクスプレッション 値を指定する[エクスプレッションを](#page-582-0)作成します。
- コンバータ 値を設定するデータ [コンバータ](#page-507-0)を指定します。

# JSON 設定

このステップ アクションは JSON 値の検出された部分全体を新しい JSON 値に置き換えます。新しい 値は、オブジェクト { "answer": 42 } や引用文字列 "Life, the Universe and Everything" のような有効な JSON 値でなければなりません。

このステップ アクションは JSON 変数に対してのみ機能します。

プロパティ

以下のプロパティを使用して [JSON 設定] アクションを設定できます。

### 新しいコンテンツ

新規の JSON 値。

値セレクターの拡張バージョンを使用して複数の方法で値を指定することができます。値セレクターに は、値を指定するための通常の 4 つの方法と、非常に有用な追加のセレクター「変数から生成」が含ま れています。このセレクターはコンプレックス タイプの変数から JSON を自動的に生成します。たとえ ば、名前と年齢という 2 つの属性を持つタイプの変数があり、これらの変数の値が "Joe" と 23 である場 合、生成される JSON は{ "name" : "Joe", "age" : 23 } のようになります。

# 名前付き JSON 設定

このアクションは、検出された JSON を[名前付き](#page-572-1) JSON としてマークし、次以降のステップで JSON 値 の他の部分を検索するときにそれを参照として使用できるようにします。

このアクションは、複数のステップがこの JSON と関連する値を操作する必要がある場合に便利です。

プロパティ

以下のプロパティを使用して [名前付き JSON 設定] アクションを設定できます。

名前

[自動]、[名前付き] という 2 つのオプションがあります。「自動」は項目名として番号を与えます。「自 動」で最初に与えられる番号は 1、次に与えられる番号は 2 であり、以下同様です。このステップの前に 「自動」により追加的に番号を与えられた項目が (同じページに) 挿入されると、番号は変わることがあ ります。「名前付け」は項目に明確に指定された固定の名前を与えますが、これにはいくつかの利点が あります。

- 適切な名前を付けると、その項目の内容を思い出しやすくなります。
- 明確に名前付けされた項目は、名前付きの別の項目がその前に挿入されても影響を受けません。
- 「名前付き JSON 設定」で同じ名前を使用すると、その名前は、新しい項目を参照するように設定さ れます (ステートフルなページ内ループに便利です)

#### 既存の名前付きアイテムを保持

このチェックがオンの場合、既存の名前付き項目を保持します。オフの場合は、これらは名前付き項目 としてマークされずに、このステップの後で見つかった項目だけが名前付き項目となります。

名前付き範囲設定

このアクションは検出された範囲[を名前付き範囲](#page-572-1)としてマークし、次以降のステップで範囲を検索する ときにそれを参照として使用できるようにします。

このアクションは、複数のステップがこの範囲と関連する範囲を操作する必要がある場合に便利です。 プロパティ

以下のプロパティを使用して [名前付き範囲設定] アクションを設定できます。

範囲名

「自動」、「名前付き」という 2 つのオプションがあります。「自動」は範囲名として番号を与えま す。「自動」で最初に与えられる番号は 1、次に与えられる番号は 2 であり、以下同様です。このステッ プの前に「自動」により追加的に番号を与えられた範囲が (同じページに) 挿入されると、番号は変わる ことがあります。

- 適切に選んだ名前を付けると、その範囲がどのような範囲であるかを容易に思い出せます。
- 明確に名前付けされた範囲は、名前付きの別の範囲がその前に挿入されても影響を受けません。
- 「名前付き範囲設定」で同じ名前を使用すると、その名前は、新しい範囲を参照するように設定され ます (ステートフルなページ内ループに便利です)

#### 既存の名前付き範囲を保持

このプロパティがオンになっていると、既存の名前付き範囲が保持されます。このプロパティがオフに なっていると、既存の名前付き範囲については名前付き範囲としてのマークが解除され、検出された範 囲のみがこのステップ以降の名前付き範囲になります。

# 名前付きタグ設定

このアクションは検出されたタグを名前付きタグとしてマークし、次以降のステップでタグを検索する ときにそれを参照として使用できるようにします。

このアクションは、複数のステップがこのタグと関連するタグを操作する必要がある場合に便利です。 プロパティ

以下のプロパティを使用して [名前付きタグ設定] アクションを設定できます。

タグの名前

「自動」と「名前付き」という 2 つのオプションがあります。「自動」はタグ名として番号を与えま す。「自動」で最初に与えられる番号は 1、次に与えられる番号は 2 で、以下同様です。このステップの 前に「自動」により追加的に番号を与えられたタグが (同じページに) 挿入されると、番号は変わること があります。「名前付け」はタグに明確に指定された固定の名前を与えますが、これにはいくつかの利 点があります。

- 適切に選んだ名前を付けると、そのタグがどのようなタグであるかを容易に思い出せます。
- 明確に名前付きタグは、名前付きの別のタグがその前に挿入されても影響を受けません。
- 名前付きタグ設定 においてすでに使われているのと同じ名前を使用する場合、その名前は単純に新し いタグを参照することになります (ステートフルなページ内ループに便利です)。

#### 既存の名前付きタグを保持

このプロパティがオンになっていると、既存の名前付きタグが保持されます。このプロパティがオフに なっていると、既存の名前付きタグについては名前付きタグとしてのマークが解除され、検出されたタ グのみがこのステップ以降の名前付きタグになります。

# プロパティ名設定

このアクションは検出された JSON オブジェクトのプロパティ名を新しい名前に置き換えます。プロパ ティの値は変更されません。

このステップ アクションは JSON 変数に対してのみ機能します。

# プロパティ

以下のプロパティを使用して [プロパティ名設定] アクションを設定できます。

### 名前

プロパティの新しい名前。これはもちろん、有効なプロパティ名でなければならず、引用符などはエス ケープする必要があります。

# 範囲値の設定

このアクションは、下回ることのできない下限の数値と、超えることのできない上限の数値を設定しま す。制御はスライダーで実行できます。たとえば、Web ページの音量制御スライダーに適用できます。

行の高さ設定

このアクションは行の高さをポイントで設定します。

プロパティ

「コンテンツ設定」アクションは、次の各プロパティを使用して設定できます。

#### 高さ

このプロパティは行の高さを指定します。次のオプションがあります。

- 値 行の高さを直接設定します。
- 変数 行の高さを保存する変数を指定します。
- エクスプレッション 行の高さを指定する[エクスプレッションを](#page-582-0)作成します。
- コンバータ 行の高さを設定する データ [コンバータ](#page-507-0) を指定します。

# シート名設定

このアクションはシート名を設定します。

プロパティ

「コンテンツ設定」アクションは、次の各プロパティを使用して設定できます。

## 名前

このプロパティはシートの名前を指定します。次のオプションがあります。

- 値 名前を直接設定します。
- 変数 名前を保存する変数を指定します。
- エクスプレッション 名前を指定する[エクスプレッションを](#page-582-0)作成します。
- コンバータ 名前を設定する データ [コンバータ](#page-507-0) を指定します。

# タグ設定

このステップ アクションは検出されたタグ全体を新しいコンテンツに置き換えます。このステップ アク ションは [コンテンツ設定] ステップ アクションと似ていますが、後者はタグのコンテンツのみを置き換 えるのに対して、[タグ設定] ステップ アクションではタグ自体を置き換えます。

このステップ アクションは XML 変数に対してのみ機能します。このステップは、XML の正当性の確認 もエンティティの解決もしません。

## プロパティ

以下のプロパティを使用して [タグ設定] アクションを設定できます。

新しいコンテンツ

タグ全体の新しいコンテンツ。

# 名前付きタグ設定

このアクションは検出されたタグの名前を新しい名前に置き換え、オプションで、検出されたタグの属 性を新しいタグにコピーします。タグの子ノードは保持されます。

このステップ アクションは XML 変数に対してのみ機能します。このステップは、XML の正当性の確認 もエンティティの解決もしません。

# プロパティ

以下のプロパティを使用して [名前付きタグ設定] アクションを設定できます。

コンテンツ変更モード

このプロパティはソースを変更するモードを指定します。

タグの名前

タグの新しい名前。これは、当然、指定されたドキュメント タイプの有効なタグ名でなければなりませ ん。

属性を消去

このプロパティがオンになっていると、検出されたタグのすべての属性が除去されます。オフになって いると、属性が新しいタグにコピーされます。

# テキスト設定

このステップ アクションは検出されたタグのコンテンツをテキストに置き換えます。このステップ ア クションは [コンテンツ設定] ステップ アクションと似ていますが、後者は指定されたテキストをマーク アップとして挿入するのに対して、[テキスト設定] ステップ アクションはテキストをアンパサンド エン コードされたテキストまたは CDATA として挿入します。

このステップ アクションは XML 変数に対してのみ機能します。このステップは、XML の正当性の確認 もエンティティの解決もしません。

# プロパティ

以下のプロパティを使用して [テキスト設定] アクションを設定できます。

テキスト 挿入するテキスト。 エンコーディング

テキストをエンコードする方法。2 つの選択肢があります。

- 「アンパサンド」は挿入するときにテキストをアンパサンド エンコードするよう指定します。たとえ ば、< は < になります。
- "CDATA" はテキストを CDATA セクションに挿入するよう指定します。

セルの値設定

このアクションはセルの値を設定します。

プロパティ

以下のプロパティを使用して [セルの値設定] アクションを設定できます。

タイプ

このプロパティは値のタイプを指定します。次のオプションがあります。

- テキスト
- 数値
- 論理
- 日付
- 式

値

このプロパティは値のコンテンツを指定します。次のオプションがあります。

- 値 値を直接設定します
- 変数 値を保存する変数を指定します。
- エクスプレッション 値を指定する[エクスプレッションを](#page-582-0)作成します。
- コンバータ 値を設定するデータ [コンバータ](#page-507-0)を指定します。

形式

このプロパティで、セルの形式を指定します。次のオプションがあります。

- 値 書式を直接設定します。
- 変数 書式を保存する変数を指定します。
- エクスプレッション 書式を指定する[エクスプレッションを](#page-582-0)作成します。
- コンバータ 書式を設定する データ [コンバータ](#page-507-0) を指定します。

# スニペット ステップ

スニペット ステップはスニペットをロボットに挿入するために使用されます。スニペットは、1 つのロ ボットまたは複数のロボット全体で複数回再利用できる、ロボットのサブパートです。スニペットは、 複数の結合されたステップおよび変数のセットという 2 つの部分から構成されます。スニペット ステッ プを介してスニペットがロボットに挿入されると、スニペットのステップがスニペット ステップの場所 に挿入され、スニペットの変数がロボットの変数に追加されます。

スニペット ステップは [グループ](#page-440-0) ステップ と似ています。グループ ステップと同様に、スニペット ス テップの左上隅には展開/縮小 (+/-) アイコンがあります。このアイコンをクリックするとスニペット ス テップが展開/縮小され、グループ ステップと同様に、挿入されるステップは 1 つの入口ポイントと 1 つ の出口ポイントを持っていなければなりません。ただし、グループ ステップと異なり、スニペット ス テップ内部のステップが変更されると、対応するスニペットが変更され、そのスニペットを参照するそ の他すべてのスニペット ステップがスニペット ステップに含まれているステップを変更します。

詳細については、スニペットのチュートリアルの概要を参照してください。

プロパティ

以下のプロパティを利用してスニペット ステップを設定します。

ステップ名

これは省略可能なステップの名前です。このプロパティの値を入力すると、その値がステップの下のロ ボット ビューに表示されます。ステップ名が入力されていない場合は、その代わりにスニペットの名前 が表示されます。その場合は、名前に下線が引かれます。

ステップのコメント

これはスニペット ステップを説明するコメントです。これはスニペット自体を説明するコメントではあ りません。スニペットのコメントは、スニペットがエディターで開かれているときにスニペット上で直 接編集する必要があります。

スニペット

これはスニペットの名前です。これは、スニペット ステップが含まれているロボットと同じプロジェク ト内部のその名前のスニペットを参照します。選択ボックスから別の名前を選択すると、スニペット ス テップの場所に新規作成スニペットが挿入されます。スニペットにコメントが設定されている場合は、 そのコメントが選択ボックスの下に表示されます。

終了

このアクションはエラーを生成せずにロボットの実行を終了させます。つまり、ロボット内の残りのイ テレーションや分岐、ステップはどれも実行されません。

データベース データ登録

このステップは変数をデータベース データ登録する操作を行います。Design Studio の [設定] でデータ ベース接続を設定する必要があります。

このステップをロボットで使用する前に[、データベースへのデータの保存](#page-61-0)のセクションをお読みくださ い。

プロパティ

以下のプロパティを使用して [データベース データ登録] を設定できます。

データベース

どのデータベースに変数を保存するかをコントロールします。値については、選択することやデザイン 時にハードコーディングすることができます。あるいは、変数、式またはコンバータを使用して、ラ ンタイム時に動的にデータベース名を作成することもできます。ロボットの実行時にその名前のデータ ベースが存在しない場合は、エラーが発生します。

#### 変数

保存する変数を選択します。この変数はシンプル タイプの変数ではなく、正規変数でなければなりませ ん。

キー

保存される変数の一意のキー。キーは (「データベース キーの一部」として変数をマークすることによっ て) タイプで定義することも、変数、式またはコンバータを使用して定義することもできます。指定され たキーを持つ値が既に存在する場合、このステップは既存のレコードを上書き (SQL 更新) します。この キーを持つ値が存在しない場合は、新しいレコードが挿入されます。

#### デザイン モードで実行

これが有効になっていると、ステップは Design Studio 内部のデザイン モードでも実行されます。これ が無効になっていると、ロボットをデザイン モードでナビゲートするときにステップは何も実行しませ ん。

HBase テーブル データ登録

重要 このステップは廃止されています。

このステップは変数を HBase テーブルに保存する操作を行います。接続設定はステップで設定されま す。

以下の説明は、ユーザーが HBase クラスタの一般的なアーキテクチャを理解していることを前提として います。データがどのように HBase テーブルに挿入されるかについては、以下の記載内容を参照してく ださい。

# プロパティ

以下のプロパティを使用して [HBase テーブル データ登録] を設定できます。

#### **ZooKeeper Quorum** ホスト名

HBase へのアクセス管理を行う、基礎的な ZooKeeper Quorum への接続に使用されるホスト名のリス ト。Quorum は、変数が保存されるテーブルを持つ HBase マスターへのアクセスを与える必要がありま す。値については、選択することやデザイン時にハードコーディングすることができます。あるいは、 変数、式またはコンバータを使用して、ランタイム時に動的にリストを作成することもできます。ロ ボットの実行時にその名前のデータベースが存在しない場合は、エラーが発生します。

### **HBase** テーブル

どの HBase テーブルに変数を保存するかをコントロールします。値については、選択することやデザイ ン時にハードコーディングすることができます。あるいは、変数、式またはコンバータを使用して、ラ ンタイム時に動的にテーブル名を作成することもできます。ロボットの実行時にその名前のデータベー スが存在しない場合は、エラーが発生します。

### 列ファミリー

どの列ファミリーに変数を保存するかをコントロールします。値については、選択することやデザイン 時にハードコーディングすることができます。あるいは、変数、式またはコンバータを使用して、ラ ンタイム時に動的に列ファミリー名を作成することもできます。ロボットの実行時にその名前のデータ ベースが存在しない場合は、エラーが発生します。

#### 変数

保存する変数を選択します。この変数はシンプル タイプの変数ではなく、正規変数でなければなりませ ん。

キー

保存される変数の一意のキー。キーは (「データベース キーの一部」として変数をマークすることによっ て) タイプで定義することも、変数、式またはコンバータを使用して定義することもできます。指定され たキーを持つ値が既に存在する場合、このステップは既存のレコードを更新します。このキーを持つ値 が存在しない場合は、新しいレコードが挿入されます。キーに関する重要な情報について、以下の記載 内容を参照してください。

#### デザイン モードで実行

これが有効になっていると、ステップは Design Studio 内部のデザイン モードでも実行されます。これ が無効になっていると、ロボットをデザイン モードでナビゲートするときにステップは何も実行しませ ん。

### 注

HBase によって保存されるすべてのデータ (キーおよび列名を含む) はバイトの配列であるた め、Design Studio は、データをテーブルに挿入する前に UTF-8 エンコーディングを使用してすべての データをバイト配列に変換します。

変数データは属性キーで指定されたキーと共に行に書き込まれます。キーが「データベース キーの一 部」としてマークされた属性から構成されるように設定されている場合、キーは、下線で区切られた (かつタイプ エディター上と同様に順序付けされた) 属性の値を連結したものになります。たとえば、 タイプが Company であり、「データベース キーの一部」としてマークされた 2 つの順序付けされた 属性を持つ変数を書き込むとします。

- Name = Kofax
- Year = 1999

結果として生成されるキーは Kofax 1999 です。バイナリ属性をキーの一部として選択する場合は、実 際の値の代わりに値のハッシュが使用される点に注意してください。さらに、「データベース キーの 一部」として使用される属性値に含まれている下線は、二重下線に置き換えられます。

HBase テーブルへのデータの書き込みは、個々の属性の値を、属性の名前と同じ修飾子を持つ列に 挿入することによって行われます。列は指定された列ファミリー内に存在します。「データベース キーの一部」として選択されている属性を含む、変数内のすべてのデータは、各行に書き込まれま す。[「データベースへのデータの保存](#page-61-0)」セクションに記載された、2 つのハウスホールド フィールド 「RobotName」と「ExecutionId」については、ステップが実行されるたびにテーブル内で更新され ます。このページに記載される残り 5 つのハウスホールド フィールドはテーブルに保存されません。 書き込みに固有のタイムスタンプは選択されません。妥当な値を選択する役割は HBase が担います。 上記の例および列ファミリー = cf を使用すると、挿入されるデータは以下のようになります (タイム スタンプは無視します)。Kofax\_1999 => [cf:Name = Kofax, cf:Year = 1999, cf:RobotName = XXXX, cf:ExecutionId = YYYY]

## セル タイプ判定

このアクションは 1 つまたは複数のセルのタイプを判定します。このタイプは次の Excel のデータ タイ プです: テキスト、数値、論理値 (ブール値)、空白、エラー、数式。これらは、基本的に Excel 関数の

ISTEXT、ISNUMBER などに相当します。範囲ファインダーによって複数のセルが選択されている場合 は、検出されたすべてのセルが判定の条件を満たしていなければなりません。

# プロパティ

以下のプロパティを使用して [セル タイプ判定] アクションを設定できます。

### 条件

これには満たされる必要のある条件が含まれます。この条件には次の 6 つがあります。

### **Is Blank**

これは検出されたセルが空白の場合にのみ true になります。これは Excel 関数の ISBLANK に相当し ます。

### **Is Text**

これは検出されたすべてのセルにテキストが含まれている場合にのみ true になります。これは Excel 関数の ISTEXT に相当します。

#### **Is Number**

これは検出されたすべてのセルに数値が含まれている場合にのみ true になります。これは Excel 関 数の ISNUMBER に相当します。

### **Is Logical**

これは検出されたすべてのセルにブール値が含まれている場合にのみ true になります。これは Excel 関数の ISLOGICAL に相当します。

## **Is Error**

これは検出されたすべてのセルにエラーが含まれている場合にのみ true になります。これは Excel 関数の ISERROR に相当します。

### **Is Formula**

これは検出されたすべてのセルに数式が含まれている場合にのみ true になります。これは Excel 関 数の ISFORMULA に相当します。

**If**

判定の基準となる厳密な条件を指定します。また、指定された条件の反転も可能です。デフォルトでは 「条件が満たされていないか」を判定します。この条件が選択されており、条件の評価が false である場 合、実行は Do プロパティによる指定の影響を受けます。しかし、条件の評価が true である場合、実行 は現在の分岐以降も継続します。この条件の代わりに、反転した結果が得られる「条件が満たされてい るか」を判定することもできます。

### **Do**

条件と if プロパティの組み合わせによって現在の分岐以降の実行を続行しないと判定された場合に、何 を実行するかを決定します。

エラー処理の指定通り

[[エラー処理](#page-585-0)] タブで、実行される内容を詳細に指定します。

後続のステップ全てをスキップ

現在の分岐以降の実行を停止します。

ファイル有無判定

このアクションは特定のファイルの有無を判定して、現在の分岐以降も実行を続行するか、他のことを 実行する必要があるかを決定します。

プロパティ

以下のプロパティを使用して [ファイル有無判定] アクションを設定できます。

ファイル名

探索するファイルの名前。名前は、値セレクターを使用していくつかの方法で指定できます。名前は絶 対パス名でなければなりません。該当する場合はドライブ名とファイルへのディレクトリ パスを含めま す。

**If**

判定の基準となる厳密な条件を指定します。条件は「ファイルが存在する」または「ファイルが存在し ない」のどちらかです。この条件が満たされている場合、実行は Do プロパティによる指定の影響を受け ます。条件が満たされていない場合、実行は現在の分岐以降も継続します。

### **Do**

条件と if プロパティの組み合わせによって現在の分岐以降の実行を続行しないと判定された場合に、何 を実行するかを決定します。

エラー処理の指定通り [[エラー処理](#page-585-0)] タブで、実行される内容を詳細に指定します。 後続のステップ全てをスキップ 現在の分岐以降の実行を停止します。

JSON タイプ判定

このアクションは JSON 値のタイプを判定します。次のタイプがあります: オブジェクト、配列、文字 列、整数、浮動小数、ブール値、Null。これらのタイプの他に、次の 2 つの一般的なタイプを判定するこ ともできます: 基本タイプと数値タイプ。

プロパティ

以下のプロパティを使用して [JSON タイプ判定] アクションを設定できます。

### 条件

これには満たされる必要のある条件が含まれます。この条件には次の 9 つがあります。

### **Is Object**

これは検出された JSON 値がオブジェクトである場合にのみ true になります。これは {...} 形式の JSON 値です。これは JavaScript のオブジェクトと見なされるため、同じように配列のオブジェクト を返す可能性がある JavaScript typeof 演算子と等価ではありません。

#### **Is Array**

これは検出された JSON 値が配列である場合にのみ true になります。これは [...] 形式の JSON 値で す。

#### **Is Simple**

これは検出された JSON 値がシンプル タイプである場合にのみ true になります。シンプル タイプと はオブジェクトでも配列でもない任意の JSON 値です。

#### **Is Integer**

これは検出された JSON 値が整数である場合にのみ true になります。このタイプは任意精度整数で すが、JSON 整数値を他の整数の表現に変換するときは常に注意する必要があります。たとえば、整 数変数では、変換の結果オーバーフローが起きる可能性があります。

### **Is Float**

これは検出された JSON 値が浮動小数である場合にのみ true になります。このタイプ は、23.345E-42 などの非整数の任意精度数値ですが、JSON 浮動小数値を他の何らかの数値表現に 変換するときは常に注意する必要があります。たとえば、数値変数では、変換の結果オーバーフロー が起きる可能性があります。

#### **Is Number**

これは検出された JSON 値が整数または浮動小数である場合にのみ true になります。

#### **Is String**

これは検出された JSON 値が文字列である場合にのみ true になります。文字列の先頭と末尾は引用 符 (") でなければならず、さまざまな文字は「、\、/、b、f、n、r、t、uXXXX などのバックスラッ シュ (\) でエスケープする必要があります。

#### **Is Boolean**

これは検出された JSON 値がブール値である場合にのみ true になります。ブール値は 2 つの値 true または false のいずれかです。

#### **Is Null**

これは検出された JSON 値が null 値である場合にのみ true になります。

注 これらの条件は相互排他的ではありません。たとえば整数値では "Is Number" と "Is Integer" の 両方が true です。

#### **If**

判定の基準となる厳密な条件を指定します。また、指定された条件の反転も可能です。デフォルトでは 「条件が満たされていないか」を判定します。この条件が選択されており、条件の評価が false である場 合、実行は Do プロパティによる指定の影響を受けます。しかし、条件の評価が true である場合、実行 は現在の分岐以降も継続します。この条件の代わりに、反転した結果が得られる「条件が満たされてい るか」を判定することもできます。

#### **Do**

条件と if プロパティの組み合わせによって現在の分岐以降の実行を続行しないと判定された場合に、何 を実行するかを決定します。

エラー処理の指定通り [[エラー処理](#page-585-0)] タブで、実行される内容を詳細に指定します。 後続のステップ全てをスキップ 現在の分岐以降の実行を停止します。

# ページ タイプ判定

このアクションは現在のウィンドウ内のページのタイプを判定します。現在次の 4 つのページ タイプが あります: HTML、XML、Excel、バイナリ。

# プロパティ

以下のプロパティを使用して [ページ タイプ判定] アクションを設定できます。

ページ タイプ

これには判定するページ タイプが含まれます。これには 4 つの可能性があります。

**HTML**

これは現在のウィンドウ内のページが HTML ページである場合にのみ true になります。これは、 必ずしもソースが HTML であったことを意味するものではなく、ページが読み込まれた後、HTML ページに渡され、または変換され、ページ ビューなどで HTML ページとして提示されたことを意味 しているにすぎません。

### **XML**

これは現在のウィンドウ内のページが XML ページである場合にのみ true になります。

#### **Excel**

これは現在のウィンドウ内のページがスプレッドシート ドキュメントである場合にのみ true になり ます。

### バイナリ

これは現在のウィンドウ内のページがバイナリ ページである場合にのみ true になります。

**If**

判定の基準となる厳密な条件を指定します。また、指定された条件の反転も可能です。デフォルトでは 「条件が満たされていないか」を判定します。この条件が選択されており、条件の評価が false である場 合、実行は Do プロパティによる指定の影響を受けます。しかし、条件の評価が true である場合、実行 は現在の分岐以降も継続します。この条件の代わりに、反転した結果が得られる「条件が満たされてい るか」を判定することもできます。

#### **Do**

条件と if プロパティの組み合わせによって現在の分岐以降の実行を続行しないと判定された場合に、何 を実行するかを決定します。

エラー処理の指定通り [[エラー処理](#page-585-0)] タブで、実行される内容を詳細に指定します。 後続のステップ全てをスキップ 現在の分岐以降の実行を停止します。

# 行判定

[行判定] アクションはテーブル行内の列の数を判定します。

検出されたタグは <tr> タグでなければなりません。[列の最小数] と [列の最大数] によって定義される区 間を指定し、列の数が指定された区間外 (または区間内) である場合に何を実行するかを選択します。

プロパティ

以下のプロパティを使用して [行判定] アクションを設定できます。

列の最小数

テーブル行内の列の最小数を入力します。

列の最大数

テーブル行内の列の最大数を入力します。

**If**

判定の基準となる厳密な条件を指定します。条件は区間と「行が一致する」または「行が一致しない」 のどちらかです。行内の列の数が指定された区間に収まっていれば、行は区間と一致します。指定され た条件が満たされている場合、実行は Do プロパティによる指定の影響を受けます。条件が満たされてい ない場合、実行は現在の分岐以降も継続します。

**Do**

条件と if プロパティの組み合わせによって現在の分岐以降の実行を続行しないと判定された場合に、何 を実行するかを決定します。

エラー処理の指定通り

[[エラー処理](#page-585-0)] タブで、実行される内容を詳細に指定します。

後続のステップ全てをスキップ

現在の分岐以降の実行を停止します。

タグ判定

[タグ判定] アクションは判定を行い、現在の分岐以降も実行を続行してよいか、他のことを実行する必要 があるかを決定します。判定では検出されたタグを [パターン](#page-579-0) と照合します。

[タグ判定] アクションの使用は、ロボットの条件付き実行を検出するうえで最も一般的な方法です。

# プロパティ

以下のプロパティを使用して [タグ判定] アクションを設定できます。

パターン

検出されたタグと照合するパターン。パターンは検出されたタグ全体と照合する必要があります。 照合対象

検出されたタグのどの部分とパターンを照合するかを指定します。

• テキストのみは、検出されたタグ内のテキストのみとパターンを照合することを指定します。

• **HTML** は、検出されたタグの HTML とパターンを照合することを指定します。

#### 大文字・小文字を無視

このオプションにチェックが入っていると、パターンの照合では大文字小文字の区別が無視されます。 **If**

判定の基準となる厳密な条件を指定します。条件は「検出されたタグとパターンが一致する」または 「検出されたタグとパターンが一致しない」のどちらかです。この条件が満たされている場合、実行は Do プロパティによる指定の影響を受けます。条件が満たされていない場合、実行は現在の分岐以降も継 続します。

### **Do**

条件と if プロパティの組み合わせによって現在の分岐以降の実行を続行しないと判定された場合に、何 を実行するかを決定します。

エラー処理の指定通り [[エラー処理](#page-585-0)] タブで、実行される内容を詳細に指定します。 後続のステップ全てをスキップ 現在の分岐以降の実行を停止します。

コンバータ

これらの データ [コンバータ](#page-507-0) (選択されている場合) は、パターン照合を行う前に、検出されたタグのテキ ストまたは HTML に適用されます。データ コンバータから何も出力されない場合は、エラーが生成され ます。

# URL 判定

このアクションは検出されたタグに含まれた URL を判定して、現在の分岐以降も実行を続行するか、他 のことを実行する必要があるかを決定します。

URL は以下のいずれかのタイプのタグに該当する必要があります。

- $\cdot$  <a href="URL">
- < area href="URL">
- <frame src="URL">
- <iframe src="URL">
- <script src="URL">
- < param value="URL">
- <meta http-equiv="Refresh" content="...; url=URL">

## プロパティ

以下のプロパティを使用して [URL 判定] アクションを設定できます。

**URL** パターン

検出されたタグ内の URL が一致する必要があるパターン。パターンは URL 全体と照合する必要があり ます。

**If**

判定の基準となる厳密な条件を指定します。条件は「パターンが URL と一致する」または「パターンが URL と一致しない」のどちらかです。指定された条件が満たされている場合、実行は Do プロパティに よる指定の影響を受けます。条件が満たされていない場合、実行は現在の分岐以降も継続します。

#### **Do**

条件と if プロパティの組み合わせによって現在の分岐以降の実行を続行しないと判定された場合に、何 を実行するかを決定します。

エラー処理の指定通り

[[エラー処理](#page-585-0)] タブで、実行される内容を詳細に指定します。

後続のステップ全てをスキップ

現在の分岐以降の実行を停止します。

## 値判定

このアクションはブール値を判定して、現在の分岐以降も実行を続行するか、他のことを実行する必要 があるかを決定します。このアクションは、グローバル変数の値をチェックする必要があるときに役立 つ機能の 1 つです。たとえば、このアクションを使用してカウンターが指定された値を超えたかどうか をチェックすることができます。

# プロパティ

以下のプロパティを使用して [値判定] アクションを設定します。

条件

条件が含まれます。条件は true または false のどちらかを評価する必要があります。その他すべての値は アクションが実行されたときにエラーを生成します。条件の指定は、デフォルトで[はエクスプレッショ](#page-582-0) [ン](#page-582-0)を入力して行います。ただし[、値セレクター](#page-590-0) の内のオプションを使用することもできます。

**If**

判定の基準となる厳密な条件を指定します。また、指定された条件の反転も可能です。デフォルトでは 「条件が満たされていないか」を判定します。この条件が選択されており、条件の評価が false である場 合、実行は Do プロパティによる指定の影響を受けます。しかし、条件の評価が true である場合、実行 は現在の分岐以降も継続します。この条件の代わりに、反転した結果が得られる「条件が満たされてい るか」を判定することもできます。

#### **Do**

条件と if プロパティの組み合わせによって現在の分岐以降の実行を続行しないと判定された場合に、何 を実行するかを決定します。

エラー処理の指定通り [[エラー処理](#page-585-0)] タブで、実行される内容を詳細に指定します。 後続のステップ全てをスキップ 現在の分岐以降の実行を停止します。

例

以下の例では、式を使用して条件を指定しています。これが条件を指定するデフォルトの方法です。 テキストが指定された長さを持っているかを判定します。

ScratchPad.shortText1.length() == 28

複数の値を一度に判定します。

PersonInput.isMale && PersonInput.isMarried

# 変数判定

このアクションは、1 つ以上の変数を判定して、現在の分岐以降も実行を続行するか、他のことを実行す る必要があるかを決定します。このアクションは、抽出された変数の値が有効かどうかをチェックする のに役立ちます。たとえば、このアクションを使用して、抽出された変数が入力変数の値と一致するか どうかをチェックすることができます。

判定を指定するには、1 つ以上の変数条件を追加します。個々の変数条件は選択されている変数の値を別 の値と比較します。比較の結果および if プロパティの選択肢に応じて、実行は現在の分岐以降も継続す るか、Do プロパティの指示の影響を受けます。

# プロパティ

以下のプロパティを使用して [変数判定] アクションを設定できます。

条件

変数条件のリストが含まれます。変数条件を設定する方法の詳細については、以下の説明を参照してく ださい。

### **If**

変数条件が判定されたときに何を実行するかを決定します。

どの条件も満たされていない

1 つ以上の変数条件が満たされていれば、実行は現在の分岐以降も継続します。どの条件も満たされ ていなければ、実行は Do プロパティの指示の影響を受けます。

いずれかの条件が満たされていない

すべての変数条件が満たされている場合にのみ、実行は現在の分岐以降も継続します。1 つ以上の条 件が満たされていなければ、実行は Do プロパティの指示の影響を受けます。

いずれかの条件が満たされている

どの変数条件も満たされていなければ、実行は現在の分岐以降も継続します。1 つ以上の変数条件が 満たされていれば、実行は Do プロパティの指示の影響を受けます。

すべての条件が満たされている

1 つ以上の変数条件が満たされていなければ、実行は現在の分岐以降も継続します。すべての変数条 件が満たされていれば、実行は Do プロパティの指示の影響を受けます。

#### **Do**

条件と if プロパティの組み合わせによって現在の分岐以降の実行を続行しないと判定された場合に、何 を実行するかを決定します。

エラー処理の指定通り

[[エラー処理](#page-585-0)] タブで、実行される内容を詳細に指定します。

後続のステップ全てをスキップ

現在の分岐以降の実行を停止します。

# 変数条件を設定する

変数条件は選択されている変数の値を別の値と比較します。以下のプロパティを利用して変数条件を設 定します。

#### 変数

値が判定の対象となる変数 (または変数属性)。

演算子

変数の値を他の値と比較するときに使用する演算子。利用可能な演算子については、以下の説明を参照 してください。

値

変数値を比較する対象となる値[。値セレクター](#page-590-0)を使用して複数の方法で値を指定することができます。

大文字小文字の区別を無視

このオプションが選択されている場合、比較は大文字小文字の区別を無視して行われます。

変数が空の場合に必ず正とする

このオプションが選択されていて、選択されている変数が値を持っていなければ、比較の結果に関係な く、変数条件は必ず満たされます。

### 値が空の場合に必ず正とする

このオプションが選択されていて、選択対象の値が空であれば、比較の結果に関係なく、変数条件は必 ず満たされます。このオプションは、抽出された変数の値を入力変数の値と比較するときに便利です。 入力変数が特定の属性の値を持っていない場合、抽出された変数の属性値が入力変数の属性値と一致す るかどうかの判定は通常、省略されます。このオプションを選択すると、この判定が省略されます。

| 演算子              | 説明                                                                                                    |
|------------------|----------------------------------------------------------------------------------------------------|
| $=$              | 2つの値が等しいかどうかを判定します。                                                                                                    |
| $l =$            | 2つの値が等しくないかどうかを判定します。                                                                                                    |
| $\prec$          | 最初の値が2番目の値未満かどうかを判定します。                                                                                                    |
| $\leq$           | 最初の値が2番目の値以下かどうかを判定します。                                                                                                    |
| $>=$             | 最初の値が2番目の値以上かどうかを判定します。                                                                                                    |
| $\geq$           | 最初の値が2番目の値より大きいかどうかを判定します。                                                                                                    |
| contains         | 最初の値に2番目の値の1回以上の出現が含まれているかどうかを判定しま<br>す。判定は値のテキスト表現に対して行われます。                                                                                |
|                  | 注最初の値が空である場合、判定の条件が満たされることはありません。<br>また、最初の値が空でなく、2番目の値が空である場合、判定の条件は必<br>ず満たされます。                                                           |
|                  | 最初の値に2番目の値の出現が含まれていないかどうかを判定します。判定は                                                                                                    |
| does not contain | 値のテキスト表現に対して行われます。注意:最初の値が空である場合、判定<br>の条件は必ず満たされます。また、最初の値が空でなく、2 番目の値が空であ<br>る場合、判定の条件が満たされることはありません。                                      |
| is contained in  | 最初の値が2番目の値に1回以上出現するかどうかを判定します。判定は値の<br>テキスト表現に対して行われます。注意:2番目の値が空である場合、判定の<br>条件が満たされることはありません。また、2番目の値が空でなく、最初の値<br>が空である場合、判定の条件は必ず満たされます。 |
| starts with      | 最初の値が2番目の値から始まるかどうかを判定します。判定は値のテキスト<br>表現に対して行われます。注意:最初の値が空である場合、判定の条件が満た<br>されることはありません。また、最初の値が空でなく、2番目の値が空である<br>場合、判定の条件は必ず満たされます。      |
| ends with        | 最初の値が2番目の値で終了するかどうかを判定します。判定は値のテキスト<br>表現に対して行われます。注意:最初の値が空である場合、判定の条件が満た<br>されることはありません。また、最初の値が空でなく、2番目の値が空である<br>場合、判定の条件は必ず満たされます。      |

演算子プロパティでは以下の演算子が利用できます。

注 演算子 '<>'、'<'、'<='、'>='、'>' の正確な意味は、選択されている変数/属性のタイプによって異なり ます。たとえば、タイプがショート テキストまたはロング テキストの場合、比較は辞書学的に行われ るのに対して、タイプが数値または整数の場合、比較は数値的に行われます。

ウィンドウ判定

このアクションは、現在の分岐以降も実行を続行するか、他のことを実行する必要があるかを決定する ために、特定のウィンドウの有無を判定します。

ウィンドウを選択できるようにするには、[ウィンドウ判定] アクションを設定するときにウィンドウが存 在していなければなりません。

プロパティ

以下のプロパティを使用して [ウィンドウ判定] アクションを設定できます。

ウィンドウ

存在の有無を確認するウィンドウ ([ウィンドウを特定する方](#page-571-0)法の説明を参照してください)。

**If**

判定の基準となる厳密な条件を指定します。条件は「ウィンドウが存在する」または「ウィンドウが存 在しない」のどちらかです。この条件が満たされている場合、実行は Do プロパティによる指定の影響を 受けます。条件が満たされていない場合、実行は現在の分岐以降も継続します。

#### **Do**

条件と if プロパティの組み合わせによって現在の分岐以降の実行を続行しないと判定された場合に、何 を実行するかを決定します。

エラー処理の指定通り [[エラー処理](#page-585-0)] タブで、実行される内容を詳細に指定します。 後続のステップ全てをスキップ

現在の分岐以降の実行を停止します。

XML の変換

XML の変換アクションでは、XSLT スタイルシートを使用して、XML 変数に含まれている XML ド キュメントを変換します。このスタイルシートは、アクションの一部として指定されます。変換結果 は、XML、HTML、または Long Text タイプの変数に格納されます。

注 XML の変換ステップ アクションは、XSLT バージョン 1.0 をサポートしています。

スタイルシートが生成する出力は、選択した出力変数において格納できるタイプである必要があ ります。つまり、出力値が XML 変数に格納される場合は、そのスタイルシートでは <xsl:output method="xml"> を指定する必要があります。出力値が HTML 変数に格納される場合は、そのスタイル シートでは <xsl:output method="html"> を指定する必要があります。出力値がテキスト変数に格納される 場合、XML、HTML、およびテキストはすべてテキストとして格納できるため、出力のメソッドは何でも 構いません。

一般的なユースケースは、Web サイトから XML を XML 変数に格納するために [ターゲット抽出ア](#page-423-0)クショ ンを使用してから、XML の変換アクションを使用してデータを変換し、同じ XML 変数に格納する場合で す。最後に[、ページ生成](#page-403-0)アクションは、XML 変数から変換した HTML 変数を選ぶことで XML ドキュメ ントを表示するページの作成に使用できます。これにより、標準の抽出アクションを使用しての、変換 したドキュメントからのデータの抽出が容易になります。

## プロパティ

XML の変換アクションは、以下のプロパティを使用して設定されます。

### 入力変数

変換に対する入力を含む XML 変数を選択します。HTML または Long Text 変数を選択できますが、有効 な XML が含まれている必要があります。

### **XSLT** スタイルシート

変換に使用する XSLT スタイルシートを指定します。多くの場合、このスタイルシートは固定の XML と して使用されます。ただし、[エクスプレッションから XML] または [変数から XML] を選択することでス タイルシートを動的に作成することができます。

#### 出力変数

変換結果が格納される必要のある変数を選択します。XML、HTML、Long Text のタイプの変数が許可さ れています。XSLT スタイルシートは、選択した変数で格納できる出力値を作成する必要があります。結 果は、XML 入力として選択されたものと同じ変数に格納できます。

# テーブル行列入れ替え

テーブル行列入れ替えアクションは、テーブルを入れ替えます。テーブルを入れ替えるということは、 行間および列間の順番を維持しながら、行を列に変え、列を行に変えることを意味します。

例

たとえば、3 つの行と 4 つの列のある (ヘッダーを含む) 以下のテーブルを見てください。

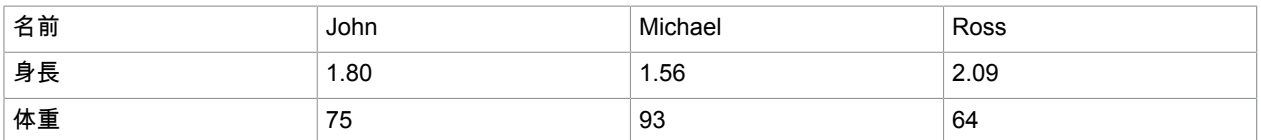

## このテーブルを入れ替えると、以下の 4 つの行と 3 つの列のある (ヘッダーを含む) 以下のテーブルが生 成されます。

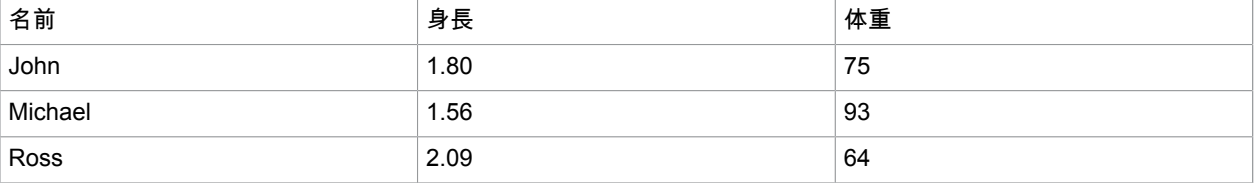

注 テーブルを 2 回入れ替えても、元のテーブルに戻るとは限りません。

トライ

トライ ステップは、特定の作業を完了させるために複数の代替的なアプローチを試行する必要のある場 合に使用します。
トライ ステップは、複数の分岐につながるため[、分岐ポイント](#page-394-0)に似ています。ただし、分岐ポイントと 異なる理由は、先行する分岐がエラー処理オプション[の次の代替手段を試行](#page-586-0) (または、レガシ ロボットで は「後方に送る」) を有効化する場合にのみ、最初のものを越えて分岐が実行されるためです。詳細な説 明は、Design Studio ヘルプの「複数の分岐の試行」に記載されています。

## タグ表示化

このアクションは、見つかったタグ非表示化を解除します。

非表示の解除は、タグがページで表示されるように、タグのスタイル属性を設定することで行います。

CSV 形式表示

このアクションでは、ダウンロードした CSV コンテンツが CSV ビューで開きます。

このステップ アクションは、ダウンロードした CSV コンテンツのみで動作します。

プロパティ

CSV 形式表示アクションは、以下のプロパティを使用して設定できます。

### ヘッダーを使用

このプロパティは、CSV ドキュメントの最初の行が列の名前を定義する場合にチェックします。

区切り文字

CSV ドキュメントの解析に使用される区切り文字。

引用文字

CSV ドキュメントの解析に使用される引用文字。

その他のエスケープ文字

CSV パーサーは、別の二重引用文字が続く場合、エスケープ文字として二重引用文字 (") を解釈します。 その他のエスケープ文字を使用する場合は、ユーザーはここで指定できます。

エンコーディング

この CSV ドキュメントに使用されるエンコーディング。

トップ ラインをスキップ

CSV ファイルの上部からスキップするラインの数を設定します。これは、システムが、実際の CSV デー タの一部でない CSV ファイルの開始部分で多数のラインを自動的に加えている場合に特に便利です。

下部をスキップ

CSV ファイルの下部からスキップするラインの数を設定します。これは、システムが、実際の CSV デー タの一部ではない多数のラインを CSV ファイルの最初に自動的に加えている場合に特に便利です。

Excel 形式表示

このアクションでは、ダウンロードした Excel コンテンツが Excel ビューで開きます。

このステップ アクションは、ダウンロードした Excel コンテンツのみで動作します。

プロパティ

現在、プロパティはありません。

JSON 形式表示

このアクションでは、ダウンロードした JSON コンテンツが JSON ビューで開きます。

このステップ アクションは、ダウンロードした JSON コンテンツのみで動作します。 プロパティ

JSON 形式表示アクションは、以下のプロパティを使用して設定されます。

エンコーディング

この JSON ドキュメントに使用されるエンコーディング。

XML 形式表示

このアクションでは、ダウンロードした XML コンテンツが XML ビューで開きます。

このステップのアクションは、ダウンロードした XML コンテンツのみで動作します。

プロパティ

現在、プロパティはありません。

待機

このアクションは、指定した期間にわたり待機します。待機は、Design Studio の Design モードでの実 行中ではなく、ランタイム実行中にのみ実行されます。

プロパティ

待機アクションは、以下のプロパティを使用して設定されます。

秒

待機する秒数。秒の値は正数である必要があります。また[、値セレクター](#page-590-0)を使用して、さまざまな方法 で指定できます。

<span id="page-505-0"></span>ファイル出力

このアクションは、新しいファイルを出力するか、既存のファイルに追加します。

オプションの [デザイン モードで実行] が選択されている場合は、Design Studio においてデザイン モー ドで実行している際にのみファイルが書き込まれます。

指定のファイルが存在するかどうかをテストするには[、ファイル有無判定](#page-493-0)アクションを使用します。

CSV (コンマ区切りの値) ファイルを書き込む必要がある場合は、以下の 2 つの方法で行うことができま す。「CSV に追加」データ コンバータを使用して各ラインを作成して、ファイル出力で 1 度に 1 ライン ずつファイルを書き込みます。あるいは、必要なファイル コンテンツを 1 度に 1 ラインずつグローバル 変数で構築し (再び「CSV に追加」データ コンバータを利用)、ファイル出力を末端で使用して (別の分 岐で)、1 つのピースでファイルを書き込みます。

ファイル コンテンツを保持するグローバル変数を変更するには、変数自体を指定している「変数を取 得」データ コンバータから入力を取得する変数の割当アクションを使用します。これは、「CSV に追 加」データ コンバータの後に続きます。

プロパティ

ファイル出力アクションは、以下のプロパティを使用して設定できます。

ファイル名

ファイル名。名前は、値セレクターを使用していくつかの方法で指定できます。名前は絶対パス名でな ければなりません。該当する場合はドライブ名とファイルへのディレクトリ パスを含めます。

### ファイル コンテンツ

ファイルに書き込むコンテンツコンテンツは、値セレクターを使用して複数の方法で指定できます。こ のコンテンツは、バイナリ データまたはテキストのいずれかです。後者の場合、[ファイル エンコーディ ング] プロパティで選択される文字のエンコーディングは、バイトとしてテキストをエンコーディングす るのに使用されます。CSV、XML、および JSON ファイルにファイル コンテンツを指定するためにコン バータを使用する方法については、上記を参照してください。

ファイル エンコーディング

ファイルに書き込むコンテンツがテキストである場合、このプロパティは、テキストをバイトしてエン コーディングするために使用する文字エンコーディングを指定します。

ファイルに追加

新しいファイルが常に作成される (同じ名前を持つ既存のファイルを上書きする) ようにする必要がある かどうか、または、ファイルが既に存在する場合に、コンテンツがファイルに追加されるようにする必 要があるかどうかを指定します。ファイルに追加は、ファイルの形式に関係なく、既存のファイルの末 端に新しいコンテンツのみを追加します。そのため、このオプションは、テキスト変数とともにのみ使 用される必要があります。

ディレクトリを作成

新しいファイルを作成する前に、そのファイル パス上に必要なディレクトリを作成するかどうかを指定 します。選択されず、パスにディレクトリが存在しない場合、アクションは失敗します。

デザイン モードで実行

これが有効になっていると、アクションは Design Studio 内部のデザイン モードでも実行されます。こ れが無効になっていると、ロボットをデザイン モードでナビゲートするときにアクションは何も実行し ません。

ログ出力

このアクションでは、ログ システムに情報を書き込む機会が生まれます。

ログ システムが何であるかは、ロボットが実行されている仕組みによって変わります。ロボットが Design Studio においてデザイン モードで実行されている場合は、ログ情報が [ログ] ウィンドウに表示 されます。これは、[表示] メニューから開くことができます。ロボットがデバッグ モードで実行され ている場合、ログは [ログ] タブに表示されます。ロボットが RoboServer を使用して実行されている場 合、ログ情報はメッセージ データベースまたは他の場所に送信される可能性があります。これは、Kofax RPA の設定によります。

プロパティ

ログ出力アクションは、以下のプロパティを使用して設定されます。

メッセージ

このフィールドには、ログに書き込まれるメッセージが含まれます。この値は、値セレクターを使用し て複数の方法で指定できます。

# データ コンバータ

このセクションでは、利用可能なデータ コンバータの概要を説明します。

以下のデータ コンバータの説明では、いずれもKofax RPAの中心的なテキスト操作概念であるパターン と式について解説します。これら 2 つの概念の説明については、[パターンと](#page-579-0)[エクスプレッションを](#page-582-0)参照 してください。

[データの変換](#page-15-0)のチュートリアルを表示することもできます。

### 標準

このカテゴリーには最もよく使われるデータ コンバータが含まれます。テキストを処理する最も一般的 な方法は [抽出] を使用する方法です。[抽出] ではパターンを利用してテキストを抽出することができま す。エクスプレッションを評価するには、[エクスプレッションを評価] を使用します。テキストを追加す るには [テキストを追加] を使用します。変換規則のリストを利用してテキストを変換するには、[リスト を使用して変換] を使用します。変数の値を取得するには、[変数を取得] を使用します。

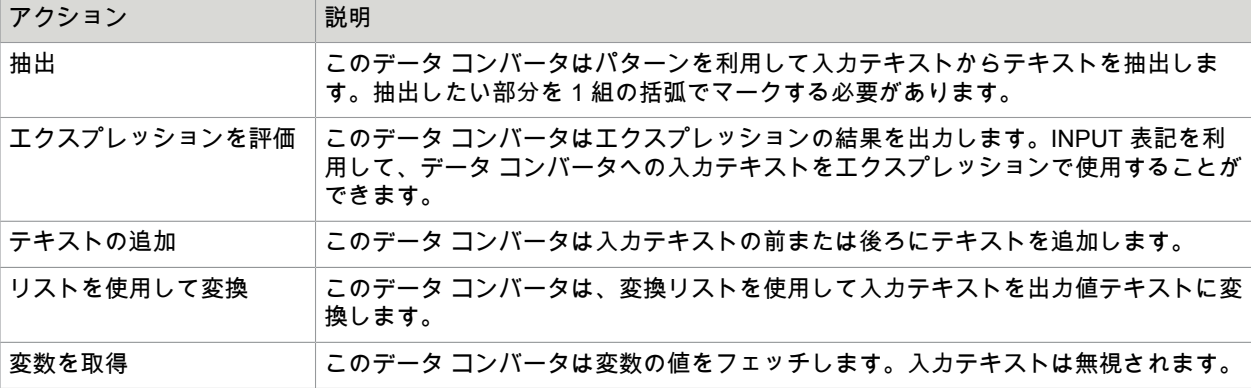

抽出

このカテゴリーには抽出用のデータ コンバータが含まれます。最もよく使用されるのは [抽出] です。[抽 出] ではパターンを利用してテキストを抽出することができます。より高度な抽出機能が必要な場合 は、[アドバンスド抽出] を使用します。同じテキストに対して [アドバンスド抽出] の機能を複数回適用す るには、[抽出リスト] を使用します。

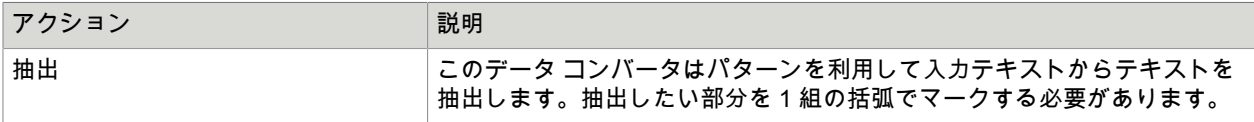

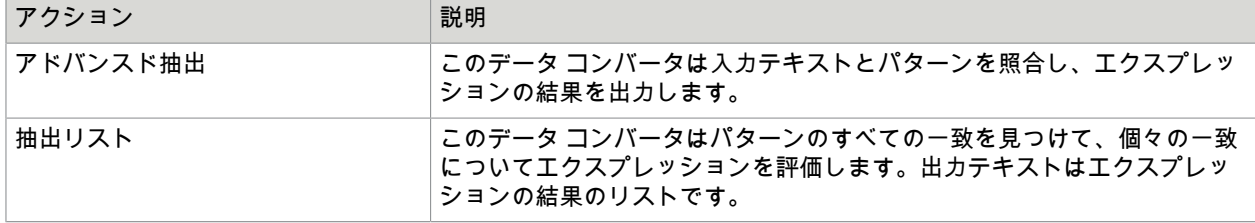

### テキスト書式設定

このカテゴリーにはさまざまな種類のテキスト書式設定用のデータ コンバータが含まれます。テキスト を追加するには [テキストを追加] を使用します。テキストの検索と置換を行うには、[テキストを置換] を 使用します。パターンを利用してテキストの検索と置換を行うには、[パターンを置換] を使用します。入 力テキストからスペースを除去するには、[スペースを除去] を使用します。すべての特殊文字を除去する には、[特殊文字を除去] を使用します。すべての印刷不可文字を除去するには、[印刷不可文字を除去] を 使用します。大文字小文字を入れ替えるには、[小文字へ変換]、[大文字へ変換]、または [キャピタライズ] を使用します。

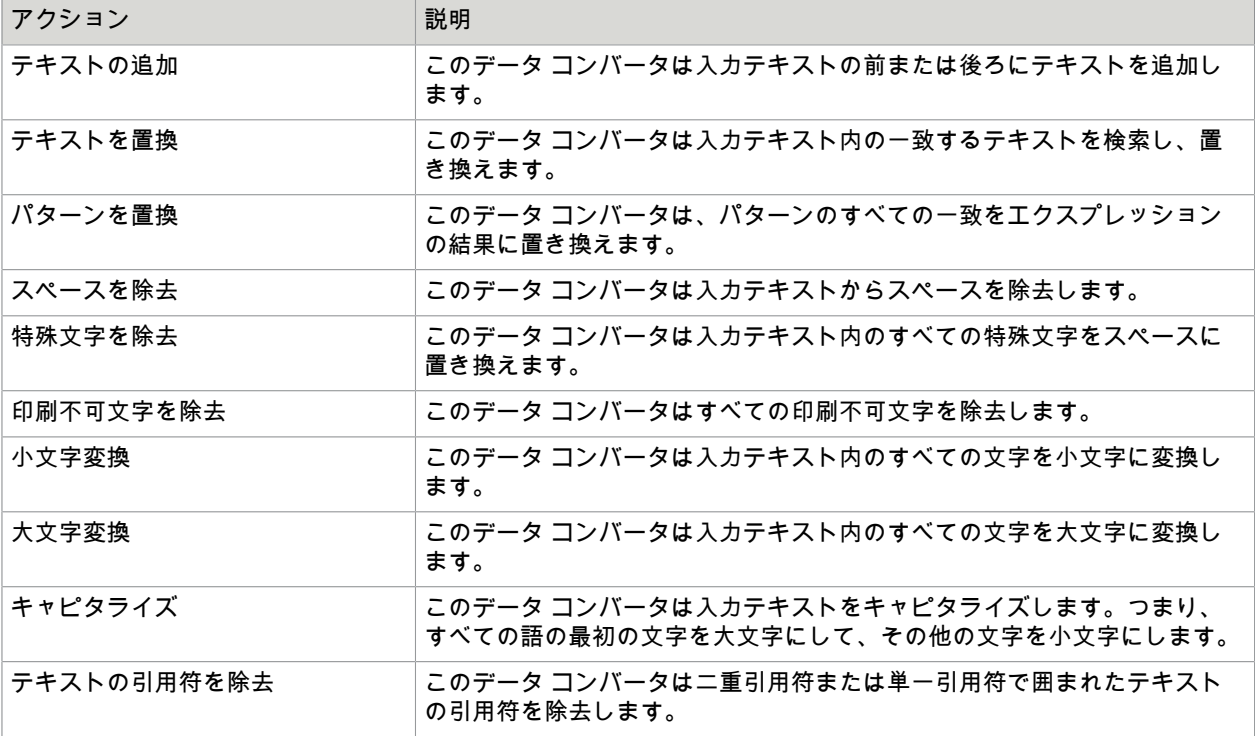

### 数値の処理

このカテゴリーには数値処理用のデータ コンバータが含まれます。テキストから数値を抽出するに は、[数値を抽出] を使用します。既に標準の数値書式になっている数値を書式設定するには、[数値を書 式設定] を使用します。

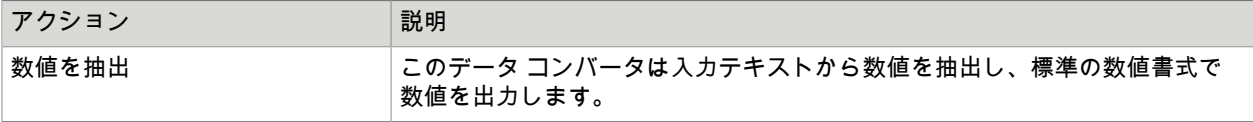

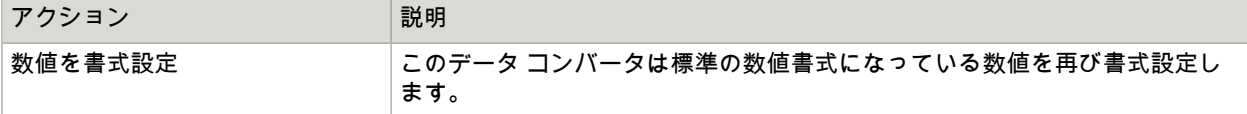

日付の処理

このカテゴリーには日付処理用のデータ コンバータが含まれます。テキストから日付抽出するには、[日 付抽出] を使用します。テキストから年を抽出するには、[年を抽出] を使用します。既に標準の日付書式 になっている日付を書式設定するには、[日付を書式設定] を使用します。2 つの日付の間の時間を取得す るには、[日付間の時間を取得] を使用します。日付を変更するには、[日付を変更] を使用します。

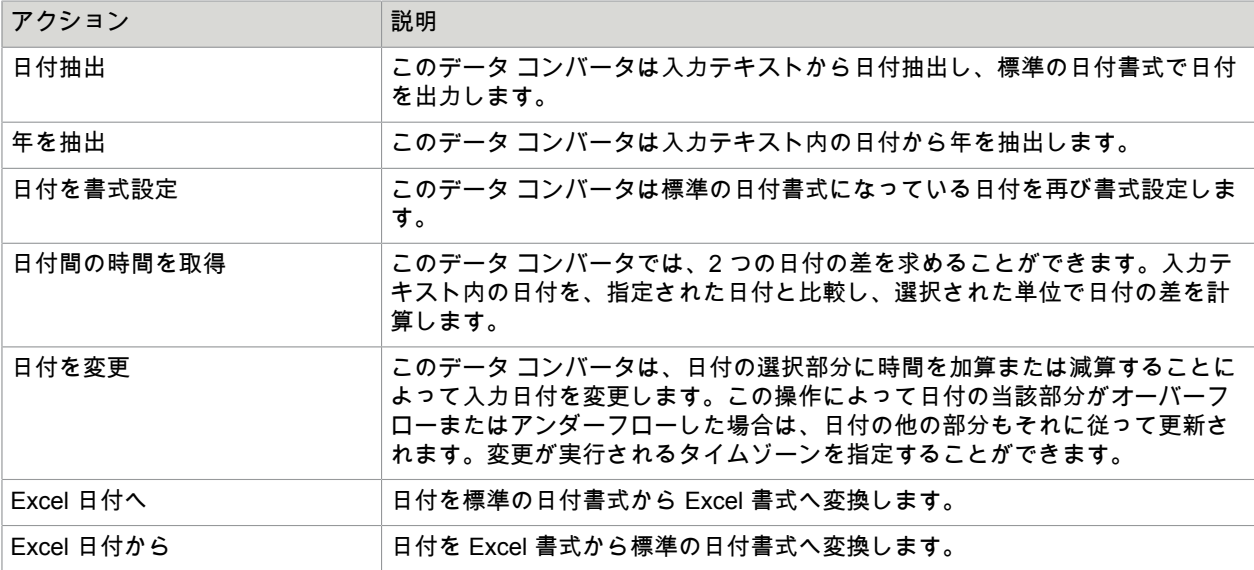

### **HTML** の処理

このカテゴリーには HTML 処理用のデータ コンバータが含まれます。テキストからすべての HTML タグ を除去するには、[タグ除去] を使用します。HTML を構造化プレーンテキストに変換するには、[HTML からテキストへ変換] を使用しますHTML を再び書式設定 (プリティプリント) するには、[HTML を書式 設定] を使用します。特定のタグが入力テキストに出現する回数をカウントするには、[タグをカウント] を使用します。

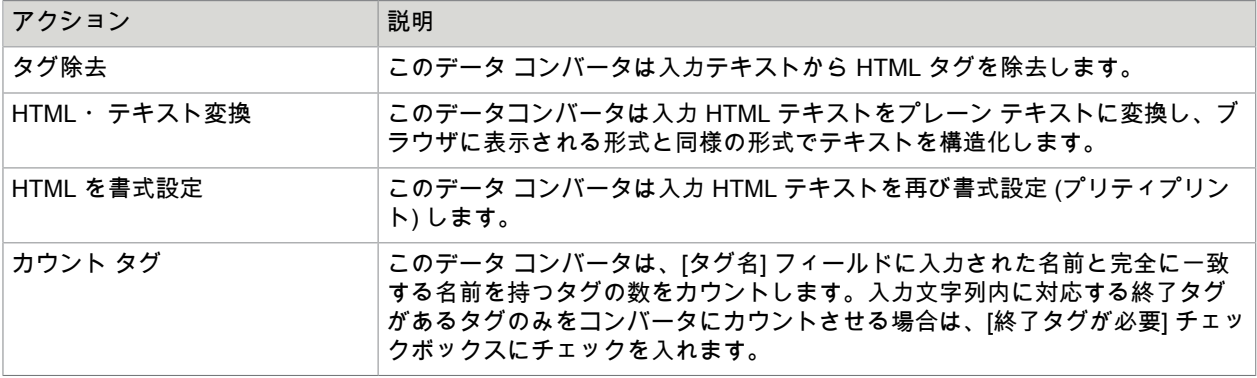

### 出力書式の処理

このカテゴリーには出力書式処理用のデータ コンバータが含まれます。個々のデータ コンバータは、オ ブジェクトを書式設定して特定の出力書式に変換し、それを (以前作成された部分結果であるはずの) 入 力テキストに追加することができます。あるいは、選択された出力書式の規則に従って任意のテキスト を入力テキストに追加することもできます。

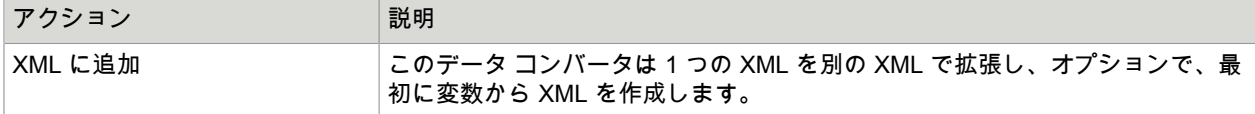

### エンコーディングとデコーディング

このカテゴリーには、エンコーディングとデコーディング用のデータ コンバータが含まれます。アンパ サンドをデコードまたはエンコードするには、[アンパサンド デコード] または [アンパサンド エンコー ド] を使用します。URL をエンコードまたはデコードするには、[URL エンコード] または [URL デコー ド] を使用します。バイナリ データを Base64 エンコードまたは Base64 デコードするには、[Base64 エ ンコード] または [Base64 デコード] を使用します。

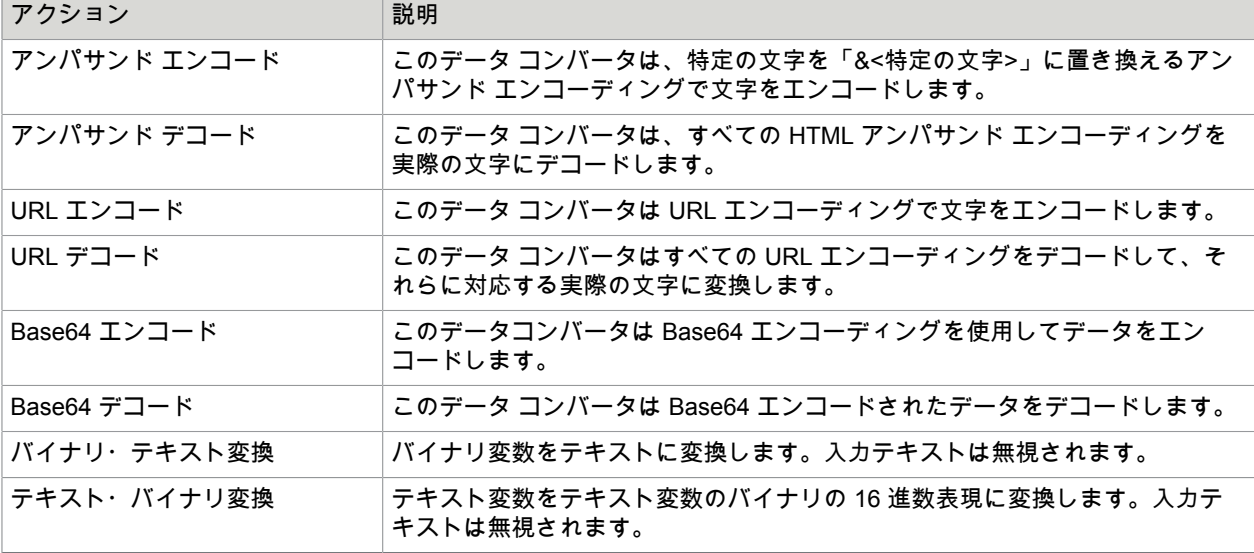

## その他

このカテゴリーにはその他さまざまなデータ コンバータが含まれます。

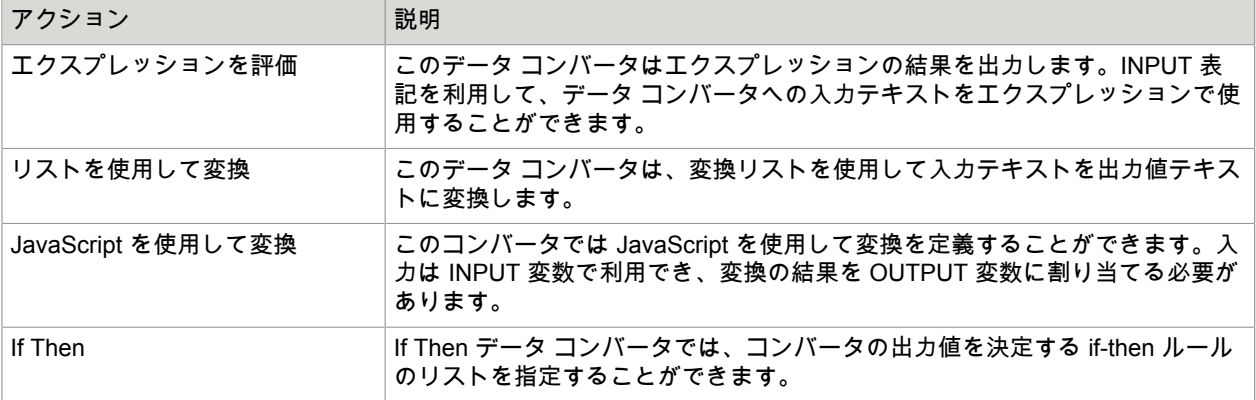

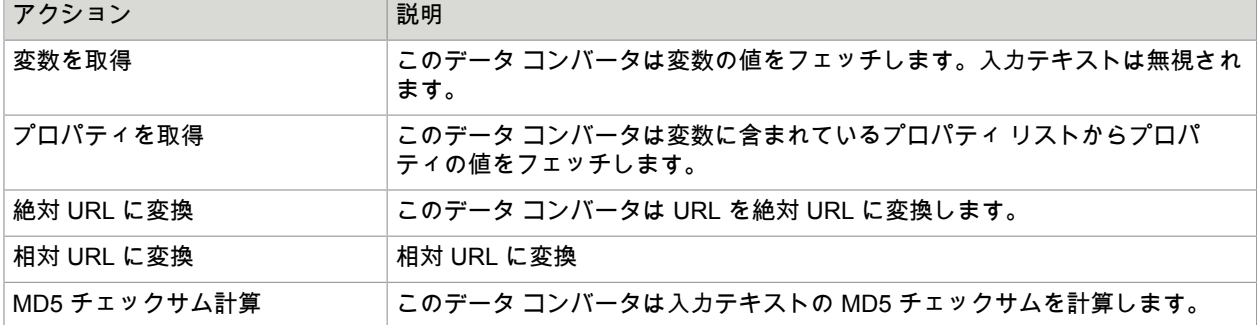

#### 廃止予定

このカテゴリーには新しいバージョンに置き換えられたデータ コンバータや使用されていないデータ コ ンバータが含まれます。これらのデータ コンバータは Design Studio の古いバージョンを使用して書か れたロボットとの後方互換性を保つ目的でのみ利用可能になっています。これらのデータ コンバータを 新しいロボットで使用しないでください。

## テキストの追加

このデータ コンバータでは、入力テキストの前後へのテキストの追加ができます。

プロパティ

追加テキストのデータ コンバータの設定には、以下のプロパティを使用します。

追加するテキスト

このフィールドには、入力テキストに追加するためのテキストが含まれます。

追加位置

テキストの追加位置を入力テキストの前にするか後にするか選択します。

説明

データ コンバータのリストに表示する説明を入力します。説明に入力がない場合、説明のないコンバー タが生成されます。

CSV への追加

このデータ コンバータは、変数を CSV フォーマットに変換し、入力テキストに追加します。

このデータ コンバータを使用した、完全な CSV ファイルのコンテンツの作成および書き込み方法につい てのヘルプは[、フファイル出力](#page-505-0)アクションを参照してください。

プロパティ

CSV への追加データ コンバータは、以下のプロパティを使用して設定します。

フォーマットする変数

入力テキストの末端に追加する前に、CSV としてフォーマットされる変数を指定します。CSV には、 「保存可能」としてマークされていない、変数のすべての属性が含まれます。

### ヘッダーを作成

これにチェックを入れると、選択された変数に一致するヘッダーの行が作成されます。変数の属性のス トレージ名 (またはデフォルトでは名前) は、このヘッダーの列タイトルとして使用されます。このプロ パティにチェックを入れない場合、変数の属性の値を含んだデータの行が作成されます。

データ フォーマット ロケール

データの行を作成する場合、日付に必要なロケールを[、日付の書式設定](#page-534-0)データ コンバータと同じ様に指 定する必要があります。

データ フォーマット パターン

データの行を作成する際、必要なデータ フォーマット パターンを、フォーマット データのデータ コン バータと同じ様に指定する必要があります。

フィールド区切り文字

必要な、行の個別のフィールド間の区切り記号これは、コンマまたは TAB 文字で区切ることができま す。コンマを選択すると、オプションとしてフィールド値を引用符 (」文字) で入力することができま す。この場合、フィールド値の引用符文字は 2 重になります (」が「」となります)。引用符で閉じたコ ンマ区切りの値については、コンマの後に空白文字を入れるかどうかを指定できます。

説明

データ コンバータのリストに表示する説明を入力します。説明に入力がない場合、説明のないコンバー タが生成されます。

## <span id="page-512-0"></span>アドバンスド抽出

このデータ コンバータでは、パターンやエクスプレッションを使用した柔軟な方法で、入力テキストの 操作ができます。パターンは入力テキストからテキスト ピースを抽出するために使用でき、このテキス ト ピースをエクスプレッションで使用して出力テキストを構築することができます。

プロパティ

アドバンスド抽出データ コンバータの設定には、以下のプロパティを使用します。

パターン

入力テキストと一致するパターンが含まれます。パターンは、入力テキスト全体で一致している必要が あることに注意してください。一致していない場合、コンバータが失敗し、エラーが生成されます。

大文字・小文字を無視

このオプションを選択すると、パターンの一致で大文字と小文字が区別されなくなります。つまり、大 文字と小文字に関係なくパターンは入力テキストに一致します。

#### 出力エクスプレッション

結果がデータ コンバータの出力値となるエクスプレッションが含まれます。エクスプレッションは、\$n 表記を使用することでパターンのサブマッチを確認することができます。たとえば、エクスプレッショ ンに \$1 を入力して、パターンの最初のサブマッチ (すなわち、パターンの括弧の最初の部分の内容に一 致するテキスト) を取得することができます。

説明

データ コンバータのリストに表示する説明を入力します。説明に入力がない場合、説明のないコンバー タが生成されます。

## アンパサンド デコード

このデータ コンバータは、すべての HTML アンパサンド エンコーディングを実際の文字にデコードしま す。

プロパティ

アンパサンド デコードのデータ コンバータの設定には、以下のプロパティを使用します。

**NBSP** を通常の空白文字に変換

を、改行なしの空白文字ではなく通常の空白文字に変換するように指定します。

説明

データ コンバータのリストに表示する説明を入力します。説明に入力がない場合、説明のないコンバー タが生成されます。

例

入力テキストが次の場合、

& alt; > & amp; & quot;

このデータ コンバータは以下を出力します。

 $\langle \rangle$   $\langle \rangle$   $\langle \rangle$   $\langle \rangle$   $\langle \rangle$   $\langle \rangle$   $\langle \rangle$   $\langle \rangle$ 

アンパサンド エンコード

このデータ コンバータは、HTML アンパサンド エンコーディングで文字をエンコードします。

詳細については、以下を参照してください。

<http://www.w3.org/TR/html401/charset.html#h-5.3.2>

プロパティ

アンパサンド エンコードのデータ コンバータの設定には、以下のプロパティを使用します。

説明

データ コンバータのリストに表示する説明を入力します。説明に入力がない場合、説明のないコンバー タが生成されます。

## 例

入力テキストが次の場合、

< > & " á ç a

このデータ コンバータは以下を出力します。

&alt; > & " á ç a

Base64 デコード

このデータ コンバータは、Base64 エンコード テキスト データをバイナリにデコードします。 プロパティ

Base64 デコードのデータ コンバータの設定には、以下のプロパティを使用します。

説明

データ コンバータのリストに表示する説明を入力します。説明に入力がない場合、説明のないコンバー タが生成されます。

#### 例

入力テキストが次の場合、

yv66vg==

このデータ コンバータは以下を出力します。

CA FE BA BE

重要 base64 デコードのコンバータは、ダッシュ ("-") およびアンダースコア ("\_") 文字をサポートし ていません。そのため、Base64 でコーディングを行う前に、これらの文字を置き換える必要がありま す。"-" の代わりに "+" を、" ™ の代わりに "/" を使用します。

Base64 エンコード

このデータ コンバータは Base64 エンコーディングを使用してバイナリデータを文字列にエンコードし ます。

プロパティ

以下のプロパティを使用して Base64 エンコード データ コンバータを設定できます。

説明

データ コンバータのリストに表示する説明を入力します。説明に入力がない場合、説明のないコンバー タが生成されます。

### 例

入力テキストが次の場合、

CA FE BA BE

このデータ コンバータは以下を出力します。

 $yv666vq==$ 

ブール コンバータ

ブール コンバータは任意のパターンを変換し、パターンが見つかれば、ブール値の true または false を返します。パターンが見つからなければ、値は返されず、代わりに警告メッセージが [テスト入力値] ウィンドウの上部に表示されます。

### ブール コンバータを使用する

以下の方法でコンバータにアクセスできます。

- 抽出アクションを利用してブール データを抽出する [アクション] タブで **[**抽出**]** > **[**抽出**]** を選択し、[コンバータ] の下のプラス記号をクリックして、**[**ブー ル値処理**]** > **[**ブール値の抽出**]** を選択します。
- [ページ] ビューで右クリックメニューを使用する 抽出元のテキストを右クリックし、[抽出] メニューで適切なオプションを選択します。

プロパティ

以下のプロパティを利用してブール コンバータを設定します。

フォーマット

定義されたパターンと予想される結果、true または false を表示します。

パターン

[パターン] リストには yes、no などのデフォルトの推奨パターンが含まれています。[パターン] リストの 右のドロップダウン ボックスをクリックして、[値]、[変数]、[エクスプレッション] または [コンバータ] の中から選択することもできます。

大文字・小文字を無視

このオプションが選択されると、アクションはパターンの内容の大文字小文字の区別を無視します。

値

リストから [**TRUE**] または [**FALSE**] を選択します。

テスト入力値

テストの入力値を入力します。

テスト出力値

定義されたフォーマットに従って対応する出力が表示されます。

変換規則

- デフォルトでは、入力テキストがブール値そのものである場合、出力値は入力値と同じになります。 出力では大文字小文字が区別される点に注意してください。この規則は小文字の true および false に のみ適用されます。
- フォーマットの順番は問題になります。つまり、アクションは上から順に一致するフォーマットを検 索します。一致するパターンが見つかると、見つかったパターンの下にある他のパターンに関係な く、結果が返されます。

キャピタライズ

このデータ コンバータは入力テキストをキャピタライズします。これは、すべての語の最初の文字を大 文字にして、その他の文字を小文字にすることを意味しています。

プロパティ

以下のプロパティを使用してキャピタライズ データ コンバータを設定できます:

### キャピタライズしてはいけない語

キャピタライズしてはいけない語を含めます。語はカンマで区切られます。例えば、"in" および "the" と いう語をキャピタライズしてはいけない場合は、プロパティを "in, the" に設定します。

キャピタライズする語の最小の長さ

キャピタライズする必要のある語の最小の長さ。例えば、このプロパティが 3 に設定されていると、3 文 字未満のすべての語はキャピタライズされません。

説明

データ コンバータのリストに表示する説明を入力します。説明に入力がない場合、説明のないコンバー タが生成されます。

### 例

入力テキストが次の場合、

'hello WORLD'

出力テキストは次のようになります:

'Hello World

### MD5 チェックサム計算

MD5 チェックサム計算データ コンバータは入力テキストの MD5 チェックサムを計算します。

このデータ コンバータは、後のいずれかの時点でデータの変更を簡単に検出できるように、テキストま たはバイナリ データのデジタル指紋を作成するのに役立ちます。MD5 チェックサムはバイナリデータに しか適用できないため、MD5 を適用する前にあらゆる文字列入力をエンコードする必要があります。テ キストから生成されたチェックサムを外部の MD5 サービスによって生成されたチェックサムと比較する 場合は、外部のサービスがロボットと同じエンコーディングを使用していることを確認してください。

バイナリ データが含まれた属性からテキストを読み取ったときに出力される 16 進数テキスト表現を含む あらゆるテキストを入力として渡すことができます。データ コンバータの出力値は、32 桁の 16 進数と して表現される、テキストの 128 ビット MD5 チェックサムです。実用上、この数は入力テキストの一意 の識別子と見なすことができます。つまり、実際問題として 2 つのテキストの MD5 チェックサムが同じ になることは決してありません。

## プロパティ

以下のプロパティを使用して MD5 チェックサム計算データ コンバータを設定できます:

エンコーディング

md5 を適用する前のテキストのエンコードに使用されるエンコーディング。

説明

データ コンバータのリストに表示する説明を入力します。説明に入力がない場合、説明のないコンバー タが生成されます。

### 例

入力テキストが次の場合、

The quick brown fox jumps over the lazy dog

出力値は以下のようになります:

9E107D9D372BB6826BD81D3542A419D6

入力テキストをわずかに変更しても、まったく異なる出力値が生成されます。例えば、"dog" の 'd' を 'h' に変更して入力が以下のようになると:

The quick brown fox jumps over the lazy hog

#### 出力値は以下のようになります:

5681F8C64F7CA70B12E0B80435265203

## バイナリ・テキスト変換

選択されたエンコーディングを使用して、バイナリ変数のコンテンツをテキストに変換します。入力テ キストは無視されます。このアクションは、HTML ファイル、XML ファイルまたはテキストファイルが バイナリ変数を介してロボットに入力として渡されるときに使用されます。

## プロパティ

以下のプロパティを利用してバイナリ・テキスト変換データ コンバータを設定します:

変数

取得する値が含まれた変数。これはバイナリ属性でなければなりません。

エンコーディング

バイナリ変数のバイトのデコードに使用されるエンコーディング。テキストに変換できるバイナリ コン テンツは、たいていの場合、UTF-8、Latin-1 (ISO-8859-1)、または Latin-1 (Windows-1252) でエンコー ドされます。この変換によって生成されるテキストに文字「#」が含まれている場合は、選択されたエン コーディングが間違っているか、文字が表示不能です。

説明

データ コンバータのリストに表示する説明を入力します。説明に入力がない場合、説明のないコンバー タが生成されます。

Excel 日付からの変換

このデータ コンバータは Excel 数値の日付を標準形式に変換します。

プロパティ

以下のプロパティを使用して Excel 日付からの変換データ コンバータを設定できます:

説明

データ コンバータのリストに表示する説明を入力します。説明に入力がない場合、説明のないコンバー タが生成されます。

例

入力テキストが次の場合、

1

出力テキストは次のようになります:

1900-01-01 00:00:00.0

HTML ・テキスト変換

このデータ コンバータは HTML 入力テキストをプレーン テキストに変換し、ブラウザに表示される形式 と同様の形式でテキストを構成します。

プロパティ

以下のプロパティを使用して HTML ・テキスト変換データ コンバータを設定できます:

位置指定されたテーブルとイメージを含める

テキストの右端または左端に位置合わせされた表および画像を出力テキストに含めるよう指定します。 このプロパティを無効にすると、目的のコンテンツが削除されることがあります。

**URL** を含める

リンク タグ内の実際の URL を出力テキストに含めるよう指定します。

イメージ テキストの代替要素を含める

画像のテキスト表現を出力テキストに含めるよう指定します。

フォーム フィールドを含める

フォーム フィールドのテキスト表現を出力テキストに含めるよう指定します。

見出しの前にこれを挿入

このデータ コンバータが見出しの位置を推測し、その見出しの前に指定されたテキストを挿入するよう 指定します。

見出しの後にこれを挿入

このデータ コンバータが見出しの位置を推測し、その見出しの後に指定されたテキストを挿入するよう 指定します。

アンパサンド エンコーディングを保持

アンパサンド エンコーディングをデコードしないよう指定します。スクリプトおよびスタイル シートに 含まれたテキストは保持されます。

説明

データ コンバータのリストに表示する説明を入力します。説明に入力がない場合、説明のないコンバー タが生成されます。

テキスト・バイナリ変換

選択されたエンコーディングを使用して、テキスト変数のコンテンツをテキストのバイナリの 16 進数表 現に変換します。このステップを使用して、テキストをバイナリとしてエンコードし、ファイル アップ ロードに使用することができます。

### プロパティ

以下のプロパティを利用してテキスト・バイナリ変換データ コンバータを設定します:

エンコーディング

テキストのエンコードに使用されるエンコーディング。

説明

データ コンバータのリストに表示する説明を入力します。説明に入力がない場合、説明のないコンバー タが生成されます。

Excel 日付への変換

このデータ コンバータは日付をスプレッドシートで同じ日付を表す Excel 数値に変換します。 プロパティ

以下のプロパティを使用して Excel 日付への変換データ コンバータを設定できます:

説明

データ コンバータのリストに表示する説明を入力します。説明に入力がない場合、説明のないコンバー タが生成されます。

例

入力テキストが次の場合、

1900-01-01 00:00:00.0

出力テキストは次のようになります:

1.0

小文字変換

このデータ コンバータは入力テキスト内のすべての文字を小文字に変換します。

プロパティ

以下のプロパティを使用して小文字変換データ コンバータを設定できます。

説明

データ コンバータのリストに表示する説明を入力します。説明に入力がない場合、説明のないコンバー タが生成されます。

### 例

入力テキストが次の場合、

"HELLO World"

出力テキストは次のようになります:

"hello world"

大文字変換

このデータ コンバータは入力テキスト内のすべての文字を大文字に変換します。

プロパティ

以下のプロパティを使用して大文字変換データ コンバータを設定できます。

説明

データ コンバータのリストに表示する説明を入力します。説明に入力がない場合、説明のないコンバー タが生成されます。

#### 例

入力テキストが次の場合、

"hello World"

出力テキストは次のようになります:

"HELLO WORLD"

JavaScript を使用して変換

このデータ コンバータは、JavaScript を使用した変換を指定できます。このデータ コンバータは例え ば、URL のリライトなどの高度なテキスト操作の作業や、複雑な計算を行うときに便利です。

コンバータへの入力は、暗黙的に定義された INPUT 変数で可能です。変換の実施結果は OUTPUT 変数 に割り当てる必要があります。ヘルパー関数を定義して、必要に応じて呼び出すことができます。この コンバータでは、JavaScript からブラウザ状態にアクセスできないので、注意してください。

プロパティ

「JavaScript を使用して変換」データ コンバータは、次の各プロパティを使用して設定できます。

スクリプト

実行する JavaScript。これは文字通りに、または値セレクターを使用していくつかの方法で指定できま す。

説明

データ コンバータのリストに表示する説明を入力します。説明に入力がない場合、説明のないコンバー タが生成されます。

### 例**: JavaScript** 変換

例 **1**

数のコンマ区切りリストの平均を計算するには、計算を行う次のスクリプトで「JavaScript を使用して変 換」データ コンバータを設定します。

 var sum = 0; var numbers = INPUT.split(","); for (var i = 0; i < numbers.length; i++) { sum += parseInt(numbers[i]);

OUTPUT = sum / numbers.length;

JavaScript は INPUT 変数から "23,22,25,31,24" などの数のリストを読み取ります。ビルトインの JavaScript split() 関数を使用して、これを各コンマで分けます。数の全体で繰り返して合計を算出します (parseInt() 関数を使用して、文字列を整数に変換します。そうでない場合は、合計の算出ではなく、文字 列の連結を行います)。最後に平均を計算して、その結果を OUTPUT 変数に割り当てます。

データ コンバータへの入力値が文字列 "23,22,25,31,24" の場合は、コンバータの出力値は 25 になりま す。

例 **2**

 $\begin{array}{ccc} \end{array}$ 

金額のコンマ区切りリスト、例えば "\$10.50,\$13,\$21.75,\$7" の最大値を計算するには、計算を行う次の スクリプトで「JavaScript を使用して変換」データ コンバータを設定します。

```
 function getNumber(amountWithDollarSign) {
         return parseFloat(amountWithDollarSign.substring(1));
     }
   var amountsWithDollarSigns = INPUT.split(",");
    var max = getNumber(amountsWithDollarSigns[0]);
    for (var i = 1; i < amountsWithDollarSigns.length; i++)
        max = Math.max(max, getNumber(amountsWithDollarSigns[i]));
\begin{array}{ccc} \end{array}OUTPUT = max;
```
上記の JavaScript では、getNumber() という名前のヘルパー関数を定義しています。これが金額の前に 付いているドル記号を除去して、残りを浮動小数点数に変換します。この関数はスクリプト内で繰り返 し呼び出されます。ビルトインの JavaScript 関数 Math.max() を使用して 2 つの数のうちの最大値を見つ けます。各イテレーションで、それまでに見つけた最高値の数を次の数と比較します。

最後に、見つかった最高値の数を OUTPUT 変数に保存して、これがデータ コンバータの出力値になりま す。

文字列操作

次の各メソッドは、文字列オブジェクトを変換するときに便利です。regexp は // の中に記載しますが、 文字列は「」の中に記載するので注意してください。regexp の終わりのグローバル g 属性は、メソッド をすべての一致に適用することを示します。

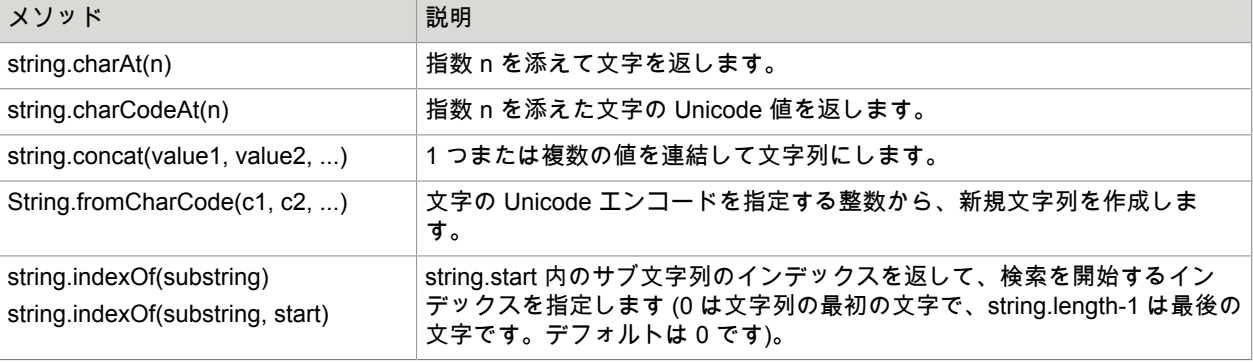

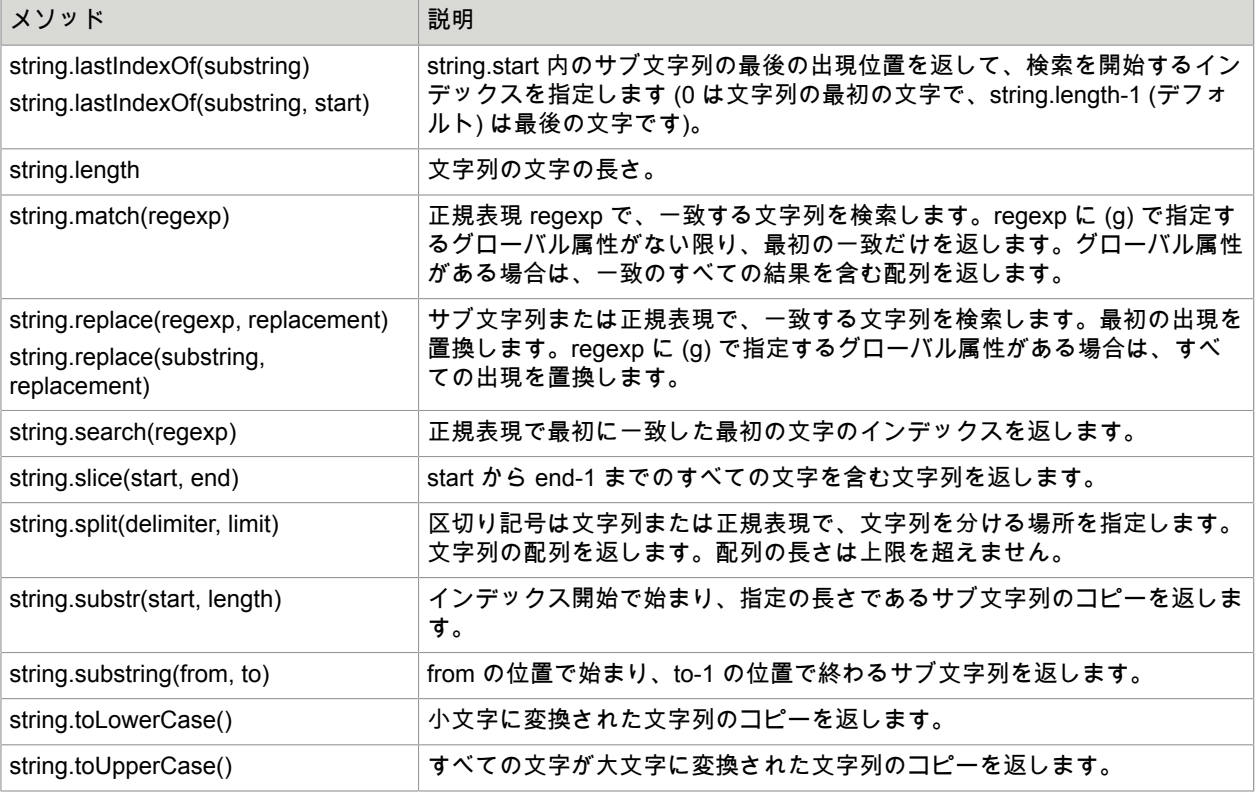

Math オブジェクト

## 以下の各プロパティおよびメソッドは、数学的な計算をするときに便利です。すべての角度はラジアン で測定されます。

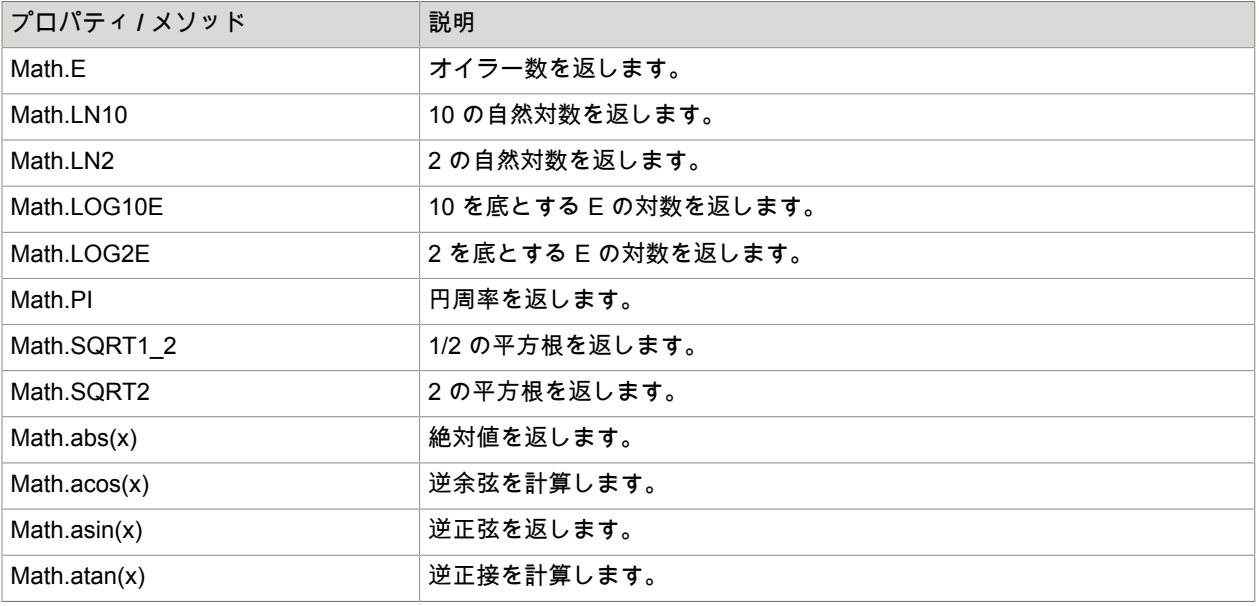

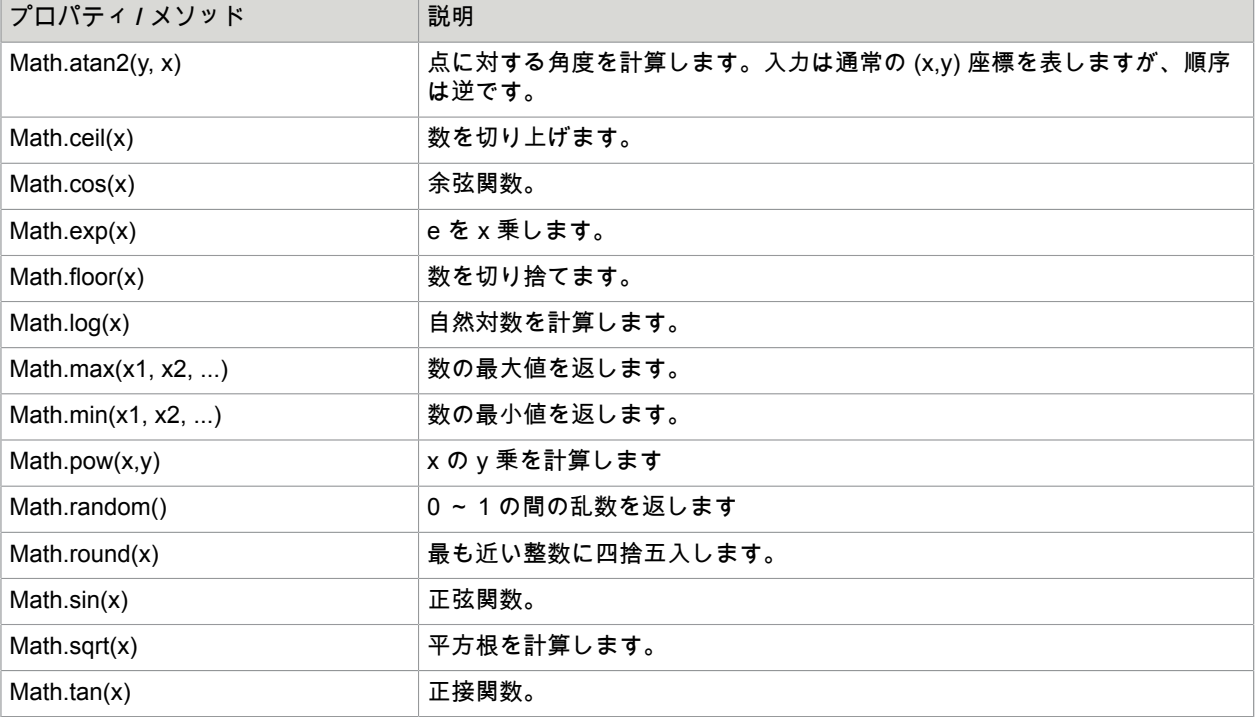

数値

String(number) を使用して数を文字列に変換できます。Number(string) を使用すれば逆も可能です。数オ ブジェクトの便利なメソッドがいくつかあります。

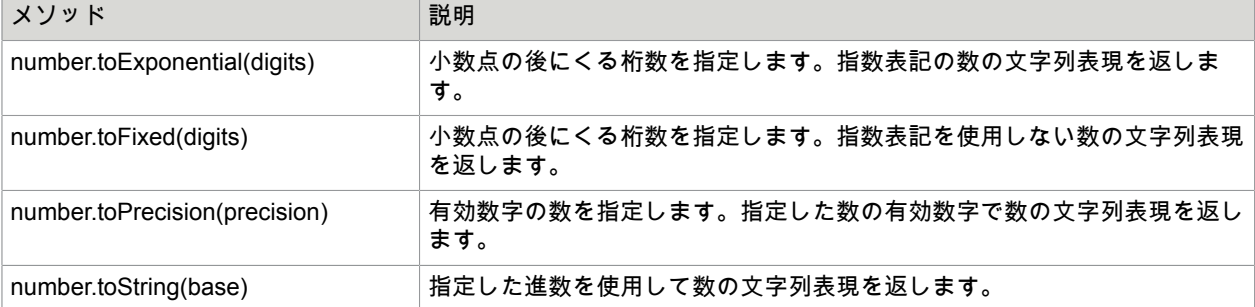

# リストを使用して変換

このデータ コンバータは、変換リストを使用して入力テキストを出力値テキストに変換します。データ コンバータは、特定の Web サイトで使用されるテキストをここで使用するテキストに変換したり、その 逆に変換するのに役立ちます。例えば、データ コンバータを使用して、国の名前と国のコードとを変換 できます。

変換リストの指定

変換リストの指定は変換フィールドで行います。例えば、国の名前と国のコードとの変換リストは次の ようになります。

"Australia" = "AUS"

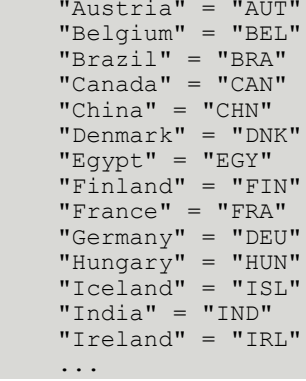

この変換リストによれば、例えば入力テキスト "Australia" は "AUS" に変換され、入力テキスト "Austria" は "AUT" に変換されます。

バックスラッシュ文字 (\) を使用すると、テキストに特殊文字を入力できます。

- \n は改行。
- \r はキャリッジ リターン。
- \f はドキュメント作成。
- \t は水平タブ。
- \b はバックスペース。
- \」は二重引用符。
- \' は一重引用符。
- \\ はバックスラッシュ。
- \uxxxx は xxxx エンコードの Unicode 文字。xxxx は 4 つの 16 進数の値。

テキスト前後の引用符は省略できます。その場合は、テキストの開始と終了箇所のスペースはすべて除 去されます。テキストは空にできません。また、バックスラッシュ表記を特殊文字の入力に使用できま せん。

変換リストには空行やコメント行を含めることができます。コメント行は 2 本のスラッシュ (//) で開始し ます。

変換が一致しない場合の処理

「一致変換なし」オプションで、入力テキストがどの変換値にも一致しない場合の動作が決定されま す。

- エラー生成では、データ コンバータがエラーを生成します。このエラーは、データ コンバータを使用 するステップの設定に従って処理されます。
- テキスト変換なしでは、入力テキストを変換しません。つまり、入力テキストを変換せずに、出力テ キストとして使用します。
- デフォルト テキストに変換では、入力テキストを、「デフォルト テキスト」フィールドで指定するテ キストに変換します。

注意:「デフォルト テキスト」フィールドでは、引用符なしでテキストを指定します。テキスト内に引 用符文字が必要な場合は、直接入力できます ( \」表記を使用しないでください)。

その他のプロパティ

「リストを使用して変換」データ コンバータは、このほかにも次の各プロパティを使用して設定できま す。

説明

データ コンバータのリストに表示する説明を入力します。説明に入力がない場合、説明のないコンバー タが生成されます。

カウント タグ

「カウント タグ」データ コンバータは、入力テキストに特定のタグが出現した回数をカウントします。 これはタグの名前と正確に一致します。

プロパティ

「カウント タグ」データ コンバータは、次の各プロパティを使用して設定できます。

タグの名前

このフィールドに、カウントしたいタグの名前を入力します。例えば、"tr" です。

終了タグが必要

これを選択すると、開始タグと終了タグの両方を含むタグだけをカウントします。

説明

データ コンバータのリストに表示する説明を入力します。説明に入力がない場合、説明のないコンバー タが生成されます。

エクスプレッションを評価

このデータ コンバータはエクスプレッションを評価する機会を提供します。

INPUT 表記を利用して、データ コンバータへの入力テキストをエクスプレッションで使用することがで きます。以下に示す例を参照してください。

プロパティ

次のプロパティを利用して エクスプレッションを評価 データ コンバータを設定します。

エクスプレッション

結果がデータ コンバータの出力値となるエクスプレッションが含まれます。エクスプレッションは INPUT 表記を利用して入力テキストを参照することができます。このトピックの後半にある例を参照し てください。

説明

データ コンバータのリストに表示する説明を入力します。説明に入力がない場合、説明のないコンバー タが生成されます。

例

次のエクスプレッションを使用して現在の日付時刻を取得することができます。

now()

入力テキストが「The time is」であり、現在の時刻を追加する必要がある場合は、次のエクスプレッショ ンを使用することができます。

INPUT + time(now())

数値計算を実行することもできます。例えば、整数属性 Item.price に 95 が含まれており、数値属性 Customer.discount に 25.0 が含まれている場合は、割引額を計算することができます。

(Item.price \* Customer.discount)/100

同様に、入力テキストが "10" であれば、次のエクスプレッションを使用して、その値に 20 を乗じるこ とができます。

toInteger(INPUT) + 20

### 抽出

このデータ コンバータでは、パターンを使用して簡単な方法で、入力テキストから 1 つのテキストを抽 出できます。抽出する部分は、1 組の括弧でマークしてください。(抽出したテキストはパターンでの最 初のサブマッチです)。

さらに高度な抽出オプション、例えば複数のテキストを抽出する場合や、操作オプションがある場合 は[、アドバンスド抽出](#page-512-0)データ コンバータを代用してください。

## プロパティ

「抽出」データ コンバータは、次の各プロパティを使用して設定できます。

パターン

入力テキストと一致するパターンが含まれます。抽出する入力テキストの部分は、1 組の括弧でマークし てください。パターンは、入力テキスト全体で一致している必要があることに注意してください。一致 していない場合、コンバータが失敗し、エラーが生成されます。

### 大文字・小文字を無視

このオプションを選択すると、パターンの一致で大文字と小文字が区別されなくなります。つまり、大 文字と小文字に関係なくパターンは入力テキストに一致します。

説明

データ コンバータのリストに表示する説明を入力します。説明に入力がない場合、説明のないコンバー タが生成されます。

### 例

入力テキストの最初の語を抽出するには、次のパターンを使用してください。

 $(\S^*)\$ s?.\*

これにより、スペース以外の文字の最初の連続が抽出されます。

<span id="page-527-0"></span>日付抽出

このデータ コンバータは、日付を検知して抽出します。抽出した日付は、標準的な日付の形式で出力さ れます。

注意:すでに標準的な日付の形式になっているものを変更するには、[[日付を書式設定](#page-534-0)] データ コンバー タを代わりに使用します。

日付抽出の手法についての詳細は、アドバンスド [チュートリアル](#page-14-0) セクション内の日付抽出チュートリア ルを参照してください。

プロパティ

[日付抽出] データ コンバータは、次の各プロパティを使用して設定できます。

#### 基本

フォーマット

日付の各形式。試される順番で並んでいます。入力に一致する最初の日付形式が適用されます。一致し ない場合、データ コンバータはエラーを生成します。リスト上部にある '+' 記号をクリックして、新し い日付の形式を追加します。データ コンバータは、次の 2 種類の日付の形式をサポートします。フォー マット パターンおよび相対日付。フォーマット パターンには、MM/dd yyyy hh:mm のようなパターン の日付の仕様があります。月、日、または年の各フィールドに指定がない場合は、今日の日付に関連し て、この日付が過去に属するか未来に属するかによって決められます。「時間軸の方向」プロパティの 説明を参照してください。フォーマット パターンには、以下のプロパティがあります。

パターン

抽出する日付の形式を指定するパターン。このトピック内の後にある「相対日付パターンの構文」セク ションを参照してください。

ロケール

入力で使用するロケールを指定します。これは例えば、入力に "Monday, 25 May 2009" のように、月や 曜日の名前が含まれる場合に使用します。

デフォルトの日付

このオプションを使用して、現在の日付を除く日付を指定し、不完全な日付を解決します。デフォルト では、このオプションは現在の日付にセットされています。

アドバンスド

このタブには、未来や過去の日付を指定するオプションが含まれます。入力が関連すると考えられる日 付。デフォルトでは、これはエクスプレッション now() で、現在の日付と時間を得られます。

時間軸の方向

抽出する日付が過去か未来かを指定します。これによってデータ コンバータは、形式パターンに月や年 が欠落している場合、または相対日付から抽出する場合に、欠落する情報を補充できます。例えば、「3 時間前」から抽出する場合、「次を基準」の中で指定する日付から、3 時間が差し引かれるようにするた めには、時間軸の方向は「過去の日付」にセットする必要があります。一方で、「5 日で」などの入力か ら抽出する場合は、時間軸の方向は「未来の日付」にセットする必要があります

デフォルト タイム ゾーン

入力テキスト内の日付のデフォルト タイム ゾーン。タイム ゾーンを選択しない場合、デフォルト タイ ム ゾーンを使用しません。タイム ゾーンを選択した場合、入力テキストにタイム ゾーンが見つからない ときに、このタイム ゾーンを使用します。

結果のタイム ゾーン

日付を変換するタイム ゾーン。タイム ゾーンを選択しない場合、変換しません。タイム ゾーンを選択し た場合、入力テキストで検知した日付をそのタイム ゾーンから (またはデフォルト タイム ゾーン。上記 参照) このタイム ゾーンに変換します。入力テキスト内の日付にタイム ゾーンがなく、デフォルト タイ ム ゾーンを選択しない場合、変換しません。

定数

数で指定するのではなく、数を記入する場合のある相対日付から抽出するための、言語依存の定数を指 定します。例えば、「1 時間前にアップデート済み」という入力から日付抽出するには、'HOURS hour[s] ago' というパターン付きの相対日付の形式を指定する必要があります。定数 'an = 1' が定義されているこ とが重要です。

### 説明

データ コンバータのリストに表示する説明を入力します。説明に入力がない場合、説明のないコンバー タが生成されます。

フォーマット パターンの構文

以下の各パターンを組み合わせて、「パターン」プロパティ内のパターンを作成できます。

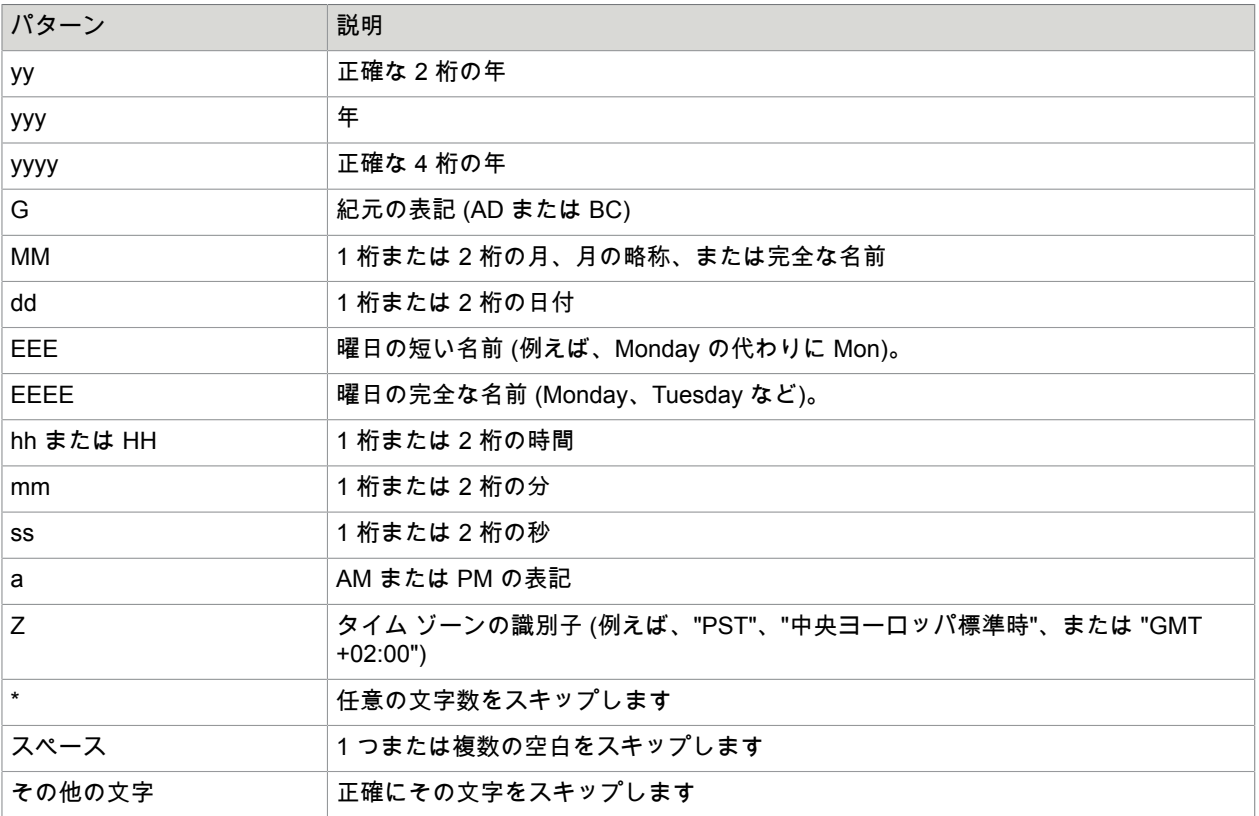

曜日の各パターン ("EEE" および "EEEE") を使用して、日付パターン ("dd") を使用しない場合、月および 年の各パターン ("MM" および "yy"/"yyy"/"yyyy") は使用できません。この場合、得られる日付は、次の、 パターンに一致する名前が付いた日です。例えば、パターンが 'EEEE' で、入力が次のテキストの場合

Wednesday

得られる日付は次の水曜日です。

曜日パターンを日付パターンと一緒に使用する場合 (おそらく月および年の場合も)、曜日を破棄します。 例えば、パターンが 'EEE, dd/MM/yyy' で、入力が次のテキストの場合

Mon, 16/03/2003

得られる日付は '2003-03-16 00:00:00.0' (月曜日かどうかは無視されます)。

注意:'EEE' パターンは、曜日を示す短い名前に一致します (例えば Mon、Tue など)。パターンが曜日の 名前の全体に一致する場合は、'EEEE' パターンを使用します。例えば、入力が次のテキストの場合

Thus, let us meet on Wednesday

'EEEE' のパターンを使用します。 'EEE' のパターンでは 'Thu' に一致するため、日付抽出で次の木曜日を 検知してしまうからです。

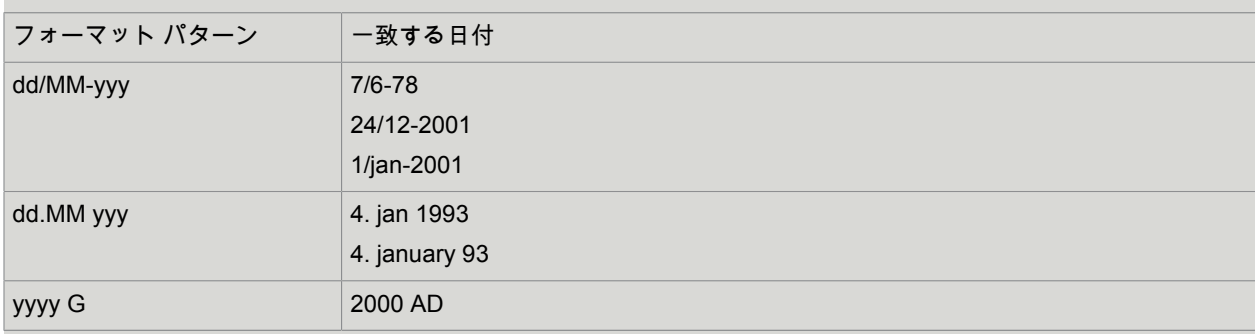

### 例**:** フォーマット パターンおよび一致する日付

相対日付パターンの構文

以下の各「日付」フィールドは、相対日付の「パターン」プロパティ内のパターンで使用できます。

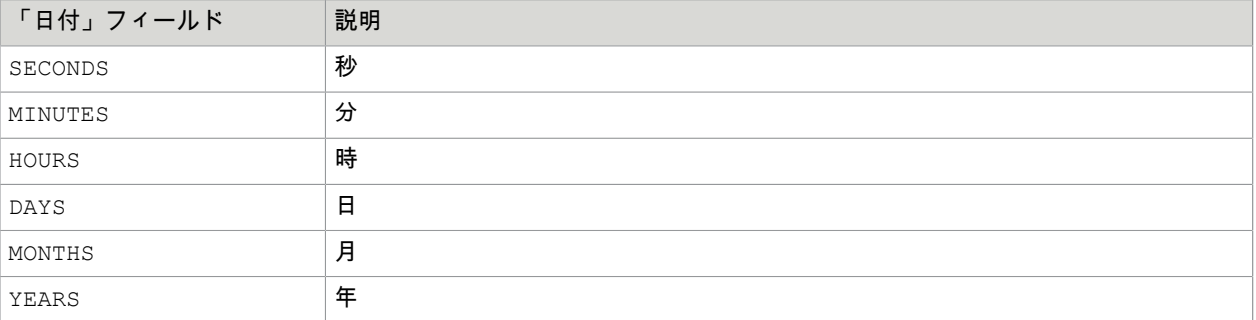

「前」などの時間の表記はステップで自動的に認識されません。そのため、過去の相対日付抽出するに は、[詳細] タブにある [時間軸の方向] リスト内の [過去の日付] を選択します。ロボットは、抽出した数 を現在の時間から差し引きます。

未来の日付抽出するには、[詳細] タブにある [時間軸の方向] リスト内の [未来の日付] を選択します。次 に、ロボットは抽出した数を現在の時間に加えます。

例えば、「123 秒前」の文字列から正確な時間を知りたい場合、次のように指定します。

- [基本] タブで、SECONDS sec[s] ago を選択します。これは、[次を基準] 内の [パターン] フィールド および now() にあります。
- [詳細] タブで、[時間軸の方向] リストにある Past date を選択します。 ステップは、現在の時間から 123 秒を差し引きます。

例**:** 相対日付パターン

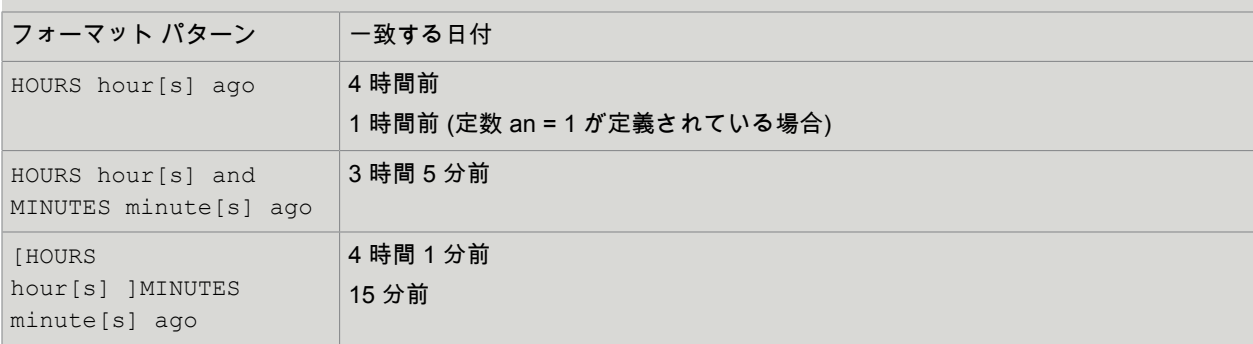

## 抽出リスト

「リスト抽出」データ コンバータは、パターンに従ってテキストをフィルタして、すべての一致を連結 したテキストを返します。

[アドバンスド抽出](#page-512-0)データ コンバータでの照合が、パターンの最初のインスタンスに限られるのに対し て、このデータ コンバータは、一致があればそれぞれを連続して返します。

パターンを入力テキスト全体と照合させる必要はないので注意してください。これはアドバンスド抽出 データ コンバータの要件となります。実際には、このデータ コンバータの最も多い用途は、明確に定義 された各点で開始および終了するパターンを利用することです (つまり、大きな入力テキスト内に埋め込 まれた特定のテキストに対して照合を実行する場合、パターンの開始と終了箇所に ".\*" が含まれる必要は ないことがほとんどです)。

## プロパティ

「リスト抽出」データ コンバータは、次の各プロパティを使用して設定できます。

パターン

入力に対して照合されるパターンを入力します。

大文字・小文字を無視

このチェックがオンになっている場合、パターンに対する照合は大文字と小文字の区別なしで実行され ます。たとえば "KoFaX" は "KOFAX" および "kofax" と同じと見なされます。

出力エクスプレッション

出力値テキストを指定するエクスプレッションを入力します。

出力値区切り記号

任意のテキストを入力して、出力値テキスト内で連続するパターン一致を区切るための、区切り記号を 示します。

説明

データ コンバータのリストに表示する説明を入力します。説明に入力がない場合、説明のないコンバー タが生成されます。

<span id="page-531-0"></span>数値を抽出

このデータ コンバータは、番号を見つけて抽出し、それを標準的な番号の形式で出力します。

注意:既に標準的な番号の形式になっているものを変更するには[、数値を書式設定](#page-537-0)データ コンバータを 代わりに使用します。

プロパティ

「数値を抽出」データ コンバータは、次の各プロパティを使用して設定できます。

フォーマット パターン

抽出する番号の形式を指定するパターンを含みます。デフォルト パターンの 1 つを使用するか、以下に 示すパターン指定の詳細を参照してください。

小数点の記号

抽出する番号に使用できる小数点記号、たとえば "." を含みます。複数の区切り記号を指定できます。

桁区切り記号

抽出する番号に使用できる千の桁記号、たとえば "," を含みます。複数の区切り記号を指定できます。

マイナス記号

番号のマイナス記号 (通常は "-" ) として使用する文字を含みます。

次を乗ずる

抽出した番号に掛ける乗算の係数を指定します。

#### 整数に変換

このフィールドのチェックがオンになっている場合、抽出した番号を整数に変換します。

定数

抽出する番号の前後に置かれることのある定数の定義を含みます。それぞれの定数について、名前 (た とえば kilo) と値 (たとえば 1000) を、定数の位置 (抽出する番号の前か後) と一緒に示します。定数の名 前が正確に、抽出する番号の前または後に来る定数を示すように注意してください。たとえば、定数を kilo=1000.0 および double=2.0 と設定します。入力 "2 kilo" によって、番号 2000.0 が抽出されますが、 入力 "2 double kilo" では、番号 2.0 が抽出されます。double kilo という名前の定数がないからです。

説明

データ コンバータのリストに表示する説明を入力します。説明に入力がない場合、説明のないコンバー タが生成されます。

### 書式パターンを指定

書式パターンは、番号書式を指定する非常にフレキシブルな方法を提供します。ただし、パターンを指 定するルールは理解しにくい場合があるため、必要なフォーマットに最適なデフォルト パターンを見つ けて、そのデフォルト パターンを変更して試すのが、簡単な解決方法になる場合があります。

次の特殊文字をパターンに使用できます。

| 特殊文字           | 説明                              |
|----------------|---------------------------------|
| $\overline{0}$ | 数字。                             |
| #              | ゼロ以外の数字が表示される。                  |
|                | 小数点記号、すなわち小数点記号フィールドで指定される文字。   |
|                | 千の桁記号、すなわち千の桁記号フィールドで指定される文字。   |
|                | マイナス記号、すなわちマイナス記号フィールドで指定される文字。 |
| Е              | 科学的な表記法では、対数と指数を区別する。           |

注 パターンでは、「小数点の記号」フィールドの入力内容にかかわらず、常に '.' の文字が小数点記号 の選択に使用されます。番号の書式を変更すると、'.' の文字が小数点記号フィールドの文字に置き換え られます。同じことが千の桁記号とマイナス記号に当てはまります。

正の数と負の数に対して別々のパターンを指定することができます。セミコロン (';') で区切られた 2 つ のパターンを指定することにより行います。たとえば、マイナス記号の文字を負の数の前に置くデフォ ルトではなく、負の数を括弧で囲みたい場合は、"#,##0.00;(#,##0.00)" というパターンを使用してくださ い。

注 入力に、大きな指数を伴う指数表記を使用する場合 (たとえば、番号 6.023E23)、通常、「整数に変 換」のチェックをオンにしません。このような大きな数を整数に変換すると、誤った結果を招くことが あるからです。

### 例**:** 番号の抽出

この入力は次のように考えます。

Price is USD 33,555.77.

「フォーマット パターン」を「###0.0」、「小数点の記号」を「.」、「桁区切り記号」を「,」、「マイ ナス記号」を「-」、「次を乗ずる」を「1.0」、「整数に変換」のチェックをオフ、定数を設定しない、 に設定すると、番号 33555.77 が抽出されます。

上の例では、「整数に変換」のチェックがオンになっている場合、番号 33556 が抽出されます。

ここでは、この入力を次のように考えます。

Price is USD 10.5 mill.

「フォーマット パターン」を "0.000"、「小数点の記号」を "."、「桁区切り記号」を ","、「マイナス記 号」を "-"、「次を乗ずる」を "1.0"、「整数に変換」のチェックをオン、定数を mill.=1000000.0 および bill.=1000000000.0、と設定すると、番号 10500000 が抽出されます。

上の例では、「整数に変換」のチェックがオフになっている場合、番号 1.05E7 が抽出されます。

年を抽出

「年抽出」データ コンバータは、入力テキスト内の日付から年を抽出します。日付は、年しか含まれな いなど、不完全な場合があります。

プロパティ

「年抽出」データ コンバータは、次の各プロパティを使用して設定できます。

ロケール

日付で使用するロケールを指定します。

データ フォーマット パターン

年を抽出する日付の形式を指定するパターンを含みます。構文の説明は以下を参照してください。

将来の月の最大値

これから先の月数の最大値です。このフィールドが有効になるのは、'dd' および 'MM' のパターンを使用 するときで年の明示がない場合に限られます。

将来の日付の最大値

これから先の日数の最大値です。このフィールドが有効になるのは、'dd' および 'yyy' のパターンを使用 するときで月の明示がない場合に限られます。

説明

データ コンバータのリストに表示する説明を入力します。説明に入力がない場合、説明のないコンバー タが生成されます。

日付の形式パターンの構文

以下の各パターンを組み合わせて、「日付の形式パターン」プロパティ内のパターンを作成できます。

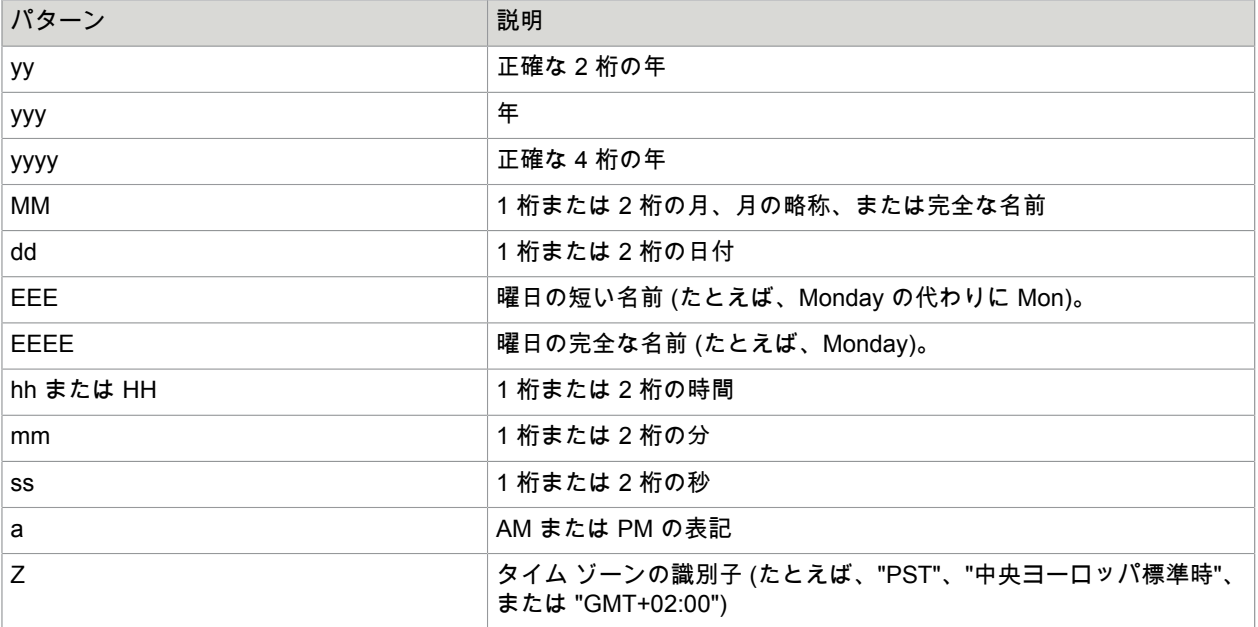

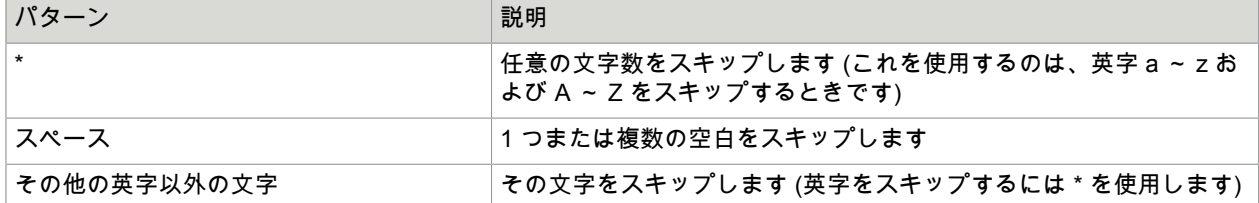

曜日の各パターン ("EEE" および "EEEE") を使用して、日付パターン ("dd") を使用しない場合、月および 年の各パターン ("MM" および "yy"/"yyy"/"yyyy") は使用できません。この場合、得られる日付は、次の、 パターンに一致する名前が付いた日です。例えば、パターンが 'EEEE' で、入力が次のテキストの場合

水曜日

見つかった年は、次の水曜日の年です。

曜日パターンを日付パターンと一緒に使用する場合 (おそらく月および年の場合も)、曜日を破棄します。 例えば、パターンが 'EEE, dd/MM/yyy' で、入力が次のテキストの場合

見つかった年は、"2003" です。

注 'EEE' パターンは、曜日を示す短い名前に一致します (例えば Mon、Tue など)。パターンが曜日の名 前の全体に一致する場合は、'EEEE' パターンを使用します。例えば、入力が次のテキストの場合

それでは、水曜日 (Wednesday) に会いましょう

'EEEE' のパターンを使用します。 'EEE' のパターンでは 'Thu' にマッチするため、「年抽出」データ コ ンバータで次の木曜日の年を検知してしまうからです。

例**:** データ フォーマット パターン

以下に、形式パターンおよびマッチする日付を例示します。

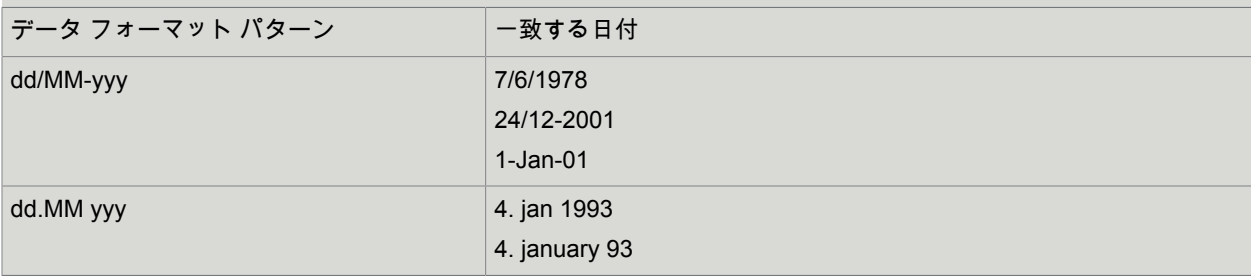

<span id="page-534-0"></span>日付を書式設定

このデータ コンバータは、日付の書式を再設定します。入力するテキストを、標準的な日付書式、例え ば "2001-02-25 14:32:49.0" のような形式にする必要があります。

注意:日付を標準的な形式に変換する場合は[、日付抽出](#page-527-0)データ コンバータを使用します。

プロパティ

「日付を書式設定」データ コンバータは、次のプロパティを使用して設定できます。

### ロケール

このフィールドは、日付を書式設定するロケールを指定します。

フォーマット パターン

日付書式を指定するパターンを含みます。デフォルト パターンの 1 つを使用するか、以下に示すパター ン指定の詳細を参照してください。

#### 説明

データ コンバータのリストに表示する説明を入力します。説明に入力がない場合、説明のないコンバー タが生成されます。

## 書式パターンを指定

書式パターンは、日付書式を指定する非常にフレキシブルな方法を提供します。ただし、パターンを指 定するルールは理解しにくい場合があるため、単純に必要なフォーマットに最適なデフォルト パターン を見つけて、そのデフォルト パターンを変更して試してみた方が簡単かもしれません。

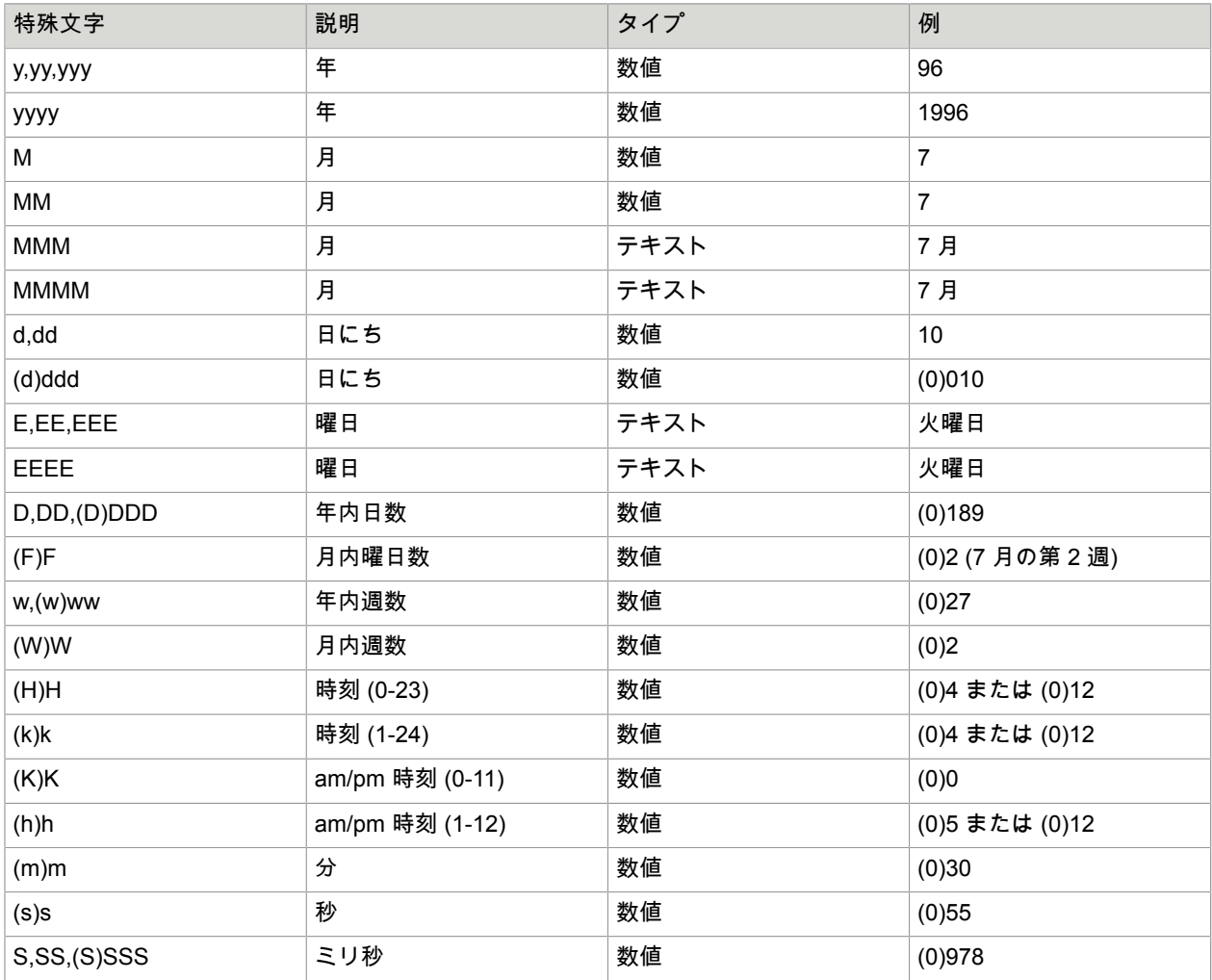

### 次の特殊文字をパターンに使用できます。

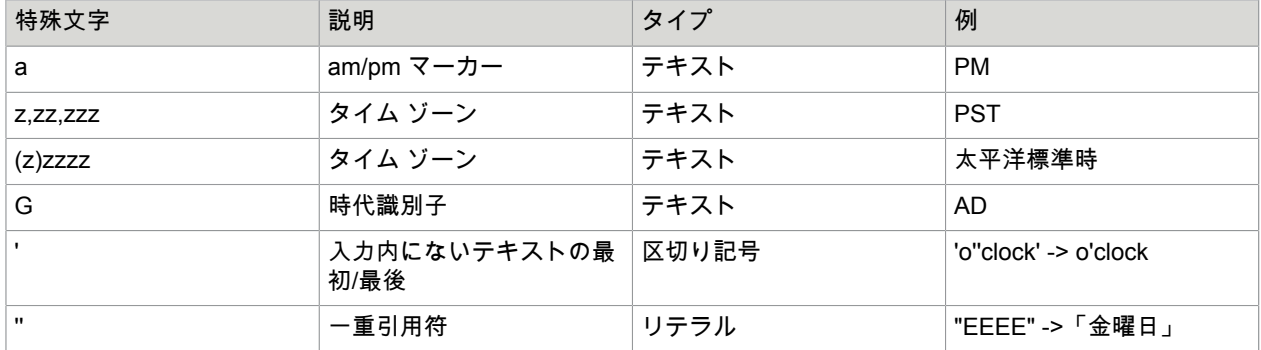

A-Z または a-z の範囲の文字ではないパターン内の文字はすべてテキストとして扱われます。例え ば、':'、'.'、' '、'#'、'@' などの文字は、一重引用符で囲まれていなくても結果の日付に表示されます。

パターンが空の場合は、選択したロケールのデフォルトの日付書式が使用されます。

例**:** 日付出力値

ロケールが「英語 (米国)」の場合の日付出力の例:

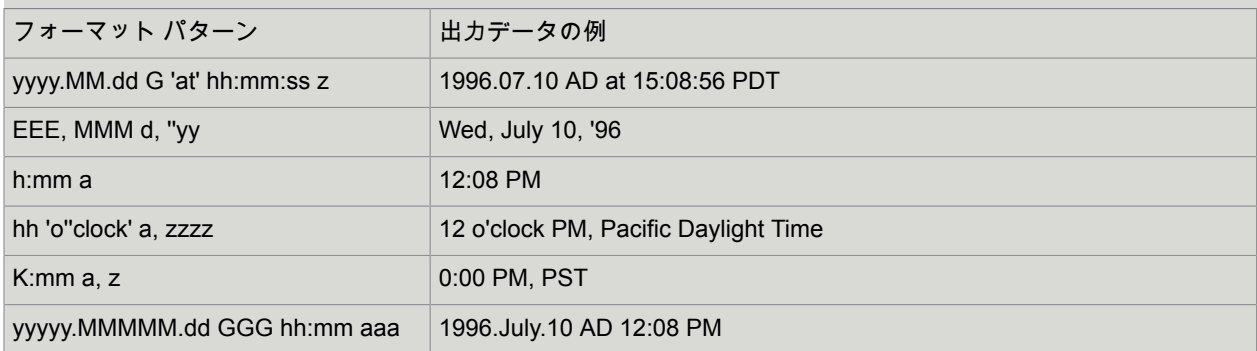

HTML を書式設定

このデータ コンバータは入力 HTML テキストを再び書式設定 (プリティプリント) します。

プロパティ

「HTML を書式設定」データ コンバータは、次のプロパティを使用して設定できます。

終了タグの不足を許容

選択すると、終了タグがオプションのタグ (<p> タグなど) は自動的に終了します。ステップ アクション から直接出力される HTML では、このオプションを選択する必要はありません。

説明

データ コンバータのリストに表示する説明を入力します。説明に入力がない場合、説明のないコンバー タが生成されます。

<span id="page-537-0"></span>数値を書式設定

このデータ コンバータは番号の書式を再設定します。入力するテキストを、標準的な番号書式、例えば "12378.64" のような形式にする必要があります。

注意:番号の書式を標準的な番号書式に変換する必要がある場合は[、数値を抽出](#page-531-0)データ コンバータを使 用します。

プロパティ

「数値を書式設定」データ コンバータは、次のプロパティを使用して設定できます。

フォーマット パターン

番号書式を指定するパターンを含みます。デフォルトパターンの 1 つを使用するか、以下に示すパター ン指定の詳細を参照してください。

小数点の記号

番号に使用する小数点記号、すなわち、'.' または ',' のような、番号の整数部分と小数部分の間の区切り 記号類です。

桁区切り記号

番号に使用する千の桁記号、すなわち、',' またはスペースのような、番号の整数部分にある千単位の区切 り記号類です。

マイナス記号

番号のマイナス記号 (通常は "-" ) として使用する文字を含みます。

説明

データ コンバータのリストに表示する説明を入力します。説明に入力がない場合、説明のないコンバー タが生成されます。

書式パターンを指定

書式パターンは、番号書式を指定する非常にフレキシブルな方法を提供します。ただし、パターンを指 定するルールは理解しにくい場合があるため、単純に必要なフォーマットに最適なデフォルト パターン を見つけて、そのデフォルト パターンを変更して試してください。

次の特殊文字をパターンに使用できます。

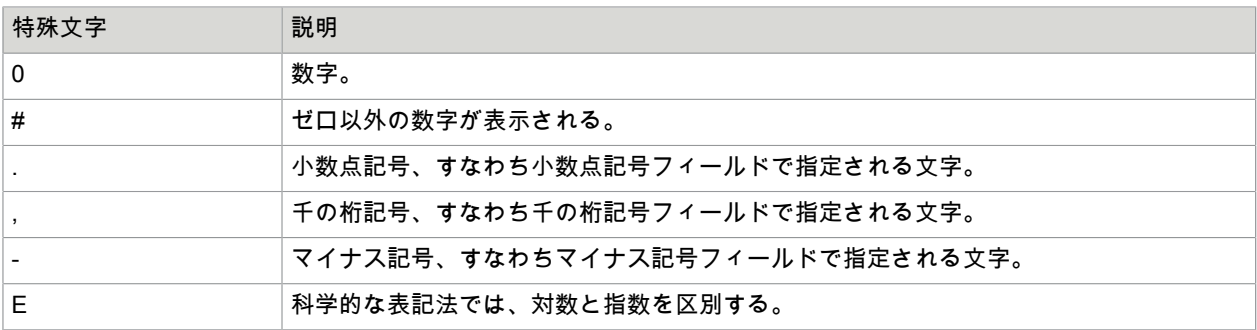

注 パターンでは、「小数点の記号」フィールドに何が入力されているかにかかわらず、常に '' の文字 が小数点記号を選択するために使用されます。番号の書式を変更すると、'.' の文字が小数点記号フィー ルドの文字に置き換えられます。同じことが千の桁記号とマイナス記号に当てはまります。

正の数と負の数に対して別々のパターンを指定することができます。セミコロン (';') で区切られた 2 つ のパターンを指定することにより行います。たとえば、マイナス記号の文字を負の数の前に置くデフォ ルトではなく、負の数を括弧で囲む必要がある場合は、"#,##0.00;(#,##0.00)" というパターンを使用する ことができます。

プロパティを取得

このデータ コンバータは変数に含まれているプロパティ リストからプロパティの値をフェッチします。

この変数は、プロパティ変数タイプでなければなりません。

データ コンバータへの入力テキストは無視されます。

プロパティ

「プロパティを取得」データ コンバータは、次のプロパティを使用して設定できます。

プロパティ変数

プロパティのリストを含む変数。

プロパティ名

取得するプロパティの名前。

プロパティがない場合はデフォルト値を使用

プロパティが存在しない場合の処理を決定します。このオプションを選択すると、デフォルト値が代わ りに使用されます。このオプションを選択されていないと、エラーが生成されます。

デフォルト値

プロパティが存在しない場合に使用するデフォルト値。デフォルト値を代わりに使用する必要がありま す。

説明

データ コンバータのリストに表示する説明を入力します。説明に入力がない場合、説明のないコンバー タが生成されます。

日付間の時間を取得

このデータ コンバータは、2 つの日付の差分を検出することを可能にします。入力テキスト内の日付を 指定された日付と比較し、日付間の差分を計算します。

差分は、選択された単位、たとえば、日または週で計算されます。入力するテキストを、標準的な日付 書式、例えば "2001-02-25 14:32:49.0" のような形式にする必要があります。

プロパティ

「日付間の時間を取得」データ コンバータは、次のプロパティを使用して設定できます。

他の日付

入力日付と比較する日付を指定します。日付は、値セレクターを使用していくつかの方法で指定できま す。日付を標準的な日付書式、たとえば "2001-02-25 14:32:49.0" のような書式にしなければなりませ ん。

差分を取得する単位

差分を取得する単位を選択します。

差分を整数で取得

差分を整数に丸めるかどうかを指定します。

符号付きの差分を取得

差分を符号付きにするか符号なしにするかを指定します。差分を符号付きにする必要がある場合、入力 日付が他の日付より後なら正、逆なら負となります。

説明

データ コンバータのリストに表示する説明を入力します。説明に入力がない場合、説明のないコンバー タが生成されます。

例

コンバータへの入力が "2008-03-01 12:00:00.0" で、他の日付が "2008-02-28 00:00:00:00.0" に設定さ れ、差分を日数と分数/小数にする場合、結果は "2.5" になります。コンバータがうるう年をどのように考 慮しているかについて注意してください。

変数を取得

このデータ コンバータは変数の値をフェッチします。入力テキストは無視されます。

プロパティ

「変数を取得」データ コンバータは、次のプロパティを使用して設定できます。

変数

取得する値が含まれた変数。

説明

データ コンバータのリストに表示する説明を入力します。説明に入力がない場合、説明のないコンバー タが生成されます。

If Then

If Then データ コンバータでは、コンバータの出力値を決定する if-then ルールのリストを指定すること ができます。

このリストは、複数の if 条件で構成されている場合があり、下端には常にデフォルト値を提供する 1 つ の else ブロックがあります。
### 基本条件

条件タイプの「含む」、「含まない」、「先頭」、および「末尾」は、入力文字列が与えられた文字列 を含んでいるか、与えられた文字列を含んでいないか、与えられた文字列で始まっているか、与えられ た文字列で終わっているかのチェックをします。

条件タイプの「パターンと一致」および「パターンと不一致」は、入力文字列が特定のパターンと一致 しているか、一致していないかのチェックをします。

# 基本条件のプロパティ

If Then データ コンバータの基本条件は、次のプロパティを使用して設定できます。

### 含む

#### 含まない

#### 先頭

### 末尾

入力テキストと照合する 1 つのテキスト値を入力します。

パターンと一致

パターンと不一致

これらのフィールドには、入力テキストと照合する 1 つのパターンを入力します。入力テキストの全体 が入力パターンと一致するか/一致しないかの比較が行われることに注意してください。

#### **Then**

上のプロパティの値が入力テキストと一致する場合は出力テキストを指定します。値セレクターを使用 して複数の方法で値を指定することができます (コンバータは使用しません)。

### 大文字・小文字を無視

これがオンになっていると、第 1 のプロパティの値との照合は大文字/小文字の区別なしで行われます。 例えば、"KoFaX" は "KOFAX" や "kofax" に等しいとみなされます。

## Else のプロパティ

If Then データ コンバータの else ステートメントは、次のプロパティを使用して設定できます。

### **Then**

どの条件も入力テキストと一致しなかった場合に出力テキストを指定します。値セレクターを使用して 複数の方法で値を指定することができます (コンバータは使用しません)。このフィールドを空白のままに しておくと、If Then コンバータは空のテキストを返します。

If Matches Pattern において、Then 属性の式は、\$n 表記を使用して、前にある If Matches Pattern フィールド内のパターンのサブマッチを参照することができます。

他のすべての条件の場合は、INPUT のキーワードを使用して入力テキストを参照することができます。

# その他のプロパティ

If Then データ コンバータは、次のプロパティを使用して追加的に設定できます。

## 説明

データ コンバータのリストに表示する説明を入力します。説明に入力がない場合、説明のないコンバー タが生成されます。

### 例

入力テキストが "911" のとき出力テキストを "Porsche 911" にしたい、と仮定します。あるいは、入力テ キストが "911" 以外のときはそのままにしておくものとします。

この場合、If Then データ コンバータを次のように設定する必要があります。

- If Matches
	- If Matches: 911
	- その場合は (エクスプレッション): "Porsche " + \$0
	- 大文字小文字を区別しない:[オフにしておく]
- Else
	- その場合は (エクスプレッション): \$0

# 絶対 URL に変換

「URL 絶対化」データ コンバータは、ロボットの現在の URL を使用して、相対 URL を絶対 URL に変 換します。

プロパティ

「URL 絶対化」データ コンバータは、次のプロパティを使用して設定できます。

説明

データ コンバータのリストに表示する説明を入力します。説明に入力がない場合、説明のないコンバー タが生成されます。

### 例

これらの例では、ロボットの現在の URL は http://www.kofax.com です。

- 入力テキストが「~hello」である場合、出力テキストは「http://www.kofax.com/~hello」になります。
- 入力テキストが「hello」である場合、出力テキストは「http://www.kofax.com/hello」になります。
- 入力テキストが「test1/test2/../test」である場合、出力テキストは「http://www.kofax.com/test1/test」 になります。

相対 URL に変換

「URL 相対化」データ コンバータは、ロボットの現在の URL を使用して、絶対 URL を相対 URL に変 換します。

プロパティ

「URL 相対化」データ コンバータは、次のプロパティを使用して設定できます。

ベース **URL**

入力 URL を相対化する URL。

説明

データ コンバータのリストに表示する説明を入力します。説明に入力がない場合、説明のないコンバー タが生成されます。

# 例

これらの例では、ロボットの現在の URL は http://www.kofax.com です。

- 入力テキストが「http://www.kofax.com/~hello」である場合、出力テキストは「~hello」になります。
- 入力テキストが「http://www.kofax.com/hello」である場合、出力テキストは「hello」になります。
- 入力テキストが「http://www.kofax.com/test1/test2/../test」である場合、出力テキストは「test1/test」 になります。

# 日付を変更

このデータ コンバータは、日付の選択した部分に対して加算や減算を使用して日付を修正します。

加算や減算によって日付の選択した部分のオーバーフローやアンダーフローが生じる場合、それに従っ て、日付のその他の部分が更新されます。

入力するテキストを、標準的な日付書式、例えば "2001-02-25 14:32:49.0" のような形式にする必要があ ります。

プロパティ

「日付間の時間を取得」データ コンバータは、次のプロパティを使用して設定できます。

#### 量

日付に加算したり減算したりする量。量は値セレクターを使用して指定されます。値は整数である必要 があります。

修正する日付の部分

加算または減算の対象となる日付の部分を選択します。

関数

その量を加算するか減算するか選択します。

タイム ゾーン

入力日付のタイムゾーン。

説明

データ コンバータのリストに表示する説明を入力します。説明に入力がない場合、説明のないコンバー タが生成されます。

例

コンバータへの入力が "2008-02-28 10:45:00.0" で 2 日加算される場合、結果は "2008-03-01 10:45:00.0" になります。月がどのように更新されたか注目してください。2008 年のうるう日が考慮されました。

印刷不可文字を除去

[印刷不可文字を除去] データ コンバータはすべての印刷不可文字を除去します。

具体的には、以下の文字を除去します。

- ASCII 32 以下のすべての文字。ただし、タブ (#x0009)、ライン フィード (#x000A)、キャリッジ リ ターン (#x000D) は除きます。
- #xD800 ~ #xDFFF および #xFFFE ~ #xFFFF の範囲にあるすべての文字。

# プロパティ

以下のプロパティを使用して [印刷不可文字を除去] データ コンバータを設定できます。

説明

データ コンバータのリストに表示する説明を入力します。説明に入力がない場合、説明のないコンバー タが生成されます。

<span id="page-543-0"></span>スペースを除去

このデータ コンバータは入力テキストからスペースを除去します。改行禁止スペース (HTML では と表記される) はスペースとして扱われる点に注意してください。

プロパティ

以下のプロパティを使用して [スペース除去] データ コンバータを設定できます。

すべてのスペースを除去

入力テキストからすべてのスペースを除去します。

先頭と末尾のスペースを除去

先頭と末尾のスペースがなくなるようにテキストをトリムします。

複数スペースを単一スペースに置き換え

入力テキスト内のすべての複数スペースを単一スペースに置き換えます。

説明

データ コンバータのリストに表示する説明を入力します。説明に入力がない場合、説明のないコンバー タが生成されます。

### 例

入力テキストが次の場合:

" hello world "

かつ、[複数スペースを単一スペースに置き換え] が選択されている場合、出力テキストは次のようになり ます:

" hello world "

[先頭と末尾のスペースを除去] が選択されている場合、出力テキストは次のようになります:

"hello world"

[複数スペースを単一スペースに置き換え] と [先頭と末尾のスペースを除去] の両方が選択されている場 合、出力テキストは次のようになります:

"hello world"

かつ、[すべてのスペースを除去] が選択されていると、出力テキストは次のようになります:

"helloworld"

# 特殊文字を除去

[特殊文字除去] データ コンバータは入力テキスト内のすべての特殊文字をスペースに置き換えます。通 常の文字、数字または数字の前に出現するカンマおよびピリオド以外のすべての文字は特殊文字と見な され、スペースに置き換えられます。

[特殊文字除去] データ コンバータを適用した後、[[スペース除去](#page-543-0)] データ コンバータを使用して、望まし くないスペースを除去することができます。

# プロパティ

以下のプロパティを使用して [特殊文字除去] データ コンバータを設定できます。

説明

データ コンバータのリストに表示する説明を入力します。説明に入力がない場合、説明のないコンバー タが生成されます。

タグ除去

[タグ除去] データ コンバータは入力テキストから HTML タグを除去します。

プロパティ

以下のプロパティを使用して [タグ除去] データ コンバータを設定できます。

# これらのタグを除去

除去する必要のあるタグを指定します。

- 「すべてのタグ」はすべてのタグを除去するよう指定します。オプションで、テキスト内のアンパサ ンド エンコーディングを残します。
- 「選択されているタグ」は選択されているタグのみを除去するよう指定します。タグ名は "html,body" のように、カンマで区切ります。オプションで、テキスト内のアンパサンド エンコーディングを残し ます。

## 説明

データ コンバータのリストに表示する説明を入力します。説明に入力がない場合、説明のないコンバー タが生成されます。

パターンを置換

パターン置き換えデータ コンバータは[、パターン](#page-579-0)の一致[をエクスプレッション](#page-582-0)の結果に置き換えます。 プロパティ

以下のプロパティを使用してパターン置き換えデータ コンバータを設定できます。

パターン

入力テキストを対象として検索するパターンを指定します。このパターンを入力テキスト全体と照合す る必要はない点に注意してください。

大文字・小文字を無視

このプロパティにチェックが入っていると、パターン照合で大文字小文字の区別が無視されます。

置換エクスプレッション

パターンと一致したテキストの部分を置き換える結果を生成するエクスプレッションを指定します。

### すべてを置き換え

このプロパティにチェックが入っていると、パターンのすべての出現箇所が [置換エクスプレッション] に置き換えられます。チェックが入っていないと、最初の出現箇所のみが置き換えられます。

説明

データ コンバータのリストに表示する説明を入力します。説明に入力がない場合、説明のないコンバー タが生成されます。

テキストを置換

このデータ コンバータは入力テキスト内の一致するテキストを検索し、置き換えます。

プロパティ

以下のプロパティを使用して [テキスト置き換え] データ コンバータを設定できます。

このテキストを検索

入力テキストを対象として検索するテキスト。

このテキストに置き換え

置き換えに使用されるテキスト。

大文字・小文字を無視

このプロパティにチェックが入っていると、テキスト照合で大文字小文字の区別が無視されます。

### すべてを置き換え

このプロパティにチェックが入っていると、テキストのすべての出現箇所が新しいテキストに置き換え られます。チェックが入っていないと、最初の出現箇所のみが置き換えられます。

## ワード全体のみを照合

このプロパティにチェックが入っていると、大きいワードの一部ではなく、ワード全体の出現箇所のみ に対してテキスト置き換えが行われます。

説明

データ コンバータのリストに表示する説明を入力します。説明に入力がない場合、説明のないコンバー タが生成されます。

# テキストの引用符を除去

このデータ コンバータは、一重引用符または二重引用符で閉じられたテキストの引用符を削除します。 テキスト内のエスケープ引用符は、エスケープされません。

プロパティ

「テキストの引用除去」データ コンバータは、以下のプロパティを使用して設定されます。

#### 説明

データ コンバータのリストに表示する説明を入力します。説明がない場合は生成されます。

例

入力テキストが次の場合:

"Bob"

出力テキストは次のようになります:

Bob

入力テキストが次の場合:

"Robert \"Bob\" Jones"

出力テキストは次のようになります:

Robert "Bob" Jones

入力テキストが次の場合:

'Bob'

出力テキストは次のようになります:

Bob

入力テキストが次の場合:

Bob

出力テキストは次のようになります:

Bob

URL デコード

このデータ コンバータはすべての URL エンコーディングをデコードして、それらに対応する実際の文字 に変換します。

エンコード済みの文字は、%HH の形式で表されます。この HH は、16 進数バイト値です。エンコード 済みの文字はまず、この表記からバイトにデコードされます。そのバイトは、選択した文字エンコー ディングを使用して文字に変換されます。

プロパティ

URL デコードのデータ コンバータは、以下のプロパティを使用して設定できます。

文字コード

バイトを文字に変換するのに使用する文字エンコーディング。

説明

データ コンバータのリストに表示する説明を入力します。説明に入力がない場合、説明のないコンバー タが生成されます。

### 例

選択した文字エンコーディングが UTF-8 である場合、入力テキストは以下のようになります。

x%2By%3Dz

データ コンバータは以下を出力します。

 $x+y=z$ 

URL エンコード

このデータ コンバータは URL エンコーディングで文字をエンコードします。

エンコードされる必要のある文字はまず、選択した文字エンコーディングを使用してバイトに変換され ます。そのバイトは %HH 形式で表されます。この HH は、16 進数バイト値です。

プロパティ

URL エンコードのデータ コンバータは、以下のプロパティを使用して設定できます。

文字コード

文字をバイトに変換するのに使用する文字エンコーディング。

説明

データ コンバータのリストに表示する説明を入力します。説明に入力がない場合、説明のないコンバー タが生成されます。

例

選択したエンコーディングが UTF-8 である場合、入力テキストは以下のようになります。

 $x+y=z$ 

データ コンバータは以下を出力します。

x%2By%3Dz

# タイプ エディター

タイプ エディターは、[Design Studio](#page-17-0) で使用される、タイプの書き込みおよび維持を行うために使用され ます。タイプ エディターを使用することで、新しいタイプの作成および設定を簡単に行うことができま す。

このセクションでは、タイプと属性の設定についての詳細な説明を含め、Design Studio のタイプ エディ ターのユーザー インターフェイス機能についてのヘルプを説明します。

タイプ エディータについての詳細情報は、Design Studio の『ユーザー ガイド』をご覧ください。

# タイプ設定

タイプ エディターのメイン ビューでは、タイプのさまざまなプロパティを編集できます。これには、タ イプの属性、タイプの種類、タイプに付いているコメント (オプション)、およびストレージ名 (オプショ ン) が含まれます。

タイプには、有効な名前が必要です。この名前は、対応するタイプのファイル名で構いません。この名 前には、文字、数字、アンダースコアのみを含める必要があります。名前は、文字またはアンダース コアで始まる必要があります。また、プロジェクトにおいて一意である必要があります。タイプの名前 は、ストレージ名が明確に設定されている場合を除き、ストレージ名として使用されます (以下を参照)。

タイプには、タイプ エディターで設定できる以下のプロパティが含まれます。

属性

タイプに追加される属性がテーブルに表示されます。新規属性を追加するには、テーブルの下の [新規属 性の追加および設定] をクリックします。属性を除去するには、属性の入力されている行を選択して、[属 性除去] ボタンをクリックします。属性を設定するには、[属性の設定] ボタンをクリックします。属性の 追加または設定を行う際には、[[属性の設定](#page-549-0)] ダイアログが自動的にポップ アップします。スペース節約 のため、テーブルのすべての列がデフォルトで表示されるわけではありません。表示する列を変更する には、任意の列の名前を右クリックします。

タイプの種類

タイプの種類の選択は、下位互換性のために用意されています。通常、「標準タイプ」のタイプの種類 が使用されます。つまり、このプロパティの設定は不要です。ドロップ ダウンでは、以下の選択肢を利 用できます。

- 標準タイプは、タイプが標準であることを表します。
- データベース出力タイプ (レガシ) は、タイプがデータベース出力タイプであることを表します。こ れは、7.2 以前のバージョンの Kofax RPA で作成されたデータベースにデータを保存する際に必要で す。このタイプの種類は、下位互換性目的のみを対象とします。データベース出力タイプには、最低 でも示されている属性タイプを持つ、以下の属性が必要です。

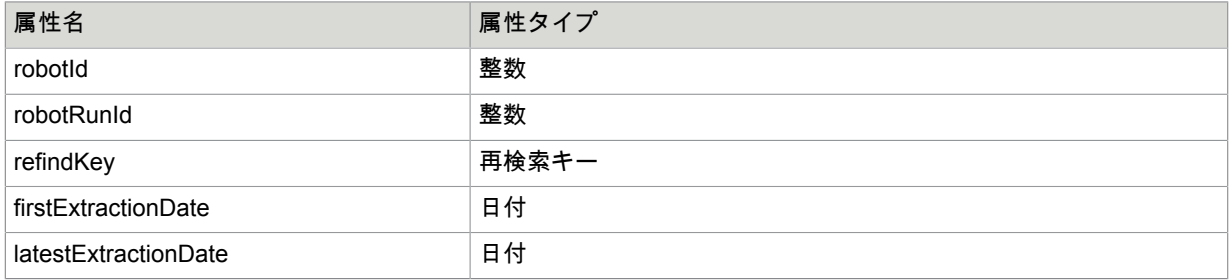

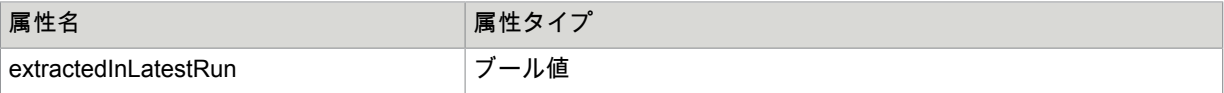

これらの属性が必須となる理由は、データベース出力タイプの変数から抽出された値がストレージに 保持される場合、Kofax RPA がデータベースにおいて同じ 'refindKey' を持つ値の検索を試行するため です。このような値が存在する場合は更新されます。存在しない場合は、抽出された値が挿入されま す。'firstExtractedDate' は、初めて値が抽出されたときの日付と時刻です。また、'latestExtractedDate' は、抽出された値が最後に挿入または更新されたときの日付と時刻です。'extractedInLatestRun' は、 値が最新のロボット実行で抽出された場合に 'true' となります。これら必須の属性の一部がデータベー ス出力値タイプから不足していると、そのタイプは無効となります。タイプ エディターは、この場合 に警告を表示し、不足している属性の追加についての可能性を表示します。

## コメント

ここでは、オプションのコメントをタイプに追加できます。コメントは、タイプ エディターでのみ表示 されます。

### ストレージ名

ここでは、このタイプの変数から値 (例:データベースのテーブル名、または XML のタグ名) を格納す る際に使用する名前を設定できます。このフィールドを空欄にすると、タイプの名前が、ストレージの 代わりに使用されます。タイプの使用目的によっては、ストレージ名に制約が加えられることがありま す。たとえば、タイプの値がデータベース データ登録されることになっている場合、使用する予定の データベースのいくつかのキーワードと同じストレージ名を使用することは避ける必要があります。

<span id="page-549-0"></span>属性の構成

ここでは、オプションのコメントをタイプに追加できます。コメントは、タイプ エディタでのみ表示さ れます。

[基本] タブ

このタブには、属性の基本プロパティが含まれます。

名前

属性の名前。この名前は、タイプ内で一意である必要があります。なお、名前には文字、数字、アン ダースコアのみを含めることができ、先頭は文字またはアンダースコアとする必要があります。さら に、属性でストレージ名が設定されていない場合、ストレージ名としてこの名前が使用されます (データ ベースの行の名前、CSV ファイルの列のヘッダー、または XML のタグ名)。タイプの使用目的によって は、名前にその他の制約が生じる場合があります。例として、使用を意図するデータベースのキーワー ドと同じ属性の名前の使用は避ける必要があります。

## 属性タイプ

[属性タイプ](#page-550-0)のリストから属性の属性タイプを選びます。

デフォルト値

属性のデフォルト値を設定します。

必須

このオプションにチェックを入れると、以下の 2 つが有効になります。

- 属性に値がない場合 (例外がスローされた場合) は、(ファイルまたはデータベースに) 該当するタイプ の変数を保存しない。必須でない属性に値が指定されていない場合、例外やエラーはスローされませ んが、ファイルには何も保存されません。
- 該当するタイプの入力変数に属性の値が必須となる、またはロボットの実行が開始されない。

コメント

```
このフィールドでは、属性の詳細な説明を入力する、オプションのコメントを属性に追加できます。
```
[詳細] タブ

このタブには、属性の詳細プロパティが含まれます。

ストレージ名

オプションとしての別の名前です。これは属性を保存する際に使用し、例としてデータ ベースの行 名、CSV ファイルの列のヘッダー、または XML のタグ名などを入力します。このフィールドを空欄にす ると、[名前] プロパティの値がストレージに自動的に使用されます。タイプの使用目的によっては、スト レージ名にその他の制約が生じる場合があります。例として、タイプの値をデータベース データ登録し ようとする場合、使用を意図するデータベースのキーワードと同じストレージ名の使用は避ける必要が あります。

表示

このオプションは、属性が Design Studio のロボットで表示されるようにする場合に選択します。

格納可能

このオプションは、タイプの値を保存する際に、この属性を保存する必要がある場合に選択します。

データベース キーの一部

データベースにタイプの値を保存する場合、このタイプの値をキーの下に保存する必要があります。値 のキーは、データベース キーの一部である属性の安全なハッシュとして計算されます。データベースに 値を保存する際には、良いキーを選択することが重要です。選択したキー属性が、タイプのすべての値 において一意であるようにする必要があります。理想的なキーの例として、製品番号および URL が挙げ られます。データベース データ登録されたデータがある場合、このオプションを変更する際には細心の 注意を払う必要があります。変更を行うと、ロボットがデータベースの既存の値を再検索 (更新) できな くなることがあります。すべてのロボットに適切な設定が行われていても、1 つのロボットに別のキー計 算が必要となる場合は、ロボットのステップでキー フィールドを変更する必要があります。

### 先に区切り記号を表示

タイプを Design Studio のロボットで使用する際に、区切り記号がこの属性の前に表示されるようにする 場合、このオプションにチェックを入れます。

区切り記号のタイトル 区切り記号の名前。

<span id="page-550-0"></span>属性タイプ

以下の属性タイプを利用できます。

### 整数

整数 (例:12)

## 数値

数値 (例:12.345)

# ブール値

ブール値 (例: "true" または "false"

# ショート テキスト

ショート テキスト。Kofax RPA は、1 行テキスト フィールドにおいてショート テキスト属性を表示しま す。

## 文字

単一の文字 (例: "A" )

## ロング テキスト

ロング テキストKofax RPA は、複数行テキスト ボックスにおいてロング テキスト属性を表示します。

## パスワード

パスワード テキストKofax RPA は、パスワード フィールドにパスワード属性を表示します。このフィー ルドでは、パスワードの文字の代わりにアスタリスクが表示されます。

## **HTML**

HTML クリップ。ブラウザ ウィンドウでクリップをプレビューできる点を除いてロング テキストと同じ です。

# **XML**

XML ドキュメント。適格な XML 文書のみが許容される点を除いてロング テキストと同じです。

### 日付

日付日付は、yyyy-mm-dd hh:mm:ss.n の形式である必要があります (例:1992-04-25 10:33:06.0)。

## バイナリ

バイナリ データ (例、任意のバイトの連続)

## イメージ

イメージ。これは、画像をプレビューできることを除き、バイナリと同じです。

# **PDF**

PDF 文書。これは、PDF ドキュメントをプレビューできることを除き、バイナリと同じです。

## プロパティ

名前/値ペア プロパティのリスト。これは、各プロパティが名前/値ペアであるプロパティのリストを示す テキストを除き、ロング テキストと同じです。この属性タイプの詳細については[、プロパティ属性のタ](#page-552-0) [イプ](#page-552-0)を参照してください。

# セッション

ページ、ページ URL、参照元 URL、Cookie、認証、およびタイム スタンプから構成されるセッション。

## 通貨

ISO-4217 基準によって定義される通貨コード (ユーロは、"EUR" )。

## 国

ISO-3166 基準によって定義される国コード (ドイツは、"DE" )。

言語

ISO-639 基準によって定義される言語コード (ドイツ語は、"de" )。

### 再検索キー

値を再検索するのに使用する特殊再検索キー。

## **JSON**

JSON 値は JSON テキストまたは JSON シンプル タイプのいずれかになります。JSON シンプル タイプ とは JSON リテラル、数字、または文字列のいずれかを指します。

# <span id="page-552-0"></span>プロパティ属性のタイプ

プロパティ属性タイプの属性には、プロパティのリストを表すテキストが含まれます。リストの各プロ パティは名前と値のペアです。

プロパティ属性のタイプは、動的に変化する可能性のあるプロパティ リストを表すのに便利です。プロ パティのセットが固定されている場合、通常、各プロパティを代わりに属性として表わすことになりま す。

プロパティ属性タイプの属性が含む可能性のあるプロパティのリストの例は、次の通りです。 "productName" =「油圧バルブ」"productNumber" = "53563-433" "productVendor" = "American Valves  $Inc."$  "product Weight" = "3.45" ...

各プロパティは別の行に存在する必要があります。プロパティの行は、プロパティ名、その後に "="、そ してプロパティの値の順に並べられます。特定のプロパティは、リストに最大で 1 回しか存在できませ ん。プロパティ名を空にできませんが、値は空にできます。

名前と値は、引用符を付けて指定しても付けずに指定してもかまいません。引用符を使用する場合、 バックスラッシュ文字 (\) を使用して特殊文字を入力することができます。

- \n は改行。
- \r はキャリッジ リターン。
- \f は改ページを表します。
- \t は水平タブ。
- \b はバックスペース。
- \」は二重引用符。
- \' は一重引用符。
- \\ はバックスラッシュ。
- \uxxxx は xxxx エンコードの Unicode 文字。xxxx は 4 つの 16 進数の値。

名前や値に引用符を使用しない場合、名前と値の最初と最後のすべてのスペースは除去され、空の値を 指定することはできません。特殊文字を入力するのに、バックスラッシュ表記を使用することはできま せん。

プロパティ リストには、空行やコメント行を含めることができます。コメント行は 2 本のスラッシュ (//) で開始します。

# テーブルの作成と削除

抽出した変数値をデータベース データ登録したい場合は、マッチング テーブルを作成する必要がありま す。Design Studioがこれらのテーブル生成を支援します。

ツール メニューで「データベース テーブルの生成」を選択するとウィンドウが開きます。テーブルを作 成したいデータベースの名前とタイプを選択できます。「SQL を生成」をクリックすると、テーブル生 成用の SQL ステートメントの候補が表示されます。デフォルトで 'Add Drop Table' のチェックボックス が選択されています。これにより、それぞれの 'CREATE TABLE' ステートメントの前に 'DROP TABLE' ステートメントが来るようになり、該当するテーブルがすでにある場合は除去されるようになります。 テーブルが無い場合は、このステートメントは無効です。

生成された SQL は、ニーズに合わせて実行前に変更することができます。例えば、テキスト属性の列タ イプを 'VARCHAR(255)' から 'VARCHAR(50)' に変更したり、オートインクリメントのプライマリキーを 追加したりできます。ただし、通常は、テーブルの名前や列の名前を変更したり、列を除去したりしな いでください。

# プロトコル

プロトコルは RoboServer と通信するメカニズムを定義します。現在、Kofax RPA は 3 つのプロトコル に対応しており、それぞれ独自のメリットとデメリットが存在します。

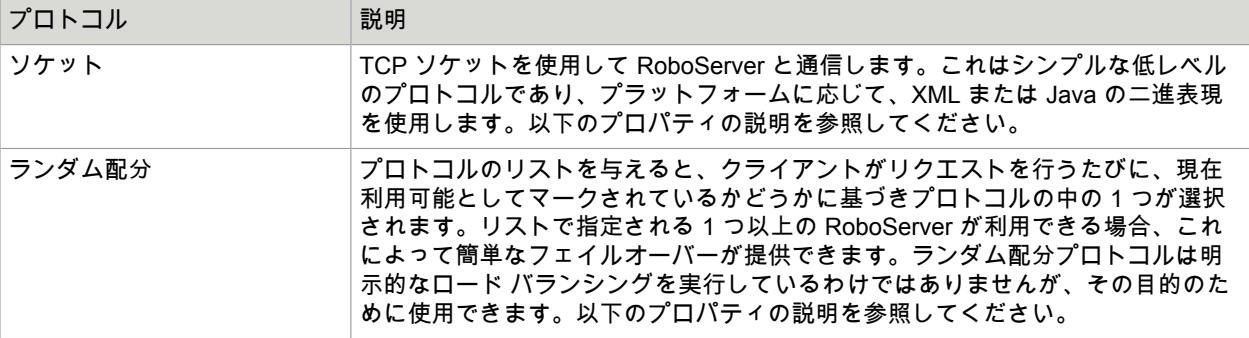

# プロパティ

プロトコルは次のプロパティを使用して設定します。

ソケット

ホスト名

RoboServer が配置されるホスト マシンの名前。

ポート番号

RoboServer がリスニングするポート番号。デフォルトのポート番号は 50000 です。

# ランダム配分プロトコル

切断されたら再試行

このオプションを有効にすると、透過的なフェイルオーバーがサポートされます。リクエスト処理中に RoboServer への接続が失われると、このプロトコルによって、リクエストがリストの別の RoboServer に再送信されます。これが正しく動作するには、そのロボットが「冪等」、つまりロボットの起動が繰 り返されても一台のロボットと同じ効果を持っていなければなりません。通常、これは、アクセスする サイトで永久的な変更を行わないロボットに当てはまります。

プロトコル

リクエストを配分するプロトコルのリスト。ランダム配分ポリシーは、個々のリクエストの取り扱いに 対してランダムにプロトコルを選択します。

Kofax RPA にインストールされているプラグインに応じて、他のプロトコルを使用することもできま す。

ロボット ライブラリ

ロボット ライブラリは、Kofax RPA のロボットおよびタイプのコレクションです。ロボットを実行する 要求を受け付けると、RoboServer はロボット ライブラリの中で、そのロボットと関連するタイプを検索 します。

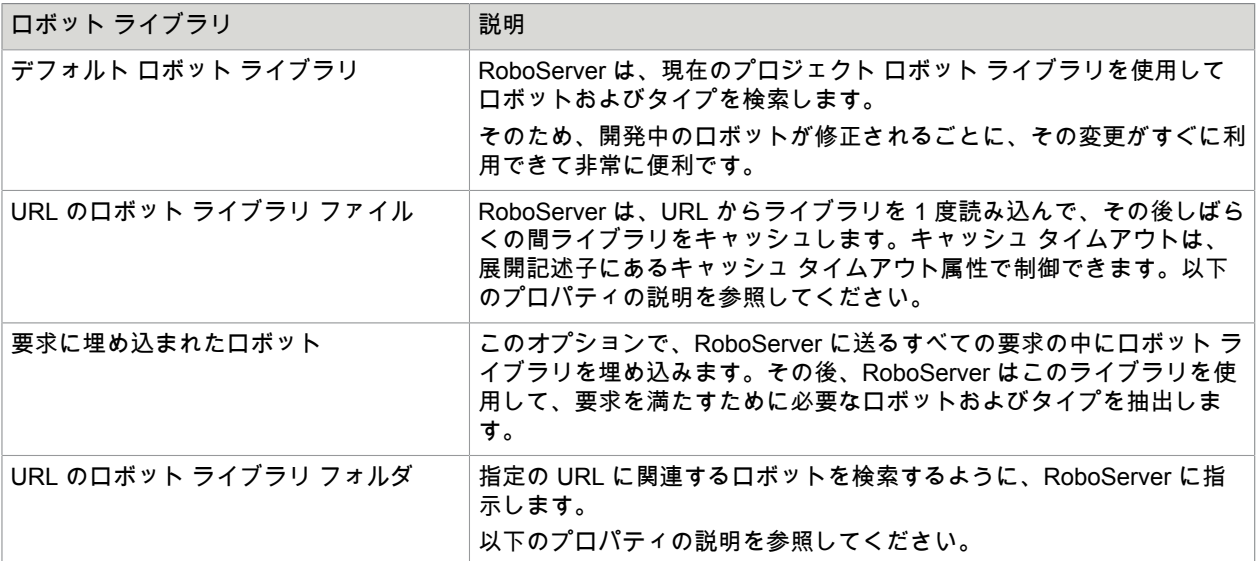

# プロパティ

以下のプロパティを使用してライブラリを設定します。

URL のロボット ライブラリ ファイル

**URL**

ロボット ライブラリ パッケージの場所。

キャッシングを許可

オプションを有効にすると、RoboServer がロボット ライブラリをキャッシュできるようになりま す。URL コンテンツをキャッシュできない場合は、RoboServer は要求を受けるごとに URL のコンテン ツを引き出します。この機能は、ロボット開始までの時間を削減できるため、大きなロボット ライブラ リをお使いの場合に非常に便利です。

キャッシュのタイムアウト

RoboServer がロボット ライブラリをキャッシュするために許可された秒数。「キャッシングを許可」プ ロパティが有効でない場合は、この設定も無効になります。

URL のロボット ライブラリ フォルダ

**URL**

関連ロボットを検索する URL。

# Management Console へのアップロード

Management Console に使用するロボットおよびタイプやスニペットをパブリッシュします。このダ イアログ ボックスは、ローカルの非共有プロジェクトからファイルを Management Console のシェ ア プロジェクトにアップロードする際に表示されます。Management Console の接続設定について は、[Management Console](#page-137-0) を参照してください。

## **Management Console**

リストから Management Console の 1 つを選択します。このリストには、Design Studio が接続されてい る Management Console が含まれています。

プロジェクト

アップロードするプロジェクトを選択します。

記憶する **(**シェア プロジェクトとして**)** このオプションを選択して、選択した Management Console プロジェクトにプロジェクトをリンクしま す。

# その他のトピック

このセクションでは、Design Studio で使用されるその他の重要な概念の一部に関するリファレンス ヘル プを説明します。

ロボットの設定

ロボットを構成するには、次に説明する各プロパティを使用します。

[基本] タブ

デフォルト オプション

ロボットのステップ アクションに対するデフォルト オプションを設定します。詳細については[、デフォ](#page-557-0) ルト [オプション](#page-557-0)を参照してください。

# ロボット コメント

ロボットについてのコメントを入力します。

ロボット タグ

ロボット用に 1 つ以上のタグを作成します。タグは、Management Console の [リポジトリ] > [ロボット] ページにある [タグ] 列に表示されます。タグを使用して、Management Console にあ[るロボットのリス](#page-619-0) [トをフィルタリング](#page-619-0)できます。タグには文字、数字、および下線を含めることができます。タグには 255 文字を使用できます。255 文字以上の文字を入力すると、最初の 255 文字のみが保存されます。

手動の処理時間

このオプションでは、選択したロボットによって実行時に行われるタスクをユーザーが実行する場合の 所要時間を分単位で指定できます。Kofax Analytics for RPA の [概要] レポートの「節約された人手の処理 時間」テーブルに、指定した値とロボットの実際の実行時間の差が表示されます。

## [詳細] タブ

**HTTP** クライアント **(**クラシック ブラウザのみ**)**

リモート サイトへの HTTP 要求を作るために使用するクライアントです。

**NTLM** 認証 **(**クラシック ブラウザのみ**)**

Kofax RPA は、(プロキシ システムおよび対象システムの両方について) HTTP 経由の NTLM 認証スキー ムに対するビルトイン サポートを備えます。

### **JCIFS** 認証 **(**クラシック ブラウザ限定**)**

クラシック ブラウザ ロボットについては、Kofax RPA がお使いのシステムで認証できない場合に は、JCIFS という名前の、代わりの NTLM 認証エンジンを利用できます。JCIFS を使用するには、[http://](http://jcifs.samba.org) [jcifs.samba.org](http://jcifs.samba.org) から JCIFS Library バージョン 1.3.16 JAR ファイルをダウンロードして、それを Kofax RPA インストール ディレクトリの lib フォルダに置きます。 "JCIFS" を NTLM 認証として選択して、ロ ボットの構成の中で使用できるようにします。

デフォルト待機

ロボットのデフォルトの待機基準を指定します。待機基準とそのオプションについての情報は[、待機基](#page-81-0) [準の使用](#page-81-0)を参照してください。

## プライベート **HTTP** キャッシュを有効化

プライベート HTTP キャッシュを有効にするには、このオプションを選択します。Cache-Control: private とマークされた、サーバーから受けたページには、特定のクライアントに特有の情報が含まれ、 これらはグローバル HTTP キャッシュ内に保存されません。このようなページを絶対にキャッシュし ないためには、このオプションを無効にしてください。このようなページをロボット専用のキャッシュ に保存するには、このオプションを有効にしてください。プライベート HTTP キャッシュ有効化の欠点 は、ロボット 1 つあたりのメモリー使用量が増えることです。同一サーバーで大量のロボットを実行し ている場合は、このオプションを無効にするとメモリー領域を節減できます。

## プライベート **HTTP** キャッシュ サイズ

このプロパティでは、プライベート HTTP キャッシュに使用する最大メモリー量を指定します。サイ ズはキロバイトで指定します。この数値は高く設定するように注意してください。クラウドで実行中の ロボット インスタンスのそれぞれが、他の状態に加えて、このメモリー量を潜在的に使用するからで す。HTTP キャッシュに保存したすべてのページは圧縮されます。そのため、テキスト コンテンツのシ ンプルなページでは、必要なメモリーはごくわずかです。また、Cache-Control: private などを含むペー ジだけが、常にプライベート HTTP キャッシュに保存されます。非プライベートキャッシュとしてマー クしたページは、すべてのロボットで共有されているグローバル HTTP キャッシュに保存されます。

プロキシ サーバー

プロキシ サーバーを使用

この特定のロボットが行うすべてのページおよびデータの読み込みに使用する、オプションのプロキシ サーバーを指定します。このプロパティを使用する機会はわずかです。Kofax RPA のインストールの全 体に対して 1 つまたは複数のプロキシ サーバーを指定することをお勧めします。[Design Studio 設定] ウィンドウから指定できます。詳細については[、プロキシ](#page-135-0) サーバーを参照してください。特定のロボッ トに対して指定したプロキシサーバーは、Design Studio 設定で指定したプロキシ サーバーを無効にしま す。

デザイン モード

デフォルト (WebKit) エンジンを使用するロボットに対してデザイン [モード実行](#page-18-0)を選択します。使用でき るオプションは以下のとおりです。

- 最小実行 (ダイレクト)
- スマート再実行 (フル)

[外部の再実行を回避] オプションは、[スマート再実行] で利用でき、前の実行のキャッシュ結果を使用 できない場合であっても、ステップを絶対に再実行しないようにします。このオプションを使用できる のは、外界との相互作用で、再実行を回避必要がある場合に限られます。例えば、これによってパート ナーのシステムで、データの間違いや重複が起きるような場合です。

バージョン

保存したロボットのバージョンや、ロボットを最後に編集した Design Studio のバージョンを示します。

<span id="page-557-0"></span>デフォルト オプション

ここでは、アクションのデフォルト オプションを設定できます。

[すべてのローディング] タブ

このタブには、一般的な読込のプロパティが含まれ、ページ読込とその他のタイプの読込の両方に使用 されます。

クレデンシャル

クレデンシャルとして、標準のユーザー名/パスワードのクレデンシャルか、OAuth クレデンシャルのい ずれかを使用できます。標準のクレデンシャルを選択する場合、次のプロパティを使用できます。

ユーザー名

このプロパティは、ログインに使用するユーザー名を指定します[。値セレクター](#page-590-0)を使用して複数の方 法で値を指定することができます。このユーザー名は、HTTP および FTP ベースのログインにのみ 使用されることに注意してください。これらのログイン タイプでは、通常、ブラウザでポップアッ プ ウィンドウのプロンプトが開き、より一般的に使用されるフォーム ベースのログイン方法とは異 なります。

パスワード

このプロパティは、ログインに使用するパスワードを指定します[。値セレクター](#page-590-0)を使用して複数の方 法で値を指定することができます。このパスワードは、HTTP および FTP ベースのログインにのみ 使用されることに注意してください。これらのログイン タイプでは、通常、ブラウザでポップアッ

プ ウィンドウのプロンプトが開き、より一般的に使用されるフォーム ベースのログイン方法とは異 なります。

詳細については、[Web](#page-599-0) 認証を参照してください。

代わりに、OAuth クレデンシャルを使用することができます。OAuth は、よく利用される REST API の 多くで好まれる認証メカニズムです。Design Studio および Management Console での OAuth の使用方 法については、[OAuth](#page-358-0) を参照してください。

クライアント証明書

このプロパティは、HTTPS URL から読み込まれる時にどこでクライアント証明書を取得するか定義しま す。クライアント証明書は、直接与えることもできますし、「HTTPS クライアント証明書」で説明され ているようにインストールされた証明書の 1 つを参照することもできます。以下のオプションがありま す。

- [自動]:「デフォルト」としてマークされるインストールされた証明書の 1 つを選択します。証明書が インストールされていない場合、またはインストールされたどの証明書も「デフォルト」としてマー クされていない場合、接続にクライアント証明書は使用されません。
- [インストール済み証明書]: インストールされた時に定義された ID を提供することで、インストールさ れた証明書の中の 1 つを選択します。
- [変数からの証明書]: 証明書はバイナリ変数の値として与えられます。証明書のパスワードも、別の変 数の値として指定する必要があります。
- [変数からの **ID**]: 変数の値として ID を与えて、インストールされた証明書の中の 1 つを選択します。

### **SSL/TLS**

このプロパティは、HTTPS URL から読み込まれる時に使用する SSL/TLS のバージョンを指定します。 これは、TLS では動作しないとか、SSL の弱いセキュリティを受け入れないといった、使用される SSL/ TLS バージョンによって異なる結果を生成するサイトがあるため、設定可能になっています。サイトと のネゴシエーションで、SSLv3 またはその後継の TLS から選択するか、両方を受け入れることができま す。いずれの場合も、プロトコルのネゴシエーションが SSL の Hello または TLS の Hello で開始される ことを指定できます。

**SSL** 証明書を検証 **(**デフォルト ブラウザのみ**)**

このオプションを選択すると、ロボットは、提示される SSL 証明書を検証します。

エミュレートするブラウザ **(**クラシック ブラウザのみ**)**

このプロパティは、何かを読み込む時に、どのブラウザとしてアクションを表示するかを指定します。 古いブラウザとして表示されると、単純なページが提示される場合があります。ただし、一般的にはデ フォルトを使用し続けることが推奨されます。通常はリモートの Web サーバーが Kofax RPA の組み込み ブラウザと互換性のある JavaScript などを実行することになるためです。

むしろ、匿名性の観点から、以下に説明される "HTTP User Agent" プロパティを変更するべきです。

認証方法

使用する認証プロトコルを選択します。NTLM およびネゴシエートから選択できます。ネゴシエートを 選択した場合は、特定のネゴシエート プロトコル パラメータを追加できます。詳細については、[Web](#page-599-0) 認 [証](#page-599-0)を参照してください。

# **HTTP User Agent**

このプロパティは、HTTP の User-Agent ヘッダの値として送信する正確なテキストを指定します。デ フォルトでは、User-Agent ヘッダ値は「エミュレートするブラウザ」で指定されます。変数から値をラ ンダムに取得するような形で User-Agent ヘッダを変化させると、リモートの Web サーバーへの他のリ クエストにうまく馴染ませることができます。

## 言語

このプロパティは、JavaScript による問い合わせ時および何かを読み込む時の両方で、どのブラウザ言語 が表示されるか指定します。

画面サイズ

このプロパティは、JavaScript によって問い合わせられる場合に表示される画面サイズを指定します。

**Flash** バージョン **(**クラシック ブラウザのみ**)**

このプロパティは、JavaScript によって問い合わせられる場合にサポートして表示される Flash のバー ジョンを指定します。

この **URL** から参照

このプロパティは、何かを読み込む時に、どこからアクションが参照されたように表示させたいか URL で指定します。URL を指定しない場合、アクションは、ロボットの現在のページから参照されて表示さ れます。

### **Cookie** を有効化

このプロパティは、Cookie を有効にするかどうかを指定します。

**HTTP** キャッシュ

このプロパティは、ロボットにどのように HTTP キャッシュを使用させるか指定します。

デフォルトのブラウザ エンジン

デフォルト設定の [有効] では HTTP キャッシュが有効になり、HTTP キャッシュのルールに基づいて HTTP レスポンスをキャッシュします。[無効] オプションは、HTTP キャッシュを無効化します。[アグ レッシブ] オプションは、キャッシュ ディレクティブを上書きし、上書きしなければキャッシュされない リソースのキャッシュが有効化されます。[アグレッシブ] オプションは、レイテンシの大きなサイトのパ フォーマンスを高めるのに便利な場合があります。

### クラシック ブラウザ エンジン

デフォルト設定は [スタンダード] です。スタンダード HTTP キャッシュ モードは、HTTP キャッシュ を有効化して、HTTP キャッシュ ルールに基づき透過的に HTTP レスポンスをキャッシュします。[**JS** および **CSS** のキャッシングを強制] に設定すると、キャッシュ ルールが上書きされ、ロボットは強制 的に JavaScript とスタイルシートをキャッシュします。これによって、レイテンシが大きいサイトのパ フォーマンスが向上する場合があります。[無効] を選択すると、すべての HTTP キャッシュが無効化さ れます。

#### 最大試行回数

このプロパティは、読込エラーが発生する場合に、アクション実行を試行する回数を指定します。最小 値は "1" です。

試行間隔 **(**秒**)**

このプロパティは、アクションの各実行の間で待機する秒数を指定します。

試行タイムアウト **(**秒**)**

このプロパティは、タイムアウト前にアクション実行の各試行が許容される秒数を指定します。値はゼ ロより大きい必要があります。

## 送信する追加ヘッダー

このプロパティは、送信する追加の HTTP ヘッダを含むオプション変数を指定します。ヘッダは、HTTP メッセージと同じ形式のテキストで表示される必要があります。

受信したステータス コードをここに保存

このプロパティは、受け取る HTTP レスポンス ステータス コードを格納するオプション変数を指定しま す。コードは整数であり、受け取るヘッダが取得される同じレスポンスに対応します。

受信したヘッダーをここに保存

このプロパティは、受け取る HTTP レスポンス ヘッダを格納するオプション変数を指定します。ヘッダ は、HTTP メッセージと同じ形式のテキストで表示されます。

ロード エラーを無視

このプロパティは、ページやリソースの読込が失敗する時のエラーを無視するかどうか指定します。

[ページ ローディング] タブ

このタブには、ページの読込に特に使用されるプロパティが含まれます。

ページ コンテンツ タイプ

このプロパティは、読み込まれるページのコンテンツ タイプを指定します。通常、「自動」設定で十分 ですが、URL に応じて、アクションで読み込まれる全ページ、またはその一部に対してのみ、直接コン テンツ タイプを指定することもできます。

ページ コンテンツ エンコーディング **(**クラシック ブラウザのみ**)**

このプロパティは、読み込まれるページの文字エンコーディングを指定します。「自動」設定はほとん どの状況に対応しますが、URL に応じて、アクションで読み込まれるすべてのページとテキスト リソー ス (外部 JavaScript ファイルなど)、またはその一部に対してのみ、特にページのエンコーディングを設 定する必要がある場合があります。

フォーム パラメータ エンコード **(**クラシック ブラウザのみ**)**

このプロパティは、フォームを送信する時にエンコーディング フィールド値に使用する文字エンコー ディングを指定します。通常、「自動」設定で十分ですが、送信されるデータに不正な文字による問題 が発生する場合、ここで特定のエンコーディング設定を試すことができます。

メタ リダイレクトに従う

このプロパティは、<meta> タグのリダイレクション、つまり読み込まれるページの <meta> によって定 義されるリダイレクションに従うかどうか指定します。

**XSL** スタイル シートを適用 **(**クラシック ブラウザのみ**)**

このプロパティは、XML を含むページの読込時に、参照される XSL スタイルシートを適用するかどうか 指定します。例えば、ブラウザに表示されることを意図した XML ドキュメントは、XML ドキュメントを HTML に変換する XSL スタイルシートへの参照を含む可能性があります。

プリロードを使用 **(**クラシック ブラウザのみ**)**

HTML ドキュメントに JavaScript やスタイルシートをプリロードします。つまり、Web サーバーから HTML レスポンスを受信すると、すぐにリソースの読込を開始します。このオプションを有効にする と、リソース読込完了のために各ステップが待機する時間が削減されます。リソースの準備が完了する までブロックしなければならない状態にロボットが到達する前に、読込が開始されるためです。

フレームをロード

このプロパティは、ページのフレームを自動的に読み込むかどうか指定します。

非サポート形式を読み込む **(**クラシック ブラウザのみ**)**

このプロパティは、サポートされない形式のコンテンツを読み込むかどうか指定します。サポートされ ない形式とは、Design Studio が解析できず、動画形式などのページ ビューに提示できない形式のことで

す。そのような形式のリソースは、読込に時間がかかり、ロボットがコンテンツにアクセスできない場 合が多いため、リソース コンテンツの読込によってロボットの実行が遅くなる可能性があります。コン テンツの読込がオフになっている場合も、ヘッダとステータス コードは、レスポンスから必ず取得され ます。この機能によって、読み込むことなくリソースのヘッダ情報を取得することもできます (リソース がサポートされない形式である場合)。これは、単なる HEAD リクエストの使用とは異なります。HEAD リクエストは、初期リクエストのヘッダ情報のみ取得し、META または JavaScript リダイレクトを通じ て取得されるリソースを取得しません。

ロードするイメージ

このプロパティは、ページの画像を自動的に読み込むかどうか指定します。通常、ロボットは画像を読 み込む必要はありませんが、画像の読込にページ ナビゲーションに必要な副次的効果があると考える場 合は、ページの画像の読込を選択できます。その場合、URL に応じて、ページのすべての画像を読み込 むか、その一部を読み込むか選択できます。

ウィンドウごとの最大読込数 **(**クラシック ブラウザのみ**)**

このプロパティは、アクションで許容されるウィンドウごとのページ読込の最大数を指定します。これ は、リダイレクションや再ロードの無限ループが発生する場合に、ページ読込を停止するために使用で きます。そのような無限ループによって、最終的にはアクションはタイムアウトしますが、これを早め に検出することで、アクセスしている Web サーバーに過剰な負荷がかからなくなります。アクションが 停止すると、ページ読込の最大数に到達しているため、エラーが生成されます。

ウィンドウの最大ネスト数 **(**クラシック ブラウザのみ**)**

このプロパティは、ウィンドウが、内部で互いにネストできる最大数を指定します。この場合のウィン ドウは、さまざまな意味を持つ可能性があります。フレームセットの中の各フレームはウィンドウであ り、Max. Window Nesting プロパティは、読み込まれたページが内部で互いにいくつフレームを持てるか 指定します。アクションが停止すると、ネストされるウィンドウの最大数に到達しているため、エラー が生成されます。[ロード エラーを無視] オプションをチェックすると、このステップ アクションは正し く完了して、ネストの最大数を超えるウィンドウを含まないページが出力されます。このフィールドを 空で残す場合、ウィンドウのネスト レベルに制限はありません。

ページの変更

このプロパティを使用すると、読み込まれたページを、解析前にオンザフライで修正することができま す。これは、文法エラーの修正、解析に関するその他の問題の解決、タグ除去や変更などの実行に便利 です。

この変更は、解析前にページに適用する 1 つ以上のデータ [コンバータ](#page-507-0)を指定して実行されます。すべて のページに適用するデータ コンバータか、URL に応じて個々のページに適用するデータ コンバータのい ずれかを指定することができます。

ページの変更に使用する最も一般的なデータ コンバータは、テキスト置き換え、パターン置き換え、タ グ除去です。このデータ コンバータを設定する時は、アンパサンド エンコーディングをデコードする前 に、ページの未処理の元のテキストに適用してください。このため、標準ブラウザの「ソースを表示」 機能を使用して、このテキストを取得することを推奨します。データ コンバータ設定ウィンドウで、左 下の入力エリアにテキストを貼り付けることができます。[テスト] ボタンをクリックすると、コンバータ によるテキストへの希望するアクションの実行をテストできます。

JavaScript を変更する場合は、代わりに [JavaScript 実行] タブの「JavaScript 変更」プロパティを使用し てください。

ページ エラー テスト **(**クラシック ブラウザのみ**)**

このプロパティは、ページのコンテンツに基づいて、Web サイトのエラーに対するカスタム テストを指 定します。通常、何か不具合があった時、Web サイトはエラー コードを送信しますが、これがエラーの 検出に十分ではない場合、このプロパティを使用することができます。

[全てのページで同じ] が選択されている場合、すべてのページでテストが実行されます。[URL による] を 選択すると、特定の URL (のグループ) に対して個別のテストをセットアップできます。

([拒否されたページにパターンが一致] を選択して) エラー ページに一致するパターンを指定するか、([許 可されたページにパターンが一致] を選択して) その他すべてのページに一致するパターンを指定できま す。

エラー時にページを出力 **(**クラシック ブラウザのみ**)**

このプロパティは、Web サイトがエラー コードを送信する場合もページを出力するかどうか指定しま す。無効になっている場合、Web サイトのエラーによってアクションが失敗します。有効になってい る場合、一定の Web サイト エラーは受け入れられてページが出力されますが、その他すべてのサー バー エラーは、アクションが失敗する原因となります。受け入れられる Web サイトのエラーは 403 Forbidden、404 Not Found、500 Internal Server Error です。

### タイムアウトの場合はページを出力

このプロパティは、アクションがタイムアウトした時に実行される内容を指定します。無効になってい る場合、イベントがタイムアウトしてアクションが失敗します。有効になっている場合、そこまで受信 された内容が出力値となります。このプロパティに関して、次の内容に注意してください。

- このプロパティに対して [**FALSE**] がデフォルトとして設定される古いデフォルト ブラウザ (WebKit) のロボットが Kofax RPA の新しいバージョンで開かれるときは、ロボットのブラウザ設定の「タイム アウトの場合はページを出力」が [**FALSE**] に設定されます。
- 新しいデフォルト ブラウザのロボットを作成する時は、「タイムアウトの場合はページを出力」プロ パティはデフォルトで true に設定されます。
- 新しいクラシック ブラウザのロボットを作成する時は、「タイムアウトの場合はページを出力」プロ パティは false に設定されます。

[URL フィルタリング] タブ

このタブは、広告フレームの読込をブロックするといった、ブロックする URL の設定を管理します。

### **URL** をフィルタリング

このプロパティは、特定の URL の読込をブロックするかどうか指定します。ブロックされる URL は、 「含まれている URL パターン」および「除外された URL パターン」のリストで、それぞれ[パターンと](#page-579-0) して指定されます。次のタグで生じる URL のみブロックされる可能性があります。

### 含まれている **URL** パターン

指定されると、これらのパターンに一致する URL のみブロックされなくなります。各パターンは別の行 に記述される必要があります。以下で指定される「ブロック URL のパターン」の 1 つと一致する場合、 これらのパターンの 1 つと一致する URL はブロックされます。このプロパティは、通常、単一のドメイ ンの URL のみ一致するパターンを指定して、そのドメインのフレームとスクリプトのみ読み込まれるよ うにするために使用されます。

- <frame src="URL">
- <iframe src="URL">
- <script src="URL">

URL がブロックされると、リクエストは実行されず、コンテンツは空のまま残されます。フレームや iframe の場合、それでもページに新しいウィンドウが表示され、読込が実行されなかった理由を説明す るメッセージが示されます。ページ表示のそのウィンドウのタブの アイコンは、URL がブロックされ

たことを示します。

ブロック **URL** のパターン

このプロパティは、ブロックする URL を指定します。これは、各行にパターンを 1 つ記載したパターン リストを作成して指定されます。

[JavaScript の実行] タブ

このタブには、JavaScript の実行に使用されるプロパティが含まれます。これらのプロパティを使用する と、デフォルトの自動実行が正しく動作しない場合に、JavaScript 実行をカスタマイズできます。[ロギ ング] タブのオプションを使用すると、Design Studio の [ログ] ウィンドウで、ロボットの実行中に実行 される JavaScript に関する情報を確認できます。このウィンドウを使用すると、実行される JavaScript や発生するエラーなどを理解できます。

注 このタブのプロパティの一部は、デフォルトとクラシック ブラウザ エンジンで異なります。

### **JavaScript** の実行

このプロパティは、JavaScript を実行するべきかどうか指定します。

### **JavaScript** エラーを無視 **(**クラシック ブラウザのみ**)**

このプロパティは、JavaScript 実行中に発生するエラーを無視するべきかどうかを指定します。多くの場 合、実行の結果が希望通りであれば、そのようなエラーは安全に無視することができます。

アラート メッセージを無視

チェックされると、JavaScript メソッドの alert() によって生成されるアラート メッセージが無視され、 チェックされない場合はエラーが生成されます。アラート メッセージは、通常、JavaScript によって作 成され、正しく入力されていないフォームを送信しようとしているといった無効なアクションを、ブラ ウザのユーザーに警告します。

一般的には、ロボットは、このプロパティを設定してアラートを無視して、以下の「無視されたアラー ト メッセージをここに保存」プロパティを、無視されたアラート メッセージが適切な変数に格納され るように設定し、アラート メッセージを処理します。その後のステップで、この変数をテストして、ア ラート メッセージが含まれている場合は適切なアクションを実行できます。

### 無視されたアラート メッセージをここに保存

このプロパティは、無視されるアラート メッセージが格納される変数を指定します。これは、上記の 「アラート メッセージを無視」オプションが選択されている時のみ関係します。

タイマー イベントを有効化 **(**クラシック ブラウザのみ**)**

このプロパティは、タイマー イベントを実行するかどうか指定します。タイマー イベントは、指定され た期間後に発生するイベントであり、setTimeout() または setInterval() を使用する JavaScript によって設 定するか、<meta> リダイレクションによって一定の秒数後のページのリダイレクトが指定されている時 に設定できます。

タイマー イベントの最大待機時間 **(ms) (**クラシック ブラウザのみ**)**

このプロパティは、アクション実行の開始から実行されるタイマー イベントを待機する最大ミリ秒数を 指定します。例えば、ページが 3000 ms で読み込まれ、いくつかタイマー イベントを設定し、このプ ロパティが 30000 ms に設定される場合、ページ読込実行後 27000 ms 以内に期限が切れるタイマー イ ベントのみ実行されます。以下の「タイマー イベントをリアルタイムで待機」プロパティに応じて、タ イマー イベントの待機がリアルタイムで実行されるか、単にエミュレートされることに注意してくださ い。

タイマー イベントをリアルタイムで待機 **(**クラシック ブラウザのみ**)**

このプロパティは、上記の「タイマー イベントの最大待機時間」プロパティによって指定される時間待 機するか、単に待機をエミュレートしてトリガされるタイマー イベントのいずれかをすぐに実行する かを指定します。多くのタイマー イベントの場合、実際は、指定された期間、待機する必要はありませ ん。ロボットはすぐに続行することができます。ただし、タイマー イベントの理由が Web サーバーが結 果を処理するのを待機する必要があるといったものであれば、リアルタイムで待機する必要がある可能 性があります。

キー プレス間の遅延 **(ms)**

このプロパティは、キーボードでのユーザー入力をエミュレートする時にキー プレス間の待機時間をミ リ秒で指定します。これは、フォームにテキストを入力するステップ アクションにのみ関係します。

**CSS** スタイル シートを使用 **(**クラシック ブラウザのみ**)**

このプロパティは、ロボットの実行中に CSS スタイルシートを読み込んで解析するかどうかを指定しま す。これは、ページの JavaScript が正しく動作するのに必要になる場合があります。一方で、スタイル シートの使用を無効にすると、ページ読込の実行速度を向上させることができます。このオプションが 無効になっていても、ページは表示目的でスタイルシートを読み込むことができますが、サーバーでロ ボットが実行される時にこの読込は発生しません。

**JavaScript** 変更

「JavaScript 変更」は、実行前に JavaScript に適用されるデータ [コンバータの](#page-507-0)オプションのリストで す。変更は、実行されるすべての JavaScript のイベント ハンドラ、内部および外部のスクリプトの両方 に対して適用されます。このデータ コンバータは、JavaScript を変更したり修正したりするのに便利で す。例えば、これらは、JavaScript が VBScript によって定義されたと認識する変数を定義するのに使用 することができます。この目的のために使用する最も一般的なデータ コンバータは、テキスト置き換え とパターン置き換えです。

データ コンバータを設定する時は、元の JavaScript に適用されることに注意してください。このため、 インライン JavaScript の場合は標準ブラウザのソース表示機能を使用したり、外部 JavaScript の場合 はそのファイルをダウンロードしたりして、このテキストを取得することが推奨されます。データ コン バータ設定ウィンドウで、左下の入力エリアにテキストを貼り付けることができます。[テスト] ボタンを クリックすると、コンバータによるテキストへの希望するアクションの実行をテストできます。

重要 このオプションは、読み込むページで JavaScript が実行される方法に影響し、「[ページ読込]」と 「[ページ生成]」ステップに適用されます。

### **JavaScript** ポリフィル

デフォルトの Kofax RPA ブラウザ (WebKit) では、ES5 および ES6 の JavaScript 機能の一部がサポート されていません。新しい機能のサポートを有効にするために、Kofax RPA では事前定義済みまたはカス タムの JavaScript ポリフィルをロードすることができます。

ポリフィルは、最新の機能をネイティブにサポートしていないブラウザに最新機能を提供するコード (通 常は Web 上の JavaScript) です。たとえば、ポリフィルは Silverlight プラグインを使用して Microsoft Internet Explorer 7 の HTML Canvas 要素の機能を複製したり、CSS の rem 単位のサポートを提供した りすることができます。

エラーの場合、JavaScript コンソールには、存在しない JavaScript オブジェクトが表示されます。この 情報に従って、必要なポリフィルが見つかり、適用してエラーを解決できます。

[追加] (+) をクリックして、ブラウザでサポートするオブジェクトまたは API を選択します。また、特定 の JavaScript オブジェクトまたは API をサポートするカスタム コードを含めることもできます。カスタ ムの実装を含めるには、[追加] (+) をクリックし、リストから [カスタム] を選択します。[カスタム] ダイ アログ ボックスには、[名前] と [コード] の 2 つのペインが含まれています。[名前] ペインでコード実装 の名前を指定し、[コード] ペインに JavaScript コードを貼り付けます。

JavaScript オブジェクトの実装コードは、ページがロードされる前に実行されます。

[事前定義済み](#page-608-0) JavaScript ポリフィルの事前定義済みポリフィルのリストを参照してください。

しかし、最新 JavaScript 構築のなかにはポリフィルを適用してもエラーが解決されない場合が多くあり ます。例として以下の JavaScript の既知の問題リストを参照してください。

• let ステートメント

CMAScript 2015 (6th Edition, ECMA-262)

- 定数 CMAScript 2015 (6th Edition, ECMA-262)
- アロー関数式 () => {} CMAScript 2015 (6th Edition, ECMA-262)
- デフォルトの関数パラメータ CMAScript 2015 (6th Edition, ECMA-262)
- for...of ステートメント ECMAScript 2015 (6th Edition, ECMA-262)
- Rest パラメータ ECMAScript 2015 (6th Edition, ECMA-262)
- メソッド定義

```
var obj = {
           property( parameters… ) {},
           *generator( parameters… ) {},
           async property( parameters… ) {},
           async* generator( parameters… ) {},
           // with computed keys:
           [property]( parameters… ) {},
```

```
 *[generator]( parameters… ) {},
                 async [property]( parameters… ) {},
                 // compare getter/setter syntax:
                 get property() {},
             set property(value) {}
\left\vert \cdot\right\vert \left\vert \cdot\right\vert \left\vert \cdot\right\vert \left\vert \cdot\right\vert
```
ECMAScript 2015 (6th Edition, ECMA-262) ECMAScript 2016 (ECMA-262)

• Fetch API

```
fetch('http://example.com/movies.json')
           .then(function(response) {
             return response.json();
           })
            .then(function(myJson) {
            console.log(JSON.stringify(myJson));
           });
```
• リソース リクエストを表す Fetch API のリクエスト インターフェイス

var a = new Request(url);

<span id="page-566-0"></span>プラグイン

このタブには、ブラウザを使用する時にシミュレートされるプラグインを追加して設定するパラメータ が含まれます。

サポート シミュレーション

- [リストから]: + 記号をクリックしてリストからプラグインを選択します。
- [**JSON** 変数値から]: JSON 変数を使用して独自のプラグインをコンストラクトします。 詳細については、JSON [変数値からのプラグイン](#page-569-0) シミュレーション を参照してください。

[Javascript イベント ハンドラ] タブ

このタブには、どの JavaScript イベント ハンドラが実行されるか決定するプロパティが含まれます。[ロ ギング] タブのオプションを使用して、Design Studio の [ログ] ウィンドウで、ロボットの実行中に実行 されるイベント ハンドラに関する情報を取得できます。

クリック イベント ハンドラを有効化

このプロパティは、タグをクリックする時に、存在する場合は onclick イベント ハンドラが実行されるか どうかを指定します。

変更イベント ハンドラを有効化

このプロパティは、フォームの値を変更する時に、存在する場合は onchange イベント ハンドラが実行 されるかどうかを指定します。

フォーム イベント ハンドラを有効化

このプロパティは、フォームを送信または再設定する時に、存在する場合は onsubmit および onreset イ ベント ハンドラをそれぞれ実行するかどうかを指定します。

ロード イベント ハンドラを有効化

このプロパティは、ページを読み込んだりアンロードしたり、あるいは画像を読み込む時に、存在する 場合は onload および onunload イベント ハンドラを実行するかどうかを指定します。

マウス イベント ハンドラを有効化

このプロパティは、タグにマウス カーソルを合わせたり、クリックしたりする時に、存在する場合は onmouseover、onmouseenter、onmouseout、onmouseleave、onmousedown、onmouseup イベント ハ ンドラを実行するかどうかを指定します。

ドラッグ イベント ハンドラを有効化

このプロパティは、マウスがタグにドラッグされる時に、存在する場合は ondrag、ondragstart、ondragenter、ondragleave、ondragend、ondragover イベント ハンドラを実行す るかどうかを指定します。

キー イベント ハンドラを有効化

このプロパティは、テキストを入力する時に、存在する場合は onkeydown、onkeypress、onkeyup イベ ント ハンドラを実行するかどうかを指定します。

フォーカス イベント ハンドラを有効化

このプロパティは、タグまたはドキュメントがフォーカスを取得したり失ったりする時に、存在する場 合は onfocus、onfocusin、onfocusout、onblur、onactivate、onbeforeactivate、ondeactivate イベント ハ ンドラを実行するかどうか指定します。

キャプチャ イベント ハンドラを有効化

このプロパティは、タグまたはドキュメントがマウス キャプチャを失う時に、存在する場合は onlosecapture イベント ハンドラを実行するかどうか指定します。

状態変更イベント ハンドラを有効化

このプロパティは、タグまたは ActiveX オブジェクトの状態が変更された時に、存在する場合は onreadystatechange イベント ハンドラを実行するかどうか指定します。

エラー イベント ハンドラを有効化

このプロパティは、エラーが発生した時に、存在する場合は onerror イベント ハンドラを実行するかど うか指定します。

[ロギング] タブ

このタブには、ロボット実行中に実行される JavaScript のロギング レベルを決定するために使用される プロパティが含まれます。ロギング情報は、Design Studio の [ログ] ウィンドウで取得することができま す。どの JavaScript が実行されたか、どのエラーが発生したか、などを理解するために使用できます。

すべての **JavaScript** ソースを記録

このプロパティは、実行されるすべての JavaScript のソースをログに記録するかどうか指定しま す。JavaScript は、イベント ハンドラから呼び出されたりするまで、自身が実行されない関数を宣言す る可能性があります。「JavaScript 変更」プロパティを使用すると、JavaScript で変更や修正を行うこと ができます。

### **JavaScript** 実行トレースを記録

このプロパティは、JavaScript 実行の詳細なトレース内容をログに記録するかどうか指定します。このト レースには、呼び出されるすべての関数と、設定または取得されるすべてのプロパティが含まれます。 例えば

location.href = "http://www.kofax.com"

が実行される時、トレースは、

GET location = [location]

## の後に

SET [location].href = "http://www.kofax.com" を読み取ります。

### トレースに関数ソースを含める

このプロパティは、JavaScript 実行のトレースに、実行される関数のソース コードを含めるかどうか指 定します。

### **JavaScript** イベント ハンドラを記録

このプロパティは、実行された JavaScript イベント ハンドラをログに記録するかどうか指定します。

### タイマー イベントを記録

このプロパティは、実行されたタイマー イベントをログに記録するかどうか指定します。タイマー イ ベントは、指定された期間後に発生するイベントであり、setTimeout() または setInterval() を使用する JavaScript によって設定するか、<meta> リダイレクションによって一定の秒数後のページのリダイレク トが指定されている時に設定できます。

### ロードを記録

このプロパティは、すべてのページとリソースの読込をログに記録するかどうか指定します。

#### **XML HTTP** 要求を記録

このプロパティは、送信される XML HTTP リクエストをログに記録するかどうか指定します。

### 絶対位置を記録

このプロパティは、JavaScript を使用して配置されるメニューなど、視覚要素の絶対位置をログに記録す るかどうか指定します。

### 最大ログ エントリ数

このプロパティは、許容されるログ エントリの最大数を指定します。最小値は "1" です。許容されるよ り多くのログ エントリが存在する場合、最初のログ エントリが破棄され、[ログ] ウィンドウに表示され なくなります。

[レガシー タブ]

このタブには、ほとんどの場合、変更されないプロパティが含まれます。レガシー プロパティは、古い バージョンの製品との後方互換性を保証するために実装されています。新しい機能が製品に導入され、 以前実行されていた方法と競合する場合、オプションがこのタブに追加され、古いロボットの動作と後

方互換性が保証されます。このタブでは、デフォルト設定は最新の方法を示し、その他の設定は古い方 法を示します。

フォーマット処理

このオプションは、さまざまなドキュメント形式をどのように処理するか指定します。

非 **HTML** をダウンロード **(**デフォルト**)**

Kofax RPA は、使用するすべてのサポートされる非 HTML コンテンツを読込ます。CSV、JSON、テ キスト、Excel、XML、およびバイナリのコンテンツをプレビューして、これらにステップ アクショ ンを適用できます。[プレビュー] ボタンを使用して、コンテンツのタイプを変更します。

クラシック ローディング

従来のブラウザ エンジンに対して各種ドキュメント形式をどのように処理するか指定できます。

#### **JSON**

このプロパティは、Web サービスを呼び出す時に、一般的なレスポンス タイプの 1 つである JSON の処理方法を指定します。デフォルトでは、JSON は XML に変換されます。これによっ て、Design Studio の標準的な方法での処理が簡単になります。さらに、HTML に変換すること もできます。人間が読みやすいのは XML より HTML ですが、自動抽出は少し難しくなります。

## **XML** から **HTML** へ変換

このプロパティは、XML ドキュメントを HTML ドキュメントに変換するか、そのまま維持する か指定します。これは以前は唯一のオプションであったため、変換されたドキュメントで動作す る古いロボットで主に使用されます。新しいロボットは、通常、XML 構造で直接動作させる方が 便利です。

注 アプリケーション ビューで適用された XSLT 変換を使って XML コンテンツを表示するに は、**[**ロボット設定**]** > **[**デフォルト オプション**:** 設定**]** > **[**レガシー タブ**]** > **[**フォーマット処理**:** ク ラシック ローディング**]** を選択し、[**XML** から **HTML** へ変換] オプションをオフにします。

#### **Excel** から **HTML** へ変換

このプロパティは、Excel ドキュメントを HTML ドキュメントに変換するか、そのまま維持する かを指定します。これは以前は唯一のオプションであったため、変換されたドキュメントで動作 する古いロボットで主に使用されます。より高速でスプレッドシートに近い表示やユーザー イン ターフェースを提供するため、新しいロボットは、通常、Excel ドキュメントで直接動作させる 方が便利です。

# **CSV**

このプロパティは、CSV ドキュメントを HTML ドキュメントに変換するか、そのままテキスト として維持するかを指定します (PRE タグ)。これは以前は唯一のオプションであったため、テキ スト表現で動作する古いロボットで主に使用されます。新しいロボットは、通常、CSV の HTML テーブル表現で直接動作させる方が便利です。そうすることで、Design Studio のすべての能力 を利用できます。CSV ドキュメントは、カンマ (,) を区切り文字、二重引用符 (") を引用文字、 バックスラッシュ (\) をエスケープ文字として使用して、エンコードされます。読み込むドキュ メントがこの表記法に従っていない場合、Convert to Text オプションを使用し、「CSV 抽出」ス テップ アクションなどによりテキストとしてドキュメントで作業する必要があります。

# <span id="page-569-0"></span>JSON 変数値からのプラグイン シミュレーション

JSON 変数を使用して独自のプラグインをコンストラクトすることができます。以下は、JSON 構造の例 です。

]

```
\left[ \right] {
       "name" : "Shockwave Flash",
       "description" : "Shockwave Flash 18.0 r0",
      "filename" : "NPSWF32 18 0 0 232.dll",
       "mimeTypes" : [
{1 \over 2} (see Fig. ). The second contract of \{ "type" : "application/x-shockwave-flash",
                                      "description" : "Adobe Flash movie",
                                  "suffixes" : "swf"
\mathbb{R}, \mathbb{R}, \mathbb{R}, \mathbb{R}, \mathbb{R}, \mathbb{R}, \mathbb{R}, \mathbb{R}, \mathbb{R}, \mathbb{R},
{1 \over 2} (and {1 \over 2} ) and {1 \over 2} (b) and {1 \over 2} (b) and {1 \over 2} "type" : "application/futuresplash",
                                      "description" : "FutureSplash movie",
                                     "suffixes" : "spl"
\mathbb{R}^n and \mathbb{R}^n are the set of \mathbb{R}^n . In the set of \mathbb{R}^nand the contract of the state of the
    },
    {
       "name" : "Silverlight Plug-In",
       "description" : "Silverlight Plug-In 5.1.40416.0",
       "filename" : "npctrl.dll",
       "mimeTypes" : [
{1 \over 2} (and {1 \over 2} ) and {1 \over 2} (b) and {1 \over 2} (b) and {1 \over 2} "type" : "application/x-silverlight",
                                      "description" : "npctrl",
                                      "suffixes" : "scr"
\mathbb{R}, \mathbb{R}, \mathbb{R}, \mathbb{R}, \mathbb{R}, \mathbb{R}, \mathbb{R}, \mathbb{R}, \mathbb{R}, \mathbb{R},
{1 \over 2} (and {1 \over 2} ) and {1 \over 2} (b) and {1 \over 2} (b) and {1 \over 2} "type" : "application/x-silverlight-2",
 "description" : "",
 "suffixes" : ""
\mathbb{R}^n and \mathbb{R}^n are the set of \mathbb{R}^n . In the set of \mathbb{R}^nand the contract of the state of the
    }
```
次のコードを使用して、プラグイン シミュレーションで使用する JSON 変数を生成することができま す。コードを HTML ファイルに保存してブラウザで開いてください。生成されるテキストは、Design Studio の [[オプション](#page-557-0)] ウィンドウの [[プラグイン](#page-566-0)] タブで、JSON 変数に直接コピーできます。

```
<!doctype html>
<html>
<body>
<div id="plugins"></div>
</body>
<script>
var plugins=[];
for(var n=0; n<navigator.plugins.length; n++) {
          plugins.push({}); 
           plugins[n].name=navigator.plugins[n].name;
           plugins[n].description=navigator.plugins[n].description;
          plugins[n].filename=navigator.plugins[n].filename;
          plugins[n].mimeTypes=[];
          for(var m=0; m<navigator.plugins[n].length; m++) {
                    plugins[n].mimeTypes.push({});
                    plugins[n].mimeTypes[m].type=navigator.plugins[n][m].type;
                     plugins[n].mimeTypes[m].description=navigator.plugins[n]
[m].description;
                     plugins[n].mimeTypes[m].suffixes=navigator.plugins[n][m].suffixes;
}
}
var json = document.getElementById("plugins");
```
json.innerHTML= JSON.stringify(plugins); </script> </html>

ステップの設定

さまざまなプロパティを使用してステップを設定できます。以下にそのプロパティを示します。

[基本] タブ

このタブにはさまざまな基本ステップ プロパティが含まれています。

ステップ名

ここでは、ステップの名前を入力できます。

ステップのコメント

ここでは、オプションで、このステップに関するコメントを入力します。

[ファインダー] タブ

このタブには、ステップのアクションが使用する必要があるタグや範囲を検索するためにステップが使 用するタグ ファインダーまたは範囲ファインダーが含まれています。詳細については、タグ [ファイン](#page-573-0) [ダーまたは範囲ファインダー](#page-573-0)の説明を参照してください。

# [アクション] タブ

このタブでは、ステップのアクションを選択し、設定することができます。

エラー処理タブ

このタブには、このステップの実行中に発生する [エラーを処理する](#page-585-0) 方法をコントロールするプロパティ が含まれています。

<span id="page-571-0"></span>ウィンドウ

ウィンドウでは、ロボットの HTML、XML、その他のコンテンツを保持します。1 つ以上のウィンドウ が常に開いている場合、その中の 1 つのウィンドウが現在のウィドウになります。つまり、これは、ス テップアクションが動作しているページを含むウィンドウです。Design Studio では、各ウィンドウがタ ブに表示され、現在のウィンドウが黄色い矢印でマークされます。

ウィンドウでは、複数のページを同時に処理することができます。ただし、ステップは 1 度に単一の ページのみで動作します。そのため、現在のページではなく、別のページで作業したいときは常に、現 在のウィンドウを変更する必要があります。

適切なステップ アクションを使用することで、以下を行うことができます。

- [新しいウィンドウを開くア](#page-453-0)クションを使用して新しいウィンドウを開く
- カレント [ウィンドウ設定ア](#page-482-0)クションを使用して現在のウィンドウを設定
- [ウィンドウを閉じるア](#page-401-0)クションを使用して、ウィンドウを閉じる

Design Studio で [カレント ウィンドウ設定] ステップを挿入する簡単な方法は、ウィンドウのタブを右ク リックし、[現在のウィンドウとして設定] を選択する方法です。

他のページ読込するページ読込する際 (例:<frameset>-tag を含むページ)、各ページは自動的に別の ウィンドウにロードされます。

各ウィンドウでは、1 つ以上の[名前付きタグまたは範囲を](#page-572-0)利用できます。それぞれの名前付きタグまた範 囲は、特定のウィンドウに属します。

ウィンドウの識別

一部のステップ アクション (たとえば、上で言及したもの) は、特定のウィンドウで動作するように設定 されます。このウィンドウは、以下の 3 つの方法で識別されます。

- ウィンドウのタブで表示されている名前またはウィンドウのタブの数
- 見つかったタブ
- ウィンドウ名に一致する[パターン](#page-579-0)

名前は、ロボットの変更を考えた場合に 2 つの候補において、より安定しています。また、(最も控えめ に言えば) ステップが異なるウィンドウを開く、異なるパスから到達できる場合にもそう言えます。よっ て、名前は、ウィンドウを識別する好ましい方法と言えます。変数を表示するウィンドウでは、照合は 動作しません。これは、これらの名前が修正されるためです。

ただし、場合によっては、名前は、ロボットが実行されるたびに異なります。たとえば、一部の Web サ イトはフレームに基づいていても、(フレーム セットの構造を維持しながら) フレームに毎回異なる名前 を付けます。ウィンドウ名がフレーム名から派生するため、ウィンドウ名はこのような場合に有用では ありません。そのため、そのウィンドウは、それぞれの番号によって参照される必要があります。これ らの状況下では、対象のステップ アクションへと続くロボットからのすべてのパスが、同じウィンドウ 構造およびウィンドウ番号になるようにすることが重要です。

また、ウィンドウの識別には、タグを使用することが可能です。検出されたタグは FRAME 要 素、IFRAME 要素、OBJECT 要素または EMBED 要素でなければなりません。Design Studio では、フ レームのリストは[、フレーム](#page-40-0) ビューのツリーとして表示されます。カレント [ウィンドウ設定](#page-482-0)アクション において [見つかったタグのウィンドウ] オプションを使用して、見つかったタグで現在のウィンドウを 設定します。

ウィンドウの識別には、以下の 2 つの代替の方法があります。

- ウィンドウ名にパターンを指定する
- ウィンドウの (テキストまたは HTML) コンテンツにパターンを指定する

両方の場合において、パターンは、単一のウィンドウの名前のみで照合できるように十分に正確である 必要があります。

<span id="page-572-0"></span>名前付きタグ、範囲、JSON

名前付きタグ、範囲、JSON は、その他のタグ、範囲、一部の JSON テキストを検出するためにそれぞ れ使用できるマーカーです。ステップは、ファインダーを使用して、処理するエレメントを発見します (ステップが処理するコンテンツの種類に応じて、HTML/XML タグ、Excel 範囲、名前付き JSON のいず れか)。ファインダーは、名前付きタグ、範囲、JSON の参照に応じて、前のステップによって検出され る内容に基づくことができます。

すべての名前付きタグ/範囲/JSON [はウィンドウ](#page-571-0)に属します。各ウィンドウは、任意の数の名前付きタ グ/範囲を持つことができますが、適切なタイプのみです。HTML/XML コンテンツのあるウィンドウは名 前付きタグ、スプレッドシート コンテンツを持つウィンドウは名前付き範囲、JSON のあるウィンドウ は名前付き JSON です。

名前付きタグ/範囲は多くのステップによって設定されます。例えば、ループ ステップは、通常、ループ の現在のイテレーションのマーカーとして名前付きタグ/範囲を使用します。明示的にタグ、範囲、JSON に名前を付けるには[、名前付きタグ設定](#page-485-0)[、名前付き](#page-484-0) JSON 設定、[名前付き範囲設定ア](#page-484-1)クションも使用す ることができます。これは以降のステップでファインダーを簡素化する場合に便利です。

Design Studio では、ウィンドウの名前付きタグや範囲は、青いボックスを使用して表示されます。現在 のウィンドウで右クリックしてタグや範囲にアクションを実行する場合、可能な場合は必ずウィンドウ の名前付きタグまたは範囲を使用して検索するために新しいステップ[のタグまたは範囲ファインダー](#page-573-0)が 自動的に設定されます。

# <span id="page-573-0"></span>タグ ファインダー、範囲ファインダー、JSON ファインダー

ファインダーは HTML/XML ページ上のタグ、スプレッドシート ドキュメントのセルの範囲、または JSON 構造体の要素を検索するために使用されます。ファインダーは、ステップが操作の対象とするペー ジの部分を特定するためにステップで使用されます。現在のステップのファインダーのリストはステッ プ ビューの [ファインダー] タブにあります。

検索の対象となるページの種類によってファインダーの形状は大きく異なるため、それぞれの種類に対 するファインダーについて個別に説明しています。HTML/XML ページで使用されるファインダーの種類 の詳細についてはタグ [ファインダー](#page-573-1)を、スプレッドシートのコンテンツで使用されるファイルの種類の 詳細について[は範囲ファインダー](#page-576-0)を、JSON ファインダーの詳細については JSON [ファインダー](#page-577-0)を参照 してください。

# <span id="page-573-1"></span>タグ ファインダー

タグ ファインダーは HTML/XML ページ上のタグを検索するために使用されます。タグ ファインダーは ステップで使用され、ステップが適用されるタグを検索する方法を定義します。現在のステップのタグ ファインダーのリストはステップ ビューの [ファインダー] タブにあります。スプレッドシートのコンテ ンツを操作の対象とするステップは、タグ ファインダーではなく[、範囲ファインダー](#page-576-0)を使用します。

# タグ パスを理解する

タグ ファインダーを理解するうえでタグ パスの概念は重要です。タグ パスは、タグのページ内での位置 についての短いテキスト表現です。以下のタグ バスについて考えます。

このタグ パスは、<html> タグ内の <body> タグ内にある <div> タグ内の <a> タグを表します。

html.body.div.a

タグ パスは、同じページにある複数のタグと照合することができます。たとえば、上記のタグ パスは、 このページ上の 3 番目のタグを除くすべての <a> タグと一致します。

 $<$ html $>$ 

```
 <body>
   <div>
     <a href="url...">Link 1</a>
    \alpha href="url...">Link 2</a>
  \langle/div>
   <p>
     <a href="url...">Link 3</a>
  \langle/p>
   <div>
     <a href="url...">Link 4</a>
     <a href="url...">Link 5</a>
     <a href="url...">Link 6</a>
  \langle/div>
```
 </body> </html>

インデックスを使って、そのレベルの同じタイプのタグの中から特定のタグを参照することができま す。以下のタグ バスについて考えます。

html.body.div[1].a[0]

このタグ パスは、<html> タグ内の <bodv> タグにある 2 番目の <div> タグ内の 1 番目の <a> タグを表 します。したがって、上記のページでは、このタグ パスは "Link 4" の <a> タグとのみ照合されます。イ ンデックスが 0 から始まる点に注意してください。タグ パス上のタグにインデックスが指定されていな い場合、上記の最初のタグのパスで見たように、パスはそのレベルの該当するタイプのあらゆるタグと 照合されます。インデックスが負の場合、照合されるタグは、インデックス -1 に相当する最後の一致タ グから逆方向にカウントされます。以下のタグ バスについて考えます。

html.body.div[-1].a[-2]

このタグ パスは、<html> タグ内の <body> タグにある最後の <div> タグ内の最後から 2 番目の <a> タ グを表します。したがって、上記のページでは、このタグ パスは "Link 5" の <a> タグとのみ照合されま す。

アスタリスク ('\*') を使って、任意のタイプの、任意の順番のタグを表すことができます。たとえば、次 のタグ パスがあったとします。

html.\*.p|div|td.a

このタグ パスは、<html> タグ内の任意の場所に配置された <p>、<div>、または <td> タグ内の <a> タグ を表します。

タグ パスでは、ページ上のテキストはキーワードの "text" を使用して、他のタグと同様に表されます。 技術的には、テキストはタグではありませんが、タグ パスでは同様に処理されて表示されます。例とし て、以下の HTML を考えます。

```
<html>
  <hody>
     <a href="url...">Link 1</a>
     <a href="url...">Link 2</a>
   </body>
</html>
```
タグ パス "html.body.a[1].text" は、テキスト "Link 2" を表します。

タグ ファインダーのプロパティ

以下のプロパティを使用して [タグ ファインダー] を設定できます。

## 検索範囲

このプロパティでは[、名前付きタグ](#page-572-0)との関連でタグを検索する場所を指定することができます。デフォ ルト値は「ページ内の任意の場所」であり、名前付きタグはタグの検索に使われません。

タグ パス

このプロパティでは、前のセクションで説明したタグ パスを指定できます。タグパスは[、値セレク](#page-590-0) [ター](#page-590-0)を使用して複数の方法で指定できます。

## 属性名

このプロパティでは、たとえば "align" などの特定の属性を持つタグを指定できます。

#### 属性値

このプロパティでは、特定の値を持つ属性を持つタグを指定できます。[属性名] プロパティが設定されて いる場合、属性値はその属性名に関連付けられます。

これらの値は大文字と小文字が区別されます。

- 「テキストと等しくする」は、属性値が指定したテキストと完全に一致することを指定します。テキ ストは属性値の全体と一致する必要があることに注意してください。
- 「テキストを含む」は、属性値に指定されたテキストが含まれることを指定します。
- 「テキストで始まる」は、属性値が指定したテキストで始まることを指定します。
- 「以下のテキストで終了」は、属性値が指定したテキストで終わることを指定します。
- 「次のパターンに一致」は、属性値が指定したパターンと一致することを指定します。パターンは属 性値全体と一致する必要があることに注意してください。
- 「テキストと等しくない」は、属性値が指定したテキストと等しくないことを指定します。
- 「テキストを含まない」は、属性値に指定されたテキストが含まれないことを指定します。
- 「テキストで開始しない」は、属性値が指定したテキストで始まらないことを指定します。
- 「テキストで終了しない」は、属性値が指定したテキストで終わらないことを指定します。
- 「パターンと一致しない」は、属性値が指定したパターンと一致しないとを指定します。

### タグ パターン

このプロパティでは、(タグ内部のすべてのタグを含む) タグが一致しなければならない「.\***.\*Stock Quotes.\***.\*」などの [パターン](#page-579-0) を指定できます。このプロパティはロボットのパフォーマンスに多大な影 響を及ぼす可能性があるため、このプロパティを使用するときは注意する必要があります。タグ パター ンは、1 つの一致するタグを検索するためにページ全体に何度も適用されることがあるためです。これを 回避するには、照合対象プロパティに「テキストのみ」を選択する方法があります。

照合対象

このプロパティでは、「タグ パターン」がテキストまたはタグの HTML 全体と照合することを指定でき ます。デフォルトでは、パフォーマンスの高速化のため、テキストのみと照合します。

### タグ深度

このプロパティは、一致するタグどうしが互いの内部に含まれている場合に、どちらのタグを使用する かを決定します。デフォルト値はすべての一致するタグを受け入れる「範囲内の深度」です。「最も外 側のタグ」を選択した場合は、最も外側のタグのみが受け入れられ、同様に、「最も内側のタグ」を選 択した場合は、最も内側のタグのみが受け入れられます。

タグ番号

このプロパティは、複数のタグがタグ パスおよび他の条件と一致した場合に、どのタグを使用するかを 決定します。使用するタグの数を、一致する最初のタグから順方向、または一致する最後のタグから逆 方向のいずれかで数えて指定します。
### 例

例えば、タグ パスを "table" に、属性名プロパティを "align"、タグ属性プロパティを "align" に、 属性 値プロパティをテキストを "center" にした「固定テキスト」、タグ パターン プロパティを ".\*Business News.\*" に設定すると、タグ ファインダーは、<table> タグで、中央揃えされ、"Business News" という テキストが含まれる最初のものを見つけます。

## <span id="page-576-0"></span>範囲ファインダー

範囲ファインダーはスプレッドシート上のセルまたはセルの範囲を検索するために使用されます。範囲 ファインダーはステップで使用され、ステップが適用されるセルを検索する方法を定義します。現在の ステップの範囲ファインダーのリストはステップ ビューの [ファインダー] タブにあります。HTML ペー ジまたは XML ページに働きかけるステップは、範囲ファインダーではなく、タグ [ファインダー](#page-573-0)を使用し ます。

範囲ファインダーを設定するときは、さまざまな開始点を選択することができます。

#### 指定範囲を検索

ほぼ通常の Excel 構文を使用して (範囲で) セルまたはセルの範囲を指定します。(Excel と異なり) シート 名を指定する必要がある点に注意してください。

範囲は[、値セレクター](#page-590-0)を使用して複数の方法で指定することができます。

#### 名前付き範囲で検索

以前定義され[た名前付き範囲](#page-572-0)を開始点として指定します (範囲)。名前付き範囲は、例えば[名前付き範囲設](#page-484-0) [定](#page-484-0)ステップまたはExcel [内ループス](#page-450-0)テップで定義されている可能性があります。

範囲を開始点として選択した後、[使用する] プロパティで指定されている複数の方法で範囲を調整し、範 囲を小さくしたり大きくしたりすることができます。詳細については以下を参照してください。

最後に [結合セルの左上のセルを使用する] プロパティで、スプレッドシート上の結合セルを処理する方 法を決定します。Excel では隣接するセルを視覚的に「結合」して、1 つの値を持つより大きいセルを形 成できることを念頭に置いてください。Excel は、大きい「結合セル」が最も左上のサブセルと同じセ ル番地を持っていると見なし、「結合セル」の値がそのセル番地に (のみ) 存在すると見なします。この 処理は Kofax RPA によって正確に再現されますが、特にイテレーションの一部として自動抽出を行う場 合、この処理は必ずしも便利ではありません。したがって、[結合セルの左上のセルを使用する] が有効に なっていて、範囲が「結合セル」内の 1 つのサブセルを参照する場合は、目的のコンテンツを取得しや すくするために、「結合セル」の最上部、左端のサブセルを参照するように範囲が変更されます。

### 呼出範囲

[範囲ファインダー](#page-576-0)を「指定された範囲を検索」に設定する場合は、セル (またはセルの範囲) を参照する テキストを書きます。そのような参照はスプレッドシート ビューの下部のセル範囲ビューにも表示され ます (セル範囲ビューで参照を入力することもできます)。基本的な形式は Excel の数式からわかります が、Kofax RPA は拡張機能を備えています。

以下の例はバリエーションを示しています:

#### **Sheet1!B3**

コア要素とそれらの要素を組み合わせる方法:シート名 ( "Sheet1" )、区切りの感嘆符、列名 ( "B" )、行 番号 ( "3" )。この例では、指定されたシートの 1 つのセルを参照します。

### **B3**

スプレッドシート ビューの下部のセル範囲ビューでセル範囲参照を入力するとき、現在表示されている シートを参照したい場合は、シート名を省略することができます。ただし、Enter キーを押すと直ちに シート名が参照に追加されます。ロボットの実行中は「現在表示されているシート」という概念がない ため、範囲ファインダーでは毎回シート名を入力する必要があります。そのため、以下のすべての例に はシート名が含まれています。

### **Sheet3!B3:F14**

1 つのシートからセルの範囲を参照する方法:シート名の後で、左上隅と右下隅をコロンで区切って指定 します。(複数のシートにまたがる範囲を参照することはできません。)

### **Sales!C**

指定されたシートの列 "C" のすべて。このようなオープンエンドな範囲は Excel では許可されません が、さまざまなサイズの Excel 文書に対応する必要のあるロボットでは非常に便利です。ロボットは、 特定のドキュメントを処理する場合、実際にデータが含まれている文書のエリアにロボット自身を自動 的に制限します。オープンエンドな範囲は Excel [内ループ](#page-450-0)ステップの範囲ファインダーでよく使用され ます。

### **Sales!C:H**

指定されたシートの列 C から列 H のすべて。上で説明したオープンエンドな範囲です。

#### **Suppliers!14**

オペレーションな範囲は行にも適用できます。この例では、指定されたシートの行 14 のすべてを参照し ます。

### **Suppliers!14:29**

指定されたシートの行 14 から行 29 までのすべてを参照する固定範囲。

### **'Total Sales'!B3**

シート名に空白または特定の特殊文字が含まれている場合は、それを単一引用符で囲む必要がありま す。シート名に単一引用符が含まれている場合は、単一引用符を 2 つの単一引用符文字として入力する 必要があります。規則は Excel の数式でセル参照にシート名が含まれているときとまったく同じです。

#### **!B3**

Kofax RPA では、Excel の「文書プロパティ」(例えば、文書の作成者や作成日) を名前が空白の特殊な シートの形式で利用できます。したがって、この例は、文書プロパティの 1 つの値を参照します (プロパ ティの名前は隣接するセル "!A3" で利用できます)。これは Excel の拡張機能です。

JSON ファインダー

JSON テキスト内の必要なデータを検索するには、JSON ファインダーを使用します。現在のステップの ファインダー リストは、ステップ ビューの [ファインダー] タブにあります。

JSON およびその関連用語の詳細については、JSON [を使用する](#page-101-0)を参照してください。

### *JSON* ファインダーのプロパティ

JSON ファインダーは、以下のプロパティを使用して設定できます。

#### 検索範囲

このプロパティで、JSON 要素を検索する場所を指定できます。デフォルト値は「JSON 全域」で、これ は検索で名前付き JSON を使用しないことを意味します。

#### この名前付き **JSON**

このプロパティは、**[**検索範囲**]** のリストで [名前付き **JSON** で] を選択したときに使用します。このプロ パティで、選択した「名前付き JSON」内の検索を指定するか、または使用する「名前付き JSON」の名 前を指定することができます。

パス

このプロパティで、JSON 要素へのパスを指定できます。タグパスは、[値セレクターを](#page-590-0)使用して複数の方 法で指定できます。

JSON パス エクスプレッションは、常に、XPath エクスプレッションが XML ドキュメントとの組み合 わせで使用されるのと同様に JSON 構造を参照します。JSON パス エクスプレッションは、JavaScript とよく似て、ドット表記を使用します (例:personnel.person[0].name)。@top: 要素は必須 で、JSON の先頭から検索を行うようにファインダーに命じます。

### 例

### **JSON** パス

以下は簡単な JSON 構造と、パス例および可能性のある結果を示す表です。

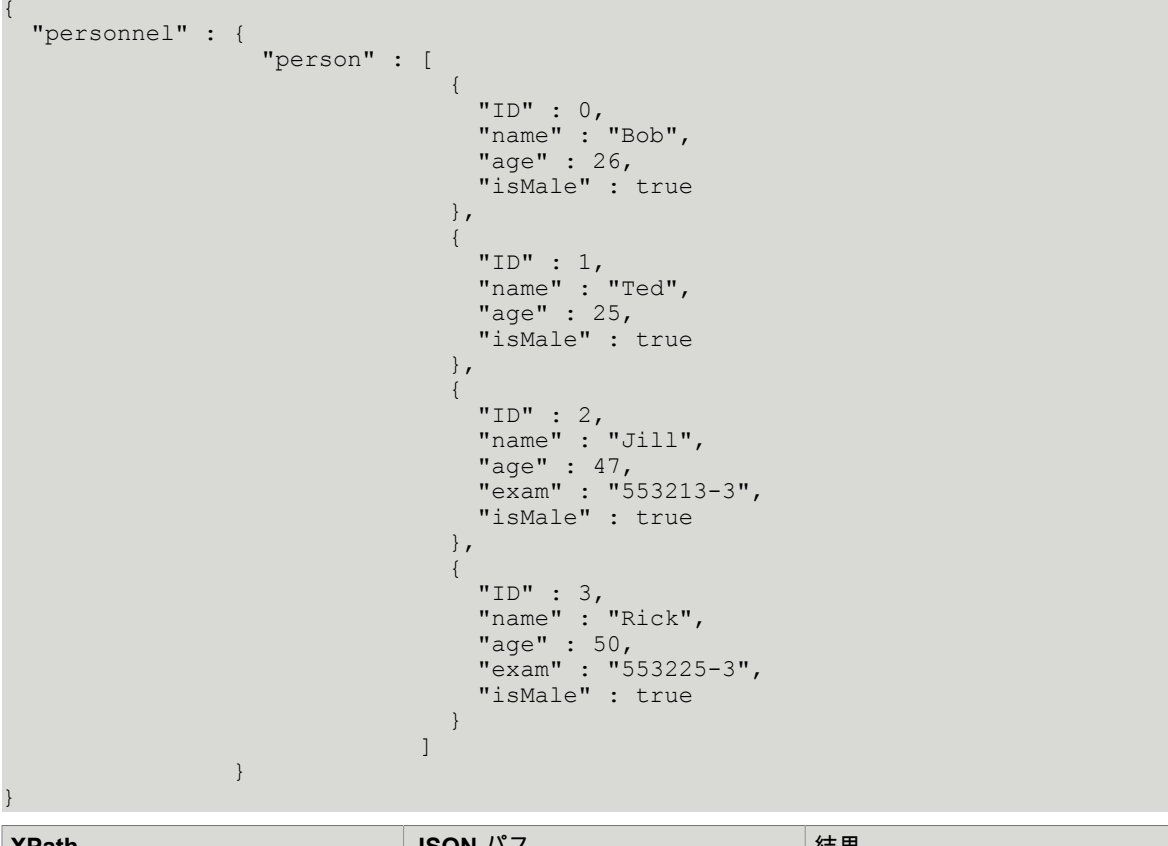

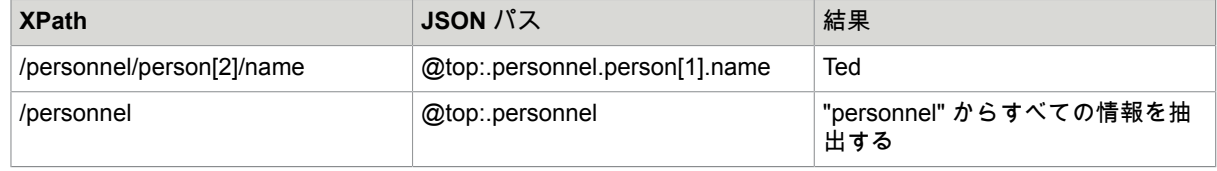

JSON 要素から情報セットを抽出したいときは、JSON から XML ページを作成し、テキスト エク スプレッションを使用して必要な情報を抽出することができます。たとえば、上の JSON から XML ページを作成する場合は、XML で item[1] を選択し、".\*<name>"+TheInput+"</name>.\*" の ようなエクスプレッションを実行すると、1Ted25true と同様のものが得られます。 名前付き **JSON** の検索 次の例において、名前付き JSON は "a" を検出するための JSON ファインダーで使用できる JSON テキストの一部です。 次の JSON テキスト: { "a" : [{ "b" : [1,2,3] }], "c" :42 } において、名前付き JSON に "b" : [1,2,3] をマークさせることができ、こうして、JSON ファインダーに以下のプロパティによる検索を行わせ ることができます。 検索範囲:名前付き JSON で この名前付き JSON: 1 パス:[1] これで、このファインダーはリスト内の番号 2 を検出します。

<span id="page-579-0"></span>パターン

パターンを使用すると、テキストを表現することができます。たとえば、テキスト "32" は、2 桁を含む テキストとして記述することができます。しかし、その他のテキストも "12" や "00" などの 2 桁の数字を 含みます。これらのテキストはパターンに一致すると言うことができます。(Design Studio のパターンは Perl5 の文法に従います。)

パターンは、通常の文字と特殊記号で構成されています。特殊記号にはそれぞれ特別な意味がありま す。たとえば、特殊記号 "."(ドット) は、任意の 1 文字を意味し、"a"、"b"、"1"、"2" など、単一のすべて の文字に一致します。

特殊記号

パターン内では、次の特殊記号を使用することができます。

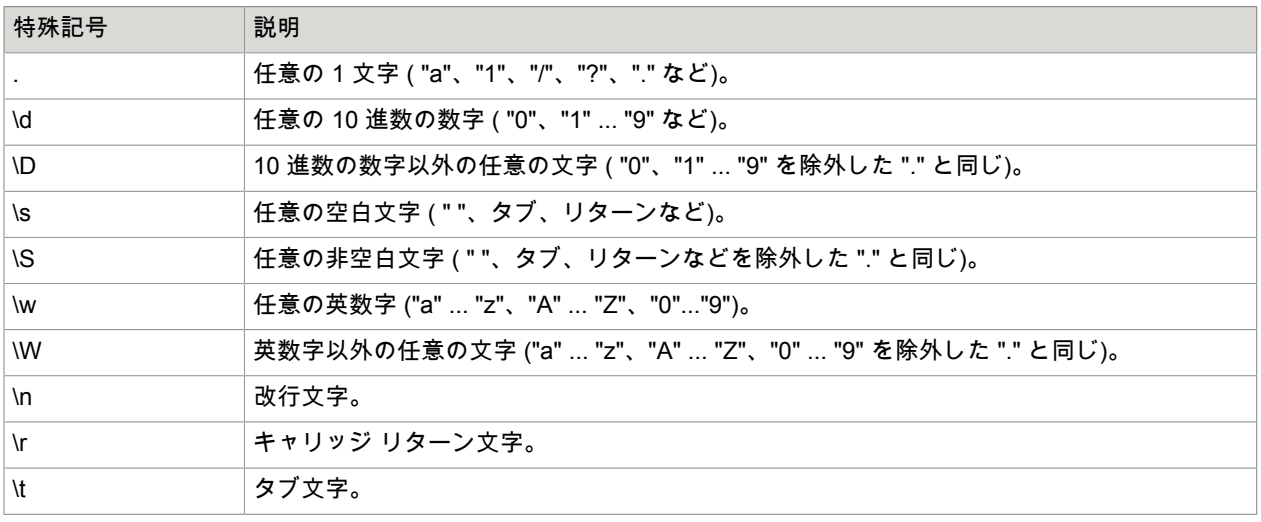

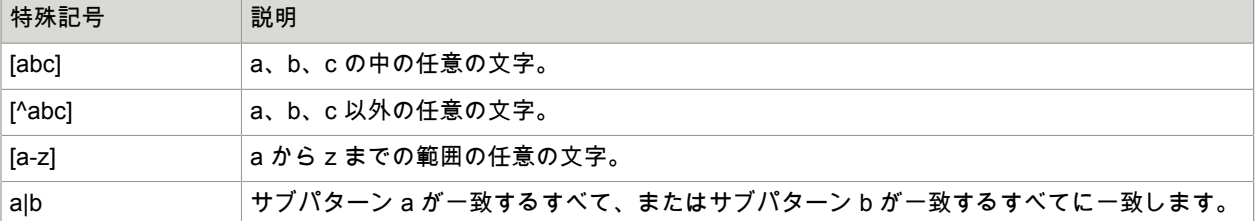

"." または "\" のような特殊文字を通常の文字として機能させたい場合は、その前に "\" (バックスラッ シュ) を付けてエスケープさせることができます。このため、単一の任意の文字ではなく、実際の "." 文 字と一致させたい場合は、"\." と表記する必要があります。

以下の括弧を使って、パターンをサブパターンに整理できます。"(" および ")" 。パターン "abc" は "(a) (bc)" として整理できます。サブパターンは、パターン演算子を適用するときに便利です。

例**:** 簡単なサンプル パターン

以下はパターンとパターンの照合対象の例です。

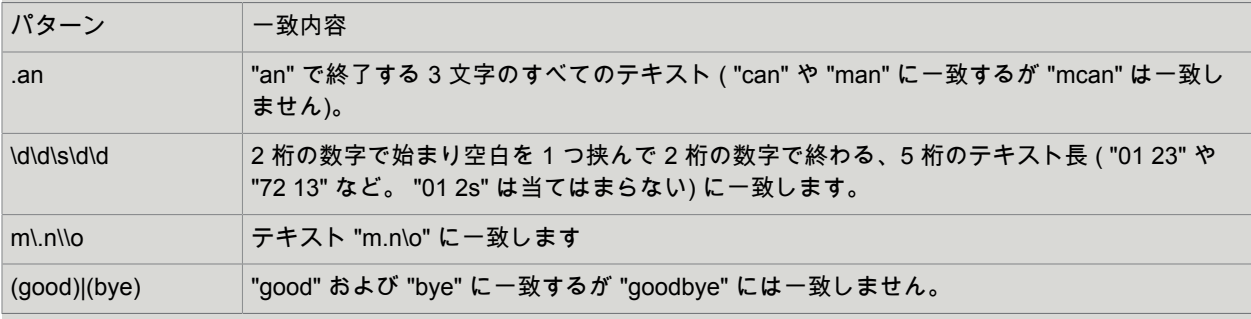

反復演算子

## 以下の演算子記号は、前の文字、記号、サブパターンを反復します。

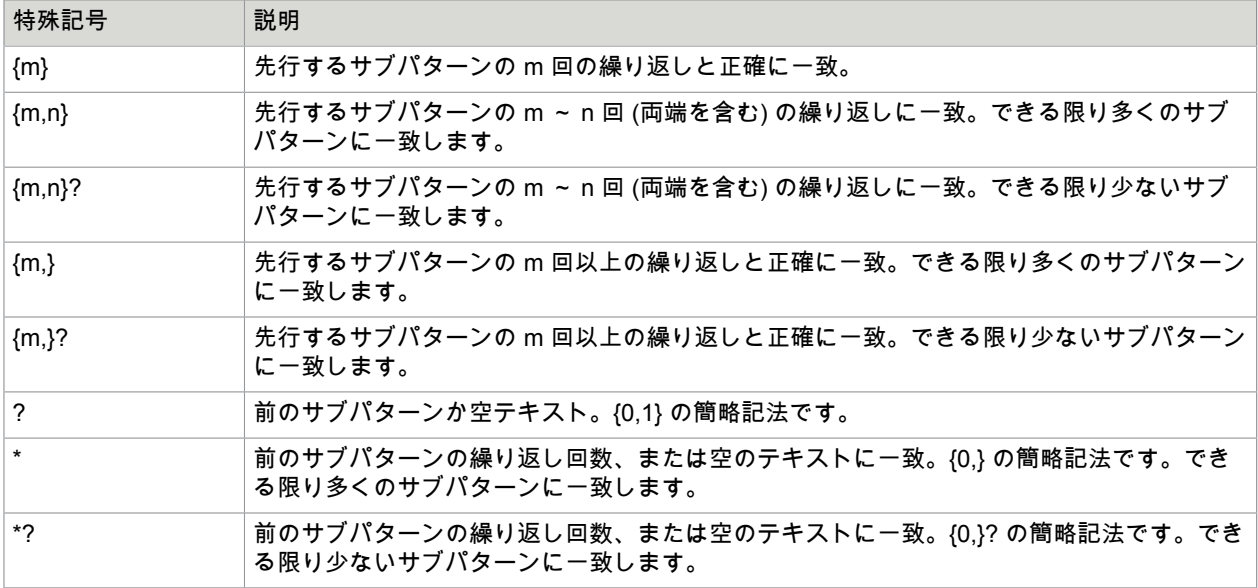

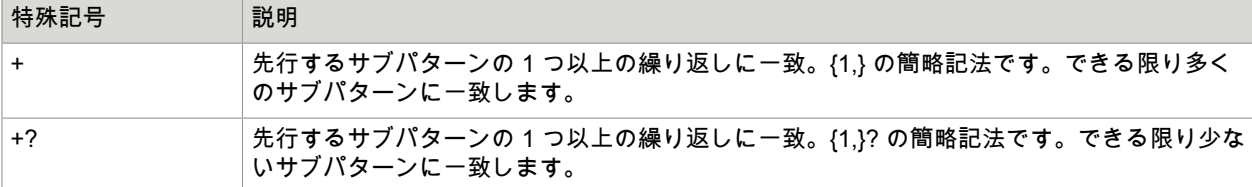

これらの演算子は、前の文字、記号、サブパターンを反復します。

### 例**:** 反復演算子の使用例

いくつか反復演算子を使用するサンプル パターンと一致する内容を挙げます。

| パターン                                    | 一致内容                                                                                       |
|-----------------------------------------|--------------------------------------------------------------------------------------------|
| $\star$                                 | 任意のテキスト ( "hello"、"1213"、および「」(空テキスト) など)                                                  |
| $(abc)^*$                               | テキスト "abc" の任意の回数の繰り返しに一致します (「」、"abc"、"abcabc"、"abcabcabc"<br>などと一致しますが "abca" には一致しません)。 |
| $(*)(*)$                                | "abc" と一致します。最初のサブパターンが "abc" と一致し、2 番目のサブパターンが<br>「」(空テキスト) と一致します。                       |
| $(*?)(*)$                               | "abc" と一致します。最初のサブパターンが「」(空テキスト) と一致し、2 番目のサブパター<br>ンが "abc" と一致します。                       |
| $(+?)(.*)$                              | "abc" と一致します。最初のサブパターンが "a" と一致し、2 番目のサブパターンが "bc" と<br>一致します。                             |
| $\mathsf{w}^*\mathsf{d}$                | "abc1abc1" と一致します。\w* が "abc1abc" と一致し、\d が "1" と一致します。                                    |
| $\w*?$ \d                               | "abc1" と一致しますが "abc1abc1" には一致しません。 "\w*?" は "abc" とだけ一致し、残り<br>が \d と一致できないためです。          |
| $(\ddot{\text{d}}\ddot{\text{d}})(1,2)$ | 2 桁または 4 桁の数字のいずれかに一致します ( "12" および "67" などと一致しますが "123"<br>とは一致しません)。                     |
| (good)?bye                              | "goodbye" および "bye" 。                                                                      |

## グループ化に関する詳細

"(" と ")" がサブパターンを新しいサブパターンにグループ化できるのを確認してきました。しかし、これ は別の目的に使用できます。エクスプレッションの中でこれらのグループを使用できるのです。エクス プレッションで使用できないグループ化を行うには、"(?:" を使用することができます。

\n を使用すると、パターンの中の他のグループを参照できます。ここでの n はグループの番号です。

例**:** グループ化の例

いくつかグループ化を使用するサンプル パターンと一致する内容を挙げます。

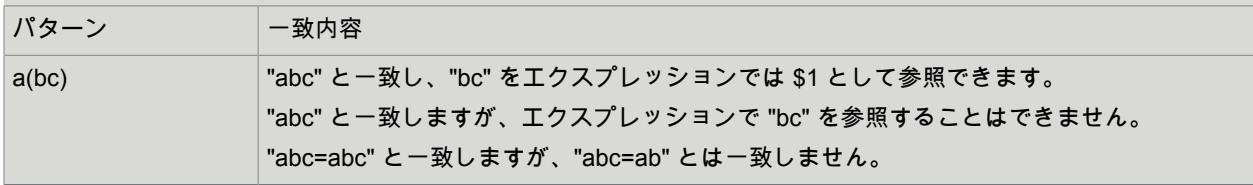

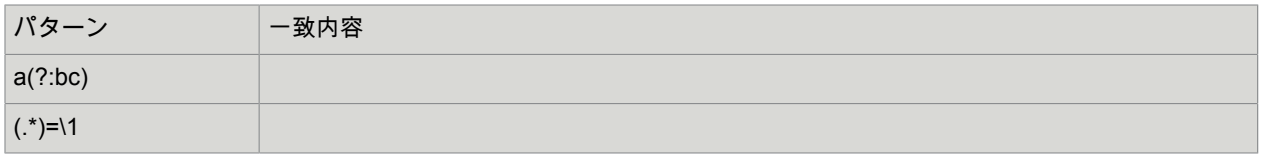

<span id="page-582-0"></span>エクスプレッション

エクスプレッションからは通常、テキストが求められます。例えば、エクスプレッション "The author of the book " + Book.title + " is " + Book.author + "." からは、Book 変数の各属性 title および author に、テキ スト "Gone with the Wind" および "Margaret Mitchell" がそれぞれ含まれる場合は、テキスト "The author of the book Gone with the Wind is Margaret Mitchell." が求められます。

また、エクスプレッション内で数値を計算することもできます。例えば、属性 Book.price に本の価格が 含まれる場合、次のエクスプレッションを使用して、これに 100 を掛けることができます。

Book.price \* 100

エクスプレッションの場所に応じて、入力テキストがエクスプレッション内で使用できるようになりま す。この入力テキストをエクスプレッション内で参照するには、INPUT 表記を使用します。例えば、入 力テキストが「The time is」で、現在の時間を追加したい場合、次のエクスプレッションを使用できま す。

INPUT + time(now())

エクスプレッション タイプ

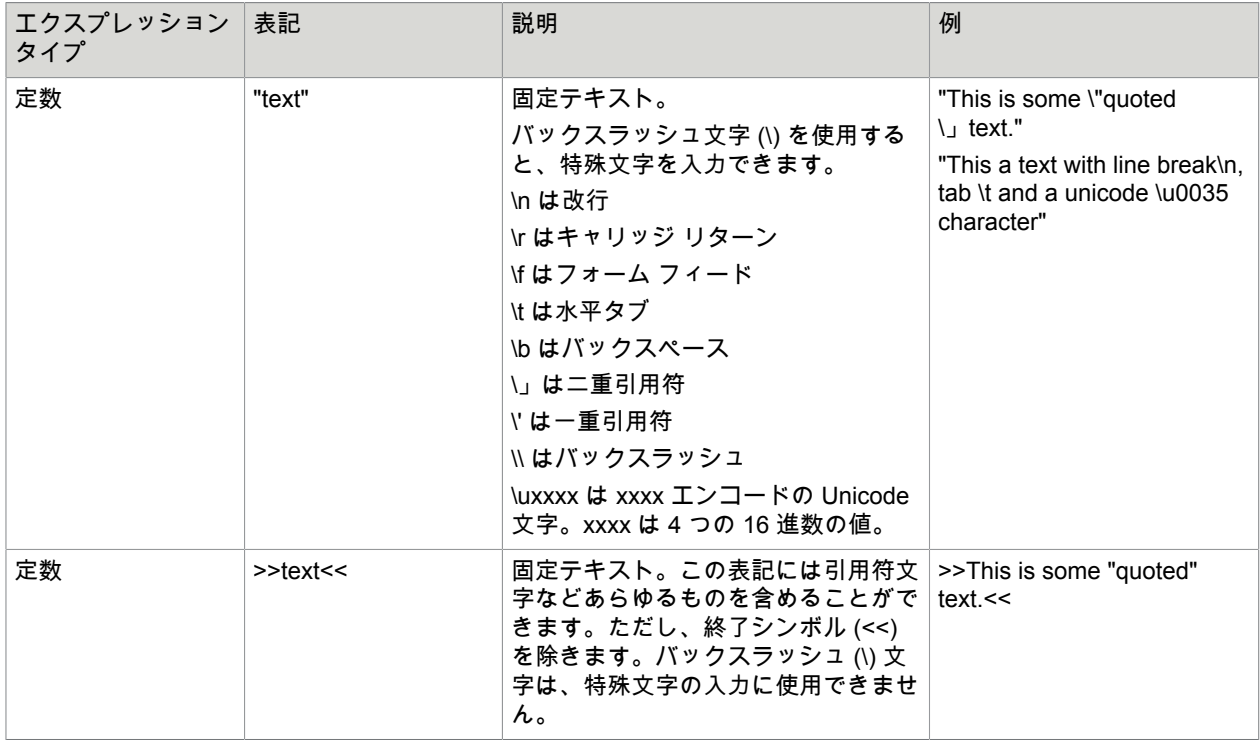

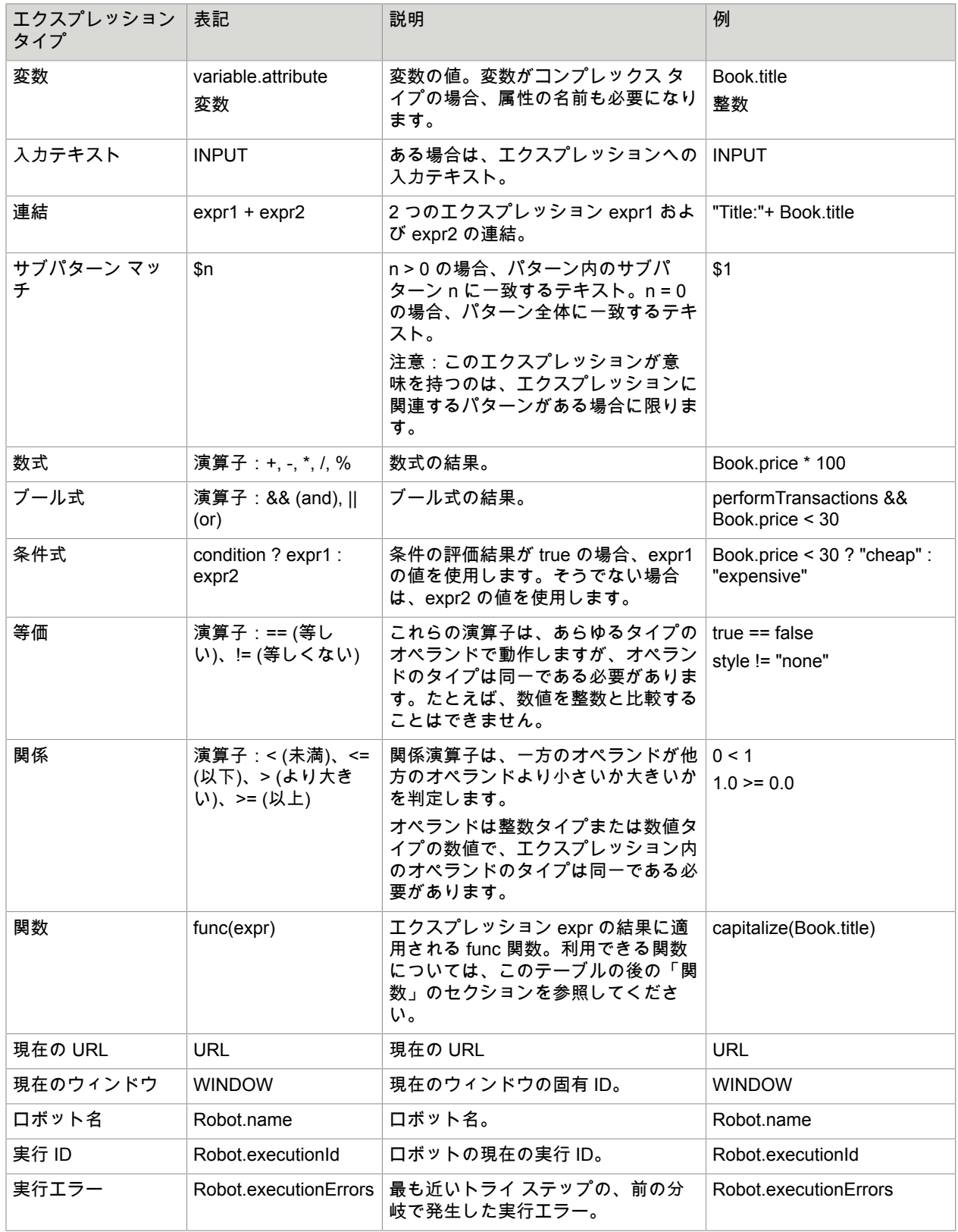

注 テキスト定数に対する >>text<< 表記は、HTML など、引用符文字を多く含む長いテキストを指定す るのに便利です。>>text<< 表記を使用すると、前後に >> および << のシンボルを配置するだけで、テ キストをそのまま使えます。"text" 表記を使用する場合は、テキスト内のすべての引用符文字を、2 つ の連続する引用符文字に置き換える必要があります。

関数

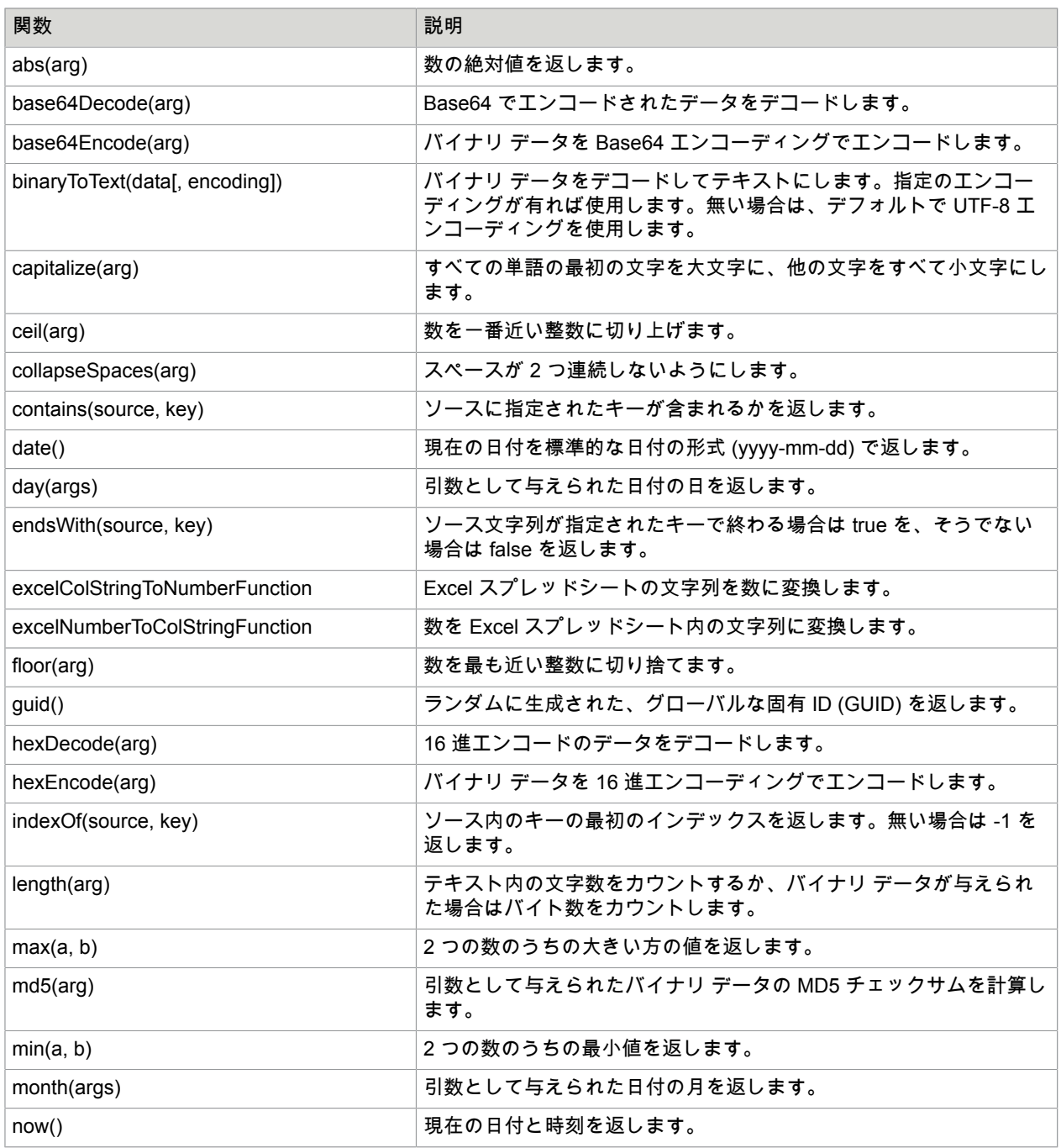

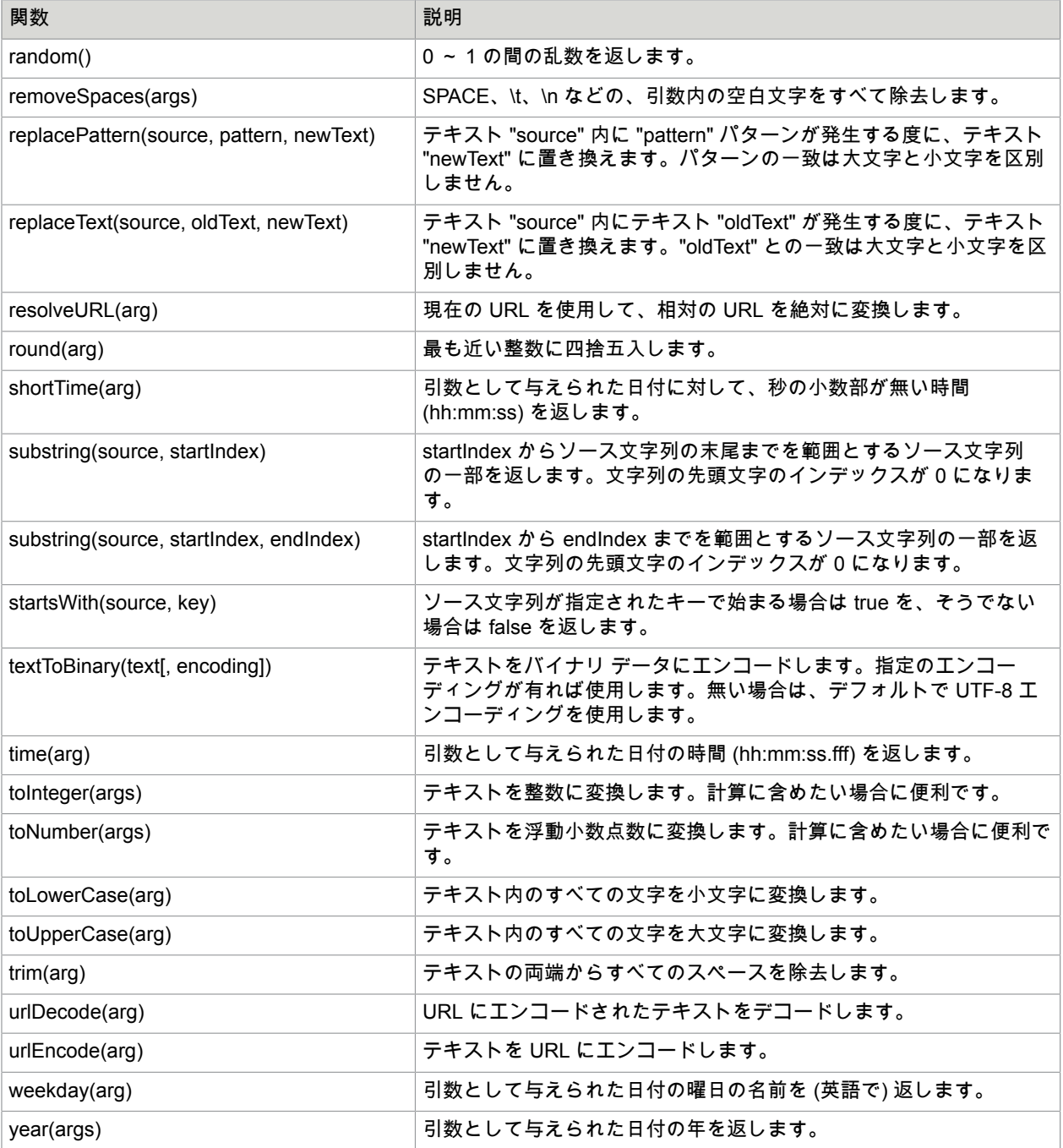

<span id="page-585-0"></span>エラー処理

ステップの実行中にエラーが発生した場合、エラーはステップの設定の [エラー処理] タブで指定された 方法で処理されます。テスト アクションでも、条件が失敗する場合は、同じ処理を適用することがあり ます。エラーまたは失敗したテストの処理には 2 つの側面があります。1 つはインシデントを報告または ログ記録する方法と場所で、もう 1 つはロボットの実行を続行する方法と場所です。

## プロパティ

次のプロパティを利用してエラー処理を設定します。

**API** 例外

このプロパティではインシデントをロボットの呼び出し元に報告するかどうかを指定します。報告が行 われる方法は、ロボットが実行される方法によって異なります。

- デザイン モードでは (以下で説明する [無視して続行] を使用してインシデントが処理される場合を除 いて) インシデントが常に報告されるため、ロボットが Design Studio のデザイン モードで実行される 場合、このプロパティは効力を持ちません。
- ロボットがデバッグ モードで実行される場合、レポートは [エラー レポート] タブに追加されます。
- ロボットが Management Console で実行されている場合、API 例外はカウントされエラーとしてロ グに記録されますが、実行は停止されません。このシナリオでは、[ エラーとしてログ記録] と同じ値 (チェックボックスのオンまたはオフ) を使用することを推奨します。
- ロボットがいずれかの API を介してクライアントによって実行され、かつ RoboServer で実行される 場合、レポートは、以下で説明するように、API を介して呼び出し元に送信されます。

RobotErrorResponse

少なくともデフォルトの RQLHandler を使用しているときは、これによって呼び出し側で例外が発生 します。(プロパティの名前が「例外」になっているのは、そのためです) 。

注 このプロパティはオンまたはオフになっている可能性がありますが、プロパティが明示的に非デ フォルト値に設定されていることを意味するアステリスク (\*) でマークされていることもあります。こ れについては、アステリスクを除去してデフォルト値に戻す方法も説明している [デフォルトからの変 更の表示] で説明します。デフォルト値が適用される (つまりアステリスクがない) 場合は、Then プロ パティの下で行われた選択に従ってデフォルトが変化することに注意してください。

### エラーとしてログ記録

このプロパティではインシデントをログ記録するかどうかを指定します。これは報告とは異なります (前 項を参照してください)。

- ロボットが Design Studio のデザイン モードで実行される場合、インシデントは [表示] メニューで [ロ グを表示] を選択したときに表示されるログに追加されます。
- ロボットがデバッグ モードで実行される場合、インシデントは [ログ] タブに追加されます。
- ロボットが (Management Console から、または API を介して) RoboServer で実行される場合、イン シデントはその RoboServer のクラスター設定で定義されている場所にログ記録されます。その場所 は、たいていの場合、Management Console が使用しているデータベースと同じデータベースです。

注 このプロパティはオンまたはオフになっている可能性がありますが、上記の [API 例外] で説明した ように、アステリスク (\*) でマークされていることもあります。

### **Then**

このプロパティでは、インシデント発生後のロボット実行方法と実行場所を指定します。次のオプショ ンが利用可能です。

後続のステップ全てをスキップ **(**デフォルト**)**

エラーが発生した (またはテスト条件が失敗した) ステップに続くステップは実行されません。その 他の点では、ステップが問題なく実行されたかのように実行が続行されます。

無視して続行

エラーが発生した (またはテスト条件が失敗した) ステップがスキップされ、そのステップに続くス テップから実行が通常通り続行されます。

次の代替手段を試行

トライ ステップから出る分岐でこのプロパティを使用することができます。トライ ステップからの 現在の分岐の実行が中止され、そのトライ ステップからの次の分岐上の最初のステップから実行が 続行されます。そこでは、最初の分岐と同じロボット状態で実行が続行されます。

現在の分岐がそのトライ ステップからの最後の分岐である場合、[次の代替手段を試行] は無効ではあ りませんが、エラー (「すべての代替手段が失敗しました」) が発生し、そのエラーはそのトライ ス テップでエラー処理が設定されている方法に従って処理されます。

トライ ステップがネストされている場合は、現在のステップへの実行パス上にあるトライ ステップ から該当するトライ ステップを選択することができます。

後方に送る **(**レガシー**)**

このオプションは、8.0 より前のDesign Studioのバージョンで作成されたロボットとの後方互換性を 保つためにのみ存在します。このオプションについて[は別途](#page-588-0)説明します。

次のイテレーション

ループの内部で、つまり (Repeat-Next ループを除く) 何らかの繰り返しステップの後で、このプロ パティを使用することができます。現在のループ イテレーションの実行は中止され、次のイテレー ションから実行が続行されます。つまり、次の looped-over 項目に対応するロボット状態で、ループ ステップの後の最初のステップから実行が続行されます。

ループがネストされている場合は、次のイテレーションへの移動元となる該当するループを選択する ことができます。

ループ終了

ループの内部で、つまり (Repeat-Next ループを含む) 何らかの繰り返しステップの後で、このプロパ ティを使用することができます。ループの実行は中止されます。したがって、現在のイテレーション は終了されず、次以降のイテレーションはまったく実行されません。これは、ループの通常の終了後 と同じステップから実行が続行されることを意味しています。

ループがネストされている場合は、現在のステップへの実行パス上にあるループから該当するループ を選択することができます。

## 「At...」 でのステップ リファレンス

[エラー処理](#page-585-0)では、エラーが発生したときに実行を続行するさまざまな方法を選択することができます。 以下に挙げる 3 つの方法では、実行を再開する場所となる実行パス上の前のステップ (トライ ステップ または繰り返しステップのどちらか) を特定する必要があります。ユーザーによる以下の選択に応じて、 実行は、選択されたステップまたは選択されたステップの後から続行されます。

- 次の代替手段を試行
- 次のイテレーション

• ループ終了

優先ステップを特定するときは、(適切な種類の)「最も近いステップ」を選択するか、名前で特定のス テップを選択することができます。ただし、さまざまな理由により、優先ステップが選択リストに表示 されないこともあります。

- 名前付きステップのみを選択できます。ステップに名前がない場合 (トライ ステップのデフォルト)、 ステップを選択リストに表示するには、ステップに名前を付ける必要があります。ステップが適切な 種類の最も近いステップである場合は、「最も近いステップ」を選択することによってそのステップ にアクセスすることもできます。
- [次のイテレーション] を [繰り返し] ステップと組み合わせて使用することはできない点に注意してく ださい。したがって、[繰り返し] ステップは [次のイテレーション] の選択リストに表示されません。
- 特定先は必ず選択された名前を持つ (適切な種類の) 最も近いステップになるため、ステップ名が選択 リストに複数回表示されることは決してありません。ロボットを変更するときはこのことを念頭に置 いてください!
- ロボットを通って現在のステップに至るパスが複数ある場合は、選択された名前を持つ (適切な) ス テップが現在のステップに至るすべてのパス上に存在しなければなりません。そうでない場合、名前 は選択リストに表示されません。

最後の 2 つの規則は Java または C# の try-catch 構造体に非常によく似た高度な方法によるエラー処理 の使用をサポートしています。このトピックの詳細については、[Try-Catch](#page-112-0) セクションを参照してくださ い。これらのプログラミング言語では、エラー発生点で名前付き「例外」を「スロー」し、周囲のコー ドのどこかで (名前で) それを「キャッチ」します。ロボットでは、トライ ステップで似たような処理を 実行できます。Java または C# の用語と Design Studio の用語の対応を以下の表に示します。

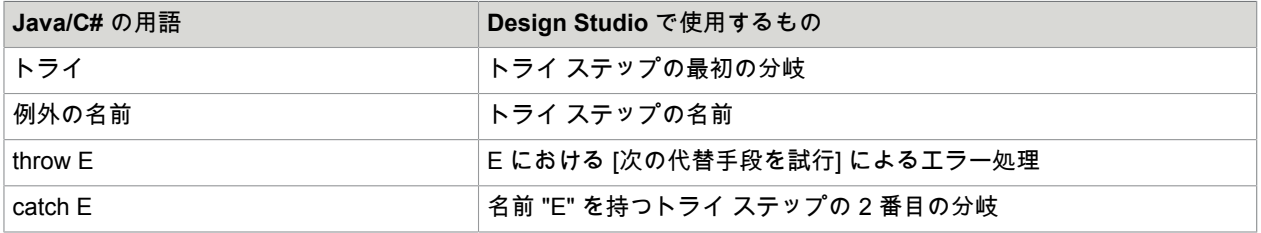

エラー処理に対するこの考え方は、おそらく大規模なロボットで最も有用でしょう。この方法でエラー 処理を使用する場合、トライ ステップの名前は、個々のトライ ステップの 2 番目の分岐が処理する例外 状況の種類を示します。

<span id="page-588-0"></span>後方に送る (レガシー)

「後方に送る (レガシー)」は、[エラー処理の](#page-585-0)オプションの 1 つです。これは、8.0 よりも前のバージョン の Design Studio で作成したロボットに、後方互換性を提供するためにあります。以降のロボットでは使 用しません。

「後方に送る」は、別のエラー処理オプションである「次の代替手段を試行」と同様に、トライ ステッ プから抜け出す分岐の実行に影響します。ただし、動作が大きく異なります。大きな違いとしては、現 在のステップに続くステップを実行しないことです (「後続のステップ全てをスキップ」と同様)。これ は別として、トライ ステップからの現在の分岐の実行は継続されます。ただし、エラーはトライ ステッ プに「後方に送られて」記憶されます。これにより、現在の分岐の実行が正常に終了すると、トライ ス テップの次の分岐の実行は継続します。この部分は、遅れて実行されるものの「次の代替手段を試行」 の効果と同様で、ロボット状態について同じコメントが適用されます。

現在の分岐が、そのトライ ステップからの最後の分岐である場合、「後方に送る」は不正にはなりませ んが、エラーになります (「すべての候補が失敗」)。このエラーは、トライ ステップに対するエラー処 理の設定方法に従って処理されます。

前のトライ ステップが検出されなかった場合は、エラーはロボットの開始に「後方に送られて」API 経 由で報告され、ロボットの実行が終了する直前に記録されます。

「後方に送る」は、遅延の影響で使用しづらいため「次の代替手段を試行」の使用を推奨します。8.0 よ りも前のバージョンの Design Studio で作られたロボットを開くと、「後方に送る」の代わりに「次の代 替手段を試行」を使用するように自動的に修正されます(ロボットからの結果を変更せずに修正できる 場合には必ず)。

## URL としての POST リクエスト

標準的な URL は、GET リクエストを表すことはできますが、HTTP POST リクエストを表すことはでき ません。POST リクエストを URL として表すため、Kofax RPA は、次の文法による独自の特別な URL 形式を使用します。

post://<HTTP プロトコルを除外した URL>??<エンコードされた POST パラメータ>

HTTPS プロトコルの場合は以下の通りです。

posts://<HTTPS プロトコルを除外した URL>??<エンコードされた POST パラメータ>

プロトコルのない相対 URL の場合は以下の通りです。

postx://<プロトコルのない URL>??<エンコードされた POST パラメータ>

### 例

URL に対する POST リクエスト http://www.abc.com これにエンコードされた POST パラメータを付けます。 x=y&v=z これにより次の URL として表されます。 post://www.abc.com??x=y&v=z

## ライブラリ プロトコル

Kofax RPA の非標準ライブラリ プロトコルを使用して、ロボットがロボット ライブラリ内で所属する ファイルを参照することができます。

たとえば、ファイル MyPage.html がロボット ライブラリ フォルダ内のフォルダ MyFolder に存在する場 合は、以下の URL を使用してそのファイルを参照することができます。

library:/MyFolder/MyPage.html

ロボット ライブラリがフォルダとして表現されているか、ロボット ライブラリ ファイルにパックされて いるかに関わらず、この方法は機能します。

<span id="page-590-0"></span>値セレクター

値セレクター使用して、必要に応じて異なる方法で値を指定します。

値セレクターの右側のドロップダウン メニューを使用して、値を指定する以下の方法の 1 つを選択しま す (これらすべての方法がどこでも使用できるわけではありません)。

値

固定値を入力または選択します。

変数

変数の値を選択します。

エクスプレッション

[エクスプレッション](#page-582-0)を入力します。

コンバータ

出力が値として使用される、データ [コンバータ](#page-507-0)のリストを選択します。(データ コンバータに対する入力 テキストは空です。)

URL セレクター

URL セレクターを使用して、必要に応じて異なる方法で URL を指定します。

URL セレクターの上部のドロップダウン メニューを使用して、URL を指定する以下の方法の 1 つを選択 します。

**URL**

表示されるテキスト フィールドに、URL を直接入力します。HTTP プロトコルを使用する標準の URL は省略できます。たとえば、http://www.kofax.com の代わりに、www.kofax.com と入力できます。

見つかったタグの **URL**

見つかったタグに URL を含めるように指定します。見つかったタグは、以下のタイプのいずれかである 必要があります。

- < a href="URL">
- < area href="URL">
- <frame src="URL">
- <iframe src="URL">
- <script src="URL">
- < param value="URL">
- <meta http-equiv="Refresh" content="...; url=URL">

変数内の **URL**

指定した変数から URL を読み取るように指定します。

エクスプレッションから **URL** を作成

開く URL とし[てエクスプレッション](#page-582-0)を指定します。

## コンバータの **URL**

開く URL として出力値を使用するデータ [コンバータの](#page-507-0)リストを指定します。

# キーボード ヘルプ

## 単一行テキスト フィールド

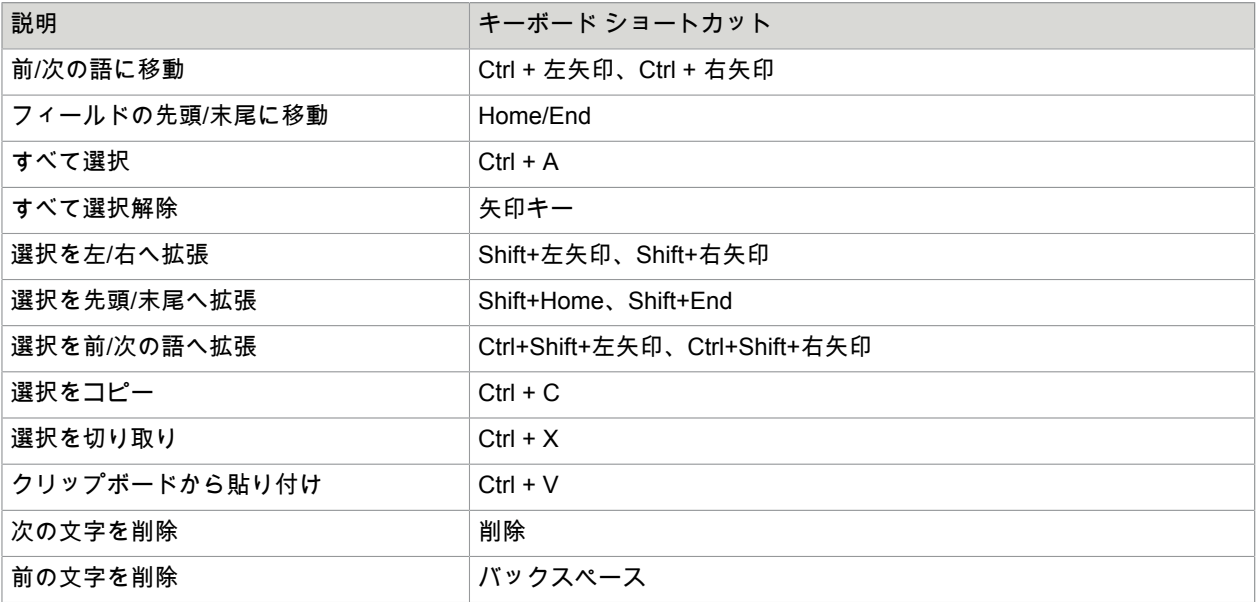

## 複数行テキスト フィールド

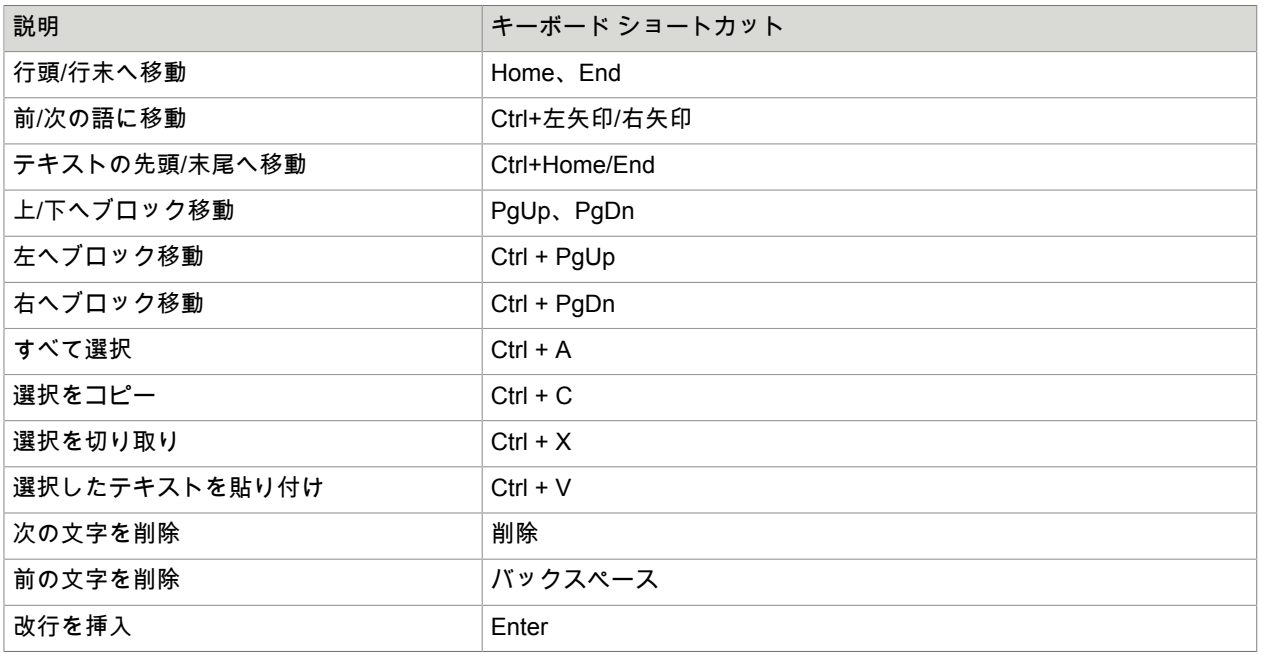

ボタン

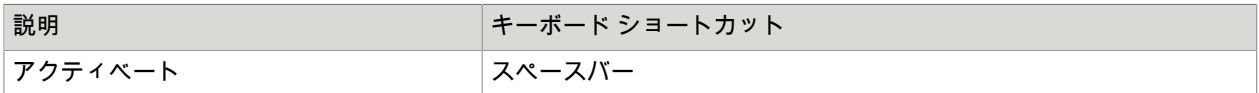

ドロップダウン メニュー

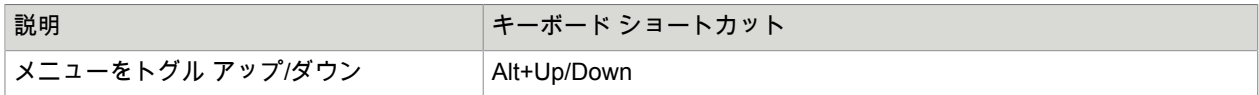

複数行テキスト フィールド

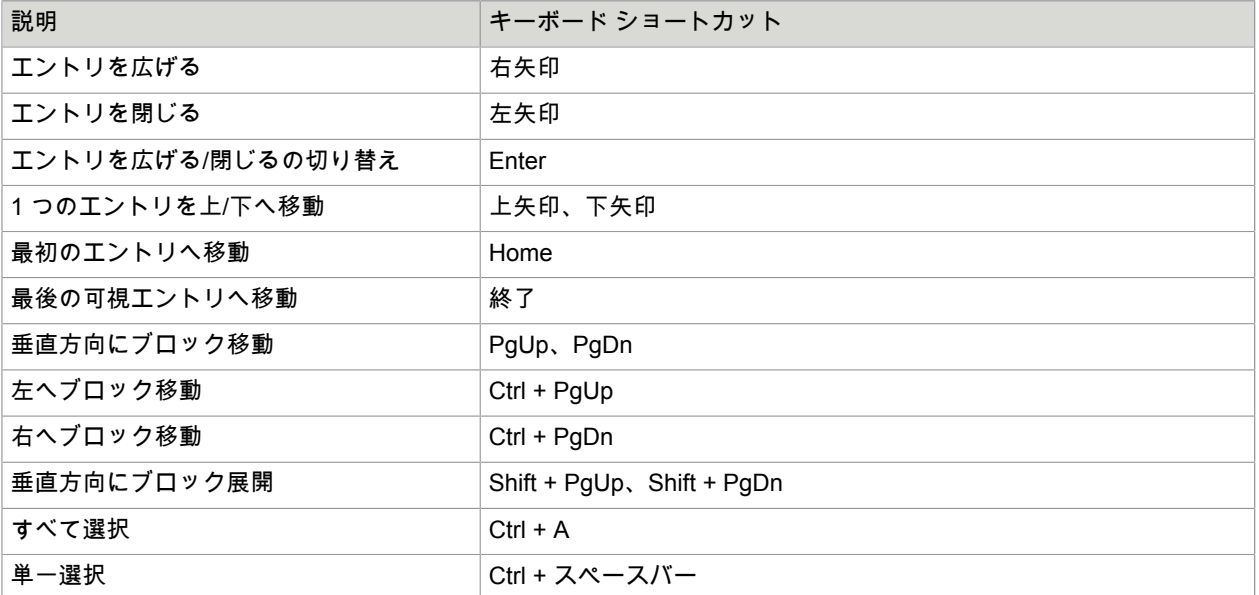

## リスト

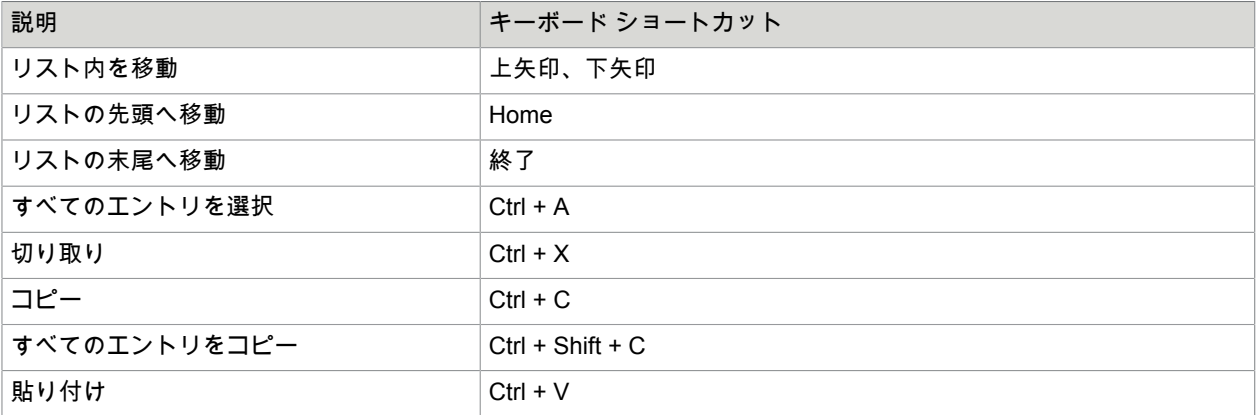

表

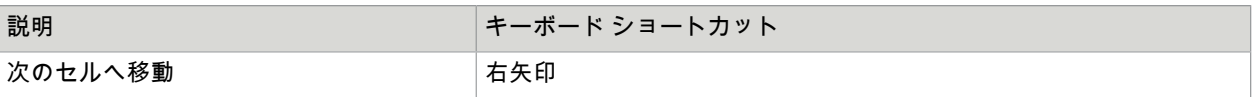

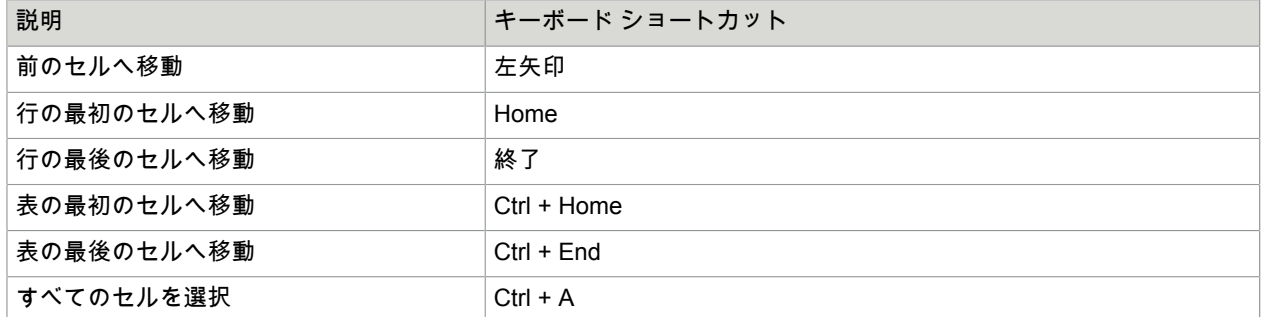

## ブラウザ トレーサ

ブラウザ トレーサは Design Studio のツールメニューから利用できます。ブラウザ トレーサは Design Studio の HTTP トラフィックおよび 9.3 以前のロボットでデフォルトだったクラシック ブラウザで書か れたロボット用の JavaScript 実行をトレースすることができます。ブラウザ トレーサは、ロボットをパ フォーマンス チューニングしたり、現状のままでは機能しないサイトの回避策を考えたりするのに役立 ちます。

### トレーシング

トレーシングを開始するには、[記録] ボタンを有効にします。記録中、特に JavaScript 記録を利用した 記録中は大量のデータが収集されるため、動作が通常よりずっと遅くなることがあります。目的のトラ フィックのトレースが完了したら、必ず [記録] ボタンを無効にしてください。

### **HTTP** トレース

HTTP トレースは HTTP トラフィックを表示します。トレース項目を選択すると、その HTTP イベン トに関する詳細情報がトレースの下の詳細ビューに表示されます。詳細ビューには、リクエスト ヘッ ダとレスポンス ヘッダおよび送信されたリクエスト データとレスポンス データが表示されます。通常 は、POST リクエストにのみリクエスト データが含まれます。

注 保留中の読込は青で表示されます。

### **URL** のブロック

HTTP リストで項目を右クリックし、[**URL** をブロック リストに追加] を選択することによって、特 定の URL をブロックすることができます。URL パターンを編集するための [URL ブロック パターン を設定] ダイアログ ボックスが開きます。詳細については、URL [ブロックを](#page-599-0)参照してください。

### **JavaScript** トレース

JavaScript トレーシングは、9.3 以前のロボットでデフォルトだったクラシック ブラウザを使用し ているロボットに対してのみ利用できます。デフォルト ブラウザを使用しているロボットの場合 は、[JavaScript] タブを利用できません。

個々の JavaScript トレースの下に、現在選択されているトレース項目の JavaScript ソース コードが表示 されます。トレース項目が選択されると、対応するソース コード行がソース ビューでハイライト表示さ れます。トレース項目はハイライト表示されているソース コード行の実行のランタイム結果です。個々

のソース コード行は、当然、複数回実行できます。その場合は、すべてが同じソース コード行に対応す る複数のトレース項目が生成されます。

トレース項目をたどることは、1 つの JavaScript コードが動作する仕組みの理解に役立ちます。 HTTP トレースにしか関心がない場合は、JavaScript のトレーシングをオフにすることができます。そう するには、[トレース] メニューで [JavaScript トレーシングの有効化] のチェックマークを外します。

トレース セッションの保存と読込

後で読み込むためにトレース セッションを保存することができます。トレース セッションには Design Studio トレースとプロキシ トレースの両方および JavaScript トレースと HTTP トレースの両方が含まれ ます。トレース セッションが大きいため、後で詳しく調べたい場合、または誰かにトレース セッション をメールしたい場合は、トレース セッションを保存すると便利です。

注 Design Studio から送信されるバグ レポートには、存在すれば、現在のトレース セッションが自動 的に含まれます。

注 ダウンロードされたコンテンツが "Page Changes" または "JavaSript changes" によって変更された 場合、ブラウザ トレーサは [レスポンス] タブの変更されたコンテンツが表示される場所に余分な行を 追加します。URL は Rewritten から始まります。

トレース レスポンスの保存

トレース レスポンスはパスによって保存することができます。

ツールバーの ボタンをクリックしてファイル ダイアログを開き、すべての本文レスポンスを保存する ディレクトリを選択します。

1 つの本文レスポンスのみを保存するには、レスポンスを右クリックし、コンテキスト メニューの [レス ポンス データに名前を付けて保存] をクリックします。

すべてのリクエストは、そのパスによって選択されたフォルダのドメイン ディレクトリに保存されま す。

### URL:

https://chedlink.chedraui.com.mx/Artus/g9/projects/main.php

### ディスク:

c:\somedir\chedlink.chedraui.com.mx\Artus\g9\projects\main.php

変数の検証エラー

検証エラーは、変更、名前変更、または削除されるタイプを使用する変数で発生します。このトピック では、これらのエラーの対処方法について説明します。

変数によって使用されているタイプが不足している場合、「タイプが見つかりませんでした」を通知す る検証エラーが表示されます。不足しているタイプの名前でタイプを作成するか、[変数の設定] ウィンド ウを開いて値に別のタイプを選択してエラーを解決します。

変数によって使用されるタイプによる設定の問題は、「無効なタイプ」が存在することを通知する変数 上の検証エラーに発展します。この問題は、タイプによる問題を修正するか、[変数の設定] ウィンドウの 変数に別のタイプを選択することで解決します。

変数の初期/値判定の一部が「そのタイプと互換性がない」ことを通知する検証エラーは、捉えにくいも ので、前述のエラーほどすぐにわかるものではありません。このエラーは、初期/値判定に割り当てられ ている初期/判定値が変数にいくつかあり、1 つ以上の値が属性に割り当てられないような変数のタイプ に変更された場合に起こります。これは、属性がタイプから削除されたり、属性タイプが変更されたり することで、以前の割り当て値が現在互換性を持たなくなった場合に発生します。たとえば、初期値が Short Text の属性タイプを持つ属性に割り当てられても、変数タイプが変更されることで、属性の属性タ イプが "Boolean" になる場合は、以前の値が割り当てできなくなります。この問題を修正するには、[変 数の設定] ウィンドウを開きます。すると、割り当てられていない値が表示され、他の属性にコピーで きるようになります。割り当てられていない値を消去して、検証エラーを解決するには、[OK] をクリッ クして [変数の設定] ウィンドウを終了します。値が破棄されたことを通知するダイアログが表示されま す。再び [OK] をクリックすると、検証エラーが解決されます。

サポートされている Excel の機能

このトピックでは、Excel のサポートされている機能とサポートされていない機能の両方を説明します。

数式のサポート

サポートされる数式の詳細については、<https://poi.apache.org> を参照してください。

機能

サポートされている機能

- 参照:1 つのセルと領域、2D と 3D、相対と絶対
- リテラル:数値、テキスト、ブール値、エラー、配列
- 演算子:算術演算子と論理演算子、一部の領域演算子
- 組み込み関数:350 以上の認識されている関数、280 以上の評価可能な関数
- アドイン機能:分析ツールパックのうち 3 つ
- [red] などの書式文字列を使用するフォント色
- マイナスの数値が赤になっている例に示すような条件付きフォント色:#.##0;[Red]-#.##0
- 日付書式設定

サポートされていない機能

- 配列/テーブル数式の操作 (Excel で、"=..." とは異なり "{=...}" で表される数式)
- 地域演算子:union、intersection
- 前に未呼び出しのアドイン機能の解析
- 数式の空白の保持 (POI での操作時)
- 太字、サイズなどのフォント変更
- セルの背景色
- 数式からの外部ファイル参照
- 非表示値の除外

### **POI** の関数

#### サポートされている関数

ABS、ACOS、ACOSH、ADDRESS、AND、ASIN、ASINH、ATAN、ATAN2、ATANH、AVEDEV、

AVERAGE、BIN2DEC、CEILING、CHAR、CHOOSE、CLEAN、CODE、COLUMN、COLUMNS、COMBIN、COMP RATE, REPLACE, REPT, RIGHT, ROMAN, ROUND, ROUNDDOWN, ROUNDUP, ROW, ROWS, SEARCH,

サポートされていない関数

ACCRINT、ACCRINTM、AMORDEGRC、AMORLINC、AREAS、ASC、AVERAGEA、AVERAGEIF、AVERAGEIFS、

XML データ マッパー

Kofax RPA バージョン 9.1 およびそれ以降には、XML データ マッパーが含まれています。これを使用す ることで、XML ドキュメントによって指定されたデータ記録を適切な構造の変数に便利にマッピングす ることが可能になります。

<span id="page-596-1"></span>データ マッピングの作成

**1.** ソース ビューで、関連の XML 要素を選択します。

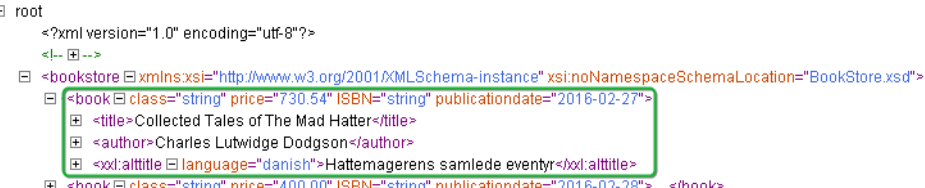

選択に関連した問題についての詳細は[、データの選択](#page-596-0)を参照してください。

- **2.** 選択した XML 要素のコンテキスト メニューの [XML データ マッパーで抽出] を使用してマッピング を設定します。
- **3.** [抽出] リストで、[**XML** データ マネージャ] を選択します。 [XML データ マネージャ] ウィンドウが開きます。
	- **a.** 利用可能なリストからソースをマッピングします。
	- **b.** [ターゲット変数] エリアで、ターゲット変数およびタイプを選択します。
	- **c.** ウィンドウの右下のエリアは、個別のエンティティ マッピングの詳細の設定用に確保されてい ます。
		- 詳細情報は、[設定を](#page-597-0)参照してください。

ランタイムでマッピングを実行するステップ シーケンスが自動的に生成されます。

**4.** [**OK**] をクリックします。

ステップは自動的に作成されます。

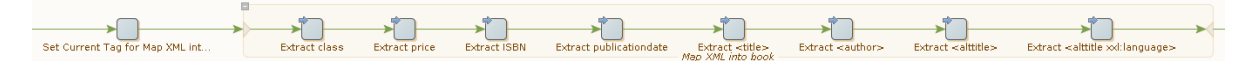

詳細情報については[、ステップの自動生成](#page-598-0)を参照してください。

<span id="page-596-0"></span>データの選択

データの選択は簡単ですが、選択とマッパーが相互作用する仕組みを知ることが重要です。

[ソース] の列で、XML 要素を選択してエンティティを変数属性にマッピングします。マッパーを使用し て、以下のエンティティを変数属性にマッピングします。

• 選択した要素自体の属性。[ソース] の列では、このような属性はプレーン テキストの名前として一覧 表示されます。

- 自身にサブ要素を含まない、選択した要素のサブ要素のコンテンツ。[ソース] の列では、このような要 素は、名前が < および > で囲まれる、XML のような形式で表示されます。
- 自身にサブ要素を含まない、選択した要素のサブ要素の属性。[ソース] の列では、このような属性は、 要素名および属性名の両方が < および > で閉じらている XML のような形式で表示されます。

注 セクションにマッパーを有効化するには、最低でも 1 つのマッピング可能な要素が、選択した要素 に関連付けられる必要があります。

### <span id="page-597-0"></span>設定

設定ステップでは、多くのユーザー操作が行われます。設定ステップは、マッピングしたい各ソースの エンティティの適切なターゲット変数の属性を識別することを目的としています。利用できるすべての ソースをマッピングする必要はありません。

- **1.** [ターゲット変数] セクションで、[新しい変数値を作成] を選択します。
- **2.** 変数の名前を入力します。
- **3.** [新しいタイプを作成] を選択します。
- **4.** タイプの名前を入力します。 ソース エンティティに一致する属性名が自動的に生成され、マッピングが提案されます。
	- 既存のタイプから新しい変数値を作成するには、[既存のタイプを使用] を選択します。タイプが ソースによって提案された名前と一致する属性名を指定する場合、システムはソース エンティ ティのマッピングを試行します。
	- 既存の変数を使用して、新しいタイプに関連付けることができます。ソース エンティティに一致 する属性名が自動的に生成され、マッピングが提案されます。
	- 既存の変数および既存のタイプを使用できます。システムは、タイプの属性に基づいて自動的に ソースをマッピングしようとします。

注 新しいマッピングが開始されると、システムは自動的に適切な変数およびタイプの選択肢の作 成を試行します。提案は、XML の属性タグ名に基づいて作成されます。変数に同じ名前が付いて いる場合は、変数とタイプが提案されます。一致する変数が存在しても、タイプの名前がタグ名 のように付けられている場合、システムは、このタイプを使用して新しい変数を作成するように 提案します。

- **5.** エンティティをマッピングするには、ソース リストで、エンティティを選択します。
- **6.** ターゲット リストにおいて、属性を選択します。 ソースおよびターゲットを接続するラインでは、接続が表示されます。 単一のソースは、1 つ以上のターゲットにマッピングできます。
- **7.** マッピング全体を正常なものにするためにソース エンティティが必要な場合は、ソース エンティ ティの隣のチェック ボックスを選択します。 関連付けは、作成されたときのように簡単に解決できます。関連付けを消去するには、ターゲット の近くのラインをマウスでポイントし、表示される赤の十字をクリックします。
- **8.** 利用できるソース エンティティに適したターゲット属性がない場合は、ソース要素を選択し て、[<mark>\_\_</mark> の追加] をクリックします。

[属性の追加] ウィンドウが表示されます。

**9.** 属性の名前とタイプを入力します。 属性を除去するには、属性を選択して [ \_\_ の除去] をクリックします。

注 この操作は、マッパーの現在の呼び出しに追加されている属性でのみ可能です。これはたとえ ば、対応するタイプ ファイルにおいてまだ保存されていない属性などです。

**10.** ターゲット属性を設定するには、属性を選択します。

設定属性が表示されます。

データが受理できるフォームになるように、データ コンバータをマッピングと関連付けることがで きます。

ソース エンティティが XML 属性である場合は、[スペースの除去] を選択できます。

- ターゲット属性名およびタイプは変更できます。
- データが受理できるフォームになるようにデータ コンバータをマッピングと関連付けます。
- 選択して、XML 属性のスペースのトリムをクリアします。

<span id="page-598-0"></span>ステップの自動生成

**1.** データ マッピングの設定が完了したら、[**OK**] をクリックします。

システムは、暗黙の抽出を実行して、ロボットにステップを挿入するのに必要な実際のステップを 自動生成します。この手順は常に、マッパーで作成された各関連付けに対して、正確に 1 つの抽出 またはタグ属性抽出ステップを生成します。

Extract class Extract price Extract ISBN Extract publication date Extract <title><br>Extract <author> Extract <author> Extract <altitle> Extract <altitle> Extract <altitle ></altitle </altitle </altitle </altitle </altitle </

**2.** 選択した元の XML 属性を識別する、名前付きタグでデータ マッピングをアンカーします。 このような名前付きタグが存在しない場合、タ[グ名称設定] ステップが生成され、実際のデータ マッピングの前にロボットに挿入されます。

注 場合によっては、このような名前付きタグ設定は不要です。これは、適した名前付きタグが既 に所定の位置に存在するためです。これは、マッピングがループの一部である場合によく発生し ます。

データ マッピングの編集

データ マッピングが設定されると、データ マッパーを使用することで、これを開いて編集できます。 データ マッピングはグループ ステップと関連付けられているため、マッパーを再び開く機能もグループ ステップにつながっています。

**1.** データ マッピングを開くには、グループ ステップを右クリックして、[**XML** データ マッパーを開 く] を選択します。 これは、グループ ステップが現在のステップである場合 (緑) のみ動作します。緑でない場合は、

マッパーをサポートするための XML 情報がありません。

または、関連付けられているステップ ビューに現在存在するグループ ステップのマッパーを開くこ とができます。そして [**XML** データ マッパーを開く] をクリックします。

**2.** 開くと、マッパーはデータ [マッピングの作成で](#page-596-1)説明されている通りに動作します。

**3.** 必要に応じて、データ マッピング ステップを手動で編集します。

XML データ マッパーと互換性があるのは、特定の変更のみです。データ マッピングを開く操作 は、多数の条件に影響を受けます。これは、グループ ステップは実際のデータ マッピングでなけれ ばならないことが特に重要です。

- グループ ステップには、分岐、ループ、またはそれと同等のフォームのコントロール構造を含む ことはできません。
- グループ ステップには、最低でも 1 つの抽出またはタグ属性抽出ステップが含まれる必要があり ます。
- 抽出はすべて、同じ名前付きタグを逆参照する必要があります。
- 抽出にはすべて、同じ変数の対象属性がある必要があります。
- この変数の指定の属性については、1 つのみの抽出があります。
- アスタリスク '\*' が発生する場合は、タグ ファインダーを使用できる抽出はありません。
- 対象となるすべての属性は、基になるタイプに存在する必要があります。

### <span id="page-599-0"></span>URL ブロック

[URL ブロック パターンを設定] ウィンドウで、URL ブロック パターンを指定して、このパターンをロ ボットのブロック済み URL パターンのリストに追加できます。パターンを指定してから [OK] をクリッ クすると、ロボットが再実行されます。

パターン エディターでは特殊記号を使用することや、パターンを編集することができます。詳細につい ては[、パターン](#page-579-0)を参照してください。

## Web 認証

Kofax RPA の Web サイトのロボットは、ネットワーク上でさまざまな認証を使用できます。認証設定 は、[[デフォルト](#page-557-0) オプション] ウィンドウの [すべてのローディング] タブの [クレデンシャル] で指定され ます。標準または OAuth のいずれかの資格情報を使用できます。詳細については、[OAuth](#page-358-0) を参照してく ださい。

[標準の資格情報] オプションを使用すると、Kofax RPA は、基本、ダイジェスト、NTLM、ネゴシエート プロトコルをサポートします。Windows システムでは、Kofax RPA はセキュリティ サポート プロバイ ダー インターフェイス (SSPI) を使用して、セキュリティ サービスを呼び出しアプリケーションに提供 します。Unix では、Kofax RPA は、ネゴシエート プロトコルおよび開発した専用の NTLM サポート実装 にジェネリック セキュリティ サービス API (GSS-API) ライブラリを使用します。

注 クロスプラットフォーム認証を使用するには、お使いの Linux インストールに、ジェネリック セキュリティ サービス API (GSS-API) ライブラリが含まれている必要があります。詳細について は、『Kofax RPA Installation Guide』(Kofax RPA インストール ガイド) の「Dependencies and Prerequisites」(依存関係と要件) のセクションを参照してください。

リモート ネットワーク リソースへのアクセスをユーザーに付与する必要がある場合、これらのリソース にアクセスするためにも、委任をセットアップする必要があります。認証および委任ルールの設定につ いての詳細は、[msdn.microsoft.com](https://msdn.microsoft.com) および [support.microsoft.com](https://support.microsoft.com) の Microsoft によるドキュメントを参 照してください。

Kofax RPA は、ログイン処理中に認証のタイプを自動的に検出します。また、多くの場合、必要な形式 で認証パラメータを提供します。NTLM プロトコルについては、SPN (サービス プリンシパル名) 文字列 は常に以下のようになります。HTTP/HostName:portネゴシエート プロトコルについては、SPN には ポート番号がある場合とない場合が考えられます。

場合によっては、ネゴシエート プロトコルの認証パラメータを明示的に指定する必要があります。この 指定は、[[デフォルト](#page-557-0) オプション] ダイアログ ボックスの [[すべてのローディング](#page-557-1)] タブの [認証方法] オプ ションで実行するか、または spn.txt ファイルを使用して実行できます。

**[**デフォルト オプション**]** ダイアログ ボックスでのネゴシエート プロトコル パラメータの指定

- **1.** [ロボットの設定] ウィンドウの [基本] タブから [デフォルト オプション] ダイアログ ボックスを開き ます。
- **2.** [認証方法] リストで [ネゴシエート] を選択し、[追加] (+) をクリックします。[ネゴシエート認証の設 定] ダイアログ ボックスが開きます。
	- [URL ホスト] フィールドに、接続する Web サイトのアドレスを HTTP://<host name>:<port>/<page>形式で入力します。たとえば、http://localhost:123/ index.html のように入力します。Kofax RPA は、入力したアドレスから http:// localhost:123 などのホスト名を抽出します。<port> はオプションの TCP ポート番号で、単 一のホスト コンピュータ上の同じサービスの複数のインスタンスを区別するための非標準ポート 番号を指定できます。ポート 80 および 433 は省略されています。
	- [サーバー] フィールドに、サーバー/サービスの名前を完全修飾ドメイン名 (FQDN) の形式で指定 します。たとえば、localhost:123 または computer.global.companyname.com:1433 の ように指定します。

Kofax RPA が WebKit ブラウザに Web サイトをロードし、サーバーがプロトコルのネゴシエート を開始すると、WebKit は、ユーザーが [URL ホスト] フィールドで指定したパラメータでホスト名 を照合しようとします。一致した場合、WebKit は次の形式で SPN 文字列を作成します。HTTP/ Server。ここで、Server は、[サーバー] フィールドにオプションのポート パラメータが指定され た FQDN となります。たとえば、[HTTP/computer.global.companyname.com:1433] など

- **3.** 指定したアカウントの委任使用をオンに切り替える場合は、[代理認証可能] を選択します。
- **4.** [保存] をクリックします。

### **spn.txt** を使用したネゴシエート プロトコル パラメータの設定

Kofax RPA インストール ディレクトリの bin ディレクトリに spn.txt を作成します。例: C: \Program Files\Kofax RPA 11.0.0 x64\bin。ファイルには、独立して指定できる 3 つのパラ メータが含まれます。

**spn.txt** のファイル形式

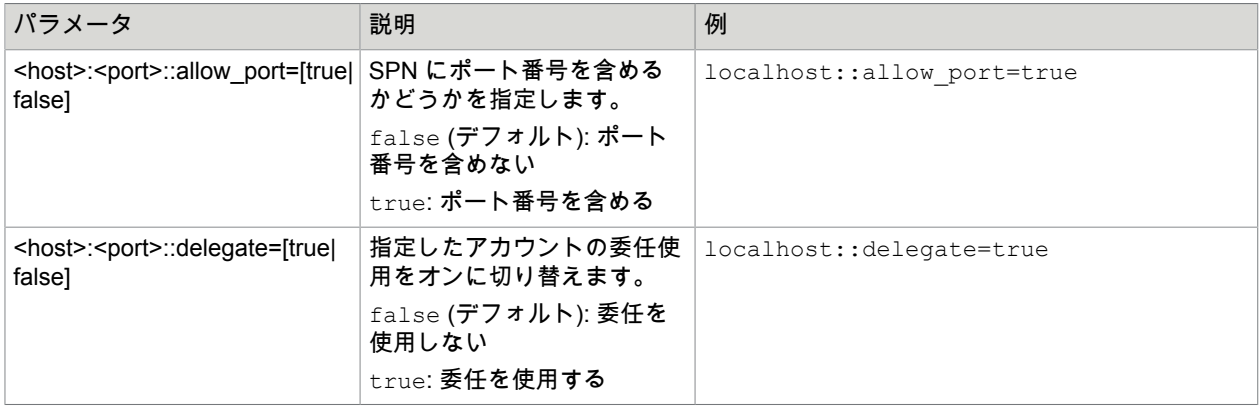

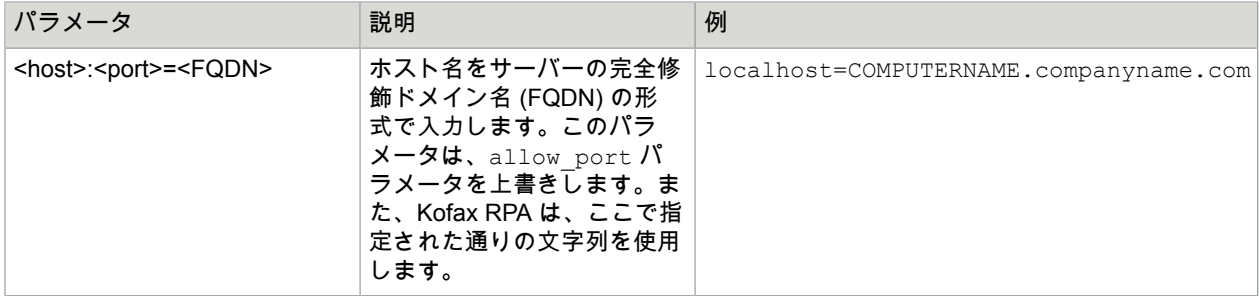

ネゴシエート プロトコルが、さまざまなポート番号を使用して同一のホスト名で実行され、さまざまな アプリケーション プール ID を使用して複数の Web サイトがある環境で使用されている場合は、たとえ ば allow\_port を true に設定し、SPN に非標準ポートを指定できます。

localhost:8888::allow\_port=true

また、localhost:8888=server:555 のような、SPN サーバーを割り当てるためにマスクの一部とし てポートを使用することもできます。

ロギング

Web 認証の際にエラーが発生した場合は、以下のように log4j.properties ファイルの WebKit ロギ ングをオンに切り替えることができます:log4j.logger.webkit=TRACE。ログ ファイルには、使用 される認証プロパティおよび SPN 文字列についての情報が含まれている必要があります。ログ ファイル の以下の行を探します。

Setting SPN to : 'Service Principal Name (SPN)' Delegate : [ON|OFF] Non-standard port : [ON|OFF] Setting NTLM SPN to : 'SPN string'

詳細については[、クラスタ](#page-335-0) ログトピックの「log4J」セクションを参照してください。

## 拡張 OCR 設定

Kofax RPA は[、画像からテキストを抽出](#page-212-0)し、制限付きまたはオートメーションなしの API を使用す[るア](#page-181-0) [プリケーションを自動化](#page-181-0)する光学文字認識 (OCR) 機能を提供します。

OCR は複雑な処理であるため、スクリーン フォント、背景色と前景色、テキスト サイズなど、さまざ まな要素によって認識結果は異なります。Kofax RPA では、認識結果の変更に使用可能な構成設定を 含む ocr.cfg ファイルがインストールされます。ファイルには構成設定の詳細な記述が含まれていま す。ocr.cfg ファイルは、以下のように Kofax RPA のインストール ディレクトリに配置されていま す。

• Desktop Automation サービスがインストールされた Windows ベースの自動化されたコンピュータで は、

Desktop Automation サービス インストール ディレクトリの DesktopAutomationService\lib。 例:

C:\Program Files (x86)\Kofax RPA DesktopAutomation 11.0.0 x32\DesktopAutomationService\lib

• [組み込みブラウザを](#page-259-0)使用するローカルの Windows ベースのコンピュータでは、 Kofax RPA のインストール ディレクトリの nativelib\hub\windows-x32\[ビルド番号1\lib\*。 例:

C:\Program Files\Kofax RPA 11.0.0 x64\nativelib\hub\windows-x32\166\lib

• [組み込みブラウザを](#page-259-0)使用するローカルの Linux ベースのコンピュータでは、 nativelib/hub/linux-x64/<br/>shild number>/lib in the Kofax RPA installation directory.<br/> $\emptyset$ : Kofax RPA 11.0.0 x64/nativelib/hub/linux-x64/166/lib

### \* ビルド番号は、プログラムのバージョンごとに異なります。

### 画像の前処理

画像に実際の OCR プロセスを開始する前に、特定のアルゴリズムを使用して画像の前処理を行いま す。使用するアルゴリズムは ocr.cfg ファイルの preparation 設定で定義されます。デフォルトで は、normal に設定されています。

注 デフォルトの前処理アルゴリズムで満足できる結果が得られない場合は、別のアルゴリズムに切り 替えることができます。そのためには、preparation の値を 10.2 に変更して、変更を保存します。

Tesseract のトレーニング

Kofax RPA は、Tesseract OCR エンジンを使用して[画像からテキストをキャプチャし](#page-212-0)、[インテリジェン](#page-180-0) ト スクリーン [オートメーション](#page-180-0) (ISA) を実行します。デフォルトで、Kofax RPA には OCR の言語とし て英語がインストールされます。言語は、各言語に対応する .traineddata ファイルを提供することで 変更が可能です。

特定の言語または文字の認識に問題が発生した場合、Tesseract をトレーニングしてフォントを適切に読 み取らせることができます。

トレーニング データの準備用に Kofax RPA で提供されるスクリプトは、Linux オペレーティング システ ム向けに設計されています。

前提条件

トレーニング データを作成する前に、システムが以下の前提条件を満たしていることを確認します。 システムが **Ubuntu** ベースの場合のシステム要件

sudo apt-get install コマンドを使用して以下のライブラリをインストールします。

- libicu-dev
- libpango1.0-dev
- libcairo2-dev
- git

### トレーニングの前提条件

Kofax RPA インストール ディレクトリ内の nativelib/hub/linux-x64/<hub\_id>/tools/ tesseract\_train/bin に移動して、prepare.sh スクリプトを実行します。例:

```
$ cd /home/user88/Kofax_RPA/nativelib/hub/linux-x64/574/tools/
tesseract_train/bin
```
\$ ./prepare.sh

自動トレーニング

このモードは、認識対象の UI で TTF フォント ファイルが使用されている場合に選択します。このモー ドは、手動トレーニング モードよりもシンプルです。対象フォントのトレーニング データ ファイルを 作成するには、 $t$ esseract\_train/bin フォルダ内の、言語コード、フォント名、フォント ファイル ディレクトリを指定する tesseract auto.sh スクリプトを以下のように実行します。

注 スクリプトを tesseract\_train/bin 作業ディレクトリから実行していることを確認します。

\$ ./tesstrain auto.sh --lang eng --fontlist 'Envy Code R' --fonts dir ..

スクリプトを実行すると、以下のメッセージが表示されます。

Moving /tmp/tmp.OtEqYbS3qV/eng/eng.traineddata to ../output Completed training for language 'eng'

トレーニングしたデータ ファイルを Kofax RPA で使用できるようになります。「オートメーション デバ イスの設定」[のデフォルトの](#page-161-0) OCR 言語の変更と[、ツリー](#page-180-0) モードにあるトピッ[クインテリジェント](#page-181-0) スク リーン [オートメーション](#page-181-0)の「UI 認識言語の変更または追加」を参照してください。

手動トレーニング

このモードは、UI で TTF フォント ファイルが使用されていない場合 (つまり自動モードを適用できない 場合) で、ロボットの認識対象となる文字がすべてアルファベットの UI スクリーン ショットが多数ある 場合に選択します。トレーニング画像ファイルがスクリプトによって自動的に作成される自動モードと は異なり、トレーニング画像は手動で作成する必要があります。このファイルの作成には、時間と労力 が必要になります。

Tesseract 用のトレーニング データ ファイルを作成するには、以下の手順を実行します。ファイルに は、最終トレーニング データ ファイルに必要なすべての文字 (大文字および小文字、数字、コンマ、ピ リオドなど) を含む必要があります。以下の例は、次の UI で使用するトレーニング データの作成方法を 示しています。

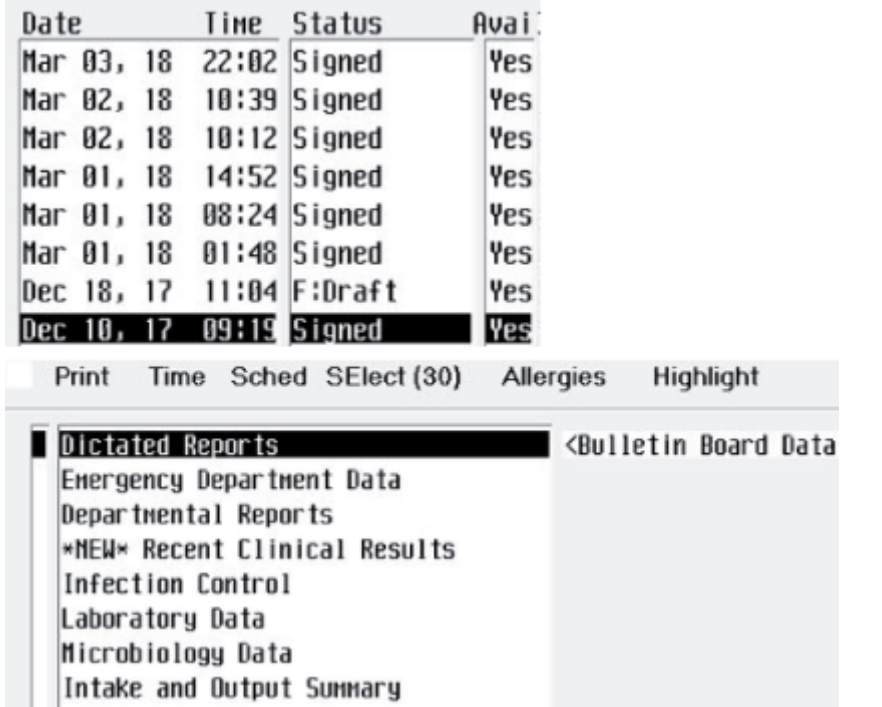

- **1.** 使用する完全な文字セットを決定します。トレーニング ファイルの作成時には、各文字に対するサ ンプルの最小数は 5 であることに注意してください。最も頻繁に使用される文字の場合、追加でサ ンプルを含めます。
- **2.** 単一の TIFF ファイルに、トレーニングで使用する UI スクリーン ショットの全部分を貼り付けま す。この操作では使用する画像エディターは任意です。この例では、ターゲットのアルファベット を 10 ~ 15 の英字に限定します。実際の操作では、すべての文字のサンプルを用意します。

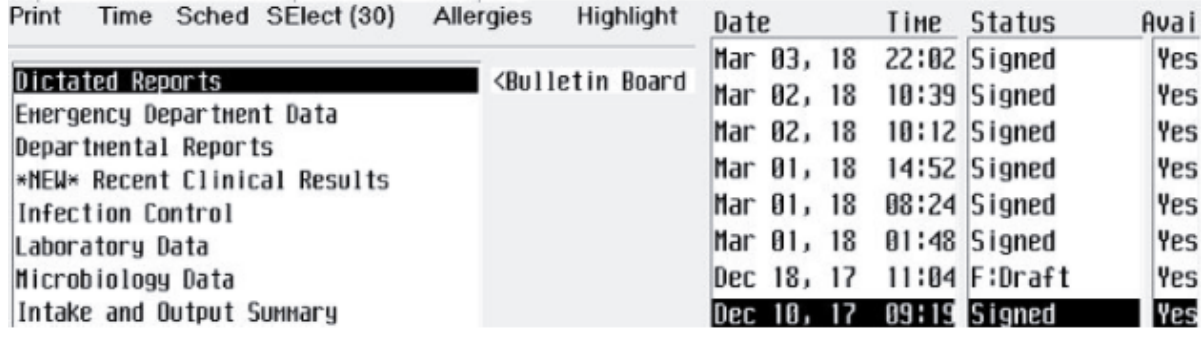

**3.** 反転色の領域を選択して、色を反転させて通常色にします。

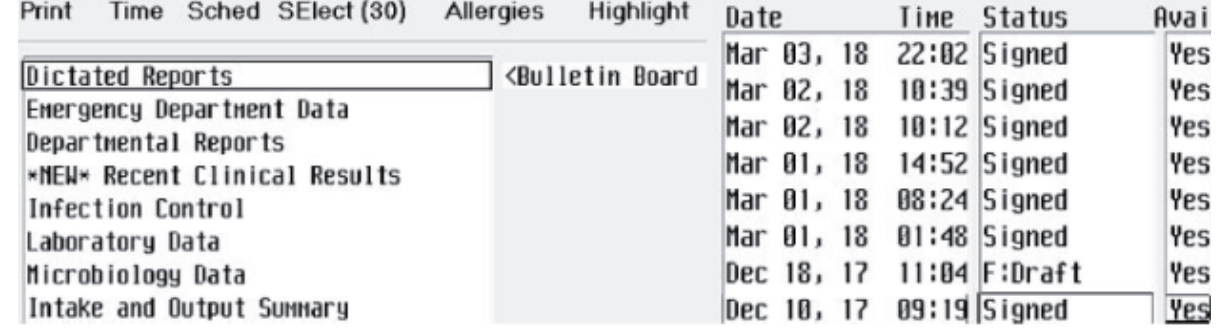

**4.** 大文字の高さが 36 ピクセルになるように、キュービック補間を使用して画像の大きさを調節しま す。この例では、画像の大きさを 2.97 倍に拡大しました (画像の一部のみを表示)。

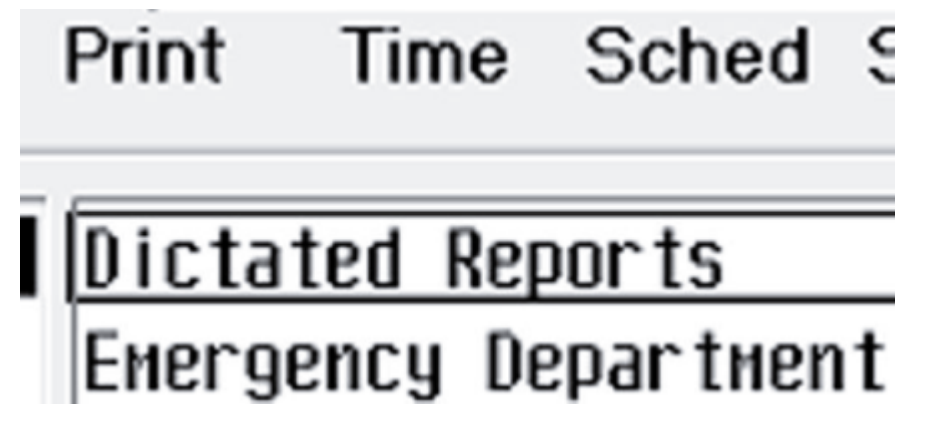

**5.** 単語を調節して、テキスト領域間に大きな空白がなくてもテキスト行を容易に検出できるようにし ます。以下の例のように、余分と思われるテキストを除去します (ページに合わせて縮小していま す)。

Print Time Sched SElect (30) Allergies Highlight

Dictated Reports <Bulletin Board=Mar 03, 18 Energency Departnent Data Mar 02, 18 Signed Departmental Reports Mar 01, 18 Signed Yes \*NEW\* Recent Clinical Results 22:02 Yes Infection Control Dec 18, 17 11:04 Yes Laboratory Data 10:39 10:12 Signed Time Microbiology Data 14:52 08:24 Status Intake and Output Summary 01:48 Date

**6.** 画像をグレースケールに変換し、テキストの質が最も良くなるしきい値の色効果を適用します。適 切なしきい値を選択することは難しい可能性があります。複数の異なるしきい値を適用することを 考慮し、結果の画像を単一の TIFF ファイルにコピーします。トレーニング画像に、表現の異なる同 じ文字が複数含まれることになります。この例では GIMP エディターで 125 および 150 のしきい値 を適用して、画像を 1 つのファイルにコピーしました。画像の上にある文字のほうが、下にある文 字よりも薄いことが分かります (ページに合わせて縮小しています)。

Print Time Sched SElect (30) Allergies Highlight

Dictated Reports <Bulletin Board-Mar 03,18 Energency Departnent Data Mar 02, 18 Signed Departmental Reports Mar 01, 18 Signed Yes \*NEW\* Recent Clinical Results 22:02 Yes Infection Control Dec 18, 17 11:04 Yes Laboratory Data 10:39 10:12 Signed Time Microbiology Data 14:52 08:24 Status Intake and Output Summary 01:48 Date Print Time Sched SElect (30) Allergies Highlight Dictated Reports <Bulletin Board=Mar 03,18 Energency Departnent Data Mar 02, 18 Signed Departmental Reports Mar 01, 18 Signed Yes \*NEW\* Recent Clinical Results 22:02 Yes Infection Control Dec 18, 17 11:04 Yes Laboratory Data 10:39 10:12 Signed Time Microbiology Data 14:52 08:24 Status Intake and Output Summary 01:48 Date

**7.** 以下の例のように、手動でノイズを除去します (ページに合わせて縮小しています)。

Print Time Sched SElect (30) Allergies Highlight Dictated Reports <Bulletin Board Mar 03,18 Energency Departnent Data Mar 02, 18 Signed Departmental Reports Mar 01, 18 Signed Yes \*NEW\* Recent Clinical Results 22:02 Yes Infection Control Dec 18, 17 11:04 Yes Laboratory Data 10:39 10:12 Signed Time Microbiology Data 14:52 08:24 Status Intake and Output Summary 01:48 Date Print Time Sched SElect (30) Allergies Highlight Dictated Reports <Bulletin Board Mar 03, 18 Energency Departnent Data Mar 02, 18 Signed Departmental Reports Mar 01, 18 Signed Yes \*NEW\* Recent Clinical Results 22:02 Yes Infection Control Dec 18, 17 11:04 Yes Laboratory Data 10:39 10:12 Signed Time Microbiology Data 14:52 08:24 Status Intake and Output Sunnary 01:48 Date

- **8.** 画像を圧縮せずに TIF または TIFF 形式で MyFont.tif のような名前で保存します。
- **9.** ボックス ファイルを作成します。ボックス ファイルは、画像を囲む境界ボックスの座標を使用し て、トレーニング画像内の文字を 1 行ごとに 1 文字ずつリストするテキスト ファイルです。GitHub で Tesseract プロジェクトの「Training Tesseract - Make Box Files」ページを参照してください: [https://github.com](https://github.com/)。

ボックスのテキストをコピーし、新規ファイルに貼り付けて MyFont.box のような名前にします。 この例では、ボックス ファイルは以下の行から開始します。

P 15 1076 39 1108 0 r 41 1076 53 1100 0 i 57 1076 62 1108 0 n 68 1076 89 1100 0 t 92 1076 ...

**10.** tesseract\_train/bin フォルダーに移動し、言語コード、TIF ファイルとボックス ファイルへ のパスを指定する tesstrain manual.sh スクリプトを以下のように実行します。

\$ ./tesstrain manual.sh --lang eng --box\_file ../MyFont.box -training\_image ../MyFont.tif

スクリプトを実行すると、以下のメッセージが表示されます。

Moving /tmp/tmp.OtEqYbS3qV/eng/eng.traineddata to ../output

トレーニングしたデータ ファイルを Kofax RPA で使用できるようになります。「オートメーション デバ イスの設定」[のデフォルトの](#page-161-0) OCR 言語の変更と[、ツリー](#page-180-0) モードにあるトピッ[クインテリジェント](#page-181-0) スク リーン [オートメーション](#page-181-0)の「UI 認識言語の変更または追加」を参照してください。

詳細については、[GitHub](https://github.com/) Web サイトの Tesseract wiki ページを参照してください。

事前定義済み JavaScript ポリフィル

次に、事前定義された JavaScript ポリフィルのリストを示します。詳細については、「[デフォルト](#page-557-0) オプ [ション](#page-557-0)」トピックの「[\[JavaScript](#page-563-0) の実行] タブ」にある「JavaScript ポリフィル」のセクションを参照し てください。

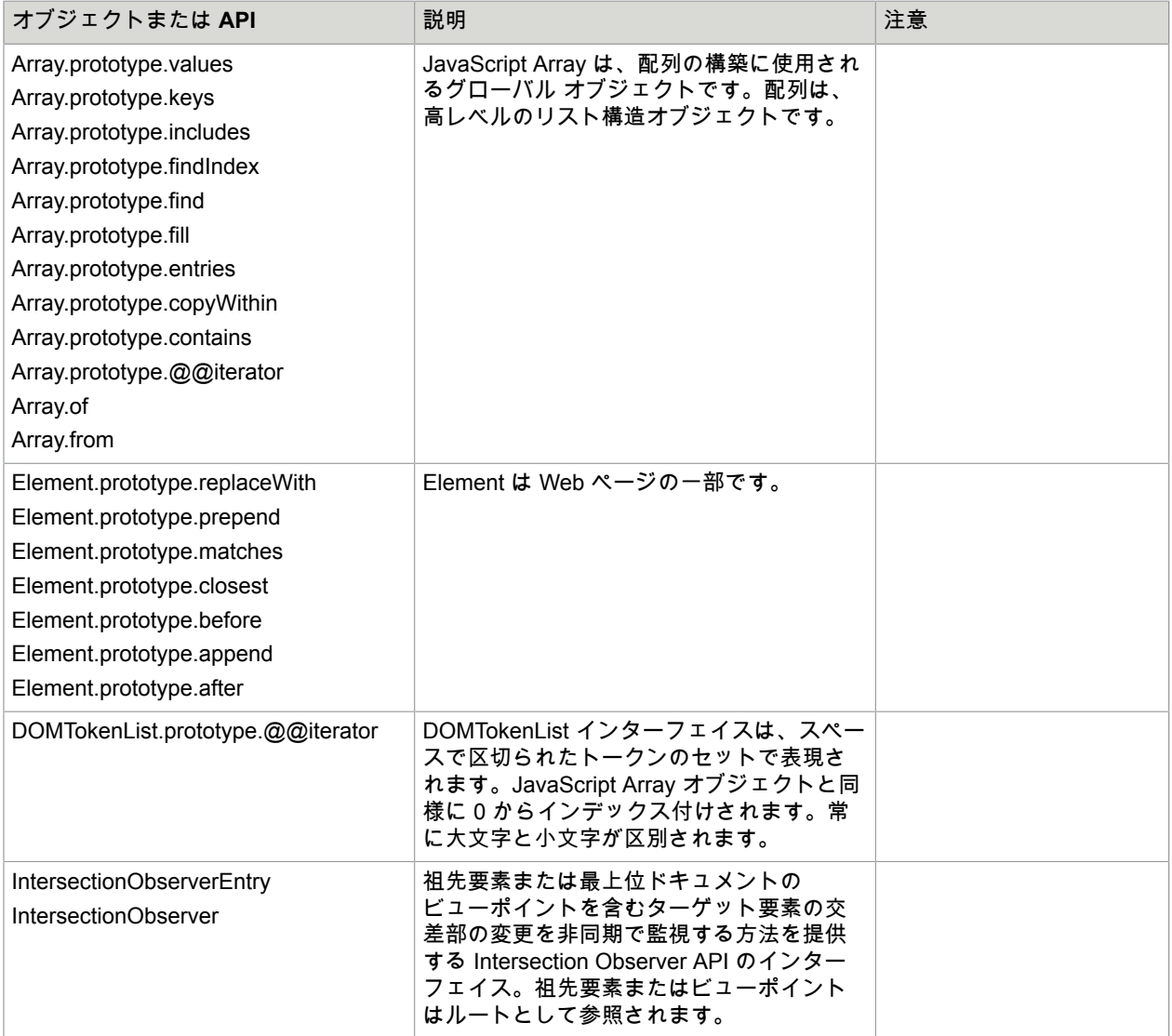

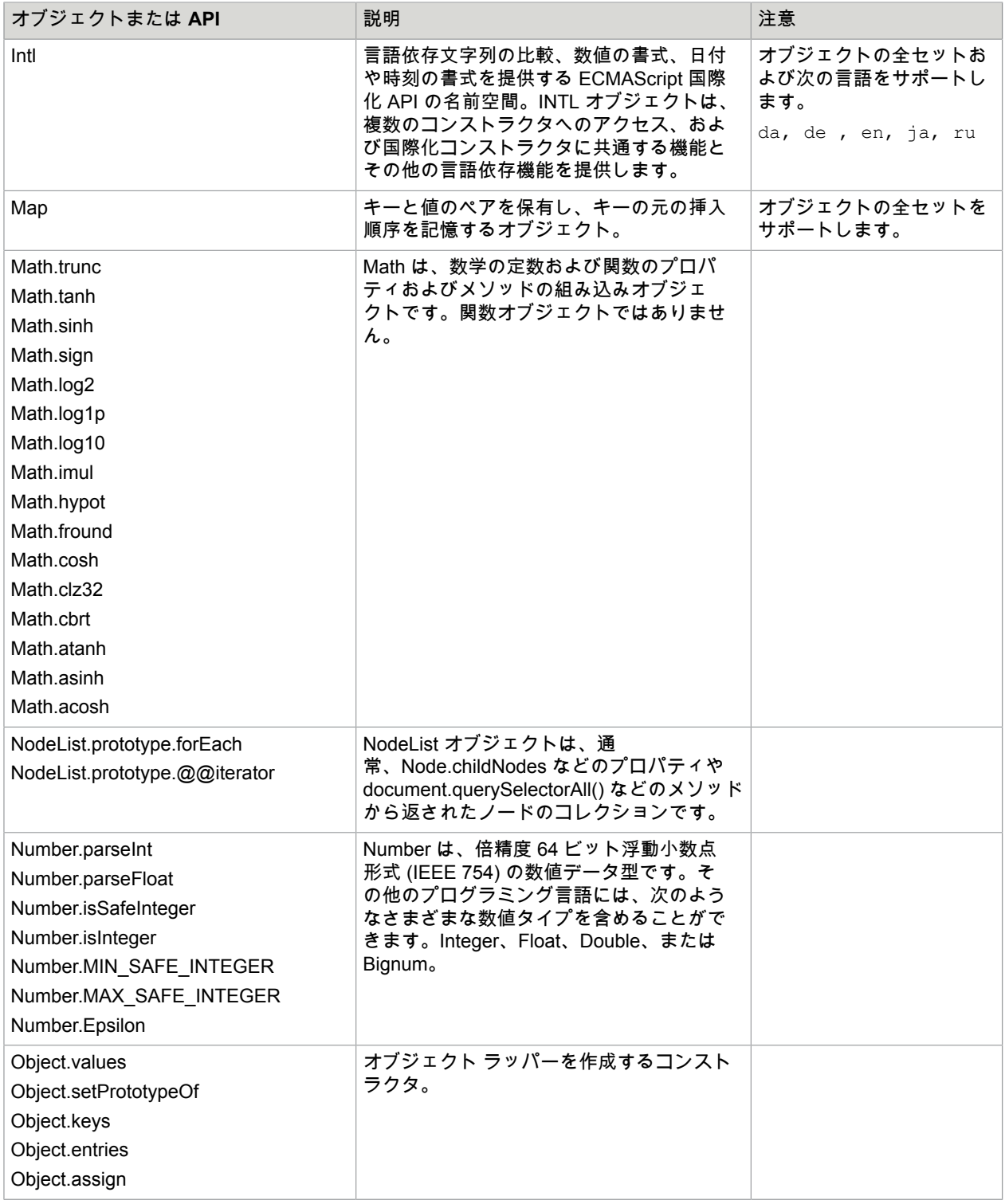

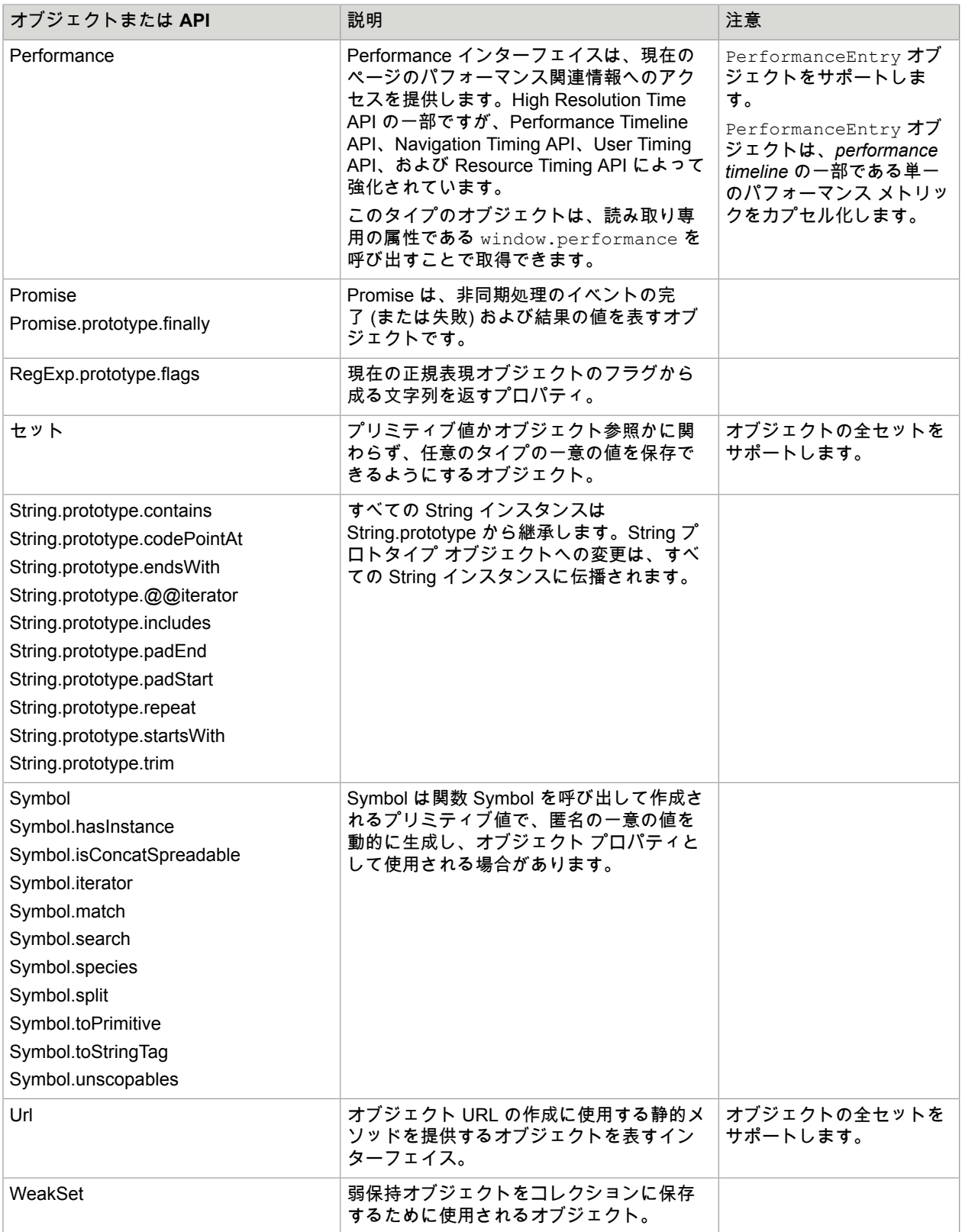

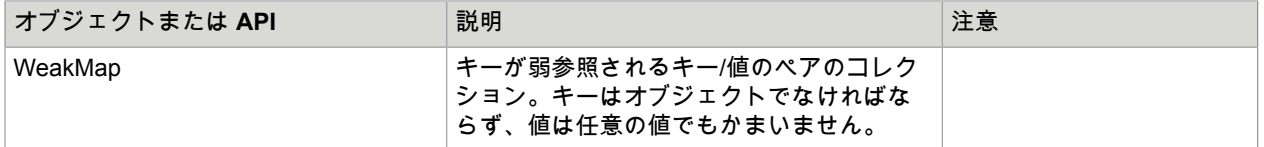

# RoboServer

RoboServer は、クライアント向けサービスとしてロボットを実行する Kofax RPA のアプリケーションで す。RoboServer を起動すると、ロボットの実行要求などの、クライアントからの要求を受け付け、実行 中のロボットが抽出したオブジェクトなどの応答を返します。

RoboServer の詳細説明は、『Kofax RPA Administrator's Guide』(Kofax RPA 管理者ガイド) を参照して ください。

## RoboServer を開始

RoboServer を開始するには、次のアクションを使用します。

- RoboServer プログラム アイコン (または、Management Console と RoboServer の両方を開始する Management Console の開始プログラム アイコン) をクリックします。
- RoboServer をコマンド ラインから開始します。
- サーバーをサービスとして実行します。RoboServer をサービスとして実行する際の詳細については、 「サーバーの自動開始」を参照してください。

RoboServer をコマンド ラインから呼び出すには、コマンド プロンプト ウィンドウを開き、Kofax RPA インストール フォルダの bin フォルダに移動し、次のように入力します。

RoboServer

必要なパラメータがすべて [roboserver.settings](#page-614-0) 構成ファイルで指定されると、RoboServer が開始しま す。

必要なパラメータのいずれかがない場合、RoboServer ではエラーが指定され、使用ヘルプと利用可能な パラメータが表示されます。

RoboServer パラメータ

RoboServer を開始するためのコマンド ラインには、次のパラメータが含まれています。

```
RoboServer [-cl <arg>] [-cpuThreads <arg>] [-h]
        [-maxConcurrentRobots <arg>] [-maxQueuedRobots <arg>] [-MC] [-mcUrl
        <arg>] [-p <arg>] [-pauseAfterStartupError] [-s <arg>] [-sslPort
        <arg>] [-v] [-V]
```
RoboServer を開始する方法に関係なく、次の表のパラメータが受け入れられます。すべてのパラメータ は RoboServer 設定ユーティリティで編集できます。詳細については、[RoboServer](#page-613-0) 設定を参照してくだ さい。

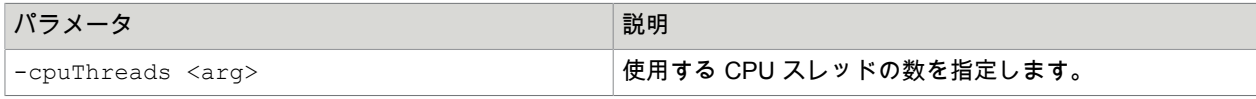
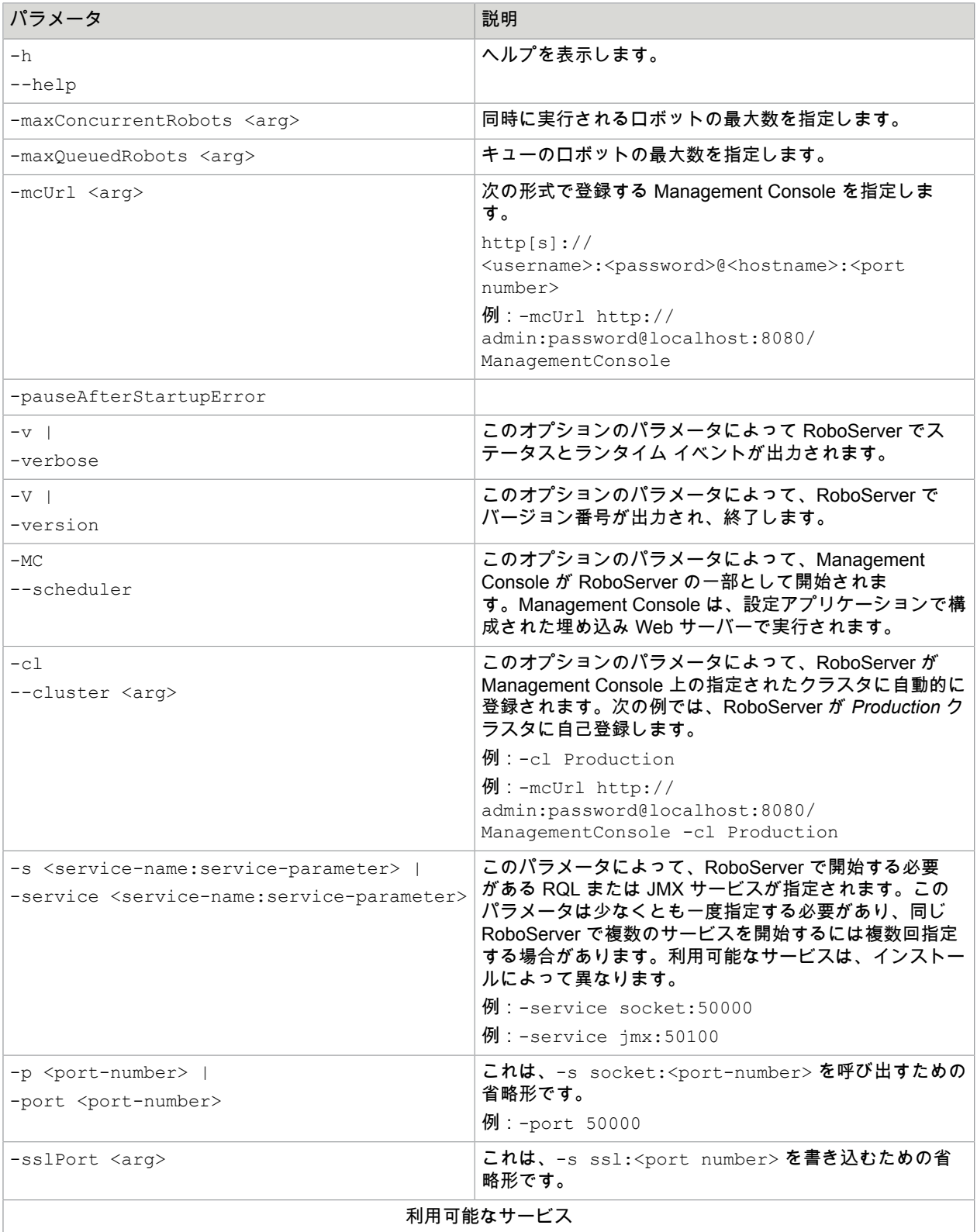

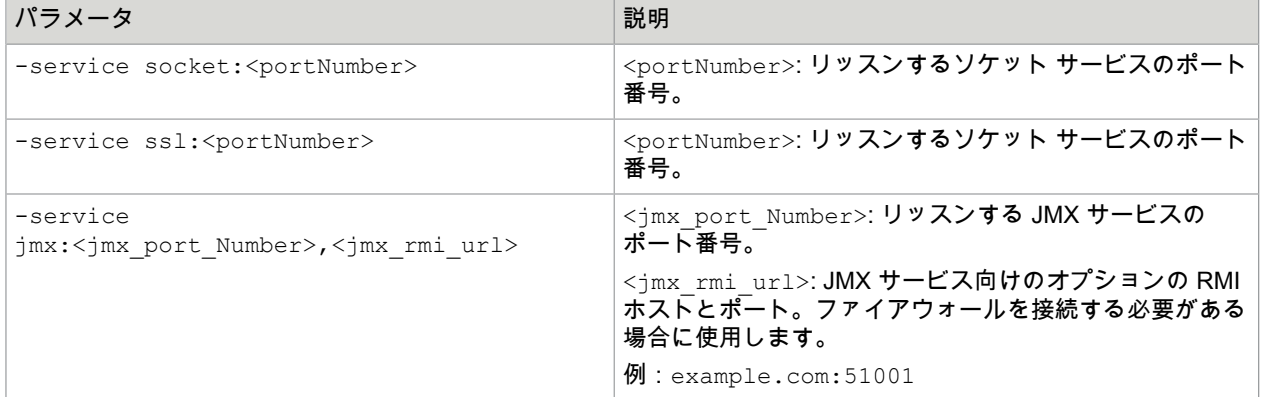

パスワードを設定するには、RoboServer 設定ユーティリティ、または ConfigureRS ツールを使用する必 要があります。詳細については、[RoboServer](#page-613-0) 設定および [RoboServer](#page-614-0) 設定 - ヘッドレス モードを参照し てください。

サーバーの自動開始

インストールにサーバー機能が含まれている場合、サーバーが自動的に開始するように設定できます。

「サーバー機能」とは RoboServer と Management Console (ライセンス サーバー) を指します。実際に は、この 2 つのコンポーネントは RoboServer の開始時に指定される引数に基づいて RoboServer から提 供されます。

RoboServer パラメータのトピックには、RoboServer プログラムのコマンドライン引数の詳細な説明が 含まれています。RoboServer プログラムでロボットを実行できるようにするには、-service 引数を指 定します。同様に、-MC 引数により Management Console 機能が有効になります (インストール ガイド の「Management Console」(ライセンス サーバー) を参照)。

次のトピックでは、RoboServer を Windows と Linux で自動的に開始する方法について詳述します。

RoboServer のシャットダウン

RoboServer をシャットダウンするには、コマンド ライン ツール ShutDownRoboServer を使用しま す。ShutDownRoboServer を引数なしで実行して、サーバーをシャットダウンする方法、特にサーバー 上で現在実行中のロボットの処理方法についてさまざまなオプションを確認します。

### <span id="page-613-0"></span>RoboServer 設定

RoboServer の設定は、RoboServer 設定アプリケーションで行えます。RoboServer設定は、Windows の スタート メニューから起動できます。RoboServer 設定の詳細については、『Administrator's Guide』(管 理者ガイド)の「RoboServer Configuration」(RoboServer 設定) を参照してください。

このアプリケーションを使用すると、次の各項目を設定できます。

- 全般:ソケット サービス オプション。JMS サービス オプション、Management Console 接続オプ ション、および詳細オプションを有効にして設定します。
- セキュリティ:認証や権限などのセキュリティ設定。
- 証明書:証明書の使用。
- プロジェクト:デフォルト v プロジェクトの場所。
- JMX Server: JMX サーバー。
- Management Console内蔵の Management Console の設定。

設定を変更した場合は、OK をクリックして新しい設定を保存します。その後、実行中の RoboServer が あれば再起動して、変更を反映させます。

重要 埋め込み Derby データベースを使用している場合は、[セキュリティ] タブの [ファイル システムと コマンド ラインのアクセスを許可] オプションが選択されていなくても、ロボットはコンピューター上 でファイルの作成および編集を行うことができます。お使いのネットワーク環境では、MySQL または 別のエンタープライズクラス データベースを使用することをお勧めします。

Kofax RPA バージョン 10 以降では、すべての RoboServer は Management Console に自動登録する必要 があります。そのため、Management Console の URL およびクレデンシャルとクラスタの名前を、(コマ ンド ラインで、または RoboServer 設定アプリケーションを使用して) RoboServer を起動するとき指定 する必要があります。

Kofax RPA にはいくつかのコマンド行ツールが含まれ、バッチ モードでの設定の変更に役立ちます。例 えば、指定した権限を持つ複数のユーザーを作成できます。ヘッドレス モード内の「RoboServer の設 定」を参照してください。

RoboServer が使用できる RAM の最大容量を変更する必要がある場合は、管理者ガイドの「Change the RAM Allocation」(RAM 割り当ての変更) を参照してください。

## <span id="page-614-0"></span>RoboServer 設定 - ヘッドレス モード

Kofax RPA には RoboServer をコマンド ラインで設定するためのユーティリティがいくつか同梱されて います。ユーティリティの場所は、Kofax RPA インストール フォルダの bin サブフォルダの中です。 設定ファイルはユーザー依存で、ユーザー フォルダに保存されます。詳細については、『Kofax RPA Installation Guide』(Kofax RPA インストール ガイド) の「Important Folders」(重要なフォルダ) を参照し てください。

- ConfigureRS: JMX パスワードと Management Console パスワードを RoboServer 設定ファイル (roboserver.settings) に設定します。
- ConfigureMC: Management Console 管理者と、証明書パスワードを mc.settings ファイルに設定しま す。
- ConfigureRSUser: ユーザーの追加や除去を行い、rsusers.xml ファイル内のユーザー クレデンシャル をアップデートします。このファイル内の情報を使用して、API 要求を認証します。

使用上のヘルプについては、 -h オプションでユーティリティを実行します。

Management Console (RoboServer の登録先) に接続を設定するには、次のコマンドをタイプします。

ConfigureRS -mcUrl http://admin:password@localhost:8080/ManagementConsole

すべての権限と Password1 というパスワードを持つ user1 というユーザーを作成するには、次のコマン ドをタイプします。

ConfigureRSUser user1 Password1 -a

API 要求の認証を有効にするには、rsusers.xml を開いて、有効になっている属性を true にする必要があ ります。以下に例を示します。

#### **Sample rsusers.xml configuration file**

```
<?xml version="1.0" encoding="UTF-8"?>
 <userConfiguration enabled="true">
    <users>
      <user username="user1"
 password_hash="20c7628c31534b8718a1da00435505e4262e3f4dc305">
       \overline{\mathsf{startRobot}} <stopRobot/>
        <shutdownRoboServer/>
      </user>
    </users>
 </userConfiguration>
```
#### **Sample roboserver.settings configuration file**

```
# Settings file for RoboServer. Some configurations contains encrypted passwords and
 should not be edited by hand, 
            these should be modified using dedicated commandline tools.
# The directory of use on RoboServer when the API used the DefaultRoboLibrary. On
 windows \ must be escaped like this 
c:\\\\users\\AppData\\Local\\Kofax RPA\\...
defaultProject = /home/TestUser/Kofax RPA/trunk
# Should RoboServer be allowed to access the fileSystem, or call commands/scripts.
 Values: true/false
sec allow file system access = false
# Will RoboServer accept JDBC drivers sent from the Management Console. Values: true/
false
sec accept jdbc drivers = true
# Should RoboServer log all loaded URLs to the log4j audit log. Values true/false
sec_log_http_traffic = false
# If enabled RoboServer will check credentials for API requests. Values: true/false
sec authenticate api requests = false
# If enabled RoboServer generate an error when accessing a https site without a valid
 certificate. Values: true/false
cert_verify_https_certificates = false
# If enabled, RoboServer will only allow SSL connections from trusted client. Values
 true/false
cert verify api certificates = false
# Configures if the the JMX service should be enabled
enable jmx = false# The port number for the JMX service to listen on.
jmx port Number = 50100If enabled, input for robots is exposed through JMX. Values: true/false
jmx_show_inputs = true
# Heartbeat notification interval, in seconds
jmx heartbeat interval = 0
# Configure if JMX should use RMI
enable_jmx_rmi = false
```
# Optional RMI host and port for the JMX service. Use if you need to connect through a firewall. Example: example.com:51001 jmx\_rmi\_url = # Enables authentication for JMX requests. Values: true/false jmx\_enable\_authentication = true # The user-name used for JMX authentication jmx\_username = # The password used for JMX authentication. This should be created using the ConfigureRS command line tool. jmx\_password = # Configures if the socket service should be enabled enable socket service = false # Configures which port the RoboServer should be listening on port = 50000 # Configures if the ssl socket service should be enabled enable\_ssl\_socket\_service = false # Configures which ssl port the RoboServer should be listening on ssl port  $= 50001$ # Configures if the JMS service should be enabled enable jms service = false # Configures which id the RoboServer should have when running JMS jms  $id = 1$ # Configures the URL of the message broker when running JMS broker\_url = # Configures if the RoboServer should register to a Management Console enable mc registration = false # Specify which Management Console to register to formatted as: http[s]:// <hostname>:<port number>  $mc$  URL = # The user name to use for authentication to the Management Console mc username = # The password to use for authentication to the Management Console mc\_password = # Specifies which cluster the RoboServer should be registered to cluster = # Causes RoboServer to output status and runtime events verbose = false **Sample mc.settings configuration file** # Settings file for Management Console. Passwords should not be edited by hand, but

 using the 'ConfigureMC' command line utility. # Should the MC web-server start a HTTP listener. Values true/false  $mc$   $http$  =  $true$ 

# Configures the port of the http listener.

```
mc http port = 50080
  # Should the MC web-server start a HTTPs listener. Values true/false
mc https = false
 # Configures the port of the HTTPS listener.
mc https port = 50443 # Password for the certificate used by the HTTPs listener. This should be created
 using the ConfigureMC command line tool.
mc https cert password = 3W2MTrL/b2k= # Enables MC internal user management, to support multi user scenarios. Values: true/
false
mc enable usermanagement = true
 # The user-name of the MC super user.
 mc_admin_user =admin
 # The passwordHash of the MC super user. This is a salted SHA-256 hash.
 mc_admin_password
 =7800451255702ef8ae5f5fa0337833059d80b81d5af5872bdeafed230bab479896b6df4f63b25a24
 # Configures which hosts are allowed to upload JDBC jar files to MC. Values: NONE,
 LOCALHOST, ANY_HOST
mc allow jdbc upload = LOCALHOST
```
# Management Console

Management Console は Kofax RPA インストールを監視して管理する Web ベースのアプリケーション であり、Management Console を使用して次の内容を実行できます。

- リポジトリを使用した共同作業および共有の有効化。
- ユーザー ロールおよび権限の管理、およびソリューションの集中管理。
- リポジトリからのロボットの高度なスケジューリング。
- 抽出データのブラウジング、および MS Excel 形式へのエクスポート。
- プロダクション結果およびエラーの詳細ログへのアクセス。
- ロボットを Design Studio からリポジトリにワンクリックで展開します。

詳細は、Management Console ドキュメントか Management Console チュートリアルを参照してくださ い。

# その他のトピック

このセクションでは、Management Console で使用されるその他の重要な概念の一部に関するリファレ ンス ヘルプを説明します。

Cron スケジュール

「cron」 スケジュールは、6 つまたは 7 つのサブフィールドで構成され、これらのサブフィールドは、 ロボットをいつ実行すべきかを記述します。サブフィールドは 1 または複数のスペースで区切られ、以 下を表現します。

- **1.** 秒
- **2.** 分
- **3.** 時
- **4.** 日
- **5.** 月
- **6.** 曜日
- **7.** 年 (オプション フィールド)

Cron スケジュールの完全形の例は「0 0 12 ? \* WED」で、その意味は「毎水曜日の午後 12:00」です。

個々のサブフィールドには範囲やリストを含めることができます。例えば、先の例の曜日フィールド (つ まり、"WED" ) は "MON-FRI"、"MON, WED, FRI"、または "MON-WED,SAT" などにも置き換えできま す。

ワイルドカード ( "\*" 文字) も使用できます。その意味は、「このフィールドで可能なすべての値」です。 例えば、先の例の月フィールド内の "\*" 文字 は、「毎月」の意味になります。曜日フィールド内の "\*" 文 字 は当然、「毎日」の意味になります。

各フィールドに対する一連の有効値は以下のとりです。

- 秒:0~59 の数。
- 分:0~59 の数。
- 時:0~23 の数。
- 日:1~31 の数 (ただし、その月の日数に注意してください)。
- 月:1~12 の数、または文字列 JAN、FEB、MAR、APR、MAY、JUN、JUL、AUG、SEP、OCT、NOV および DEC。
- 曜日:1~7 の数 (1 は日曜日)、または文字列 SUN、MON、TUE、WED、THU、FRI および SAT。
- 年:数。

さらに、以下のような特殊文字も使用できます。

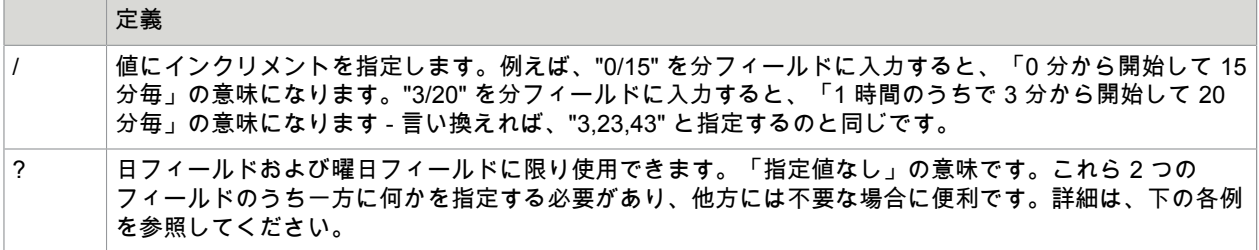

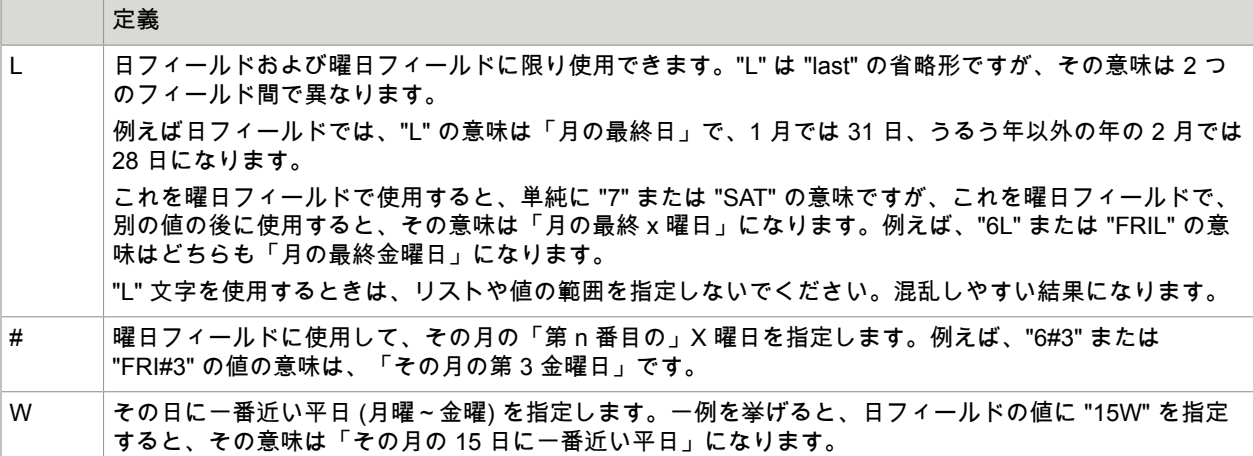

例

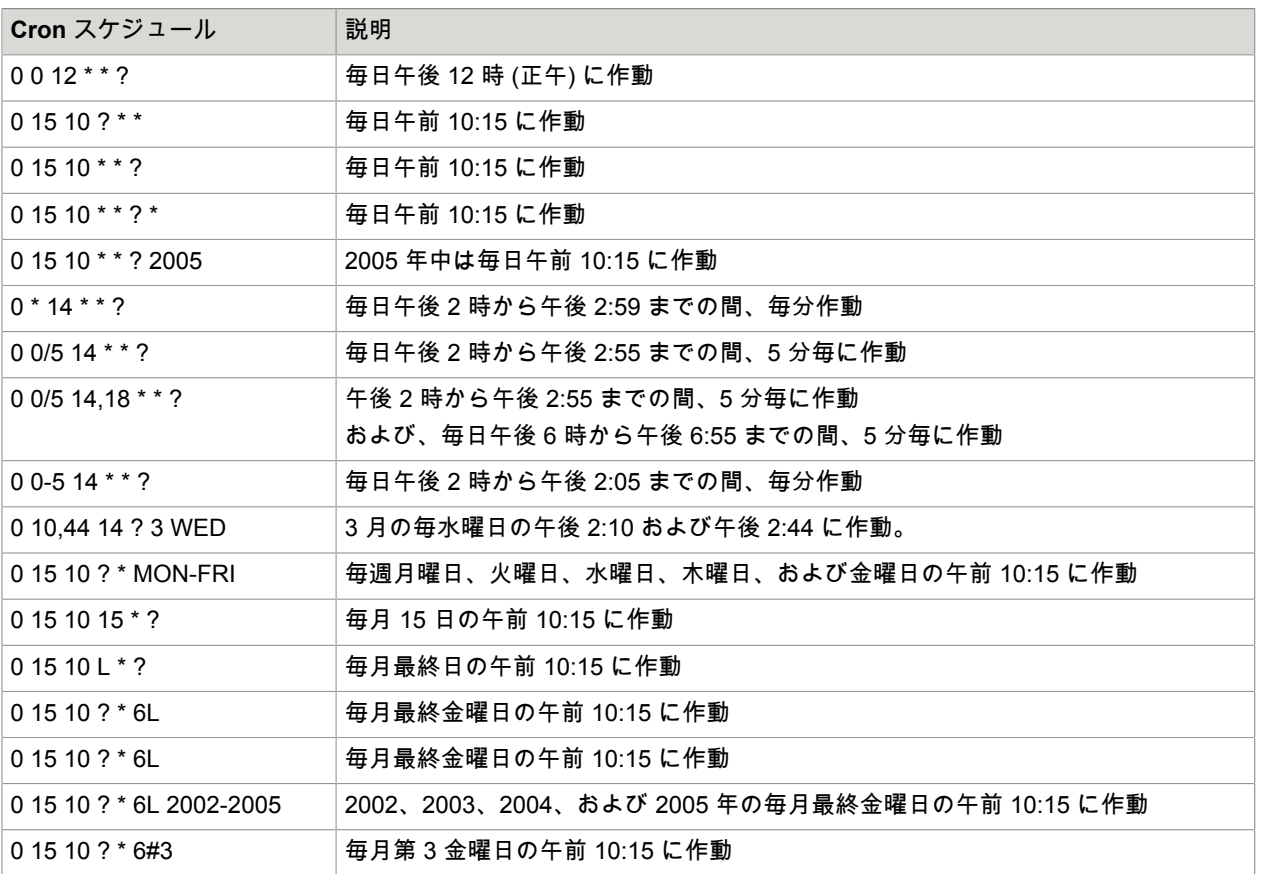

フィルタリング

ほとんどのタブで [リポジトリ] の下にある [ フィルタ] フィールドを使用することで、アイテムのリスト をフィルタして、名前とパスで表示できます。[ロボット] タブと [トリガー マッピング] タブには、ワイ ルドカードを使用しないフィルタリング テキスト フィールドが含まれています。たとえば、ロボットの リストをタグでフィルタリングするには、[タグ] テキスト ボックスにタグ名または名前の一部を入力し ます。

[フィルタ] フィールドを使用してリストをフィルタリングするときは、次のルールに注意してください。

- ? は 1 文字に、\* は 0 以上の文字にマッチします。
- スラッシュなし、ワイルドカード文字なしで検索文字列をタイプすると、項目の名前にマッチする部 分文字列として検索を行います。たとえば、検索文字列 "foo" は、入っているフォルダに関係なく、ロ ボット foo および foobar にマッチすることになります。
- スラッシュなし、1 つまたは複数のワイルドカード文字付きで検索文字列をタイプすると、完全な項目 の名前にマッチするパターンとして検索を行います。たとえば、"foo\*" の場合は、入っているフォルダ に関係なく、ロボット foo および foobar にマッチしますが、xxxfoo にはマッチしません。検索文 字列 "foo?ar" は、ロボット foobar にマッチします。
- スラッシュを含む検索文字列をタイプすると、項目の完全なパス、つまりフォルダおよび名前にマッ チするように検索を行います。たとえば、検索文字列 "sub1/foo" の場合、sub1/foo にマッチします が、sub1/foobar にはマッチしません。検索文字列 "sub1/foo\*" の場合、sub1/foo および sub1/ foobar の両方にマッチします。

# <span id="page-620-0"></span>Kofax RPA Classic Kapplet

Kofax RPA Classic Kapplet は、使いやすいユーザー インターフェイスをロボットに提供します。Kapplet 管理者は、ユーザーが 1 つ以上のロボットを実行できるようにすることが可能です。これらのユーザー は、提供された Kapplet を通じてロボットを操作するときにロボットについて知る必要は一切ありませ ん。Kapplet をカスタマイズして、用語をエンドユーザーが使用しているものに合わせることができま す。アイコンや説明を追加することもできます。

Kapplet は、Kapplet 管理者が Kapplet Studio で作成およびメンテナンスします。Kapplet を使用する準 備ができると、Kapplets を各ユーザーの My KappZone にインストールできる KappZone から、すべ ての Kapplet ユーザーが Kapplet を使用できるようになります。Kapplet ユーザーはインストールした Kapplets の独自のリストを My KappZone に保持したり、ブラウザで Kapplets をブックマークしたりし ます。

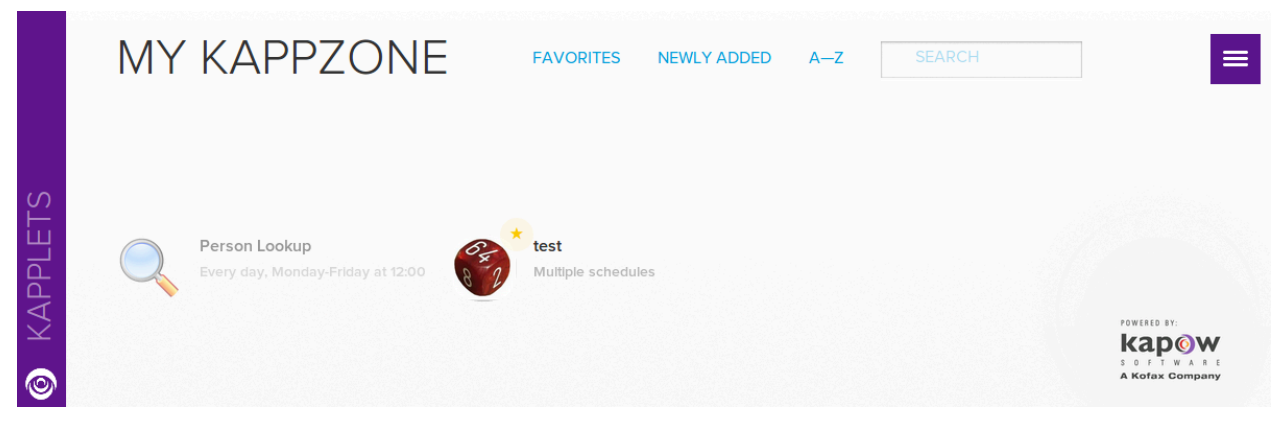

Kapplets は、Management Console のユーザー/ロール管理に基づいています。スタンドアロンのアプリ ケーション サーバーにデプロイされた Management Console で、Kapplet 管理者は LDAP を使用し、ど のユーザーが、どのプロジェクトで Kapplet で公開されているロボットにアクセスできるかを管理しま す。

# Kapplets の作成とメンテナンス

このセクションのトピックでは、[Kapplet](#page-621-0) の作成と [Kapplet Studio](#page-621-1) の使用に関する情報を提供します。

<span id="page-621-0"></span>Kapplets の作成

- **1.** KappZone などの Kapplet ユーザー領域で、[新しい **Kapplet** を追加] をクリックします。 または、メイン ナビゲーション メニューで、[新しい **Kapplet**] をクリックします。 [新規 Kapplet を追加] ウィンドウが表示されます。
- **2.** Kapplet の名前を入力します。
- **3.** Kapplet とプロジェクトを関連付けます。

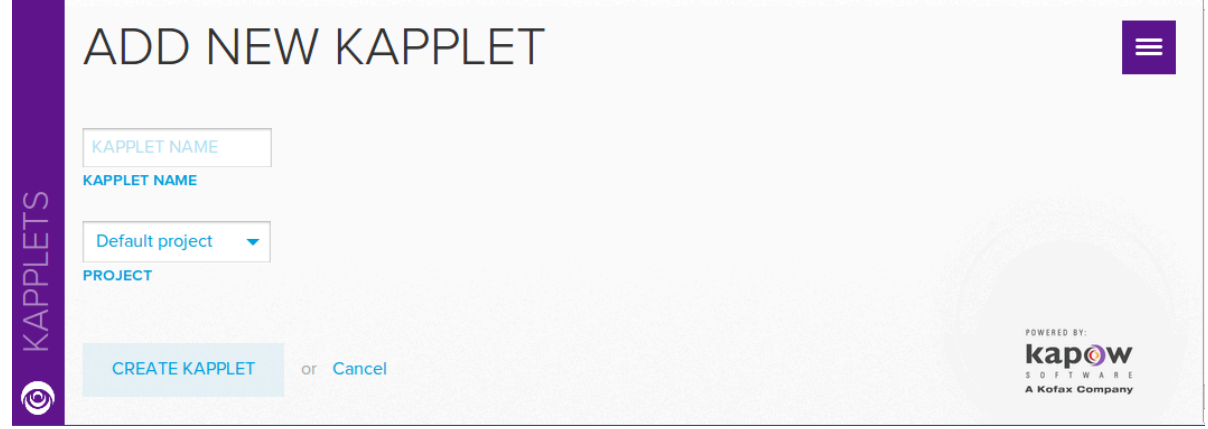

<span id="page-621-1"></span>Kapplet Studio の使用

Kapplet Studio を使用して、名前、コメント、アイコンなどの一般的な Kapplet 情報を入力します。

注 ID セクションは、ロボットが Kapplet に追加されていない場合にのみ表示されます。ロボットが追 加されている場合は、ページ セクションが表示されます。

- **1.** 新規作成された Kapplet を開いて、ID セクションを表示します。
- **2.** ID セクションで、Kapplet の名前を入力します。 必要に応じて、追加情報を入力します。
- **3.** ページをクリックします。 ページ セクションが表示されます。
- **4.** Kapplet を設定します。 左側に Kapplet ページ定義の現在のコレクションが、クリック可能なタイトル付きのページ アイコ ンの形式で列挙されます。これらの各アイコンは、作成中の Kapplet の動作するページ/部分を表し

ています。一部のページは動作するすべての Kapplet に対して必須ですが、実際の機能によって異 なるページもあります。

注 開始ページと結果履歴ページは必須です。これらのページは、開始アクションのために入力が 収集される方法と結果履歴が表示される方法をそれぞれ管理します。

- **a.** [開始ページ] を設定します。
- **b.** [結果履歴ページ] を設定します。
- **c.** 必要に応じて、残りのページを設定します。 残りのページは、開始アクションで生成された結果が表示される方法とその操作方法を管理し ます。
- **5.** Kapplet Studio の上部で、[変更の適用] をクリックします。

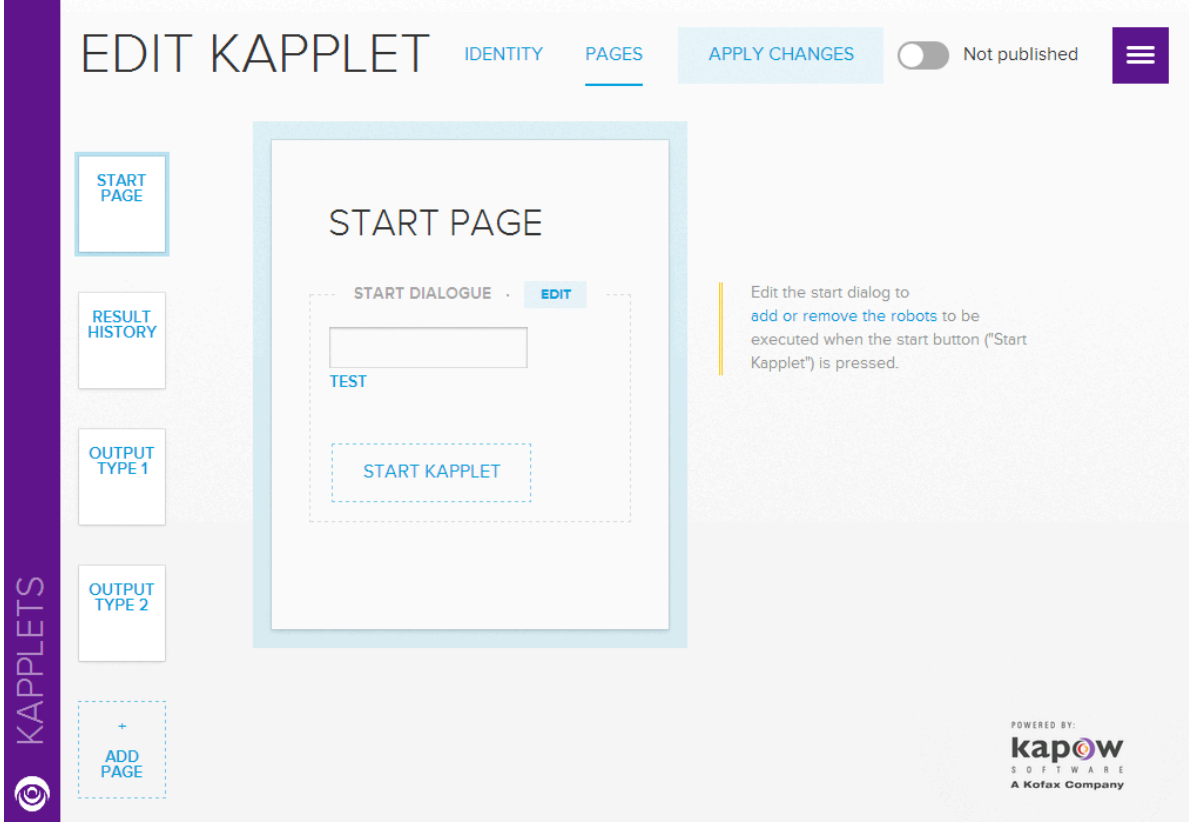

#### 重要 変更は適用しない限り失われるため、必ず適用する必要があります。

開始ページの設定

**1.** ページ セクションを開きます。

このページのコンテンツは、開始アクションに関連付けられているロボットによって異なります。 ロボットが関連付けられていない場合、このページは空になります。[ロボットの追加] 領域をク リックするだけでロボットを追加できます。

- **2.** ロボットを追加するには、[ロボットの追加] 領域をクリックします。 開始アクションの追加ページが表示されます。
- **3.** ロボット開始の追加を使用して、アクションにロボットを選択します。
- **4.** [新しいロボットの追加] をクリックします。 選択ページに利用可能なロボットのリストが表示されます。
- **5.** ロボットを選択するには、ロボット アイコンをクリックしてから、[ロボットの選択] をクリックし ます。

追加されたロボットによって定義された入力変数の属性のリストが表示されます。次に、各属性に 対して、Kapplet 管理者は、固定値を関連付ける必要があるかどうか (および、ユーザーに対して フィールドを非表示にするかどうか)、または入力フィールドを表示する必要があるかどうかを決定 できます。たとえば、追加された 'test' ロボットは、2 つの属性 (1 つはユーザー入力で、もう 1 つ は固定属性) を持つ単一の変数 'input' を想定します。

注 ロボット名をポイントすると、ロボット ファイルのパスが表示されます。

- **6.** [**OK**] をクリックします。 Kapplet 管理者はページ セクションに戻ります。このセクションでは、Kapplet の実行時に Kapplet ユーザーに提供されるページのアウトラインが開始ページに表示されています。
- **7.** Kapplet 管理者は、ページ タイトル、フィールドの順序やラベル、開始ボタンのラベルなど、アウ トラインを操作して、ユーザー エクスペリエンスを変更することもできます。

注 また、ページ セクションには、左側に出力タイプ (ある場合) のリストが表示されます。

Kapplet での OAuth の使用

Kapplet に追加したロボットにサービス プロバイダに接続するための OAuth 入力が含まれる場 合、Kapplet の編集画面には、OAuth クレデンシャルの設定セクションが含まれます。

- **1.** サービス プロバイダに接続するには、[**OAuth** クレデンシャルの設定] を選択します。
- **2.** リストからアプリケーションを選択します。 アプリケーションの開始ページが表示されます。
- **3.** [接続] をクリックします。 承認プロセスが開始され、ユーザーはアクセスを許可するよう求められます。このフローが完了す ると、接続ボタンが非表示になります。 ユーザー用に格納されている認証を表示するには、メイン メニューで [設定] を使用します。

Kofax Analytics for RPA ダッシュボードへの接続

Kofax Insight を使用すると、組織は、複雑な大量のデータをすばやく収集、分析、視覚化して、意思決 定、業務効率、および収益性を向上させることができます。Kofax RPA Kapplet は、シングル サインオ ン メカニズムを使用して Kofax Insight ダッシュボードに接続する手段を提供します。次の手順を実行し て、ダッシュボード Kapplet を作成します。

- **1.** Kofax RPA Management Console で、**[**管理**]** > **[**設定**]** > **[Kofax Insight** ダッシュボード**]** を選択しま す。
- **2.** [ダッシュボードを許可] をクリックします。
- **3.** Insight ダッシュボードをホストするサーバーの [サーバー **URL**] を指定します。
- **4.** シングル サインオン パラメータを設定するには、**[**管理**]** > **[**設定**]** > **[**シングル サインオン**]** を選択 し、Kofax Insight が使用するデータベースに接続するために必要なパラメータを指定します。
- **5.** Kofax RPA Management Console で、Kapplet に移動し、KappZone を開きます。 注 KappZone が既に開いている場合は、KappZone を再起動します。
- **6.** メイン メニューで、[新しいダッシュボード] をクリックします。 [新しいダッシュボードの追加] ウィンドウが表示されます。
- **7.** Kofax Insight に接続するためのパラメータを指定します。
	- **a.** [ダッシュボード名] に名前を指定します。この名前は、Kapplet の表示名です。
	- **b.** 他のフィールドは空のままにします。

注 何も指定しない場合、Kofax Insight は、そのデフォルト パラメータを使用します。または、シ ングル サインオンが有効化されている場合、ユーザーのデフォルト パラメータを使用します。

**8.** [ダッシュボードの作成] をクリックします。

結果履歴ページの設定

すべての Kapplet には、Kapplet ユーザーが過去および現在の Kapplet 実行の結果にアクセスできる結果 履歴ページがあります。このページには、結果が項目のリストとして表示されます。各結果は過去の特 定の実行に対応し、タイムスタンプと、当該の実行の開始アクションに指定された入力パラメータの列 挙で構成されます。

Kapplet Studio では、結果履歴ページのアウトラインをレビューしたり、一部の要素 (現時点ではページ タイトルのみ) をカスタマイズしたりできます。次に示すように、'test' サンプル ロボットが、タイムス タンプ (非表示) と、'iterations' パラメータに対応する単一の入力値で構成されるエレメントのリストに表 示されます。

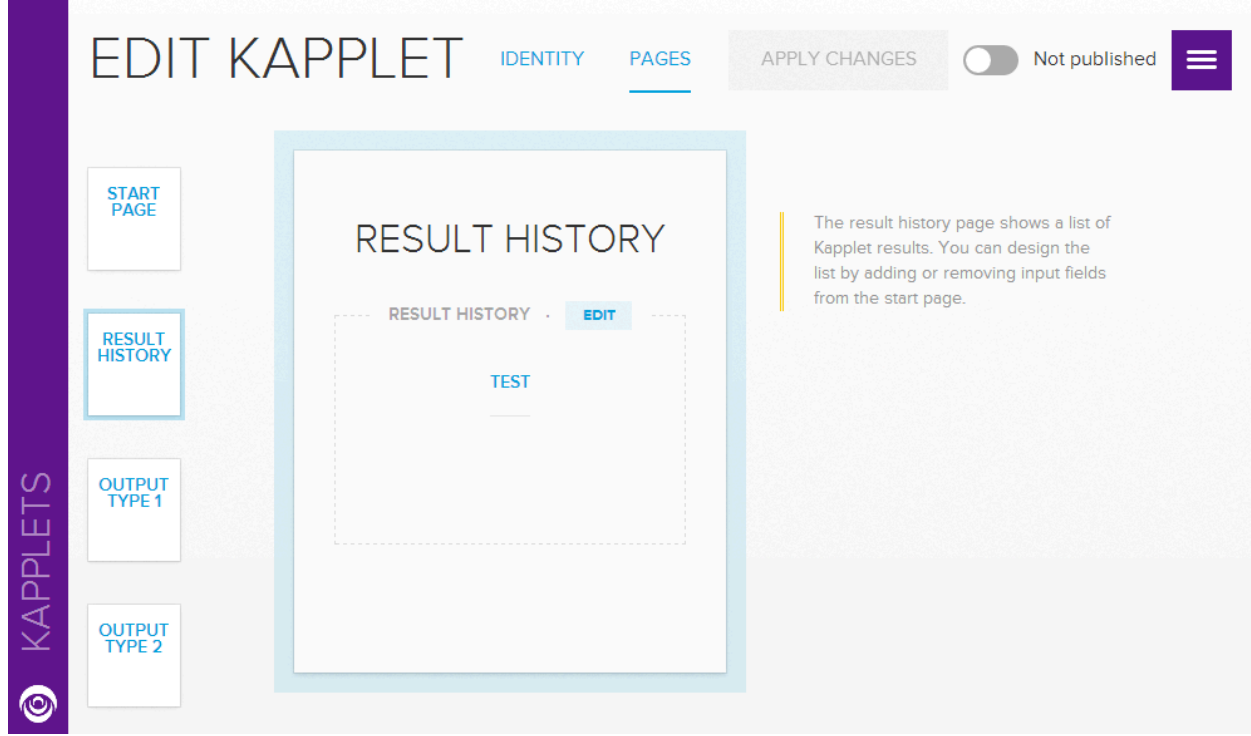

コミット アクションの追加

開始アクションで生成されたデータセットを表形式ビューで表示するように結果ページを設定すると、 コミット アクションを Kapplet に追加できるようになります。このウィンドウを使用すると、ロボット を選択して、データベース、Web サービス、または実際の Web サイトに選択したテーブル行を容易にコ ミットできます。ロボットは、選択テーブルに表示されているデータと同じタイプの入力データを取得 し、コミットの結果を入力タイプとは異なるタイプの単一オブジェクトの形式で返す必要があります。

コミット アクションが完了すると、返された情報を元の情報と一緒に表示できるように、現在の選択 テーブルが返されたタイプで変更されます。

- **1.** 結果ページ テーブル セクションで、[ロボットの追加] をクリックします。 [新しいコミット アクションの追加] ウィンドウが表示されます。
- **2.** [**OK**] をクリックします。 コミット アクションを追加すると、Kapplet が (再度) 正しく設定されるため、Kapplet を使用して データを収集、選択、コミットできるようになります。

重要 Kapplet ユーザーが Kapplet を使用できるようにするには、Kapplet 管理者が Kapplet を公開 する必要があります。

**3.** ウィンドウ上部にある適切なトグルを選択します。

## Kapplets のインストールと使用

現在、Kapplet 管理者になっている Kapplet ユーザーの場合、通常、KappZone を Management Console URL に追加すると、Web ブラウザから Kofax RPA Classic Kapplet に直接アクセスできます。たとえ ば、Management Console を http://localhost:50080/ にデプロイしている場合は、http://localhost:50080/ kappzone で Kapplet に直接アクセスできます。

注 Kapplet がアンインストールされている場合にはインストールの操作、Kapplet がインストールされ ている場合には開く操作 (実行) が可能です。

ユーザーは、KappZone タブで Kapplets にアクセスできます。ユーザーが Kapplet をインストールする と、ユーザーの My KappZone で Kapplet のインスタンスを使用できるようになります。特定の Kapplet ユーザーは任意の Kapplet を一度だけインストールできます。インストールされた Kapplet は、My KappZone (My KappZone をクリック) と KappZone ([開く] をクリック) の両方から実行することができ ます。

ユーザーはブラウザの My KappZone からインストール済みの Kapplets をブックマークしたり、インス トール済みの Kapplet に星印を付けて、お気に入りの表示に追加したりできます。このようにして、ユー ザーは最も使用頻度の高い Kapplet にスムーズに移動できます。

Kapplet をブックマークするには、ブラウザに表示される Kapplet URL を見つけます。単純に現在のペー ジをブックマークできます。

KappZone を開き、[お気に入り] をクリックして、現在のユーザーのインストール済みの Kapplets を表 示します。

### <span id="page-626-0"></span>Kapplets の呼び出し

インストールした Kapplet を実行するには、My KappZone またはお気に入りで Kapplet をクリック し、必要なすべてのフィールドに入力し、開始ボタンをクリックします。以下の例の 'test' Kapplet で は、'iterations' フィールドのみに入力する必要があります。

通常、Kapplet ユーザーには、Kapplet を使用するときにビューが表示されます。このビューでは、アク ティブなすべての Kapplet ページが左から開始ページ、結果履歴ページ、結果ページ (関連する場合) の 順に同時に表示されます。Kapplet を開始するまで、または結果履歴ページからアクティブな Kapplet 実 行を選択するまでは、開始ページと結果履歴ページのみが表示されることに注意してください。

Kapplet を開始すると、対応する新規 Kapplet 実行が結果履歴ページにリストされ、対応する結果ペー ジが結果履歴ページの右側に表示されます。アクティブな (まだ削除されていない) Kapplet 実行は常に 保存され、対応するインストール済みの Kapplet の結果履歴ページで見つけることができます。関連す る結果履歴ページのエントリをクリックして、対応する結果ページを開くことができます。次の例は、 「Myrobot」Kapplet の結果を示します。

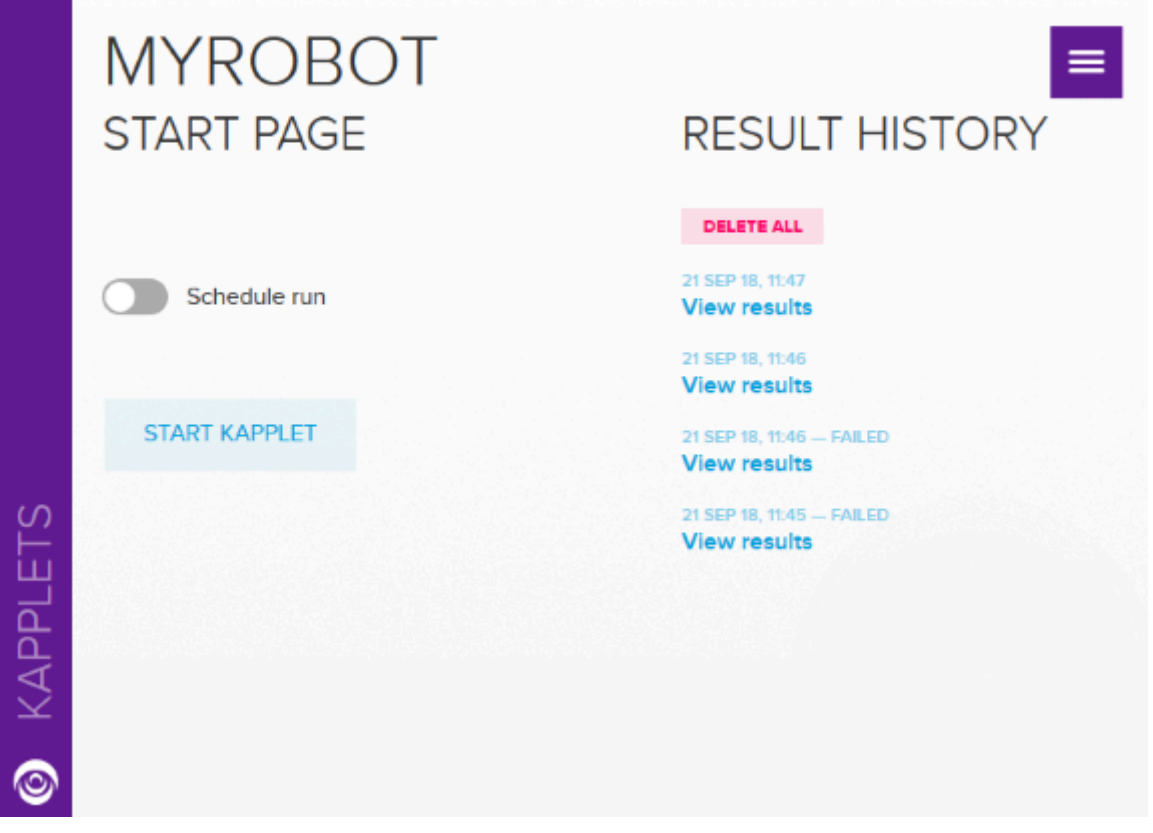

サード パーティのプログラムで Kapplet のテーブル形式の結果をさらに操作する場合は、Kapplet の結果 を Excel 形式でダウンロードできます。Kapplet の結果履歴全体を削除するには、[結果履歴] の下にある [すべて削除] をクリックします。

Kapplet からの電子メール通知の作成

長時間実行される Kapplet の場合、結果ページの生成を待機する時間を短縮したい場合がありま す。Kapplet の実行を開始するときに、電子メール アドレスを入力すると、結果が利用できるようになっ たときに電子メールを受け取ることができます。

SMTP サーバーが設定されていて、Kapplet ユーザーの電子メール アドレスが入力されているインス トール済みの Kapplet を次に示します。

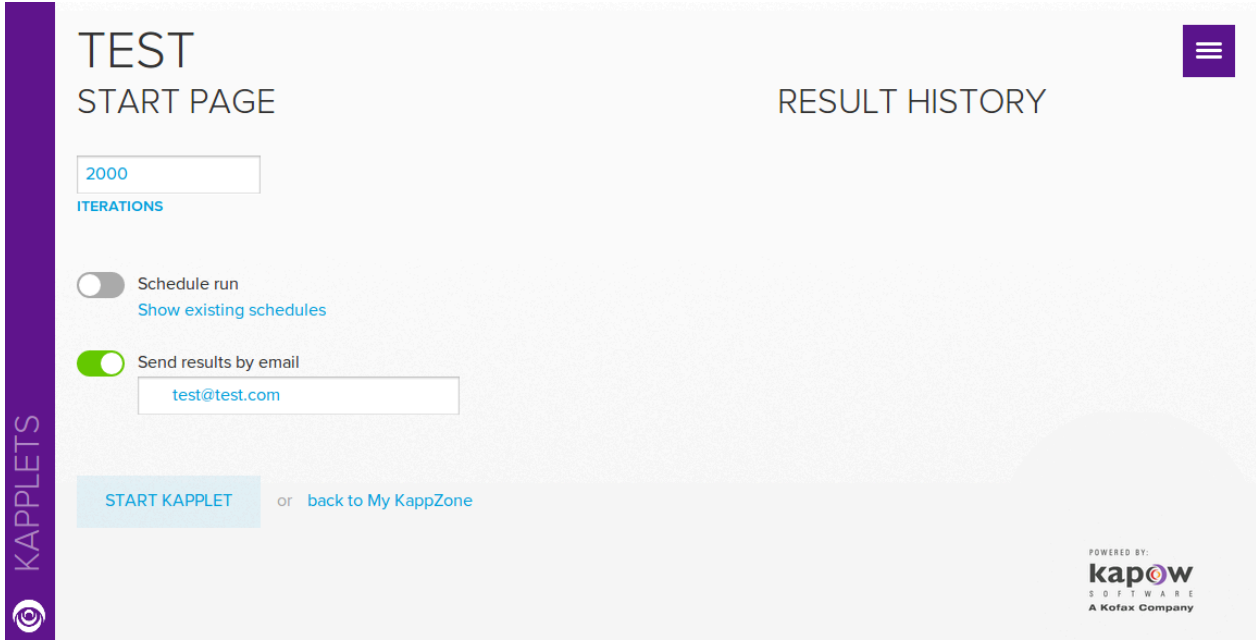

**1.** [電子メールで結果を送付] を有効にします。

このオプションは、Management Console で SMTP サーバーが設定されていて、Kapplet に対して 'from' アドレスが設定されている場合にのみ表示されます。

- **2.** [電子メールで結果を送付] フィールドに有効な電子メール アドレスを入力します。
- **3.** [**KAPPLET** を開始] をクリックします。 開始アクションが完了すると、入力した電子メール アドレスに電子メールが送信されます。

Kapplets のスケジュール

毎日正午、毎週金曜日の午後 4 時 50 分など、あらかじめ定義した間隔で Kapplets を実行することがで きます。

**1.** Kapplet をスケジュールするには、スケジュール実行セクションで、リストから実行オプションを選 択し、適切なスケジュール情報を入力します。

時刻指定は、Management Console を実行しているサーバーのタイム ゾーンの時刻として解釈され ることに注意してください。また、[スケジュール実行] オプションを切り替えると、開始ボタンが スケジュール ボタンに変更されることに注意してください。

Kapplet をスケジュールすると、Kapplet は、Kapplet ユーザーが指定したとおりに定期的に実行 されます。[既存のスケジュールを表示] リンクをクリックして、インストールした Kapplet のスケ ジュール設定を画面の左側にリストすることができます。

インストールした Kapplets を Kapplet ユーザーがリストすると、Kapplet にスケジュールが表示さ れます。

**2.** スケジュールを削除するには、スケジュールを選択し、左側にあるスケジュール リストで削除アイ コンをクリックします。

Kapplets に対して、スケジュールおよび電子メール通知を組み合わせることができます。

# <span id="page-628-0"></span>Kapplet ブランディングのカスタマイズ

KappZone と My KappZone のブランディングをカスタマイズして、企業のカラー スキームに適合させた り、Kofax RPA ロゴを独自のロゴに置き換えたりできます。

**1.** Management Console の [Branding, Kapplets, Branding] セクションで、[カスタム] を選択します。

注 右側にロゴと色のプレビューが表示されます。

**2.** [ここにロゴをドロップ] または [クリックしてアップロード] で、使用するロゴを参照します。ブラ ウザで機能がサポートされている場合、新しいロゴを領域にドラッグ アンド ドロップすることもで きます。

My KapZone および KapZone ウィンドウの上部に新しいロゴが表示されます。一部のサブページに は、小さなバージョンのロゴも表示されます。

- **3.** ブランド カラー領域で、背景色コードを指定します。
- **4.** コントラスト セクションで、コントラスト オプションを選択します。 この色は、My KapZone テキストに加えて、選択した背景色の上部に配置される一部のアイコンに 使用されます。暗い背景には明るいコントラスト色を指定し、明るい背景色を指定した場合は暗い コントラスト色を使用することをお勧めします。

### Management Console での Kapplet のアクセス

Management Console では、Kapplets は Kapplets タブで管理できる別のエンティティです。

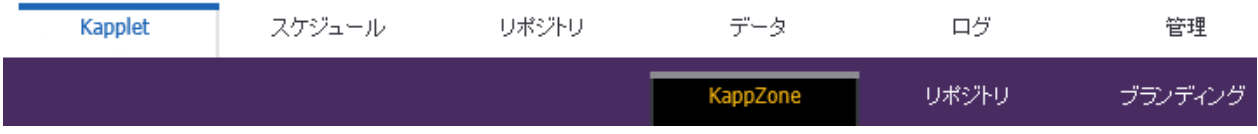

このタブを選択して、サブセクションを表示します。

**KappZone**

現在使用が許可されている、Kapplet すべてを表示します。ここから Kapplets をインストールし、マイ KappZone で利用できるようにします。Kapplets [の呼び出し](#page-626-0)を参照してください。

リポジトリ

現在定義されている Kapplet のリストを表示します。ここでは、Kapplet の定義の表示、削除、編集を行 うことができます。新しい Kapplets を作成するには、Kapplets ユーザー エリアを開きます。[Kapplets](#page-621-0) [の作成](#page-621-0)を参照してください。

ブランディング

Kapplet の管理者は [ブランディング] タブを使用して、Kapplets の基本的な外観をカスタマイズしま す。Kapplet [ブランディングのカスタマイズ](#page-628-0)を参照してください。

注 すべての Management Console ユーザーが Kapplets を使用したり、管理したりできるわけではあり ません。権限は、プロジェクトの [アクセス許可] タブで割り当てられています。注意:セキュリティ オプションは、標準 (Standard) 版のものよりも厳格ではりません。すべてのユーザーに、Kapplets の 表示・編集の権限を付与します。

Kapplet の構築および使用についての情報は、「Kofax RPA Kapow [Kapplets](#page-620-0)」を参照してください。

# プロキシ サービスの使用

一部の IP プロキシ プロバイダは、組み込みの IP ローテーション サービスの提供を開始しています。こ れは便利なサービスですが、IP プロキシを必要とする人々にとって、必ずしも使いやすいとは限りませ ん。

Kofax RPA は、IP プロキシ プロバイダがランダムまたは事前に設定された時に IP を変更する IP ロー テーション モデルの使用を推奨しません。すべての Web サイトが、IP アドレスの変更を通じてブラウ ザ セッションを維持できる、または維持を許可しているわけではないからです。

開かれたインターネットでは、典型的なブラウザ ソケット接続は寿命が非常に短く、Web サイトがソー スの IP アドレスを確認しないため、IP ローテーションはうまく動作することができます。多くの Web サイトやショップは、最も基本的なセッション管理を実装しています。サイバー世界の脅威が増大して セキュリティに注目が集まり、多くの Web サイトはセキュリティ レベルを引き上げ、IP アドレス監視 を追加しています。Web サーバーが、セッション内の IP アドレスの変化を検出して防止するのは中間者 攻撃を防ぐ良い方法です。ユーザーがログインする必要のあるネット バンキング サイトやその他の多く の商用サービスや金融サービスのサイトが、セッション内の IP アドレス変更からの保護を実装している のはこのためです。

IP アドレスが変化すると、進行中の Web サーバーとのセッションが終了する可能性が高くなるため、ロ ボットを動作させながら、IP アドレスを自由にローテーションすることはできません。プロキシを効果 的に使用する最高の方法は[、プロキシ切替](#page-398-0)ステップを使用したり、プロキシ サービスによって提供され る Web サービスを使用したりして、ロボット内からプロキシを制御することです。

ローテーションがロボット内で行われ、リモート Web サイトを考慮して、ロボットが一つの IP アドレ スセッションでトランザクションを行っていれば、このロボットは正常に動作します。

関連項目:

- [プロキシ切替](#page-398-0) ステップ
- プロキシ [サーバー](#page-135-0) Design Studio 設定の
- Management Console で[のプロキシ](#page-334-0) サーバーの構成

Kofax RPA でのパスワード暗号化

Kofax RPA は、「bcrypt」パスワード ハッシュ関数を実装して、プログラムでパスワードの使用と保存 を行います。

Kofax RPA の制限

以下のセクションでは、Kofax RPA 製品の制限について説明します。

ブラウザ

- Kofax RPA ではブラウザを使用して、Web サイトまたは Web アプリケーションと通信します。実際 には、Kofax RPA には現在、2 つの異なるブラウザが搭載され、それぞれ別の目的向けに最適化され ています。クラシック エンジンはレガシー Web アプリケーション向け、デフォルト エンジンは現在 の標準的な Web アプリケーション向けです。ただし、これらのブラウザは市場のその他のブラウザと 同様に、すべての内部アプリケーションまたはインターネット Web サイトと互換性があるわけではあ りません。
- [スナップショット生成] を使用してダウンロードされた Web ページは、Kofax RPA の内部ブラウザか らダウンロードされたコンテンツとスタイルを表したものです。ダウンロードされたページのデスク トップ ブラウザでの表示は、そのブラウザでの元の Web ページの表示とは異なって表示されること があります。

**Excel**

- Excel のグローバル変数をループする際には、特定のステップのアクションはループの内側、つまり ループ ステップの後で許可されません。これは動的に強制されます。つまり、ステップが実行される までエラーは発生しません。次のステップ アクションは、ロボットがループ内部でループするグロー バル変数での動作を常に拒否します。行挿入、列挿入、行除去、列除去、および シート名設定。
- Excel の修正はメモリ集約型で、大きな Excel 文書では動作しないことがあります。制限は多くの要因 によって異なります。たとえば、設計プラットフォームまたはサーバー プラットフォームで利用可能

なメモリ、ロボットが行う修正の数などです。そのため、Excel 文書の大きさが原因で Kofax RPA が 処理を実行できない場合についての正確な基準を提供することはできません。

• 数式のサポート

Excel での数式サポートの詳細については、[https://poi.apache.org](https://poi.apache.org/) のサイトを検索してください。

- サポート対象外の機能
	- 配列/テーブル数式の操作 (Excel で、"=..." とは異なり "{=...}" で表される数式)
	- 地域演算子:union、intersection
	- 前に未呼び出しのアドイン機能の解析
	- 数式の空白の保持 (POI での操作時)
	- 太字、サイズなどのフォント変更
	- セルの背景色
	- 数式からの外部ファイル参照
- ロボットが非常に大きな Excel 文書で一部のアクションを実行するとき、処理が数百のイテレーショ ンの後に遅くなることがあります。プロセスを高速にするには、Excel 処理についてロボットの設定を 次のようにします。
	- グローバル変数の使用
	- 無視して続行エラー処理は使用しない
	- ロボットをデザイン モードで実行しない

注 上記のすべての条件を設定して、Excel の操作時にエラーが発生した場合、変数値は空に設定 されます。ロボットを調査し、サポート対象の Excel 機能を使用していることを確認し、変数の 値が有効になるようにエラーを修正する必要があります。

詳細については[、サポートされている](#page-595-0) Excel の機能を参照してください。

パスワードの長さ

たとえば、クラスタ データベース、Logdb、Analytics、プロキシ、SMTP のパスワードなど、Kofax RPA で使用されるすべてのパスワードは、117 バイトを超えてはなりません。

#### データベース

IBM DB2 データベースの次の制限に注意してください。

- すべてのテーブルを作成するためにはデータベースに少なくともページ サイズが 8192 KB の「テーブ ル領域」がある必要があります。
- DB2 データベースでのストアド プロシージャの呼び出しはサポートされていません。

実行モード

次のリストには、スマート再実[行モード](#page-18-0)で利用できないステップが含まれています。

- REST Web サービス呼出 (旧バージョン)
- Web サービスの呼び出し (旧バージョン)
- Web ストレージ消去
- タグの分割 (旧バージョン)
- テキスト分割
- テキスト分割 (旧バージョン)
- SQL 実行 (旧バージョン)
- Excel から抽出 (旧バージョン)
- PDF から抽出 (旧バージョン)
- 画像抽出
- ファイル繰り返し (旧バージョン)
- タグ非表示化
- タグ挿入
- データのロード (旧バージョン)
- スナップショット生成
- セル結合解除
- データベース照会 (旧バージョン)
- テーブル行除去
- タグ範囲除去
- タグ除去
- タグ除去 (旧バージョン)
- タグ書き換え
- タグの復元
- ページ再描画
- CSS 再描画
- ファイル選択
- トップ タグの設定 (旧バージョン)
- フォーム送信
- テーブル行列入れ替え
- タグ表示化

#### **Kofax RPA Kapplet**

次のリストには、Kofax RPA Kapplet で利用できない機能が含まれています。

- Kofax RPA Kapplet バックアップのインポートとエクスポート
- 結果を Excel ファイルにエクスポート
- WebSphere アプリケーション サーバーのサポート
- DB2 データベースのサポート
- Kapplet のスケジューリング
- Oauth ロボットを Kapplet に追加する

大量のデータ出力を含むロボットで Kapplet を使用することはお勧めしません。

一般

大量のデータ エレメントの収集時は、分割統治アプローチ向けにロボットを構築し、ロボットを実行す るたびにデータ エレメントの一部のみが収集されるようにすることをお勧めします。